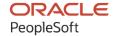

# PeopleSoft FSCM 9.2: PeopleSoft Billing

December 2021

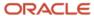

PeopleSoft FSCM 9.2: PeopleSoft Billing Copyright © 1988, 2021, Oracle and/or its affiliates.

This software and related documentation are provided under a license agreement containing restrictions on use and disclosure and are protected by intellectual property laws. Except as expressly permitted in your license agreement or allowed by law, you may not use, copy, reproduce, translate, broadcast, modify, license, transmit, distribute, exhibit, perform, publish, or display any part, in any form, or by any means. Reverse engineering, disassembly, or decompilation of this software, unless required by law for interoperability, is prohibited.

The information contained herein is subject to change without notice and is not warranted to be error-free. If you find any errors, please report them to us in writing.

If this is software or related documentation that is delivered to the U.S. Government or anyone licensing it on behalf of the U.S. Government, then the following notice is applicable:

U.S. GOVERNMENT END USERS: Oracle programs (including any operating system, integrated software, any programs embedded, installed or activated on delivered hardware, and modifications of such programs) and Oracle computer documentation or other Oracle data delivered to or accessed by U.S. Government end users are "commercial computer software" or "commercial computer software documentation" pursuant to the applicable Federal Acquisition Regulation and agency-specific supplemental regulations. As such, the use, reproduction, duplication, release, display, disclosure, modification, preparation of derivative works, and/or adaptation of i) Oracle programs (including any operating system, integrated software, any programs embedded, installed or activated on delivered hardware, and modifications of such programs), ii) Oracle computer documentation and/or iii) other Oracle data, is subject to the rights and limitations specified in the license contained in the applicable contract. The terms governing the U.S. Government's use of Oracle cloud services are defined by the applicable contract for such services. No other rights are granted to the U.S. Government.

This software or hardware is developed for general use in a variety of information management applications. It is not developed or intended for use in any inherently dangerous applications, including applications that may create a risk of personal injury. If you use this software or hardware in dangerous applications, then you shall be responsible to take all appropriate fail-safe, backup, redundancy, and other measures to ensure its safe use. Oracle Corporation and its affiliates disclaim any liability for any damages caused by use of this software or hardware in dangerous applications.

Oracle and Java are registered trademarks of Oracle and/or its affiliates. Other names may be trademarks of their respective owners.

Intel and Intel Inside are trademarks or registered trademarks of Intel Corporation. All SPARC trademarks are used under license and are trademarks or registered trademarks of SPARC International, Inc. AMD, Epyc, and the AMD logo are trademarks or registered trademarks of Advanced Micro Devices. UNIX is a registered trademark of The Open Group.

This software or hardware and documentation may provide access to or information about content, products, and services from third parties. Oracle Corporation and its affiliates are not responsible for and expressly disclaim all warranties of any kind with respect to third-party content, products, and services unless otherwise set forth in an applicable agreement between you and Oracle. Oracle Corporation and its affiliates will not be responsible for any loss, costs, or damages incurred due to your access to or use of third-party content, products, or services, except as set forth in an applicable agreement between you and Oracle.

#### **Documentation Accessibility**

For information about Oracle's commitment to accessibility, visit the Oracle Accessibility Program website at <a href="http://www.oracle.com/pls/topic/lookup?etx=acc&id=docacc">http://www.oracle.com/pls/topic/lookup?etx=acc&id=docacc</a>.

#### Access to Oracle Support

Oracle customers that have purchased support have access to electronic support through My Oracle Support. For information, visit <a href="http://www.oracle.com/pls/topic/lookup?etx=acc&id=info">http://www.oracle.com/pls/topic/lookup?etx=acc&id=info</a> or visit <a href="http://www.oracle.com/pls/topic/lookup?etx=acc&id=trs">http://www.oracle.com/pls/topic/lookup?etx=acc&id=trs</a> if you are hearing impaired.

# **Contents**

| Preface: Preface                                              | xxi   |
|---------------------------------------------------------------|-------|
| Understanding the PeopleSoft Online Help and PeopleBooks      | xxi   |
| Hosted PeopleSoft Online Help                                 |       |
| Locally Installed Help                                        | xxi   |
| Downloadable PeopleBook PDF Files                             |       |
| Common Help Documentation                                     | xxi   |
| Field and Control Definitions                                 | xxii  |
| Typographical Conventions                                     | xxii  |
| ISO Country and Currency Codes                                | xxii  |
| Region and Industry Identifiers                               | xxiii |
| Translations and Embedded Help                                | xxiii |
| Using and Managing the PeopleSoft Online Help                 | xxiv  |
| PeopleSoft FSCM Related Links                                 | xxiv  |
| Contact Us                                                    | xxiv  |
| Follow Us                                                     | xxiv  |
| Chapter 1: Getting Started With PeopleSoft Billing            | 27    |
| PeopleSoft Billing Overview                                   | 27    |
| PeopleSoft Billing Business Processes                         | 27    |
| PeopleSoft Billing Integrations.                              | 28    |
| PeopleSoft Billing Implementation Tasks                       | 31    |
| Common Elements Used in Billing                               |       |
| Chapter 2: Preparing to Implement                             |       |
| Understanding PeopleSoft Billing Tables                       |       |
| Default and Invoice Data Tables                               |       |
| Tables of Significant Impact                                  |       |
| Billing Charge Data Tables                                    | 49    |
| Informational Tables                                          | 50    |
| Establishing Default Levels for PeopleSoft Billing Options    | 51    |
| Establishing First Row Dates for Tables.                      | 58    |
| Setting Up PeopleSoft Billing Without PeopleSoft Receivables  |       |
| Chapter 3: Establishing PeopleSoft Billing Business Units     | 61    |
| Understanding PeopleSoft Billing Business Units               | 61    |
| Establishing New PeopleSoft Billing Business Units            |       |
| Pages Used to Establish New PeopleSoft Billing Business Units | 61    |
| Billing Definition - Business Unit 1 Page                     |       |
| Billing Definition - Business Unit 2 Page                     |       |
| Billing Definition - Business Unit 3 Page                     |       |
| Billing Definition - Business Unit 4 Page                     |       |
| Billing Options - Billing Business Unit Options Page          |       |
| Chapter 4: Structuring Bills                                  |       |
| Defining Customer Billing Contacts                            |       |
| Pages Used to Define Customer Billing Contacts                |       |
| Billing Specialist Page                                       |       |
| Bill Inquiry Phone Page                                       |       |
| Team Member Personal Data Page                                |       |
| Collector Page                                                | 81    |

| Credit Analyst Page                                                       | 81  |
|---------------------------------------------------------------------------|-----|
| Defining ChartField Reporting Options                                     |     |
| Page Used to Define ChartField Reporting Options                          |     |
| Assigning Invoice Number IDs.                                             |     |
| Page Used to Assign Invoice Number IDs                                    |     |
| Understanding Invoice Number IDs                                          |     |
| Invoice Number ID Page                                                    |     |
| Defining Page Series Definitions.                                         |     |
| Page Used to Define Page Series Definitions                               |     |
| Understanding Page Series Definitions                                     |     |
| Bill Entry Page Series Page                                               |     |
| Defining Bill Cycles                                                      |     |
| Page Used to Define Billing Cycles                                        |     |
| Bill Cycle Page                                                           | 89  |
| Defining Bill Cycle Dates for PeopleSoft Grants                           | 90  |
| Page Used to Defining Bill Cycle Dates for PeopleSoft Grants              |     |
| Defining Bill Types                                                       | 90  |
| Pages Used to Define Bill Types                                           | 91  |
| Bill Type 1 Page                                                          | 91  |
| Bill Type 2 Page                                                          | 92  |
| Bill Type 3 Page                                                          | 93  |
| Setting Up Bill Type VAT Controls                                         | 94  |
| Defining Bill Sources                                                     | 95  |
| Pages Used to Define Bill Sources.                                        | 95  |
| Bill Source Page                                                          | 96  |
| Bill Source 2 Page                                                        | 96  |
| Bill Source 3 Page                                                        | 97  |
| Setting Up Bill Summarization                                             | 98  |
| Pages Used to Set Up Bill Summarization                                   | 98  |
| Understanding Bill Summarization Templates                                | 99  |
| Summarization Group Page                                                  | 100 |
| Summarization Configuration ID Page.                                      | 101 |
| Summarization Template Page                                               |     |
| Summarization Template Preview Page                                       |     |
| Establishing Invoice Formatting, Sorting, and Printing Options            | 103 |
| Pages Used to Establish Invoice Formatting, Sorting, and Printing Options | 103 |
| Sort-by Fields Page                                                       |     |
| Sort-By Line Type Page                                                    | 104 |
| Invoice Layout Identifiers Page                                           |     |
| Invoice Formatting Options - General Page                                 | 105 |
| Invoice Formatting Options - Discounts, Surcharges, Taxes Page            |     |
| Invoice Formatting Options - Header Notes Page                            |     |
| Invoice Formatting Options - Line Notes Page                              | 113 |
| Invoice Formatting Options - VAT Treatment Msg Page                       |     |
| Setting Up Distribution Codes                                             |     |
| Pages Used to Set Up Distribution Codes                                   | 115 |
| Distribution Code Page.                                                   | 115 |
| Draft Details Page                                                        |     |
| Setting Up Group Types and Group IDs                                      |     |
| Establishing Timing for Payment Terms                                     | 118 |
| Setting Un Payment Terms                                                  | 118 |

| Setting Up Billing Charge Codes                                   | 118 |
|-------------------------------------------------------------------|-----|
| Pages Used to Set Up PeopleSoft Billing Charge Codes              |     |
| Charge Code Page                                                  |     |
| Charge Code 2 Page                                                |     |
| Establishing Tax Groups                                           |     |
| Page Used to Establish Tax Groups                                 |     |
| Tax Group Page                                                    |     |
| Establishing Charge Code VAT Groups                               |     |
| Page Used to Establish Charge Code VAT Groups                     |     |
| VAT Group Page                                                    |     |
| Setting Up Discounts and Surcharges                               |     |
| Page Used to Set Up Discounts and Surcharges                      |     |
| Discount & Surcharge Page                                         |     |
| Setting Up Bill By Identifiers for External Sources               |     |
| Page Used to Set Up Bill By Identifiers for External Sources      |     |
| Bill-by Identifier Page                                           | 126 |
| Defining Accumulations                                            | 127 |
| Pages Used to Define Accumulations                                | 128 |
| Accumulation Description Page                                     | 128 |
| Accumulation Beginning Balance - Accumulation Initialization Page | 129 |
| Accumulation Beginning Balance - Accum Euro Initialization Page   | 131 |
| Using Workflow Processes in PeopleSoft Billing                    | 131 |
| Page Used to Use Workflow Processes                               | 131 |
| Workflow Batch Parameters Page                                    |     |
| Chapter 5: Understanding the Billing Data Structure               | 133 |
| Control Tables                                                    | 133 |
| Table Keys                                                        | 133 |
| Business Unit Tables                                              | 133 |
| Bill Structure Tables                                             | 134 |
| General Tables                                                    |     |
| Ledger Tables                                                     |     |
| ChartField Tables                                                 |     |
| Miscellaneous Tables                                              |     |
| Billing and Accounting Tables                                     |     |
| Billing Interface Tables                                          |     |
| Billing Interface Process                                         |     |
| Billing Load AR Pending Items Process                             |     |
| Billing Load GL Accounting Entries Process                        |     |
| RMA Adjustments Process                                           |     |
| Billing Generate AP Voucher Process                               |     |
| Chapter 6: Entering Bills Online                                  |     |
| Understanding Online Bill Entry                                   |     |
| Common Elements Used in Bill Entry                                |     |
| New Invoice Number Assignment                                     |     |
| Invoice Line Number Assignment                                    |     |
| Chunking                                                          |     |
| Invoice Line Summarization                                        |     |
| Defaults                                                          |     |
| ChartField Security                                               |     |
| ChartField Combination Edits.                                     |     |
| Affiliate ChartField Defaulting Feature                           |     |

| Entry Types and Entry Reasons                                  | 158 |
|----------------------------------------------------------------|-----|
| Online Bill Inquiries.                                         |     |
| Configuring the Bill Entry Accounting Template                 | 159 |
| Pages Used to Configure the Bill Entry Accounting Template     | 160 |
| Standard Billing - Add a New Value Page                        | 160 |
| Entering Bill Header Information                               | 161 |
| Pages Used to Enter Bill Header Information                    | 162 |
| Standard Billing - Header - Info 1 Page                        | 163 |
| Change Bill Currency Page                                      | 168 |
| Bill To Business Unit Page                                     | 168 |
| Header Info 1 - Credit Card Information Page                   | 168 |
| Header - AR Distribution Page                                  | 169 |
| Standard Billing - Header - Info 2 Page                        | 170 |
| Bill Header VAT Information Page                               | 173 |
| Prepayment Lookup Page                                         | 180 |
| Standard Billing - Address Info Page                           | 181 |
| Standard Billing - Courtesy Copy Addr Page                     | 182 |
| Standard Billing - Header - Note Page                          | 183 |
| Review Billing Information - Details - Header - Info 1 Page    | 184 |
| Entering Bill Line Information.                                | 186 |
| Pages Used to Enter Bill Line Information.                     | 186 |
| Standard Billing - Line - Info 1 Page                          | 188 |
| Standard Billing - Line - Info 2 Page                          |     |
| Standard Billing - Line - Tax Info Page                        | 192 |
| Ship-to Override Page                                          |     |
| Standard Billing - Line - VAT Info Page                        |     |
| Standard Billing - Acctg - Rev Distribution Page               |     |
| Standard Billing - Acctg - Deferred Page                       |     |
| Standard Billing - Acctg - AR Offset Page                      |     |
| Standard Billing - Acetg - Statistical Info Page               |     |
| Standard Billing - Acctg - Contract Asset Page                 |     |
| Standard Billing - Acctg - InterUnit Exp/Inv Page              |     |
| Standard Billing - Acctg - InterUnit Payables Page             |     |
| Standard Billing - Disc/Surcharge Page                         |     |
| Disc/Surcharge Distribution Page                               |     |
| Disc/Surcharge Deferred Page                                   |     |
| Standard Billing - Line - Note Page                            |     |
| Review Billing Information - Details - Line List Page          |     |
| Entering Bill Source Information                               |     |
| Pages Used to Enter Bill Source Information.                   |     |
| Understanding Restrictions on Editing Bills from Other Sources |     |
| Standard Billing - Header - Order Info Page                    |     |
| Standard Billing - Header - Proj Info Page                     |     |
| Project Info Page                                              |     |
| Standard Billing - Header - Service Info Page                  |     |
| Standard Billing - Header - Misc Info Page                     |     |
| Standard Billing - Line - Order Info Page                      |     |
| Notes Defined on (OM) Order Header page                        |     |
| Standard Billing - Line - Proj Info Page.                      |     |
| Standard Billing - Line - Service Info Page                    |     |
| Standard Billing - Line - Misc Info Page                       | 224 |

| Standard Billing - Line Worksheet Page                                    | 225 |
|---------------------------------------------------------------------------|-----|
| Reviewing Bill Summary Information.                                       |     |
| Pages Used to Review Bill Summary Information                             | 229 |
| Bill Summary Info Page                                                    |     |
| Bill Summary Info 2 Page.                                                 |     |
| Entering Consolidated Bill Information.                                   |     |
| Pages Used to Enter Consolidated Bill Information                         |     |
| Understanding Consolidated Bill Information.                              |     |
| Create Consolidated Header - Header Page                                  |     |
| Create Consolidated Header - Address Page                                 |     |
| Create Consolidated Header - Copy Page                                    |     |
| Attach and Detach Bills Page                                              |     |
| Adding Supporting Documentation to a Bill                                 |     |
| Pages Used to Add and Remove Supporting Documentation                     |     |
| Understanding Support Documentation to a Bill                             |     |
| Header Documentation Page                                                 |     |
| Line Documentation page                                                   |     |
| Accumulating Balances.                                                    |     |
| Pages Used to Accumulate Balances.                                        |     |
| Balance Accumulation Page.                                                |     |
| Invoice Approvals                                                         |     |
| Approving Invoices Using PeopleSoft Fluid User Interface                  |     |
| Pages Used to Approve Invoices using PeopleSoft Fluid User Interface      |     |
| Approvals Tile                                                            |     |
| Pending Approvals Page                                                    |     |
| Credit Invoice Page                                                       |     |
| Chapter 7: Using Express Billing                                          |     |
| Understanding Express Billing                                             |     |
| Using Express Bill Entry Templates                                        |     |
| Using Forms and Approval Builder                                          |     |
| Setting Up Express Billing.                                               | 252 |
| Pages Used to Set Up Express Billing                                      | 252 |
| Installation Options – Billing - General Options Page                     |     |
| Express Bill Entry Template Page.                                         | 253 |
| Adding New Bills in Express Billing                                       | 255 |
| Pages Used to Add New Bills in Express Billing                            |     |
| Express Billing - Add a New Value Page                                    |     |
| Express Billing - Billing General Page                                    |     |
| Entering Bill Line Information.                                           | 257 |
| Chapter 8: Using the PeopleSoft Classic Billing WorkCenter and Dashboard  | 261 |
| Understanding the PeopleSoft Classic Billing WorkCenter and Dashboard     | 261 |
| Pagelet Setup, Maintenance, and Personalization                           | 261 |
| My Work Pagelet                                                           | 261 |
| Links Pagelet                                                             | 261 |
| Queries Pagelet                                                           | 262 |
| Reports and Processes Pagelet                                             |     |
| PeopleSoft Classic Billing WorkCenter Dashboard                           |     |
| Example: Billing WorkCenter                                               |     |
| Understanding the PeopleSoft Classic Billing WorkCenter - My Work Pagelet |     |
| Understanding the PeopleSoft Classic Billing WorkCenter - Links Pagelet   |     |
| Understanding the PeopleSoft Classic Billing WorkCenter - Queries Pagelet |     |

| Understanding the PeopleSoft Classic Billing WorkCenter - Reports and Processes Pagelet | 270         |
|-----------------------------------------------------------------------------------------|-------------|
| Using the PeopleSoft Classic Billing WorkCenter - Dashboard                             | 271         |
| PeopleSoft Classic WorkCenter Dashboard and Pivot Grids                                 | 272         |
| Chapter 9: Using the PeopleSoft Fluid Billing WorkCenter                                | 273         |
| Understanding the PeopleSoft Fluid Billing WorkCenter                                   |             |
| Transaction Count.                                                                      | 273         |
| Understanding How To Set up and Personalize the PeopleSoft Fluid Billing WorkCenter     | 275         |
| Using the PeopleSoft Fluid Billing WorkCenter                                           |             |
| Pages Used with the PeopleSoft Fluid Billing WorkCenter                                 | 27 <i>6</i> |
| Billing WorkCenter Tile                                                                 |             |
| Billing WorkCenter Page (Fluid)                                                         | 27 <i>6</i> |
| Email Notification Page (Fluid)                                                         | 278         |
| Simplified Analytics                                                                    | 279         |
| Understanding Navigation Collections                                                    | 282         |
| Using the PeopleSoft Fluid Billing WorkCenter (SFF)                                     | 282         |
| Pages Used for the PeopleSoft Fluid Billing WorkCenter (SFF)                            | 282         |
| Billing WorkCenter Tile                                                                 | 282         |
| Billing WorkCenter Page (Fluid SFF)                                                     | 283         |
| Invoice Not Finalized Page (Fluid SFF)                                                  | 284         |
| Refine Filter Criteria Page (SFF)                                                       | 286         |
| Bill Summary Page (SFF)                                                                 | 289         |
| Bill Detail Page (SFF)                                                                  | 291         |
| Line Details Page (SFF)                                                                 |             |
| Chapter 10: Understanding the Billing Interface Structure                               |             |
| Understanding the Billing Interface Data Structure                                      | 293         |
| Understanding the Bill Data Structure                                                   | 293         |
| Understanding the Billing Interface Temporary Tables.                                   |             |
| Understanding the Billing Interface Process Control Table (INTFC_BI_PROC)               | 300         |
| Understanding the Billing Interface Application Engine State Records (INTFC_BI_AET,     |             |
| INTFC1_BI_AET, VAT_DFLT_AET)                                                            |             |
| Understanding the Billing Interface Process Restart Logic                               |             |
| Understanding the Billing Interface Process Main Processing Logic                       |             |
| BIIF0001.MAIN.INIT                                                                      |             |
| BIIF0001.MAIN.DISTTEMP                                                                  |             |
| BIIF0001.MAIN.DEFAULTS                                                                  |             |
| BIIF0001.MAIN.REQEDITS                                                                  |             |
| BIIF0001.MAIN.OPTEDIT                                                                   |             |
| BIIF0001.MAIN.MAINPROC                                                                  |             |
| BIIF0001.MAIN.UPDINTFC                                                                  |             |
| BIIF0001.MAIN.STATS                                                                     |             |
| BIIF0001.MAIN.DELINTPR.                                                                 |             |
| BIIF0001.MAIN.MAINPROC                                                                  |             |
| Chapter 11: Setting Up the Billing Interface                                            |             |
| Receiving Billing Activity from External Sources                                        |             |
| Understanding the Billing Interface Staging Area.                                       |             |
| Assigning Zero Values to Revenue Percentage Fields that Exceed Size Limits              |             |
| Populating the INTFC_BI Table                                                           |             |
| Understanding the INTFC_BI Table                                                        |             |
| Populating the INTFC_BI table for LINE transactions                                     |             |
| Populating the INTFC_BI table for NOTE transactions                                     |             |
| PODILIZIE INCHALISE INDICATE AND STRANGACTIONS                                          | 344         |

| Populating the INTFC BI AEDS Table                                | 359    |
|-------------------------------------------------------------------|--------|
| Understanding the INTFC BI AEDS Table                             |        |
| Populating the INTFC BI AEDS Table for AE, DS and DDS             | 360    |
| Populating the INTFC BI NOTE Table                                | 367    |
| Understanding the INTFC_BI_NOTE Table                             |        |
| Populating the INTFC BI NOTE Table for standard notes             | 368    |
| Populating the INTFC BI2 Table                                    | 369    |
| Understanding the INTFC_BI2 Table                                 | 369    |
| Populating the INTFC_BI2 Table for Line Transactions              | 370    |
| Populating the INTFC_BI_HDR Table                                 | 376    |
| Understanding the INTFC_BI_HDR Table                              | 376    |
| Populating the INTFC_BI_HDR Table for LINE Transactions           | 377    |
| Populating the INTFC_BI_EXSD Table                                |        |
| Understanding the INTFC_BI_EXSD Table                             | 387    |
| Populating the INTFC_BI_EXSD Table for LINE Transaction           | ns388  |
| Populating the INTFC_BI_TAX Table                                 | 391    |
| Understanding the INTFC_BI_TAX Table                              | 391    |
| Populating the INTFC_BI_TAX Table for LINE Transactions           | 392    |
| Using the Bill-By Identifier with the Billing Interface           | 393    |
| Understanding the Bill-By Identifier                              |        |
| Evaluating Interface Activity                                     |        |
| Populating Data for New Bill Headers                              | 395    |
| Populating Identifiers                                            |        |
| Valid IDENTIFIER and IDENTIFIER_TBL Field Combination             |        |
| IDENTIFIER and IDENTIFIER_TBL Field Requirements                  | 403    |
| Generating Consolidated Billing Through the Billing Interface     |        |
| Generating Paperless Invoices Through the Billing Interface       |        |
| Processing Adjustments Through the Billing Interface              |        |
| Understanding Adjustment Processing Through the Billing In        |        |
| Understanding Restrictions on Editing Bills from Other Source     |        |
| Reversing an Original Bill.                                       |        |
| Crediting a Bill and Rebilling                                    |        |
| Crediting a Line                                                  |        |
| Crediting a Line and Rebilling                                    |        |
| Creating a Line Net Adjustment                                    |        |
| Using Target-Invoice Processing with the Billing Interface        |        |
| Creating Temporary Bills Through the Billing Interface            |        |
| Processing Bill Lines with Contract Liability Accounting Entries. |        |
| Spreadsheet Invoice Import                                        |        |
| Pages Used to Import Invoice Spreadsheets                         |        |
| Understanding Spreadsheet Invoice Import                          |        |
| Prerequisites                                                     |        |
| Configuring Spreadsheet Invoices                                  |        |
| Setting Up Spreadsheet Invoice Import                             |        |
| Entering Spreadsheet Invoices                                     |        |
| Posting an Invoice                                                |        |
| Review Pending Transactions Page                                  |        |
| Process Billing Interface Page                                    |        |
| Message Log Page                                                  |        |
| Chapter 12: Processing Billing Interface Activity                 |        |
| Lingargianging the Rilling Intertage Process (RIIHIIIII)          | 11.7.2 |

| Modifying Billing Interface Transaction Data                                           | 425        |
|----------------------------------------------------------------------------------------|------------|
| Pages Used to Modify Billing Interface Transaction Data                                | 426        |
| Defining Search Parameters                                                             | 426        |
| Correct Interface Errors Page.                                                         | 427        |
| Mass Update Page                                                                       | 428        |
| Delete Pending Transactions Page                                                       |            |
| Running the Billing Interface Process (BIIF0001)                                       | 432        |
| Page Used to Run the Billing Interface Process (BIIF0001)                              | 432        |
| Billing Interface Page                                                                 | 432        |
| Restarting the Billing Interface                                                       |            |
| Ensuring That the System Processes Data in the Billing Interface Staging Area          | 433        |
| Pages Used to Ensure That the System Processes Data in the Billing Interface Staging A |            |
| Setting Up Workflow Solutions                                                          |            |
| Generating Summary Reports of Interface Activity                                       |            |
| apter 13: Correcting Billing Interface Process Errors                                  |            |
| Correcting Billing Interface Errors                                                    | 437        |
| Debugging the Billing Interface                                                        |            |
| Reviewing Performance Options                                                          |            |
| Taking Advantage of Concurrent Parallel Processing.                                    |            |
| Using Minimum Edits                                                                    |            |
| Reviewing Common Billing Interface Error Scenarios.                                    |            |
| napter 14: Calculating VAT in PeopleSoft Billing                                       |            |
| Understanding VAT in PeopleSoft Billing                                                |            |
| Common Elements Used in Value Added Tax Entries                                        |            |
| Setting Up PeopleSoft Billing Business Units to Process VAT                            |            |
| Pages Used to Set Up Billing Business Units to Process VAT                             |            |
| Billing Definition - Business Unit 1 Page                                              |            |
| Setting Up PeopleSoft Billing VAT Driver Defaults                                      |            |
| Establishing VAT Defaults at the Header Level                                          |            |
| Page Used to Establish VAT Defaults at the Header Level                                |            |
| Bill Header VAT Information Page                                                       |            |
| Changing Header VAT Defaults Manually                                                  |            |
| Establishing VAT Defaults at the Line Level                                            |            |
| Page Used to Establish VAT Defaults at the Line Level                                  |            |
| Obtaining Line VAT Defaults                                                            |            |
| Changing Line VAT Defaults Manually                                                    |            |
| Reviewing Line VAT Details                                                             |            |
| Running the Process VAT Defaults Process (BIPVAT00)                                    |            |
| Page Used to Run the Process VAT Defaults Process (BIPVAT00)                           |            |
| Understanding the Process VAT Defaults Process (BIPVAT00)                              |            |
| Reviewing VAT Errors                                                                   |            |
| Page Used to Review VAT Errors.                                                        |            |
| Review VAT Errors Page                                                                 |            |
| Reviewing VAT Calculations                                                             |            |
| Reviewing Examples of VAT Calculations                                                 |            |
| Example: Reverse VAT Calculation.                                                      |            |
| Invoicing VAT in PeopleSoft Billing.                                                   |            |
| Printing Documents with VAT                                                            |            |
| Printing VAT Treatment Messages                                                        |            |
| Printing Line VAT Information                                                          | 478<br>478 |
| AUDISHIP DIUS WIII VAT                                                                 | 4/8        |

| D : WATE 4: 4 D 1 C C D : 11                                                     | 470 |
|----------------------------------------------------------------------------------|-----|
| Passing VAT Entries to PeopleSoft Receivables.                                   |     |
| Understanding the Receivables Interface Tables                                   |     |
| Understanding VAT Account Types.                                                 |     |
| Reviewing an Example of VAT Entries.                                             |     |
| Reviewing a Second Example of VAT Entries                                        |     |
| Passing the VAT Declaration Point to PeopleSoft Receivables                      |     |
| Passing a VAT Transaction with no VAT Code                                       |     |
| Passing Credit Line VAT Reporting and ChartField Source Locations                |     |
| Passing VAT Entries to PeopleSoft General Ledger                                 |     |
| Passing VAT Information to PeopleSoft Payables                                   |     |
| Chapter 15: Configuring Invoicing Jobs                                           |     |
| Understanding Invoicing Processes                                                |     |
| Overview of Invoice Processing                                                   |     |
| Preprocessing Steps                                                              |     |
| Print Processing Steps                                                           |     |
| Email Processes (Paperless Invoices)                                             |     |
| Retaining Invoice Image                                                          |     |
| Processing Invoice Bursting.                                                     |     |
| Post-Invoicing Processing Steps.                                                 |     |
| Understanding the Delivered Invoicing Jobs                                       |     |
| Understanding the Direct Invoicing Jobs                                          |     |
| The DIRCTIVC Job                                                                 |     |
| The BIDIRIVC Jobs                                                                | 526 |
| The BIINIU Job                                                                   |     |
| The DIRAUTO Job                                                                  | 531 |
| Configuring and Optimizing Invoicing Jobs                                        |     |
| Chapter 16: Understanding Invoice Forms                                          |     |
| Understanding Invoice Programming                                                |     |
| Common Modules                                                                   |     |
| Modifying the Billing Invoice Extract Application Engine Program for New Layouts |     |
| Understanding the Billing Sample Invoices.                                       |     |
| Understanding the Extract Tables                                                 |     |
| Important BI_EXTRCT Table Fields                                                 |     |
| Deleting Old Invoice Data from the Extract Tables                                | 551 |
| Using the Online Utility                                                         | 552 |
| Using the Batch Utility                                                          | 552 |
| Chapter 17: Understanding SQR Invoices                                           | 553 |
| Understanding SQR Invoice Structure                                              | 553 |
| Adding SQR Invoice Forms                                                         | 554 |
| Adding an SQR Invoice (Example)                                                  | 555 |
| Changing the Print Routines                                                      | 555 |
| Calling the New Print Routines                                                   | 557 |
| Modifying Amounts That Are Printed on Invoices                                   | 560 |
| Modifying Invoice Layouts for VAT                                                | 562 |
| Modifying VAT Messages                                                           | 562 |
| Modifying Total Tax by VAT Code                                                  | 563 |
| Modifying VAT Line Information                                                   |     |
| Chapter 18: Understanding BI Publisher Invoices                                  |     |
| Understanding BI Publisher Invoice Structure.                                    | 569 |
| Understanding BI Publisher Invoice Setup                                         |     |
| Creating New RI Publisher Invoices                                               | 571 |

| Pages Used to Create New BI Publisher Reports                                            | 571 |
|------------------------------------------------------------------------------------------|-----|
| Data Source Page                                                                         |     |
| Creating or Modifying a Template                                                         |     |
| Uploading a New Template in PeopleSoft                                                   |     |
| Creating or Modifying a File Layout                                                      |     |
| Creating a New Application Engine Shell Program                                          |     |
| Adding a New Invoice Form                                                                |     |
| Chapter 19: Generating Invoices                                                          |     |
| Running the Pro Forma, Finalization, Print, and Reprint Processes                        |     |
| Common Elements Used in this Topic                                                       |     |
| Pages Used to Run the Pro Forma, Finalize and Print, and Reprint Process                 | 582 |
| Pro Forma Page                                                                           | 582 |
| Finalize and Print Page                                                                  |     |
| Reprint Invoices Page                                                                    | 584 |
| Examples of the Pro Forma Function, the Finalize and Print Job, and Reprint Processes    | 584 |
| Running the Consolidated Pro Forma, Finalization, Print, and Reprint Processes           | 587 |
| Pages Used to Run the Consolidated Pro Forma, Finalization, Print, and Reprint Processes | 588 |
| Consolidated Pro Forma Page                                                              | 588 |
| Consolidated Final and Print Page                                                        | 589 |
| Consolidated Reprint Invoices Page                                                       | 589 |
| Staging EDI Invoices                                                                     | 590 |
| Running the Email Notification Process                                                   | 590 |
| Emailing Invoice as Attachment                                                           | 590 |
| Running Single-Action Jobs for Regular and Consolidated Invoices                         | 591 |
| Pages Used to Run Single-Action Jobs for Regular and Consolidated Invoices               | 591 |
| Running Single-Action Processes for Non-Consolidated and Consolidated Invoices           | 592 |
| Selecting a Default Print Format                                                         | 593 |
| Overriding the System Default Format                                                     | 593 |
| Running the Invoice Register Process and the Consolidation Register Process              | 594 |
| Pages Used to Run the Invoice Register Process and the Consolidated Invoice Register     |     |
| Process                                                                                  | 594 |
| Invoice Register Page                                                                    | 594 |
| Inquiring About a Process Instance                                                       | 595 |
| Page Used to Inquire About a Process Instance                                            | 595 |
| Inquiring About the Progress of a Process.                                               | 595 |
| Page Used to Inquire About the Progress of a Process.                                    | 595 |
| Inquiring About Individual Invoice Errors                                                | 595 |
| Page Used to Inquire About Individual Invoice Errors.                                    | 596 |
| Invoice and Line Errors Page                                                             | 596 |
| Reviewing Email Invoice Log                                                              | 596 |
| Page Used to Review Email Invoice Log.                                                   | 597 |
| Review Email Invoice Log Page.                                                           | 597 |
| Correcting Summarization Template Assignment.                                            | 597 |
| Pages Used to Correct Summarization Template Assignment.                                 | 597 |
| Correct Summarization Template Page.                                                     | 598 |
| Restarting the Pro Forma and Finalization Processes.                                     | 599 |
| Updating Multiple Billing Lines Within an Invoice.                                       | 599 |
| Generating Letter of Credit Reports.                                                     | 600 |
| Pages Used to Generate Letter of Credit Reports.                                         |     |
| Letter of Credit Pro Forma Page.                                                         | 601 |
| Letter of Credit Report Page.                                                            | 601 |

| Letter of Credit Reprint Page.                                                                  | 602 |
|-------------------------------------------------------------------------------------------------|-----|
| Delete LOC Extract Page.                                                                        |     |
| Generating Electronic Invoice Files.                                                            |     |
| Pages Used to Generate Electronic Invoice Files                                                 |     |
| Electronic Invoice Status Management Page.                                                      |     |
| E-Invoice Status Update Page                                                                    |     |
| Chapter 20: Integrating with PeopleSoft Receivables, General Ledger, and Accounts Payable       |     |
| Understanding PeopleSoft Receivables, General Ledger, and Accounts Payable Integration          |     |
| Common Elements Used in Loading Tables for Receivables, General Ledger, and Payables            | 608 |
| Correcting Accounting Entries en Masse                                                          | 609 |
| Pages Used to Correct Accounting Entries.                                                       | 609 |
| Mass Update Acctg Entries - Search Page                                                         | 609 |
| Mass Update Acctg Entries - Result Page                                                         | 611 |
| Running the Currency Conversion Process (BICURCNV)                                              | 613 |
| Pages Used to Run the Currency Conversion Process (BICURCNV)                                    | 613 |
| Understanding the Currency Conversion Process (BICURCNV)                                        | 613 |
| Running the Currency Conversion Process (BICURCNV) for Regular and Consolidated                 |     |
| Invoices                                                                                        |     |
| Running the Pre-Load Process (BIPRELD)                                                          |     |
| Pages Used to Run the Pre-Load Process                                                          |     |
| Understanding the Pre-Load Process (BIPRELD)                                                    |     |
| Preparing Accounting Information.                                                               |     |
| ChartField Inheritance Processing.                                                              |     |
| Interacting with the Centralized Inter/IntraUnit Processor                                      |     |
| Interacting with the Combo Edit Process                                                         |     |
| Correcting Combination Edit Process Errors.                                                     |     |
| Pages Used to Correct Combination Edit Process Errors                                           |     |
| Understanding When to Rerun the Pre-Load Process                                                |     |
| Running the Load AR Pending Items Process (BILDAR01)                                            |     |
| Pages Used to Run the Load AR Pending Items Process (BILDAR01)                                  |     |
| Understanding the Load AR Pending Items Process (BILDAR01)                                      |     |
| Running the Load AR Pending Items Process for Regular and Consolidated Invoices                 |     |
| Regenerating AR Pending Item Reports                                                            |     |
| Running the Load GL Accounting Entries Process (BILDGL01)                                       |     |
| Pages Used to Run the Load GL Accounting Entries Process (BILDGL01)                             |     |
| Understanding the Load GL Accounting Entries Process (BILDGL01)                                 |     |
|                                                                                                 | 028 |
| Running the Load GL Accounting Entries Process (BILDGL01) for Regular and Consolidated Invoices | 620 |
| GL Accounting Entries Report Page.                                                              |     |
| Restarting the Load GL Process                                                                  |     |
| Inquiring About GL Accounting Entries                                                           |     |
| Running the Generate AP Vouchers Process (BIGNAP01)                                             |     |
| Pages Used to Run the Generate the AP Vouchers Process (BIGNAP01)                               |     |
| Understanding the Generate AP Voucher Process (BIGNAP01)                                        |     |
| Generating Regular and Consolidated AP Vouchers                                                 |     |
| AP Voucher Entries Report Page.                                                                 |     |
| Chapter 21: Processing Contract Liability Accounting Entries                                    |     |
| Understanding the Contract Liability Accounting Process                                         |     |
| Accounting Entries With Contract Liability                                                      |     |
| Contract Liability Progation Methods                                                            |     |

| Common Elements Used in this Topic                                        | 644 |
|---------------------------------------------------------------------------|-----|
| Setting Up Contract Liability Accounts.                                   |     |
| Generating Contract Liability Accounting Entries                          | 647 |
| Entering Bills With Contract Liability Accounting Entries                 | 647 |
| Finalizing Bills and Generating Contract Liability Accounting Entries     | 648 |
| Crediting and Rebilling Adjustments on Contract Liability Bills           | 649 |
| Chapter 22: Using Unbilled Revenue Accrual                                | 651 |
| Understanding the Unbilled Revenue Accrual Process                        | 651 |
| Examples of Unbilled Revenue Accrual                                      | 651 |
| Platform-Specific Statements in the Load GL - Contract Asset Process      | 657 |
| Setting Up Unbilled Revenue Accrual.                                      | 658 |
| Defining a Journal Generator Template for Unbilled Revenue Accrual        | 658 |
| Distribution Code Page.                                                   |     |
| Setting Up Unbilled Revenue Accrual Options for the Billing Business Unit | 659 |
| Setting Up Unbilled Revenue Accrual Defaults                              | 659 |
| Generating Unbilled Revenue Accrual Accounting Entries                    |     |
| Pages Used to Generate Unbilled Revenue Accrual Accounting Entries        | 661 |
| Accrue Unbilled Revenue Page                                              |     |
| Lines Not Ready to Accrue Rpt Page                                        |     |
| Chapter 23: Using Commitment Control Accounting in PeopleSoft Billing     |     |
| Understanding Commitment Control Accounting in PeopleSoft Billing         |     |
| Budget Checking in PeopleSoft Billing                                     |     |
| The Load GL Interface Process and Budget Checking                         |     |
| Common Elements Used in this Topic                                        |     |
| Running the Budget Checking Process                                       |     |
| Page Used To Run the Budget Checking Process                              |     |
| Budget Check Acct Entries Page                                            |     |
| Viewing Billing Invoice Budget Checking Exceptions.                       |     |
| Pages Used to View Billing Invoice Exceptions                             |     |
| Billing Invoice Exceptions Page                                           |     |
| Line Exceptions Page                                                      |     |
| Billing Invoice Line Drill Down Page.                                     |     |
| Correcting Accounting Entries That Fail Budget Checking.                  |     |
| Pages Used to Correct Accounting Entries that Fail Budget Checking        |     |
| Correcting Amounts and Distribution Percentages in Error.                 |     |
| Changing Budget Dates and ChartFields in Error                            |     |
| Understanding Statistical Data Tracking                                   |     |
| Statistics Codes                                                          |     |
| Statistical Accounts                                                      |     |
| Passing Statistical Data That Is Associated with Contract Liability Bills |     |
| Chapter 25: Establishing InterUnit and IntraUnit Billing                  |     |
| Understanding InterUnit and IntraUnit Billing                             |     |
| Setting Up Customers for InterUnit and IntraUnit Processing               |     |
| Setting Up InterUnit and IntraUnit Processing (Required)                  |     |
| Defining InterUnit Settings at the Installation Level                     |     |
| Setting Up InterUnit and IntraUnit Processing (Optional)                  |     |
| Setting Up InterUnit Processing at the General Ledger Business Unit Level |     |
| Setting Up InterUnit and IntraUnit Pair Definitions                       |     |
| Setting Up InterUnit Billing Options.                                     |     |
| Punning the Pre Load and Load GL Processes for InterUnit Rills            |     |

| Creating Vouchers for InterUnit Transactions                                                   | 692 |
|------------------------------------------------------------------------------------------------|-----|
| Chapter 26: Populating the AP Voucher Staging Tables                                           | 695 |
| Populating VCHR_HDR_STG                                                                        | 695 |
| Populating VCHR_LINE_STG                                                                       | 701 |
| Populating VCHR_DIST_STG                                                                       | 706 |
| Chapter 27: Working With PeopleSoft Order Management                                           | 711 |
| Using Direct Invoicing in PeopleSoft Order Management                                          | 711 |
| Populating the Billing Interface Without Direct Invoicing                                      |     |
| Billing Sales Orders Using Credit Cards                                                        | 711 |
| Processing Prepaid Sales Orders                                                                | 712 |
| Payment by Corporate Voucher                                                                   | 712 |
| Processing Deposits on Sales Orders.                                                           |     |
| Processing RMAs in PeopleSoft Billing                                                          | 714 |
| Pages Used to Process RMA Adjustments                                                          | 714 |
| Understanding RMAs in PeopleSoft Billing                                                       | 714 |
| PeopleSoft Billing Bill-By Functionality and RMAs                                              | 715 |
| Review RMA Adjustment Activity Page                                                            |     |
| RMA Adjustments Page.                                                                          |     |
| Passing Tax Information from PeopleSoft Order Management to PeopleSoft Billing                 | 717 |
| Chapter 28: Integrating with PeopleSoft Contracts, Project Costing, Grants, and Pay/Bill       |     |
| Management                                                                                     | 719 |
| Understanding PeopleSoft Billing Integration with Contracts, Project Costing, Grants, and Pay/ |     |
| Bill Management                                                                                | 719 |
| Common Elements Used in Billing Integration with Contracts, Project Costing, Grants, and       | =00 |
| Pay/Bill Management                                                                            |     |
| Processing Billing Worksheets                                                                  |     |
| Pages Used to Process Billing Worksheets                                                       |     |
| Understanding the Billing Worksheet Component.                                                 |     |
| Update Billing Worksheet - Filter Options Page.                                                |     |
| Update Billing Worksheet - Worksheet Headers Page.                                             |     |
| Update Billing Worksheet - Line Details Page                                                   |     |
| Billing Job Overrides Page                                                                     |     |
| Letter of Credit Summary Page                                                                  |     |
| Process Worksheet Approval Page                                                                |     |
| Running the Billing to Project Costing/Contracts Interface Process (BIPCC000)                  |     |
| Page Used to Run the PeopleSoft Billing to Project Costing/Contracts Interface Process         |     |
| Understanding the Billing to Project Costing/Contracts Interface Process                       |     |
| Correcting PeopleSoft Grants and Project Costing-Related Invoices                              |     |
| Understanding PeopleSoft Grants and Project Costing-Related Invoice Correction                 | /31 |
| Functionality                                                                                  | 752 |
| Generating PeopleSoft Grants and Project Costing Replacement Invoices                          |     |
| PeopleSoft Grants and PeopleSoft Project Costing-Related Invoice Correction Example            |     |
| Chapter 29: Integrating with PeopleSoft Asset Management                                       |     |
| Understanding PeopleSoft Billing and Asset Management Integration                              |     |
| Setting Up PeopleSoft Asset Management for Billing Integration                                 |     |
| Defining PeopleSoft Asset Management Interface Options                                         |     |
| Defining Customer Information.                                                                 |     |
| Chapter 30: Integrating PeopleSoft CRM with Billing                                            |     |
| Understanding PeopleSoft CRM to Billing Integration                                            |     |
| Grouping Invoices by CPM Transactions                                                          | 764 |

| Understanding PeopleSoft CRM-Related Bill By Fields                         | 764 |
|-----------------------------------------------------------------------------|-----|
| Grouping Single PeopleSoft CRM Transactions Per Invoice                     | 766 |
| Grouping Multiple Transactions Per Invoice                                  |     |
| Setting Up Integration Points with PeopleSoft CRM                           |     |
| Understanding Billing EIPs for CRM                                          |     |
| Setting up Bill Type, Bill Source, and Tax Header EIPs                      |     |
| Passing Identifiers to PeopleSoft Billing                                   |     |
| Setting Up Billing and CRM 360 Degree View Integration                      |     |
| Pages Used to Set Up PeopleSoft Billing and CRM 360 Degree View Integration |     |
| Understanding the PeopleSoft CRM 360 Degree View                            |     |
| Enabling the Queue Status                                                   |     |
| Activating the Service Operation.                                           |     |
| Verifying Remote and Local Node Setup                                       |     |
| Chapter 31: Generating Recurring Bills                                      |     |
| Understanding Recurring Bill Generation                                     |     |
| Establishing Schedules for Recurring Bills                                  |     |
| Pages Used to Establish Schedules for Recurring Bills.                      |     |
| Recurring Bill Schedule Page.                                               |     |
| Generating Recurring Bills                                                  |     |
| Page Used to Generate Recurring Bills                                       |     |
| Generate Recurring Bills Page                                               |     |
| Chapter 32: Working with Installment Bills                                  |     |
| Understanding the Installment Bills Process                                 | 781 |
| Accounting, Taxes, and VAT for Installment Bills                            | 781 |
| Setting Up Installment Bills                                                | 783 |
| Pages Used to Set Up Installment Bills                                      | 783 |
| Installment Plan Page                                                       | 783 |
| Defining Parameters for Installment Billing Plans                           | 784 |
| Setting Defaults for Installment Billing Plans                              | 784 |
| Generating Installment Bills                                                | 785 |
| Pages Used to Generate Installment Bills                                    | 785 |
| Creating Templates for Installment Bill Invoices                            | 785 |
| Installment Bill Terms Page                                                 | 786 |
| Installment Bill Schedule Page                                              | 786 |
| Generate Installments Page                                                  | 788 |
| Changing Installment Invoice Template Status                                | 789 |
| Finalizing and Printing Installment Bills.                                  | 789 |
| Chapter 33: Searching for Bills                                             |     |
| Specifying Bill Search Criteria and Sorting Bill Search Results             |     |
| Pages Used to Specify Bill Search Criteria and Sort Bill Search Results     | 791 |
| Bills Not Invoiced - Bill Search Page                                       | 791 |
| Sorting Bill Search Results                                                 | 792 |
| Reviewing Bill Search Results                                               | 792 |
| Bills Not Invoiced Page                                                     |     |
| Lines Not Invoiced Page                                                     |     |
| Refining Bill Search Criteria.                                              |     |
| Pages Used to Refine Bill Search Criteria                                   | 794 |
| Bill Search Criteria Page                                                   |     |
| Bill Line Search Criteria Page                                              |     |
| Using Wildcard Features to Refine Bill Search Queries                       |     |
| Interpreting Bill Search Results                                            | 797 |

| Chapter 34: Adjusting Bills                                        | 799 |
|--------------------------------------------------------------------|-----|
| Understanding Bill Adjustment                                      |     |
| Adjusting Entire Bills                                             |     |
| Pages Used to Adjust Entire Bills                                  |     |
| Adjust Entire Bill Page                                            | 800 |
| Adjusting Specific Bill Lines.                                     | 802 |
| Pages Used to Adjust Specific Bill Lines                           | 802 |
| Adjust Selected Bill Lines Page                                    | 803 |
| Selecting Bill Lines and Running the Adjustment                    |     |
| Inquiring About Bill History                                       | 806 |
| Chapter 35: Maintaining Bills                                      | 809 |
| Copying Bill Information                                           | 809 |
| Page Used to Copy Bill Information                                 | 809 |
| Understanding Copying Bill Information                             | 809 |
| Copy Single Bill Page                                              | 809 |
| Copying Groups of Bills                                            | 811 |
| Pages Used to Copy Groups of Bills                                 |     |
| Understanding Copying Groups of Bills                              |     |
| Copy Group Header Page                                             |     |
| Define Copy Group Detail 1 Page                                    |     |
| Define Copy Group Detail 2 Page                                    |     |
| Run Bill Copy Group Page                                           |     |
| Resetting Field Values When Copying Invoices                       |     |
| Validating Bills                                                   |     |
| Understanding Validations                                          |     |
| Pages Used to Validate Bills                                       |     |
| Validate Errors Page (Adjust Entire, Adjust Selected, Copy Single) |     |
| Validate Errors Page (Copy Group)                                  |     |
| Deleting Temporary Data                                            |     |
| Pages Used to Delete Temporary Data                                |     |
| Understanding Temporary Data Deletion                              |     |
| Workflow Batch Parameters Page                                     |     |
| Delete Bills Page                                                  |     |
| Delete Temporary Bills Page.                                       |     |
| Delete Extract Bills Page                                          |     |
| Delete Canceled Bills Page.                                        |     |
| Changing Bill Status                                               |     |
| Pages Used to Change Bill Status                                   |     |
| Status Change PageStandard Billing - Header - Info 1 Page          |     |
| · ·                                                                |     |
| Running the Email Notification Process                             |     |
| Email Notification Page.                                           |     |
| Scheduling Workflow Processes in PeopleSoft Billing                |     |
| Pages Used to Schedule Workflow Processes in PeopleSoft Billing    |     |
| Billing Workflow Page                                              |     |
| Route Control Profile Page                                         |     |
| Managing Financial Sanctions Screening for Invoices                |     |
| Pages Used to Manage Financial Sanctions Screening for Invoices    |     |
| Understanding Financial Sanctions Screening for PeopleSoft Billing |     |
| Screen for Denied Parties Page                                     |     |

| Financial Sanctions - Invoice Page                                 | 839 |
|--------------------------------------------------------------------|-----|
| Managing Federal Highway Billing                                   |     |
| Pages Used to Manage Federal Highway Billing                       |     |
| Understanding Federal Highway Billing file                         |     |
| Create Federal Highway File Page                                   |     |
| Recreate Federal Highway File Page                                 |     |
| Chapter 36: Processing EDI Transactions in PeopleSoft Billing      |     |
| Understanding EDI Transactions                                     |     |
| Processing the PeopleSoft Billing Invoice Notice Transaction       |     |
| Pages Used to Process the Billing Invoice Notice Transaction       |     |
| Chapter 37: Calculating India GST in PeopleSoft Billing            |     |
| Understanding the Billing E-Invoice Process                        |     |
| Set Up Invoice ID.                                                 |     |
| Trading Partner Validations                                        |     |
| The Invoice Date for E-Invoices.                                   |     |
| Adjustment for E-Invoices                                          |     |
| Bill Cancellation.                                                 |     |
| Bulk Upload.                                                       |     |
| Unit of Measure                                                    |     |
| Setting Up India GST E-Invoices.                                   |     |
| Page Used to Set Up India GST E-Invoices                           | 850 |
| India GST E-Invoice Setup Page                                     |     |
| Importing GST Information into the PeopleSoft Billing Tables       |     |
| Understanding GST Data Processing in the Billing Interface         |     |
| Populating the Billing Interface Tables                            |     |
| Determining Tax Parameter Default Status for Order Management      | 853 |
| Correcting Billing Interface Errors                                |     |
| Calculating GST in Bill Entry                                      |     |
| Pages Used to Review and Calculate GST in Bill Entry               |     |
| Understanding GST Calculation in Bill Entry                        | 856 |
| Standard Billing - Line - India Tax Info Page                      | 860 |
| Changing the Status of Bill Lines with GST                         |     |
| Calculating Final Taxes and Printing Taxes on Invoices             | 866 |
| Understanding Final Tax Calculation                                |     |
| Understanding Invoice Tax Detail Display                           |     |
| Preparing to Generate India GST Accounting Entries                 | 867 |
| Creating Accounting Entries for GST in PeopleSoft Billing          |     |
| Passing GST Information to PeopleSoft Receivables                  | 868 |
| Calculating GST for Bill Adjustments                               | 868 |
| Calculating Taxes for RMAs in PeopleSoft Billing                   | 869 |
| Pages Used to Calculate Taxes for RMAs in PeopleSoft Billing       | 869 |
| Processing India GST E-Invoices                                    | 870 |
| Page Used to Process India GST E-Invoices                          | 870 |
| India GST E-Invoicing Process Page                                 | 870 |
| Running the Billing GST Determination Process                      | 870 |
| Page Used to Run the Billing GST Determination Process             | 871 |
| Understanding the Billing GST Determination Process                |     |
| Reviewing Billing Tax Determination and Calculation Process Errors | 872 |
| Chapter 38: (NLD) Printing Acceptgiro Invoices                     | 875 |
| Understanding Acceptgiro Invoices                                  |     |
| Setting Up Business Units to Print Acceptgiro Invoices             | 876 |

| Generating Acceptgiro Invoices                                   | 877 |
|------------------------------------------------------------------|-----|
| Processing Acceptgiro Invoices Through the Billing Interface     | 877 |
| Modifying Acceptgiro Invoice Forms                               | 877 |
| Chapter 39: Using Golden Tax                                     | 879 |
| Understanding Golden Tax                                         | 879 |
| Setting up and Maintaining Golden Tax (GT) Options               | 879 |
| Pages Used to Set Up and Maintain Golden Tax Options             | 879 |
| Set Up Golden Tax Options Page                                   | 880 |
| Maintain Tax Denomination Page                                   |     |
| Maintain Golden Tax Identifier Page                              | 881 |
| Maintain Golden Tax Customer Page                                | 882 |
| Using the Golden Tax Adapter (GTA)                               | 883 |
| Pages Used to Run the Golden Tax Adapter                         |     |
| Understanding Golden Tax Adapter                                 | 884 |
| Export Golden Tax Customer Page                                  | 886 |
| Export Golden Tax Identifier Page                                | 887 |
| Transfer Billing Invoices Page                                   | 887 |
| Generate Adapter Invoices Page                                   | 893 |
| Export Adapter Invoices Page                                     | 894 |
| Import Golden Tax VAT Invoices Page                              | 896 |
| Golden Tax Discrepancy Report Page                               | 899 |
| Using the Golden Tax Adapter Workbench                           | 900 |
| Page Used to Work with Golden Tax Adapter Workbench              | 900 |
| Understanding the Golden Tax Adapter (GTA) Workbench             | 900 |
| Golden Tax Adapter Workbench Page                                | 900 |
| Review Staged Invoices Page                                      | 901 |
| Review Adapter Invoices                                          | 904 |
| Review VAT Invoices                                              |     |
| Chapter 40: Delivered Workflows for PeopleSoft Billing           |     |
| Delivered Workflows for PeopleSoft Billing                       |     |
| Pending Interface Transactions.                                  |     |
| Inactive Bills                                                   |     |
| Pending Credit Card Transaction                                  |     |
| Chapter 41: PeopleSoft Billing Reports                           |     |
| PeopleSoft Billing Reports: A to Z                               |     |
| Selected PeopleSoft Billing Report Information                   |     |
| Common Elements Used in This Section                             |     |
| The Pro Forma or Invoice BIIVCPN Report                          |     |
| Consolidated Pro Forma or Invoice - Landscape Orientation Report |     |
| Load AR Pending Items Report                                     |     |
| AR Pending Items Report                                          |     |
| Load GL Accounting Entries Report                                |     |
| GL Accounting Entries Report                                     |     |
| Generate AP Vouchers Report                                      |     |
| Invoice Status Change Report                                     |     |
| Balance Accumulation Report                                      |     |
| Interface Detail Summary by Interface ID Report                  |     |
| Interface Detail Summary by Business Unit Report                 |     |
| Interface Summary by Interface ID Report                         |     |
| Interface Summary by Business Unit Report                        |     |
| Interface Error Summary by Interface ID Report                   | 949 |

| Interface Error Summary by Business Unit Report | 950 |
|-------------------------------------------------|-----|
| Bill Lines Accrued Report                       |     |
| Bill Lines Not Ready for Accrual Report         |     |
| Summarization Invoice Reports                   |     |
| NLD) Acceptgiro Invoice Reports.                |     |

## **Preface**

## **Understanding the PeopleSoft Online Help and PeopleBooks**

The PeopleSoft Online Help is a website that enables you to view all help content for PeopleSoft applications and PeopleTools. The help provides standard navigation and full-text searching, as well as context-sensitive online help for PeopleSoft users.

#### **Hosted PeopleSoft Online Help**

You can access the hosted PeopleSoft Online Help on the <u>Oracle Help Center</u>. The hosted PeopleSoft Online Help is updated on a regular schedule, ensuring that you have access to the most current documentation. This reduces the need to view separate documentation posts for application maintenance on My Oracle Support. The hosted PeopleSoft Online Help is available in English only.

To configure the context-sensitive help for your PeopleSoft applications to use the Oracle Help Center, see <u>Configuring Context-Sensitive Help Using the Hosted Online Help Website</u>.

## **Locally Installed Help**

If you're setting up an on-premise PeopleSoft environment, and your organization has firewall restrictions that prevent you from using the hosted PeopleSoft Online Help, you can install the online help locally. See <u>Configuring Context-Sensitive Help Using a Locally Installed Online Help Website</u>.

## **Downloadable PeopleBook PDF Files**

You can access downloadable PDF versions of the help content in the traditional PeopleBook format on the <u>Oracle Help Center</u>. The content in the PeopleBook PDFs is the same as the content in the PeopleSoft Online Help, but it has a different structure and it does not include the interactive navigation features that are available in the online help.

## **Common Help Documentation**

Common help documentation contains information that applies to multiple applications. The two main types of common help are:

- Application Fundamentals
- Using PeopleSoft Applications

Most product families provide a set of application fundamentals help topics that discuss essential information about the setup and design of your system. This information applies to many or all applications in the PeopleSoft product family. Whether you are implementing a single application, some combination of applications within the product family, or the entire product family, you should be familiar with the contents of the appropriate application fundamentals help. They provide the starting points for fundamental implementation tasks.

In addition, the *PeopleTools: Applications User's Guide* introduces you to the various elements of the PeopleSoft Pure Internet Architecture. It also explains how to use the navigational hierarchy, components, and pages to perform basic functions as you navigate through the system. While your application or implementation may differ, the topics in this user's guide provide general information about using PeopleSoft applications.

#### **Field and Control Definitions**

PeopleSoft documentation includes definitions for most fields and controls that appear on application pages. These definitions describe how to use a field or control, where populated values come from, the effects of selecting certain values, and so on. If a field or control is not defined, then it either requires no additional explanation or is documented in a common elements section earlier in the documentation. For example, the Date field rarely requires additional explanation and may not be defined in the documentation for some pages.

## **Typographical Conventions**

The following table describes the typographical conventions that are used in the online help.

| Typographical Convention | Description                                                                                                    |
|--------------------------|----------------------------------------------------------------------------------------------------|
| Key+Key                  | Indicates a key combination action. For example, a plus sign (+) between keys means that you must hold down the first key while you press the second key. For <b>Alt+W</b> , hold down the <b>Alt</b> key while you press the <b>W</b> key. |
| (ellipses)               | Indicate that the preceding item or series can be repeated any number of times in PeopleCode syntax.                                                                                                    |
| { } (curly braces)       | Indicate a choice between two options in PeopleCode syntax.  Options are separated by a pipe ( ).                                                                                                    |
| [] (square brackets)     | Indicate optional items in PeopleCode syntax.                                                                                                    |
| & (ampersand)            | When placed before a parameter in PeopleCode syntax, an ampersand indicates that the parameter is an already instantiated object.  Ampersands also precede all PeopleCode variables.                                                        |
| ⇒                        | This continuation character has been inserted at the end of a line of code that has been wrapped at the page margin. The code should be viewed or entered as a single, continuous line of code without the continuation character.          |

## **ISO Country and Currency Codes**

PeopleSoft Online Help topics use International Organization for Standardization (ISO) country and currency codes to identify country-specific information and monetary amounts.

ISO country codes may appear as country identifiers, and ISO currency codes may appear as currency identifiers in your PeopleSoft documentation. Reference to an ISO country code in your documentation does not imply that your application includes every ISO country code. The following example is a country-specific heading: "(FRA) Hiring an Employee."

The PeopleSoft Currency Code table (CURRENCY\_CD\_TBL) contains sample currency code data. The Currency Code table is based on ISO Standard 4217, "Codes for the representation of currencies," and also relies on ISO country codes in the Country table (COUNTRY\_TBL). The navigation to the pages where you maintain currency code and country information depends on which PeopleSoft applications you are using. To access the pages for maintaining the Currency Code and Country tables, consult the online help for your applications for more information.

#### **Region and Industry Identifiers**

Information that applies only to a specific region or industry is preceded by a standard identifier in parentheses. This identifier typically appears at the beginning of a section heading, but it may also appear at the beginning of a note or other text.

Example of a region-specific heading: "(Latin America) Setting Up Depreciation"

#### **Region Identifiers**

Regions are identified by the region name. The following region identifiers may appear in the PeopleSoft Online Help:

- Asia Pacific
- Europe
- Latin America
- North America

#### **Industry Identifiers**

Industries are identified by the industry name or by an abbreviation for that industry. The following industry identifiers may appear in the PeopleSoft Online Help:

- USF (U.S. Federal)
- E&G (Education and Government)

## **Translations and Embedded Help**

PeopleSoft 9.2 software applications include translated embedded help. With the 9.2 release, PeopleSoft aligns with the other Oracle applications by focusing our translation efforts on embedded help. We are not planning to translate our traditional online help and PeopleBooks documentation. Instead we offer very direct translated help at crucial spots within our application through our embedded help widgets. Additionally, we have a one-to-one mapping of application and help translations, meaning that the software and embedded help translation footprint is identical—something we were never able to accomplish in the past.

## **Using and Managing the PeopleSoft Online Help**

Select About This Help in the left navigation panel on any page in the PeopleSoft Online Help to see information on the following topics:

- Using the PeopleSoft Online Help
- Managing Hosted online help
- Managing locally installed PeopleSoft Online Help

## **PeopleSoft FSCM Related Links**

Oracle Help Center

**Hosted Online Help** 

**PeopleSoft Information Portal** 

My Oracle Support

Financial and Supply Chain Management information for Search Framework search engine can be found in PeopleSoft Application Fundamentals documentation. For application specific information, see the "Understanding Search Pages within Components" (Application Fundamentals) topic.

PeopleSoft Training from Oracle University

PeopleSoft Video Feature Overviews on YouTube

PeopleSoft Business Process Maps (Microsoft Visio format)

PeopleSoft Spotlight Series

## **Contact Us**

Send your suggestions to psoft-infodev us@oracle.com.

Please include the applications update image or PeopleTools release that you're using.

## **Follow Us**

| Field or Control | Description |
|------------------|-------------|
|                  | YouTube     |

| Field or Control | Description              |
|------------------|--------------------------|
|                  | Twitter@PeopleSoft_Info. |
| В                | PeopleSoft Blogs         |
| in <sub>®</sub>  | LinkedIn                 |

#### **Chapter 1**

## **Getting Started With PeopleSoft Billing**

## **PeopleSoft Billing Overview**

PeopleSoft Billing processes billing information to create invoices. The Billing application allows you to standardize, automate and optimize your billing activities so that all invoices receive proper review, validation and accounting treatment.

With this application, you can:

- Create bills
- Receive billing data from other PeopleSoft applications
- Receive billing data from non-PeopleSoft applications
- Create inter and intraunit bills
- Create installment bills
- Create recurring bills
- Consolidate multiple bills on a single invoice
- Review and validate bills
- Calculate sales, use and value-added taxes
- Print invoices in detail or summarized format, transmit EDI (electronic data interchange) invoices, and present invoices online
- Send invoice notifications via email.
- Adjust invoices
- Attach supporting documentation or image of invoice.
- Create accounting entries for PeopleSoft General Ledger, Receivables and Accounts Payable
- Accrue unbilled revenue
- Defer revenue accounting

## **PeopleSoft Billing Business Processes**

The business process topics in this documentation discuss these business processes.

The following process flow illustrates the PeopleSoft Billing business processes that initiates from PeopleSoft and external billing data sources, and completes once the accounting entries are entered to the PeopleSoft general ledger, receivables and accounts payable.

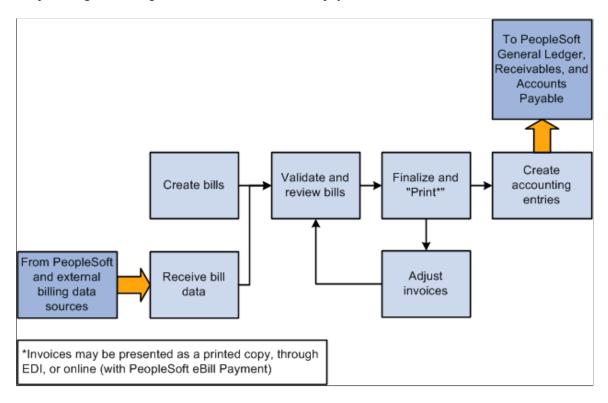

## **PeopleSoft Billing Integrations**

PeopleSoft Billing integrates with the following applications:

- PeopleSoft Order Management
- PeopleSoft Inventory
- PeopleSoft Contracts
- PeopleSoft Project Costing
- PeopleSoft Pay/Bill Management
- PeopleSoft Grants
- PeopleSoft Lease Administration
- PeopleSoft Asset Management
- PeopleSoft General Ledger
- PeopleSoft Receivables
- PeopleSoft Payables

• External, non-PeopleSoft Systems

The implementation topics in this documentation discuss the integration considerations.

Supplemental information about third-party application integrations is located on the My Oracle Support web site.

#### **Integration with PeopleSoft Order Management**

By implementing PeopleSoft Order Management, you can take advantage of the following:

- Supply sales order information to PeopleSoft Billing directly from Order Management through the Billing Interface for the purpose of invoicing, revenue recognition, and interfacing downstream to Receivables and General Ledger.
- Provide direct invoicing from PeopleSoft Order Management.
  - Direct invoicing streamlines the billing process by combining several steps that are in the collection and processing of billing activity from other source systems.
- Receive direct return material authorization credits and credit card transactions from PeopleSoft Order Management.
  - PeopleSoft Billing supports additional fields to track credit card processing for bills originating from Order Management.
- Print configuration detail as a page at the end of the invoices for any bill line that originates from PeopleSoft Order Management.

#### Integration with PeopleSoft Contracts, Project Costing, and Grants

By implementing PeopleSoft Contracts, Project Costing, and Grants, you can take advantage of the following:

- Print project and contract information from PeopleSoft Project Costing and Contracts on invoices.
- Manage revenue recognition with methods other than invoicing activity.
- Manage progress payments and withholding for government contracts.
- Write billing information into Project Costing tables to support navigation capabilities from PeopleSoft Billing to Project Costing.

You can also access PeopleSoft Project Costing from the bill entry component to view project details. You can book advances to an unearned income account and book retainages to a long-term receivables account. PeopleSoft Contracts passes Billing of these accounts.

- Bill information for letters of credit, if you install PeopleSoft Grants.
- Bill rents, operating expenses, maintenance fees and security deposits if you install PeopleSoft Lease Administration.

#### Integration with PeopleSoft Pay/Bill Management

You can route PeopleSoft Pay/Bill Management transactions to Billing as part of the purchase order tracking functionality, which enables you to track customer invoices against purchase orders that are committed to purchase staffing services.

You can review and adjust bill lines from PeopleSoft Pay/Bill Management by using the billing worksheet and send information back to Pay/Bill Management using the Billing to Project Costing/Contracts Interface process.

#### **Integration with PeopleSoft Asset Management**

By implementing PeopleSoft Asset Management, you can take advantage of the following:

- Pass asset retirement by sale transactions from PeopleSoft Asset Management to Billing to generate
  appropriate accounting entries to relieve fixed assets, calculate value-added-tax as necessary, initiate
  creation of open items in Receivables, post to General Ledger, and initiate InterUnit payable voucher
  creation if you are transferring assets between business units or legal entities.
- Send asset reinstatements to PeopleSoft Billing as credit lines.

#### Integration with PeopleSoft General Ledger

By implementing PeopleSoft General Ledger, you can take advantage of the following:

- Generate accounting entries to book account receivables entries at summary or detail level to PeopleSoft General Ledger.
  - This process also produces a listing of all accounting entries that are created for invoices (both regular and consolidated) according to the parameters that you define.
- Support billings with revenue and contract liability recognition accounts.
- Create accounting entries for uninvoiced revenue activity to recognize within the current accounting period.
- Share the same accounting environment that is defined in PeopleSoft General Ledger.
- Provide PeopleSoft General Ledger with pre-verified accounting entries through extensive ChartField combination edits for invoices that are entered in Billing.

**Note:** PeopleSoft Billing does not initiate the Combination Edit process for transactions that are imported into the billing interface from source systems.

After you run the Load GL or Contract Asset processes and the accounting entries go through the
Journal Generator process and post to the general ledger, you can inquire about them by using the
Accounting Entries By Journal page. You can then view exchange rate detail for converting bill
transaction currency to base currency for the accounting entry.

#### Integration with PeopleSoft Payables

By implementing PeopleSoft Payables, you can initiate the creation of vouchers for InterUnit bills for Payables.

#### Integration with PeopleSoft Receivables

By implementing PeopleSoft Receivables, you can take advantage of the following:

• Distribute pending items to PeopleSoft Receivables.

This process also produces a listing of all pending items that are generated for invoices (both regular and consolidated) according to the parameters that you define.

• Retrieve invoice details from PeopleSoft Receivables.

#### Integration with External non-PeopleSoft Systems

PeopleSoft Billing also supports the following integration with external non-PeopleSoft systems:

- Integrate the external non-PeopleSoft system to PeopleSoft Billing through the Billing interface, which is a standardized transaction type driven interface that is provided to meet various transaction needs.
- Integrate with third-party tax provider. These suppliers provide solutions to the most complex sales tax requirements and maintain tax rates for you. The PeopleSoft Billing application includes PeopleSoft Tax Tables, which meet simple sales tax requirements but requires maintenance of tax rates.

## **PeopleSoft Billing Implementation Tasks**

PeopleSoft Setup Manager enables you to review a list of setup tasks for the organization for the products that you implement. The setup tasks include the components that you must set up, listed in the order in which you must enter data into the component tables, and links to the corresponding documentation.

PeopleSoft Billing also provides component interfaces to help you load data from the existing system into Billing tables. Use the Excel to Component Interface utility with the component interfaces to populate the tables.

This table lists all of the components that have component interfaces:

| Component                     | Component Interface | Reference                                                                                |
|-------------------------------|---------------------|------------------------------------------------------------------------------------------|
| Charge Code                   | BI_CHARGE_CI        | See Setting Up Billing Charge Codes.                                                     |
| Discounts and Surcharge Code  | BI_DISC_SUR_CI      | See Setting Up Discounts and Surcharges.                                                 |
| Standard Note                 | STANDARD_NOTE       | See "Standard Notes Page" (PeopleSoft Order to Cash Common Information).                 |
| Sales and Use Tax Authorities | TAX_AUTHORITY_CI    | See "Defining Sales and Use Tax<br>Authorities and Codes" (Application<br>Fundamentals). |

#### **PeopleSoft Events and Notifications Framework**

As your organization processes the continuous stream of transactions within your PeopleSoft system, the events and notifications framework enables you to monitor the transaction flow and alert your organization to any errors, changes, and stalled transactions. The messages generated by the events and notifications framework can notify you of the problem, give you a detailed description of the issue, and provide a link to the PeopleSoft page where you can resolve it. One of the ways to use the events and notifications framework is to create PeopleSoft Queries on one or more PeopleSoft tables, add the alert using the Alert Setup component, and then complete the alert setup steps. This method enables you to monitor data within a PeopleSoft table; for example, searching for stalled transactions, instead of looking at the results of a PeopleSoft process. When the Alerts process (EOEN\_ALERT) is run, the PeopleSoft table is queried and the alert messages can be generated. These messages can be routed to the appropriate person (PeopleSoft user or non-PeopleSoft user) using an email, a PeopleSoft worklist entry, an XML message, or the PeopleSoft Notification Dashboard.

For the PeopleSoft Billing application, sample data includes the following PeopleSoft queries that have been setup to work with the events and notifications framework. These queries may require minor modifications to work in your environment. In addition, your billing specialist must be setup with a user profile to receive email. You can copy and alter these queries to create new alert messages.

| Query                      | Process Name   | Process Category   | Description                                                                                                    |
|----------------------------|----------------|--------------------|----------------------------------------------------------------------------------------------------|
| BI_CRCARD_ERRORS           | BI_CREDIT_CARD | ERROR_TRANSACTIONS | Generates alert messages for credit card transactions that are in error. This PeopleSoft Query gives detailed information about each transaction using the INTFC_CRCARD staging table and the Bill Header table (BI_HDR). |
| BI_CRCARD_ERR_SUM          | BI_CREDIT_CARD | ERROR_SUMMARY      | Generates alert messages for credit card transactions that are in error. This PeopleSoft Query uses the INTFC_CRCARD staging table to display data summarized by business unit, amount, and currency.                     |
| BI_FINALIZATION_<br>ERRORS | BI_INVOICE     | ERROR_TRANSACTIONS | Generates alert messages for billing finalization errors (ERROR_STATUS_BI) in the Bill Header table (BI_HDR).                                                                                                    |

| Query                       | Process Name | Process Category                     | Description                                                                                                    |
|-----------------------------|--------------|--------------------------------------|----------------------------------------------------------------------------------------------------|
| BI_FINALIZATION_ERR_<br>SUM | BI_INVOICE   | ERROR_SUMMARY                        | Generates alert messages for billing finalization errors (ERROR_STATUS_BI) in the Bill Header table (BI_HDR). This query displays data summarized by business unit, amount, and currency. |
| BI_INTFC_BI_ERROR           | BI_INTERFACE | ERROR_TRANSACTIONS                   | Generates alert messages for billing interface errors (ERROR_STATUS_BI) in the Billing Interface table (INTFC_BI).                                                                        |
| BI_PENDING_BILLS            | BI_INVOICE   | PENDING_<br>TRANSACTIONS             | Generates alert messages for invoices that have not been finalized after a certain number of days.                                                                                        |
|                             |              |                                      | Note: Define the number of days using the Workflow Batch Parameters page.                                                                                                    |
| BI_PENDING_BILLS_CON        | BI_INVOICE   | PENDING_<br>TRANSACTIONS_CONS        | Generates alert messages for consolidated invoices that have not been finalized after a certain number of days.                                                                           |
|                             |              |                                      | Note: Define the number of days using the Workflow Batch Parameters page.                                                                                                    |
| BI_PENDING_BILLS_SUM        | BI_INVOICE   | PENDING_<br>TRANSACTIONS_<br>SUMMARY | Generates alert messages for invoices that have not been finalized after a certain number of days. This query displays the invoices summarized by business unit, amount, and currency.    |
|                             |              |                                      | Note: Define the number of days using the Workflow Batch Parameters page.                                                                                                    |

| Query                        | Process Name   | Process Category                     | Description                                                                                                    |
|------------------------------|----------------|--------------------------------------|----------------------------------------------------------------------------------------------------|
| BI_PENDING_CON_BILLS<br>_SUM | BI_INVOICE     | PENDING_TRANS_<br>SUMMARY_CONS       | Generates alert messages for consolidated invoices that have not been finalized after a certain number of days. This query displays the consolidated invoices summarized by business unit, amount, and currency.  Note: Define the number of days using the Workflow Batch Parameters page. |
| BI_PENDING_CRCARD            | BI_CREDIT_CARD | PENDING_<br>TRANSACTIONS             | Generates alert messages for credit card transactions that have not been processed after a certain number of days.  Note: Define the number of days using the Workflow Batch Parameters page.                                                                                               |
| BI_PENDING_CRCARD_<br>SUM    | BI_CREDIT_CARD | PENDING_<br>TRANSACTIONS_<br>SUMMARY | Generates alert messages for credit card transactions that have not been processed after a certain number of days. This query displays the credit card transactions summarized by business unit, amount, and currency.  Note: Define the number of days using the World lays.               |
|                              |                |                                      | of days using the Workflow Batch Parameters page.                                                                                                    |
| BI_PENDING_WRKSHEET          | BI_WORKSHEET   | PENDING_<br>TRANSACTIONS             | Generates alert messages for billing worksheets that have not been processed after a certain number of days.                                                                                                    |
|                              |                |                                      | Note: Define the number of days using the Workflow  Batch Parameters page.                                                                                                    |

| Query               | Process Name | Process Category         | Description                                                                                                    |
|---------------------|--------------|--------------------------|----------------------------------------------------------------------------------------------------|
| BI_WORKSHEET_ERRORS | BI_WORKSHEET | ERROR_TRANSACTIONS       | Generates alert messages for billing worksheets that are in error.                                                                        |
| BI_PENDING_INTFC    | BI_INTERFACE | PENDING_<br>TRANSACTIONS | Generates alert messages for billing interface transactions (INTFC_BI table) that have not been processed after a certain number of days. |
|                     |              |                          | Note: Define the number of days using the Workflow Batch Parameters page.                                                                 |

See Workflow Batch Parameters Page.

#### Other Sources of Information

In the planning phase of the implementation, take advantage of all PeopleSoft sources of information, including the installation guides, table-loading sequences, data models, and business process maps. A complete list of these resources appears in the preface in the *PeopleSoft Application Fundamentals documentation*, with information about where to find the most current version of each.

See the product documentation for PeopleTools: Setup Manager and PeopleTools: Component Interfaces

## **Common Elements Used in Billing**

| Term            | Definition                                                                                                    |
|-----------------|----------------------------------------------------------------------------------------------------|
| Account         | Classifies the nature of the transaction.                                                                                                    |
| Accounting Date | If you have a business reason for establishing an accounting date that differs from the invoice date, specify that date in the <b>Accounting Date</b> field. |
| Activity ID     | ID assigned to the individual tasks or events you want to update in a project.                                                                               |

| Term                        | Definition                                                                                                    |  |
|-----------------------------|----------------------------------------------------------------------------------------------------|--|
| Affiliate                   | Use this ChartField to identify a related entity. Affiliate provides a way to map transactions between business units while using a single inter-organization account.                                                                                                    |  |
|                             | When the Customer Vendor Affiliate flag is set to <i>Y</i> (BUS _UNIT_TBL_GL.CUST_VNDR_AFFILIATE = 'Y'), this field is not available for entry. In this case, the system assigns a value to this field (in the Billing Interface and in online bill entry components) with a default value. For transactions created within the From GL Business Unit, the system maps the <b>To Business Unit</b> field to the <b>Affiliate</b> field. For transactions created within the <b>To Business Unit</b> , the system maps the <b>From Business Unit</b> field to <b>Affiliate</b> field. |  |
|                             | Note: When affiliate defaulting applies, the Billing Interface ignores all values provided for the <b>Affiliate</b> field.                                                                                                    |  |
| AltAcct (alternate account) | Used to meet the needs of many multinational organizations and statutory requirements for some countries, this ChartField can be used as a Statutory Account or a Corporate Account ChartField. To add or update Alternate Accounts, use the Alternate Account page.                                                                                                    |  |
| As of Date                  | The last date for which a report or process includes data.                                                                                                    |  |
| Base Amount                 | The amount which serves as the initial basis for all calculations in an invoice or report.                                                                                                    |  |
| Bill Inquiry Phone          | The number customers may call if they have questions about their bill. This field is optional and may default from the business unit, bill type, bill source, or customer options, depending on the level at which you specified these values. This number is entered on the Bill Inquiry Phone page.  See <u>Defining Customer Billing Contacts</u> .                                                                                                    |  |
| Bill Source                 | See Source.                                                                                                    |  |
| Bill Type                   | Represents the category of the product or service being billed. For example, your business may generate income from a variety of sources or departments such as training, rental property, order management or project costing. You need to establish different bill types for each of them, so that they not only appear on separate invoices but so that you can also set defaults for certain billing options for each bill type. A bill must have a bill type. You may change the bill type, but each bill may have only one type during any given transaction.                  |  |

| Term                  | Definition                                                                                                    |
|-----------------------|----------------------------------------------------------------------------------------------------|
| Billing Authority     | A billing specialist who is responsible for approving invoices. The approver might be a manager who is not necessarily the person responsible for entering bills daily.  To indicate that a billing specialist is a billing authority, select the Bill Approver option for the corresponding bill specialist on the Billing Specialist page.  See Billing Specialist Page.                                                                                                    |
| Billing Business Unit | See Business Unit.                                                                                                    |
| Billing Specialist    | Any person in an organization responsible for entering, monitoring, or approving system billing activity. This information is entered on the Billing Specialist page.  See Billing Specialist Page.                                                                                                    |
| Budget Period         | The period to which a budget amount applies.                                                                                                    |
| Bus Unit, Invoice     | If you select Bus (business) Unit, Invoice, in the <b>Print Invoice Sort By</b> group box, invoices will print in business unit, invoice order, and courtesy copies will print after the primary invoices.                                                                                                    |
| <b>Business Unit</b>  | An identification code that represents a high-level organization of business information. You can use a business unit to define regional or departmental units within a larger organization. For PeopleSoft Billing, a business unit is a grouping of customer invoices. All bill entry, invoicing and the generation of accounting entries is done by business unit.                                                                                                    |
| Contract Number       | The contract number associated with the bill or bill line. The CONTRACT_NUM field can be populated through online entry, and by external sources such as PeopleSoft Contracts, Project Costing, and PeopleSoft Order Management (for buying agreements). CONTRACT_NUM can also be contain a value representing a reimbursable agreement.                                                                                                    |
|                       | Note: No prompt table exists for the CONTRACT_NUM field. Because contract numbers can be assigned from a variety of sources, a single prompt table is not adequate for this field. Nor is a dynamic prompt to this field appropriate, as no bill header characteristic exists to determine the source of the CONTRACT_NUM value. Bills can contain lines from various sources where CONTRACT_NUM might have different meanings. A contract number in PeopleSoft Contracts, for example, for might have a different meaning than one imported from PeopleSoft Order Management which represents a Buying Agreement. You can add a single prompt to this table, if you can predict the source of this information. |

| Term                                              | Definition                                                                                                    |  |
|---------------------------------------------------|----------------------------------------------------------------------------------------------------|--|
| Country, Postal                                   | Select Country, Postal in the <b>Print Invoice Sort By</b> group box to print invoices (including courtesy copies) in alphabetical order by the country and postal code defined in either the Standard Billing – Address Info page or Standard Billing - Courtesy Copy Addr page.  See <u>Change Bill Currency Page</u> .  See <u>Standard Billing - Courtesy Copy Addr Page</u> .                                                                |  |
| Custom Label                                      | Use Custom Label to include a comment such as "Duplicate.  " This comment will print on the pro forma or invoice in the bottom right corner of all bills in the range. Without this option checked, the pro forma or invoice prints:  Original for the primary copy.  Duplicate for the subsequent copies.  Courtesy Copy for the courtesy copy address.                                                                                          |  |
| Customer ID (customer identifier/customer number) | The code used on many pages and reports that uniquely identifies each of your customers. If you are adding a new customer, you may enter this code manually or use the Automatic Numbering page to have the system automatically assign the next sequential Customer ID.  See "Auto Numbering Page" (Application Fundamentals).                                                                                                    |  |
| Customer Number                                   | See Customer ID.                                                                                                    |  |
| Cycle ID                                          | Associates a billing cycle (monthly, on-demand, quarterly) with a bill. Select the default cycle ID for a bill using the Billing Options – Billing Business Unit Options page. You can override defaults that you set on this page on lower level pages.  See Billing Options - Billing Business Unit Options Page.                                                                                                    |  |
| Department                                        | This field indicates who is responsible for or affected by a transaction. To add or update department codes, use the Department page.  See "Department Page" (Application Fundamentals).                                                                                                    |  |
| Description                                       | When this field is available as an entry field, you can input up to 36 free flow text characters to describe an entity such as a business unit, a product or service or a sales representative, depending on the entry page. When this field appears as a read only field, it displays the appropriate information from previous entry pages. When you enter a Description of an entity, you are usually asked to also enter a Short Description. |  |

| Term                                            | Definition                                                                                                    |  |
|-------------------------------------------------|----------------------------------------------------------------------------------------------------|--|
| Distribution Code                               | Distribution codes simplify the process of generating accounting entries by defining a valid combination of ChartField values that are used as defaults on other pages. Use the Distribution Code page to review or refine distribution code information.                                                                                                    |  |
|                                                 | See <u>Setting Up Distribution Codes</u> .                                                                                                    |  |
| Effective Date                                  | Date on which a table row becomes effective; the date that an action begins. For example, if you want to close out a ledger on June 30, the effective date for the ledger closing would be July 1. This date also determines when you can view and change the information. Pages or panels and batch processes that use the information use the current row.                                                                                                    |  |
| EmpID (employee ID)                             | Unique identification code for an individual associated with an organization.                                                                                                    |  |
| Entry Events                                    | Entry events (EEs) are codes you can use to post pro-forma accounting entries to the general journal. Entry event codes enable PeopleSoft applications to automatically create standard accounting entries based on accounting lines generated by document posting routines. There are no entry event processes or steps defined specifically for PeopleSoft Billing. PeopleSoft Billing enables you to enter any entry event codes for each bill entered manually or imported through the Billing Interface. All billing data is subsequently loaded into PeopleSoft Receivables during the Load AR process (BILDAR01). |  |
| Frequency                                       | Frequency indicates how often an event, such as invoicing, occurs: daily, monthly, end of business day, and so forth.                                                                                                    |  |
| From/To date                                    | Specifies or indicates a date range for calculations, reports, invoices and searches. The dates are inclusive.                                                                                                    |  |
| GL Business Unit (general ledger business unit) | Individual business unit entities typically created for accounting purposes.                                                                                                    |  |
| Gross Extended Price/Amount                     | Quantity x Unit Price = Gross Extended Price. This amount does not include discounts, surcharges, taxes or other adjustments.                                                                                                    |  |
| I Туре                                          | See Invoice Type.                                                                                                    |  |
| Identifier                                      | Represent values from Charge Code tables.                                                                                                    |  |
| Identifier Look Up Date                         | The date used in Bill Entry for effective date prompting on charges, discounts and surcharges.                                                                                                    |  |

| Term                          | Definition                                                                                                    |
|-------------------------------|----------------------------------------------------------------------------------------------------|
| Interface ID                  | The interface ID is a unique identifier assigned to a group or batch of billable activity that has been produced by a PeopleSoft Billing source system, which enables the system to share group bill information between its various components. The interface ID is incremented and assigned by the system and is typically a numeric value.                                                                                                    |
| Invoice                       | The printed document containing bill information for a particular customer. Each invoice corresponds in the system to a unique Invoice ID.                                                                                                    |
| Invoice Amt (invoice amount)  | The total of all billing activity, including discounts, surcharges, and taxes.                                                                                                    |
| Invoice Date Option Group Box | Select the <b>Processing Date</b> check box if you want the current system date at the time of processing to be used as the default date on the bill. This is useful if you are running bills on a prescheduled basis, for example at the end of each month.  If you want any other date to appear on the invoices, select the <b>User Defined</b> check box and enter that date in the adjacent field. The system uses the date you enter here as the invoice date regardless of when this run control is processed.  The <b>Invoice Date Option</b> only sets the invoice date on the bill if it is blank to start out with. If you entered an invoice date on the bill itself, that date takes precedence over anything entered on the run control. |
| Invoice Dt (invoice date)     | The date the invoice is entered into the system. This date may differ from the accounting date. The default option is current date. The system automatically uses the system date at the time of processing as the invoice date on all invoices so that the invoices will always have the current system date on them, even when you prearrange (in the process scheduler) a process to run periodically on a schedule basis. You can override the Processing Date default and enter another date to appear on the invoices.                                                                                                    |
| Invoice Form                  | The invoice form code is an identifier for the formatting options that determines the sorting and summarization levels for invoice information.                                                                                                    |
| Invoice Generated             | Indicates if an invoice has (Y) or has not (N) been generated. If the invoice has been generated, the date generated is also listed.                                                                                                    |
| Invoice Media                 | The method by which the report will be generated, either printed copy, electronic data interchange (EDI), or email.                                                                                                    |

| Term                                                  | Definition                                                                                                    |  |
|-------------------------------------------------------|----------------------------------------------------------------------------------------------------|--|
| Invoice Type                                          | The invoice type is assigned by the system when a bill is created. Values are:                                                                                                    |  |
|                                                       | REG - (regular) entered through online entry or through the Billing Interface.                                                                                                    |  |
|                                                       | RAJ - (regular with adjustments) created when you add adjustments to an existing bill.                                                                                                    |  |
|                                                       | ADJ - (adjustment) assigned when you create a new bill with adjustment lines only.                                                                                                    |  |
|                                                       | ACR - (credit bill) created when you elect to do a full bill adjustment credit.                                                                                                    |  |
|                                                       | ARB - (rebill bill) created when you elect to do a full rebill.                                                                                                    |  |
| Language or Language Code                             | The language in which you want the field labels and report headings of the reports to print. The field values appear as you enter them.                                                                                                    |  |
|                                                       | Language also refers to the language spoken by an employee, applicant, or non-employee.                                                                                                    |  |
| LOC Doc ID (letter of credit document identification) | The document number authorizing the letter-of-credit draw. This field is available only when CA_CONTR_HDR. METHOD_PAYMENT is LOC (letter of credit).                                                                                                    |  |
| Line                                                  | The line number that the system assigns once you have run the pro forma preparation or invoice finalization steps, or the line number you assign manually during bill entry. System assigned line numbers are created according to the sort by criteria you specify for the invoice form selected.                                                                                                    |  |
|                                                       | The manual Invoice line numbering feature enables you to enter invoice line numbers during online bill entry. You can control invoice line numbers when you insert bill lines into a new or existing bill, delete existing bill lines, or update invoice line numbers for existing bill lines. Manual invoice line numbering only applies to bill lines entered online; it does not apply to bill lines coming in through the Billing Interface.  See Invoice Line Number Assignment. |  |
| Media                                                 | See Invoice Media.                                                                                                    |  |
| Net Discounts                                         | The total discounts and surcharges applied to the invoice subtotal. Net discounts do not include taxes.                                                                                                    |  |
| Net Extended Amount                                   | Gross extended amount after discounts and surcharges are applied. Does not include tax.                                                                                                    |  |

| Term                       | Definition                                                                                                    |  |
|----------------------------|----------------------------------------------------------------------------------------------------|--|
| Operating Unit             | A location-like ChartField used to identify a plant, office, branch, or a physical location, and so forth. It may also refer to a geographical location, or for responsibility reporting, such as a profit center. To add or update operating unit codes, use the Operating Unit page.  See "Operating Unit Page" (Application Fundamentals).                                                                                  |  |
| Operator ID or OPRID       | See User ID.                                                                                                    |  |
| Page No.                   | Page number.                                                                                                    |  |
| Page Series                | Enables you to define which PeopleSoft Billing pages you want to access and in what order during bill entry or inquiry. You can place pages that you rarely use at the end of the page series. You can control what pages appear in the menu list through various features in PeopleTools. To define a page series, go to the Bill Entry Page Series page.  See Defining Page Series Definitions.                              |  |
| Pay Method                 | The type of payment to be made: cash, credit card, check, and so forth.                                                                                                    |  |
| Payment Terms or Pay Terms | The agreement with a customer defining how and when you expect to be paid. Choices include monthly, net 60 and upon receipt.                                                                                                    |  |
| PC Business Unit           | Business unit assigned to the project in PeopleSoft Project Costing.                                                                                                    |  |
| Pretax Amount              | The billed amount before invoicing.                                                                                                    |  |
| Print Listing              | Select to enable the printing of reports produced by the PeopleSoft Billing Load AR, Load GL, and Generate AP Voucher (generate accounts payable voucher) processes. Deselect the <b>Print Listing</b> check box if you do not want these processes to generate a report. The Load AR, Load GL, and Generate AP processes write summary information to the Message Log, whether or not the process generates a printed report. |  |
| Print Only Primary Copy    | Select Print Only Primary Copy to print only one hard copy. If you do not select this option, the system prints all the copies requested on the Standard Billing – Address Info page or the Standard Billing - Courtesy Copy Addr page.                                                                                                    |  |
|                            | See <u>Standard Billing - Address Info Page</u> .  See <u>Standard Billing - Courtesy Copy Addr Page</u> .                                                                                                    |  |

| Term                        | Definition                                                                                                    |  |
|-----------------------------|----------------------------------------------------------------------------------------------------|--|
| Process Frequency group box | Designates the appropriate frequency in the <b>Process</b> Frequency group box:                                                                                                    |  |
|                             | Once executes the request the next time the batch process runs. After the batch process runs, the process frequency is automatically set to <b>Don't Run</b> .                                                                                               |  |
|                             | Always executes the request every time the batch process runs.                                                                                                    |  |
|                             | <b>Don't Run</b> ignores the request when the batch process runs.                                                                                                    |  |
| Process Monitor             | This link takes you to the Process List page, where you can view the status of submitted process requests.                                                                                                    |  |
| Product                     | An internal code that identifies the item or service being invoiced on a particular bill line. The Product ChartField captures additional information useful for profitability and cash flow analysis. To add or update product codes, use the Product page. |  |
| Project ID                  | The name or number by which a project is identified in all tables and pages in PeopleSoft Project Costing. The project must already be established in PeopleSoft Project Costing.                                                                            |  |
| Quantity                    | The amount or number of items being invoiced.                                                                                                    |  |

| Term                   | Definition                                                                                                    |  |
|------------------------|----------------------------------------------------------------------------------------------------|--|
| Range Selection        | The parameters the system uses to select the bill or group of bills for processing for the specified business unit. If you do not define a business unit, the system processes the range of bills for all Billing business units.                                                                                                    |  |
|                        | You can select:                                                                                                    |  |
|                        | All - chooses all bills.                                                                                                    |  |
|                        | Bill Cycle - specify any Cycle ID.                                                                                                    |  |
|                        | Date - specify any Bills Added On or After date.                                                                                                    |  |
|                        | Range ID - specify a range selection ID for the group of bills to be processed. PeopleSoft Order Management and PeopleSoft Project Costing both use this field extensively to group bills together for processing.                                                                                                    |  |
|                        | Invoice ID - specify the From/To Invoice number range. The numbers are inclusive. To choose a single bill, enter that invoice number in both the From Invoice and the To Invoice fields.                                                                                                    |  |
|                        | Cust (customer) ID - specify the Customer number. You can further qualify the customer by Bill Type or Source or both, but this further qualification is optional.                                                                                                    |  |
|                        | Bill Type - specify any Bill Type.                                                                                                    |  |
|                        | Bill Source - specify any Bill Source.                                                                                                    |  |
| Recipient (Language)   | A customer's preferred language for reports and invoices as originally indicated on the General Information - Ship To Options page or the General Information - Address age. Different preferred languages can be set up for different locations for the same customer. You can also override the default preferred language on many of the inquiry, invoicing and report pages.                                                                                                    |  |
| Reimbursable Agreement | Assign a customer reimbursable agreement to the corresponding bill. Reimbursable agreements might represent contracts issued between two or more organizations, where one organization is performing services for another organization. For example, the State of Texas, Department of Computer Services might estimate that they will provide 1,000,000 USD worth of computer training services for various state agencies throughout the year. They can create a reimbursable agreement with each of these agencies against which the agencies are billed. A reimbursable agreement might also represent funds that an organization receives to complete a project from funding sources at various levels of government. For example, a bridge retrofit project might receive funding from local, state, and federal resources. You assign reimbursable agreements to customers on the Reimbursable Agreements - Funds page. |  |

| Term                  | Definition                                                                                                    |  |
|-----------------------|----------------------------------------------------------------------------------------------------|--|
| Remit to              | The financial institution receiving payment.                                                                                                    |  |
| Report ID             | The seven or eight character code that identifies the type of report you are working with.                                                                                                    |  |
| Report Manager        | This link takes you to the Report List page, where you can view report content, check the status of a report, and see content detail messages (which give you a description of the report and the distribution list).                                                                                                    |  |
| Request ID            | A request identification that represents a set of selection criteria for a report or process.                                                                                                    |  |
| Resource Type         | Resource type, such as labor, associated with a given cost. Used in conjunction with resource category, resource subcategories, and resource groups.                                                                                                    |  |
| Run                   | Click to access the Process Scheduler Request page, where you can specify the location where a process or job runs and the process output format.                                                                                                    |  |
|                       | See PeopleTools PeopleBook: PeopleSoft Process Scheduler                                                                                                    |  |
| Run Date and Run Time | The time and date the report was generated.                                                                                                    |  |
| Sequence Number       | A bill line always has a sequence number regardless of whether it has been printed, prepared, or finalized. The sequence number is the natural order in which the lines were added onto the bill, either through online bill entry or through the interface.                                                                                                    |  |
| SetID                 | An identification code that represents a set of control table information or TableSets. A TableSet is a group of tables (records) necessary to define an organization's structure and processing options.                                                                                                    |  |
| Short Description     | Frequently used when space on a report or page is limited. When this field is available as an entry field, you can input up to 12 free flow text characters to describe an entity such as a business unit, a product or service or a sales representative, depending on the entry page. When this field appears as a read only field, it displays the appropriate information from previous entry pages. When you enter a short description for an entity, you are usually asked to also enter a regular description. (See also Description) |  |
| Source                | Indicates where the billing activity came from, such as online input, order management system, project costing system, and so forth.                                                                                                    |  |

| Term                  | Definition                                                                                                    |  |
|-----------------------|----------------------------------------------------------------------------------------------------|--|
| Specified (Language)  | Select the <b>Specified</b> option and select from the <b>Language</b> field a language for the printing of reports and invoices. When you select <b>Specified</b> , it overrides the preferred language selection originally designated when you set up this account.                                                                                                    |  |
| Start Date/End Date   | Use the <b>Start Date/End Date</b> field to select by date the invoices to be included in a process. The starting and ending dates are inclusive.                                                                                                    |  |
| Status                | Select <i>Active</i> or <i>Inactive</i> . By linking status and effective date, you can retain historical information and plan future implementation. For auditing purposes, PeopleSoft encourages inactivating data that is no longer in use instead of deleting it. In PeopleSoft Billing, the field can also represent the current state of a bill during its progress through the invoice process. Some common values are <i>FNL</i> (finalized), <i>HLD</i> (hold) and <i>RDY</i> (ready to invoice). |  |
| Unit                  | See Business Unit.                                                                                                    |  |
| Unit Price            | Price per unit.                                                                                                    |  |
| UOM (unit of measure) | The units in which a customer is being billed: by the pound, per hour, per square foot, per item, and so forth.                                                                                                    |  |
| User ID               | The system identifier for the individual who generates a transaction.                                                                                                    |  |

#### **Chapter 2**

# **Preparing to Implement**

# **Understanding PeopleSoft Billing Tables**

A bill may have many attributes, all of which are stored as data elements in various tables. Some attributes are processing related, such as invoice format, payment terms, or distribution code. Others are informational, such as bill inquiry phone, or notes. Some attributes you use internally for reporting or managing workflow, such as billing specialist, credit analyst, or bill cycle.

The following tables describe how the system uses the data that is stored in the various PeopleSoft Billing tables. The tables are categorized based on whether the data:

- Is used to define the default hierarchy and invoicing parameters.
- Has significant impact on processes or other parts of the system.
- Is used to define PeopleSoft Billing charge attributes.
- Is informational in nature.

#### **Default and Invoice Data Tables**

This table contains information about default and invoice data tables:

| Table                     | Required/Optional       | Description                                                                                                    | Use                                                                                                    |
|---------------------------|-------------------------|----------------------------------------------------------------------------------------------------|----------------------------------------------------------------------------------------------------|
| Bill Type (BI_TYPE).      | Required for each bill. | Denotes the category of activity that is being billed. A bill can only have one bill type defined at the bill header level.                           | Used as a default level for other billing options. Also used as an invoicing parameter.                                                                        |
| Bill Source (BI_SRC).     | Conditional.            | Indicates the origin of the billing activity. Examples are: online input, order management system, or project costing system.                         | Used as a default level for other billing options. Also used as an invoicing parameter.                                                                        |
| Billing Cycle (BI_CYCLE). | Conditional.            | An identifier that is used to group billing activity according to a common invoicing schedule. The billing cycle is defined at the bill header level. | Used as an invoicing parameter. For example, a specific cycle could represent a monthly schedule for invoicing. It is also used to schedule recurring billing. |

| Table                                    | Required/Optional | Description                                                                                                    | Use                                                                                                    |
|------------------------------------------|-------------------|----------------------------------------------------------------------------------------------------|----------------------------------------------------------------------------------------------------|
| Business Unit Options (BUS_UNIT_OPT_BI). | Required.         | PeopleSoft Billing financial default options that can be shared by multiple business units, such as remit to bank and account or accounts receivable distribution code. Keyed by SetID. | Used to identify billing options that appear by default at the business unit level. Billing origin ID is required, as is group type. Other business unit options are optional and you may override them by setting another default at a lower level. |

# **Tables of Significant Impact**

This table contains information about tables of significant impact:

| Table                              | Required/Optional                | Description                                                                                                    | Used                                                                                                    |
|------------------------------------|----------------------------------|----------------------------------------------------------------------------------------------------|----------------------------------------------------------------------------------------------------|
| Bill By (BI_BILL_BY)               | Required for external interface. | The criteria that you use to group billing activity onto a single bill. An example is contract number, where each contract number for a customer defines a separate bill.   | Used only for billing activity coming through an external interface.                                                                                                    |
| Distribution Code (DST_CODE_TBL)   | Conditional.                     | Represents a valid combination of ChartFields to be posted to the general ledger.                                                                                           | This code makes the deferred distribution code appear by default. Each billing identifier, such as a charge code, discount, or surcharge, may have a default distribution code. |
| Invoice Format (BI_IVC_FORM)       | Required.                        | A combination of parameters that control the display of information, such as notes, taxes, discounts and surcharges, and sorting of lines, for a particular invoice layout. | Used in the pro forma and invoice printing process.                                                                                                    |
| Invoice Layout (BI_IVC_<br>LAYOUT) | Required.                        | Identifies the Structured<br>Query Report (SQR) program<br>that controls the general<br>layout of the invoice.                                                              | Uniquely named in the actual SQR program.                                                                                                    |
| Invoice Number ID (BI_IVC _NUM)    | Required.                        | Defines an invoice numbering scheme, including how many parts, text for prefixes and suffixes, next autosequence number, and length of field.                               | You can use many different invoice numbering schemes throughout the system at various levels.                                                                                   |

| Table                                                                  | Required/Optional | Description                                                                                                    | Used                                                                                                    |
|------------------------------------------------------------------------|-------------------|----------------------------------------------------------------------------------------------------|----------------------------------------------------------------------------------------------------|
| Page Series (BI_<br>PNLSERIESHDR)                                      | Conditional.      | Defines the pages and their order of use for bill entry.                                                                                                    | You can assign a different page series at various levels, such as business unit or bill type, depending on your needs.                                                |
| Payment Terms (PAY_TRMS _TBL) and Payment Terms Timing (PAY_TRMS_TIME) | Required.         | Payment term identifies the payment due date and any payment discounts. You establish a payment terms timing so that the system can calculate a payment term. | Payment terms mainly provide information that is to be printed on invoices.  Processing, such as calculating discounts, takes place in the receivables system.        |
| Sort By Identifier (BI_SORT _BY)                                       | Required.         | Identifies the sort order of bill lines on an invoice, such as by alphabetical bill line description or descending charge from date.                          | Each invoice format has a sort by identifier. The Pro Forma Pre-process or Invoice Finalization (BIIVC000) process assigns invoice line sequence numbers accordingly. |

# **Billing Charge Data Tables**

This table contains information about PeopleSoft Billing charge data tables:

| Option                   | Required/Optional | Description                                                                                                    | Use                                                                                                    |
|--------------------------|-------------------|----------------------------------------------------------------------------------------------------|----------------------------------------------------------------------------------------------------|
| Charge Code (BI_CHARGE). | Conditional.      | Represents a bill line. This may be a product, a type of service, or anything that you would bill to your customers. | Associated with a charge code is a description, unit of measure, price, revenue distribution code, and revenue recognition basis for contract liability. Because charge codes are created by currency, the fields on this page are populated by the default currency code that you set on the User Preferences - Billing page. |

| Option                                                             | Required/Optional | Description                                                                                                    | Use                                                                                                    |
|--------------------------------------------------------------------|-------------------|----------------------------------------------------------------------------------------------------|----------------------------------------------------------------------------------------------------|
| Discount and Surcharge (BI_DISC_SUR).                              | Conditional.      | Defines multilevel percentage or dollar amount discounts or surcharges that are applied to a bill line that affects the net extended amount for that bill line. You can also enter a dollar amount discount or surcharge as a bill line. | Since discounts and surcharges are created by currency, the fields on this page are populated by the default currency code that you set in User Preferences - Billing page. Associated with a discount or surcharge is either a percentage or dollar amount and a distribution code, which is used to track discounts and surcharges separate from sales revenue. |
| Sales/Use Tax Authority and Code (TAX_HEADER_TBL) (TAX_AUTHORITY). | Conditional.      | Identifies tax authorities and percentages and defines combinations of different tax authorities into a single tax code.                                                                                                    | Tax codes are applied and calculated at the bill line level so that each bill line can be taxed at a different rate.  Associated with each tax authority is a percentage and the appropriate chart fields for tracking tax liability in the general ledger.                                                                                                    |

#### **Related Links**

"User Preferences - Billing Page" (Application Fundamentals)

#### **Informational Tables**

This table contains information about PeopleSoft Billing informational tables:

| Option                                | Required / Optional | Description                                                                          | Use                                                                       |
|---------------------------------------|---------------------|--------------------------------------------------------------------------------------|---------------------------------------------------------------------------|
| Bill Inquiry Phone (BI_INQPHONE_TBL). | Optional.           | Telephone number to call for billing inquiries.                                      | May be printed on the invoice.                                            |
| Billing Specialist (BI_SPECIALIST).   | Optional.           | Person who is responsible for answering billing inquiries or processing these bills. | May be printed on the invoice or used internally to manage the work load. |
| Collector (COLLECTOR_TBL).            | Required.           | Person or agency that is involved in the collection of payment.                      | Carries over to the receivables system.                                   |
| Credit Analyst (CR_<br>ANALYST_TBL).  | Required.           | Person who is involved in credit analysis for this bill.                             | Carries over to receivables.                                              |

| Option                              | Required / Optional | Description                                                                                                    | Use                                                                                                    |
|-------------------------------------|---------------------|----------------------------------------------------------------------------------------------------|----------------------------------------------------------------------------------------------------|
| Bank Code (BANK_CD_TBL).            | Required.           | Bank to which the customer should remit payment.                                                                                                    | Carries over to receivables.                                                                                                    |
| Sales Person (SALES_<br>PERSN_TBL). | Required.           | Person responsible for the sale or contracting for this bill.                                                                                                   | May be used for reporting.                                                                                                    |
| Note Type (STD_NOTE).               | Optional.           | Category of different notes, whether they are standard notes or one-time only for a specific bill.                                                              | Used to control the placement of the header or line notes according to the invoice format. Define note types on the Note Types page.                                                                   |
| Standard Notes (NOTE_<br>TYPE)      | Optional.           | Notes that you generally used repeatedly. You may print header notes that are applicable to the entire invoice or line notes that apply to specific bill lines. | Printed on the pro forma or invoice. You can also identify a note as internal only, in which case it only appears online and is not printed on any documents. Define note types on the Note Type page. |

# **Establishing Default Levels for PeopleSoft Billing Options**

PeopleSoft Billing uses extensive defaults to automatically populate bill information. During online bill entry, as you enter certain fields, the system automatically populates other fields on the bill header based on the defaults that you set up. Automatic field population also occurs during the Billing Interface process (BIIF0001) when a field that has possible default information is left blank.

It is important to understand which fields appear by default, as well as the hierarchy by which this occurs. Before you begin setting up PeopleSoft Billing tables, you must consider which values are related to other values.

For example, consider these payment terms, which vary by bill type. Your consulting invoices use net 30, and your hardware products and maintenance use two percent, 10 days, net 30. However, if you negotiate a payment term of net 60 for a particular customer regardless of bill type, you would additionally set up net 60 on the customer record. When you enter any type of bill for that customer, net 60 always appears by default because customer information overrides bill type information.

The following diagram shows the billing defaults and the overrides hierarchy.

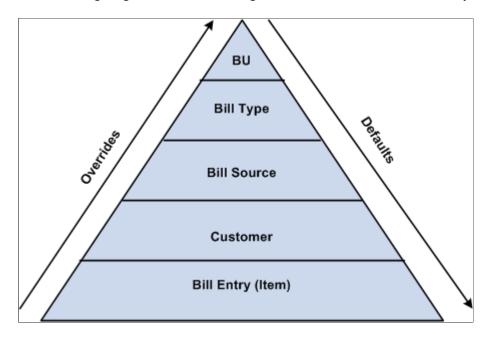

The following table is another way of illustrating the default relationships and the hierarchical default levels for billing fields. In order of hierarchy, columns to the left override columns to the right. Thus if you set a default invoice ID for both the bill type and bill source of an invoice, the system will use the ID from the bill source. Likewise, defaults that you set at the customer level, bill source, or bill type, override defaults that you set at a business unit or system level. During online bill entry, you can always override any of these defaults by entering a new value.

Before you begin assigning default levels, you must have a clear idea of the proposed structure of the business units, the different bill types and bill sources that you plan to define, and who the bill-to customers are. Consider the different values that you want to set up for the rules and tables that are listed in the first row going down the grid. Decide which rules and values are most often used at each level. Whenever possible, for ease of data maintenance, define defaults at the highest level possible. In this example, the highest levels are the right-most columns in the table.

Setting up defaults at the highest possible level makes it easy for you to maintain data. If a change is required, you do not have to change every instance individually. Rather, you make the change at the highest level possible, and it appears by default down through the data hierarchy.

The columns in the chart marked with XX indicate levels at which you can set up a default value for the corresponding field value referenced in the first column of the table. Columns marked with NA indicate that you cannot set up a default value at the corresponding level.

**Note:** All of the default information that is contained in this table applies to both online bill entry and entry through the Billing Interface, unless it is qualified as only one or the other in the comment column.

| Field Value                                                                                                    | Bill Entry Hdr/<br>Line | Cust | Bill Source | Bill Type | Bus. Unit | System |
|----------------------------------------------------------------------------------------------------|-------------------------|------|-------------|-----------|-----------|--------|
| Invoice Number ID.  Required on the level defined on the Installation Options - Billing - General Options page.                                         | NA                      | NA   | XX          | XX        | XX        | XX     |
| Page series.  Required on the level that is defined on the Installation Options - Billing - General Options page.                                       | NA                      | NA   | xx          | XX        | XX        | XX     |
| General Ledger Options and Contract Liability Options.  Required on the level defined on the Installation Options - Billing - Integration Options page. | NA                      | NA   | NA          | XX        | XX        | XX     |
| AR Options.  Required on the level that is defined on the Installation Options - Billing - Integration Options page.                                    | NA                      | NA   | NA          | XX        | XX        | XX     |

| Field Value                                                                                                    | Bill Entry Hdr/<br>Line | Cust | Bill Source | Bill Type | Bus. Unit              | System |
|----------------------------------------------------------------------------------------------------|-------------------------|------|-------------|-----------|------------------------|--------|
| InterUnit AP<br>Level  Required on<br>the level that<br>is defined on<br>the Installation<br>Options -<br>Billing -<br>Integration<br>Options page. | NA                      | NA   | NA          | XX        | XX                     | XX     |
| Bill By.                                                                                                    | NA                      | XX   | XX          | XX        | XX Billing Options.    | NA     |
| Billing Cycle.  Required as a default for Billing Interface activity.                                                                               | XX                      | XX   | XX          | XX        | XX Billing<br>Options. | NA     |
| Invoice Form.                                                                                                    | xx                      | XX   | XX          | XX        | XX Billing Options.    | NA     |
| AR Distribution<br>Code.<br>Resides at the<br>header level<br>only.                                                                                 | XX                      | XX   | XX          | XX        | XX Billing Options.    | NA     |
| Remit To.                                                                                                    | xx                      | XX   | XX          | XX        | XX Billing Options.    | NA     |
| Bill Inquiry<br>Phone.                                                                                                    | XX                      | xx   | XX          | XX        | XX Billing Options.    | NA     |
| Billing<br>Specialist.                                                                                                    | XX                      | XX   | XX          | XX        | XX Billing Options.    | NA     |

| Field Value                                                                                                    | Bill Entry Hdr/<br>Line | Cust | Bill Source | Bill Type | Bus. Unit              | System |
|----------------------------------------------------------------------------------------------------|-------------------------|------|-------------|-----------|------------------------|--------|
| Deferred Distribution Code.                                                                                       | XX                      | NA   | NA          | xx        | XX Billing<br>Options. | NA     |
| Used if there is no deferred distribution code that is associated with the charge code.                           |                         |      |             |           |                        |        |
| Revenue<br>Recognition<br>Basis.                                                                                  | xx                      | NA   | NA          | XX        | NA                     | NA     |
| Used if there is no revenue recognition basis that is associated with the charge code.                            |                         |      |             |           |                        |        |
| Entry Type and<br>Entry Reason.<br>Resides at the<br>header level<br>only and applies<br>only to online<br>entry. | XX                      | NA   | XX          | XX        | XX                     | NA     |
| Payment Terms.                                                                                                    | xx                      | XX   | XX          | XX        | XX Billing Options.    | NA     |
| Bill To Address.                                                                                                  | XX                      | XX   | NA          | NA        | NA                     | NA     |
| Bill To Contact.                                                                                                  | XX                      | XX   | NA          | NA        | NA                     | NA     |
| Collector.                                                                                                    | XX                      | XX   | NA          | NA        | NA                     | NA     |
| Credit Analyst.                                                                                                   | XX                      | XX   | NA          | NA        | NA                     | NA     |
| Tax Code.  Appears by default from the ship-to customer address.                                                  | XX                      | XX   | NA          | NA        | NA                     | NA     |

| Field Value                                                                                                    | Bill Entry Hdr/<br>Line | Cust            | Bill Source | Bill Type | Bus. Unit              | System |
|----------------------------------------------------------------------------------------------------|-------------------------|-----------------|-------------|-----------|------------------------|--------|
| Tax Exempt<br>Certificate.                                                                                                    | XX                      | XX              | NA          | NA        | NA                     | NA     |
| Conditionally required.                                                                                                    |                         |                 |             |           |                        |        |
| Subcustomer<br>Qualifiers.                                                                                                    | XX                      | XX              | NA          | NA        | NA                     | NA     |
| Rate Type.                                                                                                    | XX                      | XX              | NA          | NA        | XX Billing<br>Options. | NA     |
| Currency Code.                                                                                                    | XX                      | XX              | NA          | NA        | XX                     | NA     |
| Consol. SetID.  Applies to the Billing Interface only.                                                                                   | NA                      | XX              | NA          | NA        | NA                     | NA     |
| Consol.<br>Customer.                                                                                                    | NA                      | XX              | NA          | NA        | NA                     | NA     |
| Consol. BU.  Applies to the Billing Interface only.                                                                                      | NA                      | XX consol cust. | NA          | NA        | NA                     | NA     |
| Accrue<br>Unbilled.                                                                                                    | NA                      | NA              | NA          | XX        | XX                     | NA     |
| Bus Unit To.                                                                                                    | XX                      | XX              | NA          | NA        | NA                     | NA     |
| Order<br>Acceptance<br>Location.                                                                                                    | XX                      | NA              | NA          | NA        | XX                     | NA     |
| Resides on the<br>Standard Billing<br>- Line - Tax Info<br>page. Default<br>applies only<br>if you use a<br>third-party tax<br>provider. |                         |                 |             |           |                        |        |

| Field Value                                                                                                    | Bill Entry Hdr/<br>Line | Cust                                                     | Bill Source | Bill Type | Bus. Unit           | System |
|----------------------------------------------------------------------------------------------------|-------------------------|----------------------------------------------------------|-------------|-----------|---------------------|--------|
| Order Origin<br>Loc.                                                                                                    | XX                      | NA                                                       | NA          | NA        | XX                  | NA     |
| Resides on the<br>Standard Billing<br>- Line - Tax<br>Info page. The<br>default applies<br>only if you use<br>a third-party tax<br>provider. |                         |                                                          |             |           |                     |        |
| Installment Plan ID.                                                                                                    | xx                      | NA                                                       | xx          | xx        | XX Billing Options. | NA     |
| Invoice Media                                                                                                    | NA                      | Derived from customer contact communication preferences. | NA          | NA        | NA                  | NA     |
| Attach Invoice<br>Image                                                                                                    | NA                      | NA                                                       | XX          | XX        | XX                  | NA     |

**Note:** Select the default rate type and default currency code at the customer level. Failure to select the default exchange rate type at the customer level on the Miscellaneous General Info page could cause unreliable results in the default hierarchy.

You can also set up default values for the AR Distribution Code at the Central InterUnit and IntraUnit Setup table level. For InterUnit or IntraUnit bills, the Receivables ChartFields (and not the Receivables distribution code) are defaulted from the Centralized Inter/IntraUnit setup tables.

**Note:** The billing default hierarchy does not recognize new effective-dated rows on the Distribution Code page, which is where you determine the AR Distribution Code. Therefore if a change is required for the Distribution Code values, it can be entered manually on the Header - Info 1 page or the PreLoad process will pick up the new effective-dated row during the Finalization process.

#### **Related Links**

**Defining Bill Cycles** 

Defining Bill Sources

**Entering Bill Line Information** 

"Billing - General Options Page" (Application Fundamentals)

"Billing - Integration Options Page" (Application Fundamentals)

## **Establishing First Row Dates for Tables**

When setting up the control tables, it is recommended that you use the effective date January 1, 1901 to distinguish the entries from the delivered PeopleSoft entries that are dated January 1, 1900. This ensures effective date integrity. If January 1, 1901 does not work for your business practices, then select a default beginning date that is old enough to ensure that no new data is dated before the default date.

# Setting Up PeopleSoft Billing Without PeopleSoft Receivables

PeopleSoft Billing is delivered ready to integrate with PeopleSoft Receivables. However, if you are not using PeopleSoft Receivables, you must make the following changes so that PeopleSoft Billing functions properly. If you are using PeopleSoft Billing with a third-party accounts receivable system, edit the following fields in order to use the Load AR Pending Items process (BILDAR01) to populate the PENDING ITEM table with invoiced data, and to load this activity into the accounts receivable system:

- BUSINESS UNIT AR
- GROUP TYPE

Edit these fields in PeopleSoft Application Designer.

**Note:** To use PeopleSoft Billing without PeopleSoft Receivables or to use PeopleSoft Billing with a third-party accounts receivable system, you must make the following field edits. To use this functionality, log on to the PeopleTools windows client.

To use PeopleSoft Billing without PeopleSoft Receivables:

- 1. Select *Record* for the object type, then enter *BUS\_UNIT* in the **Name** field.
- 2. Click the **Select** button; a list of possible records beginning with BUS UNIT appears.

```
Select BUS UNIT TBL BI.
```

3. Double-click BUSINESS UNIT AR, then select the Edits tab.

The Receivables business unit cannot be entered here because the view prompts from a table that cannot be populated without PeopleSoft Receivables installed.

- 4. Change the edit type to no edit.
- 5. Save the change by selecting File, Save.
- 6. Return to PeopleSoft Application Designer and select File, Open.
- 7. Select *Record* for the object type.
- 8. Enter *BUS\_UNIT* in the **Name** field.
- 9. Click the **Select** button, and a list of possible records appears.

Select BUS UNIT OPT BI.

- 10. Double-click *GROUP\_TYPE*, then select the **Edits** tab.
- 11. Ensure that you select the **Required** check box.

You cannot enter the group type because the view prompts from a table that cannot be populated without PeopleSoft Receivables installed.

*Warning!* The Load AR Pending Items process does not run if you do not specify a group type on the Billing Options - Billing Business Unit Options page.

#### **Related Links**

**Understanding PeopleSoft Billing Business Units** 

#### **Chapter 3**

# Establishing PeopleSoft Billing Business Units

# **Understanding PeopleSoft Billing Business Units**

Before you begin using a PeopleSoft Billing system, you must create a PeopleSoft Billing business unit, which is the backbone of the system. In PeopleSoft Billing, a business unit is an operational subset of an organization. You can use business units to plan operations around the way that the organization functions.

A PeopleSoft Billing business unit passes PeopleSoft Receivables data to a Receivables business unit; and then passes accounting information to a PeopleSoft General Ledger business unit. Therefore, you must establish these business units before you establish PeopleSoft Billing business units, and you must link the Billing business units to both a General Ledger business unit and a Receivables business unit. Perform this operation irrespective of whether you use PeopleSoft General Ledger and Receivables or third-party applications.

If you use PeopleSoft Receivables, the Receivables implementation team should have already set up a Receivables business unit for you. If not, you must set up a dummy Receivables business unit for the PeopleSoft Billing system to function properly.

## **Establishing New PeopleSoft Billing Business Units**

To establish new PeopleSoft Billing Business units, use the Billing Definition (BUS\_UNIT\_TBL\_BI) and Billing Options (BUS\_UNIT\_OPT\_BI) components.

After you establish the PeopleSoft General Ledger and Receivables business units, you can begin establishing the Billing business units. Create SetIDs or business unit names that are 5 characters long; performance degradation occurs if SetIDs or business unit names have fewer than 5 characters.

#### Pages Used to Establish New PeopleSoft Billing Business Units

| Page Name                                 | Definition Name | Usage                                                                                                    |
|-------------------------------------------|-----------------|----------------------------------------------------------------------------------------------------|
| Billing Definition - Business Unit 1 Page | BUS_UNIT_TBL_BI | Define new PeopleSoft Billing business units, modify existing business units, establish VAT billing business units, and establish a link with a General Ledger business unit and a Receivables business unit. |

| Page Name                                               | Definition Name  | Usage                                                                                                    |
|---------------------------------------------------------|------------------|----------------------------------------------------------------------------------------------------|
| Billing Definition - Business Unit 2 Page               | BUS_UNIT_TBL_BI2 | Define tax control and Contract Liability options, and establish default debit and credit entry types and reasons. |
| Billing Definition - Business Unit 3 Page               | BUS_UNIT_TBL_BI3 | At the business unit level, set defaults for the Contract Asset process and defaults for document sequencing.      |
| Billing Definition - Business Unit 4 Page               | BUS_UNIT_TBL_BI4 | Enable PeopleSoft Billing business units for VAT and FSS.                                                          |
|                                                         |                  | Set the Invoice Approval Options and enable the attach invoice image option.                                       |
| Billing Options - Billing Business Unit<br>Options Page | BUS_UNIT_OPT_BI  | Establish PeopleSoft Billing business unit options, or review existing business unit options.                      |

#### **Billing Definition - Business Unit 1 Page**

Use the Billing Definition - Business Unit 1 page (BUS\_UNIT\_TBL\_BI) to define new PeopleSoft Billing business units, modify existing business units, establish VAT billing business units, and establish a link with a General Ledger business unit and a Receivables business unit.

Navigation:

# Set Up Financials/Supply Chain > Business Unit Related > Billing > Billing Definition > Business Unit 1

| Field or Control | Description                                                                                                    |
|------------------|----------------------------------------------------------------------------------------------------|
| Default SetID    | Select a new or existing SetID.                                                                                                    |
| Description      | Displays a description that PeopleSoft Billing uses throughout the system in prompt lists, reports, online inquiries, and other pages. PeopleSoft Billing uses the short description on pages and online inquiries with limited display space. If you establish a business unit with the same name as one that exists in PeopleSoft General Ledger or Receivables, the system uses the default description. |

| Field or Control                                     | Description                                                                                                    |
|------------------------------------------------------|----------------------------------------------------------------------------------------------------|
| Create BU (create business unit)                     | Click to have the system create a default relationship between the business unit and SetID. If you have already set up a PeopleSoft General Ledger business unit or a Receivables business unit with the same name, this button does not appear, and you do not need to provide a default SetID because it already exists for the business unit. After you click this button, the <b>Default SetID</b> field no longer appears. You can override this option for specific record groups at a later time. However, you should set the defaults at the highest level possible to avoid unnecessary work later.                                                                                                    |
| Location Code                                        | Select a code to represent the location of the billing business unit. The system uses this code for the default ship-from country and state, as well as the default seller's VAT country and state on VAT invoices. You define location codes on the Location - Location Definition page.                                                                                                    |
| AR Business Unit (accounts receivable business unit) | Select a Receivables business unit to associate with the Billing business unit.                                                                                                    |
| GL Business Unit (general ledger business unit)      | When you select an accounts receivable business unit, the system populates this field with the General Ledger business unit with which the Receivables business unit is associated. The relationship between a Billing business unit and a General Ledger business unit is inherited from Receivables. If you do not have PeopleSoft Receivables installed, enter any value in these two fields; the system validates against tables.  If the GL business unit is tied to a VAT entity, the system populates the identifier of that entity in the VAT Reporting Entity field on the Billing Definition - Business Unit 4 page, indicating that this is a VAT-enabled PeopleSoft Billing business unit. If this value is not tied to a VAT entity, the VAT fields on the Billing Definition - Business Unit 4 page are not displayed. |
| Base Currency                                        | Displays the base currency of the General Ledger business unit if you have installed PeopleSoft Receivables or General Ledger. Additionally, the system uses this currency as the default billing currency for the business unit. You can select a different default billing currency, if appropriate.                                                                                                    |
| Billing Currency                                     | Displays the base currency of the General Ledger business unit. You can select a different value that the system uses as the default billing currency when the currency is not specified on the bill and the customer has no assigned currency.                                                                                                    |
| Journal Template                                     | Select a value to use when transferring balances to the General Ledger application.                                                                                                    |
| Update Open Periods                                  | Click to access the Open Periods page, where you can edit the parameters of an open period.                                                                                                    |

If, on the Installation Options - Billing: General Options page, you defined certain options to be the defaults at the business unit level, the system enables several fields in the **Bus Unit Level System**Controls (business unit level system controls) group box. The fields that the system displays depend on which options you select as the defaults. Options are:

| Field or Control               | Description                                                                                                    |
|--------------------------------|----------------------------------------------------------------------------------------------------|
| Invoice Number ID              | Enter the default value for this business unit.                                                                                   |
| Consolidated Invoice Number ID | Enter the consolidated invoice number ID.                                                                                         |
| Page Series ID                 | Enter a value to enable navigation through the same set of bill entry pages in the same order for any bill of this business unit. |
| Accounting Display Template    | Select to control the display of ChartFields.                                                                                     |

Select one of the following general ledger levels for the business unit:

| Field or Control                                                                           | Description                                                                                                    |
|--------------------------------------------------------------------------------------------|----------------------------------------------------------------------------------------------------|
| AR Creates GL Acct Entries (accounts receivable creates general ledger accounting entries) | Select to disable validation requirements for values defined for each revenue line of a bill when changing status to <i>RDY</i> (ready). PeopleSoft Receivables creates accounting entries. PeopleSoft Billing does not track accounting information. |
| BI Creates GL Acct Entries (billing creates general ledger accounting entries)             | PeopleSoft Billing creates General Ledger accounting entries.                                                                                                    |
| No GL Acct Entries (no general ledger accounting entries)                                  | PeopleSoft Billing does not create General Ledger accounting entries.                                                                                                    |

Select one of the following accounts receivable levels as the default level for the business unit:

| Field or Control                                                       | Description                                                       |
|------------------------------------------------------------------------|-------------------------------------------------------------------|
| Header is AR Open Item (header is accounts receivable open item)       | PeopleSoft Billing creates a single open item for each bill.      |
| Bill Line is AR Open Item (bill line is accounts receivable open item) | PeopleSoft Billing creates an open item entry for each bill line. |
| No AR Open Items (no accounts receivable open items)                   | Billing does not create Receivables open items.                   |

Select one of the following accounts receivable options as the default for the business unit:

| Field or Control            | Description                                                                                                    |
|-----------------------------|----------------------------------------------------------------------------------------------------|
| Use Header for Distribution | The system sends item distribution to Receivables from the bill header. This option is valid only if you select <i>Header is AR Open Item</i> for the accounts receivable level.                                                                                                    |
| Use Line for Distribution   | The system sends item distribution to Receivables from the bill lines. This option is valid for both accounts receivable level options: <b>Header is AR Open Item</b> and <b>Bill Line is AR Open Item</b> . If you use this option with <b>Header is AR Open Item</b> , you can have one open item in Receivables and nevertheless use different Receivables account distribution for each bill line. |

Select one of the following interunit accounts payable levels as the default for the business unit:

| Field or Control        | Description                                                                  |
|-------------------------|------------------------------------------------------------------------------|
| Header is AP Voucher    | PeopleSoft Billing creates an AP Voucher header for an invoice.              |
| Bill Line is AP Voucher | PeopleSoft Billing creates an AP Voucher header for each line on an invoice. |
| No AP Voucher           | Billing does not create an AP Voucher.                                       |

#### **Related Links**

**Understanding PeopleSoft Billing Tables** 

#### **Billing Definition - Business Unit 2 Page**

Use the Billing Definition - Business Unit 2 page (BUS\_UNIT\_TBL\_BI2) to define tax control and contract liability options, and establish default debit and credit entry types and reasons.

Navigation:

Set Up Financials/Supply Chain > Business Unit Related > Billing > Billing Definition > Business Unit 2

#### **Business Unit Tax Controls**

Select one of the following tax provider options:

<sup>&</sup>quot;Billing - General Options Page" (Application Fundamentals)

<sup>&</sup>quot;Setting Up Locations" (Application Fundamentals)

| Field or Control                                             | Description                                                                                                    |
|--------------------------------------------------------------|----------------------------------------------------------------------------------------------------|
| Use Tax Provider                                             | Select to associate the business unit with the tax provider that you define on the Installation Options - Overall/GL (installation options - overall and general ledger) page. You select this option to indicate that third-party tax provider software calculates taxes for billing transactions in this business unit. |
|                                                              | Note: This field is disabled if the Billing business unit is associated with a VAT entity.  If you do not select the Use Tax Provider option, no additional controls appear in the Bus Unit Tax Controls (business unit tax controls) group box.                                                                          |
| Company                                                      | Enter the company code that you set up for this business unit in the tax provider system. This code will be associated with all bills you create in this business unit. The system reports the taxes calculated in this business unit under the selected company code in the tax provider's system.                       |
| Division                                                     | Enter the division code setup for this business unit, if applicable. Set up division codes in the tax provider system.                                                                                                    |
| Ord Accept (order acceptance) and Ord Origin (order origin)  | Enter the bill line default order-acceptance and order-origin locations to be used in third-party software tax calculations for bills that you create in this business unit.                                                                                                    |
| Calc Use Tax on Free Items (calculate use tax on free items) | Select the check box to specify whether use taxes should be accrued for free items.                                                                                                    |

# **Tax Liability Account**

| Field or Control | Description                                                        |
|------------------|--------------------------------------------------------------------|
| Sales/Use        | Provide the distribution code for the sales tax liability account. |

| Field or Control                         | Description                                                                                                    |
|------------------------------------------|----------------------------------------------------------------------------------------------------|
| (CND) GST (goods and services tax)       | Provide the distribution code for the Canadian goods and services tax liability account. The <b>GST</b> control is only displayed for a business unit using Canadian dollars as its billing currency. |
|                                          | Note: To calculate Canadian taxes through a third-party tax provider, do not associate the Billing business unit with a GL unit linked to a VAT entity.                                               |
| Use Tax Dist (use tax distribution code) | Provide the distribution code for the accrued use tax.                                                                                                    |
| Use Tax Offset                           | Provide the distribution code for use tax offset.                                                                                                    |
|                                          | Note: The Use Tax Offset account may be an accounts payable distribution code.                                                                                                    |

**Note:** The controls in the **Tax Liability Account** group box are displayed only when using a third-party tax solution.

#### **InterUnit Voucher Control**

| Field or Control                          | Description                                                                                                    |
|-------------------------------------------|----------------------------------------------------------------------------------------------------|
| AP Origin ID (accounts payable origin ID) | If you use a third-party tax provider in PeopleSoft Billing, no tax codes are available to pass to PeopleSoft Payables.  Therefore, you need voucher entry intervention to enter the tax information. Set up a unique ID to identify vouchers that require manual intervention.  If you do not have PeopleSoft Payables installed, you cannot take advantage of voucher functionality, and the Generate AP Voucher (generate accounts payable voucher) option on the System Transaction Map - Transaction Options page is unavailable. If you do not select the Generate AP Voucher option, you must provide payables distribution information for the InterUnit pair. This enables the Load GL Interface (load general ledger interface) process to generate accounting entries for the InterUnit payables and expense entries. Configure the system to extract data from the PeopleSoft Billing tables to create vouchers. |

#### **Contract Liability Options**

The fields in this group box appear only if you set the **GL Options** (General Ledger options) to *Business Unit* on the Installation Options - Billing - Integration Options page.

| Field or Control          | Description                                                                                                    |
|---------------------------|----------------------------------------------------------------------------------------------------|
| Enable Contract Liability | Before you can generate deferred accounting entries, select this option, and define the future period accounting dates.  These definitions tell the system whether it can generate contract liability entries and which accounting date to use for future-dated accounting entries. Set these definitions at the same level that you set the general ledger options. In other words, if the general ledger options are set at the business unit level, set this option and the future period accounting dates at the business unit level. |

The proration method is the calculation method used to divide and distribute contract liability across accounting periods. Select from the options listed in this table:

| Code | Field Value                                     | Function                                                                                                    |
|------|-------------------------------------------------|----------------------------------------------------------------------------------------------------|
| I    | By Days Within Range                            | The system divides the number of revenue days in the period by the number of days in the range.                                                                                                    |
| 2    | Evenly Using All Pds (evenly using all periods) | The system divides the total invoice line amount by the number of periods in the range. Revenue is recognized in equal portions for each accounting period, regardless of the number of days in each period. |

| Code | Field Value                   | Function                                                                                                    |
|------|-------------------------------|----------------------------------------------------------------------------------------------------|
| 3    | Evenly Using Mid-period Rule  | The system divides the total invoice line amount by the number of recognizable periods in the range. The number of recognizable periods is derived from applying rules to start and end days and the mid-period day to determine whether the first and the last periods are recognizable or excluded from the calculations.  The Mid-Period # of Days field becomes available for entry. Enter the day in an accounting period that determines whether the accounting period is fully recognizable or not recognizable at all. Specify the midperiod day here, or enable the system to assign the date. The system defines the mid-period day by dividing the number of days in the accounting period by two and rounding to the nearest whole number. |
| 4    | Evenly/Partial by Days        | Revenue is recognized in steps. The system prorates first and last periods by dividing the total number of days in the period by the total number of days in the range. The revenue recognized for these partial periods is deducted from the total. The remainder revenue is divided equally between the total number of fully recognizable periods.                                                                                                    |
| 5    | User Defined Proration Method | This option is available to create a configured proration method.                                                                                                    |

#### **Entry Type/Reason Code**

| Field or Control                                                                                                    | Description                                                                                                    |
|----------------------------------------------------------------------------------------------------|----------------------------------------------------------------------------------------------------|
| DR Entry Type (debit entry type), Reason (debit entry reason), CR Entry Type (credit entry type), and Reason (credit entry reason) | Assign values to these fields to define the default accounting entries for debit and credit activity generated by this business unit. Only those values predefined in PeopleSoft Receivables appear. To add accounts receivable entry types and entry reasons, access the Entry Type page and Entry Reason page. You are required to assign both at the business unit level because these fields are optional at all other levels. Providing them at the business unit level (the top of the default hierarchy) ensures that the Load AR Pending Items (load accounts receivable pending items) process always has entry type and reason values to pass to PeopleSoft Receivables.  Passing an entry type and reason is required by the PeopleSoft Receivables system for further processing of pending items. |

#### **Entry Event**

| Field or Control | Description                                                                                                    |
|------------------|----------------------------------------------------------------------------------------------------|
| Entry Event      | Define the default entry event code for the corresponding business unit. Options include only those values identified with the Receivables Update process (ARUPDATE). This field appears only if entry events are defined as <i>Required</i> or <i>Optional</i> in the <b>Billing</b> field on the Installation Options - Entry Event page. |

#### **Related Links**

Setting Up Customers for InterUnit and IntraUnit Processing

Understanding the Contract Liability Accounting Process

#### **Billing Definition - Business Unit 3 Page**

Use the Billing Definition - Business Unit 3 page (BUS\_UNIT\_TBL\_BI3) to at the business unit level, set defaults for the Contract Asset process and defaults for document sequencing.

Navigation:

Set Up Financials/Supply Chain > Business Unit Related > Billing > Billing Definition > Business Unit 3

<sup>&</sup>quot;Setting Up Entry Types and Reasons" (PeopleSoft Receivables)

<sup>&</sup>quot;Understanding PeopleSoft Tax Solutions" (PeopleSoft Supply Chain Management Integration)

| Field or Control              | Description                                                                                                    |
|-------------------------------|----------------------------------------------------------------------------------------------------|
| Enable Contract Asset Accrual | Select to enable accrual processing for the business unit.  When you select this option, define a default contract asset distribution code and an accrued journal template. Only those journal templates that are set up to autoreverse are available for selection.       |
| Include Status                | Define which bill statuses to include in the accrual. You can define multiple statuses by inserting a row for each additional status. The following statuses are eligible for accrual: <i>Finalized, Hold, New Bill, Pend Apprv</i> (pending approval), and <i>Ready</i> . |
| Accrue Bills at This Level    | Select to accrue bills by business unit. To enable unbilled revenue accrual at the business unit level for certain bill types only, do not select this option. Instead, set up unbilled revenue accrual for the bill type (on the Bill Type 3 page).                       |
| Document Sequencing Defaults  | Enter the document type that you want to associate with the invoice types listed. The journal code that you associate with the document type on the General Options Document Type page becomes the default code.                                                           |

#### **Related Links**

<u>Understanding the Unbilled Revenue Accrual Process</u> <u>Defining Bill Types</u>

## **Billing Definition - Business Unit 4 Page**

Use the Billing Definition - Business Unit 4 page (BUS\_UNIT\_TBL\_BI4) to enable PeopleSoft Billing business units for VAT and FSS.

Set the Invoice Approval Options and enable the attach invoice image option.

Navigation:

Set Up Financials/Supply Chain > Business Unit Related > Billing > Billing Definition > Business Unit 4

| Field or Control            | Description                                                                                                    |
|-----------------------------|----------------------------------------------------------------------------------------------------|
| Express Bill Entry Template | Select a template from the list of options available. The template allows you to select the configurable bill entry fields that you want to display on the Express Billing - Line List page.                                                                                                    |
|                             | Access the Express Bill Entry Template page (Set Up Financials/Supply Chain, Product Related, Billing, Defined Preferences, Express Bill Entry Template) to create or edit the template. Only the express billing fields that can be hidden appear on this page. To display a field in the Express Billing - Line List page, select the corresponding check boxes. |
|                             | The Bill Entry Template value can be specified at various levels;. Installation, Business Unit, Bill Type or Bill Source. Based on the Billing defaulting hierarchy, a Template ID is populated and associated with the Express Bill Entry page.                                                                                                    |

#### **VAT Information**

| Field or Control        | Description                                                                                                    |
|-------------------------|----------------------------------------------------------------------------------------------------|
| VAT Reporting Entity    | If the business unit is enabled for VAT, this field is populated. The default information appears if you link the PeopleSoft Billing business unit to a General Ledger business unit, that is already associated with a VAT entity, on the Billing Definition - Business Unit 1 page.  This is required for VAT Billing business units. If this field is blank, the business unit is not set up for VAT. |
| Physical Nature         | Indicates whether a VAT billing business unit is for goods or services. Physical nature is required for billing business units that are tied to a VAT entity.  This field appears only when the billing business unit's associated general ledger business unit is associated with a VAT entity.                                                                                                    |
| Where Service Performed | Indicates the location where the service is physically performed. Where Service Performed is required for billing business units that are tied to a VAT entity. Options are: Buyer's Location, Ship From Location, ship-to Location, or Supplier's Location.  This field appears only when the billing business unit's associated general ledger business unit is associated with a VAT entity.          |

| Field or Control            | Description                                                                                                    |
|-----------------------------|----------------------------------------------------------------------------------------------------|
| VAT Default Setup           | Click to access the VAT Defaults Setup page.  The VAT Defaults Setup page is a common page used to set up VAT defaulting for all PeopleSoft applications processing VAT transactions. On this page you can define business unit VAT defaults per VAT registration country and state, as applicable.  This link appears only when the billing business unit's associated general ledger business unit is associated with a VAT entity.                                                                                                    |
| VAT Service Treatment Setup | Click to access the Services VAT Treatment Drivers Setup page.  The Services VAT Treatment Drivers Setup is a common page used to set up VAT services treatment for all PeopleSoft applications processing VAT transactions. If you are required to implement special handling for services, you can specify business unit VAT service treatment defaults on this page for the location country and state of the supplier, as applicable.  This link appears only when the billing business unit's associated general ledger business unit is associated with a VAT entity. |
| (NLD) Acceptgiro Type       | Displays the acceptgiro contract type. The <b>Acceptgiro Type</b> field will be displayed only if an acceptgiro contract is set for the Receivables business unit associated with the Billing business unit. If no contract type is displayed, the business unit will not be able to generate acceptgiro invoices.                                                                                                    |

**Note:** The VAT Defaults Setup and Services VAT Treatment Drivers Setup pages are described in detail in the *PeopleSoft Global Options and Reports*.

See <u>Understanding VAT in PeopleSoft Billing</u>, and "Setting Up VAT Entities" (PeopleSoft Global Options and Reports).

*Warning!* If the General Ledger business unit is linked to a VAT entity after the Billing business unit is created, the VAT status of the Billing unit will not be updated automatically. To update the Billing business unit VAT status, you must change the **AR Business Unit** setting on the Billing Definition - Business Unit 1 page to another, temporary value, and then change it back to the correct Receivables business unit. This change causes the system to determine whether the General Ledger business unit is linked to a VAT entity. After the link between the General Ledger business unit and the VAT entity is verified, the Billing business unit becomes a VAT Billing business unit, and the VAT entity identification is copied onto the Billing Definition - Business Unit 4 page.

# **Financial Sanctions Screening**

| Field or Control              | Description                                                                                                    |
|-------------------------------|----------------------------------------------------------------------------------------------------|
| Financial Sanctions Screening | Select to indicate that the bills that are associated with this billing business unit are processed through the Financial Sanctions Screening (FSS) check during the Screen for Denied Parties process or the Bill Finalization process. This option is activated when you select <i>Enable at Business Unit</i> in the <b>Order To Cash</b> field on the Overall Installation Options - Financial Sanctions Options page.  See "Financial Sanctions Options Page" (Application Fundamentals). |

# **Invoice Approval Options**

| Field or Control         | Description                                                                                                    |
|--------------------------|----------------------------------------------------------------------------------------------------|
| Enable Invoice Approvals | Select to enable the approval process for a business unit.  A second flag Only Submit Credits for Approval will be enabled when the Enable Invoice Approvals flag is checked. If the second flag is checked, then only bills that have a negative invoice amount, or at least one negative line amount, will be submitted for approvals.  When invoice approvals is enabled, you will also need to define a Process ID to be used in the approval process. The process ID defines the criteria and rules for your approval process. PeopleSoft Billing uses the Enterprise Components Approval framework to process invoice approvals. The process can be customized to meet your company's business needs. |

### **Details**

| Field or Control            | Description                                                                                                    |  |
|-----------------------------|----------------------------------------------------------------------------------------------------|--|
| Attach Invoice Image Option | Select this option to retain an image of the invoice that is generated when the invoice is printed.                                                                                |  |
|                             | If the invoice format is a BI publisher and the invoice has been finalized, the print program can be run and the PDF output of the invoice will be attached to the invoice header. |  |

### **Credit Cards**

Use this section to determine a Default Credit Card Group for the business unit. This group can be used to limit or control what credit card types and third-party processors are available for transactions.

For additional information about Credit Card options and groups, see "Setting Up Credit Card Options and Groups" (Application Fundamentals).

#### **Threshold**

Use this section to establish a threshold amount for the Finalization process. When the Threshold check box is selected, the Threshold Amount field appears.

- Invoices below the Threshold Amount are not selected for the Finalization process.
- Invoices that are equal to or greater than the Threshold Amount are selected for the Finalization process.
- Credit invoices that have negative invoice amounts, or invoice amounts that are negative, are selected for processing.

When accessing the Billing WorkCenter, Invoices Not Finalized page, if multiple invoices are selected and the Finalize and Print (or Single Action Job) action is selected, and some invoices are below the threshold amount, a message is displayed notifying the user that invoices below the threshold amount will not be finalized. A similar message is displayed for Consolidated invoices. For consolidated invoices, the invoice amount on the consolidated header is used to compare to the threshold amount.

For more information about the Finalization process (BIIVC000), see <u>Preprocessing Steps</u>.

For move information about Billing WorkCenters, see <u>Understanding the PeopleSoft Fluid Billing</u> WorkCenter.

## **Billing Options - Billing Business Unit Options Page**

Use the Billing Options - Billing Business Unit Options page (BUS\_UNIT\_OPT\_BI) to establish PeopleSoft Billing business unit options, or review existing business unit options.

Navigation:

Set Up Financials/Supply Chain > Business Unit Related > Billing > Billing Options > Billing Business Unit Options

After you define the PeopleSoft Billing business units, select the financial defaults. Such defaults are classified as Billing business unit options, but the record that contains the Billing options is actually keyed by SetID. This enables multiple business units to share billing options if business processes are common across business units. Consequently, you may have to add a Billing options record even though you have already established a business unit. The records are separate and are keyed by different fields.

| Field or Control              | Description                                                                                                    |
|-------------------------------|----------------------------------------------------------------------------------------------------|
| Billing Origin ID             | Displays the source of PeopleSoft Billing items that are loaded into the PeopleSoft Receivables system. If you use PeopleSoft Receivables, you should have already set this up on the Group Origins page. Ensure that the origin type is <i>Billing</i> and the origin method is <i>External</i> . If you are not using Receivables, you can enter any value here; the system does not validate the value. |
| Group Type                    | Specify a group type. This value is used to interact with PeopleSoft Receivables. If you have PeopleSoft Receivables installed, you must specify a valid group type as established on the Group Type page. If you are not using PeopleSoft Receivables, you can enter any value here; the system does not validate the value.                                                                              |
| Pay Terms for Fully Paid Bill | Select a payment term for invoices that are fully paid and do not have a discount for early payment. Selecting this payment term ensures that the discount for early payment is not applied during the Accounts Receivable payment application process. The potential result of not selecting this payment term could result in outstanding credits in Accounts Receivable.                                |

### **Business Unit Level Defaults**

The remaining fields on this page establish business unit level defaults. Some of the fields are required and some are optional. You can override any defaults that you provide on this page by another default set at a lower level.

| Field or Control   | Description                                                                                                    |
|--------------------|----------------------------------------------------------------------------------------------------|
| Exchange Rate Type | Displays the group of exchange rates that the system uses when it converts bill currency amounts to the base currency of the PeopleSoft General Ledger or Receivables system. This default value is drawn from the Miscellaneous General Info page, where it is a required field. You can override the default here. If the system does not populate this field with a default value, return to the Miscellaneous General Info page, and select a default value. |
|                    | Note: Select the default exchange rate type at the customer level. Failure to select the default exchange rate type at the customer level on the Miscellaneous General Info page can cause unreliable results in the default hierarchy.                                                                                                    |

### **Related Links**

<u>Defining Customer Billing Contacts</u> <u>Establishing Default Levels for PeopleSoft Billing Options</u> "Setting Up Group Types and Group Origins" (PeopleSoft Receivables)

### **Chapter 4**

# **Structuring Bills**

## **Defining Customer Billing Contacts**

To define customer billing contacts, use the Billing Specialist (BI\_SPECIALIST), Bill Inquiry Phone (BI\_INQPHONE), Team Member Personal Data (MEMBER\_PERSON1), Collector (COLLECTOR TABLE), and Credit Analyst (CR ANALYST TABLE) components.

### **Pages Used to Define Customer Billing Contacts**

| Page Name                      | Definition Name  | Usage                                                              |
|--------------------------------|------------------|--------------------------------------------------------------------|
| Billing Specialist Page        | BI_SPECIALIST    | Enter information for billing specialists and billing authorities. |
| Bill Inquiry Phone Page        | BI_INQPHONE      | Enter bill inquiry phone information.                              |
| Team Member Personal Data Page | MEMBER_PERSON1   | Set up team member information.                                    |
| Collector Page                 | COLLECTOR_TABLE  | Establish valid collectors.                                        |
| Credit Analyst Page            | CR_ANALYST_TABLE | Add or modify information for a credit analyst.                    |

## **Billing Specialist Page**

Use the Billing Specialist page (BI\_SPECIALIST) to enter information for billing specialists and billing authorities.

Navigation:

Set Up Financials/Supply Chain > Product Related > Billing > Setup > Billing Specialist

This example illustrates the fields and controls on the Billing Specialist page.

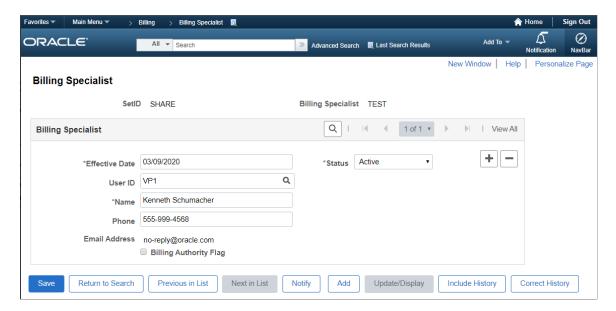

A billing specialist is anyone in an organization, including a manager, who is responsible for entering, monitoring, or approving system billing activity. Enter information for at least one billing specialist so that the table is properly established.

**Note:** Before entering billing specialist information, you must create PeopleSoft user accounts for the specialists.

Add new billing specialists on the Billing Specialist page. To access the page, enter a billing specialist code, an 8-character code that can be any identifier that you want (for example, the person's initials). To indicate that the billing specialist is a billing authority, select the **Bill Authority Flag** check box and include the billing authority phone number.

See the product documentation for *PeopleTools: Security Administration* 

## **Bill Inquiry Phone Page**

Use the Bill Inquiry Phone page (BI INQPHONE) to enter bill inquiry phone information.

Navigation:

### Set Up Financials/Supply Chain > Product Related > Billing > Setup > Bill Inquiry Phone

The bill inquiry phone is the number on invoices for customers to call if they have questions about their bills. You can define as many bill inquiry phone numbers as needed. You can have different phone numbers based on where customers are located.

Specify when to have the bill inquiry phone number take effect in the **Effective Date** field, and indicate the status for the number

## **Team Member Personal Data Page**

Use the Team Member Personal Data page (MEMBER\_PERSON1) to set up team member information.

Navigation:

Set Up Financials/Supply Chain > Common Definitions > Team Members > Team Member Personal Data > Member Data

Set up team member codes, formerly salesperson codes.

#### **Related Links**

"Setting Up Customer Support Personnel" (PeopleSoft Order to Cash Common Information)

### **Collector Page**

Use the Collector page (COLLECTOR TABLE) to establish valid collectors.

Navigation:

- Set Up Financials/Supply Chain > Product Related > Billing > Setup > Assign Collector for Billing
- Set Up Financials/Supply Chain > Product Related > Receivables > Credit/Collections > Setup Collectors

Set up valid collectors on the Collector page. Enter the effective date and status of the collector, as well as the name and telephone number.

### **Credit Analyst Page**

Use the Credit Analyst page (CR ANALYST TABLE) to add or modify information for a credit analyst.

Navigation:

- Set Up Financials/Supply Chain > Product Related > Billing > Setup > Establish Credit Analyst
- Set Up Financials/Supply Chain > Product Related > Receivables > Credit/Collections > Setup Credit Analyst

Add or modify information for a credit analyst on the Credit Analyst page. Enter the effective date, status, name, and telephone number for the credit analyst.

# **Defining ChartField Reporting Options**

To define ChartField reporting options, use the ChartField Report Options (FS\_REPORT\_CF\_SETUP) component.

PeopleSoft Billing enables you to define the ChartFields that print and the order in which they appear on eligible Structured Query Report (SQR). You must set up the reporting options for the following SQRs:

- BILDGL01
- BIGLRT01

#### • BISF108X

**Note:** Add eligible SQRs on the ChartField Report Options, Add a New Value page.

**Important!** You must set up ChartField reporting options before running the Load GL Accounting Entries process (BILDGL01). Without the ChartField reporting option information, the system cannot determine which ChartFields to include on the report.

### Page Used to Define ChartField Reporting Options

| Page Name                      | Definition Name    | Usage                                                                                                    |
|--------------------------------|--------------------|----------------------------------------------------------------------------------------------------|
| ChartField Report Options Page | FS_REPORT_CF_SETUP | Select the ChartFields and define the sequence order in which they appear on the corresponding report. Click the <b>Refresh</b> button to display all ChartFields and deselect all check boxes; click the <b>Restore</b> button to restore the previous selections. |

# **Assigning Invoice Number IDs**

To assign invoice number IDs, use the Invoice Number ID (BI IVC NUM) component.

This topic provides an overview of invoice number IDs and discusses how to add or modify invoice number IDs.

### Page Used to Assign Invoice Number IDs

| Page Name              | Definition Name | Usage                                                                |
|------------------------|-----------------|----------------------------------------------------------------------|
| Invoice Number ID Page | BI_IVC_NUM      | Add a new invoice number ID or modify an existing invoice number ID. |

# **Understanding Invoice Number IDs**

You can structure invoice numbers to have up to three parts. You can define any one of the parts as auto-sequenced; for all other parts, you must select the static option. A static part can be alphabetic, numeric, or a combination of the two.

On the Installation Options - Billing - General Options page, you specify the default level for controlling invoice numbering. Because of the default hierarchy, you can define invoice numbers as system-wide, or you can assign a unique structure for different business units, bill types, or bill sources.

You must define one invoice number ID for each invoice number structure that you plan to use. You can have invoice numbers follow a general structure, or you can define them to be completely different for separate business units, bill sources, or bill types.

Regardless of how many invoice number IDs you define, adhere to the following rules:

- Define at least one part and no more than three parts.
- Select the *Auto Sequenced* value for only one part.

You must define all others as *Static* or *None*.

• Define invoice numbers with no more than 22 characters, including dashes and any other character separators.

No part defined as text can be more than 10 characters long.

• Include any dashes or other separators in the invoice definition if you want the parts to be segmented.

Otherwise, the system truncates the parts, placing them together without separation. You cannot use spaces.

Assign unique invoice numbers.

If you define more than one invoice number ID, use at least two parts for each ID or assign the beginning sequence numbers far enough apart so that the generated invoice numbers will never overlap.

#### **Related Links**

**Understanding PeopleSoft Billing Tables** 

"Billing - General Options Page" (Application Fundamentals)

## **Invoice Number ID Page**

Use the Invoice Number page (BI\_IVC\_NUM) to add a new invoice number ID or modify an existing invoice number ID.

Navigation:

Set Up Financials/Supply Chain > Product Related > Billing > Setup > Invoice Number ID > Invoice Number

This example illustrates the fields and controls on the Invoice Number ID page. You can find definitions for the fields and controls later on this page.

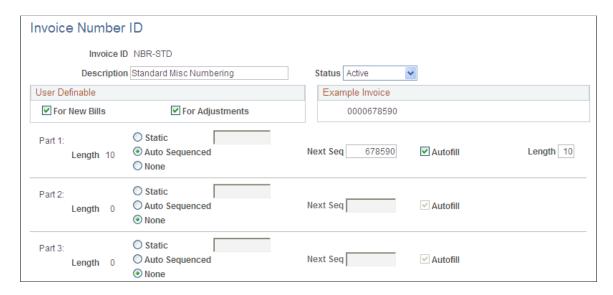

#### **User Definable**

If you want to allow users to specify the invoice number to use during bill creation, then select the options in the User definable group box. If these options are selected, the system will not auto generate an invoice number and will instead use the invoice number specified by the user. You can override the automatic number sequencing for new bills and for adjustments.

**Note:** If you use your own invoice numbering scheme, you may inadvertently use the same invoice number in different business units.

### **Example Invoice**

The example in the group box displays how the invoice number looks for the current definition.

#### **Part**

You define each part of the invoice ID number using the same steps.

To define a part:

- 1. Select whether the part is **Static**, **Auto Sequenced**, or **None** (not used).
- 2. If you select **Static**, enter the text that the system uses for each invoice number.
- 3. If you select **Auto Sequenced**, enter the next sequence number that you want the system to assign.

For each invoice number assigned thereafter, the system increments the number by one. Select the length of the field and whether the system automatically fills the part number with zeros and right-justifies the sequence number.

Note: For best results, select the Autofill option when you elect to use the Auto Sequenced feature

4. Select **None** if you do not want the system to use the part.

For example, if you select **Auto Sequenced** with a sequence length of 7 and set the **Autofill** option with the next sequence number 12345, the first invoice number for the part is 0012345. If you then define a text prefix of *OM*- and a text suffix of *-USA*, the entire invoice number will be *OM-0012345-USA*.

## **Defining Page Series Definitions**

To define page series definitions, use the Page Series Definition (BI PNLSERIES) component.

You can add or modify page series definitions to define which pages to access and in what order during bill entry.

This topic provides an overview of page series definitions and discusses how to add or modify a page series.

### Page Used to Define Page Series Definitions

| Page Name                   | Definition Name | Usage                           |
|-----------------------------|-----------------|---------------------------------|
| Bill Entry Page Series Page | BI_PNLSERIES    | Set up page series definitions. |

### **Understanding Page Series Definitions**

The Page Series Definition component enables you to define the PeopleSoft Billing pages that you access and the order in which they appear during bill entry or inquiry. You can place pages that you rarely use at the end of the page series. For instance, if only a small percentage of bills use discounts and surcharges, you can place the relevant page near the end.

Using PeopleTools security, you can deny certain users access to selected pages. When those users access the bill entry component and click the **Next** link in the **Page Series** group box, they can view only the pages for which they have access rights. This option is useful if the same user works with different business units or bills from different sources.

**Warning!** Using a page series definition does not prevent users from accessing pages that are not included in the definition. This option is not designed to provide security.

**Note:** Creating a page series definition does not prevent you from using the other navigational features of PeopleTools. You can still step through each page in a component in sequence by using the standard buttons on the main tool bar. These buttons do not use the page series definition; they use the page order based on the menu setup. In addition, you can still select a particular page from the menu.

### **Process Flow Analysis**

Before defining a page series, you should analyze the billing process flow to determine the best arrangement of billing pages.

As part of the analysis, classify the different billing operations. Determine which pages are useful for a particular business unit, and which header and line data apply to a type of bill. For example, if the bill source is online entry, determine whether to step through every page, or whether some pages are used infrequently. For instance, you might not include the accounting entries distribution code page if the PeopleSoft Receivables system creates accounting entries.

After you determine the most likely scenarios for page access, determine the order in which the pages appear. Although creating a page series does not modify the order in which the system displays the pages in PeopleSoft Internet Architecture navigation, you can control the way that users cycle through the pages during bill entry or bill inquiry using the **Prev** (previous) and **Next** links in the **Page Series** group box.

You can set up Page Series to work for Express Bill Entry.

**Note:** It is ideal to define Page Series for use by the Standard Bill entry component rather than in Express Billing because there is a possibility that you define your pages in such a way that you end up looping between the same two pages when in Express Billing.

### **Page Series Definition**

To define a page series, create a header record with the ID and detail lines that list each page name and the sequence in which you use them. You can find a table of page object names later in this section.

#### **Default Level**

Decide at which level to establish the PeopleSoft Billing page series definition. Each business unit may need a unique page series. Within a business unit, you can create a page series for each bill type or bill source. If the billing activity is standard, you may want to establish only a single page series for the entire system.

Use the Installation Options - Billing - General Options page to assign the level at which you define the page series.

### **Use of Page Series**

During bill entry or bill inquiry, the system displays the proper page series. If you set up a system-wide page series, it uses that page series. If you establish a page series at the business unit level, the system accesses that page series when you define a business unit.

If you define the page series at the bill type level, the **Bill Type** field is a required field in the first bill header page. When you assign a bill type, the system uses the page series associated with that bill type. Likewise, if you change the bill type and the new type uses a different page series, the page sequence changes accordingly.

If you define the page series at the bill source level, you must assign that bill source to the bill. However, the **Bill Source** field is not a required field in the bill header. Consequently, if you do not enter a bill source, the system uses the default page series ID that you define on the Installation Options - Billing - General Options page.

The page series works the same when importing data through the Billing Interface.

**Note:** If you are navigating in express billing using a page series definition that includes pages that exist in standard billing only, the system advances to the next page defined in the series that is available in express billing.

#### **Related Links**

"Billing - General Options Page" (Application Fundamentals)

### **Bill Entry Page Series Page**

Use the Bill Entry Page Series page (BI\_PNLSERIES) to set up page series definitions.

Navigation:

Set Up Financials/Supply Chain > Product Related > Billing > Define Preferences > Page Series Definition > Bill Entry Page Series

Enter the sequence and page name of each page that you want to use in the page series definition. Enter the sequence in any order; however, you should begin with the main Standard Billing - Header - Info 1 page.

When selecting pages to add to the page series, include pages that pertain to a single bill (Bill Header and Bill Line pages) only. For a smooth transition between pages, the system must have the proper key information.

For the delivered PeopleSoft Billing system, select from the following pages when building a page series.

**Note:** It is recommended that if a page series definition is strictly to be used for the Express Bill component, then certain pages should not be included in the page series definition. This is because some of the pages listed does not have a corresponding page in the Express Bill component. Doing so could cause the page series navigation to not behave as expected.

| Object      | Page                                           | Corresponding Page exists in Express Billing? |
|-------------|------------------------------------------------|-----------------------------------------------|
| BI_HDR      | Standard Billing - Header - Info 1             | Yes                                           |
| BI_HDR2     | Standard Billing - Header - Info 2             | No                                            |
| BI_AR_DST   | Standard Billing - Header - AR<br>Distribution | Yes                                           |
| BI_HDR_ADDR | Standard Billing - Address Info                | No                                            |
| BI_HDR_CC   | Standard Billing - Courtesy Copy Addr          | Yes                                           |
| BI_HDR_MISC | Standard Billing - Header - Misc Info          | No                                            |
| BI_HDR_OM   | Standard Billing - Header - Order Info         | No                                            |
| BI_HDR_PC   | Standard Billing - Header - Project Info       | No                                            |
| BI_HDR_SVC  | Standard Billing - Header - Service Info       | No                                            |

| Object          | Page                                             | Corresponding Page exists in Express Billing? |
|-----------------|--------------------------------------------------|-----------------------------------------------|
| BI_LINE         | Standard Billing - Line - Info 1                 | No                                            |
| BI_LINE2        | Standard Billing - Line - Info 2                 | No                                            |
| BI_LINE_IU_EXP  | Standard Billing - Acctg - InterUnit Exp/<br>Inv | Yes                                           |
| BI_LINE_IU_PAY  | Standard Billing - Acctg - InterUnit<br>Payables | Yes                                           |
| BI_LINE_VAT     | Standard Billing - Line - VAT Info               | Yes                                           |
| BI_LINE_        | Standard Billing - Acctg - Contract Asset        | Yes                                           |
| BI_LINE_DST_STA | Standard Billing - Acctg - Statistical Info      | Yes                                           |
| BI_LINE_TAX     | Standard Billing - Line - Tax Info               | Yes                                           |
| BI_LINE_OM      | Standard Billing - Line - Order Info             | Yes                                           |
| BI_LINE_PC      | Standard Billing - Line - Project Info           | Yes                                           |
| BI_LINE_SVC     | Standard Billing - Line - Service Info           | Yes                                           |
| BI_LINE_MISC    | Standard Billing - Line - Misc Info              | Yes                                           |
| BI_LINE_DST     | Standard Billing - Rev Distribution              | Yes                                           |
| BI_LINE_DFR     | Standard Billing - Acctg - Deferred              | Yes                                           |
| BI_LINE_AR      | Standard Billing - Acctg - AR Offset             | Yes                                           |
| BI_LINE_DS      | Standard Billing - Discount/Surcharge            | Yes                                           |
| BI_LINE_DS_DFR  | Standard Billing - Disc/Surcharge<br>Deferred    | Yes                                           |
| BI_HDR_NOTE     | Standard Billing - Header - Note                 | Yes                                           |
| BI_LINE_NOTE    | Standard Billing - Line - Note                   | Yes                                           |

| Object         | Page                                              | Corresponding Page exists in Express Billing? |
|----------------|---------------------------------------------------|-----------------------------------------------|
| BI_LINE_DS_DTL | Standard Billing - Disc/Surcharge<br>Distribution | Yes                                           |
| BI_LINE_EXS    | Standard Billing - Line - India Tax Info          | Yes                                           |
| BI_LINE_WKS    | Standard Billing - Line - Worksheet               | Yes                                           |

#### **Related Links**

**Understanding Online Bill Entry** 

# **Defining Bill Cycles**

To define bill cycles, use the Bill Cycle (BI\_CYCLE) component.

You can process or group invoices to run according to billing cycles that you define. The billing cycles can run monthly, weekly, quarterly, or on a schedule that you configure.

When defining bill cycles, establish the number of cycles available and indicate their names in the Bill Cycle page. Define the timing of the billing cycles in PeopleSoft Process Scheduler.

### Page Used to Define Billing Cycles

| Page Name       | Definition Name | Usage                                                      |
|-----------------|-----------------|------------------------------------------------------------|
| Bill Cycle Page | BI_CYCLE        | Add a new billing cycle or review existing billing cycles. |

PeopleTools: Process Scheduler

## **Bill Cycle Page**

Use the Bill Cycle page (BI\_CYCLE) to add a new billing cycle or review existing billing cycles.

Navigation:

Set Up Financials/Supply Chain > Product Related > Billing > Setup > Bill Cycle

If the cycle ID applies to recurring or installment bills, enter the recurring or installment bill parameters. If not, you need not use the following options:

| Field or Control           | Description                                                                                                    |
|----------------------------|----------------------------------------------------------------------------------------------------|
| Schedule                   | Specify a schedule for generating recurring bills. Select the schedule associated with the proper SetID.                                                                                                    |
| Bill Generation Date Basis | Define when to generate the bill.                                                                                                    |
| Bill Generation Lead Days  | Specify how many days before the schedule date you want the system to generate recurring or installment bills.                                                                                                    |
| Invoice Date Default       | Select a default invoice date for the recurring bill. The value that you select is used as the default on the Recurring Bill Schedule page for recurring bills, or on the Installment Bill Schedule page for installment bills. |

#### **Related Links**

<u>Understanding Recurring Bill Generation</u>
<u>Understanding the Installment Bills Process</u>

# **Defining Bill Cycle Dates for PeopleSoft Grants**

To define bill cycle dates for PeopleSoft Grants, use the Bill Cycle Dates (GM\_CYL\_SCHED) component.

The Billing Cycle ID page enables you to establish billing ranges for each cycle ID. For example, if the cycle ID is quarterly, then enter a date range for each quarter. You supply these values during setup of the Contracts and Billing Interface process when preparing PeopleSoft Grants billing activity.

When you select a bill cycle, the system retrieves the bill cycle date ranges based on the maximum date before or equal to the system date. These dates are assigned to the bill header from and to dates and appear on PeopleSoft Grants invoices.

### Page Used to Defining Bill Cycle Dates for PeopleSoft Grants

| Page Name                                                 | Definition Name | Usage                                            |
|-----------------------------------------------------------|-----------------|--------------------------------------------------|
| Bill Cycle Dates (for Grants) - From -<br>Thru Dates Page | GM_CYL_SCHED    | Define billing ranges for each billing cycle ID. |

# **Defining Bill Types**

To define bill types, use the Bill Type (BI\_TYPE) component.

The bill type represents a category of activity that should be grouped together on a particular bill. You can set default values at the bill type level. For example, suppose that a business performs a variety of services—consulting, training, and installation—and each should appear on separate bills. You can establish a different bill type for each service. When these services are billed through the Billing Interface, each service type is segregated onto separate invoices, with appropriate default values. To accomplish this, follow the steps discussed in this section.

### **Pages Used to Define Bill Types**

| Page Name        | Definition Name | Usage                                                                                                    |
|------------------|-----------------|----------------------------------------------------------------------------------------------------|
| Bill Type 1 Page | BI_TYPE         | Enter the bill type definition and bill type defaults.                                                              |
| Bill Type 2 Page | BI_TYPE2        | Specify bill type level system controls.                                                                            |
| Bill Type 3 Page | BI_TYPE3        | Set up defaults for the Contract Asset process at the bill type level.  Set up VAT defaults at the bill type level. |

## Bill Type 1 Page

Use the Bill Type 1 page (BI\_TYPE) to enter the bill type definition and bill type defaults.

Navigation:

Set Up Financials/Supply Chain > Product Related > Billing > Setup > Bill Type > Bill Type 1

### **Entry Type/Reason**

| Field or Control           | Description                                                                                                    |
|----------------------------|----------------------------------------------------------------------------------------------------|
| DR (debit) and CR (credit) | Enter a debit or credit code, or both. The system uses these codes to categorize pending items when passing PeopleSoft Billing information to the PeopleSoft Receivables system.  Only values that are predefined in PeopleSoft Receivables appear as available options. To add your own entry types and entry reasons, access the Entry Type page. |
|                            | The default debit and credit entry types and reasons that you define at the bill type level override the entry types and reasons defined at the business unit level.                                                                                                    |

### **Entry Event**

| Field or Control | Description                                                                                                    |
|------------------|----------------------------------------------------------------------------------------------------|
| Entry Event      | Enter the default entry event code for the corresponding bill type. Valid options include only those values identified with the Receivables Update process (ARUPDATE). This field appears only if entry events are defined as <i>Required</i> or <i>Optional</i> in the <b>Billing</b> field on the Installation Options - Entry Event page. |

### Bill Type Level Defaults

You can set up several defaults at the bill type level. Define the default levels for the fields in this group box, as appropriate.

**Note:** If you set up the bill type for PeopleSoft Project Costing, in most cases you should define the invoice form as *PS/PC* for PeopleSoft Project Costing and leave the **Invoice Form** field blank on the Customer General Information - Bill-To Options page. If you do not, a pro forma invoice or actual invoice prints using the invoice form specified on the Customer General Information - Bill To Options page. Defaults established at the bill type level override defaults at the business unit and system levels, but they are overridden by defaults defined at the bill source and customer levels.

See the product documentation for *PeopleSoft Application Fundamentals* 

#### **Related Links**

Understanding the Load AR Pending Items Process (BILDAR01)

"Setting Up Entry Types and Reasons" (PeopleSoft Receivables)

## Bill Type 2 Page

Use the Bill Type 2 page (BI TYPE2) to specify bill type level system controls.

Navigation:

### Set Up Financials/Supply Chain > Product Related > Billing > Setup > Bill Type > Bill Type 2

| Field or Control                                                   | Description                                                                                                    |
|--------------------------------------------------------------------|----------------------------------------------------------------------------------------------------|
| Invoice Number ID, Page Series ID, and Accounting Display Template | Enter the default values for these fields if they have been defined as defaults at the bill type level on the Installation Options - Billing - General Options page.                                                                                                    |
| Attach Invoice Image Option                                        | Select this option to retain an image of the invoice that is generated when the invoice is printed.  If the invoice format is a BI publisher and the invoice has been finalized, the print program can be run and the PDF output of the invoice will be attached to the invoice header. |

| Field or Control                                                | Description                                                                                                    |
|-----------------------------------------------------------------|----------------------------------------------------------------------------------------------------|
| Contract Liability Options                                      | If you enable contract liability accounting on the Installation Options - Billing - General Options page, you can select options in this group box.                                                                                                    |
| Revenue Recognition Basis                                       | Enter the date that the system uses to calculate future accounting periods to post the recognized revenue. The <i>Invoice Date</i> option is the default and indicates a nondeferral. All other basis options indicate deferrals if the corresponding date or date range is in a future accounting period. For example, if you select the value <i>Ship Date</i> , and the ship date is in a future accounting period, the bill line is subject to deferred accounting. If you select <i>From/To Date Range</i> , and the charge to date is in a future accounting period, the bill line is subject to deferred accounting. |
| Default Deferred Dist Code (default deferred distribution code) | Enter the distribution code for contract liability that you want as the default. You can override this code at the time of bill entry.                                                                                                    |

### **Related Links**

Setting Up Distribution Codes

"Billing - General Options Page" (Application Fundamentals)

### **Bill Type 3 Page**

Use the Bill Type 3 page (BI\_TYPE3) to set up defaults for the Contract Asset process at the bill type level.

Set up VAT defaults at the bill type level.

Navigation:

### Set Up Financials/Supply Chain > Product Related > Billing > Setup > Bill Type > Bill Type 3

| Field or Control                                                    | Description                                                                                                    |
|---------------------------------------------------------------------|----------------------------------------------------------------------------------------------------|
| Contract Asset Distribution Code (contract asset distribution code) | Enter a code to use a different contract assets distribution code for different bill types. If you define an contract asset distribution code on the Distribution Code page, the system uses that value. If you leave that field blank, the system uses the code that you establish here at the bill type level. If you do not establish a code here, the system uses the one that you established at the business unit level, where the code is required. |
| Accrue Bills of This Level                                          | Select to enable unbilled revenue accrual of bills at the bill type level.                                                                                                    |

| Field or Control            | Description                                                                                                    |
|-----------------------------|----------------------------------------------------------------------------------------------------|
| Express Bill Entry Template | Select a template from the list of options available. The template allows you to select the configurable bill entry fields that you want to display on the Express Billing - Line List page.                                                                                                    |
|                             | Access the Bill Entry Express Template page to edit the template. Only the express billing fields that can be hidden appear on this page. To display a field in the Express Billing - Line List page, select the corresponding check boxes.                                                            |
| Use Project ChartFields     | Select to allow the entry of Project Costing ChartFields on Bill Entry distribution pages for bill lines that are not associated with a contract. The Preload process (BIPRELD) populates the Billing accounting entries with the Project Costing ChartField values entered at the distribution level. |
|                             | When bill lines contain a contract number, this flag, associated with the contract, is used and the bill type flag is ignored.                                                                                                    |
|                             | When bill lines do not contain a contract number, this flag is used for the bill type.                                                                                                    |

### **Related Links**

Setting Up Distribution Codes
Understanding the Unbilled Revenue Accrual Process

### **Setting Up Bill Type VAT Controls**

Countries that use VAT must separately report the sale and purchase of goods from the sale and purchase of services. Applicable VAT defaults such as VAT declaration point, VAT code, and VAT transaction type can be defined for a bill type identifier for countries and states that are registered with VAT authorities. Setting up VAT defaults for a bill type identifier is optional.

| Field or Control        | Description                                                                                                    |
|-------------------------|----------------------------------------------------------------------------------------------------|
| Physical Nature         | Select whether a bill type identifier is for a good or a service.  Associating a bill type with a physical nature of good or service is optional.                                                                  |
| Where Service Performed | Select the location where the service is physically performed. Options are: <i>Buyer's Location, Ship From Location, Ship To Location,</i> and <i>Supplier's Location.</i> This field is optional for a bill type. |

| Field or Control            | Description                                                                                                    |  |
|-----------------------------|----------------------------------------------------------------------------------------------------|--|
| VAT Default Setup           | Click to access the VAT Defaults Setup page.  The VAT Defaults Setup page is a common page used to set up VAT defaulting for all PeopleSoft applications processing VAT transactions. On this page you can define bill type VAT defaults per VAT registration country and state, as applicable.                                                                                                    |  |
| VAT Service Treatment Setup | Click to access the Services VAT Treatment Drivers Setup page.  This is a common page used to set up VAT services treatment for all PeopleSoft applications processing VAT transactions, you are required to implement special handling for services, you can specify bill type VAT service treatment defaults on this page for the location country and state of the supplier (seller), as applicable. |  |

**Note:** The VAT Defaults Setup and Services VAT Treatment Drivers Setup pages are described in detail in the *PeopleSoft Global Options and Reports*.

See <u>Understanding VAT in PeopleSoft Billing</u>.

# **Defining Bill Sources**

To define bill sources, use the Bill Source (BI\_SRC) component.

In PeopleSoft Billing, you can enter and identify billing information from a variety of sources, both external systems and online. You use the Bill Source component to define the description and defaults connected to the sources.

If billing information is generated from the mail order desk, the retail sales floor, and the service department—and each of these sources has a tracking system of its own that stores and generates a different set of data—you can define each of these systems as a bill source.

### **Pages Used to Define Bill Sources**

| Page Name          | Definition Name | Usage                                                                                                  |
|--------------------|-----------------|----------------------------------------------------------------------------------------------------|
| Bill Source Page   | BI_SRC          | Add a new bill source or review existing sources.                                                      |
| Bill Source 2 Page | BI_SRC2         | Establish default debit and credit entry types and reasons. Also, set the Attach Invoice Image Option. |
| Bill Source 3 Page | BI_SRC3         | Define bill source VAT controls.                                                                       |

### **Bill Source Page**

Use the Bill Source page (BI\_SRC) to add a new bill source or review existing sources.

Navigation:

### **Set Up Financials/Supply Chain > Product Related > Billing > Setup > Bill Source**

| Field or Control           | Description                                                                                                    |
|----------------------------|----------------------------------------------------------------------------------------------------|
| Bill Source Level Defaults | Define any defaults that are controlled at the bill source level. Any defaults that you establish here override defaults at the system level, business unit level, and bill type level, but not those defined at the customer level. |

### **Bill Source 2 Page**

Use the Bill Source 2 page (BI\_SRC2) to establish default debit and credit entry types and reasons.

Also, set the Attach Invoice Image Option.

Navigation:

Set Up Financials/Supply Chain > Product Related > Billing > Setup > Bill Source > Bill Source 2

The values that you enter on the Bill Source page for effective date, status, short description, and long description appear on this page.

| Field or Control  | Description                                                                                                    |
|-------------------|----------------------------------------------------------------------------------------------------|
| Entry Type/Reason | Define the debit (DR) entry type and reason, and the credit (CR) entry type and reason for debit and credit activity. The system uses these codes to categorize pending items when passing PeopleSoft Billing information to the PeopleSoft Receivables system. You can define one without the other. Only values predefined in PeopleSoft Receivables are listed as available options. To add new entry types and entry reasons, access the Entry Type page. |
|                   | The default debit and credit entry types and reasons that you define at the bill source level override defaults at the bill type and business unit levels.                                                                                                    |

| Field or Control                                                   | Description                                                                                                    |
|--------------------------------------------------------------------|----------------------------------------------------------------------------------------------------|
| Bill Src Level System Controls (bill source level system controls) | Two PeopleSoft Billing installation options enable you to enter data in this group box if you want to define them by bill source:                                                                                                    |
|                                                                    | Define at the bill source level the Auto-Numbering<br>Params (auto numbering parameters) option on the<br>Installation Options - Billing - General Options page to<br>enable the <b>Invoice Number ID</b> field.                                                                                                  |
|                                                                    | Define at the bill source level the bill entry page series on<br>the Installation Options - Billing - General Options page<br>to enable the <b>Page Series ID</b> field.                                                                                                    |
|                                                                    | Select the <b>Attach Invoice Image Option</b> to retain an image of the invoice that is generated when the invoice is printed. If the invoice format is a BI publisher and the invoice has been finalized, the print program can be run and the PDF output of the invoice will be attached to the invoice header. |

#### **Related Links**

Understanding the Load AR Pending Items Process (BILDAR01)

"Setting Up Entry Types and Reasons" (PeopleSoft Receivables)

## **Bill Source 3 Page**

Use the Bill Source 3 page (BI SRC3) to define bill source VAT controls.

Navigation:

### Set Up Financials/Supply Chain > Product Related > Billing > Setup > Bill Source > Bill Source 3

Countries that use VAT must separately report the sale and purchase of goods from the sale and purchase of services. Applicable VAT defaults such as VAT declaration point, VAT code, and VAT transaction type can be defined for a bill source identifier for countries and states that are registered with VAT authorities. Setting up VAT defaults for a bill source identifier is optional.

| Field or Control        | Description                                                                                                    |
|-------------------------|----------------------------------------------------------------------------------------------------|
| Physical Nature         | Select whether a bill source identifier is for a good or a service. Associating a bill source with a physical nature of good or service is optional.                                                                 |
| Where Service Performed | Select the location where the service is physically performed. Options are: <i>Buyer's Location, Ship-From Location, Ship-To Location,</i> and <i>Supplier's Location.</i> This field is optional for a bill source. |

<sup>&</sup>quot;Billing - General Options Page" (Application Fundamentals)

| Field or Control            | Description                                                                                                    |
|-----------------------------|----------------------------------------------------------------------------------------------------|
| VAT Default Setup           | Click to access the VAT Defaults Setup page.  The VAT Defaults Setup page is a common page used to set up VAT defaulting for all PeopleSoft applications processing VAT transactions. On this page you can define bill source VAT defaults per VAT registration country and state, as applicable.                                                                                                    |
| VAT Service Treatment Setup | Click to access the Services VAT Treatment Drivers Setup page.  Services VAT Treatment Drivers Setup is a common page used to set up VAT services treatment for all PeopleSoft applications processing VAT transactions. If you are required to implement special handling for services, you can specify bill source VAT service treatment defaults on this page for the location country and state of the supplier (seller), as applicable. |
| Express Bill Entry Template | Select a template from the list of options available. The template allows you to select the configurable bill entry fields that you want to display on the Express Billing - Line List page.  Access the Bill Entry Express Template page to edit the template. Only the express billing fields that can be hidden appear on this page. To display a field in the Express Billing - Line List page, select the corresponding check boxes.    |

**Note:** The VAT Defaults Setup and Services VAT Treatment Drivers Setup pages are described in detail in the *PeopleSoft Global Options and Reports*.

### **Related Links**

Understanding VAT in PeopleSoft Billing

# **Setting Up Bill Summarization**

To set up bill summarization, use the Summarization Group (BI\_SUM\_GROUP), Summarization Template (BI\_SUM\_TEMPLATE), and Summarization (SUMMARIZATION) components.

# Pages Used to Set Up Bill Summarization

| Page Name                | Definition Name | Usage                                                      |
|--------------------------|-----------------|------------------------------------------------------------|
| Summarization Group Page | BI_SUM_GROUP    | Define Summarization Group Types and Summarization Groups. |

| Page Name                           | Definition Name   | Usage                                                                 |
|-------------------------------------|-------------------|-----------------------------------------------------------------------|
| Summarization Configuration ID Page | BI_SUM_CFG_ID_FLD | Define a set of bill line fields to use with summarization templates. |
| Summarization Template Page         | BI_SUM_COMMON     | Set summarization rules and formatting options.                       |
| Summarization Template Group Header | BI_SUM_GROUP_HDR  | Set display options for group headings.                               |
| Summarization Template Group Detail | BI_SUM_GROUP_DETL | Set display options for summarized lines.                             |
| Summarization Template Preview Page | BI_SUM_TMPL_PREVW | Preview the summarization display.                                    |

### **Understanding Bill Summarization Templates**

Bill summarization provides a means to group and summarize related bill lines for presentation on a special invoice form. When a summarization template is attached to one or more bill lines, the invoice can be printed in detail or summarized format. The detail invoice uses the form specified in the bill header; the summarized format uses a corresponding, summarized invoice form. The template defines grouping and summarization parameters, as well as formatting options such as labels and notes. Any of the bill line fields can be used as the basis for summarization.

**Note:** Bill summarization affects invoice presentation only, background processes such as accounting entry and open item creation are not changed.

The following figure shows an example of a summarized invoice. A summarized invoice groups activity by purchase order and summarizes activity by item type. All lines related to a purchase order are displayed together, and any lines for the same item within that purchase order group are aggregated as a single invoice line.

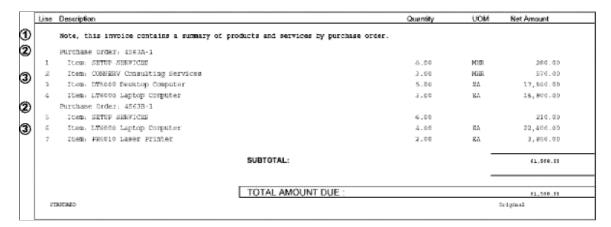

The circled numbers in the example call out the following summarization template elements:

- 1. Summarization note
- 2. Summarization group headings

#### 3. Summarized lines

In the previous example, the PO\_REF field was used for grouping, and the IDENTIFIER field was used for summarization. Multiple fields can be combined for both grouping and summarization purposes. Only lines with the same summarization template will be grouped and summarized together.

You can choose to print the summarized version, the detail version, or both when printed from a run control page. When the option is not available, such as when you are using the **Invoice** or **Pro Forma** buttons on the Standard Billing page, the system prints the summarized version only (when an invoice contains lines that have summarization templates). The system prints summarized invoices using the BISLSUM or BISLSUMC processes if the invoice form setting corresponds to an SQR invoice. Detail invoices are printed according to the invoice form setting, in the same way as nonsummarized invoices. You can specify only landscape-format invoice forms in the header when printing summarized invoices. If you attempt to print a summarized invoice that has a portrait invoice form setting, the invoice is marked with an error. Correct the error by changing the invoice form setting to select a landscape form or remove the summarization templates from all the bill lines.

### **Summarization Groups**

The bill line record contains **Summarization Group Type** and **Group ID** fields to provide a general-purpose method for specifying grouping and summarization. Summarization group types and groups have a hierarchical relationship, with a group type containing one or more groups. The fields can be used alone or in conjunction with other bill line fields. To be used, the **Summarization Group Type** and **Summarization Group ID** fields must be included in the summarization template. When used, the fields must be populated during bill entry or through the Billing Interface.

**Note:** The system does not validate the summarization field settings. If the fields are not populated correctly, invoices may contain errors in grouping or aggregation.

#### **Related Links**

Overview of Invoice Processing
Understanding the Billing Sample Invoices

## **Summarization Group Page**

Use the Summarization Group page (BI\_SUM\_GROUP) to define Summarization Group Types and Summarization Groups.

Navigation:

Set Up Financials/Supply Chain > Product Related > Billing > Summarization Template Config > Summarization Group

- 1. Enter descriptions for the group type in the upper portion of the page.
- 2. Click the plus button in the grid to add groups.
- 3. Enter descriptions for the groups.
- 4. Click Save.

### **Summarization Configuration ID Page**

Use the Summarization Configuration ID page (BI\_SUM\_CFG\_ID\_FLD) to define a set of bill line fields to use with summarization templates.

Navigation:

Set Up Financials/Supply Chain > Product Related > Billing > Summarization Template Config > Summarization Configuration ID

To define summarization configurations, use the Summarization (BI SUMMARIZATION) component.

Click the plus button in the **Summarize By Field** area to add fields to the configuration.

### **Summarization Template Page**

Use the Summarization Template page (BI\_SUM\_COMMON) to set summarization rules and formatting options.

Navigation:

Set Up Financials/Supply Chain > Product Related > Billing > Summarization Template Config > Summarization Template > General Definitions

To set up summarization templates, use the Summarization Template (BI\_SUM\_TEMPLATE) component.

| Field or Control       | Description                                                                                                    |  |
|------------------------|----------------------------------------------------------------------------------------------------|--|
| Summarization ID       | Select the summarization configuration to use for this template. Only the fields in the configuration can be used in a template.                                                                                                    |  |
| Summarization Rules    | Define overall grouping, summarization, and formatting properties.                                                                                                    |  |
| Summarized Order       | Indicates the order in which the fields will be considered during grouping and summarization.                                                                                                    |  |
| Group Detail Indicator | Indicates that the selected field and any subsequent fields will be used to summarize lines rather than group them. All fields before the selected field will be used to group bill lines. If the first field in the summarization rule list is selected, bill lines will not be grouped. |  |
| Summarized Note        | Add a note to print on the summarized invoice.                                                                                                    |  |

| Field or Control                                                                   | Description                                                                                                    |
|------------------------------------------------------------------------------------|----------------------------------------------------------------------------------------------------|
| Summarize & Display Qty & UOM (summarize and display quantity and unit of measure) | Select to summarize and display the quantity fields of the summarized lines. The unit of measure are also be displayed.  Note: If the unit of measure values of the summarized lines do not match, the unit of measure is not displayed and the quantity is displayed as zero. |
| Include Line Notes                                                                 | Selected to print the notes attached to the bill lines that are summarized.  Important! Every note for every line will be printed, even duplicates.                                                                                                    |
| Group Header Rules                                                                 | Define group header formatting rules.                                                                                                    |
| Customized Text                                                                    | Defines the label that appears on the group heading or summarization line. You can leave this field blank.                                                                                                    |
| Include Field Value                                                                | Select to print the field value along with the customized text.                                                                                                    |
| Field Value First                                                                  | Select to print the field value before the customized text rather than after it.                                                                                                    |
| Group Detail Rules                                                                 | Define the summarized line formatting rules.                                                                                                    |
| Sort Order                                                                         | Define the order in which the fields should be considered when the system sorts the summarized lines within a group.                                                                                                    |

# **Summarization Template Preview Page**

Use the Summarization Template Preview page (BI\_SUM\_TMPL\_PREVW) to preview the summarization display.

#### Navigation:

- Set Up Financials/Supply Chain > Product Related > Billing > Summarization Template Config > Summarization Template
- Click the **Preview Summarization Template** link on any of the Summarization Template pages.

You can preview a template by clicking the **Preview Summarization Template** link on any of the component pages. The preview displays an approximation of how the custom text, field values, and notes will be printed on an invoice. The text within angle braces ("<" and ">") will be replaced with field values from the summarized bill lines.

# **Establishing Invoice Formatting, Sorting, and Printing Options**

To establish invoice formatting options, use the Invoice Formatting Options (BI\_FORMAT\_OPTIONS), Invoice Layout Identifiers (BI\_LAYOUT\_IDS), Sort by Fields (BI\_SORT\_BY), and Sort by Line Types (BI\_SORT\_BY) components.

PeopleSoft Billing enables you to create as many different formats for invoices as your business practices require. After you specify the invoice formatting options, you define the parameters that control the grouping and timing of the output. You can also define a variety of default parameters associated with these options.

## Pages Used to Establish Invoice Formatting, Sorting, and Printing Options

| Page Name                                                         | Definition Name    | Usage                                                                                               |
|-------------------------------------------------------------------|--------------------|----------------------------------------------------------------------------------------------------|
| Sort-by Fields Page                                               | BI_SORT_BY         | Define the information contained in the bill line that the system uses as the criteria for sorting. |
| Sort-By Line Type Page                                            | BI_SORT_BY_LIN     | Define the sort order of information on the invoice by line type.                                   |
| Invoice Layout Identifiers Page                                   | BI_LAYOUT_ID       | Define the page orientation and arrangement of the printed invoice.                                 |
| Invoice Formatting Options - General Page                         | BI_FORMAT_GENERAL  | Create a new layout format or review existing layout formats.                                       |
| Invoice Formatting Options - Discounts,<br>Surcharges, Taxes Page | BI_FORMAT_DS_TAX   | Set up discount, surcharge, and tax print options.                                                  |
| Invoice Formatting Options - Header<br>Notes Page                 | BI_FORMAT_HDR_NOTE | Set up invoice header note print options.                                                           |
| Invoice Formatting Options - Line Notes Page                      | BI_FORMAT_LIN_NOTE | Set up line note print options.                                                                     |
| Invoice Formatting Options - VAT Treatment Msg Page               | BI_FORMAT_VAT_MSG  | Specify the VAT information print options.                                                          |

# **Sort-by Fields Page**

Use the Sort-By Fields page (BI\_SORT\_BY) to define the information contained in the bill line that the system uses as the criteria for sorting.

Navigation:

# Set Up Financials/Supply Chain > Product Related > Billing > Setup Invoice Options > Sort-by Fields

During invoicing, the sort by option reorders the bill's lines based on the criteria that you define on this page.

| Field or Control            | Description                                                                                                    |
|-----------------------------|----------------------------------------------------------------------------------------------------|
| Invoice Line Sort-By Fields | In the first line of this group box, enter the highest order of sorting. In the second line, enter the next highest order of sorting. Continue this pattern until you define all the levels of sorting that you want. You must define at least one level, and you can define up to 10 fields for sorting. Sort the fields in either ascending or descending order by selecting <i>A</i> or <i>D</i> , respectively. The system sequences bill lines according to this sort order or according to the invoice line numbers that you define manually on the bill during bill entry.  To sort by line type, first access the Sort-By Line Type page and establish a sort order for the line types. Return to the Sort-By Options page to select the identifier that you create for the line type. |

### **Sort-By Line Type Page**

Use the Sort-By Line Type page (BI\_SORT\_BY\_LIN) to define the sort order of information on the invoice by line type.

Navigation:

# Set Up Financials/Supply Chain > Product Related > Billing > Setup Invoice Options > Sort-by Line Type

| Field or Control         | Description                                                                                                    |
|--------------------------|----------------------------------------------------------------------------------------------------|
| Line Type Sort-By Fields | Select the line types to use for sorting. For instance, to sort by revenue lines, then by freight (surcharge) lines, then by miscellaneous charge lines, select <i>REV</i> (revenue), then insert lines for <i>FRGT</i> (freight) and <i>MISC</i> (miscellaneous). |

## **Invoice Layout Identifiers Page**

Use the Invoice Layout Identifiers page (BI\_LAYOUT\_ID) to define the page orientation and arrangement of the printed invoice.

Navigation:

Set Up Financials/Supply Chain > Product Related > Billing > Setup Invoice Options > Invoice Layout Identifiers

Select a layout type from the following options:

| Field or Control | Description                                                                                                    |
|------------------|----------------------------------------------------------------------------------------------------|
| SQR - Landscape  | Select to use SQRs to print the invoice. The system calculates invoice information and prints it on the invoice in landscape orientation.                                      |
| SQR - Portrait   | Select to use SQRs to print the invoice. The system calculates invoice information and prints it on the invoice in portrait orientation.                                       |
| BI Publisher     | Select to use BI Publisher forms. The system calculates invoice information and prints it on the report ID that is specified on the Invoice Formatting Options - General page. |

### **Invoice Formatting Options - General Page**

Use the Invoice Formatting Options - General page (BI\_FORMAT\_GENERAL) to create a new layout format or review existing layout formats.

Navigation:

Set Up Financials/Supply Chain > Product Related > Billing > Setup Invoice Options > Invoice Formatting Options > General

You can define as many layout formats as you need.

**Note:** Most of the format options are used only by SQR invoice forms. If the layout format uses a BI Publisher layout ID, only applicable options are enabled. In addition, if the **Print Form** option is not selected, none of the printing options will be enabled.

This example illustrates the fields and controls on the Invoice Formatting Options - General page. You can find definitions for the fields and controls later on this page.

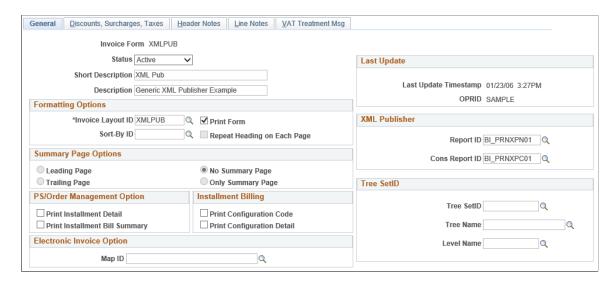

### **Last Update**

Displays the date and time that the invoice form was last updated, as well as the user ID who performed the update.

### **Formatting Options**

Select the invoice layout ID, whether the format is used in print mode, the sort by identifier, and whether headings are repeated for this invoice form.

| Field or Control  | Description                                                                                                    |
|-------------------|----------------------------------------------------------------------------------------------------|
| Invoice Layout ID | Select an invoice layout ID from the following options:                                                                                                    |
|                   | Extract - Generic extract layout. Select this option for a bills that require regular or consolidated processing.                                                                                                    |
|                   | CA51 - Contract detail layout.                                                                                                    |
|                   | GM_103X - PeopleSoft Grants 1034 and 1035 layout.                                                                                                    |
|                   | GM_270 - PeopleSoft Grants OMB-270 layout.                                                                                                    |
|                   | GM_GEN - PeopleSoft Grants general invoice layout.                                                                                                    |
|                   | PSA51 - Layout by project and employee.                                                                                                    |
|                   | PSA52 - Layout by project, activity, and employee.                                                                                                    |
|                   | PSA53 - Project detail layout.                                                                                                    |
|                   | PS_CA - PeopleSoft Contracts layout.                                                                                                    |
|                   | SF1080 - Standard federal form 1080.                                                                                                    |
|                   | SF1081 - Standard federal form 1081.                                                                                                    |
|                   | LANDSCAPE - Landscape orientation layout.                                                                                                    |
|                   | MISC - Miscellaneous portrait layout.                                                                                                    |
|                   | ORDERMGMT - PeopleSoft Order Management layor     Select this option for a bill containing sales order information.                                                                                                    |
|                   | PORTRAIT - Portrait orientation layout.                                                                                                    |
|                   | PS_PC - Project Costing with contract totals layout.  Select this option for a bill with project and contract-related information.                                                                                                    |
|                   | RIGHTSTUB - Right stub layout. Select this option to print full invoice information on the main part of the invoice and summary information on the right side of tinvoice. Customers can tear off the stub and return it witheir payments. |
|                   | XMLPUB - Select to use the BI Publisher forms, which are determined in the BI Publisher group box.                                                                                                    |
|                   | XP_SF103X - Provides a BI Publisher rendering of the standard form 1034/1035 for federal invoices.                                                                                                    |

| Field or Control | Description                                                                                                    |
|------------------|----------------------------------------------------------------------------------------------------|
|                  | Note: To add a new invoice layout ID, you must add supporting logic to one of the printing programs.                   |
| Print Form       | Select if you want to use the format in Print mode. This option must be selected to enable the other printing options. |
|                  | Note: If this option is not selected, invoices using this format will not be printed.                                  |
| Sort-By ID       | Select a value for the system to sort by for this format.                                                              |

#### **BI Publisher**

These are required fields if *XMLPUB* is selected in the **Invoice Layout ID** field. The XML templates are defined on the PeopleTools Report Definition page.

| Field or Control                                 | Description                                                                     |
|--------------------------------------------------|---------------------------------------------------------------------------------|
| Report ID                                        | Select the report ID that identifies the template for nonconsolidated invoices. |
| Cons Report ID (consolidated invoices report ID) | Select the report ID that identifies the template for consolidated invoices.    |

### **Summary Page Options**

If you select **Print Form**, also define how you want the summary page to print. Options are:

- Leading Page
- Trailing Page
- No Summary Page
- Only Summary Page

#### **Tree SetID**

If you select either  $GM_103X$  or  $GM_2GEN$  in the **Invoice Layout ID** field, select a tree SetID, tree name, or level name. You cannot select a level name unless you select a tree that has level names associated with it. Based on the tree level that you select, these options define the level of detail that you display on an invoice.

Using trees, the PeopleSoft Grants process for printing bills enables you to summarize bill line detail.

#### **PS/Order Management Option**

If you have PeopleSoft Order Management installed and you want to print configuration codes on invoices, select the **Print Configuration Code** option. If you want to print configuration details on invoices, select the **Print Configuration Detail** option.

#### **Installment Billing**

Detailed information about the invoice, such as item description and unit of measure, is included on the first of the installment bills. Select **Print Installment Detail** to include a breakdown of the installment billing invoice amounts on all installment invoices.

Select Print Installment Bill Summary to include an Installment Bill Summary invoice.

#### **Electronic Invoice Option**

| Field or Control | Description                                                                                                    |
|------------------|----------------------------------------------------------------------------------------------------|
| Map ID           | Select a DEIU map ID to generate the electronic invoice. Each invoice form is related to a specific DEIU map ID that defines the details of the electronic invoice file.  Access the Map Definition page (Set Up Financials/ Supply Chain, Common Definitions, Data Export Import Utility, Map Definition) to add DEIU maps. The following sample DEIU maps are delivered: EIVC_UBL2, EIVC_UBL21, EIVC_SPN, EIVC_NLD and EIVC_FRA. You can customize based on your business needs. |

#### Related Links

**Understanding Invoice Programming** 

### **Invoice Formatting Options - Discounts, Surcharges, Taxes Page**

Use the Invoice Formatting Options - Discounts, Surcharges, Taxes page (BI\_FORMAT\_DS\_TAX) to set up discount, surcharge, and tax print options.

Navigation:

Set Up Financials/Supply Chain > Product Related > Billing > Setup Invoice Options > Invoice Formatting Options > Discounts > Surcharges > Taxes

#### **Discounts/Surcharges**

Select one of the following line options:

| Field or Control                                                        | Description                                                             |
|-------------------------------------------------------------------------|-------------------------------------------------------------------------|
| Combined Discount w/Surcharges (combined discount with surcharges)      | Select to combine discounts with surcharges in one total for each line. |
| Summarized Each                                                         | Select to summarize the discounts and surcharges for each line.         |
| No Detail                                                               | Select to display no discounts or surcharges at the line level.         |
| Apply Disc/Surchg to Line Amt (apply discount/surcharge to line amount) | Select to apply discounts and surcharges to line amount.                |

Select one of the following total options:

| Field or Control                                                   | Description                                                       |
|--------------------------------------------------------------------|-------------------------------------------------------------------|
| Total Combined Disc/Surchg (total combined discount/<br>surcharge) | Select to combine the discounts and surcharges in one bill total. |
| Total for Each                                                     | Select to total the discounts and surcharges separately.          |
| No Discount or Surcharge Total                                     | Select to display no discount or surcharge totals.                |

#### **Taxes**

In the **Line Options** group box, select from the following options:

| Field or Control                | Description                                                                                                    |
|---------------------------------|----------------------------------------------------------------------------------------------------|
| By Tax Code or By Tax Authority | Select to print the following information on invoices:  VAT basis amount.  VAT code description.  VAT code percentage.  VAT amount. |
| No Line Tax                     | Select to print no tax information (sales and use, or VAT) on the invoice.                                                          |

In the **Total Options** group box, select from the following options:

| Field or Control      | Description                                                                                                    |
|-----------------------|----------------------------------------------------------------------------------------------------|
| Total Tax by Tax Code | Select to print the following information on invoices:  Total net line amount by VAT code.  VAT code description.  VAT code percentage.  Total VAT amount by VAT code. |
| Total Tax Only        | Select to have the system total all of the taxes (sales and use, and VAT) into one amount.                                                                             |

#### **Related Links**

Understanding VAT in PeopleSoft Billing

### **Invoice Formatting Options - Header Notes Page**

Use the Invoice Formatting Options - Header Notes page (BI\_FORMAT\_HDR\_NOTE) to set up invoice header note print options.

Navigation:

# Set Up Financials/Supply Chain > Product Related > Billing > Setup Invoice Options > Invoice Formatting Options > Header Notes

Header notes convey information that pertains to the invoice as a whole. You must associate both primary and secondary header notes with specific note types that you enter in the corresponding field on the Header Notes page. All other notes are designated as remaining header notes, and they print as you specify.

**Note:** Not all sample invoice layouts use all of the following invoice note options. For example, some PeopleSoft Grants and federal invoices do not include notes.

# **Primary Header Note Position**

| Field or Control | Description                                                                                                    |
|------------------|----------------------------------------------------------------------------------------------------|
| Note Type        | Identify the note type for the primary header note. Primary header notes appear within the invoice header, on the first or all pages. Only one primary header note exists per invoice header. If you define more than one primary header note, the subsequent notes appear with the remaining header notes. Notes appear in alphabetical order by note type. For example, suppose that you define three note types: ANN-01, HOLIDAY, and CUSTNOTE. The notes appear on the invoice alphabetically in the following order: ANN-01, CUSTNOTE, then HOLIDAY. You can print primary header notes using the following options:  • Within Inv Heading (First Pg) (within invoice heading first page).  • Within Inv Heading (All Pages) (within invoice heading all pages). |

# **Secondary Header Note Position**

| Field or Control | Description                                                                                                    |
|------------------|----------------------------------------------------------------------------------------------------|
| Note Type        | Identify the note type for the secondary header note.  Secondary header notes appear in a location that you designate as an additional note area where you can place comments with particular emphasis. For instance, you can include a <i>Thank you for your business</i> note at the end of the bill.  Select from the following print options for secondary header notes:  Before First Line.  After Last Line. |

# **Summary Page Options**

| Field or Control             | Description                                                                                                    |
|------------------------------|----------------------------------------------------------------------------------------------------|
| Include Primary Header Notes | Select this option or the <b>Include Secondary Header Notes</b> option to include one or both on the summary page. |

#### **Remaining Header Note Position**

Any header notes that are not designated as primary or secondary become remaining header notes. All note types except the primary and secondary header notes fall into this category. Often, these notes are specific to the bill rather than general announcements.

#### Order Header Note Position

| Field or Control  | Description                                                                                                    |
|-------------------|----------------------------------------------------------------------------------------------------|
| After Last Line   | Select to print order header notes after the last invoice line and after the invoice header notes printed at this location.   |
| Before First Line | Select to print order header notes before the first invoice line but after the invoice header notes printed at this location. |
| After Totals      | Select to print order header notes after the invoice totals and after the invoice header notes printed at this location.      |
| Suppress printing | Select if you do not want to print the order header notes.                                                                    |

If you want only internal employees to view notes generated from a note type specified on this page, select the **Internal Only Flag** field for the note type on the Standard Billing - Line - Note page.

#### **Related Links**

**Understanding Online Bill Entry** 

# **Invoice Formatting Options - Line Notes Page**

Use the Invoice Formatting Options - Line Notes page (BI\_FORMAT\_LIN\_NOTE) to set up line note print options.

Navigation:

# Set Up Financials/Supply Chain > Product Related > Billing > Setup Invoice Options > Invoice Formatting Options > Line Notes

| Field or Control   | Description                                                                                                    |
|--------------------|----------------------------------------------------------------------------------------------------|
| Primary Line Notes | Select to emphasize particular line notes. For example, suppose that you want to add a note to a standard message about discontinued items to inform customers about an alternative product. You can designate that such a note appear with the line or in a footnote at the end of the bill. You must associate primary line notes with a specific note type.  Print these notes before or after the related line or as a footnote. |

| Field or Control     | Description                                                                                                    |
|----------------------|----------------------------------------------------------------------------------------------------|
| Remaining Line Notes | Select to specify the placement of line notes that are associated with no note type or with a note type that does not match the primary line note type.  Print these note types before or after the related line or as a footnote. |
| Footnote Position    | Select the position where you want the footnotes to be printed on the invoice. Print footnotes before or after the totals.                                                                                                    |

### **Invoice Formatting Options - VAT Treatment Msg Page**

Use the Invoice Formatting Options - VAT Treatment Msg page (BI\_FORMAT\_VAT\_MSG) to specify the VAT information print options.

Navigation:

Set Up Financials/Supply Chain > Product Related > Billing > Setup Invoice Options > Invoice Formatting Options > VAT Treatment Msg

The following VAT information prints on each invoice, in this order:

- 1. Buyer's VAT registration ID (prints the two-character country code prefix plus the registration ID).
- 2. Seller's VAT registration ID.
- 3. VAT treatment message based on codes DGS, DSE, DSS, EGDS, EGS, ESS, NONE, OESS, OOS, OSE, ZESS, ZGE, or ZSE.

**Note:** VAT Treatment drivers are described in detail in the *PeopleSoft Global Options and Reports*.

See <u>Understanding VAT in PeopleSoft Billing</u>.

- 4. VAT exception message of Suspended or Exonerated with certificate ID.
- 5. Declaration point of invoice or payment.
- 6. Calculation method (gross or net).
- 7. Customer VAT message.

The 2-character country code for a VAT registration ID will be retrieved from the Country Statistics table.

| Field or Control                                              | Description                                                                                                    |
|---------------------------------------------------------------|----------------------------------------------------------------------------------------------------|
| VAT Treatment Msg Placement (VAT treatment message placement) | <ul> <li>Select from the following options to print VAT information:</li> <li>Within Inv Heading (First Pg) (within invoice heading first page).</li> <li>Within Inv Heading (All Pages) (within invoice heading all pages).</li> <li>Before First Line.</li> <li>After Last Line.</li> </ul> |
| Summary Page Option                                           | To print VAT treatment information on the summary page of the invoice, select Include VAT Treatment Msg (include value-added tax treatment message).                                                                                                    |

#### **Related Links**

Modifying Invoice Layouts for VAT

# **Setting Up Distribution Codes**

To set up distribution codes, use the Distribution Code (DIST CODE TBL) component.

Distribution codes simplify the process of generating accounting entries by defining a valid combination of ChartField values.

### Pages Used to Set Up Distribution Codes

| Page Name              | Definition Name    | Usage                                                                                                    |
|------------------------|--------------------|----------------------------------------------------------------------------------------------------|
| Distribution Code Page | DST_CODE_TABLE     | Define or review distribution codes.                                                                                                    |
| Draft Details Page     | DST_CODE_DRAFT_SEC | Specify the draft distribution codes to link to a receivables distribution code. If you link draft distribution codes to a receivables distribution code, the system uses that code to create accounting entries. Otherwise, it uses the codes that you assign to a draft type and business unit combination. |

# **Distribution Code Page**

Use the Distribution Code page (DST\_CODE\_TABLE) to define or review distribution codes.

Navigation:

# $\label{lem:condition} \textbf{Set Up Financials/Supply Chain} > \textbf{Common Definitions} > \textbf{Distribution Accounting} > \textbf{Distribution Code}$

Select the distribution type. The distribution types used in PeopleSoft Billing are:

| Field or Control                         | Description                                                                                            |
|------------------------------------------|----------------------------------------------------------------------------------------------------|
| Corp Vchr (corporate voucher)            | Used for setting up accounting entries used for corporate vouchers.                                    |
| Cust Dep (customer deposits)             | Used for setting up accounting entries used for Customer Deposits which are taken in Order Management. |
| Dfr Rev (contract liability)             | Used for setting up deferred account distribution codes.                                               |
| Dfr Disc (deferred discounts)            | Used for setting up deferred discount account distribution codes.                                      |
| Dfr Surch (deferred surcharges)          | Used for setting up deferred surcharge account distribution codes.                                     |
| Discount                                 | Used for setting up discount account distribution entries.                                             |
| GST (goods and services tax)             | Used for Canadian accounting entries when you use third-party.                                         |
| IU Pay (InterUnit payables)              | Used for setting up InterUnit payables account distribution codes.                                     |
| IU Rec (InterUnit receivables)           | Used for setting up InterUnit receivables account distribution codes.                                  |
| Revenue                                  | Used for setting up revenue accounts.                                                                  |
| Sales/Use                                | Used for sales and use taxes when you are using third-party supplier.                                  |
| Surcharge                                | Used for setting up surcharge account distribution entries.                                            |
| Unbill AR (unbilled accounts receivable) | Used for setting up unbilled accounts receivable accounts.                                             |

Select an unbilled receivables deferred distribution code.

| Field or Control  | Description                                                                                                    |
|-------------------|----------------------------------------------------------------------------------------------------|
| ChartField Values | Enter the combination of values that PeopleSoft General Ledger uses to process activity marked with this distribution code. Enter values only for the ChartFields that you use. You can have multiple receivables accounts that are affected by all types of transactions. You cannot select a statistical account for any of the distribution codes. |
|                   | Click the <b>Draft Distributions Codes</b> button to access the Draft Details page, where you can specify the draft distribution codes that you want to link to a receivables distribution code.                                                                                                    |

**Note:** The billing default hierarchy does not recognize new effective-dated rows on the Distribution Codes page. Therefore, if a change is required for the Distribution Code values, you can enter it manually on the Header - Info 1 page, or the PreLoad process will pick up the new effective-dated row during the Finalization process.

### **Draft Details Page**

Use the Draft Details page (DST\_CODE\_DRAFT\_SEC) to specify the draft distribution codes to link to a receivables distribution code.

If you link draft distribution codes to a receivables distribution code, the system uses that code to create accounting entries. Otherwise, it uses the codes that you assign to a draft type and business unit combination.

Navigation:

Click the **Draft Distribution Codes** button on the Distribution Code page.

| Field or Control                                                                | Description                                                                 |
|---------------------------------------------------------------------------------|-----------------------------------------------------------------------------|
| <b>Draft AR Distribution Code</b> (draft accounts receivable distribution code) | Select to define the receivable account for approved drafts.                |
| Remitted Draft Receivable Code                                                  | Select to define the receivable account for remitted drafts.                |
| Draft Discount Receivable Code                                                  | Select to define the receivables account for the discounted drafts.         |
| Draft Discount Liability Code                                                   | Select to define the liability account for drafts discounted with recourse. |
| Dishonored Draft Code                                                           | Select to define the receivable account for dishonored drafts.              |

### **Setting Up Group Types and Group IDs**

The documentation for PeopleSoft Receivables discusses group types and group IDs in detail.

See "Setting Up Group Types and Group Origins" (PeopleSoft Receivables).

### **Establishing Timing for Payment Terms**

The documentation for PeopleSoft Receivables discusses timing and payment terms in detail.

See "Setting Up Payment Terms" (PeopleSoft Receivables).

## **Setting Up Payment Terms**

The documentation for PeopleSoft Receivables discusses payment terms in detail.

See "Setting Up Payment Terms" (PeopleSoft Receivables).

# **Setting Up Billing Charge Codes**

To set up Billing charge codes, use the Charge Code (BI\_CHARGE) component. Use the BI\_CHARGE\_CI component interface to load data into the tables for this component.

You can use charge codes to bill for something that is not usually classified as a product by normal business practices. For example, if you are a manufacturer, but you lease part of the corporate headquarters to another organization, you can classify rent and utilities, or any other nonstandard revenue, using a charge code.

You set up a charge code as if it were a part of a product table, but because it resides on a separate table from regular products, it is easier to maintain. As a separate table, it does not have to meet any verification demands of billing source applications, such as PeopleSoft Order Management or PeopleSoft Project Costing.

Charge codes are defined by SetID and currency code. For convenience when defining charge codes, select the currency code on the User Preferences - Billing page. To create a charge code, use the Charge Code page.

### Pages Used to Set Up PeopleSoft Billing Charge Codes

| Page Name        | Definition Name | Usage                                                |
|------------------|-----------------|------------------------------------------------------|
| Charge Code Page | BI_CHARGE       | Set up charge codes or review existing charge codes. |

| Page Name          | Definition Name | Usage                               |
|--------------------|-----------------|-------------------------------------|
| Charge Code 2 Page | BI_CHARGE2      | Define charge code VAT information. |

#### **Related Links**

"User Preferences - Billing Page" (Application Fundamentals)

# **Charge Code Page**

Use the Charge Code page (BI\_CHARGE) to set up charge codes or review existing charge codes.

Navigation:

#### Set Up Financials/Supply Chain > Product Related > Billing > Setup > Charge Code

| Field or Control          | Description                                                                                                    |
|---------------------------|----------------------------------------------------------------------------------------------------|
| Revenue Distribution Code | These codes simplify the process of generating accounting entries by defining a valid combination of ChartField values. Set up revenue distribution codes on the Distribution Code page.                                                                                                    |
| Tax Group                 | If applicable, enter the tax group, transaction type, and transaction subtype.                                                                                                    |
|                           | The applicability of these fields depends on the tax solution option that you select on the Billing Definition - Business Un 2 page:                                                                                                    |
|                           | If you select the tax solution option <i>None</i> , indicating tha you use only the PeopleSoft Billing tax solution, the <b>Tax Group</b> , <b>Transaction Type</b> , and <b>Tax Sub Type</b> fields are not applicable.                                                                                                    |
|                           | If you use Taxware as the third-party tax solution, take advantage of the Taxware product matrix.                                                                                                    |
|                           | If you use the product matrix, enter the Taxware product code as the tax group. Also enter the transaction type to appear as the default on the bill line at the time you enter a charge code in bill entry. If you do not specify a tax group, the system sends the identifier code with the bill line through the interface as the product.                                               |
|                           | If you are using Quantum, enter the tax group exception classes.                                                                                                    |
|                           | If you enter the transaction type and transaction sub type they appear as defaults on the bill at the time you enter a charge code in bill entry. You can enter this information only if you first set up product exception classes in the Tax Group page. If you do not specify a tax group, the system sends the identifier code with the bill line through the interface as the product. |

| Field or Control          | Description                                                                                                    |
|---------------------------|----------------------------------------------------------------------------------------------------|
| VAT Group                 | Enter the VAT group, if applicable. The applicability of this field depends on whether the billing business unit is tied to a VAT entity on the Business Unit 4 page. When you enter a charge code with an associated VAT group on a bill line, the system uses the VAT defaults that are defined for the VAT group for that bill line                                                                                                    |
| Revenue Recognition Basis | Establish the date or range of dates that the system uses to determine when to realize revenue. The <i>Invoice Date</i> option is the default and indicates a nondeferred situation. All other basis options indicate a deferral if the corresponding date or date range is in a future accounting period. For example, if you select the value <i>Ship Date</i> , and the shipping date is in a future accounting period, the bill line is subject to deferred accounting. If you select <i>From/To Date Range</i> , and the date range falls within a future accounting period, the bill line is subject to deferred accounting. |
| Transaction Type          | Select the type of transaction. The options available are <i>Lease</i> , <i>Purchase</i> , <i>Rental</i> , <i>Return</i> , <i>Sale</i> , and <i>Service</i> .                                                                                                    |
| Transaction Sub Type      | Select the transaction sub type. The options available are <i>Expense, Freight, Misc, None, Property, Rental,</i> and <i>Service.</i>                                                                                                    |

#### **Related Links**

Billing Definition - Business Unit 2 Page

# **Charge Code 2 Page**

Use the Charge Code 2 page (BI CHARGE2) to define charge code VAT information.

Navigation:

#### Set Up Financials/Supply Chain > Product Related > Billing > Setup > Charge Code 2

Countries that use VAT must separately report the sale and purchase of goods from the sale and purchase of services. Applicable VAT defaults such as VAT declaration point, VAT code, and VAT transaction type can be defined for a charge code per country or state that registered with VAT authority. Setting up VAT defaults for a charge code is optional.

| Field or Control | Description                                                                                                    |
|------------------|----------------------------------------------------------------------------------------------------|
| Physical Nature  | Indicates whether a charge code is a good or a service. The physical nature must be specified for a charge code. |

| Field or Control            | Description                                                                                                    |
|-----------------------------|----------------------------------------------------------------------------------------------------|
| Where Service Performed     | Select the location where the service is physically performed. Options are <i>Buyer's Location, Ship-From Location, Ship-To Location,</i> and <i>Supplier's Location.</i> This field is optional for a charge code.                                                                                                    |
| VAT Default Setup           | Click to access the VAT Defaults Setup page.  The VAT Defaults Setup page is a common page used to set up VAT defaulting for all PeopleSoft applications processing VAT transactions. On this page, you can define charge code VAT defaults per VAT registration country and state, as applicable.                                                                                                    |
| VAT Service Treatment Setup | Click to access the Services VAT Treatment Drivers Setup page.  This is a common page used to set up VAT services treatment for all PeopleSoft applications processing VAT transactions. If you are required to implement special handling for services, you can specify charge code VAT service treatment defaults on this page for the location country and state of the supplier (seller), as applicable. You must define the physical nature as <i>Service</i> to access the Services VAT Treatment Drivers Setup page. |

**Note:** The VAT Defaults Setup and Services VAT Treatment Drivers Setup pages are described in detail in the *PeopleSoft Global Options and Reports*.

See <u>Understanding VAT in PeopleSoft Billing</u>.

# **Establishing Tax Groups**

To establish tax groups, use the Charge Code Tax Group (BI\_TAX\_GROUP) component.

Tax groups enable you to identify tax charge information associated with individual charge codes. Tax groups are not needed if you use the PeopleSoft Billing tax tables for sales and use tax calculations.

This topic discusses how to define tax groups.

### Page Used to Establish Tax Groups

| Page Name      | Definition Name | Usage                                                                  |
|----------------|-----------------|------------------------------------------------------------------------|
| Tax Group Page | BI_TAX_GROUP    | Establish tax groups and take advantage of a third-party tax solution. |

#### **Tax Group Page**

Use the Tax Group page (BI\_TAX\_GROUP) to establish tax groups and take advantage of a third-party tax solution.

Navigation:

Set Up Financials/Supply Chain > Product Related > Billing > Setup > Charge Code Tax Group > Tax Group

If you are using the supported third-party tax providers, you can define tax groups.

#### **Taxware**

If you use the Taxware product matrix, enter the Taxware product codes here. This step is not mandatory, but it reduces errors during bill entry because the table is accessed when you establish charge codes or enter bills. Be sure to enter product codes correctly; the system does not verify that the tax group is a valid Taxware product code. When you have entered the product codes, they should pass through the Taxware interface without error.

Tax groups appear as the defaults on the bill line in bill entry at the time you enter a charge code. If you do not specify tax groups, the charge code is sent with the bill line through the tax interface as the product.

**Note:** The Billing Interface does not display default charge code tax group information for the bill line. To enhance performance, the system does not provide any default charge code values to the Billing Interface activity.

#### Vertex

If you use the Vertex tax solution, enter the product exception classes here.

During tax calculation, a tax group associated with a bill line is sent through the tax interface. You create this default when you establish charge codes or enter bills. Ensure that the tax groups are entered correctly; the system does not verify that the tax groups are valid. When you have entered the tax groups, they should pass through the Vertex interface without error.

Tax groups appear as defaults on the bill line in bill entry at the time you enter a charge code. If you do not specify a tax group, the charge code is sent with the bill line.

#### Related Links

Setting Up Billing Charge Codes Understanding Online Bill Entry

## **Establishing Charge Code VAT Groups**

To establish charge code VAT groups, use the Charge Code VAT Group (BI VAT GROUP) component.

To minimize data entry, you can define a charge code VAT group for multiple charge codes when those charge codes share the same VAT characteristics. After you define a charge code VAT group, you can associate it with a charge code in the **VAT Group** field on the Charge Codes page.

This topic discusses how to define VAT groups.

### Page Used to Establish Charge Code VAT Groups

| Page Name      | Definition Name | Usage                                                                                                    |
|----------------|-----------------|----------------------------------------------------------------------------------------------------|
| VAT Group Page | BI_VAT_GROUP    | Define VAT groups, and access the VAT Defaults Setup and VAT Service Treatment Setup pages to define the VAT defaults for the VAT group. |

#### **VAT Group Page**

Use the VAT Group page (BI\_VAT\_GROUP) to define VAT groups, and access the VAT Defaults Setup and VAT Service Treatment Setup pages to define the VAT defaults for the VAT group.

Navigation:

# Set Up Financials/Supply Chain > Product Related > Billing > Setup > Charge Code VAT Group > VAT Group

| Field or Control            | Description                                                                                                    |  |
|-----------------------------|----------------------------------------------------------------------------------------------------|--|
| VAT Default Setup           | Click to access the VAT Defaults Setup page.  The VAT Defaults Setup page is a common page used to set up VAT defaulting for all PeopleSoft applications processing VAT transactions. On this page you can define VAT group defaults per VAT registration country and state, as applicable.                                                                                                    |  |
| VAT Service Treatment Setup | Click to access the Services VAT Treatment Drivers Setup page.  Services VAT Treatment Drivers Setup is a common page used to set up VAT services treatment for all PeopleSoft applications that process VAT transactions. If you are required to implement special handling for services, you can specify VAT group service treatment defaults on this page for the location country and state of the supplier (seller), as applicable. You must define the physical nature as <i>Service</i> to access the Services VAT Treatment Drivers Setup page. |  |

# **Setting Up Discounts and Surcharges**

To set up discounts and surcharges, use the Discounts and Surcharges (BI\_DISC\_SUR) component. Use the BI\_DISC\_SUR\_CI component interface to load data into the tables for this component.

Products or services that you offer may have discounts or surcharges added to them. You establish the definitions on the Discount/Surcharge page so that you can use the discount and surcharge definitions when entering bill lines. This page enables you to enter as many predefined discounts or surcharges as you want. Discounts can be given on a fixed-amount or a percentage basis.

Discount and surcharge codes are defined by currency code. For convenience when defining these codes, set the default currency code on the User Preferences - Billing page.

#### Page Used to Set Up Discounts and Surcharges

| Page Name                 | Definition Name | Usage                                                                        |
|---------------------------|-----------------|------------------------------------------------------------------------------|
| Discount & Surcharge Page | BI_DISC_SUR     | Add a new discount or surcharge or review an existing discount or surcharge. |

#### **Related Links**

"User Preferences - Billing Page" (Application Fundamentals)

## **Discount & Surcharge Page**

Use the Discount & Surcharge page (BI\_DISC\_SUR) to add a new discount or surcharge or review an existing discount or surcharge.

Navigation:

#### Set Up Financials/Supply Chain > Product Related > Billing > Setup > Discount & Surcharge

| Field or Control  | Description                                                                                                    |
|-------------------|----------------------------------------------------------------------------------------------------|
| Туре              | Select to define as a discount, surcharge, installment surcharge, or retainage. A discount lowers the amount due from a customer; a surcharge raises the amount due from a customer.                                                 |
| Computation Basis | Select to specify a fixed amount or percentage. Whichever you select, also enter the amount or the percentage in the adjacent field. Enter the percentage as a number with two decimal places; for example, enter 5 percent as 5.00. |

| Field or Control            | Description                                                                                                    |
|-----------------------------|----------------------------------------------------------------------------------------------------|
| VAT Default Setup           | Click to access the VAT Defaults Setup page.  This page is a common page used to set up VAT defaulting for all PeopleSoft applications processing VAT transactions. On this page you can define discount and surcharge VAT defaults per VAT registration country and state, as applicable.                                                                                                    |
| VAT Service Treatment Setup | Click to access the Services VAT Treatment Drivers Setup page.  This page is a common page used to set up VAT services treatment for all PeopleSoft applications processing VAT transactions. If you are required to implement special handling for services, you can specify discount and surcharge VAT service treatment defaults on this page for a supplier's (seller's) location country and state, as applicable. |
| Distribution Code           | Select a code that reflects the accounting distribution.                                                                                                    |

**Note:** The VAT Defaults Setup and Services VAT Treatment Drivers Setup pages are described in detail in the *PeopleSoft Global Options and Reports*.

See <u>Understanding VAT in PeopleSoft Billing</u>.

#### **Related Links**

Setting Up Distribution Codes

### **Setting Up Bill By Identifiers for External Sources**

To set up bill by identifiers, use the Bill-By Identifier (BI BILL BY) component.

PeopleSoft Billing uses the bill by ID to define how to group billing activity on invoices when it is added to a bill through the Billing Interface. A bill by ID that you define can appear as the default at the customer, bill source, bill type, and business unit levels.

**Note:** If you define any one of the following fields as yes, the Billing Interface creates a new bill: CREATE NEW BILL, DIRECT INVOICING, or TMP BILL FLG.

### Page Used to Set Up Bill By Identifiers for External Sources

| Page Name               | Definition Name | Usage                                                        |
|-------------------------|-----------------|--------------------------------------------------------------|
| Bill-by Identifier Page | BI_BILL_BY      | Enter a new bill by field or review existing bill by fields. |

# **Bill-by Identifier Page**

Use the Bill-by Identifier page (BI\_BILL\_BY) to enter a new bill by field or review existing bill by fields. Navigation:

Set Up Financials/Supply Chain > Product Related > Billing > Setup > Bill-by Identifier

| Field or Control         | Description                                                                                                    |
|--------------------------|----------------------------------------------------------------------------------------------------|
| New Bill Status          | Select the status that the system assigns to a new bill header. This value determines the status of new bills generated by the Billing Interface process (BIIF0001).                                                                                                    |
| Add to Bills With Status | Displays the valid status of bill headers to which the system can add billing activity in the interface staging area.                                                                                                    |
| Bill-By Fields           | When you add bill by fields to the bill by definition, you are instructing the Billing Interface to use those fields to determine which noninvoiced bills are subject to interface activity.  For example, if you define a bill by ID with the fields ORDER _NO and SHIP_TO_ADDR_NUM, the interface process generates a new bill for each combination of order number and ship to location for each customer. For each line of activity in the interface staging area, the interface process verifies that a noninvoiced bill exists for that business unit, bill to customer, order number, and ship to location. If a bill exists, the process adds the interface line of activity to the bill as another bill line. If no bill exists, the interface process generates a new bill header and adds the interface line activity to the new bill. |

### **Bill By Example**

The following example demonstrates how five lines of billable activity are populated in the interface staging area for customer 5001:

| Line | Business Unit | Customer | Order Number | Ship-To<br>Location | Amount    |
|------|---------------|----------|--------------|---------------------|-----------|
| 1    | US001         | 5001     | 5550122      | 1                   | 500 USD   |
| 2    | US001         | 5001     | 5550122      | 1                   | 2000 USD  |
| 3    | US001         | 5001     | 5554095      | 1                   | 45 USD    |
| 4    | US001         | 5001     | 5554095      | 2                   | 4700 USD  |
| 5    | US001         | 5001     | 5554095      | 1                   | 16000 USD |

When the Billing Interface processes this activity, it establishes whether any noninvoiced bill headers exist for each business unit, customer, order number, and ship to location combination. If any noninvoiced bill headers exist, it adds the interface lines to the appropriate bills. If none exist, it generates new bill headers and adds the interface lines to the new bills.

Suppose that before the interface process was run for the preceding activity, one noninvoiced bill existed for business unit US001, customer 5001, order 550122, and ship to location 1, and no existing bills existed for order number 5554095. The interface process determines that a bill exists for order number 5550122 and ship to location 1, so it adds lines 1 and 2 to that bill. It then generates two new bill headers, one for order 5554095 and ship to location 1, and one for order 5554095 and ship to location 2. It adds lines 3 and 5 to the first of these two new bills. It adds line 4 to the second of these two new bill headers.

**Note:** If the Billing Interface process is run as a part of a job, such as IN Indirect Invoicing, that gets initiated by an upstream product, such as OM, the RANGE\_SELECTION\_ID field should be added to the Bill By identifier. This enables the billing processes to identify what transaction needs to be processed.

# **Defining Accumulations**

To define accumulations, use the Accumulation Description (BI\_ACCUM\_INIT\_E), Accumulation Definition (BI\_ACCUM\_DEFN), and Accumulation Beginning Balance (BI\_ACCUM\_INIT) components.

You can calculate cumulative balances for a nearly unlimited set of key combinations in PeopleSoft Billing. Typically, the background calculations generate balances for any amount or quantity fields in the system. These balances can reflect the following amounts:

- Invoiced.
- Uninvoiced.
- Total, invoiced plus uninvoiced.

You can maintain inception-to-date balances for customers, contracts, or projects. You can accumulate year-to-date quantities for a given identifier. You can accumulate how many items with a particular charge code are sold in a given month and the gross amount of those sales. You can define as many accumulation descriptions as you want, and you can accumulate the balances in the billing currency, base currency, or euro currency.

Balances can provide useful and powerful information to assist you in data analysis. Ceiling balances are an additional way to compare to-date balances with a limit or threshold.

To define accumulation balances:

- 1. Establish accumulation rules on the Accumulation Description page.
- 2. Enter beginning balance or ceiling amounts on the Accumulation Beginning Balance Accumulation Initialization page or on the Accumulation Beginning Balance Accum Euro Initialization page, depending on the currency perspective you prefer.

You can add beginning and ceiling balances to accumulation rules. You can then compare balances to date to ceiling amounts. The system adds beginning balances to accumulated amounts to arrive at a Balance To Date on the Cumulative Compare pages. If you do not enter beginning balance amounts,

the system uses 0 as the beginning balances. These pages are optional; you should use them only if you need information about beginning and ceiling balances.

- 3. Run the Accumulation process on the Balance Accumulation Process page.
- 4. Inquire about the results.

Review reports or navigate to the two inquiry pages provided in PeopleSoft Billing: Accumulated Balance Inquiry - Cumulative Billing and Accumulated Balance Compare - Cumulative Compare Inquiry.

This topic discusses how to define accumulations.

#### **Pages Used to Define Accumulations**

| Page Name                                                            | Definition Name | Usage                                                                                                    |
|----------------------------------------------------------------------|-----------------|----------------------------------------------------------------------------------------------------|
| Accumulation Description Page                                        | BI_ACCUM_DEFN   | Define the combinations of key fields and the amount or quantity fields for which you want to accumulate balances. |
| Accumulation Beginning Balance -<br>Accumulation Initialization Page | BI_ACCUM_INIT   | Establish beginning balances for an accumulation in billing and base currency.                                     |
| Accumulation Beginning Balance -<br>Accum Euro Initialization Page   | BI_ACCUM_INIT_E | Establish a beginning balance for an accumulation in billing and euro currency.                                    |

#### **Related Links**

Accumulating Balances

# **Accumulation Description Page**

Use the Accumulation Description page (BI\_ACCUM\_DEFN) to define the combinations of key fields and the amount or quantity fields for which you want to accumulate balances.

Navigation:

**Set Up Financials/Supply Chain > Product Related > Billing > Define Accumulations > Accumulation Description** 

In addition to establishing how the system accumulates balances, this page enables you to specify the starting point from which to begin accumulating. You can set up as many accumulation rules as necessary.

| Field or Control        | Description                                                                                                    |
|-------------------------|----------------------------------------------------------------------------------------------------|
| Accumulation Start Date | Enter the date on which the accumulation begins. You can change this date at any time. This enables you to change the starting point for accumulating. For example, if you want year-to-date balances, reset the accumulation start date to <i>January 1</i> of the current year. If you want to accumulate quantity, select the <b>Accumulate Quantity</b> check box.                                                                                                    |
| Key 1                   | Select the keys (up to a maximum of five). You can select the key from a list that includes most of the informational fields found in the bill header and bill line tables. A key is any key field to which you want this accumulation to apply. Every key that you add after the first increases the level of detail that you retrieve. For example, if you accumulate by customer, you receive a total for each customer. If you accumulate by customer and order number, you receive subtotals for each combination of customer and order number, which significantly increases the number of rows in the database. In the previous example, this accumulation updates bill to customer balances.  Note: With a few exceptions, all key fields available for selection here are line level fields. They must contain values at the line level to return a meaningful result. |

| Field or Control | Description                                                                                                    |
|------------------|----------------------------------------------------------------------------------------------------|
| Amount 1         | Enter the amounts that can pertain to this accumulation. Balances are maintained for invoiced bills, uninvoiced bills, and total bills (invoiced plus uninvoiced). In the preceding example, this accumulation updates cumulative balances for quantity (because you selected the <b>Accumulate Quantity</b> check box), gross extended amount, and net extended amount. |

To define the beginning amount or place a ceiling on the totals, you can further define the accumulation rules in the Accumulation Beginning Balance pages. When you complete the definition, you can access the Balance Accumulation Process page. If you define no beginning balances, the system uses 0 for the beginning balances.

#### **Related Links**

Accumulating Balances

## **Accumulation Beginning Balance - Accumulation Initialization Page**

Use the Accumulation Beginning Balance - Accumulation Initialization page (BI\_ACCUM\_INIT) to establish beginning balances for an accumulation in billing and base currency.

Navigation:

**Set Up Financials/Supply Chain > Product Related > Billing > Define Accumulations > Accumulation Beginning Balance > Accumulation Initialization** 

When assigning beginning balances to accumulations, you must enter a billing currency and base currency at the search prompt. If you are entering a large number of balances, you can set a default currency code on the User Preferences - Billing page. Euro currency is optional; you can use it when appropriate.

At the search prompt, enter the accumulation key values for the key fields. The accumulation key value fields are the key fields that you associated with the accumulation description when you defined it. For example, if you assigned BILL\_TO\_CUST\_ID as the first key, you can provide a value for the chosen customer in the **Accumulation Key 1 Value** field here. You must enter all keys that pertain to this accumulation description in the key section of this page.

| Field or Control            | Description                                                                                                    |
|-----------------------------|----------------------------------------------------------------------------------------------------|
| Accum ID (accumulation ID)  | Select the field that you associate with the accumulation description. The adjacent value appears by default from the <b>Accumulation Key 1</b> field that you specify.                                                                                                    |
| Balance Types               | Options are:  Beginning  Ceiling  Invoiced                                                                                                    |
|                             | Uninvoiced  For example, you can supply ceiling balances in the same manner as beginning balances, where appropriate. These balances appear on the Accumulated Balance Compare - Cumulative Compare Inquiry page to show how close a balance is to an established threshold. |
| Eff Dates (effective dates) | Specify different dates for beginning balances and ceiling balances. You can reset the balances each year (or whenever you want) and only the current effective-dated balances appear on the Accumulated Balance Compare page.                                               |
| Cumulative Quantity         | Summarize the bill line quantity.                                                                                                    |

The balances appear under a heading (Billing Currency, Base Currency, or Euro Currency) to identify the currency with which you are working.

#### Related Links

**Accumulating Balances** 

"User Preferences - Billing Page" (Application Fundamentals)

#### **Accumulation Beginning Balance - Accum Euro Initialization Page**

Use the Accumulation Beginning Balance - Accum Euro Initialization page (BI\_ACCUM\_INIT\_E) to establish a beginning balance for an accumulation in billing and euro currency.

Navigation:

Set Up Financials/Supply Chain > Product Related > Billing > Define Accumulations > Accumulation Beginning Balance > Accum Euro Initialization

The fields on this page are identical to those on the Accumulation Beginning Balance - Accumulation Initialization page.

# **Using Workflow Processes in PeopleSoft Billing**

To utilize workflow processes in PeopleSoft Billing, use the Workflow Batch Parameters (BI WF OPTIONS) component.

#### **Designing Workflow Maps**

In PeopleSoft applications, pages and components are organized according to their related functions. This structure is designed for a general business organization, but you may want to develop other structures to complete business processes.

Typically, you access only a subset of the pages regularly. To streamline operations, you can define graphical, process-based maps. With maps, you can create a visual overview for each business process to see how a particular task fits into the big picture. Maps enable you to quickly navigate to the pages that you need. As you create maps, you can build workflow into business processes. You can also build business processes to implement workflow, even if you do not intend to use the business processes to navigate the system.

### Page Used to Use Workflow Processes

| Page Name                      | Definition Name | Usage                                                                                                    |
|--------------------------------|-----------------|----------------------------------------------------------------------------------------------------|
| Workflow Batch Parameters Page | BI_WF_OPTIONS   | Modify PeopleSoft Billing workflow parameters. You can specify when to initiate a workflow action on unprocessed transactions. Oracle provides initial values for the fields on this page at installation, but you can modify them to suit your business needs. |

See the product documentation for *PeopleTools: Workflow Technology* 

### **Workflow Batch Parameters Page**

Use the Workflow Batch Parameters page (BI\_WF\_OPTIONS) to modify PeopleSoft Billing workflow parameters.

You can specify when to initiate a workflow action on unprocessed transactions. Oracle provides initial values for the fields on this page at installation, but you can modify them to suit your business needs.

Navigation:

# $\label{lem:condition} \textbf{Set Up Financials/Supply Chain} > \textbf{Product Related} > \textbf{Billing} > \textbf{Define Workflow} > \textbf{Workflow} \\ \textbf{Batch Parameters}$

| Field or Control                                                                                                    | Description                                                                                                    |
|----------------------------------------------------------------------------------------------------|----------------------------------------------------------------------------------------------------|
| Pending Interface Notification, Number of Days Pending                                                               | Enter the duration that pending interface lines can remain unprocessed in the staging area before a worklist notification or billing alert is sent.                                    |
| Delete Temporary Bills, Number of Days Old                                                                           | Enter the number of days after which the system deletes temporary bills from the Billing tables.                                                                                       |
| Delete Extract Bills, Number of Days Old                                                                             | Enter the number of days after which the system deletes PeopleSoft Billing information from the invoice extract tables.                                                                |
|                                                                                                    | Important! You must periodically delete the billing information from the invoice extract tables. Otherwise, too many rows will accumulate and processing will slow down significantly. |
| Inactive Bill Notification, Number of Days Inactive                                                                  | Enter the duration that noninvoiced bills can remain inactive before a worklist notification or billing alert is sent.                                                                 |
| Pending Credit Crd Authorization, Number of Days Pending (pending credit card authorization, number of days pending) | Enter the duration that pending credit card authorizations can remain unprocessed before a worklist notification or billing alert is sent.                                             |
| Temporary Bills Days Pending, Number of Days Pending                                                                 | Enter the duration that temporary bills can remain unprocessed before an alert notification is sent.                                                                                   |

#### **Related Links**

**Deleting Temporary Data** 

### **Chapter 5**

# **Understanding the Billing Data Structure**

### **Control Tables**

Control tables contain information and options that enable you to adapt PeopleSoft Billing to the unique requirements of your business environment.

This topic provides information about control tables.

# **Table Keys**

Most of these tables are keyed by SetID, although a limited number are keyed by business unit. The SetID tables may share table data with multiple business units.

For the tables keyed by business unit, you must enter information for each business unit. This information cannot be shared with other business units.

Tables that have EFFDT as part of their key may contain multiple records with the same key made unique by the effective date.

#### **Related Links**

Understanding PeopleSoft Billing Tables

#### **Business Unit Tables**

This section contains information about business unit tables:

| Field or Control                | Description                                                                                                    |
|---------------------------------|----------------------------------------------------------------------------------------------------|
| BUS_UNIT_TBL_FS (BUSINESS_UNIT) | Contains one record for each business unit established for the PeopleSoft Financials applications.                                                                                                    |
| BUS_UNIT_TBL_GL (BUSINESS_UNIT) | Parent table that contains one record for each business unit authorized as a PeopleSoft General Ledger business unit.  BU_LED_TBL (BUSINESS_UNIT, LEDGER): Child table that contains one record for each ledger assigned to a PeopleSoft General Ledger business unit.  BU_LED_CUR_TBL (BUSINESS_UNIT, LEDGER_GROUP, CURRENCY_CD): Child table that contains one record for each ledger in each currency code. |

| Field or Control                | Description                                                                                                    |
|---------------------------------|----------------------------------------------------------------------------------------------------|
| BUS_UNIT_TBL_BI (BUSINESS_UNIT) | Contains one record for each business unit authorized as a PeopleSoft Billing business unit.                                                                                                    |
| BUS_UNIT_OPT_BI (SETID)         | Contains one record for a SetID, which may correspond to a single business unit or to a group of business units, depending on the use of SetID features. Contains PeopleSoft Billing processing options.     |
| BUS_UNIT_TBL_AR (BUSINESS_UNIT) | Contains one record for each business unit authorized as a PeopleSoft Receivables business unit.                                                                                                    |
| BUS_UNIT_OPT_AR (SETID)         | Contains one record for a SetID, which may correspond to a single business unit or to a group of business units, depending on the use of SetID features. Contains PeopleSoft Receivables processing options. |

# **Bill Structure Tables**

This section contains information about bill structure tables:

| Field or Control                                            | Description                                                                                                    |
|-------------------------------------------------------------|----------------------------------------------------------------------------------------------------|
| BI_BILL_BY (BILL_BY_ID)                                     | Parent table that contains one record for each bill by identifier.  BI_BILL_BY_FLD (BILL_BY_ID, FIELDNAME): Child table that contains one record for each field associated with a bill by identifier. |
| BI_INQPHONE_TBL (SETID, BILL_INQUIRY_PHONE, EFFDT)          | Contains one record for each bill inquiry phone.                                                                                                    |
| BI_SRC (SETID, BILL_SOURCE_ID, EFFDT)                       | Contains one record for each bill source.                                                                                                    |
| BI_TYPE (SETID, BILL_TYPE_ID, EFFDT)                        | Contains one record for each bill type.                                                                                                    |
| BI_INSTALL_PLAN (SETID, INSTALL_PLAN_ID, EFFDT)             | Contains one record for each installment bill plan ID used by the installment billing feature.                                                                                                    |
| BI_INSTALL_PCT (SETID, INSTALL_PLAN_ID, EFFDT, INSTALL_NBR) | Contains one record for each installment bill plan ID percentage used by the installment billing feature.                                                                                             |
| BI_CYCLE (BILL_CYCLE_ID)                                    | Contains one record for each bill cycle.                                                                                                    |
| BI_CYCLE_PARM (BILL_CYCLE_ID, CYCLE_PARM_<br>TYPE)          | Contains one record for each recurring bill and installment bill under the bill cycle identifier.                                                                                                    |

| Field or Control                                         | Description                                                                                              |
|----------------------------------------------------------|----------------------------------------------------------------------------------------------------|
| BI_SPECIALIST (SETID, BILLING_SPECIALIST, EFFDT)         | Contains one record for each billing specialist.                                                         |
| BI_CHARGE (SETID, BI_CURRENCY_CD, CHARGE_ID, EFFDT)      | Contains one record for each charge code identifier.                                                     |
| BI_CF_TMPLT_HDR (TEMPLATE_ID)                            | Contains ChartField configuration templates.                                                             |
|                                                          | BI_CF_TMPLT_LN (TEMPLATE_ID, FIELDNAME): Child table that contains the ChartFields for each template ID. |
| COLLECTOR_TBL (SETID, COLLECTOR, EFFDT)                  | Contains one record for each collector.                                                                  |
| CR_ANALYST_TBL (SETID, CR_ANALYST, EFFDT)                | Contains one record for each credit analyst.                                                             |
| BI_DISC_SUR (SETID, BI_CURRENCY_CD, DISC_SUR _ID, EFFDT) | Contains one record for each discount or surcharge and currency code combination.                        |
| DST_CODE_TBL (SETID, DST_ID, EFFDT)                      | Contains one record for each distribution code.                                                          |
| BI_IVC_FORM (INVOICE_FORM_ID)                            | Contains one record for each combination of invoice formatting options.                                  |
| BI_IVC_LAYOUT (INVOICE_LAYOUT_ID)                        | Contains one record for each invoice layout.                                                             |
| BI_IVC_NUM (IVC_NUM_ID)                                  | Contains one record for each invoice number definition.                                                  |
| NOTE_TYPE (SETID, NOTE_TYPE, EFFDT)                      | Contains one record for each note type.                                                                  |
| BI_PNLSERIESHDR (BI_PNLSERIES_ID)                        | Contains one record for each Standard Billing, Bill Entry page series definition.                        |
| BI_PNLSERIESDTL (BI_PNLSERIES_ID, SEQ_NUM)               | Contains one record for each page and sequence in a page series definition.                              |
| PAY_TRMS_TIME (SETID, PAY_TRMS_TIME_ID)                  | Contains one record for each timing ID.                                                                  |

| Field or Control                                                       | Description                                                                                                    |
|------------------------------------------------------------------------|----------------------------------------------------------------------------------------------------|
| PAY_TRMS_TBL (SETID, PYMNT_TERMS_CD, EFFDT)                            | Parent table that contains one record for each payment terms code.                                                                                                  |
|                                                                        | PAY_TRMS_NET (SETID, PYMNT_TERMS_CD, EFFDT, BASIS_FROM_DAY): Child table that contains one record for each net term within a date range.                            |
|                                                                        | PAY_TRMS_DSCNT (SETID, PYMNT_TERMS_CD, EFFDT, BASIS_FROM_DAY, DS_PY_TRMS_TIME_ID): Child table that contains one record for each discount term within a date range. |
| SALES_PERSN_TBL (SETID, SALES_PERSON, EFFDT)                           | Contains one record for each salesperson.                                                                                                    |
| TAX_AUTH_HDR (SETID, TAX_AUTHORITY_CD)                                 | Parent table that contains one record for each tax authority.                                                                                                    |
|                                                                        | TAX_AUTHORITY (SETID, TAX_AUTHORITY_CD, EFFDT): Child table that contains one record for each effective date of a tax authority.                                    |
| TAX_HEADER_TBL (SETID, TAX_CD)                                         | Parent table that contains one record for each tax code established for a SetID.                                                                                    |
|                                                                        | TAX_CD (SETID, TAX_CD, TAX_AUTHORITY_CD): Child table that contains one record for each tax authority related to a tax code.                                        |
| BI_SORT_BY (INVOICE_SORT_BY_ID)                                        | Contains one record for each sort by identifier.                                                                                                    |
| BI_SORT_BY_FLD (INVOICE_SORT_BY_ID, IVC_<br>LINE_ORDER_SEQ)            | Contains one record for each field and its sequence for each sort by identifier.                                                                                    |
| BI_SORT_BY_LIN (LIN_TYP_SORT_BY_ID)                                    | Contains one record for each sort by line type identifier.                                                                                                    |
| BI_SORT_LIN_TYP (LIN_TYP_SORT_BY_ID, LIN_<br>TYP_ORDER_SEQ, LINE_TYPE) | Contains one record for each line type and its sequence for each line type sort by identifier.                                                                      |
| STD_NOTE (SETID, STD_NOTE_CD, EFFDT)                                   | Contains one record for each standard note.                                                                                                    |
| BI_TAX_GROUP (TAX_GROUP)                                               | Contains one record for each tax group.                                                                                                    |
| BI_VAT_GROUP (SETID, VAT_GROUP)                                        | Contains one record for each value-added tax (VAT) group.                                                                                                    |
| BI_ACCUM_ID (BAL_ACCUM_ID)                                             | Contains one record for each balance accumulation ID where each ID represents a set of accumulation rules (for example, accumulate by contract).                    |

| Field or Control                                    | Description                                                                                    |
|-----------------------------------------------------|------------------------------------------------------------------------------------------------|
| BANK_CD_TBL (SETID, BANK_CD)                        | Contains one record for each bank.                                                             |
| BANK_ACCT_TBL (SETID, BANK_CD, BANK_ACCT_<br>KEY)   | Contains one record for each bank account or remit to address that is not a bank.              |
| BI_SUM_ID_CFG (SUM_CFG_ID)                          | Contains one record for each Summarization ID. Parent table to BI_SUM_FLD_CFG.                 |
| BI_SUM_FLD_CFG (SUM_CFG_ID, FIELDNAME)              | Contains records for the fields that make up a Summarization ID. Child table to BI_SUM_ID_CFG. |
| BI_SUM_TEMPLATE (SUM_TEMPLATE_ID, DESC)             | Contains one record for each Summarization Template.                                           |
| BI_SUM_TMPL_DTL (SUM_TEMPLATE_ID, FIELDNAME)        | Contains details for the Summarization Templates defined in BI_SUM_TEMPLATE.                   |
| BI_SGRP_TYP_TBL (SUM_GROUP_TYPE, DESC)              | Contains one record for each Summarization Group Type.                                         |
| BI_SGRP_ID_TBL (SUM_GROUP_TYPE, SUM_GROUP_ID, DESC) | Contains one record for each member of each group defined in BI_SGRP_TYP_TBL.                  |

### **General Tables**

This section contains information about general data tables:

| Field or Control                     | Description                                                                                                    |
|--------------------------------------|----------------------------------------------------------------------------------------------------|
| ACCT_TYPE_TBL (SETID, ACCOUNT_TYPE)  | Contains one record for each account type established for a SetID (identifier). An account type is used to classify accounts as income, expense, and so on.                                                                                                    |
| JRNLGEN_DEFN (SETID, ACCTG_DEF_NAME) | Parent table that contains one record for each journal generator account definition for a SetID. You need not set this up if you do not plan to create general ledger accounting entries.  JRNLGEN_DEFNV (SETID, ACCTG_DEF_NAME, FIELD_SEQUENCE): Child table that contains one record for each accounting entry that maps to a ChartField. |
| AUTO_NUMFLD_TBL (SETID, NUM_TYPE)    | Contains one record for each type of field in a SetID that uses automatic number sequencing. For PeopleSoft Billing, set up a record for customer ID. Handle invoice numbering in a separate function.                                                                                                    |

| Field or Control                                                      | Description                                                                                                    |
|-----------------------------------------------------------------------|----------------------------------------------------------------------------------------------------|
| AUTO_NUM_TBL (SETID, NUM_TYPE, BEG_SEQ)                               | Contains one record for each type of autonumbering scheme that you want to set up. You can specify only one as the default scheme.                                         |
| COUNTRY_TBL (COUNTRY)                                                 | Parent table that contains one record for each country code established. The installation database contains most values that you need.                                     |
|                                                                       | STATE_TBL (COUNTRY, STATE): Child table that contains one record for each state that is valid for a country. The installation database contains most values that you need. |
| CURRENCY_CD_TBL (CURRENCY_CD, EFFDT)                                  | Contains one record for each effective-dated currency code. The installation database contains most values that you need.                                                  |
| CURRENCY_EURO (CURRENCY_CD)                                           | Contains one record for each currency code that is migrating to the euro currency.                                                                                         |
| CUR_RT_TYPE_TBL (CUR_RT_TYPE, EFFDT)                                  | Contains one record for each effective-dated currency rate type.                                                                                                    |
| CUR_RT_TBL (FROM_CUR, TO_CUR, CUR_RT_<br>TYPE, EFFDT)                 | Contains one record for effective-dated currency rate type exchange rate.                                                                                                  |
| CAL_DEFN_TBL (SETID, CALENDAR_ID)                                     | Contains one record for each detail calendar for a SetID.                                                                                                    |
| CAL_DETP_TBL (SETID, CALENDAR_ID, FISCAL_<br>YEAR, ACCOUNTING_PERIOD) | Contains one record for each period in a detail calendar.                                                                                                    |
| INSTALLATION                                                          | Contains PeopleSoft installation options and defaults.                                                                                                    |
| INSTALLATION_FS (NO KEY)                                              | Contains PeopleSoft Financials installation options.                                                                                                    |
| INSTALLATION_BI (NO KEY)                                              | Contains PeopleSoft Billing installation options.                                                                                                    |
| TAX_PROV_INFO (NO KEY)                                                | Contains tax provider installation options.                                                                                                    |
| JRNLGEN_APPL_ID (SETID, APPL_JRNL_ID, EFFDT)                          | Contains one record for each journal generator template for each application by SetID. This is required only if you plan to generate journals for PeopleSoft Billing.      |
| JRNLGEN_SUMV (SETID, APPL_JRNL_ID, EFFDT, SELECT_VALUE)               | Contains one record for each summarization option for the journal generator.                                                                                               |

| Field or Control                              | Description                                                                                                    |
|-----------------------------------------------|----------------------------------------------------------------------------------------------------|
| SOURCE_TBL (SETID, SOURCE, EFFDT)             | Contains one record for each effective-dated journal source for a SetID. This is required only if you plan to generate journals for PeopleSoft Billing.                                                                        |
| LOCATION_TBL (SETID, LOCATION, EFFDT)         | Contains one record for each location (address) for a SetID. You might set up separate locations for each business unit, office location, warehouse, sales office, and so forth.                                               |
| OPR_DEF_TBL_FS (OPRID)                        | Contains one record for each PeopleSoft Financials user.                                                                                                    |
| OPR_DEF_TBL_BI (OPRID)                        | Contains one record for each PeopleSoft Billing user.                                                                                                    |
| RT_DFLT_VW (FROM_CUR, TO_CUR, RT_TYPE, EFFDT) | Contains one record for each effective-dated currency rate type exchange rate. This table replaces references to CUR_RT_TBL in older releases of PeopleSoft applications.                                                      |
| RT_TYPE_TBL (RT_TYPE)                         | Contains one record for each rate type.                                                                                                    |
| UNITS_TBL (UNIT_OF_MEASURE)                   | Parent table that contains one record for each unit of measurement established.  UNITS_CVT_TBL (UNIT_OF_MEASURE, UNIT_OF_MEASURE_TO): Child table that contains a record for each unit of measurement and its conversion unit. |
| FREIGHT_TERMS (SETID, FREIGHT_TERMS)          | Contains one record for each freight terms entry.                                                                                                    |

# **Ledger Tables**

This section contains information about ledger tables:

| Field or Control                                             | Description                                                                                                    |
|--------------------------------------------------------------|----------------------------------------------------------------------------------------------------|
| LED_DEFN_TBL (SETID, LEDGER)                                 | Contains one record for each ledger established for a SetID. This is required if you plan to generate accounting entries for PeopleSoft Billing. |
| LED_FLDS_TBL (SETID, LEDGER, FIELD_<br>SEQUENCE, CHARTFIELD) | Contains one record for each ChartField mapped in a ledger.                                                                                      |

### **ChartField Tables**

This section contains information about ChartField tables:

| Field or Control                             | Description                                                                            |
|----------------------------------------------|----------------------------------------------------------------------------------------|
| GL_ACCOUNT_TBL (SETID, ACCOUNT, EFFDT)       | Contains one record for each general ledger account established for a SetID.           |
| ALTACCT_TBL (SETID, ALTACCT, EFFDT)          | Contains one record for each general ledger alternate account established for a SetID. |
| DEPT_TBL (SETID, DEPTID, EFFDT)              | Contains one record for each department established for a SetID.                       |
| OPER_UNIT_TBL (SETID, OPERATING_UNIT, EFFDT) | Contains one record for each operating unit established for a SetID.                   |
| PRODUCT_TBL (SETID, PRODUCT, EFFDT)          | Contains one record for each product established for a SetID.                          |
| PROJECT (BUSINESS_UNIT, PROJECT_ID)          | Contains one record for each project established for a SetID.                          |
| STAT_TBL (SETID, STATISTICS_CODE, EFFDT)     | Contains one record for each statistics code established.                              |

# **Miscellaneous Tables**

This section contains information about miscellaneous tables:

| Field or Control                                     | Description                                                                                                    |
|------------------------------------------------------|----------------------------------------------------------------------------------------------------|
| BI_IVC_NUM_PRE (BUSINESS_UNIT, INVOICE)              | Contains one record for each invoice number that has been preassigned in a batch process, such as bill copy group or bill interface, to avoid a duplicate key assignment. |
| SETID_TBL (SETID)                                    | Contains one record for each SetID created in PeopleSoft.                                                                                                    |
| SET_CNTRL_TBL (SETCNTRLVALUE)                        | Contains one record for each set control value and its default SetID.                                                                                                    |
| SET_CNTRL_GROUP (SETCNTRLVALUE, REC_GROUP_ID)        | Contains one record for each record group and the pointers between a set control value and a SetID.                                                                       |
| SET_CNTRL_REC (SETCNTRLVALUE, REC_GROUP_ID, RECNAME) | Contains one record for each record and the record group to which it belongs. The table also contains the pointers between a set control value and a SetID.               |

# **Billing and Accounting Tables**

The following tables store billing and accounting data. The business unit is the primary key of all tables in this group. These tables are not effective-dated; only control tables have this feature.

| Field or Control                               | Description                                                                                                    |
|------------------------------------------------|----------------------------------------------------------------------------------------------------|
| BI_HDR (BUSINESS_UNIT, INVOICE)                | Parent table that contains one record for each bill header.  BI_HDR_CC (BUSINESS_UNIT, INVOICE, SEQ_NUM): Child table that contains one record for each courtesy copy address for a bill header.  BI_HDR_CRCARD (BUSINESS_UNIT, INVOICE, SEQ_NUM): Child table that may contain one record per invoice that contains credit card payment information.  BI_HDR_VAT (BUSINESS_UNIT, INVOICE): Child table that contains header VAT information for the bill. |
| BI_LINE (BUSINESS_UNIT, INVOICE, LINE_SEQ_NUM) | Parent table that contains one record for each bill line for a bill header.  BI_LINE_NOTE (BUSINESS_UNIT, INVOICE, LINE_SEQ_NUM, NOTES_SEQ_NUM): Child table that contains one record for each note or comment for a bill line.  BI_LINE_DST (BUSINESS_UNIT, INVOICE, LINE_SEQ_NUM, LINE_DST_SEQ_NUM): Child table that contains one record for each distribution or accounting entry for a bill line.                                                     |
| BI_HDR_AR                                      | May contain one record for each bill that contains receivables accounting information                                                                                                    |
| BI_LINE_TAX                                    | May contain one record for each line that contains sales and use tax.                                                                                                    |
| BI_LINE_TAX_DTL                                | May contain one record for each sales and use tax authority for a bill line.                                                                                                    |
| BI_LINE_DS_LVL                                 | May contain one record for each discount or surcharge for a bill line.                                                                                                    |
| BI_LINE_DS_DTL                                 | May contain one record for each calculation of a discount or surcharge.                                                                                                    |
| BI_LINE_EXS_DTL                                | May contain one record for each India excise tax, sales tax, and VAT calculation for a bill line.                                                                                                    |

| Field or Control                                                            | Description                                                                                                    |
|-----------------------------------------------------------------------------|----------------------------------------------------------------------------------------------------|
| BI_LINE_DST_AR (BUSINESS_UNIT, INVOICE, LINE_<br>SEQ_NUM, LINE_DST_SEQ_NUM) | Contains one record for each line that contains receivables accounting information.                                                                                                    |
| BI_LINE_DST_ (BUSINESS_UNIT, INVOICE, LINE_<br>SEQ_NUM, LINE_DST_SEQ_NUM)   | Contains one record for each line that contains unbilled-receivables accounting information.                                                                                                    |
| BI_LINE_DST_DFR (BUSINESS_UNIT, INVOICE, LINE _SEQ_NUM, LINE_DST_SEQ_NUM)   | Contains one record for each deferred distribution or accounting entry for the line that contains receivables accounting information.                                                                                                    |
| BI_LINE_DST_STA (BUSINESS_UNIT, INVOICE, LINE _SEQ_NUM, LINE_DST_SEQ_NUM)   | Contains one record for each bill line statistical accounting distribution that is used to create the accounting entry for the line.                                                                                                    |
| BI_LINE_IU_EXP (BUSINESS_UNIT, INVOICE, LINE_<br>SEQ_NUM, LINE_DST_SEQ_NUM) | Contains one record for each bill line InterUnit expense distribution that is used to create the accounting entry for the line. This is only for InterUnit bills. However, InterUnit bill lines that take default accounting distribution information from the InterUnit Control Definitions table do not have this distribution line.                                                                                                    |
| BI_LINE_IU_PAY (BUSINESS_UNIT, INVOICE, LINE_<br>SEQ_NUM, LINE_DST_SEQ_NUM) | Contains one record for each bill line InterUnit payables distribution that is used to create the accounting entry for the line. This is only for InterUnit bills. However, InterUnit bill lines that take default accounting distribution information from the InterUnit Control table do not have this distribution line. Also, InterUnit bills that have PeopleSoft Payables generate vouchers have accounting entries generated from PeopleSoft Payables; therefore, these bills do not have an InterUnit payables distribution line. |
| BI_LINE_DS_LVL (BUSINESS_UNIT, INVOICE, LINE_<br>SEQ_NUM, DISC_SUR_LVL)     | Parent table that contains one record for each discount or surcharge level for a bill line.  BI_LINE_DS_DTL (BUSINESS_UNIT, INVOICE, LINE_SEQ_NUM, DISC_SUR_LVL, DISC_SUR_ID): Child table that contains one record for each discount or surcharge for a discount or surcharge level.                                                                                                    |
| BI_LINE_ADJ_AUX (BUSINESS_UNIT, INVOICE, ADJ_AUX_LINE_SEQ)                  | Parent table that contains one record for every bill line adjustment that does not have a reference pointer to an original bill line.  BI_LINE_TAX (BUSINESS_UNIT, INVOICE, LINE_SEQ                                                                                                    |
|                                                                             | _NUM): Child table that contains one record for each bill line that has AVP or VERTEX tax fields.  BI_LINE_TAX_DTL (BUSINESS_UNIT, INVOICE, LINE _SEQ_NUM, TAX_AUTHORITY_CD): Child table that contains one record for each tax authority for a bill line.                                                                                                    |

| Field or Control                                                                                                    | Description                                                                                                    |
|----------------------------------------------------------------------------------------------------|----------------------------------------------------------------------------------------------------|
| BI_HDR_NOTE (BUSINESS_UNIT, INVOICE, NOTES_<br>SEQ_NUM)                                                                                                    | Contains one record for each note or comment for a bill header.                                                                                                    |
| BI_BILL_CPY_HDR (BILL_CPY_GRP_ID)                                                                                                    | Parent table that contains one record for each bill copy group.                                                                                                    |
|                                                                                                    | BI_BILL_CPY_GRP (BILL_CPY_GRP_ID, SEQ_NUM): Child table that contains one record for each invoice copy template in a bill copy group.                                                                       |
| BI_ACCUM_KEY (BAL_ACCUM_ID, BI_CURRENCY_CD, BASE_CURRENCY, ACCUM_KEY1_VAL, ACCUM_KEY2_VAL, ACUM_KEY3_VAL, ACCUM_KEY4_VAL, ACUM_KEY5_VAL, CURRENCY_CD_XEU)                                     | Contains one record for each key value of each balance accumulation ID, bill currency, and base currency (for example, when accumulating by contract, one record for each contract value).                  |
| BI_ACCUM_TYPE (BAL_ACCUM_ID, BALANCE<br>_TYPE, BI_CURRENCY_CD, BASE_CURRENCY,<br>CURRENCY_CD_XEU, ACCUM_KEY1_VAL, ACCUM<br>_KEY2_VAL ACUM_KEY3_VAL, ACCUM_KEY4_VAL,<br>ACUM_KEY5_VAL)         | Contains from one to five records for each combination of accumulation key, accumulation ID, and currency combination. The five possible types include beginning, ceiling, invoiced, uninvoiced, and total. |
| BI_ACCUM_BAL (BAL_ACCUM_ID, BALANCE<br>_TYPE, EFFDT, BI_CURRENCY_CD, BASE_<br>CURRENCY, CURRENCY_CD_XEU, ACCUM_KEY1<br>_VAL, ACCUM_KEY2_VAL, ACUM_KEY3_VAL,<br>ACCUM_KEY4_VAL, ACUM_KEY5_VAL) | Contains one record for each accumulation type of each accumulation key and currency combination.                                                                                                    |
| BI_HDR_EC (ECTRANSID, ECTRANSINOUTSW, ECQUEUEINSTANCE)                                                                                                    | Contains one record for each bill that has been invoiced with electronic data interchange.                                                                                                    |
| BI_SCHEDULE (BUSINESS_UNIT, INVOICE, EVENT_<br>OCCURENCE)                                                                                                    | Contains one record for each scheduled event of a recurring invoice template.                                                                                                    |
| BI_INSTALL_SCHE (BUSINESS_UNIT, INVOICE,<br>EVENT_OCCURENCE)                                                                                                    | Contains one record for each scheduled event of an installment invoice template.                                                                                                    |
| BI_INSTALL_TRMS (BUSINESS_UNIT, INVOICE)                                                                                                    | Contains one record for each installment bill plan and a schedule for an installment invoice template.                                                                                                    |
| BI_HDR_ATTACH (BUSINESS_UNIT, INVOICE, SCM_ATTACH_ID)                                                                                                    | May contain one or more records for linking supporting documentation to invoice headers.                                                                                                    |
| BI_LINE_ATTACH (BUSINESS_UNIT, INVOICE, LINE_<br>SEQ_NUM, SCM_ATTACH_ID)                                                                                                    | May contain one or more records for linking supporting documentation to invoice lines.                                                                                                    |

# **Billing Interface Tables**

This topic contains information about the Billing Interface tables, organized by the primary process that accesses each table:

# **Billing Interface Process**

The Billing Interface process creates bills from the following tables:

| Field or Control                                                                                          | Description                                                                                                    |
|----------------------------------------------------------------------------------------------------|----------------------------------------------------------------------------------------------------|
| INTFC_BI (INTFC_ID, INTFC_LINE_NUM, TRANS_<br>TYPE_BI, TRANS_TYPE_BI_SEQ)                                 | Contains billable data being sent to PeopleSoft Billing from external sources.                                                                                                    |
| INTFC_BI2 (INTFC_ID, INTFC_LINE_NUM, TRANS_<br>TYPE_BI, TRANS_TYPE_BI_SEQ)                                | Contains billable data being sent to PeopleSoft Billing from external sources. This table can be considered an expansion table for the INTFC_BI table.                                                           |
| INTFC_BI_NOTE (INTFC_ID, INTFC_LINE_NUM, TRANS_TYPE_BI, TRANS_TYPE_BI_SEQ)                                | Contains a nonstandard bill header or line note for billable data being sent to PeopleSoft Billing from external sources. This table can be considered an expansion table for the INTFC_BI table.                |
| INTFC_BI_HDR (INTFC_ID, INTFC_LINE_NUM, TRANS_TYPE_BI, TRANS_TYPE_BI_SEQ, HDR_FIELDS_KEY, HDR_TRANS_TYPE) | Contains override-credit card, VAT, and miscellaneous bill-header-related data being sent to PeopleSoft Billing from an external source. This table can be considered an expansion table for the INTFC_BI table. |
| INTFC_BI_AEDS (INTFC_ID, INTFC_LINE_NUM, TRANS_TYPE_BI, TRANS_TYPE_BI_SEQ)                                | Contains accounting, discount, and surcharge data sent to PeopleSoft Billing from external sources.                                                                                                    |
| INTFC_BI_TAX (INTFC_ID, INTFC_LINE_NUM, TRANS_TYPE_BI, TRANS_TYPE_BI_SEQ)                                 | Contains the tax details for transactions which already have taxes calculated.                                                                                                    |

### **Billing Load AR Pending Items Process**

The Load AR Pending Items process transfers data from the Billing tables to the following Receivables interface tables:

| Field or Control                   | Description                                                                                                    |
|------------------------------------|----------------------------------------------------------------------------------------------------|
| GROUP_CONTROL (GROUP_BU, GROUP_ID) | Contains one record for every group of pending items generated through the Load AR Pending Items (load accounts receivable pending items) process. |

| Field or Control                                                                                                    | Description                                                                                                    |
|----------------------------------------------------------------------------------------------------|----------------------------------------------------------------------------------------------------|
| PENDING_ITEM_FS (GROUP_BU, GROUP_ID, BUSINESS_UNIT, CUST_ID, ITEM, ITEM_LINE, GROUP_SEQ_NUM)                                                                                    | Parent table that contains one record for every pending item generated through the Load AR Pending Items process.                          |
| PENDING_DST_FS (GROUP_BU, GROUP_ID, BUSINESS _UNIT, CUST_ID, ITEM, ITEM_LINE, GROUP_SEQ_NUM, DST_SEQ_NUM, LEDGER_GROUP, LEDGER):                                                | Child table that may contain none, one, or more than one record for each pending item generated through the Load AR Pending Items process. |
| PENDING_VAT_FS (GROUP_BU, GROUP_ID, BUSINESS _UNIT, CUST_ID, ITEM, ITEM_LINE, GROUP_SEQ_ NUM, VAT_APPLICABILITY, VAT_TXN_TYPE_CD, TAX_ CD_VAT, VAT_DST_ACCT_TYPE, VAT_SEQ_NUM): | Child table that may contain none, one, or more than one record for each pending item generated through the Load AR Pending Items process. |
| PENDING_TAX_FS (GROUP_BU, GROUP_ID, BUSINESS _UNIT, CUST_ID, ITEM, ITEM_LINE, GROUP_SEQ_ NUM, TAX_RATE_SEQ                                                                      | Child table that may contain none, one, or more than one record for each pending item generated through the Load AR Pending Items process. |
| PENDING_TAX_DTL_FS (GROUP_BU, GROUP_ID, BUSINESS_UNIT, CUST_ID, ITEM, ITEM_LINE, GROUP_SEQ_NUM, TAX_RATE_SEQ, EXS_TAX_RATE_CD, EXS_TAX_RATE_SEQ):                               | Child table that may contain none, one, or more than one record for each pending item generated through the Load AR Pending Items process. |

# **Billing Load GL Accounting Entries Process**

The Load GL Accounting Entries process transfers data from the following tables to the General Ledger interface

| Field or Control                                                                                                    | Description                                                                                                    |
|----------------------------------------------------------------------------------------------------|----------------------------------------------------------------------------------------------------|
| BI_ACCT_ENTRY (BUSINESS_UNIT, INVOICE, LINE_<br>SEQ_NUM, DISC_SUR_LVL, DISC_SUR_ID, LINE_DST<br>_SEQ_NUM, TAX_AUTHORITY_CD, ACCOUNTING_<br>DT, ACCT_ENTRY_TYPE) | Contains one record for each accounting entry generated through the Load GL Accounting Entries process or the Unbilled Accrual process. |

# **RMA Adjustments Process**

The RMA Adjustments process uses the data in the following table to process adjustments for returned materials entered in the Order Management application.

| Field or Control                                                             | Description                                                                                                    |
|------------------------------------------------------------------------------|----------------------------------------------------------------------------------------------------|
| BI_ADJ_GRP_LINE (BUSINESS_UNIT_OM, RMA_ID, RMA_LINE_NBR, LINE_TYPE, SEQ_NUM) | Contains one record for every return material authorization (RMA) line or restocking fee generated through the RMA Adjustment interface. |

# **Billing Generate AP Voucher Process**

The Generate AP Voucher process transfers data from the following tables to the Accounts Payables interface

| Field or Control                                                                                                    | Description                                                                                                    |
|----------------------------------------------------------------------------------------------------|----------------------------------------------------------------------------------------------------|
| VCHR_HDR_STG (BUSINESS_UNIT, VCHR_BLD_<br>KEY_C1, VCHR_BLD_KEY_C2, VCHR_BLD_KEY_N1,<br>VCHR_BLD_KEY_N2, VOUCHER_ID) | Parent table that contains one record for every voucher generated through the Generate AP Voucher Entries process.  VCHR_LINE_STG (BUSINESS_UNIT, VCHR_BLD_KEY_C1, VCHR_BLD_KEY_C2, VCHR_BLD_KEY_N1, VCHR_BLD_KEY_N2, VOUCHER_ID, VOUCHER_LINE_NUM): Child table that may contain none, one, or more than one record for each pending item generated through the Generate AP Voucher Entries process.  VCHR_DIST_STG (BUSINESS_UNIT, VCHR_BLD_KEY_C1, VCHR_BLD_KEY_C2, VCHR_BLD_KEY_N1, VCHR_BLD_KEY_N2, VOUCHER_ID, VOUCHER_LINE_NUM, DISTRIB_LINE_NUM): Child table that may contain none, one, or more than one record for each pending item generated through the Generate AP Voucher Entries process. |

## **Chapter 6**

# **Entering Bills Online**

# **Understanding Online Bill Entry**

This section lists common elements and discusses:

- New invoice number assignment.
- Invoice line number assignment.
- Chunking.
- Invoice line summarization.
- Defaults.
- ChartField Security.
- ChartField combination edits.
- Affiliate ChartField Defaulting feature.
- Entry types and entry reasons.
- Online bill inquiries.

Online bill entry enables you to enter bills directly into the system and bypass the Billing interface. Although the manual method is less common than using the billing interface, it is useful for miscellaneous billing activity and for small departments that do not warrant their own tracking systems.

Online bill entry, whether for standard or express billing, enables you to view and modify online bills that have been imported through the Billing interface. You can review the bills before converting them into invoices.

When entering bills online, you should understand the difference between bill header and bill line data:

- Information that you enter on bill header pages applies to the invoice as a whole.
  - For example, if you enter a contract number on one of the header pages, all billing activity for the invoice corresponds to that contract number.
- Information that you enter on bill line pages applies only to a particular line of a bill.

For example, to combine billing activity for more than one contract number in a single invoice, enter the contract number on each bill line, not in the header.

**Note:** Information that you enter at the line level overrides information at the header level.

Most components in this topic operate in deferred processing mode. The system does not update or validate most fields until you save a page or refresh it by clicking a button, link, or tab. This delayed processing has implications for the field values on a page. For example, if a field contains a default value, any values that you enter before the system updates the page override the default. Also, the system updates quantity balances or totals only when you save or refresh the page.

### **Related Links**

**Defaults** 

Understanding the Billing Interface Process (BIIF0001)

## **Common Elements Used in Bill Entry**

| Field or Control | Description                                                                                                    |
|------------------|----------------------------------------------------------------------------------------------------|
| *=               | Click the <b>Pro Forma</b> button to save the current component and run the Pro Forma process (BIIVC100) on the default server. If the invoice format is a Structured Query Report (SQR), the system saves the list file for the bill on the default server.                                                                                                    |
|                  | The print pro forma job will run online if the invoice form is in BI Publisher format and the online invoice rendering installation option is enabled. This means that single bill pro forma (BIIVC100), the billing extract (BI_IVCEXT), and BI publisher application engine programs will be run online (called from peoplecode), and then the invoice document will be rendered online in PDF format. |
|                  | Click the <b>Invoice</b> button to save the current component and run the invoice job on the default server. If the invoice format is an SQR report, the system saves the list file for the bill on the default server. If the installation option requires the invoice to be rendered online, the pro forma process will be run online and the invoice will be immediately displayed to the user.       |
|                  | If your organization uses the Thresholds feature for the Finalization process, and the invoice amount is less than the threshold amount established on the <u>Billing Definition</u> <u>- Business Unit 4 Page</u> , the system displays a message indicating that the invoice cannot be finalized.                                                                                                    |
|                  | <b>Note:</b> If one or more invoice lines have a summarization template, then the system generates a summarized invoice or pro forma. If no lines have a summarization template, then the system generates a detail invoice or pro forma.                                                                                                    |

| Field or Control | Description                                                                                                    |
|------------------|----------------------------------------------------------------------------------------------------|
|                  | Click the <b>ChartFields Display Override</b> button to access the Online Override of ChartField Display Template page, where you can define the ChartFields that you use on the bill entry pages.                                                                                                    |
|                  | Note: Bill entry accounting templates affect the ChartFields that appear online. They do not determine whether a ChartField is populated with a value. The system can populate a ChartField automatically with a value defined in the distribution code.                                                                                                    |
| Line             | Displays the line number that the system assigns once you have run the Pro Forma Pre-process or invoice Finalization process steps if you enable the system to automatically assign line numbers automatically. The system assigns this line number according to the sort-by criteria that you specify for the invoice form. The field is blank until you perform either the preparation or finalization steps.                                                                                                    |
|                  | If you enable manual line numbering on the Installation Options - Billing - General Options page, you can enter this value manually. You can enter invoice line numbers on new bills or change existing bills by entering new lines, deleting lines, or updating invoice line numbers. When you save the page, the system re-sorts the invoice line numbers according to the line numbers that you enter. The system checks for duplicate line numbers, and if one is detected, it displays a Duplicate Invoice Line Number error message when you press <b>Tab</b> to exit the field. |
| Identifier       | The value that you select in the <b>Table</b> field determines the options that are available. For example, if the bill line identifier comes from the Charge Code table, select the table value <i>ID</i> . The values available in the <b>Identifier</b> field would come from the Charge Code table. You can, for example, select from the Discount table or the Surcharge table to enter dollar amount discounts and surcharges.                                                                                                    |
|                  | Values for the <b>Identifier</b> field include:                                                                                                    |
|                  | • <i>ID</i> : The identifier originates from the BI_CHARGE table.                                                                                                    |
|                  | • D: The identifier is a discount code, which originates from the BI_DISC_SUR table.                                                                                                    |
|                  | • S: The identifier is a surcharge code, which originates from the BI_DISC_SUR table.                                                                                                    |
|                  | To enter a one-time only identifier (one that does not come from any pre-established table), leave the <b>Table</b> field blank and enter an identifier and description.                                                                                                    |

| Field or Control      | Description                                                                                                    |
|-----------------------|----------------------------------------------------------------------------------------------------|
| Bill Line Description | Enter or modify the description of the bill line.                                                                                                    |
|                       | Note: If you enter or modify a bill line description or a discount or surcharge description when you are signed onto the system in a language other than the base language, the system saves the description to the billing tables in the sign-on language only.  Modifications that you make in languages other than the base language might not be appropriate for other users who sign on to the system using a different language and view the same bill.  Additionally, the system prints bill line and discount or surcharge descriptions on invoices, which might not be appropriate when a customer's language is different from the user's sign-on language.  Consequently, the system saves the modified description to the billing tables in the sign-on language only. Users who sign on to the system using other languages will not have access to the modified description, they see the description in their sign-on language, or in the base language (if available). Additionally, when the invoice is printed, the system might not print the modified description if the invoice language is different from the language in which the description was modified. |
| Percentage            | Displays the percentage of the bill line to be applied to the general ledger ChartField.                                                                                                    |
|                       | Important! You cannot save this bill in <i>RDY</i> (ready) status unless the total of all accounting lines for any non-zero bill line equals 100 percent. If you have already tried to save in <i>RDY</i> status and have encountered an error, first change the status to something other than <i>RDY</i> . After you correct the accounting line percentages, change status back to <i>RDY</i> and save it again.                                                                                                    |
| Amount                | You can enter an amount instead of a percentage of the gross amount to send to the account. When you do, the system calculates the percentage in the <b>Percentage</b> field. The restrictions on saving in <i>RDY</i> status still apply if you use amounts to calculate the percentages.                                                                                                    |

| Field or Control                           | Description                                                                                                    |
|--------------------------------------------|----------------------------------------------------------------------------------------------------|
| Stat Amount (statistical amount)           | Displays the quantity of the unit of measure that is associated with the statistics code. This field must not equal zero (0) when you track data using a statistics code. When you enter a value in the <b>Stat</b> (statistics code) field, the <b>Stat Amount</b> field becomes available for entry.                                                                                                    |
|                                            | Note: To track statistical information in conjunction with contract liability bills, use the Standard Billing - Acctg - Statistical Info page to enter the data by way of statistics account. Statistical data is passed to PeopleSoft General Ledger with current period entries on a separate accounting entry line. Statistical information might also be passed to PeopleSoft General Ledger with current period accounting entries from the Standard Billing - Acctg - AR Offset page, Standard Billing - Acctg - InterUnit Exp/Inv page, and Standard Billing - Acctg - InterUnit Payables page, as these accounting entries are not prorated into future periods. |
| Budget Date                                | The Load GL process (BILDGL01) searches for this value in the bill line distribution record for revenue, discount or surcharge, or interunit expense. If no value appears on these pages, the Load GL process uses the default value from the <b>Accounting Date</b> field in the bill header.                                                                                                    |
| Percent                                    | Displays the total percentage of account distribution.                                                                                                    |
| Amount                                     | Displays the total dollar amount that is assigned to all accounts.                                                                                                    |
| Gross Extended                             | Displays the total gross extended amount for the bill line.                                                                                                    |
| PO (purchase order)                        | Displays the associated purchase order number.                                                                                                    |
| Contract, Contract Date, and Contract Type | If a sales contract is associated with the order, you can enter the contract number, date, and type.                                                                                                    |
| Service Cust (service customer)            | Use this reference field for unique business needs. This field is optional and prompts against the customer tables to enable you to select a customer from that list. You might enter a service customer if you are billing a customer for a service, but you are sending the bill to a different bill-to customer.                                                                                                    |

| Field or Control                           | Description                                                                                                    |
|--------------------------------------------|----------------------------------------------------------------------------------------------------|
| Resource Category and Resource SubCategory | Select to identify additional levels for defining and tracking resources. For example, you might have a general resource type, <i>Labor</i> , but want to track labor more specifically. By creating resource categories, you can track different types of labor such as architect, carpenter, plumber, and electrician labor. You could then create resource subcategories of standard labor and overtime labor. In this example, by using the resource types, resource categories, and resource subcategories, you could easily calculate total labor costs for a project, total overtime hours, architect overtime hours, or carpenter standard hours. |
| Open Item Key                              | When an Open Item account applies to or is chosen for a bill line, you must set the <b>Open Item Key</b> (unless the system is configured so that Receivables creates General Ledger accounting entries). The system displays the <b>Open Item Key</b> field on the <b>Reference Information</b> tab of the accounting lines only when you select an Open Item account.                                                                                                    |
| Journal Line Reference                     | The system displays the <b>Journal Line Reference</b> on the <b>Reference Information</b> tab of the accounting lines whether an Open Item account applies. You may leave this value blank.                                                                                                    |
| Progress Payment Sequence Number           | Identifies a progress payment term in a contract.                                                                                                    |

### **Related Links**

Specifying Bill Search Criteria and Sorting Bill Search Results

"Billing - Integration Options Page" (Application Fundamentals)

# **New Invoice Number Assignment**

When you enter a new bill online, you can enable the system to automatically assign an invoice number, or you can manually enter individual invoice numbers. To assign invoice numbers manually at bill entry, select the **User Definable - For New Bills** check box on the Invoice Number page. If you enter your own invoice number, the system ensures that a unique number is assigned to the business unit when you save the bill.

To assign a new invoice number to a bill:

- 1. Select a business unit on the Standard Billing Add A New Value search page.
- 2. Enter the bill type identifier, bill source, and customer to have the system populate the fields on the bill header pages that use the default information associated with these values.
- 3. Click **Add** to accept the next system-assigned invoice number; alternately, enter an invoice number manually and click **Add**.

### **Related Links**

Common Elements Used in Bill Entry

Assigning Invoice Number IDs

## **Invoice Line Number Assignment**

Two methods of assigning invoice line numbers are available in PeopleSoft Billing:

- 1. Assign invoice line numbers manually during bill entry on the Standard Billing Line Info 1 page.
- 2. Enable the system to assign line numbers automatically by using the sort-by ID tied to the invoice during the Finalize process (BIIVC000).

## **System-Assigned Line Numbering**

The system assigns a line number to each line once you perform the pro forma preparation or invoice finalization steps. The system assigns this line number according to the sort-by criteria that you specify for the invoice form. The **Line** field on the bill entry bill line pages remains blank until you perform either the preparation or finalization steps.

## **Manual Line Numbering**

The manual invoice line numbering feature enables you to enter invoice line numbers during online bill entry. You can control invoice line numbers when you insert bill lines into a new or existing bill or delete existing bill lines, or when you update invoice line numbers for existing bill lines. Manual invoice line numbering applies only to bill lines that you enter online; it does not apply to bill lines that you import through the Billing Interface.

To enable manual line numbering, select Enable Manual Line Numbering on the Installation Options - Billing - General Options page. The Manual Line Numbering option on the Standard Billing - Header - Info 2 page is automatically set to *On*.

Use the **Line** field on the Standard Billing - Line - Info 1 page to enter invoice line numbers. You can enter invoice line numbers on new bills or change existing bills by entering new lines, deleting lines, or updating invoice line numbers. When you save the page, the system re-sorts the invoice line numbers according to the line numbers that you enter. The system checks for duplicate line numbers, and if detected, displays a duplicate invoice line number error message when you press **Tab** to exit the **Line** field.

The system also checks for blank invoice line numbers. The system does not change the status of a bill to *RDY* (ready) if any invoice line numbers are blank. If you change the status of a bill with any blank invoice line numbers to *RDY* and click **Save**, the system issues an error message.

#### You can:

- Have the system assign invoice line numbers.
- Enter invoice line numbers manually.
- Cancel the save.

If both assigned and unassigned invoice line numbers exist, the system generates a warning. You can have the system assign invoice line numbers to the unassigned line numbers, or you can cancel the save.

If you enable manual line numbering, the Pre-Process and Finalization process (BIIVC000) does not assign line numbers to those bill lines. In that case, the line numbers that you assign at bill entry remain

intact. If, however, any of the conditions for manual line numbering are not met, then the Pre-Process and Finalization process assigns the invoice line numbers.

When you copy a bill or define groups of bills to be copied together, the bill copy is an exact replica of the original invoice. The copy includes the same invoice line numbers and retains the value of the manual invoice line numbering option on the Standard Billing - Header - Info 2 page of the original bill.

Recurring bills are exact replicas of the original invoice. They include all of the same invoice line numbers and retain the value of the manual invoice line numbering option on the Standard Billing - Header Info 2 page of the original bill.

For returned material authorization (RMA) adjustments, the invoice line numbers and manual invoice line numbering option on the original bill carries over to resulting bills.

### **Bill Adjustment**

When adjusting an entire bill (credit entire bill, credit and rebill), the system copies invoice line numbers to the resulting bill.

When adjusting selected lines (for example, when creating net adjustments, reversal and rebill, and credit lines), you can:

• Add to an existing bill.

The system does not copy Invoice line numbers over to the existing bill. The system detects blank line numbers using *RDY* save logic.

• Elect not to add to an existing bill.

The system does not copy Invoice line numbers over to the new bill. The system detects blank line numbers using *RDY* save logic.

### **Related Links**

Understanding Bill Adjustment

Establishing Invoice Formatting, Sorting, and Printing Options

"Billing - General Options Page" (Application Fundamentals)

# Chunking

Bills can consist of hundreds of bill lines. Chunking enables you to control the number of rows that appear for the corresponding bill. You view rows of data in chunks so that you do not have to wait for the system to retrieve and display all bill lines at once.

Specify a value on the Installation Options - Billing - General Options page for Bill Entry Max Rows (bill entry maximum rows) to define the maximum number of rows that appear when you display a bill. After the system returns the first chunk, use the arrow command buttons to select a chunk to view.

**Note:** A chunk is not the same as the amount of data that appears on screen at one time. It represents all of the rows in the scroll at a given point in time.

If a bill is subject to value-added tax (VAT), processing is performed to check for line information that may be out of synchronization with header information. All bill lines have to be loaded into the

chunking group so that all lines can be assessed when determining if data is out of synchronization. If there are more bill lines than your chunking group, and the bill is subject to VAT, then you can load all bill lines into the chunking group by increasing the size of the maximum row. Or, if the number of bill lines is prohibitive, another option is to changes the bill status through the Change Bill Status process (BIIVCSTS).

See "Billing - General Options Page" (Application Fundamentals).

### **Invoice Line Summarization**

When you assign summarization templates to the lines in a bill, you can print an invoice in which the lines are grouped and summarized according to the criteria in the template. The print options on most invoicing run control pages enable you to print a summarized invoice, a detail (regular) invoice, or both types of invoice for any bill. If the print options are not available, such as when you use the **Invoice** or **Pro Forma** buttons from the bill entry pages, Billing will print the summarized invoice if any lines in a bill are assigned a summarization template (and a detail invoice will not be printed).

Bill lines can be grouped and summarized by any of the bill line fields. In addition, the system can use two summarization fields, **Summarization Group Type** and **Summarization Group.** 

**Note:** The **Summarization Group Type** and **Summarization Group** fields may not be used in the configuration of a particular summarization template. When they are used in the template configuration, the fields must be populated for the bill lines to be summarized correctly.

#### Related Links

Understanding Bill Summarization Templates

### **Defaults**

Bill line values inherit default values from the bill header only when you first enter the bill line in online bill entry. If you change information on a bill line or the bill header, the new information might not appear in both the header and line unless you manually entered it.

When you assign a header value and insert a new line, the system initializes the fields that derive default values from the header to correspond to the header values. Although you can override the bill line default values, changing the value of a bill line—even if you change that value for all bill lines—does not update the header value. Similarly, if you assign a header value and enter bill lines, and then change the header value and enter additional bill lines, the bill header value retains the second value and matches only those line values that you entered after you changed the header value.

Bills that come from the Billing interface have values on the bill header that the system might have assigned using bill-by options. A bill that you create with this option has the same field value in the bill header and all bill lines.

*Warning!* If you have installed both PeopleSoft Receivables and PeopleSoft Billing, enter receivables data that is consistent with the accounts receivable level and accounts receivable option on the Installation Options - Billing - Integration Options page. For example, if you send data to PeopleSoft Receivables at the header level only (that is, you select *Header is an AR Open Item*), then enter the data at the header level. Conversely, if you send data to PeopleSoft Receivables at the line level only (that is, you select *Bill Line is AR Open Item*), enter the data at the line level. The Load AR Pending Items process (BILDAR01) sends to PeopleSoft Receivables only the data at the level that is defined on the Installation Options - Billing - Integration Options page.

### **Related Links**

Establishing Default Levels for PeopleSoft Billing Options
"Billing - Integration Options Page" (Application Fundamentals)

## **ChartField Security**

PeopleSoft ChartField security provides a flexible, rule-based approach to administer security at a data level. ChartField security is supported in PeopleSoft Billing and across other PeopleSoft Financials and Supply Chain Management (FSCM) applications.

The main functions performed by ChartField security are to:

- Enforce security rules by user, role, or permission list.
- Enable ChartField security for all products or selectively by product.
- Enable or disable ChartField security selectively by component.
- Define rules to accommodate end-user areas of responsibility.
- Refine access rules by product feature or component.
- Support super user access to minimize setup.
- Define components as exceptions to override security rules.

**Note:** The component registry entries for the Billing components are delivered with only a subset of detail records enabled for ChartField Security. You can enable or disable the detail records from ChartField Security depending on the business requirements. Keep in mind that each detail record that is enabled adds overhead to open the component.

In the Billing product, many chartfields and distribution codes are provided as defaults. Therefore it is possible for a chartfield to default onto a bill that a particular user is creating that they do not have access to. In this case the user will be allowed to save the bill with the information that was given as default. But when the user tries to view that transaction after leaving the component, they will get a ChartField Security error.

#### **Related Links**

"Understanding ChartField Security" (Application Fundamentals)

## **ChartField Combination Edits**

ChartField combination edits prevent errors in the combination of ChartFields that PeopleSoft Billing passes to the general ledger system. Enable combination edits on the Installation Options - Billing - Integration Options page by selecting **Edit Chart of Acct Combinations.** To enable validation of Combination Edits during bill entry, select **Combo Edit Online** check box. If the check box is not selected, then there will be no validation performed in Bill Entry. Select **Combo Edit Batch** check box to enable batch combo edits. Bills with inheritance enabled will be combo edited regardless of the value of the **Combo Edit Batch** check box when combo editing is turned on for the installation.

If you enable the combination edits feature and combo edit online, you must enter account combinations that are defined as valid combinations. The PeopleSoft Billing system validates the accounting entries against the predefined combination edit rules. If you enter an invalid ChartField combination, you cannot save the bill. If you use distribution codes for entering ChartField values, ensure that the ChartField values that are defined with the distribution codes satisfy the combination edit rules. Otherwise, the system generates an error and does not save the bill until you correct the ChartField information by entering a valid combination.

**Note:** If you enable ChartField inheritance or ChartField balancing, the system performs combination edits during the Pre-Load process. ChartField inheritance is required when balancing is enabled and the ChartField being balanced must be inherited.

### **Related Links**

"Billing - Integration Options Page" (Application Fundamentals)

"Understanding ChartField Combination Editing" (Application Fundamentals)

"Understanding Journal Generator" (Application Fundamentals)

# **Affiliate ChartField Defaulting Feature**

The Affiliate ChartField Defaulting feature enables you to automatically populate the Affiliate ChartField value on accounting entries in bill entry when you are using the Affiliate Defaulting method.

When you select the Customer Supplier Affiliate option on the General Ledger business unit that corresponds to the PeopleSoft Billing business unit (BUS\_UNIT\_TBL\_GL1.CUST\_VNDR\_AFFILIATE = Y), the system provides automatic defaulting. If you provide Affiliate values when importing bills through the Billing Interface, the system does not use these values when affiliate defaulting applies. In that case, the Billing Interface uses Affiliate default values for accounting entries rows, and the **Affiliate** field is not available for entry in bill entry. For transactions created within the From General Ledger business unit, the system maps the To business unit to the **Affiliate** field. For transactions created within the To business unit, the system maps the From business unit to the **Affiliate** field.

**Note:** For transactions within the To business unit, PeopleSoft Billing does not pass the **Affiliate** field value to PeopleSoft Payables during the Generate AP Vouchers process (BIGNAP01). PeopleSoft Payables assigns this value and overrides any values that were provided.

When you select the Affiliate Defaulting Applies option, the system overrides any inheritance rules that you specify in InterUnit and IntraUnit setup.

# **Entry Types and Entry Reasons**

The system uses entry types and entry reasons to categorize pending items when passing PeopleSoft Billing information to the PeopleSoft Receivables system. You can define these default entry types and reasons for debit and credit activity at multiple levels. You can define them at the business unit, bill type, and bill source levels. In addition, you can override the defaults during bill entry at the bill header and bill line levels.

This last option enables you to assign entry types and reasons when you make adjustments to invoices. When you click the link next to the invoice numbers on the Adjust Entire Bill page and the Adjust Selected Bill Lines page, the system displays the bill entry so that you can make changes.

In bill entry, you can enter an entry type and entry reason on the bill itself if you define the accounts receivable level on the Installation Options - Billing - Integration Options page with the value *Header is Open Item*. The Load AR Pending Items process (BILDAR01) uses the value that you enter online when passing items to the PeopleSoft Receivables system instead of using default values for this information from the bill source, bill type, or business unit at the time of bill entry.

The system verifies that the entry type is the appropriate debit or credit type for the invoice amount and that the reason code corresponds to the entry type. If the combination is invalid, a warning message instructs you to click the prompt button for a list of values. This message is only a warning at the bill header level, because it is possible that the invoice amount may have changed from positive to negative when taxes were applied.

**Note:** If you enter an entry type and entry reason at the header level but the accounts receivable level is defined as *Line is Open Item* (on the Installation Options - Billing - Integration Options page), the system does not forward the values to PeopleSoft Receivables.

The entry type and entry reason codes that you establish in PeopleSoft Billing are always passed to PeopleSoft Receivables for the processing of pending items. However, PeopleSoft Receivables uses these values to classify pending items only if on the Installation Options - Billing - Integration Options page you elected to have PeopleSoft Receivables create the accounting entries. If you elected to have PeopleSoft Billing create the accounting entries, then the receivables system uses the receivables account that is defined in one of the following places:

- If you select *Use Header for Distribution* for the accounts receivable options on the Installation Options Billing Integration Options page, PeopleSoft Receivables uses the accounts receivable account that you define on the Standard Billing Header Info 1 page to categorize the pending items.
- If you select *Use Line for Distribution* for the accounts receivable options on the Installation Options Billing Integration Options page, PeopleSoft Receivables uses the accounts receivable offset account that you define on the Standard Billing Acctg AR Offset page to categorize the pending items. If do not enter a value on the Standard Billing Acctg AR Offset page, PeopleSoft Receivables uses the receivables account that you define on the Standard Billing Header Info 1 page.

#### Related Links

**Understanding Bill Adjustment** 

"Billing - Integration Options Page" (Application Fundamentals)

## **Online Bill Inquiries**

PeopleSoft Billing enables you to inquire about bills in a specified currency: transaction, euro, or base. To view a bill in one of these currencies, access the appropriate page in the Inquiry component or click the currency buttons at the top of the bill entry pages to view the perspective that you want.

| Term     | Definition                                                                                                    |
|----------|----------------------------------------------------------------------------------------------------|
| ¥£\$     | Click the <b>View in Transaction Currency</b> button to retrieve bill information in the transaction currency. |
| <b>3</b> | Click the <b>View in Euro Currency</b> button to retrieve bill information in Euros.                           |
| \$EX     | Click the View in Base Currency button to retrieve bill information in the base currency.                      |

Once you have chosen a currency, the currency perspective remains the same when you select other pages in the component. When you inquire about bill data, the page fields are usually the same as those on the bill entry pages, but you can only view the information. You cannot enter or change data. All of the page examples show the transaction currency perspective.

# **Configuring the Bill Entry Accounting Template**

To configure a bill entry accounting template, use the Bill Entry Accounting Template (BI ACCTG TMPLT) component.

Bill entry accounting templates enable you to define a selection of ChartFields that you want to work with while using the bill entry pages. If there are ChartFields that have a constant value when you enter accounting information for invoices, you can configure a template to exclude those ChartFields. Defining an accounting template minimizes data entry and prevents redundant information. Define the bill entry accounting template at the system, business unit, bill type, or bill source level on the Installation Options - Billing - Integration Options page.

**Note:** Bill entry accounting templates affect the ChartFields that appear online. They do not determine whether a ChartField is populated with a value. The system can populate a ChartField automatically with a value that is defined in the distribution code.

This topic lists the pages that you use to configure the bill entry accounting template.

# Pages Used to Configure the Bill Entry Accounting Template

| Page Name                                                  | Definition Name  | Usage                                                                                                    |
|------------------------------------------------------------|------------------|----------------------------------------------------------------------------------------------------|
| Bill Entry Acctg Template (bill entry accounting template) | BI_ACCT_DSPTMPLT | Select the ChartFields that you want to work with while using the bill entry pages.  You can override these values when using bill entry by clicking the ChartFields Display Override button on any of the bill entry pages. Fields that you do not select do not appear in bill entry. |
| Online Override of ChartField Display<br>Template          | BI_OPR_CONFG_SEC | Select the ChartFields that you want to work with while using the bill entry pages.                                                                                                    |

## **Related Links**

"Billing - Integration Options Page" (Application Fundamentals)

# Standard Billing - Add a New Value Page

Use the Add a New Value page to enter new bills.

Navigation:

## **Billing > Maintain Bills > Standard Billing**

| Field or Control                  | Description                                                                                                    |
|-----------------------------------|----------------------------------------------------------------------------------------------------|
| Invoice                           | When you enter a new bill online, you can accept the NEXT system-assigned invoice number or you can manually assign invoice numbers. To manually assign invoice numbers, select the <b>User Definable - For New Bills</b> check box on the Invoice Number page. System edits ensure that you assign a unique number to the invoice when you save the bill. |
| Bill Type Identifier and Customer | If you populate both these fields, the system uses this information to populate required fields on the Standard Billing - Header page with default values when you click the <b>Add</b> button. If you do not populate these fields on the search page, the system takes you to the Standard Billing Header Info 1 page, where these fields are required.  |

| Field or Control | Description                                                                                                    |
|------------------|----------------------------------------------------------------------------------------------------|
| Invoice Date     | Enter the date of the invoice. If the Billing installation option <b>Use Invoice Date as Identifier Look Up Date</b> is selected, the invoice date will be used as the effective date for identifier lookup. If this option is not selected, the current date is used as the identifier effective date. |
| Accounting Date  | Enter the date when the transaction is recognized on the accounting books. The accounting date for an item is normally the invoice date.                                                                                                    |
|                  | The accounting date will be used as the effective date for valid values of accounting information used on the invoice. If no date is entered then the invoice date is used as the effective date. If invoice date is not entered, then current date is used as effective date.                          |

### **Keyword Search**

Use the Bill Entry - Keyword Search page to perform keyword searches for invoices. Keyword search allows you to execute a deeper, more free-form search, to access application data from the Bill Entry component.

Navigation:

### Billing > Maintain Bills > Standard Billing

For additional information on keyword searches, see the product documentation for *PeopleTools: Search Technology*, Working with Keyword Search modes.

#### **Related Links**

"Understanding Search Pages within Components" (Application Fundamentals)

# **Entering Bill Header Information**

Header information applies to the entire bill. The bill header contains all information that identifies the bill's source, destination, appearance, format, and the internal codes and dates that distinguish the bill from others in the accounting system. If you import a bill through the Billing interface, the system includes header information. If you enter the bill online, you must specify all the header data on these pages.

On the bill header, you can override entry type and entry reason defaults, set document sequence parameters, enter currency exchange rates, and view VAT information.

# Pages Used to Enter Bill Header Information

| Page Name                                                      | Definition Name | Usage                                                                                                 |
|----------------------------------------------------------------|-----------------|----------------------------------------------------------------------------------------------------|
| Standard Billing - Header - Info 1 Page                        | BI_HDR          | Access and review bill header general information.                                                    |
| Change Bill Currency Page                                      | BI_CURR_CHG_SEC | Select a new currency code.                                                                           |
| Bill To Business Unit Page                                     | BI_IU_TO_SEC    | Define a valid PeopleSoft General<br>Ledger business unit InterUnit pair.                             |
| Header Info 1 - Credit Card Information Page                   | BI_HDR_CRCARD   | Enter or modify customer credit card information.                                                     |
| Credit Card Address Page                                       | BI_HDR_CRCARD2  | Enter customer credit card billing address information.                                               |
|                                                                |                 | Header Info 1 - Credit Card Information Page                                                          |
| Standard Billing - Header - Info 2 Page                        | BI_HDR2         | Enter additional bill header information.                                                             |
| Header - AR Distribution Page                                  | BI_AR_DST       | Review the ChartField values for a receivables account.                                               |
| Bill Header VAT Information Page                               | BI_HDR_VAT      | Define header-level VAT defaults.                                                                     |
| Prepayment Lookup Page                                         | BI_ITEM_LOOKUP  | Select customer prepayment and document cross-reference information to apply to an invoice.           |
| Standard Billing - Address Info Page                           | BI_HDR_ADDR     | Access and review bill header address data.                                                           |
| Standard Billing - Courtesy Copy Addr<br>Page                  | BI_HDR_CC       | Enter the number and distribution of courtesy copies.                                                 |
| Standard Billing - Header - Note Page                          | BI_HDR_NOTE     | Create or attach general header notes to bills.                                                       |
| Review Billing Information - Details -<br>Header - Info 1 Page | BI_HDR_INQ      | Review general bill information at the header level in the specified currency perspective.            |
| Review Billing Information - Details -<br>Header - Info 2      | BI_HDR2_INQ     | Review additional general bill information at the header level in the specified currency perspective. |

| Page Name                                                                       | Definition Name | Usage                                                                                                    |
|---------------------------------------------------------------------------------|-----------------|----------------------------------------------------------------------------------------------------|
| Review Billing Information - AR Distribution (accounts receivable distribution) | BI_AR_DST_INQ   | Review the ChartField values for an receivables account.                                                                                                    |
| Review Billing Information - Details - Address Info                             | BI_HDR_ADDR_INQ | Review bill address information at the header level in the specified currency perspective.                                                                                                    |
| Review Billing Information - Details -<br>Courtesy Copy Addr                    | BI_HDR_CC_INQ   | Review the number and distribution of courtesy copies in the specified currency perspective.                                                                                                    |
| Review Billing Information - Details -<br>Header - Note                         | BI_HDR_NOTE_INQ | Review general header notes that are attached to bills in the specified currency perspective. Header notes apply to the entire bill. Examples of header notes include announcements of sales, changes in personnel, changes in price lists, and other general information. |

# Standard Billing - Header - Info 1 Page

Use the Standard Billing - Header - Info 1 (information 1) page (BI\_HDR) to access and review bill header general information.

Navigation:

 $Billing > Maintain \ Bills > Standard \ Billing > Header - Info \ 1$ 

| Field or Control                               | Description                                                                                                    |
|------------------------------------------------|----------------------------------------------------------------------------------------------------|
| Invoice Date and Accounting Date               | Select the invoice date that you want to appear on the bill. To specify an open period in PeopleSoft Billing, navigate to Billing Definition - Business Unit 1 page and click the <b>Update Open Periods</b> link to access the Open Period Update page, where you can define open periods for a GL business unit and ledger group.                                                                    |
|                                                | If the invoice is associated with a VAT billing business unit, the system uses the invoice date as the effective date when processing VAT defaults. If you do not provide an invoice date, the system uses the current date as the effective date. If <b>Use Invoice Date as Identifier Look Up Date</b> option is selected, the invoice date will be the effective date for prompting on Identifiers. |
|                                                | Note: Changing the Invoice Date after lines have been entered will not change the prompting or information on existing lines. Only new lines will use the new invoice date for Identifier look up effective date.                                                                                                    |
|                                                | If you specify a date in the <b>Accounting Date</b> field that falls within an accounting period that is currently closed for the Billing business unit, the system issues a warning or displays an error based on the option specified on the Accounting Date Edit Option group box in the Installation Options - Billing - Integration Options page.                                                 |
|                                                | If the accounting date is blank and the invoice date is populated, then the check for transactions in closed accounting period will be done on the invoice date for the closed accounting period. For more information on the check for transactions in closed accounting period, see "Billing - Integration Options Page" (Application Fundamentals)                                                  |
| \$=<br>                                        | Click the Invoice icon to save the current component and run the invoice job on the default server.                                                                                                    |
|                                                | Note: If Business Process Weaver (BPW) is set up for Billing process, then clicking the Invoice icon will initiate the BPW process in a new window.                                                                                                    |
|                                                | For additional information about the BPW, see "Understanding PeopleSoft Business Process Weaver" (Application Fundamentals)                                                                                                    |
| I MANAGE I I I I I I I I I I I I I I I I I I I | Click the Pro Forma icon to save the current component and run the Pro Forma process (BIIVC100) on the default server.                                                                                                    |
|                                                | Pro Forma is rendered online if the Enable Online Rendering check box is selected on the Billing – General Options page.                                                                                                    |

| Field or Control          | Description                                                                                                    |
|---------------------------|----------------------------------------------------------------------------------------------------|
|                           | Click the Calculate Taxes icon to display the Bill Summary Info page with the tax information. Click the OK button to save the tax information. The Calculate Taxes button on the Summary page is not available if you are accessing the Bill Summary Info page by clicking the Calculate Taxes icon on the Billing Header page. |
|                           | The Calculate Taxes icon is not available for invoices which are in Invoiced or Final status.                                                                                                    |
|                           | For more information, see Bill Summary Info Page                                                                                                    |
|                           | You can also use the Summary link to access the Summary page to calculate taxes.                                                                                                    |
| Frequency                 | To define a bill as a recurring bill template, select <i>Recurring</i> . To define a bill as an installment bill template, select <i>Installmnt</i> (installment). Otherwise, select <i>Once</i> .                                                                                                    |
| Installment Bill Schedule | Click to access the Installment Bill Schedule page. To generate an installment billing schedule, the schedule that is associated with the bill cycle must have a SetID that corresponds to the bill's business unit.                                                                                                    |
| Recurring Bill Schedule   | Click to access the Recurring Bill Schedule page. To generate a recurring bill schedule, the schedule that is associated with the bill cycle must have a SetID that corresponds to the bill's business unit.                                                                                                    |
| Customer                  | (Required) Select a customer to have the system populate the <b>Curr</b> (currency code) field with the customer's default currency.                                                                                                    |
|                           | When you enter an InterUnit customer and press <b>Tab</b> to exit the field, the Bill To Business Unit page appears if the InterUnit customer has no default PeopleSoft General Ledger business unit or if the default General Ledger business unit does not make a valid interunit pair.                                        |

| Field or Control                                                | Description                                                                                                 |
|-----------------------------------------------------------------|----------------------------------------------------------------------------------------------------|
| Maintain Bill To GL Unit (maintain bill to general ledger unit) | Click this button to return to the Bill To Business Unit page if you want to redefine a valid GL unit pair. |

| Field or Control            | Description                                                                                                    |
|-----------------------------|----------------------------------------------------------------------------------------------------|
| SubCust1 (subcustomer 1)    | If you have defined this customer with subcustomer 1 and subcustomer 2 qualifiers in the Maintain Customers component, you must specify a value here and in the <b>SubCust2</b> (subcustomer 2) field. If you have defined data to pass to PeopleSoft Receivables at the header level only, you can override this value. However, you cannot leave it blank. If it is blank, the system populates these fields with defaults that are defined in the Maintain Customer component. |
| Invoice Form                | (Required) Select a format for the bill. You can add new invoice forms on the Invoice Formatting Options - General page.  Note: (NLD) When printing an acceptgiro invoice, you may only choose portrait-format invoice forms.                                                                                                    |
| Invoice Media               | Select the media for invoicing the bill:                                                                                                    |
|                             | Print only                                                                                                    |
|                             | Billing will generate a printable invoice.                                                                                                    |
|                             | • EDI                                                                                                    |
|                             | Billing will transmit an electronic interchange invoice (additional setup is required).                                                                                                    |
|                             | Email Notification                                                                                                    |
|                             | Billing will generate an email notification and the invoice will be presented through the eBill Payment application. (PeopleSoft eBill Payment must be installed).                                                                                                    |
|                             | Email Invoice as Attachment                                                                                                    |
|                             | Billing will email the invoice as an attachment. This media is valid only when invoice form is XMLPUB.                                                                                                    |
|                             | FHWA File                                                                                                    |
| From Date and To Date       | Indicate the date range of billing activity that the corresponding invoice covers.                                                                                                    |
| Pay Terms (payment terms)   | (Required) Enter payment terms.                                                                                                    |
| Pay Method (payment method) | Displays the payment method. The system searches the customer record for a default payment method. If it does not find a value, then the system uses CHK as the payment method.                                                                                                    |
|                             | Click the <b>View Credit Card Information</b> button to access the Header Info 1 - Credit Card Information page, where you can review or update credit card information for the customer.                                                                                                    |

| Field or Control | Description                                                                                                    |
|------------------|----------------------------------------------------------------------------------------------------|
| Remit To         | Displays a list of financial institutions that are associated with the payment. Enter a value in this field, as well as an associated payment account, in the adjacent field.  Note: (NLD) When generating an acceptgiro invoice, you can select only eligible Dutch financial institutions. Eligible institutions will have a Bank ID Qualifier of 007 or 008. |

The following fields contain information about the internal contact. Override any of these defaults by entering a value.

| Field or Control                                                      | Description                                                                                                    |
|-----------------------------------------------------------------------|----------------------------------------------------------------------------------------------------|
| Sales (salesperson), Credit (credit analyst), and Collect (collector) | If you do not specify these contacts, the system populates these fields with default values from the customer table.                                                                                                    |
|                                                                       | Note: The system uses as the default value for the Sales field the team member on the default support team with the highest priority number that is defined on the Support Team Mbrs (support team members) page. Define the default support team on the Miscellaneous General Info page. For example, if you defined team member A with a priority of 002 and team member B with a priority of 003, the system selects team member A as the default sales person. |
| Billing Specialist                                                    | The system populates this field with a default value from the business unit, bill type, bill source, or customer options, depending at which level you specified this value.                                                                                                    |
| Billing Authority                                                     | Select the Billing authority name.                                                                                                    |
| (NLD) Acceptgiro                                                      | The <b>Acceptgiro</b> indicator appears on the <b>Header - Info 1</b> page when the billing business unit is eligible to generate acceptgiro invoices.                                                                                                    |

## **Related Links**

Bill To Business Unit Page

<u>Understanding the Installment Bills Process</u>

**Understanding Recurring Bill Generation** 

Establishing Invoice Formatting, Sorting, and Printing Options

"Setting Up Customer Support Personnel" (PeopleSoft Order to Cash Common Information)

"Defining Ledgers for a Business Unit" (Application Fundamentals)

"Defining and Updating Open Periods and Adjustment Periods" (Application Fundamentals)

## **Change Bill Currency Page**

Use the Change Bill Currency page (BI CURR CHG SEC) to select a new currency code.

Navigation:

Click the Change Bill Currency button on the Standard Billing - Header - Info 2 page.

To change the bill currency, select a **New Currency Code** and click **OK**. Click **Cancel** to return to the Standard Billing - Header - Info 2 page without changing the bill currency.

**Note:** You cannot change the currency to a currency with a different currency precision. If the number of decimal positions that are specified for the new currency is different from the number for the original currency, access the Customer - Miscellaneous General Info page to change the default currency in the customer record. Alternately, select the Prompt for Billing Currency Options on the Customer - Bill To Options page if you want the system to prompt you for the billing currency when you add a new bill for a customer.

## **Bill To Business Unit Page**

Use the Bill To Business Unit page (BI\_IU\_TO\_SEC) to define a valid PeopleSoft General Ledger business unit InterUnit pair.

Navigation:

Click the **Maintain Bill To GL Unit Detail** button on the Standard Billing - Header Info 1 page.

Bill-to business units are required for InterUnit bills.

| Field or Control                                       | Description                                                                                                    |
|--------------------------------------------------------|----------------------------------------------------------------------------------------------------|
| Bill To GL Unit (bill-to general ledger business unit) | Select to define a valid bill-to PeopleSoft General Ledger business unit and bill-from General Ledger business unit pair. |

#### **Related Links**

Understanding InterUnit and IntraUnit Billing

## **Header Info 1 - Credit Card Information Page**

Use the Header Info 1 - Credit Card Information page (BI\_HDR\_CRCARD) to enter or modify customer credit card information

Navigation:

Click the **View Credit Card Information** button on the Standard Billing - Header - Info 1 page.

When a new invoice is created, credit card information is provided by default to an invoice from the billing contact. Alternatively, the user can enter or modify the card information from the Credit Card Information page.

| Field or Control                               | Description                                                                                                    |
|------------------------------------------------|----------------------------------------------------------------------------------------------------|
| Credit Card Type                               | Select the type of card from the look-up list.                                                                                                    |
| Credit Card Number                             | Enter the number of the credit card.                                                                                                    |
| Card Expiration Month and Card Expiration Year | Enter the month and year of the card expiry.                                                                                                    |
| Credit Card Address                            | Click the Credit Card Address icon to access the Credit Card Address page.                                                                                                    |
| Security Code                                  | Enter a value to help enhance security of the transactions using credit cards. If you select the <b>What is Security Code?</b> link, a secondary page appears. This page explains how to find the security code on a credit card and provides more information about the security code. |
|                                                | Note: The security code is captured only for temporary use.  The code will be discarded after the credit card is processed.                                                                                                    |

# **Header - AR Distribution Page**

Use the Header - AR Distribution (accounts receivable distribution) page (BI\_AR\_DST) to review the ChartField values for a receivables account.

Navigation:

## **Billing > Maintain Bills > Standard Billing**

Select Header - AR Distribution in the Navigation box.

| Field or Control | Description                                                                                                    |
|------------------|----------------------------------------------------------------------------------------------------|
| Code             | Select the accounts receivable distribution code that represents the combination of ChartFields that you want to use in generating the accounting entries for PeopleSoft Receivables. The system populates the accounts receivable ChartField values on the bill according to the code that you select.                                                                                                    |
| Account          | Enter a receivables account to override the system defaults that are provided at other levels.                                                                                                    |
|                  | Note: The value in this field appears by default based on the default hierarchy. However, the billing default hierarchy does not recognize new effective-dated rows on the Distribution Code page. Therefore if a change is required for the Account field, it can be entered manually on the Header - Info 1 page or the PreLoad process will pick up the new effective-dated row during the Finalization process. |

### **Related Links**

**Understanding Recurring Bill Generation** 

Understanding the Installment Bills Process

"Defining and Updating Open Periods and Adjustment Periods" (Application Fundamentals)

## Standard Billing - Header - Info 2 Page

Use the Standard Billing - Header Info 2 (information 2) page (BI\_HDR2) to enter additional bill header information.

Navigation:

Click the **Header Info 2** link on the Standard Billing - Header Info 1 page.

Integration between PeopleSoft Billing and PeopleSoft Receivables enables you to match prepayments in PeopleSoft Receivables to invoices in the PeopleSoft Billing system. You can check PeopleSoft Receivables for on-account items by business unit and customer ID; match them to a contract, order, account, or policy number; and apply them as deposits or prepayments to invoices. This is useful, for example, for a contract that does not begin until you receive a deposit on account, or for an insurance policy that does not take effect until you receive a prepayment. An on-account item is a PeopleSoft Receivables entry type category that is applied to a payment received from a customer for which there is no matching open item. On-account items are assigned a system function ID of either WS-05 or DM-03.

In PeopleSoft Receivables, when you receive a prepayment for which you have no matching open item, enter it as an on-account item along with the associated prepayment reference information in the **Document** field.

| Field or Control                                                                                                    | Description                                                                                                    |
|----------------------------------------------------------------------------------------------------|----------------------------------------------------------------------------------------------------|
| Prepayment Lookup                                                                                                    | In PeopleSoft Billing, when you create an invoice online, click to access the Prepayment Lookup page, where you can search a list of documents and associated prepayment amounts from PeopleSoft Receivables for the customer ID.                                                                                                    |
| this field and the reference field on the bill header. On and payment information, reflected in the net amount PeopleSoft Billing passes the <b>Document</b> field in People you can match a specific passes | When you select an item, the system displays the amount in this field and the reference information in the <b>Paid Reference</b> field on the bill header. Overwrite this cross-reference and payment information, if necessary. The prepayment is reflected in the net amount due and is printed on the invoice. PeopleSoft Billing passes the PAID_REFERENCE value to the <b>Document</b> field in PeopleSoft Receivables. Consequently, you can match a specific prepayment to a specific contract, order, account, or policy number. |
|                                                                                                    | Note: To import prepayment information into PeopleSoft Billing through the billing interface, you must populate the PAID_AMT and the PAID_REFERENCE fields in the Billing Interface Header table (INTFC_BI_HDR). PeopleSoft Billing does not validate the data in the billing interface; you must validate prepayment information in the source system before you pass the data to PeopleSoft Billing.                                                                                                    |

| Field or Control              | Description                                                                                                    |
|-------------------------------|----------------------------------------------------------------------------------------------------|
| Fwd Balance (forward balance) | Displays any prior balance that is unpaid.                                                                                                    |
| Letter of Credit ID           | Enter the letter of credit number. A letter of credit is a document stating a commitment to pay someone (supplier, exporter) a stated amount of money on behalf of a buyer (or importer) as long as the supplier meets specific terms and conditions as specified by the document. Use the Standard Billing - Header - Note page for any item descriptions or goods requirements.                                                                                                    |
| Accrue Unbilled               | If you selected Accrue Bills at This Level at either the bill type or business unit levels, then that information appears by default on this page and the system populates this option automatically. For the bill to be eligible for accrual, you must select this option.                                                                                                    |
| Entry Event                   | Define the default entry event code for the entire bill. Valid options include only those values that are identified with the Receivables Update process (ARUPDATE). This field appears for each bill header only if entry events are defined as Required or Optional in the Billing field on the Installation Options - Entry Event page. The code that you select here uses default values for all bill lines for the corresponding bill and overrides the values that you set at the business unit and bill type levels. |
| Hold Until Date               | Enter the <b>Hold Until Date</b> that is calculated for a customer with a <b>Hold Number of Days</b> value greater than 0. <b>Hold Number of Days</b> is entered for a customer requiring a bill to be held for a specific number of days from the date of creating a bill.                                                                                                    |
| Manual Line Numbering         | Select <i>No</i> to disable the manual line numbering option.  The default is <i>Yes</i> if you have enabled manual invoice line numbering on the Installation Options - Billing - General Options page. If you have not enabled manual line numbering, this group box does not appear.                                                                                                    |
|                               | Note: Manual invoice line numbering bypasses the chunking feature of PeopleSoft Billing. When you enable manual line numbering, the system disables the chunking buttons and sets the value of the <b>Bill Entry Max Rows</b> field on the Bill Entry Bill Line pages to <i>99999</i> . Thus, when you call up a bill, the entire set of rows appears.                                                                                                    |

| Field or Control               | Description                                                                                                    |
|--------------------------------|----------------------------------------------------------------------------------------------------|
| Document Sequencing            | Click to access the Document Sequence page, where you can specify sequencing values for documents. Statutory legal requirements in some countries require that all financial transactions (documents) be classified into different transaction types, and that within each transaction type, all documents that you enter be numbered sequentially. The document sequencing feature enables you to maintain established business practices by meeting both of these requirements. If you have enabled document sequencing for a particular business unit and you create a document (such as a journal, invoice, or voucher) for that business unit, this link appears on the bill entry pages. |
| VAT Information                | Appears only if the invoice is tied to a VAT billing business unit. Click to access the VAT Header Information page, where you can view or modify header-level defaults.  To inquire about VAT header information, access the page through the Inquire component. Standard Billing - Header - VAT Information has all the same fields in inquiry as in entry, but all fields are read-only.                                                                                                    |
| Change Bill Currency           | Click the <b>Change Bill Currency</b> button to access the Change Bill Currency page, where you can change the currency type. <b>Note:</b> You cannot change the currency to a currency with a different currency precision. If the number of decimal positions that you specify for the new currency is different from the number for the original currency, access the Customer - Miscellaneous General Info page to change the default currency in the customer record. Alternately, select the Prompt for Billing Currency Options on the Customer - Bill To Options page if you want the system to prompt you for the billing currency when you add a new bill for a customer.            |
| VAT Information - Needs Review | Appears only if you have changed a VAT driver value after the system has applied VAT defaults. Return to the Header - VAT Information page to review the VAT driver data and ensure that the system-generated VAT defaults are accurate.                                                                                                    |
| Exchange Rate                  | Accounting transactions are prepared in the base currency (the primary reporting currency of the PeopleSoft General Ledger business unit). Consequently, each bill needs a currency exchange rate that the system uses to convert bill currency to base currency. The currency code for the base currency appears beneath the rate type. The exchange rate converts amounts in the bill currency to an equivalent amount in base currency.                                                                                                    |
| Rate Type                      | Displays the assigned rate type of the bill-to customer. You can select a different rate type.                                                                                                    |

| Field or Control | Description                                                                                                    |
|------------------|----------------------------------------------------------------------------------------------------|
|                  | Click the <b>Exchange Rate Detail</b> button to access the Exchange Rate Detail page, where you can review detailed information about the rate.                                                                                                    |
| Source           | Use to assign to bills the exchange rates from market rate tables. Alternatively, you can provide an exchange rate.  To provide such a rate, select <i>User</i> . When you select <i>User</i> , the <b>Rate Type</b> field is available. Enter a revised rate, or click the <b>Exchange Rate Detail</b> button to enter detailed rate information on the Exchange Rate Detail page.                                                                                                    |
| Euro Currency    | If you enter a bill in euro-participating currency, the system requires an exchange rate to convert the bill currency to euros. For bills in euro-participating currencies, the euro currency code appears with a rate for converting the bill currency to euros. Click the <b>Exchange Rate Detail 2</b> button for more information about the rate. The system always retrieves euro exchange rates from market rate tables. The euro exchange rate line is hidden if the bill is not in euro-participating currency.                                                                                          |
| Base Currency To | If you enter an interunit bill, the system requires an exchange rate to convert the bill currency to the base currency of the business unit to value. For interunit bills, this field is the base currency of the business unit to value. The system uses the corresponding exchange rate to convert the bill currency amounts to this base currency. Click the <b>Exchange Rate</b> Detail 3 button for more information about the rate. They system always retrieves interunit exchange rates from market rate tables. The system hides the interunit exchange rate line if the bill is not an InterUnit bill. |

## **Related Links**

Chunking

**Invoice Line Number Assignment** 

Understanding the Unbilled Revenue Accrual Process

Establishing VAT Defaults at the Header Level

Running the Load AR Pending Items Process (BILDAR01)

"Billing - General Options Page" (Application Fundamentals)

# **Bill Header VAT Information Page**

Use the Bill Header VAT Information page (BI\_HDR\_VAT) to define header-level VAT defaults.

Navigation:

**Billing > Maintain Bills > Standard Billing** 

Select Header Info - 2 in the **Navigation** box.

### Click the VAT Information link.

| Field or Control       | Description                                                                                                    |
|------------------------|----------------------------------------------------------------------------------------------------|
| <b>Business Unit</b>   | Displays the billing business unit that is associated with the bill header.                                     |
| Invoice                | Displays the invoice that is associated with the bill header.                                                   |
| Go Back To Bill Header | Click to return to the Header Info 2 page.                                                                      |
| Expand All Sections    | Click to expand all of the group boxes and display all of the fields on the Bill Header - VAT Information page. |
| Collapse All Sections  | Click to collapse all of the group boxes and hide all of the fields on the Bill Header - VAT Information page.  |

## **Physical Nature**

The system determines the physical nature from the bill header when bill lines do not have a default physical nature. For example, if a charge code on the bill line is defined with a default physical nature, the system uses that value on the bill line. However, if the charge code on the bill line does not have an associated default physical nature, then the system uses the default physical nature defined on the bill header or the bill line value.

| Field or Control       | Description                                                                                                    |
|------------------------|----------------------------------------------------------------------------------------------------|
| Change Physical Nature | Click this button if you want to change physical nature (to goods or services) and reset all VAT defaults at this level only.                                |
|                        | The system obtains the default for this field from the header level defaulting hierarchy, and uses this value as an input during the VAT defaulting process. |

### **VAT Locations**

The fields that appear in this group box depend on the physical nature that you select.

| Field or Control  | Description                                                                                                    |
|-------------------|----------------------------------------------------------------------------------------------------|
| Ship From Country | The system obtains the default value from the ship-from business unit if available, or from the billing business unit location when there is no ship-from business unit. Because a location is required for all business units, the system always populates this field with an initial value.  In the case of transactions that involve goods or freight service transactions, use this field to determine the VAT treatment. |
| Ship From State   | The system obtains the default value from the billing business unit location only when the ship-from country tracks VAT by province.                                                                                                    |
| Ship-To Country   | The system obtains the default value from the ship-to customer's address, or from the bill-to customer's ship-to address if the ship-to customer is not available. In the case of transactions that involve goods or freight service transactions, use this field to determine the VAT treatment.                                                                                                    |
|                   | Note: The Ship-To Country field value on this page will appear by default from the country of any ship-to address you enter on the Standard Billing - Header - Order Info page.                                                                                                    |
| Ship-To State     | The system obtains the default value from the ship-to customer location state only when the ship-to country tracks VAT by province.                                                                                                    |

The following additional fields appear if you define the physical nature as Service.

| Field or Control          | Description                                                                                                    |
|---------------------------|----------------------------------------------------------------------------------------------------|
| Location Country          | For services only, displays the billing business unit (seller) location country.                                                                                                    |
| Location State            | For services only, displays the billing business unit (seller) location state. The system populates this field with a default value only when the location country tracks VAT by province. |
| Customer Location Country | For services only, displays the customer's (buyer) bill-to location country.                                                                                                    |

| Field or Control          | Description                                                                                                    |
|---------------------------|----------------------------------------------------------------------------------------------------|
| Customer Location State   | For services only, displays the bill-to location state of the customer (buyer). The system populates this field with a default value only when the customer location country tracks VAT by province.                                                                                                    |
| Service Performed Country | For services only. Depending on the services performed flag setting in the VAT defaulting hierarchy (for example, at customer or business unit level), the system sets the value for this field according to these premises:  • If the services performed flag is the ship-from location, the system defines the service performed country with the value from the ship-from business unit location country.  If the system cannot obtain the ship-from business unit, it uses the billing business unit location country.  • If the services performed flag is the ship-to location, the system defines the service performed country with the value from the with the ship-to customer location country.  • If the services performed flag is the location of the buyer, the system defines the service performed country with the value from the customer's bill-to location country.  • If the services performed flag is the location of the supplier, the system defines the service performed country with the value from the billing business unit location country. |

| Field or Control        | Description                                                                                                    |
|-------------------------|----------------------------------------------------------------------------------------------------|
| Service Performed State | For services only. The system obtains a default value for this field only when the service performed country tracks VAT by province. Depending on the services performed flag setting in the VAT defaulting hierarchy (for example, customer or business unit level), the system sets the value for this field according to these premises:  • If the services performed flag is the ship-from location, the system defines the service performed state with the ship-from business unit location state.  If there is no ship-from business unit, the system uses the billing business unit location state.  • If the services performed flag is the ship-to location, the system defines the service performed state with the ship-to customer location state.  • If the services performed flag is the location of the buyer, the system defines the service performed state with the customer's bill-to location state.  • If the services performed flag is the location of the supplier, the system defines the service performed state with the customer's bill-to location state. |

## **VAT Defaults**

| Field or Control       | Description                                                                                                    |
|------------------------|----------------------------------------------------------------------------------------------------|
| Service Type           | If the physical nature of the transaction is defined as <i>Service</i> , this field appears. The system retrieves the value from the service VAT treatment default, according to the VAT defaulting hierarchy.  This value determines whether the VAT treatment is provided by default based on the ship-to and ship-from countries, or the countries of the buyer and seller. |
| Place of Supply Driver | If the physical nature of the transaction is defined as <i>Service</i> , this field appears. The system retrieves the value from the service VAT treatment default, according to the VAT defaulting hierarchy. It is used in determining the default place of supply, which determines where VAT is liable.                                                                    |

| Field or Control                                              | Description                                                                                                    |
|---------------------------------------------------------------|----------------------------------------------------------------------------------------------------|
| Reporting Country                                             | Displays the country for which this VAT will be reported. This field determines many of the VAT defaults.                                                                                                    |
| Defaulting State                                              | Displays the state that defaults based on the VAT reporting country.                                                                                                    |
| Customer Registration Country and Customer<br>Registration ID | Displays the registration country and ID of the bill-to customer.                                                                                                    |
| Customer Exception Type                                       | Displays the exception that is granted to the customer. Options are: <i>None, Exonerated,</i> or <i>Suspended.</i> This value defaults from the bill-to customer VAT defaults.                                                                                                    |
| Certificate ID                                                | If applicable, displays the ID of the VAT exception certificate of the bill-to customer.                                                                                                    |
| Calculate at Gross or Net                                     | Indicates how VAT is calculated. Options are:  Gross: The system calculates VAT before it applies any early payment discounts.  Net: The system calculates VAT after it deducts early payment discounts. If two percentage discounts are available, the system uses the larger of the two when it calculates VAT. The system will not use discount amounts, only discount percentages.  The default value comes from the VAT entity driver. |
| Recalculate at Payment                                        | Select this check box to enable the recalculation of VAT at payment time to allow for any early payment discounts, if you are calculating VAT at gross. This setting causes the system to adjust the VAT amount at the time of payment if the discount has been taken. This value is set on the VAT entity driver.                                                                                                    |

| Field or Control  | Description                                                                                                    |
|-------------------|----------------------------------------------------------------------------------------------------|
| Declaration Point | Displays when VAT transaction information should be recognized for reporting purposes. VAT due on sales is due on the date and time. Options are:                                                                                                    |
|                   | Accounting Date: VAT is recognized on the accounting date.                                                                                                    |
|                   | Delivery: VAT is recognized on delivery.                                                                                                    |
|                   | Invoice: VAT is recognized at time of invoice.                                                                                                    |
|                   | Payment: VAT is recognized at time of payment.                                                                                                    |
|                   | This value is retrieved through the VAT defaulting hierarchy.                                                                                                    |
| Declaration Date  | This field determines the date that the VAT transaction is recognized. If you leave this field blank, the system assigns a value during the Finalization process.                                                                                                    |
|                   | If the Declaration Point is set to <i>Accounting Date</i> , this value appears by default from the <b>Accounting Date</b> field on the Header Info 1 page, and you cannot override it. However, if you need to change the Declaration Date, you can change the Declaration Point to <i>Delivery</i> or <i>Invoice</i> . |
|                   | The declaration date is not available for entry if the declaration point is set to <i>Payment</i> .                                                                                                    |
| VAT Rounding Rule | Displays the VAT rounding rule. The value comes from the VAT country driver definition. Options are:                                                                                                    |
|                   | Natural Round: Amounts are rounded normally (up or down) to the precision specified for the currency code. For example, for a currency defined with two decimal places, 157.4659 would round up to 157.47, but 157.4649 would round down to 157.46.                                                                     |
|                   | Round Down: Amounts are rounded down.                                                                                                    |
|                   | Round Up: Amounts are rounded up with a rounding precision to one additional decimal place.                                                                                                    |

| Field or Control             | Description                                                                                                    |
|------------------------------|----------------------------------------------------------------------------------------------------|
| Treatment Group              | The system determines this value based on the VAT defaulting algorithm. Options are: <i>Domestic Sales, European Union Sales, Exports, No VAT Processing,</i> and <i>Out of Scope.</i> Within PeopleSoft, the system uses detail VAT treatment values on the transaction lines for applying the precise defaults applicable to the transaction lines. Each of these detail VAT treatment values are associated with a VAT treatment group. The system tracks the VAT treatment group on the header to ensure that individual transaction lines are grouped together under one VAT treatment group. |
| Adjust Affected VAT Defaults | Click this button to adjust the VAT Defaults on this page that are affected by changes you have made to this page.  The system retains all changes that you have made to VAT defaults that affect other VAT defaults.                                                                                                    |
| •                            | If you change the value of any VAT drivers, click the <b>List of Fields to be Adjusted</b> button to review which VAT defaults will be affected by the modification when you click the <b>Adjust Affected VAT Defaults</b> button.                                                                                                    |
| Levels                       | Displays the level of VAT defaults that will be affected when you click the <b>Reset All VAT Defaults</b> button. You may reset all defaults on the header and all existing bill lines, all defaults on the header only, or all defaults on the existing bill lines only.                                                                                                    |
| Reset All VAT Defaults       | Click this button to reset all the VAT defaults. All changes that you have made to VAT Defaults will be lost.                                                                                                    |

**Note:** The values of the following fields on the bill lines must be the same as their values on the bill header level for VAT bills: Ship From Country, Ship-To Country, VAT Reporting Country, and Customer's VAT registration Country. If the bill line values are not identical to those on the header, you cannot save the bill in *RDY* status. In addition, the VAT treatment on all the lines must belong to the VAT treatment group on the header.

### **Related Links**

Understanding VAT in PeopleSoft Billing

# **Prepayment Lookup Page**

Use the Prepayment Lookup page (BI\_ITEM\_LOOKUP) to select customer prepayment and document cross-reference information to apply to an invoice.

Navigation:

Click the **Prepayment Lookup** link on the Standard Billing - Header - Info 2 page.

The system displays a list of documents and associated prepayment amounts from PeopleSoft Receivables for the customer ID. The system retrieves these values from the Item table based on the Receivables business unit and customer ID of the item match with that of the bill header, an item status *Open* and the system function ID *WS-04*, *WS-05*, *DM-02*, or *DM-03*.

| Field or Control                   | Description                                                                                                    |
|------------------------------------|----------------------------------------------------------------------------------------------------|
| Sel (select)                       | Click to select the prepayment to apply to the invoice.                                                                                                    |
| AR Unit (accounts receivable unit) | Displays the PeopleSoft Receivables business unit that is associated with the customer ID.                                                                                                    |
| Item ID                            | Displays the unique identifier that is assigned to the prepayment when it is entered in the receivables system. In PeopleSoft Receivables, items are the individual receivables that comprise a customer's balance.         |
| Document ID                        | Displays the contract, account, policy, or order number to which the prepayment was applied in PeopleSoft Receivables.                                                                                                    |
| System Function ID                 | Displays the identifier that defines PeopleSoft Receivables activities. Each system function is prefixed with a two-letter identifier that describes the part of the PeopleSoft Receivables system that uses this function. |
| ОК                                 | Click to apply the prepayment and document cross-reference information to the invoice.                                                                                                    |

#### **Related Links**

"Understanding PeopleSoft Receivables Processing Options" (PeopleSoft Receivables)

## Standard Billing - Address Info Page

Use the Standard Billing - Address Info page (BI\_HDR\_ADDR) to access and review bill header address data.

Navigation:

Click the **Address** link on the Standard Billing - Header - Info 1 or Standard Billing - Header - Info 2 page.

| Field or Control | Description                                                                                                    |
|------------------|----------------------------------------------------------------------------------------------------|
| Attention To     | The system populates this field, as well the primary bill-to contact, the primary bill-to location, and <b>Location</b> with default values. Override these values, if necessary.                                                                                                    |
| Email ID         | Displays the email address of the invoice contact. The system sends the email to this address when you select one of the <i>Email</i> options as the <b>Invoice Media</b> setting.                                                                                                    |
| Invoice Media    | Select <i>Print Copy</i> if the invoice is to be printed only, <i>EDI</i> if it is transmitted by electronic data interchange (EDI) only, <i>Email Notification</i> if the invoice is to be presented through PeopleSoft eBill Payment only or <i>Email Invoice as Attachment</i> if the invoice is to be emailed with the invoice and the supporting documents attached. If EDI transmissions are defined, the <b>EDI Profile</b> field displays the EDI profile name for the customer. |
|                  | Select the invoice media option <i>FHWA File</i> to designate an invoice to be included in the Federal Highway Billing file. Invoice maintenance component corrects specific erroneous project fields when creating the FHWA extract file. This component supports mass maintenance of projects related chartfields.                                                                                                    |
|                  | Select the invoice media option <i>Electronic Invoice File</i> to generate electronic invoices. If Invoice Media option is Electronic Invoice File, then the Invoice Form in the bill must be related to one DEIU (Data Export/Import Utility) map ID. Refer Invoice Formatting Options - General Page in Establishing Invoice Formatting, Sorting, and Printing Options                                                                                                    |

The system populates the other fields on this page, such as the address detail fields, with default values as you enter values into the fields that are available for entry.

## **Standard Billing - Courtesy Copy Addr Page**

Use the Courtesy Copy Addr (courtesy copy address) page (BI\_HDR\_CC) to enter the number and distribution of courtesy copies.

#### Navigation:

- Click the Copy Address link on the Standard Billing Header Info 1 or Standard Billing Header Info 2 page.
- Select the Courtesy Copy Address option in the Navigation list.

| Field or Control | Description                                                                                                    |
|------------------|----------------------------------------------------------------------------------------------------|
| Attention To     | The system populates this field, as well the primary bill-to contact, the primary bill-to location, and <b>Location</b> with default values. Override these values, if necessary. |

| Field or Control | Description                                                                                                    |
|------------------|----------------------------------------------------------------------------------------------------|
| Email ID         | Displays the email address of the invoice contact. The system sends the email to this address when you select one of the <i>Email</i> options as the <b>Invoice Media</b> setting.                                                                                                    |
| Invoice Media    | Select <i>Print Copy</i> if the invoice is to be printed only, <i>EDI</i> if it is transmitted by electronic data interchange (EDI) only, <i>Email Notification</i> if the invoice is to be presented through PeopleSoft eBill Payment only or <i>Email Invoice as Attachment</i> if the invoice is to be emailed with the invoice attached. If EDI transmissions are defined, the <b>EDI Profile</b> field displays the EDI profile name for the customer. |
| Language Code    | Select the language code from the list.                                                                                                    |

See the product documentation for PeopleTools: Global Technology

### Standard Billing - Header - Note Page

Use the Standard Billing - Header - Note page (BI\_HDR\_NOTE) to create or attach general header notes to bills.

#### Navigation:

- Select the *Header Note* option in the **Navigation** list.
- Click the **Notes** link on the Standard Billing Header Info 1 or Standard Billing Header Info 2 page.

Header notes apply to the entire bill. Examples of header notes include announcements of sales, changes in personnel, changes in price lists, or other general information.

You can control the placement of header notes when you define the invoice formatting options. You can define a header note to be primary, secondary, or remaining. A primary header note appears in the invoice heading. You can have the secondary and remaining header notes appear either before the first bill line, just after all bill lines, or after invoice totals are printed.

| Field or Control  | Description                                                                                                    |
|-------------------|----------------------------------------------------------------------------------------------------|
| Bill Header Notes | To select a predefined note (one that you have already defined on the Standard Note page in General Options), select <b>Standard Note Flag</b> and select a note code in <b>Std Note</b> (standard note). Once you press <b>Tab</b> to exit the <b>Std Note</b> field, the note type ID appears in the <b>Note Type</b> field, and the predefined text for that note appears in the <b>Note Text</b> field. To create a note, do not select <b>Standard Note Flag.</b> Select a note type, and in the <b>Note Text</b> field, enter the text to appear on the invoice. |

| Field or Control   | Description                                                         |
|--------------------|---------------------------------------------------------------------|
| Internal Flag Only | Select if you do not want the note to appear on the actual invoice. |

Invoice notes that are defined for customers appear on the invoice when the invoice is printed. The following table provides examples of the different types of notes you might print on invoices and the actions that you need to take to enter them into the system:

| Print Option                                                                                                    | Action                                                                                                    | Effective-Dated |
|----------------------------------------------------------------------------------------------------|----------------------------------------------------------------------------------------------------|-----------------|
| To print a note on all invoices (effective date and effective status can be controlled).                        | Define the note on the Standard Notes page and select <i>Invoice</i> in the <b>Print On Document</b> field. On the Customer Notes page, associate the standard note code with customers.                                          | Yes             |
| To print a note on all invoices for multiple customers (effective date and effective status can be controlled). | Define the note on the Standard Notes page and select <i>Invoice</i> in the <b>Print On Document</b> field. On the customer Notes page, associate the standard note code with the customers who should see this note on invoices. | Yes             |
| To print a note on all invoices for one customer.                                                               | Define a note on the customer Notes page. Select <i>Custom</i> in the <b>Classification</b> field, then specify the note in the <b>Text</b> field. Select <i>Invoice</i> in the <b>Print on Document</b> field.                   | No              |
| To print a note on certain invoices.                                                                            | Define the note on the Standard Notes page and select <i>Invoice</i> in the <b>Print On Document</b> field. On the Bill Header Notes page, associate the standard note code with the invoices that should include the note.       | Yes             |
| To print a note on one invoice.                                                                                 | Enter the note text directly on the Bill Header Notes page for that invoice.                                                                                                    | No              |

## Review Billing Information - Details - Header - Info 1 Page

Use the Review Billing Information - Details - Header - Info 1 page (BI\_HDR\_INQ) to review the general bill information at the header level in the specified currency perspective.

Navigation:

Billing >Review Billing Information >Details

This example illustrates the fields and controls on the Review Billing Information - Details - Header - Info 1 page. You can find definitions for the fields and controls later on this page.

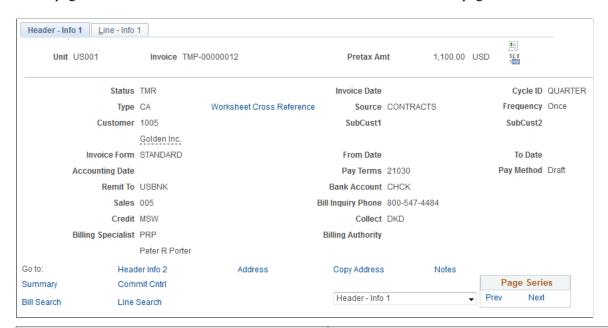

| Field or Control          | Description                                                                                                    |
|---------------------------|----------------------------------------------------------------------------------------------------|
| <b>\$=</b>                | Click to save the current component and run the pro forma job.                                                                                                    |
| \$£¥                      | Click the <b>View in Base Currency</b> button to retrieve bill information in the base currency.                                                                                                    |
| Worksheet Cross Reference | Click this link to view the cross reference associated with the invoice being viewed. A pop-up window displays the cross references of the regular bill and the associated temporary worksheet bill. Click the invoice or the temporary bill to drill to the details of that bill in a new window. |
|                           | Note: This link is displayed only when viewing an approved worksheet bill or regular bill created from the worksheet bills.                                                                                                    |
|                           | A regular invoice can show multiple temporary worksheet bills because you can select an existing regular invoice as the <b>Add</b> To Bill field value while approving temporary worksheet bills.                                                                                                  |

#### See **Processing Billing Worksheets**

Use the Bill Inquiry - Keyword Search page to perform keyword searches for invoices. Keyword search allows you to execute a deeper, more free-form search, to access application data from the Bill Entry component.

For additional information on keyword searches, see the product documentation for *PeopleTools: Search Technology*, Working with Keyword Search modes.

# **Entering Bill Line Information**

Bill line data pertains to a particular line of a bill. Charge identifiers, descriptions, pricing, discounts and surcharges, general ledger account codes, and line notes are included in this class of information. If you enter the bill online, you must specify all line data on the bill entry line information pages.

## **Pages Used to Enter Bill Line Information**

| Page Name                                             | Definition Name    | Usage                                                                                                   |
|-------------------------------------------------------|--------------------|----------------------------------------------------------------------------------------------------|
| Standard Billing - Line - Info 1 Page                 | BI_LINE            | Enter bill line general data.                                                                           |
| Standard Billing - Line - Info 2 Page                 | BI_LINE2           | Enter additional bill line general data.                                                                |
| Standard Billing - Line - Tax Info Page               | BI_LINE_TAX        | Enter tax-exempt information and data necessary for calculating taxes.                                  |
| Ship-to Override Page                                 | BI_LINE_SHPTO_OVER | Override the ship-to location.                                                                          |
| Standard Billing - Line - VAT Info Page               | BI_LINE_VAT        | Access and review bill line VAT information.                                                            |
| Standard Billing - Acctg - Rev<br>Distribution Page   | BI_LINE_DST        | Enter bill line accounting information.                                                                 |
| Standard Billing - Acctg - Deferred Page              | BI_LINE_DFR        | Enter information that is necessary to send the bill line accounting data to the general ledger system. |
| Standard Billing - Acctg - AR Offset Page             | BI_LINE_AR         | Enter bill line receivables offset information; specify different receivables accounts for each line.   |
| Standard Billing - Acctg - Statistical Info Page      | BI_LINE_DST_STA    | Enter statistical data by way of a statistical account.                                                 |
| Standard Billing - Acctg - Contract Asset Page        | BI_LINE_           | Edit bill line unbilled receivables ChartFields.                                                        |
| Standard Billing - Acctg - InterUnit Exp/<br>Inv Page | BI_LINE_IU_EXP     | Edit bill line interunit expense and inventory ChartFields.                                             |
| Standard Billing - Acctg - InterUnit Payables Page    | BI_LINE_IU_PAY     | Edit internit payables ChartField information.                                                          |

| Page Name                                                          | Definition Name | Usage                                                                                                    |
|--------------------------------------------------------------------|-----------------|----------------------------------------------------------------------------------------------------|
| Standard Billing - Disc/Surcharge Page                             | BI_LINE_DS      | Enter any discount and surcharge information for any bill line. List any combination of discounts and surcharges as appropriate.                 |
| Disc/Surcharge Distribution Page                                   | BI_LINE_DS_DTL  | Enter the full ChartField accounts for a discount or surcharge.                                                                                  |
| Disc/Surcharge Deferred Page                                       | BI_LINE_DS_DFR  | Enter ChartFields for a deferred discount or surcharge information.                                                                              |
| Standard Billing - Line - Note Page                                | BI_LINE_NOTE    | Enter and review bill line notes information.                                                                                                    |
| Review Billing Information - Details -<br>Line List Page           | BI_LINE_INQ     | Review general bill information at the line level in the specified currency perspective.                                                         |
| Review Billing Information - Details -<br>Line - Info 2            | BI_LINE2_INQ    | Review additional general bill information at the line level in the specified currency perspective.                                              |
| Review Billing Information - Details -<br>Line - Tax Info          | BI_LINE_TAX_INQ | Review bill tax information at the line level in the specified currency perspective when using the delivered tax solution in PeopleSoft Billing. |
| Review Billing Information - Details -<br>Line - VAT Info          | BI_LINE_VAT_INQ | Review bill VAT information at the line level in the specified currency perspective.                                                             |
| Review Billing Information - Details -<br>Acctg - Rev Distribution | BI_LINE_DST_INQ | Review bill accounting information at the line level in the specified currency perspective.                                                      |
| Review Billing Information - Details -<br>Acctg - Deferred         | BI_LINE_DFR_INQ | Review deferred bill account information at the line level in the specified currency perspective.                                                |
| Review Billing Information - Details - Acctg - AR Offset           | BI_LINE_AR_INQ  | Review bill receivables offset information at the line level in the specified currency perspective.                                              |
| Review Billing Information - Details -<br>Acctg - Contract Asset   | BI_LINEINQ      | Review unbilled receivables ChartFields at the line level in the specified currency perspective.                                                 |

| Page Name                                                                | Definition Name  | Usage                                                                                                    |
|--------------------------------------------------------------------------|------------------|----------------------------------------------------------------------------------------------------|
| Review Billing Information - Details - Acctg - InterUnit Exp/Inv         | BI_LINE_IUE_INQ  | Review bill expenses and inventory information at the line level in the specified currency perspective.                                                                                                    |
| Review Billing Information - Details - Discount/Surcharge                | BI_LINE_DS_INQ   | Review discount and surcharge information in the specified currency perspective.                                                                                                    |
| Review Billing Information - Details -<br>Acetg - InterUnit Payable Info | BI_LINE_IUP_INQ  | Review InterUnit payables information in the specified currency perspective.                                                                                                    |
| Review Billing Information - Details -<br>Acetg - Statistical Info       | BI_LINE_STA_INQ  | Review statistical information in the specified currency perspective.                                                                                                    |
| Review Billing Information - Details -<br>Line - Note                    | BI_LINE_NOTE_INQ | Review bill note information at the line level in the specified currency perspective.                                                                                                    |
|                                                                          |                  | Bill line notes are notes that are associated with a particular line. When the invoice prints, these notes can appear either before the bill line, after the bill line, or as a footnote. When they are footnotes, the notes can appear before or after the bill totals. |
| Review Billing Information - Details -<br>Line List                      | BI_LINE_LIST_INQ | Review bill line details.                                                                                                    |
| Review Billing Information - Disc/<br>Surcharge Distribution             | BI_LINE_DSDT_INQ | Review the full ChartField accounts for a discount or surcharge.                                                                                                    |
| Review Billing Information - Disc/<br>Surcharge Deferred                 | BI_LINE_DSDF_INQ | Review ChartFields for a deferred discount or surcharge information.                                                                                                    |

# Standard Billing - Line - Info 1 Page

Use the Standard Billing - Line - Info 1 page (BI\_LINE) to enter bill line general data.

Navigation:

 $Billing > Maintain \ Bills > Standard \ Billing > Line \ - \ Info \ 1$ 

| Field or Control                                                            | Description                                                                                                    |
|-----------------------------------------------------------------------------|----------------------------------------------------------------------------------------------------|
| Identifier Look Up Date                                                     | The lookup date is used in Bill Entry for effective date prompting on charges, discounts, and surcharges. The lookup date is initialized to the invoice date if invoice date is populated and the option to use Invoice Date as look up date is set in Billing Installation. If this option is not selected or the invoice date is not populated, the <b>Identifier Look Up Date</b> is initialized to the current date. This date is used for prompting in the current entry session only and is not stored.                                                                                                    |
|                                                                             | Note: Identifier Look Up Date is available only if the option to allow the display and override of the lookup date is selected on the Installation Options - Billing - General Options page.                                                                                                    |
| Qty (quantity), UOM (unit of measure), Unit Price, and Gross Extended Price | Enter line-specific values. You must enter or verify these for each bill line. The system automatically computes the gross extended amount when you enter a unit price, and the system computes the unit price when you enter a gross extended price.                                                                                                    |
| Less Discount, Plus Surcharge, and Net Extended Amount                      | Displays information that refers to this bill line only.                                                                                                    |
| VAT Amount and Tax Amount                                                   | Tax amounts on the bill line are broken down into a VAT amount and a sales and use tax amount. The system tracks these amounts separately. Although both a VAT code and a sales and use tax code can appear on the same bill line, that is unlikely.                                                                                                    |
|                                                                             | The Line VAT Alert warning appears if you modify VAT drivers after you applied VAT defaults for the associated bill line. Return to the Line - VAT Info page to review the VAT determinants and VAT defaults for the affected bill line and to ensure that these values remain accurate.                                                                                                    |
|                                                                             | If you are in a VAT environment, the <b>Go To Bill Line VAT Info Page</b> button is enabled. Click it to access the Standard Billing - Line - VAT Info page to view line VAT defaults.                                                                                                    |
| Error Status                                                                | Displays the third-party tax provider error code and its description if you are using a third-party tax provider and a tax calculation error occurs.                                                                                                    |
| Line Type                                                                   | (Required) By default displays the type based on the identifier that you enter in the <b>Identifier</b> field and the table from which it came. The different line types enable you to categorize the bill lines. Translate values are <i>BRT</i> (billing retainage, which comes from PeopleSoft Project Costing), <i>ADV</i> (advanced billing), <i>REV</i> (standard chargeable revenue lines), <i>DISC</i> , (discount lines), <i>SUR</i> (surcharge lines), <i>FRGT</i> (freight), and <i>RSTK</i> (restock). The translate values <i>FRGT</i> and <i>RSTK</i> are used primarily with PeopleSoft Order Management. Even if PeopleSoft Order Management is not installed, you can use these values to define the surcharge line. |

| Field or Control                                      | Description                                                                                                    |
|-------------------------------------------------------|----------------------------------------------------------------------------------------------------|
| Accumulate                                            | Select to enable the accumulations feature. Accumulated balances enable you to define and run balances for any set of essential combinations in PeopleSoft Billing.                                                                                                    |
|                                                       | If you define the line item amount or quantity field for which you want to track cumulative balances on the Accumulation Description page, select this check box. If you update an existing bill line whose item amount or quantity field has been defined on the Accumulation Description page as one for which you track cumulative balances, the check box is selected by default. If you do not want to include this bill line amount or quantity in the cumulative balance for this line item, deselect this check box.               |
| From Date and Through Date                            | If applicable, enter the dates that are associated with this bill.                                                                                                    |
| Tax Code, Tax Exempt, and Exempt Certification Number | Enter a code that has been predefined on the Tax Code page if you are using the PeopleSoft Billing delivered tax solution and not a third-party tax provider. The tax code you enter for the bill lines determines the tax rate to calculate for each line. Tax is applied to each line separately, rather than applied to a subtotal of the bill, which enables you to establish different tax rates for each bill line. If a bill line is tax-exempt, select Tax Exempt and enter the exempt certification number instead of a tax code. |
| Tax Timing                                            | Indicates whether a PeopleSoft Contracts bill line is taxed. PeopleSoft Contracts bills can be taxed upon generation or upon service. When a bill is taxed upon service, the system taxes only the service bill; the system does not apply tax to the initial bill or any utilization bills.                                                                                                    |
|                                                       | This field appears on the Standard Billing - Line Info 1 page only when PeopleSoft Contracts populates this field with a value <i>S</i> (taxes on services rendered). The system does not calculate taxes or VAT for the bill line when this field has the value <i>S</i> . When the tax timing field is blank, the system applies normal tax or VAT calculations to the bill line.                                                                                                    |

**Note:** If all bill lines do not appear within the **Bill Line** group box, use the chunking buttons to view more bill lines.

#### **Related Links**

New Invoice Number Assignment

Chunking

**Defining Accumulations** 

Setting Up Billing Charge Codes

"Understanding PeopleSoft Tax Solutions" (PeopleSoft Supply Chain Management Integration)

# Standard Billing - Line - Info 2 Page

Use the Standard Billing - Line - Info 2 page (BI\_LINE2) to enter additional bill line general data.

Navigation:

 $Billing > Maintain \ Bills > Standard \ Billing > Line - Info \ 2$ 

| Field or Control                                  | Description                                                                                                    |
|---------------------------------------------------|----------------------------------------------------------------------------------------------------|
| Purchase Order and Contract No. (contract number) | If applicable, enter values in these fields and enter the corresponding line values.                                                                                                    |
| Contract Date and Type                            | If applicable, enter the values that are associated with the bill line.                                                                                                    |
| SubCustomer 1                                     | If applicable, enter a value in this field the <b>SubCustomer 2</b> field, and the <b>Revenue Recognition Basis</b> field. Enter new information or override the defaults for this information.                                                                                                    |
| Use Effective Dated Price on Recurring Bills      | Select if this is a recurring bill or a recurring bill template, and you want the price of this bill line to display the default prices, discounts, and surcharges effective as of the invoice date.                                                                                                    |
| System Source                                     | Displays the system where the bill originated.                                                                                                    |
| Entry Event                                       | Define the default entry event code for each bill line. Valid options include only those values that are identified with the Receivables Update process (ARUPDATE). This field appears for each bill line only if entry events are defined as <i>Required</i> or <i>Optional</i> in the <b>Billing</b> field on the Installation Options - Entry Event page. The code that you select overrides the values that you set at the business unit, bill type, and bill header levels.                                                         |
| AR Level (accounts receivable level)              | Indicates the level at which PeopleSoft Billing passes open items to the receivables system.                                                                                                    |
| AR Option (accounts receivable option)            | Indicates the level of detail that passes to the PeopleSoft Receivables offset accounting entries. If it is <i>Use Header for Distribution</i> , the system creates receivables offset entry at the header level (one entry per invoice). If it is <i>Use Line for Distribution</i> , the system creates the receivables offset entry at the line level (one entry per bill line). This value is defined system-wide either by business unit or by bill type. When you enter a bill, the system derives this value from the table setup. |
| GL Level (general ledger level)                   | Displays the application that you use to pass accounting entries to the general ledger system: PeopleSoft Billing, PeopleSoft Receivables, or none. This value is defined system-wide either by business unit or by bill type. When you enter a bill, the system derives this value from the table setup.                                                                                                    |

| Field or Control                            | Description                                                                             |
|---------------------------------------------|-----------------------------------------------------------------------------------------|
| Interunit AP Level (accounts payable level) | Indicates the level at which PeopleSoft Billing passes vouchers to the Payables system. |

#### **Related Links**

Understanding the Contract Liability Accounting Process

"Understanding PeopleSoft Receivables Processing Options" (PeopleSoft Receivables)

### Standard Billing - Line - Tax Info Page

Use the Standard Billing - Line - Tax Info page (BI\_LINE\_TAX) to enter tax-exempt information and data necessary for calculating taxes.

Navigation:

Billing > Maintain Bills > Standard Billing > Line - Tax Info

| Field or Control | Description                                                                                                    |
|------------------|----------------------------------------------------------------------------------------------------|
| Certificate      | You must enter a certificate number on all lines that are marked as exempt. Predefine certificate numbers for every customer in the Customer component on the General Information - Tax Exempt Certificate Info page before entering invoices that use the certificate. Select from the valid certificates that are defined in PeopleSoft, or enter a valid, effective certificate that is not defined in PeopleSoft.  If you are using a third-party tax provider, PeopleSoft Billing passes this number to the tax provider, where the entire line amount is exempt from any tax calculations. The system uses this number in the tax provider register and audit file for reporting. |
| Customer Group   | Enter the customer group code used for tax purposes.                                                                                                    |
| Department       | Identifies a department within an organization. Defaults from the Billing business unit.                                                                                                    |
| Division         | Identifies a division within an organization. Defaults from the Billing business unit.                                                                                                    |

<sup>&</sup>quot;Understanding Entry Events" (Application Fundamentals)

| Field or Control                      | Description                                                                                                    |
|---------------------------------------|----------------------------------------------------------------------------------------------------|
| Error Desc (error description)        | If a tax calculation error occurs during third-party tax provider calculations, the returned error codes and messages appear in this field. Refer to the third-party tax provider documentation for an explanation of these errors.                                                                                                    |
|                                       | For transactions that are processed by Taxware, the error codes are returned in this order:                                                                                                    |
|                                       | 1. General completion code.                                                                                                    |
|                                       | 2. State completion code.                                                                                                    |
|                                       | 3. County completion code.                                                                                                    |
|                                       | 4. City completion code.                                                                                                    |
|                                       | 5. District completion code.                                                                                                    |
|                                       | 6. Secondary state completion code.                                                                                                    |
|                                       | 7. Secondary county completion code.                                                                                                    |
|                                       | 8. Secondary city completion code.                                                                                                    |
|                                       | For example, in an error description of 0095, 0099,0001, the first error code is a general return code, the second is a state completion code, and the third is a county completion code.                                                                                                    |
| Group With Line                       | Enter an arbitrary code to group bill lines for tax treatment.  All lines that should be treated together must use the same group code. Group lines when the taxability of one line item is linked to the taxability of another line item. For example, the taxability of travel expenses in some jurisdictions is dependent upon the taxability of the service for which the travel expenses were incurred.                                                                      |
| Include VAT (include value-added tax) | A value of $Y$ (yes) indicates that the VAT amount is subject to sales and use taxes. The system adds the VAT amount to the net-extended amount before calculating sales and use taxes.                                                                                                    |
| Job Number                            | The system passes this value to the third-party tax application to determine tax exceptions only.                                                                                                    |
| Ord Accept (order acceptance address) | The place of business where you accepted a purchaser's offer to buy or the place where you became contractually obligated to make the sale. This value defaults from the order acceptance location that is associated with the Billing business unit. Third-party tax providers use this field to determine tax jurisdiction. If you have not provided an order acceptance address, the third-party tax provider assumes the address is the same as the <b>Ship From</b> address. |

| Field or Control                         | Description                                                                                                    |
|------------------------------------------|----------------------------------------------------------------------------------------------------|
| Order Origin                             | The place of business where you receive a purchaser's offer to buy. The value appears automatically from the order origin location that is associated with the PeopleSoft Billing business unit. This field is used for jurisdiction determination. If you have not provided an order origin address, the third-party tax provider uses the order acceptance address as the order origin address.                                                                                                    |
| Perform Loc (service performed location) | Billing passes the address information of the ship-to-location as the service performed location.                                                                                                    |
| Use Tax Basis                            | Displays the basis of use tax due from seller for free goods.  This field will be displayed only if the Calc Use Tax on Free Goods field is selected on the Billing Business Unit page.  The use tax basis will be entered in Bill currency. When the bill currency and base currency are different, the use tax                                                                                                    |
|                                          | basis amount will be converted into the base currency by tax calculation processing in Billing.                                                                                                    |
| Use Tax Amount                           | Displays the use tax amount due from seller.                                                                                                    |
| Ship To                                  | <ul> <li>Address Override on the Standard Billing - Line - Tax Info page.</li> <li>This page contains a ship-to override address that takes precedence over the ship-to customer's address. To access this address, click Override and complete the appropriate address information. You must provide at least a valid state and postal code combination. The Override button appears only if you selected to use a third-party tax provider on the Billing Definition - Business Unit 2 page.</li> <li>Ship-To Customer on the Standard Billing Line - Tax Info page.</li> <li>This page also contains the ship-to customer and ship-to location that make up the address. These fields initially display defaults from the Ship-To Customer field and the Ship-To Loc (location) field on the Standard Billing - Header - Order Info page, but you can override the default for each bill line. If you have not entered anything on the header page and do not enter a ship-to customer and location, the third-party tax provider is not able to calculate taxes for this line.</li> <li>Note: The ship-to customer and location values are required, even if you provide a ship-to address override.</li> </ul> |
| Ship-To Loc (ship-to location)           | The customer location to which the goods will be shipped, or where the service was performed.                                                                                                    |

| Field or Control           | Description                                                                                                    |
|----------------------------|----------------------------------------------------------------------------------------------------|
| Ship From                  | Enter the ship-from location for the bill line. If you do not provide a value, the third-party tax provider uses the ship-to address as the ship-from address.                                                                                                    |
| Store Loc (store location) | The system passes this value to the tax application as either the store code or the business location code.                                                                                                    |
| Tax Customer               | Enter the customer name to be passed to the third-party tax provider for exemption processing. If you leave this field blank, the system sends the ship-to customer to the third-party tax provider.                                                                                                    |
| Tax Date                   | The tax date is the date on which tax should be calculated.  Document and tax date will generally be the same. However, for an invoice whose lines have different ship dates, the system uses the ship date as the tax date. When you leave the tax date, it defaults from the document date.                                               |
| Tax Detail                 | After you have calculated taxes, this scroll area displays the different applicable tax authorities, along with the percentage and amount of tax. If using PeopleSoft tax calculations, the tax authorities are associated with the tax code that is entered on the bill line. If using third-party tax providers, the tax authorities are: |
|                            | • ST: Represents state tax.                                                                                                    |
|                            | CTY: Represents city tax.                                                                                                    |
|                            | CNY: Represents county tax.                                                                                                    |
|                            | DST: Represents district tax.                                                                                                    |
|                            | SCN: Secondary county tax.                                                                                                    |
|                            | SCI: Secondary city tax.                                                                                                    |
|                            | SDI: Secondary district tax.                                                                                                    |
|                            | GST: Represents Canadian goods and services tax.                                                                                                    |
|                            | PST: Represents Canadian provincial sales tax.                                                                                                    |
|                            | • OTH: Other.                                                                                                    |
|                            | For Vertex O Series and Taxware Enterprise, the system also displays the Tax Jurisdiction Name and Max Tax indicator. If Max Tax is applied, the indicator will have a value of <i>Y</i> . Otherwise, it will have a value of <i>N</i> .                                                                                                    |
| Tax Exempt                 | Select when entering invoice lines that are exempt from taxes.                                                                                                    |

| Field or Control              | Description                                                                                                    |
|-------------------------------|----------------------------------------------------------------------------------------------------|
| Tax Group                     | The system passes this value to Vertex as the product category, or to Taxware as the product code. You can set a default value from the charge code ID.                                                               |
| Trans Type (transaction type) | Select <i>None, Lease, Purchase, Return, Rental, Sale,</i> or <i>Service</i> . You can set a default value from the charge code ID. The system passes this value to the third-party tax provider for tax calculation. |
| Sub Type                      | Select from the valid transaction subtypes. You can set a default value from the charge code ID.                                                                                                    |
| Tax User Area                 | The system passes this value to the tax application for reference purposes only.                                                                                                    |
| Title Pass (title passage)    | Select the point of title passage. Select <i>Seller, Buyer,</i> or <i>Destination</i> . The system passes this value to the tax application for jurisdiction determination.                                           |
| Use Loc (use location)        | The location where the goods are to be used. Billing passes the address information of the ship-to-location as the use location.                                                                                      |

**Note:** Refer to the third-party tax provider documentation for more information about specific third-party tax provider terms and values.

The tax solution that you select for the Billing business unit determines which fields appear on the Line - Tax Info page:

| Field                | Vertex Q Series | Vertex O Series | Taxware Sales<br>and Use Tax | Taxware<br>Enterprise | None |
|----------------------|-----------------|-----------------|------------------------------|-----------------------|------|
| Bill Line fields     |                 |                 |                              |                       |      |
| Certificate          | Yes             | Yes             | Yes                          | Yes                   | Yes  |
| Customer Group       | Yes             | Yes             | No                           | No                    | No   |
| Department           | No              | Yes             | No                           | No                    | No   |
| Division             | Yes             | Yes             | Yes                          | No                    | No   |
| <b>Exempt Reason</b> | No              | No              | Yes                          | No                    | No   |
| Group With Line      | No              | No              | No                           | Yes                   | No   |

| Field                      | Vertex Q Series | Vertex O Series | Taxware Sales<br>and Use Tax | Taxware<br>Enterprise | None |
|----------------------------|-----------------|-----------------|------------------------------|-----------------------|------|
| Include VAT                | No              | No              | No                           | No                    | Yes  |
| Job Number                 | No              | No              | Yes                          | No                    | No   |
| Ord Accept                 | Yes             | Yes             | Yes                          | Yes                   | No   |
| Order Origin               | No              | No              | Yes                          | Yes                   | No   |
| Perform Loc                | No              | No              | No                           | Yes                   | No   |
| Ship From                  | Yes             | Yes             | Yes                          | Yes                   | No   |
| Ship To                    | Yes             | Yes             | Yes                          | Yes                   | Yes  |
| Ship-To Loc                | Yes             | Yes             | Yes                          | Yes                   | Yes  |
| Store Loc                  | Yes             | Yes             | Yes                          | No                    | No   |
| Tax Customer               | Yes             | Yes             | Yes                          | Yes                   | No   |
| Tax Date                   | Yes             | Yes             | Yes                          | Yes                   | No   |
| Tax Exempt                 | Yes             | Yes             | Yes                          | Yes                   | Yes  |
| Tax Group                  | Yes             | Yes             | Yes                          | Yes                   | No   |
| Tax User Area              | Yes             | No              | No                           | No                    | No   |
| Title Pass (title passage) | No              | No              | Yes                          | No                    | No   |
| Transaction Type           | Yes             | Yes             | Yes                          | Yes                   | No   |
| Transaction<br>Subtype     | Yes             | No              | No                           | No                    | No   |
| Use Loc                    | No              | No              | No                           | Yes                   | No   |
| Tax Detail fields          |                 |                 |                              |                       |      |

| Field          | Vertex Q Series | Vertex O Series | Taxware Sales<br>and Use Tax | Taxware<br>Enterprise | None |
|----------------|-----------------|-----------------|------------------------------|-----------------------|------|
| Authority      | Yes             | Yes             | Yes                          | Yes                   | Yes  |
| Amount         | Yes             | Yes             | Yes                          | Yes                   | Yes  |
| Percent        | Yes             | Yes             | Yes                          | Yes                   | Yes  |
| MaxTax         | No              | Yes             | No                           | Yes                   | No   |
| Tax Juris Name | No              | Yes             | No                           | Yes                   | No   |
| Use Tax Basis  | Yes             | Yes             | Yes                          | Yes                   | No   |

#### **Related Links**

Billing Definition - Business Unit 2 Page

Establishing VAT Defaults at the Header Level

"General Information - Tax Exempt Certificate Info Page" (PeopleSoft Order to Cash Common Information)

### **Ship-to Override Page**

Use the Ship-to Override page (BI\_LINE\_SHPTO\_OVER) to override the ship-to location.

Navigation:

Click the **Override** button on the Standard Billing - Line - Tax Info page.

Enter an override address for the ship-to address for the current line. You must provide at least the postal code. When finished, click **OK**.

#### **Related Links**

"Setting Up Third-Party Tax Solutions" (PeopleSoft Supply Chain Management Integration)

## Standard Billing - Line - VAT Info Page

Use the Standard Billing - Line - VAT Info page (BI\_LINE\_VAT) to access and review bill line VAT information.

Navigation:

**Billing > Maintain Bills > Standard Billing > Line - VAT Info** 

| Field or Control                              | Description                                                                                                    |
|-----------------------------------------------|----------------------------------------------------------------------------------------------------|
|                                               | The Line VAT Alert warning appears adjacent to a bill line if you modify VAT drivers after you applied VAT defaults for the associated bill line. Review the VAT determinants and VAT defaults for the affected bill line to ensure that these values remain accurate. |
| Expand All Sections and Collapse All Sections | Click to expand or collapse all group boxes and display or hide all fields on this page.                                                                                                    |
| Get VAT Defaults                              | Click to apply VAT defaults from the common VAT function. This button appears only if you have not previously applied VAT defaults for the associated bill line.                                                                                                    |
|                                               | Note: If you enter VAT bill lines and save the bill without going to the bill line VAT page, this button does not appear.                                                                                                    |

### **Physical Nature**

The physical nature of a transaction indicates whether it is for a good or a service. For many countries, there is a requirement to report the sale and purchase of goods separately from services. The system retrieves the default value from the identifier value (charge code or product), or from the bill header.

| Field or Control       | Description                                                                                                   |
|------------------------|----------------------------------------------------------------------------------------------------|
| Change Physical Nature | Click to change the physical nature associated with the bill line, and to reset all VAT defaults on the line. |

#### **VAT Locations**

The fields that appear in this group box depend on the physical nature that you select.

| Field or Control  | Description                                                                                                    |
|-------------------|----------------------------------------------------------------------------------------------------|
| Ship From Country | The system retrieves the default value from the ship-from business unit if available, or from the Billing business unit location when there is no ship-from business unit. Because a location code is required for all business units, this field always has an initial value.  In the case of transactions involving goods or freight service transactions, this is used to determine the VAT treatment.  Note: To save the bill in <i>RDY</i> status, this value must be the same as the ship-from country on the VAT bill header. |

| Field or Control | Description                                                                                                    |
|------------------|----------------------------------------------------------------------------------------------------|
| Ship From State  | The system retrieves a default value from the Billing business unit location only when the ship-from country tracks VAT by province.                                                                                                    |
| Ship To Country  | The system retrieves a default value from the ship-to customer's address, or from the bill-to customer's ship-to address if the ship-to customer is not available. In the case of transactions involving goods or freight service transactions, this is used to determine the VAT treatment. |
|                  | Note: The Ship To Country field value on this page will default from the country of any ship-to address you enter on the Standard Billing - Line - Order Info page.                                                                                                    |
|                  | Note: To save the bill in <i>RDY</i> status, this value must be the same as the ship-to country on the VAT bill header.                                                                                                    |
| Ship To State    | The system retrieves a default value from the ship-to customer location state only when the ship-to country tracks VAT by province.                                                                                                    |

The following additional fields appear if you define the physical nature as Service:

| Field or Control | Description                                                                                                    |
|------------------|----------------------------------------------------------------------------------------------------|
| Location Country | For services only. Displays the country of the business unit that is the source of the transaction. If the line is from PeopleSoft Order Management, the system uses the Order Management business unit location country. If the line is from PeopleSoft Inventory, the system uses the ship-from business unit location country. If the line is from PeopleSoft Contracts, the system uses the Contracts business unit location country. If the line is from PeopleSoft Asset Management, the system uses the Asset Management business unit location country. If none of these business units are available, or if the source of the transaction is not as listed above, then the system uses the Billing business unit location country. |

| Field or Control          | Description                                                                                                    |
|---------------------------|----------------------------------------------------------------------------------------------------|
| Location State            | For services only, displays the state of the business unit that is the source of the transaction. If the line is from PeopleSoft Order Management, the system uses the Order Management business unit location state. If the line is from PeopleSoft Inventory, the system uses the ship-from business unit location state. If the line is from PeopleSoft Contracts, the system uses the Contracts business unit location state. If the line is from PeopleSoft Asset Management, the system uses the Asset Management business unit location state. If none of these business units are available, or if the source of the transaction is not as listed above, then the system uses the Billing business unit location state. The system retrieves a default value for this field only when the location country tracks VAT by province.                                                                                                    |
| Customer Location Country | For services only, displays the customer's (buyer) bill-to location country.                                                                                                    |
| Customer Location State   | For services only, displays the customer's (buyer) bill-to location state. The system retrieves a default value for this field only when the customer location country tracks VAT by province.                                                                                                    |
| Service Performed Country | For services only. Depending on the services performed flag setting in the VAT defaulting hierarchy (for example, at the charge code or customer level), the system sets the value for this field as follows:  • If the services performed flag is the ship-from location, the system populates the service performed country with the ship-from business unit country. If there is no ship-from business unit, the system uses the billing business unit location country.  • If the services performed flag is the ship-to location, the system populates the service performed country with the ship-to customer location country.  • If the services performed flag is the location of the buyer, the system populates the service performed country with the customer's bill-to location country.  • If the services performed flag is the location of the supplier, the system populates the service performed country with the billing business unit location country. |

| Field or Control        | Description                                                                                                    |
|-------------------------|----------------------------------------------------------------------------------------------------|
| Service Performed State | For services only. This field is defaulted only when the service performed country tracks VAT by province. Depending on the services performed flag setting in the VAT defaulting hierarchy (for example, at the charge code or customer level), the system sets the value for this field as follows: |
|                         | If the services performed flag is the ship-from location, the system populates the service performed state with the ship-from business unit state. If there is no ship-from business unit, the system uses the billing business unit location state.                                                  |
|                         | If the services performed flag is the ship-to location, the system populates the service performed state with the ship-to customer location state.                                                                                                    |
|                         | If the services performed flag is the location of the buyer,<br>the system populates the service performed state with the<br>customer's bill-to location state.                                                                                                    |
|                         | If the services performed flag is the location of the supplier, the system populates the service performed state with the billing business unit location state.                                                                                                    |

## **Defaults**

Use this group box to view or update VAT defaults.

| Field or Control       | Description                                                                                                    |
|------------------------|----------------------------------------------------------------------------------------------------|
| Service Type           | If the physical nature on the line is defined as <i>Service</i> , this field appears. The system retrieves the value from the service VAT treatment default, according to the VAT defaulting hierarchy. This value determines whether the VAT treatment is defaulted based on the ship-to and ship-from countries, or the buyer's and seller's countries. |
| Place of Supply Driver | If the physical nature on the line is defined as <i>Service</i> , this field appears. It is retrieved from the service VAT treatment default according to the VAT defaulting hierarchy. It is used in determining the default place of supply, which determines where VAT is liable.                                                                      |

| Field or Control              | Description                                                                                                    |
|-------------------------------|----------------------------------------------------------------------------------------------------|
| Reporting Country             | Displays the country for which this VAT will be reported. This determines many of the VAT defaults.                                                         |
|                               | Note: To save the bill in <i>RDY</i> status, this value must be the same as the reporting country on the VAT bill header.                                   |
| Defaulting State              | Displays the state that is provided as a default based on the VAT reporting country on the VAT header.                                                      |
| Customer Registration Country | Displays the registration country of the bill-to customer.                                                                                                  |
|                               | <b>Note:</b> To save the bill in <i>RDY</i> status, this value must be the same as the customer registration country on the VAT bill header.                |
| Place of Supply Country       | Displays the country where the place of supply occurs. If the physical nature on the line is defined as <i>Service</i> , this field appears.                |
| Reverse Charge Goods          | Select this check box for the reverse charge to be applied to sales where specified goods are purchased by a VAT-registered business for business purposes. |

| Field or Control | Description                                                                                                    |
|------------------|----------------------------------------------------------------------------------------------------|
| Treatment        | The system determines this value using a VAT defaulting algorithm. Options are:                                                                                                    |
|                  | Deemed Service Export: Services that are provided in the supplier's country to a foreign buyer, where the supply of these services must be zero-rated (that is, the place of supply is the country in which the supplier is located and registered for VAT, but the customer is located in another country).                                                                                                    |
|                  | Domestic Goods Sale: Sale of goods where the supplier and customer are located in the same country.                                                                                                    |
|                  | Domestic Reverse Charge Sale: Sale of goods with reverse charge applied.                                                                                                    |
|                  | EU Distance Sale: Sale of goods between European Union (EU) countries in which the supplier is registered in an EU country and the purchaser is not registered in an EU country. The VAT rate charged is the rate applicable in the supplier's country.                                                                                                    |
|                  | EU Goods Sale: Sale of goods between European Union countries.                                                                                                    |
|                  | EU Sale (Simplification): Used for a transaction between an intermediary and the purchaser in cases when there is a sale of goods between European Union countries involving three parties: the purchaser, an intermediary (bill-from) supplier, an the actual goods supplier. Each party is located in a different EU country and registered in his own country, and not in either of the other two countries. The only difference between this VAT treatment and that applied to normal EU sales is that the supplier is required to print a different message on the invoice referencing the statute that applies to triangulation, rather than the one that references the statute for normal EU sales. |
|                  | No VAT Processing: No VAT processing required.                                                                                                    |
|                  | Out of Scope EU Services: EU services out of the scope of VAT.                                                                                                    |
|                  | Outside of Scope: Outside the scope of VAT.                                                                                                    |
|                  | Zero-rated EU Service: Sale of services within the European Union subject to zero-rated VAT.                                                                                                    |
|                  | Zero-rated Goods Export: Export of goods subject to zero-rated VAT.                                                                                                    |
|                  | Zero-rated Services Export: Export of services subject to zero rated VAT.                                                                                                    |

| Field or Control             | Description                                                                                                    |
|------------------------------|----------------------------------------------------------------------------------------------------|
|                              | Within PeopleSoft detail VAT treatment values on the transaction lines are used for applying the precise defaults applicable to the transaction lines. The detail VAT treatment must belong to the VAT treatment group assigned on the bill header. |
| Applicability                | Displays the VAT applicability. Options are:  Taxable                                                                                                    |
|                              | Exempt (not subject to VAT)                                                                                                    |
|                              | Outside of Scope of VAT                                                                                                    |
|                              | This value defaults from different levels in the VAT defaulting hierarchy.                                                                                                    |
| VAT Code                     | Displays the VAT code that defines the rate at which VAT is calculated for this line. This value defaults from different levels in the VAT defaulting hierarchy.                                                                                    |
| Customer VAT Code            | Displays the customer VAT code that defines the rate at which customer VAT is calculated.                                                                                                    |
| Transaction Type             | Displays the code that categorizes and classifies this transaction for VAT reporting and accounting. This value defaults from different levels in the VAT defaulting hierarchy.                                                                     |
| Adjust Affected VAT Defaults | Click this button if you want the system to adjust the VAT Defaults on this page affected by changes you have made to this page. All changes you have made to VAT Defaults that affect other VAT Defaults will be retained.                         |
| 0                            | If you change the value of any VAT drivers, click the <b>List of Fields to be Adjusted</b> button to review which VAT defaults will be affected by the modification.                                                                                |
| Levels                       | The system always sets this field to <i>This Level Only</i> .                                                                                                    |
| Reset All VAT Defaults       | Click this button if you want the system to reset all the VAT Defaults. All changes you have made to VAT Defaults will be lost.                                                                                                    |

#### **Calculations**

In this group box, the system displays the VAT calculation information for the associated bill line. You can review net extended amount, the percent that is used in the calculation, the calculated VAT amount, the VAT basis amount, the calculated customer VAT amount and the customer VAT basis amount. You can calculate VAT amounts in the Bill Summary component, or during the Pro Forma or Finalization processes (BIIVC000). If the bill has not had VAT amounts calculated, the VAT amount and the customer VAT amount on this page is zero, even if the VAT percentage is non-zero.

#### Intrastat

If both the source and destination business units are members of the European Union, the InterUnit transfers may require Intrastat reporting.

| Field or Control           | Description                                                                                                    |
|----------------------------|----------------------------------------------------------------------------------------------------|
| Intrastat Transaction Flag | When selected, indicates that the bill line is applicable for Intrastat reporting. The system sets this value with the VAT defaulting process.                                                                                                    |
| Nature of Transaction 1    | Intrastat transactions are identified by the nature of transaction codes. All EU member states require the first digit for Intrastat reporting. In addition, several EU member states use a second digit to categorize transactions.  Designate the first digit of the default codes that are used for Intrastat transactions that the system automatically compiles on the Nature of Transaction Codes - 1st Digit page.  |
| Nature of Transaction 2    | Intrastat transactions are identified by the nature of transaction codes. All EU member states require the first digit for Intrastat reporting. In addition, several EU member states use a second digit to categorize transactions.  Designate the second digit of the default codes that are used for Intrastat transactions that the system automatically compiles on the Nature of Transaction Codes - 2nd Digit page. |
| Fiscal Regime              | Determines the type of transaction that will be reported on the Intrastat report.                                                                                                    |

#### Related Links

Establishing VAT Defaults at the Line Level Understanding VAT in PeopleSoft Billing

### Standard Billing - Acctg - Rev Distribution Page

Use the Standard Billing - Acctg - Rev Distribution page (BI\_LINE\_DST) to enter bill line accounting information.

Navigation:

#### Billing > Maintain Bills > Standard Billing > Acctg - Rev Distribution

You can have more than one account distribution line for each bill line. Information on this page is not required if you define the general ledger option as *AR Creates GL Acct Entries* or *No GL Accounting Entries* on the Installation Options - Billing - Integration Options page.

| Field or Control                 | Description                                                                                                    |
|----------------------------------|----------------------------------------------------------------------------------------------------|
| Bill Line Distribution - Revenue | The ChartField values in this group box appear automatically based on the distribution code. If you leave the distribution <b>Code</b> field blank, you must enter the ChartFields here. Information on this page controls the revenue and inventory accounting entries that are created for the bill-from business unit's books. |
| Bill Line                        | The bottom of this group box displays the various totals for this line to provide an overall line status. This is particularly useful if you have distributed accounting information to several general ledger accounts.                                                                                                    |

#### **Related Links**

Understanding InterUnit and IntraUnit Billing

## Standard Billing - Acctg - Deferred Page

Use the Standard Billing - Acct - Deferred page (BI\_LINE\_DFR) to enter information that is necessary to send the bill line accounting data to the general ledger system.

Navigation:

#### Billing > Maintain Bills > Standard Billing > Acctg - Deferred

For each bill line, you can define multiple deferred account distribution lines. Accounting distribution information for contract liability is not required under the following circumstances:

- If you have defined the GL Option as AR Creates GL Acct Entries or No GL Accounting Entries on the Installation Options Billing Integration Options page.
- If you have not enabled contract liability accounting.
- If you defined the revenue recognition basis on the Standard Billing Line Info 2 page as *Invoice Date* or *None*.

<sup>&</sup>quot;Billing - Integration Options Page" (Application Fundamentals)

| Field or Control                | Description                                                                                                    |
|---------------------------------|----------------------------------------------------------------------------------------------------|
| Contract Liability Distribution | The ChartField values in this group box appear automatically based on the distribution code. If you leave the <b>Distribution Code</b> field blank, you must enter the ChartFields here. Information on this page controls the revenue and inventory accounting entries that are created for the bill-from business unit's books. |

#### **Related Links**

Understanding the Contract Liability Accounting Process

"Billing - Integration Options Page" (Application Fundamentals)

### Standard Billing - Acctg - AR Offset Page

Use the Standard Billing - Acctg - AR Offset page (BI\_LINE\_AR) to enter bill line receivables offset information; specify different receivables accounts for each line.

Navigation:

#### Billing > Maintain Bills > Standard Billing > Acctg - AR Offset

For each bill line, you can have only one receivables offset line, which is valid only if you defined the accounts receivable option on the Installation Options - Billing - Integration Options page as *Bill Line is AR Open Item*. Otherwise, the information automatically appears from the header.

| Field or Control                                   | Description                                                                                                    |
|----------------------------------------------------|----------------------------------------------------------------------------------------------------|
| AR Distribution (accounts receivable distribution) | The ChartField values in this group box appear automatically based on the distribution code. If you leave the distribution code blank, you must enter the ChartFields here. Information on this page controls the receivables offset accounting entries that are created for the bill-from general ledger business unit's books. |

**Note:** ChartFields that are defined with inheritance options enabled on the ChartField Inheritance page are not available for entry.

#### **Related Links**

<u>Understanding the Contract Liability Accounting Process</u>

"Billing - Integration Options Page" (Application Fundamentals)

## Standard Billing - Acctg - Statistical Info Page

Use the Standard Billing - Acctg - Statistical Info page (BI\_LINE\_DST\_STA) to enter statistical data by way of a statistical account.

Navigation:

Billing > Maintain Bills > Standard Billing > Acctg - Statistical Info

| Field or Control                     | Description                                                                                                    |
|--------------------------------------|----------------------------------------------------------------------------------------------------|
| Add                                  | Click to add multiple bill lines. There is no distribution check to ensure the total of all accounting lines equals 100 percent on this page. The absence of a distribution check enables you to enter multiple types of statistical information, each bill line having different statistical accounts.        |
|                                      | Important! The Load GL process does not pass any entries to PeopleSoft General Ledger that are prorated into future periods. Statistical information that is associated with a contract liability bill is passed to PeopleSoft General Ledger with current period entries on a separate accounting entry line. |
| Bill Line Distribution - Statistical | Review or edit the value of each ChartField in this group box.                                                                                                    |

#### **Related Links**

**Understanding Statistical Data Tracking** 

### **Standard Billing - Acctg - Contract Asset Page**

Use the Standard Billing - Acctg - Contract Asset page (BI\_LINE\_) to edit bill line contract asset ChartFields.

Navigation:

#### Billing > Maintain Bills > Standard Billing > Acctg - Contract Asset

**Note:** You cannot enter new values on this page unless the bill is an installment bill or is sourced from PeopleSoft Contracts or PeopleSoft Project Costing.

| Field or Control                                           | Description                                                                                                    |
|------------------------------------------------------------|----------------------------------------------------------------------------------------------------|
| Contract Asset Distribution (contract assets distribution) | The ChartField values in this group box appear automatically based on the distribution code. If you leave the distribution code blank, you must enter the ChartFields here. Information on this page controls the revenue and inventory accounting entries that are created for the bill-from business unit's books. |
| Bill Line                                                  | The bottom of this group box displays the various totals for this line to provide an overall line status. This is particularly useful if you have distributed accounting information to several general ledger accounts.                                                                                             |

#### **Related Links**

<u>Understanding the Unbilled Revenue Accrual Process</u>

### Standard Billing - Acctg - InterUnit Exp/Inv Page

Use the Standard Billing - Acctg - InterUnit Exp/Inv page (BI\_LINE\_IU\_EXP) to edit bill line interunit expense and inventory ChartFields.

Navigation:

Billing > Maintain Bills > Standard Billing > Acctg - InterUnit Exp/Inv

| Field or Control                                                              | Description                                                                                                    |
|-------------------------------------------------------------------------------|----------------------------------------------------------------------------------------------------|
| Bill Line Distribution I/U Expense (bill line distribution InterUnit expense) | The ChartField values in this group box appear automatically based on the Centralized Inter/IntraUnit Setup tables, depending on whether the bill is InterUnit, IntraUnit, InterEntity, or IntraEntity. Information on this page controls the expense and inventory accounting entries that are created for the bill-to PeopleSoft General Ledger business unit's books. |

#### **Related Links**

Understanding InterUnit and IntraUnit Billing

### Standard Billing - Acctg - InterUnit Payables Page

Use the Standard Billing - Acctg - InterUnit Payables page (BI\_LINE\_IU\_PAY) to edit interunit payables ChartField information.

Navigation:

#### Billing > Maintain Bills > Standard Billing > Acctg - InterUnit Payables

**Note:** The system populate this page with field values only if you selected a bill-to business unit that is not designated to generate an accounts payable voucher. If you elected to generate an accounts payable voucher for the bill-to business unit, the **InterUnit Payables Distribution** group box indicates that PeopleSoft Payables generates the voucher and that distribution is defined in PeopleSoft Payables.

| Field or Control                | Description                                                                                                    |
|---------------------------------|----------------------------------------------------------------------------------------------------|
| InterUnit Payables Distribution | The ChartField values in this group box are based on the Centralized Inter/IntraUnit Setup tables, depending on whether the bill is InterUnit, IntraUnit, InterEntity, or IntraEntity. Information on this page controls the accounting entries that are created for the bill-to PeopleSoft General Ledger business unit's books. |

#### **Related Links**

Understanding InterUnit and IntraUnit Billing

## Standard Billing - Disc/Surcharge Page

Use the Standard Billing - Discount/Surcharge page (BI\_LINE\_DS) to enter any discount and surcharge information for any bill line.

List any combination of discounts and surcharges as appropriate.

Navigation:

**Billing** > **Maintain Bills** > **Standard Billing** > **Disc/Surcharge** 

| Field or Control                                              | Description                                                                                                    |
|---------------------------------------------------------------|----------------------------------------------------------------------------------------------------|
| Level                                                         | When you locate the bill line for which you want to enter discounts or surcharges, enter a level number. Each discount or surcharge must be applied in a particular order. All Level 1 discounts and surcharges are applied to the gross extended amount. Any Level 2 discounts and surcharges are applied to the gross extended amount less any Level 1 discounts or plus any Level 1 surcharges, and so forth. Assign the level accordingly.  Multiple discounts and surcharges at the same level are calculated on the same extended amount. For example, you enter two different Level 2 discounts: a 10 percent new product discount and a five percent storewide discount. After Level 1 discounts and surcharges, the extended amount for this line totals USD 92.50. The two Level 2 discounts are USD 9.25 and USD 4.63. After these Level 2 discounts are applied, the new extended amount totals USD 78.62. Enter the information that is specific to either a discount or surcharge for the level that appears by selecting the appropriate option. Use the prompt table for identification to select a predefined discount or surcharge. The Description, Pct (percent), and Amt (amount) field values appear automatically from the Discount or Surcharge table. If the discount or surcharge that you select is a percentage type discount or surcharge, the system automatically calculates the value in the Amt field based on the extended amount for that line.  You can also define and enter a new discount or surcharge for one-time only usage. In that case, there is no defaulting of values for the Description, Pct, or Amt field. If you enter a |
| Account                                                       | Displays the <b>Account</b> field associated with the distribution code for this discount or surcharge.                                                                                                    |
| Disc/Surcharge Distribution (discount/surcharge distribution) | Click to access the Disc/Surcharge Distribution page, where you can enter ChartField information for a discount or surcharge.                                                                                                    |
|                                                               |                                                                                                    |

## **Disc/Surcharge Distribution Page**

Use the Disc/Surcharge Distribution page (BI\_LINE\_DS\_DTL) to enter the full ChartField accounts for a discount or surcharge.

Navigation:

#### Billing > Maintain Bills > Standard Billing > Disc/Surcharge Distribution

Override any of the information on these pages, if necessary. Only the **Account** field is mandatory.

Contract liability information is required only if deferred accounting is enabled and the revenue recognition basis is not *INV* or *None*.

#### Related Links

Understanding the Contract Liability Accounting Process

### **Disc/Surcharge Deferred Page**

Use the Disc/Surcharge Deferred page (BI\_LINE\_DS\_DFR) to enter ChartFields for a deferred discount or surcharge information.

Navigation:

#### Billing > Maintain Bills > Standard Billing > Disc/Surcharge Deferred

Override any ChartField information for Deferred Discounts or Surcharges if necessary.

## Standard Billing - Line - Note Page

Use the Standard Billing - Line - Note page (BI\_LINE\_NOTE) to enter and review bill line notes information.

Navigation:

**Billing** > **Maintain Bills** > **Standard Billing** > **Line** - **Note** 

| Field or Control   | Description                                                                                                    |
|--------------------|----------------------------------------------------------------------------------------------------|
| Standard Note Flag | To choose a predefined note, select this option and select a note code in the <b>Std Note</b> (standard note) field. Once you press <b>Tab</b> to exit the <b>Std Note</b> field, the note type ID automatically appears in the <b>Note Type</b> field, and the predefined text for that note appears in the <b>Note Text</b> field.  To create a note, do not select this option. Select a note type and enter the text to appear on the invoice in the <b>Note Text</b> field. |
| Internal Only Flag | Select to define a note for internal use only (a note which will not be printed on the eventual invoice).                                                                                                    |

If the bill lines do not appear in the **Bill Line** group box, use the chunking buttons to view more bill lines.

### **Review Billing Information - Details - Line List Page**

Use the Review Billing Information - Details - Line List page (BI\_LINE\_LIST\_INQ) to review bill line details.

Navigation:

**Billing** > Review Billing Information > Details > Line List

| Field or Control                    | Description                                                                                                    |
|-------------------------------------|----------------------------------------------------------------------------------------------------|
| Seq (sequence)                      | Select to sort the bill lines by sequence or by line number. You can view either the identifier or the description of the bill line.                                                                          |
| Disc/Surch (discount/surcharge)     | Click a link in this column to access the Review Billing Information - Details - Discount/Surcharge page, where you can view discount and surcharge information that pertains to the corresponding bill line. |
| Tax Amount                          | Click a link in this column to access the Review Billing Information - Details - Line - Tax Info page, where you can view tax information pertaining to the corresponding bill line.                          |
| Vat Amount (value-added tax amount) | Click a link in this column to access the Review Billing Information - Details - Line - VAT Info page, where you can view VAT information pertaining to the corresponding bill line.                          |

**Note:** Although you can generate a pro forma directly from the Review Billing Information - Details - Line List page, you cannot generate an invoice.

## **Entering Bill Source Information**

PeopleSoft Billing comes with several bill source pages to facilitate data entry from a variety of online sources. Bill header and line fields that are typically pertinent to certain types of bills are grouped on individual page views. You can reorganize the delivered pages or configure your own.

No fields on the bill source-specific pages are required for bill entry at the header or line level. All of the fields that are required to create a basic bill appear on the Standard Billing - Header - Info 1 page, Standard Billing - Line - Info 1 page, and Standard Billing - Line - Tax Info page.

In many cases, fields that appear on these pages are automatically loaded when you use PeopleSoft Billing with another PeopleSoft application, such as PeopleSoft Order Management. However, if you enter bills for activity from an external system with similar reference information, you can supply values for these fields.

# Pages Used to Enter Bill Source Information

| Page Name                                                                                                    | Definition Name    | Usage                                                                                                    |
|----------------------------------------------------------------------------------------------------|--------------------|----------------------------------------------------------------------------------------------------|
| Standard Billing - Header - Order Info<br>Page                                                                                           | BI_HDR_OM          | Enter bill header order management information.                                                                                                    |
| Standard Billing - Header - Proj Info<br>Page                                                                                            | BI_HDR_PC          | Enter bill header project information.                                                                                                    |
| Standard Billing - Header - Service Info<br>Page                                                                                         | BI_HDR_SVC         | Enter bill header service information.                                                                                                    |
| Standard Billing - Header - Misc Info<br>Page                                                                                            | BI_HDR_MISC        | Enter bill header miscellaneous information such as purchase order, contract, and financial sanctions status information.                                      |
| Standard Billing - Line - Order Info Page                                                                                                | BI_LINE_OM         | Enter bill line order management information.                                                                                                    |
| Notes Defined on (OM) Order Header page                                                                                                  | BI_OR_HD_NOTES_INQ | View previously defined order header notes. You must first populate the OM Bus Unit and Order No/Line fields on the Standard Billing - Line - Order Info page. |
| Standard Billing - Line - Proj Info Page                                                                                                 | BI_LINE_PC         | Enter bill line project information.                                                                                                    |
| Standard Billing - Line - Service Info Page                                                                                              | BI_LINE_SVC        | Enter bill line service information.                                                                                                    |
| Standard Billing - Line - Misc Info Page                                                                                                 | BI_LINE_MISC       | Enter miscellaneous bill line information.                                                                                                    |
| Standard Billing - Line Worksheet Page                                                                                                   | BI_LINE_WKS        | Enter changes to bill line information for bills in the Billing Worksheet component.                                                                           |
| Review Billing Information - Details -<br>Header - Order Info                                                                            | BI_HDR_OM_INQ      | Review bill order management information at the header level in the specified currency perspective.                                                            |
| Review Billing Information - Details<br>- Header - Proj Info (review billing<br>information - details - header - project<br>information) | BI_HDR_PC_INQ      | Review information about bill project costs at the header level in the specified currency perspective.                                                         |

| Page Name                                                                                                    | Definition Name  | Usage                                                                                                   |
|----------------------------------------------------------------------------------------------------|------------------|----------------------------------------------------------------------------------------------------|
| Review Billing Information - Details -<br>Header - Service Info                                                                                | BI_HDR_SVC_INQ   | Review bill service information at the header level in the specified currency perspective.              |
| Review Billing Information - Details<br>- Header - Misc Info (review billing<br>information - details - header -<br>miscellaneous information) | BI_HDR_MISC_INQ  | Review miscellaneous bill information at the header level in the specified currency perspective.        |
| Review Billing Information - Details -<br>Line - Order Info                                                                                    | BI_LINE_OM_INQ   | Review information about bill order management at the line level in the specified currency perspective. |
| Review Billing Information - Details - Line - Proj Info (review billing information - details - line - project information)                    | BI_LINE_PC_INQ   | Review information about bill project costs at the line level in the specified currency perspective.    |
| Review Billing Information - Details -<br>Line - Service Info                                                                                  | BI_LINE_SVC_INQ  | Review bill service information at the line level in the specified currency perspective.                |
| Review Billing Information -<br>Details - Line - Misc Info (review<br>billing information - details - line -<br>miscellaneous)                 | BI_LINE_MISC_INQ | Review miscellaneous bill information at the line level in the specified currency perspective.          |

## **Understanding Restrictions on Editing Bills from Other Sources**

Several restrictions apply to changing billing information transferred through the Billing interface:

Contracts and Project Costing

- No adjustments, credits or rebills should be performed on prepaid transactions (line type UTL).
- Billing currency should not be changed.
- Unit of measure should not be changed.
- When the system source is CBI, or PBI most of the fields on the Line Proj Info page are disabled.
- Bill lines created through online entry, or through a different external system, should not be added to bills from Contracts or Project Costing.
- Creating new Contracts or Project Costing bills by filling in contract information through online bill entry, or a different external system, should not be attempted.

#### Government Contracts

• Government Contracts bills are subject to the same restrictions as other Contracts bills.

• No adjustments should be performed on progress payment or progress payment liquidation lines.

• The amounts of withholding write off lines should not be changed, either directly or by changing other values such as quantity or unit price.

#### Order Management

- Fully-paid invoices cannot be created in online bill entry.
- Lines cannot be added or removed from fully-paid invoices.
- Only the accounting distribution of bill lines can be changed for fully-paid invoices.
- Fully-paid, partially-paid, and deposit-applied invoices cannot be canceled.
- Deposit, deposit applied, deposit refund, and deposit refund fee lines cannot be entered in online bill entry.
- The amount of any deposit, deposit applied, deposit refund, and deposit refund fee lines cannot be changed in online bill entry if the lines have a deposit ID.
- Deposit, deposit applied, deposit refund, and deposit refund fee lines cannot be deleted in online bill entry if the lines have a deposit ID.
- Discounts and surcharges cannot be applied to deposit, deposit applied, deposit refund, and deposit refund fee lines.
- Deposit, deposit applied, deposit refund, and deposit refund fee lines cannot have more than one accounting distribution.
- Deposit, deposit applied, and deposit refund lines cannot have any contract liability distribution.
- Payment with corporate voucher lines (PYCV) can only be passed to Billing in fully-paid invoices.
   If the fully-paid invoice with PYCV is copied or adjusted, then a PYCV line will exist in the new invoice. This line can then be modified or deleted as necessary in online bill entry.
- VAT defaulting and calculations will not be performed for fully-paid invoices, except for deposit
  refund fees, or deposit, deposit applied, and deposit refund lines when the system is set to charge VAT
  on advance payments.

## Standard Billing - Header - Order Info Page

Use the Standard Billing - Header - Order Info page (BI\_HDR\_OM) to enter bill header order management information.

Navigation:

#### **Billing > Maintain Bills > Standard Billing > Header - Order Info**

| Field or Control                  | Description                                                        |
|-----------------------------------|--------------------------------------------------------------------|
| PO Ref (purchase order reference) | Enter the purchase order that you want to associate with the bill. |

| Field or Control                                       | Description                                                                                                    |
|--------------------------------------------------------|----------------------------------------------------------------------------------------------------|
| Contract, Contract Date, and Contract Type             | If a sales contract is associated with the order, enter that contract number, date, and type.                                                                                                    |
| OM Bus Unit (order management business unit)           | Enter the PeopleSoft Order Management business unit from where the sales order originated. Order Management business units are linked to PeopleSoft Billing business units in a one-to-one relationship.                                         |
| Order No (order number)                                | Enter the PeopleSoft Sales order number.                                                                                                    |
| Order Date                                             | Enter the date on which the sales order was created.                                                                                                    |
| Ship Bus Unit (shipping business unit) and Shipping ID | Enter the PeopleSoft Inventory business unit that shipped the ordered product. Associate this value with a shipping ID.                                                                                                    |
| Freight Terms                                          | Determine when title passes for shipments. PeopleSoft Order Management passes freight term information to PeopleSoft Inventory. Set up freight term codes on the Freight Terms page.                                                             |
| Ship Via                                               | Enter information about the shipping document. Set up ship via codes on the Ship Via Codes page.                                                                                                    |
| Bill of Lading                                         | Enter information about the shipping document. Create bills of lading on the Build Bill of Lading - Bill of Lading page.                                                                                                    |
| PK Slip No (packing slip number)                       | PeopleSoft Billing tracks this value but does not currently use it.                                                                                                    |
| Sold To and Sold Loc (sold location)                   | Enter the customer ID for the customer that ordered the product. Customers can have several location addresses that are identified by numbers; but you can also select the location code for this sold to customer in the <b>Sold Loc</b> field. |
| Ship To and Ship Loc (ship-to location)                | Enter the customer ID for the customer that is receiving the order and the ship-to location of that customer.                                                                                                    |
| Ship To Country and Ship To State                      | These fields appear for VAT transactions only. They default from the ship-to customer address, if the ship-to customer is provided. Otherwise, they default from the bill-to customer's ship-to address.                                         |

#### **Related Links**

"Creating Bills of Lading and Shipping Manifests" (PeopleSoft Inventory)

<sup>&</sup>quot;Shipping Priority Codes Page" (PeopleSoft Order Management)

<sup>&</sup>quot;Setting Up Order Processing Options" (PeopleSoft Order Management)

### Standard Billing - Header - Proj Info Page

Use the Standard Billing - Header - Proj Info page (BI\_HDR\_PC) to enter bill header project information.

Navigation:

Billing > Maintain Bills > Standard Billing > Header - Proj Info

| Field or Control                                                                      | Description                                                                                                    |
|---------------------------------------------------------------------------------------|----------------------------------------------------------------------------------------------------|
| Project Info (project information)                                                    | Click to access the Projects General Search page, where you can search for specific projects with a variety of search criteria.                                                                            |
| CA Bus. Unit (contracts business unit), Contract number, Contract Date, Contract Type | If a sales contract is associated with the order, enter the contract's business unit, number, date, and type.                                                                                              |
| PO Ref (purchase order reference)                                                     | Enter the associated purchase order number.                                                                                                    |
| Start Date and End Date                                                               | Enter the contract dates. You can also enter the activity type. Then select an analysis type and system source.                                                                                            |
| Project ChartFields                                                                   | Enter the ChartFields that apply to this bill.                                                                                                    |
| Public Voucher Number                                                                 | Displays the Public Voucher Number. A Public Voucher Number will either be generated in Billing via the Billing Interface or Billing Worksheet or passed in from Contracts and defined as a bill by field. |
|                                                                                       | Public Voucher Number is used to group multiple bills on a single invoice and is required to generate the 1034/1035 invoice.                                                                               |

**Note:** Amount fields will be displayed only for BAE (Line type representing Billed Amount in Excess) line type.

#### **Related Links**

"Activity Types Page" (PeopleSoft Project Costing)

# **Project Info Page**

Use the Project Info page (BI HDR PC) to enter project resource information.

Navigation:

Billing > Maintain Bills > Standard Billing > Header - Proj Info

Click the **Project Info** link on the Header - Proj Info page.

**Note:** If a bill originates in PeopleSoft Project Costing or PeopleSoft Contracts, the fields on the Projects Information page are not available for entry.

| Field or Control                          | Description                                                                                                    |
|-------------------------------------------|----------------------------------------------------------------------------------------------------|
| PC Business Unit (projects business unit) | Associate the order with a PeopleSoft Project Costing business unit. In the <b>Project ID</b> and <b>Activity ID</b> fields, you can associate a PeopleSoft Project Costing code and activity with the order. |
| Resource Types                            | Select to track, analyze, and report on project costs. Resource types are the highest level and may be as general or specific as your needs require.                                                          |

#### **Related Links**

# Standard Billing - Header - Service Info Page

Use the Standard Billing - Header - Service Info page (BI\_HDR\_SVC) to enter bill header service information.

Navigation:

Billing > Maintain Bills > Standard Billing > Header - Service Info

| Field or Control                             | Description                                                 |
|----------------------------------------------|-------------------------------------------------------------|
| Service Address Num (service address number) | Displays the address of the corresponding service customer. |

# Standard Billing - Header - Misc Info Page

Use the Standard Billing - Header - Misc Info (standard billing - header - miscellaneous information) page (BI\_HDR\_MISC) to enter bill header miscellaneous information such as purchase order, contract, and financial sanctions status information.

Navigation:

Billing > Maintain Bills > Standard Billing > Header - Misc Info

#### **Financial Sanctions**

Use this section to manage financial sanctions screening (FSS) for the invoice. This section is available when the Financial Sanctions Screening option is activated.

See Billing Definition - Business Unit 4 Page.

See Managing Financial Sanctions Screening for Invoices.

<sup>&</sup>quot;Understanding General Control Data" (PeopleSoft Project Costing)

See "Financial Sanctions Options Page" (Application Fundamentals).

| Field or Control | Description                                                                                                    |
|------------------|----------------------------------------------------------------------------------------------------|
| Confirmed        | This option is selected as a default when a new bill is created.                                                                                                    |
|                  | This field can be changed by the system or by a user:                                                                                                    |
|                  | If the FSS process does not find a potential match<br>between the customer name and address, then this option<br>will not be deselected. It will remain selected (confirmed).                                                                                                    |
|                  | If the FSS finds a potential match between the customer name and address, then this option is deselected (unconfirmed).                                                                                                    |
|                  | A user can select this option to confirm a bill that has been set to an unconfirmed status by the system, due to a potential match between the customer name and address to a financial sanctions list. If a user selects this option they receive a message indicating that they must provide a reason in the Reason Code field. |
|                  | This field can only be deselected by the system:                                                                                                    |
|                  | The field can be deselected after running either the Screen for Denied Parties (SCM_FSS) process or the Finalization (BIIVC000) process, and the process finds a potential match of the customer name and address to a financial sanctions list.                                                                                  |
|                  | Note: If a user attempts to deselect this field, they will receive a message indicating that the field can only be deselected by the FSS process.                                                                                                    |
| Review Match     | Select this link to access the Financial Sanctions Screening Results search page, which provides the results of the FSS for customers, invoices, sales orders, and material stock requests. This field is available when the Confirmed option is not selected.                                                                    |
|                  | See Managing Financial Sanctions Screening for Invoices.                                                                                                    |
| Reason Code      | Select a reason code to indicate that the customer name and address are cleared from financial sanctions screening. This field is available when the user selects the <b>Confirmed</b> option.                                                                                                    |

#### Consolidation

| Field or Control                              | Description                                                                                                    |
|-----------------------------------------------|----------------------------------------------------------------------------------------------------|
| Consolidation Key                             | Enter a value to associate groups of bills to consolidate. This is a free-form field, so you can create whatever labels best suit your business needs. |
| Consol Inv (consolidated bill invoice number) | Displays a value to indicate that this bill is grouped with other bills and is related to the specified business unit and invoice number.              |

#### **Related Links**

"Understanding the Primary Customer Roles" (PeopleSoft Order to Cash Common Information)

# Standard Billing - Line - Order Info Page

Use the Standard Billing - Line - Order Info (standard billing - line - order information) page (BI LINE OM) to enter bill line order management information.

Navigation:

Billing > Maintain Bills > Standard Billing > Line - Order Info

| Field or Control                                     | Description                                                                                                    |
|------------------------------------------------------|----------------------------------------------------------------------------------------------------|
| OM Price Adjust (order management price adjustments) | Click to access the OM Price Adjustments page where you can view list price details from PeopleSoft Order Management and the corresponding PeopleSoft Billing amounts.                                                                         |
| Product ID                                           | Identifies the product in PeopleSoft Order Management.                                                                                                    |
| Kit                                                  | A fixed set of components that are sold as a unit. Once you have identified a product as a product kit on the Product Definition - Definition page, click the <b>Product Kit Info</b> link to access more information about the product kit.   |
| OM Bus Unit (order management business unit)         | Enter the PeopleSoft Order Management business unit where the sales order originated. Order Management business units are linked to PeopleSoft Billing business units in a one-to-one relationship.                                            |
| Order No. (order number) and Line                    | Define the product and quantity for an order. Sales order schedules define shipping information for orders. If an order line is shipped in sub quantities or at different times, you can have multiple schedule lines for a single order line. |

| Field or Control                                                   | Description                                                                                                    |
|--------------------------------------------------------------------|----------------------------------------------------------------------------------------------------|
|                                                                    | Click the View Order Header Note button to access the Notes Defined on (OM) Order Header page, where you can view previously defined order header notes. This button appears only when you complete the OM Bus Unit and Order No/Line fields.             |
| Order Info (order information)                                     | Click to access the Order Header page, where you can enter customer and order information that pertains to the entire order.                                                                                                    |
| RMA Bus Unit (return material authorization business unit)         | Enter the originating business unit for the return material authorization (RMA).                                                                                                    |
| Customer PO Info (customer purchase order information              | Click this link to view the Customer Purchase Order Information page, where you can view the purchase order number, line, and schedule.                                                                                                    |
| RMA Order No (return material authorization order number) and Line | Enter the order number and line of the returned material authorization.                                                                                                    |
| RMA Info (return material authorization information)               | Click to access the RMA Form page (in the PeopleSoft Order Management component), where you can capture return information from the customer and assign an RMA ID to the order.                                                                           |
| Ship Unit                                                          | Enter the PeopleSoft Inventory business unit that shipped the ordered product. Associate the ship unit with a shipping ID.                                                                                                    |
| Freight Trm (freight terms)                                        | Enter information to determine when title passes for shipments. PeopleSoft Order Management passes freight term information to PeopleSoft Inventory. Set up freight term codes on the Freight Terms page.                                                 |
| Ship Via                                                           | Enter information about the shipping document. Set up ship via codes on the Ship Via Codes page.                                                                                                    |
| Bill of Lading                                                     | Enter information about the shipping document. Create bills of lading on the Build Bill of Lading - Bill of Lading page.                                                                                                    |
| Sold To                                                            | Enter the customer ID for the customer that ordered the product. Customers can have several location addresses identified by numbers; you can select the location code for this sold to customer from the values in the <b>Loc</b> (sold location) field. |
| Ship To and Loc                                                    | Enter the customer ID for the customer that is receiving the order and the shipping locator of that customer.                                                                                                    |

| Field or Control                  | Description                                                                                                    |
|-----------------------------------|----------------------------------------------------------------------------------------------------|
| Ship To Country and Ship To State | These fields appear for VAT transactions only. They default from the ship-to customer address, if the ship-to customer is provided. Otherwise, they default from the bill-to customer's ship-to address. |
| Ord Date (order date)             | Enter the date on which the sales order was created.                                                                                                    |
| Ord Accept (order accepted)       | Enter the place of business where you accepted a purchaser's offer to buy or the place where you became contractually obligated to make the sale.                                                        |

#### **Related Links**

"Using Direct Invoicing" (PeopleSoft Order Management)

Understanding VAT in PeopleSoft Billing

"Creating Bills of Lading and Shipping Manifests" (PeopleSoft Inventory)

# Notes Defined on (OM) Order Header page

Use the Notes Defined on (OM) Order Header page (BI\_OR\_HD\_NOTES\_INQ) to view previously defined order header notes.

You must first populate the OM Bus Unit and Order No/Line fields on the Standard Billing - Line - Order Info page.

Navigation:

Click the View Order Header Note button on the Standard Billing - Line - Order Info page.

| Field or Control | Description                                                                                                    |
|------------------|----------------------------------------------------------------------------------------------------|
| Standard Notes   | The standard order header notes appear in this group box.  Notes that you defined appear in the <b>Custom Notes</b> group box. |

If multiple bill lines point to the same order, only one set of order header notes prints on the invoice.

**Note:** The system does not print RMA header notes and order header notes linked to an RMA.

# Standard Billing - Line - Proj Info Page

Use the Standard Billing - Line - Project Info page (BI LINE PC) to enter bill line project information.

Navigation:

<sup>&</sup>quot;Setting Up Order Processing Options" (PeopleSoft Order Management)

<sup>&</sup>quot;Managing Returned Material for Sales Orders" (PeopleSoft Order to Cash Common Information)

#### Billing > Maintain Bills > Standard Billing > Line - Proj Info

| Field or Control        | Description                                                                                                    |
|-------------------------|----------------------------------------------------------------------------------------------------|
| Project Info            | Click to access the Projects General Search page, where you can search for specific projects with a variety of search criteria. |
| Project ChartFields     | Enter the ChartFields that apply to this line.                                                                                  |
| Start Date and End Date | Enter the length of this contract                                                                                               |

#### **Related Links**

# Standard Billing - Line - Service Info Page

Use the Standard Billing - Line - Service Info page (BI LINE SVC) to enter bill line service information.

Navigation:

Billing > Maintain Bills > Standard Billing > Line - Service Info

| Field or Control               | Description                                                 |
|--------------------------------|-------------------------------------------------------------|
| Service Loc (service location) | Displays the address of the corresponding service customer. |

# Standard Billing - Line - Misc Info Page

Use the Standard Billing - Line - Misc Info (standard billing - line - miscellaneous information) page (BI LINE MISC) to enter miscellaneous bill line information.

Navigation:

**Billing > Maintain Bills > Standard Billing > Line - Misc Info** 

| Field or Control                                            | Description                                                                                                    |
|-------------------------------------------------------------|----------------------------------------------------------------------------------------------------|
| Start Date and End Date                                     | Enter the to and from dates of this project or job.                                                                                                    |
| User 1, User 2, User Amt 1 (user amount 1), and User Date 1 | Enter information specific to your business needs.  If you elect to use these fields, you must configure all aspects of their use, including integration with the Load AR Pending Items process (BILDAR01). |

<sup>&</sup>quot;Understanding Project Creation Options" (PeopleSoft Project Costing)

| Field or Control               | Description                                                                                      |
|--------------------------------|--------------------------------------------------------------------------------------------------|
| Summarization Template ID      | Select a summarization template.                                                                 |
| Field or Control               | Description                                                                                      |
|                                | ,                                                                                                |
| Summarization Group Type       | If summarization groups are used in the selected summarization template, select the group type.  |
|                                |                                                                                                  |
| Field or Control               | Description                                                                                      |
| Summarization Group ID         | Select a summarization group from the members of the selected group type.                        |
|                                |                                                                                                  |
| Field or Control               | Description                                                                                      |
| Preview Summarization Template | Click this link to view a generic display of how lines of this type will appear when summarized. |

# Standard Billing - Line Worksheet Page

Use the Standard Billing - Line Worksheet page (BI\_LINE\_WKS) to enter changes to bill line information for bills in the Billing Worksheet component.

Navigation:

Billing > Maintain Bills > Standard Billing > Line - Worksheet Data

| Field or Control              | Description                                                                                                 |
|-------------------------------|----------------------------------------------------------------------------------------------------|
| Back to Worksheet Line Detail | Click to access the Billing Worksheet - Line Details page after you have reviewed or changed the bill line. |
| Less Discount                 | Enter any discounts that are applied to the bill line.                                                      |

**Note:** You cannot delete rows that originate in PeopleSoft Project Costing or PeopleSoft Contracts on the bill entry pages. To prevent a line originating in PeopleSoft Project Costing or PeopleSoft Contracts from being billed, delete the billing worksheet on The Billing Worksheet - Worksheet Search page. For PeopleSoft Project Costing lines, tag the line as deferred or write-off prior to approval on The Billing Worksheet - Line Details page.

**Important!** Changing the bill line amount in bill entry for bill lines with SYSTEM\_SOURCE = *CBI* is not recommended, as it can produce inconsistencies in that data that is maintained in PeopleSoft Contracts, PeopleSoft Project Costing, and PeopleSoft Billing.

#### **Transaction Details**

| Field or Control | Description                                                                                                    |
|------------------|----------------------------------------------------------------------------------------------------|
| Activity ID      | Activities are the individual tasks or events that make up a project. You can add resources to a project only at the activity level. Resources are the transactions that are tracked and reported in PeopleSoft Project Costing.                                      |
| Activity Type    | Activity types are the labels that identify and group projects in PeopleSoft Project Costing. If activity types are assigned consistently throughout the PeopleSoft Project Costing system, you can analyze and report on all similar activities across all projects. |

| Field or Control                | Description                                                                                                    |
|---------------------------------|----------------------------------------------------------------------------------------------------|
| Field or Control  Analysis Type | The analysis type identifies the type of costs—budgets, commitments, actuals—that are assigned to individual resource rows to track costs as they move through different stages of a project. Common analysis types include:  BAJ: Billing adjustment  BIL: Billable amount  BID: Billed amount  BRT: Billing retainage  DEF: Billing deferral  DSC: Billing discount  RRT: Billing retainage release  SUT: Sales and use tax  UAJ: Utilization adjustment  UTL: Utilization of a prepaid balance  WTH: Government Contract withholding  WRL: Government Contract withholding write-off  WAJ: Government Contract withholding adjustment |
|                                 | WRJ: Government Contract withholding release adjustment                                                                                                    |

## **Reference Information**

| Field or Control | Description                                                      |
|------------------|------------------------------------------------------------------|
| Contract Number  | The contract number that is associated with the bill line.       |
| Purchase Order   | Any purchase order number that is associated with the bill line. |

| Field or Control | Description                                                                                                    |
|------------------|----------------------------------------------------------------------------------------------------|
| Transaction ID   | A unique identifier used in PeopleSoft Project Costing. Resources are the means by which the activities are conducted. Labor and materials are examples of resources. Resource IDs enable you to navigate to the source of the corresponding transaction in PeopleSoft Project Costing. |

#### **Summarization Information**

| Field or Control               | Description                                                                                                    |
|--------------------------------|----------------------------------------------------------------------------------------------------|
| Summarization Template ID      | Displays the summarization template. If blank, the line will not be summarized when a summary invoice is printed. |
| Summarization Group Type       | Displays the summarization group type, if set.                                                                    |
| Summarization Group ID         | Displays the summarization group. If you set a group type, you should also set the group.                         |
| Preview Summarization Template | Click this link to view a generic display of how lines of this type appear when summarized.                       |

#### **Related Links**

<u>Understanding PeopleSoft Billing Integration with Contracts, Project Costing, Grants, and Pay/Bill Management</u>

# **Reviewing Bill Summary Information**

Use the Bill Summary Info (bill summary information) pages to review summary information on bills and to calculate taxes.

This topic discusses how to review bill summary information.

**Note:** Although you can generate a pro forma directly from the Bill Summary Info pages, you cannot generate an invoice.

Use the Bill Summary - Keyword Search page to perform keyword searches for invoices. Keyword search allows you to execute a deeper, more free-form search, to access application data from the Bill Summary component.

For additional information on keyword searches, see the product documentation for *PeopleTools: Search Technology*, Working with Keyword Search modes.

<sup>&</sup>quot;Understanding General Control Data" (PeopleSoft Project Costing)

# Pages Used to Review Bill Summary Information

| Page Name                           | Definition Name | Usage                                                                                                    |
|-------------------------------------|-----------------|----------------------------------------------------------------------------------------------------|
| Bill Summary Info Page              | BI_SUMMARY      | Review bill summary information and calculate taxes.                                                                                                    |
| Bill Summary - VAT Information Page | BI_SUMMARY_VAT  | Review summary detail information for VAT calculations.  Bill Summary Info Page                                                                                                    |
| Bill Summary Info 2 Page            | BI_SUMMARY2     | Review the options that have been set and the processes that have been run for the corresponding bill.                                                                                                    |
| Bill Summary Info (inquiry)         | BI_SUMMARY_INQ  | Review bill summary information in the specified currency perspective.                                                                                                    |
| Bill Summary Info 2 (inquiry)       | BI_SUMMARY2_INQ | Review the options and processes that are applied to the corresponding bill. The general ledger level, accounts receivable level, and accounts receivable options are defined on the Installation Options - Billing - Integration Options page.  The remaining fields on this page are selected if the particular option or process has been applied; they are deselected if they have not been applied for the corresponding bill. |

# **Bill Summary Info Page**

Use the Bill Summary Info page (BI $\_$ SUMMARY) to review bill summary information and calculate taxes.

Navigation:

Billing > Maintain Bills > Bill Summary > Bill Summary Info

This example illustrates the fields and controls on the Bill Summary Info page. You can find definitions for the fields and controls later on this page.

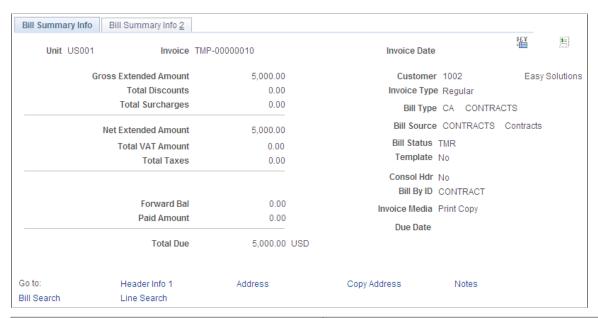

| Field or Control                 | Description                                                                                                    |
|----------------------------------|----------------------------------------------------------------------------------------------------|
| Calculate Taxes                  | Click to calculate both sales and use taxes and VAT for bills that you have not yet invoiced. You must click the <b>Save</b> button to save the new calculated amounts. The system uses the current effective-dated tax rates. You can also recalculate taxes after changing the bill. The system calculates the taxes on the gross extended amount, less all discounts and including all surcharges. |
|                                  | <b>Note:</b> The system does not calculate taxes or VAT for a bill line when the bill line's tax timing option (populated by PeopleSoft Contracts) is defined as <i>S</i> (taxes on services rendered).                                                                                                    |
| Total VAT Amount and Total Taxes | Displays the sales and use tax amount. The VAT amount appears on a separate line called <b>Total VAT Amount</b> because the system tracks VAT separately. Click the <b>Total VAT Amount</b> link to access the Bill Summary - VAT Information page, where you can review the VAT details that pertain to the bill.                                                                                    |
| View Invoice Image               | Click this link to display the invoice if the system finds the invoice image file attached to the invoice header.                                                                                                    |
| \$£¥<br>:                        | Click the <b>View in Base Currency</b> button to run the PeopleSoft Billing currency conversion to estimate base and euro currency amounts.                                                                                                    |
|                                  | See <u>Understanding the Currency Conversion Process</u> ( <u>BICURCNV</u> ).                                                                                                    |

| Field or Control | Description                                                                                                    |
|------------------|----------------------------------------------------------------------------------------------------|
| View Audit Logs  | Click the <b>View Audit Logs</b> link to access the Search Audit Logs page. The search result, by default, returns the audit trail for that particular Billing invoice. This link is visible only if Audit Logging is enabled for the Billing application.  See "Setting Up Financials Audit Framework (Audit Logging)" (Application Fundamentals). |

**Important!** Regardless of the third-party tax provider that you use, saving the calculated taxes on this page does not write or override any information in the third-party tax register or audit files. Final invoicing always recalculates sales and use taxes, even if they have been previously calculated in bill summary. Final invoicing is the only time transactions are sent to the third-party tax audit or register file. Any adjustments that you need to make to the audit file must go through final invoice processing. For example, to adjust the taxes when a customer pays an invoice less the tax amount and supplies an exempt certificate, you should reverse the original invoice and create another invoice without the taxes. This action sends the tax adjustments to the audit files.

### **Bill Summary Info 2 Page**

Use the Bill Summary Info 2 page (BI\_SUMMARY2) to review the options that have been set and the processes that have been run for the corresponding bill.

Navigation:

#### Billing > Maintain Bills > Bill Summary > Bill Summary Info 2

The general ledger level, accounts receivable level, and accounts receivable option that you define on the Installation Options - Billing - Integration Options page appear at the top of the page. The **Approval Status** field will be visible if the business unit is set up for approvals. This field helps in keeping track of the current approval status of the invoice.

The remaining fields on this page are selected if the options and processes have been applied; the fields are deselected if the options and process have not been applied for the corresponding bill.

#### **Related Links**

"Billing - Integration Options Page" (Application Fundamentals)

"Understanding Search Pages within Components" (Application Fundamentals)

# **Entering Consolidated Bill Information**

Some customers might want to receive the individual invoices grouped or consolidated for ease in processing. To consolidate bills, create a consolidated bill header and then attach the individual bills to it. Bills that are attached to the same consolidated bill header are invoiced at the same time, but only if all the attached bills and the consolidated header are in *RDY* (ready) status. With PeopleSoft Billing, you can consolidate across business units and across bill-to customers.

This topic provides an overview of consolidated bill information and discusses how to enter consolidated bill information.

# Pages Used to Enter Consolidated Bill Information

| Page Name                                                    | Definition Name     | Usage                                                                                                    |
|--------------------------------------------------------------|---------------------|----------------------------------------------------------------------------------------------------|
| Create Consolidated Header - Header Page                     | BI_CONS_HDR         | Create a consolidated bill header. The consolidated header acts as the grouping mechanism for the attached bills and has its own payment term, invoice date, and due date. Each attached bill can have a different payment term, invoice date, and due date. |
| Notes Defined on Customer Page                               | CUST_NOTE_BI_INQ    | Review notes that will be printed on the invoice. Previously defined notes for the corresponding customer appear in the <b>Text</b> field.  Create Consolidated Header - Header Page                                                                         |
| Create Consolidated Header - Address Page                    | BI_CONS_ADDR        | Enter address information for consolidated headers.                                                                                                    |
| Create Consolidated Header - Copy Page                       | BI_CONS_CC          | Create courtesy copy addresses on consolidated header.                                                                                                    |
| Attach and Detach Bills Page                                 | BI_CONS_ATTACH      | Attach bills or detach them from the consolidated bill header.                                                                                                    |
| Bill Header Detail Page                                      | BI_CONS_ATTACH_DTL  | Review a summary of all possible field values for individual bills.  Attach and Detach Bills Page                                                                                                    |
| Review Billing Information -<br>Consolidated Bills - Header  | BI_CONS_HDR_INQ     | Review consolidated bill header information.                                                                                                    |
| Review Billing Information -<br>Consolidated Bills - Address | BI_CONS_ADDR_INQ    | Review a consolidated bill address.                                                                                                    |
| Review Billing Information -<br>Consolidated Bills - Copy    | BI_CONS_CC_ADDR_INQ | Review a consolidated copy bill address.                                                                                                    |
| Attached Bills inquiry                                       | BI_CONS_DTL_INQ     | Review data regarding the attachments to a particular consolidated bill in the specified currency perspective.                                                                                                    |

### **Understanding Consolidated Bill Information**

Design and group bills in a way that best meets your business requirements. The following restrictions apply:

• Invoice layout IDs must be the same for all bills in the same consolidation group.

For example, you cannot consolidate bills if one is in portrait mode and the other is in extract mode. Before attaching bills to a consolidated header, make certain that all invoice layout IDs are the same. If you have already attached dissimilar bills, you must detach them, change the invoice layout IDs to a common value, and then attach the bills to the consolidated header again. The invoice layout ID is associated with the invoice form.

- All invoices that are attached to a consolidated header must contain lines with summarization templates or none of the invoices may contain lines with summarization templates.
- Transaction currencies must be the same for all bills.
- You cannot change the media to *EDI* if the consolidated header has attached bills from different customers.

All attached bills take on the media of the consolidation header. If the consolidated header media is defined as *EDI*, you can attach bills only from the same customer.

• When you use PeopleSoft Billing with PeopleSoft Receivables (through the Pending Items table), you can create a pending item at only the attached bill header or individual bill line levels.

This is determined by the value that you define in the **AR Level** field on the Installation Options - Billing - Integration Options page.

• You cannot create a pending item at the consolidated bill header level.

However, PeopleSoft Billing passes the consolidated bill invoice number and consolidated business unit to the Pending Items table. From PeopleSoft Receivables, you can view open items by consolidated business unit and invoice number.

- (NLD) Acceptgiro invoices that are attached to a consolidated header must have the same business unit and customer ID as the header.
- If the system is activated to perform FSS processing, all attached bills must have a financial sanctions status of *Confirmed*. A consolidated header cannot be invoiced until all of the attached bills have a financial sanctions status of *Confirmed*.

If a consolidated header has a status of RDY (Ready) and a user attaches a bill that does not have a financial sanctions status of *Confirmed*, then the status of the consolidated header changes to HLD (Hold).

If a consolidated header has a status of HLD (Hold), and a user detaches all bills that do not have a financial sanctions status of *Confirmed*, then the status of the consolidated header changes to NEW (New).

#### **Related Links**

Generating Consolidated Billing Through the Billing Interface
"Billing - Integration Options Page" (Application Fundamentals)

<u>Standard Billing - Header - Misc Info Page</u> <u>Managing Financial Sanctions Screening for Invoices</u>

# **Create Consolidated Header - Header Page**

Use the Create Consolidated Header - Header page (BI CONS HDR) to create a consolidated bill header.

The consolidated header acts as the grouping mechanism for the attached bills and has its own payment term, invoice date, and due date. Each attached bill can have a different payment term, invoice date, and due date.

Navigation:

**Billing** > **Maintain Bills** > **Create Consolidated Header** > **Header** 

| Field or Control        | Description                                                                                                    |
|-------------------------|----------------------------------------------------------------------------------------------------|
| Billing Control         | In this group box, the <b>Bill Type</b> , <b>Bill Status</b> , and <b>Bill Source</b> fields are required. If you do not provide a bill status, the system automatically sets the value to <i>NEW</i> .                                                                                                    |
| Customer                | (Required)                                                                                                    |
|                         | Click the View Notes Defined on Customer button to access the Notes Defined on Customer page, where you can view notes to be printed on the invoice.                                                                                                    |
| Contacts                | This group box includes internal contacts, such as the salesperson, credit analyst, collector, and billing specialist, as well as the <b>Bill Inquiry Phone</b> field. The <b>Sales</b> field, <b>Credit</b> field, and <b>Collect</b> (collector) field are required. If you do not specify a contact in these fields, the system populates them with default values from the Customer table. The <b>Biller</b> field and <b>Bill Inquiry Phone</b> fields are optional. These fields might display default information from the business unit, bill type, bill source, or customer options, depending on the level at which you specify these values. You can override any of the defaults by entering values. |
| From Date and To Date   | (Optional) Indicate the date range of billing activity that the invoice covers.                                                                                                    |
| Invoice Date            | The system automatically assigns an invoice date when you generate the invoice. However, you can manually enter an invoice date to override the system-generated date.                                                                                                    |
| Inv Form (Invoice Form) | (Required) Select to specify the sorting and summarization level of invoice information.                                                                                                    |
|                         | Note: Attaching Grants invoice to a consolidated header is not supported.                                                                                                    |

| Field or Control | Description                                                                                                    |
|------------------|----------------------------------------------------------------------------------------------------|
| Remit To         | Enter a code and corresponding account number to override the defaults.                                                                                                    |
| Currency         | Displays the currency that is assigned to the bill after you select a bill-to customer number in the <b>Bill To Customer</b> field. When you select a bill-to customer, the system populates the <b>Currency</b> field with the customer's default currency. You can select a different currency for the bill. |

#### **Related Links**

"Understanding Accounting Calendars Based on Open and Close Periods" (Application Fundamentals)

# **Create Consolidated Header - Address Page**

Use the Create Consolidated Header - Address page (BI\_CONS\_ADDR) to enter address information for consolidated headers.

Navigation:

**Billing > Maintain Bills > Create Consolidated Header > Address** 

| Field or Control | Description                                                                                                    |
|------------------|----------------------------------------------------------------------------------------------------|
| Location         | Enter the location sequence number of the bill-to customer address and complete the <b>Attention to</b> field (the contact sequence number at the customer location for this bill and the contact name). You can also override the default contact name for the consolidated bill.                                                                                                    |
| Invoice Media    | Select the output type. Options are <i>Print Copy, EDI, Email Notification (Email Notification</i> is an option only when PeopleSoft eBill Payment is installed) and <i>Email Invoice as Attachment</i> . If EDI transmissions are defined, the EDI profile displays the EDI profile name for this customer. However, if you select <i>EDI</i> and the <b>Profile ID</b> field is blank, the profile has not been set up for the customer and the EDI bill cannot be saved in <i>RDY</i> status. |

**Warning!** Changing the media setting in the consolidated header changes the media setting for all of the attached bills.

#### **Financial Sanctions**

This option operates exactly like the Financial Sanctions option on the Standard Billing - Header - Misc Info page, However if a user changes a consolidated header from unconfirmed (the **Confirmed** field is not selected) to confirmed (the user selects the **Confirmed** field), then the user receives this message,

<sup>&</sup>quot;Defining Ledgers for a Business Unit" (Application Fundamentals)

"Cannot confirm the financial sanctions status of this bill. There are one or more unconfirmed attached bill(s). The attached bill(s) need to be confirmed first."

See Standard Billing - Header - Misc Info Page.

### **Create Consolidated Header - Copy Page**

Use the Create Consolidated Header - Copy page (BI\_CONS\_CC) to copy addresses for consolidated headers. You can add multiple copy addresses for the header.

Navigation:

#### **Billing > Maintain Bills > Create Consolidated Header > Copy**

You can also click the Copy Address link on the header page to access the Create Consolidated Header - Copy page.

| Field or Control | Description                                                                                                    |
|------------------|----------------------------------------------------------------------------------------------------|
| Invoice Media    | Select the output type. Available options are <i>Print Copy</i> and <i>Email Invoice as Attachment</i> .  Note: Changing the invoice media option in the Consolidated Header - Copy page changes the media setting for all the attached bills. |

### **Attach and Detach Bills Page**

Use the Attach and Detach Bills page (BI\_CONS\_ATTACH) to attach bills or detach them from the consolidated bill header.

Navigation:

#### Billing > Maintain Bills > Attach and Detach Bills

This example illustrates the fields and controls on the Attach and Detach Bills page. You can find definitions for the fields and controls later on this page.

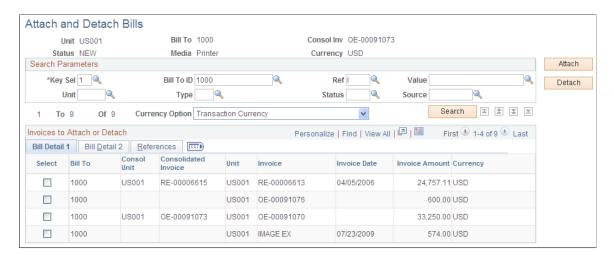

#### **Bill Search Criteria**

| Field or Control        | Description                                                                                                    |
|-------------------------|----------------------------------------------------------------------------------------------------|
| Key Sel (key selection) | The primary selection criteria. The selection in this field determines the values that are available in the other search fields and the invoices that are returned. For instance, to see all the invoices with the contract number of CON-00020, select <i>Contract</i> from the available options in this field and <i>CON-00020</i> from the available options in the <b>Bill To ID</b> field. |
| Search                  | Click this button, and then select a value from the available options in the <b>Invoices to Attach or Detach</b> group box. Invoices that meet the specified criteria appear in the lower portion of the page.                                                                                                    |

The other fields on this page enable you to narrow the list of returned invoices. A blank value indicates a wildcard and displays bills with any value in this field. All standard wildcards are supported by PeopleSoft Billing search engines.

## **Page Orientation**

| Field or Control                | Description                                                                                                    |
|---------------------------------|----------------------------------------------------------------------------------------------------|
| Ref ID (reference ID) and Value | Set the orientation of the search page. Selecting a reference enables you to qualify which values for the reference to include. For instance, use the reference <i>I</i> (invoice) and enter a search value of <i>OE</i> % in the <b>Value</b> field to retrieve only invoices that begin with the letters <i>OE</i> . Selecting a reference and then performing a search also sets a default column name for the dynamic column in the scroll section of the results.  Use reference options for searching on either the bill header or bill line level. Regardless of the reference field that you select, enter the value to search by in the <b>Value</b> field. You can also leave the fields in search parameters blank or use wildcard characters. If you leave the fields blank, the system returns all bills. |
|                                 | The reference parameter options are:                                                                                                    |
|                                 | • C: Contract number.                                                                                                    |
|                                 | • I: Invoice.                                                                                                    |
|                                 | • J: Project ID.                                                                                                    |
|                                 | • K: Consolidated key.                                                                                                    |
|                                 | • L: Bill of lading.                                                                                                    |
|                                 | • N: Consolidated invoice.                                                                                                    |
|                                 | • O: Order number.                                                                                                    |
|                                 | • P: Purchase order.                                                                                                    |
|                                 | • <i>U:</i> Customer.                                                                                                    |
|                                 | Note: Unlike the other options, which refer to an alternate document, the consolidated key is a field to which you can assign a value to associate groups of bills that you might consolidate.  If you perform multiple searches and change the criteria several times, re-enter the criteria. This resets the search path and assures a complete search.                                                                                                    |
| Currency Option                 | Select to use the transaction currency, base currency, or euro currency for the search.                                                                                                    |

The status of the results—that is, the number of rows retrieved by the search—appears on the page. The number of rows is expressed in the following format: X To Y Of Z

Z is the total number of rows that meet the search criteria, and X and Y refer to the rows that appear in the query chunk.

Use the scroll bar to scroll through the rows of bill header data. If you do not find the bill that you want but additional rows exist, click the Get Next Chunk button to obtain the next chunk of data.

#### **Bill Selection**

All bills that satisfy the search criteria appear within the scroll area at the bottom of the page. Note that only bills with a transaction currency that matches the transaction currency of the consolidated invoice are selected for this function.

The columns that appear are:

| Field or Control | Description                                                                                                    |
|------------------|----------------------------------------------------------------------------------------------------|
| Select           | Click to select a bill for attachment or detachment.                                                                      |
| Bill To          | Displays the bill-to customer number.                                                                                     |
| Invoice Amount   | Displays the pretax invoice amount total.                                                                                 |
| Bill Detail      | Click to access the Bill Header Detail page, where you can view a summary of all the possible field values for each bill. |

The open field with a drop-down arrow is a dynamic column containing a series of fields. Select a field and the system returns all the values in that field for each of the bills that are listed. For instance, if you select *Media*, the system returns the media value for each of the bills. You can change the field selection at any time during the display without having to rerun the query. Select from the available field values:

| Field or Control | Description                                                                     |
|------------------|---------------------------------------------------------------------------------|
| BOL:             | Bill of lading.                                                                 |
| Cons. Inv:       | Consolidated invoice, if the bill is already attached to a consolidation group. |
| Cons. Key:       | Consolidated key.                                                               |
| Contract:        | Contract ID.                                                                    |
| Customer:        | Bill-to customer.                                                               |
| Media:           | Media.                                                                          |

| Field or Control | Description         |
|------------------|---------------------|
| Order Num:       | Order number.       |
| PO:              | Purchase order.     |
| Project ID:      | Project identifier. |
| Source:          | Bill source.        |
| Status:          | Bill status.        |
| Type:            | Bill type.          |

#### **Related Links**

Using Wildcard Features to Refine Bill Search Queries

# **Adding Supporting Documentation to a Bill**

This topic provides an overview of attaching support documentation to a bill.

# Pages Used to Add and Remove Supporting Documentation

| Page Name                      | Definition Name    | Usage                                                                                               |
|--------------------------------|--------------------|----------------------------------------------------------------------------------------------------|
| Header Documentation Page      | BI_HDR_ATTACH      | Upload, detach, and view supporting documentation attached to a bill header.                        |
| Line Documentation page        | BI_LINE_ATTACH     | View a list of bill lines. Click the <b>Edit Supporting Documents</b> link to manage attachments.   |
| Edit Supporting Documents Page | BI_LINE_ATTACH_SEC | Upload, detach, and view supporting documentation attached to a bill line.  Line Documentation page |
| View Header Documentation      | BI_HDR_ATTACH_INQ  | View documents attached to a bill header.                                                           |
| View Line Documentation        | BI_LINE_ATTACH_INQ | View documents attached to a bill line.                                                             |

# **Understanding Support Documentation to a Bill**

You can attach documents to a bill to provide supporting information. Customers can view attached documents in the eBill Payment application, but attachments will not be presented with printed invoices. Billing specialists can also view attached documents using the Supporting Documentation component under the Maintain Bills and Review Billing Information sections. You can mark documents as *Internal Only* to prevent customers from seeing the documents in eBill Payment.

You can attach supporting documents to invoices in any status except *TMP* and *TMR*; however, you can attach documents to the resulting invoice once the worksheet is approved. You cannot attach documents through the Billing Interface.

You can set up the Billing system to automatically attach an image of an invoice that has been finalized. When this feature is enabled, during the printing process, the BI\_XMLPBURST program is run which will automatically attach a PDF of the invoice to the bill header.

When a bill is copied or adjusted, the system does not copy attachments to the new invoice. Likewise, when an installment or recurring invoice is generated, the system does not copy attachments from the template bill.

The system stores attached documents on the file server that is identified on the Administer File Servers page (under Set Up Financials/Supply Chain, File Attachments, Administer File Attachments).

**Note:** When you detach a document from a bill, the file is not deleted from the file server. You should institute a maintenance policy to remove outdated files from the server periodically.

#### Related Links

"Setting Up Attachments for Transactions" (PeopleSoft eProcurement)

# **Header Documentation Page**

Use the Header Documentation page (BI\_HDR\_ATTACH) to upload, detach, and view supporting documentation attached to a bill header.

Navigation:

#### **Billing > Maintain Bills > Supporting Documentation > Header Documentation**

This example illustrates the fields and controls on the Header Documentation page.

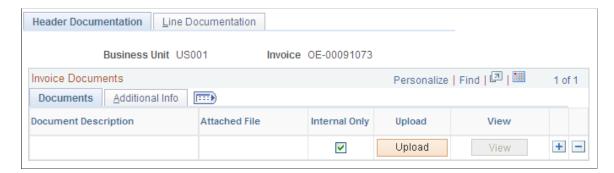

To add a supporting document:

- 1. Click the **Plus** button to add a row to the **Invoice Documents** grid, if necessary.
- 2. Click the **Upload** button.
- 3. Identify the file to attach. Either
  - Type the file path and name.
  - Click the **Browse** button and locate the attachment with the File Chooser.
- 4. Click Upload.
- 5. If desired, deselect the box in the **Internal Only** column. The eBill Payment application will not display internal documents.

**Note:** Deselect the Internal Only check box if you want to email the supporting documentation along with the invoice.

6. Click Save.

To remove a supporting document

- 1. Click the minus button in the row containing the document to be removed.
- 2. Click Save.

**Note:** If the invoice image is deleted, it cannot be reattached. The reprint process will not reattach the invoice image.

# Line Documentation page

Use the Line Documentation page (BI LINE ATTACH) to view a list of bill lines.

Click the Edit Supporting Documents link to manage attachments.

Navigation:

#### **Billing > Maintain Bills > Supporting Documentation > Line Documentation**

This example illustrates the fields and controls on the Line Documentation page.

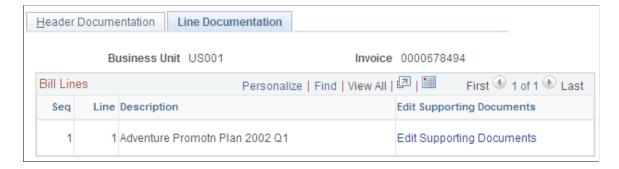

To add a supporting document:

1. Click the **Edit Supporting Documents** link in the row containing the line to which you wish to attach documentation.

- 2. Click the plus button to add a row to the **Line Documents** grid, if necessary.
- 3. Click the **Upload** button.
- 4. Identify the file to attach. Either
  - Type the file path and name.
  - Click the **Browse** button and locate the attachment with the File Chooser.
- 5. Click Upload.
- 6. If desired, deselect the box in the **Internal Only** column. The eBill Payment application will not display internal documents.
- 7. Click Save.

To remove a supporting document from a bill line:

- 1. Click the **Edit Supporting Documents** link in the row containing the line which has the attached documentation you wish to remove.
- 2. Click the minus button in the row containing the document to be removed.
- 3. Click Save.

# **Accumulating Balances**

Accumulated balances enable you to dynamically define and run balances for key combinations in the PeopleSoft Billing application.

The Balance Accumulation process (BIACCUM) performs background calculations that generate the invoiced balance, uninvoiced balance, and total (invoiced plus uninvoiced) balance. This process only maintains the current balances for each key combination defined by the accumulation description. Through the process, the system deletes old values and replaces them with current values. If you do not want to erase existing balances, change the **Accumulation Start Dates** field on the Accumulation Description page. The process calculates new balances without erasing the existing ones.

This topic discusses how to update balances for balance accumulations.

# Pages Used to Accumulate Balances

| Page Name                 | Definition Name | Usage                                                      |
|---------------------------|-----------------|------------------------------------------------------------|
| Balance Accumulation Page | RUN_BI_ACCUM    | Update balances for one balance accumulation ID at a time. |

| Page Name                                    | Definition Name | Usage                                                                                                    |
|----------------------------------------------|-----------------|----------------------------------------------------------------------------------------------------|
| Review Balances - Cumulative Billing Inquiry | BI_ACCUM_INQ    | Review results of a balance accumulation in the specified currency perspective. Select keys for the inquiry by selecting the accumulation ID, currency choices, and values for the keys that you associate with this accumulation ID. Once you run the accumulation, view the results in the specified currency: transaction, euro, or base. |
| Compare Balances - Cumulative<br>Compare     | BI_ACCUM_COMP   | Review the results of the accumulation process in the specified currency perspective.                                                                                                    |

#### **Related Links**

**Defining Accumulations** 

### **Balance Accumulation Page**

Use the Balance Accumulations page (RUN\_BI\_ACCUM) to update balances for one balance accumulation ID at a time.

Navigation:

# **Billing > Generate Invoices > Accumulated Balances > Calculate Balances > Balance Accumulation**

The Balance Accumulation process (BIACCUM) updates balances for one balance accumulation ID at a time.

Select a balance accumulation ID. The identifiers are defined on the Accumulation Description page.

# **Invoice Approvals**

PeopleSoft Billing uses a common approval framework that is owned by Enterprise Components to implement invoice approvals. A sample approval process is delivered which mimics an approval process for credit invoices which is based on amounts, but because of the flexibility of the approval framework, it is possible for you to implement invoice approvals using any criteria you wish, not just amounts. For example, criteria could be set up to route approvals based on bill type or some other criteria that fits your business needs.

Invoices in PeopleSoft Billing are approved at the bill header level and not at the line level. The invoice approval process definition is set at the billing business unit level. This means that each business unit can have a different approval process if necessary.

An invoice has an approval status which tracks what state an invoice is in during the approval flow. Valid values for the Approval Status are:

- Initial: approval status has not yet been determined
- Pending: invoice has been submitted for approval and is pending the approval process
- *Approved*: invoice has been approved, that is, the invoice was submitted to the approval framework and was approved.
- *Denied*: invoice has been denied by someone in the approval process.
- *Not Required*: approval is not required for this invoice either because approvals were not enabled for the business unit, or the invoice was created via the Billing Interface or Worksheet.
- Cancelled: the approval process has been cancelled.

Once a bill is in a RDY status, an Approvals link will appear in Standard Bill Entry or Express Bill Entry components. This link appears at the bottom of the header pages in the Go to section of the navigation links. Click this link to navigate to the approval page and initiate the approval process. This link is also used to take an approval action, like approve or deny, or to check on the status of an invoice that has already been submitted for approval. Depending on the user logged into the system, different action buttons will appear on this page.

If you modify an invoice that is approved or is pending an approval, the approval will be canceled and the invoice will need to be resubmitted again for approval. The approval status is reset to initial.

The finalization program will only pick up invoices that are in a RDY status and the approval status is either *Not Required* or *Approved*.

Invoices that are created through the Billing Interface or Billing Worksheet processes will be created with an approval status of *Not Required*. This is because it is assumed that the approvals have occurred in the source system or in the Billing Worksheet.

Approvals are not tracked at the Consolidated header level, but each attached invoice is subject to approvals similar to regular invoices. Invoices can be attached to a consolidated header in any Approval Status. Consolidated Invoices cannot be made RDY unless all attached invoices have an Approval Status of *Not Required* or *Approved*.

**Note:** Billing does not support the pushback feature of the common approval framework.

See PeopleSoft: Approval Framework

# **Approving Invoices Using PeopleSoft Fluid User Interface**

This section discusses approving invoices using PeopleSoft Fluid User Interface.

# Pages Used to Approve Invoices using PeopleSoft Fluid User Interface

| Page Name      | Definition Name   | Usage                                                                              |
|----------------|-------------------|------------------------------------------------------------------------------------|
| Approvals Tile | HMAP_APPR_TILE_FL | Review pending and historical approval requests that are associated with the user. |

| Page Name              | Definition Name   | Usage                                                                                                    |
|------------------------|-------------------|----------------------------------------------------------------------------------------------------|
| Pending Approvals Page | EOAWMA_MAIN_FL    | Review and approve multiple invoices. Access summary details for a specific invoice.  For general information, see the "Pending Approvals Page" (Application Fundamentals). |
| Credit Invoice Page    | EOAWMA_TXNHDTL_FL | Review and approve a single invoice entry.                                                                                                    |

General information about Mobile Approvals is available in FSCM Application Fundamentals documentation. See

- "Understanding Mobile Approvals" (Application Fundamentals).
- "Configuring Mobile Approvals" (Application Fundamentals).
- "Using Mobile Approvals" (Application Fundamentals).

#### **Related Links**

"Using the PeopleSoft Fluid User Interface to Work with Approvals" (Enterprise Components)

## **Approvals Tile**

Use the Approvals tile (HMAP\_APPR\_TILE\_FL) to access the Pending Approvals page.

Navigation:

This tile can be placed on any PeopleSoft Fluid Home page.

This example illustrates the fields and controls on the Approvals Tile.

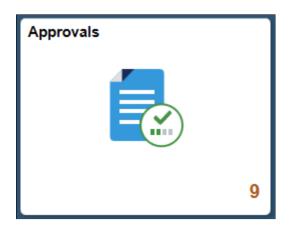

For information about how to add a tile to a PeopleSoft Fluid Home page, see "Adding Homepages and Tiles" (Application Fundamentals)

The tile can show the total number of pending approvals. If no pending approvals are available, the tile does not display a number count.

# **Pending Approvals Page**

Use the Pending Approvals page (EOAWMA MAIN FL) to review and approve multiple invoices.

Navigation:

Select the Approvals tile and then select Credit Invoice.

This example illustrates the fields and controls on the Pending Approvals page. You can find definitions for the fields and controls later on this page.

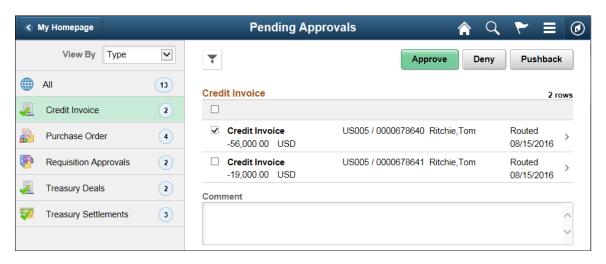

Review header information for the credit invoices currently routed for approval. To access invoice details, select the row. You can select one or more invoices on this page and perform a mass action on the selected invoices. You can also use the filter to narrow results on the page.

| Field or Control           | Description                                                                                      |
|----------------------------|--------------------------------------------------------------------------------------------------|
| Approve, Deny, or Pushback | Perform a mass action by selecting multiple transactions, then select an approval action button. |
|                            | Note: You must select at least one row to activate the action buttons.                           |

# **Credit Invoice Page**

Use the Credit Invoice page (EOAWMA TXNHDTL FL) to review and approve a single invoice entry.

Navigation:

Select an invoice entry in the list on the Pending Approvals page.

This example illustrates the fields and controls on the Credit Invoice page. You can find definitions for the fields and controls later on this page.

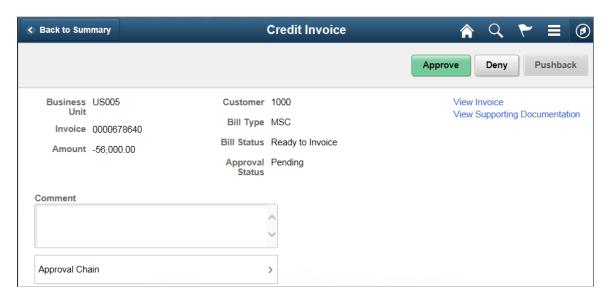

The approval chain reflects approval status generated by the Approval Framework. For more information, see the product documentation for the *PeopleSoft Approval Framework*. See also "Understanding Transaction Approval Flows" (Approval Framework).

| Field or Control              | Description                                                                                                    |
|-------------------------------|----------------------------------------------------------------------------------------------------|
| Approve, Deny, or Pushback    | Perform an action on this invoice by selecting an approval action button.  Upon selecting an action, you have the option to select <i>Submit</i> to continue the action, or <i>Cancel</i> to back out of the action.  Upon submitting the action, the system generates a message that the action is successful. |
| Approver Comments             | Enter comments in the text entry field.                                                                                                    |
| Approval Chain                | Click to review approval chain information. You can expand or collapse the approver information for each line. You can also select the approver name to view approver details.                                                                                                    |
| View Invoice                  | Click the View Invoice link to display the invoice from the Billing Inquiry pages.                                                                                                    |
|                               | Note: In small form factor, clicking the View Invoice link will display the Bill Summary page. You can then click the View Bill Detail button to view the details.                                                                                                    |
| View Supporting Documentation | Click the View Supporting Documentation link to display the supporting documents that are available for the invoice.                                                                                                    |

## **Related Links**

"Using Page Composer" (Enterprise Components)

# **Using Express Billing**

# **Understanding Express Billing**

PeopleSoft express billing allows you to enter bills online quickly, especially when you have a large number of lines per bill. You can add and clone existing bill lines in bulk and configure the Bill Lines grid using the grid customize PeopleTools feature to fit your business needs. Express billing combines the standard bill entry pages to reduce the number of pages that you need to access when entering your bills online.

Templates can be created to determine the fields that are required and those that are optional when creating an express bill.

In addition, the Forms and Approval Builder feature can be used to create a form and a component interface is available to use the form in Express Bill entry.

### **Using Express Bill Entry Templates**

Express Bill Entry templates allow you to define the way the header, line and distribution grids are displayed when using the Express Bill Entry pages. The Bill Entry Template value can be specified at various levels; Installation, Business Unit, Bill Type or Bill Source. Based on the Billing defaulting hierarchy, a Template ID is populated and associated with the Express Bill Entry page.

To configure Express Bill Entry Template, use the Express Bill Entry Template (BI\_BILLENTRY\_TEMPL) component.

#### **Related Links**

"Billing - General Options Page" (Application Fundamentals)

Billing Definition - Business Unit 4 Page

Bill Type 3 Page

Bill Source 3 Page

# **Using Forms and Approval Builder**

The Forms Builder feature can be used to create a special form for a special purpose. You can create an invoice in Billing using a simple invoice request form using the forms and approval builder and loading the data into Billing.

You can create your own form by referring to the Simple Invoice Request form. You can enter an invoice and submit it for approval. When approved, data on the form can be directly integrated to create an invoice in Billing. Approvals and security can be setup while creating the form.

The component interface BI ENTRY X CI2 is available for Forms to CI integration.

Using Express Billing Chapter 7

#### Steps to Creating a Form for Express Bill Entry

To create a form for Express Bill entry:

1. Use the Form Designer to set up prompts, special instructions, lockdown options, approvers, and roles who can access and approve the form.

- 2. Provide security to the Component Interface BI\_ENTRY\_X\_CI2 for Forms to CI integration by adding this CI to a permission list.
- 3. Use the "Form to CI Collection Mapping Page" (Enterprise Components), to map fields on the form to fields on the Component Interface.

You can optionally enter default values for mapped fields in the **CI Property Default** field. Default values can include ChartFields, the Bill Type, the Bill Source, and so on.

- 4. Add the Invoice Request Form tile on any Homepage to access the Invoice Request Form page.
- On the Invoice Request Form page, provide the required details and submit the form for approval.
   Default values populate from the Form to CI Collection mapping page.
- 6. When the form is approved, select Save and Post.

The system calls the component interface from the form internally and inserts data into the Billing tables. Thus, creating a new invoice.

For additional information about using the Forms and Approver Builder feature see "Understanding PeopleSoft Forms and Approval Builder" (Enterprise Components).

# Setting Up Express Billing

No steps are required before using express billing. However, if you want to automatically navigate to express billing from the Bill Search page, use the Bill Type and Installation Options components.

# Pages Used to Set Up Express Billing

| Page Name                                                | Definition Name    | Usage                                                 |
|----------------------------------------------------------|--------------------|-------------------------------------------------------|
| Installation Options – Billing - General<br>Options Page | INSTALLATION_BI1   | Define express billing parameters.                    |
| Express Bill Entry Template Page                         | BI_BILLENTRY_TEMPL | To create or edit the Express Bill Entry<br>Template. |

# Installation Options - Billing - General Options Page

Use the Installation Options – Billing - General Options page (INSTALLATION\_BI1) to define express billing parameters.

Chapter 7 Using Express Billing

Navigation:

#### **Set up Financials/Supply Chain > Install > Installation Options**

Click the **Billing - General Options** link.

To define express billing parameters:

1. Select *Express Bill Entry* for the **Bill Entry Hyperlink Option.** 

This option determines whether links on various pages, such as the Bill Search and Bill Summary pages, navigate to standard or express billing.

2. Define the default number of lines to add.

The system populates the **Lines to Add** field on the Express Billing page with this default value.

# **Express Bill Entry Template Page**

Use the Express Bill Entry Template page (BI\_BILLENTRY\_TEMPL) to create or edit the template. Only the express billing fields that can be hidden appear on this page. To display a field in the Express Billing - Line List page, select the corresponding check boxes.

Navigation:

# Set Up Financials/Supply Chain >Product Related >Billing >Define Preferences >Express Bill Entry Template

This example illustrates the fields and controls on the Express Bill Entry Template page (1 of 2).

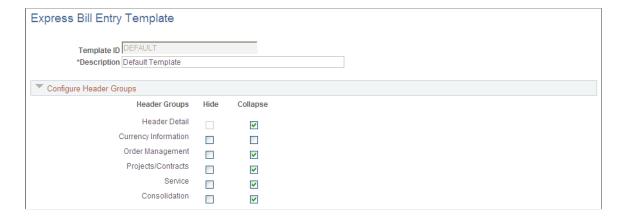

Using Express Billing Chapter 7

This example illustrates the fields and controls on the Express Bill Entry Template page (2 of 2).

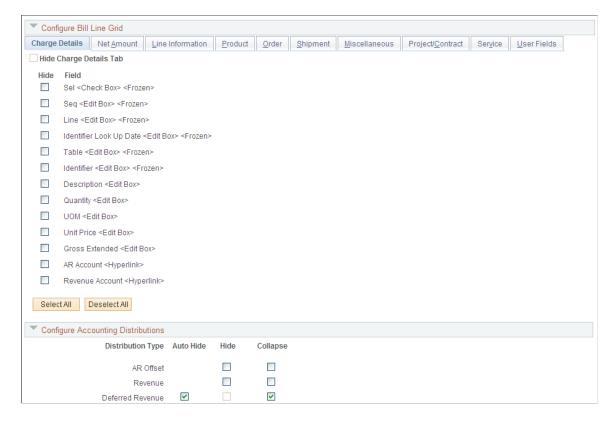

If a template is specified at either the installation level or the BU level, but the user then enters a Bill Source or Bill Type that has a template, then the page is populated with the related template fields and options.

#### **Configure Header Groups**

The template allows the user to collapse/hide the various groups. Header Detail fields cannot be hidden.

#### Configure Bill Line Grid

The Bill Line grid is divided into tabs. User can hide the entire tab or hide/display specific fields within the tab.

The fields that are selected to be hidden on the Template configuration will be hidden on the Express Entry page which uses this Express Bill Entry template.

#### **Configure Accounting Distributions**

The user can collapse or hide the distributions, and if required, select the option to auto hide the distribution. The auto hide option for the distribution is based on logic and is determined by the data values. Logic is used to determine which chartfield distributions are valid/applicable for a bill and whether the distribution is displayed when the user chooses the auto-hide option. The following distributions have the auto hide option enabled; Contract Liability, Interunit Expense, Interunit Payables and Contract Asset.

Chapter 7 Using Express Billing

The Contract Liability Distribution and deferred Discount/Surcharge is controlled by the Contract Liability flags on the Billing - Integration Options page. See"Billing - Integration Options Page" (Application Fundamentals)

Interunit Expense and Interunit Payables distributions are valid only for interunit bills. If the bill is not an interunit bill and the user has selected the auto-hide option, then the distributions are hidden.

Contract Asset entries are valid only when Contracts manages revenue and the system source is CBI or PBI, or when the bill is an Installment bill and Bill Frequency is *Installment*. If these conditions do not exist and the user has selected the auto-hide option, then the distributions are hidden.

Statistical Distributions are created for a line or sequence. If statistical accounting distributions are not used, you can hide the statistical distribution by selecting the Hide check box on the template.

# Adding New Bills in Express Billing

When adding or creating new bill using Express Billing use the Express Billing - Billing General page.

# Pages Used to Add New Bills in Express Billing

| Page Name                              | Definition Name | Usage                                                     |
|----------------------------------------|-----------------|-----------------------------------------------------------|
| Add a New Value Page                   | (search)        | Enter new express bills.                                  |
| Express Billing - Billing General Page | BI_HDR_X        | Enter general bill header information and bill line data. |

# **Express Billing - Add a New Value Page**

Use the Add a New Value page to enter new express bills.

Navigation:

#### **Billing** > **Maintain Bills** > **Express Billing**

| Field or Control                  | Description                                                                                                    |
|-----------------------------------|----------------------------------------------------------------------------------------------------|
| Invoice                           | When you enter a new bill online, you can accept the NEXT system-assigned invoice number or you can manually assign invoice numbers. To manually assign invoice numbers, select the <b>User Definable - For New Bills</b> check box on the Invoice Number page. System edits ensure that you assign a unique number to the invoice when you save the bill. |
| Bill Type Identifier and Customer | If you populate both of these fields, the system uses this information to populate required fields on the Express Billing - Billing General page with default values.                                                                                                    |

Using Express Billing Chapter 7

| Field or Control | Description                                                                                                    |
|------------------|----------------------------------------------------------------------------------------------------|
| Invoice Date     | Enter the date of the invoice. This date will be displayed on the printed invoice.                                                                                        |
| Accounting Date  | Enter the date when the transaction is recognized. The accounting date and invoice date can be the same. The accounting date for an invoice is normally the invoice date. |

#### **Keyword Search**

Use the Express Bill Entry - Keyword Search page to perform keyword searches for invoices. Keyword search allows you to perform a deeper, more free-form search, to access application data from the Express Bill Entry component.

Navigation:

#### **Billing** > **Maintain Bills** > **Express Billing**

For additional information on keyword searches, see the product documentation for *PeopleTools: Search Technology*, Working with Keyword Search modes.

#### Related Links

Assigning Invoice Number IDs

"Understanding Search Pages within Components" (Application Fundamentals)

# **Express Billing - Billing General Page**

Use the Express Billing - Billing General page (BI\_HDR\_X) to enter general bill header information and bill line data.

Navigation:

Billing > Maintain Bills > Express Billing > Billing General

#### **Entering Bill Header Information**

Bill header information applies to the entire bill and contains all the information identifying where the bill came from, where it is going, when it is going, and how it is formatted. When you load a bill through the Billing Interface, this header information is included from the source system. However, if you are entering the bill online, you must define all of the required header data.

Required fields and those fields from which default values are derived appear on this page.

| Field or Control                                             | Description                                                                                                    |
|--------------------------------------------------------------|----------------------------------------------------------------------------------------------------|
| Payment Information, Header Detail, and Currency Information | The fields in these group boxes are the same as those that appear on the Standard Billing - Header - Info 1 and Info 2 pages. |

Chapter 7 Using Express Billing

| Field or Control   | Description                                                                                                    |
|--------------------|----------------------------------------------------------------------------------------------------|
| Order Management   | The fields in this group box are the same as those that appear on the Standard Billing - Header - Order Info page.                                                                                                    |
| Projects/Contracts | The fields in this group box are the same as those that appear on the Standard Billing - Header - Project Info page, except for <b>Contract Type</b> , which appears on the Standard Billing - Header - Service Info page. |
| Service            | The fields in this group box are the same as those that appear on the Standard Billing - Header - Service Info page.                                                                                                    |
| Consolidation      | Contains a value that you can assign to associate groups of bills that you may want to consolidate. In this field, you can create labels that best suit your business needs.                                               |

**Note:** No prompt table exists for the CONTRACT\_NUM field. Because contract numbers can be assigned from a variety of sources, a single prompt table is not adequate for this field. A dynamic prompt to this field is also not appropriate, as no bill header characteristic exists to determine the source of the CONTRACT\_NUM value. Bills can contain lines from various sources where CONTRACT\_NUM might have different meanings. A contract number in PeopleSoft Contracts, for example, might have a different meaning than one imported from PeopleSoft Order Management that represents a Buying Agreement. You can add a single prompt to this table, if you can predict the source of this information.

#### **Related Links**

Entering Bill Header Information Entering Bill Source Information

# **Entering Bill Line Information**

Bill line information pertains to a particular line of a bill. Charge identifiers, descriptions, pricing, discounts and surcharges, general ledger account codes, and line notes are included in this class of information. If you are entering the bill online, you must enter all of the required line data on these pages.

# Adding, Deleting, and Copying Bill Lines

| Field or Control | Description                                                                                                    |
|------------------|----------------------------------------------------------------------------------------------------|
| Lines to Add     | Choose the number of lines to add or copy. Click the <b>Insert Bill Lines</b> or <b>Bill Line Copy Down</b> buttons, to add the specified number of rows at the bottom of the grid. The default value for this field is set on the Installation Options – Billing - General Options page. |

Using Express Billing Chapter 7

| Field or Control | Description                                                                                                    |
|------------------|----------------------------------------------------------------------------------------------------|
| +                | Click the <b>Insert Bill Lines</b> button to add the number of blank bill lines specified in the <b>Lines to Add</b> field.                                                                                                    |
|                  | Select the <b>Sel</b> check box for all bill lines that you want to delete, and click the <b>Delete Selected Bill Lines</b> button at the bottom of the page.  Alternatively, click the <b>Delete Row</b> button to the right of the bill line to delete lines individually.    |
|                  | To copy a bill line, select the line's <b>Sel</b> check box. You can select only one bill line to copy. In the <b>Lines to Add</b> field, specify the number of copies that you want to add. Click the <b>Bill Line Copy Down</b> button to add the new bill lines to the bill. |

#### Navigating in Express Billing

Click any of the links at the bottom of the page, or select an option from the navigation menu to navigate to pages in express billing. There are also navigation links within the line grid itself. For example, the **AR Account** and **Revenue Account** columns contain hyperlinks for navigation. When a hyperlink within the grid is selected, you will be navigated to the appropriate page within the Express Bill Component where you can view additional details for the bill line. When navigating to one of the accounting pages, you can select a bill line by selecting the corresponding **Sel** check box on the Express Billing - Billing General page, and navigate directly to the corresponding bill line sequence number.

Even though it is possible for a bill line to have multiple revenue accounts, the **Revenue Account** link on the line grid will only show one account. To see the complete distribution of accounts, you should navigate to the Revenue Distribution page. Similarly, the **AR Account** link will show the account from the line distribution for bills that use the bill line for the AR distribution. The line AR offset page will be displayed when the link is clicked. If the bill is set to use header for the AR offset, then the link will navigate to the AR account from the bill header. The Header AR Distribution page will be displayed when the link is clicked.

The following three scenarios are examples demonstrating which bill line would appear first on the Revenue Distribution page if you select the *Acctg - Rev Distribution* option from the navigation drop down.

| On the Billing General Page, You Select                              | In the Bill Line Distribution - Revenue Scroll Area                                                         |
|----------------------------------------------------------------------|----------------------------------------------------------------------------------------------------|
| No bill lines.                                                       | The line with the lowest sequence number (that is, the line sequence that is closest to <i>I</i> ) appears. |
| One bill line—for example, the bill line with the sequence number 3. | The bill line with the sequence number 3 appears.                                                           |

Chapter 7 Using Express Billing

| On the Billing General Page, You Select | In the Bill Line Distribution - Revenue Scroll Area                                                 |
|-----------------------------------------|----------------------------------------------------------------------------------------------------|
| Several bill lines.                     | The system displays an error message. You must select only one line to proceed with the navigation. |

You can click the **Standard Entry** link to navigate to standard bill entry. Navigate to standard bill entry, for example, if you want a different bill entry presentation or if you need information about fields that you did not include in the express billing configuration.

**Note:** The remaining fields that appear on this page are the same as those that appear on the Standard Billing - Line - Info 1 and Standard Billing - Line - Info 2 pages. The fields that appear on the remaining express billing pages are the same as those that appear on their standard bill entry counterparts.

You can set up Page Series to work for Express Bill Entry.

**Note:** It is ideal to define Page Series for use by the Standard Bill entry component rather than in Express Billing because there is a possibility to define your pages in such a way that you end up looping between the same two pages.

#### **Related Links**

**Understanding Online Bill Entry** 

"Billing - General Options Page" (Application Fundamentals)

Using Express Billing Chapter 7

### **Chapter 8**

# Using the PeopleSoft Classic Billing WorkCenter and Dashboard

# Understanding the PeopleSoft Classic Billing WorkCenter and Dashboard

The PeopleSoft Classic Billing WorkCenter is a role-based central navigational component that is designed for users of the Billing application and related accounting functions. It offers power users a single place to perform a broad range of tasks without leaving the WorkCenter, such as daily billing functions and exception alerts, monthly activities, and reporting, resulting in improved efficiency, productivity, and effectiveness. The WorkCenter is configurable by organization and by function to support different requirements. The Billing WorkCenter is delivered with sample data, and your system administrator can tailor, design, and create additional links for access to specific pages, pagelets, and commonly accessed internal or external sites.

For a general understanding of WorkCenters and how to configure them, see *PeopleSoft Application Fundamentals*.

# Pagelet Setup, Maintenance, and Personalization

When setting up and maintaining a PeopleSoft Classic WorkCenter, setup options are defined at the system administrator level and personalization options are defined at the user level. System administrators must perform their setup options first, using the Enterprise Components, WorkCenter/Dashboards component. End users define their personalization options after the administrator has completed his or her configuration; they use the **Personalize** and **Configure** options in the Classic WorkCenter.

# My Work Pagelet

The My Work section of the Main tab in the Classic Billing WorkCenter includes links to pages that you likely would need to access daily. The My Work section can also include exceptions and alerts, where you would need to take some type of action.

Some links that are set up for the Classic My Work pagelet can be subject to filter criteria that limit the amount of data that is available to users.

If enabled by the system administrator, you can personalize your Classic My Work section by clicking the **Pagelet Settings** icon.

# **Links Pagelet**

The Links section of the Main tab in the Classic Billing WorkCenter includes links to pages or other areas of interest to the user role. A system administrator maintains the list of links that is available to

users as well as related security. You can personalize the links that you want to access from your Classic WorkCenter. Commonly used external links can also be added to this section.

### **Queries Pagelet**

The Query section of the Reports/Queries tab in the Classic Billing WorkCenter includes links to Query Manager, public queries, private queries, and pivot grids. The system administrator can determine if an end user can add public or private queries, and you can personalize your queries accordingly. When a link is selected, the query or pivot grid results appear in the right pane of the Classic WorkCenter or in a new window. You can save query results to Microsoft Excel.

### **Reports and Processes Pagelet**

The Reports and Processes section of the Reports/Queries tab in the Classic Billing WorkCenter includes links to reports and processes. The links take you to the run control page for reports, processes, and the Reporting Console. The system administrator can enable users to configure this pagelet to their own specifications.

### PeopleSoft Classic Billing WorkCenter Dashboard

The PeopleSoft Classic Billing WorkCenter Dashboard is accessed from the Classic Billing WorkCenter. As delivered, the Billing WorkCenter Dashboard includes the Bills by Status pagelet and the Incomplete Invoice Process pagelet.

For system-administrator setup for Classic WorkCenters and Dashboards, see *Enterprise Components*, Setting Up WorkCenters and Dashboards.

For information about setting up PeopleTools options for the WorkCenter, see *PeopleTools: Global Technology* and *PeopleTools: Portal Technology*.

# **Example: Billing WorkCenter**

This example illustrates the fields and controls on the Billing WorkCenter.

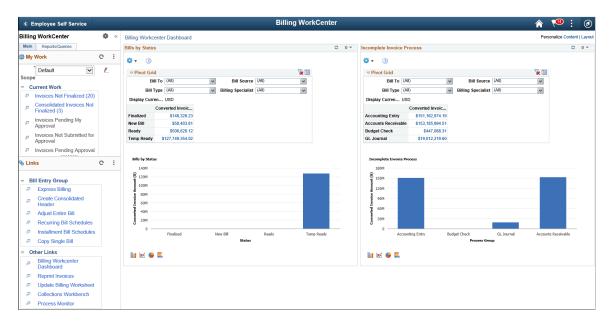

#### **Related Links**

"Configuring Pagelets" (Enterprise Components)

# **Understanding the PeopleSoft Classic Billing WorkCenter - My Work Pagelet**

In Billing, the result of clicking a My Work system-defined link appears in an application grid that is tailored to the type of data being displayed. Billing uses two types of application grids, one for Invoices and one for Interface transactions.

This example shows the transaction area that appears when the **Invoices Not Finalized** link is selected.

**Note:** The fields in the grid may vary by the link selected.

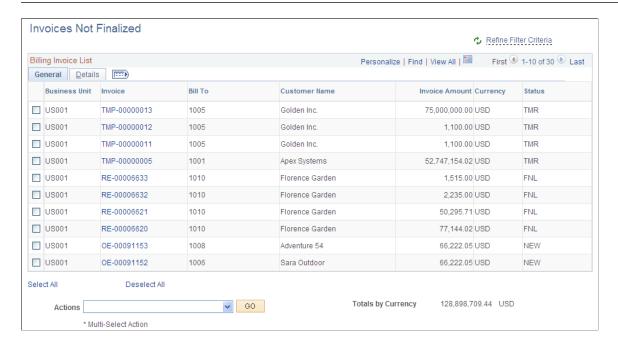

This example shows the transaction area that appears when the **Billing Interface Errors** link is selected.

**Note:** The fields in the grid may vary by the link selected.

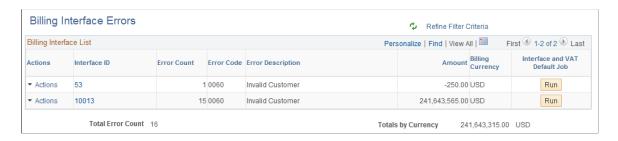

Click any of the options in Current Work to view the page in the transaction area. Users can select an option and perform any of the actions that are displayed:

| Term               | Definition                                                                                                    |
|--------------------|----------------------------------------------------------------------------------------------------|
| Change Bill Status | Select to access the Change Bill Status page. The Bill Status options available are <i>Canceled</i> , <i>Hold Bill</i> , <i>New Bill</i> , <i>Pending</i> and <i>Ready Bill</i> .  The Change Bill Status action can be performed on multiple invoices. |
| Finalize and Print | Select to schedule the finalize and print job.  The Finalize and Print action can be performed on multiple invoices.                                                                                                    |

| Term                     | Definition                                                                                                    |
|--------------------------|----------------------------------------------------------------------------------------------------|
| Single Action Job        | Select to schedule the single action job.                                                                                                    |
|                          | The Single Action Job action can be performed on multiple invoices.                                                                                       |
|                          | Note: If Business Process Weaver (BPW) is set up for Billing process, then selecting the Single Action Job will initiate the BPW process in a new window. |
|                          | For additional information about the BPW, see "Understanding PeopleSoft Business Process Weaver" (Application Fundamentals)                               |
| Bill Summary             | Select to access the Bill Summary search page. Select the invoice to view the summary information page.                                                   |
| Copy Bill                | Select to access the Copy Single Bill page for the selected invoice.                                                                                      |
| Invoice Maintenance      | Select to access the Invoice Maintenance page. Only invoices from ESA are supported.                                                                      |
| Supporting Documentation | Select to view the supporting documents, if any, attached with the invoice.                                                                               |
| View Pro Forma / Image   | Select to view the pro forma / image.                                                                                                    |
|                          | The system will display the Proforma / image based on the invoice type and the online invoice render flag setting.                                        |
| Correct Budget Errors    | Select to access the Correct Budget Check Errors page.                                                                                                    |
| Adjust Entire Bill       | Select to access the Adjust Entire Bill page for the selected invoice.                                                                                    |
| Adjust Select Bill Lines | Select to access the Adjust Selected Bill Lines page for the selected invoice.                                                                            |
| Reprint Invoice          | Select to reprint the invoice. Multiple invoices can be reprinted.                                                                                        |
| Submit for Approval      | Select to submit one or many invoices for approval.                                                                                                    |
| Approve                  | Select to approve one or many invoices.                                                                                                    |
| Deny                     | Select to deny one or many invoices.                                                                                                    |

| Term                           | Definition                                                                                                    |
|--------------------------------|----------------------------------------------------------------------------------------------------|
| Attach/Detach Bills            | Select to access the Attach/Detach Bills page for the selected consolidated invoice.                                                           |
| View Attached Bills            | Select to access the Attached Bill Inquiry page for the selected consolidated invoice.                                                         |
| Review Pending Transactions    | Select to access the Review Pending Credit Card transactions page for the selected invoices.                                                   |
| Retry Email                    | Retry sending email for the selected invoices.                                                                                                 |
| Review Email Invoice Log       | Select to access the Review Email Invoice Log page for the selected invoice.                                                                   |
| View Contact Information       | Select to view the contact information for the email contact.                                                                                  |
| Create Installment Bills       | Select to run the Create Installment Bills process for the selected installment template invoice.                                              |
| View Installment Bill Schedule | Select to access the Installment Billing Schedule page for the selected installment template invoice.                                          |
| Correct Staged Acct Errors     | Select to access the Correct Staged Acctg Errors page.                                                                                         |
| Load AP Process                | Select to run the Load AP process for the selected invoices.                                                                                   |
| Load AR Process                | Select to launch the job that runs currency conversion, preload, and load AR processes for the selected invoices.                              |
| Create Accounting Entries      | Select to launch the job that runs currency conversion, preload, and load GL processes to create accounting entries for the selected invoices. |
| Create Recurring Bills         | Select to run the Create Recurring Bills process for the selected recurring template invoice.                                                  |
| View Recurring Bill Schedule   | Select to access the Recurring Bill Schedules page for the selected recurring template invoice.                                                |
| Mass Update Transactions       | Select to access the Mass Update page for correcting interface errors for multiple billing lines.                                              |
| Update Pending Transactions    | Select to access the Interface pending items page for the selected Interface ID.                                                               |

| Term                          | Definition                                                                                                    |
|-------------------------------|----------------------------------------------------------------------------------------------------|
| Finalized Invoices to Journal | Select to launch the job that runs currency conversion, preload, and load GL and journal generator processes.                                                                                              |
| Interface and VAT Default Job | Select to launch the job that runs the Billing Interface and VAT Default processes.                                                                                                    |
| LOC Draw Summary Only         | Select to generate the Letter of Credit Final Draw Process. This job includes the LOC extract and the BI Publisher report format. The report will print only the summary portion for each LOC ID selected. |
| LOC Final Draw                | Select to generate the Letter of Credit Final Draw Process. This job includes the LOC extract and the BI Publisher report format.                                                                          |
|                               | Note: If Business Process Weaver (BPW) is set up for Billing process, then selecting the LOC actions will initiate the BPW process in a new window.                                                        |
| LOC Proforma Report           | Select to generate the Letter of Credit Draw Proforma BI<br>Publisher report format. The LOC Proforma can be rendered<br>online or through process scheduler.                                              |

#### System-Defined My Work Links

These system-defined links are delivered in Billing:

- Invoices Not Finalized: Click this link to display a list of bills that are yet to be finalized. This list includes all bill statuses except for INV, CAN, or TMP/TMR invoices that have been approved. It does not include consolidated, attached, or template invoices. It also does not include invoices for which the process instance is not equal to 0.
- Consolidated Invoices Not Finalized: Click this link to display a list of consolidated invoices that have not been invoiced. This list includes all bill statuses except for INV and CAN. It also does not include invoices for which the process instance is not equal to 0.
- **Invoices Pending My Approval**: Click this link to display a list of invoices that are pending approval by the user who is currently signed on.
- **Invoices Not Submitted for Approval**: Click this link to display a list of invoices that require approval but have not been submitted for approval.
- Invoices Pending Approval: Click this link to display a list of invoices that are pending approval.
- **Installment Invoices Not Generated**: Click this link to display a list of installment invoice templates that have a schedule but the invoices for the schedule have not been generated. Any invoices not generated by the generate date will appear in the list.

- **Recurring Invoices Not Generated**: Click this link to display a list of recurring invoice templates that have a schedule but the invoices for the schedule have not been generated. Any invoices not generated by the generate date will appear in the list.
- **Recurring Schedules Expiring**: Click this link to display a list of recurring invoice templates whose schedule end date is within 30 days of the current date (about to expire). These expiring templates will drop off the list once the schedule end date has passed.
- Invoices Entered Today: Click this link to display a list of invoices that have been entered in the current date. This list includes all bill statuses except for TMP or TMR invoices that have been approved. It does not include consolidated, attached, or template invoices. It also does not include invoices for which the process instance is not equal to 0.
- Recent Invoices: Click this link to display a list of invoices that have been entered in the last 90 days. This list includes all bill statuses except for TMP or TMR invoices that have been approved. It does not include consolidated, attached, or template invoices. It also does not include invoices for which the process instance is not equal to 0.
- Recent Credit and Rebill Invoices: Click this link to display a list of credit and rebill invoices that have been entered in the last 90 days. This list includes all bill statuses except for CAN.
- Credit Invoices with AP Vouchers: Click this link to select invoices for which the AP flag is set to generate the voucher but the Credit invoice has not been invoiced.
- **Invoices with Open Balances**: Click this link to display a list of invoices that have an open item balance in the Receivables module.
- Invoices Not Integrated to AP: Click this link to display a list of finalized invoices for which the AP flag is set to generate a voucher, but the process has not been run.
- **Invoices Not Integrated to AR**: Click this link to display a list of finalized invoices that have not been loaded to the Receivables system.
- **Invoices Not Integrated to GL**: Click this link to display a list of finalized invoices for which the accounting entries have not been created to load to GL.
- Letter of Credit Pending Draw: Click this link to identify and review current billing activity for all LOCs associated with a specific Business Unit, or for a single LOC ID. Billing Specialists can view proforma draw or generate draws directly from this link without navigating to the Letter of Credit Summary page.

**Note:** The actual draw amount might be lower than the displayed amount as limit checking is not done.

- **Invoices in Error Status**: Click this link to display a list of invoices that are in error status. That is, the ERROR\_STATUS\_BI field in the bill header is not blank. This list does not include canceled bills.
- **Billing Interface Errors**: Click this link to display a list of interface IDs that have error lines. This list is summarized by type of error.
- Credit Card Errors: Click this link to display a list of credit card invoices for which the credit card has been denied or the credit card transaction is in error.
- **Email Errors**: Click this link to display a list of invoices for which the delivery method is *Email Invoice as Attachment* and the email delivery was not successful.

- Worksheet Errors: Click this link to display a list of worksheets that are in error status.
- Combo Edit Errors: Click this link to display a list of finalized invoices that have combo edit errors.
- Budget Check Errors: Click this link to display a list of invoices that have budget check errors on the accounting entries.

# Understanding the PeopleSoft Classic Billing WorkCenter - Links Pagelet

Use the PeopleSoft Classic Billing WorkCenter Links pagelet to view the Billing links. The primary purpose of this pagelet is to minimize the number of clicks needed to access components and external links.

This example illustrates the fields and controls on the PeopleSoft Classic Billing WorkCenter - Links pagelet.

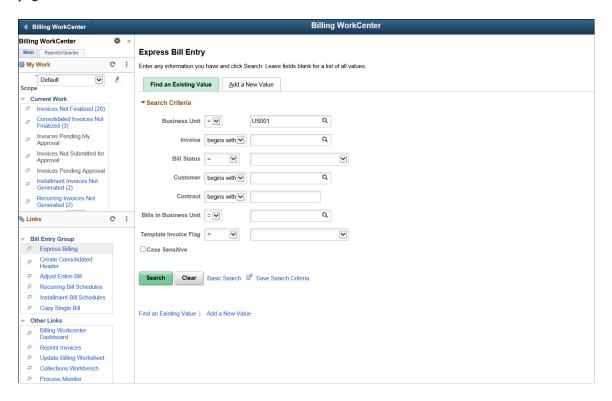

System administrators use the "Configuring Pagelets" (Enterprise Components) to set up the WorkCenter Links pagelet for end users.

End users use the "Define User "Links" Links – Links Pagelet Personalization Page " (Application Fundamentals) to personalize the Links pagelet for personal use.

# Understanding the PeopleSoft Classic Billing WorkCenter - Queries Pagelet

The Query section of the Reports/Queries tab includes links to Query Manager, public queries, private queries, and pivot grids. Click any link in the query pagelet to display that query or pivot grid in the transaction area of the workcenter.

This example illustrates the fields and controls on the Billing WorkCenter – Queries pagelet.

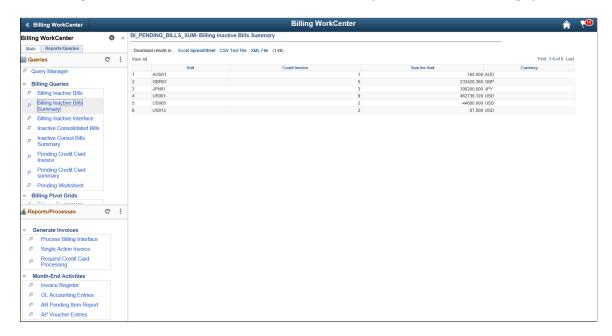

System administrators use the "Configuring Pagelets" (Enterprise Components) to set up the WorkCenter Queries pagelet for end users.

End users use the "Define User Query Links – Queries Pagelet Personalization Page" (Application Fundamentals) to personalize the Queries pagelet for personal use.

# Understanding the PeopleSoft Classic Billing WorkCenter - Reports and Processes Pagelet

The Reports/Processes pagelet provides access to system-defined reports and processes to which you have access.

This example illustrates the fields and controls on the PeopleSoft Classic Billing WorkCenter – Reports and Processes Pagelet.

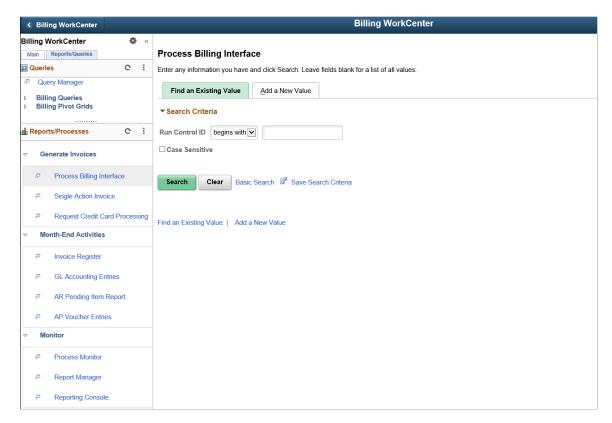

System administrators use the "Configuring Pagelets" (Enterprise Components) to set up the WorkCenter Reports/Processes pagelet for end users.

End users use the "Define User "Reports" Links – Reports/Processes Pagelet Personalization Page " (Application Fundamentals) to personalize the Reports/Processes pagelet for personal use.

# Using the PeopleSoft Classic Billing WorkCenter - Dashboard

You can access the Billing Dashboard from within your PeopleSoft Classic Billing WorkCenter. If you are a billing manager, you may want to personalize your Classic WorkCenter so that the Billing WorkCenter Dashboard is your landing page (start page).

Click the **Pagelet Settings** button on the Links pagelet, Other Links, and designate it as the Start Page.

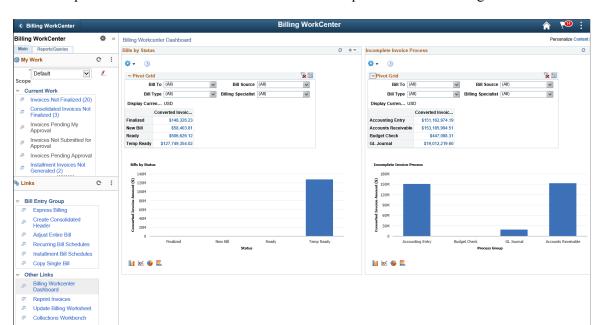

This example illustrates the fields and controls on the PeopleSoft Classic Billing Workcenter Dashboard.

### PeopleSoft Classic WorkCenter Dashboard and Pivot Grids

PeopleSoft delivers the following pagelets with the Billing Dashboard: Bills by Status and Incomplete Invoice Process. These Billing portal pagelets are configured to appear in your WorkCenter when you click the link within the Other Links section (Sample Data). When you first click the **Billing WorkCenter Dashboard** link, the delivered pagelets appear. You can click the refresh button for each pagelet to view the data.

You can configure and personalize the Dashboard pagelet presentation (for example, presenting the pagelets side-by-side) by using the Personalize Content/Layout links located in the top right corner of your working zone

#### **Related Links**

"Understanding WorkCenters and Dashboards" (Enterprise Components)

"Configuring Pagelets" (Enterprise Components)

#### **Chapter 9**

# Using the PeopleSoft Fluid Billing WorkCenter

# Understanding the PeopleSoft Fluid Billing WorkCenter

The PeopleSoft Fluid Billing WorkCenter is similar to the PeopleSoft Classic Billing WorkCenter, but has all the advantages of PeopleSoft Fluid technology.

Billing managers and operational leads can get an overview of the scope of work for their organization, review exceptions, and scan for anomalies, using a mobile device.

For Update Image 18, the Billing WorkCenter was designed for the small form factor (SFF), which can be accessed from a smart-phone.

For Update Image 19, the PeopleSoft Fluid Billing WorkCenter is updated for the large form factor (LFF).

#### **Prerequisite**

PeopleTools 8.55 is required for the PeopleSoft Fluid WorkCenters.

#### **Transaction Count**

The number (or count) to the right of black text displays how many transactions fall into that category. This is a setup option and can be turned on or off for each link using the "Personalize Page (Fluid)" (Application Fundamentals).

A definition of each Billing link can be found in the Understanding the PeopleSoft Classic Billing WorkCenter - My Work Pagelet topic, System-Defined My Work Links.

#### **Large Form Factor Group Boxes**

The PeopleSoft Fluid Billing WorkCenter for Large Form Factor (LFF) has these two group boxes: My Work and Links.

#### **Small Form Factor Group Boxes**

The PeopleSoft Fluid Billing WorkCenter for Small Form Factor (SFF) group box (My Work) consists of these collapsible sections: Current Work and Exceptions. Current Work and Exceptions are determined by your system administrator. For more information about creating collapsible sections for the My Work group box, see the "Configure Pagelets – WorkCenter/Dashboard Page" (PeopleSoft 9.2: Enterprise Components).

Only active links are displayed. Inactive links are hidden.

#### **Small Form Factor versus Large Form Factor**

This table provides differences between SFF and LFF for PeopleSoft Fluid Billing WorkCenter:

| Feature                   | Small Form Factor                                                                                                    | Large Form Factor                                                                                                    |
|---------------------------|----------------------------------------------------------------------------------------------------|----------------------------------------------------------------------------------------------------|
| Links group box           | Not available                                                                                                    | Available                                                                                                    |
| Non-consolidated Invoices | The system takes you to the Bill Summary page.  From the Bill Summary page, the system takes you to the Bill Details page unless the bill is consolidated or finalized. | If an invoice has a TMR or TMP status, the system takes you to the Search for Temporary Bills page in PeopleSoft Classic.  If an invoice is finalized, the system takes you to the Billing Inquiry page in PeopleSoft Classic.  If an invoice is any other status and the Bill Entry Hyperlink options on the Billing Installation page is "E", the system takes you to the Express Bill Entry page in PeopleSoft Classic.  Otherwise, the system takes you to the Standard Bill Entry page in PeopleSoft Classic. |
| Consolidated Invoices     | The system takes you to the Bill Summary page.                                                                                                    | If an invoice is finalized, the system takes you to the Consolidate header page in read-only mode  If an invoice is not finalized, the system takes you to the Consolidated page                                                                                                    |

# Page Flow for Small Form Factor

This diagram illustrates the page flow for the Billing WorkCenter when using the small form factor:

Page flow of the Billing WorkCenter (SFF)

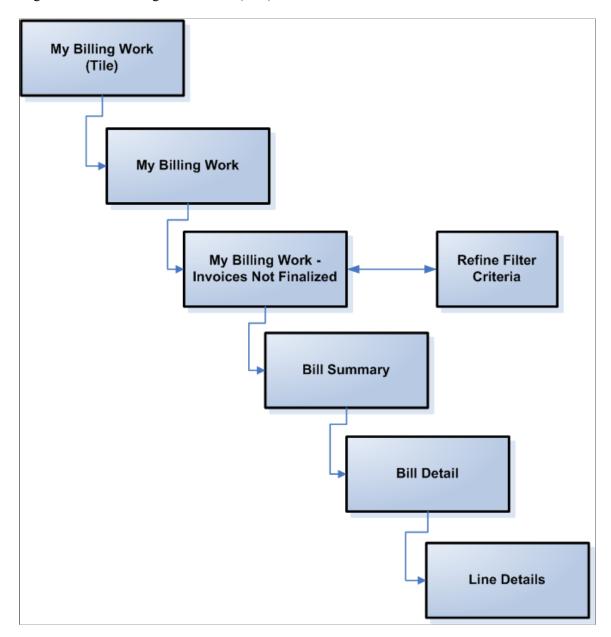

# Understanding How To Set up and Personalize the PeopleSoft Fluid Billing WorkCenter

To personalize the PeopleSoft Fluid Billing WorkCenter, see "Setting Up and Personalizing PeopleSoft Fluid WorkCenters" (Application Fundamentals)

# **Using the PeopleSoft Fluid Billing WorkCenter**

# Pages Used with the PeopleSoft Fluid Billing WorkCenter

| Page Name                       | Definition Name   | Usage                                                                                 |
|---------------------------------|-------------------|---------------------------------------------------------------------------------------|
| Billing WorkCenter Tile         | BI_WORKCENTER_FL  | Access the Billing WorkCenter page in PeopleSoft Fluid.                               |
| Billing WorkCenter Page (Fluid) | BI_WORKCENTER_FL  | Access My Work and Links group<br>boxes using the PeopleSoft Fluid User<br>Interface. |
| Email Notification Page (Fluid) | BI_EMAIL_NTFY_SCF | Notify one or more users of an action they need to take for one or more transactions. |

### **Billing WorkCenter Tile**

Use the Billing WorkCenter Tile (BI\_WORKCENTER\_FL) to access the Billing WorkCenter page in PeopleSoft Fluid.

#### Navigation:

This tile can be placed on any PeopleSoft Fluid Home page. For additional information about how to add a tile to a PeopleSoft Fluid Home page, see *PeopleTools: Application User's Guide*, "Working With PeopleSoft Fluid User Interface", Working With Fluid Homepages, Managing Tiles, Adding Tiles to a Fluid Homepage.

This example illustrates the Billing WorkCenter Tile.

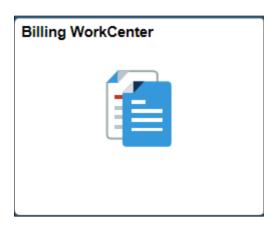

# **Billing WorkCenter Page (Fluid)**

Use the Billing WorkCenter page (BI\_WORKCENTER\_FL) to access My Work and Links group boxes using the PeopleSoft Fluid User Interface.

#### Navigation:

Select the Billing WorkCenter tile.

This example illustrates the fields and controls on the Billing WorkCenter Page (Fluid). You can find definitions for the fields and controls later on this page.

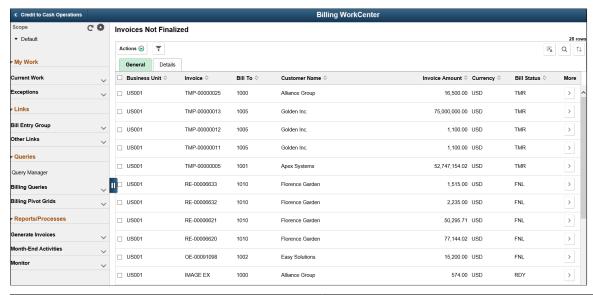

| Field or Control | Description                                                                                                    |
|------------------|----------------------------------------------------------------------------------------------------|
| Scope            | Click the Scope drop down to change your scope option.  Only users who have been given permission to access the scope field have access to this drop down option. Granting users access to the scope field is performed on the "Configure Pagelets - My Work Page" (Enterprise Components).                                                                                                    |
| (Personalize)    | Click the Personalize icon to access these options:  • Personalize: Select to access the "Personalize Page (Fluid)" (Application Fundamentals).  • Maintain Scope Detail: Select to access the "Maintain Scope Detail Page (Fluid)" (Application Fundamentals).  This option is not available in SFF  • Configure Scope: Select to access the "Configure Scope Page (Fluid)" (Application Fundamentals).  This option is not available in SFF  Note: This option is only available when the Scope field is enabled for the user. |

| Field or Control     | Description                                                                                                    |
|----------------------|----------------------------------------------------------------------------------------------------|
| Actions 🕙            | Select the rows and click the desired action to apply to the selected rows. Options include:  • Finalize and Print  • Single Action Job  • Change Bill Status  • Email Notification  • View Proforma/Image                                                                                                    |
|                      | <ul> <li>Copy Bill</li> <li>Bill Summary</li> <li>Invoice Maintenance</li> <li>Supporting Documentation</li> <li>Related actions for each user can be different based on their privileges.</li> </ul>                                                                                                    |
| ₹                    | Click to access the Refine Filter Criteria page.                                                                                                    |
| $[K_{4}^{1}]$        | Click to download the grid contents to an Excel spreadsheet (ps.xls).                                                                                                    |
| Q                    | Click to enter a search string. The find feature looks for matches in edit boxes, display-only fields, disabled or shaded fields, dynamic links, and text in long edit boxes. It does not find column headings, field labels, text values on icons, static links, and hidden fields. It does not search HTML areas that are on the grid or scroll area. |
| $\uparrow\downarrow$ | Click to display the Sort pop-up menu. When the default sort is in effect, the button background color is white; and when a user sort is in effect, the button background color is green.                                                                                                    |

# **Email Notification Page (Fluid)**

Use the Email Notification page (BI\_HDR\_APP\_GRID\_FL) to notify one or more users of an action they need to take for one or more transactions.

Navigation:

Select the Actions icon from the Fluid Billing WorkCenter and select Email Notification.

This example illustrates the fields and controls on the Email Notification Page (Fluid).

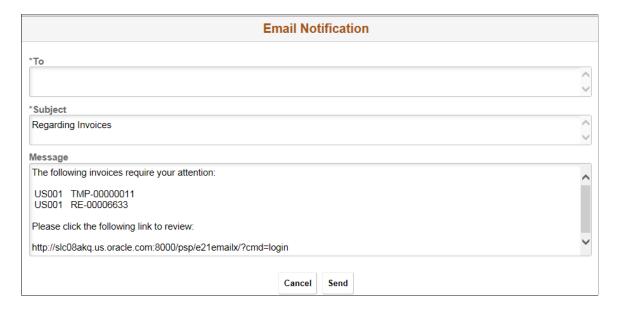

Email Notification is a feature that has been added to PeopleSoft Fluid WorkCenters. The Email Notification option is added to the Action option.

| Field or Control    | Description                                                                                                    |
|---------------------|----------------------------------------------------------------------------------------------------|
| То                  | Add the users to notify.                                                                                                    |
| Subject and Message | The system adds this information based on the transactions selected from the previous page. You can add to and edit this field. |

# **Simplified Analytics**

Simplified Analytics in the Billing Fluid WorkCenter enable users to compare metrics among the Billing Specialists or view which Billing Customers are currently on hold. With Simplified Analytics, users can create, customize and save analytic reports, and drill down to detailed information.

Simplified Analytics enables:

- End users of a fluid application page to create contextual analytic reports. They can create their own reports based on the pre-defined templates by selecting the fields, filling the prompt fields, defining the layout, and selecting different types of visualizations.
- Administrator or super user to create and publish reports (based on the configured base templates) to all users of the component.
- End users to add a saved analytic report to the home page and view later.

**Note:** To enable Simplified Analytics for a component, application developers or business administrators have to associate one or more Pivot Grid models (or base templates) to a component. They can also map page fields to the prompts that are associated with the template model to define the required context. The Simplified Analytics feature is only available for fluid components in PeopleTools 8.55. This feature must be enabled for fluid components before users can use the Simplified Analytics Wizard to create and view analytic reports.

| Simplified Analytic Name    | Pivot Grid Model Name | Usage                                                                                                    |
|-----------------------------|-----------------------|----------------------------------------------------------------------------------------------------|
| Billing Specialist Workload | BI_SPLST_WORKLOAD_SA  | Enables a user to evaluate the number and amount of the pending invoices assigned to each billing specialist.                  |
| Billing Customers on Hold   | BI_HOLD_CUST_SA       | Enables a user to view which customers have been placed on hold, have pending billing invoices and/or recent billing activity. |

#### **Enabling/Disabling Simplified Analytics in Billing Fluid WorkCenter**

For Simplified Analytics, pivot grids must be assigned to a component. A pivot grid attached to a component forms the base of a Simplified Analytic.

**Note:** Simplified Analytics is not available in small form factor (SFF).

Use the Assign Related Content (PTCS\_SERVICECFG) page to enable/disable Simplified Analytics in the Billing Fluid WorkCenter.

Navigation:

#### PeopleTools >Portal > Related Content Service >Manage Related Content Service

Search for Billing Invoice List, and then click Edit. Verify if the Enable check box is selected for the Simplified Analytics.

Select/Deselect the Enable check box to enable/disable Simplified Analytics.

Configure + -+ -

Configure + -

Configure + -

Configure

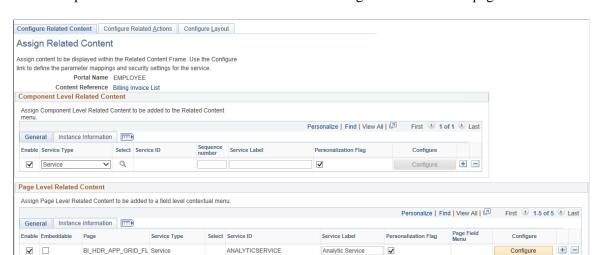

SIMPLIFIED\_ANALYTICS\_CLONE holdcust

SIMPLIFIED\_ANALYTICS\_CLONE test blanks

SIMPLIFIED ANALYTICS CLONE workload

This example illustrates the fields and controls on the Assign Related Content page.

When Simplified Analytics is assigned to a component and enabled, the My Analytics panel is displayed on the right side of the component.

**V ✓** 

This example illustrates the fields and controls on the My Analytics panel.

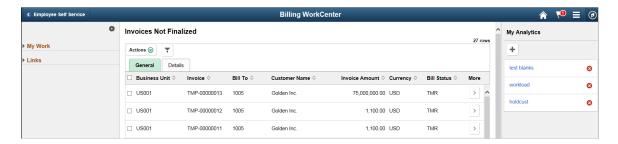

When adding analytics you can choose the template. Select the + button to create a new Analytic.

Note: If only one template is enabled, then there will be no dropdown list displayed. This is by design of Simplified Analytics.

This example illustrates the fields and controls on the Create Analytics page.

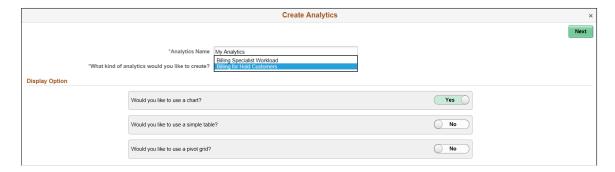

For additional information on Simplified Analytics, see PeopleTools: Pivot Grid

☑ BI\_HDR\_APP\_GRID\_FL Service

Return to Manage Related Content Configuration page

BI\_HDR\_APP\_GRID\_FL Service

BI HDR APP GRID FL Service

☑ BI\_HDR\_APP\_GRID\_FL Service

# **Understanding Navigation Collections**

Navigation collections are sets of links that support the users' ability to perform key business processes in a services organization. This navigation collection enables users to access frequently used Billing components from one location. System administrators can modify a Navigation Collection to include links to any component or page in the Financials database.

Administrators can edit the categories displayed in the navigation collection by accessing the Structure and Content page (Navigation: PeopleTools, Portal, Structure and Content, Portal Objects, Navigation Collections, Billing).

# Using the PeopleSoft Fluid Billing WorkCenter (SFF)

Click to watch a short video about the PeopleSoft Fluid Billing Workcenter VFO

# Pages Used for the PeopleSoft Fluid Billing WorkCenter (SFF)

| Page Name                              | Definition Name    | Usage                                                         |
|----------------------------------------|--------------------|---------------------------------------------------------------|
| Billing WorkCenter Tile                | BI_WORKCENTER_FL   | Access the Billing WorkCenter page.                           |
| Billing WorkCenter Page (Fluid SFF)    | EOWC_GPLT_S_FL     | Access groupings of invoices or transactions                  |
| Invoice Not Finalized Page (Fluid SFF) | BI_HDR_APP_GRID_FL | View a summary of invoices that yet to be finalized.          |
| Refine Filter Criteria Page (SFF)      | EOWC_FILTER_VAL_FL | Select filter values for a pagelet.                           |
| Bill Summary Page (SFF)                | BI_HDR_SUMMARY_FL  | View general bill header information, amounts, and status.    |
| Bill Detail Page (SFF)                 | BI_HDR_X_TRNSF_FL  | View header-detail and line-summary information for the bill. |
| Line Details Page (SFF)                | BI_LINE_DTLS_SCF   | View line details.                                            |

# **Billing WorkCenter Tile**

Use the Billing WorkCenter Tile (BI\_WORKCENTER\_FL) to access the Billing WorkCenter(WorkCenter) page.

Navigation:

This tile can be placed on any PeopleSoft Fluid Home page. For additional information about how to add a tile to a PeopleSoft Fluid Home page, see *PeopleTools: Application User's Guide*, "Working With

PeopleSoft Fluid User Interface", Working With Fluid Homepages, Managing Tiles, Adding Tiles to a Fluid Homepage.

This example illustrates the Billing WorkCenter Tile.

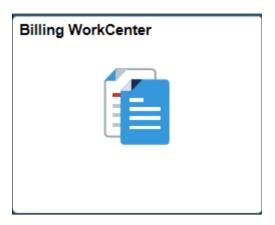

# **Billing WorkCenter Page (Fluid SFF)**

Use the Billing WorkCenter page (Fluid SFF) (EOWC\_GPLT\_S\_FL) to view a list of links that represent groupings of invoices or transactions.

Navigation:

Select the Billing WorkCenter tile.

This example illustrates the fields and controls on the Billing WorkCenter Page (Fluid SFF).

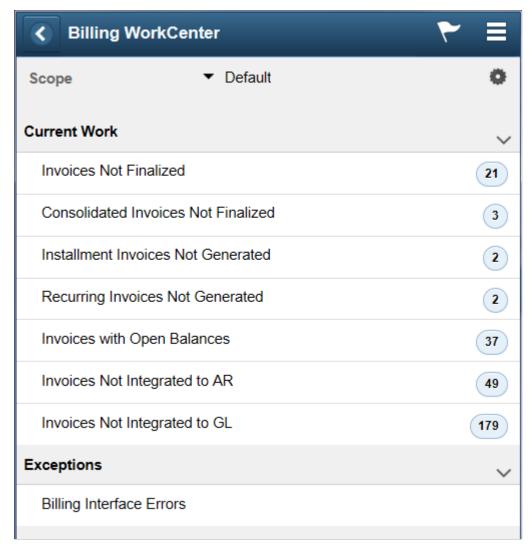

The Current Work and Exceptions group boxes, are determined by your system administrator. For more information about creating these groupings, see the "Configure Pagelets – WorkCenter/Dashboard Page" (Enterprise Components).

Only active links are displayed. Inactive links are hidden.

The number (or count) to the right of each link displays how many transactions fall into that category. This is a setup option and can be turned on or off for each link using the "Configure Pagelets - My Work Page" (Enterprise Components).

A definition of each Billing link can be found in the <u>Understanding the PeopleSoft Classic Billing WorkCenter - My Work Pagelet</u> topic, System-Defined My Work Links.

# **Invoice Not Finalized Page (Fluid SFF)**

Use the Invoices Not Finalized page (Fluid SFF) (BI\_HDR\_APP\_GRID\_FL) to view a summarized list of invoices that need to be finalized.

Navigation:

#### Billing WorkCenter tile >Invoices Not Finalized

This example illustrates the fields and controls on the Invoice Not Finalized page (Fluid SFF).

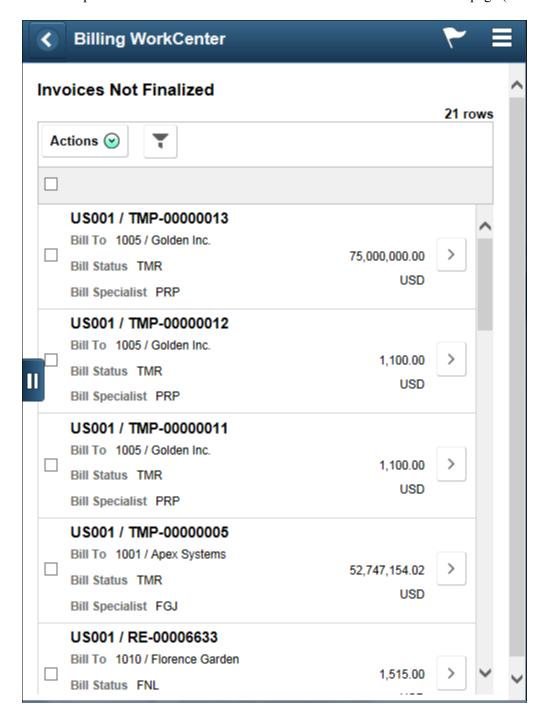

Use this page to select an invoice and access various pages. The page accessed is determined by the form factor being used and the status of the invoice.

| Field or Control         | Description                                                                                                    |
|--------------------------|----------------------------------------------------------------------------------------------------|
| (Master)                 | Select to return to the My Billing Work page.                                                                                                    |
| (check box)              | Select one or more check boxes to take a selected action on one or more transactions.                                                                                                    |
| Actions (Actions)        | Select to indicate that you want to perform the action selected in the Action drop-down field for one or more selected rows.  Options include:  Finalize and Print  Single Action Job  Change Bill Status  Email Notification |
| (refine filter criteria) | Select to access the <u>Refine Filter Criteria Page (SFF)</u> , where you can filter the results of this page.                                                                                                    |
| ) (more)                 | Select to access the Bill Summary Page (SFF).                                                                                                    |

# Refine Filter Criteria Page (SFF)

Use the Refine Filter Criteria page (SFF) (EOWC\_FILTER\_VAL\_FL) to select filter values for the transaction list.

Navigation:

My Billing Work tile >Invoices Not Finalized. Select an invoice. Select the Refine Filter Criteria button.

This example illustrates the fields and controls on the Refine Filter Criteria page (SFF) (1 of 2).

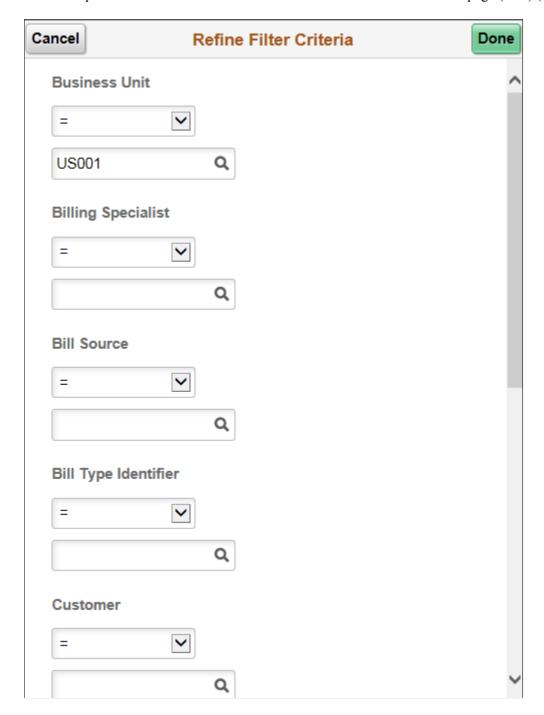

This example illustrates the fields and controls on the Refine Filter Criteria page (SFF) (2 of 2).

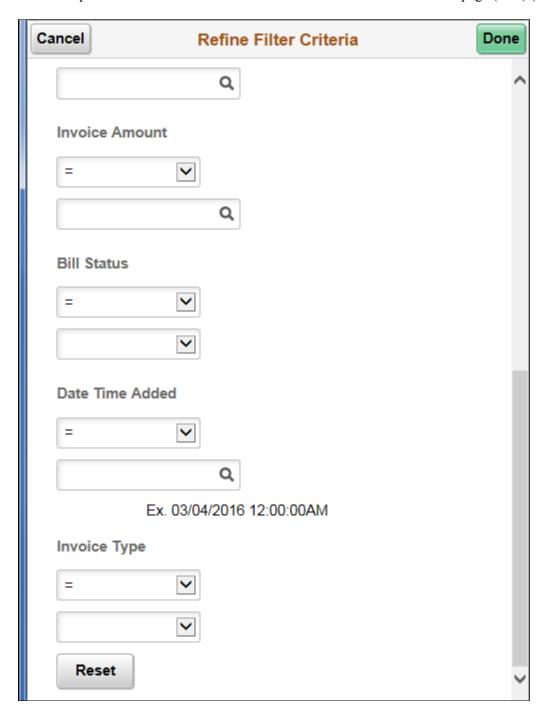

Use this page to filter the transaction list that is accessed from the Billing WorkCenter.

| Field or Control | Description                                                               |
|------------------|---------------------------------------------------------------------------|
| Done             | Select to return to the list where your filter changes have been applied. |
| Reset            | Select to restore saved filter values and disregard any changes.          |

### **Bill Summary Page (SFF)**

Use the Bill Summary page (SFF) (BI\_HDR\_SUMMARY\_FL) to view general bill header information, amounts, and status.

Navigation:

My Billing Work tile >Invoices Not Finalized. Select the right arrow.

This example illustrates the fields and controls on the Bill Summary Page (SFF) 1 of 2.

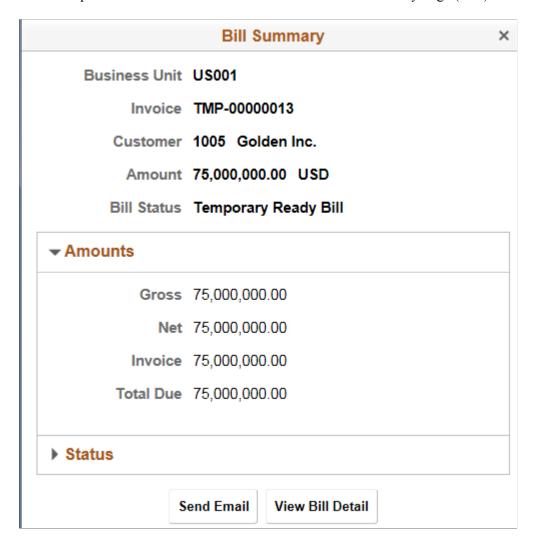

This example illustrates the fields and controls on the Bill Summary Page (SFF) 2 of 2.

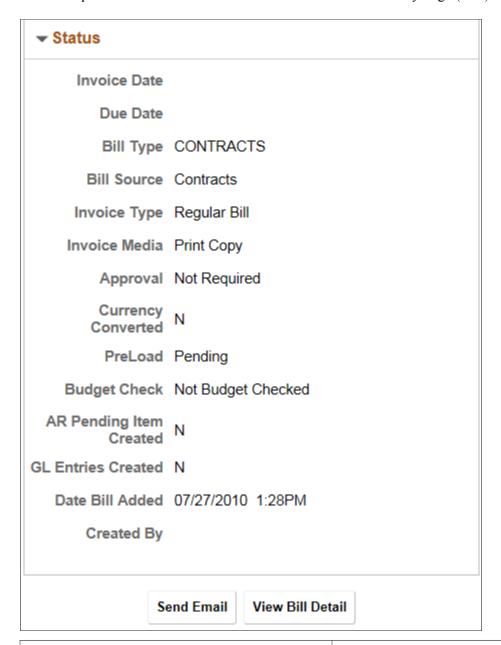

| Field or Control | Description                                                                                                    |
|------------------|----------------------------------------------------------------------------------------------------|
| Send Email       | Click this button to access the Email Notification Page (Fluid).                                                                                      |
| View Bill Detail | Select to access the <u>Bill Detail Page (SFF)</u> .  This button is not available for consolidated bills and invoices that have a FNL or INV status. |

# **Bill Detail Page (SFF)**

Use the Bill Detail page (SFF) (BI\_HDR\_X\_TRNSF\_FL) to view header-detail and line-summary information for the bill.

Navigation:

My Billing Work tile >Invoices Not Finalized. Select the right arrow. Select the View Bill Detail button.

This example illustrates the fields and controls on the Bill Detail page (SFF).

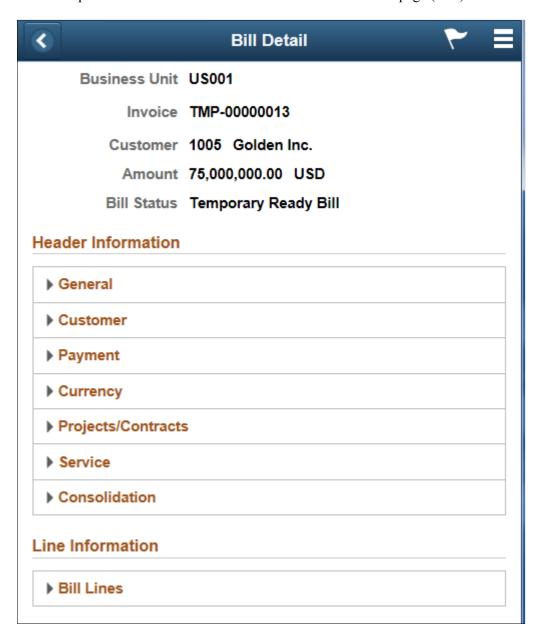

Expand and collapse each section to view bill details at the header level.

Expand the Bill Lines section and select a line to view the Line Details Page (SFF).

Click the Back button to return to the My Billing Work page.

### Line Details Page (SFF)

Use the Line Details page (SFF) (BI\_LINE\_DTLS\_SCF) to view line details.

Navigation:

My Billing Work tile >Invoices Not Finalized. Select the right arrow. Select the View Bill Detail button.

This example illustrates the fields and controls on the Line Details page (SFF).

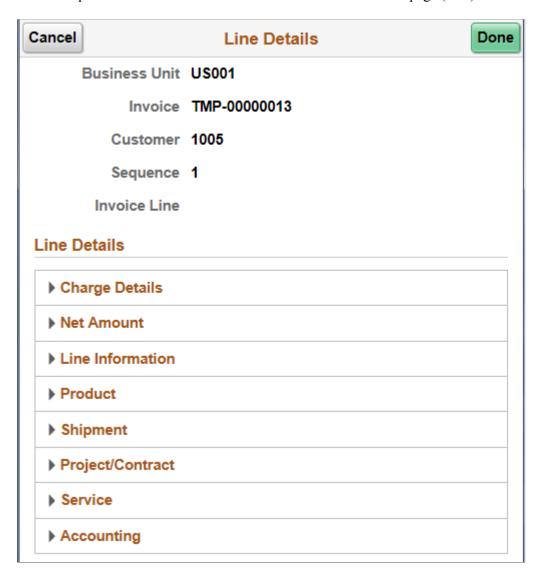

Use this page to view bill details at the line level. Expand and collapse each section.

### **Chapter 10**

# Understanding the Billing Interface Structure

# **Understanding the Billing Interface Data Structure**

PeopleSoft Billing enables you to import billing activity from external systems and a number of internal systems—including PeopleSoft Contracts, Project Costing, Inventory, Order Management, Asset Management—through several tables referred to as the Billing interface staging area. The staging area consists of the following six tables with all data attributes supported by the bill data structure: INTFC\_BI\_AEDS, INTFC\_BI2, INTFC\_BI\_NOTE, INTFC\_BI\_EXSD, INTFC\_BI\_TAX, and INTFC\_BI\_HDR.

The structure of the Billing interface tables differs from the structure of a bill in its final form. The Billing Interface process (BIIF0001) takes information from these tables, edits the data, provides defaults, and groups the data into bills. You should understand the types of transactions stored in these tables. These topics provides detailed information about the data in each of the Billing interface tables, as well as how to populate each of the tables.

#### **Related Links**

Understanding the Billing Interface Process (BIIF0001)

# **Understanding the Bill Data Structure**

To understand the bill data structure, you must understand PeopleSoft Billing transactional data models and how the data is stored in the main PeopleSoft Billing tables. This table lists bill data structure details:

| Table                                                                                                    | Keys                          | Relationship                                                                      |
|----------------------------------------------------------------------------------------------------|-------------------------------|-----------------------------------------------------------------------------------|
| Bill Header table (BI_HDR)                                                                                          | BUSINESS_UNIT INVOICE         | Parent table.                                                                     |
| Bill Header AR Accounting Distribution (bill header accounts receivable accounting distribution) table (BI_HDR _AR) | BUSINESS_UNIT INVOICE SEQ_NUM | Bill header has one AR accounting distribution entry.  SEQ_NUM always equals one. |
| Bill Header (bill header value-added tax) table (BI_HDR)                                                            | BUSINESS_UNIT INVOICE         | Bill header has zero or one header entry.                                         |

| Table                                                            | Keys                                                             | Relationship                                                                                                    |
|------------------------------------------------------------------|------------------------------------------------------------------|----------------------------------------------------------------------------------------------------|
| Bill Header Credit Card table (BI_HDR_<br>CRCARD)                | BUSINESS_UNIT INVOICE SEQ_NUM                                    | Bill header has zero or one Credit Card header entry.                                                                                                   |
| Bill Header Note table (BI_HDR_<br>NOTE)                         | BUSINESS_UNIT INVOICE NOTES_SEQ_NUM                              | Bill header has zero or more header notes.                                                                                                    |
| Invoice Carbon (or Courtesy) Copy<br>Address (BI_HDR_CC)         | BUSINESS_UNIT INVOICE SEQ_NUM                                    | Invoice has zero or more carbon copy address entries. The Billing interface does not support carbon copy functionality.                                 |
| Bill Line table (BI_LINE)                                        | BUSINESS_UNIT INVOICE LINE_SEQ_NUM                               | Bill header has one or more bill lines.                                                                                                    |
| Bill Line Tax table (BI_LINE_TAX)                                | BUSINESS_UNIT INVOICE LINE_SEQ_NUM                               | Bill line has zero or one bill line tax entry.                                                                                                    |
| Bill Line Tax Detail table (BI_LINE_TAX_DTL)                     | BUSINESS_UNIT INVOICE LINE_SEQ_NUM TAX_AUTHORITY_CD SEQ_NBR_5    | Bill line has zero or more tax detail entries. (These entries are not created by the Billing interface for full bill credit and bill line adjustments). |
| Bill Line Excise, Sales Tax, or VAT Detail table BI_LINE_EXS_DTL | BUSINESS_UNIT INVOICE LINE_SEQ_NUM EXS_TAX_TYPE EXS_TAX_RATE_SEQ | Bill line has zero or more tax detail entries.                                                                                                    |

| Table                                                                                                    | Keys                                                | Relationship                                                          |
|----------------------------------------------------------------------------------------------------|-----------------------------------------------------|-----------------------------------------------------------------------|
| Bill Line Note table (BI_LINE_NOTE)                                                                                       | BUSINESS_UNIT INVOICE LINE_SEQ_NUM NOTES_SEQ_NUM    | Bill line has zero or more bill line notes.                           |
| Bill Line Accounting Entries table (BI_LINE_DST)                                                                          | BUSINESS_UNIT INVOICE LINE_SEQ_NUM LINE_DST_SEQ_NUM | Bill line has zero or more accounting entries for regular revenue.    |
| Bill Line Unbilled-AR Accounting Entries (bill line unbilled-accounts-receivable accounting entries) table (BI_LINE_DST_) | BUSINESS_UNIT INVOICE LINE_SEQ_NUM LINE_DST_SEQ_NUM | Bill line has zero or one accounts-<br>unbilled-receivable entries.   |
| Bill Line AR Accounting Entries (bill line accounts receivable accounting entries) table (BI_LINE_DST_AR)                 | BUSINESS_UNIT INVOICE LINE_SEQ_NUM LINE_DST_SEQ_NUM | Bill line has zero or one accounts receivable offset entries.         |
| Bill Line Deferred Accounting Entries table (BI_LINE_DST_DFR)                                                             | BUSINESS_UNIT INVOICE LINE_SEQ_NUM LINE_DST_SEQ_NUM | Bill line has zero or more accounting entries for contract liability. |
| Bill Line Deferred Accounting Entries table (BI_LINE_DST_STA)                                                             | BUSINESS_UNIT INVOICE LINE_SEQ_NUM LINE_DST_SEQ_NUM | Bill line has zero or more statistical accounting entries.            |

| Table                                                               | Keys                                                        | Relationship                                                                                                    |
|---------------------------------------------------------------------|-------------------------------------------------------------|----------------------------------------------------------------------------------------------------|
| Bill Line InterUnit Payables table (BI_LINE_IU_PAY)                 | BUSINESS_UNIT INVOICE LINE_SEQ_NUM LINE_DST_SEQ_NUM         | Bill line has zero or one InterUnit payables entries.                                                                                           |
| Bill Line InterUnit Expenses table (BI_LINE_IU_EXP)                 | BUSINESS_UNIT INVOICE LINE_SEQ_NUM LINE_DST_SEQ_NUM         | Bill line has zero or one InterUnit expense entries.                                                                                            |
| Bill Line Discount/Surcharge Level table (BI_LINE_DS_LVL)           | BUSINESS_UNIT INVOICE LINE_SEQ_NUM DISC_SUR_LVL             | Bill line has zero or more discount or surcharge levels.                                                                                        |
| Bill Line Discount/Surcharge Detail table (BI_LINE_DS_DTL)          | BUSINESS_UNIT INVOICE LINE_SEQ_NUM DISC_SUR_LVL DISC_SUR_ID | Bill line discount or surcharge level has one or more discount or surcharge details, each related to one discount or surcharge level.           |
| Bill Line Deferred Discount/Surcharge Detail table (BI_LINE_DS_DFR) | BUSINESS_UNIT INVOICE LINE_SEQ_NUM DISC_SUR_LVL DISC_SUR_ID | Bill line discount or surcharge level has one or more deferred discount or surcharge details, each related to one discount or surcharge detail. |

# **Understanding the Billing Interface Temporary Tables**

The Billing Interface process is an Application Engine process that takes advantage of features, including parallel processing and set processing, that use temporary tables to reduce risk of data contention and deadlocks. To use Billing interface temporary tables, you must understand how Application Engine employs temporary tables for parallel processing.

See PeopleTools: PeopleSoft Application Engine, "Using Temporary Tables"

The Billing Interface process uses the following temporary tables. *nn* represents the temporary table instance number between 1 and 99.

| Term             | Definition                                                                                                    |
|------------------|----------------------------------------------------------------------------------------------------|
| INTFC_BI_TAO nn  | Temporary table for INTFC_BI.                                                                                                    |
| INTFC_BIE_TAO nn | Temporary table for INTFC_BI_EXSD.                                                                                                    |
| INTFC_BIA_TAO nn | Temporary table for INTFC_BI_AEDS.                                                                                                    |
| INTFC_BI2_TAO nn | Temporary table for INTFC_BI2.                                                                                                    |
| INTFC_BIN_TAO nn | Temporary table for INTFC_BI_NOTE.                                                                                                    |
| INTFC_BIH_TAO nn | Temporary table for INTFC_BI_HDR.                                                                                                    |
| INTFC_BIT_TAO nn | Temporary table for INTFC_BI_TAX.                                                                                                    |
| INTFC_BI_ETMP nn | Error Processing temporary table. The interface process performs multiple data integrity edit checks. The system inserts temporary data into the INTFC_BI_ETMP table to assist with error checking.          |
| INTFC_BI_ITMP nn | The interface process uses the INTFC_BI_ITMP table when generating accounting entries for InterUnit and IntraUnit transactions.                                                                              |
| INTFC_BI_NTMP nn | Invoice Numbering temporary table. The interface process inserts a row of data into this table for each invoice number ID. The data in this table assists in assigning invoice numbers to new bill headers.  |
| INTFC_BI_CTMP nn | Consolidated Bill Header temporary table. The interface process inserts a row of data into this table for every new consolidated bill header that it generates for insertion into the BI_HDR table.          |
| INTFC_BI_DTMP nn | Discount/Surcharge Level temporary table. The interface process inserts a row of data into this table for every discount or surcharge level of each charge line for insertion into the BI_LINE_DS_LVL table. |
| INTFC_BI_HTMP nn | Bill Header temporary table. The interface process inserts a row of data into this table for every new bill header that it generates for insertion into the BI_HDR table.                                    |
| BI_EGRNTS_TAO nn | Grants extract temporary table.                                                                                                    |

| Term             | Definition                                                                                                    |
|------------------|----------------------------------------------------------------------------------------------------|
| BI_ELGRNT_TAO nn | Grants line extract temporary table.                                                                                                    |
| BI_IHAR_TAO nn   | Bill Header AR accounting distribution temporary table. The interface process inserts a row of data into this table for every new bill header that it generates for insertion into the BI_HDR _AR table.                                                         |
| BI_IHVAT_TAO nn  | Bill Header VAT temporary table. The interface process inserts a row of data into this table for every new bill header with VAT information. This temporary table is used only by the Billing Interface process.                                                 |
| BI_IHCRC_TAO nn  | Bill Header Credit Card temporary table. The interface process inserts a row of data into this table for every new bill header with credit card information that it generates for insertion into the BI_HDR_CRCARD table.                                        |
| BI_IHCC_TAO nn   | Bill Header Courtesy Copy temporary table. The interface process inserts a row of data into this table for every piece of new bill header courtesy copy information that it generates for insertion into the BI_HDR_CC table.  This table is currently not used. |
| BI_IHNOT_TAO nn  | Bill Header Note temporary table. The interface process inserts a row of data into this table for every new bill header with note information that it generates for insertion into the BI_HDR_ NOTE table.                                                       |
| BI_ILINE_TAO nn  | Bill Line temporary table. The interface process inserts a row of data into this table for each charge line for insertion into the BI_LINE table.                                                                                                    |
| BI_ITAX_TAO nn   | Bill Line Tax temporary table. The interface process inserts a row of data into this table for each charge line with tax information for insertion into the BI_LINE_TAX table.                                                                                   |
| BI_ITXD_TAO nn   | Bill Line Tax Detail temporary table. The interface process inserts a row of data into this table for full bill credit and bill line adjustments for insertion into the BI_LINE_TAX_DTL table.                                                                   |
| BI_ILEXS_DTAO nn | Bill Line Excise, Sales Tax, or VAT Detail temporary table. The Billing Interface process inserts a row of data into this table for full bill credit and bill line adjustments for insertion into the BI_LINE_EXS_DTL table.                                     |
|                  | This table is used for India transactions only.                                                                                                    |

| Term            | Definition                                                                                                    |
|-----------------|----------------------------------------------------------------------------------------------------|
| BI_ILNOT_TAO nn | Bill Line Note temporary table. The interface process inserts a row of data into this table for each charge line with note information for insertion into the BI_LINE_NOTE table.                                                                                |
| BI_IDST_TAO nn  | Bill Line Revenue Distribution temporary table. The interface process inserts a row of data into this table for each charge line with revenue distribution information for insertion into the BI_LINE_DST table.                                                 |
| BI_IAR_TAO nn   | Bill Line AR Offset Distribution temporary table. The interface process inserts a row of data into this table for each charge line with AR distribution information for insertion into the BI_LINE_DST_AR table.                                                 |
| BI_I_TAO nn     | Bill Line Contract Asset temporary table. The interface process inserts a row of data into this table for each charge line with contract asset distribution information for insertion into the BI_LINE_DST_ table.                                               |
| BI_IDFR_TAO nn  | Bill Line Contract Liability Accounting Entries temporary table. The interface process inserts a row of data into this table for each charge line with contract liability distribution information for insertion into the BI_LINE_DST_DFR table.                 |
| BI_ISTA_TAO nn  | Bill Line Statistical Revenue Accounting Entries temporary table. The interface process inserts a row of data into this table for each charge line with statistical revenue distribution information for insertion into the BI_LINE_DST_STA table.               |
| BI_HUP_TAO nn   | Bill Line InterUnit Payable temporary table. The interface process inserts a row of data into this table for each charge line with InterUnit payable distribution information for insertion into the BI_LINE_IU_PAY table.                                       |
| BI_HUE_TAO nn   | Bill Line InterUnit Expense temporary table. The interface process inserts a row of data into this table for each charge line with InterUnit expense distribution information for insertion into the BI_LINE_IU_EXP table.                                       |
| BI_IDSD_TAO nn  | Bill Line Discount/Surcharge Detail temporary table. The interface process inserts a row of data into this table for each charge line with discount or surcharge and its distribution information for insertion into the BI_LINE_DS_DTL table.                   |
| BI_ILDDS_TAO nn | Bill Line Deferred Discount/Surcharge Detail temporary table. The interface process inserts a row of data into this table for each charge line with deferred discount or surcharge and its distribution information for insertion into the BI_LINE_DS_DFR table. |

| Term           | Definition                                                                                                    |
|----------------|----------------------------------------------------------------------------------------------------|
| BI_IDSL_TAO nn | Bill Line Discount/Surcharge Level temporary table. The interface process inserts a row of data into this table for each charge line with discount or surcharge level information for insertion into the BI_LINE_DS_LVL table. |

# Understanding the Billing Interface Process Control Table (INTFC\_BI\_PROC)

Every time you run the Billing Interface process, the system inserts a row of data into the INTFC\_BI\_PROC table. The Billing Interface process uses this secondary run control information to prevent running more than one Billing Interface process with the same interface IDs. The system tracks the following data:

| Term             | Definition            |
|------------------|-----------------------|
| PROCESS_INSTANCE | Process Instance.     |
| INTFC_ID         | From Interface ID.    |
| TO_INTFC_ID      | To Interface ID.      |
| INTFC_RUN_OPT    | Interface Run Option. |
| OPRID            | Operator ID.          |
| RUN_CNTL_ID      | Run Control ID.       |

When a Billing Interface process finishes successfully, it deletes its row from this record.

# Understanding the Billing Interface Application Engine State Records (INTFC\_BI\_AET, INTFC1\_BI\_AET, VAT\_DFLT\_AET)

The State Record is a PeopleSoft record that must be created and maintained by an Application Engine developer. This record defines the fields that a program uses to pass values from one action to another. The fields of the Application Engine State Record can be considered a working storage for the Application Engine program.

An Application Engine State Record must have PROCESS\_INSTANCE defined as the first field and the *only* key field. For the system to recognize the record as a State Record, all State Record names must end with the \_AET identifier.

The Billing Interface process employs two state records:

- INTFC BI AET (primary).
- INTFC1\_BI\_AET (secondary).
- VAT DFLT AET (secondary). Used only for transactions that are liable for value added tax (VAT).

# **Understanding the Billing Interface Process Restart Logic**

The Billing Interface process uses the Application Engine built-in restart feature. If the process terminates abnormally, restart the process to continue from the last commit point. The restarted Billing Interface Application Engine program locates the last checkpoint or the last successfully carried out and committed step, and continues with the processing from that point forward. When the interface is running for a range of interface IDs, you cannot select those interface IDs for another run simultaneously.

To restart a Billing Interface process:

- 1. Access the Process Monitor page and locate the Billing Interface process that you want to restart.
- 2. Click the **Details** link for the Billing Interface process that you want to restart.
- 3. Select the **Restart Request** option under the **Update Process** group, and then click **OK** to restart the process.

# Understanding the Billing Interface Process Main Processing Logic

This section discusses the Billing Interface program processing steps and their sequence. The headings are listed in the following format: AE PROGRAM NAME.SECTION.STEP.

#### BIIF0001.MAIN.INIT

This step performs initialization, including:

- Retrieving run control parameters.
- Checking for existing Billing Interface processes.
- Inserting a record into the Billing interface process control table INTFC BI PROC.
- Retrieving some PeopleSoft Billing installation options.
- Selecting *UPD* as the processing status for the interface record.
- Inserting, or updating if one already exists, the run control record for the Billing VAT Defaulting process (BIPVAT00) with the user's parameter settings.

#### **BIIF0001.MAIN.DISTTEMP**

This step copies Billing interface records from main staging tables to their respective temporary tables for processing:

| Copies From   | Copies To       |
|---------------|-----------------|
| INTFC_BI      | INTFC_BI_TAOnn  |
| INTFC_BI_AEDS | INTFC_BIA_TAOnn |
| INTFC_BI2     | INTFC_BI2_TAOnn |
| INTFC_BI_NOTE | INTFC_BIN_TAOnn |
| INTFC_BI_HDR  | INTFC_BIH_TAOnn |
| INTFC_EXSD    | INTFC_BIE_TAO   |
| INTFC_BI_TAX  | INTFC_BIT_TAOnn |

#### **BIIF0001.MAIN.DEFAULTS**

This step provides defaults for some common definitional fields, such as general ledger (GL) business units, GL level options, base currency code, ChartFields, currency rate sources, VAT defaults (such as VAT reporting country, customer's VAT registration country, VAT treatment group), and bill-by IDs.

#### **BIIF0001.MAIN.REQEDITS**

This step performs target invoicing edits, including the bill status of a target invoice and no adjustments for target invoicing. This step also performs edit check for bill-by fields.

#### **BIIF0001.MAIN.OPTEDIT**

This step edits the data in the interface tables for billing business rule compliance and data integrity. This step also ensures that transactions are ready to be billed.

#### **BIIF0001.MAIN.MAINPROC**

This step performs bill creation. This is the main processing step of the Billing Interface program and is discussed in detail later in this section.

#### **BIIF0001.MAIN.UPDINTFC**

This step writes back critical field values from the Billing interface temporary tables to the Billing interface main staging tables and updates the Billing interface main staging tables with error statuses and error messages for interface records.

#### **BIIF0001.MAIN.STATS**

This step calculates processing statistics for the Billing Interface process, such as the number of lines in error, the number of new bill headers created, and the number of bill lines created; these statistics are then logged into a message log.

#### **BIIF0001.MAIN.DELINTPR**

This step deletes INTFC BI PROC, the Billing interface process control record.

#### **BIIF0001.MAIN.MAINPROC**

This step calls the MAINPROC section, which is the main processing step of the Billing Interface program.

#### **BIIF0001.MAINPROC.NEWHDRS**

This step:

1. Inserts one row of data into INTFC\_BI\_HTMP*nn* for every new bill header that the system needs to generate, as determined by the bill-by options.

The data supplied to the interface table represents bill line level data that the system must add to a bill. The system uses the bill-by definition to establish whether it can add the line activity to an existing bill. If an appropriate bill does not already exist, the system generates a new bill header.

The interface process dynamically builds an INSERT/SELECT Structured Query Language (SQL) statement for each distinct bill-by identifier appearing by default in the interface table, and then runs the statement. For each bill-by identifier, the SQL statement inserts a row into INTFC\_BI\_HTMP*nn* for each new bill header that the system generates. The SQL that is generated has the following structure, with columns c1, c2, c3... representing the bill-by columns:

```
INSERT into PS_INTFC_BI_HTMPnn( .. , .. , .. , .. . )

SELECT .. , .. , .. FROM PS_INTFC_BI

WHERE INTFC_ID BETWEEN .. AND ...

AND NOT EXISTS

SELECT INVOICE FROM PS_BI_HDR

WHERE PS_BI_HDR.c1 = PS_INTFC_BI.c1

AND PS_BI_HDR.c2 = PS_INTFC_BI.c2

AND PS_BI_HDR.c3 = PS_INTFC_BI.c3

GROUP BY_PS_INTFC_BI.c1, PS_INTFC_BI.c2, PS_INTFC_BI.c3, .,
```

**Note:** FUNCLIB\_BIINTFC.BILL\_BY\_ID.FieldFormula PeopleCode contains all logic related to building the dynamic SQL.

The system treats the following fields as bill-by fields, even though they may not be part of the bill-by definition

**Note:** If on the Installation Options - Billing - General Options page you define the invoice numbering at the bill source level, the system also adds BILL\_SOURCE\_ID as an implicit bill-by field.

- BUSINESS\_UNIT
- BILL TO CUST ID
- BILL TYPE ID
- BILL SOURCE ID (if invoice numbering is set to source)
- BI CURRENCY CD
- HDR FIELDS KEY
- BUSINESS UNIT TO
- \*COUNTRY SHIP FROM
- \*COUNTRY\_SHIP\_TO
- \*COUNTRY VAT BILLFR
- \*COUNTRY\_VAT\_BILLTO
- \*VAT TREATMENT GRP

2. Inserts one row of data into the INTFC\_BI\_HTMP*nn* temporary table for every new bill header that is needed for a target invoice.

You can use a target invoice to specify the invoice number to which the lines should be added.

If the target invoice does not yet exist, the interface inserts a row into the header temporary table INTFC BI HTMP*nn*.

3. Inserts one row into the header temporary table for every rebill adjustment transaction line (AHDR/RBALL).

The only bill-by options that are used when creating a rebill adjustment of this nature are bill status options.

#### **BIIF0001.MAINPROC.HDRDFTS**

This step updates new bill header information in INTFC BI HTMPnn temp table with default data from:

- InterUnit setup defaults (InterUnit and IntraUnit bills only).
- Customer defaults.
- Bill source defaults.
- Bill type defaults.

<sup>\*</sup>These fields are added to the implicit bill-by fields for those transactions subject to VAT tax.

Business unit defaults.

When the system inserts new bill headers into the header temporary table, it enables data such as payment terms, payment method, and remit-to to appear by default in INTFC\_BI\_HTMP*nn* from customer, bill source, bill type, business unit, and system-wide billing installation options.

#### BIIF0001.MAINPROC.INSCRALL

This step inserts a row into the header temporary INTFC\_BI\_HTMPnn for every credit bill transaction (AHDR/CRALL). Header defaults are applied before the interface inserts the credit rows, which preserves the values of the credit bill and ensures that the credit bill is an exact reversal of the bill being adjusted. For credit adjustments of fully paid invoices, the payment reference is set to *unpaid* and the paid at source is set to *no*.

See Processing Adjustments Through the Billing Interface.

#### BIIF0001.MAINPROC.HDRDFTS2

This step updates new bill header information in the INTFC\_BI\_HTMP*nn* temporary table with system-level default data such as AR options, GL options, and current currency rate type. The invoice numbering default is also applied from either the system, bill source, bill type, or business unit level.

#### **BIIF0001.MAINPROC.BILLSTAT**

This step updates new bill headers with the appropriate bill status. The bill status is usually determined according to the Bill By Identifier page by the value that you select in the **New Bill Status** group box. The bill status can also be determined by direct invoicing, temporary bill flag, billing frequency, and line type.

See Using the Bill-By Identifier with the Billing Interface.

#### BIIF0001.MAINPROC.ASGN\_IVC

This step:

- Determines how many new invoice numbers need to be checked out for each invoice number ID.
   The interface reserves the number needed by updating the BI\_IVC\_NUM table.
- 2. Assigns the new invoice numbers to regular bill headers in INTFC BI HTMPnn.

#### BIIF0001.MAINPROC.ADJHDPTR

This step selects adjustments of type CRALL and RBALL in INTFC\_BI\_HTMPnn. For these bills, this step assigns cross-reference invoice and line numbers.

#### BIIF0001.MAINPROC.ADJHDUPD

This step selects the headers from INTFC\_BI\_HTMPnn that have a full bill credit, and updates the ADJUSTED FLAG and NEXT references.

#### BIIF0001.MAINPROC.INS\_DTMP

This step inserts a row for every distinct discount or surcharge level for each charge line into temporary table INTFC BI DTMP*nn*.

For example, if the system is processing a charge line in the interface table with two related level-one discounts and a level two discount, the system inserts two rows into INTFC\_BI\_DTMPnn, enabling it to keep track of discount or surcharge level subtotals. When it has calculated the discount or surcharge totals, the system populates BI\_LINE\_DS\_LVL from INTFC\_BI\_DTMPnn and populates BI\_LINE\_DS\_DTL from INTFC\_BI\_DTMPnn.

#### BIIF0001.MAINPROC.INSBILLS

This step inserts bill headers into BI\_HDR, selecting from INTFC\_BI\_HTMPnn. For rebill adjustments of fully paid invoices, the **Payment Reference** field is deselected and the **Paid at Source** field is set to *unpaid*. The **Invoiced Delivered** field is initialized to *no*.

#### BIIF0001.MAINPROC.ASGNPVN

This step will assign the next PVN (Public Voucher Number) to those bill lines that are sourced from the PeopleSoft Contracts module that have a PVN generation level assigned.

#### BIIF0001.MAINPROC.ASGNIVC5 and BIIF0001.MAINPROC.ASGNVIVC

This step assigns the invoice numbers to each LINE transaction in INTFC\_BI\_TAOnn. When the system processes the bill headers (and consolidated bill headers), this step evaluates the line charge detail and evaluates the invoice to which the lines belong. At this point in the process, every line processed should have a bill to which it can belong.

#### BIIF0001.MAINPROC.UPSUMIVC

This step sets the invoice summarization flag to *Yes* on the bill header for the new invoices that require summarization

#### **BIIF0001.MAINPROC.MAINCONS**

This step:

1. Inserts a row into INTFC BI CTMPnn for each new consolidated bill header that it generates.

The interface process supports consolidated billing. The system automatically consolidates bills through the interface for bill-to customers who have consolidation data defined on the **Customer Information** > **General Information** > **General Info** page.

This step also determines how many new consolidated invoice numbers need to be checked out for each invoice number ID. The interface reserves the number needed by updating the BI\_IVC\_NUM table. For example, if 100 new invoice numbers are needed for a particular invoice number ID, this procedure increments the BI\_IVC\_NUM table by 100 to reserve the amount of new invoice numbers needed.

2. Updates new consolidated bill headers in INTFC\_BI\_CTMPnn with customer-level defaults and invoice numbers, and inserts them into the bill header table.

By the time the system inserts new consolidated bill headers into BI\_HDR, at least one consolidated bill header should exist to which the system can attach each new bill header in INTFC\_BI\_HTMP*nn*, if appropriate.

See Generating Consolidated Billing Through the Billing Interface.

See "Adding General Customer Information" (PeopleSoft Order to Cash Common Information).

#### BIIF0001.MAINPROC.CONS2HDR and BIIF0001.MAINPROC.CONSAHDR

This step associates regular bill headers with appropriate consolidated bill headers.

#### **BIIF0001.MAINPROC.NEWSTAT**

This step updates the bill status from *RDY* to *NEW* for installment invoices, recurring invoices, or invoices containing freight surcharge or miscellaneous charges and with no ship-to address number.

#### BIIF0001.MAINPROC.LINESEQ

This step evaluates the line charge detail and:

- Assigns a line sequence number to the interface lines.
- Assigns line distribution sequence numbers to the accounting entries for the interface lines.
- Assigns note sequence numbers to header and line notes.
- Calculates discounts and surcharges and updates discount or surcharge subtotals.

#### BIIF0001.MAINPROC.LSTIVCSQ

This step updates the last line sequence number on the bill header.

#### BIIF0001.MAINPROC.ADJ IVC

This step evaluates the line charge detail and performs these tasks on adjustment invoices:

- Determines the invoice to which the lines belong.
  - (At this point in the process, every line processed should have a bill to which it can belong).
- Assigns a line sequence number to the interface line.
- Assigns line distribution sequence numbers to the accounting entries for the interface line.
- Assigns note sequence numbers to header and line notes.
- Calculates discounts and surcharges and updates discount or surcharge subtotals.

#### BIIF0001.MAINPROC.POPIUAES

This step supplies accounting entries for InterUnit and IntraUnit bills, acquiring values from the central InterUnit and IntraUnit setup tables.

#### BIIF0001.MAINPROC.AFFLDFLT

This step supplies the affiliate value on accounting distributions.

#### BIIF0001.MAINPROC.DAPP

This step consolidates all deposit-applied lines (line type of *DAPP*), that have the same deposit ID and that will go into the same invoice, into one deposit-applied line to be saved in BI LINE.

#### **BIIF0001.MAINPROC.NEWLINES**

This step inserts line data into a temporary line so that default values can be applied.

#### **BIIF0001.MAINPROC.LINEDFTS**

This step updates bill line temporary tables to supply line default values and:

- Applies customer default values to lines in the temporary table BI\_ILINE\_TAOnn.
- Applies business unit default values to lines in the temporary table BI ILINE TAOnn.
- Populates the temporary line table with adjustment lines that are bill reversals (CRALL), unchanged rebill lines (RBALL), and line reversals (CRLIN).
- Populates the temporary line table with adjustment lines, and updates adjustment history references for bill lines.

#### **BIIF0001.MAINPROC.INSLINES**

This step inserts the interface table data into the bill data structure.

#### BIIF0001.MAINPROC.TOTHDRS

This step:

- 1. Selects all bills affected by inserting new bill lines, and updates their totals to reflect the new activity added to them.
- 2. Updates consolidated invoice pretax invoice amount by summing all attached invoice pretax invoice amounts.
- 3. Calculates the TAX AMT total.

#### BIIF0001.MAINPROC.TOTHDREX

This step accumulates excise, sales tax, or VAT amounts from bill lines and updates the total excise, total sales tax, or total VAT amounts onto bill header. These VAT amounts apply to India only.

#### BIIF0001.MAINPROC.UPBIPAID

This step updates the paid at source flag if at least one invoice line exists for the bill with a deposit applied line.

#### BIIF0001.MAINPROC.UPSUMFLG

This step sets the invoice summarization flag to *Yes* on the bill header for the already existing invoices that require summarization

#### BIIF0001.MAINPROC.UPDVATDF

This step sets the bill header VAT defaulting option to L to indicate that new lines are appended to an existing VAT invoice. Setting the bill header VAT defaulting option to L causes VAT defaults to be reapplied.

#### BIIF0001.MAINPROC.UPPCSTAT

This step enables the PC\_DISTRIB\_STATUS value to appear by default in the BI\_HDR table, based on bill lines of the invoice. The values that are assigned control processing that is related to the integration with PeopleSoft Contracts and Project Costing applications.

#### **BIIF0001.MAINPROC.INV TYPE**

This step:

- 1. Updates the invoice type to *RAD* (regular with adjustments) for any bill headers that had line adjustments added to them.
- 2. Updates the invoice type to *RAD* (regular with adjustments) for any bill headers that originally contained only adjustment lines but have had regular lines added to them.

#### BIIF0001.MAINPROC.DRILBACK

This step:

- 1. Updates the IN\_DEMAND\_BI table with the invoice number and invoice line sequence number for activity from PeopleSoft Order Management and Inventory.
- 2. Updates the CA BP XREF table with the invoice number for activity from PeopleSoft Contracts.
- 3. Updates the BI\_ADJ\_GRP\_LINE table with the invoice number and invoice line sequence number for activity from the return material authorization features of PeopleSoft Order Management or PeopleSoft Inventory.

#### BIIF0001.MAINPROC.RESETPI

This step updates process instance with zero for newly inserted headers in the BI HDR table.

#### BIIF0001.MAINPROC.MOVE2CMP

This step:

1. Moves the records from the temporary Billing interface staging tables—INTFC\_BI\_TAOnn, INTFC\_BIA\_TAOnn, INTFC\_BI2\_TAOnn, INTFC\_BIN\_TAOnn, and INTFC\_BIH\_TAOnn—to their respective archiving tables: INTFC\_BI\_CMP, INTFC\_BI\_AD\_CMP, INTFC\_BI2\_CMP, INTFC\_BI\_NT\_CMP, and INTFC\_BI\_HDRCMP.

2. After archiving is complete, deletes those records from the Billing interface tables that were moved to the archiving tables.

# **Setting Up the Billing Interface**

# **Receiving Billing Activity from External Sources**

The PeopleSoft Billing system can accept information from several billing sources. The Billing interface tables (INTFC\_BI, INTFC\_BI2, INTFC\_NOTE, INTFC\_BI\_AEDS, INTFC\_BI\_TAX, INTFC\_BI\_EXSD and INTFC\_BI\_HDR) act as staging areas for this external source information, holding it until you run the Billing Interface process (BIIF0001).

This topic provides an overview of the Billing interface staging area and discusses how to assign zero values to revenue percentage fields that exceed size limits.

**Note:** When importing data into the Billing interface from an external source, ensure that you round the data to the currency precision of the transaction.

To maintain performance efficiency, the system does not perform edit checks for all of the required fields. Ensure that the source system populates required Billing interface fields with valid data.

### **Understanding the Billing Interface Staging Area**

Consider the Billing interface staging tables as the denormalized form of the online bill data structure. Therefore, the Billing interface staging area supports the online bill data structure, storing one or more rows of data for each line of chargeable activity sent into PeopleSoft Billing.

The type of data stored in the Billing interface is characterized by one of five transaction types.

| Term                  | Definition                                                                                                    |
|-----------------------|----------------------------------------------------------------------------------------------------|
| LINE                  | Represents a bill line charge. For any bill line presented to the interface staging area, one or more accounting entries may be related. For example, if a charge is presented to the staging area and the revenue is distributed 50 percent to one account and 50 percent to another account, then two account entry (AE) transactions are populated in the Billing interface, one for each of the accounts.             |
| AE (accounting entry) | Represents different types of accounting entries for the LINE transaction. The different types of accounting entries are revenue, contract liability, accounts receivable (AR), Contract Asset, InterUnit payables, InterUnit expenses, and statistical information. AE transactions for general ledger (GL) are only mandatory for a LINE transaction when PeopleSoft Billing is generating GL accounting distributions. |

| Term                              | Definition                                                                                                    |
|-----------------------------------|----------------------------------------------------------------------------------------------------|
| NOTE                              | Represents a note or comment for the LINE transaction. Notes or comments may be related to a LINE transaction and may represent bill header notes or comments or bill line notes or comments. In the event that there are multiple notes or comments for a particular LINE transaction, multiple NOTE rows may be populated in the interface staging area for the LINE transaction. Note or comment transactions (NOTE) are not mandatory for LINE transactions. |
| DS (discount or surcharge)        | Represents an optional discount or surcharge for the LINE transaction. Discounts and surcharges may be related to a LINE transaction. In the event that there are multiple discounts or surcharges for a specific LINE transaction, multiple DS rows may be populated in the interface staging area for the LINE transaction. DS transactions are optional for LINE transactions.                                                                                |
| DDS (deferred discount surcharge) | Represents deferred accounting distribution for the discount or surcharge of the LINE transaction. When the contract liability feature is enabled, each DS entry has DDS accounting distribution.                                                                                                    |
| AHDR (adjustment header)          | Represents an adjustment header. This transaction type is used only when adjusting an entire bill (CRALL and RBALL). It is also used to specify values to appear on the rebill header. AHDR is the only transaction type that does not require an associated LINE transaction.                                                                                                    |

| Term                                     | Definition                                                                                                    |
|------------------------------------------|----------------------------------------------------------------------------------------------------|
| EXSD (excise, sales tax, and VAT detail) | Represents excise, sales tax, and VAT detail. This transaction type is used only for India transactions and is applicable only to transactions from the PeopleSoft Order Management feeder system. |

| Term                   | Definition                                                                                                    |
|------------------------|----------------------------------------------------------------------------------------------------|
| TAX (sales tax detail) | Represents sales tax detail of the LINE transaction. This transaction type is applicable only to transactions from the PeopleSoft Order Management feeder system. |

**Note:** To ensure that the data is populated correctly in the Billing interface staging tables, populate all of the Billing interface fields for which you have valid data. Even though the system provides default values for some fields if you leave them blank, you should populate all fields for which you have valid data. This also reduces the work required by the Billing Interface process and can impact batch performance.

# Assigning Zero Values to Revenue Percentage Fields that Exceed Size Limits

When importing from an external source other than a PeopleSoft application and when you have defined the GL Level as BI Creates GL Acct Entries (billing creates general ledger accounting entries) on the Installation Options - Billing - Integration Options page, the source system must assign a zero value to all revenue (DST) percentage fields if they exceed the +/-999.99 size limit. The source system cannot successfully insert into the interface tables if the **Revenue Percentage** field values exceed this size limit.

Additionally, for bill lines with zero-dollar gross extended amounts, you must assign a zero value to all revenue (DST) percentage fields.

A bill line revenue percentage might exceed the +/-999.99 size limit, for example, when there exists a sizable discrepancy between the line amount and the gross amount.

Note: Discount and surcharge percentages must not exceed the +/-999.99 field size limit.

# Populating the INTFC\_BI Table

This topic provides an overview of the INTFC\_BI table and discusses how to populate the INTFC\_BI table.

## **Understanding the INTFC\_BI Table**

The following four attributes comprise the key to the Billing Interface table (INTFC BI):

| Term                                   | Definition                                                                                                    |
|----------------------------------------|----------------------------------------------------------------------------------------------------|
| INTFC_ID (interface ID)                | Represents a batch of billing activity, that is, a collection of billing activity that may be produced by a billing source system. Some systems may generate a batch each night. Other systems may produce a batch for a certain kind of billing activity.                                                                    |
|                                        | When assigning a new INTFC_ID for a batch of data, the Last BI Interface ID field (INSTALLATION_BI.LAST_INTFC_ID) on the Installation Options – Billing General page can be used to ensure that a unique number is assigned. The source system can increase this number by one and use that number for the new batch of data. |
| INTFC_LINE_NUM (interface line number) | Represents a bill line charge. For each interface ID (batch of billing activity), there may be multiple interface line numbers, one for each bill line charge in the group.                                                                                                    |

| Term                                                  | Definition                                                                                                    |
|-------------------------------------------------------|----------------------------------------------------------------------------------------------------|
| TRANS_TYPE_BI (transaction type billing)              | <ul> <li>Transaction type. Characterizes the type of data being stored. Options are LINE, NOTE, and AHDR:</li> <li>Each LINE within an interface ID should be assigned a unique interface line number.</li> <li>Each LINE may have multiple NOTE transactions.</li> <li>When providing AHDR transactions, there should be only one AHDR row for each interface line number.</li> <li>In this scenario, you may only associate NOTE transaction types with the same interface line number and interface ID as this AHDR row.</li> </ul> |
| TRANS_TYPE_BI_SEQ (transaction type billing sequence) | Transaction type sequence. Part of the key used to provide uniqueness in the event that there are multiple notes or comments for a bill line charge. For a LINE transaction, set this attribute to $\theta$ (zero).                                                                                                    |

Populate the INTFC\_BI table for LINE, NOTE, and AHDR transactions only. For each bill line charge added as a bill line to the bill data structure, the Billing Interface table contains one row of data with a transaction type of LINE. For each bill line charge row with a transaction type of LINE, the Billing Interface table can contain one or more notes or comments (NOTES).

**Note:** To ensure VAT data integrity, you must run the VAT Defaulting process after the Billing Interface process when importing bills with VAT data.

# Populating the INTFC\_BI table for LINE transactions

The following table demonstrates how to populate the INTFC\_BI fields for LINE transactions:

| Field Number | Field Name                                    | Required for LINE<br>Transaction? | Remarks                                                                                                |
|--------------|-----------------------------------------------|-----------------------------------|----------------------------------------------------------------------------------------------------|
| 1            | INTFC_ID (interface ID)                       | Required.                         | Used to group or batch a collection of Billing interface activity.                                     |
| 2            | INTFC_LINE_NUM (interface line number)        | Required.                         | Each unique interface line<br>number for an interface ID<br>represents a separate bill line<br>charge. |
| 3            | TRANS_TYPE_BI (transaction type)              | Required.                         | Value must be LINE.                                                                                    |
| 4            | TRANS_TYPE_BI_SEQ (transaction type sequence) | Required.                         | Initialize to zero for LINE transaction type.                                                          |

| Field Number | Field Name                                   | Required for LINE<br>Transaction?                                   | Remarks                                                                                                    |
|--------------|----------------------------------------------|---------------------------------------------------------------------|----------------------------------------------------------------------------------------------------|
| 5            | HDR_FIELDS_KEY                               | Populate whenever a record is inserted into the INTFC_BI_HDR table. | Populate whenever a record is inserted into the INTFC_BI_HDR table.                                                                                                    |
| 6            | HDR_FIELDS_BILL_BY                           | Leave blank.                                                        | Leave blank.                                                                                                    |
| 7            | ADJ_TRANS_TYPE (adjustment transaction type) | Required if the line is part of an adjustment.                      | Must be RBALL if line is a delta line for a Rebill Entire Bill. Select <i>CRLIN</i> for Credit Line, <i>RBLIN</i> for Rebill Line, and <i>NTLIN</i> for Net Line.                                                       |
| 8            | CREATE_NEW_BILL                              | Optional.                                                           | <i>N</i> is the default value.                                                                                                    |
| 9            | TMP_BILL_FLG (temporary bill flag)           | Optional.                                                           | N is the default value. Bills with this set to Y are created in TMR status.                                                                                                    |
| 10           | ENTRY_TYPE                                   | Optional.                                                           | Optional.                                                                                                    |
| 11           | ENTRY_REASON                                 | Optional.                                                           | Optional.                                                                                                    |
| 12           | ENTRY_EVENT                                  | Conditional                                                         | If provided, it must be valid and included in the bill-by definition.  If not provided, the Billing Interface process obtains a default value from the setup tables, based on the PeopleSoft Billing default hierarchy. |
| 13           | LOAD_STATUS_BI                               | Optional.                                                           | May initialize to <i>NEW</i> or leave blank.                                                                                                    |
| 14           | ERROR_STATUS_BI                              | Leave blank.                                                        | Leave blank.                                                                                                    |
| 15           | BUSINESS_UNIT (billing business unit)        | Required.                                                           | Must be a valid billing business unit.  Required for determining India GST using Billing Interface.                                                                                                    |
| 16           | BUSINESS_UNIT_GL                             | Leave blank.                                                        | Leave blank.                                                                                                    |

| Field Number | Field Name                                | Required for LINE<br>Transaction?                                                          | Remarks                                                                                                    |
|--------------|-------------------------------------------|--------------------------------------------------------------------------------------------|----------------------------------------------------------------------------------------------------|
| 17           | BILL_TO_CUST_ ID (bill-to customer)       | Required.                                                                                  | Must be a valid bill-to customer.  Required for determining India GST using Billing Interface.                                                                                                    |
| 18           | ADDRESS_SEQ_NUM (address sequence number) | Required for India tax<br>transactions populated<br>by PeopleSoft Order<br>Management.     | If provided, it must be valid and included in the bill-by definition.  If not provided, the Billing Interface process obtains a default value from the setup tables, based on the PeopleSoft Billing default hierarchy.  Required for determining India GST using Billing Interface. |
| 19           | BILL_TO_COPIES                            | Leave blank.                                                                               | Leave blank.                                                                                                    |
| 20           | CNTCT_SEQ_NUM (contact sequence number)   | Conditional.                                                                               | If provided, it must be valid and included in the bill-by definition.  If not provided, the Billing Interface process obtains a default value from the setup tables, based on the PeopleSoft Billing default hierarchy.                                                              |
| 21           | NAME1 (customer name)                     | Leave blank.                                                                               | Leave blank.                                                                                                    |
| 22           | INTERUNIT_FLG                             | Leave blank.                                                                               | Leave blank.                                                                                                    |
| 23           | BUSINESS_UNIT_TO                          | Required if an InterUnit flag is active and the customer default does not provide a value. | If not populated and if the customer is an InterUnit customer, the system uses the BUSINESS_UNIT_GL value from the CUST_OPTION table, based on the customer ID. If the system cannot obtain this value, it marks the transaction in error.                                           |

| Field Number | Field Name                      | Required for LINE<br>Transaction?                  | Remarks                                                                                                    |
|--------------|---------------------------------|----------------------------------------------------|----------------------------------------------------------------------------------------------------|
| 24           | DIRECT_INVOICING                | Optional.                                          | Bills set to <i>Y</i> are created in <i>RDY</i> bill status.  If provided, it must be valid and included in the bill-by definition.  If not provided, defaults to <i>N</i> .                                            |
| 25           | RANGE_SELECTION_ID              | Optional.                                          | Used in range selection options and with direct invoicing.                                                                                                    |
| 26           | BILL_SOURCE_ID                  | Required only if invoice numbering by bill source. | Must be a valid bill source if provided.                                                                                                    |
| 27           | BILL_TYPE_ID                    | Required.                                          | Must be a valid bill type.                                                                                                    |
| 28           | BILL_CYCLE_ID                   | Optional.                                          | If provided, it must be valid and included in the bill-by definition.  If not provided, the Billing Interface process obtains a default value from the setup tables, based on the PeopleSoft Billing default hierarchy. |
| 29           | BILL_BY_ID (bill-by identifier) | Optional.                                          | Must be valid if provided.  Defaults if left blank.                                                                                                    |
| 30           | PAYMENT_METHOD (payment method) | Optional.                                          | If provided, it must be valid and included in the bill-by definition.  If not provided, the Billing Interface process obtains a default value from the setup tables, based on the PeopleSoft Billing default hierarchy. |

| Field Number | Field Name                                    | Required for LINE<br>Transaction?                      | Remarks                                                                                                    |
|--------------|-----------------------------------------------|--------------------------------------------------------|----------------------------------------------------------------------------------------------------|
| 31           | PYMNT_TERMS_CD (payment terms code)           | Optional.                                              | If provided, it must be valid and included in the bill-by definition.  If not provided, the Billing Interface process obtains a default value from the setup tables, based on the PeopleSoft Billing default hierarchy. |
| 32           | BANK_CD (bank code)                           | Optional.                                              | If provided, it must be valid and included in the bill-by definition.  If not provided, the Billing Interface process obtains a default value from the setup tables, based on the PeopleSoft Billing default hierarchy. |
| 33           | BANK_ACCT_KEY                                 | Optional.                                              | If provided, it must be valid and included in the bill-by definition.  If not provided, the Billing Interface process obtains a default value from the setup tables, based on the PeopleSoft Billing default hierarchy. |
| 34           | BI_CURRENCY_CD (billing transaction currency) | Required.                                              | It must be a valid currency Required for determining India GST using Billing Interface.                                                                                                    |
| 35           | BASE_CURRENCY                                 | Leave blank.                                           | Leave blank.                                                                                                    |
| 36           | CUR_RT_TYPE (currency rate type)              | Optional.                                              | Must be valid if provided.  Defaults if left blank.                                                                                                    |
| 37           | RATE_MULT (rate multiplier)                   | Required if CUR_RT_ SOURCE is <i>U</i> (user defined). | If provided, it must be valid and included in the bill-by definition.  If not provided, the Billing Interface process sets it to 0 (zero)                                                                               |

| Field Number | Field Name                           | Required for LINE<br>Transaction?                 | Remarks                                                                                                    |
|--------------|--------------------------------------|---------------------------------------------------|----------------------------------------------------------------------------------------------------|
| 38           | RATE_DIV (rate divisor)              | Required if CUR_RT_ SOURCE is $U$ (user defined). | If provided, it must be valid and included in the bill-by definition.                                                                            |
|              |                                      |                                                   | If not provided, the Billing Interface process sets it to 1.                                                                                     |
| 39           | CUR_RT_SOURCE (currency rate source) | Optional.                                         | Defaults to $T$ (from tables) if blank.                                                                                                    |
|              |                                      |                                                   | If provided, it must be valid and included in the bill-by definition.                                                                            |
|              |                                      |                                                   | If not provided, the Billing Interface process obtains a default value from the setup tables, based on the PeopleSoft Billing default hierarchy. |
| 40           | INVOICE_DT (invoice date)            | Optional.                                         | Optional.                                                                                                    |
|              |                                      |                                                   | Required for determining India GST using Billing Interface.                                                                                      |
| 41           | ACCOUNTING_DT (accounting date)      | Optional.                                         | Optional.                                                                                                    |
| 42           | ACCRUE_UNBILLED                      | Leave blank.                                      | Leave blank.                                                                                                    |
| 43           | TARGET_INVOICE                       | Optional.                                         | If passed, target invoice becomes the invoice number.                                                                                            |
|              |                                      |                                                   | Note: Non-Contracts or<br>Project Costing invoices<br>should not be used as the<br>target for Contracts or Project<br>Costing lines.             |
| 44           | INVOICE                              | Leave blank.                                      | Use the TARGET_INVOICE field to specify an invoice number.                                                                                       |
| 45           | DOC_TYPE (document type)             | Optional.                                         | Optional.                                                                                                    |

| Field Number | Field Name                                  | Required for LINE<br>Transaction?                                                                                                   | Remarks                                                                                                    |
|--------------|---------------------------------------------|----------------------------------------------------------------------------------------------------|----------------------------------------------------------------------------------------------------|
| 46           | CONSOL_SETID (consolidation customer SetID) | Populate if generating consolidated bill headers across bill-to customers through the Billing interface.                            | If provided, it must be valid and included in the bill-by definition.  If not provided, the Billing Interface process obtains a default value from the setup tables, based on the PeopleSoft Billing default hierarchy. |
| 47           | CONSOL_CUST_ID (consolidation customer ID)  | Populate if generating consolidated bill headers across bill-to customers through the Billing interface.                            | If provided, it must be valid and included in the bill-by definition.  If not provided, the Billing Interface process obtains a default value from the setup tables, based on the PeopleSoft Billing default hierarchy. |
| 48           | CONSOL_KEY<br>(consolidation key)           | Populate if generating consolidated bill headers through the Billing interface.                                                     | If provided, it must be valid and included in the bill-by definition.  If not provided, the Billing Interface process obtains a default value from the setup tables, based on the PeopleSoft Billing default hierarchy. |
| 49           | INVOICE_TO_ADJ                              | Required for ADJ_TRANS _TYPES of CRLIN, RBLIN, NTLIN, and RBALL.                                                                    | Must be a valid invoice.                                                                                                    |
| 50           | ADJ_DELTA_ACTION                            | Required for ADJ_TRANS_<br>TYPES of RBALL.                                                                                          | Must be ADD for new lines, RPL for lines to be replaced, and DEL for lines to be deleted.                                                                                                    |
| 51           | LINE_SEQ_TO_ADJ                             | Required for ADJ_TRANS_<br>TYPES of CRLIN, RBLIN,<br>and NTLIN. Also required for<br>RBALL except when ADJ_<br>DELTA_ACTION is DEL. | Must be a valid line sequence.                                                                                                    |
| 52           | LINE_SEQ_NUM                                | Leave blank.                                                                                                    | Leave blank.                                                                                                    |
| 53           | LINE_DST_SEQ_NUM                            | Leave blank.                                                                                                    | Leave blank.                                                                                                    |

| Field Number | Field Name                          | Required for LINE<br>Transaction? | Remarks                                                                                                    |
|--------------|-------------------------------------|-----------------------------------|----------------------------------------------------------------------------------------------------|
| 54           | LINE_DFR_SEQ_NUM                    | Leave blank.                      | Leave blank.                                                                                                    |
| 55           | LINE_SEQ_NUM                        | Leave blank.                      | Leave blank.                                                                                                    |
| 56           | LAST_NOTE_SEQ_NUM                   | Leave blank.                      | Leave blank.                                                                                                    |
| 57           | NOTES_SEQ_NUM                       | Leave blank.                      | Leave blank.                                                                                                    |
| 58           | LINE_TYPE                           | Required.                         | Must be a valid translate value.                                                                                               |
| 59           | IDENTIFIER (bill charge identifier) | Optional.                         | Required for determining<br>India GST using Billing<br>Interface.                                                              |
|              |                                     |                                   | See <u>Populating Identifiers</u> .                                                                                            |
| 60           | DESCR (bill charge description)     | Optional.                         | For lines from PeopleSoft feeder systems, use the base language description.  Required for determining India GST using Billing |
|              |                                     |                                   | Interface.                                                                                                    |
| 61           | UNIT_OF_MEASURE                     | Optional.                         | Must be valid if provided.                                                                                                    |
| 62           | QTY (quantity)                      | Required.                         | Line charge quantity.                                                                                                    |
| 63           | ORIG_QTY (original quantity)        | Optional.                         | Used only with PeopleSoft Project Costing integration.                                                                         |
| 64           | UNIT_AMT (unit amount)              | Required.                         |                                                                                                    |
| 65           | LIST_PRICE                          | Optional.                         | Optional.                                                                                                    |
| 66           | PPRC_PROMO_CD (promotion code)      | Optional.                         | Optional.                                                                                                    |
| 67           | MERCH_TYPE (merchant type)          | Optional.                         | Optional.                                                                                                    |

| Field Number | Field Name                                              | Required for LINE<br>Transaction? | Remarks                                                                                                    |
|--------------|---------------------------------------------------------|-----------------------------------|----------------------------------------------------------------------------------------------------|
| 68           | TAX_CD (tax code)                                       | Must be valid if provided.        | If not populated and ship-to customer exists, the system defaults the tax code from the ship-to customer address for non third-party supplier tax transactions.                                                                                                    |
| 69           | TAX_EXEMPT_CERT (tax exempt certificate)                | Optional.                         | Optional.                                                                                                    |
| 70           | TAX_EXEMPT_FLG (tax exempt flag)                        | Optional.                         | If not provided, the system uses $N$ (no) as the default value.                                                                                                    |
| 71           | TAX_EXEMPT_RC (tax exempt reason code)                  | Optional.                         | Used only with Taxware tax option.                                                                                                    |
| 72           | TAX_JOB_NUM (tax job number)                            | Optional.                         | Used only with Taxware tax option.                                                                                                    |
| 73           | BI_TAX_TIMING                                           | Optional.                         | Optional.                                                                                                    |
| 74           | CUSTOMER_GROUP                                          | Optional.                         | Used with Vertex tax option.                                                                                                    |
| 75           | VAT_TXN_TYPE_CD (value-added tax transaction type code) | Optional.                         | Applies to VAT transactions only. If not provided, the system populates with a default value through the VAT Defaulting process.                                                                                                    |
| 76           | TAX_CD_VAT (tax code value-added tax)                   | Conditional.                      | Applies to VAT transactions only. If not provided, the system populates with a default value through the VAT Defaulting process.  Must be populated if VAT applicability is provided and equals <i>T</i> (taxable), <i>X</i> (exonerated), or <i>S</i> (suspended). Must be blank if VAT applicability is provided and equals <i>E</i> (exempt) or <i>O</i> (outside of scope). |

| Field Name                               | Required for LINE<br>Transaction?                                                                                                    | Remarks                                                                                                    |
|------------------------------------------|----------------------------------------------------------------------------------------------------|----------------------------------------------------------------------------------------------------|
| VAT_APPLICABILITY                        | Optional.                                                                                                    | Applies to VAT transactions only. If not provided, the system populates with a default value through the VAT Defaulting process.                                                                                                    |
| VAT_PRODUCT_GROUP                        | Optional if IDENTIFIER_<br>TBL = SVC, LAB, ITM, ID,<br>G, PRD, or PDA. Otherwise,<br>leave blank.                                                                                                  | Applies to VAT transactions only.                                                                                                    |
| PROD_GRP_SETID (product group SetID)     | Optional.                                                                                                    | Identifies the SetID to use with the VAT_PRODUCT_GROUP.                                                                                                    |
|                                          |                                                                                                    | If left blank when VAT_<br>PRODUCT_GROUP is<br>provided, defaults from the<br>most relevant business unit.                                                                                                    |
|                                          |                                                                                                    | Applies to VAT transactions only.                                                                                                    |
| IST_TXN_FLG (intrastat transaction flag) | Leave blank.                                                                                                    | Applies to VAT transactions only.                                                                                                    |
| IDENTIFIER_TBL (identifier table)        | Required if IDENTIFIER is populated. Values are <i>ID</i> , <i>D</i> , <i>S</i> , <i>PRD</i> , <i>PDA</i> , <i>CON</i> , <i>ITM</i> , <i>PRM</i> , <i>A</i> , <i>LAB</i> , <i>SVC</i> , <i>G</i> . | The value entered in the IDENTIFIER and IDENTIFIER_TBL fields must be a valid combination.                                                                                                    |
|                                          |                                                                                                    | See <u>Populating Identifiers</u> .                                                                                                    |
|                                          |                                                                                                    | If the IDENTIFIER field is populated, and the IDENTIFIER_TBL field is not populated, the system uses $G$ as the default value in the IDENTIFIER_TBL field.                                                                                                    |
|                                          | VAT_APPLICABILITY  VAT_PRODUCT_GROUP  PROD_GRP_SETID (product group SetID)  IST_TXN_FLG (intrastat transaction flag)  IDENTIFIER_TBL (identifier                                                   | VAT_APPLICABILITY  Optional.  VAT_PRODUCT_GROUP  Optional if IDENTIFIER_ TBL = SVC, LAB, ITM, ID, G, PRD, or PDA. Otherwise, leave blank.  PROD_GRP_SETID (product group SetID)  Optional.  IST_TXN_FLG (intrastat transaction flag)  IDENTIFIER_TBL (identifier table)  Required if IDENTIFIER is populated. Values are ID, D, S, PRD, PDA, CON, ITM, |

| Field Number | Field Name                                 | Required for LINE<br>Transaction? | Remarks                                                                                                    |
|--------------|--------------------------------------------|-----------------------------------|----------------------------------------------------------------------------------------------------|
| 82           | SHIP_FROM_LOC (ship-from location)         | Optional.                         | Must be a valid location if provided. Used in conjunction with Taxware or Vertex tax options.                                                                                                    |
|              |                                            |                                   | Note: For third-party tax transactions with no ship-to address override, you must populate either the SHIP_FROM_LOC field or the ORD_ACCEPT_LOC field for the system to insert a row into the BI_LINE_TAX table.                |
|              |                                            |                                   | Required for determining India GST using Billing Interface.                                                                                                    |
| 83           | ORD_ACCEPT_LOC (order acceptance location) | Optional.                         | Must be a valid location if provided. Used in conjunction with Taxware or Vertex tax options. If not provided, the system retrieves as a default value the order acceptance location from the Billing business unit definition. |
|              |                                            |                                   | Note: For third-party tax transactions with no ship-to address override, you must populate either the SHIP_FROM_LOC field or the ORD_ACCEPT_LOC field for the system to insert a row into the BI_LINE_TAX table.                |
| 84           | ORD_ORIGIN_LOC (order origin location)     | Optional.                         | Must be a valid location if provided. Used in conjunction with Taxware tax options.                                                                                                    |
|              |                                            |                                   | If not provided, the system retrieves as a default value the order origin location from the Billing business unit definition.                                                                                                   |
| 85           | STORE_LOC (store location)                 | Optional.                         | Must be a valid location if provided. Used in conjunction with Taxware or Vertex tax options.                                                                                                    |

| Field Number | Field Name                                                          | Required for LINE<br>Transaction?                                                                                             | Remarks                                                                                                    |
|--------------|---------------------------------------------------------------------|----------------------------------------------------------------------------------------------------|----------------------------------------------------------------------------------------------------|
| 86           | TITLE_PASSAGE                                                       | Optional.                                                                                                    | Must be valid if provided. Used in conjunction with Taxware tax options.                                                                                                    |
| 87           | TAX_GROUP                                                           | Optional.                                                                                                    | Used in conjunction with Taxware or Vertex tax options.                                                                                                    |
| 88           | TAX_USER_AREA                                                       | Optional.                                                                                                    | Used in conjunction with Vertex tax options.                                                                                                    |
| 89           | TAX_TRANS_TYPE (transaction type)                                   | Optional.                                                                                                    | Used in conjunction with Taxware or Vertex tax options.                                                                                                    |
| 90           | TAX_TRANS_SUB_TYPE (transaction subtype)                            | Optional.                                                                                                    | Used in conjunction with Vertex tax options.                                                                                                    |
| 91           | NET_EXTENDED_AMT (net extended amount)                              | Leave blank.                                                                                                    | Calculated by interface process, depending on gross extended amount, discounts, and surcharges.                                                                                                    |
| 92           | GROSS_EXTENDED_AMT (gross extended amount)                          | Required.                                                                                                    | Net extended amount,<br>discounts, and surcharges<br>are calculated based on this<br>amount.                                                                                                    |
| 93           | REV_RECOG_BASIS                                                     | Required for contract liability recognition.                                                                                  | Defaults from Bill Type definition for contract liability transactions. Values are defined by translate table. If set to a value other than blank or <i>INV</i> , indicates whether the line can have deferred accounting entries created. |
| 94           | PROJECT_ID                                                          | Optional.                                                                                                    | You may assign a project reference value here. This value is not automatically associated with the PROJECT _ID. This is not used as a ChartField.                                                                                          |
| 95           | BUSINESS_UNIT_<br>OM (PeopleSoft Order<br>Management business unit) | Required if PRODUCT_<br>ID is populated or when<br>India tax transactions are<br>populated by PeopleSoft<br>Order Management. | Identifies Order Management<br>business unit.                                                                                                    |

| Field Number | Field Name                                                                      | Required for LINE<br>Transaction?                                                                  | Remarks                                                                                  |
|--------------|---------------------------------------------------------------------------------|----------------------------------------------------------------------------------------------------|------------------------------------------------------------------------------------------|
| 96           | ORDER_NO (order number)                                                         | Optional.                                                                                          | Optional.                                                                                |
| 97           | ORDER_INT_LINE_NO (order line number)                                           | Optional.                                                                                          | Optional.                                                                                |
| 98           | SCHED_LINE_NBR (schedule line number)                                           | Optional.                                                                                          | Optional.                                                                                |
| 99           | DEMAND_SOURCE                                                                   | Optional.                                                                                          | Optional.                                                                                |
| 100          | DEMAND_LINE_NO (demand line number)                                             | Optional.                                                                                          | Optional.                                                                                |
| 101          | BUSINESS_UNIT_<br>RMA (PeopleSoft Order<br>Management business unit for<br>RMA) | Optional.                                                                                          | Optional.                                                                                |
| 102          | RMA_ID (RMA identifier)                                                         | Optional.                                                                                          | Optional.                                                                                |
| 103          | RMA_LINE_NBR (RMA line number)                                                  | Optional.                                                                                          | Optional.                                                                                |
| 104          | PRODUCT_ID (product identifier)                                                 | Required when PeopleSoft applications populate the IDENITIFIER_TBL with <i>PRD</i> or <i>PDA</i> . | Required for determining India GST using Billing Interface.  See Populating Identifiers. |
| 105          | ORDER_DATE                                                                      | Conditional.                                                                                       | Required for contract liability if recognition basis is <i>ORD</i> (order date).         |
| 106          | PO_REF (purchase order number)                                                  | Optional.                                                                                          | Optional.                                                                                |
| 107          | PO_LINE (purchase order line)                                                   | Optional.                                                                                          | Optional.                                                                                |
| 108          | CONTRACT_NUM (contract number)                                                  | Optional.                                                                                          | Optional.                                                                                |
| 109          | CONTRACT_DT                                                                     | Conditional.                                                                                       | Required for contract liability if recognition basis is <i>CON</i> (contact date).       |

| Field Number | Field Name                               | Required for LINE<br>Transaction?                                             | Remarks                                                                                                    |
|--------------|------------------------------------------|-------------------------------------------------------------------------------|----------------------------------------------------------------------------------------------------|
| 110          | CONTRACT_TYPE                            | Optional.                                                                     | Optional.                                                                                                    |
| 111          | CONTRACT_LINE_NUM (contract line number) | Optional.                                                                     | Optional.                                                                                                    |
| 112          | FREIGHT_TERMS                            | Optional.                                                                     | Optional.                                                                                                    |
| 113          | BILL_OF_LADING                           | Optional.                                                                     | Optional.                                                                                                    |
| 114          | COUNTRY_SHIP_FROM                        | Required for India tax transactions populated by PeopleSoft Order Management. | If not provided, the system obtains a default value from the ship-from business unit, then from the billing business unit location for VAT transactions.  Required for determining India GST using Billing Interface. |
| 115          | COUNTRY_SHIP_TO                          | Optional.                                                                     | If not provided, the system obtains a default value from the ship-to customer location for VAT transactions.  Required for determining India GST using Billing Interface.                                             |

| Field Number | Field Name                         | Required for LINE<br>Transaction?                                                                                                    | Remarks                                                                                                    |
|--------------|------------------------------------|----------------------------------------------------------------------------------------------------|----------------------------------------------------------------------------------------------------|
| 116          | SHIP_TO_CUST_ID (ship-to customer) | Required when third-party tax software is associated with a billing business unit, and for India tax transactions populated by PeopleSoft Order Management. | For VAT transactions, if you do not provide a value, the Billing Interface process attempts to provide a default value in this manner:  1. If the bill-to customer location is also a shipto customer location, the bill-to customer becomes the ship-to customer, and the bill-to location becomes the ship-to location.  2. If the bill-to customer location is not a ship-to customer location, the process uses as a default value the customer's primary ship-to customer, if it exists.  Required for determining India GST using Billing Interface. |
| 117          | SHIP_TO_ADDR_NUM (ship-to address) | Required when third-party tax software is associated with a billing business unit and for India tax transactions populated by PeopleSoft Order Management.  | For VAT transactions, if you do not provide a value, the Billing Interface process attempts to provide a default value in this manner:  1. If the bill-to customer location is also a shipto customer location, the bill-to customer becomes the ship-to customer, and the bill-to location becomes the ship-to location.  2. If the bill-to customer location is not a ship-to customer location, the process uses as a default value the customer's primary ship-to customer, if it exists.  Required for determining India GST using Billing Interface. |
| 118          | SHIP_ID (shipment ID)              | Optional.                                                                                                    | Optional.                                                                                                    |

| Field Number | Field Name                                                        | Required for LINE<br>Transaction?                                                               | Remarks                                                                |
|--------------|-------------------------------------------------------------------|-------------------------------------------------------------------------------------------------|------------------------------------------------------------------------|
| 119          | SHIP_TYPE_ID (shipment type)                                      | Optional.                                                                                       | Optional.                                                              |
| 120          | SHIP_FROM_BU (ship-from business unit)                            | Required when PeopleSoft applications populate IDENTIFIER with INV_ITEM_ID from MASTER_ITEM_TBL | Identifies shipping business unit.                                     |
| 121          | SHIP_DATE                                                         | Required for contract liability if recognition basis is <i>SHP</i> (ship date).                 | The date an order is shipped.                                          |
| 122          | SHIP_TIME                                                         | Optional.                                                                                       | Optional.                                                              |
| 123          | PACKSLIP_NO (packing slip number)                                 | Optional.                                                                                       | Optional.                                                              |
| 124          | LC_ID (letter of credit ID)                                       | Optional.                                                                                       | Optional.                                                              |
| 125          | LOC_DOC_ID (location document ID)                                 | Optional.                                                                                       | Optional.                                                              |
| 126          | SEQUENCE_NBR (shipment sequence number)                           | Optional.                                                                                       | Optional.                                                              |
| 127          | SOLD_TO_CUST_ID (sold to customer)                                | Optional.                                                                                       | Optional.  Required for determining India GST using Billing Interface. |
| 128          | SOLD_TO_ADDR_NUM (sold to address number)                         | Optional.                                                                                       | Optional.  Required for determining India GST using Billing Interface. |
| 129          | BUSINESS_UNIT_PC<br>(PeopleSoft Project Costing<br>business unit) | Optional.                                                                                       | Optional.                                                              |
| 130          | BUSINESS_UNIT_CA (PeopleSoft Contracts business unit)             | Required if PRODUCT_ID from PROD_ITEM table is populated by PeopleSoft Contracts.               | Identifies Contracts business unit.                                    |

| Field Number | Field Name                                     | Required for LINE<br>Transaction? | Remarks                                                                                                    |
|--------------|------------------------------------------------|-----------------------------------|----------------------------------------------------------------------------------------------------|
| 131          | RT_EFFDT (rate effective date)                 | Leave Blank.                      | Not currently used.                                                                                                    |
| 132          | BILL_PLAN_ID                                   | Optional.                         | Optional.                                                                                                    |
| 133          | PC_DISTRIB_STATUS                              | Leave blank.                      | N is the default value if Contract Number and Bill Plan ID are present. If they are not present, I is the default value. Controls integration with PeopleSoft Project Costing. |
| 134          | BPLAN_LN_NBR (bill plan line number)           | Optional.                         | Optional.                                                                                                    |
| 135          | EVENT_OCCURRENCE                               | Optional.                         | Optional.                                                                                                    |
| 136          | XREF_SEQ_NUM (cross-reference sequence number) | Optional.                         | Optional.                                                                                                    |
| 137          | CONTRACT_PPD_SEQ (prepaid add sequence)        | Optional.                         | Optional.                                                                                                    |
| 138          | ANALYSIS_TYPE                                  | Optional.                         | Optional.                                                                                                    |
| 139          | RESOURCE_ID                                    | Optional.                         | Optional.                                                                                                    |
| 140          | RESOURCE_TYPE                                  | Optional.                         | Optional.                                                                                                    |
| 141          | RESOURCE_CATEGORY                              | Optional.                         | Optional.                                                                                                    |
| 142          | RESOURCE_SUB_CAT (resource subcategory)        | Optional.                         | Optional.                                                                                                    |
| 143          | ACTIVITY_ID                                    | Optional.                         | Optional.                                                                                                    |
| 144          | ACTIVITY_TYPE                                  | Optional.                         | Optional.                                                                                                    |
| 145          | DIST_CFG_FLAG                                  | Required.                         | Set to either <i>Y</i> or <i>N</i> . When an item is configurable, set to <i>Y</i> .                                                                                           |
| 146          | PRODUCT_KIT_ID                                 | Optional.                         | Optional.                                                                                                    |

| Field Number | Field Name                           | Required for LINE<br>Transaction?                                                              | Remarks                                                                                  |
|--------------|--------------------------------------|------------------------------------------------------------------------------------------------|------------------------------------------------------------------------------------------|
| 147          | SYSTEM_SOURCE                        | Optional.                                                                                      | For PeopleSoft Order Management sales orders:  OBI.                                      |
|              |                                      |                                                                                                | For PeopleSoft Order<br>Management and Inventory<br>returns: <i>OBI</i> .                |
|              |                                      |                                                                                                | For PeopleSoft Inventory: IBI.                                                           |
|              |                                      |                                                                                                | For PeopleSoft Contracts: CBI.                                                           |
|              |                                      |                                                                                                | For PeopleSoft Project Costing: <i>PBI</i> .                                             |
|              |                                      |                                                                                                | For PeopleSoft Asset Managements: ABI.                                                   |
|              |                                      |                                                                                                | If left blank, the Billing Interface process uses <i>BBI</i> as the default value.       |
|              |                                      |                                                                                                | Required for determining India GST using Billing Interface.                              |
| 148          | EMPLID (employee ID)                 | Optional.                                                                                      | Optional.                                                                                |
| 149          | EMPL_RCD (number of employee record) | Optional.                                                                                      | Optional.                                                                                |
| 150          | START_DT                             | Required for contract liability if recognition basis is <i>STE</i> (start and end date range). | Use START_DT with END _DT to specify the period over which revenue should be recognized. |
| 151          | END_DT                               | Required for contract liability if recognition basis is <i>STE</i> (start and end date range). | Use START_DT with END _DT to specify the period over which revenue should be recognized. |
| 152          | FROM_DT                              | Optional.                                                                                      | Optional.                                                                                |
| 153          | TO_DT                                | Optional.                                                                                      | Optional.                                                                                |
| 154          | SERVICE_CUST_ID (service customer)   | Optional.                                                                                      | Optional.                                                                                |

| Field Number | Field Name                                  | Required for LINE<br>Transaction? | Remarks                                                                                                    |
|--------------|---------------------------------------------|-----------------------------------|----------------------------------------------------------------------------------------------------|
| 155          | SERVICE_ADDR_NUM (service address)          | Optional.                         | Optional.                                                                                                    |
| 156          | NOTE_TYPE                                   | Leave blank.                      | Used for NOTE transactions only.                                                                                                    |
| 157          | STD_NOTE_FLAG (standard note flag)          | Leave blank.                      | Used for NOTE transactions only.                                                                                                    |
| 158          | INTERNAL_FLAG                               | Leave blank.                      | Used for NOTE transactions only.                                                                                                    |
| 159          | HDR_OR_LINE_NOTE (header or line note flag) | Leave blank.                      | Used for NOTE transactions only.                                                                                                    |
| 160          | AR_LVL                                      | Leave blank.                      | Leave blank.                                                                                                    |
| 161          | AR_DST_OPT                                  | Leave blank.                      | Leave blank.                                                                                                    |
| 162          | GL_LVL                                      | Leave blank.                      | Leave blank.                                                                                                    |
| 163          | ENABLE_DFR_REV_FLG                          | Leave blank.                      | Leave blank.                                                                                                    |
| 164          | BILLING_SPECIALIST                          | Optional.                         | If provided, it must be valid and included in the bill-by definition. If not provided, the Billing Interface process obtains a default value from the setup tables, based on the PeopleSoft Billing default hierarchy. |
| 165          | BILLING_AUTHORITY                           | Optional.                         | If provided, it must be valid and included in the bill-by definition. If not provided, the Billing Interface process obtains a default value from the setup tables, based on the PeopleSoft Billing default hierarchy. |
| 166          | BILLING_FREQUENCY                           | Optional.                         | ONC (once) is the default value, if left blank.                                                                                                    |

| Field Number | Field Name                       | Required for LINE<br>Transaction? | Remarks                                                                                                    |
|--------------|----------------------------------|-----------------------------------|----------------------------------------------------------------------------------------------------|
| 167          | BILL_INQUIRY_PHONE               | Optional.                         | If provided, it must be valid and included in the bill-by definition. If not provided, the Billing Interface process obtains a default value from the setup tables, based on the PeopleSoft Billing default hierarchy. |
| 168          | SALES_PERSON                     | Optional.                         | If provided, it must be valid and included in the bill-by definition.                                                                                                    |
|              |                                  |                                   | If not provided, the Billing Interface process obtains a default value from the setup tables, based on the PeopleSoft Billing default hierarchy.                                                                       |
| 169          | COLLECTOR                        | Optional.                         | If provided, it must be valid and included in the bill-by definition.                                                                                                    |
|              |                                  |                                   | If not provided, the Billing Interface process obtains a default value from the setup tables, based on the PeopleSoft Billing default hierarchy.                                                                       |
| 170          | CR_ANALYST                       | Optional.                         | If provided, it must be valid and included in the bill-by definition.                                                                                                    |
|              |                                  |                                   | If not provided, the Billing Interface process obtains a default value from the setup tables, based on the PeopleSoft Billing default hierarchy.                                                                       |
| 171          | INVOICE_FORM_ID                  | Optional.                         | If provided, it must be valid and included in the bill-by definition. If not provided, the Billing Interface process obtains a default value from the setup tables, based on the PeopleSoft Billing default hierarchy. |
| 172          | STD_NOTE_CD (standard note code) | Leave blank.                      | Used for NOTE transactions only.                                                                                                    |

| Field Number | Field Name                              | Required for LINE<br>Transaction?                                    | Remarks                                                                                            |
|--------------|-----------------------------------------|----------------------------------------------------------------------|----------------------------------------------------------------------------------------------------|
| 173          | TOT_LINE_DST_AMT                        | Leave blank.                                                         | Leave blank.                                                                                       |
| 174          | TOT_LINE_DST_PCT                        | Leave blank.                                                         | Leave blank.                                                                                       |
| 175          | TOT_LINE_DFR_PCT                        | Leave blank.                                                         | Leave blank.                                                                                       |
| 176          | TOT_LINE_DFR_AMT                        | Leave blank.                                                         | Leave blank.                                                                                       |
| 177          | TOT_LINEAMT                             | Leave blank.                                                         | Leave blank.                                                                                       |
| 178          | TOT_LINEPCT                             | Leave blank.                                                         | Leave blank.                                                                                       |
| 179          | SSN (social security number)            | Optional.                                                            | Optional.                                                                                          |
| 180          | CHARGE_FROM_DT (charge from date)       | Required for contract liability if recognition basis is <i>CHG</i> . | Use CHARGE_FROM_DT with CHARGE_TO_DATE to set the revenue recognition period.                      |
| 181          | CHARGE_TO_DT (charge to date)           | Required for contract liability if recognition basis is <i>CHG</i> . | Use CHARGE_FROM_DT with CHARGE_TO_DATE to set the revenue recognition period.                      |
| 182          | SUBCUST_QUAL1 (subcustomer qualifier 1) | Optional.                                                            | If not populated, the system defaults subcustomer1 from bill-to customer setup.                    |
| 183          | SUBCUST_QUAL2 (subcustomer qualifier 2) | Optional.                                                            | If not populated, the system defaults subcustomer2 from bill-to customer setup.                    |
| 184          | REIMB_AGREEMENT                         | Optional.                                                            | Optional.                                                                                          |
| 185          | TOT_DISCOUNT_AMT                        | Leave blank.                                                         | Leave blank.                                                                                       |
| 186          | TOT_SURCHARGE_AMT                       | Leave blank.                                                         | Leave blank.                                                                                       |
| 187          | ACCUMULATE                              | Optional.                                                            | Include in cumulative balance $(Y/N)$ . If not provided, the system uses $Y$ as the default value. |

| Field Number | Field Name         | Required for LINE<br>Transaction? | Remarks                                                                                                    |
|--------------|--------------------|-----------------------------------|----------------------------------------------------------------------------------------------------|
| 188          | VAT_TREATMENT_GRP  | Optional.                         | Applies to VAT transactions only. If provided, it must be a valid VAT treatment group. If not provided, the system populates with a default value through the VAT Defaulting process.                                                                |
| 189          | COUNTRY_VAT_BILLFR | Optional.                         | Applies to VAT transactions only. If provided, it must be a valid VAT country. If not provided, the system populates with a default value through the VAT Defaulting process.                                                                        |
| 190          | COUNTRY_VAT_BILLTO | Optional.                         | Applies to VAT transactions only. If provided, it must be a valid VAT country. If not provided, the system populates with a default value through the VAT Defaulting process.                                                                        |
| 191          | VAT_TREATMENT      | Optional.                         | Applies to VAT transactions only. If provided, it must be a valid VAT treatment. If not provided, the system populates with a default value through the VAT defaulting process.                                                                      |
| 192          | PHYSICAL_NATURE    | Optional.                         | Use <i>G</i> for goods; <i>S</i> for services.  Applies to VAT transactions only. If not provided, the Billing Interface process obtains a default value from the PeopleSoft Billing VAT drivers hierarchy for transactions that are liable for VAT. |
| 193          | COUNTRY_LOC_BUYER  | Optional.                         | Applies only to VAT transactions where the physical nature is <i>S</i> (services). If provided, it must a valid country. If not provided, the system obtains a default value from the customer's bill-to location.                                   |

| Field Number | Field Name         | Required for LINE<br>Transaction? | Remarks                                                                                                    |
|--------------|--------------------|-----------------------------------|----------------------------------------------------------------------------------------------------|
| 194          | STATE_LOC_BUYER    | Optional.                         | Applies only to VAT transactions where the physical nature is <i>S</i> (services). If provided, it must be a valid state associated with the buyer's location country. If not provided, the system obtains a default value from the customer's bill-to location.  Leave blank when the buyer's location country does not track VAT by state or province.                                 |
| 195          | COUNTRY_LOC_SELLER | Optional.                         | Applies only to VAT transactions where the physical nature is <i>S</i> (services). If provided, it must be a valid country. If not provided, the system obtains a default value from the appropriate business unit location according to the source of the transaction.                                                                                                    |
| 196          | STATE_LOC_SELLER   | Optional.                         | Applies only to VAT transactions where the physical nature is <i>S</i> (services). If provided, it must be a valid state associated with the seller's location country. If not provided, the system obtains a default value from a business unit location, as described for COUNTRY_LOC_SELLER.  Leave blank when the seller's location country does not track VAT by state or province. |
| 197          | VAT_SVC_SUPPLY_FLG | Optional.                         | Applies only to VAT transactions where the physical nature is <i>S</i> (services). If provided, it must be valid. If not provided, the system populates with a default value through the VAT Defaulting process.                                                                                                    |

| Field Number | Field Name         | Required for LINE<br>Transaction? | Remarks                                                                                                    |
|--------------|--------------------|-----------------------------------|----------------------------------------------------------------------------------------------------|
| 198          | VAT_SERVICE_TYPE   | Optional.                         | Applies only to VAT transactions where the physical nature is <i>S</i> (services). If provided, it must be a valid VAT service type. If not provided, the system populates with a default value through the VAT Defaulting process.                                                                                                    |
| 199          | COUNTRY_VAT_PERFRM | Optional.                         | Applies only to VAT transactions where the physical nature is <i>S</i> (services). If provided it must be a valid country.  If not provided, the system populates with a default value from the PeopleSoft Billing VAT drivers hierarchy.                                                                                                    |
| 200          | STATE_VAT_PERFRM   | Optional.                         | Applies only to VAT transactions where the physical nature is <i>S</i> (services). If provided, it must be a valid state associated with the COUNTRY_VAT_PERFRM value.  If not provided, the system populates with a default value from the PeopleSoft Billing VAT drivers.  Leave blank when the COUNTRY_VAT_PERFRM does not track VAT by state or province. |
| 201          | COUNTRY_VAT_SUPPLY | Optional.                         | Applies only to VAT transactions where the physical nature is <i>S</i> (services). If provided it must be a valid country.  If not provided, the system populates with a default value through the VAT Defaulting process.                                                                                                    |
| 202          | STATE_VAT_SUPPLY   | Leave blank.                      | Leave blank.                                                                                                    |

| Field Number | Field Name         | Required for LINE<br>Transaction?              | Remarks                                                                                                    |
|--------------|--------------------|------------------------------------------------|----------------------------------------------------------------------------------------------------|
| 203          | STATE_SHIP_FROM    | Optional.                                      | If provided, it must be a valid state associated with the ship-from country. If not provided, the system obtains a default value as described for COUNTRY_SHIP_FROM. Leave blank when the ship-from country does not track VAT by state or province.  Required for determining India GST using Billing Interface. |
| 204          | STATE_SHIP_TO      | Optional.                                      | If provided, it must be a valid state. If not provided, the system obtains a default value from the ship-to customer location for VAT transactions. Leave blank when the ship-to country does not track VAT by state or province.  Required for determining India GST using Billing Interface.                    |
| 205          | MAST_CONTR_ID      | Optional.                                      | Optional.                                                                                                    |
| 206          | TAX_CUST_ID        | Optional.                                      | Used in conjunction with Taxware or Vertex tax options. Populate with customer number defined in Vertex or Taxware to determine tax exemptions. (If blank, tax calculation in PeopleSoft Billing sends ship-to customer to Vertex or Taxware).                                                                    |
| 207          | BUSINESS_UNIT_AM   | Required for Asset<br>Management transactions. | Populated by the asset management system only.                                                                                                    |
| 208          | BUSINESS_UNIT_AMTO | Required for InterUnit transactions.           | Populated by the asset management system only.                                                                                                    |
| 209          | ASSET_ID           | Required for InterUnit transactions.           | Populated by asset management system only.                                                                                                    |
| 210          | PROFILE_ID         | Required for InterUnit transactions.           | Populated by the asset management system only.                                                                                                    |

| Field Number | Field Name        | Required for LINE<br>Transaction?    | Remarks                                                                                                    |
|--------------|-------------------|--------------------------------------|----------------------------------------------------------------------------------------------------|
| 211          | COST_TYPE         | Required for InterUnit transactions. | Populated by the asset management system only.                                                                                                    |
| 212          | STATE_VAT_DEFAULT | Optional.                            | Applies to VAT transactions only. If not provided, the system populates with a default value through the VAT Defaulting process. Leave blank when the VAT reporting country does not track VAT by state or province. |
| 213          | SO_ID             | Optional.                            | Optional.                                                                                                    |
| 214          | BUSINESS_UNIT_RF  | Optional.                            | If populated, use the CRM services business unit value associated with the SO_ID.                                                                                                    |
| 215          | SOURCE_REF_TYPE   | Optional.                            | Populate if the SOURCE_<br>REF_NO is populated, and<br>use a value that describes the<br>type of generic reference used<br>in the SOURCE_REF_NO<br>field.                                                            |
| 216          | SOURCE_REF_NO     | Optional.                            | If populated, use a unique generic reference number (that does not already exist on the INTFC_BI table), such as the CRM agreement or CRM case ID.                                                                   |
| 217          | SOURCE_REF_KEY    | Optional.                            | Populate only when SOURCE _REF_NO is also populated, and use a key to the generic reference number. For example, you might use the business unit or SetID.                                                           |
| 218          | ACCEPTGIRO_IND    | Leave blank.                         | Leave blank.                                                                                                    |

| Field Number | Field Name      | Required for LINE<br>Transaction?                 | Remarks                                                                                                    |
|--------------|-----------------|---------------------------------------------------|----------------------------------------------------------------------------------------------------|
| 219          | CA_PGP_SEQ      | Conditional.                                      | Required for progress payment transactions. Populate with the value in the CA_PGP_SEQ field for the row on the CA_PGP_TERMS table corresponding to the progress payment term entry for this transaction.  Leave blank for other |
|              |                 |                                                   | transactions.                                                                                                    |
| 220          | SUM_TEMPLATE_ID | Optional.                                         | Populate with an ID value from the BI_SUM_ TEMPLATE table.                                                                                                    |
| 221          | SUM_GROUP_TYPE  | Optional.                                         | If the summarization template identified in the SUM_ TEMPLATE_ID field includes the summarization group type, populate with an ID from the BI_SGRP_TYP_TBL.                                                                     |
| 222          | SUM_GROUP_ID    | Optional.                                         | If the summarization template identified in the SUM_ TEMPLATE_ID field includes the summarization group, populate with an ID from the BI_S_GRP_ID_ TBL.                                                                         |
|              |                 |                                                   | Important! The Billing Interface process does not check that the summarization group is a member of the summarization group type.                                                                                               |
| 223          | CUST_DEPOSIT_ID | Required when line references a customer deposit. | Must be blank if not used. Otherwise, must match the DEPOSIT_ID on the DEPOSIT_CONTROL table corresponding to the customer's deposit entry.                                                                                     |
| 224          | TAX_DATE        | Optional.                                         | Enter a date that third-party tax software should use to determine effective tax rates, if this date is different from the invoice date or transaction date.                                                                    |

| Field Number | Field Name                | Required for LINE<br>Transaction? | Remarks                                                                                                    |
|--------------|---------------------------|-----------------------------------|----------------------------------------------------------------------------------------------------|
| 225          | GROUP_CODE                | Leave blank.                      | Leave blank.                                                                                                    |
| 226          | SRV_PERFORM_LOC           | Optional.                         | If used must correspond to a value in the LOCATION field on LOCATION_TBL. Enter the location where the service will be performed.         |
| 227          | TAX_DIVISION              | Optional.                         | Defaults from Billing<br>Business Unit.                                                                                                   |
| 228          | TAX_DEPARTMENT            | Optional.                         | Defaults from Billing<br>Business Unit.                                                                                                   |
| 229          | PT_SALE_FLG               | Optional.                         | Y or N, defaults to N. Used in tax calculation, this indicates that the customer visited the seller's office for part of the transaction. |
| 231          | CUST_PICKUP               | Optional.                         | Indicates that the customer picked up the goods, and the ship-to address is equivalent to the ship-from address.                          |
| 232          | CUSTOMER_PO_SCHED         | Leave blank.                      | Leave blank.                                                                                                    |
| 233          | PUBLIC_VOUCHER_NBR        | Optional                          | Leave blank to have the Billing Interface assign a PVN number when PVN_GEN_ LVL is not blank.                                             |
| 234          | PVN_GEN_LVL               | Optional                          | Required for Public Voucher<br>Number assignment.<br>Populated by PeopleSoft<br>Contracts module for PVN<br>processing.                   |
| 235          | USER_AMT1 (user amount 1) | Optional.                         | User-defined field.                                                                                                    |
| 236          | USER_AMT2 (user amount 2) | Optional.                         | User-defined field.                                                                                                    |
| 237          | USER_DT1 (user date 1)    | Optional.                         | User-defined field.                                                                                                    |

| Field Number | Field Name                                   | Required for LINE<br>Transaction? | Remarks                                                                                |
|--------------|----------------------------------------------|-----------------------------------|----------------------------------------------------------------------------------------|
| 238          | USER_DT2 (user date 1)                       | Optional.                         | User-defined field.                                                                    |
| 239          | USER1 (user field 1)                         | Optional.                         | User-defined field.                                                                    |
| 240          | USER2 (user field 2)                         | Optional.                         | User-defined field.                                                                    |
| 241          | USER3 (user field 3)                         | Optional.                         | User-defined field.                                                                    |
| 242          | USER4 (user field 4)                         | Optional.                         | User-defined field.                                                                    |
| 243          | USER5 (user field 5)                         | Optional.                         | User-defined field.                                                                    |
| 244          | USER6 (user field 6)                         | Optional.                         | User-defined field.                                                                    |
| 245          | USER7 (user field 7)                         | Optional.                         | User-defined field.                                                                    |
| 246          | USER8 (user field 8)                         | Optional.                         | User-defined field.                                                                    |
| 247          | USER9 (user field 9)                         | Optional.                         | User-defined field.                                                                    |
| 248          | SETID                                        | Leave blank.                      | Leave blank.                                                                           |
| 249          | PROCESS_INSTANCE                             | Leave blank.                      | The Process Instance ID is set by the Billing Interface process.                       |
| 250          | ADD_DTTM (add date and time)                 | Optional.                         | Allows accurate reporting on interface activity. Used by interface workflow functions. |
| 251          | LAST_UPDATE_DTTM (last update date and time) | Leave blank.                      | The last update date and time field is set by the Billing Interface process.           |
| 252          | VAT_RVRSE_CHG_GDS                            | Leave blank.                      | Leave blank.                                                                           |
| 253          | TAX_CD_VAT_RVC                               | Leave blank.                      | Leave blank.                                                                           |

### Populating the INTFC\_BI table for NOTE transactions

The following table demonstrates how to populate the INTFC\_BI fields for NOTE transactions:

| Field Number | Field Name                                    | Required for NOTE<br>Transactions? | Remarks                                                                                                    |
|--------------|-----------------------------------------------|------------------------------------|----------------------------------------------------------------------------------------------------|
| 1            | INTFC_ID (interface ID)                       | Required.                          | Used to group or batch a collection of Billing interface activity.                                                                                                    |
| 2            | INTFC_LINE_NUM (interface line number)        | Required.                          | Each unique interface line number for an interface ID represents a separate bill line charge.                                                                                                    |
| 3            | TRANS_TYPE_BI (transaction type)              | Required.                          | Value must be NOTE.                                                                                                    |
| 4            | TRANS_TYPE_BI_SEQ (transaction type sequence) | Required.                          | If more than one note is populated for a particular LINE transaction, the transaction type sequence must be used for uniqueness.                                                                                     |
|              |                                               |                                    | Note: Do not initialize to zero, for note transactions, TRANS_TYPE_BI_SEQ must begin with <i>I</i> .                                                                                                    |
| 13           | LOAD_STATUS_BI                                | Optional.                          | May initialize to NEW or leave blank.                                                                                                    |
| 15           | BUSINESS_UNIT (billing business unit)         | Required.                          | Must be a valid billing business unit.                                                                                                    |
| 156          | NOTE_TYPE                                     | Optional.                          |                                                                                                    |
| 157          | STD_NOTE_FLAG (standard note flag)            | Optional.                          | Y is the default value if a standard note code (STD_NOTE_CD) exists and the note text (TEXT254) is blank.  N is the default value if note text (TEXT254) is populated and standard note code (STD_NOTE_CD) is blank. |
| 158          | INTERNAL_FLAG                                 | Required.                          | Must be Y or N.                                                                                                    |
| 159          | HDR_OR_LINE_NOTE (header or line note flag)   | Optional.                          | Values are: <i>H</i> (header note) and <i>L</i> (line note). <i>L</i> appears as the default value, if left blank.                                                                                                   |
| 184          | REIMB_AGREEMENT                               | Optional.                          |                                                                                                    |

| Field Number | Field Name | Required for NOTE<br>Transactions? | Remarks                                                                                |
|--------------|------------|------------------------------------|----------------------------------------------------------------------------------------|
| 246          | ADD_DTTM   | Optional.                          | Allows accurate reporting on interface activity. Used by interface workflow functions. |

# Populate the INTFC\_BI table for AHDR transactions

The following table demonstrates how to populate the INTFC\_BI fields for AHDR transactions:

| Field Number | Field Name                                    | Required for AHDR<br>Transactions? | Remarks                                                                                            |
|--------------|-----------------------------------------------|------------------------------------|----------------------------------------------------------------------------------------------------|
| 1            | INTFC_ID (interface ID)                       | Required.                          | Used to group or batch a collection of Billing interface activity.                                 |
| 2            | INTFC_LINE_NUM (interface line number)        | Required.                          | Each unique interface line number for an interface ID with AHDR transaction guarantees uniqueness. |
| 3            | TRANS_TYPE_BI (transaction type)              | Required.                          | Value must be AHDR.                                                                                |
| 4            | TRANS_TYPE_BI_SEQ (transaction type sequence) | Required.                          | Initialize to zero for AHDR transaction type.                                                      |
| 7            | ADJ_TRANS_TYPE (adjustment transaction type)  | Required.                          | Must be CRALL for Credit<br>Entire Bill or RBALL for<br>Rebill Entire Bill.                        |
| 9            | TMP_BILL_FLG (temporary bill flag)            | Leave blank.                       | Temporary bills are not supported for adjustments.                                                 |
| 10           | ENTRY_TYPE                                    | Optional.                          |                                                                                                    |
| 11           | ENTRY_REASON                                  | Optional.                          |                                                                                                    |

| Field Number | Field Name                                | Required for AHDR<br>Transactions? | Remarks                                                                                                    |
|--------------|-------------------------------------------|------------------------------------|----------------------------------------------------------------------------------------------------|
| 12           | ENTRY_EVENT                               | Conditional.                       | Leave blank for CRALL.  If provided for RBALL, it must be valid and included in the bill-by definition.  If not provided, the Billing Interface process obtains a default value from the setup tables, based on the PeopleSoft Billing default hierarchy.                                                                                   |
| 13           | LOAD_STATUS_BI                            | Optional.                          | May initialize to NEW or leave blank.                                                                                                    |
| 15           | BUSINESS_UNIT (billing business unit)     | Required.                          | Must be a valid billing business unit.                                                                                                    |
| 17           | BILL_TO_CUST_ID (bill-to customer)        | Required.                          | Must be a valid bill-to customer.  Leave blank for India tax transactions populated by PeopleSoft Order Management. AHDR is not supported for India transactions.                                                                                                    |
| 18           | ADDRESS_SEQ_NUM (address sequence number) | Conditional.                       | Leave blank for CRALL.  If provided for RBALL, it must be valid and included in the bill-by definition.  If not provided, the Billing Interface process obtains a default value from the setup tables, based on the PeopleSoft Billing default hierarchy.  Leave blank for India tax transactions populated by PeopleSoft Order Management. |

| Field Number | Field Name                              | Required for AHDR<br>Transactions?                 | Remarks                                                                                                    |
|--------------|-----------------------------------------|----------------------------------------------------|----------------------------------------------------------------------------------------------------|
| 20           | CNTCT_SEQ_NUM (contact sequence number) | Conditional.                                       | Leave blank for CRALL.  If provided for RBALL, it must be valid and included in the bill-by definition.  If not provided, the Billing Interface process obtains a default value from the setup tables, based on the PeopleSoft Billing default hierarchy.                     |
| 23           | BUSINESS_UNIT_TO                        | Conditional.                                       | Leave blank for CRALL  For RBALL, if not populated and if the customer is an InterUnit customer, the system uses the BUSINESS _UNIT_GL value from the CUST_OPTION table, based on the customer ID. If the system cannot obtain this value, it marks the transaction in error. |
| 24           | DIRECT_INVOICING                        | Optional.                                          | Bills set to <i>Y</i> are created in <i>RDY</i> bill status.  If provided, it must be valid and included in the bill-by definition.  If not provided, defaults to <i>N</i> .                                                                                                  |
| 25           | RANGE_SELECTION_ID                      | Optional.                                          | Used in range selection options and with direct invoicing.                                                                                                    |
| 26           | BILL_SOURCE_ID                          | Required only if invoice numbering by bill source. | Must be a valid bill source if provided.                                                                                                    |
| 27           | BILL_TYPE_ID                            | Required.                                          | Must be a valid bill type.                                                                                                    |

| Field Number | Field Name                          | Required for AHDR<br>Transactions? | Remarks                                                                                                    |
|--------------|-------------------------------------|------------------------------------|----------------------------------------------------------------------------------------------------|
| 28           | BILL_CYCLE_ID                       | Conditional.                       | Leave blank for CRALL.  If provided for RBALL, it must be valid and included in the bill-by definition.  If not provided, the Billing Interface process obtains a default value from the setup tables, based on the PeopleSoft Billing default hierarchy. |
| 29           | BILL_BY_ID (bill-by identifier)     | Conditional.                       | Leave blank for CRALL.  Must be valid if provided for RBALL.  Defaults if left blank.                                                                                                    |
| 30           | PAYMENT_METHOD (payment method)     | Conditional.                       | Leave blank for CRALL.  If provided for RBALL, it must be valid and included in the bill-by definition.  If not provided, the Billing Interface process obtains a default value from the setup tables, based on the PeopleSoft Billing default hierarchy. |
| 31           | PYMNT_TERMS_CD (payment terms code) | Conditional.                       | Leave blank for CRALL.  If provided for RBALL, it must be valid and included in the bill-by definition.  If not provided, the Billing Interface process obtains a default value from the setup tables, based on the PeopleSoft Billing default hierarchy. |

| Field Number | Field Name                                    | Required for AHDR<br>Transactions? | Remarks                                                                                                    |
|--------------|-----------------------------------------------|------------------------------------|----------------------------------------------------------------------------------------------------|
| 32           | BANK_CD (bank code)                           | Conditional.                       | Leave blank for CRALL.  If provided for RBALL, it must be valid and included in the bill-by definition.  If not provided, the Billing Interface process obtains a default value from the setup tables, based on the PeopleSoft Billing default hierarchy. |
| 33           | BANK_ACCT_KEY                                 | Conditional.                       | Leave blank for CRALL.  If provided for RBALL, it must be valid and included in the bill-by definition.  If not provided, the Billing Interface process obtains a default value from the setup tables, based on the PeopleSoft Billing default hierarchy. |
| 34           | BI_CURRENCY_CD (billing transaction currency) | Conditional.                       | Leave blank for CRALL.  For RBALL, must be the same currency as the bill being adjusted.                                                                                                    |
| 36           | CUR_RT_TYPE (currency rate type)              | Conditional.                       | Leave blank for CRALL.  Must be valid if provided for RBALL.  Defaults if left blank.                                                                                                    |
| 37           | RATE_MULT (rate multiplier)                   | Conditional.                       | Leave blank for CRALL.  If provided for RBALL, it must be valid and included in the bill-by definition.  If not provided, the Billing Interface process sets it to 0 (zero)                                                                               |

| Field Number | Field Name                                        | Required for AHDR<br>Transactions? | Remarks                                                                                                    |
|--------------|---------------------------------------------------|------------------------------------|----------------------------------------------------------------------------------------------------|
| 38           | RATE_DIV (rate divisor)                           | Conditional.                       | Leave blank for CRALL.  If provided for RBALL, it must be valid and included in the bill-by definition.  If not provided, the Billing Interface process sets it to 1.                                                                                     |
| 39           | CUR_RT_SOURCE (currency rate source)              | Conditional.                       | Leave blank for CRALL.  If provided for RBALL, it must be valid and included in the bill-by definition.  If not provided, the Billing Interface process obtains a default value from the setup tables, based on the PeopleSoft Billing default hierarchy. |
| 40           | INVOICE_DT (invoice date)                         | Optional.                          |                                                                                                    |
| 41           | ACCOUNTING_DT (accounting date)                   | Optional.                          |                                                                                                    |
| 43           | TARGET_INVOICE                                    | Optional.                          | If passed, target invoice becomes the invoice number.                                                                                                    |
| 45           | DOC_TYPE (document type)                          | Optional.                          |                                                                                                    |
| 46           | CONSOL_SETID<br>(consolidation customer<br>SetID) | Leave blank.                       | Not supported for adjustments.                                                                                                    |
| 47           | CONSOL_CUST_ID (consolidation customer ID)        | Leave blank.                       | Not supported for adjustments.                                                                                                    |
| 48           | CONSOL_KEY<br>(consolidation key)                 | Leave blank.                       | Not supported for adjustments.                                                                                                    |
| 49           | INVOICE_TO_ADJ                                    | Required.                          | Invoice to be adjusted must be a valid invoice.                                                                                                    |

| Field Number | Field Name                                                          | Required for AHDR<br>Transactions? | Remarks                                                                                                    |
|--------------|---------------------------------------------------------------------|------------------------------------|----------------------------------------------------------------------------------------------------|
| 95           | BUSINESS_UNIT_<br>OM (PeopleSoft Order<br>Management business unit) | Conditional.                       | Leave blank for CRALL.  Required for RBALL if PRODUCT_ID is populated or when India tax transactions are populated by PeopleSoft Order Management.                                                                                                    |
| 96           | ORDER_NO (order number)                                             | Optional.                          | Leave blank for CRALL.  Optional for RBALL.                                                                                                    |
| 102          | RMA_ID (RMA identifier)                                             | Optional.                          | Leave blank for CRALL. Optional for RBALL.                                                                                                    |
| 103          | RMA_LINE_NBR (RMA line number)                                      | Optional.                          | Leave blank for CRALL. Optional for RBALL.                                                                                                    |
| 105          | ORDER_DATE                                                          | Conditional.                       | Leave blank for CRALL.  For RBALL, required for contract liability if recognition basis is <i>ORD</i> (order date).                                                                                                    |
| 106          | PO_REF (purchase order number)                                      | Optional.                          | Leave blank for CRALL. Optional for RBALL.                                                                                                    |
| 114          | COUNTRY_SHIP_FROM                                                   | Conditional.                       | Leave blank for CRALL and India tax transactions populated by PeopleSoft Order Management.  If not provided for RBALL, the system obtains a default value from the ship-from business unit, then from the billing business unit location for VAT transactions. |

| Field Number | Field Name                         | Required for AHDR<br>Transactions? | Remarks                                                                                                    |
|--------------|------------------------------------|------------------------------------|----------------------------------------------------------------------------------------------------|
| 115          | COUNTRY_SHIP_TO                    | Conditional.                       | Leave blank for CRALL and India tax transactions populated by PeopleSoft Order Management.  If not provided for RBALL, the system obtains a default value from the ship-to customer location for VAT transactions.                                                                                                    |
| 116          | SHIP_TO_CUST_ID (ship-to customer) | Conditional.                       | Leave blank for CRALL and India tax transactions populated by PeopleSoft Order Management.  For RBALL VAT transactions, if you do not provide a value, the Billing Interface process attempts to provide a default value in this manner:  1. If the bill-to customer location is also a shipto customer location, the bill-to customer becomes the ship-to customer, and the bill-to location becomes the ship-to location.  2. If the bill-to customer location, the process uses as a default value the customer's primary ship-to customer, if it exists. |

| Field Number | Field Name                             | Required for AHDR<br>Transactions? | Remarks                                                                                                    |
|--------------|----------------------------------------|------------------------------------|----------------------------------------------------------------------------------------------------|
| 117          | SHIP_TO_ADDR_NUM (ship-to address)     | Conditional.                       | Leave blank for CRALL and India tax transactions populated by PeopleSoft Order Management.  For RBALL VAT transactions, if you do not provide a value, the Billing Interface process attempts to provide a default value in this manner:  1. If the bill-to customer location is also a shipto customer location, the bill-to customer becomes the ship-to customer, and the bill-to location becomes the ship-to location.  2. If the bill-to customer location, the process uses as a default value the customer's primary ship-to customer, if it exists. |
| 118          | SHIP_ID (shipment ID)                  | Conditional.                       | Leave blank for CRALL and India tax transactions populated by PeopleSoft Order Management.  Optional for RBALL.                                                                                                    |
| 119          | SHIP_TYPE_ID (shipment type)           | Conditional.                       | Leave blank for CRALL and India tax transactions populated by PeopleSoft Order Management.  Optional for RBALL.                                                                                                    |
| 120          | SHIP_FROM_BU (ship-from business unit) | Optional.                          | Leave blank for CRALL. Optional for RBALL.                                                                                                    |
| 123          | PACKSLIP_NO (packing slip number)      | Optional.                          | Leave blank for CRALL.  Optional for RBALL.                                                                                                    |
| 124          | LC_ID (letter of credit ID)            | Optional.                          | Leave blank for CRALL.  Optional for RBALL.                                                                                                    |

| Field Number | Field Name                                                        | Required for AHDR<br>Transactions? | Remarks                                                                                                    |
|--------------|-------------------------------------------------------------------|------------------------------------|----------------------------------------------------------------------------------------------------|
| 125          | LOC_DOC_ID (location document ID)                                 | Optional.                          | Leave blank for CRALL.  Optional for RBALL.                                                                          |
| 127          | SOLD_TO_CUST_ID (sold to customer)                                | Optional.                          | Leave blank for CRALL. Optional for RBALL.                                                                           |
| 128          | SOLD_TO_ADDR_NUM (sold to address number)                         | Optional.                          | Leave blank for CRALL. Optional for RBALL.                                                                           |
| 129          | BUSINESS_UNIT_PC<br>(PeopleSoft Project Costing<br>business unit) | Optional.                          | Leave blank for CRALL. Optional for RBALL.                                                                           |
| 130          | BUSINESS_UNIT_CA (PeopleSoft Contracts business unit)             | Conditional.                       | Leave blank for CRALL.  Required for RBALL if PRODUCT_ID from PROD _ITEM table is populated by PeopleSoft Contracts. |
| 132          | BILL_PLAN_ID                                                      | Optional.                          | Leave blank for CRALL. Optional for RBALL.                                                                           |
| 134          | BPLAN_LN_NBR (bill plan line number)                              | Optional.                          | Leave blank for CRALL. Optional for RBALL.                                                                           |
| 135          | EVENT_OCCURRENCE                                                  | Optional.                          | Leave blank for CRALL.  Optional for RBALL.                                                                          |
| 137          | CONTRACT_PPD_SEQ (prepaid add sequence)                           | Optional.                          | Leave blank for CRALL.  Optional for RBALL.                                                                          |
| 138          | ANALYSIS_TYPE                                                     | Optional.                          | Leave blank for CRALL.  Optional for RBALL.                                                                          |
| 140          | RESOURCE_TYPE                                                     | Optional.                          | Leave blank for CRALL.  Optional for RBALL.                                                                          |

| Field Number | Field Name                              | Required for AHDR<br>Transactions? | Remarks                                                                                                    |
|--------------|-----------------------------------------|------------------------------------|----------------------------------------------------------------------------------------------------|
| 141          | RESOURCE_CATEGORY                       | Optional.                          | Leave blank for CRALL. Optional for RBALL.                                                                              |
| 142          | RESOURCE_SUB_CAT (resource subcategory) | Optional.                          | Leave blank for CRALL.  Optional for RBALL.                                                                             |
| 143          | ACTIVITY_ID                             | Optional.                          | Leave blank for CRALL. Optional for RBALL.                                                                              |
| 144          | ACTIVITY_TYPE                           | Optional.                          | Leave blank for CRALL. Optional for RBALL.                                                                              |
| 145          | DIST_CFG_FLAG                           | Conditional.                       | Leave blank for CRALL.  For RBALL, set to either <i>Y</i> or <i>N</i> . When an item is configurable, set to <i>Y</i> . |
| 146          | PRODUCT_KIT_ID                          | Conditional.                       | Leave blank for CRALL and India tax transactions populated by PeopleSoft Order Management.  Optional for RBALL.         |

| Field Number | Field Name           | Required for AHDR<br>Transactions?                                             | Remarks                                                                                                    |
|--------------|----------------------|--------------------------------------------------------------------------------|----------------------------------------------------------------------------------------------------|
| 147          | SYSTEM_SOURCE        | Same as LINE for RBALL. See Understanding Guidelines for Creating Adjustments. | Leave blank for CRALL.  For RBALL of PeopleSoft Order Management sales orders: <i>OBI</i> .  For RBALL of PeopleSoft Order Management and Inventory returns: <i>OBI</i> .  For RBALL of PeopleSoft Inventory: <i>IBI</i> .  For PeopleSoft Contracts: <i>CBI</i> .  For RBALL of PeopleSoft Project Costing: <i>PBI</i> .  For RBALL of PeopleSoft Asset Managements: <i>ABI</i> .  If left blank, the Billing Interface process uses <i>BBI</i> as the default value. |
| 148          | EMPLID (employee ID) | Optional.                                                                      | Leave blank for CRALL. Optional for RBALL.                                                                                                    |
| 150          | START_DT             | Conditional.                                                                   | Leave blank for CRALL.  Required for RBALL with contract liability if recognition basis is <i>STE</i> (start and end date range).                                                                                                    |
| 151          | END_DT               | Conditional.                                                                   | Leave blank for CRALL.  Required for RBALL with contract liability if recognition basis is <i>STE</i> (start and end date range).                                                                                                    |
| 152          | FROM_DT              | Optional.                                                                      | Leave blank for CRALL. Optional for RBALL.                                                                                                    |
| 153          | TO_DT                | Optional.                                                                      | Leave blank for CRALL. Optional for RBALL.                                                                                                    |

| Field Number | Field Name                         | Required for AHDR<br>Transactions? | Remarks                                                                                                    |
|--------------|------------------------------------|------------------------------------|----------------------------------------------------------------------------------------------------|
| 154          | SERVICE_CUST_ID (service customer) | Optional.                          | Leave blank for CRALL.  Optional for RBALL.                                                                                                    |
| 155          | SERVICE_ADDR_NUM (service address) | Optional.                          | Leave blank for CRALL. Optional for RBALL.                                                                                                    |
| 164          | BILLING_SPECIALIST                 | Conditional.                       | Leave blank for CRALL.  If provided for RBALL, it must be valid and included in the bill-by definition. If not provided, the Billing Interface process obtains a default value from the setup tables, based on the PeopleSoft Billing default hierarchy. |
| 165          | BILLING_AUTHORITY                  | Conditional.                       | Leave blank for CRALL.  If provided for RBALL, it must be valid and included in the bill-by definition. If not provided, the Billing Interface process obtains a default value from the setup tables, based on the PeopleSoft Billing default hierarchy. |
| 166          | BILLING_FREQUENCY                  | Conditional.                       | Leave blank for CRALL.  For RBALL, ONC (once) is the default value, if left blank.                                                                                                    |
| 167          | BILL_INQUIRY_PHONE                 | Conditional.                       | Leave blank for CRALL.  If provided for RBALL, it must be valid and included in the bill-by definition. If not provided, the Billing Interface process obtains a default value from the setup tables, based on the PeopleSoft Billing default hierarchy. |

| Field Number | Field Name      | Required for AHDR Transactions? | Remarks                                                                                                    |
|--------------|-----------------|---------------------------------|----------------------------------------------------------------------------------------------------|
| 168          | SALES_PERSON    | Conditional.                    | Leave blank for CRALL.  If provided for RBALL, it must be valid and included in the bill-by definition.  If not provided, the Billing Interface process obtains a default value from the setup tables, based on the PeopleSoft Billing default hierarchy. |
| 169          | COLLECTOR       | Conditional.                    | Leave blank for CRALL.  If provided for RBALL, it must be valid and included in the bill-by definition.  If not provided, the Billing Interface process obtains a default value from the setup tables, based on the PeopleSoft Billing default hierarchy. |
| 170          | CR_ANALYST      | Conditional.                    | Leave blank for CRALL.  If provided for RBALL, it must be valid and included in the bill-by definition.  If not provided, the Billing Interface process obtains a default value from the setup tables, based on the PeopleSoft Billing default hierarchy. |
| 171          | INVOICE_FORM_ID | Conditional.                    | Leave blank for CRALL.  If provided for RBALL, it must be valid and included in the bill-by definition.  If not provided, the Billing Interface process obtains a default value from the setup tables, based on the PeopleSoft Billing default hierarchy. |

| Field Number | Field Name                              | Required for AHDR<br>Transactions? | Remarks                                                                                                    |
|--------------|-----------------------------------------|------------------------------------|----------------------------------------------------------------------------------------------------|
| 179          | SSN (social security number)            | Optional.                          | Leave blank for CRALL. Optional for RBALL.                                                                        |
| 182          | SUBCUST_QUAL1 (subcustomer qualifier 1) | Conditional.                       | Leave blank for CRALL.  If not populated for RBALL, the system defaults subcustomer1 from bill-to customer setup. |
| 183          | SUBCUST_QUAL2 (subcustomer qualifier 2) | Conditional.                       | Leave blank for CRALL.  If not populated for RBALL, the system defaults subcustomer2 from bill-to customer setup. |
| 184          | REIMB_AGREEMENT                         | Optional.                          |                                                                                                    |
| 231          | USER_AMT1 (user amount 1)               | Optional.                          | Leave blank for CRALL. Optional for RBALL.                                                                        |
| 232          | USER_AMT2 (user amount 2)               | Optional.                          | Leave blank for CRALL. Optional for RBALL.                                                                        |
| 233          | USER_DT1 (user date 1)                  | Optional.                          | Leave blank for CRALL. Optional for RBALL.                                                                        |
| 234          | USER_DT2 (user date 1)                  | Optional.                          | Leave blank for CRALL. Optional for RBALL.                                                                        |
| 235          | USER1 (user field 1)                    | Optional.                          | Leave blank for CRALL. Optional for RBALL.                                                                        |
| 236          | USER2 (user field 2)                    | Optional.                          | Leave blank for CRALL.  Optional for RBALL.                                                                       |
| 237          | USER3 (user field 3)                    | Optional.                          | Leave blank for CRALL. Optional for RBALL.                                                                        |

| Field Number | Field Name           | Required for AHDR<br>Transactions? | Remarks                                                                                |
|--------------|----------------------|------------------------------------|----------------------------------------------------------------------------------------|
| 238          | USER4 (user field 4) | Optional.                          | Leave blank for CRALL.  Optional for RBALL.                                            |
| 239          | USER5 (user field 5) | Optional.                          | Leave blank for CRALL.  Optional for RBALL.                                            |
| 240          | USER6 (user field 6) | Optional.                          | Leave blank for CRALL. Optional for RBALL.                                             |
| 241          | USER7 (user field 7) | Optional.                          | Leave blank for CRALL. Optional for RBALL.                                             |
| 242          | USER8 (user field 8) | Optional.                          | Leave blank for CRALL. Optional for RBALL.                                             |
| 243          | USER9 (user field 9) | Optional.                          | Leave blank for CRALL. Optional for RBALL.                                             |
| 246          | ADD_DTTM             | Optional.                          | Allows accurate reporting on interface activity. Used by interface workflow functions. |

# Populating the INTFC\_BI\_AEDS Table

This topic provides an overview of the INTFC\_BI\_AEDS table and discusses how to populate the INTFC\_BI\_AEDS table.

#### **Understanding the INTFC\_BI\_AEDS Table**

The Billing Interface Accounting Entry and Discount/Surcharge table (INTFC\_BI\_AEDS) contains only AE, DDS and DS transactions. The following four attributes comprise the key to the INTFC\_BI\_AEDS table.

| Term                                                  | Definition                                                                                                    |  |  |
|-------------------------------------------------------|----------------------------------------------------------------------------------------------------|--|--|
| INTFC_ID (interface ID)                               | Represents a group or batch of billing activity, that is, a collection of billing activity that may be produced by a billing source system. For example, a system may generate a group or batch each night, while another may produce a group or batch for a certain kind of billing activity.                                                                                                    |  |  |
| INTFC_LINE_NUM (interface line number)                | With INTFC_ID, identifies the bill line charge on the INTFC_BI table to which this accounting entry, discount, or surcharge applies.                                                                                                    |  |  |
| TRANS_TYPE_BI (transaction type billing)              | Characterizes the type of data being stored. Options are:  • AE (bill line accounting entry).  • DS (bill line discount or surcharge).  • DDS (bill line deferred discount or surcharge entry).  For each interface line number associated with an interface ID, there should be only one row of transaction type LINE in the INTFC_BI table. There can be multiple rows with transaction types containing AE, DS, or DDS values in the INTFC_BI_AEDS table.  When the contract liability feature is enabled, bill lines using revenue recognition basis other than INV (invoice date) must have contract liability ChartFields associated with the revenue ChartFields. |  |  |
| TRANS_TYPE_BI_SEQ (transaction type billing sequence) | The part of the key that provides uniqueness in the event that there are multiple AE, DS, or DDS transactions for a bill line charge.                                                                                                    |  |  |

#### Populating the INTFC\_BI\_AEDS Table for AE, DS and DDS

For each bill line charge added as a bill line to the bill data structure, the Billing Interface table contains one row of data with a transaction type of LINE. For each bill line charge row with a transaction type of LINE, the Billing Interface Accounting Entry, Discount, and Surcharge table (INTFC\_BI\_AEDS) can contain accounting entries (AE), discounts or surcharges (DS), and discount or surcharge deferred accounting entries (DDS).

The following table demonstrates how to populate the INTFC BI AEDS table:

| Field Number | Field Name              | AE                                                                           | DS                                                                           | DDS                                                                          |
|--------------|-------------------------|------------------------------------------------------------------------------|------------------------------------------------------------------------------|------------------------------------------------------------------------------|
| 1            | INTFC_ID (interface ID) | Required. Used to group or batch a collection of Billing interface activity. | Required. Used to group or batch a collection of Billing interface activity. | Required. Used to group or batch a collection of Billing interface activity. |

| Field Number | Field Name                                                                          | AE                                                                                                    | DS                                                                                                    | DDS                                                                                                    |
|--------------|-------------------------------------------------------------------------------------|----------------------------------------------------------------------------------------------------|----------------------------------------------------------------------------------------------------|----------------------------------------------------------------------------------------------------|
| 2            | INTFC_LINE_NUM (interface line number)                                              | Required. Each unique interface line number for an interface ID represents a separate bill line charge.                                                                                                    | Required. Each unique interface line number for an interface ID represents a separate bill line charge.                                                     | Required. Each unique interface line number for an interface ID represents a separate bill line charge.                                                                                                    |
| 3            | TRANS_TYPE_BI (transaction type)                                                    | Required. Value must be AE.                                                                                                    | Required. Value must be DS.                                                                                                    | Required. Value must be <i>DDS</i> .                                                                                                    |
| 4            | TRANS_TYPE_BI_ SEQ (transaction type sequence)  Warning! Cannot exceed three digits | Required. If more than one accounting entry is populated for a particular LINE transaction, the transaction type sequence must be used for uniqueness.                                                            | Required. If more than one discount or surcharge is populated for a particular LINE transaction, the transaction type sequence must be used for uniqueness. | Required. If more than one discount or surcharge is populated for a particular LINE transaction, the transaction type sequence must be used for uniqueness.  DDS rows have a one-to-one relationship with DS rows. |
| 5            | ACCT_ENTRY_TYPE                                                                     | Required. Must be AR for AR offset entries, RR for regular revenue entries, CL for contract liability, IP for InterUnit payables, IE for InterUnit expenses, ST for statistical entry, and CA for contract asset. | Leave blank.                                                                                                    | Leave blank.                                                                                                    |
| 6            | LOAD_STATUS_BI (load status)                                                        | Optional. May initialize to NEW or leave blank.                                                                                                    | Optional. May initialize to NEW or leave blank.                                                                                                    | Optional. May initialize to <i>NEW</i> or leave blank.                                                                                                    |
| 7            | ERROR_STATUS_BI                                                                     | Leave blank.                                                                                                    | Leave blank.                                                                                                    | Leave blank.                                                                                                    |
| 8            | BUSINESS_UNIT (billing business unit)**                                             | Required. Must be a valid billing business unit.                                                                                                    | Required. Must be a valid billing business unit.                                                                                                    | Required. Must be a valid billing business unit.                                                                                                    |
| 9            | INVOICE                                                                             | Leave blank.                                                                                                    | Leave blank.                                                                                                    | Leave blank.                                                                                                    |
| 10           | LINE_SEQ_NUM                                                                        | Leave blank.                                                                                                    | Leave blank.                                                                                                    | Leave blank.                                                                                                    |
| 11           | LINE_DST_SEQ_<br>NUM                                                                | Leave blank.                                                                                                    | Leave blank.                                                                                                    | Leave blank.                                                                                                    |

| Field Number | Field Name                                                  | AE                                                                                                    | DS                                                                                                    | DDS                                                                                                    |
|--------------|-------------------------------------------------------------|----------------------------------------------------------------------------------------------------|----------------------------------------------------------------------------------------------------|----------------------------------------------------------------------------------------------------|
| 12           | DST_ID (distribution code)                                  | Optional. Must be valid if provided.                                                                                               | Optional. Defaults from discount, surcharge ID (DISC_SUR_ID) if DISC_SUR_ID is provided.                                                                                                | Leave blank.                                                                                                    |
| 13           | DST_ID_DFR                                                  | Leave blank.                                                                                                    | Leave blank.                                                                                                    | Optional. Appears<br>by default from the<br>discount surcharge<br>line's distribution ID.<br>Must be present if<br>no ACCOUNT is<br>provided.                                           |
| 14           | DISC_SUR_LVL<br>(discount, surcharge<br>level)              | Leave blank.                                                                                                    | Optional. Defaults to <i>I</i> if less than one. If the charge line has more than one level of discount or surcharge, you must provide unique values for each discount surcharge level. | Optional. Defaults to <i>I</i> if less than one. If the charge line has more than one level of discount or surcharge, you must provide unique values for each discount surcharge level. |
| 15           | DISC_SUR_<br>INDICATOR (discount<br>or surcharge indicator) | Leave blank.                                                                                                    | Optional. Values are: $D$ (discount), $S$ (surcharge). Defaults to $D$ if left blank.                                                                                                   | Leave blank.                                                                                                    |
| 16           | DISC_SUR_ID<br>(discount or surcharge<br>identifier)        | Leave blank.                                                                                                    | Required.                                                                                                    | Required.                                                                                                    |
| 17           | DESCR**                                                     | Leave blank.                                                                                                    | If not populated, the system obtains a default value from the Discount & Surcharge table.  For PeopleSoft application systems, use base language description, if populated.             | Leave blank.                                                                                                    |
| 18           | AMOUNT (accounting entry amount)                            | Required. Sum of accounting entry amounts for a particular LINE transaction must equal GROSS_EXTENDED_AMT on the LINE transaction. | Optional. Appears by default from the value that is associated with the discount or surcharge ID (DISC_SUR_ID) if DISC_SUR_ID is provided.                                              | Leave blank.                                                                                                    |

| Field Number | Field Name                                          | AE                                                                                                    | DS                                                                                                    | DDS          |
|--------------|-----------------------------------------------------|----------------------------------------------------------------------------------------------------|----------------------------------------------------------------------------------------------------|--------------|
| 19           | PERCENTAGE<br>(discount or surcharge<br>percentage) | Required. Accounting entry percent. Sum of accounting entry percents for a particular LINE transaction must equal 100 percent. | Optional. Appears<br>by default from the<br>value that is associated<br>with the discount or<br>surcharge ID (DIS_<br>SUR_ID) if DISC_SUR<br>_ID is provided. | Leave blank. |
| 20           | BI_CURRENCY_<br>CD**                                | Leave blank.                                                                                                    | Leave blank.                                                                                                    | Leave blank. |
| 21           | BASE_CURRENCY                                       | Leave blank.                                                                                                    | Leave blank.                                                                                                    | Leave blank. |
| 22           | BUSINESS_UNIT_GL                                    | Leave blank.                                                                                                    | Leave blank.                                                                                                    | Leave blank. |
| 23           | BUSINESS_UNIT_TO                                    | Leave blank.                                                                                                    | Leave blank.                                                                                                    | Leave blank. |
| 24           | TARGET_INVOICE                                      | Leave blank.                                                                                                    | Leave blank.                                                                                                    | Leave blank. |

<sup>\*\* -</sup> Required for determining India GST using Billing Interface.

Fields 25 through 46 describe ChartFields as they are initially delivered in the system. By using ChartField configuration, you can define the ChartFields differently. The behavior described here provides general reference for how ChartFields are handled in this context.

Configurable ChartFields can be fully configurable (identified below by F), partially configurable (identified below by P), or affiliate ChartFields (identified below by A).

**Note:** If you selected the Customer Supplier Affiliate option (BUS\_UNIT\_TBL\_GL.CUST\_VNDR\_AFFILIATE = *Y*) on the General Ledger Definition - Definition page, the system ignores any affiliate values that you provide to the Billing interface tables when creating bills. In this scenario, the system automatically populates affiliate fields by using default values.

The following table demonstrates how to populate the INTFC BI AEDS table:

| Field Number | Field Name  | AE                                                                                                    | DS                                                                                                    | DDS                                                                                                    |
|--------------|-------------|----------------------------------------------------------------------------------------------------|----------------------------------------------------------------------------------------------------|----------------------------------------------------------------------------------------------------|
| 25           | ACCOUNT (P) | Required unless appearing by default from DST_ID. Appears by default from DST_ID if DST_ID is provided. | Required unless appearing by default from DST_ID. Appears by default from DST_ID if DST_ID is provided. | Required unless appearing by default from DST_ID. Appears by default from DST _ID if DST_ID is provided. |

|    | Ť.                                   |                                                                                                    | 1                                                                                                    |                                                                                                    |
|----|--------------------------------------|----------------------------------------------------------------------------------------------------|----------------------------------------------------------------------------------------------------|----------------------------------------------------------------------------------------------------|
| 26 | ALTACCT (P)                          | Optional. Appears by default from DST_ID. Appears by default from DST_ID if DST_ID is provided.         | Optional. Appears by default from DST_ID. Appears by default from DST_ID if DST_ID is provided.         | Required unless appearing by default from DST_ID_DFR. Appears by default from DST_ID_DFR if DST_ID_DFR if DST_ID_DFR is provided. |
| 27 | DEPTID (department) (P)              | Optional. Appears by default from DST _ID if DST_ID is provided. Must be valid if provided.             | Optional. Appears by default from DST _ID if DST_ID is provided. Must be valid if provided.             | Optional. Appears by default from DST_ID_DFR if DST_ID_DFR is provided. Must be valid if provided.                                |
| 28 | OPERATING_UNIT (F)                   | Optional. Appears by default from DST _ID if DST_ID is provided. Must be valid if provided.             | Optional. Appears by default from DST _ID if DST_ID is provided. Must be valid if provided.             | Optional. Appears by default from DST_ID_DFR if DST_ID_DFR is provided. Must be valid if provided.                                |
| 29 | PRODUCT (F)                          | Optional. Appears<br>by default from DST<br>_ID if DST_ID is<br>provided. Must be valid<br>if provided. | Optional. Appears<br>by default from DST<br>_ID if DST_ID is<br>provided. Must be valid<br>if provided. | Optional. Appears by default from DST_ID_DFR if DST_ID_DFR is provided. Must be valid if provided.                                |
| 30 | FUND_CODE (F)                        | Optional. Appears by default from DST _ID if DST_ID is provided. Must be valid if provided.             | Optional. Appears by default from DST _ID if DST_ID is provided. Must be valid if provided.             | Optional. Appears by default from DST_ID_DFR if DST_ID_DFR is provided. Must be valid if provided.                                |
| 31 | CLASS_FLD (class field) (F)          | Optional. Appears by default from DST _ID if DST_ID is provided. Must be valid if provided.             | Optional. Appears by default from DST _ID if DST_ID is provided. Must be valid if provided.             | Optional. Appears by default from DST_ID_DFR if DST_ID_DFR is provided. Must be valid if provided.                                |
| 32 | PROGRAM_CODE (F)                     | Optional. Appears<br>by default from DST<br>_ID if DST_ID is<br>provided. Must be valid<br>if provided. | Optional. Appears by default from DST _ID if DST_ID is provided. Must be valid if provided.             | Optional. Appears by default from DST_ID_DFR if DST_ID_DFR is provided. Must be valid if provided.                                |
| 33 | BUDGET_REF<br>(budget reference) (F) | Optional. Appears<br>by default from DST<br>_ID if DST_ID is<br>provided. Must be valid<br>if provided. | Optional. Appears<br>by default from DST<br>_ID if DST_ID is<br>provided. Must be valid<br>if provided. | Optional. Appears by default from DST_ID_DFR if DST_ID_DFR is provided. Must be valid if provided.                                |

|    |                      |                                                                                                    |                                                                                                    | i e                                                                                                    |
|----|----------------------|----------------------------------------------------------------------------------------------------|----------------------------------------------------------------------------------------------------|----------------------------------------------------------------------------------------------------|
| 34 | AFFILIATE (A)        | Optional. Appears by default from DST _ID if DST_ID is provided. Must be valid if provided.             | Optional. Appears by default from DST _ID if DST_ID is provided. Must be valid if provided.             | Optional. Appears by default from DST_ID_DFR if DST_ID_DFR is provided. Must be valid if provided.      |
| 35 | AFFILIATE_INTRA1 (A) | Optional. Appears<br>by default from DST<br>_ID if DST_ID is<br>provided. Must be valid<br>if provided. | Optional. Appears<br>by default from DST<br>_ID if DST_ID is<br>provided. Must be valid<br>if provided. | Optional. Appears by default from DST_ID_DFR if DST_ID_DFR is provided. Must be valid if provided.      |
| 36 | AFFILIATE_INTRA2 (A) | Optional. Appears<br>by default from DST<br>_ID if DST_ID is<br>provided. Must be valid<br>if provided. | Optional. Appears<br>by default from DST<br>_ID if DST_ID is<br>provided. Must be valid<br>if provided. | Optional. Appears by default from DST_ID_DFR if DST_ID_DFR is provided. Must be valid if provided.      |
| 37 | CHARTFIELD1 (F)      | Optional. Appears<br>by default from DST<br>_ID if DST_ID is<br>provided. Must be valid<br>if provided. | Optional. Appears<br>by default from DST<br>_ID if DST_ID is<br>provided. Must be valid<br>if provided. | Optional. Appears<br>by default from DST<br>_ID if DST_ID is<br>provided. Must be valid<br>if provided. |
| 38 | CHARTFIELD2 (F)      | Optional. Appears by default from DST _ID if DST_ID is provided. Must be valid if provided.             | Optional. Appears<br>by default from DST<br>_ID if DST_ID is<br>provided. Must be valid<br>if provided. | Optional. Appears<br>by default from DST<br>_ID if DST_ID is<br>provided. Must be valid<br>if provided. |
| 39 | CHARTFIELD3 (F)      | Optional. Appears<br>by default from DST<br>_ID if DST_ID is<br>provided. Must be valid<br>if provided. | Optional. Appears<br>by default from DST<br>_ID if DST_ID is<br>provided. Must be valid<br>if provided. | Optional. Appears<br>by default from DST<br>_ID if DST_ID is<br>provided. Must be valid<br>if provided. |
| 40 | PROJECT_ID (P)       | Optional. Appears<br>by default from DST<br>_ID if DST_ID is<br>provided. Must be valid<br>if provided. | Optional. Appears<br>by default from DST<br>_ID if DST_ID is<br>provided. Must be valid<br>if provided. | Optional. Appears by default from DST_ID_DFR if DST_ID_DFR is provided. Must be valid if provided.      |
| 41 | BUSINESS_UNIT_PC     | Optional. Appears<br>by default from DST<br>_ID if DST_ID is<br>provided. Must be valid<br>if provided. | Optional. Appears<br>by default from DST<br>_ID if DST_ID is<br>provided. Must be valid<br>if provided. | Optional. Appears by default from DST_ID_DFR if DST_ID_DFR is provided. Must be valid if provided.      |
| 42 | ACTIVITY_ID          | Optional. Appears by default from DST _ID if DST_ID is provided. Must be valid if provided.             | Optional. Appears<br>by default from DST<br>_ID if DST_ID is<br>provided. Must be valid<br>if provided. | Optional. Appears by default from DST_ID_DFR if DST_ID_DFR is provided. Must be valid if provided.      |

| 43 | RESOURCE_TYPE                  | Optional. Appears<br>by default from DST<br>_ID if DST_ID is<br>provided. Must be valid<br>if provided.   | Optional. Appears<br>by default from DST<br>_ID if DST_ID is<br>provided. Must be valid<br>if provided.   | Optional. Appears by default from DST_ID_DFR if DST_ID_DFR is provided. Must be valid if provided.        |
|----|--------------------------------|----------------------------------------------------------------------------------------------------|----------------------------------------------------------------------------------------------------|----------------------------------------------------------------------------------------------------|
| 44 | RESOURCE_<br>CATEGORY          | Optional. Appears<br>by default from DST<br>_ID if DST_ID is<br>provided. Must be valid<br>if provided.   | Optional. Appears<br>by default from DST<br>_ID if DST_ID is<br>provided. Must be valid<br>if provided.   | Optional. Appears by default from DST_ID_DFR if DST_ID_DFR is provided. Must be valid if provided.        |
| 45 | RESOURCE_SUB_<br>CAT           | Optional. Appears<br>by default from DST<br>_ID if DST_ID is<br>provided. Must be valid<br>if provided.   | Optional. Appears<br>by default from DST<br>_ID if DST_ID is<br>provided. Must be valid<br>if provided.   | Optional. Appears by default from DST_ID_DFR if DST_ID_DFR is provided. Must be valid if provided.        |
| 46 | ANALYSYS_TYPE                  | Optional. Appears by default from DST _ID if DST_ID is provided. Must be valid if provided.               | Optional. Appears<br>by default from DST<br>_ID if DST_ID is<br>provided. Must be valid<br>if provided.   | Optional. Appears by default from DST_ID_DFR if DST_ID_DFR is provided. Must be valid if provided.        |
| 47 | STATISTICS_CODE                | Optional. Appears<br>by default from DST<br>_ID if DST_ID is<br>provided. Must be valid<br>if provided.   | Optional. Appears<br>by default from DST<br>_ID if DST_ID is<br>provided. Must be valid<br>if provided.   | Optional. Appears by default from DST_ID_DFR if DST_ID_DFR is provided. Must be valid if provided.        |
| 48 | STATISTIC_<br>AMOUNT           | Optional.                                                                                                 | Leave blank.                                                                                              | Leave blank.                                                                                              |
| 49 | BUDGET_DT (budget date)        | Optional.                                                                                                 | Leave blank.                                                                                              | Leave blank.                                                                                              |
| 50 | PPRC_PROMO_CD (promotion code) | Leave blank.                                                                                              | Optional.                                                                                                 | Leave blank.                                                                                              |
| 51 | MERCH_TYPE (merchant type)     | Leave blank.                                                                                              | Optional.                                                                                                 | Leave blank.                                                                                              |
| 52 | SETID                          | Leave blank.                                                                                              | Leave blank.                                                                                              | Leave blank.                                                                                              |
| 53 | OPEN_ITEM_KEY                  | Required when ChartFields reference an open item. Must correspond to a record on the OPEN_ITEM_ GL table. | Required when ChartFields reference an open item. Must correspond to a record on the OPEN_ITEM_ GL table. | Required when ChartFields reference an open item. Must correspond to a record on the OPEN_ITEM_ GL table. |

| 54 | JRNL_LN_REF          | Optional. If provided, must correspond to a record on the JRNL_LINE table.                        | Optional. If provided, must correspond to a record on the JRNL_LINE table.                        | Optional. If provided, must correspond to a record on the JRNL_LINE table.                        |
|----|----------------------|---------------------------------------------------------------------------------------------------|---------------------------------------------------------------------------------------------------|---------------------------------------------------------------------------------------------------|
| 55 | PROCESS_<br>INSTANCE | Leave blank.                                                                                      | Leave blank.                                                                                      | Leave blank.                                                                                      |
| 56 | ADD_DTTM             | Required for accurate reporting purposes and for taking advantage of interface workflow function. | Required for accurate reporting purposes and for taking advantage of interface workflow function. | Required for accurate reporting purposes and for taking advantage of interface workflow function. |
| 57 | LAST_UPDATE_<br>DTTM | Leave blank.                                                                                      | Leave blank.                                                                                      | Leave blank.                                                                                      |

**Note:** When a feeder system passes the DST\_ID (distribution code) and an account value, the system ignores the account and the ChartField data on the INTFC\_BI\_AEDS table. It will use the default values from the DST\_ID setup obtained from subsequent accounting processing (the Pre-Load process, the Load GL process, and the Load AR process). To preserve the feeder system ChartField information on the invoice and on the accounting entries, feeder systems must pass only the account value.

### Populating the INTFC BI NOTE Table

This topic provides an overview of the INTFC\_BI\_NOTE table and discusses how to populate the INTFC\_BI\_NOTE table.

### Understanding the INTFC\_BI\_NOTE Table

The Billing Interface Note/Comment table (INTFC\_BI\_NOTE) contains the text of nonstandard notes and comments. Each record corresponds to a record on the INTFC\_BI table having a transaction type of *NOTE*. The following four attributes comprise the key to the INTFC\_BI\_NOTE table:

| Term                                   | Definition                                                                                                    |
|----------------------------------------|----------------------------------------------------------------------------------------------------|
| INTFC_ID (interface ID)                | Represents a group or batch of billing activity—that is, a collection of billing activity that may be produced by a billing source system. For example, a system may generate a group or batch each night, while another may produce a group or batch for a certain kind of billing activity. |
| INTFC_LINE_NUM (interface line number) | With INTFC_ID, identifies the NOTE record on the INTFC_BI table to which this note entry applies.                                                                                                    |

| Term                                                  | Definition                                                                                                    |
|-------------------------------------------------------|----------------------------------------------------------------------------------------------------|
| TRANS_TYPE_BI (transaction type billing)              | Characterizes the type of data being stored. NOTE (custom note or comment) is the only valid option.                    |
| TRANS_TYPE_BI_SEQ (transaction type billing sequence) | Part of the key that provides uniqueness in the event that there are multiple notes or comments for a bill line charge. |

### Populating the INTFC\_BI\_NOTE Table for standard notes

The INTFC\_BI\_NOTE table has the same key structure as the INTFC\_BI table; consider it an extension of the INTFC\_BI table. In addition to the key fields, the table contains one additional column: TEXT254. Populate this table to pass nonstandard notes along with an interface transaction line. The TEXT254 column is used to hold the note text. The value of the TRANS\_TYPE\_BI column for the INTFC\_BI\_NOTE table must be NOTE.

For every row in INTFC\_BI\_NOTE, there must exist a row in INTFC\_BI with the same key values. You do not, however, need a row in INTFC\_BI\_NOTE for every row in INTFC\_BI.

If you are passing standard notes (the note is already predefined in the PeopleSoft Billing system), you do not need to pass an associated INTFC\_BI\_NOTE row. Specify the note code in the STD\_NOTE\_CD column.

If you elect to pass a nonstandard note in INTFC\_BI\_NOTE, the associated row in INTFC\_BI must have the standard note code column (STD\_NOTE\_CD) set to blank.

The following table demonstrates how to populate the INTFC BI NOTE table:

| Field Number | Field                                         | NOTE                                                                                                    |
|--------------|-----------------------------------------------|----------------------------------------------------------------------------------------------------|
| 1            | INTFC_ID (interface ID)                       | Required. Used to group or batch a collection of Billing interface activity.                                                                                                    |
| 2            | INTFC_LINE_NUM (interface line number)        | Required. Each unique interface line number for an interface ID represents a separate bill line charge.                                                                                                    |
| 3            | TRANS_TYPE_BI (transaction type)              | Required. Value must be NOTE.                                                                                                    |
| 4            | TRANS_TYPE_BI_SEQ (transaction type sequence) | Required. If more than one note is populated for a particular LINE transaction, the transaction type sequence must be used for uniqueness.  Note: For note transactions, do not initialize TRANS_TYPE_BI_SEQ to zero. For note transactions, TRANS_TYPE_BI_SEQ must begin with 1. |

| Field Number | Field               | NOTE                                                                                              |
|--------------|---------------------|---------------------------------------------------------------------------------------------------|
| 5            | PROCESS_INSTANCE    | Leave blank.                                                                                      |
| 6            | TEXT254 (note text) | Required if standard note (STD_NOTE_CD) is left blank on the associated row in INTFC_BI.          |
| 7            | ADD_DTTM            | Required for accurate reporting purposes and for taking advantage of interface workflow function. |
| 8            | LAST_UPDATE_DTTM    | Leave blank.                                                                                      |

## Populating the INTFC\_BI2 Table

This topic provides an overview of the INTFC\_BI2 table and discusses how to populate the INTFC\_BI2 table.

### **Understanding the INTFC\_BI2 Table**

The Billing Interface Extension table (INTFC\_BI2) (used for extended tax information, such as prepaid taxes, ship-to address overrides, and India transactions) contains LINE transactions only. India related fields are populated only by PeopleSoft Order Management. For sources other than PeopleSoft Order Management, the GST tax determination is done first and then the India related fields are populated. The following four attributes comprise the key to the INTFC BI2 table:

**Note:** India tax functionality is supported only for PeopleSoft Order Management and only for net line adjustments (adjustment transaction type = NTLIN).

| Term                                   | Definition                                                                                                    |
|----------------------------------------|----------------------------------------------------------------------------------------------------|
| INTFC_ID (interface ID)                | Represents a group or batch of billing activity—that is, a collection of billing activity that may be produced by a billing source system. For example, a system may generate a group or batch each night, while another may produce a group or batch for a certain kind of billing activity. |
| INTFC_LINE_NUM (interface line number) | Represents a bill line charge. For each interface ID (group or batch of billing activity), there may be multiple interface line numbers, one for each bill line charge in the group.                                                                                                    |

| Term                                                  | Definition                                                                                                    |
|-------------------------------------------------------|----------------------------------------------------------------------------------------------------|
| TRANS_TYPE_BI (transaction type billing)              | Characterizes the type of data being stored. LINE (bill line charge) is the only valid option.  For each interface line number associated with an interface ID, there should be only one row of transaction type LINE. |
| TRANS_TYPE_BI_SEQ (transaction type billing sequence) | Zero for LINE transactions.                                                                                                    |

### Populating the INTFC\_BI2 Table for Line Transactions

The INTFC\_BI2 table has the same key structure as the INTFC\_BI table; consider it an extension of the INTFC\_BI table. Currently, it is used only for certain tax transactions, including prepaid taxes, ship-to address overrides (for tax provider tax calculation purposes) and India transactions

For every row in INTFC\_BI2, there must exist a row in the INTFC\_BI table with the same key values. However, you do not need a row in the INTFC\_BI2 table for every row in INTFC\_BI.

The following table contains all columns in the INTFC\_BI2 table and how they should be populated for LINE transactions:

**Note:** For Third-party tax transactions with a ship-to address override, you must at least populate the following fields: to insert a row into BI LINE TAX table: CITY, STATE, POSTAL, and COUNTRY.

| Field Number | Field Name                             | LINE                                                                                                    |
|--------------|----------------------------------------|----------------------------------------------------------------------------------------------------|
| 1            | INTFC_ID (interface ID)                | Required. Used to group or batch a collection of Billing interface activity.                            |
| 2            | INTFC_LINE_NUM (interface line number) | Required. Each unique interface line number for an interface ID represents a separate bill line charge. |
| 3            | TRANS_TYPE_BI (transaction type)       | Required. Value must be LINE.                                                                           |
| 4            | TRANS_TYPE_BI_SEQ                      | Required. Set it to $\theta$ (zero).                                                                    |
| 5            | PROCESS_INSTANCE                       | Leave blank.                                                                                            |
| 6            | ADDRESS1 (address line1)               | Optional.                                                                                               |
| 7            | ADDRESS2 (address line2)               | Optional.                                                                                               |
| 8            | ADDRESS3 (address line3)               | Optional.                                                                                               |

| Field Number | Field Name                   | LINE                                                                                                    |
|--------------|------------------------------|----------------------------------------------------------------------------------------------------|
| 9            | ADDRESS4 (address line4)     | Optional.                                                                                                    |
| 10           | IN_CITY_LIMIT                | Optional. Used by third-party tax provider products to determine additional city taxes, where applicable.                                                                                                    |
| 11           | GEO_CODE (geographic code)   | Optional. Used by the third-party tax provider products to determine what taxing jurisdictions and tax rates to use.                                                                                                    |
| 12           | CITY                         | Optional.                                                                                                    |
| 13           | HOUSE_TYPE                   | Optional.                                                                                                    |
| 14           | ADDR_FIELD1 (address field1) | Optional.                                                                                                    |
| 15           | ADDR_FIELD2 (address field2) | Optional.                                                                                                    |
| 16           | ADDR_FIELD3 (address field3) | Optional.                                                                                                    |
| 17           | NUM1                         | Optional. Related to an address in countries, such as the Netherlands.                                                                                                    |
| 18           | NUM2                         | Optional. Related to an address in countries, such as the Netherlands.                                                                                                    |
| 19           | COUNTY                       | Optional.                                                                                                    |
| 20           | STATE                        | Optional. Select from the values in the STATE_TBL.                                                                                                    |
| 21           | POSTAL                       | Leave blank.                                                                                                    |
| 22           | COUNTRY                      | Optional. Select from the values in the COUNTRY_TBL.                                                                                                    |
| 23           | TAX_AMT                      | Required if sales and use taxes were prepaid. Report the amount of prepaid sales and use tax. Should equal the sum of the TAX_AMT fields of records on the INTFC_BI_TAX table correlating to the same line transaction. |

| Field Number | Field Name       | LINE                                                                                                    |
|--------------|------------------|----------------------------------------------------------------------------------------------------|
| 24           | TAX_PCT          | Required if sales and use taxes were prepaid. Report the percentage tax rate of prepaid sales and use taxes. |
| 25           | MAX_TAX_FLG      | Set to Y if prepaid sales and use taxes were calculated taking advantage of maximum tax rules.               |
| 26           | TAX_JUR_IND      | Required if VAT was prepaid. Set to the VAT tax journal to which the VAT payment should be recorded.         |
| 27           | VAT_BASIS_AMT    | Required if VAT was prepaid. Report the VAT basis used to calculate value-added taxes.                       |
| 28           | VAT_AMT          | Required if VAT was prepaid. Report the prepaid VAT amount.                                                  |
| 29           | VAT_TRANS_AMT    | Required if VAT was prepaid. Report the VAT transaction amount used to calculate value-added taxes.          |
| 30           | TAX_CD_VAT_PCT   | Required if VAT was prepaid. Report the VAT percentage used to calculate value-added taxes.                  |
| 31           | EXD_INVOICE_NO   | Populated by PeopleSoft Order<br>Management if excise tax is applicable.<br>Not applicable for GST.          |
| 32           | EXD_INVOICE_LINE | Populated by PeopleSoft Order<br>Management if excise tax is applicable.<br>Not applicable for GST.          |
| 33           | EXD_APPL_FLG     | Populated by PeopleSoft Order<br>Management. Not applicable for GST.<br>Values are:                          |
|              |                  | <ul> <li>Y if excise tax is applicable.</li> <li>N if excise tax is not applicable.</li> </ul>               |

| Field Number | Field Name        | LINE                                                                                                    |
|--------------|-------------------|----------------------------------------------------------------------------------------------------|
| 34           | STX_APPL_FLG      | Required for India transactions populated by PeopleSoft Order Management. Populated during tax determination for sources other than PeopleSoft Order Management. Values are:  • <i>Y</i> if GST is applicable.  • <i>N</i> if GST is not applicable. |
| 35           | STX_TAX_AUTH_CD   | Required for India transactions populated by PeopleSoft Order Management. Populate with a valid sales tax authority code. Populated during tax determination for sources other than PeopleSoft Order Management.                                     |
| 36           | EXD_TAX_RATE_CD   | Populated by PeopleSoft Order<br>Management. Populate with a valid<br>excise tax rate code if excise tax is<br>applicable. Not applicable for GST.                                                                                                   |
| 37           | STX_TAX_RATE_CD   | Required for India transactions populated by PeopleSoft Order Management. Populated during tax determination for sources other than PeopleSoft Order Management. Populate with a valid GST tax rate code if GST is applicable.                       |
| 38           | INV_ITEM_ID       | Required for India transactions populated by PeopleSoft Order Management.                                                                                                    |
| 39           | ORG_SETID         | Required for India transactions populated by PeopleSoft Order Management.                                                                                                    |
| 40           | ORG_CODE          | Required for India transactions populated by PeopleSoft Order Management.                                                                                                    |
| 41           | ORG_TAX_LOC_CD    | Required for India transactions populated by PeopleSoft Order Management.                                                                                                    |
| 42           | EXD_CONVERSION_RT | Populated by PeopleSoft Order<br>Management. Not applicable for GST.                                                                                                    |
| 43           | QTY_BASE          | Required for India transactions populated by PeopleSoft Order Management. Populate with QTY_SHIP_BASE field.                                                                                                    |

| Field Number | Field Name        | LINE                                                                      |
|--------------|-------------------|---------------------------------------------------------------------------|
| 44           | EXS_TAX_TXN_TYPE  | Required for India transactions populated by PeopleSoft Order Management. |
| 45           | EXD_CUST_CATG_CD  | Populated by PeopleSoft Order<br>Management. Not applicable for GST.      |
| 46           | STX_CUST_CATG_CD  | Required for India transactions populated by PeopleSoft Order Management. |
| 47           | EXD_ITM_CATG_CD   | Populated by PeopleSoft Order<br>Management. Not applicable for GST.      |
| 48           | STX_ITM_CATG_CD   | Required for India transactions populated by PeopleSoft Order Management. |
| 49           | EXS_SERV_TAX_FLG  | Required for India transactions populated by PeopleSoft Order Management. |
| 50           | EXD_ASSESS_VALUE  | Populated by PeopleSoft Order<br>Management. Not applicable for GST.      |
| 51           | EXD_UOM           | Populated by PeopleSoft Order<br>Management. Not applicable for GST.      |
| 52           | EXD_USE_AV_FLG    | Populated by PeopleSoft Order<br>Management. Not applicable for GST.      |
| 53           | BI_CURRENCY_CD    | Leave blank.                                                              |
| 54           | BASE_CURRENCY     | Leave blank.                                                              |
| 55           | EXS_CURRENCY_RPTG | Required for India transactions populated by PeopleSoft Order Management. |
| 56           | EXD_TAX_AMT       | Populated by PeopleSoft Order<br>Management. Not applicable for GST.      |
| 57           | EXD_TAX_AMT_BSE   | Populated by PeopleSoft Order<br>Management. Not applicable for GST.      |
| 58           | EXD_TAX_AMT_RPT   | Populated by PeopleSoft Order<br>Management. Not applicable for GST.      |

| Field Number | Field Name         | LINE                                                                                              |
|--------------|--------------------|---------------------------------------------------------------------------------------------------|
| 59           | STX_TAX_AMT        | Required if taxes are calculated in PeopleSoft Order Management for India transactions.           |
| 60           | STX_TAX_AMT_BSE    | Required if taxes are calculated in PeopleSoft Order Management for India transactions.           |
| 61           | STX_TAX_AMT_RPT    | Required if taxes are calculated in PeopleSoft Order Management for India transactions.           |
| 62           | STX_FORM_CD        | Populated by PeopleSoft Order<br>Management. Not applicable for GST.                              |
| 63           | LOAD_STATUS_BI     | Initialize to NEW or leave blank.                                                                 |
| 64           | ERROR_STATUS_BI    | Leave blank.                                                                                      |
| 65           | USETAX_AMT         | Leave blank.                                                                                      |
| 66           | USETAX_BASIS_AMT   | Leave blank.                                                                                      |
| 67           | USETAX_BASIS_AMT   | Leave blank.                                                                                      |
| 68           | USETAX_BASIS_AMT_B | Leave blank.                                                                                      |
| 69           | TAX_AMT_BSE        | Leave blank.                                                                                      |
| 70           | TAX_CD_VAT_RVC_PCT | Leave blank.                                                                                      |
| 71           | VAT_AMT_RVC        | Leave blank.                                                                                      |
| 72           | ADD_DTTM           | Required for accurate reporting purposes and for taking advantage of interface workflow function. |
| 73           | LAST_UPDATE_DTTM   | Leave blank.                                                                                      |

## Populating the INTFC\_BI\_HDR Table

This topic provides an overview of the INTFC\_BI\_HDR table and discusses how to populate it for LINE transactions.

### **Understanding the INTFC\_BI\_HDR Table**

The Billing Interface Bill Header table (INTFC\_BI\_HDR) contains only LINE transactions. The following six attributes comprise the key to the INTFC\_BI\_HDR table:

| Term                                                  | Definition                                                                                                    |
|-------------------------------------------------------|----------------------------------------------------------------------------------------------------|
| INTFC_ID (interface ID)                               | Represents a group or batch of billing activity, that is, a collection of billing activity that may be produced by a billing source system. For example, a system may generate a group or batch each night, while another may produce a group or batch for a certain kind of billing activity.                                                                                                    |
| INTFC_LINE_NUM (interface line number)                | Represents a bill line charge. For each interface ID (group or batch of billing activity), there may be multiple interface line numbers, one for each bill line charge in the group.                                                                                                    |
| TRANS_TYPE_BI (transaction type billing)              | Characterizes the type of data being stored. LINE (bill line charge) is the only valid option.  For each interface line number associated with an interface ID, there should be only one row of transaction type LINE.                                                                                                    |
| TRANS_TYPE_BI_SEQ (transaction type billing sequence) | Zero for LINE transactions.                                                                                                    |
| HDR_FIELDS_KEY (header fields key)                    | Represents subheader information, including VAT, credit card, header level AR distribution, and miscellaneous header information. This field also exists in the INTFC_BI table and is used as a foreign key to the INTFC_BI_HDR table. Source systems populate and maintain this key based on grouping of billing activity. PeopleSoft Billing maintains this field in the Billing Interface History record (INTFC_BI_CMP) as well as in the BI_HDR record.  Bill header-related overrides for credit card, VAT, AR, and miscellaneous data records in the INTFC_BI_HDR table are tied to the main Billing Interface table (INTFC_BI) through this field. |

| Term                                     | Definition                           |
|------------------------------------------|--------------------------------------|
| HDR_TRANS_TYPE (header transaction type) | Options are:                         |
|                                          | VAT: Bill header VAT data.           |
|                                          | CRC: Bill header credit card data.   |
|                                          | MSC: Bill header miscellaneous data. |
|                                          | HAR: Bill header AR data.            |

## Populating the INTFC\_BI\_HDR Table for LINE Transactions

The following table demonstrates how to populate the INTFC\_BI\_HDR table for LINE transactions:

| Field Number | Field Name                                    | LINE                                                                                                    |
|--------------|-----------------------------------------------|----------------------------------------------------------------------------------------------------|
| 1            | INTFC_ID (interface ID)                       | Required. Used to group or batch a collection of Billing interface activity.                            |
| 2            | INTFC_LINE_NUM (interface line number)        | Required. Each unique interface line number for an interface ID represents a separate bill line charge. |
| 3            | TRANS_TYPE_BI (transaction type)              | Required. Value must be LINE.                                                                           |
| 4            | TRANS_TYPE_BI_SEQ (transaction type sequence) | Set to $\theta$ (zero).                                                                                 |
| 5            | HDR_FIELDS_KEY                                | Required.                                                                                               |
| 6            | HDR_TRANS_TYPE                                | Depending on the transaction type, enter <i>VAT, CRC, MSC</i> , or <i>HAR</i> .                         |
| 7            | PROCESS_INSTANCE                              | Leave blank.                                                                                            |
| 8            | LOAD_STATUS_BI                                | Leave blank.                                                                                            |
| 9            | ERROR_STATUS_BI                               | Leave blank.                                                                                            |
| 10           | BUSINESS_UNIT                                 | Required.                                                                                               |
| 11           | INVOICE                                       | Leave blank.                                                                                            |
| 12           | BUSINESS_UNIT_GL                              | Leave blank.                                                                                            |

| Field Number | Field Name       | LINE                                                        |
|--------------|------------------|-------------------------------------------------------------|
| 13           | BUSINESS_UNIT_TO | Leave blank.                                                |
| 14           | TARGET_INVOICE   | Leave blank.                                                |
| 15           | DST_ID_AR        | Optional. Must be provided in the absence of ACCOUNT. [HAR] |

Fields 16 through 37 describe ChartFields as they are initially delivered in the system. By using ChartField configuration, you can define the ChartFields differently. The behavior described here provides general reference for how ChartFields are handled in this context.

Configurable ChartFields can be fully configurable (identified below by F), partially configurable (identified below by P), or affiliate ChartFields (identified below by A).

**Note:** If you selected the Customer Supplier Affiliate option

(BUS\_UNIT\_TBL\_GL.CUST\_VNDR\_AFFILIATE = *Y*) on the General Ledger Definition - Definition page, the system ignores any affiliate values that you provide to the Billing interface tables when creating bills. In this scenario, the system automatically populates affiliate fields by using default values:

**Note:** VAT-related fields in this table are provided so that feeder systems can pass VAT-related data into the Billing interface. Feeder systems such as PeopleSoft Order Management pass fully-defaulted VAT data. Some other feeder systems may pass less than fully defaulted VAT data. You must run the Billing VAT Defaults process (BIPVAT00) to assign missing default values and to validate the fully defaulted VAT data.

**Note:** Only credit card data from Order Management is valid since the system uses PS process to store/encrypt information. Authorized or settled credit card information is not accepted from a third party system.

| Field Number | Field Name              | LINE                                                                                                    |  |
|--------------|-------------------------|----------------------------------------------------------------------------------------------------|--|
| 16           | ACCOUNT (P)             | Required unless appearing by default from DST_ID_AR. Appears by default from DST_ID_AR if DST_ID_AR is provided [HAR]      |  |
| 17           | ALTACCT (P)             | Optional. Appears by default from DST _ID_AR if DST_ID_AR is provided. It must get a value when Alt Accounting i ON. [HAR] |  |
| 18           | DEPTID (department) (P) | Optional. Appears by default from DST _ID_AR if DST_ID_AR is provided.  Must be valid if provided. [HAR]                   |  |

| 19 | OPERATING_UNIT (F)                                                                                          | Optional. Appears by default from DST _ID_AR if DST_ID_AR is provided.  Must be valid if provided. [HAR] |  |
|----|----------------------------------------------------------------------------------------------------|----------------------------------------------------------------------------------------------------|--|
| 20 | PRODUCT (F)                                                                                                 | Optional. Appears by default from DST _ID_AR if DST_ID_AR is provided. Must be valid if provided. [HAR]  |  |
| 21 | FUND_CODE (F)                                                                                               | Optional. Appears by default from DST _ID_AR if DST_ID_AR is provided. Must be valid if provided. [HAR]  |  |
| 22 | CLASS_FLD (class field) (F)                                                                                 | Optional. Appears by default from DST _ID_AR if DST_ID_AR is provided. Must be valid if provided. [HAR]  |  |
| 23 | PROGRAM_CODE (F)                                                                                            | Optional. Appears by default from DST _ID_AR if DST_ID_AR is provided. Must be valid if provided. [HAR]  |  |
| 24 | BUDGET_REF (budget reference) (F)                                                                           | Optional. Appears by default from DST _ID_AR if DST_ID_AR is provided. Must be valid if provided. [HAR]  |  |
| 25 | AFFILIATE (A)                                                                                               | Optional. Appears by default from DST _ID_AR if DST_ID_AR is provided. Must be valid if provided. [HAR]  |  |
| 26 | AFFILIATE_INTRA1 (A)                                                                                        | Optional. Appears by default from DST _ID_AR if DST_ID_AR is provided. Must be valid if provided. [HAR]  |  |
| 27 | AFFILIATE_INTRA2 (A)                                                                                        | Optional. Appears by default from DST _ID_AR if DST_ID_AR is provided. Must be valid if provided. [HAR]  |  |
| 28 | CHARTFIELD1 (F)                                                                                             | Leave blank. [HAR]                                                                                       |  |
| 29 | CHARTFIELD2 (F)                                                                                             | Leave blank. [HAR]                                                                                       |  |
| 30 | CHARTFIELD3 (F)                                                                                             | Leave blank. [HAR]                                                                                       |  |
| 31 | PROJECT_ID (P)                                                                                              | Optional. Appears by default from DST _ID_AR if DST_ID_AR is provided. Must be valid if provided. [HAR]  |  |
| 32 | BUSINESS_UNIT_PC  Optional. Appears by default fr _ID_AR if DST_ID_AR is pro Must be valid if provided. [HA |                                                                                                    |  |

|    |                        | T.                                                                                                    |  |
|----|------------------------|----------------------------------------------------------------------------------------------------|--|
| 33 | ACTIVITY_ID            | Optional. Appears by default from DST _ID_AR if DST_ID_AR is provided. Must be valid if provided. [HAR]                                                          |  |
| 34 | RESOURCE_TYPE          | Optional. Appears by default from DST _ID_AR if DST_ID_AR is provided. Must be valid if provided. [HAR]                                                          |  |
| 35 | RESOURCE_CATEGORY      | Optional. Appears by default from DST _ID_AR if DST_ID_AR is provided. Must be valid if provided. [HAR]                                                          |  |
| 36 | RESOURCE_SUB_CAT       | Optional. Appears by default from DST _ID_AR if DST_ID_AR is provided.  Must be valid if provided. [HAR]                                                         |  |
| 37 | ANALYSYS_TYPE          | Optional. Appears by default from DST _ID_AR if DST_ID_AR is provided.  Must be valid if provided. [HAR]                                                         |  |
| 38 | STATISTICS_CODE        | Optional. Appears by default from DST _ID_AR if DST_ID_AR is provided. Must be valid if provided. [HAR]                                                          |  |
| 39 | OPEN_ITEM_KEY          | Required when ChartFields reference an open item. Must correspond to a record on the OPEN_ITEM_GL table. [HAR]                                                   |  |
| 40 | JRNL_LN_REF            | Optional. If provided, must correspond to a record on the JRNL_LINE table. [HAR]                                                                                 |  |
| 41 | BI_PAID_AT_SRC         | Set to one of the following: (when HDR_TRANS_TYPE is <i>MSC</i> ).  • 0 = Unpaid (default).  • 1 = Deposit applied.  • 2 = Partial payment.  • 9 = Full payment. |  |
| 42 | PAID_AMT (paid amount) | Required when paid reference provided for HDR_TRANS_TYPE is MSC. Report amount of payment or applied deposit.  Note: PAID_AMT does not reduce AR distribution.   |  |

| 43 | PAID_REFERENCE (paid reference)          | Required when PAID_AMT is not zero. (when HDR_TRANS_TYPE is MSC).                                                                                                    |  |
|----|------------------------------------------|----------------------------------------------------------------------------------------------------|--|
| 44 | VAT_CALC_GROSS_NET                       | Optional. If provided, it must be valid. If not provided, the system populates with a default value obtained through the VAT defaulting process. This applies only to VAT transactions (when HDR_TRANS_TYPE is <i>VAT</i> ).                                                      |  |
| 45 | VAT_DCLRTN_DT                            | Required if VAT declaration date source is <i>M</i> (manual) or <i>D</i> (delivery). This applies only to VAT transactions (when HDR_TRANS_TYPE is <i>VAT</i> ).                                                                                                    |  |
| 46 | VAT_DCLRTN_DT_SRC                        | Optional. VAT declaration date source. This applies only to VAT transactions (when HDR_TRANS_TYPE is VAT).                                                                                                    |  |
| 47 | VAT_DCLRTN_POINT (VAT declaration point) | Optional. If provided, it must be valid. If not provided, the system populates with a default value obtained through the VAT defaulting process. This applies only to VAT transactions (when HDR_TRANS_TYPE is <i>VAT</i> ).                                                      |  |
| 48 | VAT_DST_ACCT_TYPE                        | Optional. If provided, it must be valid. If not provided, the system populates with a default value during the invoice finalization process. This applies only to VAT transactions (when HDR_TRANS_TYPE is <i>VAT</i> ).                                                          |  |
| 49 | VAT_EXCPTN_CERTIF                        | Optional. If provided, it must be valid. I not provided, the system populates with a default value obtained through the VA' defaulting process. This applies only to VAT transactions (when HDR_TRANS_TYPE is <i>VAT</i> ), when VAT exception typ is not blank or not <i>N</i> . |  |
| 50 | VAT_EXCPTN_TYPE (VAT exception type)     | Optional. If provided, it must be valid. If not provided, the system populates with a default value obtained through the VAT defaulting process. This applies only to VAT transactions (when HDR_TRANS_TYPE is <i>VAT</i> ).                                                      |  |

|    | I                                                           |                                                                                                    |  |
|----|-------------------------------------------------------------|----------------------------------------------------------------------------------------------------|--|
| 51 | VAT_RECALC_FLG (VAT recalculate at payment flag)            | Optional. If provided, it must be valid. If not provided, the system populates with a default value obtained through the VAT defaulting process. This applies only to VAT transactions (when HDR_TRANS_TYPE is <i>VAT</i> ). |  |
| 52 | VAT_ROUND_RULE (VAT rounding rule)                          | Optional. If provided, it must be valid. If not provided, the system populates with a default value obtained through the VAT defaulting process. This applies only to VAT transactions (when HDR_TRANS_TYPE is <i>VAT</i> ). |  |
| 53 | VAT_RGSTRN_BUYER                                            | Optional. If provided, it must be valid. If not provided, the system populates with a default value obtained through the VAT defaulting process. This applies only to VAT transactions (when HDR_TRANS_TYPE is <i>VAT</i> ). |  |
| 54 | VAT_RGSTRN_SELLER                                           | Optional. If provided, it must be valid. I not provided, the system populates with a default value obtained through the VA Defaulting process. This applies only to VAT transactions (when HDR_TRANS_TYPE is VAT).           |  |
| 55 | PROVINCE                                                    | Leave blank.                                                                                                    |  |
| 56 | CR_CARD_DIGITS                                              | Required when HDR_TRANS_TYPE is CRC.                                                                                                    |  |
| 57 | CR_CARD_EXPMO (credit card expiration month)                | Required when HDR_TRANS_TYPE is CRC.                                                                                                    |  |
| 58 | CR_CARD_EXPYR (credit card expiration year)                 | Required when HDR_TRANS_TYPE is CRC.                                                                                                    |  |
| 59 | CR_CARD_FNAME (credit card first name)                      | Required when HDR_TRANS_TYPE is CRC.                                                                                                    |  |
| 60 | CR_CARD_LNAME (credit card last name)                       | Required when HDR_TRANS_TYPE is CRC.                                                                                                    |  |
| 61 | CR_CARD_NBR (credit card number)  Required when HDR_TRACRC. |                                                                                                    |  |
| 62 | CR_CARD_TYPE (credit card type)                             | Required when HDR_TRANS_TYPE is <i>CRC</i> .                                                                                                    |  |

| 63 | NAME_EXACT                      | Optional. Populates only when HDR_TRANS_TYPE is CRC.        |  |
|----|---------------------------------|-------------------------------------------------------------|--|
| 64 | EXPIRATION_DT (expiration date) | Required when HDR_TRANS_TYPE is <i>CRC</i> .                |  |
| 65 | ADDRESS1 (address line 1)       | Required when HDR_TRANS_TYPE is <i>CRC</i> .                |  |
| 66 | ADDRESS2 (address line 2)       | Optional. Populate only when HDR_TRANS_TYPE is CRC.         |  |
| 67 | ADDRESS3 (address line 3)       | Optional. Populate only when HDR_TRANS_TYPE is CRC.         |  |
| 68 | ADDRESS4 (address line 4)       | Optional. Populate only when HDR_TRANS_TYPE is CRC.         |  |
| 69 | NUM1 (number 1)                 | Optional. Populate only when HDR_TRANS_TYPE is CRC.         |  |
| 70 | NUM2 (number 2)                 | Optional. Populate only when HDR_TRANS_TYPE is CRC.         |  |
| 71 | CITY                            | Optional. Populate only when HDR_TRANS_TYPE is <i>CRC</i> . |  |
| 72 | COUNTY                          | Optional. Populate only when HDR_TRANS_TYPE is CRC.         |  |
| 73 | STATE                           | Optional. Populate only when HDR_TRANS_TYPE is CRC.         |  |
| 74 | POSTAL                          | Required when HDR_TRANS_TYPE is <i>CRC</i> .                |  |
| 75 | GEO_CODE (tax provider geocode) | Leave blank.                                                |  |
| 76 | COUNTRY                         | Optional. Populate only when HDR_TRANS_TYPE is CRC.         |  |
| 77 | PHONE                           | Optional. Populate only when HDR_TRANS_TYPE is CRC.         |  |
| 78 | EMAILID (email address)         | Optional. Populate only when HDR_TRANS_TYPE is CRC.         |  |

| 79 | HOUSE_TYPE                                                       | Optional. Populate only when HDR_TRANS_TYPE is CRC.                                                                                                    |  |
|----|------------------------------------------------------------------|----------------------------------------------------------------------------------------------------|--|
| 80 | ADDR_FIELD1 (address field 1)                                    | Optional. Populate only when HDR_TRANS_TYPE is CRC.                                                                                                    |  |
| 81 | ADDR_FIELD2 (address field 2)                                    | Optional. Populate only when HDR_TRANS_TYPE is CRC.                                                                                                    |  |
| 82 | ADDR_FIELD3 (address field 3)                                    | Optional. Populate only when HDR_TRANS_TYPE is CRC.                                                                                                    |  |
| 83 | IN_CITY_LIMIT                                                    | Optional. Populate only when HDR_TRANS_TYPE is <i>CRC</i> .                                                                                                    |  |
| 84 | CR_CARD_RQST_ID (credit card request ID)                         | Optional. Populate only when HDR_TRANS_TYPE is CRC.                                                                                                    |  |
| 85 | CR_CARD_AUTH_STAT (credit card authorization status)             | Optional. Populate only when HDR_<br>TRANS_TYPE is <i>CRC</i> .                                                                                                    |  |
| 86 | CR_CARD_AUTH_CD (credit card authorization code)                 | Optional. Populates only when HDR _TRANS_TYPE is <i>CRC</i> . This field is populated by the credit card processing supplier.                                                                 |  |
| 87 | CR_CARD_A_DTTM (credit card authorization code date and time)    | Optional. Populates only when HDR_TRANS_TYPE is <i>CRC</i> . This field is the credit card authorization date and time in characters and is populated by the credit card processing supplier. |  |
| 88 | CR_CARD_AUTH_DTTM (credit card authorization code date and time) | Optional. Populates only when HDR _TRANS_TYPE is <i>CRC</i> . This field is populated by the credit card processing supplier.                                                                 |  |
| 89 | CR_CARD_MSG1 (credit card message 1)                             | Optional. Populates only when HDR _TRANS_TYPE is <i>CRC</i> . This field is populated by the credit card processing supplier.                                                                 |  |
| 90 | CR_CARD_MSG2 (credit card message 2)                             | Optional. Populates only when HDR _TRANS_TYPE is <i>CRC</i> . This field is populated by the credit card processing supplier.                                                                 |  |

| 91 | CR_CARD_MSG3 (credit card message 3) | Optional. Populates only when HDR _TRANS_TYPE is <i>CRC</i> . This field is populated by the credit card processing supplier.                                                                                                    |  |
|----|--------------------------------------|----------------------------------------------------------------------------------------------------|--|
| 92 | COUNTRY_LOC_BUYER                    | Optional. If provided it must be a valid country. If not provided, the system obtains a default value from the customer's bill-to location. This applies only to VAT transactions (when HDR _TRANS_TYPE is <i>VAT</i> ), where the physical nature is <i>S</i> (services).                                                                                                    |  |
| 93 | STATE_LOC_BUYER                      | Optional. If provided it must be a valid state associated with the buyer's location country. If not provided, the system obtains a default value from the customer's bill-to location. This applies only to VAT transactions (when HDR _TRANS_TYPE is <i>VAT</i> ), when the physical nature is <i>S</i> (services) and the buyer's location country tracks VAT by state or province.                              |  |
| 94 | COUNTRY_LOC_SELLER                   | Optional. If provided, it must be a valid country. If not provided, the system obtains the default value from the billing business unit location. This applies only to VAT transactions (when HDR _TRANS_TYPE is <i>VAT</i> ) where the physical nature is <i>S</i> (services).                                                                                                    |  |
| 95 | STATE_LOC_SELLER                     | Optional. If provided, it must be a valid state associated with the seller's location country. If not provided, the system obtains the default value from the billing business unit location. This applies only to VAT transactions (when HDR _TRANS_TYPE is <i>VAT</i> ) where the physical nature is <i>S</i> (services). Leave blank when the seller's location country does not track VAT by state or province |  |
| 96 | VAT_SVC_SUPPLY_FLG                   | Optional. If provided it must be valid. If not provided, the system populates with a default value obtained through the VAT defaulting process. This applies only to VAT transactions (when HDR_TRANS_TYPE is <i>VAT</i> ) where the physical nature is <i>S</i> (services).                                                                                                    |  |

| 97  | VAT_SERVICE_TYPE   | Optional. If provided it must be a valid VAT service type. If not provided, the system populates with a default value obtained through the VAT defaulting process. This applies only to VAT transactions (when HDR_TRANS_TYPE is <i>VAT</i> ) where the physical nature is <i>S</i> (services).                                                                                                    |  |
|-----|--------------------|----------------------------------------------------------------------------------------------------|--|
| 98  | COUNTRY_VAT_PERFRM | Optional. If provided it must be a valid country. If not provided, the system populates with a default value from the PeopleSoft Billing VAT drivers hierarchy. This applies only to VAT transactions (when HDR_TRANS_TYPE is <i>VAT</i> ) where the physical nature is <i>S</i> (services).                                                                                                    |  |
| 99  | STATE_VAT_PERFRM   | Optional. If provided it must be a valid state associated with the COUNTRY_VAT_PERFRM value. If not provided, the system populates with a default value from the PeopleSoft Billing VAT drivers hierarchy. This applies only to VAT transactions (when HDR_TRANS_TYPE is <i>VAT</i> ) where the physical nature is <i>S</i> (services). Leave blank when the COUNTRY_VAT_PERFRM value does not track VAT by state or province. |  |
| 100 | COUNTRY_VAT_SUPPLY | Optional. If provided it must be a valid country. If not provided, the system populates with a default value obtained through the VAT defaulting process. This applies only to VAT transactions (when HDR_TRANS_TYPE is <i>VAT</i> ) where the physical nature is <i>S</i> (services).                                                                                                    |  |
| 101 | STATE_VAT_SUPPLY   | Leave blank.                                                                                                    |  |
| 102 | VAT_HDR_IND        | Leave blank.                                                                                                    |  |
| 103 | STATE_VAT_DEFAULT  | Optional. If provided it must be a valid state associated with the VAT reporting country. If not provided, the system populates with a default value obtained through the VAT defaulting process. This applies only to VAT transactions (when HDR_TRANS_TYPE is <i>VAT</i> ) where the physical nature is <i>S</i> (services).                                                                                                 |  |
| 104 | ADD_DTTM           | Required for accurate reporting purposes and for taking advantage of interface workflow function.                                                                                                    |  |

| 105 | LAST_UPDATE_DTTM | Leave blank. |
|-----|------------------|--------------|

**Note:** When importing bills with VAT data, to ensure VAT data integrity you must run the VAT Defaulting process after the Billing Interface process.

You do not need to populate a row in INTFC\_BI\_HDR for every row in INTFC\_BI. You need only to populate one row in which INTFC\_BI\_HDR matches the key of the LINE with MIN(INTFC\_ID) and MIN(INTFC\_LINE\_NUM) in the INTFC\_BI table. For example, if the INTFC\_BI table is populated for Interface ID 75, for an order as follows:

| INTFC_LINE_NUM | TRANS_TYPE_BI | TRANS_TYPE_BI_<br>SEQ | ORDER_NO | HDR_FIELDS_KEY |
|----------------|---------------|-----------------------|----------|----------------|
| 1              | LINE          | 0                     | WESUS001 | WESUS001CRC    |
| 2              | LINE          | 0                     | WESUS001 | WESUS001CRC    |
| 3              | LINE          | 0                     | WESUS001 | WESUS001CRC    |
| 4              | LINE          | 0                     | WESUS001 | WESUS001CRC    |

The INTFC BI HDR table should appear as follows:

| INTFC_LINE_NUM | TRANS_TYPE_BI | TRANS_TYPE_BI_<br>SEQ | HDR_FIELDS_KEY | HDR_TRANS_TYPE |
|----------------|---------------|-----------------------|----------------|----------------|
| 1              | LINE          | 0                     | WESUS001       | CRC            |

## Populating the INTFC\_BI\_EXSD Table

This topic provides an overview of the GST Tax Detail table and discusses how to populate it for LINE transactions.

### Understanding the INTFC\_BI\_EXSD Table

The GST Tax Detail table (INTFC\_BI\_EXSD) contains EXSD (India GST detail) transactions only. The following four attributes comprise the INTFC\_BI\_EXSD key:

**Note:** The GST Tax Detail table is populated only by PeopleSoft Order Management. For sources other than PeopleSoft Order Management, the table is populated in the Billing Interface Process after GST tax determination is done.

| Term                                                  | Definition                                                                                                    |
|-------------------------------------------------------|----------------------------------------------------------------------------------------------------|
| INTFC_ID (interface ID)                               | Represents a group or batch of billing activity. PeopleSoft uses the term <i>group</i> or <i>batch</i> to mean a collection of billing activity that may be produced by a billing source system. Some systems may generate a group or batch each night. Other systems may produce a group or batch for a certain kind of billing activity. |
| INTFC_LINE_NUM (interface line number)                | Represents a bill line charge. For each interface ID (group or batch of billing activity), there may be multiple interface line numbers, one for each bill line charge in the group.                                                                                                    |
| TRANS_TYPE_BI (transaction type billing)              | Characterizes the type of data being stored. The only option is EXSD (bill line excise tax detail entry). For each interface line number associated with an interface ID, there should be only one row of transaction type LINE in the INTFC_BI table. There can be multiple rows with transaction type EXSD in the INTFC_BI_EXSD table.   |
| TRANS_TYPE_BI_SEQ (transaction type billing sequence) | The transaction type sequence is part of the key, to provide uniqueness in the event that there are multiple EXSD for a bill line charge.                                                                                                    |

### Populating the INTFC\_BI\_EXSD Table for LINE Transactions

For each bill line charge added as a bill line to the bill data structure, the Billing Interface table contains one row of data with a transaction type of LINE. The value of the TRANS\_TYPE\_BI column for the INTFC\_BI\_EXSD table must be *EXSD*. For each bill line charge row with a transaction type of LINE, the Billing interface can contain bill line excise tax detail entries (*EXSD* entries) in the INTFC\_BI\_EXSD table.

The following table demonstrates how to populate the INTFC BI EXSD table for LINE transactions:

| Field Number | Field Name     | EXSD                                                                                                    |
|--------------|----------------|----------------------------------------------------------------------------------------------------|
| 1            | INTFC_ID       | Required for India transactions populated<br>by PeopleSoft Order. Used to group or<br>batch a collection of Billing interface<br>activity.                                          |
| 2            | INTFC_LINE_NUM | Required for India transactions populated<br>by PeopleSoft Order Management. Each<br>unique interface line number for an<br>interface ID represents a separate bill<br>line charge. |
| 3            | TRANS_TYPE_BI  | Required for India transactions populated by PeopleSoft Order Management. Value must be <i>EXSD</i> .                                                                               |

| Field Number | Field Name        | EXSD                                                                                                    |
|--------------|-------------------|----------------------------------------------------------------------------------------------------|
| 4            | TRANS_TYPE_BI_SEQ | Required for India transactions populated by PeopleSoft Order Management.  If more than one excise tax detail entry is populated for a particular EXSD transaction, the transaction type sequence must be used for uniqueness. |
| 5            | LOAD_STATUS_BI    | Initialize to NEW or leave blank.                                                                                                    |
| 6            | ERROR_STATUS_BI   | Leave blank.                                                                                                    |

The following fields can contain values for GST. When EXS\_TAX\_TYPE equals G (GST), fields prefixed with EXS\_ must be populated with GST-related data. EXS\_ fields populate the BI\_LINE\_EXS\_DTL table.

|              |                  | - Trans                                                                                                    |  |
|--------------|------------------|----------------------------------------------------------------------------------------------------|--|
| Field Number | Field Name       | EXSD                                                                                                    |  |
| 7            | EXS_TAX_TYPE     | Required for India transactions populated by PeopleSoft Order Management. Values are:  • C: Custom Duty  • S: Sales Tax and VAT  • E: Excise Tax  • G: Goods and Services Tax |  |
| 8            | EXS_TAX_RATE_SEQ | Required for India transactions populated by PeopleSoft Order Management.                                                                                                    |  |
| 9            | EXS_TAX_RATE_CD  | Required for India transactions populated by PeopleSoft Order Management.  Populate with a valid tax rate code.                                                               |  |
| 10           | EXS_TAX_CMPNT_CD | Required for India transactions populated by PeopleSoft Order Management.                                                                                                    |  |
| 11           | EXS_TAX_DEP_CD   | Required for India transactions populated by PeopleSoft Order Management.                                                                                                    |  |
| 12           | EXS_CALC_SCHEME  | Required for India transactions populated by PeopleSoft Order Management.                                                                                                    |  |
| 13           | EXS_TAX_RATE_PCT | Required for India transactions populated by PeopleSoft Order Management.                                                                                                    |  |

| 14 | EXS_TXRTAMT_TRC                                                                                    | Required for India transactions populated by PeopleSoft Order Management.              |  |
|----|----------------------------------------------------------------------------------------------------|----------------------------------------------------------------------------------------|--|
| 15 | EXS_CURRENCY_TRC Required for India transactions p by PeopleSoft Order Management                  |                                                                                        |  |
| 16 | BI_CURRENCY_CD                                                                                     | Leave blank.                                                                           |  |
| 17 | BASE_CURRENCY                                                                                      | Leave blank.                                                                           |  |
| 18 | EXS_TAXRT_AMT                                                                                      | Required for India transactions populated by PeopleSoft Order Management.              |  |
| 19 | EXS_TAXRT_AMT_BSE                                                                                  | Required for India transactions populated by PeopleSoft Order Management.              |  |
| 20 | EXS_TAXRT_AMT_RPT                                                                                  | Required for India transactions populated by PeopleSoft Order Management.              |  |
| 21 | EXS_TAX_RATE_UOM                                                                                   | Required for India transactions populated by PeopleSoft Order Management.              |  |
| 22 | EXS_CURRENCY_RPTG                                                                                  | Leave blank.                                                                           |  |
| 23 | EXS_TAX_AMT                                                                                        | Required if PeopleSoft Order<br>Management calculates taxes for India<br>transactions. |  |
| 24 | EXS_TAX_AMT_BSE                                                                                    | Required if PeopleSoft Order<br>Management calculates taxes for India<br>transactions. |  |
| 25 | EXS_TAX_AMT_RPT                                                                                    | Required if PeopleSoft Order<br>Management calculates taxes for India<br>transactions. |  |
| 26 | EXS_BASIS_AMT                                                                                      | Required if PeopleSoft Order Management calculates taxes for India transactions.       |  |
| 27 | EXS_BASIS_AMT_BSE  Required if PeopleSoft Order  Management calculates taxes for It  transactions. |                                                                                        |  |
| 28 | EXS_BASIS_AMT_RPT                                                                                  | Required if PeopleSoft Order Management calculates taxes for India transactions.       |  |

| 29 | PROCESS_INSTANCE | Leave blank.                                                                               |
|----|------------------|--------------------------------------------------------------------------------------------|
| 30 | ADD_DTTM         | Required for accurate reporting purposes and for Billing interface workflow functionality. |
| 31 | LAST_UPDATE_DTTM | Leave blank.                                                                               |

### Populating the INTFC\_BI\_TAX Table

This topic provides an overview of the INTFC\_BI\_TAX table and discusses how to populate the INTFC\_BI\_TAX table for LINE transactions.

#### Understanding the INTFC\_BI\_TAX Table

The Tax Detail table (INTFC\_BI\_TAX) is used to report the details of sales and use taxes paid for fully-paid invoices. Report taxes by line, using separate transactions to reflect the amount levied by each tax authority. The following four attributes comprise the INTFC\_BI\_TAX key::

| Term                                                  | Definition                                                                                                    |
|-------------------------------------------------------|----------------------------------------------------------------------------------------------------|
| INTFC_ID (interface ID)                               | Represents a group or batch of billing activity. This PeopleSoft application uses the term group or batch to mean a collection of billing activity that may be produced by a billing source system. Some systems may generate a group or batch each night. Other systems may produce a group or batch for a certain kind of billing activity. |
| INTFC_LINE_NUM (interface line number)                | With INTFC_ID, identifies the bill line charge on the INTFC_BI table to which this tax detail entry applies.                                                                                                    |
| TRANS_TYPE_BI (transaction type billing)              | Characterizes the type of data being stored. The only option is TAX. For each interface line number associated with an interface ID, only one row of transaction type LINE should appear in the INTFC_BI table. Multiple rows can have transaction type TAX in the INTFC_BI_TAX table.                                                        |
| TRANS_TYPE_BI_SEQ (transaction type billing sequence) | The transaction type sequence is part of the key. It provides uniqueness in the event that a bill line charge has multiple tax detail records.                                                                                                    |

**Note:** Billing ignores any INTFC\_BI\_TAX entries unless the invoice is fully-paid. Billing does not validate whether taxes should be levied on fully-paid invoices.

## Populating the INTFC\_BI\_TAX Table for LINE Transactions

For each bill line charge added as a bill line to the bill data structure, the Billing Interface table contains one row of data with a transaction type of LINE. The value of the TRANS\_TYPE\_BI column for the INTFC\_BI\_TAX table must be *TAX*. For each bill line charge row with a transaction type of LINE, the Billing Interface Tax table can contain multiple tax detail entries.

The following table shows how to populate the INTFC BI TAX table for LINE transactions:

| Field Number | Field Name        | TAX                                                                                                    |  |
|--------------|-------------------|----------------------------------------------------------------------------------------------------|--|
| 1            | INTFC_ID          | Required. Used to group or batch a collection of Billing interface activity.                                                                      |  |
| 2            | INTFC_LINE_NUM    | Required. Each unique interface line number for an interface ID represents a separate bill line charge.                                           |  |
| 3            | TRANS_TYPE_BI     | Required. Value must be <i>TAX</i> .                                                                                                    |  |
| 4            | TRANS_TYPE_BI_SEQ | Required. If more than one tax detail entry is populated for a particular transaction, the transaction type sequence must be used for uniqueness. |  |
| 5            | LOAD_STATUS_BI    | Initialize to NEW or leave blank.                                                                                                    |  |
| 6            | ERROR_STATUS_BI   | Leave blank.                                                                                                    |  |
| 7            | BUSINESS_UNIT     | The Billing business unit.                                                                                                    |  |
| 8            | INVOICE           | Invoice number of the invoice to which the tax detail record applies.                                                                             |  |
| 9            | LINE_SEQ_NUM      | Line sequence number of the invoice line to which the tax detail record applies.                                                                  |  |
| 10           | TAX_AUTHORITY_CD  | Tax authority code.                                                                                                    |  |
| 11           | SEQ_NBR_5         | Leave blank.                                                                                                    |  |
| 12           | TAX_JUR_NAME      | Tax journal for logging the tax.                                                                                                    |  |
| 13           | BI_CURRENCY_CD    | Currency in which the taxes were paid.                                                                                                    |  |
| 14           | BASE_CURRENCY     | Leave blank.                                                                                                    |  |

| Field Number | Field Name       | TAX                                                                                                    |
|--------------|------------------|----------------------------------------------------------------------------------------------------|
| 15           | TAX_AMT          | Report the amount of sales and use tax paid for the applicable line and tax authority. The sum of the TAX_AMT fields of all records on the INTFC_BI_TAX table correlating to a line transaction must equal the TAX_AMT fields on the INTFC_BI2 tables for that line. |
| 16           | TAX_AMT_BSE      | Leave blank.                                                                                                    |
| 17           | TAX_PCT          | Report the percentage tax rate of prepaid sales and use taxes.                                                                                                    |
| 18           | TAX_EXEMPT_AMT   | Report the portion of the line amount held exempt in the tax calculation.                                                                                                    |
| 19           | NON_TAXABLE_AMT  | Report the portion of the line amount held nontaxable in the tax calculation.                                                                                                    |
| 20           | TAX_BASIS_AMT    | Report the tax basis amount used in the tax calculation.                                                                                                    |
| 21           | MAX_TAX_FLG      | Set to Y if prepaid sales and use taxes were calculated taking advantage of maximum tax rules.                                                                                                    |
| 22           | TARGET_INVOICE   | Leave blank.                                                                                                    |
| 23           | PROCESS_INSTANCE | Leave blank.                                                                                                    |
| 24           | ADD_DTTM         | Required for accurate reporting purposes and for Billing interface workflow functionality.                                                                                                    |
| 25           | LAST_UPDATE_DTTM | Leave blank.                                                                                                    |

# Using the Bill-By Identifier with the Billing Interface

This topic provides an overview of the bill-by identifier.

PeopleSoft Billing uses the bill-by identifier to define how to group billing activity when it is added to a bill through the Billing interface. You can associate the bill-by identifier with the bill-to customer, bill source, bill type, and billing business unit.

#### **Understanding the Bill-By Identifier**

By adding one or more fields to the bill-by definition, you instruct the Billing interface to use those fields to determine which uninvoiced bills will receive interface activity and when a new bill should be started for billing activity.

When you create new bill-by IDs:

- 1. Use the fewest number of bill-by fields that meet your requirements.
- 2. From external interfaces, you may want to populate default fields if you know their values.

This action reduces the work required by the Billing Interface process and can significantly improve batch performance.

If you have a bill-by identifier defined with fields ORDER\_NO and SHIP\_TO\_ADDR\_NUM, for example, the Billing Interface process generates a new bill for each distinct combination of order number and ship-to location for each customer. For each line of activity in the interface staging area, the Billing Interface process determines whether an uninvoiced bill exists for that business unit, bill-to customer, bill type, billing currency, order number, and ship-to location. If a bill exists, the process adds the interface line of activity to that bill as another bill line provided that the bill status of the existing bill allows new lines to be added. If no bill exists, the process generates a new bill header and adds the interface line activity to the new bill.

For example, five lines of billable activity are populated in the interface staging area for customer 5001. Before you ran the Billing Interface process for the activity in the following table, one uninvoiced bill existed for business unit US001, customer 5001, order 550122, and ship-to location 1. Order number 5554095 had no existing bills. The Billing Interface process determines that a bill exists for order number 5550122, ship-to location 1, and adds lines 1 and 2 to that bill. It then generates two new bill headers: one for order 5554095, ship-to location 1; and one for order 5554095, ship-to location 2. The process adds lines 3 and 5 to the first of these two new bills. It adds line 4 to the second of these two new bill headers, as shown in this table:

| Line | Business Unit | Customer | Order Number | Ship To<br>Location | Amount    |
|------|---------------|----------|--------------|---------------------|-----------|
| 1    | US001         | 5001     | 5550122      | 1                   | 500 USD   |
| 2    | US001         | 5001     | 5550122      | 1                   | 2000 USD  |
| 3    | US001         | 5001     | 5554095      | 1                   | 45 USD    |
| 4    | US001         | 5001     | 5554095      | 2                   | 4700 USD  |
| 5    | US001         | 5001     | 5554095      | 1                   | 16000 USD |

**Note:** Do not use this bill-by concept for full bill adjustments and transactions referencing a target invoice.

#### **Evaluating Interface Activity**

Before the Billing Interface process evaluates interface activity to determine whether new bill headers are required, it evaluates the customer, bill source, bill type, and business unit characteristics to send the appropriate bill-by to the interface staging area by default. The Billing Interface process then uses the bill-by identifiers to determine which new bill headers need to be generated.

If, for example, you have a different bill-by identifier defined for each bill type, the Billing Interface process selects by default the bill-by identifier for each bill type. It groups the interface data for each bill type by using the bill-by criteria of that type.

You must define some fields together as part of the bill-by in order for the functionality of the fields to process correctly. For example, to use the user-defined currency rate functionality, you must define three fields together in the bill-by: CUR\_RT\_SOURCE, RATE\_MULT, and RATE\_DIV. If you define only one or two of these fields in the bill-by criteria, the system creates a bill with erroneous rate information.

Other fields that work as a group are listed in the following table:

| Functionality                              | Fields to Add to Bill-By                            |
|--------------------------------------------|-----------------------------------------------------|
| User-Defined Currency Rate                 | CUR_RT_SOURCE, RATE_MULT, RATE_DIV                  |
| Direct Invoicing                           | RANGE_SELECTION_ID, DIRECT_INVOICING                |
| Override Defaults for Consolidated Billing | (CONSOL_KEY) and (CONSOL_SETID, CONSOL_CUST_ID)     |
| OM_BILL to Billing interface               | ADDRESS_SEQ_NUM, PAYMENT_METHOD, PYMNT_<br>TERMS_CD |

You should include SHIP\_FROM\_BU as a bill-by field for transactions from Order Management or Inventory that will be subject to VAT.

### **Populating Data for New Bill Headers**

When the Billing Interface process generates a new bill header, the system uses default values for much of the data, if it is not provided. The defaulting mechanism operates by using the same hierarchy as online bill entry defaulting. For example, payment terms codes appear by default onto new bill headers from customer, bill source, bill type, and business unit, in that order. To override bill header defaults applied by the Billing Interface process, you must provide data (in the interface table) in the field that you want to override, and include that field in the bill-by criteria. For example, to override the Billing interface payment terms defaulting, populate the payment terms field on the interface table, and ensure that the bill-by identifier includes PYMNT TERMS CD.

Data in the interface staging area is grouped for billing according to the bill-by fields defined for the bill-by identifier. The system always populates this data on the bill header. In the preceding example, the order number and ship-to location appear on both bill header and bill line tables. The order number and ship-to location are the same for all lines on the bill. If the preceding activity had five different shipment types, the shipment types would be populated on the bill line table but not on the bill header. However, if you defined the bill-by identifier with the fields ORDER NUM and SHIP TYPE ID, the system populates

the order number and shipment type on both the bill header and bill line tables, and the ship-to location would be a variable at the bill line level.

These fields are implied bill-by fields and need not be specified:

- BUSINESS\_UNIT
- BILL\_TO\_CUST\_ID
- BILL TYPE ID
- BILL SOURCE ID (if invoice numbering is set to bill source)
- BI CURRENCY CD
- HDR FIELDS KEY
- BUSINESS UNIT TO
- COUNTRY SHIP FROM (if the transaction is subject to VAT)
- COUNTRY\_SHIP\_TO (if the transaction is subject to VAT)
- COUNTRY VAT BILLFR (if the transaction is subject to VAT)
- COUNTRY VAT BILLTO (if the transaction is subject to VAT)
- VAT TREATMET GRP (if the transaction is subject to VAT)

For the system to consider a field a bill-by field, that field must exist both in the bill header (BI\_HDR) record and in the Billing Interface table (INTFC\_BI). Some exceptions exist, such as PROCESS\_INSTANCE, AR\_LVL, and GL\_LVL fields. The fields listed in the following two tables exist in both the Bill Header table and the Billing Interface table, but they do not exist in the Bill Line table. Data in the first table does not appear on the bill header unless it is defined as a bill-by field. Data in the second table has default values provided by the Billing Interface process from various setup tables (such as Customer, Bill Source, Bill Type, Billing Business Unit). If you want to override the default, you must provide an override value and include the field on the list of bill-by fields on the bill-by identifier definition.

The fields listed between the two tables are referred as commonly shared fields. A commonly shared field exists in all three tables: INTFC\_BI, BI\_HDR, and BI\_LINE.

#### **Header Fields: No Defaulting Applied**

| Field         | Explanation |
|---------------|-------------|
| ACCOUNTING_DT | Optional    |
| LC_ID         | Optional    |
| LOC_DOC_ID    | Optional    |

| Field              | Explanation |
|--------------------|-------------|
| FROM_DT            | Optional    |
| INVOICE_DT         | Optional    |
| RANGE_SELECTION_ID | Optional    |
| REIMB_AGREEMENT    | Optional    |
| TO_DT              | Optional    |
| MAST_CONTR_ID      | Optional    |
| BUSINESS_UNIT_AM   | Optional    |
| DOC_TYPE           | Optional    |

If you populated FROM\_DT and TO\_DT in the interface staging area, for example, but did not define these fields as bill-by fields, the data does not appear in the bill header.

To populate the bill header with commonly shared fields, define them as bill-by fields. Commonly shared fields are:

- ACTIVITY\_ID
- ACTIVITY\_TYPE
- ANALYSIS\_TYPE
- BILL\_OF\_LADING
- BUSINESS\_UNIT\_CA
- BUSINESS\_UNIT\_OM
- BUSINESS\_UNIT\_PC
- BUSINESS\_UNIT\_RF
- CONTRACT\_DT
- CONTRACT NUM
- CONTRACT\_TYPE
- COUNTRY\_SHIP\_FROM

**Note:** The COUNTRY\_SHIP\_FROM field is used as an implicit bill-by when the transaction is subject to VAT.

COUNTRY\_SHIP\_TO

**Note:** The COUNTRY\_SHIP\_TO field is used as an implicit bill-by when the transaction is subject to VAT.

- EMPLID
- END\_DT
- ENTRY REASON
- ENTRY TYPE
- FREIGHT\_TERMS
- ORDER DATE
- ORDER NO
- PACKSLIP\_NO
- PHYSICAL NATURE
- PO REF
- PPRC\_PROMO\_CD
- PROJECT\_ID
- RESOURCE\_CATEGORY
- RESOURCE SUB CAT
- RESOURCE TYPE
- RMA ID
- SERVICE\_ADDR\_NUM
- SERVICE\_CUST\_ID
- SHIP FROM BU
- SHIP ID
- SHIP\_TO\_ADDR\_NUM
- SHIP\_TO\_CUST\_ID
- SHIP\_TYPE\_ID
- SO\_ID
- SOLD TO ADDR NUM

- SOLD\_TO\_CUST\_ID
- SOURCE\_REF\_KEY
- SOURCE\_REF\_NO
- SOURCE\_REF\_TYPE
- SSN
- START\_DT
- STATE\_SHIP\_FROM
- STATE\_SHIP\_TO

# **Header Fields: Defaulting Applied**

| Field              | Explanation                                                     |
|--------------------|-----------------------------------------------------------------|
| ACCEPTGIRO_IND     | Provided by default from the Billing business unit setup table. |
| ACCRUE_UNBILLED    | Optional. Provided by default if left blank.                    |
| ADDRESS_SEQ_NUM    | Optional. Provided by default if left blank.                    |
| AR_DST_OPTL        | Provided by default from billing setup tables.                  |
| AR_LVL             | Provided by default from billing setup tables.                  |
| BI_BU_TAX_IND      | Always provided by default based on Business Unit Tax setup.    |
| BANK_ACCT_KEY      | Optional. Provided by default if left blank.                    |
| BILL_BY_ID         | Optional. Provided by default if left blank.                    |
| BANK_CD            | Optional. Provided by default if left blank.                    |
| BILL_CYCLE_ID      | Optional. Provided by default if left blank.                    |
| BILL_INQUIRY_PHONE | Optional. Provided by default if left blank.                    |
| BILL_TO_COPIES     | Optional. Provided by default if left blank.                    |
| BILLING_AUTHORITY  | Optional. Provided by default if left blank.                    |

| Field              | Explanation                                                                                   |
|--------------------|-----------------------------------------------------------------------------------------------|
| BILLING_FREQUENCY  | Optional. Provided by default if left blank.                                                  |
| BILLING_SPECIALIST | Optional. Provided by default if left blank.                                                  |
| BUSINESS_UNIT_GL   | Provided by default from a billing business unit.                                             |
| CF_ACTION_FLG      | Provided by defaults from GL business unit and Ledger setup tables.                           |
| CNTCT_SEQ_NUM      | Optional. Provided by default if left blank.                                                  |
| COLLECTOR          | Optional. Provided by default if left blank.                                                  |
| CONSOL_CUST_ID     | Optional. Provided by default if left blank.                                                  |
| CONSOL_KEY         | Optional. Provided by default if left blank.                                                  |
| COUNTRY_SHIP_FROM  | Optional. Provided by default if left blank.                                                  |
| COUNTRY_SHIP_TO    | Optional. Provided by default if left blank.                                                  |
| CR_ANALYST         | Optional. Provided by default if left blank.                                                  |
| CR_CARD_FLG        | Defaults to $Y$ (yes), if customer's payment method is Credit Card. Otherwise it is $N$ (no). |
| CUR_RT_SOURCE      | Optional. Provided by default if left blank.                                                  |
| CUR_RT_TYPE        | Optional. Provided by default if left blank.                                                  |
| DFR_ACCTG_DT_CD    | Provided by default from billing setup tables.                                                |
| DFR_MID_PERIOD_DAY | Provided by default from billing setup tables.                                                |
| DFR_REV_PRORATION  | Provided by default from billing setup tables.                                                |
| DIRECT_INVOICING   | Optional. N is the default value, if left blank.                                              |

| Field              | Explanation                                                  |  |  |
|--------------------|--------------------------------------------------------------|--|--|
| DST_ID_DFR         | Optional. Provided by default if left blank.                 |  |  |
| ENABLE_DFR_REV_FLG | Provided by default from billing setup tables.               |  |  |
| ENTRY_EVENT        | Optional. Provided by default if left blank.                 |  |  |
| GL_LVL             | Provided by default from billing setup tables.               |  |  |
| INVOICE_FORM_ID    | Optional. Provided by default if left blank.                 |  |  |
| NAME1              | Optional. Provided by default from CNTCT_SEQ_NUM.            |  |  |
| PAYMENT_METHOD     | Optional. Provided by default if left blank.                 |  |  |
| PYMNT_TERMS_CD     | Optional. Provided by default if left blank.                 |  |  |
| RATE_DIV           | Optional. Provided by default if left blank.                 |  |  |
| RATE_MULT          | Optional. Provided by default if left blank.                 |  |  |
| SALES_PERSON       | Optional. Provided by default if left blank.                 |  |  |
| SUBCUST_QUAL1      | Optional. Provided by default from CUSTOMER, if left blank.  |  |  |
| SUBCUST_QUAL2      | Optional. Provided by default from CUSTOMER, if left blank.  |  |  |
| SUMMARIZE_IVC_FLG  | Default is $N$ (no).                                         |  |  |
| VAT_ENTITY         | Provided by default from Billing and GL business unit setup. |  |  |

**Note:** Only include those fields listed in the second table as part of the bill-by criteria when you supply override values. Having these fields as part of the bill-by identifier definition and not supplying a value could cause transactions to be left in a *RDY* (ready) load status.

# **Populating Identifiers**

# Valid IDENTIFIER and IDENTIFIER\_TBL Field Combinations

This table lists the value combinations for populating the IDENTIFIER and IDENTIFIER\_TBL fields in the Billing interface:

| If the Identifier Field Contains:                                                                                                    | Populate IDENTIFIER_TBL with:                                                                                                    |
|----------------------------------------------------------------------------------------------------|----------------------------------------------------------------------------------------------------|
| A charge code from the BI_CHARGE table                                                                                                    | ID (charge code)                                                                                                    |
| A discount code from the BI_DISC_SUR table                                                                                                    | D (discount)                                                                                                    |
| A surcharge code from the BI_DISC_SUR table, including installment surcharges                                                                                                    | S (surcharge)                                                                                                    |
| A product code from the PROD_ITEM table                                                                                                    | PRD (product).  In this case, the PRODUCT_ID field should be populated with the same value as IDENTIFIER.                                                                                                    |
| A customer's product code                                                                                                    | PDA (product alias) In this case, PRODUCT_ID field should be populated with the system product code.                                                                                                    |
| An item ID from the MASTER_ITEM_TBL table                                                                                                    | ITM (item master)                                                                                                    |
| A promotion code from the PPRC_PROMO_TBL table                                                                                                    | PRM (promotion)                                                                                                    |
| An asset ID from the ASSET table                                                                                                    | A (asset)                                                                                                    |
| A Labor Type code from the RF_COST_CAT table                                                                                                    | LAB (labor)                                                                                                    |
| A Service code from the RF_SERVICE table                                                                                                    | SVC (service)                                                                                                    |
| Any free form code not listed in this table                                                                                                    | G (generic)                                                                                                    |
| Any other non-blank value passed by PeopleSoft Contracts or Project Costing                                                                                                    | CON (contract)  In this case, the PRODUCT_ID field should be populated with the system product code; PRODUCT_ID can be different from the Identifier field.                                                                                                    |
| <br><br> | <br><br> |

**Note:** No edit check exists in the Billing interface logic to prevent invalid values in the IDENTIFIER\_TBL field, nor to ensure that the IDENTIFIER and IDENTIFIER\_TBL field combinations are valid.

### **IDENTIFIER and IDENTIFIER\_TBL Field Requirements**

This table demonstrates how systems that import data into PeopleSoft Billing through the Billing interface must populate the IDENTIFIER and IDENTIFIER TBL fields:

| Feeder System                    | Interface Process | IDENTIFIER Value                                                 | PRODUCT_ID Value                                            | IDENTIFIER_TBL<br>Value |
|----------------------------------|-------------------|------------------------------------------------------------------|-------------------------------------------------------------|-------------------------|
| PeopleSoft Order<br>Management   | OM_BILL           | A product code from the PROD_ITEM table                          | A product code from the PROD_ITEM table                     | PRD (all bills)         |
| PeopleSoft Order<br>Management   | OM_BILL           | A customer's product code (product alias to system product code) | A product code from the PROD_ITEM table                     | PDA (all bills)         |
| PeopleSoft Contracts             | CA_BI_INTFC       | Any non-blank value                                              | A product code from<br>the PROD_ITEM table,<br>if available | CON (all bills)         |
| PeopleSoft Project<br>Costing    | CA_BI_INTFC       | Any non-blank value                                              | A product code from<br>the PROD_ITEM table,<br>if available | CON (all bills)         |
| PeopleSoft CRM (using Contracts) | CA_BI_INTFC       | COST_CAT_CD from the RF_COST_CAT table                           |                                                             | LAB                     |
| PeopleSoft CRM (using Contracts) | CA_BI_INTFC       | SERVICE_ID from the RF_SERVICE table                             |                                                             | SVC                     |
| PeopleSoft Inventory             | INBILL            | INV_ITEM_ID from<br>the MASTER_ITEM_<br>TBL table                |                                                             | ITM                     |
| PeopleSoft Asset<br>Management   | AM_BI_INTFC       | ASSET_ID from the AMBI_INTFC_BILL table                          |                                                             | A                       |

**Note:** If the IDENTIFIER field is populated and the IDENTIFIER\_TBL field is blank, the Billing Interface process populates the IDENTIFIER\_TBL field with *G*. If the IDENTIFIER field is blank and the IDENTIFIER\_TBL field is populated, the Billing Interface process leaves the IDENTIFIER\_TBL blank.

# **Generating Consolidated Billing Through the Billing Interface**

The Billing interface supports automatic generation of consolidated bill headers. To generate a consolidated bill, each bill must be attached to a consolidated bill. Consolidated bill headers may have standard bills related to them. They do not have bill lines related to them.

To generate consolidated bill headers by using the Billing interface, you must populate either the CONSOL\_KEY column or the CONSOL\_CUST\_ID and CONSOL\_SETID columns for LINE transaction types. Alternatively, populate all three fields through defaulting or by passing them to the INTFC BI table. All three of these fields appear by default from the customer.

To consolidate bills across bill-to customers, the source system must provide a value for CONSOL\_SETID and CONSOL\_CUST\_ID, or these values must be obtained through defaulting. If the interface cannot find a value for these two fields, but it does find a value for CONSOL\_KEY, it assumes that the consolidation customer is the bill-to customer.

The interface process uses the consolidation fields to determine how billing data should be consolidated. For example, you populate the staging area with two kinds of activity: contract billing activity and miscellaneous billing activity. To generate bills by contract and consolidate all contract bills for the customer, provide a standard value in the consolidation key (such as CONSOL/CONTRACTS). When the interface process generates a new bill header that has a value in the consolidation key, it establishes whether a consolidated bill header exists for the same billing currency, with the same consolidation key. If so, the process attaches a new bill to the consolidated header. Otherwise, the process generates a new consolidated bill header and attaches the new bill header to this. Do not populate the consolidation fields (CONSOL\_KEY, CONSOL\_SETID, and CONSOL\_CUST\_ID) with a value if the miscellaneous activity should not be consolidated. If the miscellaneous activity should be consolidated, but not with the contract activity, populate the consolidation key with a different value (such as CONSOL/MISC).

To override the defaults for the consolidation fields, you must make the fields part of the bill-by.

**Note:** Default information for consolidated bills is maintained at the customer level. The Load AR process (BILDAR01) does not create open items for consolidated bills at the consolidated bill header level. It creates open items for consolidated bills at the attached bill level or attached bill line level. The Billing Interface process does not support consolidation of adjustment transactions or consolidation of temporary bills.

If any bill attached to a consolidated header contains a line with a summarization template, all bills attached to that header must also contain at least one line with a summarization template. (NLD) When consolidating acceptgiro invoices, all bills attached to a header must have the same Billing business unit and customer ID.

### Generating Paperless Invoices Through the Billing Interface

Three types of paperless invoice may be generated through the Billing interface: Email Notification for bills presented through the eBill Payment application, EDI bills and Email Invoice as Attachment. To determine which type of invoice to generate, the Billing Interface process examines the invoice communication preference setting of the customer's billing contact and provides the bill-to media field by default for the invoice as follows:

| Preferred Communication     | Bill-To Media Default       |
|-----------------------------|-----------------------------|
| C (Call)                    | Print                       |
| Email Invoice as Attachment | Email Invoice as Attachment |
| F (Fax)                     | Print                       |
| I (XML only)                | EDI                         |
| M (Standard mail)           | Print                       |
| Email Notification          | Email Notification          |
| R (XML & Print)             | EDI                         |

**Important!** If eBill Payment is not installed, the bill-to media will be provided by default as Print instead of Email.

The bill-to media can be changed using the **Invoice Media** field in online bill entry. However, the automatic bill-to media defaulting of the Billing interface process cannot be overridden.

#### **Related Links**

Running the Email Notification Process
Understanding EDI Transactions

# **Processing Adjustments Through the Billing Interface**

This topic provides overviews of adjustment processing through the Billing interface and restrictions on editing bills from other sources.

The Billing Interface process supports the processing of adjustments of an entire bill and adjustments of selected bill lines.

### **Understanding Adjustment Processing Through the Billing Interface**

Using the adjustment processing through the Billing interface provides you with automated bill reversal, as well as adjustment history tracking.

If you are sending line adjustments through the Billing interface, you may want the interface to create a new bill for the lines, rather than appending the adjustment lines to an existing bill. To create a new bill, set the **CREATE\_NEW\_BILL** field to *Y* for these transactions. The Billing Interface process groups lines from the current interface activity with the same bill-by criteria and puts them into a newly created bill. The process creates a new bill for these transactions, regardless of whether a bill with the same bill-by criteria already exists. You do not need to include the **CREATE\_NEW\_BILL** field with the bill-by criteria.

To mark a transaction as an adjustment, specify the invoice to be adjusted in the INVOICE\_TO\_ADJ field. Also, specify an adjustment transaction type in the ADJ\_TRANS\_TYPE field. This table lists possible values for this field:

| Value | Description         |
|-------|---------------------|
| CRALL | Credit entire bill  |
| RBALL | Bill rebill         |
| CRLIN | Line credit         |
| RBLIN | Line rebill.        |
| NTLIN | Line net adjustment |

#### **Guidelines for Creating Adjustments**

When creating adjustments through the Billing interface, consider the following rules:

• Copy existing notes as is.

Pass new notes with the LINE or AHDR transaction to append them to existing notes.

- Do not add new lines to full bill credits.
- Submit delta lines at the time that the rebill is first initiated. You cannot process lines for a full bill rebill and later process more delta lines for the same rebill.
- In general, the system does not provide default values for reversal bills.
  - Credits are exact reversals of the original, with a few exceptions: the interface populates some fields with a value passed to the staging table, rather than taking the value from the credited bill. Those fields are: ACCOUNTING\_DT, DIRECT\_INVOICING, DOC\_TYPE, ENTRY\_REASON, ENTRY\_TYPE, INVOICE\_DT, and RANGE\_SELECTION\_ID.
- For rebills, the system applies default values to fields left blank, with one exception: when processing lines on bill rebills, the system provides current default values for delta lines (ADD or RPL) and copies unchanged lines from the original.
  - The values provided for a rebill transaction or its delta lines must be valid values. Fields that do not exist in the Billing Interface table but exist in the bill header are copied from the original bill.
- The Billing interface does not support courtesy copy processing, even for adjustments.
  - For example, if the original bill had courtesy copy information, the system does not copy that data into the adjustment bill.
- For line-level adjustments, the Billing Interface process does not provide default values for any header-level information from the adjusted bill.

• The Billing interface does not support Transaction type AHDR transactions or adjustment transaction type CRLIN, RBLIN transactions for India tax processing. It supports only NTLIN adjustments from PeopleSoft Order Management-RMA Adjustments for India functionality.

### **Understanding Restrictions on Editing Bills from Other Sources**

Several restrictions apply to changing billing information transferred through the Billing interface:

- Contracts and Project Costing
  - Do not perform any adjustments, credits, or rebills on prepaid transactions (line type UTL).
  - Do not change the Billing currency.
  - Do not change the unit of measure.
  - When the system source is CBI, or PBI, most of the fields on the Line Proj Info page are disabled.
  - Do not add bill lines created through online entry or through a different external system to bills from Contracts or Project Costing.
  - Do not create new Contracts or Project Costing bills by filling in contract information through online bill entry or an external system.

#### • Government Contracts

- Government contracts bills are subject to the same restrictions as other contracts bills.
- Do not adjust any progress payment or progress payment liquidation lines.
- Do not change the amounts of withholding write-off lines, either directly or by changing other values, such as quantity or unit price.

#### Order Management

- Do not create fully-paid invoices in online bill entry.
- Do not add or remove lines from fully-paid invoices.
- You can change only the accounting distribution of bill lines for fully-paid invoices.
- You cannot cancel fully-paid, partially-paid, and deposit-applied invoices.
- Do not enter deposit, deposit applied, deposit refund, and deposit refund fee lines in online bill entry.
- Do not change the amount of any deposit, deposit applied, deposit refund, and deposit refund fee lines in online bill entry if the lines have a deposit ID.
- Do not delete deposit, deposit applied, deposit refund, and deposit refund fee lines in online bill entry if the lines have a deposit ID.

- Do not apply discounts and surcharges to deposit, deposit applied, deposit refund, and deposit refund fee lines.
- Do not enter more than one accounting distribution for deposit, deposit applied, deposit refund, and deposit refund fee lines.
- Do not enter any contract liability distribution for deposit, deposit applied, and deposit refund lines
- Payment with corporate voucher lines (PYCV) can only be passed to Billing in fully-paid
  invoices. If the fully-paid invoice with PYCV is copied or adjusted, then a PYCV line will exist in
  the new invoice. You can then modify or delete this line, as necessary, in online bill entry.
- The system will not perform VAT defaulting and calculations for fully-paid invoices, except for deposit refund fees or deposit, deposit applied, and deposit refund lines when the system is set to charge VAT on advance payments.

### **Reversing an Original Bill**

Transactions that reference a credit entire bill (CRALL) must use the AHDR transaction type (TRANS\_TYPE\_BI AHDR). This type of adjustment is an exact reversal of the original bill.

To credit an entire bill, pass only one line (the AHDR transaction) along with the invoice number that is to be adjusted. The Billing Interface process automatically creates a new bill that credits all lines and reverses any accounting, tax, and discount or surcharge entries. You may also pass any new header notes to be appended to any existing header notes.

The following example shows how to populate the staging area for a credit entire bill adjustment:

| INTFC_ID | INTFC_LINE_ | TRANS_TYPE_ | TRANS_TYPE_ | ADJ_TRANS_ | INVOICE_TO_ |
|----------|-------------|-------------|-------------|------------|-------------|
|          | NUM         | BI          | SEQ_NUM     | TYPE       | ADJ         |
| 10015    | 1           | AHDR        | 1           | CRALL      | 00009101112 |

### Crediting a Bill and Rebilling

For a bill rebill, you must pass at least two AHDR (adjustment header) lines to the interface: one for the credit and one for the rebill. Use the ADJ\_TRANS\_TYPE CRALL for the credit, and RBALL for the rebill. You must pass both lines under the same INTFC\_ID, but with different interface line numbers (INTFC\_LINE\_NUM). Both lines must reference the invoice to be adjusted.

In addition to the two AHDR lines, you must pass any delta lines for the rebill under the same INTFC\_ID. Delta lines are the lines that have changed from the original; they have been added, replaced, or deleted. Delta lines must reference a TRANS\_TYPE\_BI of LINE and ADJ\_TRANS\_TYPE of RBALL. They must also specify the line sequence number of the line to be adjusted in the LINE\_SEQ\_TO\_ADJ field. Use the ADJ\_DELTA\_ACTION field to specify what action to take on the lines. This is the only type of adjustment that can use the ADJ\_DELTA\_ACTION field. When building the rebill, the valid values for ADJ\_DELTA\_ACTION are:

| Field or Control | Description                                |  |
|------------------|--------------------------------------------|--|
| ADD              | Add this bill line.                        |  |
| RPL (replace)    | Replace the specified line with this line. |  |
| DEL (delete)     | Do not include the specified line.         |  |

**Note:** AE and DS entries from the original bill are not carried forward on an RPL action. You must pass any associated AE, DS, and DDS lines if the line has been replaced or added. Notes are copied over and new NOTE lines may be sent.

If the only change to the rebill is at the header level, you are required to send only two AHDR lines. For example, if the only change is to the payment terms (where all lines are the same) for the rebill, you must pass an AHDR line that contains the correct payment terms.

The AHDR line for the rebill must contain all values that are to appear on the rebill header. The system uses current defaults for fields that are left blank on this line. If you pass as a blank field that did not appear by default, it appears as a blank on the rebill header. For example, there is no defaulting logic for contract number. If the original bill header referenced contract number *ABC*, you must supply this value on the AHDR record to display it on the rebill. If you do not supply it, the field is blank on the rebill header.

The following example demonstrates how to populate the staging area for a credit and rebill of invoice 00009101112:

| INTFC_ID | INTFC_LINE_NUM | TRANS_TYPE_BI | TRANS_TYPE_SEQ<br>_NUM | ADJ_TRANS_TYPE |
|----------|----------------|---------------|------------------------|----------------|
| 10015    | 1              | AHDR          | 1                      | CRALL          |
| 10015    | 2              | AHDR          | 1                      | RBALL          |
| 10015    | 3              | LINE          | 1                      | RBALL          |
| 10015    | 4              | LINE          | 1                      | RBALL          |
| 10015    | 5              | LINE          | 1                      | RBALL          |

| INTFC_ID | INTFC_LINE_NUM | INVOICE_TO_ADJ | LINE_SEQ_TO_ADJ | ADJ_DELTA_<br>ACTION |
|----------|----------------|----------------|-----------------|----------------------|
| 10015    | 1              | 00009101112    |                 |                      |
| 10015    | 2              | 00009101112    |                 |                      |

| INTFC_ID | INTFC_LINE_NUM | INVOICE_TO_ADJ | LINE_SEQ_TO_ADJ | ADJ_DELTA_<br>ACTION |
|----------|----------------|----------------|-----------------|----------------------|
| 10015    | 3              | 00009101112    | 2               | RPL                  |
| 10015    | 4              | 00009101112    | 0               | ADD                  |
| 10015    | 5              | 00009101112    | 1               | DEL                  |

**Note:** The bill-by concept is not used to group the delta lines onto the rebill header. The grouping is based strictly on the BUSINESS\_UNIT and INVOICE\_TO ADJ fields.

### **Crediting a Line**

Transactions that reference a credit line adjustment (CRLIN) must use the LINE transaction type (TRANS TYPE BI = LINE). This type of adjustment is an exact reversal of the original bill line.

To credit a line, pass only one LINE transaction with the invoice number and sequence number of the line to be adjusted. The Billing Interface process automatically credits the line and reverses any accounting, tax, and discount or surcharge entries for that line. You may also pass any new NOTE lines that are to be appended to any existing notes for this line.

The following example demonstrates how to populate the staging area for a line credit adjustment:

| INTFC_ID | INTFC_LINE_<br>NUM | TRANS_TYPE<br>_BI | TRANS_TYPE<br>_BI_SEQ | ADJ_TRANS_<br>TYPE | INVOICE_TO<br>_ADJ | LINE_SEQ_<br>TO_ADJ |  |
|----------|--------------------|-------------------|-----------------------|--------------------|--------------------|---------------------|--|
| 10015    | 1                  | LINE              | 1                     | CRLIN              | 00009101112        | 2                   |  |

### Crediting a Line and Rebilling

Transactions that reference a line rebill adjustment (*RBLIN*) must use the LINE transaction type (TRANS\_TYPE\_BI = LINE).

For a line rebill, you must pass at least two LINE transactions to the Billing interface: one for the credit and one for the rebill. Use the ADJ\_TRANS\_TYPE *CRLIN* for the credit, and *RBLIN* for the rebill. You must pass both lines under the same INTFC\_ID. Both lines must reference the invoice number and line sequence number to be adjusted. You must pass with the LINE transaction for the line rebill adjustment any accounting entries, discount or surcharge entries, note lines and any other line information associated with the line rebill, similar to the way non-adjustment LINE transactions are passed to the Billing interface.

The following example demonstrates how to populate the staging area for a line rebill adjustment:

| INTFC_ID | INTFC_LINE_<br>NUM | TRANS_TYPE<br>_BI | TRANS_TYPE<br>_BI_SEQ | ADJ_TRANS_<br>TYPE | INVOICE_TO<br>_ADJ | LINE_SEQ_<br>TO_ADJ |
|----------|--------------------|-------------------|-----------------------|--------------------|--------------------|---------------------|
| 10015    | 1                  | LINE              | 1                     | CRLIN              | 00009101112        | 2                   |
| 10015    | 2                  | LINE              | 1                     | RBLIN              | 00009101112        | 2                   |

### **Creating a Line Net Adjustment**

Transactions that reference a line net adjustment (NTLIN) must use the LINE transaction type (TRANS TYPE BI =LINE).

To create a net adjustment to a line, you can pass a LINE transaction with or without the invoice number and sequence number of the line to be adjusted, depending on the history of the invoice. Pass with the LINE transaction any accounting entries, discount or surcharge entries, or note lines associated with the net adjustment line. It is important to note that the billing interface process does not copy any values from the history invoice for NTLIN adjustments as it does for CRLIN adjustments.

The following example demonstrates how to populate the staging area for a line net adjustment:

| INTFC_ID | INTFC_LINE_ | TRANS_TYPE | TRANS_TYPE | ADJ_TRANS_ | INVOICE_TO  | LINE_SEQ_ |
|----------|-------------|------------|------------|------------|-------------|-----------|
|          | NUM         | _BI        | _BI_SEQ    | TYPE       | _ADJ        | TO_ADJ    |
| 10015    | 1           | LINE       | 1          | NTLIN      | 00009191112 | 2         |

# Using Target-Invoice Processing with the Billing Interface

When the Billing Interface process creates new bill headers, it assigns the next available invoice number to each new bill according to the invoice number ID for the bill. To override the automated invoice numbering, use the Billing interface target-invoice functionality.

If data from a source system has an assigned invoice number that you want to retain in PeopleSoft Billing, populate the TARGET\_INVOICE field with the preassigned invoice number to pass that number to the Billing interface. You do not need to specify TARGET\_INVOICE as a bill-by field in order to take advantage of this functionality. You do not need to modify the Installation Options — Billing - General Options page to mark the autonumbering parameter as user defined.

Ensure that the source system numbering scheme is different from PeopleSoft Billing numbering scheme. Alternately, the source system can populate the BI\_IVC\_NUM\_PRE table to reserve the numbers. The system initiates the Duplicate Invoice Check function during online bill entry to check the BI\_IVC\_NUM\_PRE table for system-reserved invoice numbers.

If the invoice specified in the TARGET\_INVOICE field already exists for the same business unit, the Billing Interface process adds the lines that reference this target invoice to the existing bill. Otherwise, the system creates a new target invoice.

When you specify a target invoice, the system uses only the bill-by functionality to assign bill status. The Billing Interface process groups lines that have the same business unit and target invoice onto the same bill. These lines must reference the same bill-to customer and billing transaction currency. If there are multiple transaction lines that reference the same target invoice, the Billing Interface process uses the fields from the line with the minimum INTFC ID and INTFC LINE NUM to populate the header fields.

When using target-invoice functionality, consider the following:

- An existing target invoice cannot have a bill status of INV, CAN, FNL, TMP, or TMR.
- An existing target invoice cannot have an INVOICE TYPE of ACR.

These bills cannot be modified.

- If the interface transaction is for a full bill credit or rebill (AHDR), the target invoice specified cannot already exist.
- If one of the target invoice lines is in error, all other transactions associated with that target invoice will error out.
- For consolidations, you may specify a target invoice for the bills to be attached, but not for the consolidated bill header.
- Only Contracts and Project Costing bills should be used as a target invoice for Contracts and Project
  Costing transactions. Other bills may not contain all the information, such as contract number,
  required to complete these transactions.

**Note:** When you specify a target invoice, use only the bill-by ID to assign bill status.

#### **Related Links**

"Billing - General Options Page" (Application Fundamentals)

# **Creating Temporary Bills Through the Billing Interface**

You may want to print a pro forma invoice from the source system before the data is actually sent to PeopleSoft Billing, to proof the invoice, for example, or have it approved before creating an actual bill from the transactions. In PeopleSoft Billing, this is a temporary bill.

You can create temporary bills only through the Billing Interface process, which creates these bills with a bill status of *TMR*. Once created, a temporary bill cannot be modified. A temporary bill is viewable only from the bill inquiry pages, unless the temporary bill is a billing worksheet, in which case you can view and modify it in the Billing Worksheet component and in bill entry. Bills with a bill status of *TMR* can never be invoiced. You can generate only a pro forma from a temporary bill. To set up a special invoice numbering ID for use specifically for the creation of temporary bills, define the temporary invoice number ID on the Installation Options - Billing - General Options page.

**Note:** When you approve a bill imported from PeopleSoft Contracts and Project Costing with a status of *TMR*, that bill is copied to a real bill; the real bill is subsequently invoiced.

To mark interface lines as temporary, set the TMP\_BILL\_FLG to *Y* on the LINE transaction. The TMP\_BILL\_FLG does not need to be part of the bill-by criteria to take advantage of this feature. You

may need to resend the transactions to the Billing interface multiple times before you have determined that the temporary bill meets your satisfaction.

When you create temporary bills, the system stores them in the PeopleSoft Billing tables. If you often create temporary bills, the billing tables fill quickly with data for these bills, which eventually degrades system performance. After you print a temporary bill and you no longer need it in the PeopleSoft Billing system, purge it from the Billing tables. To purge temporary bills from the system, use the Delete Temporary Bills page or the Billing Workflow Batch Parameters page.

**Note:** Temporary bill processing is not supported for adjustments through the Billing interface.

#### **Related Links**

<u>Using Workflow Processes in PeopleSoft Billing</u>
<u>Deleting Temporary Data</u>
"Billing - General Options Page" (Application Fundamentals)

# **Processing Bill Lines with Contract Liability Accounting Entries**

You can send bill lines to the Billing interface staging tables to create invoices for products or services that you will deliver in the future or over a range of time. You can import into PeopleSoft Billing contract liability accounting entries that defer revenue recognition based on a revenue recognition date and a proration method.

Supported revenue recognitions include contract date, order date, ship date, and range of dates (using CHARGE\_FROM\_DT and CHARGE\_TO\_DT fields or START\_DT and END\_DT fields).

When you use a range of dates as the revenue recognition basis, you can set up different methods of proration. If you enable the contract liability feature, bill lines using a revenue recognition bases other than *INV* (invoice date) must have contract liability accounting entries (CL) that correspond to each revenue accounting entry (*RR*).

This table represents a bill line in the INTFC\_BI table:

| TRAN_TYPE_BI | REV_RECOG_BASIS | CHARGE_FROM_DT | CHARGE_TO_DT   |
|--------------|-----------------|----------------|----------------|
| LINE         | СНС             | April 1, 2003  | April 15, 2003 |

This table represents bill lines in the INTFC BI AEDS table:

| TRANS_TYPE_BI | TRANS_TYPE_BI_SEQ | ACCT_ENTRY_TYPE | DST_ID    |
|---------------|-------------------|-----------------|-----------|
| AE            | 1                 | RR              | REV W/DFR |
| AE            | 2                 | CL              | DFR REV   |

When a contract liability bill line has a discount or surcharge, each discount or surcharge entry (DS) must have a corresponding contract liability discount or surcharge entry (DDS).

**Note:** To use contract liability accounting, you must set up the PeopleSoft Billing and PeopleSoft General Ledger systems to accommodate contract liability accounting entries.

See Setting Up Contract Liability Accounts.

# **Spreadsheet Invoice Import**

This topic provides an overview of spreadsheet invoice import, lists prerequisites, and discusses:

- Configuring Spreadsheet Invoices
- Setting Up Spreadsheet Invoice Import
- Entering Spreadsheet Invoices
- Posting an Invoice

# Pages Used to Import Invoice Spreadsheets

| Page Name                        | Definition Name | Usage                                                                           |
|----------------------------------|-----------------|---------------------------------------------------------------------------------|
| Review Pending Transactions Page | INTFC_BI        | View data for interface transactions in the INTFC_BI table.                     |
| Process Billing Interface Page   | RUN_BI_INTFC    | Run the Billing Interface process.                                              |
| Message Log Page                 | PMN_BAT_MSGLOG  | Check if any of the data returned an error for the particular process instance. |
| Correct Interface Errors Page    | INTFC_BI        | Correct errors from the Billing Interface process.                              |

See also "Example: Setting Up the Billing Invoice EIP" (PeopleSoft Supply Chain Management Integration)

# **Understanding Spreadsheet Invoice Import**

The Spreadsheet Import to Billing Interface is used to enter invoice data in a worksheet format and have an xml file generated automatically. The xml file can be posted into the PeopleSoft Billing Interface tables via Integration Broker or it can be used with a third-party application.

The worksheet can be personalized to display only the specific fields needed for data entry.

#### **Process Flow**

The following diagram illustrates the process flow to create an invoice:

This example illustrates the Process flow to create an invoice.

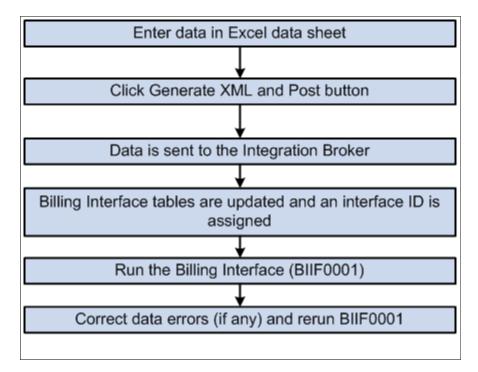

### **Prerequisites**

Before you can enter and import spreadsheet invoice, you must:

- Copy the Excel workbook to a folder on your workstation.
- Set up your Microsoft Excel to accept macros.
- Configure Integration Broker and Excel workbook.
- Use Microsoft Office Excel 2007 version or higher.

### **Configuring Spreadsheet Invoices**

This section discusses the configurations required for the Excel workbook and the PeopleSoft Integration Broker to communicate with each other.

### **Configuring the Integration Broker**

Follow the given steps to set up the Integration Broker:

1. Access the Quick Configuration page (PeopleTools, Integration Broker, Configuration, Quick Configuration). This page displays the information on the gateway and the domains. Verify a ping is successful by clicking the Ping Gateway button. Ensure that the domains to be used are in the Active status.

2. Access the Service Operations page (PeopleTools, Integration Broker, Integration Setup, Service Operations). Select the Active checkbox on the General tab to activate the Service Operation EXCELUPLOADFORBILLING. Set the status as Active on the Handlers tab and verify that the status for the EXCELUPLOADFORBILLING service operation is active on the Routings tab. Add appropriate permission list using the Service Operation Security hyperlink on the General tab. This web service enhances the security and will prevent the user from bypassing the login validation.

### Configuring the Excel Workbook

An Excel workbook is used for the generation of the XML file that is passed to the Integration Broker. The Excel book is comprised of three worksheets: Template, Data Sheet and Example.

The configuration information entered in Excel workbook is case sensitive. Each row can hold data for only one table. If a row contains data from two or more tables, it will be highlighted as red.

Service Operation, Routings, Nodes, Gateways and Domains must be configured and be made active. Security privileges must be set for Service Operations. Service Operation manager can be used to review processed data.

### Setting Up Spreadsheet Invoice Import

View the Spreadsheet Invoice - Template worksheet by clicking the BillingInterfaceExcelUpload.xlsm file delivered with your PeopleSoft products. You set the defaults and set up your invoice spreadsheets for importing into PeopleSoft Billing on the Template worksheet.

This example illustrates the fields and controls on the Template worksheet. You can find definitions for the fields and controls later on this page.

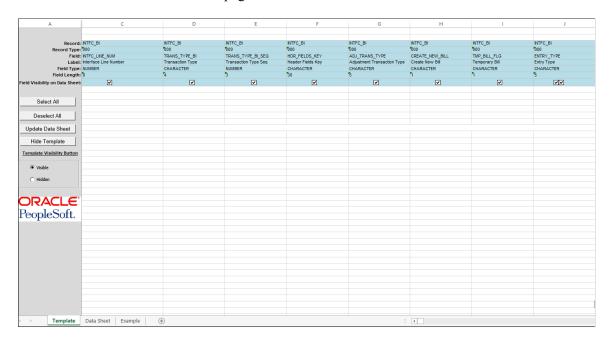

The Template worksheet in the Spreadsheet Invoice workbook contains all of the available fields that you can use on the Data Sheet worksheet to enter invoice data. However, since customers typically require a subset of fields based on the business requirements and the user role, this sheet can be customized to restrict the visibility of certain fields.

| Field or Control               | Description                                                                                                    |
|--------------------------------|----------------------------------------------------------------------------------------------------|
| Record                         | Displays the Billing Interface table name associated with the field.                                                                                                    |
| Record Type                    | <ul> <li>Displays the record type associated with the field. Values are:</li> <li>000: Billing Interface Information. Record Type 000 (INTFC_BI) is the parent billing interface table used to enter most invoice data. The billing interface information is highlighted in cyan.</li> <li>001: Accounting and Discount/Surcharge Information. Record Type 001 (INTFC_BI_AEDS) is used to enter accounting and discount/surcharge information. The accounting and discount/surcharge fields are highlighted in orange.</li> <li>002: Extended Tax and Address Override Information. Record Type 002 (INTFC_BI2) is used for extended tax information, such as prepaid taxes, ship-to address overrides, and India transactions. The tax and address information are highlighted in green.</li> <li>003: Tax Detail Information. Record Type 003 (INTFC_BI_TAX) is used to report the details of sales and use taxes paid for fully-paid invoices. The tax detail information is highlighted in lilac.</li> <li>004: Excise Tax Detail Information. Record Type 004 (INTFC_BI_EXSD) is used to enter India excise, sales tax, and VAT detail. The excise tax detail information is highlighted in yellow.</li> <li>005: Note and Comments Information. Record Type 005 (INTFC_BI_NOTE) is used to enter the text of nonstandard notes and comments. The notes and comments information is highlighted in pink.</li> <li>006: Additional Bill Header Information. Record Type 006 (INTFC_BI_HDR) is used to enter bill header information for VAT, credit card, AR, and miscellaneous data. The bill header information is highlighted in slate grey.</li> </ul> |
| Field Type                     | Displays the type of the field. Types include Character, Date, and Number.                                                                                                    |
| Field Visibility on Data Sheet | Selected fields will be visible on the Data Sheet worksheet.                                                                                                    |
| Select All                     | Click this button to select all the fields on the Template sheet. All the check boxes on the Field Visibility on Data Sheet row will be selected.                                                                                                    |

| Field or Control    | Description                                                                                                    |
|---------------------|----------------------------------------------------------------------------------------------------|
| Deselect All        | Click this button to deselect all the fields on the Template sheet. All the check boxes on the Field Visibility on Data Sheet row will be deselected. You can also manually select or deselect individual fields based on the requirement.                  |
| Update Data Sheet   | Click to update the Data Sheet worksheet with the selected fields.                                                                                                    |
| Hide Template       | Select to hide the Template worksheet. The Template Visibility Button also acts in union with the Hide Template button.                                                                                                    |
| Template Visibility | If the Template Visibility Button option is Visible, clicking Hide Template button will hide the template and only the data sheet will be visible. The user can click Display Template from the Data Sheet to redisplay the template.                       |
|                     | If the Template Visibility Button option is Hidden, clicking Hide Template button will hide the template and only the data sheet will be visible. The user does not have an option to redisplay the template.                                               |
|                     | If the template is visible to the users, they can make changes to the fields available on the data sheet. An administrator should determine which fields are to be available and whether users should be granted access to change those fields if required. |

# **Entering Spreadsheet Invoices**

View the Spreadsheet Invoice - Data Sheet worksheet by clicking the BillingInterfaceExcelUpload.xlsm file delivered with your PeopleSoft products. You use the Data Sheet worksheet to create and import invoice data.

Each row on the sheet can contain an entry for only one table.

This example illustrates the fields and controls on the Data Sheet worksheet. You can find definitions for the fields and controls later on this page.

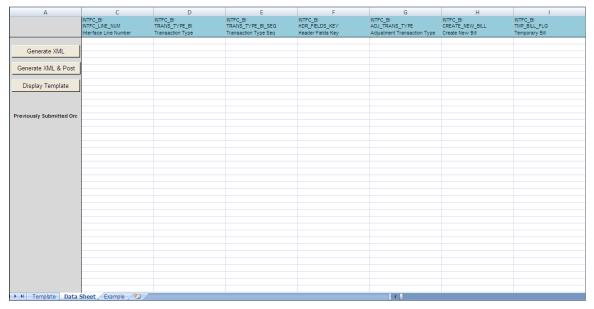

| Field or Control    | Description                                                                                                    |
|---------------------|----------------------------------------------------------------------------------------------------|
| Generate XML        | Click to create an XML file. This XML file can be edited and transferred to the PeopleSoft system via a third-party application. The Excel Save As window appears when you click the Generate XML button. Indicate the file name and the location where you want to save it.                                                           |
|                     | For example, you can write the data to an FTP site and create another process to post the XML file to the URL. When Integration Broker is active, it posts the XML data to the system making the data available for processing by the batch Billing Interface Excel Upload process.                                                    |
| Generate XML & Post | Click to create an XML file and post the file to PeopleSoft database. The Login window appears when you click the Generate XML and Post button. Enter available User ID, Password and Address. If the IB Gateway is not a dedicated gateway server, then the Default Local Node name is also required as part of the URL construction. |
| Display Template    | Click to display the Template sheet if it is hidden. This button is displayed only if the administrator has set the Template Visibility Button option to Visible on the template.                                                                                                    |

View the Spreadsheet Invoice - Example worksheet by clicking the BillingInterfaceExcelUpload.xlsm file delivered with your PeopleSoft products. The Example worksheet acts as a guideline for the user on how to enter data.

This example illustrates the fields and controls on the Example worksheet.

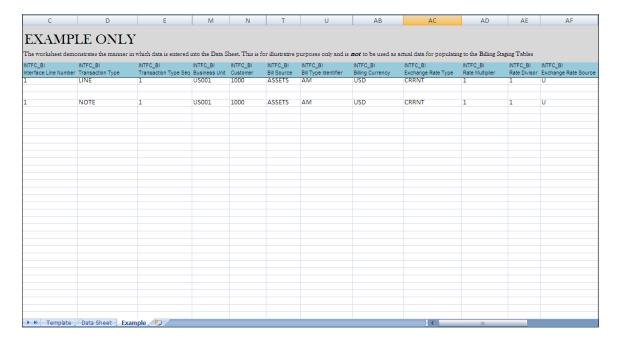

### Posting an Invoice

Follow the given steps to post an invoice:

- 1. Enter data for parent record and the child record on the respective rows on the data sheet.
- 2. If data is entered in an incorrect location, the entire row will be highlighted to indicate the problem.
- 3. Click **Generate XML & Post** button to populate the Billing Interface tables.
- 4. Click OK to the message displayed.
- 5. Save the XML file. Each time a new file is saved, the previous file is overwritten.
- 6. You will receive a confirmation message that the data has posted after the xml file is saved.

# **Review Pending Transactions Page**

Use the Review Pending Transactions page (INTFC\_BI) to view data for interface transactions in the INTFC BI table.

Navigation:

#### **Billing > Interface Transactions > Review Pending Interface Txn**

Review the data posted by either querying the tables or viewing it online.

### **Process Billing Interface Page**

Use the Process Billing Interface page (RUN BI INTFC) to run the Billing interface.

Navigation:

### **Billing >Interface Transactions >Process Billing Interface**

Create the invoice by running the Billing Interface to post the data.

This example illustrates the fields and controls on the Process Billing Interface page.

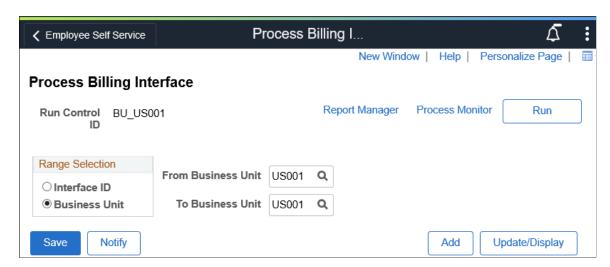

When Business Unit is selected in the Range Selection section, the system processes all interface ID's contained in the selected business unit, or business unit range.

**Note:** When running the interface by business unit, if an interface ID contains multiple business units, the system does not process that interface ID. In addition, you cannot use the Business Unit option if you have interface transactions in process.

### **Message Log Page**

Use the Message Log page (PMN\_BAT\_MSGLOG) to check if any of the data returned an error for the particular process instance.

Navigation:

**PeopleTools >Process Scheduler >Process Monitor** 

This example illustrates the fields and controls on the Message log page.

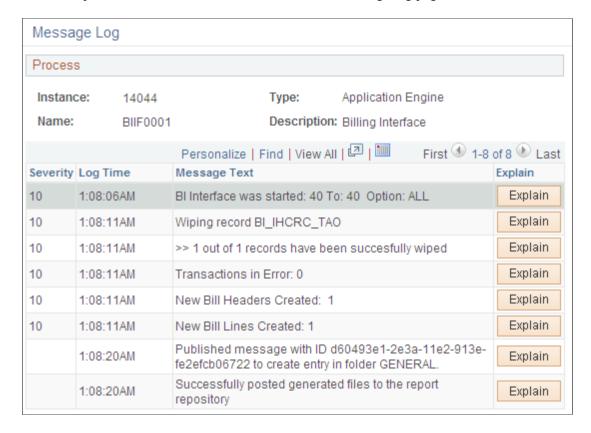

Use the Correct Interface Errors page (Billing, Interface Transaction, Correct Interface Errors) to rectify any errors. Update the data and rerun the Billing Interface.

An alternate method to rectify errors is to update the Data Sheet on the workbook with correct data and repost the XML file.

**Note:** This method should be used during testing phase only as a new interface ID will be generated and data for the previous interface ID will remain in the tables.

# **Processing Billing Interface Activity**

### **Understanding the Billing Interface Process (BIIF0001)**

PeopleSoft Billing enables you to enter bills online or to import billing activity through the Billing Interface from external billing sources, such as Order Management or Project Costing. PeopleSoft uses online bill entry primarily for low-volume and miscellaneous billings. The majority of bills that PeopleSoft Billing creates come from the Billing Interface.

The Billing Interface is a staging area for all billing activity from external sources. Understanding the Billing Interface Structure topics provides detailed information about the components of the Billing Interface process and maintenance instructions. Billing Interface setup topics provide technical information that you need to set up the Billing Interface, including how to populate the staging area to successfully process interface activity.

Billing activity from external sources populates the following tables: INTFC\_BI, INTFC\_BI\_AEDS, INTFC\_BI2, INTFC\_BI\_TAX, INTFC\_BI\_EXSD, INTFC\_BI\_NOTE, and INTFC\_BI\_HDR, which are referred to as the interface staging area. For the data in this staging area, the Billing Interface process:

- Validates the data by verifying its integrity and compliance with PeopleSoft Billing business rules.
- Pre-populates InterUnit control, customer, bill source, bill type, and Billing business unit data.
- Populates the following fields with default values.

**Note:** The Billing Interface process does not apply default values for all VAT-related fields. The process performs a partial VAT defaulting process to correctly group invoice lines with VAT information when creating invoices.

To apply a full range of VAT default values, access the Apply VAT Defaults - Run VAT Defaults page, where you can run the BIPVAT00 application engine process.

- VAT Treatment Group.
- Ship From Country.
- Ship To Country.
- VAT Registration Country of the buyer.
- VAT Registration Country of the seller.

Note: VAT Treatment Group, Ship From Country, Ship To Country, Buyer's VAT Registration Country, and Seller's VAT Registration Country fields are treated as implicit bill-by fields; you do not need to add them to any bill-by definition that is be used by VAT transactions.

• Establishes whether to add the Billing Interface activity to an existing bill or to a new bill.

**Note:** You can control this or let the interface decide.

- Converts the billing activity in the staging area into a bill structure.
- Processes adjustments.
- Pre-populates the ChartField data if a distribution code is provided.

### **Staging Area Data**

Billing activity in the interface staging area is always in one of the following states:

| Term | Definition                                                                                                    |
|------|----------------------------------------------------------------------------------------------------|
| NEW  | The staging area has been populated, but you did not run the Billing Interface process for the billing activity. A blank load status can also indicate that the system has not processed the activity.                                         |
| ERR  | The staging area has been populated and you ran the Billing Interface process; however, the Billing Interface process encountered validation errors (for example, an invalid or nonexistent customer number was recorded in the staging area). |
| DON  | The staging area has been populated and you ran the Billing Interface process successfully, loading the billing activity into a structured bill format. Activity in this state is automatically moved to the archive tables.                   |
| UPD  | The Billing Interface process is actively processing this billing activity.                                                                                                    |

### **Billing Interface Transaction Components**

PeopleSoft Billing provides four components, which give different views of billing activity in the staging area. Each component has six pages, and each page displays data (if present) from the corresponding interface staging table. If data is not present, the pages are hidden. The component you use depends on the activity status.

| Term                     | Definition                                                                         |
|--------------------------|------------------------------------------------------------------------------------|
| Correct Interface Errors | Review interface activity with a status of <i>ERR</i> . Correct error fields here. |

| Term                           | Definition                                                                                       |
|--------------------------------|--------------------------------------------------------------------------------------------------|
| Update Pending Transactions    | Review interface activity with statuses of <i>NEW</i> and <i>ERR</i> . Update error fields here. |
| Review Pending Transactions    | Review interface activity with statuses of <i>NEW</i> and <i>ERR</i> . This page is read-only.   |
| Review Interface - Completions | Review interface activity with a status of <i>DON</i> . This page is read-only.                  |

All four components display almost the same fields. Small differences exist because of changes in the activity status. For example, an activity in error has an *ERR* status, while a completed activity has an invoice number and a line sequence number.

### **Correcting Billing Interface Transaction Errors**

When transactions fail during the load process into the PeopleSoft Billing system, the system marks them with a load status error and an error status number. The transactions remain in the staging area until you correct the errors.

To correct Billing Interface transaction errors:

- Define search parameters to locate Billing Interface transactions in error.
- Display the data for interface transactions in error on the Applicable Interface Errors page and correct any errors.

Interface transactions in error are marked with an error number and a short message. If you locate a transaction with a LoadStatus *ERR* but with no associated short message on a page, it indicates that a related record was located and no correction is required on this page. Make the correction after you locate an error number and an associated short message. Refer to the Billing Interface Errors table for error conditions and explanations.

See Correcting Billing Interface Errors.

#### **Related Links**

Running the Process VAT Defaults Process (BIPVAT00)

### **Modifying Billing Interface Transaction Data**

This topic discusses how to access Billing Interface components and how to modify billing interface transaction data.

# Pages Used to Modify Billing Interface Transaction Data

| Page Name                        | Definition Name | Usage                                                               |
|----------------------------------|-----------------|---------------------------------------------------------------------|
| Correct Interface Errors Page    | INTFC_BI        | Correct errors from the Billing Interface process.                  |
| INTFC_BI2                        | INTFC_BI2       | Display data for interface transactions in the INTFC_BI2 table.     |
| INTFC_TAX                        | INTFC_TAX       | Display data for interface transactions in the INTFC_TAX table.     |
| INTFC_BI_NOTE                    | INTFC_BI_NOTE   | Display data for interface transactions in the INTFC_BI_NOTE table. |
| INTFC_BI_HDR                     | INTFC_BI_HDR    | Display data for interface transactions in the INTFC_BI_HDR table.  |
| INTFC_BI_EXSD                    | INTFC_BI_EXSD   | Display data for interface transactions in the INTFC_BI_EXSD table. |
| INTFC_BI_AEDS                    | INTFC_BI_AEDS   | Display data for interface transactions in the INTFC_BI_AEDS table. |
| Mass Update Page                 | BI_MC_INTFC_ERR | Correct interface errors for multiple billing lines.                |
| Delete Pending Transactions Page | BI_MD_INTFC_ERR | Delete the entire interface ID for bills.                           |

# **Defining Search Parameters**

To access a Billing Interface component, select possible search parameters:

| Field or Control        | Description                |
|-------------------------|----------------------------|
| Primary Search Criteria | Interface ID.              |
|                         | Interface Line Number.     |
|                         | Transaction Type.          |
|                         | Transaction Type Sequence. |

| Field or Control          | Description          |
|---------------------------|----------------------|
| Alternate Search Criteria | Error Status.        |
|                           | Business Unit.       |
|                           | Bill To Customer ID. |
|                           | Bill Type.           |
|                           | Bill Source.         |

You can search by any combination of this information. If you do not enter search parameters, the system displays every rejected line from that process instance.

When the search is complete, the page displays the following information:

| Field or Control          | Description                                                                                                    |
|---------------------------|----------------------------------------------------------------------------------------------------|
| Interface ID              | A unique number for each batch of bill lines assigned by the process that populates the staging area.                                                    |
| Interface Line Number     | A unique identifier that you use when you provide multiple charge lines.                                                                                 |
| Transaction Type          | Indicates the type of information that the bill contains. Values are:                                                                                    |
|                           | LINE: Charge line.                                                                                                    |
|                           | AE: Accounting entry.                                                                                                    |
|                           | NOTE: Note/comment.                                                                                                    |
|                           | DS: Discount/surcharge.                                                                                                    |
|                           | DDS: Deferred discount/surcharge.                                                                                                    |
|                           | AHDR: Adjustment header.                                                                                                    |
|                           | EXSD: Indian Excise, Sales Tax, and VAT Detail.                                                                                                    |
|                           | TAX: Sales and Use Tax Detail.                                                                                                    |
| Transaction Type Sequence | A unique identifier that you use when you provide multiple accounting entries, notes or comments, or discounts or surcharges for a specific charge line. |

### **Correct Interface Errors Page**

Use the Correct Interface Errors page (INTFC $\_$ BI) to correct errors from the Billing Interface process.

Navigation:

#### **Billing >Interface Transactions >Correct Interface Errors**

| Field or Control | Description                                                                                                    |
|------------------|----------------------------------------------------------------------------------------------------|
|                  | Click the <b>Delete</b> button to delete the record and all of the associated records in the interface extension tables.                                                                                                    |
| LoadStatus       | Represents the transaction load status, the <i>ERR</i> status (if applicable), and the error status description. If the interface has not processed the data or the data is not in error, the system does not populate error status or error status descriptions. |
| Invoice number   | If the system has not successfully processed the interface activity, then the invoice number and sequence number are not populated.                                                                                                    |

**Note:** You can correct information in any of the six interface tables. For example, if the error message reads "Invalid Customer," review the appropriate Billing Interface page and enter a valid customer ID in the **Customer** field.

#### **Related Links**

Understanding the INTFC BI Table

### **Mass Update Page**

Use the Mass Update page (BI\_MC\_INTFC\_ERR) for correcting interface errors for multiple billing lines.

The default view is an error summary page with all errors statuses across all interface IDs. You can change the filter criteria based on your requirements.

Navigation:

### Billing >Interface Transactions >Mass Update Interface Errors

This example illustrates the fields and controls on the Mass Update page. You can find definitions for the fields and controls later on this page.

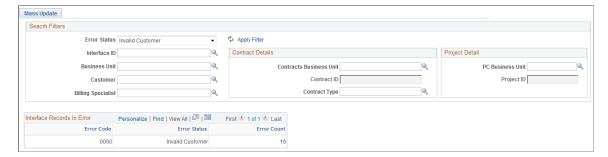

| Field or Control     | Description                                                                                                    |
|----------------------|----------------------------------------------------------------------------------------------------|
| Error Status         | Select an error status found in the interface table.                                                                                 |
| Interface ID         | Select an ID to search for errors by Interface ID.                                                                                   |
| <b>Business Unit</b> | Select a business unit to search for errors by BU.                                                                                   |
| Customer             | Select a customer to search for errors by customer. The search is across all Set IDs and business units.                             |
| Billing Specialist   | Select a billing specialist. You need to specify the business unit to search the errors by billing specialist.                       |
| Contract Details     | User can search by Contract ID within a Contract BU or by Contract Type. The search can be performed only if Contracts is installed. |
| Project Detail       | User can search by Project within a PC Business Unit. The search can be performed only if Projects is installed.                     |

Use the **Error Values** grid to update the values. Click the **Error Count** link on the Mass Update page to view the **Error Values** grid.

This example illustrates the fields and controls on the Mass Update Error Values page.

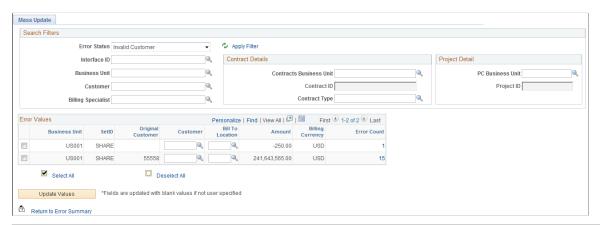

| Field or Control | Description                                                                                      |
|------------------|--------------------------------------------------------------------------------------------------|
| Update Values    | Click the <b>Update Values</b> button to update the Billing lines by entering the correct value. |

Mass correction is not possible for all the interface errors. Some errors need to be corrected using the single line correction or by making a change to the source.

The following table lists the interface errors that can be corrected using the Mass Update.

| Error Code | Error Status                  |
|------------|-------------------------------|
| 0015       | Invalid Entry Event           |
| 0040       | Invalid Business Unit         |
| 0050       | Invalid Bill Type             |
| 0060       | Invalid Customer              |
| 0070       | Invalid Bill to Address       |
| 0080       | Invalid Bill to Contact       |
| 0090       | Invalid Bill Source           |
| 0100       | Invalid Bill Cycle            |
| 0101       | Invalid Billing Specialist    |
| 0102       | Invalid Billing Authority     |
| 0103       | Invalid Billing Inquiry Phone |
| 0110       | Invalid Payment Terms         |
| 0115       | Invalid Payment Method        |
| 0125       | Invalid Ship From Country     |
| 0126       | Invalid Ship To Country       |
| 0127       | Invalid VAT Tax Code          |
| 0128       | Invalid VAT Applicability     |
| 0129       | Invalid VAT Transaction Type  |
| 0130       | Invalid Unit of Measure       |
| 0140       | Invalid Order Accept Location |

| Error Code | Error Status                        |
|------------|-------------------------------------|
| 0150       | Invalid Order Origin Location       |
| 0160       | Invalid Ship From Location          |
| 0200       | Invalid Standard Note Code          |
| 0233       | Missing or Invalid Billing Currency |
| 0234       | Invalid Currency Rate Type          |
| 0235       | Missing Rate Mult/Rate Div          |
| 0901       | AcceptGiro must use (P) format      |

### **Delete Pending Transactions Page**

Use the Delete Pending Transactions page (BI\_MD\_INTFC\_ERR) for deleting the entire interface ID for bills.

The Interface IDs are displayed on the Delete Pending Transactions page provided:

- The interface lines have a system source as either BBI or blank. The interface IDs with lines having an internal interface source (Contracts, Inventory, Projects, Order Management, Asset Management) as the system source are not displayed.
- None of the interface lines have a load status of ERR, UPD or DON. Interface IDs with pending or unprocessed lines are displayed.

Navigation:

**Billing >Interface Transactions >Delete Pending Transactions** 

**Delete Pending Transactions** Personalize | Find | View All | 💷 | 📟 Billing Interface List First 1-5 of 5 Last Interface ID Amount **Billing Currency** Count 10014 146,179,595.00 USD 23 69.024.00 USD 11 10015 10099 Multiple Currencies 232 10100 Multiple Currencies 40 80100 14,690.00 USD 30 Select All Deselect All Delete

This example illustrates the fields and controls on the Delete Pending Transactions page.

Interfaces with multiple currencies appear as a single line.

# **Running the Billing Interface Process (BIIF0001)**

You must set certain parameters before running the Billing Interface.

### Page Used to Run the Billing Interface Process (BIIF0001)

| Page Name              | Definition Name | Usage                                                                  |
|------------------------|-----------------|------------------------------------------------------------------------|
| Billing Interface Page | RUN_BI_INTFC    | Set interface parameters before running the Billing Interface process. |

# **Billing Interface Page**

Use the Billing Interface page (RUN\_BI\_INTFC) to set interface parameters before running the Billing Interface process.

Navigation:

#### **Billing > Interface Transactions > Process Billing Interface > Billing Interface**

The **From Interface ID** and **To Interface ID** fields represent a range of interface identifiers that you want to include in the interface process. If interface activity within the interface ID range has been previously processed successfully, it will not be available to be selected for processing again. If transactions that reference the same interface key field values exist in the completed tables, you will receive an error

message indicating that you need to update the keys to your transaction in order to avoid a duplicate insert error on the step that moves the completed transactions into the completed tables.

On the Process Scheduler page, select the Interface & VAT Defaulting (interface and value-added tax defaulting) job if the transactions are liable for Value Added Tax (VAT), which contains both jobs in one. If you decide to run the processes individually, you must do so one at a time.

See the product documentation for *PeopleTools: Process Scheduler*.

## Restarting the Billing Interface

If the Billing Interface process terminates abnormally, restart the process to continue from the last commit point. You can restart the Billing Interface on the Process Monitor - Process Detail page. Select **Restart Request** and click **OK**. You can also restart the Billing Interface from a command line.

See the product documentation for *PeopleTools: Application Engine*.

# **Ensuring That the System Processes Data in the Billing Interface Staging Area**

PeopleSoft Billing provides two methods for ensuring that all of the data that is sent to the Billing Interface is processed and moved into the appropriate PeopleSoft Billing tables. You can:

- Set up a workflow solution that automatically notifies you of unprocessed interface transactions.
- Generate a summary report solution that enables you to view statistics of interface transactions on command.

# Pages Used to Ensure That the System Processes Data in the Billing Interface Staging Area

| Page Name                      | Definition Name  | Usage                                                                                                    |
|--------------------------------|------------------|----------------------------------------------------------------------------------------------------|
| Billing Workflow Page          | RUN_BI_WF        | Specify when to initiate a workflow action on unprocessed transactions.                                                         |
| Workflow Batch Parameters Page | BI_WF_OPTIONS    | Run the workflow processes in<br>PeopleSoft Billing or set up schedules<br>to have Process Scheduler run them<br>automatically. |
| Route Control Profile Page     | RTE_CNTL_PROFILE | Define the business units about which you want to be notified.                                                                  |
| Roles - General                | ROLEDEFN         | Define which users will receive notification.                                                                                   |

| Page Name         | Definition Name | Usage                                                                                                    |
|-------------------|-----------------|----------------------------------------------------------------------------------------------------|
| Billing Interface | RUN_BI_INTFC3   | Generate a summary report of interface lines within a certain interface ID range, within a certain date range, or on lines within a certain business unit. |

### **Setting Up Workflow Solutions**

The workflow solution process identifies interface lines that have not been processed over a specified period of time and notifies you of these lingering lines. You can determine how long to let transactions remain unprocessed in the staging area before the system notifies you.

To set up a workflow solution:

1. Specify how long (in days) the system allows pending interface lines to sit unprocessed in the staging area before issuing a worklist notification.

Access the Workflow Batch Parameters page. In Pending Interface Notification, Number of Days Pending, define the number of days.

2. Define a schedule for the workflow process.

You can schedule the process to run regularly (weekly, monthly, and so on) using the Process Scheduler. The ADD\_DTTM field on the interface table must be populated for the process to find any pending interface items. The process uses this field to determine the age of the interface transactions.

3. Define yourself as a Billing Interface Reviewer on the Roles page to receive the notification.

To define the business units about which you want to be notified, access the Route Control Profile page.

#### Related Links

Using Workflow Processes in PeopleSoft Billing

### **Generating Summary Reports of Interface Activity**

The summary report solution provides statistics about interface transactions, both processed and unprocessed. You can sort each report by business unit or interface ID. You can generate an:

- Interface Error Summary report.
- Interface Detail Summary report.
- Interface Summary report.

You can run a summary report of interface lines within a certain interface ID range or within a certain date range. You can also run the report on lines within a certain business unit.

**Note:** To get accurate reporting when using the date range selection, you should populate the ADD\_DTTM field of the INTFC\_BI table.

To generate a summary report, access the Billing Interface Report page.

#### **Related Links**

PeopleSoft Billing Reports: A to Z

### **Chapter 13**

## **Correcting Billing Interface Process Errors**

## **Correcting Billing Interface Errors**

To verify data integrity, the Billing Interface process validates the data in the interface staging area. If the Billing Interface process finds an error, it marks the LOAD\_STATUS\_BI column for all related rows as *ERR* (error). The Billing Interface process also marks the ERROR\_STATUS\_BI column with a more specific error condition. Navigate to the Correct Interface Error component to search for the transaction in error. Locate the line that displays a Load Status of *ERR* and a description of the error. If a line displays the Load Status of ERR and no error code or description, the line is related to another line containing errors and may not contain errors itself. Go through all other tabs presented until you locate the actual code or description. Review the line and take the appropriate action necessary to correct the error.

This table explains the Billing Interface error conditions:

| Error Code                                       | Explanation                                                                                                    |
|--------------------------------------------------|----------------------------------------------------------------------------------------------------|
| 0010 - Invalid Transaction Type                  | Transaction type must be LINE, AE, AHDR, TAX, NOTE, EXSD, DS, or DDS.                                                                                                    |
| 0015 - Invalid Entry Event                       | The provided entry event is invalid.                                                                                                    |
| 0020 - Too Many Charge Lines                     | There is more than one <i>LINE</i> transaction for a unique combination of interface ID (INTFC_ID) and interface line number (INTFC_LINE_NUM).                                                                  |
| 0030 - No Charge Line for Activity               | There exists accounting entries (AE), notes (NOTE), discounts/surcharges (DS), or deferred accounting for discount/surcharge (DDS) transactions, which do not belong to a bill line charge (LINE) transaction.  |
| 0040 - Invalid Business Unit                     | The provided business unit is invalid.                                                                                                    |
| 0045 - VAT Information for Non-VAT Business Unit | The Billing Interface encountered unexpected value-added tax (VAT) information for a non-VAT business unit.  Ensure that VAT_APPLICABILITY and TAX_CD_VAT have no values in non-VAT business unit transactions. |
| 0050 - Invalid Bill Type                         | The provided bill type is invalid.                                                                                                    |
| 0060 - Invalid Customer                          | The provided bill to customer is invalid.                                                                                                    |

| Error Code                             | Explanation                                                                                                    |
|----------------------------------------|----------------------------------------------------------------------------------------------------|
| 0070 - Invalid Bill To Address         | The provided bill to address is invalid.                                                                                                    |
| 0080 - Invalid Bill To Contact         | The provided bill to contact is invalid.                                                                                                    |
| 0090 - Invalid Bill Source             | The provided bill source is invalid.                                                                                                    |
| 0100 - Invalid Bill Cycle              | The provided bill cycle is invalid.                                                                                                    |
| 0101 - Invalid Billing Specialist      | The provided billing specialist is invalid.                                                                                                    |
| 0102 - Invalid Billing Authority       | The provided billing authority is invalid.                                                                                                    |
| 0103 - Invalid Billing Inquiry Phone   | The provided billing inquiry phone number is invalid.                                                                                                    |
| 0110 - Invalid Payment Term            | The provided payment term is invalid.                                                                                                    |
| 0111 - PYCV line contains a tax code   | Payment with Corporate Voucher lines cannot reference a tax code.                                                                                                    |
| 0113 - Sales Tax/VAT is Applicable     | Tax rate code or sales tax/VAT detail record is missing.                                                                                                    |
| 0114 - Invalid India Transaction       | Transaction with India taxation did not originate from PeopleSoft Order Management, PeopleSoft Contracts, Projects to Billing, BI Batch, Asset to Billing, Inventory to BI, or Load Data from Spreadsheet. PeopleSoft Billing processes India tax transactions only from these sources. |
| 0115 - Invalid Payment Method          | The provided payment method is invalid.                                                                                                    |
| 0116 - GST Applicability not Enabled   | GST Applicability not enabled. Blank sales tax flag (STX_APPL_FLG) will cause this error                                                                                                    |
| 0119 - Missing Tax Parameters          | Missing tax rate code.                                                                                                    |
| 0120 - Invalid Tax Code                | The provided tax code is invalid.                                                                                                    |
| 0121 - GST not Applicable              | GST tax applicability flag (STX_APPL_FLG) is not set to <i>Y</i> (yes).                                                                                                    |
| 0122 - Missing required Tax Parameters | Either a ship to customer or ship to location, or both, are not provided. These fields are required when third-party tax software is active for the Billing business unit.                                                                                                    |

| Error Code                                 | Explanation                                                                                                    |
|--------------------------------------------|----------------------------------------------------------------------------------------------------|
| 0125 - Invalid Ship From Country           | The provided ship from country is invalid.                                                                                                    |
| 0126 - Invalid Ship To Country             | The provided ship to country is invalid                                                                                                    |
| 0127 - Invalid VAT Tax Code                | The provided VAT tax code is invalid.                                                                                                    |
| 0128 - Invalid VAT Applicability           | The provided VAT applicability is invalid.                                                                                                    |
| 0129 - Invalid VAT Transaction Type        | The provided VAT transaction type is invalid.                                                                                                    |
| 0130 - Invalid Unit of Measure             | The provided unit of measure is invalid.                                                                                                    |
| 0140 - Invalid Order Accept Location       | The specified order-acceptance location is not valid in the Location table.                                                                                                    |
| 0150 - Invalid Order Origin Location       | The specified order-origin location is not valid in the Location table.                                                                                                    |
| 0160 - Invalid Ship From Location          | The specified ship from location is not valid in the Location table.                                                                                                    |
| 0170 - Invalid Source Reference            | Both source reference and source type must be provided. One cannot be blank when the other one is assigned a value.                                                                                        |
| 0200 - Invalid Standard Note Code          | The provided standard note code is invalid.                                                                                                    |
| 0210 - No Note Text Provided               | No note text exists for NOTE transaction type. This arises when either no note code or note text are provided for a NOTE transaction, or when no note text appears by default from the provided note code. |
| 0220 - Missing or invalid line type        | Either no line type was provided or an invalid line type was provided. Line type is required.                                                                                                    |
| 0230 - Invalid use of SubCustomer          | Either the system or the customer is not set up to accept this kind of subcustomer information.                                                                                                    |
| 0232 - Invalid Consol Customer ID          | The consolidation customer (CONSOL_CUST_ID, CONSOL_SETID) that was passed is not set up as a consolidation customer.                                                                                       |
| 0233 - Missing or Invalid Billing Currency | The billing transaction currency is invalid or missing.                                                                                                    |
| 0234 - Invalid Currency Rate Type          | The provided currency rate type is invalid.                                                                                                    |

| Error Code                                                           | Explanation                                                                                                    |
|----------------------------------------------------------------------|----------------------------------------------------------------------------------------------------|
| 0235 - Rate Mult/Rate Div                                            | When the rate source is user defined, the <b>Rate Mult</b> and <b>Rate Div</b> fields are required.                                                                                                    |
| 0240 - Invalid Target Invoice Status                                 | The specified target invoice cannot have a bill status of <i>INV</i> , <i>CAN</i> , <i>FNL</i> , <i>TMR</i> , or <i>TMP</i> .                                                                                                    |
| 0243 - Invalid Target Invoice Type                                   | You cannot add lines to the specified target invoice. A target invoice cannot be a credit or a rebill invoice.                                                                                                    |
| 0244 - Different Customer or Currency for Targets                    | Transactions that reference the same target invoice must also reference the same bill to customer and billing currency.                                                                                                    |
| 0245 - Target Invoice Already Exists                                 | You cannot set or change the pay status of existing invoices to <i>Fully Paid</i> .                                                                                                    |
| 0246 - Target Invoice Fully Paid                                     | You cannot add lines to an existing fully-paid invoice.                                                                                                    |
| 0247 - Invalid Fully Paid Transaction                                | It is not allowed to send fully paid transactions from any source other than Order Management.                                                                                                    |
| 0300 - Disc/Sur Amt & Pct = 0                                        | The discount/surcharge amount and discount/surcharge percentage are both 0. This occurs when either no amount or percentage is provided for a DS transaction or no amount or percentage appears by default from the provided discount/surcharge ID. |
| 0310 - Missing Discount/Surcharge ID                                 | No discount/surcharge ID was provided on the DS or DDS line. A discount/surcharge ID is required on DS or DDS lines.                                                                                                    |
| 0350 - Missing tax details                                           | Required tax details are missing.                                                                                                    |
| 0351 - Invalid Tax Detail transaction                                | When all tax details are present, bill header data must also be present.                                                                                                    |
| 0355 - Tax details <> Line Tax Amt                                   | The sum of the amounts in the tax detail records does not equal the line tax amount.                                                                                                    |
| 0386 - CA/BI Currency Mismatch (Contracts/Billing currency mismatch) | The selected currency code for this bill line does not match the currency code on the selected bill plan ID for PeopleSoft Contracts.                                                                                                    |
| 0400 - No Bill By for Line                                           | After defaulting bill by from customer, bill source, bill type, and business unit, no bill by identifier exists for grouping the interface activity into the bill data structure.                                                                   |

| Error Code                             | Explanation                                                                                                    |
|----------------------------------------|----------------------------------------------------------------------------------------------------|
| 0411 - Missing Bill By Field(s) Value  | One or more bill by fields in the bill by ID are missing values.                                                                                                    |
| 0412 - Missing Required VAT Data       | One or more required VAT-related fields are missing values. Ensure that you directly populate these fields (or populate the fields that these fields are derived from) in INTFC_BI:  • COUNTRY_SHIP_FROM (derived from BUSINESS_UNIT, SHIP_FROMBU).  • COUNTRY_SHIP_TO (derived from SHIP_TO_CUST_ID, SHIP_TO_ADDR_NUM). |
|                                        | COUNTRY_VAT_BILLFR (returned by VAT defaulting function based on Billing business unit location).                                                                                                    |
|                                        | COUNTRY_VAT_BILLTO (returned by VAT defaulting function based on bill-to customer location).                                                                                                    |
|                                        | VAT_TREATMENT_GRP (returned by VAT defaulting function).                                                                                                    |
| 0413 - PVN Lvl Missing Bill By Field   | To process invoices from contracts that require a Public Voucher Number to be generated by the Billing Interface, certain fields must be included in the Bill By.                                                                                                    |
|                                        | • If the PVN generation level is Contract (C), then the PVN _GEN_LVL, CONTRACT_NUM, FROM_DT and TO_DT fields must be in the Bill By.                                                                                                    |
|                                        | If the PVN generation level is Contract Line (CL), then the PVN_GEN_LVL, CONTRACT_NUM, CONTRACT_LINE_NUM, FROM_DT and TO_DT fields must be in the Bill By.                                                                                                    |
|                                        | If the PVN generation level is Project (P), then the PVN_ GEN_LVL, CONTRACT_NUM, PROJECT_ID, FROM_ DT and TO_DT fields must be in the Bill By.                                                                                                    |
| 0510 - No Accounting Entries for line  | Required accounting entries for a bill line do not exist.                                                                                                    |
| 0511 - Invalid Accounting Entries      | A charge line may not have a revenue (RR) and an contract asset AE unless the bill is an installment bill.                                                                                                    |
| 0513 - More than one IP entry for line | More than one interunit payable (IP) type line exists for the bill line. Only one is permitted.                                                                                                    |
| 0514 - More than one AR entry for line | There is more than one AR type line for the bill line. Only one is permitted.                                                                                                    |
| 0515 - More than one IE entry for line | More than one interunit expense (IE) type line exists for the bill. Only one is permitted.                                                                                                    |

| Error Code                                                                  | Explanation                                                                                                    |
|-----------------------------------------------------------------------------|----------------------------------------------------------------------------------------------------|
| 0516 - No deferred entry for line                                           | The revenue recognition basis specifies that the line is potentially subject to contract liability recognition, but no deferred accounting entries exist. This also applies to DS lines with no deferred accounting entries.                                                                      |
| 0517 - CA not allowed for non INS                                           | Unbilled accounting entries are not allowed from external, non-PeopleSoft integrations. The features for unbilled accounting entries are used exclusively with installment bills (which you can enter only online) and bills from PeopleSoft Contracts and Project Costing.                       |
| 0520 - Accounting $<>$ 100% or $<>$ 0% or Gross Ext                         | The sum of accounting entry amounts for a particular charge line does not equal the gross extended amount for that line, or the sum of the accounting entry percentages for a particular charge line does not equal 100 percent or 0 percent.                                                     |
| 0523 - Unbilled $<>$ 100% or $<>$ 0% or Gross Ext                           | For a charge line with unbilled accounting entries, the sum of accounting entry amounts for a particular charge line does not equal the gross extended amount for that line, or the sum of the accounting entry percentages for a particular charge line does not equal 100 percent or 0 percent. |
| 0525 - Deferred $\Leftrightarrow$ 100% or $\Leftrightarrow$ 0% or Gross Ext | The sum of contract liability accounting entry amounts for a particular charge line does not equal the gross extended amount for that line, or the sum of the accounting entry percentages for a particular charge line does not equal 100 percent or 0 percent.                                  |
| 0526 - Inherited ChartField(s) varies                                       | Inherited ChartField values for a bill line's revenue distribution varies. This option is not supported.                                                                                                    |
| 0530 - Invalid Distribution ID                                              | The provided distribution code on an RR type AE or DS transaction is invalid.                                                                                                    |
| 0532 - Invalid AR Distribution ID                                           | The provided AR distribution code on a charge line transaction is invalid.                                                                                                    |
| 0534 - Invalid Deferred Dist ID                                             | The provided distribution code on a DDS AE is invalid.                                                                                                    |
| 0540 - Invalid Account                                                      | The account on an AE, DS entry, or DDS entry is invalid.                                                                                                    |
| 0542 - Invalid AltAccount                                                   | Either the provided alternate account is invalid or the alternate accounting option is not selected.                                                                                                    |
| 0544 - No AltAccount                                                        | The alternate accounting option is selected, but no alternate account was provided.                                                                                                    |

| Error Code                                          | Explanation                                                                                                    |
|-----------------------------------------------------|----------------------------------------------------------------------------------------------------|
| 0550 - Invalid Department                           | The department on an AE, DS entry, or DDS entry is invalid.                                                                                                    |
| 0557 - Invalid ChartField value                     | The provided ChartField value is invalid. This is a generic message for fully configurable ChartFields. Check the message log for the Billing Interface process instance to see which ChartField value is invalid. |
| 0560 - Invalid Project ID                           | The project on an AE, DS entry, or DDS entry is invalid.                                                                                                    |
| 0580 - Invalid Statistics Code                      | The statistics code on an AE, DS entry, or DDS entry (DDS) is invalid.                                                                                                    |
| 0584 - Invalid Affiliate                            | The affiliate value provided on AE, DS, or DDS transactions is invalid.                                                                                                    |
| 0590 - No Dst ID or Account                         | No account exists for an AE or DS.                                                                                                    |
| 0591 - No AR Dst ID or Account                      | No AR distribution code or account exists for a Header AR AE in the INTFC_BI_HDR table.                                                                                                    |
| 0595 - No Deferred DST ID or Acct                   | No deferred account exists for a DDS.                                                                                                    |
| 0597 - Invalid Account Entry Type                   | The account entry type on an AE is invalid.                                                                                                    |
| 0599 - Error in INTFC_BI_AEDS row                   | An error exists in the INTFC_BI_AEDS row.                                                                                                    |
| 0610 - Missing Open Item Key from open item account | The line references an open item account, but does not provide the corresponding open item key.                                                                                                    |
| 0650 - Invalid InterUnit Pair                       | The From and To GL business unit pair is not a valid pair for this interunit and intraunit bill line.                                                                                                    |
| 0653 - Cus Not Setup for IU Processing              | Interunit information was passed, but the customer is not set up as an interunit customer.                                                                                                    |
| 0655 - IU Flag=Y but BU To is Null                  | After applying defaults, the <b>Business Unit To</b> field is blank.  This field is required for interunit bills.                                                                                                  |
| 0660 - IU IP Sent but Gen Vchr Flg=Y                | An AE for interunit payables (IP) cannot be passed when the Generate AP Voucher flag is set on the InterUnit Control Definition table.                                                                             |
| 0662 - BusUnit To Must Match Adj Bill               | The to business unit must be the same as the to business unit on the invoice that is being adjusted.                                                                                                    |

| Error Code                            | Explanation                                                                                                    |
|---------------------------------------|----------------------------------------------------------------------------------------------------|
| 0700 - Invalid Adjustment Trans Type  | The adjustment transaction type is invalid. The type must be <i>CRALL</i> , <i>RBALL</i> , <i>CRLIN</i> , <i>RBLIN</i> , or <i>NTLIN</i> .                                                                              |
| 0710 - Invalid Invoice to Adjust      | The invoice that is to be adjusted must have been invoiced (bill status <i>INV</i> ) already and must not be a consolidated invoice.                                                                                    |
| 0720 - Invalid Line Seq to Adjust     | The line sequence to be adjusted is invalid. It does not exist.                                                                                                    |
| 0730 - Trans Type Must be Line        | Line adjustment must have a transaction type of LINE.                                                                                                    |
| 0740 - Multiple Adj Not Allowed-CRALL | An invoice cannot be adjusted more than once in the interface batch.                                                                                                    |
| 0741 - Multiple Adj Not Allowed-RBALL | An invoice cannot be adjusted more than once in the interface batch.                                                                                                    |
| 0742 - Multiple Adj Not Allowed-CRLIN | An invoice cannot be adjusted more than once in the interface batch.                                                                                                    |
| 0743 - Multiple Adj Not Allowed-RBLIN | An invoice cannot be adjusted multiple times in the interface batch.                                                                                                    |
| 0744 - Multiple Adj Not Allowed-NTLIN | An invoice cannot be adjusted multiple times in the interface batch.                                                                                                    |
| 0750 - Must Be Latest Adj in Chain    | The invoice or line to be adjusted must not have been adjusted already.                                                                                                    |
| 0755 - Prior Adj at Different Level   | The invoice or line to be adjusted cannot have prior adjustments that were made at a different level. That is, if prior adjustments were made at the line level, it is not valid to then make them at the header level. |
| 0760 - Invalid Adj Delta Action       | The adjustment delta action for the rebill transaction is invalid. Valid values are <i>ADD</i> , <i>DEL</i> , and <i>RPL</i> .                                                                                          |
| 0770 - Currency Must Match Adj Bill   | The currency of the adjustment must be the same as the invoice that is being adjusted.                                                                                                    |
| 0780 - Trans Type Must be AHDR        | Adjustment transactions of type CRALL must have a transaction type of ADHR.                                                                                                    |
| 0785 - No Adj Trans Type for AHDR     | Transaction types of AHDR must have an adjustment transaction type of CRALL or RBALL.                                                                                                    |

| Error Code                            | Explanation                                                                                                    |
|---------------------------------------|----------------------------------------------------------------------------------------------------|
| 0790 - No Assoc Cr Header for Rebill  | An adjustment transaction type of RBALL must be accompanied by an adjustment transaction type of CRALL for the same invoice.                                                                                                    |
| 0791 - No Assoc Cr Line for Rebill    | An adjustment transaction type of RBLIN must be accompanied by an adjustment transaction type of CRLIN for the same invoice.                                                                                                    |
| 0795 - No Adjust Header for Line      | Rebill delta lines must be accompanied by an associated RBALL line.                                                                                                    |
| 0799 - Adjustment Err by Association  | This adjustment transaction line is associated with another line that contained an error. There may be nothing wrong with this particular line, but when an error is found in one adjustment line, all related adjustment lines are marked with an error.             |
| 0800 - Target Invc Err by Association | This target invoice transaction line is associated with another line that contained an error. There may be nothing wrong with this particular line, but when an error is found in one target invoice line, all related target invoice lines are marked with an error. |
| 0801 - Invalid Statistic Account      | The statistical account provided is invalid.                                                                                                    |
| 0802 - Invalid Account                | A statistical account that is provided for nonstatistical accounting entry line.                                                                                                    |
| 0803 - No Statistic Code or Amount    | For nonstatistical accounting entry line:  A statistic code was provided with no statistic amount.  A statistic amount was provided with no statistic code.                                                                                                    |
| 0804 - Invalid Account; not monetary  | For statistical accounting entry lines, an account may not be a monetary account.                                                                                                    |
| 0805 - No Statistic Amount            | No statistic amount was provided.                                                                                                    |
| 0810 - No Matching Record found       | For each record in the INTFC_BI_HDR table, an associated record in the INTFC_BI table must exist.                                                                                                    |
| 0811 - Invalid Transaction Type       | The header transaction type that is provided for a record in INTFC_BI_HDR table is invalid.                                                                                                    |
| 0813 - No Paid Amount Provided        | A paid reference is present, but no paid amount is provided.                                                                                                    |
| 0899 - Error in INTFC_BI_HDR row      | An error exists in the INTFC_BI_HDR row.                                                                                                    |

| Error Code                            | Explanation                                                                                                    |
|---------------------------------------|----------------------------------------------------------------------------------------------------|
| 0901 - Acceptgiro IVC Form Invalid    | Acceptgiro invoices must use the portrait (P) format.                                                                             |
| 0902 - Acceptgiro Bank CD Invalid     | The bank code must be 007 or 008, which corresponds to the valid Dutch banking institutions that can receive acceptgiro payments. |
| 0903 - Acceptgiro BNK Act Key Invalid | The bank account must use a valid acceptgiro bank code.                                                                           |
| 0904 - Cons. SetID, CustID not blank  | Those invoices that require acceptgiro processing are not allowed to have a consolidation SETID and customer ID.                  |

## **Debugging the Billing Interface**

Because the Billing Interface process is an Application Engine process that uses temporary tables, the data that it processes is retained in the Billing Interface temporary tables until you run another Billing Interface process. You can review this data in the Billing Interface temporary tables from a Billing Interface process for debugging. Refer to the Billing Interface Application Engine process definition for a list of dedicated temporary tables.

You can use one of two methods to obtain the temporary table instance that the last Billing Interface process used:

- 1. Locate the temporary table instance on the Process Monitor page while the Billing Interface process is running.
- 2. Query a Billing Interface temporary table for the process instance.

For example, you might use this query:

SELECT \* from INTFC\_BI\_HTMP*nn* where PROCESS\_INSTANCE = <your\_process\_instance>
\**nn* is the temporary table instance number.

**Note:** You can run any Application Engine process in debug mode.

See the product documentation for PeopleTools: Application Engine and PeopleTools: Process Scheduler

## **Reviewing Performance Options**

The Billing Interface:

- Takes advantage of concurrent parallel processing.
- Uses minimum edits.

#### Taking Advantage of Concurrent Parallel Processing

The Billing Interface process takes advantage of concurrent parallel processing by using temporary tables. The Billing Interface is delivered with 10 sets of Billing Interface temporary tables. For the DB2/OS390 platform, only five sets of Billing Interface temporary tables are delivered. You may want to reduce or increase this number depending on your needs. The Billing Interface is set up for concurrent parallel processing. Consult with your PeopleSoft database administrator to determine how many temporary table sets you need for optimal performance.

### **Using Minimum Edits**

The Billing Interface process performs multiple edits to verify that data in the staging table is valid. The process also performs multiple levels of defaults so that the source systems need to pass only minimum information. Because of this functionality, however, running an interface batch can be time consuming.

PeopleSoft Billing is delivered with additional options that you can set on the interface run control page to get more control over the interface process. To use these options, you must modify the page to display the **Run Option** field.

You can select one of these values in the **Run Option** field:

| Field or Control | Description             |
|------------------|-------------------------|
| All              | Run with all edits.     |
| Edit             | Run edits only.         |
| Min (minimum)    | Run with minimum edits. |

#### **Run Option 1: All (Run with All Edits)**

*All* is the default value. If you select *All*, the Billing Interface runs normally, performs all possible editing, and then creates a bill structure. To run the Billing Interface with an option other than *All*, you must modify the interface run control page.

#### **Run Option 2: Edit (Run Edits Only)**

The *Edit* option performs edits only and marks lines that have an error with an *ERR* load status. Lines with no errors are marked with a load status of *NEW*. The *Edit* option does not create bills. When you select *Edit*, you can review transactions that received an error status and correct them. After you correct any errors, you must still select either *Min* or *All* to create bills.

#### Run Option 3: Min (Run with Minimum Edits)

Only customers who require manual control over editing data from source systems should select *Min*. These two scenarios describe when to use this option:

| Field or Control | Description                                                                                                    |
|------------------|----------------------------------------------------------------------------------------------------|
| Scenario A       | If your installation requires the flexibility to run the interface as a two-step process, you can run the <i>Edit</i> option first. After you correct any errors, you can run the Billing Interface again in <i>Min</i> to actually create bills.                                                                                |
|                  | Note: The Billing Interface process does not verify that you ran the <i>Edit</i> option before you ran the <i>Min</i> option. If you do not run the <i>Edit</i> option first, you may create a bill with invalid billing information.                                                                                            |
| Scenario B       | If execution speed is more important than comprehensive validation from the Billing Interface process, you can elect to run the <i>Min</i> option, which greatly reduces the time that it takes for the interface process to complete.                                                                                           |
|                  | Note: When you elect to run <i>Min</i> , the Billing Interface does not fully validate the data. Consequently, you may create bills with bad billing information (such as a bill with an invalid customer ID). To avoid this risk, the source system must validate billable activity before passing it to the Billing Interface. |

#### **Other Performance Considerations**

Consider these points when you create a new bill by IDs:

- 1. Use the fewest number of bill by fields that meet your requirements.
- 2. From external interfaces, you may want to prepopulate fields if you know their values.

This reduces the work that the Billing Interface must do and can significantly improve batch performance.

See the product documentation for *PeopleTools: Application Engine* 

## **Reviewing Common Billing Interface Error Scenarios**

This topic presents some common scenarios that may occur during the Billing Interface process.

## You Receive an Error While Running the Billing Interface Process and Cannot Determine the Problem

Check the Billing Interface process trace file for a detailed explanation of the error. To access the file, open the Process Monitor page, click **View Log/Trace**, then click **Message Log** on the Report/Log Viewer page. The message log reports the number of transactions in error. To determine the source of an individual error, you must navigate to the Correct Interface Errors component.

## You Are Having Difficulty Starting the Billing Interface Process and Cannot Determine the Problem

Ensure that the process has temporary table resources to use. Each failed process locks up one set of temporary tables.

## The Billing Interface Process Does not Populate Bill Header Fields with the Values That Are Specified on INTFC\_BI

Ensure that these fields are included in the bill by definition field list.

**Note:** The Billing Interface process is a restartable Application Engine process. You should restart an abended (abnormally ended) Billing Interface process. Deleting an abended process can produce unexpected results.

## Calculating VAT in PeopleSoft Billing

## **Understanding VAT in PeopleSoft Billing**

To create VAT documents, including customer invoices and sales orders, you must first set up the VAT environment and enable the business units for VAT. The VAT information that is on customer invoices and sales orders is calculated based on the data that you enter. For example, the VAT codes determine the VAT rates that the system uses to calculate the VAT amount.

You can print VAT amounts on the customer invoices and sales orders, as needed. The VAT information that is on the transactions is loaded into the VAT transaction table and then into the VAT reporting tables, from which you can create VAT returns and other VAT reports.

The following diagram illustrates VAT processing that includes setting up the VAT environment, creating and printing VAT documents, loading the VAT transaction table, and creating VAT reports.

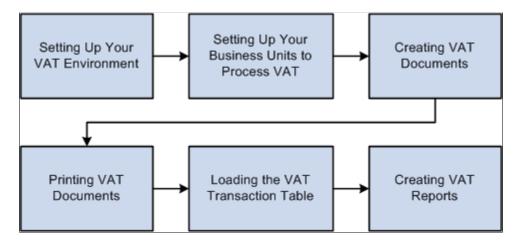

Several VAT-related fields exist that must be populated for VAT transactions to:

- Calculate VAT.
- Generate the appropriate VAT accounting entries.
- Ensure that sufficient information exists to enable VAT returns to be compiled.

For example, the system requires the VAT registration status of the parties who are involved in a VAT transaction, the type of VAT transaction, and the rate at which VAT is calculated.

The global VAT default routines provide a centralized mechanism for the storage and retrieval of this information. PeopleSoft Billing obtains VAT defaults by calling the global VAT default routines.

See "Establishing VAT Defaults" (PeopleSoft Global Options and Reports).

**Note:** If all bill lines are not MOSS (Mini One Stop Shop) or non-MOSS lines for a VAT transaction, then bills cannot be saved or status changed to Ready.

#### VAT Drivers, VAT Driver Keys, and the Default Hierarchy for VAT Defaults

Default VAT information is controlled by VAT drivers, and is retrieved through a hierarchy. The following table lists the VAT drivers and associated VAT driver keys in VAT default-hierarchy sequence from most specific to least specific for the VAT Defaults component. The table also indicates which drivers control defaults for the services VAT treatment.

**Note:** The VAT drivers that appear in this table include only those that apply to PeopleSoft Billing. The VAT drivers appear in the order of the hierarchy that the system uses to process defaults. The Sales Line Identifier and Sales Line Identifier Group VAT drivers are used to retrieve VAT information for the bill lines only.

Bill Source and Bill Type VAT drivers share the Bill Source SetID driver key because both drivers belong to the same record group.

| VAT Driver                     | VAT Driver Keys                                          | Country  | State    | Applicable to<br>Regular VAT<br>Defaults | Applicable<br>to Services<br>VAT Treatment<br>Defaults |
|--------------------------------|----------------------------------------------------------|----------|----------|------------------------------------------|--------------------------------------------------------|
| Sales Line<br>Identifier       | SetID  Identifier Table  Identifier                      | Optional | Optional | Yes                                      | Yes                                                    |
| Sales Line<br>Identifier Group | Identifier Group SetID Identifier Table Identifier Group | Optional | Optional | Yes                                      | Yes                                                    |
| Customer Location              | Customer SetID  Customer ID  Address Sequence Number     | Optional | Optional | Yes                                      | Yes                                                    |
| Customer                       | Customer SetID Customer ID                               | Optional | Optional | Yes                                      | Yes                                                    |
| Bill Source                    | Bill Source SetID Bill Source ID                         | Optional | Optional | Yes                                      | Yes                                                    |

| VAT Driver                 | VAT Driver Keys              | Country        | State    | Applicable to<br>Regular VAT<br>Defaults | Applicable<br>to Services<br>VAT Treatment<br>Defaults |
|----------------------------|------------------------------|----------------|----------|------------------------------------------|--------------------------------------------------------|
| Bill Type                  | Bill Type SetID Bill Type ID | Optional       | Optional | Yes                                      | Yes                                                    |
| Billing Business<br>Unit   | Billing Business<br>Unit     | Optional       | Optional | Yes                                      | Yes                                                    |
| VAT Entity<br>Registration | VAT Entity Country           | Not applicable | Optional | Yes                                      | No                                                     |
| VAT Country                | Country                      | Not applicable | Optional | Yes                                      | No                                                     |

#### **VAT on Fully Paid Invoices**

VAT calculations are not performed in PeopleSoft Billing for fully paid invoices. Where applicable, a fully paid invoice must have VAT calculated before the bill is sent to Billing through the Billing interface.

Fully paid invoices are not printed during the standard Billing invoice generation and printing process. If an invoice is required to comply with VAT rules, you can reprint the invoice using the Billing invoice reprinting features.

#### **VAT on Deposits**

VAT is considered inclusive for any deposit, deposit applied, deposit refund, and deposit refund fee amounts. If the system is set up to apply VAT to advance payments, then Billing calculates VAT and, if necessary, reduces the net extended amount for the line by the VAT amount. When a customer makes a deposit, the transaction is associated with the customer's deposit identifier, BI\_LINE. The system populates the CUST\_DEPOSIT\_ID field. This field is used to identify the original deposit invoice when the deposit is subsequently applied to an invoice or refunded. Deposits applied and refunds will copy the VAT defaults from the original deposit.

#### **VAT on Corporate Voucher Payments**

Billing does not handle VAT on corporate voucher payments. Accounting entries for VAT are created by Accounts Receivable when payment is applied to the invoice.

#### **VAT reverse charges**

The global VAT defaulting function will identify the transactions that are subject to VAT reverse charges. The reverse charge will only apply to specified goods that are purchased within the UK by a VAT-registered business for business purposes. The purchaser of the goods, rather than the seller, will be liable to account for the VAT on the sale. This is also called customer VAT. Billing invoices will not include the

customer VAT on the invoice amount due, but will indicate the amount that the customer must account for. Self-service pages will indicate the customer VAT amount separate from the invoice amount due.

Deposit-related lines will not be subject to VAT reverse charge.

**Note:** VAT reverse charge will not be passed to PeopleSoft Receivables, PeopleSoft General Ledger or PeopleSoft Payables.

#### **Common Elements Used in Value Added Tax Entries**

| Field or Control | Description                                                                                                    |
|------------------|----------------------------------------------------------------------------------------------------|
| VAT Driver       | An entity for which VAT defaults can be defined. Examples of VAT drivers include Billing Business Unit, Charge (Sales Identifier) Codes, Charge Code VAT Groups, Customer, Customer Locations, Bill Source, Bill Type, Discount and Surcharge Codes.                                                                                                    |
| Driver Keys      | The application-specific key fields that identify a VAT driver instance. For example, the keys that identify the Customer VAT driver are SetID and customer ID. The system obtains driver keys from the transactions during the course of the default process.                                                                                                    |
| Physical Nature  | Indicates whether an object is a good or a service. Many countries have a requirement to report the sale and purchase of goods separately from services.                                                                                                    |
| VAT Location     | Supplied by PeopleSoft Billing, values that are in these location fields affect VAT defaults, but are never affected by changes to any of the VAT defaults.                                                                                                    |
| VAT Defaults     | Fields for which the common VAT default processes supply default values. The system obtains VAT defaults using one of two methods:  • By algorithm.  For example, the system determines the VAT registration country and VAT treatment default values with complex algorithms.  • From the VAT Defaults table.  The system obtains the default value for some fields through a hierarchy of defaults that are from the common VAT Defaults table. The levels that are in the hierarchy represent the default sources and are identified by the VAT driver (for example, the Charge Code, Customer, or VAT Entity). The common VAT default processes can obtain these values from a single, centralized table. |

## Setting Up PeopleSoft Billing Business Units to Process VAT

Every invoice belongs to a Billing business unit. VAT invoices belong to VAT Billing business units that are linked to VAT entities.

The process for linking a VAT entity to a Billing business unit is complex. You must link the Billing business unit to a Receivables business unit that is associated with a General Ledger business unit that is already linked to a VAT entity.

All bill lines have to be MOSS (Mini One Stop Shop) lines or all bill lines have to be non-MOSS lines when:

- The Business Unit is VAT applicable and is located in EU.
- Customer is located in EU member state and is not registered for VAT.
- Bill line identifier is service.

## Pages Used to Set Up Billing Business Units to Process VAT

| Page Name                                 | Definition Name  | Usage                                                           |
|-------------------------------------------|------------------|-----------------------------------------------------------------|
| Billing Definition - Business Unit 1 Page | BUS_UNIT_TBL_BI  | Establish a link to a VAT-enabled General Ledger business unit. |
| Billing Definition - Business Unit 4 Page | BUS_UNIT_TBL_BI4 | Enable PeopleSoft Billing business units for VAT.               |

### **Billing Definition - Business Unit 1 Page**

Use the Billing Definition - Business Unit 1 page (BUS\_UNIT\_TBL\_BI) to establish a link to a VAT-enabled General Ledger business unit.

Navigation:

Set Up Financials/Supply Chain > Business Unit Related > Billing > Billing Definition > Business Unit 1

Business Unit 2 Business Unit 3 Business Unit 4 Business Unit 1 Unit FRA01 Short Description FRANCE OPS Description FRANCE OPERATIONS Location Code FRA01 France - Paris AR Business Unit FRA01 FRANCE OPERATIONS GL Business Unit FRA01 FRANCE OPERATIONS Base Currency FRF Billing Currency FRF Journal Template BI\_BILLING BI Billing Update Open Periods Bus Unit Level System Controls

This example illustrates the fields and controls on the Billing Definition - Business Unit 1 page.

1. Select a location code.

The location code field is critical for VAT because the address country for this location becomes the ship-from country default for VAT invoices.

2. Select a Receivables business unit.

The relationship between a Billing business unit and a General Ledger business unit is inherited from PeopleSoft Receivables. Therefore, when you define a Receivables business unit, the General Ledger business unit that is associated with that Receivables business unit is the default.

If that General Ledger business unit is tied to a VAT entity, the system displays that entity on the Billing Definition - Business Unit 4 page. If the General Ledger business unit is not tied to a VAT entity, the **VAT Reporting Entity** field on the Billing Definition - Billing Business Unit 4 page is blank. You establish the relationship between a General Ledger business unit and a VAT entity in the VAT setup process on the VAT Entity - Identification page.

**Note:** If PeopleSoft Billing and General Ledger are included in the installation, but PeopleSoft Receivables is not, you can associate the General Ledger business unit with a Billing business unit by entering the General Ledger business unit directly on the Billing Definition - Business Unit 1 page.

3. Ensure that the **VAT Reporting Entity** field that is on the Billing Definition - Business Unit 4 page is populated.

If it is, then you have created a VAT Billing business unit.

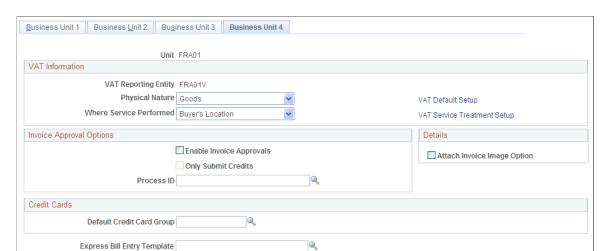

This example illustrates the fields and controls on the Billing Definition - Business Unit 4 page.

4. Select a default physical nature for the business unit.

Additionally, you can select a default location where services that are billed in this Billing business unit are performed.

Click the **VAT Default Setup** link to set up business unit VAT defaults. Click the **VAT Service Treatment Setup** link to specify business unit VAT service treatment defaults.

*Warning!* If the VAT entity on the Billing Definition - Business Unit 4 page is missing, going to the VAT Entity - Identification page and linking the default General Ledger business unit to a VAT entity does not automatically make the associated Billing business unit a VAT Billing business unit. You must return to the Billing Definition - Business Unit 1 page and relink the Billing business unit to the General Ledger business unit. You can do this by changing the Receivables business unit to some other value and then immediately reinstating its original value. This action causes the system to recheck the General Ledger business unit to determine whether it is linked to a VAT entity. When the system verifies the link between the General Ledger business unit and the VAT entity, the Billing business unit becomes a VAT Billing business unit, and the system copies the VAT entity ID onto the Billing Definition - Billing Business Unit 4 page.

**Note:** When you have a VAT business unit, you cannot assign a third-party tax provider to that business unit.

## **Setting Up PeopleSoft Billing VAT Driver Defaults**

Set up VAT information for the following PeopleSoft Billing VAT drivers:

- Billing charge codes.
- Billing discount and surcharge codes.
- Billing charge code VAT groups.
- Bill source definitions.

- Bill type definitions.
- Billing VAT business unit definitions.

For each of the VAT drivers in the preceding list, you can define the physical nature, the location where the service is performed, VAT defaults, and VAT service treatment defaults.

**Note:** You can also specify defaults for customers and customer locations.

#### **Related Links**

<u>Understanding PeopleSoft Billing Business Units</u>
<u>Defining Customer Billing Contacts</u>

## **Establishing VAT Defaults at the Header Level**

When you enter an invoice in a VAT Billing business unit, the system populates it with default values that are all required VAT determinants when you enter data into VAT driver fields. You can click the VAT Information link on the Standard Billing Header - Info 2 page to access the Bill Header - Header VAT Information page, where you can view or define header VAT default fields.

This topic discusses how to obtain VAT defaults at the Header level.

#### Page Used to Establish VAT Defaults at the Header Level

| Page Name                        | Definition Name | Usage                                                                            |
|----------------------------------|-----------------|----------------------------------------------------------------------------------|
| Bill Header VAT Information Page | BI_HDR_VAT      | Review all header-level VAT information. Manually change header VAT information. |

## **Bill Header VAT Information Page**

Use the Bill Header VAT Information page (BI\_HDR\_VAT) to review all header-level VAT information.

Manually change header VAT information.

#### Navigation:

- Click the **VAT Information** link on the Billing, Maintain Bills, Standard Billing, Header Info 2 page.
- Click the **VAT Information** link on the Billing, Maintain Bills, Express Billing, Header Secondary page.

This example illustrates the fields and controls on the Bill Header VAT Information page.

Bill Header VAT Information

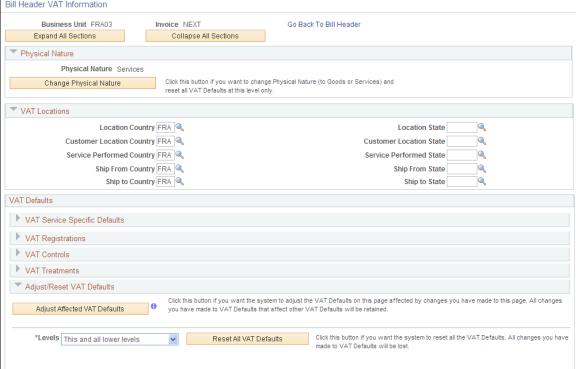

**Note:** The physical nature determines which fields appear on this page.

To obtain VAT defaults, all required VAT determinants must be populated on the bill header. This table lists all bill header VAT determinants:

| Field Name       | Initial Value                                                               | Changes When                                                                                                    |
|------------------|-----------------------------------------------------------------------------|----------------------------------------------------------------------------------------------------|
| Physical Nature  | Appears by default from Billing VAT drivers based on the default hierarchy. | Changes when you update the VAT driver keys on the transaction. Click the <b>Change Physical Nature</b> button on the Bill Header VAT Information page to change this value manually.                                                                        |
| Location Country | Appears by default from the Billing business unit location.                 | Changes when you change the value on the Bill Header VAT Information page manually.                                                                                                    |
| Location State   | Appears by default from the Billing business unit location.                 | Changes when you change the value that is on the Bill Header VAT Information page manually.  Note: If you do not define the VAT country definition for the location country that is to be tracked by the province and state, no state values are applicable. |

| Field Name                 | Initial Value                                                                                                    | Changes When                                                                                                    |
|----------------------------|----------------------------------------------------------------------------------------------------|----------------------------------------------------------------------------------------------------|
| Customer Location Country  | Appears by default from the bill-to customer location.                                                                                                    | Changes when you modify the bill-<br>to customer or location. You can also<br>change the value on the Bill Header VAT<br>Information page manually.                                                                                                    |
| Customer Location State    | Appears by default from the bill-to customer location.                                                                                                    | Changes when you modify the bill- to customer or location. You can also change the value on the Bill Header VAT Information page manually.  Note: If you do not define the VAT country definition for the customer location country that is to be tracked by the province and state, no state values are applicable.                                        |
| Services-Performed Country | The default value is determined by the value that you use to define the Where Service Performed field on the VAT drivers. Possible values include:  • Ship-to country  • Ship-from country  • Buyer's location country  • Supplier's location country | Changes when the VAT driver changes or when the driver's Where Service Performed value changes.  You can also change the value on the Bill Header VAT Information page manually.                                                                                                    |
| Services-Performed State   | The default value is determined by the value that you use to define the Where Service Performed field on the VAT drivers. Possible values include:  • Ship-to state  • Ship-from state  • Buyer's location state  • Supplier's location state         | Changes when the VAT driver changes or when the driver's Where Service Performed value changes.  You can also change the value on the Bill Header VAT Information page manually.  Note: If you do not define the VAT country definition for the Services Performed Country that is to be tracked by the province and state, no state values are applicable. |
| Ship-From Country          | Bill header ship-from business unit location country. If this is not available, the default comes from the Billing business unit location country.                                                                                                    | Changes when you modify the ship-<br>from business unit. You can also change<br>the value on the Bill Header VAT<br>Information page manually.                                                                                                    |

| Field Name      | Initial Value                                                                                                    | Changes When                                                                                                    |
|-----------------|----------------------------------------------------------------------------------------------------|----------------------------------------------------------------------------------------------------|
| Ship-From State | Appears by default from the bill header ship-from business unit location state. If this is not available, the default comes from the Billing business unit location state. | Changes when you modify the ship-<br>from business unit. You can also change<br>the value on the Bill Header VAT<br>Information page manually.                 |
|                 |                                                                                                    | Note: If you do not define the VAT country definition for the Ship From Country to be tracked by the province and state, no state values are applicable.       |
| Ship-To Country | Bill header ship-to customer's location country.                                                                                                    | Changes when you modify the ship-<br>to customer or location. You can also<br>change the value on the Bill Header VAT<br>Information page manually.            |
| Ship-To State   | Bill header ship-to customer's location state.                                                                                                    | Changes when you modify the ship-<br>to customer or location. You can also<br>change the value on the Bill Header VAT<br>Information page manually.            |
|                 |                                                                                                    | Note: If you do not define the VAT country definition for the ship-to country that is to be tracked by the province and state, no state values are applicable. |

The field values in the **VAT Defaults** group box are determined by the common VAT defaulting function.

See Understanding VAT in PeopleSoft Billing.

## **Changing Header VAT Defaults Manually**

You should avoid changing header VAT default values manually because the system uses complex algorithms to obtain the bill header VAT defaults. However, if the algorithms encounter problems in finding defaults, manual intervention is necessary. Consider the following rules and guidelines when changing header VAT defaults manually:

- When you change a VAT location or a VAT default, consider how these changes may affect the existing transaction VAT defaults. Click the **Information** button that is adjacent to the **Adjust Affected VAT Defaults** button to generate a list of VAT defaults that are affected by the change. To adjust the affected VAT defaults that are on this page, click the **Adjust Affected VAT Defaults** button.
- The bill lines that contain previous VAT default values do not automatically change when you change header values.
  - Access the Line VAT Info page to evaluate whether VAT default values that are on the bill lines also require modification.
- You can replace the value in the **Ship From Country** field with any valid country and the reporting country with any country where the VAT entity is registered.

• You can replace the customer registration country with any valid VAT country (only those countries that you define as VAT countries are valid), and the value in the **VAT Treatment Group** field with any VAT treatment group value that is valid for sales (see the drop-down list box for valid values).

The VAT treatment values that are on all of the bill lines must belong to the VAT treatment group that is on the header.

• You can enter or change a customer registration ID manually. The system validates the entered registration ID against country-specific check digits by using a variety of validation algorithms.

Customer registration ID is not required.

• You can change the customer exception type only if a valid country is in the **Reporting Country** field and the VAT treatment group is domestic sales.

You can change the exception type to suspended only if suspension is allowed for this reporting country.

• Changing the ship-to country, ship-from country, customer VAT registration country, or reporting country on the bill header may throw the bill lines out of sync with the header.

You must ensure that the bill line values of these fields are the same as the values that are on the bill header.

• Changing the VAT treatment group on the bill header may throw the bill lines out of sync with the header.

You must ensure that the VAT treatment that is on the bill lines belongs to the VAT treatment group that is on the bill header.

• When you modify VAT driver or VAT default data in bill entry, the system displays a warning if affected VAT defaults are not updated.

Read the warning description and take the appropriate action.

• To reset changes that you make manually or that the system makes, click the **Reset All VAT Defaults** button. When you click this button, the system resets the defaults based on existing VAT driver, physical nature, and VAT location information.

When resetting VAT defaults, you can reset defaults on the bill header only, reset defaults on the bill header and lines, or reset defaults on the bill lines only.

#### **Related Links**

"Defining VAT Countries" (PeopleSoft Global Options and Reports)

## **Establishing VAT Defaults at the Line Level**

This topic discusses how to obtain VAT defaults at the line level.

#### Page Used to Establish VAT Defaults at the Line Level

| Page Name                               | Definition Name | Usage                        |
|-----------------------------------------|-----------------|------------------------------|
| Standard Billing - Line - VAT Info Page | BI_LINE_VAT     | Review line VAT information. |

#### **Obtaining Line VAT Defaults**

When you enter a bill in a VAT Billing business unit, the system enables the **Go To VAT Info** button and **VAT Info** link (adjacent to the **VAT Amount** field on the Line-Info 1 page). Both the **Go To VAT Info** button and **VAT Info** link serve the same function. When you enter bill lines, the system determines the necessary physical nature and VAT locations that are used in obtaining VAT defaults. You can obtain line VAT defaults in two ways:

• Click the **Save** button.

When you click **Save**, the system applies VAT defaults to all bill lines.

• Click the **Get VAT Defaults** button on the Line - VAT Info page that is for the associated bill line.

For you to obtain VAT defaults for bill lines, all required bill-line level VAT drivers, physical nature, and VAT locations must be populated on the bill lines.

#### **Bill-Line Level Physical Nature and VAT Locations**

This table lists all bill line VAT determinants:

| Field Name       | Initial Value                                                                   | Changes When                                                                                                    |
|------------------|---------------------------------------------------------------------------------|----------------------------------------------------------------------------------------------------|
| Physical Nature  | Appears by default from the billing VAT drivers based on the default hierarchy. | Changes when you update the Billing VAT driver keys on the transaction. Click the <b>Change Physical Nature</b> button on the Line - VAT Info page to change the value manually. |
| Location Country | Appears by default from the Billing business unit location.                     | Changes when you modify the value on the Line - VAT Info page.                                                                                                    |
| Location State   | Appears by default from the Billing business unit location.                     | Changes when you modify the value on the Line - VAT Info page.                                                                                                    |
|                  |                                                                                 | Note: If you do not specify that VAT be tracked by province or state on the VAT country definition for the location country, no state values are applicable.                     |

| Field Name                 | Initial Value                                                                                                    | Changes When                                                                                                    |
|----------------------------|----------------------------------------------------------------------------------------------------|----------------------------------------------------------------------------------------------------|
| Customer Location Country  | Appears by default from the bill-to customer location.                                                                                                    | Changes when you modify the bill-to customer or location on the bill header. Also, you can change the value on the Line - VAT Info page manually.                                                                                                    |
| Customer Location State    | Appears by default from the bill-to customer location.                                                                                                    | Changes when you modify the bill-to customer or location that is on the bill header. Also, you can change the value on the Line - VAT Info page manually.  Note: If you do not specify that VAT be tracked by province or state on the VAT country definition for the customer location country, no state values are applicable.              |
| Services-Performed Country | The default value is determined by the value that you use to define the Where Service Performed field on the VAT drivers. Possible values include:  • Ship-to country  • Ship-from country  • Buyer's location country  • Supplier's location country | Changes when the VAT driver changes or when the driver's Where Service Performed value changes.  Also, you can change the value on the Line - VAT Info page manually.                                                                                                    |
| Services-Performed State   | The default value is determined by the value that you use to define the Where Service Performed field on the VAT drivers. Possible values include:  • Ship-to state  • Ship-from state  • Buyer's location state  • Supplier's location state         | Changes when the VAT driver changes or when the driver's Where Service Performed value changes.  Also, you can change the value on the Line - VAT Info page manually.  Note: If you do not specify that VAT be tracked by province or state on the VAT country definition for the services performed country, no state values are applicable. |
| Ship-From Country          | Bill line ship-from business unit location country. If this is not available, the default comes from the Billing business unit location country.                                                                                                    | Changes when you modify the ship-<br>from business unit. Also, you can change<br>the value on the Line - VAT Info page<br>manually.                                                                                                    |

| Field Name      | Initial Value                                                                                                    | Changes When                                                                                                    |
|-----------------|----------------------------------------------------------------------------------------------------|----------------------------------------------------------------------------------------------------|
| Ship-From State | Bill line ship-from business unit location state. If this is not available, the default comes from the Billing business unit location state. | Changes when you modify the ship-from business unit. Also, you can change it on the Line - VAT Info page manually.                                            |
|                 |                                                                                                    | Note: If you do not specify that VAT be tracked by state or province on the VAT country definition for the ship-from country, no state values are applicable. |
| Ship-To Country | Bill line ship-to customer location country.                                                                                                 | Changes when you modify the ship-to customer location. Also, you can change the value on the Line - VAT Info page manually.                                   |
| Ship-To State   | Bill line ship-to customer location state.                                                                                                   | Changes when you modify the ship-to customer location. Also, you can change the value on the Line - VAT Info page manually.                                   |
|                 |                                                                                                    | Note: If you do not specify that VAT be tracked by state or province on the VAT country definition for the ship-to country, no state values are applicable.   |

#### **Related Links**

<u>Standard Billing - Line - VAT Info Page</u> <u>Standard Billing - Line - Order Info Page</u>

## **Changing Line VAT Defaults Manually**

Because the system uses complex algorithms to obtain the bill line VAT defaults, you should avoid changing these values manually. However, if the algorithms encounter problems in finding defaults, manual intervention is necessary. Consider the following rules and guidelines when manually changing line VAT defaults:

- When you change a VAT location or a VAT default, consider how these changes may affect the existing transaction VAT defaults.
  - Click the **Information** button that is adjacent to the **Adjust Affected VAT Defaults** button to generate a list of VAT defaults that are affected by the change. To adjust the affected VAT defaults that are on this page, click the **Adjust Affected VAT Defaults** button.
- The following bill line fields must have the same values as the same fields on the bill header: ship-from country, ship-to country, supplier's VAT registration country, and customer VAT registration country.

- The bill line's VAT treatment must belong to the VAT treatment group that is on the header.
- When you modify VAT driver or VAT default data in bill entry, the system displays a warning if affected VAT defaults are not updated. Read the warning description and take the appropriate action.
- You can reset any changes that are made manually or by the system by clicking the Reset All VAT
  Defaults button.

This overwrites any manual changes that are made to the VAT defaults and reset defaults based on existing VAT driver, physical nature, and VAT location information.

#### **Reviewing Line VAT Details**

The following table describes what you must do before the system saves a bill:

| If VAT Applicability Equals       | You must                                                                                                    |
|-----------------------------------|----------------------------------------------------------------------------------------------------|
| Taxable, exonerated, or suspended | Enter a VAT code and VAT transaction type.  Enter a customer VAT code if the line is subject to VAT reverse charge. |
| Exempt or out of scope            | Omit VAT code but enter a VAT transaction type.                                                                     |

Tax amounts that are on the bill line are broken down into both a VAT amount and a sales and use tax amount. The system tracks these amounts separately. Although having both a VAT code and a sales and use tax code on the same bill line is not common, in some countries both VAT and sales/use tax apply.

The bill line will also have a customer VAT amount if the bill line is subject to VAT reverse charge. The customer is liable for the customer VAT amount but the amount will not be added to the invoice total amount due.

#### Related Links

Understanding VAT in PeopleSoft Billing

## Running the Process VAT Defaults Process (BIPVAT00)

You can run the Process VAT Defaults process (BIPVAT00) as part of a normal Billing Interface job or as a standalone program to supply bill VAT defaults.

This topic provides an overview of the Process VAT Defaults process and lists the page used to run the Process VAT Defaults process.

#### Page Used to Run the Process VAT Defaults Process (BIPVAT00)

| Page Name             | Definition Name | Usage                                                                                                    |
|-----------------------|-----------------|----------------------------------------------------------------------------------------------------|
| Run VAT Defaults Page | RUN_BI_VATDFLTS | Supply the header VAT and line VAT defaults for invoices that are imported through the Billing Interface with no header level or line level VAT defaults. |

### **Understanding the Process VAT Defaults Process (BIPVAT00)**

The Process VAT Defaults process (BIPVAT00) obtains header VAT and line VAT defaults for invoices that complete the Billing Interface process (BIIF0001). Run the Process VAT Defaults process to ensure that all VAT default fields are populated prior to invoicing.

#### Importing VAT Defaults Through the Billing Interface

The Billing Interface supports importation of both header and line VAT information from external sources into PeopleSoft Billing. The Billing Interface process does not override VAT default values provided by other PeopleSoft products or third-party sources.

**Note:** You must run the VAT Defaults process after the Billing Interface process even when the VAT default fields are previously populated by other PeopleSoft products or third-party sources. The VAT Defaults process ensures that the VAT transaction is valid.

#### **Processing VAT Defaults**

When you call the Process VAT Default process as part of the normal Billing Interface job or as a standalone process on the Run VAT Defaults page, the Process VAT Default process searches for VAT invoices that match the run control parameters to which VAT defaults are not yet applied. If it finds any such invoices, VAT default routines supply both header VAT information and line VAT information. If the process successfully applies VAT defaults, it marks those invoices as having VAT defaults applied.

**Note:** If you run the Process VAT Defaults process as part of a job that includes the Billing Interface process, then VAT defaulting is performed only for invoices processed by that run of the Billing Interface process.

If the VAT Defaults process is run as a part of a job, such as OM\_IVC, that gets initiated by an upstream product, such as OM, the RANGE\_SELECTION\_ID field should be added to the Bill By identifier. This allows the BIPVAT00 process to identify what transaction needs to be processed.

If you run the Process VAT Defaults process on its own, then you can set the run control parameters to select which invoices to process.

#### Fixing Process VAT Defaults Process (BIPVAT00) Errors

If the Process VAT Defaults process encounters VAT errors, it marks the corresponding transaction with an error. You can review in the Review VAT Errors component list of invoices that fail to process and review the error messages that the Process VAT Defaults process returns. You must fix the data before you rerun the process. You can run the process as many times as needed.

Direct invoicing attempts to send bills with a status of Ready. If any of these invoices fail, the VAT default program changes the status to Pending. You must fix the errors manually and then return the status to Ready before invoicing again.

## **Reviewing VAT Errors**

If the Process VAT Defaults process (BIPVAT00) encounters VAT errors, the process marks those transactions as being in error; the system requires that you correct these errors before continuing.

#### Page Used to Review VAT Errors

| Page Name              | Definition Name | Usage                                                                                                    |
|------------------------|-----------------|----------------------------------------------------------------------------------------------------|
| Review VAT Errors Page | BI_VAT_ERR      | Review bill header and bill line VAT error messages, and access bill entry to correct missing or invalid data. |

## **Review VAT Errors Page**

Use the Review VAT Errors page (BI\_VAT\_ERR) to review bill header and bill line VAT error messages, and access bill entry to correct missing or invalid data.

Navigation:

**Billing** > **Interface Transactions** > **Review VAT Errors** 

#### **Bill Header VAT Error**

| Field or Control  | Description                                                                                                    |
|-------------------|----------------------------------------------------------------------------------------------------|
| Error             | Displays the VAT error code and its description.                                                                                                    |
| Go To Bill Header | Click to access the Header - Info 1 page. In bill entry, navigate to the appropriate page to enter or modify the data that is necessary to correct the VAT error.                                                                                                    |
|                   | Note: When a VAT error exists at the header level, the system might, in some cases, correct a VAT error automatically upon accessing the Bill Header - VAT Information page. For example, when you access the Header VAT Information page, the system automatically applies VAT defaults if they are not already applied. Reapplying VAT defaults, in some cases, can correct VAT errors. |
| Message Text      | Displays the specific VAT error that occurs.                                                                                                    |

| Field or Control | Description                                                                            |
|------------------|----------------------------------------------------------------------------------------|
| Explanation      | Displays a detailed explanation of the VAT error that the Message Text box references. |

### **Bill Line VAT Error**

In the Bill Line VAT error area, the system displays any bill lines with existing VAT errors, along with associated bill line information, such as the bill line sequence number, identifier, error code, error status, error message, and explanation.

## **Bill Line Information Tab**

| Field or Control | Description                                                                                                    |
|------------------|----------------------------------------------------------------------------------------------------|
| Sequence         | Bill line sequence number                                                                                                    |
| Go To Bill Line  | Click to access the Line VAT Info page, where you can enter or modify the data that is necessary to correct the bill line VAT error. |
| Error            | Error code                                                                                                    |

### **Line Error Detail Tab**

| Field or Control   | Description                                                                                                    |
|--------------------|----------------------------------------------------------------------------------------------------|
| Sequence           | Displays the Bill line sequence number.                                                                                                    |
| Error Status       | Displays a description of the error code for lines that have incomplete bill line data.                                                               |
| Message Set Number | Displays the message set number from the message catalog.                                                                                             |
| Message Number     | Displays the message number from the message catalog.                                                                                                 |
| Error Details      | Click to access the Bill Line VAT Error detail page, where you can review the message text and detailed explanation of the associated line VAT error. |

# **Reviewing VAT Calculations**

To perform online tax calculations for bills that are not invoiced and not fully paid, click the **Calculate Taxes** button on the Bill Summary Info page. Both sales and use taxes and VAT are calculated for lines that have a valid VAT code or a sales and use tax code.

**Note:** VAT and sales/use tax amounts are not updated automatically when you change line amounts. To see updated tax amounts, you must retrigger the calculation from the Bill Summary Info page. Credit lines retain the tax amounts that are calculated on the original invoices and therefore the tax amounts do not need to be recalculated.

**Note:** You must click the **Save** button to calculate and save any VAT and tax information that is associated with the bill. These amounts may change when the system calculates final VAT and taxes during bill finalization.

The system tracks VAT separate from sales and use tax; the VAT amount appears in the **Total VAT Amount** field. In Bill Summary, you can click the VAT amount value to access the Bill Summary - VAT Information page, where you can view details about VAT. The **VAT Summary** group box on the Bill Summary - VAT Information page displays the results of the VAT calculation.

When a bill line is subject to VAT reverse charge, a customer VAT amount is calculated for the line. The customer VAT amount is paid to the VAT authority directly by the customer, so it is not included in the invoice amount due from the customer.

#### **Related Links**

**Reviewing Bill Summary Information** 

# **Reviewing Examples of VAT Calculations**

When calculating VAT, the system performs the following functions:

1. The system adds the net extended amounts of all bill lines that have the same VAT code to obtain a combined total net extended amount for that VAT code.

| Bill Lines | Net Extended Amt. | VAT Code |
|------------|-------------------|----------|
| 1          | 30 EUR            | A 10%    |
| 2          | 30 EUR            | A 10%    |
| 3          | 100 EUR           | B 5%     |
| 4          | 40 EUR            | A 10%    |
| 5          | 100 EUR           | B 5%     |

#### In the preceding example:

```
VAT Code A:30 EUR, 30 EUR, and 40 EUR = 100 EUR combined total net extended am\Rightarrow ount.
```

VAT Code B: 100 EUR and 100 EUR = 200 EUR combined total net extended amount.

2. If the invoice VAT calculation method is set to *NET*, the system subtracts any early payment discount percentages (Dscnt Pct) from the total net extended amount to obtain the VAT basis amount. If two percentage discounts exist, the system uses the larger of the two. The system uses no discount amounts, only discount percentages.

#### For example:

```
VAT Code A:100 EUR (total net extended amount) - 5 (early payment of 5% discou⇒ nt multiplied by the total net extended amount) = 95 EUR VAT basis amount

VAT Code B: 200 EUR (total net extended amount) - 10 (early payment of 5% disc⇒ ount multiplied by the total net extended amount) = 190 EUR VAT basis amount
```

3. If the invoice VAT calculation method is set to *GROSS*, the VAT basis amount equals the total net extended amount (regardless of an existing discount).

#### For example:

```
VAT Code A: VAT basis amount = 100 EUR (total net extended amount)

VAT Code B: VAT basis amount = 200 EUR (total net extended amount)
```

4. The system calculates the VAT amount by multiplying the VAT basis amount by the VAT code percent (VAT Pct).

#### For example, with a VAT calculation method of *NET*:

```
VAT Code A:95 EUR (VAT basis amount) * .10 (VAT percent) = 9.50 EUR (VAT amoun\Rightarrow t)

VAT Code B: 190 EUR (VAT basis amount) * .05 (VAT percent) = 9.50 EUR (VAT amo\Rightarrow unt)
```

#### With a VAT calculation method of GROSS:

```
VAT Code A: 100 EUR (VAT basis amount) * .10 (VAT percent) = 10 EUR (VAT amoun⇒ t)

VAT Code B: 200 EUR (VAT basis amount) * .05 (VAT percent) = 10 EUR (VAT amoun⇒ t)
```

5. The system proportionally distributes the VAT amount and VAT basis amount back into the individual bill lines by using the following calculation:

Line VAT Amount = net extended amount for line / total net extended amount for VAT code \* VAT amount.

Line VAT basis amount = net extended amount for line / total net extended amount for VAT code \* VAT basis amount

Rounding differences are adjusted onto the line with the largest amount. The current rounding method (as specified in the bill header VAT values) may affect the VAT calculation.

For example, for Bill Line 1 (Calc Method = NET):

```
Line VAT amount:2.85 EUR = 30/100 * 9.50
Line VAT basis amount: 28.50 \text{ EUR} = 30/100 * 95 \text{ EUR}
```

### VAT Summary Information (VAT Calculation Method Net)

| VAT Code | VAT Percent | VAT Discount<br>Percent | Total Net<br>Extended<br>Amount | VAT Basis<br>Amount | VAT Amount |
|----------|-------------|-------------------------|---------------------------------|---------------------|------------|
| A        | 10          | 5                       | 100                             | 95 EUR              | 9.50 EUR   |
| В        | 5           | 5                       | 200                             | 190 EUR             | 9.50 EUR   |

## **VAT Summary Information (VAT Calculation Method Gross)**

| VAT Code | VAT Percent | VAT Discount<br>Percent | Total Net<br>Extended<br>Amount | VAT Basis<br>Amount | VAT Amount |
|----------|-------------|-------------------------|---------------------------------|---------------------|------------|
| A        | 10          | 5                       | 100                             | 100                 | 10         |
| В        | 5           | 5                       | 200                             | 200                 | 10         |

# **Example: Reverse VAT Calculation**

When calculating customer VAT, the system performs the following functions:

1. Invoice lines may be marked for VAT reverse charge, which means that the customer is responsible for remitting the VAT amount for the line directly to the VAT authority. Such lines will usually have a zero VAT percent, but a non-zero customer VAT percent.

| Bill Lines | Net Extended Amt. | VAT Reverse<br>Charge | VAT Code | Customer VAT<br>Code |
|------------|-------------------|-----------------------|----------|----------------------|
| 1          | 30 EUR            | N                     | A 10%    |                      |

| Bill Lines | Net Extended Amt. | VAT Reverse<br>Charge | VAT Code | Customer VAT<br>Code |
|------------|-------------------|-----------------------|----------|----------------------|
| 2          | 30 EUR            | N                     | A 10%    |                      |
| 3          | 100 EUR           | Y                     | Z 0%     | A 10%                |
| 4          | 40 EUR            | N                     | A 10%    |                      |
| 5          | 50 EUR            | Y                     | Z 0%     | A 10%                |

#### In the preceding example:

basis amount

VAT Code A: 30 EUR, 30 EUR, and 40 EUR = 100 EUR combined total net extended a $\Rightarrow$  mount.

VAT Code Z: 100 EUR and 50 EUR = 150 EUR combined total net extended amount.

Customer VAT Code A = 100 EUR and 50 EUR = 150 EUR combined total net extended amount.

2. If the invoice VAT calculation method is *NET*, and the early payment discount is 5%, the VAT basis amounts are as follows:

VAT Code A:100 EUR (total net extended amount) - 5 (early payment of 5% discoupnt multiplied by the total net extended amount) = 95 EUR VAT basis amount VAT Code Z: 150 EUR (total net extended amount) - 7.50 (early payment of 5% discount multiplied by the total net extended amount) = 142.50 EUR VAT

Customer VAT Code A: 150 EUR (total net extended amount) - 7.50 (early payment) of 5% discount multiplied by the total net extended amount) = 142.50 EUR VAT basis amount

3. If the invoice VAT calculation method is set to *GROSS*, the VAT basis amounts are as follows:

VAT Code A: VAT basis amount = 100 EUR (total net extended amount)

VAT Code Z: VAT basis amount = 150 EUR (total net extended amount)

Customer VAT Code A: VAT basis amount = 150 EUR (total net extended amount)

4. The system calculates the VAT amount by multiplying the VAT basis amount by the VAT code percent (VAT Pct).

For example, with a VAT calculation method of *NET*:

VAT Code A:95 EUR (VAT basis amount) \* .10 (VAT percent) = 9.50 EUR (VAT amoun $\Rightarrow$  t)

VAT Code Z: 142.50 EUR (VAT basis amount) \* 0 (VAT percent) = 0 EUR (VAT amoun $\Rightarrow$ 

t)
Customer VAT Code A: 142.50 EUR (VAT basis amount) \* 10 (VAT percent)
= 14.25 EUR (VAT amount)

#### With a VAT calculation method of GROSS:

```
VAT Code A: 100 EUR (VAT basis amount) * .10 (VAT percent) = 10 EUR (VAT amoun⇒ t)

VAT Code Z: 150 EUR (VAT basis amount) * 0 (VAT percent) = 0 EUR (VAT amount)

Customer VAT Code A: 150 EUR (VAT basis amount) * 10 (VAT percent) = 15 EUR (VAT amount)
```

5. Then the VAT amounts and VAT basis amounts are proportionally distributed back to the individual invoice lines. Rounding differences are adjusted onto the line with the largest amount.

### **VAT Amounts (VAT Calculation Method Net)**

| Bill Lines | Net<br>Extended<br>Amt. | VAT<br>Reverse<br>Charge | VAT Code | VAT Basis<br>Amount | VAT<br>Amount | Customer<br>VAT Code | Customer<br>VAT<br>Amount |
|------------|-------------------------|--------------------------|----------|---------------------|---------------|----------------------|---------------------------|
| 1          | 30 EUR                  | N                        | A 10%    | 28.50 EUR           | 2.85 EUR      |                      |                           |
| 2          | 30 EUR                  | N                        | A 10%    | 28.50 EUR           | 2.85 EUR      |                      |                           |
| 3          | 100 EUR                 | Y                        | Z 0%     | 95 EUR              | 0 EUR         | A 10%                | 9.50 EUR                  |
| 4          | 40 EUR                  | N                        | A 10%    | 38 EUR              | 3.80 EUR      |                      |                           |
| 5          | 50 EUR                  | Y                        | Z 0%     | 47.50 EUR           | 0 EUR         | A 10%                | 4.75 EUR                  |

## **VAT Summary Information (VAT Calculation Method Net)**

| VAT Code | Total Net<br>Extended<br>Amount | VAT Basis<br>Amount | VAT Amount | Customer VAT<br>Code | Customer VAT<br>Amount |
|----------|---------------------------------|---------------------|------------|----------------------|------------------------|
| A 10%    | 100 EUR                         | 95 EUR              | 9.50 EUR   |                      |                        |
| Z 0%     | 150 EUR                         | 142.50 EUR          | 0 EUR      | A 10%                | 14.25 EUR              |

### **VAT Amounts (VAT Calculation Method Gross)**

| Bill Lines | Net<br>Extended<br>Amt. | VAT<br>Reverse<br>Charge | VAT Code | VAT Basis<br>Amount | VAT<br>Amount | Customer<br>VAT Code | Customer<br>VAT<br>Amount |
|------------|-------------------------|--------------------------|----------|---------------------|---------------|----------------------|---------------------------|
| 1          | 30 EUR                  | N                        | A 10%    | 30 EUR              | 3 EUR         |                      |                           |
| 2          | 30 EUR                  | N                        | A 10%    | 30 EUR              | 3 EUR         |                      |                           |
| 3          | 100 EUR                 | Y                        | Z 0%     | 100 EUR             | 0 EUR         | A 10%                | 10 EUR                    |
| 4          | 40 EUR                  | N                        | A 10%    | 40 EUR              | 4 EUR         |                      |                           |
| 5          | 50 EUR                  | Y                        | Z 0%     | 50 EUR              | 0 EUR         | A 10%                | 5 EUR                     |

### **VAT Summary Information (VAT Calculation Method Gross)**

| VAT Code | Total Net<br>Extended<br>Amount | VAT Basis<br>Amount | VAT Amount | Customer VAT<br>Code | Customer VAT<br>Amount |
|----------|---------------------------------|---------------------|------------|----------------------|------------------------|
| A 10%    | 100 EUR                         | 100 EUR             | 10 EUR     |                      |                        |
| Z 0%     | 150 EUR                         | 150 EUR             | 0 EUR      | A 10%                | 15 EUR                 |

# **Invoicing VAT in PeopleSoft Billing**

The Pre-Process and Finalization process (BIIVC000) does not call any VAT code determination algorithms. The process assumes that any values for VAT code, VAT transaction type, and VAT applicability that are on the lines that are being invoiced are correct. However, it recalculates all VAT amounts at invoice time. The recalculation overlays any amounts that are determined online or during proforma processing.

The Pre-Process and Finalization process has logic for some preliminary VAT processing and then calls the FS\_VATCALC process for VAT calculation during invoicing.

#### Tax Calculations in BIIVC000

The Application Engine section PSORVAT:

• Sets the VAT distribution account type:

If the declaration point is invoice, accounting date, or delivery, then the distribution account type is set to VO (VAT Output) except in these cases: the credit or negative adjustment lines are set to VOC (VAT output for credits); the deposit-related lines (DEP, DAPP, and DREF) are set to VOAP (VAT Output Advance Payments); and the Asset Management lines are set to VORE (VAT Output Asset Reinstatement).

If the declaration point is payment, then the distribution account is set to VOI (VAT Output Intermediate) except in these cases: the positive deposit lines (DEP) are set to VO; the credit and negative adjustment deposit lines (DEP) and all deposit refund lines (DREF) are set to VOC (VAT Output for Credits).

If VAT applicability is exempt or outside of scope, then the VAT distribution account is set to VONT (VAT Output Non-Taxable) regardless of declaration point or line type.

- Sets the VAT document ID to zero, ensuring that no previous numbers are used.
- Calls section BIPVAT05 to obtain the discount percent and timing ID for all of the invoices that are being processed.
- Calls section VATPROC for each unique VAT Billing business unit that is being invoiced. This section
  performs the main VAT processing.

The Application Engine section VATPROC:

- Sets the appropriate SetID for the current loop.
- Sets the TAX\_VAT\_FLG for each invoice.

This flag determines whether a tax-on-tax situation exists.

- Deletes any records from VAT CALC TAO that may result from previous runs.
- Inserts records into temporary table VAT\_CALC\_TAO for each line that is being processed and also for each group of lines with the same VAT code and customer VAT code combination per invoice.

For example, if a given invoice has three lines, two with VAT Code A and one with VAT Code B, this process inserts five entries into VAT\_CALC\_TAO: one for each of the three lines and two group entries, one for VAT Code A, and one for VAT Code B. The net extended amounts and VAT basis amounts for the group entry lines are added together.

If an invoice has 4 lines, two with VAT code A and no customer VAT, one with VAT code A with customer VAT, and one with VAT code B, this process inserts seven entries into VAT\_CALC\_TAO: one for each of the 4 lines, and three group entries - one for VAT code A with no customer VAT, one for VAT code A with customer VAT, and one for VAT code B. The net extended amounts and VAT basis amounts for the group entry lines are added together.

- If the **VAT on advance payment** flag for the Billing Business Unit is yes (Y) and the line type is Deposit (DEP), Deposit Applied (DAPP), or Deposit Refunded (DREF), sets the VAT calculation type (VAT CALC TYPE) to Inclusive (I).
- If the line type is Deposit Refund Fee (DRFF), sets the VAT Calculation Type (VAT\_CALC\_TYPE) to Inclusive (1).
- Deselects the RETURN\_CD field in the application engine cache record.

• Calls process FS VATCALC to perform the actual VAT calculations.

For lines with calculation type of inclusive, the line's extended amount is reduced by the calculated VAT amount.

The RETURN\_CD field is set by the program, based on the outcome of the tax calculation. If no errors occur, the program sets the field to 0; otherwise, it sets the field to 1. FS\_VATCALC also calculates the VAT base currency amounts for noncredit lines.

• Checks the RETURN CD field to determine whether it is set to 1.

If the field is set to *I*, the process sets the ERROR\_TYPE field in the cache record to *ERR*, which causes the process to terminate abnormally. This error occurs only if a problem exists with the table VAT\_CALC\_TAO, the tax tables TAX\_CD, or TAX\_AUTHORITY. These three tables are the only tables accessed by the VAT calculation modules.

 Calls process BIPVAT10 to adjust the calculated amounts that are in VAT\_CALC\_TAO (to ensure no rounding errors affect the amounts of the lines) and to distribute the amounts from VAT\_CALC\_TAO back to BI\_LINE.

Within section BIPVAT10, adjustments of the totals on BI\_HDR occur to reflect the new amounts for total VAT and total VAT basis. VAT base currency amounts are also distributed back into their respective lines.

• Calculates any sales and use taxes for the business unit that is being processed.

If the TAX\_VAT\_FLG is set to *Y*, then the process calculates sales and use taxes on the total of the net extended amount plus any VAT amount. If the flag is set to *N*, then the process calculates sales and use taxes on the net extended amount only. These calculations occur in application engine step TXTBL10.

**Note:** Fully paid invoices and invoices paid with corporate vouchers are not processed for VAT.

# **Printing Documents with VAT**

This topic discusses how to print documents with VAT.

**Note:** The placement of VAT information messages varies only on SQR invoices. For BI Publisher invoices, they are always printed at the end of the invoice.

# **Printing VAT Treatment Messages**

To specify the placement of VAT treatment messages, access the Invoice Formatting Options - VAT Treatment Msg page (Set Up Financials/Supply Chain, Product Related, Billing, Setup Invoice Options, Invoice Formatting Options, VAT Treatment Msg).

#### **Related Links**

<u>Invoice Formatting Options - VAT Treatment Msg Page</u>

## **Printing Line VAT Information**

To specify the placement of line VAT information, access the Invoice Formatting Options - Discounts, Surcharges, Taxes page (Set Up Financials/Supply Chain, Product Related, Billing, Setup Invoice Options, Invoice Formatting Options - Discounts, Surcharges, Taxes).

PeopleSoft Billing uses the **Amounts in Reporting Currency** option that is specified for the VAT Entity Registration driver on the VAT Defaults Setup page to determine whether an invoice requires special printing of a VAT reporting currency.

If the option is selected, PeopleSoft Billing compares the reporting currency for the given reporting country on each invoice. If the currency on the invoice matches the reporting currency, no additional work is performed. However, if the reporting currency does not match the invoice's currency and the VAT treatment group is defined as domestic sales, the system prints an additional section on the invoice with amounts that are printed in the base currency. In most cases, the reporting currency that is defined on the VAT Entity - VAT Reports page matches the base currency of the Billing business unit. The system performs this check for each VAT invoice that is being printed.

**Note:** Customer VAT amount is not printed in VAT reporting currency.

#### **Related Links**

Invoice Formatting Options - VAT Treatment Msg Page
Invoice Formatting Options - Discounts, Surcharges, Taxes Page
"Generating VAT Reports" (PeopleSoft Global Options and Reports)

# **Adjusting Bills with VAT**

You can add adjusted bill lines containing VAT information only to a new bill. The new bill contains an exact copy of the source bill header VAT with the exception of declaration date and declaration date source. VAT amounts for credit invoices and credit invoice lines are tracked, accounted for, and reported separately from VAT amounts that are related to regular invoices and invoice lines.

When you make bill adjustments, the system does not supply the declaration date. The system sets the declaration date source to invoice, except in cases in which the declaration point is set to payment. In this instance, the declaration date source is set to not applicable.

When you make adjustments to recurring bills, the system copies all new VAT values in BI\_HDR\_VAT exactly as they are entered on the template invoice. If the template invoice has a specific declaration date and declaration date source, these values are carried forward to the generated bill.

Note: You cannot modify or reset VAT default information on credit invoices and credit invoice lines.

#### **Related Links**

**Understanding Bill Adjustment** 

# **Passing VAT Entries to PeopleSoft Receivables**

This topic provides an overview of Receivables interface tables and VAT account types.

Note: VAT reverse charge amounts will not be passed to PeopleSoft Receivables.

# **Understanding the Receivables Interface Tables**

The Load AR Pending Items process (BILDAR01) inserts entries into the following tables:

| Term            | Definition                                                                                                    |
|-----------------|----------------------------------------------------------------------------------------------------|
| PENDING_ITEM_FS | Contains information about each new pending item that is created from a billing invoice.                                                                                                    |
| PENDING_DST_FS  | Contains any associated PeopleSoft Receivables accounting entries that are sent to PeopleSoft General Ledger by PeopleSoft Billing for each pending item. Under certain circumstances, this table also contains accounting ChartField information for VAT transactions. |
| GROUP_CNTRL_FS  | Contains PeopleSoft Receivables group control information for the entries that are inserted.                                                                                                    |

The following additional table exists for VAT processing:

| Term           | Definition                                                                                                    |
|----------------|----------------------------------------------------------------------------------------------------|
| PENDING_VAT_FS | Contains VAT-related information for each PeopleSoft Receivables pending item. The records in this table are grouped by physical nature, VAT tax code, VAT tax code percentage, VAT transaction type, VAT applicability, and VAT treatment. In addition, pending items for services are grouped by VAT location country and state of the buyer, VAT location country and state of the seller, where-service-performed country and state, and services-place-of-supply country and state. |

# **Understanding VAT Account Types**

Billing passes the following VAT account types to Receivables for the lines referred to in the right column of this table:

| Term | Definition                                                                                       |
|------|--------------------------------------------------------------------------------------------------|
| VO   | Most lines with a VAT declaration point of <i>invoice</i> , <i>accounting</i> date, or delivery. |

| Term | Definition                                                                                                    |
|------|----------------------------------------------------------------------------------------------------|
| VOAP | Deposit-related lines (DEP, DAPP, and DREF) with a VAT declaration point of <i>invoice, accounting date,</i> or <i>delivery.</i> |
| VOC  | Credit or adjustment lines. Deposit refund lines (DREF) with a VAT declaration point of <i>payment</i> .                         |
| VOI  | Most lines, including deposit-applied lines (DAPP), with a VAT declaration point of <i>payment</i> .                             |
| VONT | Lines that are exempt or outside of scope of VAT.                                                                                |
| VORE | Asset Management lines with a VAT declaration point of invoice, accounting date, or delivery.                                    |

#### **Related Links**

"VAT Environment Setup" (PeopleSoft Global Options and Reports)

## Reviewing an Example of VAT Entries

The following example illustrates how PeopleSoft Billing creates new entries in the interface tables for VAT processing when the VAT calculation method is set to gross and VAT calculation type is inclusive.

## **Program Parameters**

Consider the following program parameters:

- Invoice with an early payment discount of five percent and four lines, all with the same VAT applicability.
- VAT A = 10 percent.
- VAT B = 20 percent.
- Line 1: Pretax amount = 40 EUR; VAT Code A; VAT Amount = 4 EUR; Physical nature of Goods.
- Line 2: Pretax amount = 40 EUR; VAT Code B; VAT Amount = 8 EUR; Physical nature of Goods.
- Line 3: Pretax amount = 20 EUR; VAT Code A; VAT Amount = 2 EUR; Physical nature of Goods.
- Line 4: Pretax amount = 30 EUR; VAT Code A; VAT Amount = 3 EUR; Physical nature of Services.

Here are the amounts as they appear on invoice:

- Pretax amount = 130 EUR.
- VAT amount total = 17 EUR.

Here is the VAT invoice summary:

- VAT A = 9 EUR. VAT B = 8 EUR (displayed on summary page).
- Total invoice amount = 147 EUR.

## When Header Is AR Open Item

After you define the AR level on the Installation Options - Billing - Integration Options page as *Header is AR Open Item*:

#### Open Item One

| Open Item One in PENDING_ITEM_FS | Amount                       |
|----------------------------------|------------------------------|
| #entry_amt                       | 147 EUR                      |
| #user_amt1                       | 130 EUR (pretax amount)      |
| #item_line                       | 0                            |
| VAT Basis Amount                 | 130 EUR                      |
| VAT Amount                       | 17 EUR                       |
| VAT Declaration Point            | Captured from invoice header |
| VAT Recalculation Flag           | Captured from invoice header |
| VAT Calculation Method           | Gross (from invoice header)  |

## Entries In PENDING\_VAT\_FS:

| VAT Code | Physical Nature | Trans. Type                    | VAT Amount | VAT Basis Amt | VAT Percent |
|----------|-----------------|--------------------------------|------------|---------------|-------------|
| A        | Goods           | (From Lines 1 and 3) See note. | 6 EUR      | 60.00 EUR     | 10          |
| A        | Services        | (From Line 4)                  | 3 EUR      | 30 EUR        | 10          |
| В        | Goods           | (From Line 2)                  | 8 EUR      | 40.00 EUR     | 20          |

**Note:** It is assumed that both lines for Goods with VAT Code A have the same transaction type and VAT treatment. If this is not the case, those categories have separate entries in this table. The system does not insert VAT entries into PENDING\_DST\_FS if PeopleSoft Billing is configured so that PeopleSoft Receivables creates the accounting entries or if the declaration point is invoice, delivery,

Entries in PENDING DST FS, assuming that AR distribution options are line level:

or accounting date and the recalculation option is disabled.

| Invoice Line Number/Type of Entry  | Line Amount        |
|------------------------------------|--------------------|
| Line 1/AR ChartField               | 44 EUR (Net + VAT) |
| Line 2/AR ChartField               | 48 EUR (Net + VAT) |
| Line 3/AR ChartField               | 22 EUR (Net + VAT) |
| Line 4/AR ChartField               | 33 EUR (Net + VAT) |
| Line 1/VAT Distribution ChartField | –4 EUR             |
| Line 2/VAT Distribution ChartField | -8 EUR             |
| Line 3/VAT Distribution ChartField | −2 EUR             |
| Line 4/VAT Distribution ChartField | -3 EUR             |

Entries in PENDING DST FS, assuming that AR distribution options are header level:

| Invoice Line Number/Type of Entry               | Line Amount |
|-------------------------------------------------|-------------|
| Line 0/AR ChartField (Receivables from header). | 147 EUR     |
| Line 1/VAT Distribution ChartField.             | –4 EUR      |
| Line 2/VAT Distribution ChartField.             | -8 EUR      |
| Line 3/VAT Distribution ChartField.             | -2 EUR      |
| Line 4/VAT Distribution ChartField.             | -3 EUR      |

## When Line Is AR Open Item

When you define the AR Level on the Installation Options - Billing - Integration Options page as line is AR open item:

### 1. Open Item One

| Open Item One in PENDING_ITEM_FS | Amount                       |
|----------------------------------|------------------------------|
| #entry_amt                       | 44 EUR                       |
| #user_amt1                       | 40 EUR (pretax amount)       |
| #item_line                       | 1                            |
| VAT Basis Amount                 | 40 EUR                       |
| VAT Amount                       | 4 EUR                        |
| VAT Declaration Point            | Captured from invoice header |
| VAT Recalculation Flag           | Captured from invoice header |
| VAT Calculation Method           | Gross (from invoice header)  |

### Entries in PENDING\_VAT\_FS:

| VAT Code | Physical Nature | Trans. Type   | VAT Amt | VAT Basis Amt | VAT Percent |
|----------|-----------------|---------------|---------|---------------|-------------|
| A        | Goods           | (From Line 1) | 4 EUR   | 40.00 EUR     | 10          |

**Note:** The system does not insert VAT entries into PENDING\_DST\_FS if PeopleSoft Billing is configured so that PeopleSoft Receivables creates the accounting entries or if the declaration point is invoice, delivery, or accounting date and the recalculation option is disabled.

Entries in PENDING\_DST\_FS assuming AR distributions options are line level:

| Invoice Line Number/Type of Entry   | Line Amount |
|-------------------------------------|-------------|
| Line 1/AR ChartFields               | 44 EUR      |
| Line 1/VAT Distribution ChartFields | –4 EUR      |

### 2. Open Item Two:

| Open Item Two in PENDING_ITEM_FS | Amount                       |
|----------------------------------|------------------------------|
| #entry_amt                       | 48 EUR                       |
| #user_amt1                       | 40 EUR (pretax amount)       |
| #item_line                       | 2                            |
| VAT Basis Amount                 | 40 EUR                       |
| VAT Amount                       | 8 EUR                        |
| VAT Declaration Point            | Captured from invoice header |
| VAT Recalculation Flag           | Captured from invoice header |
| VAT Calculation Method           | Gross (from invoice header)  |

### Entries in PENDING\_VAT\_FS:

| VAT Code | Physical Nature | Trans. Type   | VAT Amt | VAT Basis Amt | VAT Percent |
|----------|-----------------|---------------|---------|---------------|-------------|
| В        | Goods           | (From Line 2) | 8 EUR   | 40.00 EUR     | 20          |

**Note:** The system does not insert VAT entries into PENDING\_DST\_FS if PeopleSoft Billing is configured so that PeopleSoft Receivables creates the accounting entries or if the declaration point is invoice, delivery, or accounting date and the recalculation option is disabled.

Entries in PENDING DST FS assuming that AR distributions options are line level:

| Line Number from Invoice/Type of Entry | Amount |
|----------------------------------------|--------|
| Line 2/AR ChartFields                  | 48 EUR |
| Line 2/VAT Distribution ChartFields    | -8 EUR |

### 3. Open Item Three:

| Open Item Three in PENDING_ITEM_FS | Amount                       |
|------------------------------------|------------------------------|
| #entry_amt                         | 22 EUR                       |
| #user_amt1                         | 20 EUR (pretax amount)       |
| #item_line                         | 3                            |
| VAT Basis Amount                   | 20 EUR                       |
| VAT Amount                         | 2 EUR                        |
| VAT Declaration Point              | Captured from invoice header |
| VAT Recalculation Flag             | Captured from invoice header |
| VAT Calculation Method             | Gross (from invoice header)  |

## Entries in PENDING\_VAT\_FS:

| VAT Code | Physical Nature | Trans Type    | VAT Amt | VAT Basis Amt | VAT Percent |
|----------|-----------------|---------------|---------|---------------|-------------|
| A        | Goods           | (From Line 3) | 2 EUR   | 20.00 EUR     | 10          |

**Note:** The system does not insert VAT entries into PENDING\_DST\_FS if PeopleSoft Billing is configured so that PeopleSoft Receivables creates the accounting entries or if the declaration point is invoice, delivery, or accounting date and the recalculation option is disabled.

Entries in PENDING\_DST\_FS assuming AR distributions options are line level:

| Invoice Line Number/Type of Entry   | Line Amount |
|-------------------------------------|-------------|
| Line 3/AR ChartFields               | 22 EUR      |
| Line 3/VAT Distribution ChartFields | –2 EUR      |

### 4. Open Item Four:

| Open Item Four in PENDING_ITEM_FS | Amount                       |
|-----------------------------------|------------------------------|
| #entry_amt                        | 33 EUR                       |
| #user_amt1                        | 30 EUR (pretax amount)       |
| #item_line                        | 4                            |
| VAT Basis Amount                  | 30 EUR                       |
| VAT Amount                        | 3 EUR                        |
| VAT Declaration Point             | Captured from invoice header |
| VAT Recalculation Flag            | Captured from invoice header |
| VAT Calculation Method            | Gross (from invoice header)  |

## Entries in PENDING\_VAT\_FS:

| VAT Code | Physical Nature | Trans Type    | VAT Amt | VAT Basis Amt | VAT Percent |
|----------|-----------------|---------------|---------|---------------|-------------|
| A        | Services        | (From Line 4) | 3 EUR   | 30.00 EUR     | 10          |

**Note:** The system does not insert VAT entries into PENDING\_DST\_FS if PeopleSoft Billing is configured so that PeopleSoft Receivables creates the accounting entries or if the declaration point is invoice, delivery, or accounting date and the recalculation option is disabled.

Entries in PENDING\_DST\_FS assuming AR distributions options are line level:

| Invoice Line Number/Type of Entry   | Line Amount |
|-------------------------------------|-------------|
| Line 4/AR ChartFields               | 33 EUR      |
| Line 4/VAT Distribution ChartFields | -3EUR       |

## **Reviewing a Second Example of VAT Entries**

The following example illustrates how PeopleSoft Billing creates new entries in the interface tables for VAT processing when the VAT calculation type is inclusive, VAT calculation method is set to net, and an early payment discount is applied prior to calculating VAT.

#### **Program Parameters**

Consider the following program parameters:

- Invoice with an early payment discount of five percent and four lines.
- VAT A = 10 percent.
- VAT B = 20 percent.
- Line 1: Pretax amount = 40 EUR; VAT basis amount = 38 EUR; VAT Code A; VAT Amount = 3.80 EUR; Physical nature of Goods
- Line 2: Pretax amount = 40 EUR; VAT basis amount = 38 EUR; VAT Code B; VAT Amount = 7.60 EUR; Physical nature of Goods.
- Line 3: Pretax amount = 20 EUR; VAT basis amount = 19 EUR; VAT Code A; VAT Amount = 1.90 EUR; Physical nature of Goods.
- Line 4: Pretax amount = 30 EUR; VAT basis amount = 28.50 EUR; VAT Code A; VAT Amount = 2.85 EUR; Physical nature of Services

Here are the amounts as they appear on the invoice:

- Pretax amount = 130 EUR.
- VAT amount total = 16.15 EUR.

Here is the VAT invoice summary:

- VAT A = 8.55 EUR.
- VAT B = 7.60 EUR (appears on summary page).
- Total invoice amount = 146.15 EUR.

#### When Header Is AR Open Item

When you define the AR level on the Installation Options - Billing - Integration Options page as header is AR open item:

Open Item One

| Open Item One in PENDING_ITEM_FS | Amount     |
|----------------------------------|------------|
| #entry_amt                       | 146.15 EUR |

| Open Item One in PENDING_ITEM_FS | Amount                       |
|----------------------------------|------------------------------|
| #user_amt1                       | 130 EUR (pretax amount)      |
| #item_line                       | 0                            |
| VAT Basis Amount                 | 123.50 EUR                   |
| VAT Amount                       | 16.15 EUR                    |
| VAT Declaration Point            | Captured from invoice header |
| VAT Recalculation Flag           | Captured from invoice header |
| VAT Calculation Method           | Net (from invoice header)    |

### Entries in PENDING\_VAT\_FS:

| VAT Code | Physical Nature | Trans. Type                     | VAT Amt  | VAT Basis Amt | VAT Percent |
|----------|-----------------|---------------------------------|----------|---------------|-------------|
| A        | Goods           | (From Lines 1 and 3). See note. | 5.70 EUR | 57 EUR        | 10          |
| A        | Services        | (From Line 4).                  | 2.85 EUR | 28.50 EUR     | 10          |
| В        | Goods           | (From Line 2)                   | 7.60 EUR | 38 EUR        | 20          |

**Note:** It is assumed that both lines for Goods with VAT Code A have the same transaction type and VAT treatment. If this is not the case, those categories have separate entries in this table.

**Note:** The system does not insert VAT entries into PENDING\_DST\_FS if PeopleSoft Billing is configured so that PeopleSoft Receivables creates the accounting entries or if the declaration point is invoice, delivery, or accounting date and the recalculation option is disabled.

Entries in PENDING\_DST\_FS assuming that AR distributions options are line level:

| Invoice Line Number/Type of Entry | Line Amount |
|-----------------------------------|-------------|
| Line 1/AR ChartFields             | 43.80 EUR   |
| Line 2/AR ChartFields             | 47.60 EUR   |

| Invoice Line Number/Type of Entry   | Line Amount |
|-------------------------------------|-------------|
| Line 3/AR ChartFields               | 21.90 EUR   |
| Line 4/AR ChartFields               | 32.85 EUR   |
| Line 1/VAT Distribution ChartFields | -3.80 EUR   |
| Line 2/VAT Distribution ChartFields | -7.60 EUR   |
| Line 3/VAT Distribution ChartFields | -1.90 EUR   |
| Line 4/VAT Distribution ChartFields | -2.85 EUR   |

Entries in PENDING\_DST\_FS assuming that AR distribution options are header level:

| Invoice Line Number/Type of Entry               | Line Amount |
|-------------------------------------------------|-------------|
| Line 0/AR ChartFields (Receivables from header) | 146.15 EUR  |
| Line 1/VAT Distribution ChartFields             | -3.80 EUR   |
| Line 2/VAT Distribution ChartFields             | -7.60 EUR   |
| Line 3/VAT Distribution ChartFields             | -1.90 EUR   |
| Line 4/VAT Distribution ChartFields             | -2.85 EUR   |

## When Line Is AR Open Item

When you define the AR level on the Installation Options - Billing - Integration Options page as line is AR open item:

### 1. Open Item One:

| Open Item One in PENDING_ITEM_FS | Amount                 |
|----------------------------------|------------------------|
| #entry_amt                       | 43.80 EUR              |
| #user_amt1                       | 40 EUR (pretax amount) |

| Open Item One in PENDING_ITEM_FS | Amount                       |
|----------------------------------|------------------------------|
| #item_line                       | 1                            |
| VAT Basis Amount                 | 38 EUR                       |
| VAT Amount                       | 3.80 EUR                     |
| VAT Declaration Point            | Captured from invoice header |
| VAT Recalculation Flag           | Captured from invoice header |
| VAT Calculation Method           | Net (from invoice header)    |

## Entries in PENDING\_VAT\_FS:

| VAT Code | Physical Nature | Trans Type    | VAT Amt  | VAT Basis Amt | VAT Percent |
|----------|-----------------|---------------|----------|---------------|-------------|
| A        | Goods           | (From Line 1) | 3.80 EUR | 38 EUR        | 10          |

**Note:** The system does not insert VAT entries into PENDING\_DST\_FS if PeopleSoft Billing is configured so that PeopleSoft Receivables creates the accounting entries or if the declaration point is invoice, delivery, or accounting date and the recalculation option is disabled.

### Entries in PENDING\_DST\_FS:

| Invoice Line Number/Type of Entry   | Line Amount |
|-------------------------------------|-------------|
| Line 1/AR ChartFields               | 43.80 EUR   |
| Line 1/VAT Distribution ChartFields | -3.80 EUR   |

### 2. Open Item Two:

| Open Item Two in PENDING_ITEM_FS | Line Amount            |
|----------------------------------|------------------------|
| #entry_amt                       | 47.60 EUR              |
| #user_amt1                       | 40 EUR (pretax amount) |

| Open Item Two in PENDING_ITEM_FS | Line Amount                  |
|----------------------------------|------------------------------|
| #item_line                       | 2                            |
| VAT Basis Amount                 | 38 EUR                       |
| VAT Amount                       | 7.60 EUR                     |
| VAT Declaration Point            | Captured from invoice header |
| VAT Recalculation Flag           | Captured from invoice header |
| VAT Calculation Method           | Net (from invoice header)    |

## Entries in PENDING\_VAT\_FS:

| VAT Code | Physical Nature | Trans. Type   | VAT Amt  | VAT Basis Amt | VAT Percent |
|----------|-----------------|---------------|----------|---------------|-------------|
| В        | Goods           | (From Line 2) | 7.60 EUR | 38 EUR        | 20          |

**Note:** The system does not insert VAT entries into PENDING\_DST\_FS if PeopleSoft Billing is configured so that PeopleSoft Receivables creates the accounting entries or if the declaration point is invoice, delivery, or accounting date and the recalculation option is disabled.

Entries in PENDING\_DST\_FS assuming that AR distribution options are line level:

| Invoice Line Number/Type of Entry   | Line Amount |
|-------------------------------------|-------------|
| Line 2/AR ChartFields               | 47.60 EUR   |
| Line 2/VAT Distribution ChartFields | -7.60 EUR   |

### 3. Open Item Three:

| Open Item Three in PENDING_ITEM_FS | Line Amount            |
|------------------------------------|------------------------|
| #entry_amt                         | 21.90 EUR              |
| #user_amt1                         | 20 EUR (pretax amount) |

| Open Item Three in PENDING_ITEM_FS | Line Amount                  |
|------------------------------------|------------------------------|
| #item_line                         | 3                            |
| VAT Basis Amount                   | 19 EUR                       |
| VAT Amount                         | 1.90 EUR                     |
| VAT Declaration Point              | Captured from invoice header |
| VAT Recalculation Flag             | Captured from invoice header |
| VAT Calculation Method             | Net (from invoice header)    |

### Entries In PENDING\_VAT\_FS:

| VAT Code | Physical Nature | Trans. Type   | VAT Amt  | VAT Basis Amt | VAT Percent |
|----------|-----------------|---------------|----------|---------------|-------------|
| A        | Goods           | (From Line 3) | 1.90 EUR | 19 EUR        | 10          |

**Note:** The system does not insert VAT entries into PENDING\_DST\_FS if PeopleSoft Billing is configured so that PeopleSoft Receivables creates the accounting entries or if the declaration point is invoice, delivery, or accounting date and the recalculation option is disabled.

Entries in PENDING\_DST\_FS assuming AR distribution options are line level:

| Invoice Line Number/Type of Entry   | Line Amount |
|-------------------------------------|-------------|
| Line 3/AR ChartFields               | 21.90 EUR   |
| Line 3/VAT Distribution ChartFields | -1.90 EUR   |

### 4. Open Item Four:

| Open Item Four in PENDING_ITEM_FS | Line Amount            |
|-----------------------------------|------------------------|
| #entry_amt                        | 32.85 EUR              |
| #user_amt1                        | 30 EUR (pretax amount) |

| Open Item Four in PENDING_ITEM_FS | Line Amount                  |
|-----------------------------------|------------------------------|
| #item_line                        | 4                            |
| VAT Basis Amount                  | 28.50 EUR                    |
| VAT Amount                        | 2.85 EUR                     |
| VAT Declaration Point             | Captured from invoice header |
| VAT Recalculation Flag            | Captured from invoice header |
| VAT Calculation Method            | Net (from invoice header)    |

#### Entries In PENDING VAT FS:

| VAT Code | Physical Nature | Trans. Type   | VAT Amt  | VAT Basis Amt | VAT Percent |
|----------|-----------------|---------------|----------|---------------|-------------|
| A        | Services        | (From Line 4) | 2.85 EUR | 28.50 EUR     | 10          |

**Note:** The system does not insert VAT entries into PENDING\_DST\_FS if PeopleSoft Billing is configured so that PeopleSoft Receivables creates the accounting entries or if the declaration point is invoice, delivery, or accounting date and the recalculation option is disabled.

Entries in PENDING DST FS assuming that AR distribution options are line level.

| Invoice Line Number/Type of Entry   | Line Amount |
|-------------------------------------|-------------|
| Line 4/AR ChartFields               | 32.85 EUR   |
| Line 4/VAT Distribution ChartFields | -2.85 EUR   |

# Passing the VAT Declaration Point to PeopleSoft Receivables

The declaration point determines whether the VAT amounts are written to VAT\_AMT and VAT\_AMT\_BASE or the VAT\_AMT\_I and VAT\_AMT\_BASE\_I in the PENDING\_VAT\_FS table.

When the declaration point is set to invoice, delivery, or accounting date the interface uses VAT\_AMT and VAT AMT BASE.

When the declaration point is set to accounting date and PeopleSoft Billing is configured so that PeopleSoft Receivables creates the accounting entries, the interface supplies the VAT declaration date

with null. When Billing creates the accounting entries, the interface supplies the VAT declaration date with the accounting date.

When the declaration point is set to delivery, the interface also supplies the VAT declaration date in PENDING VAT FS with either the delivery date or the date that is entered manually.

When the declaration point is set to invoice, the interface also supplies the VAT declaration date in PENDING VAT FS with the invoice date.

When the declaration point is set to payment, the interface supplies the VAT declaration date with null and uses VAT AMT I and VAT AMT BASE I.

## Passing a VAT Transaction with no VAT Code

Under certain circumstances, a VAT transaction can have a blank VAT code. When this occurs, the interface makes no entry in PENDING\_DST\_FS. However, because you still need to track these types of transactions, the interface can place entries into PENDING\_VAT\_FS.

If the VAT applicability on bill lines is no, no entries are placed into PENDING VAT FS.

## Passing Credit Line VAT Reporting and ChartField Source Locations

The Load AR Pending Items process supports credit line VAT reporting and VAT ChartField definition tables.

The following criteria are used when populating the distribution account type in PENDING VAT FS:

- For all noncredit lines and credit lines with a VAT declaration point of *P*, use the distribution account type from BI\_HDR\_VAT.
- For credit lines with a declaration point other than *P*, use *VOC* as the distribution account type regardless of the value from BI\_HDR\_VAT.

When the bill header is the open item, lines are grouped together to be inserted into PENDING\_VAT\_FS in two passes:

#### **First Pass**

The first pass groups together two types of lines: non-ACR lines and ACR lines with a VAT declaration point defined as P.

These lines are grouped together based on the following:

- Unique physical nature
- VAT tax code
- VAT percentage
- VAT transaction type
- VAT applicability
- VAT treatment

- VAT location country and state of the buyer
- VAT location country and state of the seller
- Where service performed country and state
- Services place of supply country and state

The VAT amounts are summed up and each grouping results in a row in PENDING\_VAT\_FS. The VAT distribution account type is used as a copy of the value from BI HDR VAT.

#### **Second Pass**

The second pass uses lines with a line type of ACR and a declaration point that is not equal to P.

These lines are also grouped together based on the following:

- Unique physical nature
- VAT tax code
- VAT percentage
- VAT transaction type
- VAT applicability
- VAT treatment
- VAT location country and state of the buyer
- VAT location country and state of the seller
- Where service performed country and state
- Services place of supply country and state

The VAT amounts are summed up, and each grouping results in a row in PENDING\_VAT\_FS. The VAT distribution account type that is used is set to *VOC* regardless of the value that is in BI\_HDR\_VAT. This ensures unique entries in PENDING\_VAT\_FS. The PENDING\_VAT\_FS table has the VAT distribution account type as an additional key to prevent duplicate key row insert errors.

The system looks in the VAT\_BU\_ACCT\_TBL table for the set of ChartFields to use when populating PENDING\_DST\_FS. VAT\_BU\_ACCT\_TBL can be used to define ChartFields at the General Ledger business unit level. If no row is found, the system looks in VAT\_ACCT\_TBL for the ChartFields to use. ChartField inheritance is applied to the ChartFields that are retrieved for the VAT entries if necessary to complete the accounting entries.

# Passing VAT Entries to PeopleSoft General Ledger

The Load GL Interface process (BILDGL01) creates accounting entries in the BI\_ACCT\_ENTRY table. The account entry type is captured in the ACCT\_ENTRY\_TYPE field. Sales and use tax accounting entries are defined with a code of *TX*, VAT accounting entries with a code of *VT*.

VAT amounts have separate entries from sales and use tax entries. VAT amounts also have their own accounting ChartFields. Because PeopleSoft Billing tracks VAT accounting information at a VAT code level, VAT lines have a single set of ChartFields per bill line.

**Note:** VAT reverse charge will not be passed to PeopleSoft General Ledger.

#### **VAT Changes for Credit Lines and ChartField Source Locations**

The Load GL Interface process first checks the VAT\_BU\_ACCT\_TBL table for VAT ChartFields. This table contains the General Ledger business unit as an additional key. If the process finds nothing for the GL business unit, it looks to the VAT\_ACCT\_TBL table for VAT ChartFields. This table should always be populated with ChartField values.

VAT Distribution Account Type field is used as a key in both the tables. The value of the BI\_LINE VAT distribution account type is used in the lookups. If required, ChartField inheritance is applied to the ChartFields that are retrieved for the VAT entries to complete the accounting entries.

**Note:** The Load GL process picks up only VAT lines with nonzero VAT amounts.

#### **Related Links**

Understanding PeopleSoft Receivables, General Ledger, and Accounts Payable Integration

# Passing VAT Information to PeopleSoft Payables

The Generate AP Voucher process (BIGNAP01) initiates the creation of AP vouchers for InterUnit bills. The process takes InterUnit billing information from the Centralized Inter/IntraUnit Setup table and populates the Payables Voucher Build staging tables. The PeopleSoft Payables Voucher Build process then generates voucher record sets that are subsequently completed by Voucher Edit. You need to run only the Generate AP Voucher process for InterUnit bills if the installation includes PeopleSoft Payables and you designate that the payables system creates the vouchers. Header-level VAT information is passed to the voucher line staging table that is based on VAT treatment code.

**Note:** VAT reverse charge information will not be passed to PeopleSoft Payables.

#### **Related Links**

Understanding PeopleSoft Receivables, General Ledger, and Accounts Payable Integration

# **Configuring Invoicing Jobs**

# **Understanding Invoicing Processes**

This section provides an overview of invoice processing and discusses:

- Preprocessing Steps
- Print Processing Steps
- Email Processes (Paperless Invoices)
- Retaining Invoice Image
- Processing Invoice Bursting
- Post-Invoicing Processing Steps

## **Overview of Invoice Processing**

PeopleSoft Billing generates invoices from the data stored in the Billing tables when an invoicing job is run. The components of an invoicing job can include AE, SQR, and BI Publisher processes, as well as subjobs. You can configure the invoicing jobs so that all the processes needed to generate an invoice are part of a single job, or you can use separate jobs to divide the invoicing process into logical steps. Likewise, you can configure a single job to generate all types of invoice forms or you can use different jobs for different types of invoice forms.

The typical steps required to generate an invoice are:

- Complete the preprocessing steps:
  - Import billing data through the Billing interface.
  - Set value-added tax (VAT) and tax defaults.
  - Finalize invoice data and set status.
- Extract invoice data and complete the print processing steps:
  - Extract data to temporary tables.
  - Run print processes for each invoice form.
- Complete physical printing, email notification, and electronic data interchange (EDI) transmittal.
- Complete the post-processing steps:

Configuring Invoicing Jobs Chapter 15

- Process credit card payments.
- Convert currency (if needed).
- Create accounting entries.

When configuring invoice jobs, you must maintain the proper processing order. The processes and subjobs within a job can be configured to run in series or in parallel. In general, pre- and post-process steps must be run in series, while the processes that print the different types of invoice can be run in parallel.

## **Preprocessing Steps**

Before invoices can be printed, the billing data must be imported (for Interface bills), validated, and finalized.

This table lists the processes, in alphabetical order, used to prepare billing data for invoicing:

| Process Name | Туре | Prerequisites                                                                        | Notes                                                                                                    |
|--------------|------|--------------------------------------------------------------------------------------|----------------------------------------------------------------------------------------------------|
| BIIF0001     | AE   | External sources of billing data must load the Billing interface tables.             | Transfer data from the interface tables to the standard Billing tables. BIIF0001 can be run on its own, or as part of a larger job such as in direct or streamlined invoicing.  See <u>Understanding the Billing Interface Process Main Processing Logic</u> . |
| BIIVC000     | AE   | BIPVAT00 must be run before BIIVC000, if VAT defaulting is required.                 | Prepare bills for invoicing. No further changes can be made to billing data after the BIIVC000 process is run.                                                                                                    |
| BIPVAT00     | AE   | Must be run before BIIVC000 for those transactions that are subject to VAT taxation. | Set VAT defaults.  See <u>Understanding the</u> Process VAT Defaults Process (BIPVAT00).                                                                                                    |
| BIRMAADJ     | AE   | NA                                                                                   | Load RMA (return material authorization) adjustments into the billing interface tables.                                                                                                    |
| IN_FUL_CONF  | AE   | NA                                                                                   | Confirm inventory picking.  See "Understanding the Picking Process" (PeopleSoft Inventory).                                                                                                    |

Chapter 15 Configuring Invoicing Jobs

| Process Name | Туре | Prerequisites | Notes                                                                                    |
|--------------|------|---------------|------------------------------------------------------------------------------------------|
| IN_PUB_MSG   | AE   | NA            | Publish inventory outbound message.                                                      |
|              |      |               | See "The Order Fulfillment<br>Process" (PeopleSoft<br>Inventory).                        |
| INS6300      | SQR  | NA            | Load interunit transfer bills into the billing interface tables.                         |
|              |      |               | See "Understanding Stock<br>Transfers Between Business<br>Units" (PeopleSoft Inventory). |
| INS6500      | SQR  | NA            | Generate inventory packing slips.                                                        |
|              |      |               | See "The Order Fulfillment<br>Process" (PeopleSoft<br>Inventory).                        |
| OM_BILL      | AE   | NA            | Load PeopleSoft Order<br>Management bills into the<br>billing interface tables.          |
|              |      |               | See "Populating<br>Billing" (PeopleSoft Order<br>Management).                            |

### **Finalization Process (BIIVC000)**

The Finalization process selects bills that are ready for invoicing and validates and transforms the bill data. The process works in two modes. In *pro forma* mode, the process performs data validations and transformations that are necessary to preview the invoice. In *finalization* mode, the process carries out the same tasks as in pro forma mode and also performs final processing, such as setting the invoice date and status, and processing credit cards. Any number of pro formas can be created for a single bill; however, a bill can be finalized only once.

The Finalization process performs the following tasks (the tasks performed only in finalization mode are noted):

- Selects invoices that are equal to or greater than the Threshold Amount specified on the <u>Billing Definition</u> <u>Business Unit 4 Page</u>.
- Sequences bill lines by the user-defined sort by option, or according to the invoice line numbers that you define manually during bill entry.
- Calculates taxes by line according to current line values and tax rates.
- Updates the bill header invoice amount to include currently calculated taxes.

Configuring Invoicing Jobs Chapter 15

**Note:** The system does not calculate taxes or VAT for a bill line when the tax timing option for the bill line (populated by PeopleSoft Contracts) is defined as *S* (taxes on services rendered).

- Calculates due date and updates the bill header with this value.
- Changes bill status from *RDY* (ready) to *INV* (Finalization mode only).
- Updates the invoice date with the appropriate value for the bill, the run control, or the current date (Finalization mode only).

If you define the invoice date on the run control request page, the system checks if the date is in an open accounting period and issues a warning on the run control request page if the date falls outside of the period that is currently open in PeopleSoft General Ledger.

• Updates the invoice print setting with a status of *Printed* for bills where the invoice form ID specifies a nonprinting form (Finalization mode only).

(If no printing is expected on this bill, the print status is *Complete* upon finalization).

- For credit card bills, generates credit card authorization requests and changes the status of the bill to *FNL* (final) instead of *INV* (invoiced) (Finalization mode only).
- Updates the last maintenance user ID and last updated date and time fields (Finalization mode only).
- For invoices in euro-participating currencies, converts the invoice amount to the euro currency so that the amount appears on printed invoices in both currencies.
- Creates EDI request entries for bills by EDI using XML technology (Finalization mode only).
- Performs the Screen for Denied Parties process (SCM\_FSS) as a secondary process if the Financial Sanctions Screening (FSS) is configured to be performed for the Order to Cash.

See Billing Definition - Business Unit 4 Page.

See Managing Financial Sanctions Screening for Invoices.

**Note:** Use the Message Log page to review the results of this process online.

### Platform-Specific Statements in BIIVC000

The ROUND and DATETIME functions differ from platform to platform; therefore, the system creates the following platform-specific sections:

| Statements           | Description                                     |
|----------------------|-------------------------------------------------|
| DBSPEC               | DAY-related statement.                          |
| DBSPEC05, 06, 07, 08 | Due date calculation.                           |
| DBSPEC10, 11         | ROUND function for tax calculation without VAT. |

Chapter 15 Configuring Invoicing Jobs

| Statements                     | Description                                         |
|--------------------------------|-----------------------------------------------------|
| DBSPEC25, 26                   | ROUND function for tax calculation with VAT.        |
| BIBIIVC000_UPD_BI_HDR          | Bill Header multi-column update.                    |
| BIBIIVC000_UPD_BI_HDR_VAT      | Bill Header VAT multi-column update.                |
| BIBIIVC000_UPD_BI_LINE         | Bill Line multi-column update.                      |
| BIBIIVC000_UPD_BI_LINE_TAX     | Bill Line Tax multi-column update.                  |
| BIBIIVC000_UPD_BI_LINE_EXS_DTL | Bill Line Excise and Sales Tax multi-column update. |

### **Finalization Errors**

BIIVC000 validates bill data during pro forma and finalization processing. The following error codes are issued to BI\_HDR and BI\_LINE for validation and processing errors:

| Term | Definition                          |
|------|-------------------------------------|
| 0120 | Invalid Tax Code.                   |
| 0233 | Missing or invalid bill currency.   |
| 0900 | Missing Remit To / Bank Code.       |
| 0901 | Invalid Invoice Form for Accepgiro. |
| 0902 | Invalid Bank CD for Accepgiro.      |
| 0903 | Invalid Bank Account for Accepgiro. |
| 1000 | AVP Error.                          |
| 1050 | Ship To Geocode Not Numeric.        |
| 1055 | Ship From Geocode Not Numeric.      |
| 1060 | Order Acc Geocode Not Numeric.      |

Configuring Invoicing Jobs Chapter 15

| Term | Definition                                                                       |
|------|----------------------------------------------------------------------------------|
| 1110 | Missing Ship To Cust ID (missing ship-to customer ID).                           |
| 1111 | Invalid Ship To Cust Addr (invalid ship-to customer address).                    |
| 1112 | Invalid HDR Ship To Cust Addr (invalid header ship-to customer address).         |
| 1120 | Invalid Ship From Bus Unit (invalid ship-from business unit).                    |
| 1121 | Invalid Ship From Bus Unit Loc (invalid ship-from business unit location).       |
| 1122 | Invalid Ship From Location.                                                      |
| 1123 | Missing Inventory BU Location (missing Inventory business unit location).        |
| 1130 | Missing Order Mgmt Bus Unit (missing Order Management business unit).            |
| 1131 | Invalid Ord Mgmt Bus Unit Loc (invalid Order Management business unit location). |
| 1132 | Invalid Business Unit Loc (invalid business unit location).                      |
| 1140 | Order Accept Address not found.                                                  |
| 1141 | Order Origin Address not found.                                                  |
| 1142 | Location Address is incomplete.                                                  |
| 1143 | Original BU/INV does not exist.                                                  |
| 1200 | Line(s) contain error.                                                           |
| 1210 | Attached Bill(s) contain error.                                                  |
| 1220 | Consolidation group has error.                                                   |

Chapter 15 Configuring Invoicing Jobs

| Term | Definition                                                             |
|------|------------------------------------------------------------------------|
| 1300 | Missing active Remit To Address.                                       |
| 1310 | Missing active Bill To Address.                                        |
| 1350 | Missing active Payment Terms.                                          |
| 1360 | Missing active Distribution CD. (missing active distribution code).    |
| 1370 | Missing Invoice Date. Rerun the program.                               |
| 1380 | Error calculating Due Dates.                                           |
| 1400 | Missing Email ID for Contact.                                          |
| 1410 | Contact Not Set up for eBill Payment.                                  |
| 1420 | Contact has no row-level security on the Bill-To Customer of the bill. |
| 1430 | Email Notification Failed.                                             |
| 2033 | Financial sanctions list match.                                        |
| 2040 | Invalid Tax Provider Supplied.                                         |
| 2041 | Invalid action supplied.                                               |
| 2042 | Ship To address required.                                              |
| 2043 | No Geocode found - ShipTo ZIP (no geocode found - ship-to zip code).   |
| 2044 | Invalid ShipTo Geocode.                                                |
| 2045 | No Geocode found - ShipFr ZIP (no geocode found - shipfrom zip code).  |

Configuring Invoicing Jobs Chapter 15

| Term | Definition                                                                             |
|------|----------------------------------------------------------------------------------------|
| 2046 | Invalid Ship From Geocode.                                                             |
| 2047 | No Geocode found - Ord Acc ZIP (no geocode found - order acceptance address zip code). |
| 2048 | Invalid Ord Accept Geocode (invalid order acceptance geocode).                         |
| 2050 | Error calculating tax.                                                                 |
| 2051 | No Tax Provider Install data.                                                          |
| 2052 | Tax Provider Error.                                                                    |
| 2053 | No Tax Provider Application.                                                           |
| 2054 | Tax Upgrade Not Run.                                                                   |
| 2100 | Invalid Tax Code.                                                                      |
| 2110 | Interlink Tax Error.                                                                   |
| 2111 | Integration Gateway Error.                                                             |
| 2150 | Invalid Tax Authority Code.                                                            |
| 2160 | Incomplete Header VAT Defaults.                                                        |
| 2170 | Incomplete Line VAT Defaults.                                                          |
| 2500 | Missing Intrastat NatureOfTxn1 (missing intrastat nature-of-taxation one).             |
| 2510 | Missing Intrastat NatureOfTxn2 (missing intrastat nature-of-taxation two).             |
| 2520 | Missing Intrastat Fiscal Regm (missing intrastat fiscal regime).                       |

| Term | Definition                                                                       |
|------|----------------------------------------------------------------------------------|
| 2600 | Missing VAT Reporting Country.                                                   |
| 2650 | Missing Supply State.                                                            |
| 2800 | GST Defaulting Not Applied.                                                      |
| 2810 | No Tax Rate Code.                                                                |
| 2820 | No Excise Tax Rate Details.                                                      |
| 2830 | No GST Rate Details.                                                             |
| 2840 | GST Calculation Error.                                                           |
| 2850 | No Tax Transaction Type.                                                         |
| 2860 | Missing Excise Tax Parameter(s).                                                 |
| 2870 | Missing Tax Parameter(s).                                                        |
| 2880 | No Excise Conversion Rate.                                                       |
| 3000 | Missing EDI Profile.                                                             |
| 3100 | Document Sequence Error.                                                         |
| 3110 | Missing DOC TYPE on Billing BU (missing document type on billing business unit). |
| 3500 | Missing Currency Rate Type.                                                      |
| 3530 | Missing Euro exchange rates.                                                     |

## **Print Processing Steps**

The print processes consist of the data extract process, which copies bill data to temporary extract tables and print processes for generating each type of invoice. There are three types of print processes, which are SQR and BI Publisher reports. Each printing process selects bills from the extract tables that meet the requirements for the type of invoice it generates.

The delivered SQR programs combine invoice selection, layout, and formatting in a single, modular program. Most of the SQR programs can generate several forms of invoice within a given layout; however, separate SQR programs are used for consolidated versus nonconsolidated invoices, portrait versus landscape invoices, and summarized versus detailed invoices. Thus one SQR program prints consolidated, portrait, and detailed invoices, while another prints consolidated, landscape, and detailed invoices. Not every combination is available in the delivered SQR programs. For example, summarized invoices are only provided in landscape format.

BI Publisher invoices have two parts:

- An Application Engine program which selects the invoices to process.
- Report definitions, or templates, which define the format and the layout of the invoice

The print processes and queries can be modified to produce tailored invoice forms.

See <u>Understanding Invoice Programming</u>.

This table lists the print process options:

| Process Name | Туре | Layout    | Prerequisites | Notes                                                                                                    |
|--------------|------|-----------|---------------|----------------------------------------------------------------------------------------------------|
| BI_IVCEXT    | AE   |           | BIIVC000      | Extracts billing data to the temporary extract tables. BI_IVCEXT must be run before any of the other print processes. |
| BIGIVCPN     | SQR  | Portrait  | BI_IVCEXT     | Grants invoices.                                                                                                    |
| BIIVCLC      | SQR  | Landscape | BI_IVCEXT     | Consolidated invoices.                                                                                                |
| BIIVCLN      | SQR  | Landscape | BI_IVCEXT     | Nonconsolidated invoices.                                                                                             |
| BIIVCPC      | SQR  | Portrait  | BI_IVCEXT     | Consolidated invoices.                                                                                                |
| BIIVCPCA     | SQR  | Portrait  | BI_IVCEXT     | Consolidated acceptgiro invoices.                                                                                     |
| BIIVCPN      | SQR  | Portrait  | BI_IVCEXT     | Nonconsolidated invoices.                                                                                             |
| BIIVCPNA     | SQR  | Portrait  | BI_IVCEXT     | Nonconsolidated acceptgiro invoices.                                                                                  |
| BISF108X     | SQR  | Portrait  | BI_IVCEXT     | Standard Forms 1080 and 1081.                                                                                         |

| Process Name | Туре                                 | Layout    | Prerequisites | Notes                                                     |
|--------------|--------------------------------------|-----------|---------------|-----------------------------------------------------------|
| BISLSUM      | SQR                                  | Landscape | BI_IVCEXT     | Summarization invoices.                                   |
| BISLSUMC     | SQR                                  | Landscape | BI_IVCEXT     | Consolidated summarization invoices.                      |
| BI_PRNXPN01  | Application Engine (BI<br>Publisher) | Portrait  | BI_IVCEXT     | Sample BI Publisher invoice.                              |
| BIPRNXPC01   | Application Engine (BI<br>Publisher) | Portrait  | BI_IVCEXT     | Sample BI Publisher consolidated invoice.                 |
| BI_XPSF103X  | Application Engine (BI<br>Publisher) | Portrait  | BI_IVCEXT     | Standard form<br>1034/1035 BI Publisher<br>invoice.       |
| BIXCA        | BI Publisher                         | Portrait  | BI_IVCEXT     | BI Publisher contracts invoice.                           |
| BIXCLSUM     | BI Publisher                         | Landscape | BI_IVCEXT     | BI Publisher summarization invoice.                       |
| BIXCLSUMC    | BI Publisher                         | Landscape | BI_IVCEXT     | BI Publisher consolidated summarization invoice.          |
| BIXPRNT00    | BI Publisher                         | Portrait  | BI_IVCEXT     | BI Publisher generic invoice.                             |
| BIXPRNC00    | BI Publisher                         | Landscape | BI_IVCEXT     | BI Publisher generic consolidated invoice.                |
| BIXPRNT01    | BI Publisher                         | Landscape | BI_IVCEXT     | PS/PC - BI Publisher projects invoice.                    |
| BIXPRNT02    | BI Publisher                         | Landscape | BI_IVCEXT     | BI Publisher Order<br>Management invoice.                 |
| BIXPRNC02    | BI Publisher                         | Landscape | BI_IVCEXT     | BI Publisher Order<br>Management<br>consolidated invoice. |
| BIXPSA01     | BI Publisher                         | Portrait  | BI_IVCEXT     | BI Publisher project by employee invoice.                 |

| Process Name | Туре                                 | Layout   | Prerequisites | Notes                                                       |
|--------------|--------------------------------------|----------|---------------|-------------------------------------------------------------|
| BIXPSA02     | BI Publisher                         | Portrait | BI_IVCEXT     | PS/PSA02 - BI<br>Publisher projects by<br>activity invoice. |
| BIXPSA03     | BI Publisher                         | Portrait | BI_IVCEXT     | PS/PSA03 - BI<br>Publisher project detail<br>invoice.       |
| BI_PRNLOC    | BI Publisher                         | Portrait | BI_LOCEXT     | BI Publisher Letter of<br>Credit.                           |
| BI_PRNXPGN1  | Application Engine (BI<br>Publisher) | Portrait | BI_IVCEXT     | Sample BI Publisher invoice.                                |

## **Email Processes (Paperless Invoices)**

PeopleSoft Billing supports two ways of paperless invoicing, Email Notification and Email invoice as attachment. You can specify the type to use on the invoice media field of the invoice.

The BIIVCEMAIL Email Notification process sends an email to billed customers for invoices that were finalized with an **Invoice Media** setting of *Email Notification*. You must have the eBill Payment product installed in order to choose this option. The process can be run independently from its own run control page, or it can be incorporated into one or more of the invoicing jobs. If incorporated, the Email Notification process must follow the BIIVC000 finalization process. This process will send an email to the billing contact on the bill. The email will contain a link to the eBill Payment application. When the customer clicks the link, they will be directed to the eBill Payment log in screen. Once logged in, the customer will be able to view and pay the invoice.

Alternatively, you can choose the Email invoice as attachment feature to accomplish paperless invoicing. The BI\_XMLPBURST process sends an email to the customer with the invoice attached as a PDF. This feature is available only for BI Publisher invoices. The Review Email Invoice Log component can be used to review the processing results of the email attempts.

#### **Related Links**

Running the Email Notification Process

## **Retaining Invoice Image**

During the invoice print processing, the system can generate an image of the formatted invoice for permanent storage. The image that is generated is in a PDF file format and is automatically attached to the bill header. The image is viewable from the Bill Summary or Supporting Documentation components. If the eBill Payment product is installed, the image can also be viewed by your customers from the self-service Bill Summary page.

The invoice image is produced by the BI\_XMLPBURST program when the invoice is finalized. An image is not retained when a pro forma or a reprint is run for the invoice. This feature is available only for invoices that specify a BI Publisher invoice format. This feature is not available for invoices marked

for the following Invoice Media delivery options: *Invoice Notification, EDI* and *Federal Highway File* because a formatted invoice is not produced for these media types.

## **Processing Invoice Bursting**

The PeopleSoft Billing system is able to achieve batch emailing of invoices and retaining invoice images via the bursting feature of BI Publisher. During the Finalize and Print processing of invoices, the BI\_XMLPBURST program is run which will generate a PDF file which contains multiple invoices, and break it up into smaller PDF files of one file per invoice. This means that for each distinct invoice, a separate PDF file will be generated.

The name of the PDF will be a concatenation of Business Unit, Invoice and sequence number. These bursted files are stored in a temporary working directory which is deleted once the processing completes. For Windows, the working directory is specified in the TMP environment variable of the process scheduler. For UNIX environments, the working directory is specified in the PS\_FILEDIR environment variable.

The burst program will loop through each bursted file and either email the PDF file, attach the PDF file or both depending on your system settings. If the invoice file is to be emailed, then a row is inserted into an email log table to track the email attempt and the results.

**Note:** The email invoice as attachment and retain invoice image features do not support the SF1034/1035 BI Publisher invoice.

## **Post-Invoicing Processing Steps**

After you generate a set of invoices, several processes can be run to create accounting entries.

This table lists the Billing post-invoice processes in alphabetical order:

**Note:** Processes not listed here may be required when finalized invoice data is sent back to integrated applications such as Project Costing and Contracts.

| Process Name | Туре | Prerequisites | Notes                                                                      |
|--------------|------|---------------|----------------------------------------------------------------------------|
| BICRC000     | AE   | BIIVC000      | Note: BICRC000 process must be rerun if the program abends for any reason. |

| Process Name | Туре | Prerequisites                                    | Notes                                                                                                    |
|--------------|------|--------------------------------------------------|----------------------------------------------------------------------------------------------------|
| BICURCNV     | AE   | BIIVC000 and BICRC000 (when credit card payments | Billing currency conversion.                                                                                                    |
|              |      | are accepted).                                   | Warning! Do not run the Currency Conversion process concurrently. If you run two Currency Conversion processes at the same time, one or both processes may fail.  See Understanding the |
|              |      |                                                  | Currency Conversion Process (BICURCNV).                                                                                                    |
| BIGNAP01     | SQR  | BIPRELD                                          | Generate AP vouchers.                                                                                                    |
| BILDAR01     | SQR  | BIPRELD                                          | Load AR pending items.                                                                                                    |
| BILDGL01     | SQR  | BIPRELD                                          | Load GL interface.                                                                                                    |
| BIPCC000     | AE   |                                                  | Billing to PC/CA Interface.                                                                                                    |
| BIPRELD      | AE   | BICURCNV                                         | Billing preload process.                                                                                                    |
| FS_BP        | AE   | BILDGL01                                         | Commitment Control Budget Check.                                                                                                    |

## **Understanding the Delivered Invoicing Jobs**

The delivered invoicing jobs combine invoicing processes and subjobs to provide a range of options for generating invoices. You should reconfigure the delivered jobs to suit the business needs of your company.

**Note:** If the Billing Interface process is run as a part of a job, such as Indirect Invoicing, that is initiated by an upstream product, such as OM, then the RANGE\_SELECTION\_ID field should be added to the Bill By identifier. This field allows the billing processes to identify which transaction needs to be processed.

**Note:** Subjobs in the Components column are indicated by *emphasized* text.

This table lists the jobs that are provided:

| Job Name | Classification                                           | Description                                                          | Components                                                                                                    |
|----------|----------------------------------------------------------|----------------------------------------------------------------------|----------------------------------------------------------------------------------------------------|
| ВІСРЈ10С | Print                                                    | Print consolidated SQR invoices                                      | <ul><li>BI_IVCEXT</li><li>BISPJ00C</li><li>BISLSUMC</li></ul>                                                                                                    |
| ВІСРЈ11С | Print                                                    | Print portrait SQR invoices                                          | <ul><li>BI_IVCEXT</li><li>BIIVCPC</li></ul>                                                                                                    |
| BIDIRIV2 | Interface, preprocess, finalize, and print               | Direct invoicing (no post processes)  See <u>The BIDIRIVC Jobs</u> . | <ul> <li>BIIF0001</li> <li>BIPVAT00</li> <li>BIIVC000</li> <li>BI_IVCEXT</li> <li>BISPJ00</li> <li>BIXPJ00</li> <li>BISLSUM</li> </ul>                                                                                                    |
| BIDIRIVC | Interface, preprocess, finalize, print, and post process | Direct invoicing  See The BIDIRIVC Jobs.                             | <ul> <li>BIIF0001</li> <li>BIPVAT00</li> <li>BIIVC000</li> <li>BI_IVCEXT</li> <li>BISPJ00</li> <li>BI_XPJ00</li> <li>BI_XPSF103X</li> <li>BISLSUM</li> <li>BIGIVCPN</li> <li>BICURCNV</li> <li>BIPRELD</li> <li>BILDGL01</li> <li>BILDAR01</li> <li>BISF108X</li> <li>BIGNAP01</li> </ul> |

| Job Name | Classification                                           | Description                                                                   | Components                                                                                                    |
|----------|----------------------------------------------------------|-------------------------------------------------------------------------------|----------------------------------------------------------------------------------------------------|
| BIINIU   | Interface, preprocess, finalize, print, and post process | InterUnit inventory transfer See The BIINIU Job.                              | <ul> <li>INS6300</li> <li>BIIF0001</li> <li>BIPVAT00</li> <li>BIIVC000</li> <li>BI_IVCEXT</li> <li>BISPJ00</li> <li>BIXPJ00</li> <li>BISLSUM</li> <li>BICURCNV</li> <li>BIPRELD</li> <li>BILDAR01</li> <li>BIGNAP01</li> </ul> |
| BIINIU2  | Interface, preprocess, finalize, and print               | InterUnit inventory transfer (no post processes)  See <u>The BIINIU Job</u> . | <ul> <li>INS6300</li> <li>BIIF0001</li> <li>BIPVAT00</li> <li>BIIVC000</li> <li>BI_IVCEXT</li> <li>BISPJ00</li> <li>BISLSUM</li> </ul>                                                                                         |

| Job Name | Classification                                               | Description                                                         | Components                                                                                                    |
|----------|--------------------------------------------------------------|---------------------------------------------------------------------|----------------------------------------------------------------------------------------------------|
| BIINIU3  | Interface, preprocess, finalize, print SQR, and post process | InterUnit inventory transfer See The BIINIU Job.                    | <ul> <li>INS6300</li> <li>BIIF0001</li> <li>BIPVAT00</li> <li>BIIVC000</li> <li>BI_IVCEXT</li> <li>BISPJ00</li> <li>BISLSUM</li> <li>BICURCNV</li> <li>BIPRELD</li> <li>BILDAR01</li> <li>BILDGL01</li> <li>BIGNAP01</li> </ul> |
| BIJOB01  | Finalize and print                                           | Finalize and print SQR and BI<br>Publisher invoices                 | <ul> <li>BIIVC000</li> <li>BI_IVCEXT</li> <li>BISPJ00</li> <li>BIXPJ00</li> <li>BI_XPSF103X</li> <li>BISLSUM</li> <li>BIGIVCPN</li> </ul>                                                                                       |
| BIJOB02  | Finalize and print                                           | Finalize and print<br>consolidated SQR and BI<br>Publisher invoices | <ul> <li>BIIVC000</li> <li>BI_IVCEXT</li> <li>BISPJ00C</li> <li>BIXPJ00C</li> <li>BISLSUMC</li> </ul>                                                                                                    |

| Job Name | Classification                    | Description                                                                            | Components                                                                                                    |
|----------|-----------------------------------|----------------------------------------------------------------------------------------|----------------------------------------------------------------------------------------------------|
| BIJOB03  | Finalize, print, and post-process | Single action. Print SQR, BI Publisher and acceptgiro invoices                         | <ul> <li>BIIVC000</li> <li>BI_IVCEXT</li> <li>BISPJ00</li> <li>BIXPJ00</li> <li>BI_XPSF103X</li> <li>BISLSUM</li> <li>BIGIVCPN</li> <li>BICURCNV</li> <li>BIPRELD</li> <li>BILDGL01</li> <li>BILDAR01</li> <li>BISF108X</li> <li>BIGNAP01</li> </ul> |
| BIJOB03K | Finalize, print, and post-process | Single action. Print SQR, BI Publisher and acceptgiro invoices with commitment control | <ul> <li>BIIVC000</li> <li>BI_IVCEXT</li> <li>BISPJ00</li> <li>BIXPJ00</li> <li>BISLSUM</li> <li>BIGIVCPN</li> <li>BICURCNV</li> <li>BIPRELD</li> <li>BILDGL01</li> <li>FS_BP</li> <li>BILDAR01</li> <li>BISF108X</li> <li>BIGNAP01</li> </ul>       |

| Job Name | Classification                    | Description                                                                                         | Components                                                                                                    |
|----------|-----------------------------------|----------------------------------------------------------------------------------------------------|----------------------------------------------------------------------------------------------------|
| BIJOB04  | Finalize, print, and post-process | Single Action. Print consolidated SQR, BI Publisher and acceptgiro invoices                         | <ul> <li>BIIVC000</li> <li>BI_IVCEXT</li> <li>BISPJ00C</li> <li>BIXPJ00</li> <li>BISLSUMC</li> <li>BICURCNV</li> <li>BIPRELD</li> <li>BILDGL01</li> <li>BILDAR01</li> <li>BIGNAP01</li> </ul>                 |
| BIJOB04K | Finalize, print, and post-process | Single Action. Print consolidated SQR, BI Publisher and acceptgiro invoices with commitment control | <ul> <li>BIIVC000</li> <li>BI_IVCEXT</li> <li>BISPJ00C</li> <li>BIXPJ00C</li> <li>BISLSUMC</li> <li>BICURCNV</li> <li>BIPRELD</li> <li>BILDGL01</li> <li>FS_BP</li> <li>BILDAR01</li> <li>BIGNAP01</li> </ul> |
| BIJOB05  | Post-process                      | Currency conversion, preload accounting entries, and load AR                                        | <ul><li>BICURCNV</li><li>BIPRELD</li><li>BILDAR01</li></ul>                                                                                                    |
| BIJOB06  | Post-process                      | Currency conversion, preload accounting entries, and load GL                                        | <ul><li>BICURCNV</li><li>BIPRELD</li><li>BILDGL01</li></ul>                                                                                                    |

| Job Name | Classification           | Description                                                                          | Components                                                                                                    |
|----------|--------------------------|--------------------------------------------------------------------------------------|----------------------------------------------------------------------------------------------------|
| BIJOB06K | Post-process             | Currency conversion, preload accounting entries, and load GL with commitment control | <ul><li>BICURCNV</li><li>BIPRELD</li><li>BILDGL01</li><li>FS_BP</li></ul>                                             |
| BIJOB07  | Interface and preprocess | Process RMA adjustments<br>through the Billing interface<br>and VAT defaults         | <ul><li>BIRMAADJ</li><li>BIIF0001</li><li>BIPVAT00</li></ul>                                                          |
| BIJOB08  | Finalize and print       | Single Action. Print SQR, and acceptgiro invoices without post-processes             | <ul> <li>BIIVC000</li> <li>BI_IVCEXT</li> <li>BISPJ00</li> <li>BISLSUM</li> <li>BIGIVCPN</li> <li>BIGNAP01</li> </ul> |
| BIJOB09  | Print                    | Extract and print generic invoices                                                   | BI_IVCEXT                                                                                                    |
| BIJOB10  | Print                    | Extract and print PS/PC invoices                                                     | BI_IVCEXT                                                                                                    |
| BIJOB11  | Print                    | Extract and print PS/OM invoices                                                     | BI_IVCEXT                                                                                                    |
| BIJOB12  | Print                    | Extract and print consolidated invoices                                              | BI_IVCEXT                                                                                                    |
| BIJOB13  | Print                    | Extract and print consolidated PS/OM invoices                                        | BI_IVCEXT                                                                                                    |
| BIJOB14  | Print                    | Extract and print PS/CA invoices                                                     | BI_IVCEXT                                                                                                    |
| BIJOB15  | Print                    | Extract and print PS/PSA01 invoices                                                  | BI_IVCEXT                                                                                                    |
| BIJOB16  | Print                    | Extract and print PS/PSA02 invoices                                                  | BI_IVCEXT                                                                                                    |

| Job Name | Classification | Description                                                      | Components                                                                                                    |
|----------|----------------|------------------------------------------------------------------|----------------------------------------------------------------------------------------------------|
| BIJOB17  | Print          | Extract and print PS/PSA03 invoices                              | BI_IVCEXT                                                                                                    |
| BIJOB18  | Postprocess    | Currency conversion and preload accounting entries               | BICURCNV     BIPRELD                                                                                                 |
| BIJOB19  | Reprint        | Reprint invoices                                                 | <ul> <li>BI_IVCEXT</li> <li>BISPJ00</li> <li>BIXPJ00</li> <li>BISLSUM</li> <li>BIGIVCPN</li> <li>BISF108X</li> </ul> |
| BIJOB20  | Print          | Print portrait SQR invoices                                      | <ul><li>BI_IVCEXT</li><li>BIIVCPN</li><li>BISLSUM</li></ul>                                                          |
| BIJOB21  | Print          | Print portrait consolidated<br>SQR invoices                      | <ul><li>BI_IVCEXT</li><li>BIIVCPC</li><li>BISLSUMC</li></ul>                                                         |
| BIJOB22  | Print          | Print landscape SQR invoices                                     | BI_IVCEXT BIIVCLN BISLSUM                                                                                            |
| BIJOB23  | Print          | Print landscape consolidated SQR invoices                        | <ul><li>BI_IVCEXT</li><li>BIIVCLC</li><li>BISLSUMC</li></ul>                                                         |
| BIJOB24  | Print          | Print BI Publisher invoices for eBill Payment                    | BI_IVCEXT     BI_PRNXPN01                                                                                            |
| BIJOB25  | Print          | Print BI Publisher<br>consolidated invoices for eBill<br>Payment | BI_IVCEXT     BI_PRNXPC01                                                                                            |

| Job Name | Classification | Description                                                      | Components                                   |
|----------|----------------|------------------------------------------------------------------|----------------------------------------------|
| BIJOB26  | Print          | Print SF 1034/1035 BI<br>Publisher invoices for eBill<br>Payment | BI_IVCEXT BI_XPSF103X                        |
| BIJOB27  | Print          | Print BI Publisher PS/CA invoice                                 | BI_IVCEXT     BIXCA                          |
| BIJOB30  | Print          | Print BI Publisher invoice                                       | • BI_IVCEXT • BIXPRNT00                      |
| BIJOB31  | Print          | Print BI Publisher consolidated invoice                          | BI_IVCEXT     BIXPRNC00                      |
| BIJOB32  | Print          | Print BI Publisher PS/PC invoice                                 | • BI_IVCEXT • BIXPRNT01                      |
| BIJOB33  | Print          | Print BI Publisher PS/OM invoice                                 | BI_IVCEXT     BIXPRNT02                      |
| BIJOB34  | Print          | Print BI Publisher PS/OM consolidated invoice                    | BI_IVCEXT     BIXPRNC02                      |
| BIJOB35  | Print          | Print BI Publisher PSA01 invoice                                 | BI_IVCEXT     BIXPSA01                       |
| BIJOB36  | Print          | Print BI Publisher PSA02 invoice                                 | <ul><li>BI_IVCEXT</li><li>BIXPSA02</li></ul> |
| BIJOB37  | Print          | Print BI Publisher PSA03<br>Invoice                              | • BI_IVCEXT • BIXPSA03                       |

| Job Name | Classification                    | Description                                                       | Components                                                                                                    |
|----------|-----------------------------------|-------------------------------------------------------------------|----------------------------------------------------------------------------------------------------|
| BIJOB50  | Finalize, print, and post-process | Single Action. Print Project<br>Costing and Contracts<br>invoices | <ul> <li>BIGMLOC</li> <li>BIIVC000</li> <li>BI_IVCEXT</li> <li>BISPJ00</li> <li>BISLSUM</li> <li>BICURCNV</li> <li>BIPRELD</li> <li>BILDGL01</li> <li>BILDAR01</li> <li>BIGNAP01</li> </ul> |
| BIJOB51  | Finalize and print                | Finalize and print invoices                                       | BIIVC000     BI_IVCEXT                                                                                                    |
| BIJOB52  | Finalize and print                | Finalize and print consolidated invoices                          | BIIVC000     BI_IVCEXT                                                                                                    |
| BIJOBF50 | Finalize and Print                | Project/Contract Finalize<br>Draw                                 | <ul> <li>BI_LOCEXT</li> <li>BI_PRNLOC</li> <li>BIIVC000</li> <li>BICURCNV</li> <li>BIPRELD</li> <li>BILDGL01</li> <li>BILDAR01</li> </ul>                                                   |
| BIJOBI01 | Interface and preprocess          | Process Billing interface and VAT Defaults                        | <ul><li>BIIF0001</li><li>BIPVAT00</li></ul>                                                                                                    |

| Job Name | Classification      | Description                                                                                       | Components                                                                                                    |
|----------|---------------------|---------------------------------------------------------------------------------------------------|----------------------------------------------------------------------------------------------------|
| BIJOBP01 | Pro forma           | Print pro formas                                                                                  | <ul> <li>BIIVC000</li> <li>BI_IVCEXT</li> <li>BISPJ00</li> <li>BIXPJ00</li> <li>BISLSUM</li> <li>BIGIVCPN</li> <li>BISF108X</li> </ul>                      |
| BIJOBP02 | Pro forma           | Print consolidated pro formas                                                                     | <ul> <li>BIIVC000</li> <li>BI_IVCEXT</li> <li>BISPJ00C</li> <li>BIXPJ00C</li> <li>BISLSUMC</li> </ul>                                                       |
| BIJOBP03 | Pro forma           | Print pro forma  Note: To run BIPJOB03, click the Proforma button on the online bill entry pages. | <ul> <li>BIIVC100</li> <li>BI_IVCEXT</li> <li>BISPJ00</li> <li>BIXPJ00</li> <li>BI_XPSF103X</li> <li>BISLSUM</li> <li>BIGIVCPN</li> <li>BISF108X</li> </ul> |
| BIJOBP50 | Pro forma and Print | Print pro forma                                                                                   | BI_LOCEXT     BI_PRNLOC                                                                                                    |
| BIJOBP51 | Pro forma           | Print pro formas                                                                                  | BIIVC000     BI_IVCEXT                                                                                                    |
| BIJOBP52 | Pro forma           | Print consolidated pro formas                                                                     | BIIVC000     BI_IVCEXT                                                                                                    |

| Job Name | Classification | Description                              | Components                                                   |
|----------|----------------|------------------------------------------|--------------------------------------------------------------|
| ВІРЈ10   | Print          | Print/SQR invoices                       | • BI_IVCEXT • BISPJ00 • BISLSUM                              |
| BIPJ11   | Print          | Print portrait SQR invoices              | BI_IVCEXT     BIIVCPN                                        |
| BIPJ20   | Print          | Print Grants SQR invoices                | <ul><li>BI_IVCEXT</li><li>BIGIVCPN</li><li>BISLSUM</li></ul> |
| ВІРЈ30   | Print          | Print SQR SF1080/81 forms                | <ul><li>BI_IVCEXT</li><li>BISF108X</li><li>BISLSUM</li></ul> |
| BIPJ40   | Print          | Print invoices                           | BI_IVCEXT                                                    |
| BIPJ50   | Print          | Print BI Publisher invoices              | BI_IVCEXT     BI_PRNXPN01                                    |
| BISPJ00  | Print subjob   | Print SQR invoices                       | <ul><li>BIIVCPN</li><li>BIIVCLN</li><li>BIIVCPNA</li></ul>   |
| BISPJ00C | Print subjob   | Print SQR invoices                       | <ul><li>BIIVCPC</li><li>BIIVCLC</li><li>BIIVCPCA</li></ul>   |
| BIXPJ00C | Print          | Print BI Publisher consolidated invoices | BI_IVCEXT     BI_PRNXPC01                                    |

| Job Name | Classification                                           | Description                                                                                       | Components                                                                                                    |
|----------|----------------------------------------------------------|---------------------------------------------------------------------------------------------------|----------------------------------------------------------------------------------------------------|
| DIRAUTO  | Interface, preprocess, finalize, print, and post-process | Print Order Management Direct Invoicing invoices with automatic approval See The DIRAUTO Job.     | <ul> <li>IN_FUL_CONF</li> <li>INS6500</li> <li>IN_PUB_MSG</li> <li>OM_BILL</li> <li>INS6300</li> <li>BIIF0001</li> <li>BIPVAT00</li> <li>BIIVC000</li> <li>BI_IVCEXT</li> <li>BISPJ00</li> <li>BISLSUM</li> <li>BICURCNV</li> <li>BIPRELD</li> <li>BILDAR01</li> <li>BIGNAP01</li> </ul> |
| DIRCTIV2 | Interface, preprocess, finalize, and print               | Print Order Management Direct Invoicing invoices (no post-processes) See <u>The DIRCTIVC Job.</u> | <ul> <li>OM_BILL</li> <li>BIIF0001</li> <li>BIPVAT00</li> <li>BIIVC000</li> <li>BI_IVCEXT</li> <li>BISPJ00</li> <li>BISLSUM</li> </ul>                                                                                                    |

| Job Name | Classification                                               | Description                                                            | Components                                                                                                    |
|----------|--------------------------------------------------------------|------------------------------------------------------------------------|----------------------------------------------------------------------------------------------------|
| DIRCTIV3 | Interface, preprocess, finalize, print SQR, and post-process | Print Order Management Direct Invoicing invoices See The DIRCTIVC Job. | <ul> <li>OM_BILL</li> <li>BIIF0001</li> <li>BIPVAT00</li> <li>BIIVC000</li> <li>BI_IVCEXT</li> <li>BISPJ00</li> <li>BISLSUM</li> <li>BICURCNV</li> <li>BIPRELD</li> <li>BILDAR01</li> <li>BILDGL01</li> <li>BIGNAP01</li> </ul>                  |
| DIRCTIVC | Interface, preprocess, finalize, print, and post-process     | Print Order Management Direct Invoicing invoices See The DIRCTIVC Job. | <ul> <li>OM_BILL</li> <li>BIIF0001</li> <li>BIPVAT00</li> <li>BIIVC000</li> <li>BI_IVCEXT</li> <li>BISPJ00</li> <li>BIXPJ00</li> <li>BISLSUM</li> <li>BICURCNV</li> <li>BIPRELD</li> <li>BILDAR01</li> <li>BILDGL01</li> <li>BIGNAP01</li> </ul> |

## **Understanding the Direct Invoicing Jobs**

Direct invoicing jobs streamline the billing process by combining several steps in the collection and processing of billing activity from other source systems. The PeopleSoft Billing user preferences that

you set up on the User Preferences - Billing page as well as where you initiate direct invoicing determine which jobs are initiated.

This section discusses the details of:

- The DIRCTIVC job.
- The BIDIRIVC jobs.
- The BIINIU job.
- The DIRAUTO job.

## The DIRCTIVC Job

Use the DIRCTIVC job (initiated by clicking the **Run Process** button on the Shipping/Issues - Order Summary page), to create invoices for sales orders originating from PeopleSoft Order Management. The DIRCTIV2 job is similar to DIRCTIVC, but it contains no post-invoicing processes.

This table lists all of the processes that are part of the DIRCTIVC job used in PeopleSoft Inventory:

| Process                                     | What Is Selected Now?                                                                                                    | What Should Be Processed Later?           |
|---------------------------------------------|----------------------------------------------------------------------------------------------------|-------------------------------------------|
| OM Billing Interface (OM_BILL)              | All activity for Ship ID.                                                                                                    | Nothing.                                  |
| Billing Interface (BIIF0001)                | All activity for INTFC ID. To process direct invoicing through the Billing Interface process, the <b>Range Selection ID</b> and <b>Direct Invoicing</b> fields must be part of the explicit bill-by criteria and must be populated on the interface transaction lines. Direct invoicing bills are created with a status of <i>RDY</i> (ready).                                                    | All activity for INTFC ID with errors.    |
| VAT Defaulting (value-added tax) (BIPVAT00) | Applies defaults at the bill header and line levels for VAT fields. Selects all VAT bills with range selection ID specified by the direct invoicing job and with Defaults Applied = No. Status changes from RDY to HLD if defaulting fails. Defaults applied change to Yes if defaulting succeeds. If your business never processes VAT invoices, you can remove this step from the BIDIRIVC job. | All VAT bills with VAT defaulting errors. |

| Process                                      | What Is Selected Now?                                                                                                    | What Should Be Processed Later?                                                                                                    |
|----------------------------------------------|----------------------------------------------------------------------------------------------------|----------------------------------------------------------------------------------------------------|
| Invoice Finalization (BIIVC000)              | All bills for range selection ID with direct invoice option <i>On</i> . Status changes to:  • <i>FNL</i> : If paid by credit card.  • <i>INV</i> : If not paid by credit card.                                                                                                    | All bills for range selection ID with direct invoice option <i>Off.</i> The status of activity not selected remains <i>RDY</i> .  Any bills for the range selection ID that were found to have errors.  Any pending credit card transactions that were created. |
| Invoice Extract Process (BI_IVCEXT)          | Selects all printable bills with range selection ID specified by the direct invoicing job.  All printable bills will be extracted into the billing extract tables. This process also prepares the run control records for the SQR and BI Publisher invoice print process.                                                                                                    |                                                                                                    |
| Invoice Printing (BISPJ00, BIXPJ00, BISLSUM) | All printable bills extracted by the Invoice Extract process. The system prints these bills using one of several processes, depending on the invoice form.  All bills get marked as printed and get assigned a print date.  All bills that are marked for Email invoice as attachment will be emailed by the BI_XMLPBURST process and will get marked as email sent. Also, the invoice image is attached to the bill header by the BI_XMLPBURST process for bills that are marked for retain invoice image. |                                                                                                    |
| Billing Currency Conversion<br>(BICURCNV)    | All bills for range selection ID with a status of <i>FNL</i> or <i>INV</i> . Your business practices may dictate different timing for running currency conversion. However, currency conversion must be completed before billing activity can be interfaced to PeopleSoft Receivables or General Ledger.                                                                                                    | All bills for range selection ID with direct invoice option <i>Off.</i>                                                                                                    |
| Pre-Load (BIPRELD)                           | All bills for range selection ID with a status <i>INV</i> and which have completed currency conversion.                                                                                                    | All bills for range selection ID with status <i>RDY</i> or <i>FNL</i> . All bills for ship ID with invoice and currency conversion errors.                                                                                                    |

| Process                        | What Is Selected Now?                                                                                                    | What Should Be Processed Later?                                                                                                    |
|--------------------------------|----------------------------------------------------------------------------------------------------|----------------------------------------------------------------------------------------------------|
| Load Receivables (BILDAR01)    | All bills for range selection ID with a status <i>INV</i> and which have completed currency conversion. Your business practices may dictate different timing for loading to PeopleSoft Receivables. You can remove this processes from the DIRCTIVC job. | All bills for range selection ID with status <i>RDY</i> or <i>FNL</i> . All bills for ship ID with invoice and currency conversion errors. |
| Load General Ledger (BILDGL01) | All bills for range selection ID with status <i>INV</i> and which have completed currency conversion. Your business practices may dictate different timing for loading to PeopleSoft General Ledger. You can remove this process from the DIRCTIVC job.  | All bills for range selection ID with status <i>RDY</i> or <i>FNL</i> . All bills for ship ID with invoice and currency conversion errors. |
| Generate AP Voucher (BIGNAP01) | All bills for range selection ID with status <i>INV</i> and which have completed currency conversion.                                                                                                    | All bills for range selection ID with status <i>RDY</i> or <i>FNL</i> . All bills for ship ID with invoice and currency conversion errors. |

*Warning!* If you do not click the **Run** button on the Shipping/Issues - Order Summary page, you must run all of the processes individually.

## The BIDIRIVC Jobs

The BIDIRIVC and BIDIRIV2 jobs carry out the Billing portion of the Projects and Contracts to Billing interface process. These jobs are normally called from the CA\_BI\_INTFC job as part of the larger process of moving bill data from Projects and Contracts to Billing and back. The BIDIRV2 job is identical to the BIDIRIVC job, except that it contains no post-invoicing processes.

This table lists all of the processes that are part of the BIDIRIVC and BIDIRIV2 jobs used in Contracts and Project Costing:

| Process                      | What Is Selected Now?                                                                                                    | What Should Be Processed Later?        |
|------------------------------|----------------------------------------------------------------------------------------------------|----------------------------------------|
| Billing Interface (BIIF0001) | All activity for INTFC ID. To process direct invoicing through the Billing Interface process, the <b>Range Selection ID</b> and <b>Direct Invoicing</b> fields must be part of the explicit bill-by criteria and must be populated on the interface transaction lines. Direct invoicing bills are created with a status of <i>RDY</i> (ready). | All activity for INTFC ID with errors. |

| Process                                                | What Is Selected Now?                                                                                                    | What Should Be Processed Later?                                                                                                    |
|--------------------------------------------------------|----------------------------------------------------------------------------------------------------|----------------------------------------------------------------------------------------------------|
| VAT Defaulting (BIPVAT00)                              | Applies defaults at the bill header and line levels for VAT fields. Selects all of the VAT bills with Defaults Applied = <i>No.</i> Status changes from <i>RDY</i> to <i>HLD</i> if defaulting fails. Defaults applied changes to <i>Yes</i> if defaulting succeeds. If your business never processes VAT invoices, you can remove this step from the BIDIRIVC job.                                                                                                    | All VAT bills with VAT defaulting errors.                                                                                                    |
| Invoice Finalization (BIIVC000)                        | All bills for range selection ID with direct invoice option <i>On</i> . Status is changes to:  • <i>FNL</i> : If paid by credit card.  • <i>INV</i> : If not paid by credit card.                                                                                                    | All bills for range selection ID with direct invoice option <i>Off.</i> The status of activity not selected remains <i>RDY</i> .  Any bills for the range selection ID that were found to have errors.  Need to process any pending credit card transactions that were created. |
| Invoice Extract Process (BI_IVCEXT)                    | Selects all printable bills with range selection ID specified by the direct invoicing job.  All printable bills will be extracted into the Billing extract tables. This process also prepares the run control records for the SQR and BI Publisher invoice print processes.                                                                                                    |                                                                                                    |
| Invoice Printing (BISPJ00, BISLSUM, BIGIVCPN, BIXPJ00) | All printed bills extracted by the Invoice Extract process. The system prints these bills using one of several processes, depending on the invoice form.  All bills get marked as printed and get assigned a print date.  All bills that are marked for Email invoice as attachment will be emailed by the BI_XMLPBURST process and will get marked as email sent. Also, the invoice image is attached to the bill header by the BI_XMLPBURST process for bills that are marked for retain invoice image. |                                                                                                    |
| Billing Currency Conversion<br>(BICURCNV)              | All bills for range selection ID with a status of <i>FNL</i> or <i>INV</i> . Your business practices may dictate different timing for running currency conversion. However, currency conversion must be completed before billing activity can be interfaced to PeopleSoft Receivables or General Ledger.                                                                                                    | All bills for range selection ID with direct invoice option <i>Off</i> .                                                                                                    |

| Process                        | What Is Selected Now?                                                                                                    | What Should Be Processed Later?                                                                                                    |
|--------------------------------|----------------------------------------------------------------------------------------------------|----------------------------------------------------------------------------------------------------|
| Pre-Load (BIPRELD)             | All bills for range selection ID with a status <i>INV</i> and which have completed currency conversion.                                                                                                    | All bills for range selection ID with status <i>RDY</i> or <i>FNL</i> . All bills for ship ID with invoice and currency conversion errors.            |
| Load Receivables (BILDAR01)    | All bills for range selection ID with a status <i>INV</i> and which have completed currency conversion. Your business practices may dictate different timing for loading to PeopleSoft Receivables. You can remove this process from the BIDIRIVC job.  | All bills for range selection ID with status <i>RDY</i> or <i>FNL</i> . All bills for range selection ID with invoice and currency conversion errors. |
| Load General Ledger (BILDGL01) | All bills for range selection ID with status <i>INV</i> and which have completed currency conversion. Your business practices may dictate different timing for loading to PeopleSoft General Ledger. You can remove this process from the BIDIRIVC job. | All bills for range selection ID with status <i>RDY</i> or <i>FNL</i> . All bills for range selection ID with invoice and currency conversion errors. |
| BISF108X                       | Print Standard forms 1080 and 1080X.                                                                                                    |                                                                                                    |
| Generate AP Voucher (BIGNAP01) | All bills for range selection ID with status <i>INV</i> and which have completed currency conversion.                                                                                                    | All bills for range selection ID with status <i>RDY</i> or <i>FNL</i> . All bills for range selection ID with invoice and currency conversion errors. |

#### **Related Links**

<u>Understanding PeopleSoft Billing Integration with Contracts, Project Costing, Grants, and Pay/Bill Management</u>

#### The BIINIU Job

You can initiate the BIINIU job from the Express Issue and Shipping/Issues - Order Summary page to create invoices for intercompany transfers.

The first process the system runs for this job is the Transfer Order Billing Load process (INS6300), which extracts all intercompany transfer order information with the same shipping identifier from the inventory shipping table (IN\_DEMAND) and loads that information into the PeopleSoft Billing Interface table (INTFC\_BI). Once this information is within PeopleSoft Billing, it is ready for subsequent processing. The BIINIU2 job is similar to BIINIU, but contains only SQR print processing and no post-invoicing processes. Likewise, the BIINIU3 job contains only SQR print processes, but does contain the post-invoicing processes.

You initiate the Transfer Order Billing Load process from the PeopleSoft Inventory Express Issue and Shipping/Issues components, as well as from the InterUnit Bill Load Process page.

**Note:** All shipment activity for a shipping identifier is loaded to PeopleSoft Billing even if the direct invoice option is not selected.

This table lists all of the processes that are part of the BIINIU job used in PeopleSoft Inventory:

| Process                               | What Is Selected Now?                                                                                                    | What Should Be Processed Later?                                                                                                    |
|---------------------------------------|----------------------------------------------------------------------------------------------------|----------------------------------------------------------------------------------------------------|
| Transfer Order Billing Load (INS6300) | All activity for ship ID.                                                                                                    | Nothing.                                                                                                    |
| Billing Interface (BIIF0001)          | All activity for INTFC ID. For intercompany transfers with direct invoicing selected at the customer level, the Billing Interface process creates bills in <i>RDY</i> status, unless there are errors. For intercompany transfers without direct invoicing selected, the Billing Interface process creates bills according to the status that you defined on the Billing Bill By Identifier page: <i>New, Pending,</i> or <i>Hold</i> . | All activity for INTFC ID with errors.                                                                                                    |
| VAT Defaulting (BIPVAT00)             | Applies defaults at the bill header and line levels for VAT fields. Selects all VAT bills with Defaults Applied = <i>No</i> . Status changes from <i>RDY</i> to <i>HLD</i> if defaulting fails. Defaults applied change to <i>Yes</i> if defaulting succeeds. If your business never processes VAT invoices, you can remove this step from the BIINIU job.                                                                              | All VAT bills with VAT defaulting errors.                                                                                                    |
| Invoice Finalization (BIIVC000)       | All bills for range selection ID with direct invoice option <i>On</i> . Status is changes to:  • <i>FNL</i> : If paid by credit card.  • <i>INV</i> : If not paid by credit card.                                                                                                    | All bills for range selection ID with direct invoice option <i>Off.</i> The status of activity is <i>RDY</i> .  Any bills for the range selection ID that were found to have errors.  Any pending credit card transactions that were created. |
| Invoice Extract Process (BI_IVCEXT)   | Selects all printable bills with range selection ID specified by the direct invoicing job.  All printable bills will be extracted into the Billing extract tables. This process also prepares the run control records for the SQR and BI Publisher invoice print processes.                                                                                                    |                                                                                                    |

| Process                                      | What Is Selected Now?                                                                                                    | What Should Be Processed Later?                                                                                                    |
|----------------------------------------------|----------------------------------------------------------------------------------------------------|----------------------------------------------------------------------------------------------------|
| Invoice Printing (BISPJ00, BISLSUM, BIXPJ00) | All printed bills extracted by the Invoice Extract process. The system prints these bills using one of several processes, depending on the invoice form.  All bills get marked as printed and get                                                                                                    |                                                                                                    |
|                                              | assigned a print date.  All bills that are marked for Email invoice as attachment will be emailed by the BI_XMLPBURST process and will get marked as email sent. Also, the invoice image is attached to the bill header by the BI_XMLPBURST process for bills that are marked for retain invoice image.  |                                                                                                    |
| Billing Currency Conversion<br>(BICURCNV)    | All bills for range selection ID with a status of <i>FNL</i> or <i>INV</i> . Your business practices may dictate different timing for running currency conversion. However, currency conversion must be completed before billing activity can be interfaced to PeopleSoft Receivables or General Ledger. | All bills for range selection ID with direct invoice option <i>Off.</i>                                                                    |
| Pre-Load (BIPRELD)                           | All bills for range selection ID with a status <i>INV</i> and which have completed currency conversion.                                                                                                    | All bills for range selection ID with status <i>RDY</i> or <i>FNL</i> . All bills for ship ID with invoice and currency conversion errors. |
| Load Receivables (BILDAR01)                  | All bills for range selection ID with a status <i>INV</i> and which have completed currency conversion. Your business practices may dictate different timing for loading to PeopleSoft Receivables. You can remove this process from the BIINIU job.                                                     | All bills for range selection ID with status <i>RDY</i> or <i>FNL</i> . All bills for ship ID with invoice and currency conversion errors. |
| Load General Ledger (BILDGL01)               | All bills for range selection ID with status <i>INV</i> and which have completed currency conversion. Your business practices may dictate different timing for loading to PeopleSoft General Ledger. You can remove this process from the BIINIU job.                                                    | All bills for range selection ID with status <i>RDY</i> or <i>FNL</i> . All bills for ship ID with invoice and currency conversion errors. |
| Generate AP Voucher (BIGNAP01)               | All bills for range selection ID with status <i>INV</i> and which have completed currency conversion.                                                                                                    | All bills for range selection ID with status <i>RDY</i> or <i>FNL</i> . All bills for ship ID with invoice and currency conversion errors. |

#### **Related Links**

- "Understanding the Shipping Business Process" (PeopleSoft Inventory)
- "Understanding Stock Transfers Between Business Units" (PeopleSoft Inventory)

#### The DIRAUTO Job

You can initiate the DIRAUTO job from the Ship and Invoice Process page to create invoices for sales orders (originating from PeopleSoft Order Management) and intercompany transfers. DIRAUTO takes stock requests that are confirmed on the Material Picking Feedback page and runs all of the remaining processes to invoicing. You must select the autoship option for any stock requests that you want to process.

This table lists all of the processes that are part of the DIRAUTO job used in PeopleSoft Inventory:

| Process                                | What IS Selected Now?                                                                                                    | What Should Be Processed Later?                                                                 |
|----------------------------------------|----------------------------------------------------------------------------------------------------|-------------------------------------------------------------------------------------------------|
| Picking Confirmation (IN_FUL_CONF)     | All lines that match the selection criteria on the Ship and Invoice Process page.                                                                                                    | All lines not marked as autoship, as well as any lines that could not be shipped automatically. |
| Packing Slip (INS6500)                 | All lines that were shipped in the picking confirmation step.                                                                                                    | Nothing.                                                                                        |
| Depletion (INPDDEPL)                   | All lines that were shipped in the picking confirmation step.                                                                                                    | Nothing.                                                                                        |
| Advanced Shipping Notices (IN_PUB_MSG) | All lines that were shipped in the picking confirmation step.                                                                                                    | Nothing.                                                                                        |
| OM Billing Interface (OM_BILL)         | All lines originating from the PeopleSoft<br>Order Management system that were<br>depleted in the depletion step.                                                                                                    | Nothing.                                                                                        |
| Transfer Order Billing Load (INS6300)  | All activity for ship ID.                                                                                                    | Nothing.                                                                                        |
| Billing Interface (BIIF0001)           | All activity for INTFC ID. To process direct invoicing through the Billing Interface process, the <b>Range Selection ID</b> and <b>Direct Invoicing</b> fields must be part of the explicit bill-by criteria and must be populated on the interface transaction lines. Direct invoicing bills are created with a status of <i>RDY</i> (ready). | All activity for INTFC_ID with errors.                                                          |

<sup>&</sup>quot;Understanding Methods of Order Creation" (PeopleSoft Inventory)

| Process                                      | What IS Selected Now?                                                                                                    | What Should Be Processed Later?                                                                                                    |
|----------------------------------------------|----------------------------------------------------------------------------------------------------|----------------------------------------------------------------------------------------------------|
| VAT Defaulting (BIPVAT00)                    | Applies defaults at the bill header and line levels for VAT fields. Selects all VAT bills with Defaults Applied = <i>No</i> . Status changes from <i>RDY</i> to <i>HLD</i> if defaulting fails. Defaults applied change to <i>Yes</i> if defaulting succeeds. If your business never processes VAT invoices, you can remove this step from the DIRAUTO job.                                                                                                    | All VAT bills with VAT defaulting errors.                                                                                                    |
| Invoice Finalization (BIIVC000)              | All bills for range selection ID with direct invoice option <i>On</i> . Status changes to:  • <i>FNL</i> : If paid by credit card.  • <i>INV</i> : If not paid by credit card.                                                                                                    | All bills for range selection ID with direct invoice option <i>Off.</i> The status of activity is <i>RDY.</i> Any bills for the range selection ID that were found to have errors.  Any pending credit card transactions that were created. |
| Invoice Extract Process (BI_IVCEXT)          | Selects all printable bills with range selection ID specified by the direct invoicing job.  All printable bills will be extracted into the Billing extract tables. This process also prepares the run control records for the SQR and BI Publisher invoice print processes.                                                                                                    |                                                                                                    |
| Invoice Printing (BISPJ00, BISLSUM, BIXPJ00) | All printed bills extracted by the Invoice Extract process. The system prints these bills using one of several processes, depending on the invoice form.  All bills get marked as printed and get assigned a print date.  All bills that are marked for Email invoice as attachment will be emailed by the BI_XMLPBURST process and will get marked as email sent. Also, the invoice image is attached to the bill header by the BI_XMLPBURST process for bills that are marked for retain invoice image. |                                                                                                    |
| Billing Currency Conversion<br>(BICURCNV)    | All bills for range selection ID with a status of <i>FNL</i> or <i>INV</i> . Your business practices may dictate different timing for running currency conversion. However, currency conversion must be completed before billing activity can be interfaced to PeopleSoft Receivables or General Ledger.                                                                                                    | All bills for range selection ID with direct invoice option <i>Off</i> .                                                                                                    |

| Process                        | What IS Selected Now?                                                                                                    | What Should Be Processed Later?                                                                                                    |
|--------------------------------|----------------------------------------------------------------------------------------------------|----------------------------------------------------------------------------------------------------|
| Pre-Load (BIPRELD)             | All bills for range selection ID with a status <i>INV</i> and which have completed currency conversion.                                                                                                    | All bills for range selection ID with status <i>RDY</i> or <i>FNL</i> . All bills for ship ID with invoice and currency conversion errors. |
| Load Receivables (BILDAR01)    | All bills for range selection ID with a status <i>INV</i> and which have completed currency conversion. Your business practices may dictate different timing for loading to PeopleSoft Receivables. You can remove this process from the DIRAUTO job.  | All bills for range selection ID with status <i>RDY</i> or <i>FNL</i> . All bills for ship ID with invoice and currency conversion errors. |
| Load General Ledger (BILDGL01) | All bills for range selection ID with status <i>INV</i> and which have completed currency conversion. Your business practices may dictate different timing for loading to PeopleSoft General Ledger. You can remove this process from the DIRAUTO job. | All bills for range selection ID with status <i>RDY</i> or <i>FNL</i> . All bills for ship ID with invoice and currency conversion errors. |
| Generate AP Voucher (BIGNAP01) | All bills for range selection ID with status <i>INV</i> and which have completed currency conversion.                                                                                                    | All bills for range selection ID with status <i>RDY</i> or <i>FNL</i> . All bills for Ship ID with invoice and currency conversion errors. |

#### **Related Links**

## **Configuring and Optimizing Invoicing Jobs**

Consider both the human and the machine factors when configuring and optimizing invoicing jobs. Optimizing for the human factor requires matching the job definitions to natural work practices. Removing unwanted jobs can make the system easier to operate and reduce user errors. Optimizing for the machine factor requires configuring the jobs to make efficient use of system resources. To improve the performance of the Billing jobs, consider the following:

- The delivered invoicing jobs typically include processes to print a range of invoice types. If you never print some of the invoice types, remove those print processes from the job.
- As invoices are extracted, printed, and reprinted, the invoice extract tables and print process run control tables will grow in size. Over time, these tables can become large enough to degrade the performance of the extract and print processes. To maintain performance, the Billing Delete Data process (BIDELDATA) should be run regularly. It is also helpful to recompute the database statistics on these tables on a regular basis.

<sup>&</sup>quot;Understanding the Shipping Business Process" (PeopleSoft Inventory)

<sup>&</sup>quot;Creating Bills of Lading and Shipping Manifests" (PeopleSoft Inventory)

<sup>&</sup>quot;Configuration of Order Fulfillment" (PeopleSoft Inventory)

See <u>Deleting Old Invoice Data from the Extract Tables</u>.

• While most of the steps in generating an invoice must be carried out in sequence, the invoice printing processes can be run in parallel.

See PeopleTools: Process Scheduler, Defining Jobs and JobSets.

• In some cases, you can decrease the processing time of jobs containing many processes by reducing the Process Scheduler sleep time.

See PeopleTools: PeopleSoft Process Scheduler, Setting Server Definitions.

• Review the document, *Performance Recommendations for PeopleSoft Billing*, and implement the recommendations appropriate for your PeopleSoft implementation.

#### **Invoice Job Configuration Example**

In this example, you will configure the BIJOB01 job to print only Project Costing and Contracts invoices. As delivered, the BIJOB01 job has the following components:

- BIIVC000 (Finalization)
- BI IVCEXT (Extract)
- BISPJ00 (SQR invoices)
- BIXPJ00 (BI Publisher invoices)
- BISLSUM (Summarized SQR invoices)
- BIGIVCPN (Grants invoices)

Summarized, Grants, and BI Publisher invoices are not needed, so these can be removed from the job definition. When properly configured, the BIJOB01 definition should look like this:

- BIIVC000
- BI IVCEXT
- *BISPJ00*

BISPJ00 is a subjob that contain a number of print processes, so they must also be modified. This job contain the following components:

#### BICSPJ00 (SQR invoices)

- BIIVCPN (Portrait)
- BIIVCLN (Landscape)
- BIIVCPNA (Acceptgiro)

The BIIVCPNA process creates invoices that are not used, so they should be removed:

#### BICSPJ00

- BIIVCPN
- BIIVCLN

## **Chapter 16**

# **Understanding Invoice Forms**

## **Understanding Invoice Programming**

PeopleSoft provides two methods for programming invoice forms, SQR and BI Publisher Reports. The SQR invoices combine processing and printing into a single, modular program. You can create and modify SQR invoices with any appropriate program editor or development environment. BI Publisher is a java-based reporting technology. The BI Publisher invoices separate data selection and processing from formatting and printing. Data selection and processing are handled by Application Engine programs; formatting and printing are handled by report definitions or templates. Report templates can be modified using common desktop applications, such as Microsoft Word and Adobe Acrobat.

Invoice programs operate on the data in the Billing extract tables. The Billing Invoice Extract Process (BI\_IVCEXT) extracts the invoice data and stores it in the Billing extract tables. In addition, control information is provided by the run control record. An invoice program must select only the data it can process. The following criteria is typically used to select the rows from the extract tables that an invoice program or report is capable of processing:

| Term                                                | Definition                                                                                                    |
|-----------------------------------------------------|----------------------------------------------------------------------------------------------------|
| PROCESS_INSTANCE                                    | A process instance number is assigned to each extract row by BI_IVCEXT when a print job is run. The process instance number that an invoice program should select is available in the run control record.                                                             |
| CONSOL_HDR (consolidated header)                    | Y (yes) for consolidated invoices.                                                                                                    |
| INVOICE_FORM_ID                                     | The id of the invoice form as defined on the <b>Invoice</b> Formatting Options page.                                                                                                    |
| PAGE_ORIENTATION                                    | P (portrait) or $L$ (landscape) for SQR invoices; $X$ for BI Publisher.                                                                                                    |
| SUM_IVC_PRINT_OPT (summarized invoice print option) | <ul> <li>Whether an invoice should be printed in the detail or summarized formats, or both formats.</li> <li>DETL (detail).</li> <li>SUM (summarized).</li> <li>Only summarized invoice programs should select invoices with a SUM setting.</li> <li>BOTH.</li> </ul> |

Understanding Invoice Forms Chapter 16

| Term           | Definition                                                                        |
|----------------|-----------------------------------------------------------------------------------|
| ACCEPTGIRO_IND | Only acceptgiro invoice programs should select invoices with a $Y$ (yes) setting. |

#### **Related Links**

<u>Understanding SQR Invoice Structure</u> <u>Understanding BI Publisher Invoice Setup</u>

#### **Common Modules**

PeopleSoft writes its processes in a modular fashion to facilitate modification. Routines that are common to all invoice printing processes are isolated into modules that are shared by multiple processes. Routines that you are most likely to modify are organized into groups of similar modules. Use an existing program as the template and substitute modules as appropriate.

There are, however, several areas of significance where the programs differ from each other:

- The extract program BI\_IVCEXT performs all processing that is required to print an invoice and places the results in a set of extract tables.
  - BI\_IVCEXT does not print the invoice. PeopleSoft delivers SQR and BI Publisher reports to print invoices using the data in the extract tables. You can also customize the system to use any compatible report writer program to print invoices from this data.
- The logic that is used to select bills for processing differs for SQRs and BI Publisher reports.
  - For standard SQR invoices, member BIIVCNON.SQC selects the bill activity. For consolidated SQR invoices, member BIIVCCON.SQC selects the bill activity. For BI Publisher, bill activity is selected by SQL objects in Application Designer; SQL.BI\_EXTRCT for non-consolidated invoices and SQL.BI\_EXT\_CONS for consolidated invoices.
- All common steps that involve a print command are included in BIIVCSQR.SQC and are only used in the SQR invoices.
- Printer definitions and declarations are specific to page orientation. Appropriate modules are included in each program.
- Generally, for SQR invoices, portrait and landscape versions of the program support multiple invoice layouts.
  - The appropriate set of print routines for these layouts and the supporting column definitions are included by page orientation. For instance, the sample RIGHTSTUB layout is of portrait orientation, so the routines for RIGHTSTUB printing are included in the portrait invoice print processes for standard and consolidated invoice printing (BIIVCPN and BIIVCPC).
- Grants invoice layouts are all portrait invoices and are produced by BIGIVCPN.
- Federal invoice layouts are also portrait invoices and are produced by the SQR program BISF108X and the BI Publisher program BI XPSF103X.

Chapter 16 Understanding Invoice Forms

# Modifying the Billing Invoice Extract Application Engine Program for New Layouts

If an invoice form requires information not provided in the extract tables, you can modify the extract Application Engine program, BI\_IVCEXT, to extract, calculate or derive that information and place it in the extract tables. The recommended method for this type of modification is to add a section to perform the additional processing. The new procedure should only be called for invoices that require the different information. The **Invoice Layout ID** field can be used to select those invoices in the Billing data that require special handling. Once the system is programmed to extract the needed data into the Billing extract tables, SQR or BI Publisher form modifications might also be needed.

The following example shows a procedure, BIEVALX.SQC, that calls PROCESS-XXX-LAYOUT when an invoice with a layout id of PS\_XX is processed. Include this SQC in the print process BIXXXXXX.SQR. Define the procedure PROCESS-XXX-LAYOUT in the modified SQC that is called by BIXXXXXX.SQR.

## **Understanding the Billing Sample Invoices**

PeopleSoft provides the following sample invoice forms (depending on which PeopleSoft applications you have installed, you may not see all the forms in this list):

| Term      | Definition                                   |
|-----------|----------------------------------------------|
| GM_103X   | Grant forms 1034 and 1035 invoices.          |
| GM_270    | Grants OMB 270 invoice.                      |
| GM_GEN    | General grants invoice form.                 |
| GM_LOC    | Grants Letter of Credit invoice.             |
| LANDSCAPE | A landscape-orientation, sample SQR invoice. |

Understanding Invoice Forms Chapter 16

| Term               | Definition                                                                                                    |
|--------------------|----------------------------------------------------------------------------------------------------|
| PORTSTUB           | A portrait-orientation, sample SQR invoice with a tear-off payment stub on the right side of the page.                                                                                                    |
| PS/PSA51, PS/PSA01 | This format groups lines by project description, employee name and resource type if they exist. Prints subtotals on change of project or employee. Prints contract prepaid information for utilization lines based on the existence of a contract number and a contract prepaid sequence number.                                |
| PS/CA51, PS/CA     | This format groups lines by contract detail, and it applies to PeopleSoft Contracts without PeopleSoft Project Costing.                                                                                                    |
| PS/PSA52, PS/PSA02 | This format groups lines by project description, activity description, employee name and resource type if they exist. Prints subtotals on change of project, activity, or employee. Prints contract prepaid information for utilization lines based on the existence of contract number and a contract prepaid sequence number. |
| PS/PSA53, PS/PSA03 | This format groups lines by project description and line type.                                                                                                    |
| PS/OM, PS/OM50     | Sample Order Management invoice.                                                                                                    |
| SF1080             | Standard form 1080.                                                                                                    |
| SF1081             | Standard form 1081.                                                                                                    |
| STANDARD           | A portrait-orientation, sample SQR invoice.                                                                                                    |
| XMLPUB             | This option represents a basic, sample BI Publisher invoice form.                                                                                                    |
| XP_SF103X          | This invoice form provides a BI Publisher rendering of the standard form 1034/1035 for federal invoices.                                                                                                    |

Chapter 16 Understanding Invoice Forms

| Term                           | Definition                                                                                                    |
|--------------------------------|----------------------------------------------------------------------------------------------------|
| Summarized invoice forms       | The summarized invoice forms are not defined under the invoice setup options and cannot be explicitly assigned to an invoice. The summarized invoice forms are used when an invoice contains at least one line with a summarization template attached and the run control print options are set to generate a summarized invoice.                                                                                                    |
|                                | Note: When invoices are generated in a situation where the print options are unavailable, such as when generating an invoice or pro forma directly from the online bill entry pages or when using a direct invoicing process through the Billing interface, then a summarized invoice will be printed whenever a bill line has an attached summarization template (and a detail invoice will not be printed).                                                         |
| (NLD) Acceptgiro invoice forms | PeopleSoft provides example forms for Dutch acceptgiro invoices. Acceptgiro invoice forms are not defined under the invoice setup options and cannot be explicitly assigned to an invoice. For an acceptgiro invoice to be generated, both the Receivables business unit of the Billing business unit and the invoiced customer must be set up properly.  See <u>Understanding Acceptgiro Invoices</u> .                                                              |
|                                | Important! Your organization may need to make modifications to the SQR formats to ensure that the fields line up correctly on the acceptgiro attachment. PeopleSoft does not certify that the acceptgiro feature adheres to documented standards for the Netherlands. Your organization is responsible for all acceptgiro testing, certification, and any other forms of compliance with legal and contractual obligations relating to acceptgiro printing and usage. |

An invoice form may be produced by different SQR invoice programs or BI Publisher reports depending on the context in which the invoice is printed. The following table lists which SQR invoice programs or BI Publisher reports generate which invoice forms, and provides the name of the run control record:

Understanding Invoice Forms Chapter 16

| Program/Report | Run Control Record | Invoice Form IDs                                    |
|----------------|--------------------|-----------------------------------------------------|
| BIIVCPN.SQR    | RUN_BI_PRNSQR1     | SQR Portrait including:                             |
|                |                    | • PORTSTUB                                          |
|                |                    | • PS/CA51                                           |
|                |                    | • PS/OM50                                           |
|                |                    | • PS/PSA51                                          |
|                |                    | • PS/PSA52                                          |
|                |                    | • PS/PSA53                                          |
|                |                    | • STANDARD                                          |
| BIIVCPNA.SQR   | RUN_BI_PRNSQR1A    | SQR Portrait invoices with acceptgiro, including:   |
|                |                    | • PORTSTUB                                          |
|                |                    | • PS/CA51                                           |
|                |                    | • PS/OM50                                           |
|                |                    | • PS/PSA51                                          |
|                |                    | • PS/PSA52                                          |
|                |                    | • PS/PSA53                                          |
|                |                    | • STANDARD                                          |
| BIIVCLN.SQR    | RUN_BI_PRNSQR2     | SQR LANDSCAPE                                       |
| BISLSUM.SQR    | RUN_BI_PRNSQR2S    | Summarized SQR LANDSCAPE                            |
| BIIVCPC.SQR    | RUN_BI_PRNSQR3     | Consolidated SQR Portrait invoice forms, including: |
|                |                    | • PORTSTUB                                          |
|                |                    | • PS/CA51                                           |
|                |                    | • PS/OM50                                           |
|                |                    | • PS/PSA51                                          |
|                |                    | PS/PSA52                                            |
|                |                    | • PS/PSA53                                          |
|                |                    | • STANDARD                                          |

Chapter 16 Understanding Invoice Forms

| Program/Report                   | Run Control Record | Invoice Form IDs                                                    |
|----------------------------------|--------------------|---------------------------------------------------------------------|
| BIIVCPCA.SQR                     | RUN_BI_PRNSQR3A    | Consolidated SQR Portrait invoice forms with acceptgiro, including: |
|                                  |                    | • PORTSTUB                                                          |
|                                  |                    | • PS/CA51                                                           |
|                                  |                    | • PS/OM50                                                           |
|                                  |                    | • PS/PSA51                                                          |
|                                  |                    | • PS/PSA52                                                          |
|                                  |                    | • PS/PSA53                                                          |
|                                  |                    | • STANDARD                                                          |
| BIIVCLC.SQR                      | RUN_BI_PRNSQR4     | Consolidated SQR LANDSCAPE                                          |
| BISLSUMC.SQR                     | RUN_BI_PRNSQR4S    | Summarized consolidated SQR<br>LANDSCAPE                            |
| BIGIVCPN.SQR                     | RUN_BI_PRNSQR5     | Grants invoice forms, including:                                    |
|                                  |                    | • GM_103X                                                           |
|                                  |                    | • GM_270                                                            |
|                                  |                    | • GM_GEN                                                            |
|                                  |                    | • GM_LOC                                                            |
| BISF108X.SQR                     | RUN_BI_PRNSQR6     | SQR standard forms:                                                 |
|                                  |                    | • SF1080                                                            |
|                                  |                    | • SF1081                                                            |
| BI_PRNXPN01(Application Engine)  | RUN_BI_PRNXP1      | XMLPUB - Generic BI Publisher invoice                               |
| BI_PRNXPC01 (Application Engine) | RUN_BI_PRNXP2      | XMLPUB - BI Publisher consolidated invoice                          |
| BI_PRNXPGN1                      | RUN_BI_PRNXP1      | XMLPUB - Generic BI Publisher invoice                               |
| BI_XPSF103X                      | RUN_BI_PRNXP1      | XP_SF103X                                                           |
| BIXCA                            | RUN_BI_PRNXP3      | XP_PS/CA                                                            |

Understanding Invoice Forms Chapter 16

| Program/Report | Run Control Record | Invoice Form IDs |
|----------------|--------------------|------------------|
| BIXCLSUM       | RUN_BI_PRNXP4      | NA               |
| BIXCLSUMC      | RUN_BI_PRNXP5      | NA               |
| BIXPRNT00      | RUN_BI_PRNXP6      | XP_PS/GEN        |
| BIXPRNC00      | RUN_BI_PRNXP7      | XP_PS/GEN        |
| BIXPRNT01      | RUN_BI_PRNXP8      | XP_PS/PC         |
| BIXPRNT02      | RUN_BI_PRNXP9      | XP_PS/OM         |
| BIXPRNC02      | RUN_BI_PRNXP10     | XP_PS/OM         |
| BIXPSA01       | RUN_BI_PRNXP11     | XP_PS/PSA1       |
| BIXPSA02       | RUN_BI_PRNXP12     | XP_PS/PSA2       |
| BIXPSA03       | RUN_BI_PRNXP13     | XP_PS/PSA3       |

# **Understanding the Extract Tables**

All invoice programs select data from the extract tables rather than directly from the Billing tables. The first step to printing invoices (after finalization) is to run the BI\_IVCEXT extract process. The extract process populates the following extract tables:

| Term           | Definition                                                                                                    |
|----------------|----------------------------------------------------------------------------------------------------|
| BI_EXTRCT      | The main printing extract table. Inserts one row per invoice.  Most calculated data applies to the entire invoice, not the invoice lines. |
| BI_EXTRCT_LINE | Comprised of calculated data for invoice lines. The data in this table supports printing Product Kit Descriptions with the invoice lines. |

Chapter 16 Understanding Invoice Forms

| Term            | Definition                                                                                                    |
|-----------------|----------------------------------------------------------------------------------------------------|
| BI_EXT_HDR_NOTE | Stores the header, customer, and VAT notes that are to be printed on an invoice. If a note is a standard note, then the text that is to be printed comes from the Standard Notes table and is language specific. This table is populated with the nonstandard note text from the bill header and customer. The notes are updated as primary notes if you define the note type as a primary note type on the invoice form. |
| BI_EXT_LIN_NOTE | Stores line notes to be printed on an invoice.                                                                                                    |
| BI_EXTRCT_GRANT | Stores Grant related information.                                                                                                    |
| BI_EXT_GRANT_LN | Contains Grant lines related information.                                                                                                    |
| BI_EXTRCT_TAX   | Stores sales and use tax data for invoice lines.                                                                                                    |
| BI_EXTRCT_VAT   | Contains VAT information for invoice lines.                                                                                                    |
| BI_EXT_INST_SEC | Contains installment billing information that is used only for installment invoices.                                                                                                    |
| BI_EXT_INST_SUM | Contains installment billing summary information that is used only for installment invoices.                                                                                                    |
| BI_EXTRCT_PROJ  | Stores PeopleSoft Project lines that are extracted for Invoice sample formats PS/PSA01, PS/PSA02, and PS/PSA03.                                                                                                    |
| BI_EXTR_CONTR   | Stores PeopleSoft Contract lines that are extracted for Invoice sample format PS/CA only.                                                                                                    |
| BI_EXTRCT_UTL   | Contains PeopleSoft Contract prepaid utilization rows. Used in Invoice sample formats PS/PSA01and PS/PSA02.                                                                                                    |
| BI_EXT_SHIP_TO  | Contains ship-to name and address of extract based on the ship-to customer ID and ship-to address sequence number that is defined on the bill header. It is currently used in Invoice sample formats PS/PSA01, PS/PSA02, PS/PSA03 and PS/CA. For Sales Orders having a header address override, that ship-to will be extracted from the order if the bill header contains the sales order information.                    |
| BI_EXTRCT_GST   | Only for India transactions.                                                                                                    |
| BI_EXT_BILL_TO  | Contains Bill To name and address. Only for India transactions.                                                                                                    |

Understanding Invoice Forms Chapter 16

| Term               | Definition                                                                                                    |
|--------------------|----------------------------------------------------------------------------------------------------|
| BI_EXT_EXSGST      | Contains HSN code, reverse charge applicability and tax rate and tax amount for the GST tax components like CGST, SGST, IGST. Only for India transactions. |
| PS_BI_EXTRCT_TXDTL | Contains sales tax detail.                                                                                                    |
| PS_BI_EXT_EXSDTL   | Contains sales/excise tax detail for India transactions.                                                                                                   |
| PS_BI_EXTRCT_PAY   | Contains invoice payment information.                                                                                                    |
| PS_BI_EXT_SUM_GPHR | Contains summarized invoice group header information.                                                                                                    |
| PS_BI_EXT_SUM_IVC  | Contains summarized bill line information.                                                                                                    |
| PS_BI_EXT_SUM_NT   | Contains summarized bill header note information.                                                                                                    |
| PS_BI_EXT_SUM_LNNT | Contains summarized bill line note information.                                                                                                    |
| BI_EXT_1034        | Contains 1034 Bill Header information.                                                                                                    |
| BI_EXT_BAE_1035    | Contains BAE 1035 information.                                                                                                    |
| BI_EXT_RAE_1035    | Contains RAE 1035 information.                                                                                                    |
| BI_EXT_FEE_1035    | Contains FEE 1035 information.                                                                                                    |
| BI_EXT_GPLN_1035   | Contains grouped line 1035 information.                                                                                                    |
| BI_EXT_LN_1035     | Contains ungrouped line 1035 information.                                                                                                    |
| BI_EXT_NOTE_1035   | Contains 1035 line note information.                                                                                                    |
| BI_EXT_NT_BAE      | Contains 1035 BAE line note information.                                                                                                    |
| BI_EXT_NT_RAE      | Contains 1035 RAE line note information.                                                                                                    |
| BI_EXT_NT_FEE      | Contains 1035 FEE line note information.                                                                                                    |
| BI_EXT_NT_GRP      | Contains 1035 grouped line note information.                                                                                                    |
| BI_EXT_NT_LN       | Contains 1035 line note information.                                                                                                    |

Chapter 16 Understanding Invoice Forms

# Important BI\_EXTRCT Table Fields

The primary extract table, BI\_EXTRCT, contains the following important fields used by invoices:

| Term          | Definition                                                                                                    |
|---------------|----------------------------------------------------------------------------------------------------|
| PRINT_SEQ_NBR | Printing sequence number that is calculated by the Billing extract process based on Print Invoice Sort By information specified by the run control. The query should order by this field to take advantage of this run control feature. |

Understanding Invoice Forms Chapter 16

| Term        | Definition                                                                                                    |
|-------------|----------------------------------------------------------------------------------------------------|
| LANGUAGE_CD | The language code is usually specified by the run control.  When it is not specified in the run control, the system looks it up either from user preferences or the PeopleSoft general options table.                                                                                                    |
|             | SQR and BI Publisher invoices can be printed in any supported languages. If the PeopleSoft environment is configured to support multiple languages, the definitional data in the transaction, such as the description of a project, will be extracted from the related language tables in the desired language for all forms. However, there is a difference in handling predefined labels on SQR and BI Publisher forms. SQR uses the related language Strings table. |
|             | The report definition does not include any language-specific text. Each portion of text uses a formula called @langlookup, resembling the following:                                                                                                    |
|             | StringVar RptLang := {BIXPRNT00.LANGUAGE>                                                                                                    |
|             | _CD};                                                                                                    |
|             | if stringVar RptLang = "USA" then 1                                                                                                    |
|             | Else                                                                                                    |
|             | if RptLang = "ENG" then 1                                                                                                    |
|             | Else                                                                                                    |
|             | if RptLang = "FRA" then 2                                                                                                    |
|             | Else                                                                                                    |
|             | if RptLang = "ESP" then 3                                                                                                    |
|             | Else                                                                                                    |
|             | if RptLang = "CFR" then 4                                                                                                    |
|             | else                                                                                                    |
|             | if RptLang = "GER" then 5                                                                                                    |
|             | else                                                                                                    |
|             | if RptLang = "JPN" then 6                                                                                                    |
|             | <pre>else   if RptLang = "INE" then 7 else   if RptLang = "DUT" then 8 else   if RptLang = "POR" then 9</pre>                                                                                                    |
|             | else if RptLang = "ITA" then 10                                                                                                    |
|             | else if RptLang = "ZHS" then 11                                                                                                    |
|             | else 1                                                                                                    |
|             | Each text field prints a different text string of an array, indexing it with the @langlookup formula.                                                                                                    |

Chapter 16 Understanding Invoice Forms

| Term                                                 | Definition                                                                                                    |
|------------------------------------------------------|----------------------------------------------------------------------------------------------------|
|                                                      | The BI Publisher report definitions contain language-specific text for the labels in the main template file. Each template file has associated XLIFF (XML Localization Interchange File Format) files which will contain the translated report labels. A separate XLIFF file can be created for each language. These XLIFF files are used when the report is run to produce the output of report labels in the appropriate language. |
|                                                      | <b>Note:</b> If BI Publisher is used as the invoice form and a batch of invoices contains multiple language codes, then one output report is generated for each language code.                                                                                                    |
| XEU_PARTICIPATING                                    | Indicates whether the billing currency is a euro-participating currency. If the currency is euro-participating, the invoice prints the euro invoice amount. Otherwise, it does not.                                                                                                    |
| DECIMAL_POSITIONS                                    | Indicates how many decimal places to print for the billing currency. Reports are set up to print any number of decimal places. The field format must be set up accordingly. The edit formula on the decimals uses DECIMAL_POSITIONS to define how many places to print.                                                                                                    |
| INVOICE_DT                                           | The invoice date that is printed on the invoice uses this field from the extract table. There is also an INVOICE_DT on the table BI_HDR, but depending on where the bill is in the invoice process, that field may not contain a value. BI_IVCEXT calculates the invoice date, if needed, and populates INVOICE_DT on the extract table.                                                                                             |
| PYMNT_TERMS_ CD_DSC (Payment Terms Code Description) | Use this field to print the description, and not the code that is stored on BI_HDR.                                                                                                    |
| DISC_AMT, DISC_DT                                    | The discount amount and discount date.                                                                                                    |
| DUE_DT                                               | Due date.                                                                                                    |
| ADDR_LN1 thru 8                                      | These lines contain the customer name, customer contact (attention to), and address lines formatted appropriately for the country. The country-dependent formatting is done in BI_IVCEXT. If all address lines are used in an address, there are eight printed lines. If all address lines are not used, there are fewer than eight lines, and the ADDR_LN fields are filled out from top to bottom with blank lines at the bottom.  |
| REMIT_ADDR_LN1 thru 8                                | These lines contain the remit to description and address. They are handled the same as Customer address lines.                                                                                                    |
| INV_LABEL                                            | Invoice label is the text that is printed at the top of the invoice. It is a language-specific version of invoice, pro forma, temporary, credit invoice, and so on.                                                                                                    |

Understanding Invoice Forms Chapter 16

| Term               | Definition                                                                                                    |
|--------------------|----------------------------------------------------------------------------------------------------|
| CUSTOM_LABEL       | Contains printed text. For example, it may contain the label that is specified on the run control, or a language-specific version of original, duplicate, courtesy copy, original sent using electronic data interchange.         |
| CONFIG_DTL_FLAG    | Equals <i>Y</i> if the invoice form specifies the printing of order management configuration detail. This field is used in the example query BIPRNCONFGDTL, which is used in a subreport on the order management invoice example. |
| CONFIG_CD_FLAG     | Equals <i>Y</i> if the invoice form specifies the printing of order management configuration code. This field is used in the example query BIPRNCONFGCD, which is used in a sub report of the order management invoice example.   |
| CR_CARD_FLG        | Determines whether a bill has credit card information.                                                                                                    |
| AMOUNT             | Stores a credit card amount.                                                                                                    |
| AMOUNT_XEU         | Stores a credit card amount in euros.                                                                                                    |
| NET_AMOUNT         | Contains a net amount.                                                                                                    |
| NET_AMOUNT_XEU     | Stores a net amount in euros.                                                                                                    |
| TEMPLATE_INVOICE   | Used with installment bills, and contains the installment template invoice number.                                                                                                    |
| BILLING_FREQUENCY  | Used to identify billing frequency for processing.                                                                                                    |
| PRINT_INST_DETAIL  | Controls printing of installment bill details.                                                                                                    |
| PRINT_INST_SUMMARY | Controls printing of the installment bill summary.                                                                                                    |
| PRINT_VAT_ANAL_FLG | Controls printing of VAT analysis                                                                                                    |
| PRINT_TAX_FLG      | Controls printing of sales tax                                                                                                    |
| PRINT_UTL_PPD_FLG  | Controls printing of contract utilization prepaid information.                                                                                                    |
| PROJECT_ID         | Stores the project ID from the bill header.                                                                                                    |
| PROJ_DESCR         | Stores project description that is derived from the Project table corresponding to the project ID on the bill header.                                                                                                    |

| Term         | Definition                                                       |
|--------------|------------------------------------------------------------------|
| CONTRACT_NUM | Stores the contract number from the bill header.                 |
| PO_REF       | Stores the purchase order reference number from the bill header. |

# **Deleting Old Invoice Data from the Extract Tables**

Billing information moved into the extract tables when invoices are generated accumulates if you do not periodically delete it. To assist you in maintaining the Billing extract tables, PeopleSoft provides an online utility and a batch utility.

**Note:** After deleting old invoice data from the Billing extract tables, the database or system administrator should update the extract table statistics. This will insure a better performance for the invoice extract process.

Here are all the extract tables: PS\_BI\_EXTRCT, PS\_BI\_EXTRCT\_LINE, PS\_BI\_EXT\_HDR\_NOTE, PS\_BI\_EXT\_LIN\_NOTE, PS\_BI\_EXTRCT\_TAX, PS\_BI\_EXTRCT\_VAT, PS\_BI\_EXT\_INST\_SEC, PS\_BI\_EXT\_INST\_SUM, PS\_BI\_EXTRCT\_PROJ, PS\_BI\_EXTR\_CONTR, PS\_BI\_EXTRCT\_UTL, PS\_BI\_EXT\_SHIP\_TO, PS\_BI\_EXTRCT\_TXDTL, PS\_BI\_EXT\_EXSDTL, PS\_BI\_EXTRCT\_PAY, PS\_BI\_EXT\_SUM\_GPHR, PS\_BI\_EXT\_SUM\_IVC, PS\_BI\_EXT\_SUM\_NT, PS\_BI\_EXT\_SUM\_LNNT, BI\_EXT\_1034, BI\_EXT\_BAE\_1035, BI\_EXT\_RAE\_1035, BI\_EXT\_FEE\_1035, BI\_EXT\_GPLN\_1035, BI\_EXT\_LN\_1035, BI\_EXT\_NOTE\_1035, BI\_EXT\_NT\_BAE, BI\_EXT\_NT\_RAE, BI\_EXT\_NT\_FEE, BI\_EXT\_NT\_GRP, BI\_EXT\_NT\_LN, BI\_EXT\_BILL\_TO, BI\_EXT\_EXSGST

The invoice extract process generates run control records for the invoice print SQR processes. Once the old invoice data is deleted from the extract tables, the run control records that are associated with the deleted extract data becomes obsolete. Therefore, it also makes sense to update the run control table statistics.

Here are all the invoice run print process run control tables for all invoice print SQR processes: PS\_RUN\_BI\_PRNCRX1, PS\_RUN\_BI\_PRNCRX5, PS\_RUN\_BI\_PRNCRX5A, PS\_RUN\_BI\_PRNCRX6A, PS\_RUN\_BI\_PRNCRX6A, PS\_RUN\_BI\_PRNCRX7A, PS\_RUN\_BI\_PRNCRX7A, PS\_RUN\_BI\_PRNCRX7A, PS\_RUN\_BI\_PRNCRX7A, PS\_RUN\_BI\_PRNCRX7A, PS\_RUN\_BI\_PRNCRX9A, PS\_RUN\_BI\_PRNCRX1A, PS\_RUN\_BI\_PRNSQR1, PS\_RUN\_BI\_PRNSQR1A, PS\_RUN\_BI\_PRNSQR2A, PS\_RUN\_BI\_PRNSQR2A, PS\_RUN\_BI\_PRNSQR3A, PS\_RUN\_BI\_PRNSQR3A, PS\_RUN\_BI\_PRNSQR4, PS\_RUN\_BI\_PRNSQR4A, PS\_RUN\_BI\_PRNSQR5, PS\_RUN\_BI\_PRNSQR6, PS\_RUN\_BI\_PRNCRX1S, PS\_RUN\_BI\_PRNCRX2, PS\_RUN\_BI\_PRNCRX3, PS\_RUN\_BI\_PRNCRX3A, PS\_RUN\_BI\_PRNCRX4A, PS\_RUN\_BI\_PRNCRX4A, PS\_RUN\_BI\_PRNCRX4A, PS\_RUN\_BI\_PRNCRX4A, PS\_RUN\_BI\_PRNCRX4A, PS\_BI\_PRNXP1, PS\_BI\_PRNXP1, PS\_BI\_PRNXP7, PS\_BI\_PRNXP3, PS\_BI\_PRNXP4, PS\_BI\_PRNXP5, PS\_BI\_PRNXP6, PS\_BI\_PRNXP712, PS\_BI\_PRNXP8, PS\_BI\_PRNXP9, PS\_BI\_PRNXP10, PS\_BI\_PRNXP11, PS\_BI\_PRNXP12, PS\_BI\_PRNXP13.

#### Related Links

**Deleting Temporary Data** 

Understanding Invoice Forms Chapter 16

#### **Using the Online Utility**

On the Delete Extract Bills page, define the range selection and select the bills for deletion. Click the **Delete** button to delete the data from all extract-related tables.

### **Using the Batch Utility**

The Workflow Batch Parameters page enables you to designate the number of days that extracted PeopleSoft Billing information can collect in the Billing Extract table before deletion. Schedule and run this process to look for and delete extracted information on a regular basis.

To define the number of days that extracted information can remain before deletion:

- 1. Access the Define Workflow page.
- 2. Indicate the number of days after which you want to delete PeopleSoft Billing information from the extract tables in the **Delete Extract Bills, Number of Days Old** field.

On the Delete Bills run control page, select **Delete Extract Bills.** Run the BIDELDATA process to delete from all extract-related tables and its associated run control tables. This process will delete any row older than the number of days specified Workflow Batch Parameters page, from those tables.

# **Understanding SQR Invoices**

# **Understanding SQR Invoice Structure**

The delivered SQR invoice programs can produce invoices using several different layouts in the same run. The process selects a group of qualifying bills, then processes each invoice according to its particular formatting requirements. As the process proceeds from one invoice to another, the layout may change, causing the process to apply different print routines to achieve the desired output.

Within the primary common routine BIIVCSQR, all references to printing activities use generalized procedure names. An additional member that is included in each printing program redirects the processing to the procedure that is appropriate to this layout.

For example, consider the printing of the invoice line. Within the common processing module BIIVCSQR, the program performs a procedure that is called WRITE-INVOICE-LINE. This routine performs another procedure that is called PRINT-LAYOUT-INVOICE-LINE. The PRINT-LAYOUT-INVOICE-LINE procedure is the generalized procedure reference in the previous paragraph.

Generalized procedures are located in a special member, the only purpose of which is to direct the program from the generalized function that is requested to the specific routine for this layout. The special members that are used for this purpose are BIEVALP for portrait invoices and BIEVALL for landscape invoices.

In the BIEVALP member, the PRINT-LAYOUT-INVOICE-LINE member contains an Evaluate statement that directs the program to run one of several routines based on the layout that is designated for the current invoice (\$InvoiceLayout). If no matching condition is found, the program runs a default routine. This is useful if the layouts are similar but have varying conditions, such as the contents and arrangement of the line details.

The routines that are referenced in the Evaluate logic are contained in a collection of print routine members. The sample programs include a set of these members for each of the layouts that is supported.

The members for the miscellaneous and federal invoice formats from **BIIVCPN**, **BIIVCLN** and **BISF108X** are:

| Term           | Definition                                                                                                    |
|----------------|----------------------------------------------------------------------------------------------------|
| BIFUL* members | Contain the procedures for printing full-size invoice headings and line headings.                                        |
| BISUB* members | Contain the procedures for printing the common portion of the invoice heading that is used by invoice and summary pages. |
| BIABB* members | Contain the procedure for printing an abbreviated invoice heading on secondary pages.                                    |

Understanding SQR Invoices Chapter 17

| Term           | Definition                                                     |  |
|----------------|----------------------------------------------------------------|--|
| BIPRT* members | Contain the procedures for printing detailed lines and totals. |  |
| BIPRS* members | Contain the procedures for printing the invoice summary page.  |  |

The members for the Grants invoice formats from **BIGIVCPN** are:

| Term            | Definition                                                                                                    |
|-----------------|----------------------------------------------------------------------------------------------------|
| BIGFL* members  | Contain the procedures for printing full-size invoice headings and line headings.                                     |
| BIGSB* members  | Contain the procedures for printing the common portion of the invoice heading that the invoice and summary pages use. |
| BIGABB* members | Contain the procedure for printing an abbreviated invoice heading on secondary pages.                                 |
| BIGPRT* members | Contain the procedures for printing detailed lines and totals.                                                        |
| BIGPRS* members | Contain the procedures for printing the invoice summary page.                                                         |

**Note:** If you also use the PeopleSoft eBill Payment application, review the code in BI\_SS\_WRK.INVOICE\_PB.FieldFormula after adding new invoice forms or invoice layouts to determine whether it needs modification to support the changes. The code in BI\_SS\_WRK.INVOICE\_PB.FieldFormula supports functionality in PeopleSoft eBill Payment that enables your customers to request invoice copies to be sent to them by email.

# Adding SQR Invoice Forms

To add an SQR invoice form to the program:

- 1. Select an existing layout that is similar to the desired layout and copy the relevant print routine members to new names.
- 2. Revise the print routines and add them to the appropriate program.
- 3. Update the Evaluate member (BIEVALP or BIEVALL) to recognize the layout and direct the program to the configured routines.
- 4. Add a new layout ID on the Invoice Layout Identifiers page.

The layout name that you use must exactly match the name that is used in the Evaluate logic that you modified in step 3.

Chapter 17 Understanding SQR Invoices

5. Set up a new invoice form and select the new invoice layout ID on the Invoice Formatting Options - General page.

- 6. Assign the new invoice form to invoices for processing with the new layout.
- 7. Test the revised print module to verify the expected results.

**Note:** Adding several invoice layouts to a single SQR may cause you to exceed certain SQR parameters, such as PROGLINEPARS. You may be able to alleviate this problem by deactivating layouts that you do not use, enabling you to add the new layout and remain within parameter boundaries.

#### Related Links

Establishing Invoice Formatting, Sorting, and Printing Options

# Adding an SQR Invoice (Example)

This topic provides an example of adding a new SQR invoice form. The invoice created is a summarized invoice without the line details.

The new summarized layout will be based on the default layout for portrait invoices. The print routines for the default portrait layout are BIFULP00, BISUBP00, BIABBP00, BIPRTP00, BIPRSP00; similarly named routines also exist for Grants invoices.

**Note:** The summarized invoice created in this example is not related to the invoice summarization feature triggered by summarization templates.

### **Changing the Print Routines**

While you can use most of the existing portrait routines for the summary, two areas require changes:

1. You must change the Invoice Heading procedures that are found in BIFULP00 for the default portrait layout.

To prevent line headings from appearing on the summarized invoice, you must add an alternate line heading procedure. First, copy BIFULP00 to a new member, BIFULP30, and then add a new line heading procedure for the new layout that prints separator lines with no column headings.

```
font=4
point-size=8
graphic (,1,120) horz-line
graphic (+1,1,120) horz-line
alter-printer
font=3
point-size=6
end-procedure
```

2. You must also change the pretax subtotal routine to print a pretax subtotal that does not include discounts and surcharges, enabling these amounts to print after the subtotal.

You can use all other print routines from the default member BIPRTP00. BIPRTP30 is created with a new subtotal routine.

```
! *********************************
!BIPRTP30.SQC: Summary Only print routines for portrait invoice *
! layouts. *
! Confidentiality Information:
! This module is the confidential and proprietary information of ^{\star}
! PeopleSoft, Inc.; it is not to be copied, reproduced, or transmitted *
! in any form, by any means, in whole or in part, nor is it to be used *
! for any purpose other than that for which it is expressly provided ^{\star}
! without the written permission of PeopleSoft.
! Copyright (c) 1988-1995 PeopleSoft, Inc. All Rights Reserved *
!-----!
! Procedure: PRINT-PRETAX-SUBTOTAL-SUMMONLY
! Desc: Print pretax subtotal. !
begin-procedure PRINT-PRETAX-SUBTOTAL-SUMMONLY
add 1 to #level
move 'PRINT-PRETAX-SUBTOTAL-SUMMONLY' to $Current-Procedure
#ifdef DebugF
do PRINT-FLOW
#endif
graphic (+1, {amount col2}, 20) horz-line
alter-printer
font=4
point-size=8
!PRINT 'SUBTOTAL: '
PRINT $xv SUBTOTAL (+1, {total label}) bold
alter-printer
font=3
point-size=6
let #Adjusted subtotal = &hdr.invoice amt pretax - #Total Discount Amt
- #Total Surcharge Amt
do Format_Currency_Amt (#Adjusted_subtotal, $bi_currency_cd, $select_eff
dt, '9,999,999,999,999pf', $out, 'I')
print $out (,{amount col2}) bold
subtract 1 from #level
end-procedure
```

#### **Related Links**

Establishing Invoice Formatting, Sorting, and Printing Options

#### **Calling the New Print Routines**

The following example displays the members that are added for the default portrait layout, the MISC layout, and the RIGHTSTUB layout, and the new members that are added for the new SUMMONLY layout (Summary Only).

1. Add the new routines to the appropriate program, BIIVCPN.SQR.

Add the routines in a new section marked for the new layout, SUMMONLY. Members are included within BIIVCPN.SQR for various invoice layouts.

```
! Called SQC Procedures - Common routines for portrait invoice layouts.!
#include 'bifulp00.sqc' ! Full Invoice Heading and Line Heading
#include 'bisubp00.sqc' ! Print procedure for common invoice heading
#include 'biabbp00.sqc' ! Short Invoice Heading for secondary pages.
#include 'biprtp00.sqc' ! Print procedures for detailed lines and
totals.
#include 'biprsp00.sqc' ! Print procedure for the invoice summary page.
#include 'bievalp.sqc' ! Routines to select print procedures by Layout.
! Called SQC Procedures - specific to the MISC layout. !
#include 'bifulp01.sqc' ! Full Invoice Heading and Line Heading
#include 'bisubp01.sqc' ! Print procedure for common invoice heading
#include 'biabbp01.sqc' ! Short Invoice Heading for secondary pages.
#include 'biprtp01.sqc' ! Print procedures for detailed lines and
totals.
#include 'biprsp01.sqc' ! Print procedure for the invoice summary page.
! Called SQC Procedures - specific to the RIGHTSTUB layout. !
#include 'bifulp02.sqc' ! Full Invoice Heading and Line Heading
#include 'bisubp02.sqc' ! Print procedure for common invoice heading
#include 'biabbp02.sqc' ! Short Invoice Heading for secondary pages.
#include 'biprtp02.sqc' ! Print procedures for detailed lines and
totals.
#include 'biprsp02.sqc' ! Print procedure for the invoice summary page.
! Called SQC Procedures - specific to a Summary Only layout. !
! These members include only the routines that differ from the !
! default portrait routines. !
#include 'bifulp30.sqc' ! Full Invoice Heading and Line Heading
#include 'biprtp30.sqc' ! Print procedures for detailed lines and
totals.
! Called SQC Procedures - specific to another layout. !
!#include 'bifulxxx.sqc' ! Full Invoice Heading and Line Heading
!#include 'bisubxxx.sqc' ! Print procedure for common invoice
heading area.
!#include 'biabbxxx.sqc' ! Short Invoice Heading for secondary pages.
!#include 'biprtxxx.sqc' ! Print procedures for detailed lines and
```

```
totals.
!#include 'biprsxxx.sqc' ! Print procedure for the invoice summary page.
! Called SQC Procedures - common to all invoice layouts. !
#include 'bideclrp.sqc' ! Printer Declaration procedure.
#include 'bidebug.sqc' ! Debug procedures
#include 'reset.sqc' ! Reset printer procedure
#include 'curdttim.sqc' ! Get-Current-DateTime procedure
#include 'datetime.sqc' ! Routines for date and time formatting
#include 'bidtrdat.sqc' ! Determine-Due-Date procedure (for
calculating Due Date)
#include 'biduedat.sqc' ! Get-Due-Date procedure
#include 'bidscdat.sqc' ! Optional calculation of Discount Dates,
see duedate.sqc.
#include 'prcsapi.sqc' ! Update Process Request API
#include 'prcsdef.sqc' ! Update Process Request Variable Declare
#include 'bibatch.sqc' ! Process Scheduler message handling for Billing
\# \texttt{include} \ ' \texttt{bitax.sqc'} \ ! \ \texttt{Routines} \ \texttt{for} \ \texttt{fetching,} \ \texttt{storing} \ \texttt{and}
calculating taxes
#include 'readxlat.sqc' ! General routine to translate XLAT codes to
t.ext.
```

2. Modify the Evaluate member, BIEVALP.

To modify BIEVALP, make the following changes:

a. Prevent the execution of detail line processing print routines (line, discount, surcharge, and tax).

The following sample code illustrates a break without printing the invoice line for SUMMONLY invoice layout.

```
I-----I
! Procedure: PRINT-LAYOUT-INVOICE-LINE !
! Desc: Select the print routine according to the invoice layout. !
    !
    begin-procedure PRINT-LAYOUT-INVOICE-LINE
add 1 to #level
move 'PRINT-LAYOUT-INVOICE-LINE' to $Current-Procedure
#ifdef DebugF
do PRINT-FLOW
#endif
evaluate $InvoiceLayout
when = 'MISC' ! Miscellaneous Invoice Layout
 do Print-Invoice-Line-MISC
when = 'RIGHTSTUB' ! RightStub Invoice Layout
 do Print-Invoice-Line-RIGHTSTUB
 break
when = 'SUMMONLY' ! Summary Only; Does Not Apply
 break
when-other
          ! Default Routine
 do Print-Invoice-Line-DEFAULT
 break
end-evaluate
subtract 1 from #level
end-procedure
```

b. Perform the modified routines for line headings and pretax subtotal when appropriate.

For line headings, the system performs a configured routine for the SUMMONLY invoice layout.

```
! Procedure: LAYOUT-LINE-HEADINGS
                                !
! Desc: Write the line headings that are appropriate to this!
! layout. !
begin-procedure LAYOUT-LINE-HEADINGS
add 1 to #level
move 'LAYOUT-LINE-HEADINGS' to $Current-Procedure
#ifdef DebugF
do PRINT-FLOW
#endif
evaluate $InvoiceLayout
when = 'MISC' ! Miscellaneous Invoice Layout
do Line-Headings-MISC
break
when = 'RIGHTSTUB'
                  ! RightStub Invoice Layout
do Line-Headings-RIGHTSTUB
break
when = 'SUMMONLY' ! Summary Only
do Line-Headings-SUMMONLY
break
when-other ! Default Routine
do Line-Headings-DEFAULT
break
end-evaluate
subtract 1 from #level
end-procedure
```

c. Pretax Subtotal: Perform a configured routine for the SUMMONLY invoice layout.

```
! Procedure: PRINT-PRETAX-SUBTOTAL
! Desc: Select the print routine according to the invoice layout. !
begin-procedure PRINT-PRETAX-SUBTOTAL
add 1 to #level
move 'PRINT-PRETAX-SUBTOTAL' to $Current-Procedure
#ifdef DebugF
do PRINT-FLOW
#endif
evaluate $InvoiceLayout
when = 'MISC' ! Miscellaneous Invoice Layout
do Print-Pretax-Subtotal-MISC
when = 'RIGHTSTUB' ! Right Stub Invoice Layout
do Print-Pretax-Subtotal-RIGHTSTUB
when = 'SUMMONLY' ! Summary Only Invoice Layout
do Print-Pretax-Subtotal-SUMMONLY
break
when-other ! Default Routine
do Print-Pretax-Subtotal-DEFAULT
break
end-evaluate
subtract 1 from #level
end-procedure
```

Chapter 17

d. Perform default routines in all other conditions.

The following Grand Total routine demonstrates how to perform the default routine using a *whenother* clause. In this case, no change is necessary.

```
! Procedure: PRINT-GRAND-TOTAL !
! Desc: Select the print routine according to the invoice layout. !
!-----!
begin-procedure PRINT-GRAND-TOTAL
add 1 to #level
move 'PRINT-GRAND-TOTAL' to $Current-Procedure
#ifdef DebugF
do PRINT-FLOW
#endif
evaluate $InvoiceLayout
when = 'MISC' ! Miscellaneous Invoice Layout
do Print-Grand-Total-MISC
when = 'RIGHTSTUB' ! Right Stub Invoice Layout
do Print-Grand-Total-RIGHTSTUB
break
when-other ! Default Routine
do Print-Grand-Total-DEFAULT
end-evaluate subtract 1 from #level
end-procedure
```

3. Set up a new invoice layout ID on the Invoice Layout Identifiers page.

**Note:** Ensure that the invoice layout ID that you set up on the Invoice Layout Identifiers page match exactly the invoice layout ID that you specify in the Evaluate member.

- 4. Set up a new invoice form on the Invoice Formatting Options General page.
- 5. Define how discounts, surcharges, and totals appear on the invoice on the Invoice Formatting Options Discounts, Surcharges, Taxes page.

**Note:** Print routines and formatting options may vary depending on how you want discounts, surcharges, and totals to appear.

6. Define how header notes, line notes, and VAT treatment messages appear on the invoice on the Invoice Formatting Options - Header Notes page, Invoice Formatting Options - Line Notes page, and Invoice Formatting Options - VAT Treatment Msg page, respectively.

With the new SQC members in place, the new layout is ready to test.

7. Assign the invoice form to a bill and create a pro forma to test it.

# **Modifying Amounts That Are Printed on Invoices**

This topic provides an example of how to change currency formatting.

Amounts on invoice formats are printed with 13 significant digits to the left of the decimal point and three significant digits to the right of the decimal point. This style supports multicurrency and three-decimal precision while allowing sufficient space on invoice examples. Rightstub format, however, is printed with 11 significant digits to the left of the decimal and three significant digits to the right.

To modify the length of the amount fields, change the #in\_mask parameter when calling the function Format\_Currency\_Amt. For example, in BIPRTP00.SQC (which prints the line amount for portrait default) the following procedure changes as indicated:

```
! Procedure: PRINT-INVOICE-LINE-DEFAULT !
! Desc: Print invoice line.
        1
begin-procedure PRINT-INVOICE-LINE-DEFAULT
add 1 to #level
move 'PRINT-INVOICE-LINE-DEFAULT' to $Current-Procedure
#ifdef DebugF
do PRINT-FLOW
#endif
move &line.invoice line to $InvoiceLine 99999
move 1 to #lines to print
do check-for-page-break
if $NotesFound = 'Y'
print $InvoiceLine (+2,{line}) bold
move 'N' to $NotesFound
else
print $InvoiceLine (+1, {line}) bold
end-if
if &line.adj_line_type <> 'REG'
print ' * ' (,{adj_indicator}) bold
end-if
print &line.identifier (,{identifier},13) bold
print $line.descr (,{description},28) bold
move &line.qty to $LineQty 999,999,999.99pf
print $LineQty
               (,{qty}) bold
print &line.unit of measure (, {unit of measure}) bold
move &line.unit_amt to $UnitAmt 999,999,999.99pf
print $UnitAmt (, {unit amt}) bold
!MLF Installment Billing
if $InstallmentBill = 'N'
if &form options.apply ds to line = 'Y'
let #Invoice_line_amount = &line.net_extended_amt
let #Invoice line amount = &line.gross extended amt
end-if
else
if $FirstInstallment = 'Y'
if &form_options.apply_ds_to_line = 'Y'
 let #Invoice line amount = &template.net extended amt
 let #Invoice line amount = &template.gross extended amt
end-if
 else
if $InstallmentWithDetail = 'Y'
 if &form_options.apply_ds to line = 'Y'
 let #Invoice line amount = &template.net extended amt
 let #Invoice line amount = &template.gross extended amt
```

Understanding SQR Invoices Chapter 17

```
end-if
end-if
end-if
end-if
end-if
! move #Invoice_line_amount to $InvoiceLineAmount 999,999,999,999.99pf
! print $InvoiceLineAmount (,{amount_col2}) bold
do Format_Currency_Amt (#Invoice_line_amount, $bi_currency_cd, $select_effdt,
! '9,999,999,999,999', $out, 'I') < As delivered.
'999,999,999,999,999', $out, 'I') < Change to fit the amount size.
print $out (,{amount_col2}) bold
let $FirstAuth = 'Y'
subtract 1 from #level
end-procedure</pre>
```

# **Modifying Invoice Layouts for VAT**

This topic discusses how to change the treatment of VAT-related information on an invoice form. You can modify the following VAT information on the invoice layouts:

- VAT messages.
- Total tax by VAT code.
- VAT line information.

#### **Modifying VAT Messages**

PeopleSoft Billing delivers 13 generic VAT treatment messages that describe the VAT treatment of invoices. Not all of these messages pertain to all countries.

You can modify these messages as needed in the following SQR modules: BIPRTL00.SQC, BIPRTL01.SQC, BIPRTP00.SQC, BIPRTP01.SQC, and BIPRTP02.SQC.

To change the VAT treatment message, find the appropriate string name for the message that you want to configure, and change the string in the strings table. The program ID is BIIVCSTR. The string names for each of the generic messages are:

| Field or Control             | Description |
|------------------------------|-------------|
| Domestic Goods Sale          | VAT_DGS     |
| Domestic Reverse Charge Sale | VAT_DGRS    |
| Deemed Service Export        | VAT_DSE     |
| Domestic Service Sale        | VAT_DSS     |

Chapter 17 Understanding SQR Invoices

| Field or Control                                                        | Description |
|-------------------------------------------------------------------------|-------------|
| EU Goods Distance Sale (european union goods distance sale)             | VAT_EGDS    |
| EU Goods Sale (european union goods sale)                               | VAT_EGS     |
| EU Sale (Simplification) (european union sale)                          | VAT_ESS     |
| Out of Scope EU Service Sale (out of scope european union service sale) | VAT_OESS    |
| Outside of Scope                                                        | VAT_OOS     |
| Out of Scope Service Export                                             | VAT_OSE     |
| Zero-Rated EU Service Sale                                              | VAT_ZESS    |
| Zero-Rated Goods Export                                                 | VAT_ZGE     |
| Zero-Rated Service Export                                               | VAT_ZSE     |

# **Modifying Total Tax by VAT Code**

If you want to print the VAT basis amount by VAT code rather than the net extended amount, change the following print routines in the PRINT-VAT-TOTAL-BY-VAT-CODE procedure:

| Field or Control | Description                             |
|------------------|-----------------------------------------|
| BIPRTL00         | For Landscape Default Example.          |
| BIPRTL01         | For Landscape Order Management Example. |
| BIPRTP00         | For Portrait Default Example.           |
| BIPRTP01         | For Portrait Misc Example.              |
| BIPRTP02         | For Portrait RightStub Example.         |

Two examples of the modified VAT code follow, one in landscape default example format, the other in portrait right stub example format. The modified code for the other layout examples is similar except for the procedure name, which reflects the individual invoice layout type.

#### Procedure PRINT-VAT-TOTAL-BY-VAT-CODE for the Landscape Default Example

To total VAT by the net basis amount on the landscape default layout example:

1. Change the PRINT-VAT-TOTAL-BY-VAT-CODE procedure by commenting the following lines where they appear:

```
print $xv_NET_AMOUNT2 (+1,{net_amount_label})
and
do Format_Currency_Amt (&summed_net_extended_amt, $bi_currency_cd, $select_ef⇒
fdt,
```

2. Remove the comment from the following lines where they appear:

```
! print $xv_NET_BASIS_AMT (+1,{net_amount_label})
and
! do Format_Currency_Amt (&summed_vat_basis_amt, $bi_currency_cd, $select_effd>
t,
```

The following procedure provides an example of the code that is needed to total VAT by the net basis amount on the landscape default layout example:

```
! Procedure: PRINT-VAT-TOTAL-BY-VAT-CODE-DEFAULT !
! Desc: Print VAT total by VAT code.
        !
begin-procedure PRINT-VAT-TOTAL-BY-VAT-CODE-DEFAULT
add 1 to #level
move 'PRINT-VAT-TOTAL-BY-VAT-CODE-DEFAULT' to $Current-Procedure
#ifdef DebugF
do PRINT-FLOW
#endif
if $FirstNet = 'Y'
! print $xv NET AMOUNT2 (+1, {net amount label})
!VAT: To print the Net VAT Basis Amt rather than the Net Extended Amt,
!comment the line above
! and un-comment the line below. Do the reverse to print Net Extended Amt.
print $xv NET BASIS AMT (+1, {net amount label})
! do Format Currency Amt (&summed net extended amt, $bi currency cd, $select effdt,
!VAT: To print the Net VAT Basis Amt rather than the Net Extended Amt,
!comment the line above
! and un-comment the line below. Do the reverse to print Net Extended Amt.
do Format_Currency_Amt (&summed_vat_basis_amt, $bi_currency_cd, $select_effdt,
   '999,999,999,999,999', $out,
print $out
            (, {net_amount})
move &sum vat.tax cd vat pct to #TaxCdPct
do Get-Tax-Code-Name
print $TaxCdDescr (,{tax code name tot})
print #TaxCdPct (,{tax_pct_tot}) edit 99.999
print '%' (,{tax_pct_sign_tot})
move &summed vat amt to #summed vat amt
```

```
! print #summed_vat_amt (,{amount_col2}) edit 999,999,999,999.99pf do Format_Currency_Amt (#summed_vat_amt, $bi_currency_cd, $select_effdt,
   '999,999,999,999,999', $out, 'I')
print $out (,{amount col2})
let $FirstNet = 'N'
else
! do Format_Currency_Amt (&summed_net_extended_amt, $bi_currency_cd, $select_effdt,
!VAT: To print the Net VAT Basis Amt rather than the Net Extended Amt,
!comment the line above
! and un-comment the line below. Do the reverse to print Net Extended Amt.
print $out (+1, {net amount})
move &sum_vat.tax_cd_vat_pct to #TaxCdPct
do Get-Tax-Code-Name
print $TaxCdDescr (,{tax code name tot})
print '%' (,{tax pct sign tot})
move &summed vat amt to #summed vat amt
! print #summed_vat_amt (,{amount_col2}) edit 999,999,999,999.99pf
print $out (,{amount col2})
end-if
subtract 1 from #level
end-procedure
```

#### Procedure PRINT-VAT-TOTAL-BY-VAT-CODE for the Portrait RightStub Example

To total VAT by the net basis amount on the Portrait RightStub layout example:

1. Change the PRINT-VAT-TOTAL-HEADING-RIGHTSTUB and PRINT-VAT-TOTAL-BY-VAT-CODE-RIGHTSTUB procedures by commenting the following lines where they appear:

```
print $xv_NET_AMOUNT2 (+1,{rs_net_amount_label})
and
do Format_Currency_Amt (&summed_net_extended_amt, $bi_currency_cd, $select_eff⇒
dt,
```

2. Remove the comment from the following lines where they appear:

```
! print $xv_NET_BASIS_AMT (+1,{rs_net_amount_label})
and
! do Format_Currency_Amt (&summed_vat_basis_amt, $bi_currency_cd, $select_effd>
t.
```

The following procedure provides an example of the code that is needed to total VAT by the net basis amount on the Portrait RightStub layout:

```
!-----!
! Procedure: PRINT-VAT-TOTAL-HEADING-RIGHTSTUB !
! Desc: Print Heading for VAT Totals. !
```

```
begin-procedure PRINT-VAT-TOTAL-HEADING-RIGHTSTUB
add 1 to #level
move 'PRINT-VAT-TOTAL-HEADING-RIGHTSTUB' to $Current-Procedure
#ifdef DebugF
do PRINT-FLOW
#endif
move 1 to #lines to print
do CHECK-FOR-PAGE-BREAK
! let $TaxLabel = 'VAT: '
let $TaxLabel = $xv_VAT2
print $TaxLabel (+1,{rs_net_amount_label})
print $TaxLabel (,{rs_tot_lbl_right})
if $FirstNet = 'Y'
print $xv NET AMOUNT2 (+1, {rs net amount label})
!VAT: To print the Net Basis Amt label rather than the Net Amount,
!comment the line above
! and un-comment the line below. Do the reverse to print Net Amount label.
! print $xv NET BASIS AMT (+1,{rs net amount label})
end-if
subtract 1 from #level
end-procedure
! Procedure: PRINT-VAT-TOTAL-BY-VAT-CODE-RIGHTSTUB !
! Desc: Print VAT total by VAT code.
    !
begin-procedure PRINT-VAT-TOTAL-BY-VAT-CODE-RIGHTSTUB
add 1 to #level
move 'PRINT-VAT-TOTAL-BY-VAT-CODE-RIGHTSTUB' to $Current-Procedure
#ifdef DebugF
do PRINT-FLOW
#endif
if $FirstNet = 'Y'
do Format Currency Amt (&summed net extended amt, $bi currency cd, $select effdt,
!VAT: To print the Net VAT Basis Amt rather than the Net Extended Amt,
!comment the line above
! and un-comment the line below. Do the reverse to print Net Extended Amt.
! do Format Currency_Amt (&summed_vat_basis_amt, $bi_currency_cd, $select_effdt, '999,999,999,999.999', $out, 'I')
print $out (,{rs_net_amount}) edit 999,999,999,999.99pf
move &sum vat.tax cd vat pct to #TaxCdPct
print $TaxCd (,{rs_tot_tax_cd})
print #TaxCdPct (,{rs_tot_tax_pct}) edit 99.999
print '%' (,{rs tot tax pct sign})
move &summed_vat_amt to #summed_vat_amt
! print #summed_vat_amt (,{rs_tot_amt_left}) edit 999,999,999,999.99pf
print $out (,{rs_tot_amt_left}) edit 999,999,999,999.99pf
let $FirstNet = 'N'
do Format_Currency_Amt (&summed_net_extended_amt, $bi_currency_cd, $select_effdt,
!VAT: To print the Net VAT Basis Amt rather than the Net Extended Amt,
!comment the line above
! and un-comment the line below. Do the reverse to print Net Extended Amt.
```

Chapter 17 Understanding SQR Invoices

```
! do Format_Currency_Amt (&summed_vat_basis_amt, $bi_currency_cd, $select_effdt, '999,999,999,999,999', $out, 'I')
print $out (+1,{rs_net_amount}) edit 999,999,999,999.99pf
move &sum_vat.tax_cd_vat_pct to #TaxCdPct
print $TaxCd (,{rs_tot_tax_cd})
print #TaxCdPct (,{rs_tot_tax_pct}) edit 99.999
print '%' (,{rs_tot_tax_pct_sign})
move &summed vat amt to #summed vat amt
print $out (,{rs tot amt left}) edit 999,999,999,999.99pf
end-if
print $TaxCd (,{rs_tax_cd_right})
print #TaxCdPct (,{rs_tax_pct_right}) edit 99.999
print '%' (,{rs tax pct sign right})
! print #summed_vat_amt (,{rs_tot_amt_right}) edit 999,999,999,999.99pf
print $out (,{rs_tot_amt_right}) edit 999,999,999,999.99pf
subtract 1 from #level
end-procedure
```

#### **Modifying VAT Line Information**

The landscape and portrait invoice layouts print the VAT description rather than the VAT code. Due to space limitations, the portrait RightStub prints only the VAT code. If you want to print the VAT code instead of or in addition to the VAT description, print the variable \$TaxCd by using the appropriate column definition for your reporting needs.

# **Understanding BI Publisher Invoices**

# **Understanding BI Publisher Invoice Structure**

BI Publisher is part of the Oracle technology stack. It enables you to create and customize reports using templates. These templates are maintainable using standard desktop applications such as Microsoft Word, Microsoft Excel, and Adobe Acrobat. It is fairly simple to create and maintain these templates because these applications are familiar tools. The BI Publisher engine takes XML data as input, combines it with the report template, and translates it to produce the report output. The report output can be HTML, PDF, RTF, or XLS.

BI Publisher invoices do not use the invoice Form ID to determine where to place data on the page. For example, when determining where to print header notes. With BI Publisher invoices, this type of information is determined by the BI Publisher report definition or template. BI Publisher invoices receive data from the extract tables. A BI Publisher invoice had four elements associated to it: a data source, a report definition, a report template, and a file layout.

Sample templates are delivered with PeopleSoft Billing for printing invoices using BI Publisher. These templates are RTF templates that were created using Microsoft Word and the BI Publisher Template Builder, which is a plug-in to Microsoft Word. You can use the delivered templates, create new templates, or modify the existing templates. The sample templates include special processing to handle invoices with this type of data:

- VAT and sales tax information.
- Forward balance amount.
- Paid amount.
- Credit card payment.
- Deposit invoice (from a sales order).

The sample invoices do not support Acceptgiro invoices, PeopleSoft Grants invoices, or installment invoices. If there is a need to print these types of invoices, then a new report must be created or the sample reports can be modified.

Note: It is recommended that these invoices be printed in PDF for the highest quality.

See the product documentation for PeopleTools: BI Publisher for PeopleSoft

# **Understanding BI Publisher Invoice Setup**

Each template delivered by PeopleSoft Billing has a data source associated to it. A data source defines how the XML data will be generated. Two data sources are delivered for producing invoices:

BI\_INVOICE\_DATA and BI\_INVOICE\_DATA\_CONS. Both of these data sources are set up as XML File sources, which means that in Billing, an XML File will be generated and will serve as the input to the PeopleTools APIs for BI Publisher. The invoice data that gets populated into the XML File is determined by the file layout that is associated with the Billing batch-printing program. The batch processes are initiated from the same components as the SQR printing processes.

This table shows all of the elements that are delivered in the BI Publisher invoice solution:

| Report Definition | Data Source              | Template                | File Layout    | Application Engine<br>Program |
|-------------------|--------------------------|-------------------------|----------------|-------------------------------|
| BI_PRNXPN01       | BI_INVOICE_DATA          | BI_PRNXPN01_ENG.<br>RTF | BI_EXTRCT      | BI_PRNXPN01                   |
| BI_PRNXPC01       | BI_INVOICE_DATA_<br>CONS | BI_PRNXPC01_ENG.<br>RTF | BI_EXTRCT_CONS | BI_PRNXPC01                   |
| BIXCA             | BI_INVOICE_DATA          | BIXCA_ENG.RTF           | BI_EXTRCT      | BIXCA                         |
| BIXCLSUM          | BI_INVOICE_DATA          | BIXCLSUM_ENG.<br>RTF    | BI_EXTRCT      | BIXCLSUM                      |
| BIXCLSUMC         | BI_INVOICE_DATA_<br>CONS | BIXCLSUMC_ENG.<br>RTF   | BI_EXTRCT_CONS | BIXCLSUMC                     |
| BIXPRNT00         | BI_INVOICE_DATA          | BIXPRNT00_ENG.<br>RTF   | BI_EXTRCT      | BIXPRNT00                     |
| BIXPRNC00         | BI_INVOICE_DATA_<br>CONS | BIXPRNC00_ENG.<br>RTF   | BI_EXTRCT_CONS | BIXPRNC00                     |
| BIXPRNT01         | BI_INVOICE_DATA          | BIXPRNT01_ENG.<br>RTF   | BI_EXTRCT      | BIXPRNT01                     |
| BIXPRNT02         | BI_INVOICE_DATA          | BIXPRNT02_ENG.<br>RTF   | BI_EXTRCT      | BIXPRNT02                     |
| BIXPRNC02         | BI_INVOICE_DATA_<br>CONS | BIXPRNC02_ENG.<br>RTF   | BI_EXTRCT_CONS | BIXPRNC02                     |
| BIXPSA01          | BI_INVOICE_DATA          | BIXPSA01_ENG.RTF        | BI_EXTRCT      | BIXPSA01                      |
| BIXPSA02          | BI_INVOICE_DATA          | BIXPSA02_ENG.RTF        | BI_EXTRCT      | BIXPSA02                      |
| BIXPSA03          | BI_INVOICE_DATA          | BIXPSA03_ENG.RTF        | BI_EXTRCT      | BIXPSA03                      |

| Report Definition | Data Source             | Template                | File Layout   | Application Engine<br>Program |
|-------------------|-------------------------|-------------------------|---------------|-------------------------------|
| BI_PRNXPGN1       | BI_INVOICE_DATA_<br>GST | BI_PRNXPGN1_ENG.<br>RTF | BI_EXTRCT_GST | BI_PRNXPGN1                   |

**Note:** In the delivered sample template for consolidated invoices, each invoice that is attached is displayed as a group of lines with a subtotal. Unlike the SQR consolidated invoices that print each attached invoice on a separate page. However, you can modify the template, or create a new template to give your report a unique appearance.

In addition to the sample invoices, an invoice format for the government standard form 1034/1035 is also delivered.

| Invoice     | Data Source  | Report<br>Definition | Template                                                       | File Layout          | Application<br>Engine Program |
|-------------|--------------|----------------------|----------------------------------------------------------------|----------------------|-------------------------------|
| SF1035/1035 | BI_103X_DATA | BI_XPSF103X          | BI_XPSF103X_<br>ENG_DETAIL.rtf<br>BI_XPSF103X_<br>ENG_SUMMARY. | BI_EXTRCT_<br>SF103X | BI_XPSF103X                   |

# **Creating New BI Publisher Invoices**

The process of creating new invoice reports is dependant on how extensive the changes are. If only a change in format is required, and additional fields are not required, then you can modify the delivered templates, or you can make a copy of the delivered templates and make changes to the copied version. Alternatively, you can create a new template from scratch.

#### Pages Used to Create New BI Publisher Reports

| Page Name                      | Definition Name | Usage                                                                                            |
|--------------------------------|-----------------|--------------------------------------------------------------------------------------------------|
| Data Source Page               | PSXPDATASRC     | Define how the XML data is provided to PeopleTools.                                              |
| Report Definition - Definition | PSXPRPTDEFN     | Associate the XML data source to the report template.                                            |
| Report Definition - Template   | PSXPRPTTMPL     | Associate the template to the report name. Multiple templates can be associated with one report. |

| Page Name                    | Definition Name | Usage                                                                                                    |
|------------------------------|-----------------|----------------------------------------------------------------------------------------------------|
| Report Definition - Output   | PSXPRPTOUT      | Select the format types that are presented when the user runs the report.                                                                                                    |
| Report Definition - Security | PSXPRPTSEC      | Define the users who can view web-<br>posted output in the Report Manager<br>repository.                                                                                                    |
| Report Definition - Bursting | PSXPRPTBURST    | Define report bursting parameters, which allows the report output to be split into separate files based on a field in the XML file. For example, if you want a separate output file created for each invoice, then you can burst by invoice number. PeopleSoft delivers the burst value (BURST_VAL) field already populated in the XML file that can be used for bursting by invoice. |

# **Data Source Page**

Use the Data Source page (PSXPDATASRC) to define how the XML data is provided to PeopleTools.

Navigation:

 $Reporting\ Tools\ > BI\ Publisher\ > Data\ Source$ 

Data Source Data Source Type PS Query Data Source ID AMAD1000\_ADV\_DEPR\_AMT Data Source Properties Active Description | Advanced Depreciation Amount Owner ID | Asset Management Registered Date/Time 08/26/11 12:17:46PM Registered By DVP1 Last Update Date/Time 10/04/11 8:18:15AM Updated By PPLSOFT Related Files Generate File File Type File Upload File Or Sample Data File AMAD1000\_ADV\_DEPR\_AMT.XML Regenerate Upload Schema File AMAD1000\_ADV\_DEPR\_AMT.XSD Regenerate Add Update/Display

This example illustrates the fields and controls on the Data Source page.

Create a new data source if you want to use a different source for building your XML data file than the data source that is delivered. For example, if you want to generate your XML data by using a RowSet instead of an XML file. To do this will require customizations to the delivered batch programs.

Next in List

See the product documentation for *PeopleTools: BI Publisher for PeopleSoft* 

Previous in List

### **Creating or Modifying a Template**

Return to Search

Create new templates, or modify the delivered templates, by using standard desktop applications such as Microsoft Word, Microsoft Excel, or Adobe Acrobat. Oracles BI Publisher Template Builder can be downloaded to assist you in creating and modifying templates. In addition, the delivered sample XML data file can be downloaded from the Data Source to assist in building and testing your templates. The template builder plug-in can be downloaded from within the PeopleSoft application by navigating to **Reporting Tools** > **BI Publisher** > **Setup** > **Design Helper**.

#### **Uploading a New Template in PeopleSoft**

After creating a new template, use the Report Definition component to upload the template. You can create a new report definition and upload your template, or you can use the delivered report definitions. If you use the delivered report definitions, use the Report Definition - Template page to indicate that the new template is the default template.

If you create a new report definition, then you must create a new Application Engine program to produce your invoices in batch. The Application Engine program must have the same name as the report definition.

If you use the delivered report definition, then there is no need to create a new Application Engine program.

See Creating a New Application Engine Shell Program.

### **Creating or Modifying a File Layout**

Two file layouts are delivered: BI\_EXTRCT and BI\_EXTRCT\_CONS. These file layouts determine what invoice data is included in the XML file. The file layouts are based on the Extract tables that are used for printing invoices. The Extract tables consist of many tables and many fields. The file layout includes a subset of these tables and fields. If the file layout does not include fields that needs to be printed on your invoice, then you can create a new file layout or modify a delivered file layout.

To modify a file layout:

- 1. Use Application Designer to view the file layout
- 2. Add or remove tables or fields.

To add additional records, they must be added in the appropriate hierarchical order, which is demonstrated in this table:

#### **Adding Records in Hierarchical Order**

When adding records to a file layout, they should be added in this hierarchical order.

For example, when adding records to BI\_EXTRCT, they should be added in this order:

| Level 0   | Level 1         | Level 2         | Level 3 |
|-----------|-----------------|-----------------|---------|
| BI_EXTRCT |                 |                 |         |
|           | BI_EXT_HRD_NOTE |                 |         |
|           | BI_EXT_SHIP_TO  |                 |         |
|           | BI_EXT_INST_SEC |                 |         |
|           |                 | BI_EXT_INST_SUM |         |
|           | BI_EXTRCT_PAY   |                 |         |
|           | BI_EXT_SUM_GPHR |                 |         |

| Level 0 | Level 1        | Level 2         | Level 3         |
|---------|----------------|-----------------|-----------------|
|         |                | BI_EXT_SUM_NT   |                 |
|         |                | BI_EXT_SUM_IVC  |                 |
|         |                |                 | BI_EXT_SUM_LNNT |
|         | BI_EXTRCT_LINE |                 |                 |
|         |                | BI_EXTRCT_PROJ  |                 |
|         |                | BI_EXTRCT_CONTR |                 |
|         |                | BI_EXTRCT_UTL   |                 |
|         |                | BI_EXTRCT_TAX   |                 |
|         |                |                 | BI_EXTRCT_TXDTL |
|         |                | BI_EXTRCT_VAT   |                 |
|         |                | BI_EXT_LIN_NOTE |                 |
|         |                | BI_EXT_EXSDTL   |                 |

When adding records to BI\_EXT\_CONS, they should be added in this order:

| Level 0        | Level 1   | Level 2         | Level 3 | Level 4 |
|----------------|-----------|-----------------|---------|---------|
| BI_EXT_CONS_VW |           |                 |         |         |
|                | BI_EXTRCT |                 |         |         |
|                |           | BI_EXT_HRD_NOTE |         |         |
|                |           | BI_EXT_SHIP_TO  |         |         |
|                |           | BI_EXT_INST_SEC |         |         |

| Level 0 | Level 1 | Level 2         | Level 3         | Level 4         |
|---------|---------|-----------------|-----------------|-----------------|
|         |         |                 | BI_EXT_INST_SUM |                 |
|         |         | BI_EXTRCT_PAY   |                 |                 |
|         |         | BI_EXT_SUM_GPHR |                 |                 |
|         |         |                 | BI_EXT_SUM_NT   |                 |
|         |         |                 | BI_EXT_SUM_IVC  |                 |
|         |         |                 |                 | BI_EXT_SUM_LNNT |
|         |         | BI_EXTRCT_LINE  |                 |                 |
|         |         |                 | BI_EXTRCT_PROJ  |                 |
|         |         |                 | BI_EXTRCT_CONTR |                 |
|         |         |                 | BI_EXTRCT_UTL   |                 |
|         |         |                 | BI_EXTRCT_TAX   |                 |
|         |         |                 |                 | BI_EXTRCT_TXDTL |
|         |         |                 | BI_EXTRCT_VAT   |                 |
|         |         |                 | BI_EXT_LIN_NOTE |                 |
|         |         |                 | BI_EXT_EXSDTL   |                 |

### **Creating a New File Layout**

To create a new file layout, the file layout must be referenced in the Application Engine program:

- Section BI\_PRNXPN01.Init.InitVar.PeopleCode for non-consolidated
- Section BI\_PRNXPC01.Init.InitVar.PeopleCode for consolidated.

The code is similar to:

```
/* Initialize Variables for the Report */
```

```
BI_XMLP_AET.FLDDEFNNAME = "BI_EXTRCT";
/* File Layout Name */
BI_XMLP_AET.CONSOLIATED = "N";
/* Non-consolidated */
BI_XMLP_AET.REPORT_DEFN_ID = "BI_PRNXPN01";
/* XMLP_REPORT_DEFN_ID = "BI_PRNXPN01";
BI_XMLP_AET.TMPLDEFN_ID = " ";
/* Report Template - Blank means use default template */
```

**Note:** The first line of the code specifies the file layout to use.

If Date Type fields are added to the file layout, ensure that the format specified in the file layout is in canonical format (YYYY-MM-DD). This ensures that the date format is translatable for all locales.

**Note:** The information here must be changed to operate in your customized environment and on your particular database platform. You may also be required to amend these guidelines based on business rules and procedures in your organization. Ensure to thoroughly test these changes in your own test environment before using on your live data.

#### **Creating a New Application Engine Shell Program**

You should be able to use the delivered Application Engine programs, such as BI\_PRNXPN01 or BI\_PRNXPC01. However, if you created a new report definition, then you must create a new Application Engine program. This is necessary because both the report definition and the Application Engine program must have the same name.

To create a new Application Engine program.

- 1. Select one of the delivered Application Engine programs.
- 2. Select 'Save As', and enter the same name as the report definition that you created.
- 3. Modify only the initializations performed in the Init.InitVar.PeopleCode section.

The code is similar to:

```
/* Initialize Variables for the Report */
BI_XMLP_AET.FLDDEFNNAME = "BI_EXTRCT";
/* File Layout Name */
BI_XMLP_AET.CONSOLIATED = "N";
/* Non-consolidated */
BI_XMLP_AET.REPORT_DEFN_ID = "BI_PRNXPN01";
/* XMLP_Report Definition - must be same name as AE program*/
BI_XMLP_AET.TMPLDEFN_ID = " ";
/* Report Template - Blank means use default template */
BI_XMLP_AET.ACCEPTGIRO_IND = "Y";
BI_XMLP_AET.SUM_IVC_PRINT_OPT = "SUM";
```

**Note:** The line of the code that specifies the name of the Report Definition is the line that needs to be changed to reference the new Report Definition.

**Note:** The information here must be changed to operate in your customized environment and on your particular database platform. You may also need to amend these guidelines based on business rules and procedures in your organization. Be sure to thoroughly test these changes in your own test environment before using on your live data.

A new Application Engine program must be defined in the PeopleTools, Process Scheduler, Processes component. It must be defined with a **Process Type** of *BI Publisher*, not *Application Engine*, and the Process name must be same name as the Application Engine program.

**Note:** The Billing Extract program (BI\_IVCEXT) must run successfully before the BI Publisher invoice batch print programs run. Therefore, if you add the BI Publisher processes to a new or an existing job, you must include the BI\_IVCEXT process in the job and sequence it before the BI Publisher Invoice program.

#### Adding a New Invoice Form

PeopleSoft Billing delivers Invoice Form ID *XMLPUB*, which is associated to Report Definitions: BI\_PRNXPN01 and BI\_PRNXPC01. Therefore, when an invoice specifies *XMLPUB* as the Invoice Form, the BI\_PRNXPN01 (for non-consolidated) and BI\_PRNXPC01 (for consolidated) programs pick up the invoice for printing using BI Publisher. The invoice is printed by using the default template that is defined for the Report Definition.

You can change the XMLPUB Invoice Form ID to specify a different Report Definition that you have created. Alternatively, you can create a new invoice form and associate it to a different Report Definition. Each invoice form is associated to one, and only one, Report Definition for non-consolidated invoices. Similarly, each invoice form can be associated to one, and only one, Report Definition for consolidated invoices.

#### **Chapter 19**

# **Generating Invoices**

## Running the Pro Forma, Finalization, Print, and Reprint Processes

This topic discusses how to running the Pro Forma, Finalization, Print, and Reprint Processes.

The topic also provides examples of the pro forma function, the Finalize and Print job, and Reprint processes.

**Important!** When printing, you must select a job on the Process Scheduler Request page that will generate the type of invoice that you selected during bill entry, or the invoices will not print. For example, if you select *Landscape* as the invoice form on the Standard Billing - Header - Info 1 page, you must run a job containing the SQR landscape process (BIIVCLN) from the Process Scheduler Request page. In this example, an appropriate job would be *Print Invoice w/SQR*.

**Note:** For best performance, complete the **From Business Unit** and **To Business Unit** fields on the Generate Invoices run control pages when possible.

#### **Common Elements Used in this Topic**

| Field or Control                                                               | Description                                                                                                    |
|--------------------------------------------------------------------------------|----------------------------------------------------------------------------------------------------|
| Currency Shown on Load GL Report(currency shown on load general ledger report) | Select to print the Load GL report in transaction or base currency. This option is available when you use the Single Action Invoice page.                                                                                                    |
| EDI Invoice Options                                                            | <ul> <li>Select the EDI setting. Options are:</li> <li>EDI Only: Create the invoice in EDI format only.</li> <li>EDI and Print: Create the invoice in EDI format and print a hard copy.</li> <li>Print Only: Print the invoice in hard copy only.</li> <li>This setting affects only bills for which you define the bill-to media as EDI on the Standard - Address Info page, allowing you to override the invoice setting.</li> </ul> |

| Field or Control                        | Description                                                                                                    |
|-----------------------------------------|----------------------------------------------------------------------------------------------------|
| Electronic Invoice Options              | <ul> <li>Select the Electronic invoice setting. Options are:</li> <li>XML Only: Create the electronic invoice.</li> <li>XML and Print: Create the electronic invoice and print a hard copy.</li> <li>Print Only: Print the invoice in hard copy only.</li> </ul>                                                                                                    |
| Email Notification Options              | <ul> <li>Select the Email setting. Options are:</li> <li>Email Only: Send an email notification of the invoice only.</li> <li>Email and Print: Send an email notification of the invoice and print a hard copy.</li> <li>Print Only: Print the invoice in hard copy only.</li> <li>This setting affects only bills for which you define the bill-to media as Email Notification on the Standard - Address Info page, allowing you to override the invoice setting.</li> </ul>                                                                                                    |
| Email Invoice Options                   | <ul> <li>Select the Email setting. Options are:</li> <li>Email Only: Send an email with the invoice attached.</li> <li>Email and Print: Send an email with the invoice attached and print a hard copy.</li> <li>Print Only: Print the invoice in hard copy only.</li> <li>This setting affects only bills for which you define the bill-to media as Email Invoice As Attachment on the Standard - Address Info page, allowing you to override the invoice setting.</li> <li>To email the supporting documentation along with the invoice you need to select either Email Only or Email and Print option.</li> </ul> |
| From Due Date and To Due Date           | Enter a date range to search for invoices with an associated due date that falls within the specified date range values. The dates that you enter are inclusive.  Note: If you define a due date range, you must define a value for both the From Due Date and To Due Date fields.                                                                                                    |
| From Business Unit and To Business Unit | Only invoices from business units between those in the From Business Unit and To Business Unit fields (inclusive) will be processed. Leave this field blank to process invoices from all business units. Enter the same business unit in both the From Business Unit and To Business Unit fields to process invoices from a single business unit. The From and To Business Unit option applies to Finalize and Print only.                                                                                                    |

| Field or Control                      | Description                                                                                                    |
|---------------------------------------|----------------------------------------------------------------------------------------------------|
| From Invoice Date and To Invoice Date | Enter a date range to search for invoices with an associated invoice date that falls within the specified date range values. The dates that you enter are inclusive.                                                                                                    |
|                                       | Note: If you define an invoice date range, you must define a value for both the From Invoice Date and the To Invoice Date fields.                                                                                                    |
| Include Attached Bills                | Select to include attached invoices in the selection criteria.  Use this feature when you want to reprint an attached invoice without reprinting the entire consolidated invoice. Do not select this field if you want to filter out attached invoices from the selection criteria.                                                                                                    |
| Include Open Items Only               | Select to include in the search criteria invoices that have an associated open item in PeopleSoft Receivables. This option is not available if you have not installed PeopleSoft Receivables.                                                                                                    |
|                                       | You can use this option with the other selection criteria on the Reprint Invoices page to identify past-due items. For example, to reprint open invoices due in a previous month, select the Include Open Items Only option, enter the first day of that month in the From Due Date field, and enter the last day of that month in the To Due Date field.                                                                                                |
|                                       | Note: To reprint an invoice that is associated with an open item, a record must exist in PeopleSoft Receivables with an open status for the corresponding invoice. Invoices in the Pending Items table that have not been loaded to PeopleSoft Receivables are not available for reprint.                                                                                                    |
| Language                              | The language in which you want the field labels and report headings of the reports to print. The field values appear as you enter them.                                                                                                    |
|                                       | The system determines which bill line description to use when printing invoices. It uses the bill line fields (IDENTIFIER, IDENTIFIER_TBL, and LANG_DESCR_OVR) in combination with the specified/recipient's run control fields to print bill line descriptions in the correct language.                                                                                                    |
| Print Only Unprinted Invoices         | Select to have the system retrieve only invoices in the range with the status <i>INV</i> that have not yet been printed. If this option is deselected, the system prints all <i>INV</i> bills in the range selected, including those that have been printed before. The system determines which invoices have been printed before because it marks them as printed or extracted and selects the Invoice Printed check box on the Bill Summary Info page. |

| Field or Control              | Description                                                                                                    |
|-------------------------------|----------------------------------------------------------------------------------------------------|
| Summarization Options         | <ul> <li>Select the print setting for summarized invoices. Options are:</li> <li>Print Detail: Print only the standard invoice using the form specified by the invoice form setting.</li> <li>Print Summarized: Print only the summarized invoice.</li> <li>Print both Summarized and Detail: Print both the standard and summarized invoice forms.</li> <li>This setting affects only bills that contain one or more lines having summarization templates. The appropriate invoice processes for generating the summarized and standard invoice forms must be run. For example, both the BISLSUM and BIIVCLN processes must be run to print both summarized and detail SQR (Structured Query Report) landscape invoices.</li> </ul> |
| Use Current Effective Address | Select if you want reprinted invoices to include the current effective-dated bill-to address for the customer. If you do not select this option, the reprinted invoices include the customer address that is active for the bill's invoice date. Select when the customer has recently changed addresses and the reprinted bill is sent to the new address. This option appears only when you are reprinting invoices or pro forma invoices.                                                                                                    |

## Pages Used to Run the Pro Forma, Finalize and Print, and Reprint Process

| Page Name                  | Definition Name    | Usage                                                                                                    |
|----------------------------|--------------------|----------------------------------------------------------------------------------------------------|
| Pro Forma Page             | RUN_BI_PRNTIVC     | Establish parameters for printing or reprinting pro forma invoices or actual invoices.                                                                                       |
| Bills To Be Processed Page | BI_BILL_LIST_SBP   | View all the bills in the range selection. The bills reflect the options that you define on the main page. Depending on how you access the page, some fields may not appear. |
| Reprint Invoices Page      | RUN_BI_PROFORM_OPT | Define parameters for printing or reprinting a pro forma invoice.                                                                                                    |
| Finalize and Print Page    | RUN_BI_PRNTIVC     | Define parameters for printing or reprinting an invoice.                                                                                                    |

## **Pro Forma Page**

Use the Pro Forma, Finalize and Print, Reprint Invoices page (RUN\_BI\_PRNTIVC) to establish parameters for printing or reprinting pro forma invoices or actual invoices.

#### Navigation:

• Billing > Generate Invoices > Non-Consolidated > Finalize and Print Invoices > Finalize and Print

- Billing > Generate Invoices > Non-Consolidated > Print Pro Forma > Pro Forma
- Billing > Generate Invoices > Non-Consolidated > Reprint Invoices
- Billing > Generate Invoices > Non-Consolidated > Single Action Invoice

Define the run control parameters. The system selects only bills with the status of non-*INV* (noninvoiced) and non-*FNL* (nonfinalized) for running pro formas.

Alternatively, you can click the **Generate Pro Forma Invoice** button in standard billing or bill summary component pages.

#### **Finalize and Print Page**

Use the Pro Forma, Finalize and Print, Reprint Invoices page (RUN\_BI\_PRNTIVC) to establish parameters for printing or reprinting pro forma invoices or actual invoices.

#### Navigation:

- Billing > Generate Invoices > Non-Consolidated > Finalize and Print Invoices > Finalize and Print
- Billing > Generate Invoices > Non-Consolidated > Print Pro Forma > Pro Forma
- Billing > Generate Invoices > Non-Consolidated > Reprint Invoices
- Billing > Generate Invoices > Non-Consolidated > Single Action Invoice

Define the run control parameters. The system selects only bills with the status *RDY* for running the Finalize and Print job. For invoices that are subject to the invoice approval process, the system selects only those invoices that have been approved.

Alternatively, you can click the **Generate Invoice** button in standard billing or bill summary component pages. When you initiate the Finalize and Print job using this button, the system checks the setting of the **Job Run Opt** control on the User Preferences page for Billing. If the setting is *Print/Load*, the Currency Conversion, Preload, Load AR, and Load GL processes will be run in addition to the finalization, extract, and printing processes.

During the printing process, any invoices that are marked for delivery with Email Invoice as Attachment will be emailed. Also, if an invoice image is to be retained, the image will be produced as a PDF and attached to the invoice header at printing time. Both the email and the invoice image attachment processing are performed by the BI\_XMLPBURST program that is run with the printing jobs.

#### **Related Links**

**Reviewing Bill Summary Information** 

#### **Reprint Invoices Page**

Use the Pro Forma, Finalize and Print, Reprint Invoices page (RUN\_BI\_PRNTIVC) to establish parameters for printing or reprinting pro forma invoices or actual invoices.

#### Navigation:

- Billing > Generate Invoices > Non-Consolidated > Finalize and Print Invoices > Finalize and Print
- Billing > Generate Invoices > Non-Consolidated > Print Pro Forma > Pro Forma
- Billing > Generate Invoices > Non-Consolidated > Reprint Invoices
- Billing > Generate Invoices > Non-Consolidated > Single Action Invoice

When you use this page to reprint an invoice, the invoice looks like the original and does not go through the finalization process again. The system selects only bills with the status of *INV* that have already been printed. These parameters are the same for reprints, as if you were running the original invoices.

**Note:** When you reprint an invoice, you can select current addressing information for the invoice as an alternative to the addressing information that was in effect at the time of invoicing. Invoices that are marked for Email Invoice as Attachment delivery, can be emailed again from the reprint component.

**Note:** Reprint functionality is not supported for invoices from PeopleSoft Grants when a value is defined on the bill header for the **Letter of Credit ID** (LC\_ID) field and the **Letter of Credit Document ID** (LOC\_DOC\_ID) field.

**Note:** To reprint an attached invoice without reprinting an entire consolidated invoice, select the **Include Attached Bills** option on the Reprint Invoices page. Do not select this field if you want to filter out attached invoices from the selection criteria.

**Note:** While fully paid invoices are not printed during the finalization and print process, they can be reprinted if a copy of the invoice is needed.

# Examples of the Pro Forma Function, the Finalize and Print Job, and Reprint Processes

With PeopleSoft Billing, invoicing is not limited to a single business unit. You can finalize and print bills from multiple business units and multiple range selections, all in a single run. For example, you can invoice all bills added on or after a certain date within multiple business units. You can invoice all bills for a certain customer within multiple business units. You can further qualify the selection of an invoice run by bill type or bill source. You can invoice all bill types or bill sources within multiple business units. In addition, you can leave the business unit option blank and invoice all bills for a particular customer, for a particular bill type or source, or for many other range selections.

The following examples demonstrate how you can take advantage of this flexibility. These examples use the Finalize and Print page.

#### **Example: Processing a Single Invoice Range Selection for Two Business Units**

Suppose that you want to process all bills for one customer in two business units. You need to set up two occurrences, one for each business unit that you want to process.

To process a single invoice range selection for two business units:

- 1. Enter the first business unit.
- 2. Select Cust ID (customer identification) in the **Range Selection** group box.

Enter a customer ID in the **Customer** field.

3. Insert a row to set up the second occurrence.

Click the insert row button.

4 Enter the second business unit

**Note:** If the two business units are consecutive, you can also use the **To Business Unit** and **From Business Unit** fields on a single row.

5. Select Cust ID in the **Range Selection** group box.

In the **Customer** field, enter the same customer ID as in step 2.

- 6. Click the **Bills To Be Processed** button to access the Bills To Be Processed page, where you can view a summary of the bill or group of bills in the range selection to be processed.
- 7 Click Run.

The Process Scheduler Request page appears.

8. Select the appropriate billing process on the Process Scheduler Request page:

Select the Finalize and Print job (BIJOB01) to run several processes at once. If you run the listed processes individually, you must run them one at a time and in the correct order.

9. Click **OK** to run the selected process.

# **Example: Processing Multiple Invoice Range Selections for the Same Business Unit**

Suppose that you want to invoice a range of bills in a single business unit and bills from PeopleSoft Order Management in the same business unit. You need to set up several occurrences, one for each range selection that you want to process.

To process multiple invoice range selections for the same business unit:

- 1. Enter a business unit.
- 2. Select *Invoice ID* in the **Range Selection** group box.
- 3. Enter the invoice range in the **From Invoice** and **To Invoice** fields.
- Click Save.

5. Insert a row to set up the second occurrence.

Click the insert row button.

- 6. Enter a business unit.
- 7. Select **Bill Source** in the **Range Selection** group box.
- 8. Enter *PS-OM* (for PeopleSoft Order Management) in the **Source** field.

If an invoice falls within more than one range selection, then the system processes it with the defaults from the first range selection that contains the invoice.

- 9. Click the **Bills To Be Processed** button to access the Bills To Be Processed page, where you can view a summary of the bill or group of bills in the range selection to be processed.
- 10. Click Run.

The Process Scheduler Request page appears.

11. Select the appropriate billing process on the Process Scheduler Request page.

Select the Finalize and Print job (BIJOB0) to run several processes at once. If you run the listed processes individually, you must run them one at a time and in the correct order.

12. Click **OK** to run the selected process.

#### **Example: Processing a Range of Bills for All Business Units**

Suppose that you want to invoice all bills entered since December 1, 1997, regardless of the business unit.

To process a range of bills for all business units:

- 1. Select **Date** in the **Range Selection** group box.
- 2. Leave the **Business Unit** fields blank.
- 3. Enter 12-01-97 in the Bills Added On or After field.

Because you have not specified business units, the system invoices all bills in this date range for all business units.

- 4. Click the **Bills To Be Processed** button to access the Bills To Be Processed page, where you can view a summary of the bill or group of bills in the range selection to be processed.
- 5. Click Run.

The Process Scheduler Request page appears.

6. Select the appropriate billing process on the Process Scheduler Request page.

Select the Finalize and Print job (BIJOB01) to run several processes at once. If you run the listed processes individually, you must run them one at a time and in the correct order.

7. Click **OK** to run the selected process.

#### **Example: Processing Invoices with the System Date as the Invoice Date**

Suppose that you are scheduling invoices to run at the end of the month for the next six months.

To use the current system date at the time of processing as the invoice date:

1. Select **Processing Date** in the **Invoice Date Option** group box.

This command ensures that the current system date at the time of processing is used as the default invoice date for the bills in this run control.

- 2. Select **Bill Cycle** in the **Range Selection** group box.
- 3. Enter MTH-END as the cycle ID.
- 4. Click the **Bills To Be Processed** button to access the Bills To Be Processed page, where you can view a summary of the bill or group of bills in the range selection to be processed.
- 5. Click Run.

The Process Scheduler Request page appears.

- 6. Select **Server** in the **Run Location** group box, and select the appropriate server from the list box.
- 7. Select a date and time for the run control.

Schedule the run control on the last day of every month in the **Run Date/Time** group box.

When the bills in the run control are processed, the invoice date is automatically set to the last day of the month. You do not have to update the invoice date on the run control each month. If you entered an invoice date on the bill itself (on the Bill Header page), that date appears on the invoice. If you left this field blank, then the system uses the system date as the invoice date.

8. Select the appropriate billing process on the Process Scheduler Request page:

Select the Finalize and Print job (BIJOB01) to run several processes at once. If you run the listed processes individually, you must run them one at a time and in the correct order.

9. Click **OK** to run the selected process.

# Running the Consolidated Pro Forma, Finalization, Print, and Reprint Processes

You run consolidated pro formas and consolidated invoices separately from all other invoice activity using the Preprocess and Finalization process.

**Note:** Consolidated bills only print as invoices if the invoice layout IDs are the same. For example, you cannot consolidate bills if one has portrait layout and the other is landscape. If you have difficulty printing consolidated invoices, detach the bills, change the invoice layout IDs to a common value, and then attach the bills to the consolidated header again.

Likewise, if any bills attached to a consolidated header have a line with a summarization template, then all bills must have lines with summarization templates.

# Pages Used to Run the Consolidated Pro Forma, Finalization, Print, and Reprint Processes

| Page Name                                             | Definition Name    | Usage                                                                                                    |
|-------------------------------------------------------|--------------------|----------------------------------------------------------------------------------------------------|
| Consolidated Pro Forma Page                           | RUN_BI_PRNTIVC_CON | Establish parameters for printing consolidated pro forma invoices and actual invoices.                                                                                   |
| Consolidated Final and Print Page                     | RUN_BI_PROFORM_OPT | Define parameters for printing or reprinting a pro forma invoice.                                                                                                    |
| Consolidated Final and Print - Print<br>Options Page  | RUN_BI_ADV_OPT     | Define parameters for printing or reprinting an invoice.                                                                                                    |
| Consolidated Reprint Invoices Page                    | RUN_BI_PRNTIVC     | Establish parameters for reprinting consolidated pro forma invoices and actual invoices.                                                                                 |
| Consolidated Reprint Invoices - Print<br>Options Page | RUN_BI_ADV_OPT_PRE | Define parameters for reprinting a consolidated invoice.                                                                                                    |
| Bills To Be Processed Page                            | BI_BILL_LIST_SBP   | View all bills in the range selection. The bills reflect the options that you define on the main page. Depending on how you access the page, some fields may not appear. |

#### **Related Links**

Attach and Detach Bills Page Entering Bill Header Information

## **Consolidated Pro Forma Page**

Use the Consolidated Final and Print, and Consolidated Pro Forma page (RUN\_BI\_PRNTIVC\_CON) to establish parameters for printing consolidated pro forma invoices and actual invoices.

#### Navigation:

- Billing > Generate Invoices > Consolidated > Finalize & Prnt Consoldtd Bill > Consolidated Final and Print
- Billing > Generate Invoices > Consolidated > Print Consolidated Pro Forma > Consolidated Pro Forma
- Billing > Generate Invoices > Consolidated > Single Action Consolidation

Select the parameters in the **Range Selection** group box. These parameters are the same for consolidated pro forma invoices and consolidated invoices, and they control the range of consolidated bills that you want to print at this time.

When you select the consolidated bill header, all attached bills are processed regardless of whether they fall in the range. The system processes all non-*INV* or *FNL* status bills for running pro forma invoices.

#### **Related Links**

Attach and Detach Bills Page

#### **Consolidated Final and Print Page**

Use the Consolidated Final and Print, and Consolidated Pro Forma page (RUN\_BI\_PRNTIVC\_CON) to establish parameters for printing consolidated pro forma invoices and actual invoices.

Navigation:

- Billing > Generate Invoices > Consolidated > Finalize & Prnt Consoldtd Bill > Consolidated Final and Print
- Billing > Generate Invoices > Consolidated > Print Consolidated Pro Forma > Consolidated Pro Forma
- Billing > Generate Invoices > Consolidated > Single Action Consolidation

Select the parameters in the **Range Selection** group box. These parameters are the same for consolidated pro forma invoices and consolidated invoices, and they control the range of consolidated bills that you want to print at this time.

When you select the consolidated bill header, all related bills are processed regardless of whether they fall in the range. The system also retrieves only bills with the status *RDY* for running the Consolidated Final and Print process. During the printing process, any invoices that are marked for delivery with Email Invoice as Attachment will be emailed. Also, if an invoice image is to be retained, the image will be produced as a PDF and attached to the invoice header at printing time. Both the email and the invoice image attachment processing are performed by the BI\_XMLPBURST program that is run with the printing jobs.

## Consolidated Reprint Invoices Page

Use the Consolidated Reprint Invoices page (RUN\_BI\_PRNTIVC) to establish parameters for reprinting consolidated pro forma invoices and actual invoices.

Navigation:

# **Billing > Generate Invoices > Consolidated > Reprint Consolidated Invoice > Consolidated Reprint Invoices**

When you reprint consolidated invoices using this page, the consolidated invoices look like the originals and the system does not run the finalization process again. Invoices that are marked for Email Invoice as Attachment delivery, can be emailed again from the reprint component.

# **Staging EDI Invoices**

The finalization process selects all invoices with an invoice media setting of EDI and copies the bill data to the EDI staging tables. When the Billing Invoice Notification (BI\_INVOUT) process is run, the bills in the staging tables are moved into the EDI system for subsequent processing. You can override the invoice media setting when printing a batch of invoices by changing the **EDI Invoice Option** to *Print* on the run control page.

EDI invoices are discussed in more detail in a separate topic.

See Understanding EDI Transactions.

#### **Running the Email Notification Process**

Finalization carries out the normal invoicing processes on bills with an invoice media setting of *Email Notification*, but normally does not print them. You can override the invoice media setting for a batch of bills by changing the **Email Notification Option** on the run control page. If you selected *Print*, the invoices are printed, but no email is sent when the Email Notification process is run. If you selected *Email and Print*, then the invoice is printed and an email notification is sent. In all cases, the invoice can be viewed and paid in eBill Payment.

If the Email Notification process cannot send an email, it updates the invoice error status with an error code. The **email sent** flag will remain *No*. When the error is corrected, you can run the process again to send the notification email.

**Note:** You cannot change the invoice media setting of a bill after it has been finalized. If you need a printed copy of an invoice that was set to *Email Notification* during finalization, you can reprint it.

## **Emailing Invoice as Attachment**

PeopleSoft Billing supports batch emailing of invoices. You can set up billing contacts to default *Email Invoice as Attachment* as their preferred communication method for invoices. The Email Invoice as Attachment feature is available only for BI Publisher invoices. If you select *Email Invoice as Attachment* as the Invoice Media option, the invoice is sent as an attachment in an email to the contact on the bill.

After an invoice is finalized, it can be emailed for delivery. Emailing of invoices is accomplished during the printing process by the BI\_XMLPBURST program. You can override the invoice media setting for a batch of bills by changing the Email Options on the run control page. If you select *Print*, the invoices are printed, but no email is sent when the BI\_XMLPBURST process is run. If you select *Email and Print*, then the invoice is printed and an email is sent.

You can check the results of the BI\_XMLPBURST program in the Review Email Invoice Log component. A row is written to the log for each invoice that is processed. If the process cannot send an email, it updates the invoice error status with an error code. The email sent flag remains *No*. When the error is corrected, you can restart the process again to send the email. The system tracks where the process stopped so that when the process is restarted, the system only sends emails and invoices that have not been sent previously. To resend an email, use the reprint component.

**Note:** The difference between the *Email Notification* and the *Email Invoice as Attachment* feature is that the former emails a link to view the invoice in eBill Payment, while the latter emails an actual PDF of the invoice.

# Running Single-Action Jobs for Regular and Consolidated Invoices

If your business practices mandate that the invoice finalization process and load to receivables, general ledger, and payables always coincide, use the single-action option. Single-action jobs link the finalization and print, Currency Conversion, Pre-Load, Load GL Accounting Entries, Load AR Pending Items, and Generate AP Vouchers processes so that running a single-action job causes these processes to run serially.

**Note:** If you run single-action jobs most of the time but occasionally finalize invoices separately, you may have more invoices post to the receivables and general ledger systems than you finalized after running a single-action job.

You can run single-action jobs for regular and consolidated invoices.

# Pages Used to Run Single-Action Jobs for Regular and Consolidated Invoices

| Page Name                                     | Definition Name    | Usage                                                                                                    |
|-----------------------------------------------|--------------------|----------------------------------------------------------------------------------------------------|
| Pro Forma Page                                | RUN_BI_PRNTIVC     | Establish parameters for printing invoices using single-action processes.                                                                                                |
| Single Action Invoice - Print Options<br>Page | RUN_BI_ADV_OPT     | Define parameters for printing an invoice using single-action processes.                                                                                                 |
| Consolidated Pro Forma Page                   | RUN_BI_PRNTIVC_CON | Establish parameters for printing consolidated invoices using single-action processes.                                                                                   |
| Bills To Be Processed Page                    | BI_BILL_LIST_SBP   | View all bills in the range selection. The bills reflect the options that you define on the main page. Depending on how you access the page, some fields may not appear. |

#### **Related Links**

<u>Understanding PeopleSoft Receivables, General Ledger, and Accounts Payable Integration</u> <u>Understanding Commitment Control Accounting in PeopleSoft Billing</u>

# Running Single-Action Processes for Non-Consolidated and Consolidated Invoices

To finalize and distribute an invoice using a single action, access the Single Action Invoice page (Billing, Generate Invoices, Non-Consolidated, Single Action Invoice) or the Single Action Consolidation page (Billing, Generate Invoices, Consolidated, Single Action Consolidation) for consolidated invoices. The system processes only *RDY* bills for running invoices. These parameters are the same for reprints as they are for running the original invoices.

**Note:** Because single action invoicing runs a number of processes in a single action, you specify processing options for all processes on one run control page. This eliminates the need to navigate to different pages to set up the processing options.

| Field or Control | Description                                                                                                    |
|------------------|----------------------------------------------------------------------------------------------------|
| Posting Action   | Required by the Load AR process to update the Receivables Update process, which uses this data to process the pending receivables items that the Load AR process created.  • Select <i>Do Not Post</i> to view the pending items online before the Receivables Update process in PeopleSoft Receivables processes them.  • Select <i>Batch Standard</i> to post to accounts receivable during the next run of the PeopleSoft Receivables Receivables Update process.                                                 |
| Run              | Click to access the Process Scheduler Request page. Select the Single Action Invoice job (BIJOB03) to run the listed processes simultaneously. Select BIJOB03K to include the Commitment Control process. Select the Single Action Consolidation job (BIJOB04) to run the listed processes simultaneously for consolidated invoices. Select BIJOB04K to include the Commitment Control process. To run the listed processes individually, run them one at a time in the correct order.                               |
| Launch           | Click to run the Billing processes using the Business Process Weaver (BPW).  The Launch button appears only if:  Business Process Weaver is setup for Billing process.  Entry points for Single Action are set as <i>Active</i> on the Business Process Entry Point Registry page (Set Up Financials/ Supply Chain, Common Definitions, Business Process Weaver, Entry Point Registry).  For additional information about the BPW, see "Understanding PeopleSoft Business Process Weaver" (Application Fundamentals) |

**Note:** The following three columns on the Print Options page do not appear on the Single Action Invoice page: Print Only, Primary Copy, and Custom Label. They are options for the Pro Forma and Reprint functions, which also access this page.

#### **Related Links**

Running the Consolidated Pro Forma, Finalization, Print, and Reprint Processes Understanding EDI Transactions

## **Selecting a Default Print Format**

Portable Document Format (PDF) is the delivered default print format for PeopleSoft Internet Architecture. In prior PeopleSoft releases, HP LIS was the delivered default format.

The delivered sample SQR invoices in PeopleSoft Billing appear differently in PDF format than in HP LIS format. Therefore, you should review and evaluate these differences before deciding which format best suites your invoice print needs.

You can use two methods for printing delivered SQR invoices in HP LIS format:

- Select HP in the **Format** field on the Process Scheduler Request page.
- Override the system-delivered default format.

**Note:** If you print invoices using the standard billing and bill inquiry pro forma and invoice buttons, the invoice prints automatically using defaults, and the Process Scheduler Request page does not appear.

#### **Overriding the System Default Format**

You can configure the system installation to make HP LIS the default print format for all SQR invoice printing.

To configure the system to make HP LIS the default print format:

- 1. Select PeopleTools > Process Scheduler > Process Types.
- 2. Search by the process type *SQR Report*% and click the **Search** button.
- 3. In the returned results, select the operating system and database type that corresponds to the environment.
- 4. On the Type Definition page, copy the entire value of the **Parameter List** field.
- 5. Select PeopleTools, Process Scheduler, Processes.
- 6. Search by the process type *SQR Report%* and click the **Advanced Search** button.
- 7. Enter BIIVCPN in the **Process Name** field and click the **Search** button.
- 8. Select the *BIIVCPN* entry that appears.

9. On the Process Definitions - Override Options page, select *Override* in the **Parameter List** field and paste the value of the **Parameter List** field from the Type Definition page that you copied in Step 4.

- 10. Search for the string OF %%OUTDESTFORMAT%% and change this to OF 4.
- 11. Click Save.

The system now uses the HP LIS output format every time that you run SQR BIIVCPN. You can follow these same steps for the remaining SQR pro forma and invoice print reports: for example, BIIVCLN, BIIVCLC, and BIIVCPC.

See the product documentation for *PeopleTools: Process Scheduler* 

# Running the Invoice Register Process and the Consolidation Register Process

After you create invoices, you can run the Invoice Register process or the Consolidation Invoice Register process. These processes register invoice activity that has occurred in the system. You control which bills appear on the registers by setting certain parameters.

This topic discusses how to define the parameters for the Invoice Register process and the Consolidated Invoice Register process.

# Pages Used to Run the Invoice Register Process and the Consolidated Invoice Register Process

| Page Name                   | Definition Name | Usage                                                                                                    |
|-----------------------------|-----------------|----------------------------------------------------------------------------------------------------|
| Invoice Register Page       | RUN_BI_IVCRGSTR | Enter parameters to use to create the Invoice Register by Invoice Number report and the Invoice Register by Customer Name report. |
| Consolidation Register Page | RUN_BI_IVCRGSTR | Enter parameters to use to create the Consolidation Register report.                                                              |

#### **Invoice Register Page**

Use the Invoice Register page (RUN\_BI\_IVCRGSTR) to enter parameters to use to create the Invoice Register by Invoice Number report and the Invoice Register by Customer Name report.

Navigation:

**Billing** > **Generate Invoices** > **Reports** > **Invoice Register** 

| Field or Control | Description                                                                                                    |  |
|------------------|----------------------------------------------------------------------------------------------------|--|
| Final Date Range | Enter the start date and end date, including the run dates of the finalized invoices that you want to review on the report.             |  |
| Bill Cycle       | Provide the cycle ID for the cycle in which the invoices were finalized. This is not a valid option on the Consolidation Register page. |  |

## **Inquiring About a Process Instance**

You can inquire about a specific process instance using the Process Monitor.

# Page Used to Inquire About a Process Instance

| Page Name       | Definition Name | Usage                                             |
|-----------------|-----------------|---------------------------------------------------|
| Process Monitor | PMN_PRCSLIST    | Review the status of a specific process instance. |

# **Inquiring About the Progress of a Process**

You can inquire about a process that is in progress on the In Progress Log page.

#### Page Used to Inquire About the Progress of a Process

| Page Name       | Definition Name    | Usage                                    |
|-----------------|--------------------|------------------------------------------|
| In Progress Log | BI_IN_PROGRESS_LOG | Inquire about the progress of a process. |

# **Inquiring About Individual Invoice Errors**

You can inquire about individual invoice errors at either the header level or the line level.

#### Page Used to Inquire About Individual Invoice Errors

| Page Name                    | Definition Name | Usage                                                                                 |
|------------------------------|-----------------|---------------------------------------------------------------------------------------|
| Invoice and Line Errors Page | BI_ERR_BY_INV   | Inquire about individual invoice errors at either the header level or the line level. |

#### **Invoice and Line Errors Page**

Use the Invoice and Line Errors page (BI\_ERR\_BY\_INV) to inquire about individual invoice errors at either the header level or the line level.

Navigation:

Billing > Review Processing Results > Review Invoice Errors > Invoice and Line Errors

| Field or Control  | Description                                                                                                    |
|-------------------|----------------------------------------------------------------------------------------------------|
| Invoice Error     | Displays the entire error message if the error pertains to the entire invoice or the header level. The rest of the page is blank.  If the error is a line error, this field displays the message <i>Line</i> (s) contain error; and the system populates the remaining fields with corresponding messages for each line containing an error. |
| Error Status      | Displays the error code.                                                                                                    |
| Error Description | Displays specific information about the error.                                                                                                    |
| Last Update       | Displays the date the bill line was last updated.                                                                                                    |

#### **Related Links**

**Reviewing VAT Errors** 

# **Reviewing Email Invoice Log**

You can use the Email Invoice as Attachment media for delivering your invoices. If you do so, you may need to research the results of the emailing program (BI\_XMLPBURST) to check for any failures. From this component you will be able to review each email attempt and check if it was a success or a failure. If the email attempt was a failure, then you can to see a detailed description of the error. To attempt to resend an email that failed, use the Finalize and Print menu since you cannot resend an email from this component.

#### Page Used to Review Email Invoice Log

| Page Name                     | Definition Name   | Usage                                                                                   |
|-------------------------------|-------------------|-----------------------------------------------------------------------------------------|
| Review Email Invoice Log Page | BI_EMAIL_LOG_SRCH | Log certain information for tracking purposes each time an invoice is send as an email. |

#### **Review Email Invoice Log Page**

Use the Review Email Invoice Log – Search page (BI\_EMAIL\_LOG\_SRCH) to log certain information for tracking purposes each time an invoice is send as an email.

Navigation:

Billing, Review Processing Results, Review Email Invoice Log

Enter the search criteria and press the **Search** button to display the search results in a grid format.

This example illustrates the fields and controls on the Review Email Invoice Log page.

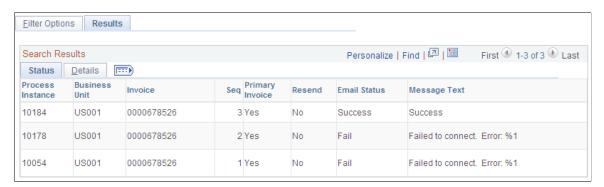

#### **Correcting Summarization Template Assignment**

To add, change, or remove the assignment of summarization templates for the lines of a bill that has already been finalized, use the Summarize Template Correction pages. To change the summarization template definition itself, rather than the line assignments for a bill, use the Summarization Template Config pages.

## **Pages Used to Correct Summarization Template Assignment**

| Page Name                           | Definition Name   | Usage                                                                                                    |
|-------------------------------------|-------------------|----------------------------------------------------------------------------------------------------|
| Correct Summarization Template Page | BI_SUM_IVC_LN_COR | Add, change, or remove the assignment of summarization templates for lines of bills that have been finalized. |

#### **Related Links**

Setting Up Bill Summarization

#### **Correct Summarization Template Page**

Use the Correct Summarization Template page (BI\_SUM\_IVC\_LN\_COR) to add, change, or remove the assignment of summarization templates for lines of bills that have been finalized.

Navigation:

#### **Billing > Maintain Bills > Correct Summarization Template**

This example illustrates the fields and controls on the Correct Summarization Template page. You can find definitions for the fields and controls later on this page.

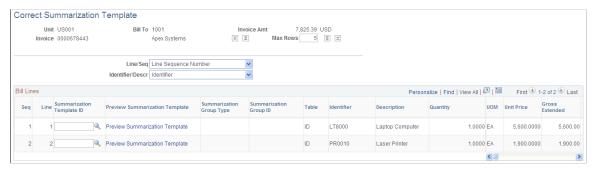

| Field or Control                         | Description                                                                                                    |
|------------------------------------------|----------------------------------------------------------------------------------------------------|
| Max Rows (maximum rows)                  | Select how many bill lines to display on the Summarize Template Correct page.                                                              |
| Line/Seq (line/sequence)                 | Select whether to view bill lines by line number or sequence number.                                                                       |
| Identifier/Desc (identifier/description) | Select whether to display the <b>Identifier</b> field or the <b>Description</b> field for the bill lines.                                  |
| Summarization Template ID                | Set the desired summarization template for a bill line. Clear the field and leave blank to remove the assignment of a template to a line.  |
| Preview Summarization Template           | Click the <b>Preview Summarization Template</b> link to preview the summarization template format. The page does not use actual bill data. |
| Summarization Group Type                 | The summarization group type set for the line. This value cannot be changed after finalization.                                            |
| Summarization Group ID                   | The summarization group set for the line. This value cannot be changed after finalization.                                                 |

You can also correct the bill fields that affect the line grouping to achieve the desired summarization on the printed invoice.

# Restarting the Pro Forma and Finalization Processes

You need to restart the Pro Forma Preprocess and Finalization process if you attempted to create a pro forma invoice or actual invoice for a bill and the process did not run successfully. Before restarting, correct the problem that caused the failure. Bills remain in the system until you restart the process and the process runs successfully.

Use the In Progress Log page to see whether the bill processed successfully.

See the product documentation for PeopleTools: Application Engine

## **Updating Multiple Billing Lines Within an Invoice**

Use the Invoice Maintenance page to select the invoice you need to update.

Navigation:

#### **Billing** > **Maintain Bills** > **Invoice Maintenance**

This example illustrates the fields and controls on the Invoice Maintenance – Bill Line Search. You can find definitions for the fields and controls later on this page.

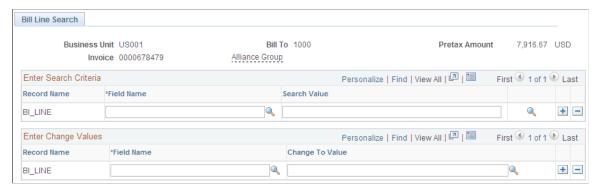

| Field or Control      | Description                                                                                                |
|-----------------------|----------------------------------------------------------------------------------------------------|
| Business Unit         | Displays the business unit.                                                                                |
| Enter Search Criteria | The <b>Field Name</b> will be selected from a list of valid fields that can used in the search.            |
| Enter Change Values   | The only valid <b>Field Name</b> values are RESOURCE_TYPE, RESOURCE_CATEGORY, and RESOURCE_SUB_CAT fields. |

Enter valid field names and click the **Search** button to view the Results page.

This example illustrates the fields and controls on the Results page.

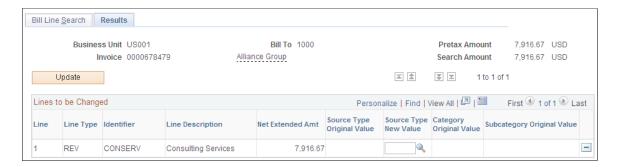

An update confirmation message is displayed when you click the **Update** button.

This example illustrates the fields and controls on the Update Confirmation message.

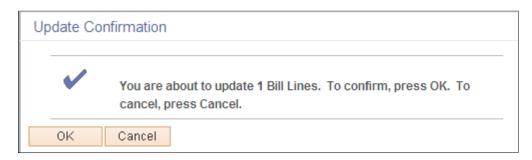

The Bill lines can be updated for a specific invoice and not for multiple invoices. Invoice Maintenance will allow changes to fields RESOURCE\_TYPE, RESOURCE\_CATEGORY and RESOURCE\_SUB\_CAT only for rebills and regular bills to meet the error correction requirement. Changes are not allowed to these fields for credit lines and net line adjustments associated with an original bill.

#### **Related Links**

"Using Operation Metrics in Billing" (PeopleSoft Source to Settle Common Information)

#### **Generating Letter of Credit Reports**

#### **Pages Used to Generate Letter of Credit Reports**

| Page Name                       | Definition Name | Usage                                                                                                    |
|---------------------------------|-----------------|----------------------------------------------------------------------------------------------------|
| Letter of Credit Pro Forma Page | RUN_BI_LOC      | Generate the Letter of Credit Draw<br>Proforma BI Publisher report format.                                                       |
| Letter of Credit Report Page    | RUN_BI_LOC      | Generate the Letter of Credit Final<br>Draw Process. This job includes the<br>LOC extract and the BI Publisher report<br>format. |

| Page Name                     | Definition Name    | Usage                                                         |
|-------------------------------|--------------------|---------------------------------------------------------------|
| Letter of Credit Reprint Page | RUN_BI_LOC_REPRINT | Reprint the Letter of Credit Draw BI publisher report format. |
| Delete LOC Extract Page       | BI_LOC_EXT_DEL     | Select and delete LOC Extract files.                          |

#### **Letter of Credit Pro Forma Page**

Use the Letter of Credit Pro Forma page (RUN\_BI\_LOC) to generate the Letter of Credit Draw Proforma BI Publisher report format.

Navigation:

Billing >Generate Invoices > Non-Consolidated >Letter of Credit Pro Forma

| Field or Control | Description                                                                                                    |
|------------------|----------------------------------------------------------------------------------------------------|
| Print Details    | Select this check box to produce the summary and detail report for each LOC ID.                                                                                                    |
| Range Selection  | The available options are:  All: Enter the Business Unit to generate the LOC report.  Letter of Credit ID: Enter the specific Letter of Credit ID to generate the report.  Sponsor: Enter the Business Unit and the Bill to Customer ID to generate the report. |

#### **Letter of Credit Report Page**

Use the Letter of Credit Report page (RUN\_BI\_LOC) to generate the Letter of Credit Final Draw process.

Navigation:

Billing >Generate Invoices > Non-Consolidated >Letter of Credit

| Field or Control | Description                                                                                                    |
|------------------|----------------------------------------------------------------------------------------------------|
| Print Details    | Select this check box to produce the summary and detail report for each LOC ID.                                                     |
| Print Listing    | Select this check box to generate a report for each LOC ID on the process monitor. The check box is selected as the default option. |

| Field or Control | Description                                                                                                    |
|------------------|----------------------------------------------------------------------------------------------------|
| Range Selection  | The available options are:  All: Enter the Business Unit to generate the LOC report.  Letter of Credit ID: Enter the specific Letter of Credit ID to generate the report. |
|                  | Sponsor: Enter the Business Unit and the Bill to Customer ID to generate the report.                                                                                      |

#### **Letter of Credit Reprint Page**

Use the Letter of Credit Reprint page (RUN\_BI\_LOC\_REPRINT) to reprint the Letter of Credit Draw BI publisher report format.

Navigation:

Billing >Generate Invoices > Non-Consolidated >Reprint Letter of Credit

| Field or Control | Description                                                                     |
|------------------|---------------------------------------------------------------------------------|
| Print Details    | Select this check box to produce the summary and detail report for each LOC ID. |
| Range Selection  | The available options are:                                                      |
|                  | All: Enter the Business Unit to generate the LOC report.                        |
|                  | Process Instance: Enter the Process Instance range.                             |
|                  | Run Date: Enter the Date range.                                                 |

# **Delete LOC Extract Page**

Use the Delete LOC Extract page (BI\_LOC\_EXT\_DEL) to select and delete LOC Extract files. Use this page to clear legacy data in the extract tables.

Navigation:

**Billing >Generate Invoices > Utilities >Delete LOC Extract** 

This example illustrates the fields and controls on the Delete LOC Extract Page. You can find definitions for the fields and controls later on this page.

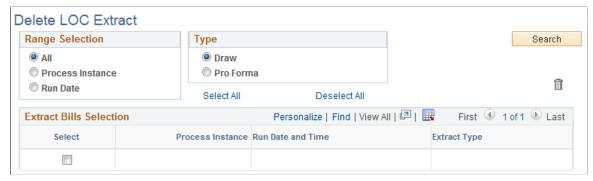

| Field or Control        | Description                                                                                                    |
|-------------------------|----------------------------------------------------------------------------------------------------|
| Range Selection         | The available options are:  All: All available extract files for the Extract Type selected are displayed in the Extract Bills Selection grid.  Process Instance: Enter the Process Instance range. Extract files available for deletion is displayed.  Run Date: Enter the Date range. Extract files available for deletion is displayed. |
| Туре                    | Select the option to display all invoice or Pro Forma extract files. The field is displayed only if the Range Selection option is <i>All</i> .                                                                                                    |
|                         | Click the trash can icon to remove the selected extract files from the list.                                                                                                    |
| Extract Bills Selection | Select check box for single or multiple selection of run controls, or click the Select All link to select all process instances for printing.                                                                                                    |
| Process Instance        | Displays the process instance from file generation.                                                                                                    |
|                         | Note: Process instance for the Pro-forma is provided for an instance when a process gets abended and orphan data is generated.                                                                                                    |
| Run Date and Time       | Displays the Run Date and Time from file generation.                                                                                                    |
| Extract Type            | Displays whether the file was generated from Pro Forma or LOC Summary program.                                                                                                    |

# **Generating Electronic Invoice Files**

# **Pages Used to Generate Electronic Invoice Files**

| Page Name                                                                                                    | Definition Name | Usage                                                                                                    |
|----------------------------------------------------------------------------------------------------|-----------------|----------------------------------------------------------------------------------------------------|
| Create Electronic Invoice File                                                                                                    | RUN_BI_EIVC     | Generates the electronic invoice files.                                                                                                    |
| Navigation: Billing, Generate Invoices,<br>Utilities, Electronic Invoice, Create<br>Electronic Invoice File.                               |                 | Note: The Create Electronic Invoice File page generates electronic invoice file formats for Spain, France, Netherlands, Standard form UBL 2.0 and UBL 2.1.                                                                                                    |
|                                                                                                    |                 | The generated electronic invoice files are saved in the folder specified in the Output Destination field. In case of any error in creating the invoice files, the BI _EIVC process will create a log file with error details and save it in the output destination folder.  Note: Application Engine process BI |
|                                                                                                    |                 | EIVC is run to create electronic invoice files.                                                                                                    |
| Recreate Electronic Invoice File  Navigation: Billing, Generate Invoices, Utilities, Electronic Invoice, Recreate Electronic Invoice File. | RUN_BI_EIVC     | Recreates invoices for electronic invoices already generated.                                                                                                    |
| Electronic Invoice Status Management                                                                                                    | BI_EIVC_STSCHG  | Manage electronic invoice status.                                                                                                    |
| Italian Receivables Electronic Invoices<br>Generation                                                                                      | BI_EI_RUNCTL_PG | Generates the electronic invoice files for Italian private sector entities.                                                                                                    |
|                                                                                                    |                 | Note: Application Engine process BI _ITL_EINV is run to create electronic invoice files.                                                                                                    |
| E-Invoice Status Update                                                                                                    | BI_IN_STATUS_PG | Manage and update electronic invoice status for Italian private sector entities.                                                                                                    |

## **Electronic Invoice Status Management Page**

Use the Electronic Invoice Status Management Page (BI\_EIVC\_STSCHG) to manage electronic invoice status.

Navigation:

Billing > Generate Invoices > Utilities > Electronic Invoice > Electronic Invoice Status

| Field or Control          | Description                                                                                                    |
|---------------------------|----------------------------------------------------------------------------------------------------|
| Electronic Invoice Status | The available options are the following:                                                                                                   |
|                           | Accepted: Invoice accepted. The exchange system sends the Acceptance Outcome Notice message to the sender.                                 |
|                           | Failed delivery: Invoice delivery failed. The exchange system sends the Failed Delivery Notice message to the sender.                      |
|                           | Generated: BI Publisher invoice has been successfully created.                                                                             |
|                           | • Ready                                                                                                    |
|                           | Received: The exchange system sends the Delivery Receipt message to the sender.                                                            |
|                           | Refused: The forwarded BI Publisher invoice is not accepted. The exchange system sends the Rejection Outcome Notice message to the sender. |
|                           | Rejected: Validation check for invoice failed. The exchange system sends the Rejection Notice message to the sender.                       |
|                           | • Reversed                                                                                                    |
|                           | Transmitted: BI Publisher invoice has been sent to the exchange system.                                                                    |

## **E-Invoice Status Update Page**

Use the E-Invoice Status Update Page (BI\_IN\_STATUS\_PG) to manage and update electronic invoice status for Italian private sector entities.

Navigation:

 $\label{lem:billing} \textbf{Billing} > \textbf{Generate Invoices} > \textbf{Utilities} > \textbf{Electronic Invoice} > \textbf{Italy} - \textbf{Electronic Invoicing} > \textbf{E-Invoice Status Update}$ 

This example illustrates the fields and controls on the E-Invoice Status Update page. You can find definitions for the fields and controls later on this page.

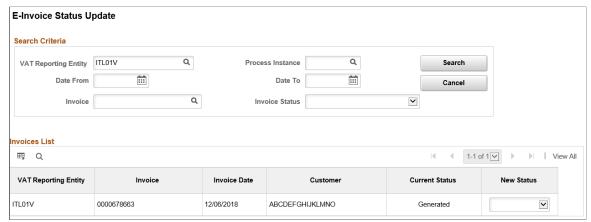

| Field or Control | Description                                                                                                    |
|------------------|----------------------------------------------------------------------------------------------------|
| New Status       | The available options are the following:                                                                                                  |
|                  | Accepted: Invoice accepted. The exchange system sends<br>the Acceptance Outcome Notice message to the sender.                             |
|                  | Deadline Passed                                                                                                    |
|                  | Failed delivery: Invoice delivery failed. The exchange system sends the Failed Delivery Notice message to the sender.                     |
|                  | Generated: BI Publisher invoice has been successfully created.                                                                            |
|                  | • Received: The exchange system sends the Delivery Receipt message to the sender.                                                         |
|                  | • Refused: The forwarded BI Publisher invoice is not accepted. The exchange system sends the Outcome Notic Refusal message to the sender. |
|                  | Rejected: Validation check for invoice failed. The exchange system sends the Rejection Notice message to the sender.                      |
|                  | Transmitted: BI Publisher invoice has been sent to the exchange system.                                                                   |
|                  | • <i>Undeliverable</i> . The exchange system sends the File Undeliverable Notice message to the sender.                                   |
|                  | Only the following options allow the user to regenerate the invoice: Rejected, Refused, Undeliverable and Deadline Passed.                |

# Integrating with PeopleSoft Receivables, General Ledger, and Accounts Payable

# **Understanding PeopleSoft Receivables, General Ledger, and Accounts Payable Integration**

The following processes prepare and transfer billing information to the Receivables, General Ledger, and Accounts Payable accounting applications:

- Currency Conversion (BICURCNV)
- Pre-Load (BIPRELD)
- Load AR Pending Items (BILDAR01)
- Load GL Accounting Entries (BILDGL01)
- Generate AP Voucher (BIGNAP01)

The processes can be run independently, or included in a multiprocess job, such as the Single Action invoice job (BIJOB03). When running these processes individually, you must run the Currency Conversion and Pre-Load processes before loading to AR (Accounts Receivable) or GL (General Ledger). The Load AR and Load GL processes require that the base currency amounts be calculated by the Currency Conversion process and that accounting entries be staged by the Pre-Load process. You do not need to run the Currency Conversion or Pre-Load process before running the Generate AP Vouchers process (BIGNAP01).

**Note:** Individual processes should not be run concurrently. For example, the BICURCNV process should not be initiated for two different business units at the same time.

#### **Open Item Processing**

You can set up open item accounts in the General Ledger application and charge bill lines to open items within these accounts. When you run the Load GL process, Billing passes the open item charges to General Ledger and Receivables where those applications can reconcile the account balances using the value in the **Open Item Key** field of the bill line's accounting distribution.

To process open item charges from Billing, you must set the **Open Item Key** field of the accounting entry definition for Billing to *OPEN\_ITEM\_KEY*. In addition, you must set the summarization options for the Billing Journal Generator template to *Retain Detail*.

See "Setting Up for Journal Generator" (Application Fundamentals).

The BIIF0001 process does not validate the open item keys for Billing Interface transactions for interunit and intraunit transfers. In addition, the system does not validate open item keys for the balancing entries created by the Inter/Intraunit Processor during the preload process.

#### **Related Links**

<u>Post-Invoicing Processing Steps</u> Running Single-Action Jobs for Regular and Consolidated Invoices

# Common Elements Used in Loading Tables for Receivables, General Ledger, and Payables

| Field or Control    | Description                                                                                                    |
|---------------------|----------------------------------------------------------------------------------------------------|
| Business Unit       | Specify the business unit of the invoices that you want to include in the Currency Conversion process. Leave this field blank to include invoices in the range selection in all business units. Use the adjacent field to narrow the scope of the bills that you select by status. Select from:                                                                                                    |
|                     | Estimate and Finalize: Select invoices in all statuses, except for the status of CAN (cancel).                                                                                                    |
|                     | Estimate: Select invoices in NEW, RDY (ready), HLD (hold), and PND (pending) statuses (excludes FNL and INV).                                                                                                    |
|                     | Finalize: Select invoices in INV (invoice) and FNL (final) statuses only.                                                                                                    |
| Invoice Date Option | Available for entry only when you select <i>Estimate and Finalize</i> or <i>Estimate</i> .                                                                                                    |
|                     | This option sets the invoice date on the bill only if it is blank to begin with. If you entered an invoice date on the bill itself, that date takes precedence over anything that is entered on the run control. This date is used for currency calculations.                                                                                                    |
| Processing Date     | Select to use the current system date at the time of processing as the default invoice date for the bills. If you schedule invoices to run at the end of the month for the next six months, for instance, the system automatically sets the invoice date to the last day of each month when the bills in the run control are processed. You do not have to update the invoice date on the run control every month. |
| User Define         | Select if you want a date other than the current system date to be used and enter that date in the adjacent field. The system uses the date that you enter here as the invoice date whenever this run control is processed.                                                                                                    |

| Field or Control     | Description                                                                                                    |
|----------------------|----------------------------------------------------------------------------------------------------|
| Posting Action       | A parameter that the PeopleSoft Receivables Receivable Update process uses to indicate whether the group of pending items is processed automatically. Select from:  Do Not Post: Do not process in the next PeopleSoft Receivables Receivable Update run. Select this option if you want to view the pending items online before the Receivable Update process runs. |
|                      | Batch standard: Post in PeopleSoft Receivables during the next Receivable Update run.                                                                                                    |
| Print Load AR Report | Select to generate a report listing pending items that were processed by previous Load AR Pending Items processes.                                                                                                    |
| Exchange Rate Detail | Click to access the Exchange Rate Detail page.                                                                                                    |

# **Correcting Accounting Entries en Masse**

This topic discusses how to correct accounting entries. Accounting entries can be changed individually or en masse.

The purpose of the Mass Update Accounting Entries feature is to correct accounting entry mistakes where someone has posted multiple entries to the wrong account, department, and so on. These mistakes are typically discovered after the bill has been finalized. This feature allows you to perform corrections to invoices that have been finalized and where the Preload process has not been run.

## **Pages Used to Correct Accounting Entries**

| Page Name                               | Definition Name    | Usage                                                          |
|-----------------------------------------|--------------------|----------------------------------------------------------------|
| Mass Update Acctg Entries - Search Page | BI_AE_ERR_CORR_PG  | Enter search and change criteria for accounting entry updates. |
| Mass Update Acctg Entries - Result Page | BI_AE_ERR_COR_RSLT | Review and update accounting entries.                          |

#### **Mass Update Acctg Entries - Search Page**

Use the Mass Update Acctg Entries - Search page (BI\_AE\_ERR\_CORR\_PG) to enter search and change criteria for accounting entry updates.

Navigation:

Billing > Maintain Bills > Mass Update Acctg Entries

This example illustrates the fields and controls on the Mass Update Acctg Entries - Search page.

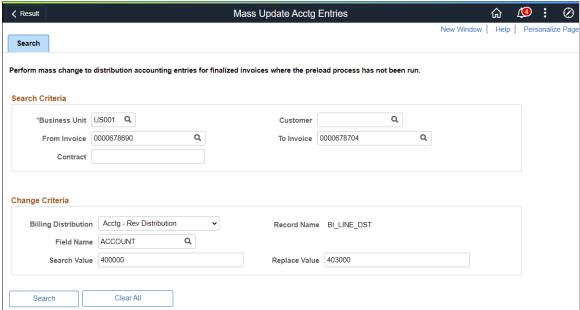

Use the Search Criteria and Change Criteria sections to search for and correct accounting entries. Select the **Search** button at the bottom to access the Results tab.

#### **Search Criteria**

Use this section to search for accounting transactions. The From Invoice and To Invoice fields can be used to enter a range of invoice numbers. The more fields you enter, the smaller the results will be.

#### **Change Criteria**

Use this section to enter what you want to change.

| Field or Control     | Description                                                                                                    |
|----------------------|----------------------------------------------------------------------------------------------------|
| Billing Distribution | Select a billing distribution that you want to change. The distribution record name appears to the right after making a selection. |

| Field or Control | Description                                                                                                    |
|------------------|----------------------------------------------------------------------------------------------------|
| Field Name       | Select the field that you wish to change. Only one field can be selected for the session. Field names include:  • ACCOUNT  • DEPTID (department ID)  • FUND_CODE  • OPERATING_UNIT  • PRODUCT  • PROGRAM_CODE                                                |
| Search Value     | Enter a value that corresponds with the field name selection.  For example, if you select ACCOUNT in the Field Name field, be sure to enter an account number in this field. The system uses this value to search for all transactions that match the value. |
| Replace Value    | Enter a value that corresponds with the field name selection.  For example, if you select ACCOUNT in the Field Name field, be sure to enter an account number in this field. The system uses this value to replace all transactions that match the value.    |

# **Mass Update Acctg Entries - Result Page**

Use the Mass Update Acctg Entries - Result page (BI\_AE\_ERR\_COR\_RSLT) to review and update accounting entries.

Navigation:

Billing > Maintain Bills > Mass Update Acctg Entries . Select the Search button.

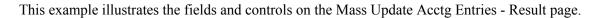

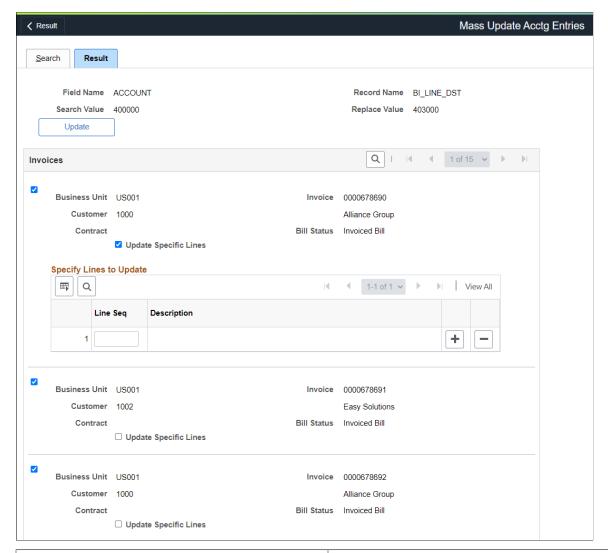

| Field or Control                  | Description                                                                                                    |
|-----------------------------------|----------------------------------------------------------------------------------------------------|
| Update                            | Select this button to updates all invoices selected.                                                                                                    |
| (check box)                       | Select this check box to indicate that you want the invoice to be updated with the new criteria, when you select the Update button. You can update all lines that match the change criteria for an invoice or use the individual check boxes to update only the selected lines. |
| Update Specific Lines (check box) | Select to view the Specify Lines to Update grid. This grid allows you to specify the invoice lines to be updated. Only the lines specified in this grid are updated for the selected invoice.  Note: This option is only available for specific billing distributions.          |

# **Running the Currency Conversion Process (BICURCNV)**

This topic provides an overview of the Currency Conversion process and discusses how to run the Currency Conversion process.

## Pages Used to Run the Currency Conversion Process (BICURCNV)

| Page Name                    | Definition Name    | Usage                                                          |
|------------------------------|--------------------|----------------------------------------------------------------|
| Currency Conversion          | RUN_BI_CURCNV      | Run the currency conversion process for regular invoices.      |
| Currency Conversion (Consol) | RUN_BI_CURCNV_CONS | Run the currency conversion process for consolidated invoices. |

## **Understanding the Currency Conversion Process (BICURCNV)**

Currency conversion process calculates base currency and euro currency amount values and stores them in the PeopleSoft Billing tables with the amounts in the bill transaction currency. The process can perform calculations on bills that are not yet finalized by storing the converted amounts as estimated values and on finalized bills to calculate final converted values, which are needed by subsequent processes such as the Load AR and Load GL processes.

If you process bills using a cycle billing approach rather than a single action approach, invoicing and printing your bills throughout each day but loading to Accounts Receivable and General Ledger less frequently (perhaps weekly or monthly), you can schedule periodic currency conversion runs (perhaps daily at the end of the day) to finalize currency conversions for any newly invoiced bills. Doing so enables you to defer currency conversion to an after-hours schedule, but still have it performed well in advance of scheduled runs that Load to AR or Load to GL.

**Note:** You must run the Billing Currency Conversion process prior to running the Billing Pre-Load Process, the Load AR Pending Items process, or the Load GL Interface process even if you are not using multiple currencies.

The Billing Currency Conversion process (BICURCNV) is normally included in several jobs, including Currency Conversion & Load AR (BIJOB05), Currency Conversion & Load GL (BIJOB06), Single Action Invoice (BIJOB03), and Single Action Invoice Consolidation (BIJOB04). However, you can also run it independently, using the process as a separate utility to estimate the converted currency values for uninvoiced activity prior to building new accumulation balances or for timing reasons.

*Warning!* The Currency Conversion process is not designed for concurrent processing. Conflict may occur when two Currency Conversion processes attempt to access the same data.

If you use the euro or base currency amounts of accumulation balances in your processing, and you want to include uninvoiced amounts in the accumulation balances, run the Currency Conversion process to estimate the converted currency values for uninvoiced activity prior to building new accumulation balances. Select the **Estimate** option on either the Currency Conversion page or the Currency Conversion (Consol) page, and run the Currency Conversion process after you run the finalization process.

### **Avoiding and Resolving Data Conflict**

The Currency Conversion process is not designed for concurrent processing; however, you can avoid conflict by following these guidelines:

- Review the database structure:
  - Implement the database indexes that are recommended for the Currency Conversion process in the posted informational document *Performance Recommendations for PeopleSoft Billing* for the current release. For assistance to obtain the latest version, contact your PeopleSoft representative.
  - Partition the Billing transaction tables by business unit.

**Note:** The database structure should be reviewed and optimized by your PeopleSoft database administrator.

- When running the Currency Conversion process (or a job containing the process), always define the business units to be processed in the run control parameters.
- Always allow one Currency Conversion process to finish before starting another Currency Conversion process that operates on the same or an overlapping set of business units.

**Note:** You can start a second Currency Conversion process if it operates on a different set of business units (and you have partitioned the transaction tables as recommended). Allow a brief interval (about 30 seconds) before starting the second process or job.

If a data conflict occurs, have your PeopleSoft database administrator release the database table locks. Restart the Currency Conversion process, allowing the first failed process to finish before restarting any subsequent processes.

## **Error Codes Used by the Currency Conversion Process**

Edit checks that are included in the currency conversion process identify conditions under which the process could not successfully complete currency conversion. If the edit check finds an error, it flags an error condition using one of the following error codes:

| Term | Definition                      |
|------|---------------------------------|
| 1210 | Attached Bill(s) contain error. |
| 1220 | Consolidation group has error.  |
| 3500 | Missing currency rate type.     |
| 3510 | Missing base currency code.     |
| 3520 | Missing exchange rates.         |

| Term | Definition                   |
|------|------------------------------|
| 3530 | Missing euro exchange rates. |
| 3540 | Missing IU exchange rates.   |

## **Currency Precision Rounding**

In a multicurrency environment that is defined by PSOPTIONS.MULTICURRENCY = *Y*, the application engine function %ROUND is applied to database amount values after they are initially calculated. %ROUND is used in the following sections:

| Term    | Definition                            |
|---------|---------------------------------------|
| RNDPREC | Curr Precision Rounding steps.        |
| UPDHDR  | Update BI_HDR with converted amounts. |

When not in a multicurrency environment, amounts are calculated to two-decimal precision.

# Running the Currency Conversion Process (BICURCNV) for Regular and Consolidated Invoices

To run the Currency Conversion process for regular invoices, access the Currency Conversion page (Billing, Generate Invoices, Non-Consolidated, Convert Currency Amounts, Currency Conversion). To run the Currency Conversion process for consolidated invoices, access the Currency Conversion (Consol) page (Billing, Generate Invoices, Consolidated, Convert Currency Amounts, Currency Conversion).

After you define run controls and access the Process Scheduler page, select the Billing Currency Conversion job and click **OK**.

*Warning!* Do not start the Currency Conversion process if another Currency Conversion process is already running.

See Understanding the Currency Conversion Process (BICURCNV).

# Running the Pre-Load Process (BIPRELD)

This topic provides an overview of the Pre-Load process and discusses how to run the Pre-Load process.

## Pages Used to Run the Pre-Load Process

| Page Name                       | Definition Name  | Usage                                                    |
|---------------------------------|------------------|----------------------------------------------------------|
| Pre-Load Process                | RUN_BI_PRELD     | Initiate the Pre-Load process for nonconsolidated bills. |
|                                 |                  | Understanding the Pre-Load Process (BIPRELD)             |
| Consolidated - Pre-Load Process | RUN_BI_PRELD_CON | Initiate the Pre-Load process for consolidated bills.    |

## **Understanding the Pre-Load Process (BIPRELD)**

Run the Pre-Load process (BIPRELD) after the Currency Conversion process and before the Load AR process (BILDAR01) and the Load GL process (BILDGL01).

**Note:** You are not required to run the Pre-Load process prior to the Load AR process for bills with a GL level (at the system, business unit, or bill type level) that you set to *AR Creates GL Accounting Entries* or *No GL Accounting Entries* on the Installation Options, Billing - GL/AR page.

Components of the Pre-Load process include:

- Preparation of accounting information for bills that are not subject to ChartField inheritance or Inter/IntraUnit processing.
- ChartField inheritance processing.
- Centralized Inter/IntraUnit processing (including ChartField balancing).
- ChartField combination edit processing for entries that are not edited against the combo edit rules online or where batch combo edit is set on the Installation Option, Billing GL/AR page.

**Important!** You should regularly purge the temporary staging entries created by the Pre-Load process by running the Billing Delete Data process (BIDELDATA). The Billing Delete Data process removes entries that have already been loaded to AR and GL. Entries pending the load processes and entries with errors are not deleted.

#### **Related Links**

<u>Understanding InterUnit and IntraUnit Billing</u>
<u>Deleting Temporary Data</u>

# **Preparing Accounting Information**

The Pre-Load process performs the following tasks to prepare preliminary accounting information for bills with GL levels that are defined when billing creates GL accounting entries:

1. Determines whether a bill should be processed by the Pre-Load process by checking the PRELOAD\_IND field on the BI\_HDR table.

2. Determines whether a bill should be processed by the ChartField inheritance processing, centralized Inter/IntraUnit processing, and ChartField combination edit processing components of the Pre-Load process by checking the CF ACTION FLG field on BI HDR table.

The system populates the CF\_ACTION\_FLG field on the BI\_HDR table if you set up ChartField inheritance options on the Inheritance Options page (CF\_INHERIT\_TBL) or if you select ChartField balance options on the Detail Ledger Group - InterUnit page.

**Note:** If ChartField inheritance is activated and an inherited ChartField differs across bill lines, the Pre-Load process (BIPRELD) summarizes AR offset entries when you define  $AR_LVL = H$  and  $AR_DST_OPT = H$ . If ChartField inheritance and ChartField balancing are activated, the balancing ChartField must be inherited because additional balancing entries are not created for the summary entries.

- 3. Updates PeopleSoft Billing tables with the latest distribution ID value.
- 4. Inserts revenue and InterUnit expense accounting entries into BI ACCT LN STG.

The Load GL process (BILDGL01) uses this data to calculate recognizable revenue in the process-deferred logic. For nondeferred bills, the Load GL process uses this data when moving entries from BI ACCT LN STG to BI ACCT ENTRY.

- 5. Inserts into BI\_ACCT\_LN\_STG all remaining accounting entries, including AR, DS, CA, and STAT entries, for bills for which no further ChartField related processing is required.
- 6. Generates value-added tax (VAT) and tax accounting entries.
- 7. Calls the ChartField Inheritance, Inter/IntraUnit Processor, and ComboEdit processes for bills for which further processing is necessary.

# **ChartField Inheritance Processing**

The Pre-Load process calls the ChartField Inheritance process when:

- You define the GL level on the Installation Options Billing GL/AR page as *BI Creates GL Acct Entries* (PeopleSoft Billing creates general ledger accounting entries).
- You select ChartField inheritance for the corresponding SetID for the business unit.

The ChartField Inheritance process generates entries for the accounting entry types AR, CA, DR (including that for DSC/SURC), RR (for discount and surcharge only), TX, and VAT, based on ChartField values from the source line revenue, for all bills that:

- Are selected for the run control selection parameters.
- Have ChartField inheritance options enabled.

**Note:** In PeopleSoft Billing, accounting entries generally inherit balancing ChartField values from revenue entries when inheritance options are defined as *Always Inherit* or *Inherit within Unit* on the ChartField Inheritance page. For InterUnit bills for which Billing generates entries for both the bill-from and bill-to GL business units, InterUnit payable entries inherit ChartField values from InterUnit expense entries. When a bill originates from PeopleSoft Contracts or Project Costing and Billing does not manage revenue, accounting entries inherit ChartField values from unbilled revenue entries, because in this scenario the bill has no revenue entries.

#### **Related Links**

"Billing - Integration Options Page" (Application Fundamentals)

## Interacting with the Centralized Inter/IntraUnit Processor

The Pre-Load process interacts with the Centralized Inter/IntraUnit Processor after completing the ChartField inheritance steps.

The PeopleSoft Central Inter/IntraUnit Processor:

- Selects transaction line rows from application tables according to the record names and selection criteria that are supplied.
- Inserts any required InterUnit and IntraUnit lines that are due to or due from into the BI ACCT LN STG table to ensure balanced entries for the transaction.

#### **Related Links**

Understanding InterUnit and IntraUnit Billing

# Interacting with the Combo Edit Process

The Pre-Load process calls the PeopleSoft General Ledger Combination Edit process to validate ChartField combinations for all generated accounting entries.

You can view and correct accounting information with ChartField combination edit errors using the Correct Staged Accounting Errors component.

#### **Related Links**

Correcting Accounting Entries That Fail Budget Checking

# **Correcting Combination Edit Process Errors**

This topic gives an overview of when to rerun the Pre-Load process and lists the pages that you use to correct the Combination Edit process errors.

Using the Correct Staged Acctg Errors component, you can correct accounting information with combination edit errors that occur during the Pre-Load process.

**Note:** Correct Staged Acctg Errors component enforces ChartField Security. The component registry entries are delivered with only a subset of detail records enabled for ChartField Security. You can enable or disable the detail records from ChartField Security depending on the business requirements. Keep in mind that each detail record that is enabled adds overhead to open the component.

# **Pages Used to Correct Combination Edit Process Errors**

| Page Name                                       | Definition Name   | Usage                                                                                                    |
|-------------------------------------------------|-------------------|----------------------------------------------------------------------------------------------------|
| Correct Staged Acctg Errors - Staged AE Summary | BI_AESTG_SUMMARY  | Review information that is related to the staged accounting entries—such as the ChartField, transaction amount, and relevant discount and surcharge information for the corresponding line—and apply corrections to accounting entry errors. |
| Correct Staged Acctg Errors - AR<br>Header      | BI_AESTG_COR_HDAR | Correct header AR accounting entries that are in error and apply the corrections.                                                                                                    |
| Revenue                                         | BI_KK_COR_REV     | Correct revenue accounting entries that are in error and apply the corrections.                                                                                                    |
| Disc/Surc                                       | BI_KK_COR_DS      | Correct discount and surcharge accounting entries that are in error and apply the corrections.                                                                                                    |
| IU Expense                                      | BI_KK_COR_IUE     | Correct InterUnit expense accounting entries that are in error and apply the corrections.                                                                                                    |
| Statistics                                      | BI_KK_COR_STA     | Correct accounting entries that are in error and apply the corrections.                                                                                                    |
| Contract Asset                                  | BI_AESTG_COR_     | Correct contract asset accounting entries that are in error and apply the corrections.                                                                                                    |
| IU Payable                                      | BI_AESTG_COR_IUP  | Correct InterUnit payable accounting entries that are in error and apply the corrections.                                                                                                    |
| Contract Liability                              | BI_AESTG_COR_DFR  | Correct contract liability accounting entries that are in error and apply the corrections.                                                                                                    |

| Page Name          | Definition Name    | Usage                                                                                                   |
|--------------------|--------------------|----------------------------------------------------------------------------------------------------|
| Deferred Disc/Surc | BI_AESTG_COR_DSDFR | Correct deferred discount and surcharge accounting entries that are in error and apply the corrections. |
| AR - Line          | BI_AESTG_COR_LNAR  | Correct line AR accounting entries that are in error and apply the corrections.                         |

## **Understanding When to Rerun the Pre-Load Process**

You must run the Pre-Load process after staged accounting entry correction.

**Note:** You cannot change the accounting entries that are in error if those entries are generated by the system through the Pre-Load process. In this scenario, you can correct the source accounting information, change the ChartField inheritance rules, or change the combination edit rules to enable the invoice to complete the Pre-Load process without error.

**Note:** If you select the Customer Supplier Affiliate option (BUS\_UNIT\_TBL\_GL.CUST\_VNDR\_AFFILIATE = *Y*) on the General Ledger Definition - Definition page, the **Affiliate** field that is in the Correct Staged Acctg Errors component is not available for entry. The system supplies the **Affiliate** field values automatically.

# **Running the Load AR Pending Items Process (BILDAR01)**

If you want the receivables system to read the accounts receivable information from the PeopleSoft Billing system—regardless of whether you use PeopleSoft Receivables or a third-party receivables system—you must load the accounts receivable pending items into a pending items table. The Load AR Pending Items process (BILDAR01) populates the pending items table for both regular and consolidated bills so that you can post invoicing information to your customers' accounts.

## Pages Used to Run the Load AR Pending Items Process (BILDAR01)

| Page Name                                                   | Definition Name   | Usage                                                                                                    |
|-------------------------------------------------------------|-------------------|----------------------------------------------------------------------------------------------------|
| Load AR Pending Items                                       | RUN_BI_LOADAR     | Enter the process parameters for loading AR pending items.                                                             |
| Load AR for Consolidated Bills                              | RUN_BI_LOADAR_CON | Enter the process parameters for loading consolidated AR pending items.                                                |
| AR Pending Item Report  Consolidated AR Pending Item Report | RUN_BI_AR         | Regenerate an AR Pending Items report listing all pending items that are processed in a specified AR entry date range. |

| Page Name                  | Definition Name | Usage                                        |
|----------------------------|-----------------|----------------------------------------------|
| AR Pending Items (inquiry) | BI_PENDING_ITEM | Review the AR pending items that you create. |

## **Understanding the Load AR Pending Items Process (BILDAR01)**

The Load AR process groups invoices by each distinct bill currency within the business unit that it is processing and inserts rows in the pending item tables. The process inserts group control information with the control counts and amounts. For VAT processing, the Load AR process inserts additional information into the pending VAT table and updates the bill header to indicate that an AR entry or entries are created for the bill.

The Load AR process performs the following steps:

- 1. Checks credit card authorization.
- 2. Builds a ChartField array to support dynamic ChartFields.
- 3. Inserts invoices to be processed into the Load AR temporary table.
- 4. Processes invoices with a GL level that is defined as AR creates GL accounting entries, grouping by currency code.
- 5. For all invoices with a GL level that is defined as AR creates GL accounting entries, if the AR level is defined as Header is AR open item:
  - a. Formats invoice amounts as entry amounts.
  - b. Applies default entry type and entry reason if none exists on the bill header; otherwise, validates the entry type and entry reason on the bill header.
  - c. Formats subcustomer qualifier fields from the bill header.
  - d. Formats various fields from the bill header.
  - e. Inserts pending item.
  - f. If the VAT declaration point is not blank, inserts to PENDING VAT.
- 6. For all invoices with a GL level that is defined as *AR creates GL accounting entries*, if the AR level is defined as *Bill line is AR open item*:
  - a. Formats net extended amount as entry amount.
  - b. Applies default entry type and entry reason if none exists on the bill line; otherwise, validates the entry type and entry reason on the bill line.
  - c. Formats subcustomer qualifier fields from bill line.
  - d. Formats various fields from the bill line.
  - e. Inserts pending item for each line.

- f. If the VAT declaration point is not blank, inserts to PENDING VAT.
- 7. Processes invoices with a GL level that is defined as *BI creates GL accounting entries* or *No GL accounting entries*, grouping by currency code.
- 8. For all invoices with a GL level that is defined as *BI creates GL accounting entries* or *No GL accounting entries*, if the AR level is defined as *Header is AR open item*:

**Note:** For all invoices with a GL level defined as *Billing creates GL accounting entries*, if the AR distribution option is defined as *Use Header for Distribution*, the system does not force the AR\_LVL from *H* to *L* when multiple AR offsets exist; the process creates one item containing the summarized AR offsets generated by the preload process.

- a. Formats invoice amount as entry amount.
- b. Applies default entry type and entry reason if none exists on the bill header; otherwise, validates the entry type and entry reason that is on the bill header.
- c. Formats subcustomer qualifier fields from the bill header.
- d. Formats various fields from the bill header.
- e. If the GL level is defined as *Billing creates GL accounting entries*, looks at BI\_ACCT\_LN\_STG to determine whether pending items are created at the bill line level based on a summarized set of balanced ChartFields of accounting entry type AR and:

Inserts a pending item into the Pending table.

Inserts receivables distribution into PENDING\_DST, retrieving ChartFields from the BI ACCT LN STG table.

If the VAT declaration point is not blank, inserts VAT information to PENDING\_VAT. Additionally, inserts to PENDING\_DST, retrieving ChartFields from the BI\_ACCT\_LN\_STG table.

- f. If the AR level is defined as *Header is AR Open Item* and the AR distribution option is defined as *Use Header for Distribution*, you have enabled ChartField inheritance, and if an inherited ChartField differs across bill lines, then the process creates one item with the summarized AR offsets generated by the BIPRELD process.
- g. If the AR level is defined as *Header is AR Open Item* and the AR distribution option is defined as *Use Line for Distribution*, you have enabled ChartField inheritance, and if an inherited ChartField differs across bill lines, then the process creates only one item with an AR offset for each line.
- h. If the GL level is defined as No GL accounting entries:

Inserts pending item based on AR level of *Header is AR open item*.

Inserts receivables distribution by retrieving ChartFields from BI LINE DST AR.

If the VAT declaration point is not blank, inserts VAT information to PENDING\_VAT. Additionally, inserts to PENDING\_DST, retrieving ChartFields from the VAT tables.

- 9. For all invoices with a GL level that is defined as *BI creates GL accounting entries* or *No GL accounting entries*, if the AR level is defined as *Bill line is AR open item*:
  - a. Applies default entry type and entry reason if none exists on the bill line; otherwise, validates the entry type and entry reason that is on the bill line.
  - b. Formats subcustomer qualifier fields from the bill line.
  - c. Formats various fields from the bill line.
  - d. Inserts a pending item into the Pending Items table for each bill line
  - e. If the GL level is defined as *Billing creates GL accounting entries*:

Inserts receivables distribution into PENDING\_DST retrieving ChartFields from the BI ACCT LN STG table.

If the VAT declaration point is not blank, inserts VAT information to PENDING\_VAT. Additionally, inserts to PENDING\_DST, retrieving ChartFields from the BI\_ACCT\_LN\_STG table

f. If the GL level is defined as No GL accounting entries:

Inserts receivables distribution retrieving ChartFields from BI\_LINE\_DST\_AR.

- 10. Checks group balance.
- 11. Inserts a record into the GROUP CONTROL table.
- 12. Updates the BI HDR table.
- 13. Prints summary report.

### **Entry Type and Entry Reason Defaults**

The system uses entry types and reasons to categorize pending items when passing PeopleSoft Billing information to the PeopleSoft Receivables system. You can define these default entry types and reasons for debit and credit activity at the business unit, bill type, and bill source levels, and override these defaults during bill entry at the bill header and bill line levels.

Before passing the appropriate entry types and reasons to PeopleSoft Receivables, the Load AR Pending Items process must do the following tasks.

If you define the AR level on the Installation Options, Billing - GL/AR page with the field value *Header* is AR Open Item:

- 1. The Load AR Pending Items process determines whether the Entry Type and Entry Reason fields on the Bill Header table are populated.
  - a. If the fields are populated, the process ensures that the entry type and entry reason fields are appropriate for the sign of the invoice amount (after taxes are applied at invoicing, the amount can change from positive to negative).
  - b. If the invoice amount is positive, the process looks for a debit entry type and reason. If the invoice amount is negative, the process looks for a credit entry type and reason.

- c. If the fields are not populated, the process retrieves the appropriate default entry type and entry reason from bill source, bill type, or business unit, according to the default hierarchy.
- 2. If you define the AR level value on the Installation Options, Billing GL/AR page as *Bill LINE is AR Open Item*:
  - a. The Load AR Pending Items process determines whether Entry Type and Entry Reason fields that are on the bill line table are populated.
  - b. If the fields are populated, the process passes these values to PeopleSoft Receivables.
  - c. If the net extended amount is positive, the process looks for a debit entry type and reason. If the net extended amount is negative, the process looks for a credit entry type and reason.
  - d. If the fields are not populated, the process retrieves the appropriate default entry type and entry reason from bill source, bill type, or business unit, according to the default hierarchy.

## **Example of Default Hierarchy**

The following example illustrates the default hierarchy:

The Load AR Pending Items process is processing an invoice with two lines. The AR level is defined with the value *Bill Line is Open Item*. The first line is a positive amount with a blank entry type and reason.

To supply the entry type and reason on this first line, the Load AR Pending Items process looks first to the bill source for a debit entry type and reason. However, no debit entry type or reason is defined there. The process then looks to the bill type, which does have a debit entry type and reason. The process retrieves the debit entry type and reason codes from the bill type for this line open item and passes them to PeopleSoft Receivables.

The second line on the invoice is a negative amount with the entry type and reason omitted.

To supply the entry type and reason on the second line, the Load AR Pending Items process looks first to the bill source for a credit entry type and reason. No entry type or reason is defined there, so the process looks to bill type. A credit entry type and reason is not defined at the bill type either. Therefore, the process looks to the business unit, where it retrieves the default credit entry type and reason codes for this invoice and passes them to PeopleSoft Receivables. An entry type and reason always exists at the business unit level because they are mandatory.

#### **Affiliate ChartField Defaults**

PeopleSoft Billing passes the Affiliate ChartField value to PeopleSoft Receivables if PeopleSoft Billing is creating the accounting entries. When PeopleSoft Receivables is creating accounting entries, PeopleSoft Receivables assigns the affiliate value.

#### **Load AR Process Error Codes**

The following error codes are specific to the Load AR process:

| Term | Definition                                                                                  |
|------|---------------------------------------------------------------------------------------------|
| 25   | Bill type on the invoice is not on the Bill Type table.                                     |
| 9    | Group is out of balance. Invoice amounts total $\$x$ and invoice line amounts total $\$y$ . |
| 29   | Bill or line amount is zero. Not written to the AR Pending Items table.                     |
| 37   | Invoice has an invalid entry type/entry reason combination.                                 |

# Running the Load AR Pending Items Process for Regular and Consolidated Invoices

Loading PeopleSoft Billing items into PeopleSoft Receivables is a two-step process:

1. In PeopleSoft Billing, load the invoiced data into an interface for pending items.

To run the Load AR Pending Items process for regular and consolidated invoices, access the Load AR Pending Items page or the Load AR for Consolidated Bills page, as applicable.

If you do not specify a billing business unit, the system processes all invoices within the specified entry date range for all billing business units.

After you define the run controls and access the Process Scheduler page, select the Currency Conversion & Load AR job, which runs several processes at once. If you run the processes individually, you must run them one at a time and run Currency Conversion first.

2. In PeopleSoft Receivables, post those pending items as PeopleSoft Receivables items.

Setting the posting action on the Load AR Pending Items page or the Load AR for Consolidated Bills page loads the pending items with the proper action option so that the Receivable Update process can determine how to post the items.

## Regenerating AR Pending Item Reports

You can regenerate an AR Pending Items report listing all pending items that are processed in a specified AR entry date range. For example, you may want to regenerate lost reports that were created from previous Load AR processes.

To regenerate an AR Pending Item Report for regular or consolidated invoices, access the AR Pending Item Report page (Billing, Generate Invoices, Reproduce Reports, AR Pending Item Report) or the Consolidated AR Pending Item Report page (Billing, Generate Invoices, Reproduce Reports, Consol AR Pending Item Report, Consolidated AR Pending Item Report), as applicable.

| Field or Control            | Description                                                                                                    |
|-----------------------------|----------------------------------------------------------------------------------------------------|
| Business Unit               | If you do not specify a billing business unit, the system processes all invoices within the specified entry date range for all billing business units. When you run this process for consolidated invoices, this field refers to the consolidated header's business unit.                                                                         |
| Start and End AR Entry Date | Entry date refers to the date on which the AR entries are created in the AR Pending Items table. The value in the end date must be greater than the value in the start date, or the system generates an error message upon saving. Click the <b>Reset to Current Date</b> button to populate the start and end date fields with the current date. |

# Running the Load GL Accounting Entries Process (BILDGL01)

Run the Load GL processes to create accounting entries for billing activities and unbilled revenue accruals. Two different processes are available that insert accounting entries to the PeopleSoft Billing Accounting Entries table (BI\_ACCT\_ENTRY): the Load GL Accounting Entries process (BILDGL01) and the Load GL Contract Asset process (BIACCRUE).

This topic provides overviews of the Load GL Accounting Entries process and accounting entries.

**Note:** You must set up ChartField reporting options before running the Load GL Accounting Entries process (BILDGL01). Without the ChartField reporting option information, the system cannot determine which ChartFields to include on the report.

## Pages Used to Run the Load GL Accounting Entries Process (BILDGL01)

| Page Name                                                  | Definition Name   | Usage                                                                                                    |
|------------------------------------------------------------|-------------------|----------------------------------------------------------------------------------------------------|
| Load GL Accounting Entries Page                            | RUN_BI_LOADGL     | Enter the process parameters for loading GL accounting entries.                                                                  |
| Load GL for Consolidated Bills Page                        | RUN_BI_LOADGL_CON | Enter the process parameters for loading GL for consolidated invoices.                                                           |
| GL Accounting Entries Report Page                          | RUN_BI_GL         | Regenerate GL Accounting Entries reports listing all accounting entries that are processed in a specified accounting date range. |
| Accounting Entries By Invoice -<br>Accounting Entries Page | BI_ACCT_ENTRY_INV | Review accounting entries that are created by the Load GL process or the Contract Asset process.                                 |

| Page Name                                                | Definition Name    | Usage                                                                                                    |
|----------------------------------------------------------|--------------------|----------------------------------------------------------------------------------------------------|
| Exchange Rate Detail Page                                | EXCH_RT_DTL_INQ    | Review exchange rate information for the selected transaction line.                                           |
| Accounting Entries By Journal -<br>Accounting Entry Page | BI_ACCT_ENTRY_JRNL | Review accounting entries after they go through the Journal Generator process and post to the general ledger. |

#### **Related Links**

Understanding the Unbilled Revenue Accrual Process

## **Understanding the Load GL Accounting Entries Process (BILDGL01)**

The Load GL process performs the following tasks:

- 1. Checks credit card authorization for all invoices.
- 2. Inserts into the Load GL temporary table all invoices that are to be processed (those invoices that are processed by the Pre-Load process).
- 3. Determines which bill lines are subject to contract liability processing.
- 4. Inserts accounting entries into the BI\_ACCT\_ENTRY table, retrieving rows from BI\_ACCT\_HDR\_STG and BI\_ACCT\_LN\_STG for bill lines that are not subject to contract liability.
  - a. Inserts AR accounting and revenue accounting entries.
  - b. Inserts revenue accounting entries for Inter/IntraUnit invoices.
  - c. Inserts revenue accounting entries for discounts and surcharges.
  - d. Inserts Inter/IntraUnit expense accounting entries for Inter/IntraUnit invoices.
  - e. Inserts Inter/IntraUnit payable accounting entries for Inter/IntraUnit invoices.
  - f. Inserts tax accounting entries into the BI ACCT ENTRY table.
  - g. Inserts VAT tax accounting entries into the BI\_ACCT\_ENTRY table for invoices that are subject to VAT.
  - h. Inserts statistical accounting entries into the BI ACCT ENTRY table.
  - i. Inserts contract asset accounting entries into the BI ACCT ENTRY table.
- 5. Inserts contract liability accounting entries into BI\_ACCT\_ENTRY (retrieving data from BI\_ACCT\_LN\_STG), and applies processing rules as defined by the contract liability proration method.
- 6. Handles adjusted invoice or invoice lines by creating reversal entries for the current accounting period and deleting undistributed future period entries.

- 7. Creates reversal entries for entries that are generated by the Load GL Unbilled Accrual process and subsequently invoiced and billed to customers in the same accounting period.
- 8. Prints a summary report.

The following process flow illustrates how the Load GL Accounting Entry process fits into the overall journal entries generating process.

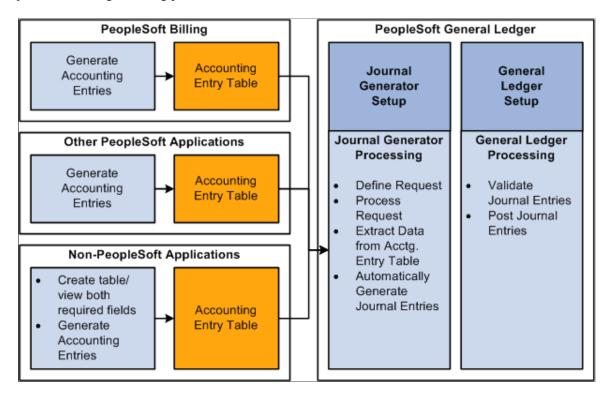

## **Understanding Accounting Entries**

You must populate the PeopleSoft Billing Accounting Entry table (BI\_ACCT\_ENTRY) with accounting entries before you can create PeopleSoft General Ledger accounting entries.

The Load GL Accounting Entries process (BILDGL01) populates the Billing Accounting Entry table with accounting entries that the Journal Generator eventually picks up. The process selects for processing all bills in the specified range selection that have a status of INV and that have finished the Billing Currency Conversion process and the Pre-Load process.

The following table lists values for accounting entry types:

| Term | Definition                    |
|------|-------------------------------|
| AR   | Accounts Receivables.         |
| CL   | Contract Liability.           |
| IAP  | IntraUnit Payables - IIP Use. |

| Term | Definition                                |
|------|-------------------------------------------|
| IAR  | IntraUnit Receivables - IIP Use.          |
| IE   | InterUnit Expense.                        |
| IP   | InterUnit Payables.                       |
| IPD  | IntraUnit Payables Deferred - IIP Use.    |
| IRD  | IntraUnit Receivables Deferred - IIP Use. |
| ITP  | InterUnit Payables - IIP Use.             |
| ITR  | InterUnit Receivables - IIP Use.          |
| RR   | Recognized Revenue.                       |
| ST   | Statistical Data.                         |
| RV   | Reversal for Accrual.                     |
| TPD  | InterUnit Payables Deferred - IIP Use.    |
| TRD  | InterUnit Receivables Deferred - IIP Use. |
| TX   | Sales & Use Tax.                          |
| CA   | Contract Asset                            |
| VT   | VAT Tax.                                  |

**Note:** To ensure that you have set up PeopleSoft Billing to generate GL accounting entries for the system, refer to the Installation Options, Billing - Integration Options page.

# Running the Load GL Accounting Entries Process (BILDGL01) for Regular and Consolidated Invoices

To run the Load GL Accounting Entries process for regular invoices, access the Load GL Accounting Entries page (Billing, Generate Invoices, Non-Consolidated, Create Accounting Entries, Load GL Accting Entries, Load GL Accounting Entries); for consolidated invoices, access the Load GL for Consolidated Bills page (Billing, Generate Invoices, Consolidated, Create Accounting Entries, Consolidated Load GL, Load GL for Consolidated Bills).

After you define the run controls and access the Process Scheduler page, select the Curr Con Preload & Load GL job, which runs several processes at once. If you run the processes individually, you must run them one at a time and run Currency Conversion first, followed by the Pre-Load process.

## **GL Accounting Entries Report Page**

Use the GL Accounting Entries Report page (RUN\_BI\_GL) to regenerate GL Accounting Entries reports listing all accounting entries that are processed in a specified accounting date range.

#### Navigation:

- Billing > Generate Invoices > Reproduce Reports > Consol GL Accounting Entries
- Billing > Generate Invoices > Reproduce Reports > GL Accounting Entries > GL Accounting Entries

| Field or Control              | Description                                                                                                    |  |
|-------------------------------|----------------------------------------------------------------------------------------------------|--|
| Business Unit                 | If you do not specify a billing business unit, the system processes all invoices within the specified accounting date range for all billing business units. When you run this process for consolidated invoices, this field refers to the consolidated header's business unit.                                                                                                    |  |
| Start and End Accounting Date | The accounting date for an invoice is specified in the <b>Acctg Date</b> field on the Standard Billing - Header - Info 1 page. The value in the end date must be greater than the value in the standate, or the system generates an error message upon saving. Click the <b>Reset to Current Date</b> button to populate the <b>Star Date</b> and <b>End Date</b> fields with the current date. |  |
| Currency Shown on Report      | Determine whether to print the currency that is shown on the report in transaction or base currency.                                                                                                    |  |

#### **Related Links**

**Entering Bill Header Information** 

# **Restarting the Load GL Process**

The PeopleSoft Billing Load GL process (BILDGL01) contains restart logic to enable you to restart the process from the point preceding a termination of the process, should one occur. Additionally, the Load GL process tags invoices that are selected for a Load GL process request with the process instance of the corresponding request to prevent duplicate accounting entries. If the Load GL process terminates after the system marks invoices with the process instance but before the accounting entries are created, the system does not generate accounting entries for these invoices without restart logic.

**Note:** To prevent duplicate accounting entries, the system does not process concurrent Load GL process requests that include invoices that are previously tagged with a process instance.

The Load GL Process table (BI\_LOADGL\_PROC) facilitates the restarting process. It retains the process instance and status of the Load GL process request. The system displays the information in this table on the Load GL Accounting Entries and Load GL for Consolidated Bills pages when a Load GL request has terminated and needs to be restarted.

### **Updating the Load GL Process Table**

Before the system carries out each SQL Commit command of the Load GL process, it updates the Load GL Process table with the process instance and the status of the corresponding request. The system updates the process status with a number that indicates the current stage of the Load GL process. The process status numbers and the corresponding stages are:

| Field or Control | Description                                                                                                    |
|------------------|----------------------------------------------------------------------------------------------------|
| S01              | The system finished updating the ChartFields and is ready to create general ledger entries.                                                                                   |
| S02              | The system has finished creating all of the GL entries, except for accrual reversal entries.                                                                                  |
| S03              | The system has finished creating any GL entries that are needed to reverse accrual entries that may have been generated for contract liability in the same accounting period. |
| S99              | The system has finished creating all GL entries and is ready to print reports and delete the TMP and Load GL Process table records.                                           |

## Displaying Load GL Requests that Process Successfully

The system updates the status on the Load GL Process table to indicate that processing is complete before it carries out the last SQL Commit command for the corresponding request. After all requests for a run control are processed, the system deletes all records in the Load GL Process table for the corresponding run control. When multiple requests are all processed successfully, the Load GL Accounting Entries and Load GL for Consolidated Bills pages are displayed.

This example illustrates the fields and controls on the The Load GL for Consolidated Bills page when multiple requests are processed successfully.

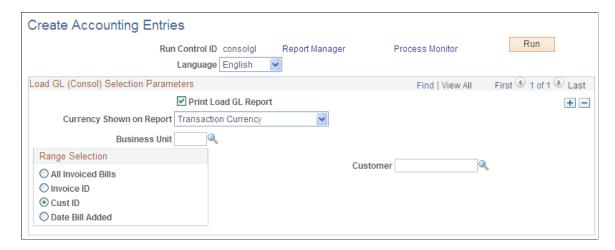

In this scenario, the system does not display the **BI Load GL Status** and **Restart Process Instance** fields. If the system processes successfully all requests within a run control, the parameters for the request are available to edit.

## **Displaying Load GL Requests That Terminate**

The run control may contain a Load GL request that does not process successfully. On the Load GL Accounting Entries or the Load GL for Consolidated Bills page, the BI Load GL status indicates that the process is *Complete* for those requests that process successfully. The parameters for requests that process successfully are not available for edit when succeeding requests within the run control terminate.

This example illustrates the fields and controls on the Displaying the updated BI Load GL status as Complete, and the parameters that are not available for edit.

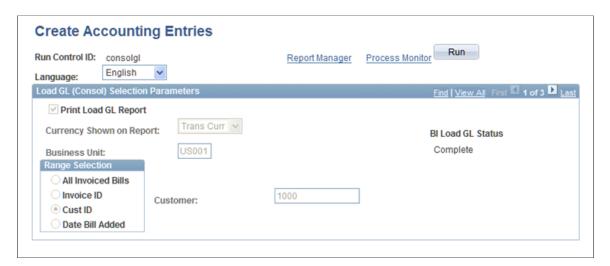

If a request terminates after a SQL Commit command, the Load GL process saves the process instance and process status number on the Load GL Process table. The Load GL Accounting Entries or the Load GL for Consolidated Bills page displays the BI Load GL status of the aborted request and the Restart Process Instance number. All other request parameters are unavailable for entry.

This example illustrates the fields and controls on the Displaying the BI Load GL status of the aborted request and the Restart Process Instance number.

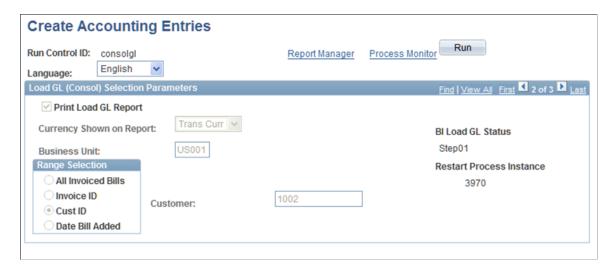

All requests not processed, those that follow a terminated request, can be modified. You cannot delete a Load GL process request that must be restarted.

### **Restarting a Terminated Request**

Although the system does not perform validation edits to ensure that you do not include in a second Load GL process request those invoices from a terminated request, you must use the original run control to restart the process. The system marks invoices that are included in an aborted process with the process instance of the aborted request. Although the system allows you to create a new run control to create general ledger entries for the same invoices, initiating this new run control does not produce any general ledger entries.

The system uses the process status number in the Load GL Process table to determine where to restart the request. It restarts a terminated process from the appropriate process status S01 through S99. If the system restarts a request from status S99, you get duplicate copies of the report if the process terminates after the report is printed.

You can check the Message Log to verify the stage from which a request is restarted.

**Note:** You cannot add a new Load GL process request to a run control ID that requires a restart. The Load GL process does not include any new invoices that become eligible between the request abort and the request restart, even if these invoices meet the existing run control selection criteria.

# **Inquiring About GL Accounting Entries**

After you run the Load GL process or the Contract Asset process, you can inquire on the accounting entries that are created by using the Accounting Entries By Invoice page.

You can also review the accounting entries after they go through the Journal Generator process and are posted to the general ledger on the Accounting Entries By Journal - Accounting Entry page. You can navigate to the corresponding line details by using the following page elements:

| Field or Control | Description                                                                                                    |
|------------------|----------------------------------------------------------------------------------------------------|
|                  | Click the View Related Links button to go to a Review Billing Information - Details - bill line distribution page or the Journal Status page for that accounting entry line. The accounting entry type for the line determines the bill line distribution page to which you go when you select either Go To Bill Inquiry or Go To GL Journal. For example, if the accounting entry type is revenue, click Go To Bill Inquiry to access the Review Billing Information - Details -Acctg - Rev Distribution page.  Click Go To GL Journal to access the Journal Status - Journal Line page, where you can view the line details for the corresponding journal. |

### **Related Links**

"Determining the Status of Journals" (PeopleSoft General Ledger)

# Running the Generate AP Vouchers Process (BIGNAP01)

This topic provides an overview of the Generate AP Vouchers process (BIGNAP01).

## Pages Used to Run the Generate the AP Vouchers Process (BIGNAP01)

| Page Name                          | Definition Name  | Usage                                                                                                    |
|------------------------------------|------------------|----------------------------------------------------------------------------------------------------|
| Generate AP Vouchers Page          | RUN_BI_GENAP     | Initiate the creation of AP vouchers for InterUnit bills.  Understanding the Generate AP Voucher Process (BIGNAP01)        |
| Consolidated Generate AP Vchr Page | RUN_BI_GENAP_CON | Initiate the creation of consolidated AP vouchers for InterUnit bills.  Generating Regular and Consolidated AP Vouchers    |
| AP Voucher Entries Report Page     | RUN_BI_AP        | Regenerate an AP Voucher Entries report listing all voucher entries that are processed within a specified range selection. |

# **Understanding the Generate AP Voucher Process (BIGNAP01)**

The Generate AP Voucher process initiates the creation of AP vouchers for InterUnit bills. The process takes InterUnit billing information from the Centralized Inter/IntraUnit Setup table and

populates the Payables Voucher Master staging tables. The PeopleSoft Payables Voucher Build process (AP VCHRBLD) then generates voucher record sets and completes the voucher process.

You need to run the Generate AP Voucher process only if the installation includes PeopleSoft Payables and you have designated that the payables system creates the vouchers.

The Generate AP Voucher process performs the following tasks:

- 1. Checks credit card authorization.
- 2. Builds a ChartField array to support dynamic ChartFields.
- 3. Inserts invoices to be processed, InterUnit bills with GEN\_AP\_VCHR\_FLG = *Y*, into the BI GENAP TMP temporary table.
- 4. Performs the following steps for invoices for which GEN AP VCHR FLG = Y.
  - a. Updates BI\_GENAP\_TMP with the current Inter/IntraUnit control parameters that are retrieved from the centralized setup table.
  - b. Inserts a row into VCHR\_HDR\_STG for each header for VAT and non VAT bills when InterUnit AP level = H. Inserts a row into VCHR\_HDR\_STG for each Invoice line for VAT and non VAT bills when InterUnit AP level = L.
  - c. Inserts a row into VCHR LINE STG for each line for VAT and non-VAT bills.
  - d. Inserts a row into VCHR\_DIST\_STG, retrieving ChartField values from BI\_LINE\_IU\_EXP.
- 5. Updates the BI HDR table.
- 6. Prints a summary report.

**Note:** The Generate AP Voucher process creates voucher entries only in the PeopleSoft Payables interface staging tables. The actual vouchers, however, are generated within PeopleSoft Payables.

#### **Related Links**

"Understanding Voucher Build Processing" (PeopleSoft Payables)

## **Generating Regular and Consolidated AP Vouchers**

To run the Generate AP Voucher process, access the Generate AP Vouchers page (Billing, Generate Invoices, Non-Consolidated, Load Invoices to AP, Generate AP Vouchers) or the Consolidated Generate AP Vchr page (Billing, Generate Invoices, Consolidated, Load Invoices to AP, Consolidated Generate AP Vchr), as applicable. Select **Print Generate AP Report** to generate a report listing all AP vouchers that were processed previously by the Generate AP Vouchers process.

After you define the run controls and access the Process Scheduler page, select the Generate AP Vouchers process and click **OK**.

## **AP Voucher Entries Report Page**

Use the AP Voucher Entries Report page (RUN\_BI\_AP) to regenerate an AP Voucher Entries report listing all voucher entries that are processed within a specified range selection.

Navigation:

# Billing > Generate Invoices > Reproduce Reports > AP Voucher Entries > AP Voucher Entries Report

For example, you may want to regenerate lost reports that are created from previous Generate AP Voucher processes.

In the **Report Request Parameters** group box, select from the following options:

| All Invoiced Bills | Invoices Included with InterUnit Transactions                                                                                                    |  |
|--------------------|----------------------------------------------------------------------------------------------------|--|
| Invoice ID Range   | The system includes only those invoices with InterUnit transactions that are generated within the specified date range. The numbers are inclusive. To select a single bill, enter that invoice number in the <b>From</b> and <b>To Invoice</b> fields. |  |
| Voucher Entry Date | The system includes all invoices with InterUnit transactions that are generated within the specified voucher entry date range.                                                                                                    |  |

**Note:** Oracle recommends that you generate the AP Voucher Entries report after running the Generate AP Vouchers process (BIGNAP01) and before running the Voucher Build process to avoid the risk of losing information that cannot be retrieved. The system generates this report by using data that is selected from the AP Voucher Master Header table (VCHR\_HDR\_STG). The Voucher Build process deletes entries from the VCHR\_HDR\_STG table. Therefore, the system cannot obtain any data from this table after you run the Voucher Build process.

**Note:** The AP Voucher Master Header table (VCHR\_HDR\_STG) does not contain the data that is needed to associate attached invoices with a consolidated header invoice. To generate a report listing the results of the Generate AP Vouchers process for a consolidated header invoice, define the range selection to include the individual corresponding attached invoices.

## **Chapter 21**

# Processing Contract Liability Accounting Entries

# **Understanding the Contract Liability Accounting Process**

You can create and send invoices for products or services that you will deliver in the future or over a range of time. Use contract liability accounting to generate accounting entries that defer revenue recognition based on a revenue recognition date and proration method that you select.

The supported revenue recognition basis includes contract date, order date, ship date, and a range of dates (from/to or start/end). When you use a date range as the revenue recognition basis, you can select different methods of proration.

This section discusses:

- Accounting entries with contract liability.
- Contract liability proration methods.

## **Accounting Entries With Contract Liability**

These examples illustrate how the system generates accounting entries with contract liability for the following scenarios:

## **Non-Contract Liability**

Invoice details are:

• Bill line amount: 90.00 USD.

Revenue recognition basis: invoice date.

Accounting Date: 8/15/2000.

| Accounting Date | Account Type | Debit Amount | Credit Amount |
|-----------------|--------------|--------------|---------------|
| 8/15/2000       | AR           | 90.00 USD    |               |
| 8/15/2000       | Revenue      |              | 90.00 USD     |

## Simple Contract Liability (Single Date for Recognizing Revenue)

Invoice details:

• Bill line amount: 90.00 USD.

• Revenue recognition basis: ship date.

• Ship date: 9/30/2000.

• Accounting date: 8/15/2000.

• Accounting calendar: monthly.

• Deferred accounting date code: last day of period.

| Accounting Date | Account Type       | Debit Amount | Credit Amount |
|-----------------|--------------------|--------------|---------------|
| 8/15/2000       | AR                 | 90.00 USD    |               |
| 8/15/2000       | Contract Liability |              | 90.00 USD     |
| 9/30/2000       | Contract Liability | 90.00 USD    |               |
| 9/30/2000       | Revenue            |              | 90.00 USD     |

## **Complex Contract Liability (Date Range for Recognizing Revenue)**

Invoice details:

• Bill line amount: 90.00 USD.

• Revenue recognition basis: charge from/to date range.

• Charge from date: 8/15/2000.

• Charge to date: 11/30/2000.

Accounting date: 8/15/2000.

Accounting calendar: monthly.

• Deferred accounting date code: first day of month

| Accounting Date | Account Type       | Debit Amount | Credit Amount |
|-----------------|--------------------|--------------|---------------|
| 8/15/2000       | AR                 | 90.00 USD    |               |
| 8/15/2000       | Contract Liability |              | 75.83 USD     |
| 8/15/2000       | Revenue            |              | 14.17 USD     |

| Accounting Date | Account Type       | Debit Amount | Credit Amount |
|-----------------|--------------------|--------------|---------------|
| 9/1/2000        | Contract Liability | 25.00 USD    |               |
| 9/1/2000        | Revenue            |              | 25.00 USD     |
| 10/1/2000       | Contract Liability | 25.83 USD    |               |
| 10/1/2000       | Revenue            |              | 25.83 USD     |
| 11/1/2000       | Contract Liability | 25.00 USD    |               |
| 11/1/2000       | Revenue            |              | 25.00 USD     |

**Note:** Proration of the invoice amount over accounting periods is accomplished by the proration method value *Spread by Days Within Range*, using the following formula: Period amount = line amount x number of days in period / number of days spanned by date range.

#### For example:

Period amount = 90 (line amount) x 31 (number of days in period of October) / 108 (number of days spanned by date range from 8/15 to 11/30).

Calculate debit amount of 25.83 USD to contract liability for 10/1/98 as follows: 90 x 31 / 108.

# **Contract Liability Proration Methods**

You can establish date-range contract liability calculation method defaults at the system, business unit, or bill type level according to your business needs. These are the five methods for calculating contract liability that you define the recognition basis with a date range:

| Term     | Definition                                                   |
|----------|--------------------------------------------------------------|
| Method 1 | Spread by days within range.                                 |
| Method 2 | Spread evenly across all periods.                            |
| Method 3 | Spread evenly using a midperiod rule.                        |
| Method 4 | Spread partial periods by days with remainder spread evenly. |
| Method 5 | User-defined proration.                                      |

## Method 1: Spread by Days Within Range

The system divides the number of revenue days that are in the period by the number of days that are in range. Accounting periods are based on a detail calendar. Revenue amounts may differ by period depending on the number of days that are in each period. The rounding difference is applied to the period with the largest revenue amount. For example:

• Invoice amount: 12,000 USD.

• Beginning date: 4/15/98.

• Ending date: 4/14/99.

• Total number of days in the range: 365.

| Period                               | 1                  | 2                  | 3                  | 4                  | 5                  | 6                  | 7                  |
|--------------------------------------|--------------------|--------------------|--------------------|--------------------|--------------------|--------------------|--------------------|
| Detail calendar dates.               | 4/4-5/5/98         | 5/6-6/3/98         | 6/4-7/3/98         | 7/4-8/5/98         | 8/6-9/3/98         | 9/4-10/5/98        | 10/6-11/4/98       |
| Number of days in accounting period. | 32                 | 29                 | 30                 | 33                 | 29                 | 32                 | 30                 |
| Number of days in range per period.  | 21                 | 29                 | 30                 | 33                 | 29                 | 32                 | 30                 |
| Invoice<br>amount<br>revenue calc.   | 12000 x (21 / 365) | 12000 x (29 / 365) | 12000 x (30 / 365) | 12000 x (33 / 365) | 12000 x (29 / 365) | 12000 x (32 / 365) | 12000 x (30 / 365) |

| Period                                        | 8            | 9           | 10         | 11         | 12         | 13         |
|-----------------------------------------------|--------------|-------------|------------|------------|------------|------------|
| Detail calendar dates.                        | 11/5-12/3/98 | 12/4-1/5/99 | 1/6-2/3/99 | 2/4-3/3/99 | 3/4-4/5/99 | 4/5-5/5/99 |
| Number<br>of days in<br>accounting<br>period. | 29           | 33          | 29         | 28         | 33         | 30         |
| Number of days in range per period.           | 29           | 33          | 29         | 28         | 33         | 9          |

| Period        | 8                     | 9                  | 10                    | 11                 | 12                 | 13                   |
|---------------|-----------------------|--------------------|-----------------------|--------------------|--------------------|----------------------|
| Revenue calc. | 12000 x (29 /<br>365) | 12000 x (33 / 365) | 12000 x (29 /<br>365) | 12000 x (28 / 365) | 12000 x (33 / 365) | 12000 x (9 /<br>365) |

## Method 2: Spread Evenly Across All Periods

The system divides the total invoice line amount by the number of periods in the range. Revenue is recognized in equal portions for each accounting period regardless of the number of days in each period. The rounding difference is applied to the first period.

Invoice line amount: 12,000 USD:

• Beginning date: 4/15/98

• Ending date: 4/14/99

• Total number of accounting periods in the range: 13

| Period                 | 1           | 2           | 3                 | 4           | 5           | 6           | 7                 |
|------------------------|-------------|-------------|-------------------|-------------|-------------|-------------|-------------------|
| Detail calendar dates. | 4/4-5/5/98  | 5/6-6/3/98  | 6/4-7/3/98        | 7/4-8/5/98  | 8/6-9/3/98  | 9/4-10/5/98 | 10/6-11/4/98      |
| Revenue calc.          | 12000 x 1 / | 12000 x 1 / | 12000 x 1 /<br>13 | 12000 x 1 / | 12000 x 1 / | 12000 x 1 / | 12000 x 1 /<br>13 |

| Period                 | 8              | 9              | 10             | 11             | 12             | 13             |
|------------------------|----------------|----------------|----------------|----------------|----------------|----------------|
| Detail calendar dates. | 11/5-12/3/98   | 12/4-1/5/99    | 1/6-2/3/99     | 2/4-3/3/99     | 3/4-4/5/99     | 4/5-5/5/99     |
| Revenue calc.          | 12000 x 1 / 13 | 12000 x 1 / 13 | 12000 x 1 / 13 | 12000 x 1 / 13 | 12000 x 1 / 13 | 12000 x 1 / 13 |

## Method 3: Spread Evenly Using a Midperiod Rule

The system applies rules to partially recognizable periods to determine whether they are fully recognizable or excluded from the calculations. The start and end dates, relative to the midperiod day, are used to determine whether the first and last periods are included or excluded. In the first period, if the start date is prior to the midperiod day, the entire period is fully recognizable. And, in the first period, if the start date falls after the midperiod day, no revenue is recognized. In the last period, if the end date is prior to the midperiod day, no revenue is recognized. In the last period, if the end date falls after the midperiod day, the period is fully recognizable. The rounding difference is applied to the first fully recognizable period.

#### Invoice details are:

• Invoice line amount: 12,000 USD.

• Beginning date: 4/15/98.

• Ending date: 4/14/99.

• Total number of accounting periods in the range: 13.

| Period                                        | 1           | 2                 | 3                 | 4           | 5                 | 6                 | 7                 |
|-----------------------------------------------|-------------|-------------------|-------------------|-------------|-------------------|-------------------|-------------------|
| Detail calendar dates.                        | 4/4- 5/5/98 | 5/6- 6/3/98       | 6/4 7/3/98        | 7/4 8/5/98  | 8/6 9/3/98        | 9/4 10/5/98       | 10/6 11/4/98      |
| Number<br>of days in<br>accounting<br>period. | 32          | 29                | 30                | 33          | 29                | 32                | 30                |
| Number of days in range per period.           | 21          | 29                | 30                | 33          | 29                | 32                | 30                |
| Revenue calc.                                 | 12000 x 1 / | 12000 x 1 /<br>12 | 12000 x 1 /<br>12 | 12000 x 1 / | 12000 x 1 /<br>12 | 12000 x 1 /<br>12 | 12000 x 1 /<br>12 |

| Period                               | 8              | 9              | 10             | 11             | 12             | 13         |
|--------------------------------------|----------------|----------------|----------------|----------------|----------------|------------|
| Detail calendar dates                | 11/5 12/3/98   | 12/4 1/5/99    | 1/6 2/3/99     | 2/4 3/3/99     | 3/4 4/5/99     | 4/5 5/5/99 |
| Number of days in accounting period. | 29             | 33             | 29             | 28             | 33             | 30         |
| Number of days in range per period.  | 29             | 33             | 29             | 28             | 33             | 9          |
| Revenue calc.                        | 12000 x 1 / 12 | 12000 x 1 / 12 | 12000 x 1 / 12 | 12000 x 1 / 12 | 12000 x 1 / 12 | 0          |

In this example, the final period has nine revenue days. The system calculates the midperiod day of period 13 by dividing the number of days that are in the accounting period (30) by two. The midperiod

day in period 13 is the 15<sup>th</sup> day of the period. Because nine is less than the midperiod day, no revenue is recognized in period 13.

## Method 4: Spread Partial Periods by Days With Remainder Spread Evenly

The system calculates recognized revenue in steps. First, the system prorates partial periods by dividing the total number of days in the period by the total number of days in range. The revenue that is recognized for partial periods is deducted from the total. The remainder revenue is divided equally between the total number of fully recognizable periods.

#### Invoice details:

• Invoice line amount: 12,000 USD.

• Beginning date: 4/15/98.

• Ending date: 4/14/99.

• Total number of accounting periods in range: 13.

• Total number of days in range: 365.

• Number of revenue days in first period: 21.

• Number of revenue days in last period: 9.

| Period                                       | 1                     | 2                               | 3                               | 4                               | 5                               | 6            | 7              |
|----------------------------------------------|-----------------------|---------------------------------|---------------------------------|---------------------------------|---------------------------------|--------------|----------------|
| Detail<br>Calendar<br>dates                  | 4/1-4/30/98           | 5/1 -5/31/98                    | 6/1-6/30/98                     | 7/1 -7/31/98                    | 8/1 -8/31/98                    | 9/1 -9/30/98 | 10/1 -10/30/98 |
| Number<br>of days in<br>accounting<br>period | 30                    | 31                              | 30                              | 31                              | 31                              | 30           | 30             |
| Number of days in range per period           | 16                    | 31                              | 30                              | 31                              | 31                              | 30           | 30             |
| Revenue<br>Calc.                             | A) Ivc Amt - 16 / 365 | (Ivc Amt - (A<br>+ B)) x 1 / 11 | (Ivc Amt - (A<br>+ B)) x 1 / 11 | (Ivc Amt - (A<br>+ B)) x 1 / 11 | (Ivc Amt - (A<br>+ B)) x 1 / 11 |              |                |

| Period                   | 8               | 9               | 10            | 11            | 12            | 13           |
|--------------------------|-----------------|-----------------|---------------|---------------|---------------|--------------|
| Detail Calendar<br>dates | 11/1 - 11/30/98 | 12/1 - 12/31/98 | 1/1 - 1/31/99 | 2/1 - 2/28/99 | 3/1 - 3/31/99 | 4/1 -4/30/99 |

| Period                                       | 8                            | 9                            | 10                           | 11                           | 12                           | 13                   |
|----------------------------------------------|------------------------------|------------------------------|------------------------------|------------------------------|------------------------------|----------------------|
| Number<br>of days in<br>accounting<br>period | 30                           | 31                           | 31                           | 28                           | 31                           | 30                   |
| Number of<br>days in range<br>per period     | 30                           | 31                           | 31                           | 28                           | 31                           | 30                   |
| Revenue Calc.                                | (Ivc Amt - (A + B)) x 1 / 11 | (Ivc Amt - (A + B)) x 1 / 11 | (Ivc Amt - (A + B)) x 1 / 11 | (Ivc Amt - (A + B)) x 1 / 11 | (Ivc Amt - (A + B)) x 1 / 11 | B) Ivc Amt x 9 / 365 |

- Revenue recognized in first period: 12,000 USD x (16/365) = 526.03.
- Revenue recognized in last period: 12,000 USD x (14/365) = 460.27.
- Remainder to be divided evenly: 12,000 USD (A + B) = 11,013.70.
- Number of periods used to divide the remainder revenue: 13 2 = 11.
- Revenue recognized in period 2 through 12: C / D = 11,013.70 / 11 = 1001.25.
- Rounding difference:  $12,000 (526.03 + 460.27 + (1001.25 \times 11)) = -.05$ .
- Rounding difference applied to the partial periods: 460.27 .05 = 460.22.

**Note:** If you use this proration method, the BI\_ACCT\_ENTRY monthly values will not be identical to the original bill when you create credits in a month different than the original invoice.

#### **Method 5: User-Defined Proration**

Define the user-defined proration method to meet your specific business needs.

# **Common Elements Used in this Topic**

| Field or Control          | Description                                                                                                    |
|---------------------------|----------------------------------------------------------------------------------------------------|
| Revenue Days              | The days in an accounting period during which revenue is recognizable. For example, you have a service contract that ranges from January 1, 2003 through February 15, 2003 with contract liability distribution based on a monthly detail calendar. The number of days in the accounting period for February 2003 is 28, and the number of revenue days is 15. |
| Fully Recognizable Period | An accounting period in which the number of revenue days equals the number of days that are in the period.                                                                                                    |

| Field or Control              | Description                                                                                                    |
|-------------------------------|----------------------------------------------------------------------------------------------------|
| Partially Recognizable Period | An accounting period in which the number of revenue days is less than the number of days that are in the period.                                                                                                    |
| Mid-period Day                | The day in an accounting period that determines whether the accounting period is fully recognizable or not recognizable at all. The midperiod day applies only when calculating contract liability by method 3 (spread evenly using a midperiod rule.) You can specify the midperiod day, or you can enable the system to assign the date. The system defines the midperiod day by dividing the number of days in the accounting period by two and rounding to the nearest whole number. |
| Remainder Revenue             | The amount of revenue remaining after revenue that is assigned to a partially recognizable period is subtracted from the total revenue amount. Remainder value applies only when you calculate the contract liability by method 4: spread partial periods by days with the remainder spread evenly.                                                                                                    |

# **Setting Up Contract Liability Accounts**

Use these procedures to enable contract liability accounting and to enable contract liability recognition (optional).

To enable contract liability accounting:

1. Ensure that a detail calendar exists for the primary ledger group that is associated with the general ledger business unit.

Use the Ledgers For A Unit - Definition page to set up as many detail calendars as you need to accommodate any combination of accounting periods that you need. Use the same detail calendar as a reference for the Journal Generator that you use for contract liability distribution.

Ensure that the detail calendar includes a period for the oldest transaction that you want to enter. After installing the PeopleSoft system, you may want to make this earliest date more restrictive.

**Note:** If you enable the contract liability recognition feature, you must define detail calendars far enough into the future to accommodate any deferred accounting period that you need to use.

2. Enable contract liability, and select a proration method in billing installation options on the Installation Options - Billing - Integration Options page.

Set the default level to system, business unit, or bill type. In the **Contract Liability Options** group box, select the **Enable Contract Liability**check box, set the future period accounting dates parameter, and select a proration method.

If you define the GL options at the business unit level (meaning you selected the **Business Unit** radio button on the Installation Options - Billing - Integration Options page), select **Enable Contract Liability,** and define the Future Period Accounting Dates parameter on the Billing Definition - Business Unit 2 page.

If you define GL options at the installation level (meaning you selected the **System** radio button on the Installation Options - Billing - Integration Options page), select Enable Contract Liability and define the Future Period Accounting Dates parameter on the Installation Options - Billing - Integration Options page.

If you define the GL options at the bill type level (meaning you selected the **Bill Type** radio button on the Installation Options - Billing - Integration Options page), select Enable Contract Liability and define the Future Period Accounting Dates parameter on the Bill Type 2 page.

**Note:** The Enable Contract Liability Flag option is available for entry only if, in the **GL Options** group box on the Installation Options - Billing - Integration Options page, you select the value *BI Creates GL Acct Entries* (Billing creates general ledger accounting entries). If the GL Options are at the system level, the deferred parameters are available for entry on this page.

To enable contract liability recognition (optional):

1. Set up contract liability distribution codes on the Distribution Code page.

Contract liability distribution codes simplify the process of generating accounting entries by defining a valid combination of ChartField values.

2. Relate deferred distribution codes to revenue, discount, or surcharge codes on the Distribution Code page.

Deferred distribution codes—Contract liability, deferred discount, and deferred surcharge—can be related to regular distribution codes—revenue, discount, and surcharge—overlaying any previously defaulted deferred distribution information. When you enter a revenue, discount, or surcharge distribution code related to a deferred distribution code, the system automatically assigns the deferred distribution code and its associated ChartFields.

**Note:** This automatic override occurs only if the bill line is subject to deferred accounting.

For example, if a bill line is subject to contract liability recognition, the default deferred accounting distribution information comes first from the bill type. If you assign the regular account distribution to distribution code ID REV W/DFR (distribution identification code revenue with contract liability), the distribution ID DFR REV (distribution identification code contract liability) overrides the deferred account distribution information.

3. Create contract liability defaults.

Use the Billing Options - Billing Business Unit Options page to set the business unit level default for the deferred distribution code, and use the Bill Type 2 page to set the default contract liability options at the bill type level.

4. Establish default revenue recognition basis.

The revenue recognition basis takes its default value from either the bill type or the charge identifier level. Access the Bill Type 2 page to establish the default revenue recognition basis at the bill type level. Access the Charge Code page to establish the revenue recognition basis at the charge identifier level.

#### **Related Links**

<u>Defining Bill Types</u>

<u>Setting Up Distribution Codes</u>

<u>Setting Up Billing Charge Codes</u>

<u>Billing Options - Billing Business Unit Options Page</u>

"Billing - Integration Options Page" (Application Fundamentals)

# **Generating Contract Liability Accounting Entries**

This topic discusses how to generate Contract Liability Accounting Entries.

## **Entering Bills With Contract Liability Accounting Entries**

To enter a bill with contract liability accounting parameters:

- 1. Ensure that you select the Enable Contract Liability Flag on the Installation Options Billing Integration Options page.
- 2. Set the revenue recognition basis on the Standard Billing Line Info 2 page to something other than blank or invoice date.

If you established a revenue recognition basis at the bill type or at the charge identifier level, the system uses that value as a default. You can override the default on this page

3. Enter a revenue recognition basis date or date range for a future accounting period.

The page that you use to enter the date or date range depends on the revenue recognition basis that you select on the Standard Billing - Line - Info 2 page. Options are:

| If the Revenue Recognition Basis is: | Enter the date or date range on:                                                                 |
|--------------------------------------|--------------------------------------------------------------------------------------------------|
| From/To Date.                        | Standard Billing - Line - Info 1 page.                                                           |
| Contract Date.                       | Standard Billing - Line - Info 2 page in Contract/Date field.                                    |
| Invoice Date.                        | Standard Billing - Header - Info 1 page.                                                         |
| Order Date.                          | Standard Billing - Line - Order Info page in the <b>Ord Date</b> (order date) field.             |
| Ship Date.                           | Standard Billing - Line - Order Info page in the <b>Ship Date</b> field.                         |
| Start/End Date Range.                | Standard Billing - Line - Project Info page in the <b>Start Date</b> and <b>End Date</b> fields. |

| If the Revenue Recognition Basis is: | Enter the date or date range on:          |
|--------------------------------------|-------------------------------------------|
| User Date 1.                         | Standard Billing - Line - Misc Info page. |
| User Date 2.                         | Standard Billing - Line - Misc Info page. |

4. Establish deferred account distribution information.

If you establish contract liability distribution codes on the Distribution Code page, those values are used as the default values on the Standard Billing - Acctg - Deferred page. You can override the bill line deferred account distribution information by entering a deferred type distribution code or specific ChartField information.

5. Enter deferred account distribution codes for discounts and surcharges, if present.

If you establish deferred account distribution codes for discounts and surcharges on the Distribution Code page, you can override the defaults by entering ChartField information on the Standard Billing - Disc/Surcharge Distribution page or by entering a distribution code on the Standard Billing - Discount/Surcharge page.

#### **Related Links**

Entering Bill Line Information
Entering Bill Header Information
Disc/Surcharge Distribution Page
"Billing - Integration Options Page" (Application Fundamentals)

## Finalizing Bills and Generating Contract Liability Accounting Entries

To generate contract liability accounting entries:

- 1. Change the bill status to *RDY* on the Standard Billing Header Info 1 page.
- 2. Run the Bill Finalization process (BIIVC000) to create the invoice, and change the bill status to *INV*.
- 3. Run the Currency Conversion process (BICURCNV) to calculate base and euro currency values and store them in the currency for the bill.
- 4. Run the Pre-load process (BIPRELD) to prepare accounting information for subsequent processing.
- 5. Run the Load GL (general ledger) process (BILDGL01).

The Load GL process generates accounting entries for current and all future accounting periods. The Load GL process does not pass to the general ledger any statistical data entries that are prorated into future periods.

**Note:** The general ledger system must be set up to accommodate contract liability accounting entries. For example, it must accept future-dated entries or it must bypass them until the appropriate accounting periods.

#### **Related Links**

**Entering Bill Header Information** 

Running the Pre-Load Process (BIPRELD)

Running the Load GL Accounting Entries Process (BILDGL01)

Running the Pro Forma, Finalization, Print, and Reprint Processes

Running the Budget Checking Process

# Crediting and Rebilling Adjustments on Contract Liability Bills

The system processes credits and credit/rebills in contract liability situations by:

- Reversing distributed entries and current period entries when a bill with contract liability goes through credit or credit/rebill.
- Deleting non-distributed, future period entries.

This feature ensures correct balancing and eliminates extraneous data.

# **Using Unbilled Revenue Accrual**

# **Understanding the Unbilled Revenue Accrual Process**

To create accounting entries for unbilled revenue that you want to accrue within the current accounting period, use the Load GL - Contract Asset process (BIACCRUE). The Contract Asset process enables you to create accounting entries to accrue revenue for uninvoiced activity. Use this process, for example, to send revenue activity to the general ledger weekly when invoices are created monthly.

You must have PeopleSoft GL Journal Edit/Post feature enabled to utilize the Contract Asset process.

You must still run the Journal Generator process to post these accounting entries to the general ledger. You must also run the regular Load GL process after the bill is invoiced to create accounting entries for revenue recognition and accounts receivable offset. Run the Journal Generator process again to post these entries to the general ledger.

To prevent double booking of revenues, associate the accounting entries for unbilled activity to an auto-reversing Journal Generator template. This template automatically reverses accrual entries at the beginning or at the end of the accounting period following an accrual.

The Load GL - Contract Asset process:

- Determines the default unbilled account receivables.
- Refreshes the ChartField values for distribution ID codes within the set of invoices.
- Calculates deferred amounts for the current accounting period.
- Performs currency conversion.
- Performs ChartField balancing and combination editing of balanced entries that are generated.
- Inserts accounting entries into the BI ACCT ENTRY table for accrued bills.

**Note:** At this time, PeopleSoft Billing does not support unbilled revenue accrual processing for InterUnit bills.

This section provides:

- Examples of unbilled revenue accrual.
- Platform-specific statements in the Load GL Contract Asset process.

# **Examples of Unbilled Revenue Accrual**

Review these examples to help you understand the revenue accrual process for uninvoiced activity.

#### Example 1

#### **Accounting periods**

| Term         | Definition                 |
|--------------|----------------------------|
| Period One   | January 1 to January 31.   |
| Period Two   | February 1 to February 28. |
| Period Three | March 1 to March 31.       |

You invoice a bill at the end of March for three months of activity. However, you want to recognize unbilled revenue activity monthly at the end of each accounting period.

1. At the start of accounting period one, the bill consists of one line of activity (1,000 USD). On January 1, when you run the Contract Asset process, it picks up the revenue of 1,000 USD. The Journal Generator posts the entry to the current accounting period. The Journal Generator also automatically creates reversing journal entries for the next accounting period (period two).

Processing date: 1/31/02.

Process Run: Contract Asset.

| Accounting Date | Account        | Debit | Credit |
|-----------------|----------------|-------|--------|
| 1/31/02         | Contract Asset | 1,000 |        |
| 1/31/02         | Revenue        |       | 1,000  |

Process Run: Journal Generator.

| Accounting Date | Account        | Debit | Credit |
|-----------------|----------------|-------|--------|
| 2/1/02          | Contract Asset |       | 1,000  |
| 2/1/02          | Revenue        | 1,000 |        |

2. In February, the amount on the bill for that line changes to 1,200 USD. When you run the Contract Asset process on February 28, it creates the accounting entries to recognize the new line amount. Again, when the Journal Generator posts these entries, it also creates reversing journal entries for the next accounting period (period three).

Processing date: 2/28/02.

(Original bill is still in the system; it is not invoiced until 3/30. Revenue amount changes to 1,200 USD).

Process Run: Contract Asset.

| Accounting Date | Account        | Debit | Credit |
|-----------------|----------------|-------|--------|
| 2/28/02         | Contract Asset | 1,200 |        |
| 2/28/02         | Revenue        |       | 1,200  |

Process Run: Journal Generator.

| Accounting Date | Account        | Debit | Credit |
|-----------------|----------------|-------|--------|
| 2/28/02         | Contract Asset |       | 1,200  |
| 2/28/02         | Revenue        | 1,200 |        |

3. In March, the amount of the line changes to 1,400 USD, just before the bill is invoiced. When the Load GL process runs on March 30, it creates the usual debit and credit accounting entries that reflect the amounts that are on the invoiced bill.

Processing date: 3/30/02.

Process Run: Load GL.

| Accounting Date | Account | Debit | Credit |
|-----------------|---------|-------|--------|
| 3/30/02         | AR      | 1,400 |        |
| 3/30/02         | Revenue |       | 1,400  |

**Note:** The Contract Asset process creates accounting entries for eligible bill lines that it has not previously accrued. If the process finds lines that accrued in a previous accounting period, it creates new accounting entries for those lines in the current accounting period.

**Note:** A warning message will be displayed if the user tries to delete a line that has been already accrued. Accrued lines that are deleted will be reversed only in the next period.

#### Example 2

**Accounting periods:** 

| Term       | Definition                 |
|------------|----------------------------|
| Period One | January 1 to January 31.   |
| Period Two | February 1 to February 28. |

You invoice a bill in February for January's activity. However, you want to recognize revenue in January before invoicing.

1. At the time of revenue accrual processing on January 16, the bill consists of two revenue lines (4,000 USD and 9,000 USD) and a discount expense line of 1,000 USD. The Contract Asset process creates accounting entries for these three lines of activity. The Journal Generator, which you run next, posts these entries to the current accounting period. It also automatically generates reversing journal entries, which it books in the next accounting period (period two).

Processing date: 1/16/02.

Process Run: Contract Asset.

| Accounting Date | Account            | Debit  | Credit |
|-----------------|--------------------|--------|--------|
| 1/16/02         | Contract Asset.    | 12,000 |        |
| 1/16/02         | Discount expense.  | 1,000  |        |
| 1/16/02         | Revenue account 1. |        | 4,000  |
| 1/16/02         | Revenue account 2. |        | 9,000  |

Process Run: Journal Generator.

| Accounting Date | Account            | Debit | Credit |
|-----------------|--------------------|-------|--------|
| 2/1/02          | Contract Asset.    |       | 12,000 |
| 2/1/02          | Discount Expense.  |       | 1,000  |
| 2/1/02          | Revenue account 1. | 4,000 |        |
| 2/1/02          | Revenue account 2. | 9,000 |        |

2. On January 30, before the end of the monthly accounting period, two more lines of revenue activity are added (2,000 USD and 6,000 USD) to the bill. If you run the Contract Asset process at this time,

only these two new lines are selected for accrual. Run the Journal Generator to post these entries to the current accounting period and to automatically generate reversing journal entries to book in the next accounting period (period two).

Processing date: 1/30/02.

Process Run: Contract Asset.

| Accounting Date | Account            | Debit | Credit |
|-----------------|--------------------|-------|--------|
| 1/30/02         | Contract Asset.    | 8,000 |        |
| 1/30/02         | Revenue account 3. |       | 2,000  |
| 1/30/02         | Revenue account 4. |       | 6,000  |

Process Run: Journal Generator

| Accounting Date | Account            | Debit | Credit |
|-----------------|--------------------|-------|--------|
| 2/1/02          | Contract Asset.    |       | 8,000  |
| 2/1/02          | Revenue account 3. | 2,000 |        |
| 2/1/02          | Revenue account 4. | 6,000 |        |

3. On February 1, before invoicing the bill, a correction is made to reduce the discount amount to 500 USD. After invoicing the bill, the Load GL process creates the usual debit and credit accounting entries that reflect the amounts that are on the invoiced bill. The new total amount of 20,500 USD (all five revenue lines minus the new discount amount) appears on the invoice.

Processing date: 2/1/02.

Process Run: Load GL.

| Accounting Date | Account            | Debit  | Credit |
|-----------------|--------------------|--------|--------|
| 2/1/02          | AR.                | 20,500 |        |
| 2/1/02          | Discount expense.  | 500    |        |
| 2/1/02          | Revenue Account 1. |        | 4,000  |
| 2/1/02          | Revenue Account 2. |        | 9,000  |

| Accounting Date | Account            | Debit | Credit |
|-----------------|--------------------|-------|--------|
| 2/1/02          | Revenue Account 3. |       | 2,000  |
| 2/1/02          | Revenue Account 4. |       | 6,000  |

You normally do not accrue and invoice a bill in the same accounting period. However, measures exist to prevent double-booking entries. When you invoice a bill, the Load GL process finds the same lines that you accrued in the current accounting period and creates reversal entries for the current accounting period. These offsetting entries are reversed in the next accounting period.

#### **Example 3: Accrual for Contract Liability**

#### **Accounting periods:**

| Term         | Definition                 |
|--------------|----------------------------|
| Period One   | January 1 to January 31.   |
| Period Two   | February 1 to February 28. |
| Period Three | March 1 to March 31.       |

In this example, the customer's billing cycle lands in the next accounting period, where the invoice date is February 15. However, you want to recognize revenue on the bill for all of January's activity in the current accounting period.

1. The bill at that time consists of one line of activity (1,200 USD) and is set up to recognize contract liability based on a from date and to date range of January 1 through March 31. Run the Contract Asset process monthly, at the end of each accounting period. Run the Journal Generator process to post these entries to the current accounting period and to automatically create the reversing journal entries in the next accounting period.

Processing date: 1/31/02.

(You want to recognize the January portion of the bill, even though the bill is not invoiced until February).

Process Run: Contract Asset.

| Accounting Date | Account        | Debit | Credit |
|-----------------|----------------|-------|--------|
| 1/31/02         | Contract Asset | 400   |        |
| 1/31/02         | Revenue        |       | 400    |

Process Run: Journal Generator

| Accounting Date | Account        | Debit | Credit |
|-----------------|----------------|-------|--------|
| 2/1/02          | Contract Asset |       | 400    |
| 2/1/02          | Revenue        | 400   |        |

2. After the bill is invoiced, run the regular Load GL process to create accounting entries for regular revenue and contract liability.

Processing date: 2/15/02.

Process Run: Load GL.

| Accounting Date | Account            | Debit | Credit |
|-----------------|--------------------|-------|--------|
| 2/15/02         | AR                 | 1,200 |        |
| 2/15/02         | Revenue            |       | 800    |
| 2/15/02         | Contract Liability |       | 400    |
| 3/1/02          | Contract Liability | 400   |        |
| 3/1/02          | Revenue            |       | 400    |

**Note:** InterUnit billing is not supported in the Contract Asset process.

# Platform-Specific Statements in the Load GL - Contract Asset Process

The following are platform-specific statements that are used in the Load GL - Contract Asset process.

| Term     | Definition                                                  |
|----------|-------------------------------------------------------------|
| ADDDTTM  | Platform-specific DTTM compare.                             |
| DFR_DT   | Update range beginning and end dates.                       |
| INPERIOD | Calculate days in period.                                   |
| INSGLAR  | Insert AR (accounts receivable) rows in accounting entries. |

| Term    | Definition                                                                                                    |
|---------|----------------------------------------------------------------------------------------------------|
| ROUND   | Rounding function.                                                                                                    |
| INSREVS | Insert revenue rows in accounting entries for ChartField balancing and Inter/IntraUnit processing.                        |
| INSDSS  | Insert discount and surcharge revenue rows in accounting entries for ChartField balancing and Inter/IntraUnit processing. |

# **Setting Up Unbilled Revenue Accrual**

There are three mandatory steps for enabling the Unbilled Revenue Accrual process. A fourth optional step provides a means of setting up defaults for this feature:

- Define a Journal Generator Template for accrued unbilled revenue.
- Create an accrued AR (accounts receivable) distribution code.
- Set up unbilled revenue accrual options for the billing business unit.
- (Optional) Set up unbilled revenue accrual defaults.

#### **Related Links**

Understanding PeopleSoft Billing Business Units
Understanding Online Bill Entry
Defining Bill Types
Setting Up Distribution Codes

# **Defining a Journal Generator Template for Unbilled Revenue Accrual**

In addition to establishing a regular Journal Generator template for regular revenue, set up a Journal Generator template that automatically reverses accrual entries at the beginning or at the end of the next accounting period. Use this additional template solely for posting accrued revenue accounting entries. The system keeps track of when you actually invoiced the customer and prevents double booking of revenues in the same accounting period.

Use the Journal Generator Template page to set up an autoreversing Journal Generator template. For the unbilled revenue accrual template, select as the reversal code *Beginning of Period* or *End of Next Period*.

#### **Related Links**

"Setting Up for Journal Generator" (Application Fundamentals)

#### **Distribution Code Page**

Use the Distribution Code page (DST\_CODE\_TABLE) to create an unbilled accounts receivable (AR) distribution code.

Navigation:

**Set Up Financials/Supply Chain > Common Definitions > Distribution Accounting > Distribution Code** 

In the **Distribution Type** field, select *Unbill AR*.

### Setting Up Unbilled Revenue Accrual Options for the Billing Business Unit

Use the Billing Definition - Business Unit 3 page to enable unbilled revenue accrual processing in the system for the corresponding business unit.

Navigation:

Set Up Financials/Supply Chain >Business Unit Related >Billing >Billing Definition >Business Unit 3

1. Select Enable Contract Asset in the Contract Asset Accrual group box.

When you select this option, define a default Contract Asset Distribution Code and an Accrued Journal Template. Only those journal templates that are set up to autoreverse are available for selection.

2. Define which bill statuses to include in the accrual.

You can define multiple statuses, inserting a row for each additional status. The following statuses are eligible for accrual: *Finalized, Hold, New Bill, Pend Approv* (pending approval), and *Ready*.

3. Select Accrue Bills at This Level to accrue bills by business unit.

To enable unbilled revenue accrual at the business unit level (but only for certain bill types), do not select *Accrue Bills at This Level*. Access the Bill Type 3 page for additional setup.

## **Setting Up Unbilled Revenue Accrual Defaults**

Define the Contract Asset Distribution Code (or offset account) on the Distribution Code page and Bill Type 3 page. This value is not stored on the bill, but the Contract Asset process needs this distribution code to run successfully. The **Contract Asset Distribution Code** field default hierarchy is:

- 1. Distribution Code page.
- 2. Bill Type 3 page.
- 3. Billing Definition Business Unit 3 page (where the field is required).

#### Setting Up Unbilled Revenue Accrual Defaults on the Distribution Code Page

If you have several AR accounts and you want to use a separate contract asset account for each (in effect, pairing each AR account with its own contract asset account), use the Distribution Code page to define these relationships.

To define pairs of AR accounts and contract asset accounts:

- 1. Select AR as the distribution code search parameter, and match each of the AR distribution codes to its own contract asset distribution code.
  - The distribution type of AR denotes an AR type of account distribution.
- 2. In the **Contract Asset Distribution Code** field, enter the distribution code for the unbilled ChartField values that you establish during the initial setup for the contract asset process.

If you do not want to pair each AR account with its own contract asset account, leave this field blank, and define the Contract Asset Distribution Code on the Bill Type 3 page.

#### Setting Up Unbilled Revenue Accrual Defaults on the Bill Type 3 Page

To set up the Contract Asset process at the bill type level:

- 1. Select **Accrue Bills of This Level** to enable unbilled revenue accrual of bills at the bill type level.
- 2. Enter an contract asset distribution code to use different contract asset distribution codes for different bill types.

If you define an contract asset distribution code on the Distribution Code page, the system uses that value. If you leave that field blank, the system uses the contract asset distribution code that you establish here at the bill type level. If you do not establish an contract asset distribution code here, the system uses the one that you establish at the business unit level where it is required.

# Setting Up Unbilled Revenue Accrual Defaults on the Standard Billing - Header - Info 2 Page

Use this page to accrue unbilled revenue for individual invoices. If you selected the **Accrue Bills at This Level** field at the bill type or the business unit levels, that information appears by default on this page, and the Accrue Unbilled option is selected. If not, select it here. For this bill to be eligible for accrual, this flag must be selected.

# **Generating Unbilled Revenue Accrual Accounting Entries**

The Load GL - Contract Asset process (BIACCRUE) generates accounting entries for accruing revenue for unbilled invoices.

# Pages Used to Generate Unbilled Revenue Accrual Accounting Entries

| Page Name                                   | Definition Name    | Usage                                                                                                    |
|---------------------------------------------|--------------------|----------------------------------------------------------------------------------------------------|
| Accrue Unbilled Revenue Page                | RUN_BI_ACCRUAL     | Generate unbilled revenue accrual accounting entries.                                                                                                    |
| Accrue Unbilled Revenue (consolidated) Page | RUN_BI_ACCRUAL_CON | Generate unbilled revenue accrual accounting entries for consolidated bills.                                                                                                    |
| Bill Lines Accrued Page                     | RUN_BI_ACCR_RPT1   | Review which bills and bill lines are accrued, and review the accounts and amounts for all bills in the specified date range. This report uses the same run control options as the Accrue Unbilled Revenue process. Run this report (using the same run control options that you used on the Accrue Unbilled Revenue page) to review everything that is accrued if it is the only accrual run within the date range. |
| Lines Not Ready to Accrue Rpt Page          | RUN_BI_ACCR_RPT2   | Determine which bills do not accrue. This report uses the same run control options as the Accrue Unbilled Revenue process. Run this report (using the same run control options that you use on the Accrue Unbilled Revenue page) to review everything that is not accrued if it was the only accrual run that is within the date range.                                                                              |

# **Accrue Unbilled Revenue Page**

Use the Accrue Unbilled Revenue page (RUN\_BI\_ACCRUAL) to generate unbilled revenue accrual accounting entries.

Navigation:

# $\label{eq:consolidated} \textbf{Billing} > \textbf{Generate Invoices} > \textbf{Accrue Unbilled Activity} > \textbf{Non-Consolidated Bills} > \textbf{Accrue Unbilled Revenue}$

| Field or Control | Description                                                                                                    |
|------------------|----------------------------------------------------------------------------------------------------|
| Unit             | To accrue by business unit, select a value here. Insert a new row for each additional business unit that you want to include in the process. If you leave this field blank, the process accrues for all business units. |

| Field or Control | Description                                                                                                    |
|------------------|----------------------------------------------------------------------------------------------------|
| Accounting Date  | Select <b>Run Date</b> to assign to the accounting entries the date of the process run. Select <b>User Date</b> to assign a user-specified date. |

### **Lines Not Ready to Accrue Rpt Page**

Use the Bill Line Not Ready page (RUN BI ACCR RPT2) to determine which bills do not accrue.

This report uses the same run control options as the Accrue Unbilled Revenue process. Run this report (using the same run control options that you use on the Accrue Unbilled Revenue page) to review everything that is not accrued if it was the only accrual run that is within the date range.

Navigation:

Billing > Generate Invoices > Accrue Unbilled Activity > Lines Not Ready to Accrue Rpt

| Field or Control                                           | Description                                                                                                    |
|------------------------------------------------------------|----------------------------------------------------------------------------------------------------|
| Accounting Date                                            | If you are troubleshooting, select the accounting date that you use during the Load GL Unbilled process. If you are ensuring that bills are in order before you run Load GL Unbilled process, define the accounting date that you plan to use for that process. |
| Not Marked to Accrue                                       | (ACCRUE_UNBILLED=N). Select to list bills that you do not mark to accrue on the Standard Billing - Header - Info 2 page.                                                                                                    |
| 100% Revenue Distribution                                  | Select to list bills that do not have adequate revenue accounting information to create accounting entries.                                                                                                    |
| No Dis/Sur ChartFields (no discount/surcharge chartfields) | Select to list bills that do not have adequate discount or surcharge accounting information to create accounting entries.                                                                                                    |

**Note:** If a bill does not accrue because of all three reasons in the previous three field descriptions, the report lists that bill three times.

| Field or Control         | Description                                                                                                    |
|--------------------------|----------------------------------------------------------------------------------------------------|
| Bill Status Not Eligible | Select to list bills with a bill status that is not included on the list of statuses on the business unit (and not of <i>INV</i> , <i>TMR</i> , <i>TMP</i> , and <i>CAN</i> ). Bills that do not accrue for this reason might be disqualified for other reasons too. Fix the status, and run this report again to see if it is disqualified for any other reason. |

# **Related Links**

**Understanding Online Bill Entry** 

# Using Commitment Control Accounting in PeopleSoft Billing

# **Understanding Commitment Control Accounting in PeopleSoft Billing**

Use commitment control accounting to budget check revenue transactions against revenue budgets and update those budgets accordingly. For the revenue budget, commitment control accounting enables you to track the budgeted, recognized and collected revenue amounts. When a revenue budget has an associated expenditure budget, revenues can increase the available spending authority of a particular expenditure budget.

The revenue side of commitment control accounting focuses on budget tracking as opposed to controlling the flow of transactions and preventing operational losses. The system updates revenue budgets resulting from budget checking. These updates are to internal accounting data only and do not affect the customer invoice.

Revenue entries from billing transactions increase or, for adjustments, decrease the recognized amount of the revenue budget. Only revenue, discount and surcharge, InterUnit expense, and statistical distribution accounts are budget checked for control.

To budget check an invoice in PeopleSoft Billing:

- 1. Set up the budget checking options.
- 2. Enter the bill online or through the Billing Interface.
- 3. Run the Pre-Process & Finalize process (BIIVC000).
- 4. Run the Billing Currency Conversion process (BICURCNV).
- 5. Run the Billing Pre-Load process (BIPRELD).

Correct errors that are generated during the Pre-Load process. Use the Staged Acctg Entries component to correct ChartField errors that are generated.

- 6. Run the Load GL Interface process (BILDGL01).
- 7. Run the Comm. Cntrl. Budget Checking process (FS BP).
- 8. Correct errors on any accounting entries that fail budget checking.

Correcting the errors changes the budget checking header status from E (error in budget checking) to N (not budget checked). The transactions are then ready to resume processing. When transactions pass budget checking, they can be processed by the Journal Generator.

#### **Related Links**

"Understanding Basic Commitment Control Setup" (PeopleSoft Commitment Control)

#### **Budget Checking in PeopleSoft Billing**

The Budget Checking process processes only those accounting entries that are created by the Load GL Interface process with a budget checking header status of N (not budget checked). It determines the fiscal year and period from the budget date of the accounting line entry and checks the accounting entry against the recognized revenue budget for that fiscal year and period.

**Note:** Deposit (DEP), Deposit Applied (DAPP), Deposit Refund (DREF), and Payment with Corporate Voucher (PYXES) lines are not truly revenue accounts, although they are assigned to a revenue account type. To avoid budget checking these lines, the system sets the budget checking header status to *V*. Deposit Refund Fees (DRFF) lines are true revenue lines; the system treats them normally.

The Budget Checking process determines if the budget allotted is sufficient. If you select *Control* in the **Commitment Control Option** field on the Source Transaction Definition - Options page, the system assigns a status of E (error) to transactions that do not pass budget checking. If you elect to track transactions with a budget, the system assigns a status of W (warning) to transactions that do not match the budget allotment.

If the accounting entry successfully passes budget checking, the Budget Checking process increases the recognized revenue ledger by the transaction amount, updates the offset ledger balance to maintain balanced commitment control ledgers, and updates the PeopleSoft General Ledger distribution status to N (none). Transactions that pass budget checking, those with a PeopleSoft General Ledger distribution status of *N*, will be processed the next time that you run the Journal Generator Process (FS JGEN).

**Note:** When using both Chartfield Inheritance and Budget Checking, run the Load GL (BILDGL01) process and Budget Checking (FS\_BP) process prior to running the Load AR (BILDAR01) process.

# The Load GL Interface Process and Budget Checking

Budget dates determine against which budget period the transaction data is checked. If a budget date exists from bill entry at the bill line distribution level, the Load GL process (BILDGL01) carries that date forward. If you do not provide a budget date at the bill line distribution level in bill entry, the Load GL process populates the budget date with the accounting date that is on the bill header. The Finalization process (BIIVC000) determines invoice dates and accounting dates. It populates the invoice date with the current date if it is not provided in bill entry, and it populates the accounting date with the invoice date if the accounting date is not provided at bill entry. Because you run the Load GL process after the Finalization process, the accounting date is populated by the Finalization process on the bill header, even if you do not provide one at bill entry.

The system creates accounting entry types that are not involved in budget checking with a blank budget date. The system creates future accounting period entries for realized revenue and realized discounts or surcharges with a budget date value that is derived from the future period accounting date option that you define on the Installation Options - Billing - Integration Options page, which is either the first or last day of the accounting period.

The system checks multiple process status flags throughout bill processing to ensure that a bill is ready to be picked up by downstream processes.

The Load GL process sets the budget checking header status to N if you selected the Commitment Control option for PeopleSoft Billing on the Enable Commitment Control page. This is done for revenue, distribution and surcharge, InterUnit expense, and statistical distribution accounts only. Otherwise, the Load GL process sets the budget checking header status to V. The system sets the budget checking line status to the same value as that of the header status.

The Load GL interface creates accounting entries with an initial PeopleSoft General Ledger distribution status of H (hold) for those transactions with a budget checking header status of N.

The Journal Generator process does not pick up accounting entries with a PeopleSoft General Ledger distribution status of H until they pass the Budget Checking process and their PeopleSoft General Ledger distribution status is changed to N (none).

If commitment control is enabled at the installation level on the Enable Commitment Control page:

| Load GL Sets<br>Budget Checking<br>Header Status to | Budget Checking<br>Line Status | Accounting Entry<br>GL Distribution<br>Status | Can Be Processed<br>by Budget Checking<br>Process? | Can Be Processed<br>by Journal<br>Generator Process? |  |
|-----------------------------------------------------|--------------------------------|-----------------------------------------------|----------------------------------------------------|------------------------------------------------------|--|
| N (not budget checked).                             | N (not budget checked).        | H (hold)                                      | Yes                                                | No                                                   |  |

Status values after successful Budget Checking process:

| Budget Checking<br>Process Sets<br>Budget Checking<br>Header Status to | Budget Checking<br>Line Status | Accounting Entry<br>GL Distribution<br>Status | Can Be Processed<br>by Budget Checking<br>Process? | Can Be Processed<br>by Journal<br>Generator Process? |
|------------------------------------------------------------------------|--------------------------------|-----------------------------------------------|----------------------------------------------------|------------------------------------------------------|
| V (valid budget check).                                                | V (valid budget check).        | N (none)                                      | No                                                 | Yes                                                  |

Status values after unsuccessful Budget Checking process:

| Budget Checking<br>Process Sets<br>Budget Checking<br>Header Status to | Budget Checking<br>Line Status | Accounting Entry<br>GL Distribution<br>Status | Can Be Processed<br>by Budget Checking<br>Process? | Selected by Journal<br>Generator Process? |
|------------------------------------------------------------------------|--------------------------------|-----------------------------------------------|----------------------------------------------------|-------------------------------------------|
| E (error in budget check).                                             | E (error in budget check).     | H (hold)                                      | Yes                                                | No                                        |

The Load GL - Contract Asset process (BIACCRUE) creates accounting entries with a budget header status of V, enabling the Budget Checking process to bypass unbilled revenue accounting entries. Unbilled revenue accounting entries do not need to go through the Budget Checking process because these entries are automatically reversed during the next accounting period, and each bill is eventually invoiced and booked to the recognized revenue accounts.

#### **Related Links**

Running the Load GL Accounting Entries Process (BILDGL01)

"Billing - Integration Options Page" (Application Fundamentals)

"Enabling Commitment Control for Specific Applications" (PeopleSoft Commitment Control)

# **Common Elements Used in this Topic**

| Field or Control              | Description                                                                                                    |
|-------------------------------|----------------------------------------------------------------------------------------------------|
| Go to Source Adjustment       | Click Go to Source Adjustment to access the Correct Budget Check Errors component, where you can make corrections to the budget date or to the ChartFields.                                                                                                    |
| Exception Type                | <ul> <li>The Exception Type field limits the rows that appear to transactions with one of the following exception types:</li> <li><i>Error</i>: The invoice fails budget checking.</li> <li><i>Warning</i>: The Budget Checking process issues a warning, but also updates the control budget ledger.</li> </ul> |
| Maximum Rows                  | Specify the maximum number of rows that are to appear in the scroll area. If the More Budgets Exist field is populated, the invoice has more exceptions than the number that you enter in the Maximum Rows field. Enter a different search criteria to shorten the list or increase the maximum number of rows.  |
| Override Transaction          | Select to enable the entire transaction to update the control budget even if error exceptions exist. This option is available only for users with super user security access and is not available if the transaction passed budget checking with only warning exceptions. Select it prior to budget checking.    |
| Advanced Budget Criteria      | Click Advanced Budget Criteria to open the Budget Exceptions - Refine Inquiry Criteria page, where you can restrict rows to specific business units, ledger groups, and accounts. Leave these fields blank to return all values.                                                                                 |
| Search                        | After you enter selection criteria, click to refresh the scroll area.                                                                                                    |
| <b>Budget with Exceptions</b> | This scroll area displays all the commitment control budgets that have exceptions for the invoice. Include selection criteria to limit the number of budget rows that appear in the scroll area.                                                                                                    |
| Percentage                    | The sum of accounting entry percentages for a particular line transaction. The percentage must equal 100.                                                                                                    |
| Date Time Added               | The date and time that a bill line is added to the invoice.                                                                                                    |
| Last Update Timestamp         | The date and time that a bill line was last updated.                                                                                                    |

| Field or Control               | Description                                                                                                    |
|--------------------------------|----------------------------------------------------------------------------------------------------|
| Last Maintained By Operator ID | The user ID of the person who last updated a bill line.                                                                                                    |
| Bill Line Inquiry link         | Click to access the Review Billing Information - Details - Acctg - Rev Distribution page, where you can review the bill line accounting information.                       |
| Budget Check link              | Click to access the Budget Check Acct Entries page, where you can run the Budget Checking Process, or inquire further into the budget checking exceptions for the invoice. |
| Level                          | The discount or surcharge level number that is applied to a bill line.                                                                                                    |
| D/S (discount/surcharge)       | Displays a <i>D</i> if a bill line is associated with a discount, and displays an <i>S</i> if a bill is associated with a surcharge.                                       |
| Budget Date                    | Enter a value to enable the system to determine the budget period when it processes transactions against a control budget.                                                 |
| Display Lines with Errors Only | Select to display only invoice lines with budget-checking errors.                                                                                                    |
| Apply Correction               | Click to apply the accounting entry or budget date corrections.  When you click this button, the system:                                                                   |
|                                | Updates the budget header status to N (not budget checked) if the Pre-Load process is not required.                                                                        |
|                                | Deletes the records in BI_ACCT_ENTRY when the Pre-<br>Load process is required and ChartField values were<br>changed during accounting entry correction.                   |
|                                | Updates the Pre-Load indicator on the BI_HDR record to 1 when the Pre- Load process is required.                                                                           |
|                                | Refreshes the Accounting Entries Summary page.                                                                                                    |
| Open Item Key                  | When an Open Item account applies to or is chosen for an accounting entry, the Open Item Key must be set.                                                                  |
| Journal Line Reference         | When an Open Item account applies to or is chosen for an accounting entry, the Journal Line Reference will also be displayed. This value may be blank.                     |

# **Running the Budget Checking Process**

You can initiate the Budget Checking process from the Budget Check Acct Entries page (budget check accounting entries page).

#### Page Used To Run the Budget Checking Process

| Page Name                          | Definition Name   | Usage                                                                                        |
|------------------------------------|-------------------|----------------------------------------------------------------------------------------------|
| Budget Check Ivc Page              | RUN_BI_KK_BCHK    | Initiate the Budget Checking process.  Budget Check Acct Entries Page                        |
| Budget Check for Consol Bills Page | RUN_BI_KK_BCH_CON | Initiate the Budget Checking process for consolidated bills.  Budget Check Acct Entries Page |

## **Budget Check Acct Entries Page**

Use the Budget Check Acct Entries page or the Budget Check for Consol Bills page to initiate the Budget Checking process.

Navigation:

Billing >Generate Invoices >Non-Consolidated >Request Budget Check >Budget Check Acct Entries

Billing >Generate Invoices >Consolidated Bill Budget Check >Request Budget Check >Budget Check for Consol Bills

Specify the run control parameters and click **Run** to access the Process Scheduler page.

**Note:** The **Business Unit** field is required when requesting a budget check for consolidated invoices.

# Viewing Billing Invoice Budget Checking Exceptions

When accounting entries fail budget checking, the Budget Checking process populates the budget check header and line status with E (error in budget check). If any one line on a transaction fails budget checking, the system marks the entire invoice in error by updating the budget check header status field. No budget updates occur for the transaction.

If accounting entries fail budget checking, you can:

- View budget checking errors or warning messages for invoices.
- View individual invoice lines with budget checking errors or warning messages.

• View line details for source transactions with budget exceptions.

# Pages Used to View Billing Invoice Exceptions

| Page Name                            | Definition Name | Usage                                                                                                    |
|--------------------------------------|-----------------|----------------------------------------------------------------------------------------------------|
| Billing Invoice Exceptions Page      | KK_XCP_HDR_BI1  | View budget checking errors or warning messages for invoices. Users who have authority can override the budget exceptions on this page. |
| Line Exceptions Page                 | KK_XCP_LN_BI1   | View individual invoice lines with budget checking errors or warning messages.                                                          |
| Billing Invoice Line Drill Down Page | KK_DRL_BI1_SEC  | View line details for source transactions with budget exceptions.                                                                       |

# **Billing Invoice Exceptions Page**

Use the Billing Invoice Exceptions page (KK\_XCP\_HDR\_BI1) to view budget checking errors or warning messages for invoices.

Users who have authority can override the budget exceptions on this page.

Navigation:

Commitment Control > Review Budget Check Exceptions > Revenues > Review Billing Invoice > Billing Invoice Exceptions

This example illustrates the fields and controls on the Billing Invoice Exceptions page. You can find definitions for the fields and controls later on this page.

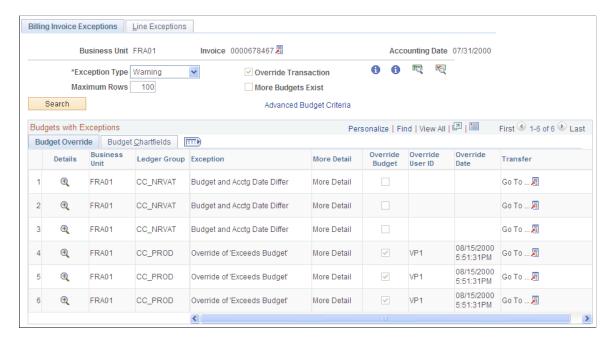

#### **Budget Override Tab**

| Field or Control | Description                                                                                                    |
|------------------|----------------------------------------------------------------------------------------------------|
| Override Budget  | Select to update the control budget even though the transaction exceeds the budget. This field is available only for users with super user security access and if the budget transaction fails budget checking. It is not available if the source transaction type does not allow overrides and the budget header status is not checked. If the budget header status is not checked, you changed the source transaction after the Budget Checking process issued the error exceptions and you did not run the Budget Checking process again. |
| Override User ID | When you override the budget, the system populates the this field with the user ID for the person who overrode budget checking and the <b>Override Date</b> field with the date and time that they overrode the budget.                                                                                                    |

| Field or Control | Description                                                                                                    |
|------------------|----------------------------------------------------------------------------------------------------|
|                  | Click the View Related Links button to open a page with the following options:                                                                                                    |
|                  | Go to Budget Exception: Opens the Budget Exceptions page, where you can view other transactions that have exceptions for the budget and override them. You must have authority to inquire on the budget to open the page.                                                                                                    |
|                  | Go to Budget Inquiry: Opens the Budget Details page, where you can view the budget details, such as the available amount that is remaining, the attributes, and the amounts that are used by each ledger (encumbrance, pre-encumbrance, and so on) in the budget. You must have authority to inquire on the budget to open the page. |

#### **Budget ChartFields Tab**

The **Budget ChartFields** tab displays the ChartFields values for the budget.

#### **Related Links**

"Viewing and Handling Budget Transaction Exceptions" (PeopleSoft Commitment Control)

## **Line Exceptions Page**

Use the Billing Invoice - Line Exceptions page (KK\_XCP\_LN\_BI1) to view individual invoice lines with budget checking errors or warning messages.

Navigation:

Commitment Control > Review Budget Check Exceptions > Revenue > Review Billing Invoice > Line Exceptions

<sup>&</sup>quot;Viewing Budget Details and Transaction Activity" (PeopleSoft Commitment Control)

This example illustrates the fields and controls on the Billing Invoice - Line Exceptions page. You can find definitions for the fields and controls later on this page.

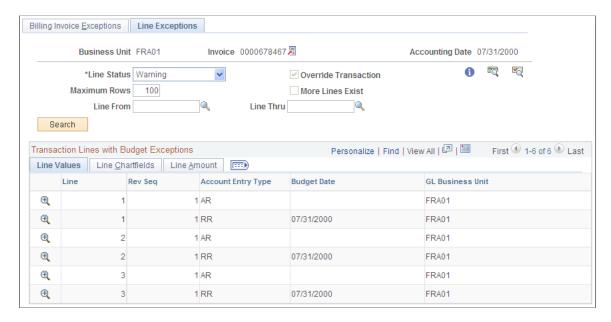

**Note:** Multiple views of this page are available by clicking the tabs in the scroll area. Fields that are common to all views appear first.

| Field or Control                         | Description                                                                                                    |
|------------------------------------------|----------------------------------------------------------------------------------------------------|
| Line From and Line Thru                  | Enter invoice line numbers to view a range of lines. Only invoice lines with exceptions are available options.                                                   |
| Transaction Lines with Budget Exceptions | This scroll area displays the invoice lines with error or warning exceptions. You can limit the number of budget line exceptions by entering selection criteria. |

#### Line ChartFields Tab

The Line ChartFields tab displays the ChartFields values for the budget.

#### **Line Amount Tab**

| Field or Control | Description                                            |
|------------------|--------------------------------------------------------|
| Foreign Amount   | The amount of the line in the entry currency.          |
| Monetary Amount  | The amount in the base currency of the primary ledger. |

#### **Related Links**

"Understanding Source Transaction Type Setup" (PeopleSoft Commitment Control)

## **Billing Invoice Line Drill Down Page**

Use the Billing Invoice Line Drill Down page (KK\_DRL\_BI1\_SEC) to view line details for source transactions with budget exceptions.

Navigation:

Click the **Details** icon on the Exception Details page for a specific transaction line.

This example illustrates the fields and controls on the Billing Invoice Line Drill Down page. You can find definitions for the fields and controls later on this page.

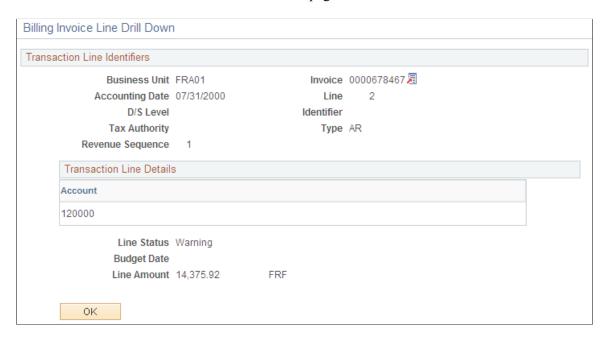

#### **Transaction Line Identifiers**

| Field or Control                     | Description                                                                |
|--------------------------------------|----------------------------------------------------------------------------|
| Transaction Line Identifiers         | This group box provides information to identify the source transaction.    |
| D/S Level (discount/surcharge level) | The discount or surcharge level number is applied to this line.            |
| Tax Authority                        | Any tax authority agency that is empowered to set taxes against this bill. |
| Identifier                           | The discount/surcharge identifier                                          |
| Revenue Sequence Number              | The sequence number of the distribution line.                              |
| Туре                                 | The account entry type.                                                    |

#### **Transaction Line Details**

| Field or Control         | Description                                                                                                    |
|--------------------------|----------------------------------------------------------------------------------------------------|
| Transaction Line Details | This group box displays the details for the line. It displays the ChartField name, value, and description for any of the ChartFields depending on the budget. |

**Note:** The ChartFields may or may not match the budget ChartFields, as the Budget Checking process translates the transaction ChartFields into the corresponding budget ChartFields by using the control budget definition.

| Field or Control | Description                                                                                                    |
|------------------|----------------------------------------------------------------------------------------------------|
| Line Status      | The budget checking line status. Values are:                                                                                                    |
|                  | E (error): The entry failed to pass budget checking.                                                                                                    |
|                  | N (not checked): The Budget Checking process has not processed the entry or the invoice has been changed and not budget checked again. Exception data may be inaccurate. Budget check the transaction again to update the exceptions $V$ (valid): The entry passed budget checking and the process updated the control budget ledger. $W$ (warning): The Budget Checking process issued a warning, but also updated the control budget ledger. |
| Budget Date      | The budget date for the distribution line in the invoice.                                                                                                    |
| Line Amount      | If the transaction amount and the base amount are different, both amounts appear.                                                                                                    |

#### **Related Links**

"Understanding Basic Commitment Control Setup" (PeopleSoft Commitment Control)

# **Correcting Accounting Entries That Fail Budget Checking**

Correct the errors that cause accounting entries to fail budget checking by:

Accessing the bill through the Billing Invoice Exceptions page to override the transaction, and then
make the necessary adjustments through PeopleSoft Billing Adjustments (if the changes needed to
pass budget checking are to the amount or distribution percentage). You can make a net adjustment,
credit and rebill, or credit the entire bill.

See <u>Understanding Bill Adjustment</u>.

Accessing the PeopleSoft Billing Correct Budget Check Errors component to make corrections
to accounting entries with a budget header status that is in error (if the changes that are needed to
pass budget checking are to the budget date or ChartFields). In this component, you can correct
ChartField values and budget date information on an invoice after it is finalized. You can also access
this component through the Billing Invoice Exceptions pages by clicking the button in the Transfer
column on the grid or clicking the View Related Links.

**Note:** Correct Budget Check Errors component enforces ChartField Security. The component registry entries are delivered with only a subset of detail records enabled for ChartField Security. You can enable or disable the detail records from ChartField Security depending on the business requirements. Keep in mind that each detail record that is enabled adds overhead to open the component.

**Note:** Some source transaction types do not allow overrides.

# Pages Used to Correct Accounting Entries that Fail Budget Checking

| Page Name                                                       | Definition Name | Usage                                                                                                    |
|-----------------------------------------------------------------|-----------------|----------------------------------------------------------------------------------------------------|
| Billing Invoice Exceptions Page                                 | KK_XCP_HDR_BI1  | Select the <b>Override Transaction</b> field to override the error that causes the invoice to fail budget checking.                                                                                              |
| Line Exceptions Page                                            | KK_XCP_LN_BI1   | Select the <b>Override Transaction</b> field to override the error that causes the invoice to fail budget checking.                                                                                              |
| Commitment Control Correction - Acctg<br>Entries Summary        | BI_KK_COR_AE    | Review accounting entry information for the invoice, such as the ChartField, transaction amount, and relevant discount and surcharge information.  Apply corrections to accounting entry and budget date errors. |
| Commitment Control Correction - Line                            | BI_KK_COR_LN    | Correct line information for bill lines that fail budget checking.                                                                                                    |
| Commitment Control Correction - Revenue                         | BI_KK_COR_REV   | Correct budget date or ChartField information for bills with accounting entry types of revenue.                                                                                                    |
| Commitment Control Correction                                   | BI_KK_COR_DS    | Correct discount and surcharge distribution budget date or account information.                                                                                                    |
| Commitment Control Correction IU<br>Expense (InterUnit expense) | BI_KK_COR_IUE   | Correct budget date or ChartField values for InterUnit expense accounting entries.                                                                                                    |

| Page Name                               | Definition Name    | Usage                                                                                    |
|-----------------------------------------|--------------------|------------------------------------------------------------------------------------------|
| Commitment Control Correction Statistic | BI_KK_COR_STA      | Correct budget date or ChartField values for statistical information.                    |
| Commitment Control - Budget Check       | KK_EXCPTN_OVER_SEC | Rerun the Budget Checking process after correcting accounting entries that are in error. |

#### **Correcting Amounts and Distribution Percentages in Error**

To correct an amount or distribution percentage of an account entry that fails budget checking:

- 1. Select the **Override Transaction** option on the Billing Invoice Exceptions page
- 2. Adjust the invoice on Adjust Entire Bill component, or Adjust Selected Bill Lines component.

You can make a net adjustment, credit and rebill, or credit the entire bill.

3. Run the PeopleSoft Billing Finalize and Print (BIIVC000), Currency Conversion (BICURCNV), Pre-Load (BIPRELD), and Load GL (BILDGL01) processes before rerunning the Budget Checking process.

The adjusted accounting entries, when combined with the original accounting entries, must net out to an amount that is within the budget tolerance to pass budget checking.

**Note:** When copying or adjusting a bill, the system does not copy the budget date field from the source bill. The budget date value resets to its default, a null value. The invoice and accounting dates also reset to null.

#### **Related Links**

**Understanding Bill Adjustment** 

# **Changing Budget Dates and ChartFields in Error**

To correct a budget date or ChartField of an account entry that fails budget checking:

1. Access the PeopleSoft Billing Correct Budget Check Errors component.

Make corrections to accounting entries with a budget header status of *E* (error). When you save the changes, the accounting entries are then available to go through the Budget Checking process again.

You cannot update the budget date of future period accounting entries (on invoices with contract liability accounting entries) because it is generated by the Load GL process. However, you can make changes to ChartField information for revenue distribution and the changes cascade down to future period accounting entries for the corresponding distribution line.

2. Click the **Apply Correction** button to update the accounting entries with the changes, and to change the status of the budget header status from *E* to *N*.

The entries are ready to go through the Budget Checking process again.

**Note:** Only invoices with a budget check header status of *E* are accessible through the Correct Budget Check Errors component.

3. Click the **Budget Check** link on the Acctg Entries Summary page to rerun the Budget Checking process.

If the Pre-Load process is required for the corresponding invoice and if you changed any ChartField values during accounting entry correction, the system displays an error message stating that you must run the Pre-Load process before rerunning the Budget Checking process. The system displays a warning message if the Pre-Load process is required for the corresponding invoice but you made no changes to the ChartField values during account entry correction, indicating that you might need run the Pre-Load and the Load GL processes before running the Budget Checking process.

If the Pre-Load process is not required for the corresponding invoice and you made no changes to the ChartField values during accounting entry correction, the system displays the Commitment Control Budget Check page, where you can initiate the Budget Checking process to run online for the specific invoice.

**Note:** If the corrections that you make to an accounting entry are to the budget date only, or if the ChartField action flag on the BI\_HDR record is not set to *Y*, you are not required to rerun the Pre-Load process after account entry correction. You are required to run the Budget Checking process only.

#### **Related Links**

"Understanding Project Creation Options" (PeopleSoft Project Costing)

"Understanding General Control Data" (PeopleSoft Project Costing)

#### **Chapter 24**

# Tracking Statistical Data in PeopleSoft Billing

# **Understanding Statistical Data Tracking**

PeopleSoft Billing maintains statistical data to facilitate financial analysis and reporting, or to form the basis for allocating certain expenses. Using statistics, you can track a variety of non-monetary amounts, including labor hours per product or workstations per department. Use direct labor hours, for example, to allocate overhead to products or to calculate a ratio of expense versus number of customers for a regional expense analysis.

PeopleSoft Billing supports statistical data tracking by:

- 1. Capturing statistical data in statistical accounts using the Standard Billing Acctg Statistical Info page.
- 2. Capturing statistical data in statistics codes using these pages:
  - Standard Billing Acctg AR Offset.
  - Standard Billing Rev Distribution.
  - Standard Billing Acctg InterUnit Exp/Inv.
  - Standard Billing Acctg InterUnit Payables.
- 3. Carrying statistical data in statistics codes at the bill header level.
- 4. Passing statistical data to the Billing Accounting Entries table (BI\_ACCT\_ENTRY), the staging table for the information that the Load GL process (BILDGL01) eventually passes to the general ledger system.

Use the account entry type translate value *ST* (statistical entry) to enter statistical data into the Billing Interface table, resulting in capturing data in statistical accounts. The system creates entries and displays them on the Standard Billing - Acctg - Statistical Info page after the Billing Interface creates the bill.

PeopleSoft tracks statistical information by:

- Statistics codes.
- Statistical accounts.

#### **Statistics Codes**

Statistics codes are values that you use to identify non-monetary amounts; for example, full-time equivalent (FTE) workdays, shipment size, or generic units. To add or modify statistics codes, use the Statistics Code page.

You also use statistics codes to track statistical amounts on the same journal line as the corresponding monetary amount entry. For example, the journal line that records an individual department's rent expense can include the dollar amount of the rent charged as well as the amount of floor space that is used to determine the charge.

For example, if you enter these accounting entries on the Bill Line Distribution pages:

| Bill Line Distrib.<br>Page | Acct   | Dept               | Prod               | Proj               |
|----------------------------|--------|--------------------|--------------------|--------------------|
| AR Offset                  | 120000 | <no value=""></no> | <no value=""></no> | <no value=""></no> |
| Revenue Dist.              | 400000 | <no value=""></no> | <no value=""></no> | <no value=""></no> |

| Affiliate          | Stat Code | Monetary Amt | Stat Amt           | UOM Derived        |
|--------------------|-----------|--------------|--------------------|--------------------|
| <no value=""></no> | Fl Space  | 50000        | 700                | SQF                |
| <no value=""></no> |           | 50000        | <no value=""></no> | <no value=""></no> |

then the Load GL process and Journal Generator generate these accounting entries and journal entries when passing this information to the general ledger system:

| Acct   | Dept               | Prod               | Proj               |
|--------|--------------------|--------------------|--------------------|
| 120000 | <no value=""></no> | <no value=""></no> | <no value=""></no> |
| 400000 | <no value=""></no> | <no value=""></no> | <no value=""></no> |

| Affiliate          | Stat Code          | Monetary Amt | Stat Amt           |
|--------------------|--------------------|--------------|--------------------|
| <no value=""></no> | Fl Space           | 50000        | 700                |
| <no value=""></no> | <no value=""></no> | 50000        | <no value=""></no> |

These resulting journal lines include both the monetary and statistical amounts.

#### Associating Statistic Codes with UOMs at the Distribution Level

All statistics codes are associated with a specific unit of measure (UOM), a value that quantifies the statistical amount. The UOM that is associated with a statistics code or a statistical account may differ from the UOM that is associated with a charge code on the bill line. Statistical information can be a different type of information from the charge code information that is carried in the bill line distribution pages. For example:

| Charge Code        | Unit of Measure That Is<br>Associated With Charge<br>Code | Correlated Statistical<br>Data | Unit of Measure That<br>Is Associated With<br>Statistical Data |
|--------------------|-----------------------------------------------------------|--------------------------------|----------------------------------------------------------------|
| Rent               | SQF                                                       | Floor Space                    | SQF                                                            |
| Parking Fee        | EA                                                        | Parking Space                  | EA                                                             |
| Consulting Service | HOUR                                                      | Head Count                     | FTE                                                            |

In this example, the UOMs that are associated with the charge code and with the statistical data are the same for rental charges and parking fee. For consulting services, however, the charge code is billed by hours, whereas the statistical data that is tracked is the head count for the consulting staff and is measured by FTE.

Because the UOMs that are associated with statistical information and with the charge code can be different, QTY (quantity) and statistical amount can also be different. However, there are situations in which these would be the same. For example, if the UOM that is associated with a charge code is SQF, and the UOM that is associated with the statistical data is SQF, QTY and statistical amount are identical.

In some scenarios, there may be a correlation between a charge code and a statistics code. However, a statistics code can represent an aspect of the data that is different from that which the charge code represents, primarily from a general ledger, budgeting, and financial reporting perspective. The example reflects this difference: The charge code is consulting service, and the statistics code is head count.

#### **Related Links**

"Scenario Page" (Application Fundamentals)

#### **Statistical Accounts**

A statistical account is a type of account used for tracking non-monetary data. As with statistics codes, statistical accounts must have an associated UOM. The statistical account Workdays, for example, might use DAY as a UOM.

You define an account as either statistical or monetary on the Account page. The choices are mutually exclusive. For instance, you cannot identify statistical accounts with a monetary account type. When passing data to the general ledger, the Load GL process generates a separate journal line for each account number, whether it is a statistical or a monetary account type. When you use a statistical account type to track non-monetary data, the Load GL process generates a separate journal line for each statistical account to accommodate a transaction's statistical amount.

For example, suppose that you are billing a customer for 10 workstations. You enter these accounting entries on the Bill Line Distribution pages:

| Bill Line Distrib.<br>Pages | Acct   | Dept               | Prod               | Proj               |
|-----------------------------|--------|--------------------|--------------------|--------------------|
| AR Offset                   | 120000 | <no value=""></no> | <no value=""></no> | <no value=""></no> |
| Revenue Dist.               | 400000 | <no value=""></no> | <no value=""></no> | <no value=""></no> |
| Stat Info                   | 994600 | <no value=""></no> | <no value=""></no> | <no value=""></no> |

| Affiliate          | Stat Code          | Monetary Amt       | Stat Amt           | UOM Derived        |
|--------------------|--------------------|--------------------|--------------------|--------------------|
| <no value=""></no> | <no value=""></no> | 50000              | <no value=""></no> | <no value=""></no> |
| <no value=""></no> | <no value=""></no> | 50000              | <no value=""></no> | <no value=""></no> |
| <no value=""></no> | <no value=""></no> | <no value=""></no> | 10                 | UNT                |

The Load GL and Journal Generator processes generate these accounting entries and journal entries when passing this information to the general ledger system:

| Acct   | Dept               | Prod               | Proj               |
|--------|--------------------|--------------------|--------------------|
| 120000 | <no value=""></no> | <no value=""></no> | <no value=""></no> |
| 400000 | <no value=""></no> | <no value=""></no> | <no value=""></no> |
| 994600 | <no value=""></no> | <no value=""></no> | <no value=""></no> |

| Affiliate          | Statistics Code    | Monetary Amount    | Statistical Amount |
|--------------------|--------------------|--------------------|--------------------|
| <no value=""></no> | <no value=""></no> | 50,000             | <no value=""></no> |
| <no value=""></no> | <no value=""></no> | 50,000             | <no value=""></no> |
| <no value=""></no> | <no value=""></no> | <no value=""></no> | 10                 |

To track statistical data using the statistical account method, enter the information on the Standard Billing - Acctg - Statistical Info page.

#### **Related Links**

"Account Page" (Application Fundamentals)

### Passing Statistical Data That Is Associated with Contract Liability Bills

To pass to the general ledger statistical data that is associated with contract liability bills, use the Standard Billing - Acctg - Statistical Info page. The Load GL process creates a separate accounting entry line for the statistical data and passes the information to the general ledger system with the current period entries.

The Load GL process passes to the general ledger statistical data that you enter on the Standard Billing - Acctg - AR Offset, Standard Billing - Acctg - InterUnit Exp/Inv, and Standard Billing - Acctg - InterUnit Payables pages. It passes statistical data regardless of whether the statistical data is associated with a contract liability bill, as these accounting entries are not prorated into future periods.

However, the Load GL process does not pass to the general ledger any statistical data entries that are prorated into future periods. Consequently, it does not pass statistical data that is associated with contract liability bills that you enter on the Standard Billing - Acctg - Deferred page, the Standard Billing - Discount/Surcharge page, or the Standard Billing - Acctg - Rev Distribution page.

# **Establishing InterUnit and IntraUnit Billing**

# **Understanding InterUnit and IntraUnit Billing**

In an enterprise billing system, transactions often cross divisions or companies within large organizations. To help you keep track of these cross-organizational billing transactions, PeopleSoft provides InterUnit billing.

For example, when Division A of an organization loans labor to Division B, InterUnit billing generates accounting entries for booking to Division A's revenue account, Division B's expense account, and corresponding InterUnit control accounts. Although no accounts receivable open item or invoice is generated, you can track the transaction within the system.

In another instance, where Organization A sells parts to Organization B (where both are business entities of an enterprise organization), Organization A can use InterUnit billing to bill Organization B for the transaction. The process generates accounting entries for both Organization A's and Organization B's books. You can set up the process to generate an accounts receivable open item for Organization A, an accounts payable voucher for Organization B, and an invoice.

In bill entry, when you enter an InterUnit customer, the Bill To Business Unit page appears if the InterUnit customer that is provided has no default General Ledger business unit. You can reenter the bill-to GL (bill-to general ledger) unit for this customer by clicking the **Bill To Unit** button, which appears on the Header - Info 1 page (and the Billing General page in the express billing component) when you select an InterUnit customer. The system populates the account distribution information with default values. Accounting distribution information can appear by default from the InterUnit Pairs table, the IntraUnit Template table, or the InterUnit Template table. The system uses a default value that is based on the value that you select for the **InterUnit Method** field on the Installation Options - Overall/GL page. You can override these ChartField values on the corresponding bill entry pages.

**Note:** When you elect to create accounts payable vouchers, no account payable ChartField information appears in bill entry.

Invoice InterUnit bills by using the same invoice finalization process that you use to invoice regular bills.

#### **Related Links**

Entering Bill Header Information

Adding New Bills in Express Billing

"Installation Options - Overall Page" (Application Fundamentals)

# Setting Up Customers for InterUnit and IntraUnit Processing

To enable InterUnit billing, you must set up business entities as customers who are capable of accepting InterUnit bills on the General Information - Bill To Options page.

To enable InterUnit transactions for customers:

- 1. Select the InterUnit Customer option in the **InterUnit Billing** group box.
- 2. Select a general ledger unit that this InterUnit customer represents to enable the bill-to business unit to appear by default during bill entry.

You can leave this field blank if the InterUnit customer represents more than one bill-to business unit, and you can provide a bill-to business unit when you enter a bill. You can also override a bill-to business unit during bill entry. When entering a bill, if the default or entered bill-to general ledger business unit and the bill-from general ledger business unit are not defined as a valid pair in InterUnit pairs, IntraUnit template, or the InterUnit Template table, an error message appears directing you to enter a value.

# Setting Up InterUnit and IntraUnit Processing (Required)

The PeopleSoft centralized InterUnit and IntraUnit processing requires setup at the installation level.

#### **Defining InterUnit Settings at the Installation Level**

Define the following InterUnit settings at the installation level:

- 1. Define the InterUnit method on the Installation Options Overall page.
  - In the **InterUnit Method** field, specify the method to use for retrieval of InterUnit ChartFields.
- 2. Specify whether to use legal entity definitions on the Installation Options Overall page.
  - Select the **Use Legal Entity for the InterUnit** field to define different InterUnit payable and receivable ChartFields for use in subsequent processing, depending on whether the transaction is InterEntity or IntraEntity.
- 3. Define transaction codes on the Transaction Code page.
- 4. Map the transaction codes to the predefined system transaction definitions on the System Transaction Map page.

You can associate a transaction code with one or more system transactions. If you do not want to segregate InterUnit and IntraUnit balances by transaction, set up one transaction code and assign it to every system transaction.

**Note:** For Billing system transactions, set up one system transaction to one transaction code.

**Note:** The BIDFRAE and BIIVC system transactions are used together in preparing accounting entries for PeopleSoft Billing. Assign the same transaction code to these system transactions so that the ChartFields are common to both.

5. Define the InterUnit payable and receivable ChartFields that are used when processing must create balancing entries for InterUnit activity.

**Note:** If the transaction code is linked to PeopleSoft Billing system transaction, you can define InterUnit revenue and InterUnit expense ChartFields.

#### **Related Links**

"Alternate Character Page" (Application Fundamentals)

"Transaction Code Page" (Application Fundamentals)

# Setting Up InterUnit and IntraUnit Processing (Optional)

After defining the installation level options, you can set up InterUnit processing. Additionally, for the InterUnit billing system transaction, you can establish InterUnit billing options.

Set up InterUnit processing at the:

1. General ledger business unit level.

This high level non-paired setup satisfies simple business scenarios and requires less user maintenance.

2. Paired level.

This business unit paired level satisfies more complex business scenarios and requires additional setup. Use the InterUnit Pairs Mass Maintenance page to minimize maintenance efforts.

### Setting Up InterUnit Processing at the General Ledger Business Unit Level

If you have business scenarios where the InterUnit accounting requirement does not vary among transacting business units, set up InterUnit processing at General Ledger (GL) business unit level.

To set up InterUnit processing at GL business unit level:

- 1. Access the General Ledger Definition Inter/IntraUnit page.
- 2. Specify the InterUnit template.

The system uses the value that you select in the **InterUnit Template** field to retrieve ChartFields for the offsetting entries. When the InterUnit method is defined as direct, ChartField values that are retrieved are of the offsetting InterUnit entry for the same business unit. If the InterUnit method is defined as indirect, ChartField values that are retrieved are of the offsetting InterUnit entry for the counter business unit in an InterUnit transaction. Consequently, this template must be defined for the SetIDs that are used by each affiliate business unit with which you have InterUnit billing transaction.

**Note:** When you assign ChartField values for the InterUnit and IntraUnit templates, use the same ChartFields for the transaction codes that you map to system transactions BIDFRAE and BIIVC. The BIDFRAE and BIIVC system transactions are used together in preparing accounting entries for PeopleSoft Billing and should have common values. One approach to ensure that common values exist is to assign the same transaction code to BIDFRAE and BIIVC.

<sup>&</sup>quot;System Transaction Map Page" (Application Fundamentals)

3. Specify the (IntraUnit) template.

Select a value in the **IntraUnit Template** field if the corresponding business unit has ledgers that require IntraUnit balancing. The central InterUnit and IntraUnit processor retrieves the IntraUnit payable and the IntraUnit receivable from the template that is associated with the business unit.

4. Specify a legal entity unit if you elect to use legal entity definitions at the installation level.

InterUnit transactions between two business units that are associated with the same legal entity business unit are considered IntraEntity; transactions between two business units that are associated with different legal entity business units are considered InterEntity.

- 5. Establish default values for each ChartField that is to be used in product-specific inheritance processing.
- 6. Specify the AP business unit in the **InterUnit Billing Options** group box.

The AP Business Unit represents the business unit in which the InterUnit Voucher is recorded. This business unit is the bill-to business unit in an InterUnit billing transaction.

7. Specify the supplier and location in the **InterUnit Billing Options** group box.

The **Supplier ID** and **Location** fields represent the values that are used on the AP voucher, which refer to the bill-from General Ledger business unit.

#### **Related Links**

"Defining Interunit and Intraunit Options for a Business Unit" (PeopleSoft General Ledger)

"InterUnit Template Page" (Application Fundamentals)

# Setting Up InterUnit and IntraUnit Pair Definitions

If the accounting requirements change among transacting business units, set up the InterUnit processing by using pair definitions.

For each combination of bill-from business unit, bill-to business unit, and transaction code, you can specify the InterUnit receivable and InterUnit payable ChartFields. If the transaction code is associated with an InterUnit PeopleSoft Billing system transaction, you can also define InterUnit revenue and InterUnit expense accounting entry types.

To define InterUnit and IntraUnit pairs:

- 1. Access the InterUnit Pairs page.
- 2. Define the InterUnit payable and receivable ChartFields.

**Note:** You can use the InterUnit Pairs Mass Maintenance page to mass edit, bulk add, and clone InterUnit pairs.

#### **Related Links**

"Interunit Pair Page" (Application Fundamentals)

#### **Setting Up InterUnit Billing Options**

If a transaction code is linked to the InterUnit billing system transaction, you can establish InterUnit billing options. You can select InterUnit Billing-related options on the System Transaction Map - Transaction Options page. Click the **Options** link for the Billing Invoice system transaction and select:

| Field or Control                                               | Description                                          |
|----------------------------------------------------------------|------------------------------------------------------|
| Print Invoice                                                  | Select to print the invoice.                         |
| Generate AR Open Item (generate accounts receivable open item) | Select to generate an accounts receivable open item. |
| Generate Voucher AP (generate voucher accounts payable)        | Select to generate an accounts payable voucher.      |

#### **Related Links**

"Defining Interunit Pairs Options for Interunit Billing and Interunit Transfers - Example" (Application Fundamentals)

"Setting Up Application-Specific Installation Options" (Application Fundamentals)

# Running the Pre-Load and Load GL Processes for InterUnit Bills

After you run the Pre-process and Finalization process (BIIVC000), and the Currency Conversion process, run the Pre-Load process to prepare accounting information. Next, run the Load GL process (BILDGL01) to generate accounting entries, process-deferred entries and generate the accounting entries report.

For bills with no InterUnit or IntraUnit relationships, the Load GL process generates accounting entries for revenue, accounts receivable and other offset entries, which are booked to one General Ledger business unit that collects payment and recognizes revenue. These accounting entries include the following types: accounts receivable, contract liability, recognized revenue, discount and surcharges and taxes.

With InterUnit and IntraUnit billing transactions, the Load GL process generates additional accounting entries for the bill-to side of the transaction. These entries include the InterUnit expenses and InterUnit payables accounting entry types. The General Ledger business unit for these accounting entries is the bill-to General Ledger business unit for the invoice.

However, if you elect to generate an accounts payable voucher, PeopleSoft Payables generates the accounting entries for the bill-to side of the transaction. Therefore, when you load accounting entries for these bills, you do not find the InterUnit expenses and InterUnit payables accounting entries associated with them on the Load GL output listing. You only find the bill-from side of the accounting entries.

#### **Related Links**

Running the Pre-Load Process (BIPRELD)

<sup>&</sup>quot;Billing - Integration Options Page" (Application Fundamentals)

# **Creating Vouchers for InterUnit Transactions**

The final step in the InterUnit billing process is to run the Generate AP Vouchers (generate accounts payable voucher) process (BIGNAP01) to initiate the creation of vouchers for InterUnit transactions that require accounts payable vouchers. You must have PeopleSoft Payables installed to take advantage of this functionality. The Generate AP Vouchers process can automatically create voucher entries in the PeopleSoft Payables interface staging tables, which eliminates the need for duplicate data entry and provides greater control by ensuring that the offsetting entry is created at the same time as the InterUnit invoice.

The actual vouchers, however, are generated within PeopleSoft payables by the Payables Voucher Build process, which loads and edits the voucher information that is sent to it from PeopleSoft Billing.

To set up the system to create voucher entries in PeopleSoft Payables:

- 1. Set up accounting entry templates with InterUnit payables ChartFields (typically, these are different from PeopleSoft Payables ChartFields for non-InterUnit transactions) on the Accounting Entry Template page.
- 2. Ensure that supplier IDs are set up to represent the bill-from General Ledger business units engaging in InterUnit transactions.
  - If they are not, set up these supplier IDs.
- 3. Associate the accounting entry templates that you just created to supplier locations.

Each supplier location should represent a pairing relationship between the bill-from and bill-to General Ledger business units that are involved in an InterUnit transaction.

- a. Navigate to the Supplier Information Location page to associate an accounting entry template to a supplier location.
- b. Click the **Procurement Options** link on the Supplier Information Location page to access a page where you can specify the accounting template that contains the ChartField values of the InterUnit payables account.
- 4. Navigate to the General Ledger Definition InterUnit and IntraUnit page.
  - a. Ensure that you select a payables business unit that has the same general ledger business unit as the bill-to general ledger business unit.
  - b. Ensure that you select a supplier ID.
    - You should have previously set up suppliers to represent the bill-from General Ledger business unit engaging in InterUnit billing transactions on the InterUnit Control Definition: InterUnit Controls page.
  - c. Ensure that you select the supplier location code that has an associated accounting entry template that has InterUnit payables ChartFields.

This enables the InterUnit voucher to be posted to an InterUnit payables account, as opposed to a regular payables account that is designed at the business unit level. The payables posting process looks here first to obtain the payables ChartFields.

5. Run the Generate AP Vouchers process by using the Generate AP Vouchers page.

The Generate AP Vouchers process takes information from the PeopleSoft Billing tables and populates the PeopleSoft Payables Master Staging tables. You can run this process independent of the Load GL process. However, you must run the Pre-Process & Finalization process (BIIVC000) before running the Generate AP Vouchers process. You need not run the Pre-load process before running this process.

6. Set up a unique PeopleSoft Payables origin ID on the Billing Definition - Business Unit 2 page to help identify vouchers needing manual intervention.

If you use a third-party tax provider in PeopleSoft Billing, no tax codes are available to pass to PeopleSoft Payables. You need voucher entry intervention to enter the tax information.

**Note:** If you do not have PeopleSoft Payables installed, you cannot take advantage of vouchering functionality, and the Generate AP Voucher option (on the System Transaction Map - Transaction Options page) will not be available. If you do not select the Generate AP Voucher option, you must provide payables distribution information for the InterUnit pair. This enables the Load GL Interface process to generate accounting entries for the InterUnit payables and expense entries. Configure the system to extract data from the PeopleSoft Billing tables to create vouchers.

#### Associating Accounting Entry Templates to Supplier Locations

The following chart provides an illustration of the concept of associating different accounting entry template with a different supplier location that enables the posting process to gather the appropriate InterUnit payables account using the supplier location that is stored with a voucher because PeopleSoft Payables accounts can vary depending on the bill-from and bill-to general ledger business unit relationships.

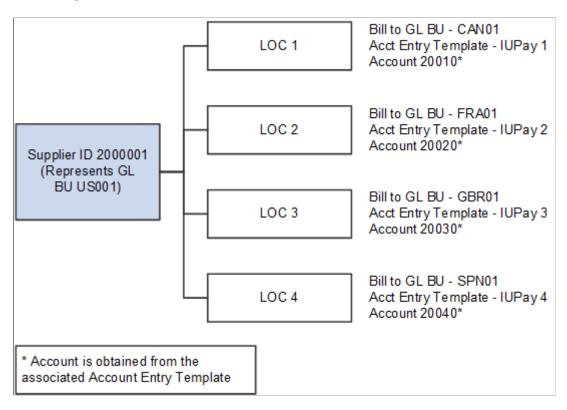

#### Related Links

Populating VCHR HDR STG

Billing Definition - Business Unit 2 Page

Running the Generate AP Vouchers Process (BIGNAP01)

"Accounting Entry Template Page" (Application Fundamentals)

#### **Chapter 26**

# Populating the AP Voucher Staging Tables

# Populating VCHR\_HDR\_STG

The Generate AP Voucher (generate accounts payable voucher) process (BIGNAP01) populates the AP Voucher Master Staging tables with InterUnit billing information from the PeopleSoft Billing tables. The AP\_LVL on the bill header determines if vouchers are created at the header or line level. PeopleSoft Payables generates the vouchers. The PeopleSoft Payables Voucher Build process (AP\_VCHRBLD) generates and completes voucher record sets.

This topic discusses how PeopleSoft Billing populates the VCHR HDR STG table.

| Field Name       | How Billing Populates                             |
|------------------|---------------------------------------------------|
| ASSET_ID         | Blank                                             |
| BUSINESS_UNIT    | BUSINESS_UNIT_AP                                  |
| BUSINESS_UNIT_AM | Null                                              |
| VCHR_BLD_KEY_C1  | Billing BU                                        |
| VCHR_BLD_KEY_C2  | Invoice Number                                    |
| VCHR_BLD_KEY_N1  | Dependent on AP_LVL setting                       |
|                  | if header level = 0, if line level = line_seq_num |
| VCHR_BLD_KEY_N2  | 0                                                 |
| VOUCHER_ID       | NEXT                                              |
| VOUCHER_STYLE    | REG                                               |
| INVOICE_ID       | BI_HDR.INVOICE                                    |
| INVOICE_DT       | BI_HDR.INVOICE_DT                                 |
| MISC_AMT         | 0                                                 |

| Field Name         | How Billing Populates |
|--------------------|-----------------------|
| VAT_TREATMENT_GRP  | Blank                 |
| STATE_SHIP_FROM    | From BI_HDR           |
| STATE_SHIP_TO      | From BI_HDR           |
| COUNTRY_LOC_SELLER | From BI_HDR_VAT       |
| STATE_LOC_SELLER   | From BI_HDR_VAT       |
| COUNTRY_LOC_BUYER  | From BI_HDR_VAT       |
| STATE_LOC_BUYER    | From BI_HDR_VAT       |
| COUNTRY_VAT_SUPPLY | From BI_HDR_VAT       |
| STATE_VAT_SUPPLY   | From BI_HDR_VAT       |
| COUNTRY_VAT_PERFRM | From BI_HDR_VAT       |
| STATE_VAT_PERFRM   | From BI_HDR_VAT       |
| PREPAID_REF        | Blank                 |
| PRPAID_AUTO_APPLY  | Blank                 |
| PAY_TRM_BSE_DT_OPT | Blank                 |
| IMAGE_REF_ID       | Blank                 |
| IMAGE_DATE         | Null                  |
| PAY_SCHEDULE_TYPE  | Blank                 |
| TAX_GRP            | Blank                 |
| TAX_PYMNT_TYPE     | Blank                 |
| INSPECT_DT         | Null                  |

| Field Name         | How Billing Populates                                                                |
|--------------------|--------------------------------------------------------------------------------------|
| INV_RECPT_DT       | Null                                                                                 |
| FRGHT_CHARGE_CODE  | Blank                                                                                |
| LC_ID              | Blank                                                                                |
| LEASE_ID           | Blank                                                                                |
| LEASE_PYMNT_DT     | Null                                                                                 |
| MISC_CHARGE_CODE   | Blank                                                                                |
| SALETX_CHARGE_CODE | Blank                                                                                |
| VCHR_SRC           | BILL                                                                                 |
| ECTRANSID          | BI-VCHR-IN                                                                           |
| VENDOR_SETID       | Blank                                                                                |
| VENDOR_ID          | BUS_UNIT_TBL_GL.VENDOR_ID when the InterUnit method is direct or indirect.           |
|                    | IU_INTER_PR_TR.VENDOR_ID when the InterUnit method is pair.                          |
| VNDR_LOC           | BUS_UNIT_TBL_GL.LOCATION when the InterUnit method is defined as direct or indirect. |
|                    | IU_INTER_PR_TR.LOCATION when the InterUnit method is defined as pair.                |
| ADDRESS_SEQ_NUM    | 0                                                                                    |
| GRP_AP_ID          | Blank                                                                                |
| ORIGIN             | From BUS_UNIT_TBL_BI                                                                 |
| OPRID              | OPRID                                                                                |
| ACCOUNTING_DT      | BI_HDR.ACCOUNTING_DT                                                                 |
| POST_VOUCHER       | Blank                                                                                |

| Field Name         | How Billing Populates |
|--------------------|-----------------------|
| DST_CNTRL_ID       | Blank                 |
| VOUCHER_ID_RELATED | Blank                 |
| GROSS_AMT          | BI_HDR.INVOICE_AMOUNT |
| DSCNT_AMT          | 0                     |
| SALETX_AMT         | BI_HDR.TOT_SU_TAX     |
| FREIGHT_AMT        | 0                     |
| DUE_DT             | Null                  |
| DSCNT_DUE_DT       | Null                  |
| PYMNT_TERMS_CD     | Blank                 |
| ENTERED_DT         | Current Date          |
| TXN_CURRENCY_CD    | BI_HDR.BI_CURRENCY_CD |
| RT_TYPE            | Blank                 |
| RATE_MULT          | 0                     |
| RATE_DIV           | 0                     |
| VAT_ENTRD_AMT      | BI_HDR.TOT_VAT        |
| MATCH_ACTION       | N                     |
| REMIT_ADDR_SEQ_NUM | 0                     |
| CUR_RT_SOURCE      | T                     |
| DSCNT_AMT_FLG      | T                     |
| DUE_DT_FLG         | T                     |

| Field Name         | How Billing Populates         |
|--------------------|-------------------------------|
| VCHR_APPRVL_FLG    | P                             |
| BUSPROCNAME        | Blank                         |
| APPR_RULE_SET      | Blank                         |
| VAT_DCLTRN_POINT   | Blank                         |
| VAT_CALC_TYPE      | Always $E$ for Billing        |
| VAT_CALC_GROSS_NET | BI_HDR_VAT.VAT_CALC_GROSS_NET |
| VAT_RECALC_FLG     | BI_HDR_VAT.VAT_RECALC_FLG     |
| VAT_CALC_FRGHT_FLG | N                             |
| COUNTRY_SHIP_FROM  | BI_HDR.COUNTRY_SHIP_FROM      |
| COUNTRY_SHIP_TO    | BI_HDR.COUNTRY_SHIP_TO        |
| COUNTRY_VAT_BILLFR | BI_HDR.COUNTRY_VAT_BILLFR     |
| COUNTRY_VAT_BILLTO | BI_HDR.COUNTRY_VAT_BILLTO     |
| VAT_EXCPTN_CERTIF  | BI_HDR_VAT                    |
| VAT_ROUND_RULE     | Blank                         |
| STATE_VAT_DEFAULT  | Blank                         |
| DSCNT_PRORATE_FLG  | Blank                         |
| DESCR254_MIXED     | Blank                         |
| DOC_TYPE           | Blank                         |
| TAX_EXEMPT         | Blank                         |
| EIN_FEDERAL        | Blank                         |

| Field Name        | How Billing Populates                              |
|-------------------|----------------------------------------------------|
| EIN_STATE_LOCAL   | Blank                                              |
| PROCESS_INSTANCE  | 0                                                  |
| IN_PROCESS_FLG    | N                                                  |
| BUSINESS_UNIT_PO  | Blank                                              |
| PO_ID             | Blank                                              |
| PACKSLIP_NO       | Blank                                              |
| VAT_CALC_MISC_FLG | N                                                  |
| RECEIPT_DT        | Null                                               |
| BILL_OF_LADING    | Blank                                              |
| CARRIER_ID        | Blank                                              |
| VCHR_BLD_CODE     | Blank                                              |
| BUSINESS_UNIT_AR  | Blank                                              |
| CUST_ID           | Blank                                              |
| ITEM              | Blank                                              |
| ITEM_LINE         | 0                                                  |
| VAT_EXCPTN_TYPE   | For non-VAT bills: blank                           |
|                   | For VAT bills: the VAT_EXCPTN_TYPE from BI_HDR_VAT |
| VCHRH_USER_SBR    | USER_VCHR_CHAR1                                    |
|                   | USER_VCHR_CHAR2 = blank.                           |
|                   | USER_VCHR_DEC = 0                                  |
|                   | USER_VCHR_DATE = null.                             |
|                   | USER_VCHR_NUM1 = 0                                 |

| Field Name       | How Billing Populates  |
|------------------|------------------------|
| PUR_USR_HDR_SBR  | USER_HDR_CHAR1 = blank |
| EC_QUEUEINSTANCE | 0                      |
| ERS_INV_SEQ      | 0                      |
| LS_KEY           | 0                      |

**Note:** The Generate AP Voucher process inserts a combination of the Payables BU, Billing BU, and Invoice Number to ensure uniqueness when inserting rows into the VCHR\_HDR\_STG table.

# Populating VCHR\_LINE\_STG

This topic discusses how to use the proposed PeopleSoft Billing approach for populating the VCHR\_LINE\_STG table.

| Field Name         | How Billing Populates                                                          |
|--------------------|--------------------------------------------------------------------------------|
| BUSINESS_UNIT      | BUSINESS_UNIT_AP                                                               |
| VCHR_BLD_KEY_C1    | Billing BU                                                                     |
| VCHR_BLD_KEY_C2    | Invoice Number                                                                 |
| VCHR_BLD_KEY_N1    | Dependent on AP_LVL setting  if header level = 0, if line level = line_seq_num |
| VCHR_BLD_KEY_N2    | 0                                                                              |
| BUS_UNIT_RELATED   | Blank                                                                          |
| VOUCHER_ID_RELATED | Blank                                                                          |
| VOUCHER_ID         | Next                                                                           |
| VOUCHER_LINE_NUM   | BI_LINE.LINE_SEQ_NUM                                                           |
| BUSINESS_UNIT_PO   | Blank                                                                          |

| Field Name         | How Billing Populates |
|--------------------|-----------------------|
| PO_ID              | Blank                 |
| LINE_NBR           | 0                     |
| LEASE_PYMNT_DT     | Null                  |
| SCHED_NBR          | 0                     |
| DESCR              | Blank                 |
| VENDOR_ID          | Blank                 |
| VNDR_LOC           | Blank                 |
| DESCR254_MIXED     | Blank                 |
| SPEEDCHART_KEY     | Blank                 |
| TAX_DSCNT_FLG      | Blank                 |
| TAX_FRGHT_FLG      | Blank                 |
| TAX_MISC_FLG       | Blank                 |
| TAX_VAT_FLG        | Blank                 |
| PHYSICAL_NATURE    | Value from BI_LINE    |
| VAT_RCRD_INPT_FLG  | Blank                 |
| VAT_RCRD_OUTPT_FLG | Blank                 |
| VAT_TREATMENT      | Blank                 |
| VAT_SVC_SUPPLY_FLG | From BI_LINE          |
| VAT_SERVICE_TYPE   | From BI_LINE          |
| COUNTRY_LOC_BUYER  | From BI_LINE          |

| Field Name         | How Billing Populates                                         |
|--------------------|---------------------------------------------------------------|
| STATE_LOC_BUYER    | From BI_LINE                                                  |
| COUNTRY_LOC_SELLER | From BI_LINE                                                  |
| STATE_LOC_SELLER   | From BI_LINE                                                  |
| COUNTRY_VAT_SUPPLY | From BI_LINE                                                  |
| STATE_VAT_SUPPLY   | From BI_LINE                                                  |
| COUNTRY_VAT_PERFRM | From BI_LINE                                                  |
| STATE_VAT_PERFRM   | From BI_LINE                                                  |
| STATE_SHIP_FROM    | From BI_LINE                                                  |
| MERCHANDISE_AMT    | BI_LINE.NET_EXTENDED_AMT                                      |
| ITM_SETID          | Blank                                                         |
| INV_ITEM_ID        | Blank                                                         |
| QTY_VCHR           | 0                                                             |
| STATISTIC_AMOUNT   | 0                                                             |
| UNIT_OF_MEASURE    | Blank                                                         |
| UNIT_PRICE         | 0                                                             |
| DSCNT_APPL_FLG     | Y                                                             |
| TAX_CD_VAT         | BI_LINE.TAX_CD_VAT only for domestic VAT.  For others, blank. |
| BUSINESS_UNIT_RECV | Blank                                                         |
| RECEIVER_ID        | Blank                                                         |
| RECV_LN_NBR        | 0                                                             |

| Field Name        | How Billing Populates                                          |
|-------------------|----------------------------------------------------------------|
| RECV_SHIP_SEQ_NBR | 0                                                              |
| MATCH_LINE_OPT    | N                                                              |
| DISTRIB_MTHD_FLG  | A                                                              |
| SHIPTO_ID         | Blank                                                          |
| SUT_BASE_ID       | Blank                                                          |
| TAX_CD_SUT        | BI_LINE.TAX_CD                                                 |
| SUT_EXCPTN_TYPE   | Blank                                                          |
| SUT_EXCPTN_CERTIF | Blank                                                          |
| SUT_APPLICABILITY | Blank                                                          |
| VAT_APPLICABILITY | Blank for non-VAT and for VAT - BI_LINE.VAT_<br>APPLICABILITY. |
| VAT_TXN_TYPE_CD   | Blank                                                          |
| VAT_USE_ID        | Blank                                                          |
| BUSINESS_UNIT_GL  | Blank                                                          |
| ACCOUNT           | Blank                                                          |
| ALTACCT           | Blank                                                          |
| CF12_AN_SBR       | All blank                                                      |
| DEPTID            | Blank                                                          |
| PROJECT_ID        | Blank                                                          |
| ECTRANSID         | BI_VCHR_IN                                                     |
| STATE_VAT_DEFAULT | BI_LINE.STATE_VAT_DEFAULT                                      |

| Field Name         | How Billing Populates                                |
|--------------------|------------------------------------------------------|
| REQUESTOR_ID       | Blank                                                |
| VCHRL_USER_SBR     | USER_VCHR_CHAR1 = blank                              |
|                    | USER_VCHR_CHAR2 = blank                              |
|                    | USER_VCHR_DEC = 0                                    |
|                    | USER_VCHR_DATE = null                                |
|                    | USER_VCHR_NUM1 = 0                                   |
| PUR_USR_LIN_SBR    | USER_LINE_CHAR1 = blank                              |
| PUR_USR_SHP_SBR    | USER_SCHED_CHAR1= blank                              |
| VAT_ENTRD_AMT      | VAT_AMT from BI_LINE                                 |
| VAT_RECEIPT        | Blank                                                |
| VAT_RGSTRN_SELLER+ | For non-VAT bills: blank                             |
|                    | For VAT bills: the VAT_RGSTRN_SELLER from BI_HDR_VAT |
| TRANS_DT           | Null                                                 |
| ULTIMATE_USE_CD    | Blank                                                |
| ADDR_SEQ_NUM_SHIP  | 0                                                    |
| IST_TXN_FLG        | BI_LINE. IST_TXN_FLG                                 |
| WTHD_SW            | Blank                                                |
| WTHD_CD            | Blank                                                |
| MFG_ID             | Blank                                                |
| BUSINESS_UNIT_PC   | BI_LINE. BUSINESS.UNIT_PC                            |
| ACTIVITY_ID        | BI_LINE.ACTIVITY.ID                                  |
| ANALYSIS_TYPE      | BI_LINE.RESANALYSIS.TYPE                             |

| Field Name        | How Billing Populates     |
|-------------------|---------------------------|
| RESOURCE_TYPE     | BI_LINE.RESOURCE_TYPE     |
| RESOURCE_CATEGORY | BI_LINE.RESOURCE.CATEGORY |
| RESOURCE_SUB_CAT  | BI_LINE.RESOURCE_SUB_CAT  |
| ECQUEUEINSTANCE   | 0                         |

# Populating VCHR\_DIST\_STG

This topic discusses how to use the proposed PeopleSoft Billing approach for populating the VCHR\_DIST\_STG table.

| Field Name       | How Billing Populates                                                                        |
|------------------|----------------------------------------------------------------------------------------------|
| BUSINESS_UNIT    | BUS_UNIT_TBL_GL.BUSINESS_UNIT_AP when the InterUnit method is defined as direct or indirect. |
|                  | IU_INTER_PR_TR.BUSINESS_UNIT_AP when the InterUnit method is defined as pair.                |
| VCHR_BLD_KEY_C1  | Billing BU                                                                                   |
| VCHR_BLD_KEY_C2  | Invoice Number                                                                               |
| VCHR_BLD_KEY_N1  | Dependent on AP_LVL setting                                                                  |
|                  | if header level = 0, if line level = line_seq_num                                            |
| VCHR_BLD_KEY_N2  | 0                                                                                            |
| ECTRANSID        | BI-VCHR-IN                                                                                   |
| VOUCHER_ID       | NEXT                                                                                         |
| VOUCHER_LINE_NUM | BI_LINE_IU_EXP.LINE_SEQ_NUM                                                                  |
| DISTRIB_LINE_NUM | BI_LINE_IU_EXP.LINE_DIST_SEQ_NUM                                                             |
| ACCOUNT          | BI_LINE_IU_EXP.ACCOUNT                                                                       |

| Field Name        | How Billing Populates          |
|-------------------|--------------------------------|
| STATISTICS_CODE   | BI_LINE_IU_EXP.STATISTICS_CODE |
| QTY_VCHR          | 0                              |
| STATISTICS_AMOUNT | 0                              |
| JRNL_LN_REF       | Blank                          |
| DESCR             | Blank                          |
| MERCHANDISE_AMT   | BI_LINE.AMOUNT                 |
| BUSINESS_UNIT_GL  | Blank                          |
| BUSINESS_UNIT_PO  | Blank                          |
| PO_ID             | Blank                          |
| LEASE_PYMNT_DT    | Null                           |
| LINE_NBR          | 0                              |
| SCHED_NBR         | 0                              |
| PO_DIST_LINE_NUM  | 0                              |
| BUSINESS_UNIT_PC  | Blank                          |
| ACTIVITY_ID       | Blank                          |
| ANALYSIS_TYPE     | Blank                          |
| RESOURCE_TYPE     | Blank                          |
| RESOURCE_CATEGORY | Blank                          |
| RESOURCE_SUB_CAT  | Blank                          |

| Field Name         | How Billing Populates                                 |
|--------------------|-------------------------------------------------------|
| ASSET_FLG          | Y if BI_LINE.BUSINESS_UNIT_AMTO does not equal blank. |
|                    | Else, blank.                                          |
| BUSINESS_UNIT_AM   | BI_LINE.BUSINESS_UNIT_AMTO                            |
| ASSET_ID           | BI_LINE.ASSET_ID                                      |
| COST_TYPE          | BI_LINE.COST_TYPE                                     |
| PROFILE_ID         | BI_LINE.PROFILE_ID                                    |
| VAT_TXN_TYPE_CD    | Blank                                                 |
| BUSINESS_UNIT_RECV | Blank                                                 |
| RECEIVER_ID        | Blank                                                 |
| RECV_LN_NBR        | 0                                                     |
| RECV_SHIP_SEQ_NUM  | 0                                                     |
| RECV_DIST_LINE_NUM | 0                                                     |
| DEPTID             | BI_LINE_IU_EXP.DEPTID                                 |
| PROJECT_ID         | BI_LINE_IU_EXP.PROJECT_ID                             |
| ALTACCT            | BI_LINE_IU_EXP.ALTACCT                                |
| CF12_AN_SBR        | BI_LINE_IU_EXP.CF12_AN_SBR                            |
| BUDGET_DT          | Null                                                  |
| ENTRY_EVENT        | Blank                                                 |
| VAT_APORT_CNTRL    | Blank                                                 |

| Field Name       | How Billing Populates   |
|------------------|-------------------------|
| VCHRD_USER_SBR   | USER_VCHR_CHAR1 = blank |
|                  | USER_VCHR_CHAR2 = blank |
|                  | USER_VCHR_DEC = 0       |
|                  | USER_VCHR_DATE = null   |
|                  | USER_VCHR_NUM1 = 0      |
| PUR_USR_DST_SBR  | USER_DIST_CHAR1 = blank |
| OPEN_ITEM_KEY    | Blank                   |
| VAT_RECOVERY_PCT | 0                       |
| VAT_REBATE_PCT   | 0                       |
| VAT_CALC_AMT     | 0                       |
| VAT_BASIS_AMT    | 0                       |
| VAT_RCVRY_AMT    | 0                       |
| VAT_NRCVR_AMT    | 0                       |
| VAT_REBATE_AMT   | 0                       |
| VAT_TRANS_AMT    | 0                       |
| TAX_CD_VAT_PCT   | 0                       |
| VAT_INV_AMT      | 0                       |
| VAT_NONINV_AMT   | 0                       |
| WO_ID            | Blank                   |
| WO_TASK_ID       | 0                       |
| RSRC_TYPE        | Blank                   |
| RES_LN_NBR       | 0                       |

| Field Name      | How Billing Populates |
|-----------------|-----------------------|
| ECQUEUEINSTANCE | 0                     |

#### **Related Links**

Running the Generate AP Vouchers Process (BIGNAP01)

<sup>&</sup>quot;Understanding Voucher Build Processing" (PeopleSoft Payables)

<sup>&</sup>quot;Billing - Integration Options Page" (Application Fundamentals)

#### **Chapter 27**

# Working With PeopleSoft Order Management

# **Using Direct Invoicing in PeopleSoft Order Management**

Direct invoicing streamlines the billing process by combining several steps in the order-to-invoice cycle. Direct invoicing is for PeopleSoft Order Management environments that require immediate invoicing for shipped goods instead of traditional cycle billing.

Direct invoicing is available by default. Leave the option on for customers who require time-sensitive invoices based on shipment ID. However, if customers prefer summarized billing, you can disable the direct invoicing option. You can accommodate variations in the customers' billing requirements because you can change the direct invoicing option by order and by customer.

#### **Related Links**

**Understanding the Direct Invoicing Jobs** 

# Populating the Billing Interface Without Direct Invoicing

When you do not pass invoices to PeopleSoft Billing using direct invoicing, you need to run each of the processes run by direct invoicing separately. The OM Billing Interface process (OM\_BILL) populates the Billing interface staging tables in PeopleSoft Billing with inventory shipment history and additional non-stock shipment activity.

#### **Related Links**

"Populating Billing" (PeopleSoft Order Management)

# **Billing Sales Orders Using Credit Cards**

You can bill sales orders to credit cards using PeopleSoft Order Management and the Billing Interface process. When Order Management supplies credit card information, the finalized credit card bills are assigned a status *FNL* (final), until a third-party credit card authorization and payment application authorizes the charge.

**Note:** Counter sales orders that are paid by using a credit card are processed the same as prepaid sales orders.

# **Processing Prepaid Sales Orders**

Order Management may send fully and partially-paid invoices to the Billing interface when a customer pays for all or part of an order. Fully-paid invoices will not be printed, but will be processed to create accounting entries. If a copy of the invoice is required, one can be made using the invoice reprinting feature. The amount due on a reprinted fully-paid invoice will be zero. Taxes on fully-paid sales orders are calculated at the time of payment, so tax amounts are passed to Billing through the Billing interface. The finalization process does not recalculate taxes charged on the invoice.

Fully-paid invoices cannot be canceled or modified, except to change the accounting distribution.

Partially-paid invoices are printed normally, with the paid amount shown as a credit on the invoice. Partially-paid invoices cannot be canceled, nor can the paid amount be changed.

The value of the **Paid At Source** field (BI\_PAID\_AT\_SRC) on the Interface Bill Header table (INTFC BI HDR) indicates the payment status of a bill:

| Field or Control   | Description                                |
|--------------------|--------------------------------------------|
| 0: Unpaid          | No payments have been applied to the bill. |
| 1: Deposit Applied | A deposit has been applied to the bill.    |
| 2: Partial         | The bill has been partially paid.          |
| 9: Fully Paid      | The bill has already been paid in full.    |

When viewing the bill on the Review Bills page, the payment status will be displayed on **Bill Summary Page 2.** 

#### **Related Links**

"Understanding Payments in the Counter Sale Environment" (PeopleSoft Order Management)

# **Payment by Corporate Voucher**

When all or part of a counter sale - sales order is paid by corporate voucher, Order Management creates a bill line transaction and assigns the payment transaction a line type of *PYCV*. Corporate Voucher bill lines will appear on an invoice with a negative amount. Billing does not process VAT on the corporate voucher payments. PeopleSoft Receivables will create any appropriate VAT accounting entries for voucher payment lines.

#### **Related Links**

"Card Information Page" (PeopleSoft Order Management)

# **Processing Deposits on Sales Orders**

Deposits can be taken for a sales order whenever an order is not immediately filled. The following actions can be taken with regard to a deposit:

- the deposit can be taken for a sales order.
- the deposit can be applied to fulfilled ordered lines.
- the deposit can be refunded back to the customer.

For each of these actions, OM\_Bill will send a transaction to the Billing interface. These transactions will ultimately appear as lines on an invoice in Billing. Depending on the action, deposit transactions will have one of the following line types:

| Field or Control       | Description                                                                                                    |
|------------------------|----------------------------------------------------------------------------------------------------|
| DEP (deposit)          | When a deposit is taken for a sales order, a separate invoice will be created for the deposit amount.  A deposit is assigned a deposit ID, which is used to track subsequent transactions related to the deposit. Deposit lines are not subject to taxes because all sales, use and VAT taxes are considered inclusive. However, if system options indicate that VAT on advance payment is required, Billing will calculate VAT for the deposit line and subtract this VAT amount from the line's extended amount.                                                                                                    |
| DAPP (deposit applied) | When all or part of a deposit taken earlier is applied to a sales order, the deposit applied line will reduce the total amount due. The deposit ID is used to link the applied line to the original deposit. Sales and use taxes are not calculated on DAPP lines. VAT on the deposit is considered inclusive, so even if the invoice is fully paid, Billing will calculate the VAT, where applicable, and distribute part of the deposit applied to the VAT total (when system options indicate that VAT on advance payment is required). DAPP lines use the same VAT defaults as the original deposit line. Deposit applied transactions will appear as a separate line on the invoice and will have a negative amount. |
|                        | or through the Billing interface.  Note: Order Management creates a deposit-applied line for each sales order charge line. When the Billing interface processes these lines into one or more bills, the deposit-applied lines are aggregated into a single line per invoice.                                                                                                    |

| Field or Control          | Description                                                                                                    |
|---------------------------|----------------------------------------------------------------------------------------------------|
| DREF (deposit refund)     | When a deposit is refunded, the deposit ID is used to identify the open item and VAT treatment. If the deposit has already been refunded to the customer in the source system, the invoice is marked fully paid and cannot be canceled or modified. Deposit refunds will appear as a separate line on the invoice and will have a negative amount. Sales and use taxes are not calculated on DREF lines. |
| DRFF (deposit refund fee) | When a deposit is refunded, a fee may be associated with the refund. Refund fees come over to billing as separate bill lines. They will appear on the invoice with a positive amount. The deposit ID is used to identify the open item and VAT treatment.                                                                                                    |

**Note:** If an invoice with deposit transactions is copied or adjusted, the deposit ID is deselected. Copying or adjusting an invoice will not affect a deposit's open item balance.

#### **Related Links**

"Understanding Counter Sales" (PeopleSoft Order Management)

# Processing RMAs in PeopleSoft Billing

This topic provides an overview of RMAs, and discusses how to process RMS adjustments.

# **Pages Used to Process RMA Adjustments**

| Page Name                           | Definition Name | Usage                                                            |
|-------------------------------------|-----------------|------------------------------------------------------------------|
| Review RMA Adjustment Activity Page | BI_ADJ_GRP_LINE | Review RMA adjustment activity.                                  |
| RMA Adjustments Page                | RUN_BI_BRMAADJ  | Run the RMA adjustments process and create the pending invoices. |

### **Understanding RMAs in PeopleSoft Billing**

PeopleSoft Order Management enables you to enter RMAs. PeopleSoft Inventory can receive returned merchandise at a designated location, and depending on your choice, make a request to PeopleSoft Order Management for a replacement sales order and a request to PeopleSoft Billing for a credit. Depending on the circumstances described in the RMA, the request may also include billing of restocking fees.

The Billing Interface process creates invoices from RMAs entered in PeopleSoft Order Management as adjustment invoices in PeopleSoft Billing. PeopleSoft Billing tracks relationships between these invoices and prior invoices for the sales activity. The system maintains a reference to the invoice number, even

if the referenced original invoice does not exist in PeopleSoft Billing. If the original bill does exist, this reference enables you to drill back to prior related invoices.

It may not be possible for the PeopleSoft Billing system to gather all of the RMA activity from a single RMA onto a single bill. Consequently, the system may create multiple bills for a group of RMA activity based on system requirements. Bill lines are grouped using the bill-by features used for grouping lines in the Billing Interface process.

PeopleSoft Order Management can supply an original invoice and invoice line. If the line exists in PeopleSoft Billing, the system copies as much information as possible from the line being credited. If no original invoice line exists in PeopleSoft Billing, the system applies default values to some fields and leaves others blank. Since quantity and extended amount can vary from the original bill line, PeopleSoft Order Management passes the quantity and extended amount appropriate for the return. PeopleSoft Order Management calculates the extended amount net of discounts and surcharges. The system does not copy line notes from the original bill. The system applies defaults to all of the values on the new bill headers.

**Note:** The Billing Interface process adjusts only bills or bill lines associated with invoices with an *INV* (invoiced) status.

The credit card information will be captured and made available to the Billing RMA Adjustment process when an RMA is created in Order Management. The Billing RMA adjustment process will then pass this information to the Billing Interface process. All bills created through the interface will be grouped based on the payment method, credit card details and VAT information.

# **PeopleSoft Billing Bill-By Functionality and RMAs**

PeopleSoft Billing uses the bill-by functionality to group RMA adjustment (credit) lines according to user-defined bill-by groupings. The system creates one invoice for each set of activity within an RMA. Using bill-by functionality, you can define the status of the bill that the system creates. Specify the bill-by ID for RMAs for each Order Management business unit. However, if you leave the bill-by ID associated with the business unit blank, the system populates this field with a default value using the normal PeopleSoft Billing default hierarchy.

For example, imagine that you have associated for PeopleSoft Order Management business unit US001 the bill-by value *RMA*, which you set up to create bills in *PND* status. When you invoice RMA adjustments in business unit US001, the system creates RMA adjustments in pending status because it uses the bill-by value defined for the RMA bill-by associated with this business unit. However, if you invoice RMA adjustments for PeopleSoft Order Management business unit FRA01, and you have not set up a default RMA bill-by defined for business unit FRA01, the Billing Interface process populates the **Bill By ID** field with the default that it receives from the normal PeopleSoft Billing default hierarchy (customer, bill source, and so forth). If you leave the **Bill By ID** field blank, the system might use a bill-by ID value defined to create bills in a status other than one that you intended.

**Note:** Your business situations might require that the system create RMAs with a *PND* status. When you create RMA adjustments, the system cannot always derive the appropriate tax parameters, for example, when you issue a credit after the order and invoice have been migrated to history. If tax parameters for RMA adjustments require review or changes, set up the default RMA bill-by ID for the business unit to create bills in *PND* status. Ensure that you evaluate your business practices and define RMA setup data appropriately.

Oracle recommends that you set up two bill-by IDs associated with RMAs. Use one RMA bill-by ID when the RMA Adjustments Billing Source defined on the Order Management business unit is the

*OMBU*; use the second RMA bill-by ID when the RMA Adjustments Billing Source defined on the Order Management business unit is *INBU*.

For example, set up bill-by IDs RMA and RMA2. For bill-by ID RMA, you can include these bill-by fields:

- 1. BUSINESS\_UNIT\_OM
- 2. RMA ID
- 3. SHIP TO CUST ID
- 4. COUNTRY SHIP FROM
- 5. COUNTRY SHIP TO
- 6. PAYMENT METHOD

Define bill-by ID RMA2 like bill-by ID RMA, with the addition of the SHIP FROM BU field.

#### **Related Links**

Using the Bill-By Identifier with the Billing Interface

#### **Review RMA Adjustment Activity Page**

Use the Review RMA Adjustment Activity page (BI\_ADJ\_GRP\_LINE) to review RMA adjustment activity.

Navigation:

Billing > Interface Transactions > RMA Adjustments > Review RMA Adjustment Activity

| Field or Control   | Description                                                                                                    |
|--------------------|----------------------------------------------------------------------------------------------------|
| Line               | The first reference refers to the line number on the RMA that was entered. <b>Invoice</b> and the second <b>Line</b> field refer to the original invoice and original invoice line where the goods were billed.   |
| Line Type          | Values are:  REV (revenue): For credit on returned items.  RSTK (restock): For restocking fees.                                                                                                    |
| Adjustment Invoice | Refers to the new invoice created by the RMA Adjustment process. When the activity is new, this value is blank. When the process is complete, review and process this bill through the remaining invoicing steps. |

| Field or Control | Description                                                                                                    |
|------------------|----------------------------------------------------------------------------------------------------|
| Status           | <b>Status</b> indicates the last step that was successfully completed in the program and is used by restart logic. Status is blank for new activity and <i>DON</i> (done) for activity that the process has successfully completed. Other values may appear in the <b>Status</b> field while the process is in progress. |

# **RMA Adjustments Page**

Use the Run RMA Adjustments page (RUN\_BI\_BRMAADJ) to run the RMA adjustments process and create the pending invoices.

Navigation:

#### Billing > Interface Transactions > RMA Adjustments > Create RMA Adjustment Invoices

The PeopleSoft Billing RMA Adjustments process (BIRMAADJ) populates the Billing Interface process staging tables with PeopleSoft Billing activity provided by PeopleSoft Order Management when RMAs are entered there. The billing activity is created only when there is a PeopleSoft Billing business unit defined for that RMA's PeopleSoft Order Management business unit. The credit action that you select for the RMA on the RMA Line page determines when the billing activity is generated. This is typically either when you create the RMA or when the goods are confirmed as received. Once the billing activity is generated, you can run the Billing RMA Adjustment process to populate the Billing interface staging tables, and then run the Billing Interface process to create invoices. Following the Billing Interface process, run the VAT Defaults process (BIPVAT00) to assign appropriate values to fields required for VAT processing.

To run the RMA Adjustments process, enter the business unit, from RMA ID and to RMA ID to define the range of activity that you want to review, and define the remaining run control criteria.

On the Process Scheduler Request page, select the RMA Adj, BI Intfc & VAT Deflts job (BIJOB07). This job includes the Billing RMA Adjustment, the Billing Interface process, and the VAT Default processes. If you decide to run the processes individually, you must run them one at a time. Run the Billing RMA Adjustments process first and the VAT Default process at the end.

#### **Related Links**

Changing Header VAT Defaults Manually

# Passing Tax Information from PeopleSoft Order Management to PeopleSoft Billing

Taxes and VAT are calculated on sales orders in PeopleSoft Order Management, but these amounts will be passed to Billing only for fully-paid invoices. This includes use tax amount on free goods, which is the responsibility of the seller.

Taxes on orders that are not fully paid are always recalculated in Billing. For sales orders with VAT, only the VAT information, such as VAT applicability, VAT code, and VAT treatment, is used by

PeopleSoft Billing in recalculating taxes. For sales orders with PeopleSoft taxes, only tax codes are used by PeopleSoft Billing. For sales orders with taxes calculated by third-party tax providers, only tax information, such as ship-to customer and location, transaction type, ship-from location, and order acceptance location, is used by PeopleSoft Billing. The tax basis amount for free goods is usually the cost of the item, or the last price paid in the case of non-costed items. For invoices that originate from sales orders, Order Management will pass the cost of the item or the last price paid to Billing, to be used in tax calculation.

Tax amounts are calculated by the PeopleSoft Billing invoice finalization process. For RMAs, the RMA adjustments process copies old tax information (except for tax amounts) when it copies an invoice line as the basis for an adjustment. The Billing Interface process provides tax information defaulting logic for restock lines and for RMA lines that are not associated with an original invoice line. The PeopleSoft Billing invoice finalization process calculates tax amounts based on the tax information passed.

Transactions from Order Management will have the GST information for the items/ products that are passed to the Billing Interface. The tax calculation is done by the user on the Billing side either by accessing the Bill Summary page or during the invoice finalization. If you are doing direct invoicing where a bunch of different processes are run till finalization, then the taxes are calculated during finalization.

#### **Chapter 28**

# Integrating with PeopleSoft Contracts, Project Costing, Grants, and Pay/Bill Management

# Understanding PeopleSoft Billing Integration with Contracts, Project Costing, Grants, and Pay/Bill Management

PeopleSoft Billing integrates with PeopleSoft Contracts, Project Costing, Grants, and Pay/Bill Management to enable you to generate invoices for contracts, awards, and staffing-related purchase-order tracking obligations. PeopleSoft Contracts controls the transfer of billing information from each of these applications. No special application setup is required to integrate Billing with Contracts or its related applications; however, you should review and, if necessary, modify bill-by identifiers, bill sources, application processes, and invoice reports to conform to your business needs.

A number of steps and decision points in the billing flow occur within the source applications before the data reaches PeopleSoft Billing. For an overview and description of how the components discussed in these topics relate to the overall business flow, refer to the Billing sections in the PeopleSoft Contracts, Project Costing, Grants, and Pay/Bill Management maps.

#### **Contracts Integration**

The PeopleSoft Contracts application coordinates the flow of billable transactions from Contracts, Project Costing, Grants, and Pay/Bill Management through billing plans. Transactions that are ready for billing are sent to the billing interface when you run the Contracts to Billing Interface. Contract invoices can be preapproved and generated by means of a direct invoicing process, or approval can be carried out within Billing by means of the Billing Worksheet.

PeopleSoft Contracts is the data source for fixed-amount, value-based, and recurring bill lines. When amount-based lines are sent to the billing interface, an entry for each line is also created in the Contracts/Billing Cross-Reference table. Cross-reference entries are updated whenever you amend, finalize, or cancel the bill line in either Billing or Contracts.

When Contracts passes in a value for the Public Voucher Number (PVN) Generation Level, a PVN will either be generated in Billing via the Billing Interface or Billing Worksheet or passed in from Contracts and defined as a bill by field. Public Voucher Number is used to group multiple bills on a single invoice and is required to generate the 1034/1035 invoice.

Adhoc products from Contracts must be converted to actual products in Item master so that these items are identified in Global Components for India GST calculations.

#### **Government Contracting Features**

Contracts includes several features that help satisfy contracting requirements set by the United States Federal Government. You can manage two additional categories of billing transactions for government contracts: withholding transactions and progress payment transactions.

• Withholding transactions are used to comply with contractual terms that require a portion of the payment to be withheld until an event occurs. This event is defined in the contract.

Withholding transactions include:

- Withholding lines, which reduce the billable amount on an invoice.
- Releasing lines, which add previously withheld funds to an invoice.
- Writing-off lines, which write off funds that were previously withheld.

**Note:** Although they do not appear on invoices, withholding adjustment and release adjustment lines are also created when you make manual adjustments to withholding or release lines when using the Billing Worksheet.

• Progress payment transactions are used to comply with contractual terms for the invoicing and liquidation of progress payment funds.

The amount of a progress payment transaction is calculated according to the information that you enter on the Progress Payment Terms page in the Contracts application. When the goods or services covered under the contract are invoiced, the progress payments are applied with a liquidation transaction. The liquidated amount appears as a credit on the invoice with the description entered on the Progress Payment Terms - Liquidation page.

*Warning!* You should never make progress payment adjustments using the Billing Worksheet. Such adjustments are not sent to Contracts and do not receive proper accounting treatment. The recommended method for changing a progress payment or liquidation transaction is to cancel the Billing worksheet and make the necessary changes using the Contracts application.

The Billing application does not prevent users from entering progress payment adjustments.

#### **Project Costing Integration**

PeopleSoft Project Costing works with Contracts to manage project activities. The primary billable transactions from Project Costing are rate-based lines, but fixed-fee transactions can also be related to project activities. After processing in Billing, Project Costing transactions are updated to both the Project Resource table and the Contracts/Billing Cross-Reference table.

#### **Grants Integration**

PeopleSoft Grants works with Billing, Contracts, and Project Costing to manage billable transactions that are related to a grant or an award. Grants bill-by identifiers and invoice formats are provided.

#### **Pay/Bill Management Integration**

You can route PeopleSoft Pay/Bill Management transactions to Billing (as line type *REV* and system source *PBI*) as part of the PeopleSoft purchase-order tracking functionality. This enables you to track customer invoices against purchase orders committed to purchase staffing services. Set up initial amounts

for the purchase order and tentatively decrement that amount when transactions are routed to Billing. When the bill is finalized, the system permanently decrements the billed amounts.

You can review and adjust bill lines from Pay/Bill Management by using the billing worksheet and send information back to Pay/Bill Management by using the Billing to Project Costing/Contracts Interface process.

### **CRM Integration**

Users of the PeopleSoft CRM application can initiate billing for customer services. Billable transactions created in PeopleSoft CRM are routed to Billing through the Contracts application.

See <u>Understanding PeopleSoft CRM to Billing Integration</u>.

### **Integration Processes**

You can set up the billing process so that invoices are approved and generated and accounting entries are logged in separate steps. Or all of the steps can be carried out in a single action without manual interaction within the Billing application. The application processes used to handle transactions from Contracts and the related applications include:

| Term        | Definition                                                                                                    |
|-------------|----------------------------------------------------------------------------------------------------|
| CA_BI_INTFC | The Contracts to Billing Interface process moves billable transactions from the Contracts tables to the billing interface tables. The process also adds an entry in the Contracts Billing/Cross-Reference table (CA_BP_XREF) for fixed-fee and recurring lines. Withholding and release transactions are created and progress payment liquidation amounts are calculated as necessary. |
| BIF0001     | The Billing Interface process moves transactions from the interface tables to the billing tables. Transactions from Contracts are handled in the same way as those from other billing sources.                                                                                                    |
| BIIVC000    | The Billing Finalization process updates existing entries in the Contracts Billing/Cross-Reference table with the final invoiced amounts and adds entries for rate-based lines.                                                                                                    |
|             | Note: Progress payments must be finalized before corresponding liquidation transactions can be processed.                                                                                                    |

| Term        | Definition                                                                                                    |
|-------------|----------------------------------------------------------------------------------------------------|
| BIPCC000    | <ul> <li>The Billing to Project Costing/Contracts Interface process updates the following tables:</li> <li>Contracts/Billing Cross-Reference table, to record final invoiced amounts (including surcharges, discounts, and taxes).</li> <li>Contracts Prepaid table, to record the used amounts of prepaid balances.</li> <li>Contract Lines Release table, to set the status of <i>Complete</i> for withholding release lines.</li> <li>Project Resource Temporary table, to record the final invoiced amounts (including surcharges, discounts, and taxes) and to insert withholding and withholding adjustment lines (with a status of <i>Complete</i>).</li> <li>Billed amounts are also applied to outstanding purchase orders in Pay/Bill management.</li> </ul> |
| PC_BI_TO_PC | The Billing to Project Costing process updates the Project Resource table with information from the Project Resource Temporary table.  Note: Withholding transactions from Project Costing are not reflected in new withholding calculations until posted to the Project Resource table.                                                                                                    |
| BIDIRIVC    | The direct invoicing process performs all the interface, billing, and accounting processes in a single job.  See "Streamlined Billing" (PeopleSoft Contracts).                                                                                                    |
| BIDIRIV2    | The no-load direct invoicing process performs the same functions as BIDIRIVC, with the exception of running the billing accounting processes.                                                                                                    |

### **Related Links**

<sup>&</sup>quot;Understanding Billing in Contracts" (PeopleSoft Contracts)

<sup>&</sup>quot;Understanding the Contracts Billing Process for Government Contracts" (PeopleSoft Contracts for Government Contracting)

<sup>&</sup>quot;Understanding the Billing Process Flow" (PeopleSoft Project Costing)

<sup>&</sup>quot;Integration Process Flows for PeopleSoft Grants" (PeopleSoft Grants)

# Common Elements Used in Billing Integration with Contracts, Project Costing, Grants, and Pay/Bill Management

| Field or Control        | Description                                                                                                    |
|-------------------------|----------------------------------------------------------------------------------------------------|
| Bill Opt (bill options) | For billing activity originating in PeopleSoft Project Costing, bill the resource line, defer payment of that resource line until a specified date, write off that resource line, or mark the resource line as over the limit. Only resource lines with a bill option of <i>Bill</i> are copied to the approved invoice. You can specify the bill option on the Line Details page. For lines of analysis type <i>UTL</i> (utilization), you can select <i>Bill</i> or <i>Delete</i> as the bill option. |
|                         | If a line's analysis type is withholding or withholding release, the bill option is provided by default to <i>Bill</i> . If a line's analysis type is withholding write-off, the bill option is provided by default to <i>Write Off</i> .                                                                                                    |
| Business Unit           | Enter the PeopleSoft Billing business unit. For the Billing Worksheet component, this field represents the PeopleSoft Billing business unit that is associated with the temporary bill. You can locate worksheet data by selecting a business unit on the Update Billing Worksheet - Filter Options page and clicking the <b>Search</b> button to display all of the temporary bills associated with that business unit. Enter additional search criteria to refine the search.                         |
|                         | For the Review Contract/Project Bills component, this field represents the PeopleSoft Billing business unit that is associated with the regular bill. You can locate invoice data by selecting a business unit and clicking the <b>Search</b> button to display all of the regular bills associated with that business unit. Enter additional search criteria to refine the search.                                                                                                    |
| Contract                | Displays the contract number. For the Billing Worksheet component, the contract number associated with the temporary bill is displayed. You can locate worksheet data by entering a contract number on the Update Billing Worksheet - Filter Options page and clicking the <b>Search</b> button to display all of the temporary bills associated with that contract number. Enter additional search criteria to refine the search.                                                                      |
|                         | For the Review Contract/Project Bills component, the contract number associated with the regular bill appears. You can locate invoice data by entering a contract number and clicking the <b>Search</b> button to display all of the regular bills associated with that contract number. Enter additional search criteria to refine the search.                                                                                                    |

| Field or Control                                                  | Description                                                                                                    |
|-------------------------------------------------------------------|----------------------------------------------------------------------------------------------------|
| Customer                                                          | Displays the customer number. For the Billing Worksheet component, the customer number associated with the temporary bill is displayed. You can locate worksheet data by entering a customer number on the Update Billing Worksheet - Filter Options page and clicking the <b>Search</b> button to display all the temporary bills associated with that customer. Enter additional search criteria to refine the search.  For the Review Contract/Project Bills component, the customer number associated with the regular bill appears. You can locate invoice data by entering a customer number and clicking the <b>Search</b> button to display all of the regular bills associated with that customer. Enter additional search criteria to refine the search.                              |
| Search                                                            | Search for a specific temporary or regular bill. This functionality lists possible matches beginning at the first row of the line detail grid.                                                                                                    |
| Billing Worksheet                                                 | Displays the temporary invoice number associated with the temporary bill. <b>Billing Worksheet</b> is used interchangeably with the temporary bill. You can locate worksheet data by entering the temporary invoice number on the Update Billing Worksheet - Filter Options page and clicking the <b>Search</b> button to display the specified temporary bill. Enter additional search criteria to refine the search.                                                                                                    |
| Letter of Credit ID and Letter of CR (letter of credit reference) | The letter of credit reference number for the contract that is associated with a temporary or regular bill.                                                                                                    |
| LOC Doc ID (letter of credit document identification)             | The document number authorizing the letter-of-credit draw.                                                                                                    |
| Progress Payment Sequence Number                                  | Identifies a progress payment term in a contract.                                                                                                    |
| Project ID                                                        | For the Billing Worksheet component, a unique description used to identify the project associated with the temporary bill that appears. You can locate worksheet data by entering a project ID on the Update Billing Worksheet - Filter Options page and clicking the <b>Search</b> button to display all the temporary bills associated with that project ID. Enter additional search criteria to refine the search.  For the Review Contract/Project Bills component, a unique description used to identify the project associated with the regular bill that appears. You can locate invoice data by entering a project ID and clicking the <b>Search</b> button to display all of the regular bills associated with that project ID. Enter additional search criteria to refine the search. |
| Transaction Date                                                  | Represents the date that a cost was actually incurred.                                                                                                    |

| Field or Control | Description                                                                                                    |
|------------------|----------------------------------------------------------------------------------------------------|
| View All         | Dismiss chunking functionality and display all of the possible matches. This feature is useful when you print the header-level details of the search results using the browser's print function. |

## **Processing Billing Worksheets**

This topic provides an overview of the billing worksheet component and discusses how to process billing worksheets.

## **Pages Used to Process Billing Worksheets**

| Page Name                                         | Definition Name    | Usage                                                                                                    |
|---------------------------------------------------|--------------------|----------------------------------------------------------------------------------------------------|
| Update Billing Worksheet - Filter<br>Options Page | BI_TMP_SEARCH      | Enter search criteria for this search or save search criteria for future searches.                                                                                                    |
| Update Billing Worksheet - Worksheet Headers Page | BI_TMP_SRCH_HDR    | Query the database for unprocessed worksheets, approve and delete entire worksheets, or mark lines to be approved and deleted later during the Billing Worksheet Batch Update process. |
| Update Billing Worksheet - Line Details Page      | BI_TMP_SRCH_DTL    | Modify the bill line options, enter a deferred billing date, and review bill line details for the corresponding temporary bill.                                                        |
| Manage CA/PC Bills Page                           | BI_VIEW_PCCA       | Review regular bills originating in PeopleSoft Contracts and Project Costing.                                                                                                    |
| Billing Job Overrides Page                        | BI_JOB_OVRRIDE_SEC | Specify printing parameters.                                                                                                    |
| Letter of Credit Summary Page                     | BI_LOC_SUMMARY     | Review the letter of credit draw for an individual letter of credit number by document number.                                                                                         |
| Process Worksheet Approval Page                   | RUN_BI_WKSH_UPD    | Run the Billing Worksheet Batch Update process (BI_WRKSHTUPD) for billing worksheets that are marked to approve later.                                                                 |

| Page Name                     | Definition Name | Usage                                                                                                    |
|-------------------------------|-----------------|----------------------------------------------------------------------------------------------------|
| Delete Billing Worksheet Page | RUN_BI_WKSH_UPD | Run the Billing Worksheet Batch<br>Update process (BI_WRKSHTUPD) for<br>worksheet lines that are marked to be<br>deleted later. |

### **Understanding the Billing Worksheet Component**

The Billing Worksheet component is a work area where you can review, adjust, approve, and delete lines that are routed from PeopleSoft Contracts through the Billing Interface. These perform these actions on temporary bills before you create an actual bill. Only non-approved transactions go to the billing worksheet after the Billing Interface runs. Preapproved transactions are converted to regular bills after the Billing Interface runs.

The Billing worksheet component enables you to examine temporary bills from PeopleSoft Contracts, Project Costing, Grants, and Pay/Bill Management. You can make changes before the transactions are approved. During approval of the temporary bills, the approved lines become part of regular bills. Lines that are not approved are sent back to the source system.

The Billing Worksheet component enables you to search for any unprocessed billing worksheet. You can use different search criteria to display different groupings of bills, enabling you to segregate the data in a variety of ways. If you adjust data on the Billing Worksheet that will eventually be approved to create an actual bill, the PeopleSoft Billing to Project Costing/Contracts Interface process passes the adjusted data back to PeopleSoft Project Costing or Pay/Bill Management.

*Warning!* You should not use the Billing Worksheet to make adjustments to amount-based lines with system source *CBI*, prepaid utilization lines with system source *PBI*, withholding write-off lines, or progress payment transaction and liquidation lines.

Before you approve or delete a worksheet bill from the system, you can navigate to the Standard Billing component. In the Standard Billing component, you can access some regular billing features that are normally available to real bills. For example, you can calculate taxes or generate a pro forma invoice for the worksheet bills.

Worksheet bills have a status of *TMP* (temporary) or *TMR* (temporary ready). You cannot change the status of a temporary bill, except from *TMP* to *TMR* and vice versa. *TMR* bills go through ready logic before you save. When you approve the worksheet, the system copies *TMR* bills to a real bill and assigns it a status of *RDY*. The system copies *TMP* bills to a real bill and assigns it a status of *NEW*.

**Note:** You cannot delete rows that originate in PeopleSoft Project Costing or PeopleSoft Contracts in the standard billing pages. To prevent a line that originates in PeopleSoft Project Costing or Contracts from being billed, delete the entire billing worksheet on the Billing Worksheet - Headers page. For PeopleSoft Project Costing lines, tag the line as deferred or write-off prior to approval on the Billing Worksheet - Line Details page.

Chartfield Security is enforced on the Billing Worksheet component because of the *Project ID* field that is displayed in the worksheet search results. Therefore, if Project ID is a secured chartfield, a user may not see all worksheets that match their search criteria in the search results. This is because the search results will filter out any worksheets that reference a Project that the user is not secured to access.

### **Billing Worksheet Approval**

Two methods are available to approve billing worksheets:

- You can approve a billing worksheet in the Billing Worksheet component by selecting the worksheets to approve and clicking the **Approve Now** button.
- You can approve a billing worksheet in the Billing Worksheet component by selecting the worksheets to approve, clicking the **Approve Later** button, and running the Billing Worksheet Batch Update process (BI\_WRKSHTUPD).

Regardless of the method that you use, when you approve a billing worksheet, the system:

• Copies the approved worksheet lines to a real bill, and changes the **PC\_DISTRIB\_STATUS** on the BI\_HDR record of the approved worksheet to *I* (ignore) to prevent the temporary bill from reappearing on the Billing Worksheet component.

A new real bill is created online if the **Add to Bill** field is blank.

During the batch process, a new real bill is created for an approved worksheet if **Group Billing Worksheets** is deselected on the Approve Billing Worksheet page, or if an approved worksheet cannot be added to an existing bill.

- Updates the status to ACP (accepted) in the PeopleSoft Contracts Cross-Reference (CA\_BP\_XREF) table for all of the lines originating in PeopleSoft Contracts.
- Updates the PeopleSoft Contracts Prepaid table for all of the deleted UTL rows.
  - The system adds the line's original amount (prior to any billing worksheet changes) back to the committed amount to correctly reflect the amount that is available for future billing activities.
- If Pay/Bill Management is installed, the system updates the PeopleSoft Pay/Bill Management FO\_PO\_APPL\_LOG, FO\_PO\_HDR and FO\_PO\_EXTENSTION tables for all non-UTL rows originating from PeopleSoft Project Costing with a purchase order reference (PO\_REF) and marked with an analysis type of *Defer, Write Off, Delete*, or *Over the Limit*.
  - The system decrements the committed amounts on the FO\_PO\_HDR and FO\_PO\_EXTENSION tables by the billable transaction's encumbered amount on the PO Application Log table (FO\_PO\_APPL\_LOG).
  - 2. The system removes the corresponding billable transactions (those with a CA\_PO\_ACTION = *C*) from the PO Application Log table (FO PO APPL LOG).
- Creates entries in the PeopleSoft Project Costing PROJ\_RES\_TMP\_BI table for any non-UTL rows originating from PeopleSoft Project Costing that are marked with analysis types *Defer, Write Off, Delete,* or *Over the Limit.*
- Creates a cross reference (BI\_IVC\_TMP\_XREF) to help you identify the regular invoice that is created or associated with the temporary invoice when it was approved. The cross reference is available on the Review Billing Information Details Header Info 1 page (BI\_HDR\_INQ).

For more information about the Worksheet Cross Reference, see <u>Review Billing Information - Details - Header - Info 1 Page</u>.

**Note:** If the approved billing worksheet is added to an existing bill, or grouped with other worksheets to form a new bill, duplicate line numbers may be on the regular bill if you have used manual line numbering on the worksheet or the regular bill. If you want manual line numbers, your must wait until the worksheet has been approved and changed into a regular bill, and then update the manual line numbers on the regular bill.

### **Billing Worksheet Deletion**

Two methods are available to delete billing worksheets:

- You can delete a billing worksheet in the Billing Worksheet component by selecting the worksheet to delete and clicking the **Delete Now** button.
- You can delete a billing worksheet by selecting the worksheet to delete, clicking the **Delete Later** button, and running the Billing Worksheet Batch Update process (BI\_WRKSHTUPD).

Regardless of the method that you use, when you delete a billing worksheet, the system:

- Resets the billing distribution status option in PeopleSoft Project Costing for all of the lines that originate in the PeopleSoft Project Costing system with a line type other than *UTL*, enabling you to send each line to PeopleSoft Billing again at a later time.
- Updates the PeopleSoft Contracts Prepaid table for any lines that originate from the PeopleSoft Project Costing system with a line type of *UTL*.
  - The system resets the committed amount on the PeopleSoft Contracts Prepaid table to reflect the deleted amount of a utilization bill line and the amount that is available for future billing activities.
- Updates the PeopleSoft Contracts Progress Payments table for progress payment liquidation lines (line type of *UTL*).
  - The system resets the committed amount on the Progress Payment table to reflect the amount of the deleted liquidation bill line and the liquidation amount that is available for future billing activities.
- If Pay/Bill Management is installed, updates the PeopleSoft Pay/Bill Management FO\_PO\_APPL\_LOG, FO\_PO\_HDR and FO\_PO\_EXTENSTION tables for all non-UTL rows originating from PeopleSoft Project Costing with a purchase order reference (PO\_REF).
  - The system decrements or resets the committed amounts on the FO\_PO\_HDR and FO\_PO\_EXTENSION tables by the billable transaction's encumbered amount on the PO Application Log table (FO\_PO\_APPL\_LOG).
  - 2. Removes the corresponding billable transactions (with CA\_PO\_ACTION = C) from the PO Application log table (FO\_PO\_APPL\_LOG).

**Note:** The encumbered amount on the billable transaction is equal to the sum of the billable amount and the estimated tax amount.

• Sets the billing plan event status to *Recycled*, marks the billing plan line in the Cross-Reference table as *Canceled*, and updates the Billing Cross Reference History status to *Deleted* for all of the canceled billing plan lines.

The PeopleSoft Billing bill-by functionality enables you to bill two items on separate invoices from the same billing plan, for example, if the items were associated with different projects. Therefore, the system cannot determine whether a canceled billing worksheet contains all of the bill lines associated with a particular event. To help the Contracts Billing Engine process determine which billable items need rebilling when you cancel a worksheet, the system sets the billing plan event status to *Recycled* and marks the billing plan line in the Cross-Reference table as *Deleted*.

To rebill lines associated with a canceled billing worksheet, the Contracts Billing Engine process selects all of the recycled events that have a corresponding canceled Cross-Reference row, and verifies that the canceled Cross-Reference row is the most recent row inserted into the Cross-Reference table for the corresponding bill line and event combination.

• Physically deletes the worksheet records from the billing tables.

When you delete temporary bills, only those temporary bills that have been successfully processed by the online or batch Billing Worksheet Update process are deleted.

**Note:** REV lines receive the following treatment: If, when you delete a billing worksheet, the event occurrence field is set to  $\theta$ , the system sets the Bill Plan table status to RCL (recycled). If the event occurrence field is not set to  $\theta$ , the system sets the Events table status to RCL. However, if the Bill Plan status or Bill Plan Event status is RIP (reversal in progress), the system sets the Bill Plan status or Bill Plan Event status to RRP (recycled).

### **Related Links**

**Deleting Temporary Data** 

"Billing Statuses" (PeopleSoft Contracts)

"Understanding the Contracts Billing Process" (PeopleSoft Contracts)

## **Update Billing Worksheet - Filter Options Page**

Use the Update Billing Worksheet - Filter Options page (BI\_TMP\_SEARCH) to enter search criteria for this search or save search criteria for future searches.

Navigation:

### Billing > Manage Billing Worksheet > Update Billing Worksheet

Click the **Set Filter Options** link.

| Field or Control  | Description                                                                                                    |  |
|-------------------|----------------------------------------------------------------------------------------------------|--|
| Added Within Days | Enter the number of days for the system to use when selecting transactions. For example, if you enter <i>30</i> , the system loads transactions that were added to the billing tables within the last 30 days. |  |
|                   | Note: If you use this field, you do not need to use the Date Added field.                                                                                                    |  |

| Field or Control            | Description                                                                                                    |
|-----------------------------|----------------------------------------------------------------------------------------------------|
| Date Added                  | Enter a specific date, which represents the date that the transaction was added to the billing tables.                                                                                                    |
|                             | Note: If you use this field, you do not need to use the Added Within Days field.                                                                                                    |
| User 1                      | Enter a value that represents the <b>User 1</b> field, which is a 1-character field. You can also expand the size of this field and ensure that the field is a bill-by field so that it is passed from the source system to the billing worksheet header record.   |
| Include Approve Later Bills | Select to include bills that were previously marked to approve later on the Worksheet Headers page. Do not select this field for better performance in loading worksheets in the Update Billing Worksheet component.                                               |
| Include Delete Later Bills  | Select to include bills that were previously marked to be deleted later on the Worksheet Headers page. Do not select this field for better performance in loading worksheets in the Update Billing Worksheet component.                                            |
| Search                      | Click to generate a list of temporary bills that are available and that match your search criteria. The Update Billing Worksheet - Worksheet Headers page appears.                                                                                                 |
| Save Search                 | Click to save your search criteria for future searches that are initiated when you click the <b>Search</b> button from the Update Billing Worksheet - Worksheet Headers page. The search criteria is added to the billing worksheet search (BI_WRKSHT_SRCH) table. |

**Note:** Use the Filter Options page to narrow the list of unprocessed billing worksheets.

## **Update Billing Worksheet - Worksheet Headers Page**

Use the Update Billing Worksheet - Worksheet Headers page (BI\_TMP\_SRCH\_HDR) to query the database for unprocessed worksheets, approve and delete entire worksheets, or mark lines to be approved and deleted later during the Billing Worksheet Batch Update process.

Navigation:

Billing > Manage Billing Worksheet > Update Billing Worksheet

| Field or Control   | Description                                                                                                    |
|--------------------|----------------------------------------------------------------------------------------------------|
| Set Filter Options | Click to access the Filter Options page, which enables you to enter search criteria to use when loading billing worksheets into the grid. Use the <b>Save Search</b> button to save the search criteria so that the next time you click the <b>Search</b> button on the Worksheet Headers page, the system uses the saved search criteria. Only one set of search criteria can be saved for each user ID. |
| Search             | After you enter search criteria on the Filter Options page, click the <b>Search</b> button to generate a list of temporary bills that are available and that match your search criteria.                                                                                                    |
| Worksheet Action   | Displays the status of <i>Approve Later</i> or <i>Delete Later</i> . These values appear when the <b>Include Approve Later Bills</b> or <b>Include Delete Later Bills</b> check box is selected on the Filter Options page and when bills are marked to approve or delete later.                                                                                                    |
| Contract           | Click any link in this column to access the Contract Entry - Contract General page, where you can review the contract header information. If the identifier does not exist in the PeopleSoft Contracts system, a search dialog box appears so that you can enter additional search criteria.                                                                                                    |
| Project            | Click any link in this column to access the Project General page, where you can review the details of the corresponding project. If the identifier does not exist in the PeopleSoft Project Costing system, a search dialog box appears so that you can enter additional search criteria.                                                                                                    |

| Field or Control  | Description                                                                                                    |
|-------------------|----------------------------------------------------------------------------------------------------|
| Add To Bill       | From the Billing Worksheet, select a PeopleSoft Grants, Project Costing, or Contracts invoice to append the line to.                                                                                                    |
|                   | Invoices with the following characteristics appear in the prompt list:                                                                                                    |
|                   | Invoices with the same Billing business unit as the worksheet bill.                                                                                                    |
|                   | Invoices with the same bill-to-customer as the worksheet bill.                                                                                                    |
|                   | Invoices with the same contract ID as the worksheet bill.                                                                                                    |
|                   | Invoices with the same currency as the worksheet bill.                                                                                                    |
|                   | • Invoices with an invoice status of <i>NEW</i> or <i>HLD</i> (hold).                                                                                                    |
|                   | Invoices that are not fully paid.                                                                                                    |
|                   | • Invoices with an invoice type other than ACR (credit bill).                                                                                                    |
|                   | To help identify the correct invoice, the list of invoice attributes that are available for the <b>Add To Bill</b> field includes invoice type, invoice date, from and to date, invoice amount, and currency information.                                                                                                    |
|                   | Do not select a value in the <b>Add To Bill</b> field if you want to create a new bill for the approved bill lines, or if you want the system to select the regular bill to which the worksheet lines should be added during the Billing Worksheet Batch Approval process.                                                                                                    |
|                   | Note: Although the system allows you to select bills from the list, the bill that you select may have different VAT characteristics than the worksheet bill. An error message appears if the regular bill's VAT characteristics do not match the worksheet bill and you try to save or approve the worksheet bill online. If you select to approve the worksheet bill through the batch process, the worksheet bill is marked with an error status after the batch process runs. |
| Billing Worksheet | The temporary invoice number for the worksheet data. Click any invoice number in this column to access the Billing Worksheet - Line Details: General page, where you can change the bill options and review the invoice details.                                                                                                    |
| Header Info 1     | Click to access the Standard Billing - Header - Info 1 page, where you can review the header information for this bill. You can also navigate to the rest of the standard billing component to calculate taxes, change ChartFields, add additional lines, and generate a pro forma.                                                                                                    |

| Field or Control                       | Description                                                                                                    |
|----------------------------------------|----------------------------------------------------------------------------------------------------|
| Approve Now                            | Click to approve the selected billing worksheets and to create a regular invoice.                                                                                                    |
|                                        | <b>Note:</b> A new regular invoice is not created if the <b>Add to Bill</b> field has a value, and this value is a valid regular invoice that the worksheet lines can be added to.                                                                                                    |
|                                        | When you approve a worksheet bill, it disappears from the worksheet grid and the system copies the lines to be billed into a real bill.                                                                                                    |
| Approve Later                          | Click to indicate that the selected billing worksheets are to be approved when the Billing Worksheet Batch Update process (BI_WRKSHTUPD) runs in approval mode. Worksheets are added to the billing worksheet staging (BI_WRKSHT_STG) table to be picked up by the batch process. The selected bills may disappear from the worksheet grid, unless the <b>Include Approve Later Bills</b> check box is selected on the Filter Options page. |
| Delete Now                             | Click to delete the selected billing worksheets. When you delete a worksheet bill, it disappears from the worksheet grid.                                                                                                    |
| Delete Later                           | Click to indicate that the selected billing worksheets are to be deleted when the Billing Worksheet Batch Update (BI_WRKSHTUPD) process runs in deletion mode. Worksheets are added to the billing worksheet staging (BI_WRKSHT_STG) table to be picked up by the batch process. The selected bills may disappear from the worksheet grid, unless the <b>Include Delete Later Bills</b> check box is selected on the Filter Options page.   |
| Manage Contract/Project Bills          | Click to access the Manage CA/PC Bills page, where you can review regular or approved bills originating in PeopleSoft Contracts and Project Costing.                                                                                                    |
| LOC Summary (letter of credit summary) | Click to access the Letter of Credit Summary page, where you can review the letter of credit draw for an individual letter of credit number by document number.                                                                                                    |

## **Update Billing Worksheet - Line Details Page**

Use the Update Billing Worksheet - Line Details page (BI\_TMP\_SRCH\_DTL) to modify the bill line options, enter a deferred billing date, and review bill line details for the corresponding temporary bill.

### Navigation:

• Billing Manage Billing Worksheet > Update Billing Worksheet

Select the Line Details tab.

 Select a worksheet from the Update Billing Worksheet - Worksheet Headers page, and click the Line Details tab.

This example illustrates the fields and controls on the Update Billing Worksheet - Line Details page. You can find definitions for the fields and controls later on this page.

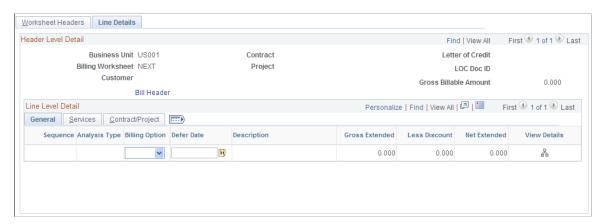

**Note:** You can see multiple views of this page by selecting the tabs (General, Services, and Contract/ Project) in the scroll area. The fields that are common to all of the views appear first.

### Header Level Detail and Common Line Level Detail

| Field or Control                                                        | Description                                                                                                    |
|-------------------------------------------------------------------------|----------------------------------------------------------------------------------------------------|
| Get First Chunk, Get Previous Chunk, Get Next Chunk, and Get Last Chunk | Click these buttons to display worksheet lines that are not loaded in memory. These buttons appear when more worksheet lines exist than the memory could load. To approve or delete these worksheet bills, Oracle recommends that you use the Billing Worksheet batch update program. These buttons do not appear if all worksheet lines can be loaded into memory. |
| Bill Header                                                             | Click to access the Standard Billing - Header - Info 1 page, where you can review the header information for this worksheet bill. You can also navigate to the rest of the standard billing component to calculate taxes, change ChartFields, add additional lines, and generate a pro forma.                                                                       |
| Analysis Type                                                           | Identifies the type of costs-budgets, commitments, and actuals-assigned to individual resource rows for tracking those costs as they move through different stages of a project.                                                                                                    |

| Field or Control | Description                                                                                                    |
|------------------|----------------------------------------------------------------------------------------------------|
| Billing Option   | You can change the analysis type for lines that originate from the PeopleSoft Project Costing system. Depending on the PeopleSoft Project Costing line type, you can change the analysis type to <i>Bill</i> , <i>Defer</i> , <i>Delete</i> , <i>Over Limit</i> , or <i>Write Off</i> . The system initially assigns the billing option based on the line's original analysis type.  You can change the analysis type for lines originating in PeopleSoft Project Costing with a line type other than <i>UTL</i> (utilization) to <i>Defer</i> , <i>Write Off</i> , or <i>Bill</i> .  The <i>Delete</i> value is valid only for lines originating in PeopleSoft Project Costing that have a line type of <i>UTL</i> .  The system copies project lines with an analysis type other than <i>DEF</i> (defer), <i>WTO</i> (write off), <i>OLT</i> (over limit), or <i>DEL</i> (delete) to a real bill when you approve a worksheet. The system does not copy lines to a real bill with analysis types of <i>WTO</i> , <i>DEF</i> , <i>OLT</i> , and <i>DEL</i> . At least one billable line must exist for the worksheet to be processed. |

**Note:** Only lines with an analysis type of *BIL* can be deferred.

**Note:** You cannot remove or change lines originating in PeopleSoft Contracts. To change or remove a bill line originating in PeopleSoft Contracts, delete the worksheet and return to the source system to make corrections.

| Field or Control | Description                                                                                                    |
|------------------|----------------------------------------------------------------------------------------------------|
| View Details     | Click to navigate to the Standard Billing - Line Worksheet page, where you can review the bill line information, make changes, and generate a pro forma. |

**Note:** Oracle recommends that you not change the bill line amount in bill entry for bill lines with SYSTEM\_SOURCE = *CBI* because doing so can produce inconsistencies in data that is maintained within PeopleSoft Contracts, Project Costing, and Billing.

## Services

| Field or Control                       | Description                                                                                                    |
|----------------------------------------|----------------------------------------------------------------------------------------------------|
| Activity                               | Activities are the individual tasks or events that make up a project. You can add resources to a project at the activity level only. Resources are the transactions that are tracked and reported in PeopleSoft Project Costing.                                                                                                    |
| Source Type, Category, and SubCategory | These fields provide additional levels for defining and tracking resources. For example, you may have a general resource type of <i>Labor</i> but want to track that labor more specifically. By creating resource categories, you could track different types of labor, such as architect labor, carpenter labor, plumber labor, and electrician labor. You could then create resource subcategories of standard labor and overtime labor. Using the resource types, resource categories, and resource subcategories in this example, you could easily calculate total labor costs for a project, total overtime hours, architect overtime hours, or carpenter standard hours. |

## Contract/Project

| Field or Control          | Description                                                                                                    |
|---------------------------|----------------------------------------------------------------------------------------------------|
| Project                   | Click any link in this column to access the Defining a Project - Project General page to view specific information about the project associated with this temporary bill line.                                                                                                    |
| Contract                  | Click any link in this column to access the Contract Entry - Contract General page, where you can review the contract information for the corresponding bill line.                                                                                                    |
| Bill Plan ID              | Click any link in this column to access the Billing Plan - Billing Plan General page, where you can review the billing information for the corresponding billing plan. The system associates the information that you define on this page to all of the billing lines that you create under the corresponding billing plan. |
| Summarization Template ID | Click any link in this column to access the Summarization Template page, where you can preview how the line appears on an invoice when summarized.                                                                                                    |

### **Related Links**

"Understanding Billing in Contracts" (PeopleSoft Contracts)

### Manage CA/PC Bills Page

Use the Manage CA/PC Bills page (BI\_VIEW\_PCCA) to review regular bills originating in PeopleSoft Contracts and Project Costing.

Navigation:

Billing > Manage Billing Worksheet > Review Contract/Project Bills

| Field or Control       | Description                                                                                                    |
|------------------------|----------------------------------------------------------------------------------------------------|
| Job Overrides          | Select this option if you want to change or review the job printing options before generating a pro forma or invoice. If this option is not selected, the Billing Job Overrides page is skipped when you click the <b>Pro Forma</b> or <b>Invoice</b> buttons and the default settings are used. |
| Include Invoiced Bills | Select to include invoiced bills in the search bills with a status of <i>FNL</i> and <i>INV</i> .                                                                                                    |
| Pro Forma              | Click to save the current component and run the pro forma job. If the invoice format is an SQR report, the list file for the bill appears on the server.                                                                                                    |
| Invoice                | Click to save the current component and run the invoice job. If the invoice format is an SQR report, the list file for the bill appears on the server.                                                                                                    |

**Note:** If any lines on an invoice contain a summarization template, only a summarized pro forma or invoice is generated. A detail pro forma or invoice is generated when no lines on the invoice contain a summarization template.

The system produces a Pro Forma or Finalized Letter of Credit report only when you click the **Generate Pro Forma** or **Generate Draw** button on the LOC Summary page. Letters of Credit are not printed because they use the invoice form (GM\_LOC), which, by default, does not have the **Print Form** option selected on the Invoice Formatting Options - General page.

| Field or Control | Description                                                                               |
|------------------|-------------------------------------------------------------------------------------------|
| Search           | Click the <b>Search</b> button to display all of the bills that meet the search criteria. |
| Select All       | Click to select all of the bills that appear in the Contract/ Project Bills scroll area.  |

| Field or Control                       | Description                                                                                                    |
|----------------------------------------|----------------------------------------------------------------------------------------------------|
| Deselect all Invoices                  | Click to deselect all of the previously selected bills that appear in the <b>Contract/Project Bills</b> scroll area.                                                                                                    |
| Worksheet                              | Click to return to the Billing Worksheet - Worksheet Search page.                                                                                                    |
| LOC Summary (letter of credit summary) | Click to access the Letter of Credit Summary page, where you can review the letter of credit draw for an individual letter of credit number by document number.                                                                                                    |
| Contract/Project Bills                 | If you access this page from the Billing Worksheet, this scroll area displays the bills that are associated with Contracts and Project Costing transactions. When you navigate from the Billing Worksheet to the Manage PC/CA page, the system uses the same search criteria to search for bills on the Manage PC/CA page as it used on the Billing Worksheet page. You can specify different criteria in this scroll area to display additional PeopleSoft Contracts and Project Costing bills. |
|                                        | Note: When you navigate to this page from the Update Billing Worksheet - Worksheet Headers page and use the From and Through search fields on the Filter Options page, the system takes the value specified in the From fields.                                                                                                    |
|                                        | Click any link in this scroll area to access that bill in either bill entry or bill inquiry. If you elected to include invoiced bills in the search, bills with a status of <i>FNL</i> and <i>INV</i> appear. You can review information for these bills on the bill inquiry pages. You can review or make changes to bills in bill entry that have not been finalized.                                                                                                    |

## **Billing Job Overrides Page**

Use the Billing Job Overrides page (BI\_JOB\_OVRRIDE\_SEC) to specify printing parameters.

Navigation:

From the Manage CA/PC Bills or the Letter of Credit Summary page, select the **Job Overrides** option and click the **Generate Invoice** or **Generate Pro Forma Invoice** button.

| Field or Control | Description                                                                                                    |
|------------------|----------------------------------------------------------------------------------------------------|
| Server Name      | Select the server to use for the current job. Set the default server to use on the User Preferences - Billing page. |

| Field or Control             | Description                                                                                                    |
|------------------------------|----------------------------------------------------------------------------------------------------|
| Job Run Opt (job run option) | Select whether to run the Currency Conversion, Preload, Load AR Pending, and Load GL Interface processes. (Set the default for this option on the User Preferences - Billing page). To include these processes in the job, select <i>Print/Load;</i> to exclude these processes, select <i>No Load</i> . |
| Print Listing                | Select to enable the printing of reports produced by the PeopleSoft Billing Load AR, Load GL, and Generate AP Voucher processes. Deselect this check box if you do not want these processes to generate a report.                                                                                        |
| File                         | Select this output destination option to send invoices to a file.                                                                                                    |
| Printer                      | Select this output destination option if you want to send invoices to a printer.                                                                                                    |
| Output Destination           | Identify the path to the file where you are to send invoices or to the printer where invoices are to be printed.                                                                                                    |
| ОК                           | Click to save edits and return to the previous page.                                                                                                    |
| Cancel                       | Click to cancel edits and return to the previous page.                                                                                                    |

## **Letter of Credit Summary Page**

Use the Letter of Credit Summary page (BI\_LOC\_SUMMARY) to review the letter of credit draw for an individual letter of credit number by document number.

Navigation:

**Billing > Manage Billing Worksheet > Letter of Credit Summary** 

This example illustrates the fields and controls on the Letter of Credit Summary page (1 of 2). You can find definitions for the fields and controls later on this page.

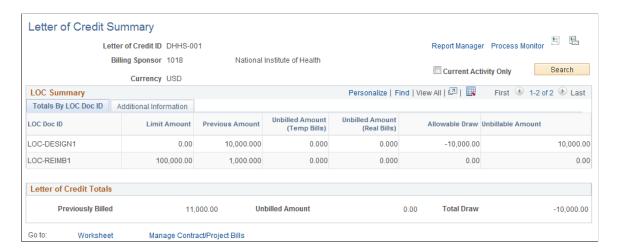

This example illustrates the fields and controls on the Letter of Credit Summary page (2 of 2). You can find definitions for the fields and controls later on this page.

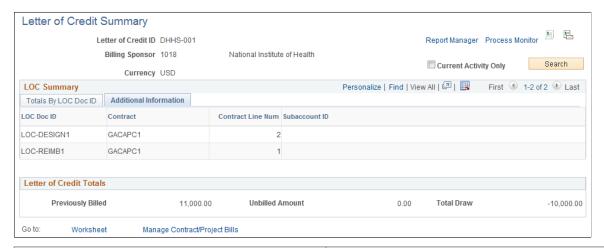

| Field or Control    | Description                                                                                                    |
|---------------------|----------------------------------------------------------------------------------------------------|
| Letter of Credit ID | Indicates the unique identifier code of the letter of credit that an organization has with the federal government. |

| Field or Control                                  | Description                                                                                                    |
|---------------------------------------------------|----------------------------------------------------------------------------------------------------|
| Generate Pro Forma                                | Click to generate a PeopleSoft Grants Pro Forma Letter of Credit BI Publisher report. The report includes the amounts for all bills (in the unbilled amount column) with a status of:                                                  |
|                                                   | TMR: (temporary ready)                                                                                                    |
|                                                   | TMP: (temporary)                                                                                                    |
|                                                   | NEW: (new)                                                                                                    |
|                                                   | RDY: (ready)                                                                                                    |
|                                                   | HLD: (hold)                                                                                                    |
|                                                   | PND: (pending)                                                                                                    |
|                                                   | Pro Forma Letter of Credit is rendered online if the Enable Online Rendering check box is selected on the Billing – General Options page.                                                                                              |
| Generate Draw                                     | Click to generate a PeopleSoft Grants Finalized Letter of Credit BI Publisher report. The report includes only the amounts (in the unbilled amount column) for bills with a status of <i>RDY</i> .                                     |
|                                                   | Note: If Business Process Weaver (BPW) is set up for Billing process, then clicking the Generate Draw icon will initiate the BPW process in a new window.                                                                              |
| Current Activity Only                             | The Current Activity Only check box is selected as default. If the check box is selected, only the LOC Doc IDs that are yet to be finalized on the billing invoices are displayed. Clear the check box to display all the LOC Doc IDs. |
| Manage Contract/Project Bills                     | Click to access the Manage CA/PC Bills page, where you can review bills originating in PeopleSoft Contracts and Project Costing.                                                                                                    |
| Worksheet                                         | Click to return to the Update Billing Worksheet - Worksheet Search page.                                                                                                    |
| LOC Doc ID (letter of credit document identifier) | A code that uniquely identifies a funding amount provided under a letter of credit. New awards are given a unique document number. The system populates this field only when CA_CONTR_HDR.GM_METHOD_PAYMENT is LOC (letter of credit). |
| Limit Amount                                      | The funding limit amount provided by the sponsor from the contract bill line.                                                                                                    |

| Field or Control             | Description                                                                                                    |
|------------------------------|----------------------------------------------------------------------------------------------------|
| Previous Amount              | The sum of the pretax invoice amount for bills with the same LOC reference number and LOC document number. This amount includes invoiced bills.                                                                                                    |
| Unbilled Amount (Temp Bills) | The current proposed billing. This column displays all the pending temporary bills: those bills with a status of <i>TMP</i> (temporary) and <i>TMR</i> (temporary ready).                                                                                                    |
| Unbilled Amount (Real Bills) | The current proposed billing. This column displays all the bills approved for billing: those with a bill status of <i>NEW</i> , <i>PND</i> (pending), <i>RDY</i> (ready), and <i>HLD</i> (hold).                                                                                                    |
| Allowable Draw               | The maximum that you can bill and draw. If the funding limit, less the previously billed and unbilled amounts, is greater than or equal to zero, the allowable draw is equal to the unbilled amount. Otherwise, the allowable draw is equal to the funding limit less the previously billed amount. |
| Unbillable Amount            | The amount that exceeds the allowable amount. The unbillable amount is equal to the unbilled amount less the allowable amount.                                                                                                    |
| Subaccount ID                | Display the unique Subaccount ID entered on the Contract line.                                                                                                    |

### **Letter of Credit Totals**

The fields in this group box track overall monetary amounts for the corresponding letter of credit number.

## **Process Worksheet Approval Page**

Use the Process Worksheet Approval page (RUN\_BI\_WKSH\_UPD) to run the Billing Worksheet Batch Update process (BI\_WRKSHTUPD) for billing worksheets that are marked to approve later.

Navigation:

Billing > Manage Billing Worksheet > Process Worksheet Approval

| Field or Control         | Description                                                                                                    |
|--------------------------|----------------------------------------------------------------------------------------------------|
| Group Billing Worksheets | Select to indicate that the process should add worksheets to existing bills if the bill-by criteria is the same. If no bills exist to which the process can add worksheets, it will group the worksheets with the same bill-by criteria to create one new bill. The range selection ID must not be part of bill-by criteria if you want to combine worksheets into one regular bill.  If this option is not selected, then the process creates one new bill for every billing worksheet.  This option is available only on the Approve Billing Worksheet run control page. |
|                          | Note: Regardless of whether this option is selected, if you specified a value in the Add to Bill field in the online worksheet component, then the system adds the worksheet lines to the regular bill that is specified in the Add to Bill field. The bill that is specified in the Add to Bill field must have a NEW or HLD status.  See Using the Bill-By Identifier with the Billing Interface.                                                                                                    |
| Use Saved Search         | Click to use the search criteria that you saved on the Update Billing Worksheet component - Filter Options page as the selection criteria for the Worksheet Update process. This button is available only if you saved your search criteria on the Filter Options page.                                                                                                    |

### **Canceling the Billing Worksheet Update Process**

If you cancel the Billing Worksheet Batch Update process, then you should rerun the process again using the same run control ID. If you do not do this, the billing worksheets that were being processed when the batch update was canceled can remain in limbo and may not be picked up by future process runs that use different run control IDs. A message appears indicating that you can rerun the process using different run control criteria, or that you must rerun the process using the same run control criteria.

### **Locking Records**

During the Billing Worksheet Batch Update process, the system checks certain records from the source application to determine whether the record is locked by another process. If the record is locked, an error message is generated. If the record is not locked, the Billing Worksheet Batch Update process continues.

This table shows which records are checked when the Billing Worksheet Batch Update process is processing approved billing worksheets, and provides error information and additional processing information:

| Record Checked for Lock         | Error Status Code | Error Level    | Additional Processing                                                                                                    |
|---------------------------------|-------------------|----------------|----------------------------------------------------------------------------------------------------|
| CA_BILL_PLAN                    | 4520              | Header         | The process does not create a new bill or add the approved worksheet lines to an existing regular bill.                                                                                                    |
| Staffing Tables - FO_PO_<br>HDR | 4540<br>4500      | Line<br>Header | The regular bill has been created; however, the billing worksheet is in a partially processed state.                                                                                                    |
| CA_PREPAID_TBL                  | 4530<br>4500      | Line<br>Header | The regular bill has been created; however, the billing worksheet is in a partially processed state.                                                                                                    |
| CA_BILL_PLAN                    | 4520<br>4500      | Line<br>Header | This is the last step in the approval process.  The regular bill has been created; however, the billing worksheet is in a partially processed state.  Note: This row is the same as the first row in this table.  However, the first row updates CA_BILL_PLAN for those approved lines, whereas this row updates CA_BILL_PLAN for deferred, deleted, write-off, and over-the-limit lines. |

This table shows which records are checked when the Billing Worksheet Batch Update process is processing deleted billing worksheets, and provides error information and additional processing information:

| Record Checked for Lock         | Error Status Code | Error Level | Additional Processing                                                                           |
|---------------------------------|-------------------|-------------|-------------------------------------------------------------------------------------------------|
| Staffing tables - FO_PO_<br>HDR | 4540              | Header      | No further processing occurs.  The billing worksheet is not physically deleted from the system. |

| Record Checked for Lock | Error Status Code | Error Level | Additional Processing                                                                          |
|-------------------------|-------------------|-------------|------------------------------------------------------------------------------------------------|
| CA_PREPAID_TBL          | 4530              | Header      | No further processing occurs. The billing worksheet is not physically deleted from the system. |
| CA_BILL_PLAN            | 4520              | Header      | No further processing occurs. The billing worksheet is not physically deleted from the system. |

### **Reviewing the Message Log**

You should review the message log when this process finishes.

Worksheets can be partially processed if another process is using a related Contracts or Staffing record and that record needs to be updated by the process. For example, if a contracts bill plan record is being used by the PeopleSoft Contracts application, then the related worksheet line cannot be processed. If this occurs, the Billing Worksheet Update process marks the billing worksheet as partially processed.

When the Billing Worksheet Batch Update process runs again, the worksheet will be completely processed if the records that were previously locked are no longer locked. The process picks up all unprocessed worksheets as well as those that are partially processed and match the run control criteria.

You can view by using the Review Invoice Errors component, which you can access by selecting **Billing** > **Review Processing Results** > **Review Invoice Errors.** 

**Note:** You should schedule the Billing Worksheet Update batch process to run on a regular basis so that you can verify that billing worksheets are not partially processed.

# Running the Billing to Project Costing/Contracts Interface Process (BIPCC000)

Use the Billing to Project Costing/Contracts Interface process to send information about invoiced bills back to PeopleSoft Contracts and associated applications. Determine which sets of invoices to process and run this process for a specific Billing business unit or for all Billing business units.

This topic provides an overview of the Billing to Project Costing/Contracts Interface process and lists the page used to run the Billing to Project Costing/Contracts Interface process.

## Page Used to Run the PeopleSoft Billing to Project Costing/Contracts Interface Process

| Page Name                                                                     | Definition Name | Usage                                                                                                    |
|-------------------------------------------------------------------------------|-----------------|----------------------------------------------------------------------------------------------------|
| "Run BI PC/CA Intrfc. Page<br>(BIPCC000)" (PeopleSoft Pay/Bill<br>Management) | RUN_BI_PCCA     | Determine the sets of invoices to be processed, and run the Billing to Project Costing/Contracts Interface process for all Billing business units or for a single business unit. |

## **Understanding the Billing to Project Costing/Contracts Interface Process**

The Billing to Project Costing/Contracts Interface process looks for all of the invoices with a status of INV (invoiced) or FNL (final) that have not yet been processed. A value of N (no) in the field PC\_DISTRIB\_STATUS in BI\_HDR table indicates that the invoice is waiting to be processed by the Billing to Project Costing/Contracts Interface process. After processing, this field is updated to a value of D (distributed).

**Note:** Typically, you would configure the Billing to Project Costing/Contracts Interface process to run on a regularly scheduled basis.

Billing Currency Conversion process (BICURCNV) must be run prior to running the Billing to Project Costing/Contracts Interface process (BIPCC000) to ensure that correct conversion rates are sent to project costing/contracts. For more information on Billing Currency Conversion process, see <u>Understanding the Currency Conversion Process</u> (BICURCNV).

**Note:** You must run the Billing Currency Conversion process prior to running the Billing to Project Costing/Contracts Interface process even if you are not using multiple currencies.

### **Updates to PeopleSoft Contracts**

Lines related to contracts are inserted or updated in the Contracts/Billing Cross-Reference table (CA\_BP\_XREF). The process:

1. Updates the Cross-Reference table for regular lines with SYSTEM\_SOURCE = *CBI* with the final invoiced amounts.

Lines with matching, nonblank values in the fields CONTRACT\_NUM, BILL\_PLAN\_ID, and XREF\_SEQ\_NUM are cross-referenced to a single row in the Cross-Reference table. The system adds the gross and net extended amounts of the grouped lines and updates the Cross-Reference table with the sums. It also update the following fields:

- XREF STATUS = FIN
- INVOICE DT = Invoice date on bill
- SYSTEM SOURCE = BBI
- INVOICE TYPE = Invoice type on bill

2. Inserts an entry for adjustment lines with a SYSTEM\_SOURCE = *CBI* into the Cross-Reference table.

Lines are grouped by the following fields:

- CONTRACT\_NUM
- BILL PLAN ID
- EVENT OCCURRENCE
- BPLAN LN NBR
- CONTRACT LINE NUM
- BUSINESS UNIT PC
- PROJECT ID
- ADJ LINE TYPE

For each unique grouping, the system adds the gross and net extended amounts, and inserts a new row into the Cross-Reference table, using the next number available as a key for **XREF\_SEQ\_NUM.** The system obtains this number from CA\_BILL\_PLAN. The system source is set to *BBI*.

Inserting these lines into the Cross-Reference table enables users in PeopleSoft Contracts to view adjustment invoices that also relate to this contract and bill plan, even though the adjustment invoice originates in PeopleSoft Billing.

**Note:** Any CBI adjustment lines with invalid values in the preceding fields (blank or zero) are processed individually.

3. Inserts an entry in the Cross-Reference table for regular lines with a SYSTEM\_SOURCE = *PBI* and a valid **CONTRACT\_NUM** and **BILL\_PLAN\_ID**.

The system groups the lines together by these fields:

- CONTRACT NUM
- CONTRACT LINE NUM
- BILL\_PLAN\_ID
- BUSINESS UNIT PC
- PROJECT ID

For each unique grouping, the system adds the gross and net extended amounts and inserts a row into Cross-Reference table using the next number as a key available for **XREF\_SEQ\_NUM**. The system obtains this number from CA BILL PLAN. The system source is set to *PBI*.

Inserting these lines into the Cross-Reference table enables users of this cross-reference to view invoices for rate-based activity that have been successfully billed.

4. Inserts an entry in the Cross-Reference table for Progress Payment transaction lines.

5. Inserts an entry in the Cross-Reference table for adjusted lines with a SYSTEM\_SOURCE = *PBI* and a valid **CONTRACT\_NUM** and **BILL\_PLAN\_ID**.

The system groups the lines together by these fields:

- CONTRACT NUM
- CONTRACT LINE NUM
- BILL PLAN ID
- BUSINESS UNIT PC
- PROJECT ID
- ADJ\_LINE\_TYPE

For each unique grouping, the system adds the gross and net extended amounts and inserts a row into the Cross-Reference table using as a key the next number available for **XREF\_SEQ\_NUM**. The system obtains this number from CA\_BILL\_PLAN. The system source is set to *BBI*.

Inserting these lines into the Cross-Reference table enables users of this cross-reference to view adjustments to rate-based activity.

6. For lines with a SYSTEM\_SOURCE other than *CBI* or *PBI*, but with a valid **CONTRACT\_NUM** and **BILL\_PLAN\_ID**, the system processes the lines one by one (without grouping).

For each line, the system obtains the net and gross extended amounts and inserts a row into the Cross-Reference table, using as a key the next number available for **XREF\_SEQ\_NUM**. The system obtains this number from CA\_BILL\_PLAN. The system source is set to *BBI*.

Inserting these lines into the PeopleSoft Contracts Cross-Reference table enables users of this cross-reference to view contract-related invoices that did not originate in PeopleSoft Contracts.

**Note:** PeopleSoft Billing performs no currency conversion on resource rows passed back to PeopleSoft Project Costing. PeopleSoft Billing passes information only in the billing currency to PeopleSoft Project Costing.

The Contracts Withholding Release table (CA\_WTH\_RELEASE) is updated to indicate that the status of contract withholding release lines is complete (C).

The Contracts Prepaid table (CA\_PREPAID\_TBL) is updated for utilization lines (Analysis Type = UTL). The system adds the gross extended amount from the billing utilization line to the remaining amount for the corresponding record in the Prepaid table and adds the original amount from the utilization line to the committed amount.

For progress payment transactions, the Progress Payment Terms table (CA\_PGP\_TERMS) is updated to increase the progress payment amount (PROGPAY\_AMT) and remaining amount (REM\_AMOUNT) by the transaction amount.

For Progress Payment liquidation transactions, the Progress Payment Terms table (CA\_PGP\_TERMS) is updated to decrease the progress payment amount (PROGPAY\_AMT) and remaining amount (REM\_AMOUNT) by the transaction amount.

### **Updates to PeopleSoft Project Costing**

During the first pass through the lines, the system inserts one or more lines into the Project Costing Resource Temporary table (PROJ RES TMP BI) for all of the lines that meet this criteria:

- PC DISTRIB STATUS = N and
- ((SYSTEM SOURCE = PBI)) or
- (SYSTEM SOURCE = *CBI* and **PROJECT ID** <> ' ') or
- (SYSTEM\_SOURCE <> PBI or CBI and BI\_TO\_PC\_FLG = 'Y and valid values exist in PeopleSoft Contracts and Project Costing tables for CONTRACT\_NUM, BILL\_PLAN\_ID, and PROJECT\_ID) or
- (SYSTEM SOURCE  $\Leftrightarrow$  PBI or CBI and BI\_TO\_PC\_FLG  $\Leftrightarrow$  'Y and PROJECT\_ID  $\Leftrightarrow$  ''))

For each of these candidate lines, the system populates the initial row inserted into the PROJ RES TMP BI table for these fields:

### 1. Analysis Type

| Bill Adjustment Line Type   | Additional Criteria      | Resultant Analysis Type                                        |
|-----------------------------|--------------------------|----------------------------------------------------------------|
| Regular (not an adjustment) | Line Type UTL            | Keep analysis type from the line.                              |
| Regular (not an adjustment) | Analysis Type RRT        | Keep analysis type from the line.                              |
| Regular (not an adjustment) | Manually entered bills   | Keep analysis type from the line if populated, else <i>BAJ</i> |
| Regular (not an adjustment) | All others               | Analysis type = BIL                                            |
| Adjustment                  | Line Type UTL            | Analysis type = $UAJ$                                          |
| Adjustment                  | Analysis Type RRT        | Analysis Type = $RAJ$                                          |
| Adjustment                  | Analysis Type <i>RAJ</i> | Analysis type = $RAJ$                                          |
| Adjustment                  | All others               | Analysis type = $BAJ$                                          |

### 2. Amount

For regular lines (lines that are not adjustments), the system initially inserts into the PROJ\_RES\_TMP\_BI table the original line amount and original line quantity (the amount and quantity first sent to PeopleSoft Billing) regardless of any online changes made in bill entry. For adjustment lines, the system inserts the gross extended amount.

### 3. ChartFields

The system checks BI\_LINE\_DST or BI\_LINE\_DST\_, depending on which of the two is populated, for the ChartFields it uses for initial rows. The current interface does not support multiple distribution rows in these tables, so the ChartFields that the system uses come from the first line found in either BI\_LINE\_DST or BI\_LINE\_DST.

### 4. Resource ID/Resource ID From

Each row inserted into the PROJ\_RES\_TMP\_BI table must have a unique resource ID. The resource IDs have this format:

```
Billing Business Unit | " " | Invoice | " " | Line | " " | counter.
```

For example, the resource ID on the first row entered may resemble:

M04 0000678454 1 1.

The **Resource ID From** field contains the resource ID of the original transaction.

After the initial insert, the system performs the following additional inserts into the PROJ\_RES\_TMP\_BI table:

### 1. One insert per discount for each line.

The system inserts an analysis type of *BRT* for retainage discounts. The system inserts an analysis type of *DSC* for all of the other discounts. The amount that the system sends to the PROJ\_RES\_TMP\_BI table is the amount of the discount. The ChartFields that the system uses are the ChartFields for the discount.

### 2. One insert per surcharge for each line.

The system inserts an analysis type of *BAJ* for surcharges. The amount that the system sends to the PROJ\_RES\_TMP\_BI table is the amount of the surcharge. The ChartFields that the system uses are the ChartFields for the surcharge.

### 3. One additional line for manual edits.

The system inserts an additional line for regular lines where you have made manual changes in bill entry. This calculation takes place:

- Amount = Net Extended Amount for the line Original Amount for the line Total Discounts Total Surcharges.
- Resource Quantity = Quantity for the line Original Quantity for the line.
- If this amount is not equal to 0, the system inserts an analysis type of *BAJ* and uses the same ChartFields that were used for the initial insert.

### 4. Additional Inserts for value-added tax (VAT) and Sales and Use Taxes:

The system inserts an analysis type of *SUT* for sales and use taxes and an analysis type of *VAT* for VAT. For PeopleSoft taxes, the distribution is done at the tax authority level, so an additional insert into the PROJ\_RES\_TMP\_BI table is included for each tax authority. For third-party supplier taxes, a single distribution exists for USA business units, and two distributions for Canadian business units. *SUT* is used for the USA distribution analysis type and *SUT* and *VAT* for the Canadian distribution analysis types.

- 5. The final first-pass update is made to the PeopleSoft Contracts table CA\_PREPAID\_TBL for each row with a line type of *UTL* (utilization).
  - REMAINING AMOUNT = REMAINING AMOUNT + GROSS EXTENDED AMT
  - COMMITTED\_AMOUNT = COMMITTED\_AMOUNT + ORIG\_AMOUNT

The keys to this table are **CONTRACT\_NUM** and **CONTRACT\_PPD\_SEQ.** If the values in these fields are not valid, the update does not occur and the program continues as usual.

### **Updates to PeopleSoft Pay/Bill Management**

For each revenue bill line (line\_type = REV) that has billable transactions (CA\_PO\_ACTION = C rows on FO\_PO\_APPL\_LOG table), the system inserts an applied row (CA\_PO\_ACTION = A) into the FO\_PO\_APPL\_LOG table. The system performs the following updates to the Pay/Bill Management tables.

**Note:** All billing amounts listed reflect invoiced amounts.

- 1. In the FO PO APPL LOG table (for applied rows CA PO ACTION = A) the system sets:
  - a. The TAX\_AMOUNT equal to the sum of the PeopleSoft Billing VAT amount (BI\_LINE.VAT\_AMT) and the sales and use tax amount (BI\_LINE.TAX\_AMT).
  - b. The NET\_EXTENDED\_AMT equal to the PeopleSoft Billing net extended amount (BI\_LINE.NET\_EXTENDED\_AMT).
  - c. The ENCUMBERED\_AMOUNT equal to the PeopleSoft Billing net extended amount (BI\_LINE.NET\_EXTENDED\_AMT).
- 2. In the FO PO HDR and FO PO EXTENSION tables, the system:
  - a. Decrements the REMAINING AMOUNT by bill lines' total net extended and tax amounts.
  - b. Resets the COMMITTED\_AMOUNT, decrementing the ENCUMBERED\_AMOUNT of the billable row (FO PO APPL LOG. CA PO ACTION = *C*).

### **Related Links**

"Reviewing the Cross-Reference Table" (PeopleSoft Contracts)

# **Correcting PeopleSoft Grants and Project Costing-Related Invoices**

This topic provides an overview of PeopleSoft Grants and Project Costing-related invoice correction functionality, discusses how to generate PeopleSoft Grants and Project Costing replacement invoices, and provides an example of a PeopleSoft Grants and Project Costing-related invoice correction.

# Understanding PeopleSoft Grants and Project Costing-Related Invoice Correction Functionality

Use PeopleSoft Grants and PeopleSoft Project Costing-Related Invoice Correction functionality when you have created an invoice containing erroneous grants or Project Costing-related charges, and you want to generate a corrected invoice to reflect the original billing activity, as well as the adjustment information.

#### Credit and Rebill Invoices

If you are notified that an erroneous expense exists on an invoice, first issue a credit and rebill in PeopleSoft Billing. The credit bill reverses the charges on the original invoice; the rebill initially contains the same information as the original bill. PeopleSoft Billing creates billing adjustment line types (BAJ) to represent the credit and rebill invoices. PeopleSoft Billing creates withholding analysis type (WTH) to represent a credit bill adjustment done on a withholding line for a government contract associated bill. Similarly, PeopleSoft Billing creates withholding release analysis type (WRL) to represent a credit and rebill adjustment done on a withholding release line.

PeopleSoft Billing does not assign an invoice date when you create a rebill invoice. After you create the credit and rebill invoices (and before you import adjustment lines into PeopleSoft Billing through the Billing Interface), you must assign the invoice date to the rebill invoice. Click the **Header Info 1** link on the Adjust Entire Bill page for the corresponding rebill invoice to access the Header Info 1 (header information 1) page, where you can manually define a value for the **Invoice Date** field. You can also override the values in the **From Date** and **To Date** fields on the Header Info 1 page, if appropriate. For example, you can aggregate two months of charges on a single bill.

After you finalize the credit and rebill invoices, you can run the Billing to Project Costing/Contracts Interface process (BIPCC000) to update the Project Resource table (PROJ\_RES\_TMP\_BI) with the new adjustment invoice activity.

**Note:** This feature does not require you to resend the original invoice activity to PeopleSoft Billing from PeopleSoft Project Costing. The rebill invoice is generated in PeopleSoft Billing, and PeopleSoft Billing writes back to PeopleSoft Project Costing all new invoice activity. PeopleSoft Project Costing retains the BLD (billed) analysis line type for the original bill lines, and assigns BAJ analysis line types for credit and rebill invoice bill lines, as well as for any additional bill lines included in the rebill.

Next, you can create a journal entry in PeopleSoft General Ledger to reverse the erroneous expense, send this entry to PeopleSoft Project Costing as a bill line, then import the adjustment line into PeopleSoft Billing.

### **Bill-By Definitions**

Run the Contracts to Billing Interface process (CA\_BI\_INTFC) to import any adjustment lines from PeopleSoft Project Costing and Contracts (as a BIL type row from PeopleSoft Project Costing) through the Billing Interface to PeopleSoft Billing. When processing PeopleSoft Grants billing, the Billing Interface requires that you define as bill-by fields the following fields:

- Grants Billing Cycle ID.
- From Date.
- To Date.

#### Invoice Date.

Define the values for these fields on the PeopleSoft Contracts Billing Process page (RUN\_CA\_BI), where you define the run control for the Contracts/Billing Interface process (CA\_BI\_INTFC) to load billing information from PeopleSoft Contracts and PeopleSoft Project Costing into PeopleSoft Billing.

**Note:** You are not required to define as bill-by fields the **Grants Billing Cycle ID**, **From Date**, or **To Date** field when processing letters of credit (LOC). When processing LOCs, ensure that you define the invoice date as a bill-by field, and that the invoice date defined for the adjustment bill line matches the value defined for the **Invoice Date** field on the rebill invoice.

When processing preapproved transactions, the Billing Interface can add an adjustment bill line to a rebill invoice only when the value of the bill-by fields matches the values defined for the bill-by fields on the rebill invoice. Ensure that the values you define (on the rebill) for the **From Date**, **To Date**, and **Invoice Date** fields on the Header Info 1 page match the values that you define for the same fields on the PeopleSoft Contracts Billing Process page to enable the Billing Interface to append the adjustment line to the appropriate rebill invoice.

For transactions that are not preapproved, you can use the Billing Worksheet to review and maintain adjustment lines.

### The Billing Worksheet

To append an adjustment line to a rebill invoice from the Billing Worksheet, select that rebill invoice from the prompt list for the **Add To Bill** field. Invoices with the following characteristics appear:

- Invoices with the same Billing business unit as the worksheet bill.
- Invoices with the same bill-to customer as the worksheet bill.
- Invoices with the same contract ID as the worksheet bill.
- Invoices with the same currency as the worksheet bill.
- Invoices with an invoice status of NEW or HLD (hold).
- Invoices that are not fully paid.
- Invoices with an invoice type other than ACR (credit bill).

To help identify the correct rebill invoice, the list of invoices available for the **Add To Bill** field includes invoice type, invoice date, from and to date, invoice amount, and currency information.

Do not select a value in the **Add To Bill** field if you want to create a new bill for the approved bill lines.

See Processing Billing Worksheets.

## Generating PeopleSoft Grants and Project Costing Replacement Invoices

To cancel an erroneous invoice and generate a replacement for PeopleSoft Grants and Project Costing-related invoices:

1. Create credit and rebill invoices using the PeopleSoft Billing Adjust Entire Bill page.

- 2. Click the **Header Info 1** (header information 1) link on the Adjust Entire Bill page to access the Header Info 1 page, where you can assign the appropriate values to the **Invoice Date**, **From Date**, and **To Date** fields for the rebill invoice.
- 3. Create journal entries in PeopleSoft General Ledger to record the adjustment.
- 4. Send posted journals from PeopleSoft General Ledger to PeopleSoft Project Costing using the PeopleSoft Project Costing PC GL TO PC process.
- 5. Run the PeopleSoft Contracts to Billing Interface process (CA\_BI\_INTFC) to send the adjusted bill line to PeopleSoft Billing.
  - Assign values to the **Invoice Date**, **From Date**, and **To Date** fields on the PeopleSoft Contracts Billing Process page (RUN\_CA\_BI) to match the values that you defined for these fields on the PeopleSoft Billing Header Info 1 page for the rebill invoice.
- 6. Use the Billing Worksheet to review and approve the adjustment lines that were not preapproved on the PeopleSoft Contracts bill plan.
  - You can add the adjustment bill lines to the rebill invoice that you created by selecting it from the prompt list on the **Add To Bill** field. Alternatively, you can create a new invoice for the adjustment bill lines by leaving the **Add To Bill** field blank.
- 7. Run the Billing to Project Costing/Contracts Interface process (BIPCC000) after bill finalization to update the Project Resource table (PROJ\_RES\_TMP\_BI) with the new invoice activity.

The system applies credit and rebill BIL rows for the project resource to create a complete audit trail.

# **PeopleSoft Grants and PeopleSoft Project Costing-Related Invoice Correction Example**

The following example demonstrates the PeopleSoft Grants and PeopleSoft Project Costing-Related Invoice Correction functionality.

An invoice that contains charge errors is created. To correct the erroneous invoice, a credit and rebill is completed. Invoice A in the example reflects the charges on the original invoice. Invoice B represents the credit invoice. Invoice C reflects the charges on the rebill.

| Billing Activity | Invoice A | Invoice B  | Invoice C |
|------------------|-----------|------------|-----------|
| Supplies         | 800.00    | (800.00)   | 800.00    |
| Equipment        | 400.00    | (400.00)   | 400.00    |
| Total            | 1,200.00  | (1,200.00) | 1,200.00  |

A journal entry adjustment is completed and sent to PeopleSoft Billing. Invoice C now contains the following additional bill activity:

| Invoice C Billing Activity     | Invoice C Amount |
|--------------------------------|------------------|
| Supplies                       | 800.00           |
| Equipment                      | 400.00           |
| Equipment (from journal entry) | (400.00)         |
| Total                          | 800.00           |

### **Related Links**

Entering Bill Header Information
Receiving Billing Activity from External Sources
Understanding Bill Adjustment

<sup>&</sup>quot;Integrating with PeopleSoft General Ledger" (PeopleSoft Contracts)

#### **Chapter 29**

# Integrating with PeopleSoft Asset Management

# **Understanding PeopleSoft Billing and Asset Management Integration**

PeopleSoft Billing integration with PeopleSoft Asset Management enables you to complete asset life cycle processes, bill retire with sale transactions and generate accounting entries in PeopleSoft Billing and Asset Management. Using the AM BI Interface process, you can pass asset retirement by sale transactions from PeopleSoft Asset Management to Billing to generate appropriate accounting entries to relieve fixed assets, calculate VAT as necessary, debit Receivables, and post to General Ledger. You can also send asset reinstatements to PeopleSoft Billing as credit lines.

#### **Asset Retirement Process Flow**

When an asset is not received from PeopleSoft Strategic Sourcing:

- 1. Retire the asset with sale in PeopleSoft Asset Management, and collect the appropriate customer information in PeopleSoft Asset Management.
- 2. Send the transaction information and billing information to the Billing Interface, using the AM/BI process (AM\_BI\_INFTC).

When Strategic Sourcing puts an asset on an auction site for sale:

- 1. If the auction bid is awarded, Strategic Sourcing sends to PeopleSoft Asset Management the customer information and asset sold proceeds to initiate and complete the retirement transaction with proceeds from bid price.
  - a. PeopleSoft Asset Management retires the asset and creates the appropriate accounting entries for sale.
  - b. You run the AM BI interface process to send the retirement sales transaction and billing information to PeopleSoft Billing.

**Note:** You must collect customer information at the time of sale and send this information to PeopleSoft Billing with the retirement transactions, as assets can be purchased by an individual or entity not currently in the Customer Master table.

2. If the auction bid is not awarded, Strategic Sourcing returns the asset to PeopleSoft Asset Management and changes the auction status to allow Asset Management to realize any asset activity as a cost adjustment, transfer, or retirement.

PeopleSoft Asset Management interfaces with PeopleSoft Billing if you installed PeopleSoft Billing, and if you:

- 1. Select the Billing Interface Processing option on the PeopleSoft Asset Management Interface Options page, and set up a default billing business unit, bill type, bill source, and bill-by identifier.
- 2. Select the Create Bill option on the PeopleSoft Asset Management Retire Assets page.

If PeopleSoft Asset Management interfaces with PeopleSoft Billing, PeopleSoft Asset Management creates the proceeds to billing clearing account. PeopleSoft Asset Management sends to PeopleSoft Billing the proceeds clearing account in order to reflect both sides of the customer's debt. When PeopleSoft Billing receives the PeopleSoft Asset Management data, PeopleSoft Billing reverses the clearing account and generates the receivable account.

PeopleSoft Asset Management calculates an estimated VAT amount (if necessary), generates retirement and sales accounting entries, and posts the entries to PeopleSoft General Ledger. If PeopleSoft Asset Management interfaces with PeopleSoft Billing, you run the AM/BI Interface process to send the transactions to PeopleSoft Billing to book the sale, create accounting entries, generate the invoice, and post the debt to PeopleSoft Receivables. If retirement is originated from PeopleSoft Strategic Sourcing, PeopleSoft Asset Management does not send VAT information to PeopleSoft Billing (PeopleSoft Strategic Sourcing does not process VAT). If retirement is originated from PeopleSoft Assets Management, PeopleSoft Asset Management calculates VAT estimates only.

#### PeopleSoft Asset Management and Billing Business Unit Mapping

To accommodate InterUnit and non-InterUnit scenarios for PeopleSoft Asset Management asset retirement integration, the AM BI Interface process writes the BUSINESS\_UNIT\_AM and BUSINESS\_UNIT\_AMTO values to the INTFC\_BI table, writes the BUSINESS\_UNIT\_AM value to the BI\_HDR table, and writes the BUSINESS\_UNIT\_AMTO value to BI\_LINE table. Writing these values to PeopleSoft Billing tables enables you to track the entity retiring the assets, as well as the entity receiving the asset.

PeopleSoft Billing supports one General Ledger to business unit (BUSINESS\_UNIT\_TO) per invoice. Therefore, Asset Management to business units must share the same corresponding General Ledger business unit. PeopleSoft Billing supports multiple Asset Management to business units at the line level, but each business unit to must be booked to the same General Ledger to business unit.

The following table demonstrates Asset Management and Billing business mapping for InterUnit and non-InterUnit scenarios:

| AMBI_INTFC Tables | INTFC_BI Tables    |
|-------------------|--------------------|
| BUSINESS_UNIT_BI  | BUSINESS_UNIT      |
| BUSINESS_UNIT     | BUSINESS_UNIT_AM   |
| BUSINESS_UNIT_AM  | BUSINESS_UNIT_AMTO |
| <none></none>     | BUSINESS_UNIT_GL   |
| BUSINESS_UNIT_GL  | BUSINESS_UNIT_TO   |

| AMBI_INTFC Tables | INTFC_BI Tables |
|-------------------|-----------------|
| <none></none>     | INTERUNIT_FLG   |

PeopleSoft Asset Management is not required to populate the INTFC\_BI.INTERUNIT\_FLG. If PeopleSoft Asset Management passes an InterUnit customer, the Billing Interface populates this field with Y(yes).

The Billing Interface also populates the INTFC\_BI.BUSINESS\_UNIT\_GL field, based on the billing business unit (INTFC\_BI.business\_unit) PeopleSoft Asset Management passes.

If the Billing Interface is creating an InterUnit bill (INTFC\_BI.InterUnit\_flg = *Y*), it populates the INTFC\_BI.BUSINESS\_UNIT\_TO field (when PeopleSoft Asset Management passes no value) with the BUSINESS\_UNIT\_GL value, which the interface obtains from the CUST\_OPTION table, based on the customer ID. If the Billing Interface is not able to determine a value for the INTFC\_BI.BUSINESS\_UNIT\_TO field using defaults provided by the customer, it stops the transaction and marks it in error.

**Note:** If available, provide a BUSINESS UNIT TO value to the Billing Interface.

#### **Currency and Accounting**

To ensure accounting entries accuracy in multibook and multicurrency situations, PeopleSoft Billing expects PeopleSoft Asset Management to populate the Billing Interface staging tables in a specific way. PeopleSoft Asset Management must:

- 1. Pass amounts in transaction currency.
- 2. Populate INTFC BI.BI CURRENCY CD with transaction currency.
- 3. Pass the Transaction Date field value into INTFC BI.INVOICE DT.
- 4. Pass the Accounting Date field value into INTFC BI.ACCOUNTING DT.
- 5. Restrict Accounting Date to be the same as Transaction Date.

#### **Tax Calculation**

PeopleSoft Assets Management does not calculate sales tax, and calculates only an estimated VAT amount. Taxes associated with the sale of retired assets are calculated in Billing. To calculate VAT, PeopleSoft Asset Management must send the following VAT drivers to PeopleSoft Billing:

- Item
- Product.
- Charge code.
- Discount and surcharge codes.
- Customer.
- Bill type.

- Bill source.
- Billing business unit.

PeopleSoft Billing determines the payment term from the business unit, and payment method from customer setup.

See Using the Bill-By Identifier with the Billing Interface.

See <u>Understanding VAT in PeopleSoft Billing</u>.

#### **Adjustments**

PeopleSoft Asset Management can pass asset reinstatements to PeopleSoft Billing as a credit line. The PeopleSoft Billing *CRLIN* adjustment type transaction reverses the original bill line.

**Note:** Pass credit lines to the Billing Interface as TRANS\_TYPE\_BI = *LINE* and ADJ\_TRANS\_TYP = *CRLIN*.

See <u>Understanding Bill Adjustment</u>.

PeopleSoft Billing requires that PeopleSoft Asset Management create customer information before populating the Billing Interface.

When the Billing Interface creates or assigns an invoice or adjusted invoice for PeopleSoft Asset Management transactions, it writes back to PeopleSoft Asset Management the assigned invoice number (INVOICE) and the invoice line number (LINE\_SEQ\_NUM).

The Billing Interface does not, however, write back the actual calculated VAT amounts. PeopleSoft Asset Management reads from the BI\_LINE table to retrieve the actual VAT amount, which PeopleSoft Billing calculates during the Finalization process (BIIVC000).

**Note:** PeopleSoft Billing does not write back any invoice information to third-party asset management system.

#### **Voucher Creation**

PeopleSoft Asset Management and Billing use the Transaction Options page or the InterUnit Pair page to determine criteria for PeopleSoft Payables voucher creation.

- If you are using an InterUnit method of *Direct* or *Indirect*, select the Generate AP Vouchers option on the Transaction Options page to create Payables vouchers.
- If you are using an InterUnit method of *Pair*, select the Generate AP Vouchers option on the InterUnit Pair page to create Payables vouchers.

See "Setting Up Interunit and Intraunit Processing" (Application Fundamentals).

PeopleSoft Billing passes the following asset information from PeopleSoft Asset Management to the PeopleSoft Payables AP Voucher Master table VCHR DIST STG:

- BUSINESS UNIT AMTO
- ASSET ID

- PROFILE ID
- COST TYPE
- ASSET\_FLG

# **Setting Up PeopleSoft Asset Management for Billing Integration**

This topic discusses how to set up PeopleSoft Asset Management for Billing Integration.

# **Defining PeopleSoft Asset Management Interface Options**

To integrate PeopleSoft Billing with Asset Management, you must populate the following fields on PeopleSoft Asset Management's Interface Option page if you select the Billing Interface Processing option:

- Billing Business Unit.
- Bill Type.
- Bill Source.
- Bill By ID.

The **Bill By ID** field is optional only if PeopleSoft Asset Management calls PeopleSoft Billings bill-by defaulting application engine library, which uses the following default hierarchy:

- Customer Bill To Option.
- Bill Source.
- Bill Type.
- Billing Business Unit Option.

#### **Related Links**

Populating the INTFC BI Table

# **Defining Customer Information**

To integrate PeopleSoft Asset Management with PeopleSoft Billing, you must populate the following Customer Information fields on the PeopleSoft Asset Management Retire Assets page:

- Ship From.
- Ship To and Loc (location).
- Bill To and Loc (location).
- Sold To and Loc (location).

• Create Bill.

#### **Related Links**

Populating the INTFC\_BI Table

"Understanding Asset Retirement" (PeopleSoft Asset Management)

# Integrating PeopleSoft CRM with Billing

# **Understanding PeopleSoft CRM to Billing Integration**

PeopleSoft CRM to Billing integration enables the PeopleSoft CRM Service products (which include PeopleSoft FieldService, PeopleSoft Call Center, and PeopleSoft Support) and the PeopleSoft Order Capture application to:

- Use PeopleSoft Transaction Billing Processor functionality with PeopleSoft CRM applications to manage and book revenue to the appropriate general ledger accounts for recurring and one-time services.
- Generate invoices for services rendered.
- Group CRM transactions by user-specified criteria (defined with a bill-by identifier) and generate one transaction per invoice.

For example, when a field technician has completed work at a customer site, they must report their billable items such as time, material, and expense, before completing a service order. They can enter the billable items, calculate the price of the service order, and generate service order reports in PeopleSoft CRM. When the service manager is satisfied that the service order is ready for billing, they set the status of the service order to closed to initiate a workflow transaction. This workflow transactions sends the service order transaction to the PeopleSoft Transaction Billing Processor, then to PeopleSoft Billing. PeopleSoft Billing processes the billing and accounting processing.

The following diagram illustrates the PeopleSoft CRM and SCM integration that includes components like sales, support, order management, inventory, billing and so on.

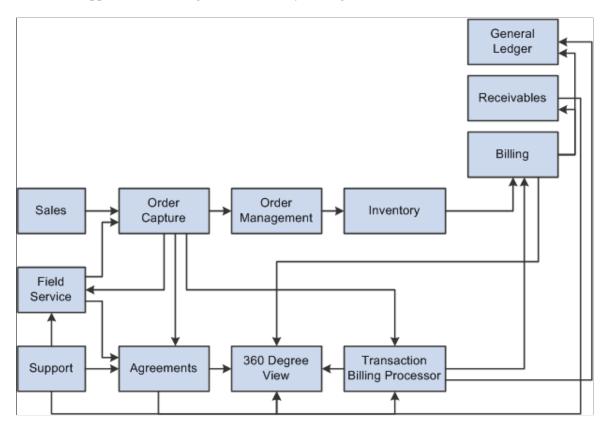

# **Grouping Invoices by CRM Transactions**

This topic provides an overview of bill-by fields that PeopleSoft Billing requires when grouping invoices by PeopleSoft CRM transactions.

#### **Understanding PeopleSoft CRM-Related Bill By Fields**

When integrating PeopleSoft CRM and Transaction Billing Processor with Billing, PeopleSoft recommends that you populate the following bill-by fields to enable the Billing Interface to group invoices according to PeopleSoft CRM-specific transactions (such as service order, case ID, and so forth).

**Note:** These fields are not available in bill entry, do not appear in bill inquiry, have no exposure in the 360-degree view, and do not appear on invoices. Depending on the invoice format you select, you can display this information on invoices using bill notes.

| Field | Description       | Notes                         |
|-------|-------------------|-------------------------------|
| SO_ID | Service Order ID. | This is a 10-character field. |

| Field            | Description                  | Notes                                                                                                    |
|------------------|------------------------------|----------------------------------------------------------------------------------------------------|
| BUSINESS_UNIT_RF | Field Service Business Unit. | Field Service Business Unit is a key for service orders.                                                                                                    |
|                  |                              | This is a 5-character field.                                                                                                    |
| SOURCE_REF_NO    | Reference Number             | Populate this field with any generic reference number, and use this field in conjunction with the SOURCE_REF_TYPE and SOURCE_REF_KEY fields.                   |
|                  |                              | This is a 35-character field.                                                                                                    |
| SOURCE_REF_KEY   | Reference Key                | Populate this field with any generic reference key. For example, you can populate this field with a business unit, set ID, or any other key value.             |
|                  |                              | Use this field in conjunction with the SOURCE_REF_NO field.                                                                                                    |
|                  |                              | This is a 5-character field.                                                                                                    |
| SOURCE_REF_TYPE  | Reference Type               | Populate this field with any generic reference type that identifies the generic reference number (SOURCE_REF_NO). Initial translate values for this field are: |
|                  |                              | • 001: CRM Agreement.                                                                                                    |
|                  |                              | • 002: CRM Case.                                                                                                    |
|                  |                              | • 003: CRM Order.                                                                                                    |
|                  |                              | • 004: CRM Service Order.                                                                                                    |
|                  |                              | This is a 3-character field.                                                                                                    |

The following rules are used by the CRM products to populate these fields:

- To pass an agreement number to PeopleSoft Billing, the system concatenates the agreement number and renewal number, and uses this value to populate the SOURCE\_REF\_NO field. The SOURCE\_REF\_KEY field is populated with the agreement set ID, and the SOURCE\_REF\_TYPE field is populated with the translate value for CRM Agreement.
- To pass a case ID to PeopleSoft Billing, the system populates the SOURCE\_REF\_NO field with the case ID value, the SOURCE\_REF\_KEY field with the case business unit, and the SOURCE\_REF\_TYPE field with the translate value for CRM Case.
- To pass an agreement number and a case ID to PeopleSoft Billing, the system populates the SOURCE\_REF\_NO field with the case ID value, the SOURCE\_REF\_KEY field with the case business unit, and the SOURCE\_REF\_TYPE field with the translate value for CRM Case. The agreement number is passed to Billing in an invoice note.

- The PeopleSoft CRM Order Capture application populates the following fields:
  - SOURCE REF NO, with the order number.
  - SOURCE REF KEY field, with the order capture business unit.
  - SOURCE REF TYPE, with the translate value for the PeopleSoft CRM order.
- To pass a service order to PeopleSoft Billing, the system uses the service order number to populate the SO\_ID field, and the BUSINESS\_UNIT\_RF field with the service order number business unit. Additionally, the SOURCE\_REF\_NO field is populated with the service order number, the SOURCE\_REF\_KEY field with the field service business unit, and the SOURCE\_REF\_TYPE field with the translate value for CRM Service Order.

**Note:** Whenever the SOURCE\_REF\_NO field is populated in the Billing Interface, the SOURCE\_REF\_TYPE field must also be populated. Additionally, if there is no value for the SOURCE\_REF\_NO field, then the SOURCE\_REF\_TYPE and SOURCE\_REF\_KEY fields must be left blank as well.

Because PeopleSoft CRM can pass credit card transactions to PeopleSoft Billing, you should include Payment Method with the bill-by fields you use for PeopleSoft CRM.

#### **Related Links**

<u>Using the Bill-By Identifier with the Billing Interface</u>
Setting Up Bill By Identifiers for External Sources
Defining Bill Types
Defining Bill Sources

# **Grouping Single PeopleSoft CRM Transactions Per Invoice**

Perform the following steps to define a bill-by to group individual PeopleSoft CRM transactions onto separate invoices (for example, one invoice for each service order, case or order, or agreement):

To define a bill-by to group individual PeopleSoft CRM transactions onto separate invoices:

- Navigate to Set Up Financials/Supply Chain, Product Related, Billing, Setup, Bill By Identifier.
   Enter the name of the Bill By in the Bill By ID field, and click the Add button to access the Bill By Identifier page.
- 2. Select the *Ready to Invoice* option in the **New Bill Status** group box.
- 3. Select the *New* option in the **Add to Bills with Status** group box.
- 4. In the **Bill By Fields** grid area, include the following bill-by fields:
  - SOURCE REF TYPE
  - SOURCE REF NO
  - SOURCE REF KEY

- 5. If you are defining a bill-by for service orders, include the following bill-by fields in addition to those you added in step 4:
  - SO ID
  - BUSINESS UNIT RF
- 6. Click Save.
- 7. Navigate to Set Up Financials/Supply Chain, Product Related, Billing, Setup, Bill Type.

Click the **Add** tab, enter an identifier in the **Bill Type** field, and click the **Add** button to access the Bill Type 1 page.

**Note:** Identify the bill type and bill source IDs by the PeopleSoft CRM transaction type. For example, name the PeopleSoft CRM-related bill types SERVICE, CASE, CRM\_ORDER, and so forth.

- 8. Select the bill-by identifier that you defined in step 1 in the **Bill By Identifier** field.
- 9. Define values for the remaining fields in the Bill Type component, as appropriate, and click Save.
- 10. Navigate to Set Up Financials/Supply Chain, Product Related, Billing, Setup, Bill Source.

Click the **Add** tab, enter an identifier in the **Bill Source** field, and click the **Add** button to access the Bill Source 1 page.

**Note:** Identify the bill type and bill source IDs by the PeopleSoft CRM transaction type. For example, name the PeopleSoft CRM-related bill types SERVICE, CASE, CRM ORDER, and so forth.

- 11. Select the bill-by identifier that you defined in step 1 in the **Bill By Identifier** field.
- 12. Define values for the remaining fields in the Bill Source component, as appropriate, and click Save.

# **Grouping Multiple Transactions Per Invoice**

To group PeopleSoft CRM transactions on one invoice per sold to customer (for example, if you want to include all service orders on one invoice), you must define a bill-by ID with the appropriate bill-by fields and associate that bill-by with a bill type and a bill source:

- 1. Navigate to Set Up Financials/Supply Chain, Product Related, Billing, Setup, Bill By Identifier.
  - Enter the name of the bill-by identifier in the **Bill By ID** field, and click the **Add** button to access the Bill By Identifier page.
- 2. In the **Bill By Fields** grid area, select the SOURCE REF TYPE bill-by field.

The SOURCE\_REF\_TYPE bill-by field is the only bill-by field required to enable multiple transactions of the same type (service orders, cases, orders, or agreement fees) to appear on one invoice for a bill-to customer.

- 3. Click Save.
- 4. Navigate to Set Up Financials/Supply Chain, Product Related, Billing, Setup, Bill Type.

Click the **Add** tab, enter an identifier in the **Bill Type** field, and click the **Add** button to access the Bill Type 1 page.

**Note:** Identify the bill type and bill source IDs by the PeopleSoft CRM transaction type. For example, name the PeopleSoft CRM-related bill types SERVICE, CASE, CRM\_ORDER, and so forth.

- 5. Select the bill-by identifier that you defined in step 1 in the **Bill By Identifier** field.
- 6. Define values for the remaining fields in the Bill Type component, as appropriate, and click Save.
- 7. Navigate to Set Up Financials/Supply Chain, Product Related, Billing, Setup, Bill Source.

Click the **Add** tab, enter an identifier in the **Bill Source** field, and click the **Add** button to access the Bill Source 1 page.

**Note:** Identify the bill type and bill source IDs by the PeopleSoft CRM transaction type. For example, name the PeopleSoft CRM-related bill types SERVICE, CASE, CRM ORDER, and so forth.

- 8. Select the bill-by identifier that you defined in step 1 in the **Bill By Identifier** field.
- 9. Define values for the remaining fields in the Bill Source component, as appropriate, and click **Save.**

# Setting Up Integration Points with PeopleSoft CRM

This topic provides an overview of Billing Enterprise Integration Points (EIPs) and discusses how to set up Bill Type, Bill Source, and Tax Header EIPs.

# **Understanding Billing EIPs for CRM**

PeopleSoft CRM applications must provide a bill type and bill source when sending transactions to PeopleSoft Billing (bill type is a required field; bill source is required if you defined invoice numbering at the bill source level). Additionally, PeopleSoft CRM applications must define default bill types and bill sources at the business unit level (the one exception to this rule is for agreements, where default bill types and bill sources are defined at the SetID level).

The full sync Bill Type and the full sync Bill Source EIPs publish all valid bill types and sources defined in PeopleSoft Billing in a service operation. PeopleSoft CRM can receive these service operations, which will initially create bill type and bill source definitions in the PeopleSoft CRM database.

**Note:** Typically, billing administrators set up the bill types and bill sources and inform the PeopleSoft CRM users of the appropriate bill types and bill sources to use.

New and modified bill types and bill sources in PeopleSoft Billing are automatically reflected in PeopleSoft CRM if the regular sync service operations are active and PeopleSoft CRM has received them.

PeopleSoft CRM applications must provide a tax code when sending transactions to PeopleSoft Billing. The full sync Tax Header EIP publishes all valid tax codes that are defined in PeopleSoft SCM in a service operation. PeopleSoft CRM can receive this service operation, which will initially create tax code definitions in the PeopleSoft CRM database.

#### Setting up Bill Type, Bill Source, and Tax Header EIPs

Complete the following steps in a PeopleSoft SCM database if you intend to integrate PeopleSoft CRM applications (FieldService, Order Capture, Support, and Call Center) to PeopleSoft Billing through PeopleSoft Transaction Billing Processor. After you complete the integration transactions setup in the PeopleSoft SCM and PeopleSoft CRM databases, bill type and bill source modifications made in the PeopleSoft SCM database are passed to the PeopleSoft CRM database.

**Note:** You are required to complete these steps only once during initial setup for the SCM database.

- 1. Verify that the BI SETUP queue has a *Run* Queue Status.
- 2. Activate the service operation and routings.
- 3. Activate the full data publish rule for the service operation.
- 4. Perform the initial data synchronization to the PeopleSoft CRM database (using full sync service operations).

**Note:** The following tasks outline steps you perform in the PeopleSoft SCM database. You must also complete setup in the PeopleSoft CRM database to update permission lists, activate service operations and routings, and set up integration transactions.

#### **Activate the Service Operations**

PeopleSoft delivers service operations in PeopleSoft Integration Broker with a default status of *Inactive*. You must activate each service operation before attempting to send or receive data from a third-party source or another PeopleSoft system, such as CRM. To setup a service operation use the information in the table below and refer to the setup instruction in the *PeopleSoft Supply Chain Management Integrations*.

| Service Operation        | Direction and Type    | Chunking Available? | Integrates With           |
|--------------------------|-----------------------|---------------------|---------------------------|
| BILL_SOURCE_<br>FULLSYNC | Outbound Asynchronous | No                  | CRM or third-party system |
| BILL_SOURCE_SYNC         | Outbound Asynchronous | No                  | CRM or third-party system |
| BILL_TYPE_FULLSYNC       | Outbound Asynchronous | No                  | CRM or third-party system |
| BILL_TYPE_SYNC           | Outbound Asynchronous | No                  | CRM or third-party system |

| Service Operation           | Direction and Type | Chunking Available? | Integrates With           |
|-----------------------------|--------------------|---------------------|---------------------------|
| TAX_HEADER_TBL_<br>FULLSYNC | Outbound           | No                  | CRM or third-party system |
|                             | Asynchronous       |                     |                           |

See "Setting Up Service Operations" (PeopleSoft Supply Chain Management Integration).

See PeopleTools: Integration Broker

#### Perform the Initial Data Synchronization with the PeopleSoft CRM Database

You must perform this step after you have setup the PeopleSoft CRM database to receive Billing service operations.

- 1. Navigate to Enterprise Components, Integration Definitions, Initiate Processes, Full Data Publish.
- 2. Enter a run control for the process, and click **Search** to access the Full Data Publish page.
- 3. Enter *BILL\_TYPE* in the **Request ID** field.
- 4. Enter *Bill Type Sync* in the **Description** field.
- 5. Select the **Once** option in the **Process Frequency** group box.
- 6. Select BILL TYPE FULLSYNC in the Message Name field.
- 7. Click Save.
- 8. Click the **Add a New Row** button to enter a request ID for the BILL\_SOURCE\_FULLSYNC service operation within the same run control
  - a. Enter BILL SRC in the Request ID field.
  - b. Enter *Bill Source Sync* in the **Description** field.
  - c. Select the **Once** option in the **Process Frequency** group box.
  - d. Select BILL SOURCE FULLSYNC in the Message Name field.
  - e. Click Save.
- 9. Click the **Add a New Row** button to enter a request ID for the TAX\_HEADER\_TBL\_FULLSYNC service operation within the same run control
  - a. Enter TAX CODE in the Request ID field.
  - b. Enter TAX CODE FULL SYNC in the **Description** field.
  - c. Select the **Once** option in the **Process Frequency** group box.
  - d. Select TAX HEADER TBL FULLSYNC in the Message Name field.

#### e. Click Save.

- 10. Click the **Run** button to access the Process Scheduler Request page, where you can run the full data publish process.
- 11. Select the **Full Table Data Publish** (EOP\_PUBLISHT) option, select a **Server Name**, and click **OK**. You can check the Message Log to ensure that the process completed successfully.

# **Passing Identifiers to PeopleSoft Billing**

The following table describes the identifiers that PeopleSoft CRM can pass to Billing:

| Billing Identifier                                                                                                    | IDENTIFIER_TBL<br>Translate Value | IDENTIFIER                                           | Identifier VAT Group                                                        |
|----------------------------------------------------------------------------------------------------|-----------------------------------|------------------------------------------------------|-----------------------------------------------------------------------------|
| Service                                                                                                    | SVC                               | Service (from the RF_<br>SERVICE table).             | Service Group (from the RF_SERVICE_TYPE table).                             |
|                                                                                                    |                                   |                                                      | Note: PeopleSoft CRM applications refer to this identifier as Service Type. |
| Product                                                                                                    | PRD                               | Product                                              | Product's VAT Group                                                         |
| Note: PeopleSoft CRM applications should pass products as identifiers to PeopleSoft Billing when products are sold (and not when products are serviced). |                                   |                                                      |                                                                             |
| Inventory Item                                                                                                    | ITM                               | Inventory Item (from the MASTER_ITEM_TBL table).     | Inventory Item Group (from the INV_ITEM_GROUP table).                       |
| Labor Type                                                                                                    | LAB                               | Labor Type (from the RF_COST_CAT table)              | Blank.                                                                      |
| Case Type                                                                                                    | G (generic)                       | Generic Identifier. Pass case type in this field.    | Blank.                                                                      |
| Expense Type                                                                                                    | G (generic)                       | Generic Identifier. Pass expense type in this field. | Blank.                                                                      |
| Reason Code                                                                                                    | Blank                             | Blank                                                | Blank                                                                       |

**Note:** The ID (Billing charge code), D (discount), and S (surcharge) are the only values in the IDENTIFIER TBL that are available for use in online bill entry.

PeopleSoft CRM applications must pass the identifier description in base language.

The Service field can contain up to 20 characters, and the Identifier field (IDENTIFIER) can contain up to 18 characters. In cases where PeopleSoft CRM applications need to pass a Service value that uses all 20 characters, the PeopleSoft CRM application passes the truncated value of the Service ID field to the Identifier field, and passes the full Service ID value into the Packing Slip Number (PACKSLIP\_NO) field. PeopleSoft CRM applications must also pass the Service Group value to the VAT Product Group field, which the system sends to the VAT Defaulting common function. The VAT Defaulting common function uses the Service Group value to determine VAT defaults (the system does not use the Service ID value to determine VAT defaults).

#### **Related Links**

Populating Identifiers
Understanding VAT in PeopleSoft Billing

# Setting Up Billing and CRM 360 Degree View Integration

This topic provides an overview of the PeopleSoft CRM 360 degree view and discusses how to set up Billing and CRM 360 degree view integration.

# Pages Used to Set Up PeopleSoft Billing and CRM 360 Degree View Integration

| Definition Name | Usage                                                                                                    |
|-----------------|----------------------------------------------------------------------------------------------------|
| IB_QUEUEDEFN    | Enable the queue status.                                                                                                    |
| IB_SERVICE      | Activate the service operation.                                                                                                    |
| IB_SERVICERTNGS | Activate the routing.                                                                                                    |
| ACL_GENERAL     | Grant security permission to the service operation. Verify that the permission list has full access to the service operation.  PeopleTools: Security Administration, "Setting Up Permission Lists" |
| ]               | IB_QUEUEDEFN IB_SERVICE IB_SERVICERTNGS                                                                                                    |

| Page Name                                                                   | Definition Name | Usage                                                                                                 |
|-----------------------------------------------------------------------------|-----------------|----------------------------------------------------------------------------------------------------|
| "Node Definitions Page" (PeopleSoft<br>Supply Chain Management Integration) | IB_NODE         | Verify remote and local node setup.  PeopleTools: Integration Broker,  "Adding and Configuring Nodes" |

#### **Understanding the PeopleSoft CRM 360 Degree View**

The PeopleSoft CRM 360-Degree View is a tool to manage customer interactions. You can use this feature as an entry point for all customer interactions, and as the central point to launch all customer transactions, such as quote and order creation, case creation, and opportunity creation.

The 360-Degree View enables the customer service representative to do the following:

- Access customer profile information.
- Manage transactions.
- Record interactions.
- View all customer interactions using the 360-Degree View tree.

#### Integration Between PeopleSoft CRM and Supply Chain Management

When defining the nodes for the 360-Degree View tree, you can define a node that represents invoices for the customer. This node on the 360-Degree View tree is populated by information that resides in PeopleSoft Billing.

Using a defined EIP, the customer service representative can request information from PeopleSoft Billing for invoice information that is associated with a customer. PeopleSoft Billing sends the requested information back to PeopleSoft CRM. To accomplish this:

- PeopleSoft CRM sends a request service operation (BI EIP360 REQ) to Billing for invoices.
- PeopleSoft Billing sends a response service operation (BI\_EIP360\_RSP) back to CRM for the information to display under the 360-Degree View tree.

Users can click invoice links that appear on the 360-Degree View tree to access additional invoice detail in PeopleSoft Billing.

#### Setting Up PeopleSoft Billing and CRM 360 Degree View Integration

To integrate the PeopleSoft Billing and CRM, perform the following steps:

- 1. Enable the queue status.
- 2. Activate the service operation.
- 3. Activate the routing.
- 4. Grant security permission to the service operation.

5. Verify remote and local node setup.

**Note:** The node names *PSFT\_EP* and *PSFT\_CR* are used in the following sections as examples only. You might have different default local nodes, for example, the default PeopleSoft CRM local node might be *CR880*. Use the correct default local node name in each of the following setup steps.

#### **Enabling the Queue Status**

The queue is delivered with a default status of *Pause*. To enable the queue, change the queue status to *Run*.

To change the queue status to *Run*:

- 1. Access the Queues page (PeopleTools, Integration Broker, Integration Setup, Queues).
- 2. Select Queue Name BI EIP360.
- 3. In the Queue Status field, select Run.
- 4. Save your changes.

#### **Activating the Service Operation**

PeopleSoft delivers service operations in PeopleSoft Integration Broker with a default status of *Inactive*. You must activate each service operation before attempting to send or receive data from a third-party source or another PeopleSoft system, such as CRM. To setup a service operation use the information in the table below and refer to the setup instruction in the *PeopleSoft Supply Chain Management Integrations*.

| Service Operation | Direction and Type  | Handlers    | Chunking<br>Available? | Integrates With |
|-------------------|---------------------|-------------|------------------------|-----------------|
| BI_EIP360_REQ     | Inbound Synchronous | REQUESTHDLR | No                     | CRM             |

See "Setting Up Service Operations" (PeopleSoft Supply Chain Management Integration).

### Verifying Remote and Local Node Setup

PeopleSoft delivers nodes in PeopleSoft Integration Broker with a default status of *Inactive*. You should verify that each node is active before attempting to send or receive data from a third-party source or another PeopleSoft system, such as CRM. To verify that a node is active, access the Nodes page (PeopleTools, Integration Broker, Integration Setup, Nodes).

Verify that the *PSFT CR* and the *PSFT EP* nodes are active.

See PeopleTools: Integration Broker, "Adding and Configuring Nodes"

# **Generating Recurring Bills**

# **Understanding Recurring Bill Generation**

PeopleSoft Billing enables you to reproduce bills or portions of bills and generate invoices by using templates. By associating a recurring template with a predefined schedule, you control when and how often recurring bills are generated. The schedules automate and control the generation of recurring bills. You can generate bills daily, weekly, monthly, or annually. You can also configure schedules for rent or utilities.

The schedule assigns the bill-from dates in recurring bills. To determine the bill-to date, subtract one day from the next bill-from date. For example, if the bill-from date is the 15th of the month, the bill-to date is the 14th of the next month.

The billing cycle plays an important role in generating recurring bills. It:

- Links the schedule to the recurring bill template.
- Defines when the recurring bill is to be generated.
- Defines the number of days before the bill generation date that you can generate a recurring bill.
- Establishes the invoice date that appears by default on the Recurring Bill Schedule page.

Use a recurring bill template to create the recurring invoices. From the template, generate a recurring bill schedule to define the start and end dates of the period during which the recurring bills will be generated.

If you use charge codes, discounts, and surcharges from the delivered PeopleSoft Billing tables to construct the template bill, you have two options when setting price options for recurring bills. You can:

- Guarantee constant pricing.
- Let the system assign the current effective-dated discount or charge amount.

To specify a pricing option, use the Standard Billing - Line - Info 2 page. To enable the system to assign the current effective-dated discount or charge amount, select **Use Effective Dated Price on Recurring Bills.** To guarantee constant pricing, do not select this field. The **Use Effective Dated Price on Recurring Bills** check box is not available for generated invoices.

To update the description for recurring and copied bills, select the Use Effective Dated Identifier Description for Generating Recurring Bills and Copied Bills check box on the Installation Options - Billing - General Options page.

Generating Recurring Bills Chapter 31

**Note:** When running the Pre-process and Finalization process (BIIVC000) and the Currency Conversion process (BICURCNV) on a recurring basis, ensure that you use a run control ID that is distinct from the run control ID that you use to run these processes individually. If you run these processes individually using the same run control as you use to run them on a recurring basis, you deactivate the recurring process. For instance, suppose that you have scheduled run control *XYZ* to run the Currency Conversion process once daily at 6 p.m. Each day when the recurring process runs, the AE\_REQUEST.PROCESS\_FREQUENCY value remains set to *A* (always). Later, you run the Currency Conversion process individually from the same run control ID (*XYZ*) using a run control page. The process updates the AE\_REQUEST row to PROCESS\_FREQUENCY value *N* (do not run). Effectively, this deactivates the recurring process. To avoid this scenario, use run control ID *XYZ* for the recurring activity only.

#### **Creating Recurring Templates and Associated Schedules**

To create a recurring template and associated schedules:

1. Establish the schedule.

Define the recurring bill schedule on the Recurring Bill Schedule page.

**Note:** When you generate a recurring bill schedule, select the SetID to use for the recurring bills.

- 2. Link the schedule to a billing cycle.
  - a. Link the schedule to a bill cycle on the Bill Cycle page.
  - b. Establish the number of available cycles and indicate their names.
- 3. Create a Recurring Bill template.

Use the Standard Billing - Header - Info 1 page to create a new bill and define it as a Recurring Bill template.

- a. Enter a new bill and verify that the billing cycle ID has a recurring schedule.
- b. Change the **Frequency** field value to *Recurring* and save the bill.
- c. Click the **Go To Recurring Bill Schedule** button next to the **Frequency** field to navigate to the Recurring Bill Schedule page.
- 4. Generate the recurring bill schedule on the Recurring Bill Schedule page.

#### **Related Links**

<u>Defining Bill Cycles</u> <u>Entering Bill Header Information</u> <u>Entering Bill Line Information</u> Chapter 31 Generating Recurring Bills

# **Establishing Schedules for Recurring Bills**

To establish a schedule for recurring bills, you must define the time period during which the recurring bills are to be generated.

This topic discusses how to define time periods for recurring bills.

## Pages Used to Establish Schedules for Recurring Bills

| Page Name                                                         | Definition Name | Usage                                                                 |
|-------------------------------------------------------------------|-----------------|-----------------------------------------------------------------------|
| Recurring Bill Schedule Page                                      | BI_SCHEDULE     | Define time periods during which recurring bills are to be generated. |
| Recurring Schedule Inquiry - Recurring Schedule Inquiry (inquiry) | BI_SCHEDULE_INQ | Review information about recurring billing schedules.                 |

# **Recurring Bill Schedule Page**

Use the Recurring Bill Schedule page (BI\_SCHEDULE) to define time periods during which recurring bills are to be generated.

Navigation:

#### **Billing > Maintain Bills > Recurring Bill Schedules**

| Field or Control           | Description                                                                                                    |
|----------------------------|----------------------------------------------------------------------------------------------------|
| Start Date                 | Enter the start and end dates for the recurring period.                                                                                                    |
| Use Header Dates For Lines | Select to use the bill header from and to dates on the bill lines (for invoices that have not been generated). Do not select if you prefer the line from and to dates to appear by default from the recurring bill template.                                                                                                    |
| Pre-Assign Invoice Numbers | Select to have the system assign all of the invoice numbers to the recurring bills when you save the page. Do not select to have the system assign invoice numbers when you generate recurring bills.                                                                                                    |
| <b>%</b>                   | Click the <b>Generate Recur Bill Schedule</b> (generate recurring bill schedule) button and select Pre-Assign Invoice Numbers to generate sequential invoice numbers when the schedule is generated and saved. The system then generates all of the schedule lines between the start and end dates. The schedule lines appear in the scroll area. |

Chapter 31 Generating Recurring Bills

**Note:** You can preassign invoice numbers, assign invoice numbers manually, or enable the system to autonumber the recurring bills. To override invoice numbers, set the Auto-Numbering Params (auto numbering parameters) option on the Installation Options - Billing - General Options page, the Bill Type 2 page, or the Bill Source 2 page to enable user-defined invoice numbers.

To extend the recurring bill schedule at any time, change the to date. When you do this, the Extend Recurring Bill Schedule button appears below the Regenerate Recur Bill Schedule (regenerate recurring bill schedule) button.

| Field or Control                  | Description                                                                                                    |
|-----------------------------------|----------------------------------------------------------------------------------------------------|
| <b>↔</b>                          | Click the <b>Extend Recurring Bill Schedule</b> button to extend the schedule from the last generated line.                                                                                                    |
| <b>₹</b>                          | Click the <b>Re-generate Recur Bill Schedule</b> button to regenerate the entire schedule if the options on the bill cycle have changed. The schedule generates all lines where the <b>Inv Generated</b> (invoice generated) check box is <b>N</b> .                                                                                   |
| Invoice Date                      | When the schedule lines are initially generated, this field contains no value or the default from the <b>Bill From</b> field, the <b>Bill To</b> field, or the <b>Generate Date</b> field. The default value depends on the option that you select on the Bill Cycle page. You can change the invoice date before the bill is created. |
| Invoice                           | When generating the invoice, the system uses the value in this field as the invoice ID. If the invoice value is <i>Next</i> , the system assigns the next available invoice number in the sequence.                                                                                                    |
| Inv Generated (invoice generated) | Indicates whether the system generated the invoice for the corresponding line. If the indicator is $Y$ (yes), the date on which the invoice was generated appears.                                                                                                    |
| Return to Bill Entry              | To make the template bill-ready, change the template bill status to <i>RDY</i> (ready) for the system to generate any recurring bills. Click this link to return to the template bill and make this status adjustment.                                                                                                    |

#### **Related Links**

**Defining Bill Types Defining Bill Cycles** 

**Defining Bill Sources** 

"Billing - General Options Page" (Application Fundamentals)

# **Generating Recurring Bills**

To generate recurring bills from templates, run the Generate Recurring Bills process (BIRECUR).

Chapter 31 Generating Recurring Bills

This topic discusses how to generate recurring bills.

#### Page Used to Generate Recurring Bills

| Page Name                     | Definition Name | Usage                     |
|-------------------------------|-----------------|---------------------------|
| Generate Recurring Bills Page | RUN_BI_RECURING | Generate recurring bills. |

#### **Generate Recurring Bills Page**

Use the Generate Recurring Bills page (RUN BI RECURING) to generate recurring bills.

Navigation:

**Billing > Maintain Bills > Create Recurring Bills** 

#### **Range Selection**

| Field or Control              | Description                                                                                                    |
|-------------------------------|----------------------------------------------------------------------------------------------------|
| All                           | The system generates all of the recurring bills with a generate date that is less than or equal to the current date.                                                      |
| Bill Cycle                    | The system generates all of the recurring bills that are scheduled for the specified bill cycle with a generate date that is less than or equal to the current date.      |
| Invoice ID                    | The system generates all of the recurring bills that fall within the specified range of the invoices with generate dates that are equal to or less than the current date. |
| Cust ID (customer identifier) | The system generates all of the recurring bills with a generate date that is equal to or less than the current date for the specified customer.                           |

**Note:** To generate recurring bills, set the template bill status to *RDY*.

To view the results of the Generate Recurring Bills process, return to the Recurring Bill Schedule page. The **Inv Generated** check box is now set to Y (yes) for generated invoices, and the system logs a generation date. Generated recurring bills have a bill status of RDY, and you can invoice them immediately.

If you change a template's status to *Cancel*, the system does not generate any more recurring bills.

**Note:** The system does not generate invoices with a generate date that is greater than the current date. The system generates only recurring bills with a generate date that is equal to or less than the current date.

Generating Recurring Bills Chapter 31

#### **Related Links**

Establishing Schedules for Recurring Bills

Entering Bill Header Information

Entering Bill Line Information

# **Working with Installment Bills**

# **Understanding the Installment Bills Process**

You can use installment billing to invoice your customers in segments, with the total amount due divided equally, by percentage, or according to the configured definition. Each installment invoice includes the installment number, the total number of installments, the installment amount due, and the total invoice amount. You can also include a flat rate or percentage service charge. Taxes are applied to each installment amount at the time of billing.

Create a template for installment bills using a new bill or an existing bill. You control the schedule that controls when the system generates installment invoices. The system copies all non-amount information, such as customer, distribution of revenue, accounts receivable, and discounts and surcharges, from the template invoice to the installment billing invoices.

When you select an invoice format, you control whether or not the system displays a breakdown of the installment billing invoice amounts on the invoice. Online inquiry enables you to inquire about current and previous installment billing invoices.

PeopleSoft Billing supports three ways to define the default installment billing plan: at the business unit, bill type, or bill source level. You can create plans based on equal installments, percentage installments, or custom installments.

# Accounting, Taxes, and VAT for Installment Bills

Each installment billing invoice carries its own information for accounting, contract liability, discounts and surcharges, and tax records. The system copies the default information, except for tax amounts, from the template for installment billing invoices to the individual installment invoices. An installment invoice functions much like a regular invoice.

When you generate an installment invoice, you charge value-added tax (VAT) for the amounts that are due on that invoice at the rate that is applicable for the tax point and date for the goods or services that are included on the invoice. However, no matter which format you use, the same basic rule is always applied: Calculate VAT on the amounts that appear on the invoice.

#### **VAT Example**

If you issue multiple invoices, one for each installment, the system calculates VAT on the installment amount because this is also the invoice amount.

1. Invoice 1: Due 30 March 2000.

Working with Installment Bills Chapter 32

| Line Number | Description | Amount  | VAT Rate | VAT Amount |
|-------------|-------------|---------|----------|------------|
| 1           | Books       | 500.00  | Zero     | 0.00       |
| 2           | Stationery  | 250.00  | Standard | 43.75      |
| 3           | Computer    | 3500.00 | Standard | 612.50     |

Net Amount = 4,250.00

**VAT Amount = 656.25** 

Total Amount = 4906.25

#### 2. Invoice 2: Due 30 April 2000.

| Line Number | Description | Amount  | VAT Rate | VAT Amount |
|-------------|-------------|---------|----------|------------|
| 1           | Books       | 250.00  | Zero     | 0.00       |
| 2           | Stationery  | 125.00  | Standard | 21.88      |
| 3           | Computer    | 1750.00 | Standard | 306.25     |

Net Amount = 2125.00

VAT Amount = 328.13

Total Amount = 2453.13

#### 3. Invoice 3: Due 30 May 2000.

| Line Number | Description | Amount  | VAT Rate | VAT Amount |
|-------------|-------------|---------|----------|------------|
| 1           | Books       | 250.00  | Zero     | 0.00       |
| 2           | Stationery  | 125.00  | Standard | 21.88      |
| 3           | Computer    | 1750.00 | Standard | 306.25     |

Net Amount = 2125.00

**VAT Amount = 328.13** 

Total Amount = 2453.13

# **Setting Up Installment Bills**

To set up installment bills, use the Installment Billing, Bill Cycle, Bill Source, and Billing Options components.

This topic discusses how to set up Installment bills.

# Pages Used to Set Up Installment Bills

| Page Name                                               | Definition Name | Usage                                                                                                    |
|---------------------------------------------------------|-----------------|----------------------------------------------------------------------------------------------------|
| Installment Plan Page                                   | BI_INSTALL_PLAN | Establish and define installment billing plan types.                                                                                                    |
| Bill Cycle Page                                         | BI_CYCLE        | Set up invoice date defaults, schedules, and bill generation parameters for each installment billing plan that you establish. Set up a new bill cycle or define installment billing parameters for a bill cycle that you have previously set up. |
| Bill Source Page                                        | BI_SRC          | Specify default installment billing plans for bill sources.                                                                                                    |
| Bill Type 1 Page                                        | BI_TYPE         | Specify default installment billing plans for bill types.                                                                                                    |
| Billing Options - Billing Business Unit<br>Options Page | BUS_UNIT_OPT_BI | Define default installment billing plans for business units.                                                                                                    |

#### **Installment Plan Page**

Use the Installment Plan page (BI\_INSTALL\_PLAN) to establish and define installment billing plan types.

Navigation:

Set Up Financials/Supply Chain > Product Related > Billing > Setup > Installment Billing > Installment Plan

Working with Installment Bills Chapter 32

| Field or Control      | Description                                                                                                    |
|-----------------------|----------------------------------------------------------------------------------------------------|
| Installment Plan Type | Select a plan type that determines how the system calculates the invoice amounts for each installment billing invoice.  Values are:                                                                                                    |
|                       | Equal Installments: Enter the total number of installments in the <b>Installment</b> field. The system evenly divides the total pretax amount from the template for the installment billing invoice by the total number of installments. The <b>Installment</b> field is available for entry only when you select an equal installment plan.                                                                                                    |
|                       | Percentage Installments: When you select this plan type, the Percentage scroll area appears. Enter the percentage of the total that you want to bill at each installment. The Installments number displays the number of the installment for each percentage that you specify. Click the Add Rows button to add additional installment rows. The system increments the number by one whenever you add a new row. The percentages that you enter must total 100 percent. |
|                       | Custom Installments: Enter the number of installments, the amount due for each, and schedule information for each installment on the Installment Bill Schedule page. Select for at least one active billing plan if you intend to use this installment type.                                                                                                    |

# **Defining Parameters for Installment Billing Plans**

Define the parameters for the installment billing plans on the Bill Cycle page.

#### **Related Links**

**Defining Bill Cycles** 

## **Setting Defaults for Installment Billing Plans**

You can set defaults at the bill source, bill type, and business unit level. Select the installment plan ID that you want as the default for each level on any or all of these pages:

- Bill Source.
- Bill Type 1.
- Billing Options Billing Business Unit Options.

#### **Related Links**

<u>Defining Bill Types</u>
<u>Defining Bill Sources</u>
<u>Billing Options - Billing Business Unit Options Page</u>

# **Generating Installment Bills**

This topic discusses how to generate installment bills.

#### Pages Used to Generate Installment Bills

| Page Name                                                  | Definition Name   | Usage                                                                              |
|------------------------------------------------------------|-------------------|------------------------------------------------------------------------------------|
| Standard Billing - Header - Info 1 Page                    | BI_HDR            | Create templates for installment bill invoices.                                    |
| Installment Bill Terms Page                                | BI_INST_TERMS     | Select installment billing plans and choose service charges.                       |
| Installment Bill Schedule Page                             | BI_INST_SCHED     | Create schedules based on the installment billing plan and bill cycle parameters.  |
| Generate Installments Page                                 | RUN_BI_INSTALL    | Create installment invoices from the template for the installment billing invoice. |
| Bill Schedule Inq - Installment Bill<br>Terms (inquiry)    | BI_INST_TERMS_INQ | Review information about installment bill terms.                                   |
| Bill Schedule Inq - Installment Bill<br>Schedule (inquiry) | BI_INST_SCHED_INQ | Review information about installment billing schedules.                            |

# **Creating Templates for Installment Bill Invoices**

To create a template for installment bill invoices:

- 1. Enter a new bill or select an existing bill to use as the basis for the installment bills.
- 2. Select a frequency of *Installmnt* (installment) on the Standard Billing Header Info 1 page.
  - When you assign the installment frequency to an invoice, it becomes a template for installment bill invoices, and the **Installment Bill Schedule** link becomes available.
- 3. Click the **Installment Bill Schedule** link to access the Installment Billing Schedule component.
- 4. Select a bill cycle ID with installment billing parameters if you are not creating a custom installment billing plan.

#### **Related Links**

**Understanding Online Bill Entry** 

Working with Installment Bills Chapter 32

#### **Installment Bill Terms Page**

Use the Installment Bill Terms page (BI\_INST\_TERMS) to select installment billing plans and choose service charges.

Navigation:

**Billing > Maintain Bills > Installment Bill Schedules > Installment Bill Terms** 

| Field or Control | Description                                                                                          |
|------------------|----------------------------------------------------------------------------------------------------|
| Installment Plan | Select a plan from the available values. Define installment plans on the Installment Plan page.      |
| Charge           | Select a value to apply service charges to the installment invoices.                                 |
| Identifier       | Service charge identifier. Set up service charges on the Standard Billing - Discount/Surcharge page. |

#### **Related Links**

Standard Billing - Disc/Surcharge Page

## **Installment Bill Schedule Page**

Use the Installment Bill Schedule page (BI\_INST\_SCHED) to create schedules based on the installment billing plan and bill cycle parameters.

Navigation:

#### Billing > Maintain Bills > Installment Bill Schedules > Installment Bill Schedule

**Note:** Multiple views of this page are available by clicking the tabs in the scroll area. PeopleSoft documents fields that are common to all views first.

| Field or Control           | Description                                                                                                    |
|----------------------------|----------------------------------------------------------------------------------------------------|
| Installment Plan           | Displays the short and long names of the plan that you select on the Installment Bill Terms.                                                                                                    |
| Pre-Assign Invoice Numbers | Select to have the system assign all of the invoice numbers to the installment bills when you save the page. Deselect this check box to have the system assign invoice numbers when you generate installment bills. |
| Return to Bill Entry       | Click to return to the Express Billing – Billing General page for the installment billing invoice template.                                                                                                    |

Chapter 32 Working with Installment Bills

| Field or Control | Description                                                                                                    |
|------------------|----------------------------------------------------------------------------------------------------|
| <b>~</b>         | For percentage installments or equal installments plans, click the <b>Generate</b> button to generate the installment bill schedule based upon the invoice template, installment plan, and installment bill terms that you define.                                                                                                    |
|                  | If you change any of the schedule information on this page, the <b>Generate</b> button name changes to <b>Regenerate</b> . Regenerating the installment bill schedule deletes and replaces any lines for which installment bills have not already been generated. For example, suppose that you set up a schedule to generate starting on April 1, 2000, and you save the schedule. If you decide to change the generate date to May 1, 2000, click Regenerate and <b>Save</b> to create the new schedule. |

To create a custom installments bill plan, enter the information for this installment bill schedule in the grid on the lower half of the page, and save the page.

#### **Installment Billing Schedule**

Select the **Installment Billing Schedule** tab.

| Field or Control      | Description                                                                                                    |
|-----------------------|----------------------------------------------------------------------------------------------------|
| Installment Number    | Enter an installment number for the bill.                                                                                                    |
| Generate Date         | Enter the date on which you want the system to generate the invoices. The system generates only installment bills with a generate date that is equal to or earlier than the current date.                                                                                                    |
| Invoice               | Enter an invoice number to assign manual invoice numbers to the installment invoices. If you select Pre-Assign Invoice Numbers, the system assigns invoice numbers when you save the page. If you do not select Pre-Assign Invoice Numbers, the system assigns invoice numbers when you generate the installment billing invoice. |
| Installment Amount    | If you specify an installment plan based on percentage installments or equal installments, the system calculates the installment amount. If you are creating a custom installments plan, enter the installment amount for each invoice.                                                                                           |
| Service Charge Amount | If you define a service charge on the Installment Bill Terms page, this value appears according to how you elected to apply service charges on the Installment Bill Terms page. If you are creating a custom installments plan, enter a service charge for any installment.                                                       |

Working with Installment Bills Chapter 32

**Note:** For all rows in the installment schedule, the system uses only the bill type that is effective when you initially create the installment bill schedule.

#### **Installment Billing Schedule 2**

Select the Installment Billing Schedule 2 tab.

| Field or Control      | Description                                                |
|-----------------------|------------------------------------------------------------|
| From Date and To Date | Indicates the beginning and end dates of billing activity. |

#### **Installment Billing Schedule 3**

Select the **Installment Billing Schedule 3** tab.

| Field or Control | Description                                                                                                  |
|------------------|----------------------------------------------------------------------------------------------------|
| 品                | Click the <b>Go To Bill Header - Gen. Info</b> button to access the Standard Billing - Header - Info 1 page. |

#### **Related Links**

**Entering Bill Header Information** 

# **Generate Installments Page**

Use the Generate Installments page (RUN\_BI\_INSTALL) to create installment invoices from the template for the installment billing invoice.

Navigation:

#### **Billing > Maintain Bills > Create Installment Bills > Generate Installments**

**Note:** To generate installment bills, set the template invoice bill status to *RDY*.

After you select the Generate Installment Bills process (BIINSTAL) on the Process Scheduler Request page, you can return to the Installment Bill Schedule page to view the results of the process. The **Generated** check box is now set to *Y* (yes) for generated invoices, and the system logs a generate date. If you change the status of a template invoice to *Cancel*, the system does not generate any more installment bills.

**Note:** The system does not generate any invoices with a generate date that is later than the current date. For invoices with a generate date that is later than the current date, the Generated option on the Installment Bill Schedule page is set to N (no generated invoices). The system generates only installment bills with a generate date that is equal to or earlier than the current date.

Chapter 32 Working with Installment Bills

#### **Changing Installment Invoice Template Status**

Generated installment bills have a bill status of *NEW*. Change the bill status to *RDY* before generating an invoice. Once the system generates the installment invoices, they function just as regular invoices for the Finalization, Currency Conversion, Budget Check, Load AR (load accounts receivable), and Load GL (load general ledger) processes.

#### **Finalizing and Printing Installment Bills**

Installment billing information prints on installment billing invoices. The installment number, installment amount due, total number of installments, and total invoice amount are included on each invoice.

You can control whether a breakdown of the installment billing invoice amounts appears on the invoice by selecting options on the Invoice Formatting Options - General page. Also on this page you can select whether to include an Installment Bill Summary invoice.

#### **Related Links**

Establishing Invoice Formatting, Sorting, and Printing Options

# **Searching for Bills**

# **Specifying Bill Search Criteria and Sorting Bill Search Results**

This topic discusses how to define Bill Search criteria and sort Bill Search results.

#### Pages Used to Specify Bill Search Criteria and Sort Bill Search Results

| Page Name                              | Definition Name    | Usage                                                                                                    |
|----------------------------------------|--------------------|----------------------------------------------------------------------------------------------------|
| Bills Not Invoiced - Bill Search Page  | BI_BILL_SEARCH     | Search the system for any bill not invoiced that satisfies a unique set of parameters that you provide.          |
| Lines Not Invoiced Page                | BI_LINE_SEARCH     | Search the system for any bill line not yet invoiced that satisfies a unique set of parameters that you provide. |
| Bills Invoiced - Bill Search Page      | BI_BILL_SEARCH_INQ | Search for any invoiced bills and select bills for reprint.                                                      |
| Lines Invoiced - Bill Line Search Page | BI_LINE_SEARCH_INQ | Search for any invoiced bill lines.                                                                              |

# **Bills Not Invoiced - Bill Search Page**

Use the Bills Not Invoiced - Bill Search page (BI\_BILL\_SEARCH) to search the system for any bill not invoiced that satisfies a unique set of parameters that you provide.

Navigation:

#### **Billing** > **Locate Bills** > **Bills Not Invoiced**

| Field or Control | Description                                                                                                    |
|------------------|----------------------------------------------------------------------------------------------------|
| Business Unit    | This field is required.                                                                                                    |
| Bill To          | Select <i>Contract</i> or <i>Customer</i> , and in the adjacent field, select from the list of contract or customer numbers. This field is required. |
| Currency Option  | Search by transaction currency or base currency.                                                                                                    |

Searching for Bills Chapter 33

| Field or Control | Description                                                                                                    |
|------------------|----------------------------------------------------------------------------------------------------|
| •                | Click the <b>Header Selection Criteria</b> button to access the Bill Search Criteria page and refine the search criteria. When you click OK, the system runs the search based on these parameters and then returns you to the Search page.                                                        |
| <u>Q</u>         | Click the <b>Bill Search Reset</b> button to reset values to the defaults.                                                                                                    |
| Search           | Click the <b>Search</b> button to run the search query.                                                                                                    |
| Reprint Invoices | Click to reprint bills that you specify by selecting the adjacent <b>Select</b> field. The system reprints these invoices using the output destination and server preferences that you define on the User Preferences - Billing page. This button is available from the Bills Invoiced page only. |
|                  | Note: If any line on an invoice has a summarization template selected, then a summarized invoice will be printed; otherwise, a detail invoice will be printed.                                                                                                    |

# **Sorting Bill Search Results**

Use the Search page.

To sort the results of your bill search, just click on the column heading of the column you wish to sort by. The first time you click on a column, the bills will be sorted in ascending order. If you click on the column heading again, the bills will be sorted in descending order.

# **Reviewing Bill Search Results**

The page that displays the search results is determined by the type of query, either bill or bill line, that you initiate.

#### **Bills Not Invoiced Page**

Use the Bills Not Invoiced page (BI\_BILL\_SEARCH) to search the system for any bill not invoiced that satisfies a unique set of parameters that you provide.

Navigation:

**Billing** > **Locate Bills** > **Bills Not Invoiced** 

Chapter 33 Searching for Bills

| Field or Control      | Description                                                                                                    |
|-----------------------|----------------------------------------------------------------------------------------------------|
| Select                | Select one check box at a time to activate the links at the bottom of this page. Use these links to navigate to the bill that you select. Depending on the link that you click, the system transfers you to the appropriate bill entry page.  To reprint invoices, select one or multiple bills and click the <b>Reprint Invoices</b> button. |
|                       | Note: When you navigate to the selected bill, the system displays the bill in the transaction currency even if you were searching in base or euro currency mode.                                                                                                    |
| Template Invoice Flag | Indicates if it is an actual bill or merely a template.                                                                                                    |
| Invoice Amount        | Includes all calculated taxes. The invoice amounts and currency codes correspond to the currency that you select in the Bill Search Criteria page. Changing the currency on this page changes the values in the Invoice Amount column and the corresponding currency code.                                                                    |

# **Lines Not Invoiced Page**

Use the Lines Not Invoiced page (BI\_LINE\_SEARCH) to search the system for any bill line not yet invoiced that satisfies a unique set of parameters that you provide.

Navigation:

**Billing** > **Locate Bills** > **Lines Not Invoiced** 

| Field or Control | Description                                                                                                    |  |
|------------------|----------------------------------------------------------------------------------------------------|--|
| Select           | Select one check box at a time to activate the links at the bottom of this page. Use these links to navigate to the selected bill. Depending on the link that you click, the system displays the appropriate page in bill entry. |  |
|                  | Note: When you navigate to the selected bill, the system displays the bill in the transaction currency, even if you were searching in base or euro currency mode.                                                                |  |
| Line             | Indicates the order of the bill line when it is printed on the document. If the bill has been through the Pro Forma Preprocess or the invoice Finalization process, the system assigned a line number to it.                     |  |

Searching for Bills Chapter 33

| Field or Control                                         | Description                                                                                                    |
|----------------------------------------------------------|----------------------------------------------------------------------------------------------------|
| Seq (sequence)                                           | The natural order in which the system adds the lines onto the bill. A bill line always has a sequence number regardless of whether it has been printed, prepared, or finalized. If the system added lines through the Billing Interface, the sequence number of each line is unique, but order may not be significant. |
| Description and Identifier                               | Displays the description field and the identifier code field from the bill line record.                                                                                                    |
| Gross Extended or Net Extended Amt (net extended amount) | Displays the gross extended amount, which is the unit price multiplied by the quantity, or the net extended amount, which includes any discounts or surcharges that are applied.                                                                                                    |
| Discount, Surcharge, Tax Amountand VAT Amount            | An asterisk in any of these columns indicates that this line has a discount, surcharge, or tax code associated with it.                                                                                                    |

# Refining Bill Search Criteria

This topic discusses how to refine bill search criteria.

### Pages Used to Refine Bill Search Criteria

| Page Name                      | Definition Name   | Usage                             |
|--------------------------------|-------------------|-----------------------------------|
| Bill Search Criteria Page      | BILL_SEARCH_CRIT  | Refine bill search criteria.      |
| Bill Line Search Criteria Page | BILL_LSEARCH_CRIT | Refine bill-line search criteria. |

### **Bill Search Criteria Page**

Use the Bill Search Criteria page (BILL\_SEARCH\_CRIT) to refine bill search criteria.

Navigation:

Click the **Header Selection Criteria** button on the Bills Not Invoiced - Bill Search or Bills Invoiced - Bill Search page.

Chapter 33 Searching for Bills

| Field or Control                                             | Description                                                                                                    |
|--------------------------------------------------------------|----------------------------------------------------------------------------------------------------|
| Currency Option                                              | Search by transaction or base currency. Use the <b>Currency Value</b> option to restrict the search to a particular currency, such as <i>USD</i> (U.S. dollars). If you leave this field blank, the results can include multiple currencies.                                                                                                    |
| Ref (reference selection) Apply To, and Value                | Sets the orientation for the search page. Click the <b>Detail</b> button to select a reference code that contains meaningful information in the search context. Reference enables you to qualify which values for the reference that you would like to include. For example, using the default reference Invoice ( <i>I</i> ), you can enter a search value of <i>OE</i> % in <b>Ref Query Value</b> (reference query value) to search for invoices that begin with the letters OE. |
|                                                              | From the Bills Not Invoiced or the Bills Invoiced pages, use the <b>Apply To</b> field that is adjacent to <b>Ref</b> to specify the search at either the bill header or line level.                                                                                                    |
|                                                              | These references are available only at the header level:                                                                                                    |
|                                                              | • Customer (U).                                                                                                    |
|                                                              | • Invoice (I).                                                                                                    |
|                                                              | • Consolidated Key ( <i>K</i> ).                                                                                                    |
|                                                              | • Consolidated Invoice (N).                                                                                                    |
|                                                              | Note: If you select <i>Contract</i> in the Bill To field on the Bills Not Invoiced page, you cannot elect to search by contract number in the Ref field on the Bill Search Criteria page. Likewise, if you select <i>Customer</i> in the Bill To field on the Bills Not Invoiced page, you cannot elect to search by customer in the Ref field on the Bill Search Criteria page.                                                                                                    |
| Bill Type, Source, and Status                                | Enter values to narrow the search to specific bill types or sources, or those bills with a specific status. When you access the Bill Search Criteria page from the Bills Not Invoiced - Bill Search page, bills with a status of invoiced or final are not available for selection; this page searches only for bills that have not been invoiced.                                                                                                    |
| Date Operand, Date, Amt Operand (amount operand), and Amount | Enter values to search by an invoice date or amount. Use the <b>Amt Operand</b> field to further refine the search criteria. If you search by invoice amount, specify a corresponding currency code in the field that is adjacent to the <b>Amount</b> field.                                                                                                    |

# **Bill Line Search Criteria Page**

Use the Bill Line Search Criteria page (BILL\_LSEARCH\_CRIT) to refine bill-line search criteria.

Navigation:

Searching for Bills Chapter 33

Click the **Bill Line Search** button on the Lines Not Invoiced - Bill Line Search or the Lines Invoiced - Bill Search page.

| Field or Control          | Description                                                                                                    |
|---------------------------|----------------------------------------------------------------------------------------------------|
| Ref (reference)           | Select a reference code that contains meaningful information in the search context to set the orientation for the search page. Selecting a reference enables you to qualify which values for the reference that you want to include. For example, using the default reference, Invoice $(I)$ , you can enter a search value of $OE\%$ to see only invoices that begin with the letters $OE$ . For an invoice reference, the default column values are $I$ (identifier), $F$ (charge from), and $N$ (net extended amount). |
| Date Sel (date select)    | Various dates are tracked at the bill line level and may be useful in identifying billing activity. The system stores these dates at the line level:  • Charge From Date (F).  • Contract Date (N).  • Order Date (O).  • Charge To Date (T).  Use the amount operands field to further refine the search criteria.                                                                                                    |
| Amt Sel (amount selected) | You can enter search criteria for bill lines by their dollar amounts. In the adjacent field, you can search by:  Gross Extended Amount (G): Without discounts or surcharges applied.  Net Extended Amount (N): With discounts or surcharges applied.  Use the amount operands field to further refine the search criteria, or enter an actual date or dollar amount in the open field for the comparison search.                                                                                                    |

# **Using Wildcard Features to Refine Bill Search Queries**

Generally billing search engines support standard wildcard features for the **Ref**, **Bill Type**, and **Bill Source** fields. Unless you enter one of these wildcards, PeopleSoft Billing assumes that you want an exact match:

| Field or Control | Description                   |
|------------------|-------------------------------|
| %                | Match one or more characters. |

Chapter 33 Searching for Bills

| Field or Control | Description                                                                                 |
|------------------|---------------------------------------------------------------------------------------------|
| *                | Match one or more characters.                                                               |
| _                | Match any single character.                                                                 |
| ?                | Match any single character.                                                                 |
| !                | If first character, negate the operator (not equal or not like).                            |
| ~                | A blank character. Do not use this character with any other characters or wildcard symbols. |
| \                | Escape character. Do not treat the next character as a wildcard.                            |

For example, you could search for a blank in the **Ref**, **Bill Type**, and **Bill Source** fields by entering a tilde (~) in each field. If you leave these fields empty, the system selects all values for that field.

Within Bill Search, there are exceptions to the wildcard approach. Exceptions occur in these instances:

- When you select *Invoice* in the **Ref** field, and the Value is left blank, all invoices for the contract or customer are returned.
- When you do not select *Invoice* in the **Ref** field, and the Value is left blank, only rows where the referenced field is blank are returned.

### **Interpreting Bill Search Results**

In the search results scroll area of the search pages, the number of rows is expressed in three numbers, X To Y Of Z, where Z is the total number of rows that meet the search criteria specified, and X and Y are the rows that appear in this query chunk.

Use the scroll bar to scroll through the rows of bill header data. Click the **Next Chunk** button to obtain the next chunk of data. You see the values for *X* and *Y* change accordingly, but *Z* stays constant until you change search parameters and rerun the query.

The invoice amount totals appear next to the number of selected rows. These are expressed as A/B, where B is the total dollar value of all invoice amounts that meet the search criteria, and A is the total dollar amount of the invoices that appear in the current chunk. When the set of results includes invoices with varying currencies, A/B does not appear. Instead, the system displays a mixed currencies message.

The first chunk of rows that appears when you run the search query is equal to the number of bills that you specify in the **Bill Entry Max Rows** field on the Installation Options - Billing - General Options page. You can change the sort order by clicking the respective column headings. The system does not invoke the query again; it resorts the rows in the current chunk. The dollar total of the chunk does not change when you change the sort order without re-invoking the query.

Searching for Bills Chapter 33

**Note:** If you resort a chunk of information, you must refresh the search to retrieve further chunks. The sort command invalidates related chunks.

Chartfield Security is enforced on the Bill Search components because of the *Project ID* field that is displayed in the search results. Therefore, if Project ID is a secured chartfield, a user may not see all the bills that match their search criteria in the search results. This is because the search results will filter out any invoices that reference a Project that the user is not secured to access.

#### **Related Links**

"User Preferences - Billing Page" (Application Fundamentals)

"Understanding ChartField Security" (Application Fundamentals)

# **Adjusting Bills**

### **Understanding Bill Adjustment**

Use the Adjust Bills function when you make invoice changes. You can credit entire bills and rebill with one action, or select only certain lines to rebill. You can also add lines of activity and rebill, change discounts or surcharges, associate new entry types and reasons with the bills, and calculate new totals.

You can adjust any bill in the system except consolidated bill headers. However, if the bill is originated from an external source, your business practice may require that you make corrections in the source system and initialize the adjustment from there. The source system then send the adjustment through the Billing Interface. If this is not an option for you, in some cases you can initiate the adjustment directly from PeopleSoft Billing.

When creating an adjustment, you will be required to enter an adjustment reason. An adjustment reason is required for both header and line level adjustments. You will be able to select the reason from a prompt list. To set up the valid values for the adjustment reason, navigate to Set Up Financials/Supply Chain, Common Definitions, Codes and Auto Numbering, Reason Codes and create codes for reason type **Credit Memo.** 

If your system is activated to perform financial sanctions screening (FSS), the credit and rebill invoices will go through FSS again. For example, if you have loaded an updated financial sanctions list since the original invoice was validated, you should perform another validation on the new bills. Use the Screen for Denied Parties process or the Finalization process to perform the FSS on the new bills. If you perform a line adjustment and you add the adjusted line to an existing bill, then the new line will go through the FSS processing.

**Note:** When you use a third-party tax provider to process credit adjustments, PeopleSoft passes tax amount overrides, the credit values of the taxes on the adjusted bill lines, to the tax provider to enable register and audit log accuracy. Passing tax amount overrides for credit adjustments ensures that the tax provider tax registers and audit files carry the same tax amounts as those in PeopleSoft. The following pages operate in deferred processing mode. Most fields are not updated or validated until you save the page or refresh it by clicking a button, link, or tab. This delayed processing has various implications for the field values on the page, for example, if a field contains a default value, any value that you enter before the system updates the page overrides the default. Another implication to keep in mind is that the system updates quantity balances or totals only when you save or refresh the page.

All credits and rebills can be combo edited online when the online combination edit installation option is turned on. This will prevent combo edit errors from being detected in the preload process, after a credit/rebill has been finalized and printed, due to changes in the combo edit rules that have occurred since the creation of the original bill. Upon saving the credit/rebill, combo edits will take place and any errors that occur will be flagged. Errors can be corrected using the bill entry transaction pages. To allow customers to change their GL/AR options and customer information, and have that information reflected on rebills the current GL/AR options and the customer information is copied to the new bills. There is an option to do a batch combo edit where all the entries will be sent through combo edit.

Adjusting Bills Chapter 34

#### **Related Links**

Processing Adjustments Through the Billing Interface Invoice Line Number Assignment Managing Financial Sanctions Screening for Invoices

### **Adjusting Entire Bills**

You can use the Adjust Bills function to credit an entire bill and reverse the original invoice, or credit an entire bill and rebill with the correct information.

#### Pages Used to Adjust Entire Bills

| Page Name               | Definition Name | Usage                                                                                                    |
|-------------------------|-----------------|----------------------------------------------------------------------------------------------------|
| Adjust Entire Bill Page | BI_ADJ_BILL     | Credit entire bills and reverse original invoices, or credit entire bills and rebill with the correct information. |
| Adjustment History Page | BI_ADJ_HIST     | Review bill adjustment history.                                                                                    |

#### **Adjust Entire Bill Page**

Use the Adjust Entire Bill page (BI\_ADJ\_BILL) to credit entire bills and reverse original invoices, or credit entire bills and re-bill with the correct information.

Navigation:

#### **Billing** > **Maintain Bills** > **Adjust Entire Bill**

This example illustrates the fields and controls on the Adjust Entire Bill page.

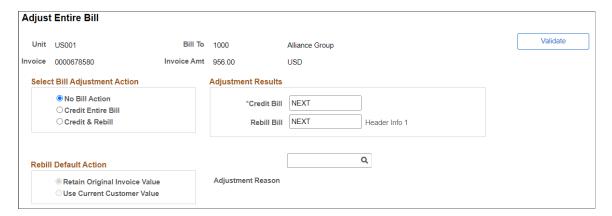

If the bill that you select has had prior adjustments made at the bill line level, it is not a valid choice on this page. You must continue that bill adjustment on the Adjust Selected Bill Lines page.

Chapter 34 Adjusting Bills

In the **Select Bill Adjustment Action** group box, select one of these options before defining the adjustment:

| Field or Control   | Description                                                                                                    |
|--------------------|----------------------------------------------------------------------------------------------------|
| Validate           | Select to validate the selected bill for errors before doing an adjustment. Validation errors are displayed on the Validate Errors Page (Adjust Entire, Adjust Selected, Copy Single).                                                                          |
| No Bill Action     | No action for the displayed bill will occur at this time. When you first access the page, the system uses this value as the default action. This prevents you from adjusting a bill unintentionally. Whenever you save the process, this default action resets. |
| Credit Entire Bill | Create a credit bill for the displayed bill. The bill has a status of <i>RDY</i> (ready).                                                                                                    |
| Credit & Rebill    | Create a credit bill and create a copy of the displayed bill. The rebill copy has the status of <i>NEW</i> .                                                                                                    |
|                    | Note: Some fields are not copied during a rebill but are initialized to certain values.                                                                                                    |

In the **Rebill Default Action** group box, select one of these options if you select the Credit & Rebill option in the Select Bill Adjustment Action group box.

| Field or Control              | Description                                                                   |
|-------------------------------|-------------------------------------------------------------------------------|
| Retain Original Invoice Value | Select this option to retain the customer information from the original bill. |
| Use Current Customer Value    | Select this option to use current customer information on the rebill.         |

The system assigns a default invoice number to the adjustments and populates the **Credit Bill** or **Rebill Bill** field with the value *Next*.

| Field or Control | Description                                                                                                    |
|------------------|----------------------------------------------------------------------------------------------------|
| Next             | The default invoice number that the system assigns to the adjustments. If you selected <b>For Adjustments</b> in the <b>User-definable</b> group box on the Invoice Number page, you can assign invoice numbers to the credit bill or rebill by overriding this default. If you select this option, you can use invoice numbers that are designed specially for credit bills and rebills. <b>Warning!</b> You can adjust a bill header or line only once. |

Adjusting Bills Chapter 34

| Field or Control                     | Description                                                                                                    |
|--------------------------------------|----------------------------------------------------------------------------------------------------|
| Save                                 | Click to initiate the adjustment process. After the process is complete, the invoice number of the new bill appears in Credit Bill and Rebill Bill.                                                                                                    |
| Header Info 1 (header information 1) | Click to access the corresponding bill in bill entry. You can make any necessary changes there and then process the bill as usual. For instance, if you want to override the default entry type and reason that are associated with this bill, click this link to access bill entry and make that change. |

| Field or Control  | Description                                                                                                    |
|-------------------|----------------------------------------------------------------------------------------------------|
| Adjustment Reason | Select the appropriate code from a list of valid reason codes that will be made available to the user via a prompt list. The reason code is mandatory when issuing a credit. |

**Note:** If you send a full bill credit to PeopleSoft Receivables, you must close as open items the original bill and credit bill. PeopleSoft Billing passes the original bill invoice number and invoice line number into **Document ID** (identification) and **Document Line item** fields. From the PeopleSoft Receivables pages, use the document ID and document line item to cross-reference with the original item.

#### **Related Links**

**Assigning Invoice Number IDs** 

# **Adjusting Specific Bill Lines**

You can use the adjust bills process to adjust selected bill lines on an existing bill.

This topic discusses how to adjust specific bill lines.

#### Pages Used to Adjust Specific Bill Lines

| Page Name                       | Definition Name    | Usage                                                                 |
|---------------------------------|--------------------|-----------------------------------------------------------------------|
| Adjust Selected Bill Lines Page | BI_ADJ_LINE        | Adjust specific bill lines.                                           |
| Adjustment Line Summary Page    | BI_ADJ_LHIST_SUMRY | Review the summary details of adjustment lines for a particular bill. |
| Adjustment Line History Page    | BI_ADJ_LHIST       | Review details, including all adjustments, for each bill line.        |

Chapter 34 Adjusting Bills

#### **Adjust Selected Bill Lines Page**

Use the Adjust Selected Bill Lines page (BI\_ADJ\_LINE) to adjust specific bill lines.

Navigation:

#### **Billing > Maintain Bills > Adjust Selected Bill Lines**

This example illustrates the fields and controls on the Adjust Selected Bill Lines page.

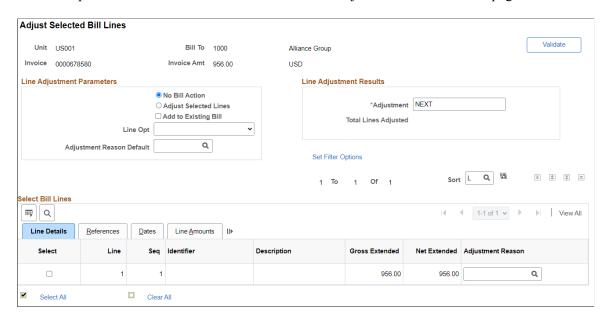

#### In the Line Adjustment Parameters group box, select:

| Field or Control      | Description                                                                                                    |
|-----------------------|----------------------------------------------------------------------------------------------------|
| Validate              | Select to validate the original bill for errors before doing an adjustment. Validation errors are displayed on the <u>Validate</u> Errors Page (Adjust Entire, Adjust Selected, Copy Single). You can select one or more lines before selecting this button. |
| No Bill Action        | When you first access the page, the system uses this field as the default bill action. This setting prevents you from adjusting the bill unintentionally.                                                                                                    |
| Adjust Selected Lines | Enables you to adjust any combination of lines on this bill. When you select this option, the <b>Add to Existing Bill</b> check box appears.                                                                                                    |

Adjusting Bills Chapter 34

| Field or Control          | Description                                                                                                    |
|---------------------------|----------------------------------------------------------------------------------------------------|
| Add to Existing Bill      | Select to add the lines to an existing bill. If you do not select this check box, the system generates a new bill for these adjustment lines. However, you can add only adjusted bill lines that contain value-added tax (VAT) information to a new bill. The new bill will contain an exact copy of the source bill VAT header. |
|                           | This field is not available for India GST invoices.                                                                                                    |
|                           | Note: If you add lines with summarization templates to a non-summarized bill, a summarized invoice may be printed when the invoice is generated.                                                                                                    |
|                           |                                                                                                    |
| Line Opt (line options)   | Select a value:                                                                                                    |
|                           | Create Net Adjustment Only: Creates one adjustment line.                                                                                                    |
|                           | Create Reversal and Rebill: Creates two new lines, one that credits the original line chosen, and one that reflects the adjustment.                                                                                                    |
|                           | Credit Line: Creates one line with a reversal of the amounts from the original line chosen.                                                                                                    |
| Adjustment Reason Default | Select the appropriate code from a list of valid reason codes that will be made available to the user via a prompt list. A reason code is required for a reversal line and a credit line.                                                                                                    |

In the Line Adjustment Results group box, the system displays one of these fields:

| Field or Control | Description                                                                                                    |
|------------------|----------------------------------------------------------------------------------------------------|
| Add To Bill      | The system displays this field if you elect to add to an existing bill. Enter the invoice number of the existing bill to which you want to add the lines. If you elect to add to an existing bill but there are no existing bills available, select No Bill Action, reselect Adjust Selected Lines, and deselect Add to Existing Bill. |
|                  | Warning! Adjusted Project Costing and Contracts lines should never be added to non-Project Costing or Contracts bills.                                                                                                    |

Chapter 34 Adjusting Bills

| Field or Control                                                 | Description                                                                                                    |
|------------------------------------------------------------------|----------------------------------------------------------------------------------------------------|
| Adjustment                                                       | The system displays this field if you elect to add to a new bill. The system assigns the default invoice number <i>NEXT</i> to the adjustments. If you specify the invoice ID for this type of bill as user-definable for adjustments on the Invoice Number page, you can assign your own invoice numbers to the credit bill or rebill by overriding <i>NEXT</i> . If you select this option, you can use invoice numbers that are designed specifically for credit bills and rebills.  *Warning! You can adjust a bill header or bill line only once. |
| Set Filter Options                                               | Select this link to enter search values and to filter the invoice lines returned that need to be adjusted. After entering the values, the user will have the option to search, clear search or return to the Adjust Selected Bill Lines page.                                                                                                    |
| Header Info 1 and Bill Line - Info 1 (bill line - information 1) | Click to access the corresponding bill in bill entry. You can make any necessary changes there and then process the bill as usual.                                                                                                    |
| Select Bill Lines                                                | All lines that satisfy the search criteria appear in this scroll area. The grid tabs at the top of the list enable you to view different bill fields.                                                                                                    |

You can control which lines the system returns by defining the Bill Line Number, and Date fields.

**Note:** If you are initiating multiple searches and changing the criteria often, re-enter the criteria to reset the search path and assure a complete search.

#### **Related Links**

**Assigning Invoice Number IDs** 

#### **Selecting Bill Lines and Running the Adjustment**

Use the Adjust Selected Bill Lines page (BI ADJ LINE) to adjust specific bill lines.

Navigation:

#### **Billing > Maintain Bills > Adjust Selected Bill Lines**

- 1. Use the search functions, if necessary, to display the lines to be adjusted.
- 2. In the Select Line Adjustment Action region, select the Adjust Selected Lines option.
- 3. Select whether or not to add the adjustment to an existing bill.
- 4. Set an invoice number in the **Adjustment** field, or, if adding to an existing bill, choose the bill using the **Add to Bill** control.
- 5. In the Select Line Adjustment Action section, select the desired Line Opt.

Adjusting Bills Chapter 34

6. Select an **Adjustment Reason Default** to be used as the Adjustment Reason for each selected bill line.

- 7. Enable the **Select** check box for each line.
- 8. Click **Save** to initiate the adjustment process.

After the process is complete, the invoice number of the adjustment bill appears in **Line Adjustment Results,** if appropriate.

9. Click **Header - Info 1** to access the Standard Billing - Header - Info 1 page and modify the bill header.

Click the **Bill Line - Info 1** link to access the Standard Billing - Line Info 1 page and correct line information.

#### **Related Links**

**Entering Bill Header Information** 

### **Inquiring About Bill History**

After you adjust a bill, you can use the bill and line adjustment inquiry pages to track the changes. You can specify any invoice and see the history of adjustments that were made to that bill.

Use the Adjustment Line History page (BI\_ADJ\_LHIST) to review details, including all adjustments, for each bill line.

Navigation:

#### Billing > Review Billing Information > Review Line History > Adjustment Line History

This example illustrates the fields and controls on the Adjustment Line History page. You can find definitions for the fields and controls later on this page.

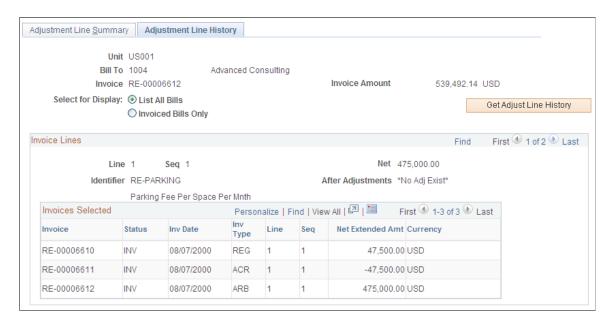

Chapter 34 Adjusting Bills

| Field or Control                                      | Description                                                                                                    |
|-------------------------------------------------------|----------------------------------------------------------------------------------------------------|
| Original, Prior, Next, and Latest                     | Displays the original, prior, next, and latest invoices that were issued. For example, the invoice in the example is RE-00006612. The original invoice was RE-00006610; RE-00006611 is a credit of the original invoice; and, RE-00006612 is a rebilling of the original invoice. There is no next invoice because RE-00006612 is the latest in the sequence of invoices. |
| Get Adjust Line History (get adjustment line history) | Click after selecting <b>All Bills</b> or <b>Invoiced Bills Only.</b> If you switch from one option to the other, you must click <b>Get Adjust Line History</b> after each change to refresh the query results.                                                                                                    |

All bills that appear in the lower section of the page are related through a history of adjustments to the particular bill that is displayed.

| Field or Control        | Description                                                                                                    |
|-------------------------|----------------------------------------------------------------------------------------------------|
| Inv Type (invoice type) | This field is system-controlled. The system assigns the invoice type when it creates a bill. These values are part of a translate table:                  |
|                         | REG: Regular bill entered online bill entry or imported through the Billing Interface.                                                                    |
|                         | <i>RAD:</i> Regular bill with adjustments. The system creates this type of bill when you add bill line adjustments to a regular bill that already exists. |
|                         | ADJ: Adjustment-only bill. The system creates this type of bill when you create a new bill with adjustment lines only.                                    |
|                         | ACR: Credit bill. The system creates this type of bill when you do a full credit adjustment for a bill.                                                   |
|                         | ARB: Rebilling bill. The system creates this type of bill when you do a full rebilling.                                                                   |
| Invoice Amount          | Displays the pretax amount if the bill has not been invoiced.                                                                                             |

Adjusting Bills Chapter 34

#### **Chapter 35**

# **Maintaining Bills**

### **Copying Bill Information**

This topic provides an overview of copying bill information and discusses how to copy bills.

#### Page Used to Copy Bill Information

| Page Name             | Definition Name | Usage                                                                                                    |
|-----------------------|-----------------|----------------------------------------------------------------------------------------------------|
| Copy Single Bill Page | BI_BILL_CPY     | Copy a bill. This utility is helpful if you must send out new bills with all or most of the same information on it as another bill. |

#### **Understanding Copying Bill Information**

You can copy a single bill when you must send out a new bill with all or most of the same information on it as another bill. Bills that cannot be copied are:

- Temporary bills, which have a status of TMR and TMP.
- Bills that are not confirmed for Financial Sanctions Screening (FSS).

If your system is activated to perform FSS, your newly copied invoice will go through FSS again. For example, if you have loaded an updated financial sanctions list since the original invoice was validated, you should perform another validation on the new bills. Use the Screen for Denied Parties process or the Finalization process to perform the FSS on the new bill.

### **Copy Single Bill Page**

Use the Copy Single Bill page (BI\_BILL\_CPY) to copy a bill. This page allows you to create new bills with all or most of the same information on it as another bill.

Navigation:

Billing > Maintain Bills > Copy Single Bill

This example illustrates the fields and controls on the Copy Single Bill.

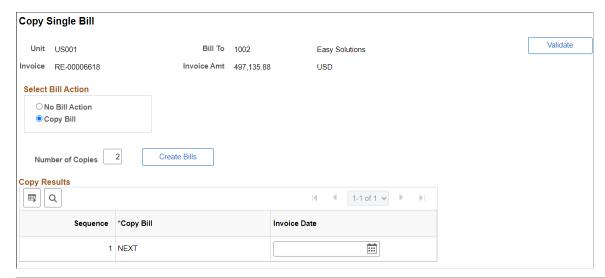

| Field or Control   | Description                                                                                                    |
|--------------------|----------------------------------------------------------------------------------------------------|
| Validate           | Select to validate the selected bill for errors before doing a copy. Validation errors are displayed on the <u>Validate Errors</u> Page (Adjust Entire, Adjust Selected, Copy Single).                              |
| Select Bill Action | To run the copy bill function, select <b>Copy Bill.</b> This group box appears as <i>No Bill Action</i> by default when the page initially appears to prevent you from copying a bill prematurely.                  |
| Number of Copies   | Select the number of copies to be created. Number of Copies option is available only when the Select Bill Action option is <i>Copy Bill</i> . The default value is 1.                                               |
| Create Bills       | Click the Create Bills button to add the number of rows specified in the <i>Number of Copies</i> option to the Copy Results grid.                                                                                   |
| Copy Bill          | Displays a default value of <i>NEXT</i> , indicating that the system assigns the next invoice number that is available to the new bill when you select <i>Copy Bill</i> in the <b>Select Bill Action</b> group box. |
|                    | You can enter an invoice ID here if you are authorized to assign invoice numbers. Define valid invoice IDs on the Invoice Number page. See <u>Assigning Invoice Number IDs</u> .                                    |
| Invoice Date       | Enter an invoice date for the bill copy. If no invoice date is provided, then current date will be populated as the invoice date for the newly created bill.                                                        |

| Field or Control | Description                                                                                                    |
|------------------|----------------------------------------------------------------------------------------------------|
| Save             | Click to run the copy function. After you run the copy bill function, the <b>Copy Bill</b> field in the <b>Copy Results</b> group box displays the invoice number that is assigned to the new bill. Also, <b>Select Bill Action</b> is reset to <i>No Bill Action</i> .  The system copies all bill information—including any discounts, surcharges, notes, and accounting distributions, but excluding bill status to the new bill. The system creates the new bill with a status of <i>NEW</i> , and with a current date bill added.  To run the copy bill function again on the same bill, select <i>Copy Bill</i> in the <b>Select Bill Action</b> group box, provide the |
|                  | number of copies, click <i>Create Bills</i> and click <b>Save</b> .  To run the copy function on another bill, select that bill from the search results list, or exit this page and specify another bill to copy.                                                                                                    |

When you run the copy bill or copy bill group functions, the system does not copy every field; it resets some fields to default values.

See Resetting Field Values When Copying Invoices.

**Note:** When you copy a bill that originated in PeopleSoft Order Management, a bill with a system source of *OBI*, the system clears the system source in the new bill to enable you to change the customer ID and send the new bill to another customer. For example, if you bill the wrong customer and want to credit the original customer, create a copy of the bill and change the customer ID. Adhere to any warning messages that appear when you save the change in the customer ID on the new bill.

# **Copying Groups of Bills**

This topic provides an overview of copying groups of bills and discusses how to copy Groups of Bills.

### Pages Used to Copy Groups of Bills

| Page Name                       | Definition Name | Usage                                                                                                    |
|---------------------------------|-----------------|----------------------------------------------------------------------------------------------------|
| Copy Group Header Page          | BI_BILL_CPY_HDR | Define copy group header information. This is the first required step to define groups of bills to be copied together in a batch. |
| Define Copy Group Detail 1 Page | BI_BILL_CPY_GRP | Assign bills to appropriate copy groups. This is the second step when defining groups of bills to be copied together in a batch.  |

| Page Name                       | Definition Name   | Usage                                                                                                    |
|---------------------------------|-------------------|----------------------------------------------------------------------------------------------------|
| Define Copy Group Detail 2 Page | BI_BILL_CPY_GRP_2 | Define copy group details. This is the third step when defining groups of bills to be copied together in a batch. After running the Copy Group of Bills process, return to this page to verify invoice numbers or process error details. |
| Run Bill Copy Group Page        | RUN_BI_BCPYGRP    | Define run control parameters for copy groups. This is the final step when defining groups of bills to be copied together in a batch.                                                                                                    |

#### **Understanding Copying Groups of Bills**

When copying groups of bills together in batch:

- Define copy group header information.
- Assign bills to copy groups.
- Define copy group details.
- Run the Copy Group of Bills process (BICPYGRP).

If your system is activated to perform financial sanctions screening (FSS), your newly copied invoices will go through FSS again. For example, if you have loaded an updated financial sanctions list since the original invoices were validated, you should perform another validation on the new bills. Use the Screen for Denied Parties process or the Finalization process to perform the FSS on the new invoices.

### **Copy Group Header Page**

Use the Copy Group Header page (BI BILL CPY HDR) to define copy group header information.

This is the first required step to define groups of bills to be copied together in a batch.

Navigation:

#### Billing > Maintain Bills > Define Bill Copy Group

Define copy header information.

This utility is useful if you have bills that you invoice each month and only a small portion of the information changes.

### **Define Copy Group Detail 1 Page**

Use the Define Copy Group Detail 1 page (BI\_BILL\_CPY\_GRP) to assign bills to appropriate copy groups.

This is the second step when defining groups of bills to be copied together in a batch.

Navigation:

#### Billing > Maintain Bills > Define Copy Group Details > Define Copy Group Detail 1

This example illustrates the fields and controls on the Define Copy Group Detail 1 page.

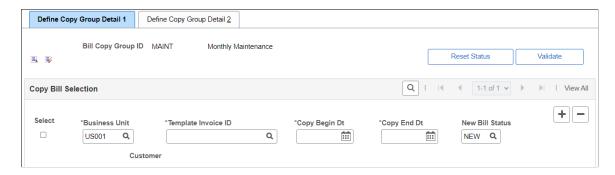

Bills that are not confirmed for Financial Sanctions Screening (FSS) cannot be assigned to copy groups

| Field or Control | Description                                                                                                    |
|------------------|----------------------------------------------------------------------------------------------------|
| Validate         | Select to validate the selected bills for errors. Validation errors are displayed on the <u>Validate Errors Page (Copy Group)</u> . You can select one or more bills before selecting this button.                                                                       |
| Select           | Select the check box next to the bill that you want copied.  Deselect this check box if you do not want the bill copied.  Assign as many bills to this copy group as required. You do not have to copy all of the templates in the group each time you use this process. |

If you are using this copy group for the first time, attach the bills that are to be used as templates by inserting rows and entering values in these fields:

| Field or Control                                                | Description                                                                                                    |
|-----------------------------------------------------------------|----------------------------------------------------------------------------------------------------|
| Template Invoice ID                                             | The invoice number to be copied.                                                                                                    |
| Copy Begin Dt (copy begin date) and Copy End Dt (copy end date) | The start and end copy dates for this template. When you initiate the copy bill group process, the system determines whether the run date is within these copy dates. |
| New Bill Status                                                 | The status that is assigned to the new bill.                                                                                                    |

After you assign template invoices for this copy group, you can manage them all at once by clicking one of these buttons:

| Field or Control | Description                                                  |
|------------------|--------------------------------------------------------------|
| Select All       | Click to select all of the template invoices for copying.    |
| Deselect All     | Click to deselect all of the template invoices from copying. |
| Reset Status     | Click to reset all of the template invoices to new statuses. |

#### **Define Copy Group Detail 2 Page**

Use the Define Copy Group Detail 2 page (BI\_BILL\_CPY\_GRP\_2) to define copy group details.

This is the third step when defining groups of bills to be copied together in a batch. After running the Copy Group of Bills process, return to this page to verify invoice numbers or process error details.

Navigation:

Billing > Maintain Bills > Define Copy Group Details > Define Copy Group Detail 2

| Field or Control      | Description                                                                                                    |
|-----------------------|----------------------------------------------------------------------------------------------------|
| Copy Invoice ID       | Define the invoice number of the new bill. The default field value is <i>NEXT</i> . If you are authorized, you can override this default with any number if that number is not a duplicate of an existing invoice.                                                                                                    |
| Replace Template      | Select to replace the template for subsequent batch copy processes with the resulting invoice from this copy process.  The copy is identical to the template; you can use either the original bill or the new copy as the template. You can change the resulting copy through bill entry. For example, you can add lines, alter amounts and dates, or modify header and line notes on the bill that you just created through the copy process. Also, you can incorporate all changes into the new template to include the modifications that you make to this bill (which is now the new template in the copy group) in any subsequent copy processes.  Select the Replace Template check box in conjunction with bill status change. If you do not select this option, the templates will not change, and the system uses the old version the next time that you run the copy process. |
| Copy Step             | Displays the status of the last copy bill group run.                                                                                                    |
| Reset Copy Invoice ID | Resets all the copy invoice IDs to <i>NEXT</i> . Before running the process again, reset the copy invoice IDs. Otherwise, the system attempts to reassign the old invoice IDs to the new bills, and an error occurs.                                                                                                    |

| Field or Control | Description                                                                      |
|------------------|----------------------------------------------------------------------------------|
| Clear Replace    | Select to deselect the <b>Replace Template</b> check boxes for the entire group. |

#### **Run Bill Copy Group Page**

Use the Run Bill Copy Group page (RUN\_BI\_BCPYGRP) to define run control parameters for copy groups.

This is the final step when defining groups of bills to be copied together in a batch.

Navigation:

#### Billing > Maintain Bills > Copy Bill Group

**Note:** Before running the Copy Group of Bills process, prepare the copy group for its next run. For example, if old copy invoice IDs reside in the **CopyInvoice ID** field, reset them before running the process.

| Field or Control        | Description                                                                                                    |
|-------------------------|----------------------------------------------------------------------------------------------------|
| Bill Copy Group ID      | Select a copy group ID to copy. Define copy group IDs on the Copy Group Header page.                              |
| Change Field Values For | Modify any from or to dates in either the Bill Header From Date/To Date or the Bill Line From Date/To Date field. |

**Note:** Access the Define Copy Group Detail 2 page and the Message Log page to verify the results of the Copy Group of Bills process. The Define Copy Group Detail 2 page displays the newly generated invoice numbers and, in the event of a process error, displays error details.

See the product documentation for PeopleTools: Process Scheduler

# **Resetting Field Values When Copying Invoices**

When you run the copy bill or copy bill group processes, the system does not copy every field; it resets some fields to their starting values. This section lists the fields that the system does not copy and the reset values for those fields. Reset values in this table are the same regardless of whether you copy a single bill or group of bills.

**Note:** Some of the fields in these tables are used only by the system.

# BI\_HDR

| Field Name         | Reset Value                                               |
|--------------------|-----------------------------------------------------------|
| INVOICE            | New Invoice ID (invoice identification)                   |
| INVOICE_TYPE       | "REG" (regular)                                           |
| CONSOL_HDR         | "N" (no)                                                  |
| CONSOL_BUS_UNIT    | Blank                                                     |
| CONSOL_INVOICE     | Blank                                                     |
| ORIGINAL_INVOICE   | New Invoice ID                                            |
| PRIOR_ADJ_INVOICE  | Blank                                                     |
| NEXT_ADJ_INVOICE   | Blank                                                     |
| LATEST_INVOICE     | New Invoice ID                                            |
| ADJUSTED_FLAG      | "N"                                                       |
| BILLING_FREQUENCY  | "ONC" (once)                                              |
| TEMPLATE_IVC_FLG   | "N"                                                       |
| TEMPLATE_INVOICE   | Blank                                                     |
| RECURRING_START_DT | Null                                                      |
| RECURRING_END_DT   | Null                                                      |
| AUTO_GEN_IVC_NUM   | "N"                                                       |
| FINAL_CURCNV_FLG   | "N"                                                       |
| RATE_MULT          | If CUR_RT_SOURCE = U, then copy  If CUR_RT_SOURCE = T = 0 |

| Field Name         | Reset Value                     |
|--------------------|---------------------------------|
| RATE_DIV           | If CUR_RT_SOURCE = U, then copy |
|                    | If CUR_RT_SOURCE = T = 1        |
| RATE_MULT_XEU      | "0"                             |
| RATE_DIV_XEU       | "1"                             |
| RATE_MULT_IU       | "0"                             |
| RATE_DIV_IU        | "1"                             |
| RATE_DATE          | Null                            |
| PAID_AMT_BSE       | "0.00"                          |
| FORWARD_BAL_BSE    | "0.00"                          |
| INVOICE_PRETAX_BSE | "0.00"                          |
| INVOICE_AMT_BSE    | "0.00"                          |
| FORWARD_BAL_XEU    | "0.00"                          |
| INVOICE_PRETAX_XEU | "0.00"                          |
| INVOICE_AMT_XEU    | "0.00"                          |
| PAID_AMT_XEU       | "0.00"                          |
| INVOICE_DT         | Null                            |
| ACCOUNTING_DT      | Null                            |
| DT_INVOICED        | Null                            |
| DUE_DT             | Null                            |

| Field Name         | Reset Value                                   |
|--------------------|-----------------------------------------------|
| IVC_PRINTED_FLG    | "N"                                           |
| IVC_PRINTED_DT     | Null                                          |
| EDI_SENT_FLG       | "N"                                           |
| AR_ENTRY_CREATED   | "N"                                           |
| GL_ENTRY_CREATED   | "N"                                           |
| PRELOAD_IND        | "1" (pending)                                 |
| BILL_STATUS        | "New"                                         |
| BILL_STATUS_TEXT   | "Bill created via online Bill Copy function." |
| LAST_LINE_AAUX_SEQ | "0"                                           |
| DOC_SEQ_NBR        | Blank                                         |
| DOC_SEQ_DATE       | Null                                          |
| DIRECT_INVOICING   | "N"                                           |
| RANGE_SELECTION_ID | Blank                                         |
| GEN_AP_VCHR_FLG    | "U" (undefined)                               |
| AP_CREATED_DT      | Null                                          |
| DOC_SEQ_STATUS     | Blank                                         |
| EARLY_PY_DSCNT_PCT | "0"                                           |
| DS_PY_TRMS_TIME_ID | Blank                                         |
| TOT_SU_TAX         | "0.00"                                        |

| Field Name        | Reset Value  |
|-------------------|--------------|
| TOT_SU_TAX_BSE    | "0.00"       |
| TOT_SU_TAX_XEU    | "0.00"       |
| TOT_VAT           | "0.00"       |
| TOT_VAT_BSE       | "0.00"       |
| TOT_VAT_XEU       | "0.00"       |
| TOT_VAT_BASIS     | "0.00"       |
| TOT_VAT_BASIS_BSE | "0.00"       |
| TOT_VAT_BASIS_XEU | "0.00"       |
| USER_AMT1_BSE     | "0.00"       |
| USER_AMT2_BSE     | "0.00"       |
| USER_AMT1_XEU     | "0.00"       |
| USER_AMT2_XEU     | "0.00"       |
| PROCESS_INSTANCE  | "0"          |
| ADD_DTTM          | Current Date |
| LAST_UPDATE_DTTM  | Current Date |
| LAST_MAINT_OPRID  | User ID      |
| PAID_REFERENCE    | Blank        |
| IVC_DELIVERED_FLG | "N" (No)     |
| AG_REF_NBR        | "0"          |

| Field Name         | Reset Value |
|--------------------|-------------|
| IVC_DELIVERED_DT   | Null        |
| BI_PAID_AT_SRC     | "0"         |
| BI_APPROVAL_STATUS | "0" or "1"  |

# HDR\_VAT

| Field Name    | Reset Value    |
|---------------|----------------|
| INVOICE       | New Invoice ID |
| VAT_DCLRTN_DT | Null           |

### HDR\_AR, LINE\_DS\_DFR

| Field Name       | Reset Value    |
|------------------|----------------|
| INVOICE          | New Invoice ID |
| ADD_DTTM         | Current Date   |
| LAST_UPDATE_DTTM | Current Date   |
| LAST_MAINT_OPRID | User ID        |

### **BI\_LINE**

| Field Name        | Reset Value    |
|-------------------|----------------|
| INVOICE           | New Invoice ID |
| INVOICE_LINE      | "0"            |
| ORIGINAL_INVOICE  | New Invoice ID |
| ORIGINAL_LINE_SEQ | LINE_SEQ_NUM   |

| Field Name         | Reset Value    |
|--------------------|----------------|
| NEXT_ADJ_INVOICE   | Blank          |
| NEXT_ADJ_LINE_SEQ  | "0"            |
| PRIOR_ADJ_INVOICE  | Blank          |
| PRIOR_ADJ_LINE_SEQ | "0"            |
| LATEST_INVOICE     | New Invoice ID |
| LATEST_LINE_SEQ    | LINE_SEQ_NUM   |
| ADJ_LINE_TYPE      | "REG"          |
| ADJUSTED_FLAG      | "N"            |
| GROSS_EXTENDED_BSE | "0.00"         |
| NET_EXTENDED_BSE   | "0.00"         |
| GROSS_EXTENDED_XEU | "0.00"         |
| NET_EXTENDED_XEU   | "0.00"         |
| ORIG_AMOUNT        | "0.00"         |
| ORIG_QTY           | "0.00"         |
| TAX_AMT            | "0.00"         |
| TAX_AMT_BSE        | "0.00"         |
| TAX_AMT_XEU        | "0.00"         |
| TAX_PCT            | "0.00"         |
| FINAL_TAX_FLG      | "N"            |

| Field Name         | Reset Value |
|--------------------|-------------|
| VAT_BASIS_AMT_BSE  | "0.00"      |
| VAT_BASIS_AMT_XEU  | "0.00"      |
| VAT_AMT_BSE        | "0.00"      |
| VAT_AMT_XEU        | "0.00"      |
| VAT_DISTRIB_STATUS | "U"         |
| DEFERRED_STATUS    | "N"         |
| ACCRUE_DT          | Null        |
| TOT_LINE_DST_BSE   | "0.00"      |
| TOT_LINE_DFR_BSE   | "0.00"      |
| TOT_LINE_DST_XEU   | "0.00"      |
| TOT_LINE_DFR_XEU   | "0.00"      |
| TOT_DISCOUNT_BSE   | "0.00"      |
| TOT_SURCHARGE_BSE  | "0.00"      |
| TOT_DISCOUNT_XEU   | "0.00"      |
| TOT_SURCHARGE_XEU  | "0.00"      |
| USER_AMT1_BSE      | "0.00"      |
| USER_AMT2_BSE      | "0.00"      |
| USER_AMT1_XEU      | "0.00"      |
| USER_AMT2_XEU      | "0.00"      |

| Field Name       | Reset Value  |
|------------------|--------------|
| PROCESS_INSTANCE | "0"          |
| ADD_DTTM         | Current Date |
| LAST_UPDATE_DTTM | Current Date |
| LAST_MAINT_OPRID | User ID      |
| CUST_DEPOSIT_ID  | Blank        |

# BI\_HDR\_CC, BI\_HDR\_NOTE, BI\_LINE\_NOTE, BI\_LINE\_TAX

| Field Name        | Reset Value               |
|-------------------|---------------------------|
| INVOICE           | New Invoice ID            |
| ADD_DTTM          | Current Dt (current date) |
| LAST_UPDATE_DTTM  | Current Date              |
| LAST_MAINT_OPRID  | User ID                   |
| IVC_DELIVERED_FLG | "N" (No)                  |
|                   | Note: BI_HDR_CC only.     |
| IVC_DELIVERED_DT  | Null                      |
|                   | Note: BI_HDR_CC only.     |

# LINE\_DS\_LVL

| Field Name       | Reset Value    |
|------------------|----------------|
| INVOICE          | New Invoice ID |
| LVL_SUBTOTAL_BSE | "0.00"         |

| Field Name         | Reset Value  |
|--------------------|--------------|
| TOTAL_LVL_DISC_BSE | "0.00"       |
| TOTAL_LVL_SUR_BSE  | "0.00"       |
| LVL_SUBTOTAL_XEU   | "0.00"       |
| TOTAL_LVL_DISC_XEU | "0.00"       |
| TOTAL_LVL_SUR_XEU  | "0.00"       |
| ADD_DTTM           | Current Date |
| LAST_UPDATE_DTTM   | Current Date |
| LAST_MAINT_OPRID   | User ID      |

# $\label{line_dst_dr} \begin{aligned} & \text{HDR\_CRCARD, LINE\_DST\_LINE\_DST\_AR, LINE\_DST\_DFR, LINE\_DST\_DTL,} \\ & \text{LINE\_IU\_EXP, LINE\_IU\_PAY} \end{aligned}$

| Field Name         | Reset Value    |
|--------------------|----------------|
| INVOICE            | New Invoice ID |
| AMOUNT_BSE         | "0.00"         |
| AMOUNT_XEU         | "0.00"         |
| INSTALLMENT_DS_AMT | "0.00"         |
| INSTALLMENT_DS_BSE | "0.00"         |
| INSTALLMENT_DS_XEU | "0.00"         |
| ADD_DTTM           | Current Date   |
| LAST_UPDATE_DTTM   | Current Date   |

| Field Name       | Reset Value |
|------------------|-------------|
| LAST_MAINT_OPRID | User ID     |

# **Validating Bills**

Before copying or adjusting a bill you can validate the original bill or the template bill to verify that there is no inactive or invalid data. You can analyze the validation errors and then correct the data before doing the copy or adjustment.

# **Understanding Validations**

The system displays validation errors in a secondary page. You can view the errors from the validation and make corrections on the original bill, credit bill (only certain fields can be corrected), or the re billed invoice.

The following data is validated on the original bill or the template bill:

- Billing Authority
- Billing Specialist
- Collector
- · Credit Analyst
- Sales Person

#### ChartField Validation

All ChartFields that have a value on the distribution line is validated for inactive values with the exception of the following, which are not validated:

- AFFILIATE
- ACTIVITY\_ID
- BUSINESS UNIT PC
- RESOURCE CATEGORY
- RESOURCE\_SUB\_CAT
- RESOURCE TYPE

All the other ChartFields that have a value on the distribution lines are validated for inactive ChartFields values.

#### **Pages Used to Validate Bills**

| Page Name                                                             | Definition Name    | Usage                                                                                                    |
|-----------------------------------------------------------------------|--------------------|----------------------------------------------------------------------------------------------------|
| Validate Errors Page (Adjust Entire,<br>Adjust Selected, Copy Single) | BI_CF_VALDTN_SPG   | View specific billing data and ChartField validation errors from the Adjust Entire Bill page, Adjust Selected Bill Lines page, or the Copy Single Bill page. |
| Validate Errors Page (Copy Group)                                     | BI_CPY_GRP_VAL_SPG | View invoice header and ChartField validation errors from the Define Copy Group Detail 1 page.                                                               |

#### Validate Errors Page (Adjust Entire, Adjust Selected, Copy Single)

Use the Validate Errors page (BI\_CF\_VALDTN\_SPG) to view specific billing data and ChartField validation errors from the Adjust Entire Bill page, Adjust Selected Bill Lines page, or the Copy Single Bill page.

Navigation:

From the <u>Adjust Entire Bill Page</u>, <u>Adjust Selected Bill Lines Page</u>, or the <u>Copy Single Bill Page</u>, select the Validate button.

This example illustrates the fields and controls on the Validate Errors page.

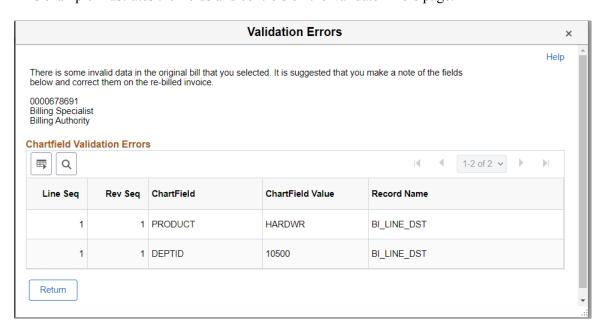

At the top of the page, the system displays specific fields that are inactive. These fields can be Billing Authority, Billing Specialist, Collector, Credit Analyst, or Sales Person.

The ChartField Validation Errors grid displays inactive ChartField values from distribution lines.

Things to note when copying single bill lines:

- The message does not prevent you from continuing with the copy. It is just a warning.
- You should make a note of the inactive or invalid data, and correct it on the bill if not finalized. If the bill that you are copying from is finalized, then you should make one copy of the bill, make corrections in the copied bill, and then use that bill as the template to copy multiple bills.

Things to note when adjusting entire bills:

- The message does not prevent you from continuing with the adjustment. It is just a warning.
- Make a note of the invalid data.
- Accounting entries cannot be corrected on a credit bill.
- Some bill header fields can be corrected on a credit bill. However, in most cases the credit bill should have the same data as the original bill.
- You can make corrections on a rebill invoice.

#### **Validate Errors Page (Copy Group)**

Use the Validate Errors page (BI\_CPY\_GRP\_VAL\_SPG) to view invoice header and ChartField validation errors from the Define Copy Group Detail 1 page.

Navigation:

From the <u>Define Copy Group Detail 1 Page</u>, select one or more template Invoice IDs, and then select the Validate button.

This example illustrates the fields and controls on the Validate Errors page.

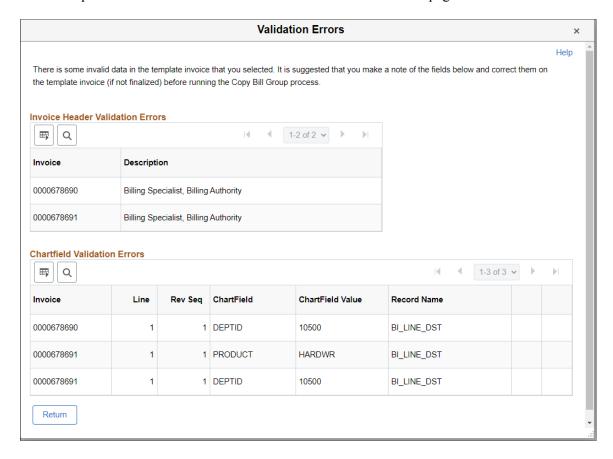

Things to note when copying group details:

- You should make a note of the inactive or invalid data.
- If the template invoice is not finalized, you can correct the invalid data and then run Copy Bill Group.

### **Deleting Temporary Data**

This topic provides an overview of temporary data deletion and discusses how to delete temporary data.

### **Pages Used to Delete Temporary Data**

| Page Name                      | Definition Name | Usage                                                                                                    |
|--------------------------------|-----------------|----------------------------------------------------------------------------------------------------|
| Workflow Batch Parameters Page | BI_WF_OPTIONS   | Designate the default number of days after which the system deletes temporary and extract bills.                                                      |
| Delete Bills Page              | RUN_BI_DELDATA  | Run the Billing Delete Data Process to delete temporary bills that have been approved, extract bills, and preload process staging entries in a batch. |

| Page Name                   | Definition Name | Usage                                                      |
|-----------------------------|-----------------|------------------------------------------------------------|
| Delete Temporary Bills Page | BI_TMP_DEL      | Select and delete temporary bills that have been approved. |
| Delete Extract Bills Page   | BI_EXT_DEL      | Select and delete extract bills.                           |
| Delete Canceled Bills Page  | BI_CAN_DEL      | Select and delete canceled bills.                          |

## **Understanding Temporary Data Deletion**

Billing maintains several tables containing temporary information. The data in these tables should be purged periodically or they may grow large enough to degrade system performance. The temporary data tables include:

- Billing extract tables
- Project Costing temporary tables
- Accounting preload process staging entries

You can schedule the Billing Delete Data process (BIDELDATA) to run on a regular basis. The Billing Delete Data process uses parameters set on the Workflow Batch Parameters page to determine the age of the extract and temporary bills to be deleted. You can use the Billing utilities to manually delete selected temporary data that has been approved.

## **Workflow Batch Parameters Page**

Use the Workflow Batch Parameters page (BI\_WF\_OPTIONS) to designate the default number of days after which the system deletes temporary and extract bills.

Navigation:

## Set Up Financials/Supply Chain > Product Related > Billing > Define Workflow > Workflow Batch Parameters

| Field or Control                           | Description                                                                                                    |
|--------------------------------------------|----------------------------------------------------------------------------------------------------|
| Delete Extract Bills, Number of Days Old   | The number of days after which you want to purge old bills from the invoice extract tables.                               |
| Delete Temporary Bills, Number of Days Old | The number of days after which you want to purge temporary bills that have been approved from the project extract tables. |

## **Delete Bills Page**

Use the Delete Bills page (RUN\_BI\_DELDATA) to run the Billing Delete Data Process to delete temporary bills that have been approved, extract bills, and preload process staging entries in a batch.

Navigation:

#### **Billing > Generate Invoices > Utilities > Delete Bills**

- 1. Choose the types of data that you want to delete:
  - Temporary bills that have been approved.
  - Extract bills.
  - Accounting preload staging entries.

#### 2. Run the BIDELDATA process.

For temporary and extract bills, the process deletes any data that is older than the number of days specified on the Workflow Batch Parameters page. All temporary accounting preload entries that have already been successfully loaded to AR or GL will be deleted.

**Note:** You can set the BIDELDATA process to run regularly by setting a **Recurrence** value on the Process Scheduler Request page.

## **Delete Temporary Bills Page**

Use the Delete Temporary Bills page (BI\_TMP\_DEL) to select and delete temporary bills that have been approved.

Navigation:

#### **Billing > Generate Invoices > Utilities > Delete Temporary Bills**

| Field or Control | Description                                                                                                    |
|------------------|----------------------------------------------------------------------------------------------------|
| Select           | Search for temporary bills that were approved by customer, contract, or project. Select <i>All</i> to display all of the approved temporary bills that are associated with the business unit. |
| Search           | Click after selecting the <b>Sel</b> check box next to a bill to view the bill details.                                                                                                    |
| Delete           | Click after selecting the <b>Sel</b> (select) check box next to the approved temporary bills that you want to delete.                                                                         |

## **Delete Extract Bills Page**

Use the Delete Extract Bills page (BI EXT DEL) to select and delete extract bills.

Navigation:

**Billing > Generate Invoices > Utilities > Delete Extract Bills** 

**Note:** Purge the billing information from the extract tables often to increase the performance of the SQR (Structured Query Report) invoice report processes.

| Field or Control | Description                                                                                                    |
|------------------|----------------------------------------------------------------------------------------------------|
| Range Selection  | Search for extract bills to delete using the provided parameters. Search for all extract bills, those within a specific process instance, or those that were added on a certain date. |
| Search           | Click after you have specified the range parameters to retrieve the selected extract bills.                                                                                           |
| Delete           | Click after selecting the <b>Sel</b> check box next to each of the extract bills that you want to delete.                                                                             |

## **Delete Canceled Bills Page**

Use the Delete Canceled Bills page (BI\_CAN\_DEL) to delete canceled bills.

Navigation:

**Billing > Generate Invoices > Utilities > Delete Canceled Bills** 

| Field or Control                 | Description                                                                                                    |
|----------------------------------|----------------------------------------------------------------------------------------------------|
| <b>Business Unit</b>             | Select the business unit. This is a required field.                                                                                                    |
| Canceled Bill Selection          | The available options are the following:  • All: Select to view all the canceled bills.  • Customer: Select to view canceled bills of a specific customer.  • Date Added: Select to view canceled bills within the specified date range.  Note: Canceled bills from Contracts/ Projects are not retrieved during the search. The Contracts/ Projects invoices must go through credit or credit/ rebill for the contracts/ projects information to be updated. |
| <b>Exclude Template Invoices</b> | Select to exclude template invoices in the search. Exclude Template Invoices check box is selected as the default option.                                                                                                    |

| Field or Control         | Description                                                                                                    |
|--------------------------|----------------------------------------------------------------------------------------------------|
| Exclude Adjustment Bills | Select to exclude adjustment bills in the search. Adjustment bills include bills with the following invoice types:  • ADJ: Adjustment.  • ACR: Credit.  • ARB: Rebill.  Exclude Adjustment Bills check box is selected as the default option. |
| Select Bill Checkbox     | Select the bill to be deleted. You can use Select All or Deselect All link to select/ deselect all the checkboxes.                                                                                                    |
|                          | Click to delete the selected bills.                                                                                                    |

## **Changing Bill Status**

The Invoice Status Change process (BIIVCSTS) enables you to change the status of multiple bills at once. For example, you can change a large group of bills to *RDY* (ready) status for invoicing, or place an entire group of bills on hold.

Two methods are available for changing bill status:

- Change the status of a large number of bills at once using the Status Change page.
- Change the status of a limited number of bills, one at a time, using the bill entry pages.

**Note:** If you define the status change range selection to include bills of a specific copy group ID, the status change affects only selected bills (which you indicate by selecting the **Select** check box on the Define Copy Group Detail 1 page) in the corresponding copy group.

If you define the range selection with a copy group ID, select a copy group that was updated using the **Replace Template** option. After copy completion, the template invoice IDs are new invoice IDs resulting from the copy.

The Status Change SQR program (BIIVCSTS) induces the batch program to cancel any pending invoice approval if any bills are canceled (status changed to Canceled).

## Pages Used to Change Bill Status

| Page Name          | Definition Name | Usage                                                          |
|--------------------|-----------------|----------------------------------------------------------------|
| Status Change Page | RUN_BI_STSCHG   | Change the status of a large number of bills at the same time. |

| Page Name                                | Definition Name | Usage                                                        |
|------------------------------------------|-----------------|--------------------------------------------------------------|
| Standard Billing - Header - Info 1 Page  | BI_HDR          | Change the bill status of each bill, saving each time.       |
| Create Consolidated Header - Header Page | BI_CONS_HDR     | Change the status of a limited number of consolidated bills. |

#### **Related Links**

Copying Groups of Bills

#### **Status Change Page**

Use the Status Change page (RUN\_BI\_STSCHG) to change the status of a large number of bills at the same time.

Navigation:

Billing > Maintain Bills > Change Status of Bills > Status Change

| Field or Control            | Description                                                                                                    |
|-----------------------------|----------------------------------------------------------------------------------------------------|
| From Status                 | Select the status of the bills that you want to change. Select any combination of bills in <i>New, Hold, Pending, Ready,</i> or <i>Canceled</i> status.                                                                               |
| To Status                   | Select a new bill status of <i>Hold, New Bill,</i> Ready Bill, or <i>Pending.</i>                                                                                                    |
| Include Consolidation Group | Select to include all consolidation headers that fall within the range selection, along with any attached bills, in the status change process. If you do not select this check box, the process processes only nonconsolidated bills. |

## Standard Billing - Header - Info 1 Page

Use the Standard Billing - Header - Info 1 (standard billing - header - information 1) page (BI\_HDR) to change the bill status of each bill, saving each time.

Navigation:

#### Billing > Maintain Bills > Standard Billing > Header - Info 1

Change the bill status of each bill, saving each time. Use the Create Consolidated Header - Header page to change the status of a limited number of consolidated bills.

#### **Related Links**

**Entering Bill Header Information** 

**Entering Consolidated Bill Information** 

## **Running the Email Notification Process**

The Email Notification process (BIIVCEMAIL) enables you to set up paperless invoicing through the eBill Payment application. When eBill Payment is installed, you can select *Email Notification* as the bill-to media for an invoice. Instead of printing the invoice, Billing sends an email notification to the bill's contact email address. The email contains a link to the appropriate page in eBill Payment so that your customer can review and pay the invoice. For you to use paperless invoicing, the customer contact must have a valid email address and a user account for accessing eBill Payment.

You can add the BIIVCEMAIL process to your other invoice print jobs or you can run the process separately after invoices have been finalized using the eBill Payment Utilities pages.

**Important!** The finalization process makes invoices available in eBill Payment. The Email Notification process sends an email notification after a bill is finalized. An invoice will appear in eBill Payment regardless of whether the Email Notification process runs successfully and regardless of the invoice bill-to media.

#### Pages Used to Run the Email Notification Process

| Page Name               | Definition Name  | Usage                                                              |
|-------------------------|------------------|--------------------------------------------------------------------|
| Email Notification Page | RUN_BI_EMAIL     | Send email notification to customers for nonconsolidated invoices. |
| Cons Email Notification | RUN_BI_EMAIL_CON | Send email notification to customers for consolidated invoices.    |

#### Related Links

Email Processes (Paperless Invoices)

## **Email Notification Page**

Use the Email Notification page (RUN\_BI\_EMAIL) to send email notification to customers for nonconsolidated invoices.

Navigation:

Billing > Generate Invoices > Utilities > eBill Payment Utilities > Non-Consolidated > Request Email Notification

Billing > Generate Invoices > Utilities > eBill Payment Utilities > Consolidated > Consolidated Bill Email Notify

Define the run control parameters. The system selects only bills with the status *FNL* and a bill-to media of *Email Notification* for running the Email Notification job.

**Note:** The Consolidated Email Notification process sends one email for each consolidated invoice; emails are not sent for the individual, attached invoices.

See the product documentation for *PeopleTools: Process Scheduler* 

## Scheduling Workflow Processes in PeopleSoft Billing

This topic discusses how to scheduling workflow processes in PeopleSoft Billing.

#### Pages Used to Schedule Workflow Processes in PeopleSoft Billing

| Page Name                      | Definition Name  | Usage                                                                                                    |
|--------------------------------|------------------|----------------------------------------------------------------------------------------------------|
| Billing Workflow Page          | RUN_BI_WF        | Run workflow processes in PeopleSoft<br>Billing or set up schedules to<br>have Process Scheduler run them<br>automatically. |
| Route Control Profile Page     | RTE_CNTL_PROFILE | Define the business units about which you want to be notified.                                                              |
| Workflow Batch Parameters Page | BI_WF_OPTIONS    | Designate parameter values for batch processes.                                                                             |

## **Billing Workflow Page**

Use the Billing Workflow page (RUN\_BI\_WF) to run workflow processes in PeopleSoft Billing or set up schedules to have Process Scheduler run them automatically.

Navigation:

#### **Billing > Generate Invoices > Utilities > Billing Workflow**

From here, you can process workflow for the:

- Pending Interface Transactions: If this option is selected, then a worklist will be created for any Billing Interface transactions that are a certain number of days old. The number of days determined by the number of days set up on the Workflow Batch Parameters page. Users defined as a Billing Interface Reviewer on the Role User Maintenance page will receive the worklist.
- Pending Credit Card Transactions: If this option is selected, then a worklist will be created for any
  Credit Card transactions that have not been processed within a certain number of days. The number
  of days is determined by the number of days set up on the Workflow Batch Parameters page. Users
  defined as a PeopleSoft Billing Administrator on the Role User Maintenance page will receive the
  worklist.
- Inactive Bills process: If this option is selected, then a worklist will be created for any invoices that have not yet been finalized within a certain number of days. The number of days is determined by the

number of days set up on the Workflow Batch Parameters page. Users defined as a Billing Inactive PeopleSoft Bills Reviewer on the Role User Maintenance page will receive the worklist.

Inactive Consolidated Bills: If this option is selected, then a worklist will be created for any
consolidated invoices that have not yet been finalized within a certain number of days. The number
of days is determined by the number of days set up on the Workflow Batch Parameters page. Users
defined as a PeopleSoft Billing Inactive Bills Reviewer on the Role User Maintenance page will
receive the worklist.

#### **Route Control Profile Page**

Use the Route Control Profile page (RTE\_CNTL\_PROFILE) to define the business units about which you want to be notified.

Navigation:

#### **PeopleTools** > Workflow > Routings & Roles > Route Control Profile

**Note:** You must populate the ADD\_DTTM field on the interface table for the Pending Interface Transactions process to find any pending interface items. The BI\_WORKFLOW process uses this field to determine the age of the interface transactions.

| Field or Control | Description                                                                                                    |
|------------------|----------------------------------------------------------------------------------------------------|
| Run              | Click to access the Process Scheduler, which lists the workflow process.                                                                                                    |
|                  | You can run a workflow process immediately by selecting a process and clicking <b>OK</b> . You can also configure the Process Scheduler to schedule the workflow database agent to run regularly (weekly, monthly, and so on) by entering a server name, recurrence, time zone, run date, and run time, and then clicking <b>OK</b> . |

#### **Related Links**

Using Workflow Processes in PeopleSoft Billing

## **Managing Financial Sanctions Screening for Invoices**

This topic provides an overview of Financial Sanctions Screening (FSS) for PeopleSoft Billing.

#### Pages Used to Manage Financial Sanctions Screening for Invoices

| Page Name                          | Definition Name | Usage                                                                                                    |
|------------------------------------|-----------------|----------------------------------------------------------------------------------------------------|
| Screen for Denied Parties Page     | RUN_CNTL_SCMFSS | Run the FSS process for customers, sales orders, material stock requests, and invoices.                              |
| Financial Sanctions - Invoice Page | BI_FSS_GRID     | Review the results of an FSS match. This page displays invoices that currently have financial sanctions outstanding. |

#### **Understanding Financial Sanctions Screening for PeopleSoft Billing**

Within PeopleSoft Billing, you can run the Financial Sanctions Screening process (SCM\_FSS) in two ways:

- As a secondary process during the Finalization process (BIIVC000).
   See <u>Preprocessing Steps</u>.
- Independently from the Screen for Denied Parties menu option.

**Note:** FSS processing does not occur when a bill is being entered into the system.

#### **FSS Process Tasks for Invoices**

When the FSS process runs for Billing, it follows these steps:

- 1. Identifies which business units are subject to FSS processing.
- 2. Selects bills from those business units that:
  - Have not previously gone through FSS processing.
  - Have previously gone through FSS processing and are unconfirmed.
  - Have previously gone through FSS processing and have been confirmed, and then the customer's name or address was overridden during bill maintenance, or a bill line was added.
  - Have been manually confirmed once and then the customer's name or address was overridden, or a bill line was added.
  - Originated from PeopleSoft Order Management or Inventory and then the customer's name or address was overridden, or a bill line was added during bill maintenance.

**Note:** Bill lines that originate from PeopleSoft Order Management or Inventory have typically gone through FSS processing if they are subject to FSS processing. FSS processing is not performed on those bill lines again unless the user changes the customer's name or address. Customer RMAs that come from PeopleSoft Order Management or Inventory are exceptions to this rule. Customer RMAs that originate from Order Management or Inventory go through FSS processing in Billing.

 Are interunit and intraunit bills that have had the customer's name or address overridden during bill maintenance.

**Note:** Interunit and intraunit bills do not go through FSS processing unless the user manually overrides the customer's name or address during bill maintenance.

- 3. If the FSS does not find a match, the system:
  - Sets the FSS status to confirmed (the **Confirmed** check box is selected).
  - Records the publish date of the security list on the invoice.
  - Records a time stamp on the invoice with the current date to show when the FSS was actually performed.
- 4. If the FSS finds a match:
  - The invoice is associated with error code 2033 indicating that a financial sanctions list match was found.
  - The bill status is changed to *Hold* or *New*.
    - The Finalization process changes it to *Hold*, and the Screen for Denied Parties process changes it to *New*.
  - The Financial Sanctions Status is set to Unconfirmed (the Confirmed option is not selected) on the Header Miscellaneous Information page.
  - A screening history record is created for the bill.

If a bill is attached to a consolidated bill and it does not pass the FSS process, that is, the FSS finds a match, then the FSS status of the consolidated header is changed to Unconfirmed and the bill status is changed to *Hold* or *New*.

When a new security list is loaded to the system, you should run the Screen for Denied Parties process on customers and invoices again. During this run, Screen for Denied Parties processes invoices that may have previously gone through FSS processing.

Warning! You should not use the Finalization process to rescreen invoices when a new list is loaded.

#### **Related Links**

"Review Processing Results - Invoice Page" (PeopleSoft Order to Cash Common Information)

## **Screen for Denied Parties Page**

Use the Screen for Denied Parties page (RUN\_CNTL\_SCMFSS) to run the FSS process for customers, sales orders, material stock requests, and invoices.

Navigation:

#### **Billing** > **Maintain Bills** > **Screen for Denied Parties**

#### **Invoices**

Use these fields that are in the **Invoices** section of the page.

| Field or Control     | Description                                                                                                    |
|----------------------|----------------------------------------------------------------------------------------------------|
| Select Invoices      | Select to indicate specific invoice numbers in the <b>Invoice</b> and <b>To</b> fields.  Deselect to specify that all qualified invoices be processed.            |
| All Business Units   | Select to specify that all qualified business units be processed.  Deselect to indicate specific business units in the <b>Business Unit</b> and <b>To</b> fields. |
| Business Unit and To | Enter a business unit range if the <b>All Business Units</b> field is deselected.                                                                                 |
| Invoice and To       | Enter an invoice number range if the <b>Select Invoices</b> field is selected.                                                                                    |

## **Financial Sanctions - Invoice Page**

Use the Financial Sanctions - Invoice page (BI FSS GRID) to review the results of an FSS match.

This page displays invoices that currently have financial sanctions outstanding.

Navigation:

#### **Billing > Review Processing Results > Financial Sanctions**

On the Search page, select *Invoices* in the **Object Type** field, enter optional search criteria, and click the **Search** button.

If the FSS status of a consolidated invoice is changed to Not Confirmed because an attached invoice has an FSS status of Not Confirmed, then the consolidated header and the attached invoice are listed on this page.

See "Review Processing Results - Invoice Page" (PeopleSoft Order to Cash Common Information).

## **Managing Federal Highway Billing**

This topic provides an overview of Federal Highway Billing for PeopleSoft Billing and discusses how to manage federal highway billing.

## Pages Used to Manage Federal Highway Billing

| Page Name                          | Definition Name | Usage                            |
|------------------------------------|-----------------|----------------------------------|
| Create Federal Highway File Page   | RUN_BI_FFEXT    | Create a federal highway file.   |
| Recreate Federal Highway File Page | RUN_BI_FFREC    | Recreate a federal highway file. |

#### **Understanding Federal Highway Billing file**

The Federal Highway file run control pages run an extract process to create a formatted text file. The text file will contain a Batch Control Record, Detail record and a Trailer Record.

## **Create Federal Highway File Page**

Use the Create Federal Highway File page (RUN BI FFEXT) to create a federal highway file.

Navigation:

#### Billing > Generate Invoices > Utilities > Federal Highway Billing > Create Federal Highway File

This example illustrates the fields and controls on the Create Federal Highway File page. You can find definitions for the fields and controls later on this page.

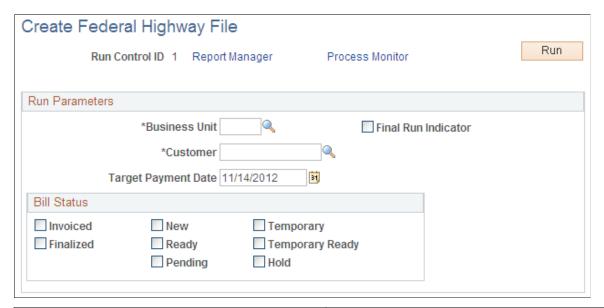

| Field or Control | Description                                  |
|------------------|----------------------------------------------|
| Business Unit    | Select the Business unit.                    |
| Customer         | Select the customer ID from the prompt list. |

| Field or Control    | Description                                                                                                    |
|---------------------|----------------------------------------------------------------------------------------------------|
| Target Payment Date | Select the date of payment. Target Payment Date is required when the <b>Final Run Indicator</b> option is selected.                                                                 |
| Final Run Indicator | Select to determine whether to stamp the bill headers as final so they cannot be extracted again on future runs of the extract process unless the recreate file option is selected. |
| Bill Status         | Select the bill status from the options. The available options are: Invoiced, Finalized, New, Ready, Pending, Temporary, Temporary Ready, and Hold.                                 |

## **Recreate Federal Highway File Page**

Use the Recreate Federal Highway File page (RUN\_BI\_FFREC) to recreate a federal highway file.

Navigation:

# Billing > Generate Invoices > Utilities > Federal Highway Billing > Recreate Federal Highway File

This example illustrates the fields and controls on the Recreate Federal Highway File page. You can find definitions for the fields and controls later on this page.

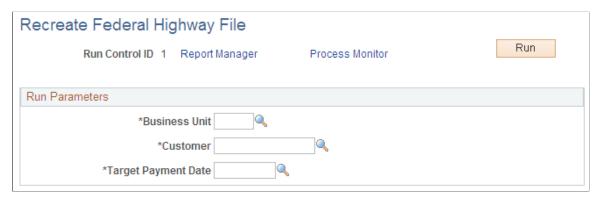

| Field or Control    | Description                                                                                                    |  |
|---------------------|----------------------------------------------------------------------------------------------------|--|
| Business Unit       | Select the Business unit.                                                                                                    |  |
| Customer            | Select the customer ID from the prompt list.                                                                                           |  |
| Target Payment Date | Select the date of payment. Target Payment Date prompt will list all target payment dates that have been used for previous final runs. |  |

# Processing EDI Transactions in PeopleSoft Billing

## **Understanding EDI Transactions**

EDI is a mechanism by which business data is transferred between a trading partner and a business application. A trading partner can be either a specific target organization, such as a supplier or a customer, or a specific application such as PeopleSoft Billing. To integrate with third-party trading partners, merchants, and other external systems more effectively, PeopleSoft provides service operations as an enterprise integration point (EIP).

Service operations use the PeopleSoft Integration Broker to integrate PeopleSoft applications with each other and with third-party applications. It enables applications to send data, which multiple processes can receive. These processes can be located on the same database and server, or on another database and server. It works in an asynchronous environment, which means that the sender does not need to be connected to the receiver when sending the data. This is comparable to the way email uses queues to guarantee the delivery of a message to its subscribers.

The Integration Broker service operations offer an automated, timely, and efficient way to send data across systems. Service operations help to synchronize data that is stored in different systems, enables system-to-system workflow, and supports business-to-business integration through the internet using XML and HTTP.

**Note:** You can elect to process the EDI transactions so that the resulting output is either an XML message or a flat file.

See "Example: Setting Up the Billing Invoice EIP" (PeopleSoft Supply Chain Management Integration).

#### **Related Links**

"Understanding EDI Integration with PeopleSoft" (PeopleSoft Electronic Data Interchange)

## **Processing the PeopleSoft Billing Invoice Notice Transaction**

This topic provides an overview of the billing invoice notice.

PeopleSoft Billing supports a single Publish Outbound Transaction: Billing Invoice Notice. The Billing Invoice integration point meets X.12 EDI requirements of the 810 transaction set. Billing Invoice is an outbound asynchronous batch publish integration point. If enabled, the system generates a Billing Invoice transaction message when you run the Finalize Bills process (BIIVC000) and the Billing Invoice Notice process (BI INVOUT).

Use the Publish Outbound Message page to initiate the outbound message process. Select from the listed outbound transactions to launch a transaction-specific process page.

#### **Activating the Billing Invoice Notice Service Operation and Routings**

PeopleSoft delivers service operations in PeopleSoft Integration Broker with a default status of *Inactive*. You must activate each service operation before attempting to send or receive data from a third-party source or another PeopleSoft system, such as CRM. To setup a service operation use the information in the table below and refer to the setup instruction in the *PeopleSoft Supply Chain Management Integrations*.

| Service Operation          | Direction and Type    | Handlers       | Chunking<br>Available? | Integrates With    |
|----------------------------|-----------------------|----------------|------------------------|--------------------|
| BILLING_INVOICE_<br>NOTICE | Outbound Asynchronous | ROUTERSENDHDLR | Yes                    | third-party system |

The Billing Invoice Notice Service Operation is delivered with three routings, each with a status of *Inactive*. Each routing will produce a different output: EDI output, XML output, and an XML output modified for use with the previous message definition version.

• Activate the BILLING INVOICE NOTICE EDI 810 routing for EDI output.

This routing is configured to use the Billing specific transformation program EDI\_810\_O, which maps PeopleSoft XML to EDI XML. The PeopleSoft XML to EDI XML is a generic mapping, which can be customized using PeopleTools Application Designer.

See PeopleTools: Integration Broker, "Applying Filtering," "Transformation and Translation"

- Activate the BILLING INVOICE NOTICE V4 routing for XML output.
- Activate the BILLING INVOICE NOTICE V3 routing for XML output.

This output is used with the previous message definition version and should be activated on the Service Operation Version page.

See "Setting Up Service Operations" (PeopleSoft Supply Chain Management Integration).

See PeopleTools: Integration Broker.

#### Running The Billing Invoice Notice Process (BI\_INVOUT)

The Billing Invoice Notice process (BI\_INVOUT) is a PeopleSoft Billing Application Engine program that the system calls from IN\_PUB\_MSG when you publish an EDI bill. BI\_INVOUT is an Outbound Message publish program that uses the Batch Publish method. It calls the EOL\_PUBLISH library to publish XML messages containing the invoice information.

**Note:** To publish an EDI bill you must select EDI as the Invoice Media on the Address Info page of the bill.

When the Publish Outbound Message is complete, it clears the BI\_HDR\_EC table. If you need to retransmit invoices, select the **Re-transmission** check box on the Billing Invoice Notice Message Selection Criteria page, complete the fields in the **Invoice Re-transmission** group box, and the system will re-write the specified invoices to the BI\_HDR\_EC table. These invoices can then be re-transmitted.

To view the service operation output, use the Service Operations Monitor.

See PeopleTools: Integration Broker, "Using the Service Operations Monitor"

This diagram illustrates the Billing Invoice Notice process flow from EDI bills to a flat file.

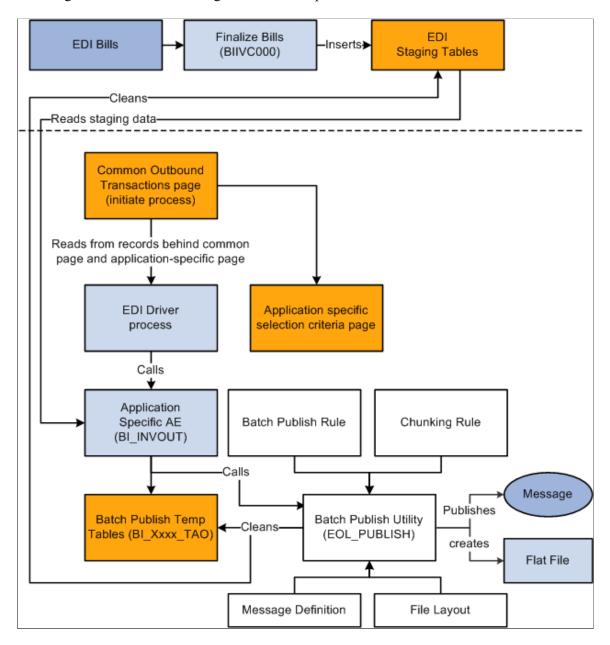

**Note:** The message records used in BI\_INVOUT are vulnerable to fragmentation due to frequent deletes and inserts. Database administrators should maintain the Message Definition BI\_Xxxxxxx\_TAO records at regular intervals. To avoid fragmentation, database administrators should drop and recreate these records during the lag time, when these tables are empty. The frequency of defragmentation required for these tables depends on the volume of data processed through this program. Depending on the database platform (Oracle/SQL Server), database administrators can also issue a TRUNCATE command on these records to ensure that this program runs more efficiently.

## Pages Used to Process the Billing Invoice Notice Transaction

| Page Name                                                                              | Definition Name   | Usage                                                                                                    |
|----------------------------------------------------------------------------------------|-------------------|----------------------------------------------------------------------------------------------------|
| "Publish Outbound Message<br>Page" (PeopleSoft Supply Chain<br>Management Integration) | IN_RUN_PUB_MSG    | Run the Billing Invoice Notice outbound transaction process.                                                        |
| Billing Invoice Notice Message<br>Selection Criteria Page                              | BI_INVMSG_SEL_PNL | Set message selection parameters.  "Publish Outbound Message Page" (PeopleSoft Supply Chain Management Integration) |

#### **Related Links**

"PeopleSoft SCM Inbound EIPs" (PeopleSoft Supply Chain Management Integration)

# Calculating India GST in PeopleSoft Billing

## **Understanding the Billing E-Invoice Process**

#### The E-Invoice Process

The E-Invoice process is designed by the GST council to ensure compatibility and readability and is applicable to all Billing business units that do not have the Exclude from E-Invoice Process check box selected on the Billing "Business Unit Tax Applicability Page" (PeopleSoft Global Options and Reports). When an invoice is created and saved, GST is determined, calculated, and saved. The invoice is assigned a status of *N* as the E-Invoice Processing value.

When the Preprocess and Finalization with Currency Conversion job (BIJOB41) is run, the system changes currency conversion flag on the billing header to *Yes*, and the invoice is ready for the outbound India GST E-Invoicing Process. When the outbound India GST E-Invoicing Process is run, it selects and writes all invoices that have these qualifications to the outbound CSV file:

- All Finalized invoices that have a value of N for the E-Invoice Processing Flag.
- All Finalized invoices that have a value of *Y* for the Currency Conversion flag.

The process changes the **E-Invoice Processing Flag** to I (included), and exports all invoice data to Billing tables and an outbound CSV file. The CSV file is determined on the value defined on the India GST E-Invoicing Process Page.

Your GST Partner or Application Service Partner converts data elements to the correct format as required by GSTN.

When the inbound India GST E-Invoicing Process is run, the system selects the inbound data and updates the IRN, IRP date (Acknowledgement date), QR code and other error handling elements for the respective invoices in the invoice table. This process changes the E-Invoice Processing Flag to Y, which indicates that the E-Invoice Process is complete.

At this point, all downstream processes can be run for General Ledger, Receivables, Payables, Project Costing, and Contracts. These processes include:

| Job Name | Job Description                                                                 |
|----------|---------------------------------------------------------------------------------|
| BIJOB42  | Single Action Invoice Process without Finalization                              |
| BIJOB42K | Single Action Invoice Process with Commitment Control, but without Finalization |

| Job Name | Job Description                                                          |
|----------|--------------------------------------------------------------------------|
| BIJOB43  | Single Action Consolidated Invoice Process without<br>Commitment Control |
| BIJOB43K | Single Action Consolidated Invoice Process with Commitment Control       |

#### **Business Excluded from the E-Invoice Process**

When an E-Invoice is exempt for a business unit, all Billing processes can be performed immediately after the invoice is finalized as usual. When an invoice is created and saved, the **E-Invoice Processing Flag** is set to *E* (excluded). Excluded invoices are not selected by the outbound India GST E-Invoicing Process.

#### Set Up Invoice ID

For GST invoices, the invoice number cannot exceed 16 characters and it cannot begin with a 0 (zero), / (slash), - (dash), or lower case alphabetical. The PeopleSoft Billing system ensures these requirements.

Because PeopleSoft Billing allows you to configure your system to allow up to 22 characters for the Invoice ID, you should follow these steps for India business units:

- 1. Create a new SetID for India GST Invoices.
- 2. Use the <u>Invoice Number ID Page</u> to create an Invoice ID for GST invoices.
- 3. Make sure that the length of all parts is 16 characters, and that the first character is not a 0 (zero) or a / (slash).
- 4. Use the <u>Bill Type 2 Page</u> to assign the Invoice Number ID to all Bill Types for the SetID created in step 1.
- 5. Use the TableSet Control page to assign the new SetID created in step 1 to record group BI\_02 for all India business units.
- 6. Use the <u>Bill Source Page</u> to set up bill sources using the new SetID created in step 1, for all India business units.

#### Online and Batch Validations

For Online Bills where the invoice number is entered manually, the invoice ID validations are enforced when the invoice ID is entered.

For Online Bills where the invoice number is automatically generated by the system, the invoice ID validations are enforced with the invoice is saved.

**Note:** Invoice ID is not enforced when using Batch processing. The only way to ensure the Invoice ID requirements for batch processing is to set up an Invoice ID scheme specifically for India GST invoices.

#### **Trading Partner Validations**

If Trading Partners are not set up, the system does not finalize the invoice because the Trading Partner Type and Transaction Category is blank. The system places these invoices in a RDY (ready) status. You must access each invoice, individually, and select the appropriate value for both fields and then save, finalize, and run the currency conversion process.

For more information on setting up Trading Partners, see "Setting Up Trading Partners for GST Processing" (PeopleSoft Global Options and Reports)

#### The Invoice Date for E-Invoices

The invoice date for E-Invoices must be the system date, or the system date minus one, based on your server's time zone. These conditions apply:

- For online invoices, if an incorrect invoice date is selected, the system displays an error.
- For batch processing using the Billing interface, the system uses the system date for the date that the process is run. Therefore, the date is always current.

#### **Adjustment for E-Invoices**

Only one adjustment can be generated from an E-Invoice and one invoice cannot be referred by multiple adjustments. Therefore, there must be a 1-1 relationship between an E-Invoice and an adjustment. In addition, multiple source invoices cannot be referred to by one adjustment.

#### **Bill Cancellation**

When a bill is canceled online using an IRP, it must be done using a Credit Bill and within 24 hours of the Acknowledgement Date sent by the IRP. If the 24 hours is exceeded, you must cancel the bill manually, using the GST Network. Oracle's PeopleSoft blocks the upload of the cancellation after 24 hours, or a user defined period from the acknowledgement date of the original invoice.

## **Bulk Upload**

If invoices are uploaded to the IRP after a time of 24 to 48 hours from creation, the IRP server rejects the invoices. This may happen when the business delays the upload or the IRP server is offline for an extended period of time. When this occurs, you can upload the invoices using the GST Network - Bulk Upload Utility.

#### **Unit of Measure**

Only units of measure (UOM) specified by GST should be used on E-Invoices and related documents. If an invalid UOM is used, the IRP server rejects the invoice. The most appropriate UOM for each product or product kit must be set up as the default UOM, so it defaults into an invoice.

## **Setting Up India GST E-Invoices**

## Page Used to Set Up India GST E-Invoices

| Page Name                      | Definition Name   | Usage                           |
|--------------------------------|-------------------|---------------------------------|
| India GST E-Invoice Setup Page | BI_GST_EINV_LIMIT | Determine E-Invoice processing. |

## India GST E-Invoice Setup Page

Use the India GST E–Invoice Setup page (BI\_GST\_EINV\_LIMIT) to determine E-Invoice processing. Navigation:

# $\begin{tabular}{ll} Set Up Financials/Supply Chain & > Common Definitions & > India GST & > India GST & = Invoice Setup \\ \end{tabular}$

| Field or Control                                              | Description                                                                                                    |
|---------------------------------------------------------------|----------------------------------------------------------------------------------------------------|
| Version                                                       | Displays the E-Invoice schema version.                                                                                                    |
| E-Invoice Cut-Off Limit                                       | Enter the number of hours that indicates the time limit that an invoice needs to be uploaded to the IRP for E-Invoice processing. The time starts from the Date time stamp of the invoice when it is saved. A value of 0 (zero) means the setting has no effect on E-Invoice processing.                                                                                                    |
| Credit Invoice Cut-Off Limit                                  | Enter the number of hours that indicates the time limit that an invoice cancellation needs to be uploaded to the IRP for E-Invoice processing. The time starts from Acknowledgement Date (IRP date).  A value of 0 (zero) means the setting has no effect on E-Invoice processing.                                                                                                    |
| Check E-Inv Processing Flag (check e-invoice processing flag) | <ul> <li>Select to indicate that you must have the Invoice Reference Number (IRN) before you can:         <ul> <li>Perform invoice adjustments on an entire bill or bill lines on the Adjust Entire Bill Page or the Adjust Selected Bill Lines Page.</li> </ul> </li> <li>Send invoice data to Receivables, Payables, General Ledger, Contracts and Project Costing.</li> <li>If not selected, then you can adjust invoices and send invoice data to Receivables, Payables, General Ledger, Contracts and Project without the Invoice Reference Number (IRN) from the Invoice Registration Portal (IRP).</li> </ul> |

## Importing GST Information into the PeopleSoft Billing Tables

PeopleSoft Order Management can pass India GST data to the PeopleSoft Billing application through the Billing interface. PeopleSoft Contracts and other sources (other than PeopleSoft Order Management) can pass India GST required information to the Billing interface by populating the INTFC\_BI and INTFC\_BI\_AEDS tables, which is used by the Billing Interface Process to determine the GST tax information and use that information to populate the other interface tables like INTFC\_BI2 and INTFC\_BI EXSD.

**Note:** PeopleSoft Billing system accepts India GST data on invoices from PeopleSoft Order Management, PeopleSoft Contracts, Assets to Billing Interface, BI Batch, Data from Spreadsheet, PS/IN to PS/BI Interface, and Projects to Billing Interface.

This topic provides an overview of GST data processing in the Billing interface.

#### Understanding GST Data Processing in the Billing Interface

The Billing interface staging area supports the online bill data structure and stores one or more rows of data for each line of chargeable activity that is sent to PeopleSoft Billing. The type of data that you store in the Billing interface is characterized by one of seven transaction types.

#### The Billing Business Unit Tax Indicator

In PeopleSoft Billing, you can apply only a single method for tax calculation to each invoice. The invoice can be subject to standard taxes, including U.S. sales tax and value-added tax (VAT), subject to third-party taxation when the business unit is associated with a third-party tax provider, or associated with India tax processing. These methods are mutually exclusive. For example, if PeopleSoft Billing identifies that an invoice requires PeopleSoft VAT processing, the system assumes that the invoice requires no India tax processing.

You must bill sales order shipments with GST applicability under a Billing business unit that is associated with an organization's tax location.

For example, consider the following PeopleSoft Inventory, Order Management, and Billing business units called IND01, which are all associated with an organization tax location. Imagine also that the following additional Billing business units exist:

- IND02, which is not associated with an organization tax location.
- FRA01, which is associated with a VAT entity.

If a sales order shipment is associated with the Inventory business unit IND01, you should not bill the sales order shipment under billing business units IND02 or FRA01, because these business units are not associated with an organization tax location. If you bill this sales order shipment under IND02 or FRA01, PeopleSoft Billing does not display or calculate the India taxes correctly for this shipment. Even if previously calculated excise duty for the shipment exists, PeopleSoft Billing does not display the excise duty if the shipment is billed under a business unit that is not associated with an organization tax location.

The correct procedure is to bill the shipment under the Billing business unit IND01, which is tied to an organization tax location. If the PeopleSoft Inventory or Order Management business units are tied to an

organization tax location, you must also associate their respective Billing business units to an organization tax location to ensure that the appropriate tax processing occurs in PeopleSoft Billing.

The Billing Interface process or online bill entry determines the type of tax to which the Billing business unit is subject and populates the billing business unit tax indicator (BI\_BU\_TAX\_IND) field with one the following values:

| Term | Definition                                                                                                    |
|------|----------------------------------------------------------------------------------------------------|
| 0:   | The Billing business unit is subject to PeopleSoft standard taxes, including U.S. sales tax and VAT. This value is the default. |
| 1:   | The Billing business unit has an associated third-party tax provider.                                                           |
| 2:   | The Billing business unit has an associated organization tax location. India GST processing may apply.                          |

#### **Bill-By Functionality**

PeopleSoft Billing uses the bill-by identifier to define how to group billing activity when it is added to a bill through the Billing Interface. You can define the bill-by identifier at the customer, bill source, bill type, and business unit levels.

Use the following fields as bill-by fields when you require India tax processing to ensure that the invoices have bill lines that share the same associated state tax authority:

- SHIP FROM BU
- SHIP TO CUST ID
- BUSINESS UNIT OM

#### Related Links

<u>Understanding the Billing Interface Staging Area</u>
<u>Using the Bill-By Identifier with the Billing Interface</u>

## Populating the Billing Interface Tables

The following tables describe how the Billing interface staging tables (INTFC\_BI, INTFC\_BI2, and INTFC\_BI\_EXSD) are populated by the Populate Billing process (OMBILL). Because PeopleSoft Order Management performs tax determination for GST, the Populate Billing process populates the related fields that are in the staging table so that the Billing system knows what input parameters are used for the tax determination.

Sources other than Order Management can populate the Billing Interface staging tables (INTFC\_BI and INTFC\_BI\_AEDS). The Process Billing Interface process does the GST tax determination and populates the INTFC\_BI2 and INTFC\_BI EXSD staging tables. Only PeopleSoft Order Management does Tax

determination for GST and populates the INTFC\_BI, INTFC\_BI2, INTFC\_BI\_AEDS, INTFC\_BI\_EXSD tables.

**Note:** The Billing interface staging table fields that begin with the EXS prefix represent GST. When the EXS TAX TYPE is GST, all EXS fields are populated with GST-related data.

#### **Determining Tax Parameter Default Status for Order Management**

The Billing Interface process expects all GST defaults to be passed by PeopleSoft Order Management, for all sales order transactions except RMAs. The Billing Interface process sets a GST Defaults Applied flag (EXS\_DFLTS\_APPLIED) to facilitate later processing in PeopleSoft Billing. The interface process sets the value of this flag to one of the following values:

| Field or Control   | Description                                                                                                    |
|--------------------|----------------------------------------------------------------------------------------------------|
| Y (yes)            | PeopleSoft Order Management passes the default tax parameters.  The Billing Interface assumes that GST is applicable and that PeopleSoft Order Management provides the GST parameters.                                                                                                    |
| N (no)             | PeopleSoft Billing must call the Tax Determination process for the default tax parameters.  PeopleSoft Order Management passes a bill line that has a GST applicability value of <i>Y</i> , but passes no default values for the tax parameters. The Billing Interface assigns this value when billing for sales order activity that is India GST-applicable only.  PeopleSoft Order Management passes a bill line that is for an RMA transaction. |
| X (not applicable) | GST is not applicable.                                                                                                    |

## **Correcting Billing Interface Errors**

To verify data integrity, the Billing Interface process performs edit checks on the data that is presented to the interface staging area. If the Billing Interface process finds an error, it marks the LOAD\_STATUS\_BI for all related rows as *ERR* (error). The Billing Interface process also marks the ERROR\_STATUS\_BI column with a more specific error condition. On the Correct Interface Errors page, review the errors and take the appropriate action to correct the error. The following Billing interface errors table contains information that is specific to India tax error conditions.

| Error Condition                  | Explanation                                                                                    |
|----------------------------------|------------------------------------------------------------------------------------------------|
| 0112 - Excise Tax is Applicable. | Excise Tax is applicable, but either no excise tax rate code or excise tax detail is provided. |

| Error Condition                       | Explanation                                                                                                    |
|---------------------------------------|----------------------------------------------------------------------------------------------------|
| 0113 - Missing Tax Rate Code.         | GST is applicable, but no tax rate code is provided.                                                                                                    |
| 0114 - Invalid India transaction.     | Transaction with India taxation did not originate from PeopleSoft Order Management, PeopleSoft Contracts, Projects to Billing, BI Batch, Asset to Billing, Inventory to BI, or Load Data from Spreadsheet. PeopleSoft Billing processes India tax transactions only from these sources. |
| 0116 - GST Applicability not enabled. | Blank GST applicable flag (STX_APPL_FLG) will cause this error.                                                                                                    |
| 0119 - Missing Tax Parameters.        | Missing tax rate code. For Order Management, the GST Detail record must exist.                                                                                                    |
| 0121 - GST not Applicable.            | GST tax applicability flag (STX_APPL_FLG) is not set to Y.                                                                                                    |
| 5100 - HSN/SAC missing error          | When bill line contains no HSN/SAC codes. HSN/SAC code should be entered for a product in Product Tax Applicability.                                                                                                    |
| 5105 - Missing product setup in GST   | When bill line is missing product setup in GST. GST flag not enabled for the product in Product Tax Applicability.                                                                                                    |
| 5106 - Multiple Tax Authorities       | When bill line contains multiple tax authorities. Bill lines in an invoice should have only one tax authority.                                                                                                    |

#### **Related Links**

**Correcting Billing Interface Errors** 

## **Calculating GST in Bill Entry**

This topic provides an overview of GST calculation in bill entry and discusses how to review GST details in bill entry.

## Pages Used to Review and Calculate GST in Bill Entry

| Page Name                                     | Definition Name | Usage                                                                                                    |
|-----------------------------------------------|-----------------|----------------------------------------------------------------------------------------------------|
| Standard Billing - Line - India Tax Info Page | BI_LINE_EXS     | Review bill line GST information. You can also modify tax parameters and reset the default tax parameters. |

| Page Name                                                          | Definition Name   | Usage                                                                                                    |
|--------------------------------------------------------------------|-------------------|----------------------------------------------------------------------------------------------------|
| Express Billing - Line Tax Info page                               | BI_LINE_EXS_X     | Review bill line GST information in the Express Billing component. You can also modify tax parameters and reset the default tax parameters. The fields that are on this page are identical to the fields on the Standard Billing - Line - India Tax Info page.                                                                                                    |
| Bill Summary Info Page                                             | BI_SUMMARY        | Review bill summary information, including total India GST, and calculate India GST.                                                                                                    |
| Standard Billing - Header - Order Info Page                        | BI_HDR_OM         | When a bill requires India tax processing (the business unit tax indicator value is 2), you can enter the excise invoice number here for tracking purposes. You can also review the sales tax authority for a bill. The system uses this display-only field to ensure that all sales tax applicable bill lines that are on the invoice have the same tax authority. |
| Standard Billing - Line - Info 1 Page                              | BI_LINE           | When a bill requires India tax processing (the business unit tax indicator value is 2), you can review GST total amounts for the corresponding line.                                                                                                    |
| Standard Billing - Line - Order Info Page                          | BI_LINE_OM        | Review bill line information from PeopleSoft Order Management. When GST is applicable for the corresponding line, the quantity in standard unit of measure of the inventory item or product kit also appears on this page.                                                                                                    |
| Review Billing Information - Line - India Tax Info                 | BI_LINE_EXS_INQ   | Review bill line GST information. This page is display-only. The fields that are on this page are identical to the fields that are on the Standard Billing - Line - India tax Info page.                                                                                                    |
| Review Billing Information - Line - India Tax Info (Base Currency) | BI_LINE_EXS_INQ_B | Review bill line GST information. This page is display-only. The fields that are on this page are identical to the fields that are on the Standard Billing - Line - India tax Info page.                                                                                                    |

| Page Name                                                          | Definition Name   | Usage                                                                                                    |
|--------------------------------------------------------------------|-------------------|----------------------------------------------------------------------------------------------------|
| Review Billing Information - Line - India Tax Info (Euro Currency) | BI_LINE_EXS_INQ_E | Review bill line GST information. This page is display-only. The fields that are on this page are identical to the fields that are on the Standard Billing - Line - India tax Info page. The system displays the tax amounts that are on this page as zero (the system does not calculate GST amounts in Euro currency). |
| Review Billing Information - Bill<br>Summary                       | BI_SUMMARY_INQ    | Review bill summary information, including total India GST amounts. This page is display-only.                                                                                                    |
| Review Billing Information - Bill<br>Summary (Base Currency)       | BI_SUMMARY_INQ_B  | Review bill summary information, including total India GST amounts in the base currency. This page is display-only.                                                                                                    |
| Review Billing Information - Bill<br>Summary (Euro Currency)       | BI_SUMMARY_INQ_E  | Review bill summary information, including total India GST amounts in euros. The system displays tax amounts that are on this page as zero (the system does not calculate GST amounts in Euro currency). This page is display-only.                                                                                      |

#### **Related Links**

<u>Understanding Online Bill Entry</u> Setting Up Express Billing

## **Understanding GST Calculation in Bill Entry**

Bills that PeopleSoft Order Management and Inventory pass through the Billing interface can have GST tax that was previously calculated. PeopleSoft Billing re-calculates the taxes.

For bills that are passed through by other sources than Order Management, the Billing Interface Process determines the GST taxes.

For sources other than Order Management, both the INTFC\_BI and INTFC\_BI\_AEDS tables should be populated. For the INTFC\_BI table, the following fields should have valid values for GST tax determination to happen:

- IDENTIFIER
- SHIP\_FROM\_LOC
- PRODUCT ID
- COUNTRY\_SHIP\_FROM
- COUNTRY SHIP TO

- SHIP TO CUST ID
- SHIP TO ADDR NUM
- SOLD TO CUST ID
- SOLD TO ADDR NUM
- SYSTEM SOURCE
- PHYSICAL NATURE
- STATE SHIP FROM
- STATE SHIP TO

#### Adding New Bills in Bill Entry

When you add new bills in bill entry or express bill entry, and the Billing business unit requires India tax processing, PeopleSoft Billing calls the Tax Determination process to determine GST applicability and to determine the appropriate tax rate codes and components for each bill line. PeopleSoft Billing functionality enables you to modify some tax parameters, including the tax rate codes and the parameters that determine the tax rate codes.

**Note:** To automatically initiate the algorithm that makes GST information appear by default on the Standard Billing - Line - India Tax Info page, you must enter a value in the **Identifier** field when you first add a bill line to a bill that requires India tax processing.

When India GST apply, you must associate all bill lines that are on an invoice with the same GST authority code. When you add a bill line with GST applicability, the system compares the GST authority code that is returned for the line with the GST authority code that is on the bill header. If the header value is blank, the system populates the header GST authority code with the line value. If the header and line GST authority codes are different, the system displays an error message for the line. To correct an error, you can change the ship-to customer or ship-to customer address. You can also delete the line and add it to a different invoice as long as that invoice has the same associated GST authority.

#### Modifying GST on the Bill Header

Use the following table to determine when you can modify GST information on the bill header and to review the impact that those changes have:

| Changes To       | India Tax Processing Required                                                                                                    |
|------------------|----------------------------------------------------------------------------------------------------|
| Bill-to Customer | If the Bill To customer is not the Ship To customer, the system uses the Ship To location of the Ship To customer that is assigned to the Bill To customer. |
| Currency Code    | No impact on tax rate and tax component codes. During tax calculation, the system calculates new tax amounts in base currency.                              |

| Changes To   | India Tax Processing Required                                                                                                    |
|--------------|----------------------------------------------------------------------------------------------------|
| Invoice date | GST details might not be synchronous if you change the invoice date. Click the <b>Get Tax Defaults</b> button for each line to synchronize the tax details with the invoice date. |

## **Modifying GST on Bill Lines**

Use the following table to determine when you can modify GST on the bill line and to review the impact those changes have:

| Change Made                                                                         | India Tax Processing is Required                                                                                                    |
|-------------------------------------------------------------------------------------|----------------------------------------------------------------------------------------------------|
| Identifier (assuming that other tax parameters remain the same).                    | No impact on tax rate and tax component codes. Tax rate codes are not defined for identifiers.                                                                                                    |
| Quantity (relevant only when the quantity in the standard unit of measure is zero). | No impact on tax rate and tax component codes. When you recalculate taxes or run the Finalization process, the system uses the new net extended amount (based on new quantity) during tax calculation.                          |
| Unit of measure (relevant only when no inventory item ID is on the bill line).      | No impact on tax rate and tax component codes. When you recalculate taxes or run the Finalization process, the system uses the new net extended amount (based on new quantity) during tax calculation.                          |
| Unit Price.                                                                         | No impact on tax rate and tax component codes. When you recalculate taxes or run the Finalization process, the system uses the new net extended amount (based on new unit price) during tax calculation.                        |
| Gross extended amount.                                                              | No impact on tax rate and tax component codes. When you recalculate taxes or run the Finalization process, the system uses the new net extended amount (based on new gross extended amount) during tax calculation.             |
| Net extended amount (caused by discount/surcharge modifications).                   | No impact on tax rate and tax component codes. When you recalculate taxes online or by running the Finalization process, the system uses the new net extended amount (based on new net extended amount) during tax calculation. |
| Inventory item ID.                                                                  | The system calls the Tax Determination process.                                                                                                    |
| Product kit.                                                                        | The system calls the Tax Determination process.                                                                                                    |

| Change Made                               | India Tax Processing is Required                                                                                                    |
|-------------------------------------------|----------------------------------------------------------------------------------------------------|
| Ship-to customer.                         | The system calls the Tax Determination process.                                                                                                    |
| Ship-from business unit.                  | The system calls the Tax Determination process.                                                                                                    |
| Order management business unit.           | The system calls the Tax Determination process.                                                                                                    |
| Quantity base.                            | No impact on tax rate and tax component codes. When you recalculate taxes online or by running the Finalization process, the system uses the new quantity in the standard unit of measure during tax calculation. |
| Shipping date.                            | The system calls the Tax Determination process.                                                                                                    |
| Tax transaction type.                     | If the bill line is GST applicable, the system calls the Tax Determination process.                                                                                                    |
| GST rate code.                            | If bill line is GST applicable, the system calls the Tax Determination process for the tax component codes. The system sets the tax rate source to <i>Manual</i> .                                                |
| Delete a bill line.                       | The system deletes GST detail that is associated with the corresponding bill line.                                                                                                    |
| Copy a bill line (in express bill entry). | The system copies all tax information.                                                                                                    |

**Note:** The system calls the Tax Determination process for modifications that are noted in the preceding table only if the tax defaults are determined initially (if EXS\_DFLTS\_APPLIED = Y). Otherwise, you must click the **Get Tax Defaults** button to update the GST rate codes and details with the modifications that are noted in the preceding table.

#### **Reviewing GST Online**

You can review GST information in the bill entry and express bill entry components on the Standard Billing - Line - India Tax Info page, which displays the parameters that determine the tax rate codes, including the tax rate codes and the components that comprise the tax rate codes. When the Order Management system passes a bill line with an associated excise invoice number to the Billing system, the line appears with the previously calculated tax amounts. Bill lines with no associated excise invoice number appear with no tax amounts unless you calculate tax amounts online through bill summary or by running the Pro Forma Pre-process and Finalization process (BIIVC000).

#### **Calculating Taxes in Bill Summary**

When a bill requires India tax processing (the business unit tax indicator value is 2), the Bill Summary page displays the total GST amounts. You can click the **Calculate Taxes** button to call the Tax Calculation process and calculate the GST for corresponding bill lines that are GST applicable.

When the Order Management system passes an excise invoice number and tax amount on a bill line, the Billing system performs no tax calculations for the corresponding bill line. However, the system uses the tax amounts that are on these lines to calculate the total GST amounts at the bill header level.

**Note:** Tax calculation bill lines are not included with tax applicability flags that are blank or defined as *N*, or where the tax rate codes are blank.

#### **Copying Bills**

When you copy a bill with GST, the system copies the original bill information, including any discounts, surcharges, notes, tax details, and accounting distributions, from one bill to the next. The system does not copy the excise invoice number and excise line number. It creates the new bill with a status of new, a blank invoice date, and a current date in the **Date Bill Added** field.

#### **Calculating Taxes for Bill Adjustments**

PeopleSoft Billing performs no tax calculations on adjustment credit bills or on adjustment credit lines, because credit bills and credit lines have taxes that are calculated for the original bill. However, the system copies the existing taxes and uses the tax amounts that are on these lines to calculate the total GST amounts that are at the bill header level.

#### **Related Links**

Copying Bill Information

## Standard Billing - Line - India Tax Info Page

Use the Standard Billing - Line - India Tax Info page (BI\_LINE\_EXS) to review bill line GST information.

You can also modify tax parameters and reset the default tax parameters.

Navigation:

**Billing** > **Maintain Bills** > **Standard Billing** . From the Navigation drop-down (at the bottom of the page), select Goods & Service Tax.

**Note:** All bills should be finalized, invoices printed, accounting entries created (if billing is creating accounting entries) and loaded to AR before enabling India GST (Goods and Services Tax).

**Note:** If the business unit tax indicator that is at the bill header has a value other than 2 (a value of 2 in the BI\_BU\_TAX\_IND field indicates that India tax processing is required), no fields that are on this page are available for entry.

## Header

| Field or Control                            | Description                                                                                                    |
|---------------------------------------------|----------------------------------------------------------------------------------------------------|
| Version                                     | Displays the version number and is currently set to 1.1. You can modify this value on the <u>India GST E–Invoice Setup Page</u> .                                                                                                    |
|                                             | Note: This field displays only for invoices that are subject to E-Invoice processing.                                                                                                    |
| IRN (invoice reference number)              | Displays from the Invoice Registration Portal (IRP).                                                                                                    |
| Customer Type and Transaction Category      | Select a customer type and transaction category. These values default from Trading Partner setup, but can be changed.  The Transaction Category field is required if the Customer Type if B2B or Export.                                   |
| Document Type                               | Displays one of these options:  INV - Regular Invoice  CRN - Credit Note  DBN - Debit Note  The system uses this value based on whether the document is an invoice, credit bill, or an invoice that has a reference to a previous invoice. |
| IRP Date (invoice registration portal date) | Displays the date from the IRP.                                                                                                    |
| Cancel Date                                 | Displays the canceled date from the IRP for invoice cancellations.                                                                                                    |
| Error Message                               | Displays an error message from the IRP if an error occurs when registering the invoice.                                                                                                    |

| Field or Control          | Description                                                                                                    |
|---------------------------|----------------------------------------------------------------------------------------------------|
| E-Invoice Processing Flag | Displays the status of the invoice after the India GST E-Invoiceing Process is run.                                                                                              |
|                           | Not Processed - The process has not run for this invoice.                                                                                                    |
|                           | Not Applicable or Excluded – the Exclude from E-<br>Invoicing check box is selected on the "Business Unit<br>Tax Applicability Page" (PeopleSoft Global Options and<br>Reports). |
|                           | If the flag is Excluded, then the invoice is not sent to the IRP. However, it is selected for printing and sending to Receivables, Payables, and General Ledger.                 |
|                           | In Process - the invoice is in the process of being sent to the IRP.                                                                                                    |
|                           | Rejected - an error code has been received from the IRP.                                                                                                    |
|                           | Resubmit - A technical issue has occurred when trying to send to the IRP.                                                                                                    |
|                           | Residual Error - an error code is received from the IRP, but the code is not known to the system, or multiple errors are received from the IRP for an invoice.                   |
|                           | • Credit after Cut-off Time - Indicates that this is a credit bill that it is being created after the cut-off time limit.                                                        |
|                           | The credit cut-off time limit is determined on the <u>India</u><br><u>GST E-Invoice Setup Page</u> .                                                                             |
|                           | Manual Upload - Indicates that the invoice has been in a Ready status for the amount of time specified on the India GST E-Invoice Setup Page, after the invoice is created.      |
|                           | "Y" - Indicates that the IRN is received from the IRP after<br>the invoice is successfully registered.                                                                           |

#### **Bill Line**

| Field or Control | Description                                                                                 |
|------------------|---------------------------------------------------------------------------------------------|
| Tax Applicable   | The system populates this field if GST, sales taxes or VAT are applicable to the bill line. |

| Field or Control     | Description                                                                                                    |
|----------------------|----------------------------------------------------------------------------------------------------|
| Tax transaction Type | Select a tax transaction type. Values are:  • Direct Export With Bond.  • Direct Export Without Bond.  • Direct Import.  • Domestic.  • Local Export With Bond.  • Local Export Without Bond.  • Local Import.                                                                                                    |
| Tax Rate Code        | The tax rate code that is associated with this bill line. Tax rate codes represent a specific grouping of tax type tax components, tax dependencies, calculation schemes, and other tax attributes. Initially, the Tax Determination process populates this field, but you can override this value when necessary. If tax is applicable to a bill line, this field must be populated. If tax is not applicable to a bill line, this field must not be populated. |
| Tax Amount           | The total amount that is associated with this bill line appears.                                                                                                    |
| Ship To State        | The state to which the items/ services that are billed on this line are shipped.                                                                                                    |
| Ship From State      | The state from which the items that are billed on this line are shipped.                                                                                                    |
| Tax Authority        | The system displays the tax authority value that is returned by the Tax Determination process. A tax authority is an agency that is empowered to set taxes.                                                                                                    |
| HSN Code             | Displays the HSN (Harmonized System of Nomenclature) code used for product coding and classification of goods. The field is available only if the Enable India Goods and Service Tax check box is selected on the Installation Options - Overall page.                                                                                                    |

| Field or Control          | Description                                                                                                    |
|---------------------------|----------------------------------------------------------------------------------------------------|
| SAC Code                  | Displays the SAC (Service Accounting Codes) code used for identification of services. The field is available only if the Enable India Goods and Service Tax check box is selected on the Installation Options - Overall page.                                                                        |
|                           | Note: HSN /SAC codes for each bill line defaults automatically from the Global Master tables.                                                                                                    |
| Reverse Charge Applicable | Indicates if reverse charge is applicable or not for an item or product. The field is available only if the Enable India Goods and Service Tax check box is selected on the Installation Options - Overall page.                                                                                     |
| Get Tax Defaults          | Click to call the Tax Determination process, which returns system-derived tax rate codes and tax component codes. Click this button to override any tax rate codes entered manually or tax parameters that are on this page, and to populate the tax rate source fields with <i>System-defined</i> . |
|                           | Note: Click the Refresh button to view updated details that you make on this page with system-derived tax rate and tax component codes.                                                                                                    |

#### **India Tax Detail**

In this grid, the system displays tax component information, including tax percentages and amounts, when these values are previously calculated for the bill line.

| Field or Control    | Description                                                                                                    |
|---------------------|----------------------------------------------------------------------------------------------------|
| Tax Rate Code       | The tax rate codes that are associated with this bill line appear.  Tax rate codes group tax component codes of the same tax type along with tax rates and other attributes. |
| Seq (sequence)      | Indicates the order in which tax component codes in the tax rate code should be calculated.                                                                                  |
| Tax Component Code  | The system displays the tax component code that appears by default from the tax rate code definition.                                                                        |
| Tax Dependency Code | The system displays the tax dependency code that appears by default from the tax rate code definition.                                                                       |

| Field or Control                 | Description                                                                                                    |
|----------------------------------|----------------------------------------------------------------------------------------------------|
| Tax Amount                       | The system populates this field with the calculated tax amount.                                                                                                    |
| Basis Amount                     | The basis amount that the system uses when calculating taxes.                                                                                                    |
| Calc Scheme (calculation scheme) | The default calculation scheme that is for the tax component code. The value that appears here appears by default from the tax component code definition. Value is:  P: Percentage-based tax calculation.                  |
| Tax Pct (tax percent)            | If the calculation scheme is <i>P</i> , the system populates this field with the percent of taxation that is associated with the corresponding tax rate code.                                                              |
| Tax Rate                         | The rate at which the Tax Calculation process calculates taxes. The value that appears here is determined by the value in the <b>Calc Scheme</b> field. If the calculation scheme value is <i>P</i> , this field is blank. |

## **Changing the Status of Bill Lines with GST**

When a bill is changed online or in batch processing to ready for invoicing status, the system performs validations to ensure that the tax applicability, tax rate codes, and tax components were previously determined. The Finalization process requires that this information be present when it calculates the final taxes on the bill.

When a bill requires India tax processing (the business unit tax indicator value is 2), the following condition must be met to save a bill:

If the line is GST applicable and a tax rate code exists on the line, GST details must also exist on the BI\_LINE\_EXS\_DTL for the tax rate code. You can enter the tax rate code manually and click the **Refresh** button to get the GST details, or click the **Get Tax Defaults** button on the Standard Billing - Line - India Tax Info page.

The following additional conditions must be met to change the status of a bill to ready:

- If the excise invoice number (BI LINE, EXD INVOICE NO) is not populated:
  - The tax applicable flag (BI\_LINE. STX\_APPL\_FLG) must be populated.
     To populate the tax applicable flags, you can click the Get Tax Defaults button on the Standard Billing Line India Tax Info page.
  - If you set the tax applicable flag to **yes**, the tax defaults applied flag (BI\_LINE. EXD\_DFLTS\_APPLIED) must also be set to **yes**.

To populate the tax defaults applied flag, you can click the **Get Tax Defaults** button on the Standard Billing - Line - India Tax Info page.

• If you set the tax applicable flag to **yes**, you must populate the tax transaction type (BI\_LINE. EXS\_TAX\_TXN\_TYPE).

To populate the tax transaction type, you can manually enter the tax transaction type or click the **Get Tax Defaults** button that is on the Standard Billing - Line - India Tax Info page.

- If the bill line is tax applicable and the default tax rate code is blank, the system displays a warning message. You can enter a tax rate code on the bill line or accept the blank value.
- If the excise invoice number is populated, the system assumes that the line has all the tax information that is necessary for ready status.

PeopleSoft Billing does not calculate taxes for these bill lines.

• All bill lines that are tax applicable and are grouped on the same invoice must share the same tax authority code.

**Note:** Tax amounts are not calculated in bill entry. To review initial tax amounts for bills without an associated excise invoice number, calculate taxes on the Bill Summary page by clicking the **Calculate Taxes** button. You can also generate a pro forma invoice to review the calculated preliminary taxes.

## **Calculating Final Taxes and Printing Taxes on Invoices**

This topic provides overviews of final tax calculation and invoice tax detail display.

## **Understanding Final Tax Calculation**

If an invoice requires India GST calculation, the Finalization process (BIIVC000) calls the Tax Calculation common process and updates the invoice total amounts for those lines with no associated excise invoice number.

When the Finalization process calculates final taxes, all information that the Tax Calculation process requires must be available and saved in the appropriate PeopleSoft Billing tables. If this information is not available, the Finalization process marks the affected invoices in error, and requires you to provide the necessary information before the invoices can be finalized.

**Note:** If a bill line has no associated excise invoice number and amount, and the GST applicability flag is defined as no, the Finalization process does not include the bill line in GST calculation.

## **Understanding Invoice Tax Detail Display**

PeopleSoft Billing invoice print processes retrieve the following India tax processing detail fields for display on the commercial invoice:

• The customer's GSTIN code from the CUST ADDR EXS table.

Processing stops if GST taxes exist but no GSTIN number exist.

• All detail lines from the BI LINE EXS DTL.

The tax type would be GST, and any given invoice will have only GST.

Invoice print processes populate the tax percentage column for an associated component code only when the calculation scheme is defined as percentage.

• The total GST tax amount from the BI HDR table.

If no GST applied to the bill line, no GST totals appear on the invoice.

If GST applied to the bill line net to zero, GST totals appear as zero on the invoice.

• The form names (where form direction is buyer to seller) from the STX FORM CD DTL table.

**Note:** The system prints no India tax processing details on PeopleSoft Project Costing invoice formats and PeopleSoft Contracts invoice formats. The system print India tax processing details on BI Publisher invoice format

## **Preparing to Generate India GST Accounting Entries**

The PeopleSoft Billing Pre-Load process (BIPRELD) creates accounting entry staging rows in the BI\_ACCT\_LN\_STG table for GST information, to be picked up by the Load GL process (BILDGL01) and the Load AR process (BILDAR01) when PeopleSoft Billing creates accounting entries. The Pre-Load process inserts one GST Interstate tax distribution row (IGST) for each Interstate tax component detail row that is on the BI\_LINE\_EXS\_DTL table. The Pre-Load process inserts two GST Intrastate tax distribution row (CGST, SGST) for each Intrastate tax component detail row that is on the BI\_LINE\_EXS\_DTL table. The Pre-Load process obtains ChartField values for the excise accounting entries from the tax location definition, and obtains ChartField values for GST accounting entries from the tax component code definition. If PeopleSoft Billing does not create accounting entries, the Pre-Load process does not create any entries in the BI\_ACCT\_LN\_STG for any bills.

**Note:** PeopleSoft Billing performs ChartField inheritance processing for GST accounting entries.

## Creating Accounting Entries for GST in PeopleSoft Billing

The PeopleSoft Billing Load GL Accounting Entries process (BILDGL01) inserts accounting rows for GST accounting entries (CGST, SGST, IGST) into the BI\_ACCT\_ENTRY table. The Load GL process creates the required GST distribution rows in BI\_ACCT\_ENTRY for each interstate and intrastate applicable row in BI\_LINE.

#### **Related Links**

Understanding PeopleSoft Receivables, General Ledger, and Accounts Payable Integration

## Passing GST Information to PeopleSoft Receivables

The PeopleSoft Billing Load AR process (BILDAR01) populates rows in the PeopleSoft Receivable pending item tables PENDING\_TAX and PENDING\_TAX\_DTL, and populates columns in the PENDING\_ITEM table to support GST processing.

Regardless of how you define the AR level on the Installation Options - Billing - Integration Options page (either *Header is AR Open Item* or *Bill Line is AR Open Item*), if the bill line has a tax applicable value of *Yes* (STX\_APPL\_FLG = Y) the Load AR process inserts a tax row in the PENDING\_TAX table for each tax line on the BI\_LINE table, and inserts a row in the PENDING\_TAX\_DTL for each GST detail line on the BI\_LINE EXS\_DTL table.

Additionally, the process inserts rows into the PENDING\_DST table for the ChartField distribution based on the GST detail entries. The Load AR process inserts rows for all bill lines with appropriate tax calculation codes, even if the calculated GST amounts are zero.

When PeopleSoft Billing creates accounting entries, the process populates the PENDING\_DST table with ChartField values that it selects from the BI\_ACCT\_LN\_STG table, which is populated by the Billing Preload process (BIPRELD). If neither PeopleSoft Billing or Receivables create accounting entries, the process obtains GST accounting entry ChartField values from the tax component code definition, when tax is applicable.

#### **Related Links**

Understanding PeopleSoft Receivables, General Ledger, and Accounts Payable Integration

## **Calculating GST for Bill Adjustments**

In the Billing system, you can create a full bill adjustment or a line adjustment. When creating a full bill adjustment, you can create just a full bill credit, or create a full bill credit with a full bill rebill. You can modify the rebill to reflect any differences that are necessary from the original bill.

When creating a line adjustment, you can create a credit line for a selected line, or create a credit line and a rebill line for a selected line. Additionally, when creating line adjustments, you can create a net adjustment for a selected line. When creating a net adjustment, you copy the initial values of the original bill line and modify those specific values on the line to make a net change to the original billing. For example, if an original bill line contains ten items at 2 USD each, but you intend the bill line to contain nine items at 2 USD each, you can make a net adjustment to credit one item at 2 USD each.

### Calculating GST on Credit Bills and Credit Lines

The Bill Adjustment process credits the entire amount, including taxes. Whenever you create a credit adjustment (full bill credit or credit line), the system uses the taxes that are copied from the original invoice. You can make no modifications on a credit bill or adjustment credit line, and PeopleSoft Billing performs no tax calculations on adjustment credit bills or adjustment credit lines. However, the system uses the tax amounts that are on these lines to calculate the total GST amounts at the bill header level.

#### Calculating GST on Rebills and Rebill Lines

To determine the impact of modifications that are made in bill entry to a rebill, refer the tables that are in the Modifying GST on the Bill Header and Modifying GST on Bill Lines sections.

#### **Currency Conversion for India GST Credit Bills**

When creating invoice lines from an existing invoice, if all invoice lines are selected, the system creates a credit bill, assigns an invoice type of *ACR*, and an adjustment type of *REG*. For India business units, credit bills that have an invoice type of *ACR*, the system uses the exchange rate of the original bill for the Currency Conversion process. For all other types of invoices, the system uses the current conversion rate for the Currency Conversion process.

## Calculating Taxes for RMAs in PeopleSoft Billing

You can create RMA activity in the Order Management system by referring to sales order history. For this activity, the PeopleSoft Billing RMA Adjustment process (BIRMAADJ) copies all tax parameters that are from the original invoice when creating the adjustment invoice activity. However, if the original invoice contains an excise invoice number, this information is not copied onto the adjustment invoice.

RMA activity can also be created without reference to sales order history. In this case, PeopleSoft Billing determines the tax rules and calculates the taxes. When creating the adjustment invoice activity for these RMA lines, you must initiate the Tax Determination process after the RMA adjustment process to apply default parameters for those RMA invoices with no tax defaults applied. You can elect to always run the Tax Determination process when creating RMA adjustments. The process does not select bill lines with tax details that are supplied from the sales order history.

**Note:** The Tax Determination process performs no tax calculations. In PeopleSoft Billing, the Finalization process calls the Tax Calculation process to calculate final taxes.

## Pages Used to Calculate Taxes for RMAs in PeopleSoft Billing

| Page Name             | Definition Name | Usage                                                                                                    |
|-----------------------|-----------------|----------------------------------------------------------------------------------------------------|
| RMA Adjustments Page  | RUN_BI_BRMAADJ  | Run the RMA Adjustments process and create the pending invoices. Tax parameters, if they exist, are copied from the sales order history.                                                                                                    |
| Run EXS Defaults Page | RUN_BI_EXS_DFLT | Call the Tax Determination process for all RMA adjustments. No run control selection criteria is on this page. The system processes all RMA bill activity that requires India tax processing and has no associated tax parameters.  Running the Billing GST Determination Process |

## **Processing India GST E-Invoices**

## Page Used to Process India GST E-Invoices

| Page Name                          | Definition Name | Usage                        |
|------------------------------------|-----------------|------------------------------|
| India GST E-Invoicing Process Page | BI_GST_EINV_RUN | Process India GST E-Invoices |

## **India GST E-Invoicing Process Page**

Use the India GST E-Invoicing Process page (BI GST EINV RUN) to process India GST E-Invoices.

Navigation:

Billing > Generate Invoices > Utilities > India GST > India GST E-Invoicing

| Field or Control      | Description                                                                                                    |
|-----------------------|----------------------------------------------------------------------------------------------------|
| Inbound (or) Outbound | Select an option that determines the direction of the process.  When you select Inbound, the system creates a file to read the IRP file, IRP date and QR code.  When you select Outbound, the system creates a CVS file.                                                                                                    |
| File Name             | Enter a file name for import or export.  Important! For inbound transactions, enter "*" if all files in the file path need to be processed.                                                                                                    |
| Archived Directory    | This field is only available when you select the Inbound radio button.  When this field is specified (a directory entered), then when the Inbound file is read, it is archived to the specified directory.  When this field is not specified (the field is blank), then when the inbound file is read, it is note archived. |

## **Running the Billing GST Determination Process**

Run the Billing GST Determination batch Application Engine process (BIEXSDFLT) following the RMA Adjustment (BIRMAADJ) and Billing Interface (BIIF0001) processes to perform GST determination for invoices that are created by the RMA adjustment process. The Finalization process (BIIVC000) does not select invoices where India GST defaults have not been applied (EXS\_DFLTS\_APPLIED =

N). The Billing GST Determination process does not perform tax calculations; it calls the common Tax Determination process for default parameters.

This topic provides an overview of the Billing GST Determination process and lists pages used to run the Billing GST Determination process.

**Note:** You can initiate the Billing GST Determination process from three different pages. See Pages Used to Run the Billing GST Determination Process.

The Billing GST determination process should be run only for RMA adjustment invoices. (Standard invoices for sales orders will have already had India excise and sales tax information supplied by default through either Order Management or Inventory processes).

## Page Used to Run the Billing GST Determination Process

| Page Name                        | Definition Name | Usage                                                                                                    |
|----------------------------------|-----------------|----------------------------------------------------------------------------------------------------|
| Run Excise, ST/VAT Defaults Page | RUN_BI_EXS_DFLT | Select run control criteria and call the GST Defaulting process. The system processes the bill activity that meets the search criteria and that requires India tax processing. |

## **Understanding the Billing GST Determination Process**

The Billing GST Determination process:

- 1. Identifies bill headers and bill lines that need GST determination, and updates those bill header and bill line records with a process instance number.
- 2. Populates the EXS\_TXDLB\_TAO table and calls the common Tax Determination process. Prior to calling this function, the calling application must:
  - Set the tax calculation date (TAX\_CALC\_DT) for each selected bill line. The calling application populates TAX\_CALC\_DT with BI\_LINE. SHIP\_DATE if it is not null, or populates it with BI\_HDR. INVOICE\_DT if it is not null; otherwise, the application populates it with the system date.
  - Set Trading Partner Type (EXS\_TPRTNR\_TYPE) to C (customer).
  - Set Trading Partner SetID (EXS\_TPRTNR\_SETID) to the SetID that is associated with the Billing business unit.
  - Set Trading Partner ID (EXS\_TPRTNR\_ID) to BI\_LINE. SHIP\_TO\_CUST\_ID if it is not blank; otherwise, set it to BI\_HDR. BILL\_TO\_CUST\_ID.
  - Set Trading Partner Location (ADDRESS\_SEQ\_NUM) to BI\_LINE. SHIP\_TO\_ADDR\_NUM if
    it is not blank; otherwise, set it to BI\_HDR. ADDRESS\_SEQ\_NUM.
  - Set the Item and Product Kit Use flag (EXS\_PROD\_KIT\_USE) to *P* (product kit), *I* (items), or *N* (not applicable), in that order.

- Set Item or Product SetID (EXS\_ITM\_PROD\_SETID). Use the Inventory business unit for items and the Order Management business unit for product kits, or leave it blank if neither product kit nor Inventory item ID is available.
- Set, in the following order, Item or Product Kit ID (EXS\_ITM\_PROD\_ID) to Product Kit (PRODUCT\_KIT\_ID) or Inventory Item ID (INV\_ITEM\_ID), or leave it blank if neither product kit nor item ID is available.
- Determine which business unit value to use for tax determination, and set the ORG\_BU\_TYPE value accordingly. If an Inventory business unit exists, use the Inventory business unit. If no Inventory business unit exists, use the Order Management business unit. If no Order Management business unit exists, use the Billing business unit.
- Determine ship-from country, ship-from state, ship-to country, and ship-to state.
- 3. Retrieves the Tax Determination output parameters from the transaction line parent table (EXS TXDLB TAO) and passes them to the bill line table (BI LINE).
- 4. Inserts a row into the application transaction child detail table (BI\_LINE\_EXS\_DTL) for each row that is returned by the Tax Determination process in the transaction line child detail temporary table.
- 5. Performs the necessary validations for each transaction line.
- 6. Sets the GST Defaults Applied flag (EXS\_DFLTS\_APPLIED) to reflect the value that the Tax Determination common process returns.
  - Sets EXS\_DFLTS\_APPLIED to Y when GST is applicable and the bill line has no error.
  - Leaves EXS DFLTS APPLIED unchanged if a bill line has an error
- 7. Logs messages to report the number of bills that are processed successfully and the number of bills that are in error.
- 8. Performs final updates.
  - Sets the bill header's bill status to pending if the bill header is marked with an error.
  - Resets the process instance to zero for bill headers that are marked for GST determination processing (see step 2).
  - Resets the process instance to zero for bill lines that are marked for GST determination processing (see step 2).

# **Reviewing Billing Tax Determination and Calculation Process Errors**

The following table contains tax determination and calculation error statuses written to ERROR\_STATUS\_BI that are specific to India tax processing:

| Error Condition                          | Explanation                                                                                |
|------------------------------------------|--------------------------------------------------------------------------------------------|
| 2810 - No EXD or STX Tax/VAT Rate Code.  | The bill line contains no tax rate code. Used in tax determination only.                   |
| 2830 - No Sales Tax/VAT Rate Code.       | The bill line contains no tax rate details. Used in tax determination and tax calculation. |
| 2850 - No tax transaction type.          | The bill line contains no tax transaction type. Used in tax determination only.            |
| 2870 - Missing Sales Tax/VAT Parameters. | The bill line is missing sales tax. Used in tax determination only.                        |
| 5100 – HSN/ SAC missing error.           | The bill line contains no HSN/SAC codes. Used in tax calculation only.                     |

## (NLD) Printing Acceptgiro Invoices

## **Understanding Acceptgiro Invoices**

Billing provides several sample invoice forms suitable for producing invoices with Dutch acceptgiro payment slips on preprinted forms. An acceptgiro invoice includes a payment slip with bank routing information to facilitate transfer of funds from the customer's account to the biller's account. Dutch acceptgiro standards are defined by contracts with the Postbank and the combined financial institutions of the Netherlands that all collectors, service centers, and printers using or producing acceptgiros must enter. The sample invoices provided by PeopleSoft support the printing of information required for collectors with the A/S contract type.

A sample acceptgiro invoice form with left counterfoil is provided for each of the PeopleSoft portrait invoices. Invoice header and line information prints at the top of the invoice form. Acceptgiro data prints in the field locations on the counterfoil and payment slip at the bottom of the form. If more than one page is required for the standard invoice information, the acceptgiro slips on subsequent pages will be marked void (verhallen). The sample invoices assume that forms with the remit-to address and account information preprinted will be used, and that the payer will fill in their own address and account information.

**Note:** Only Netherlands acceptgiro invoices are supported. The delivered invoices are samples only. Your organization will need to make modifications to the SQR formats to suit your business requirements and to ensure that the fields line up correctly on the acceptgiro attachment. PeopleSoft does not certify that the acceptgiro feature adheres to documented standards for the Netherlands. Your organization is responsible for all acceptgiro testing and certification, and compliance with all legal and contractual obligations relating to acceptgiro printing and usage.

The following figure shows a sample acceptgiro payment slip (the bold letters mark the functional print areas).

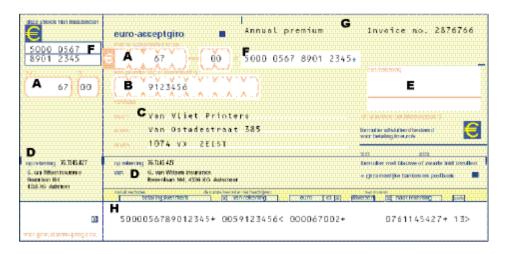

| Print area           | Function                                                          | Sample Invoice Source Field                                             |
|----------------------|-------------------------------------------------------------------|-------------------------------------------------------------------------|
| A                    | Invoice amount                                                    | BI_HDR.INVOICE_AMOUNT                                                   |
| В                    | Customer Bank account                                             | CUST_OPTION.MICR_ID                                                     |
| С                    | Customer ID                                                       | CUSTOMER.CUST_ID                                                        |
| Customer name        | CUSTOMER.NAME1                                                    |                                                                         |
| Billing contact name | CUST_CONTACT.NAME1                                                |                                                                         |
| Customer address     | CUST_ADDRESS.ADDRESS1 CUST_ADDRESS.ADDRESS2 CUST_ADDRESS.ADDRESS3 |                                                                         |
| D                    | Remit-to bank account                                             | BANK_ACCT_DEFN                                                          |
| Biller's name        | BI_HDR.NAME1                                                      |                                                                         |
| Remit-to address     | BANK_ACCT_TBL.ADDRESS_SBR                                         |                                                                         |
| Е                    | Space for signature                                               | Leave blank.                                                            |
| F                    | Numeric payment reference plus control code                       | Payment reference is BI_HDR.AG_REF_NBR. The control code is calculated. |
| G                    | Invoice information                                               | Not printed by sample invoices.                                         |
| Н                    | Reader strip and code line (must be OCR-B font)                   | Not supported.                                                          |

## **Setting Up Business Units to Print Acceptgiro Invoices**

To set up a Billing Business Unit so that invoices generated by that unit can be printed on acceptgiro forms:

- 1. Set the **Acceptgiro Type** for the Receivables Business Unit definition to A/S Contract.
- 2. Set the **AR Business Unit** for the Billing Business Unit definition to the Receivables Business Unit set up with an acceptgiro contract type.

**Warning!** Once a Business Unit is setup to print acceptgiro invoices, non-acceptgiro invoices cannot be printed for that Business Unit.

In addition, a bank account from a Netherlands bank capable of accepting acceptgiro fund transfers must be used as the remit-to account for bills. The following criteria must be met for accounts used for acceptgiro payments:

- The Bank ID Qualifier must be 007 or 008.
- The bank account definition must include a payment method of Giro EFT.

## **Generating Acceptgiro Invoices**

Once a Billing Business Unit is setup to print acceptgiro invoices, all invoices will be printed in acceptgiro format. Ready-status acceptgiro invoices are finalized in the usual manner. When printing, you must choose an invoicing job that contains the requisite SQR or acceptgiro invoice process. The completed acceptgiro invoices must be printed using a printer loaded with preprinted acceptgiro forms.

**Note:** Typically, acceptgiro invoices must be printed on certified printer models. Refer to your acceptgiro contract for more information.

## **Processing Acceptgiro Invoices Through the Billing Interface**

The Billing Interface will set the ACCEPTGIRO\_IND flag to Y (yes), for all bills of a Business Unit that has an acceptgiro contract specified.

The Billing Interface will validate the following items for acceptgiro bills:

- INVOICE\_FORM ID must use a portrait layout
- BANK\_CD must refer to a bank record with a Bank Qualifier ID of 007 or 008.
- BANK\_ACCT\_KEY must be an account at a bank with a Bank Qualifier ID of 007 (Netherlands Bank) or 008(Netherlands Giro).
- All invoices attached to a consolidated header must be for the same Business Unit and customer.

## **Modifying Acceptgiro Invoice Forms**

Each of the sample acceptgiro invoice forms corresponds to a standard form. To modify the acceptgiro version of an invoice, you must edit the proper SQR report:

| Standard Invoice | Acceptgiro Invoice |
|------------------|--------------------|
| SQR              |                    |

| Standard Invoice | Acceptgiro Invoice |
|------------------|--------------------|
| BIIVCPN          | BIIVCPNA           |
| BIIVCPC          | BIIVCPCA           |

## **Using Golden Tax**

## **Understanding Golden Tax**

The Golden Tax software is the authorized software for generating all VAT Invoices and VAT related reports. It is a mandatory requirement for companies operating in China to issue all VAT invoices from the Golden Tax system

Aisino is the company assigned by the Chinese Government to offer Golden Tax certified software in China. The Oracle PeopleSoft Golden Tax Adaptor (GTA) integrates with the Golden Tax software provided by the Aisino Corporation. The PeopleSoft GTA provides seamless integration between Oracle PeopleSoft Billing and the Golden Tax software system, and thus streamlines the process of creating VAT invoices.

Billable invoices created in PeopleSoft Billing are exported to Aisino Golden Tax Software. This billing information is used by the Golden Tax Software to create invoices in a specific format mandated by the Chinese Government regulations and policies. PeopleSoft and Golden Tax Software calculate the VAT information. Golden Tax Software invoice information, including VAT information, is imported into PeopleSoft either on request or periodically so that a comparison and reconciliation can be done between the two systems. Any corrections or adjustments are made manually within PeopleSoft to bring consistency between the two systems.

## Setting up and Maintaining Golden Tax (GT) Options

## Pages Used to Set Up and Maintain Golden Tax Options

| Page Name                           | Definition Name  | Usage                                                                             |
|-------------------------------------|------------------|-----------------------------------------------------------------------------------|
| Set Up Golden Tax Options Page      | BI_SETUP_OPTIONS | Configure setup options for each VAT applied business unit.                       |
| Maintain Tax Denomination Page      | BI_GTA_TX_DENOM  | Define and maintain tax denominations required for GT identifiers.                |
| Maintain Golden Tax Identifier Page | BI_GT_IDENTIFIER | Define and maintain GT identifier data before creating or importing VAT invoices. |
| Maintain Golden Tax Customer Page   | BI_GT_CUST       | Define and maintain GT customer data before creating or importing VAT invoices.   |

## **Set Up Golden Tax Options Page**

Use the Set Up Golden Tax Options page (BI\_SETUP\_OPTIONS) to configure setup options for each VAT applied business unit.

Navigation:

#### Set Up Financials/Supply Chain >Product Related >Billing >Setup >Set Up Golden Tax Options

This example illustrates the fields and controls on the Set Up Golden Tax Options page. You can find definitions for the fields and controls later on this page.

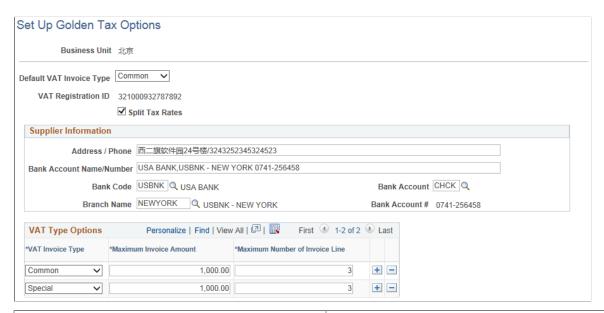

| Field or Control         | Description                                                                                                    |
|--------------------------|----------------------------------------------------------------------------------------------------|
| Default VAT Invoice Type | Select the default Invoice Type to be assigned as the GT invoice type of the transferred GT invoices. The available options are <i>Common</i> and <i>Special</i> .                                                        |
|                          | Note: Common VAT invoice is issued if the sale is made to a small size tax payer (individual). Special VAT invoice is issued if the sale is made to a general tax payer (organization).                                   |
| Split Tax Rates          | Select to split the billing invoice by tax rate. If the check box is selected, then the Generate Adapter Invoice process will split the billing invoice by tax rate. The check box is not selected as the default option. |
| Bank Account Name/Number | Enter Bank and Account Number information if it is different from what is defined in the GT system.                                                                                                    |
| Maximum Invoice Amount   | Set the maximum invoice amount limit for the selected business unit and the invoice type. The invoice must be split into multiple invoices if the limit is exceeded.                                                      |

| Field or Control               | Description                                                                                  |
|--------------------------------|----------------------------------------------------------------------------------------------|
| Maximum Number of Invoice Line | Set the maximum number of invoice lines for the selected business unit and the invoice type. |

### **Maintain Tax Denomination Page**

Use the Maintain Tax Denomination page (BI\_GTA\_TX\_DENOM) to define and maintain tax denominations required for GT identifiers.

Navigation:

#### Set Up Financials/Supply Chain >Product Related >Billing >Setup >Maintain Tax Denomination

This example illustrates the fields and controls on the Maintain Tax Denomination page. You can find definitions for the fields and controls later on this page.

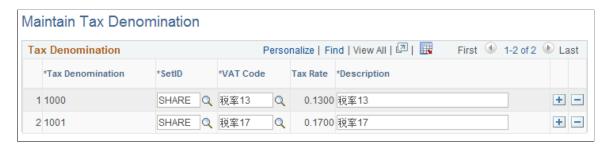

| Field or Control   | Description                                                                                                    |
|--------------------|----------------------------------------------------------------------------------------------------|
| Tax Denomination   | Values are populated from the official list of tax denominations. Values are display-only and only the new values entered can be edited. |
| SetID and VAT Code | The SetID and VAT Code combination determines the Tax Rate value.                                                                        |

## Maintain Golden Tax Identifier Page

Use the Maintain Golden Tax Identifier page (BI\_GT\_IDENTIFIER) to define and maintain GT identifier data before creating or importing the VAT invoices. The GT identifier data are exported into a flat file which is then imported into GT.

You can define cross references between PeopleSoft identifiers and GT identifiers, and then define Tax Denomination and GT Identifier Short Code for each GT identifier. All GT Identifiers used for GT invoice lines must be defined in this component to assign Tax Denomination to each GT invoice line.

Navigation:

Set Up Financials/Supply Chain >Product Related >Billing >Setup >Maintain Golden Tax Identifier

This example illustrates the fields and controls on the Maintain Golden Tax Identifier page. You can find definitions for the fields and controls later on this page.

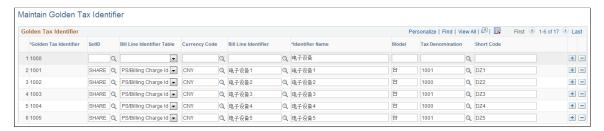

| Field or Control     | Description                                                                                                    |
|----------------------|----------------------------------------------------------------------------------------------------|
| GT Identifier        | Values are display-only and only the new values entered can be edited.                                                                                                    |
| Bill Line Identifier | Displays identifiers for PS products, charge codes and so on.  When the field value is changed, GTA copies the Identifier  Name from the selected PS Identifier to GT Identifier Name.  Default value is blank. |
| Identifier Name      | Enter the descriptive name of the GT Identifier.                                                                                                    |
| Tax Denomination     | Select the Tax Denomination associated with the GT Identifier.                                                                                                    |

## Maintain Golden Tax Customer Page

Use the Maintain Golden Tax Customer page (BI\_GT\_CUST) to define and maintain GT customer data before creating or importing VAT invoices. The GT customer data are exported into a flat file which is then imported into GT.

You can define the referenced PS Customer and then define GT Customer Code, GT Customer Short Code, and GT Default Invoice Type. All customers used for GT invoice headers must be defined in this component to determine GT invoice type of each GT invoice.

Navigation:

## Set Up Financials/Supply Chain >Product Related >Billing >Setup >Maintain Golden Tax Customer

This example illustrates the fields and controls on the Maintain Golden Tax Customer page. You can find definitions for the fields and controls later on this page.

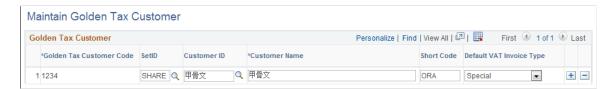

| Field or Control         | Description                                                                                                    |
|--------------------------|----------------------------------------------------------------------------------------------------|
| Golden Tax Customer Code | Displays the code for the GT customer. Values are display-<br>only and only the new values entered can be edited.                    |
| Customer ID              | Displays the PeopleSoft customer ID.                                                                                                 |
| Default VAT Invoice Type | Displays the default VAT invoice type generated for the customer. The available options are Blank, <i>Special</i> or <i>Common</i> . |

## **Using the Golden Tax Adapter (GTA)**

## Pages Used to Run the Golden Tax Adapter

| Page Name                           | Definition Name    | Usage                                                                                                    |
|-------------------------------------|--------------------|----------------------------------------------------------------------------------------------------|
| Export Golden Tax Customer Page     | BI_GT_CUST_EX      | Add a run control or use an existing run control for GT Customer Data Export process.                             |
| Export Golden Tax Identifier Page   | BI_GT_ID_EXP       | Add a run control or use an existing run control for GT Identifier Data Export process.                           |
| Transfer Billing Invoices Page      | RUN_BI_TR_STG      | Add a new run control or use an existing run control for transferring Billing Invoices to the Golden Tax Adapter. |
| Generate Adapter Invoices Page      | RUN_BI_GTA_GEN_INV | Add a new run control or use an existing run control for generating Adapter Invoices.                             |
| Export Adapter Invoices Page        | RUN_BI_GTA_EXP_INV | Add a new run control or use an existing run control for Adapter Invoice Export process.                          |
| Import Golden Tax VAT Invoices Page | BI_GT_INV_IMP      | Add a new run control or use an existing run control for importing GT VAT invoice.                                |
| Golden Tax Discrepancy Report Page  | RUN_BI_GTA_DIS_RPT | Add a new run control or use an existing run control for GTA discrepancy report.                                  |

## **Understanding Golden Tax Adapter**

Billable invoices created in PeopleSoft Billing are exported to the Golden Tax Software. This billing information is used by the Golden Tax Software to create invoices in a specific format mandated by the Chinese Government regulations and policies. PeopleSoft and Golden Tax Software calculate the VAT information. Golden Tax Software invoice information, including VAT information, is imported into PeopleSoft either on request or periodically so that a comparison and reconciliation can be done between the two systems. Any corrections or adjustments are made manually within PeopleSoft to bring consistency between the two systems.

New set of tables are created to centrally hold the data from both PeopleSoft Billing and the Golden Tax System. PeopleSoft Billing data for invoices and credit memos are transferred to these set of tables.

Process Flow for the Golden Tax Adapter

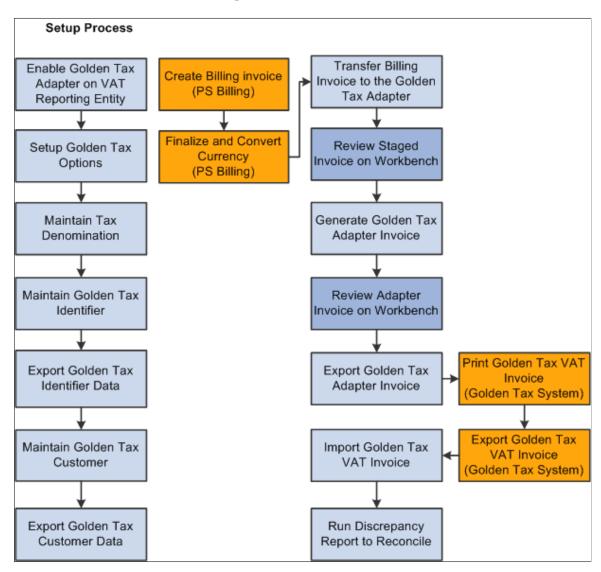

The process flow for the Golden Tax adapter involves the following tasks:

- 1. Export Golden Tax Customer Data.
- 2. Export Golden Tax Identifier Data.

- 3. Transfer Billing Invoices to the Golden Tax Adapter.
- 4. Generate Golden Tax Adapter Invoices.
- 5. Export Golden Tax Adapter Invoices.
- 6. Import Golden Tax VAT Invoices.
- 7. Run Discrepancy Report and Reconcile.

#### **Export Golden Tax Customer Data**

A .txt flat file is created that contains all the selected customer information defined in the selection criteria on the Export Golden Tax Customer run control page.

See Export Golden Tax Customer Page

#### **Export Golden Tax Identifier Data**

A .txt flat file is created that contains all the selected Golden Tax identifier information defined in the selection criteria on the Export Golden Tax Identifier run control page.

See Export Golden Tax Identifier Page

#### Transfer Billing Invoices to the Golden Tax Adapter

You can transfer Billing invoices based on the Transfer Billing Invoices Run Control criteria to the Staged Billing Invoice tables. You need to transfer the entire Billing invoice to the Golden Tax Adapter. You cannot partially transfer Billing Invoices to the Staged Billing Invoice tables. Use the Transfer Billing Invoices page (RUN BI TR STG) for specifying the criteria.

See Transfer Billing Invoices Page

#### **Generate Golden Tax Adapter Invoices**

Billing stage invoices data is extracted from the Billing stage tables. The invoice data is split based on the limitations enforced in Golden Tax system. See <u>Set Up Golden Tax Options Page</u>. You can then create the Adapter Invoice with a new batch number and an Adapter Invoice ID. Adapter Invoice header/lines are then inserted into the Adapter Invoice tables.

See Generate Adapter Invoices Page

#### **Export Golden Tax Adapter Invoices**

A .txt file is generated that contains all the user selected Adapter Invoice information. Selection criteria are defined on the Export Adapter Invoices page. The .txt flat file is then imported into the GT system and the invoice information within the flat file assists the user to generate GT invoices.

If companies need to pay VAT for exporting special goods controlled by the government, VAT invoices need to be issued from the GTA using the Chinese currency. In such cases, the export invoice in Billing might be in a foreign currency. The currency rate for those currency conversion must be regulated and confirmed with the Tax authorities before issuing the VAT invoice in the Golden Tax system. PeopleSoft must support the currency conversion from foreign currency to the Chinese currency and the different amount in the extract file. All reports must indicate both foreign and local currency when applicable.

See Export Adapter Invoices Page

#### Import Golden Tax VAT Invoices

Using the Golden tax VAT invoice import process, users can import the Golden Tax VAT invoice information into Golden Tax Adapter. It imports the Golden Tax generated flat file into Golden Tax Adapter.

See Import Golden Tax VAT Invoices Page

#### **Run Discrepancy Report and Reconcile**

You can check the discrepancy between the Adapter Invoice and the GT invoice by running the Golden Tax Discrepancy Report. The GT report examines the data in the Adapter Invoice tables and the GT tables to identify the discrepancies in data between Billing, GTA and GT invoices.

See Golden Tax Discrepancy Report Page

### **Export Golden Tax Customer Page**

Use the Export Golden Tax Customer page (BI\_GT\_CUST\_EX) to add a run control or use an existing run control for GT Customer Data Export process.

Navigation:

#### Billing > Generate Invoices > Utilities > Golden Tax Adapter CHN > Export Golden Tax Customer

This example illustrates the fields and controls on the Export Golden Tax Customer page. You can find definitions for the fields and controls later on this page.

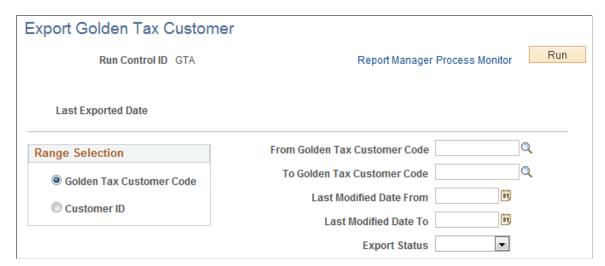

| Field or Control | Description                                                                                                    |
|------------------|----------------------------------------------------------------------------------------------------|
| Range Selection  | The selection criteria fields are displayed based on the value selected in the Range Selection group box. The available options are <i>Golden Tax Customer Code</i> and <i>Customer ID</i> . |

## **Export Golden Tax Identifier Page**

Use the Export Golden Tax Identifier page (BI\_GT\_ID\_EXP) to add a run control or use an existing run control for GT Identifier Data Export process.

Navigation:

#### Billing >Generate Invoices >Utilities >Golden Tax Adapter CHN >Export Golden Tax Identifier

This example illustrates the fields and controls on the Export Golden Tax Identifier page. You can find definitions for the fields and controls later on this page.

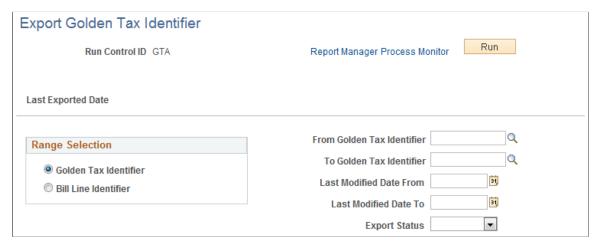

| Field or Control | Description                                                                                                    |
|------------------|----------------------------------------------------------------------------------------------------|
| Range Selection  | The selection criteria fields are displayed based on the value selected in the Range Selection group box. The available options are <i>Golden Tax Identifier</i> and <i>Bill Line Identifier</i> . |

## **Transfer Billing Invoices Page**

Use the Transfer Billing Invoices page (RUN\_BI\_TR\_STG) to add a new run control or use an existing run control for transferring Billing Invoices to the Golden Tax Adapter. You can specify all transfer criteria and selection criteria, and run the transfer process for non-consolidated invoices. You must run the Billing Finalization process and the Currency Conversion process before this transfer process.

Navigation:

Billing >Generate Invoices >Utilities >Golden Tax Adapter CHN >Transfer Billing Invoices

This example illustrates the fields and controls on the Transfer Billing Invoices page.

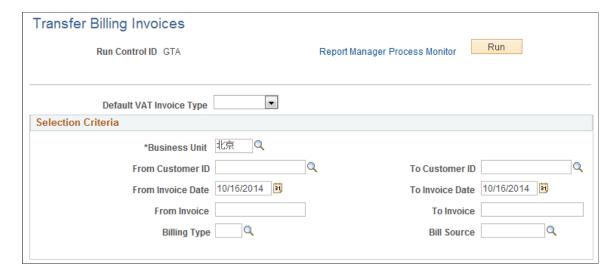

#### Transfer Billing Invoices to the Golden Tax Adapter Process

The following preconditions and post conditions must be met before and after the Transfer Billing Invoices to the Golden Tax Adapter process:

#### **Preconditions**

- The BILL\_STATUS must be INV (Invoiced) in the Billing Invoice Header.
- The FINAL CURCNV FLG must be Y in the Billing Invoice Header.
- The currency code of either the Transaction Currency or the Base Currency must be CNY.

#### Post conditions

- The Staged Billing Invoice Tables must be ready to be updated in the GTA Workbench.
- The GTA\_STATUS on the Billing Header Sibling table for all Billing Invoices, which are transferred to the GTA, must be set to T (Transferred).
- The Billing Staging Status on the headers for all the staged Billing Invoices must be set to Transferred, Rejected, Ignore, or Error.
- The Billing Staging Status on the lines for all the staged Billing Invoices must be set to Transferred, Rejected, Ignore, or Prorated.

Process Flow for Transfer Billing Invoices to GTA

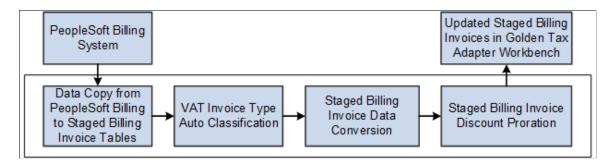

Transferring of Billing Invoices to the GTA includes the following steps:

1. Data Copy from PeopleSoft Billing to the Staged Billing Invoice Tables.

This step includes the following tasks:

- Retrieve all the parameters on the Run Control page before performing the Data Copy action.
- Enter the explicit selection criteria, which include Business Unit, From Customer ID, To Customer ID, From Invoice Date, To Invoice Date, From Invoice, To Invoice, Bill Type, and Bill Source.
- Enter the implicit selection criteria. Consider the following points for implicit selection criteria:
  - The invoice must be finalized (BILL STATUS = INV).
  - The invoice must be currency converted (FINAL\_CURCNV\_FLG = Y).
  - The invoice is not transferred to GTA (GTA STATUS = BLANK).
  - The invoice is not running in any AE process (PROCESS\_INSTANCE = 0).
  - The currency code of either the Transaction Currency or the Base Currency is CNY (BI\_CURRENCY\_CD = CNY or BASE\_CURRENCY = CNY).
- Select the Consolidated or Non-Consolidated option.

**Note:** For Consolidated Invoices, transfer only the attached Consolidated invoices from Billing to the GTA. The consolidated header should not be transferred. For Non-Consolidated Invoices, transfer all the non-consolidated invoices from Billing to the GTA. The invoices attached to the consolidated header must satisfy the selection criteria.

- Copy both the Transaction Currency and Base Currency related amounts from Billing to the GTA.
  - If both the Transaction Currency and Base Currency are CNY, the Pretax Invoice Amount in the Staged Billing Invoice Header is used to compare the Max Invoice Amount, which is defined in the Golden Tax Adapter Setup Options.
  - If the Transaction Currency is CNY and the Base Currency is not CNY, the Pretax Invoice Amount in the Staged Billing Invoice Header is used to compare the Max Invoice Amount, which is defined in the Golden Tax Adapter Setup Options.
  - If the Base Currency is CNY and the Transaction Currency is not CNY, the Pretax Invoice Amount Base in the Staged Billing Invoice Header is used to compare the Max Invoice Amount, which is defined in the Golden Tax Adapter Setup Options.
- Validate data when copying data from PeopleSoft Billing to the Staged Billing Invoice Tables.
- Map data from PeopleSoft Billing Invoice Header to Staged Billing Invoice Header.
- Map data from PeopleSoft Billing Invoice Line to Staged Billing Invoice Line.
- 2. VAT Invoice Type Auto Classification.

The VAT Invoice Type Defaulting consists of three levels: Setup Golden Tax Options, Golden Tax Customer, and Transfer Billing Invoices Run Control. You can retrieve the default Invoice Type from this hierarchy.

**Note:** The VAT Invoice Type is a required field in the Golden Tax Adapter Setup Options. So, ensure that you specify the VAT Invoice Type for the staged invoices.

#### 3. Staged Billing Invoice Data Conversion.

The following fields need data conversion in the Staged Billing Invoice Header:

- Customer Tax Registration Number
- Customer Address/Phone
- Customer Bank Account Name/Number
- Supplier Tax Registration Number
- Supplier Bank Account Name/Number
- Supplier Address/Phone

The following fields need data conversion in the Staged Billing Invoice Line:

- Golden Tax Identifier
- Model
- Tax Denomination
- PS Identifier Type

#### 4. Staged Billing Invoice Discount Proration.

If a Billing invoice has one or more single discount lines, use the discount proration to prorate these lines to other lines with positive amount. The discount proration must be processed in both the Transaction Currency and Base Currency. The single Discount Lines are only prorated to the invoice lines with the same VAT Rate.

The status of the transferred Billing Invoice (GTA\_STATUS = T) is updated to avoid the re-transferring of the same Billing Invoices.

#### Validation for Transfer Billing Invoices to the GTA Process

Basic validations are performed for the selection criteria before transferring the invoices. You must correct all the errors to proceed with the process.

The invoices are rejected at the following scenarios:

| Message Text                                                                                                    | Description                                                                                                    |
|----------------------------------------------------------------------------------------------------|----------------------------------------------------------------------------------------------------|
| For one or more VAT Codes, the absolute value of the Total Discount Amount to be prorated is greater than Total Amount of the Invoice Lines. The invoice is rejected. | The discount lines cannot be prorated across the regular invoice lines, because the absolute value of the Total Discount Amount to be prorated for one or more VAT Codes is greater than the Total Amount of the Invoice Lines for that VAT Code. |
| The Pretax Invoice Amount on the credit memo is too large.  The credit memo is rejected.                                                                              | The absolute value of the Pretax Invoice Amount or Pretax Invoice Amount in base currency for the credit memo cannot be larger than the Maximum Invoice Amount defined in the Golden Tax Adapter Set Up Option.                                   |
| The Regular Invoice contains negative lines. The invoice is rejected.                                                                                                 | A Regular Invoice cannot contain negative lines, other than discounts.                                                                                                    |
| The invoice amount for the Regular Invoice is negative. The invoice is rejected.                                                                                      | The invoice amount for a Regular Invoice cannot be negative.                                                                                                    |
| The number of invoice lines for the credit memo is too large.  The credit memo is rejected.                                                                           | The number of invoice lines for a credit memo cannot be larger than the maximum number of lines defined in the Golden Tax Adapter Set Up Options.                                                                                                 |
| Neither the Transaction Currency nor the Base Currency for the invoice are CNY. The invoice is rejected.                                                              | Either the Transaction Currency or the Base Currency of an invoice must be CNY.                                                                                                    |
| The credit memo contains lines with different VAT rates. The credit memo is rejected.                                                                                 | Credit memos cannot contain lines with different VAT rates.                                                                                                    |
| The invoice amount for the credit memo is positive. The invoice is rejected.                                                                                          | The invoice amount for a credit memo cannot be positive.                                                                                                    |
| The Adjustment Only invoice contains a mixture of positive and negative lines. The invoice is rejected.                                                               | Adjustment Only invoices cannot contain a mixture of positive and negative lines.                                                                                                    |
| The invoice amount for the Rebill invoice is negative. The invoice is rejected.                                                                                       | The invoice amount for a Rebill invoice cannot be negative.                                                                                                    |
| The invoice amount for the Regular invoice with Adjustments is negative. The invoice is rejected.                                                                     | The invoice amount for a Regular invoice with Adjustments cannot be negative.                                                                                                    |
| The Regular invoice with Adjustments contains a mixture of positive and negative lines. The invoice is rejected.                                                      | The Regular invoice with Adjustments cannot contain a mixture of positive and negative lines.                                                                                                    |

| Message Text                                                           | Description                                                                                                    |
|------------------------------------------------------------------------|----------------------------------------------------------------------------------------------------|
| From Invoice Date must be less than or equal to To Invoice Date.       | The From Invoice Date must be equal or less than the To Invoice Date.                                                    |
| From Invoice Date and To Invoice Date must both be blank or not blank. | Either the values for both From Invoice Date and To Invoice Date fields must be entered, or leave both the fields blank. |
| From Invoice and To Invoice must both be blank or both be not blank.   | Either the values for both From Invoice and To Invoice fields must be entered, or leave both the fields blank.           |
| From Customer ID must be less than or equal to To Customer ID.         | The From Customer ID must be equal or less than the To Customer ID.                                                      |
| From Customer ID and To Customer ID must both be blank or not blank.   | Either the values for both From Customer ID and To Customer ID fields must be entered, or leave both the fields blank.   |

The following error messages are displayed, when the selection criteria entered are incorrect:

| Message Text                                                                                       | Description                                                                                                    |
|----------------------------------------------------------------------------------------------------|----------------------------------------------------------------------------------------------------|
| The Customer Name is blank.                                                                        | Enter the Customer Name in the Golden Tax Adapter Workbench.                                                                                                    |
| The Customer VAT Registration ID is blank when Golden Tax Invoice Type is Special.                 | The customer VAT registration ID cannot be blank when the Golden Tax Invoice Type is Special. Either change the Golden Tax Invoice Type to Common in the Golden Tax Adapter Workbench, or specify the VAT Registration ID in the Customer definition to resolve the problem. |
| Customer Bank Account Name/ Number is blank when Golden Tax Invoice Type is Special.               | Either update the Bank Account Name/Number for the Customer in the Golden Tax Adapter Workbench, or change the Golden Tax Invoice Type to Common.                                                                                                    |
| The information in the Customer Bank Account Name/<br>Number is truncated after the concatenation. | In the Golden Tax Adapter Workbench, review the information for the Customer Bank Account Name/Number field, and correct it if necessary.                                                                                                    |
| The Memo field is blank.                                                                           | The Memo field cannot be blank when the invoice is a credit memo. In the Golden Tax Adapter enter a value in the Memo field.                                                                                                    |

| Message Text                                                                                   | Description                                                                                                    |
|------------------------------------------------------------------------------------------------|----------------------------------------------------------------------------------------------------|
| Golden Tax Identifier is blank.                                                                | Enter a Golden Tax Identifier in the Golden Tax Adapter Workbench.                                                                                                    |
| Model is blank.                                                                                | Enter a value for Model in the Golden Tax Adapter Workbench.                                                                                                    |
| Description is blank.                                                                          | Enter a Description in the Golden Tax Adapter Workbench.                                                                                                    |
| Tax Denomination is blank.                                                                     | Enter a Tax Denomination in the Golden Tax Adapter Workbench.                                                                                                    |
| The combination of Tax Denomination and VAT Code was not found in the Tax Denomination Master. | The combination of Tax Denomination and VAT Code must exist in the Tax Denomination Master. Either update the Tax Denomination Master to ensure that the correct combination exists or navigate to the Golden Tax Adapter Workbench and update the Tax Denomination value. |

## **Generate Adapter Invoices Page**

Use the Generate Adapter Invoices page (RUN\_BI\_GTA\_GEN\_INV) to add a new run control or use an existing run control for generating Adapter Invoices.

You can specify all selection criteria, get the Billing stage data from GTA billing stage table and run the Adapter Invoice preprocess and generation process.

Navigation:

#### Billing >Generate Invoices >Utilities >Golden Tax Adapter CHN >Generate Adapter Invoices

This example illustrates the fields and controls on the Generate Adapter Invoices page.

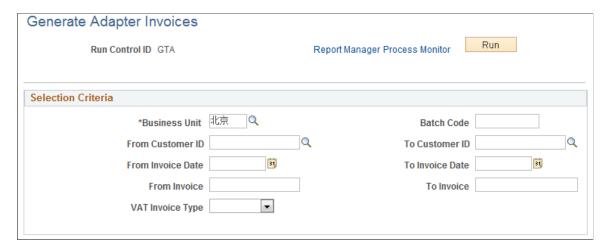

#### **Generate Golden Tax Adapter Invoice Process**

The following preconditions and post conditions must be met before and after the Generate Golden Tax Adapter Invoice process:

#### **Preconditions**

- The Maximum Invoice Amount and Maximum Number of Invoices Line must be defined in the Set Up Golden Tax Options page.
- The Invoice Line Split option must be enabled or disabled in the Set Up Golden Tax Options page.
- GT Invoice Type of each invoice must be identified in the Transfer Billing Invoices to the GTA process.
- Separate discount lines should not exist in the invoice.

#### Post conditions

- Adapter Invoices are split as per the GT system limitations set on the Set Up Golden Tax Options page.
- GTA Status of the Billing Invoice is changed to Generated.

The process includes the following steps:

- 1. Extract Billing Stage Invoices data from the Billing Stage tables.
  - Get the Billing stage data from the GTA Billing Stage table for executing the Adapter invoice preprocess and invoice generation.
- 2. Split the Billing Stage Invoice, if required, as per the GT system limitations.
  - On the Set Up Golden Tax Options page, you can define the limitations for the Maximum Invoice Amount and the Maximum Lines of a single VAT Invoice at the Business Unit and Customer Level. If the total amount of the invoice exceeds the maximum amount limit or the number of invoice lines exceeds the maximum memo lines limit, you have to split the invoice into multiple VAT invoices.
- 3. Create Adapter Invoice with the new Batch Number and Adapter Invoice ID and insert the Adapter Header/Lines into the Adapter Invoice tables.
  - When an original invoice is split into multiple invoices, a new invoice number and line number are auto-generated. The total amount and the total line number in the Adapter Invoice Header gets updated according to the new values.
  - After an Adapter Invoice is created, this process validates the current Adapter Invoice to ensure that the Adapter Invoice is valid. The same validation rules for Adapter Invoice Workbench apply here. If the validation is successful, the status of the Adapter invoice changes to Draft. Otherwise, the status changes to Error.

## **Export Adapter Invoices Page**

Use the Export Adapter Invoices page (RUN\_BI\_GTA\_EXP\_INV) to add a new run control or use an existing run control for Adapter Invoice Export process.

Navigation:

#### Billing >Generate Invoices >Utilities >Golden Tax Adapter CHN >Export Adapter Invoices

This example illustrates the fields and controls on the Export Adapter Invoices page.

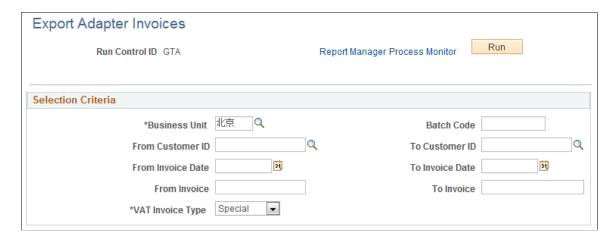

#### **Export GT Adapter Invoices to the Golden Tax Adapter Process**

The following preconditions and post conditions must be met before and after the Export GT Adapter Invoices to the Golden Tax Adapter process:

#### **Preconditions**

- Ensure that PeopleSoft does not generate any duplicate VAT invoices from the GT system for Billing transactions.
- Set the status of the Adapter Invoice to Ready.
- Trigger the Adapter Invoice Export process from the Invoice Export Run Control page.

#### Post conditions

- Creates the flat file that contains the selected Adapter Invoice information in the PeopleSoft default output folder. You can review and download the exported file from Main Menu >Reporting Tools >Report Manager >Administration tab.
- Creates a Log file for validation errors.
- Updates the Adapter Invoice Status to Exported.

The Adapter Invoice Export process includes the following steps:

- Enter the required string at the beginning of the first line to export the Adapter Invoices.
- Enter the invoice header data of the next selected Adapter Invoice at the beginning of the next line.
- Enter the next Adapter Invoice line data related to the previously entered Adapter Invoice header at the beginning of the next line.
- Save the flat file in the required format.
- Exit the process.

### Import Golden Tax VAT Invoices Page

Use the Import Golden Tax VAT Invoices page (BI\_GT\_INV\_IMP) to add a new run control or use an existing run control for importing GT VAT invoice.

You can specify the import file path, get the flat file and import the VAT invoice into Golden Tax Adapter.

Navigation:

## Billing >Generate Invoices >Utilities >Golden Tax Adapter CHN >Import Golden Tax VAT Invoices

This example illustrates the fields and controls on the Import Golden Tax VAT Invoices page.

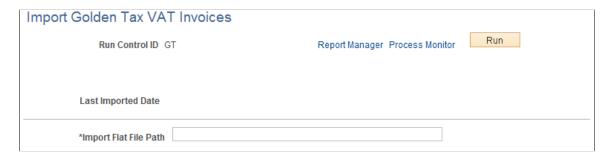

#### Import GT VAT Invoices to GTA process

The following preconditions and post conditions must be met before and after the Import GT VAT Invoices to the Golden Tax Adapter process:

#### **Preconditions**

- Export GT VAT information to the flat file.
- Ensure that the flat file exists in the pre-defined directory.

#### Post conditions

- Imports GT VAT invoices information to the GT Invoice Header/Line tables.
- Changes the mapped flag of the current VAT Invoice to Y if the VAT Invoice is associated with the Adapter Invoice. Otherwise, the mapped flag is N.
- Changes the MATCH\_FLAG in the GT Invoice Header and Adapter Invoice Header to Y if the GT Invoice Header matches with the Adapter Invoice Header. If the GT Invoice Line is matched with the Adapter Invoice Line, the MATCH\_FLAG in the GT Invoice Line record and the Adapter Invoice Line record is updated to Y.
- Displays the Adapter Invoice details when the Adapter Invoice ID is clicked. The VAT Invoice ID
  displays the imported GT VAT invoice information. You can review the details and flag the invoices
  as Reviewed to prevent selecting the same invoices by the Discrepancy Report. The Reviewed field
  defaults to N.

Process Flow for Import GT VAT Invoices to GTA

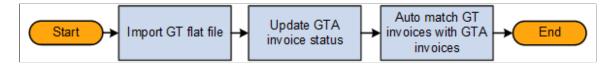

The Import GT VAT Invoices to GTA process includes the following steps:

#### 1. Import GT Flat file.

Load the GT flat file to the GTA and insert the GT VAT Invoice information into GT Invoice tables. The import process loops each line of the current flat file. Next, you find the original Adapter Invoice of the GT Invoice and insert GT Invoice header/line data into the GT invoice Header/Line table.

#### 2. Update GTA Invoice Status.

Update the GTA Invoice status in the Adapter Invoice header. This process at once loops the temp table, which is loaded by Mapper, checks the association between VAT Invoice and Adapter Invoice, insert the VAT Invoice data into database, and updates the status of both the VAT Invoice and Adapter Invoice.

**Note:** If the original GTA Invoice is not found, the import process ignores the current GT Invoice and selects the next GT Invoice.

If the current GT Invoice is not existing in the GT Invoice Table, the process imports the GT invoice directly. If the current GST Invoice already exists in the GT Invoice Table, the import process deletes the old data and inserts the GT Invoice info into the GT invoice Header/Line tables. In these cases, the status is changed to Imported. After the status is updated to Imported, the auto match action can be performed.

If the import process identifies the Cancel flag in the GT Invoice Header, the import process updates the GTA status of the original Adapter Invoice to GT cancelled.

If there are multiple occurrences of the same Adapter Invoice inside the same VAT Invoice file, the last record is used to determine the status of the Adapter Invoice.

#### 3. Auto match GT Invoices with GTA Invoices.

After the original Adapter Invoice status is changed to Imported, the GT import process performs the auto match action. This process matches the GT Invoice Header with the Adapter Invoice Header and the GT Invoice Line with the Adapter Invoice Line. Before performing GT Invoice Line matching, the GT Invoice line must be merged with the corresponding discount line in the work record.

#### Auto match GT Invoice Header and Adapter Invoice Header

Import process compares the field values of GT Invoice Header and Adapter Invoice Header. If all the key field values are similar, GT Invoice Header and Adapter Invoice Header can be flagged to Matched.

The following table lists the fields to be matched:

| GT Invoice Header                | Adapter Invoice Header           |
|----------------------------------|----------------------------------|
| Invoice Type                     | GT Invoice Type                  |
| Net Amount                       | Invoice Amount                   |
| Tax Rate                         | Tax Rate                         |
| Tax Amount                       | Total Vat Amount                 |
| Customer Name                    | Customer Name                    |
| Customer Tax Registration Number | Customer Tax Registration Number |

If the GT Invoice Header is matched with the Adapter Invoice Header, the MATCH\_FLAG in the GT Header and GTA Header is updated to Y.

• Auto match GT Invoice Line and Adapter Invoice Line

The following table lists the invoice line fields to be matched:

| GT Invoice Line | Adapter Invoice Line |
|-----------------|----------------------|
| Product Name    | GT Identifier        |
| Item Model      | Item Model           |
| UOM             | UOM                  |
| Quantity        | Quantity             |
| Unit price      | Unit price           |
| Amount          | GT Net Amount        |
| Tax Rate        | Tax Rate             |
| Tax Amount      | Tax Amount           |
| Discount Amount | Discount Amount      |

| GT Invoice Line     | Adapter Invoice Line |
|---------------------|----------------------|
| Discount Tax Amount | Discount Tax Amount  |

- If the next line of the current GT Invoice Line is a discount line, the import process merges the discount amount and discount tax amount into current line. The import process checks the next line (order by line sequence number) before auto matching a GT Invoice Line. Then it compares the values between VAT Invoice Line fields and Adapter Invoice Line fields.
- If the current GT Invoice Line matches the Adapter Invoice Line, update the Adapter Invoice line seq field in the GT invoice line record.
- If a VAT Invoice line is discount line, the match process ignores it.

If the import process cannot match the GT Invoice Line to the Adapter Invoice Line, an error messaged is displayed indicating that no data has changed after the match process completion.

## **Golden Tax Discrepancy Report Page**

Use the Golden Tax Discrepancy Report page (RUN\_BI\_GTA\_DIS\_RPT) to add a new run control or use an existing run control for GTA discrepancy report.

You can specify the selection criteria, and run the GTA discrepancy report.

Navigation:

## Billing >Generate Invoices >Utilities >Golden Tax Adapter CHN >Golden Tax Discrepancy Report

This example illustrates the fields and controls on the Golden Tax Discrepancy Report page.

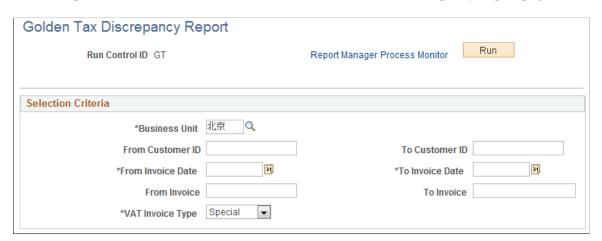

## **Using the Golden Tax Adapter Workbench**

### Page Used to Work with Golden Tax Adapter Workbench

| Page Name                         | Definition Name    | Usage                                                                                                    |
|-----------------------------------|--------------------|----------------------------------------------------------------------------------------------------|
| Golden Tax Adapter Workbench Page | BI_GTA_WKBNCH_MENU | Review and update the Staged Billing invoices, Golden Tax Adapter invoices and Golden Tax VAT invoices imported from the Golden Tax system. |

## Understanding the Golden Tax Adapter (GTA) Workbench

The Golden Tax Adapter (GTA) workbench is an interactive component to review and update the Staged Billing invoices, Golden Tax Adapter invoices and Golden Tax VAT invoices imported from the Golden Tax system.

The GTA workbench is used to edit Billing data in the Golden Tax Adaptor before creating Adapter Invoices and to edit the Adapter Invoice data before exporting to the Golden Tax system. Using the workbench, you can export the PeopleSoft invoice data into a formatted flat file. The information in the file can then be imported into the Golden Tax system. The required validations are done at the time of export of the invoice data to the flat file. The Golden Tax system uses the information in the flat file to generate VAT invoices to be issued to the customers. You can review the Billing invoice data, Adapter Invoice data and VAT invoice data using the workbench.

The GTA workbench is loaded using the Billing Invoice Transfer process. The workbench is provided to manage the PeopleSoft data in the interface tables and to make modifications when required. You can also control the PeopleSoft Billing invoice status so that duplicate invoices are not selected to be exported to the Golden Tax software.

## **Golden Tax Adapter Workbench Page**

Use the Golden Tax Adapter Workbench page (BI\_GTA\_WKBNCH\_MENU) to review and update the Staged Billing invoices, Golden Tax Adapter invoices and Golden Tax VAT invoices imported from the Golden Tax system.

Navigation:

Billing >Generate Invoices > Utilities >Golden Tax Adapter CHN >Golden Tax Adapter Workbench

Chapter 39 Using Golden Tax

This example illustrates the fields and controls on the Golden Tax Adapter Workbench page. You can find definitions for the fields and controls later on this page.

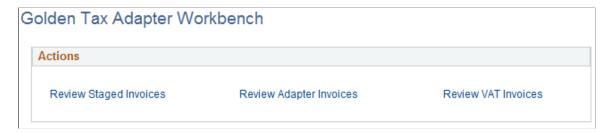

Click the specific workbench action to display a set of selection criteria. You can retrieve the transactions based on the inputs on the search page.

| Field or Control        | Description                                                                           |
|-------------------------|---------------------------------------------------------------------------------------|
| Review Staged Invoices  | Click this link to display the search criteria for reviewing Staged Invoices.         |
| Review Adapter Invoices | Click this link to display the search criteria for reviewing Staged Adapter Invoices. |
| Review VAT Invoices     | Click this link to display the search criteria for reviewing VAT Invoices.            |

## **Review Staged Invoices Page**

Use the Review Staged Invoices page to review and update the Staged invoice information and the Billing information. Click the Review Staged Invoices link on the workbench.

Using Golden Tax Chapter 39

This example illustrates the fields and controls on the Review Staged Invoices. You can find definitions for the fields and controls later on this page.

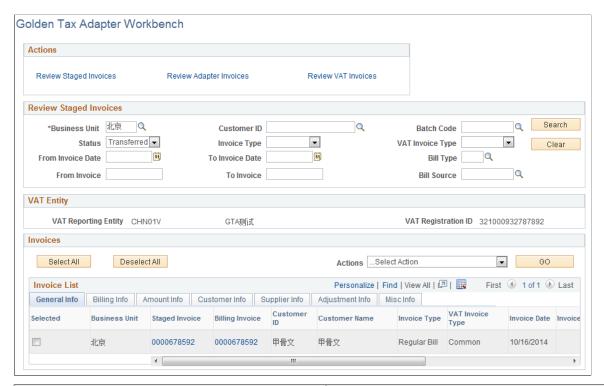

| Field or Control                      | Description                                                                                                    |
|---------------------------------------|----------------------------------------------------------------------------------------------------|
| <b>Business Unit</b>                  | Enter the business unit for the staged invoice to be retrieved.                                                                                                    |
| Customer ID                           | Enter the customer ID for the staged invoice to be retrieved.                                                                                                    |
| Status                                | Select the status for the invoices to be retrieved. The available options are: <i>Generated, Transferred, Ready, Error, Cancelled, Rejected, Ignored,</i> and <i>Slank</i> .                                                                                                    |
| Invoice Type                          | Select the Invoice type for the invoices to be retrieved. The available options are: <i>Credit Bill, Adjustment Only Bill, Rebill Bill, Regular Bill with Adjustments, Regular Bill,</i> and <i><blank></blank></i> .                                                                  |
| From Invoice Date and To Invoice Date | Enter the date range for the invoices to be retrieved. Ensure that the <i>From Invoice Date</i> is less or equal to the <i>To Invoice Date</i> .                                                                                                    |
| Actions                               | Select the invoice action to be performed on the staged invoices. The available options are <i>Cancel Invoices</i> , <i>Mass Update</i> , <i>Set Invoice to 'Ready'</i> , and <i>Reset Invoices to 'Transferred'</i> .  The Actions field is displayed only when the Invoice Status is |
|                                       | Transferred, Ready or Error.                                                                                                    |

Chapter 39 Using Golden Tax

| Field or Control                            | Description                                                                                                    |
|---------------------------------------------|----------------------------------------------------------------------------------------------------|
| Invoice Amount in CNY and VAT Amount in CNY | Displays the Invoice Amount/ Total VAT amount if the Transaction Currency = 'CNY'. If Base Currency is 'CNY', the Invoice Amount/ Total VAT amount is set to Invoice Amount/ Total VAT amount in base currency. |

Use the Mass update page to perform a mass update for invoices on the given list of fields. The Staged Invoice Mass Update page is displayed when you select the invoice and the *Mass Update* option in the Actions field.

This example illustrates the fields and controls on the Staged Invoice Mass Update page.

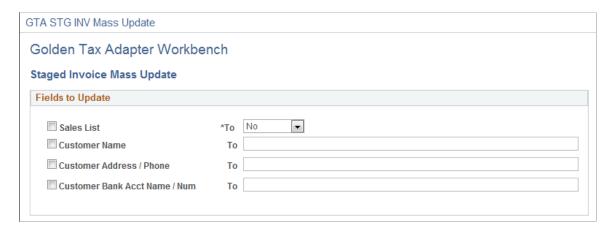

Staged Invoice ID and Billing Invoice ID appear as hyperlinks on the Review Staged Invoices page. Click the Staged Invoice ID link to display the Staged Invoice Detail page where you can review the required invoice information.

The fields can be edited based on the invoice status. Click the Billing Invoice ID to review the Billing invoice.

Using Golden Tax Chapter 39

This example illustrates the fields and controls on the Staged Invoice Detail page. You can find definitions for the fields and controls later on this page.

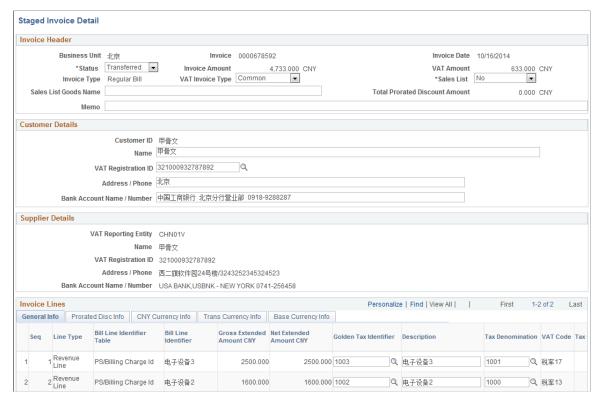

| Field or Control      | Description                                                                                                    |
|-----------------------|----------------------------------------------------------------------------------------------------|
| VAT Invoice Type      | Select the VAT Invoice type. The available options are <i>Common</i> and <i>Special</i> .                                                          |
| Sales List            | Select to indicate whether the invoice must be a Sales List invoice.                                                                               |
| Golden Tax Identifier | Select the Golden Tax Identifier. The field is available for editing only if the invoice status is <i>Transferred, Error</i> or <i>Cancelled</i> . |

#### **Review Adapter Invoices**

Use the Review Adapter Invoices page to review and update the required invoice information. Click the Review Adapter Invoices link on the GTA workbench.

Chapter 39 Using Golden Tax

This example illustrates the fields and controls on the Review Adapter Invoices page. You can find definitions for the fields and controls later on this page.

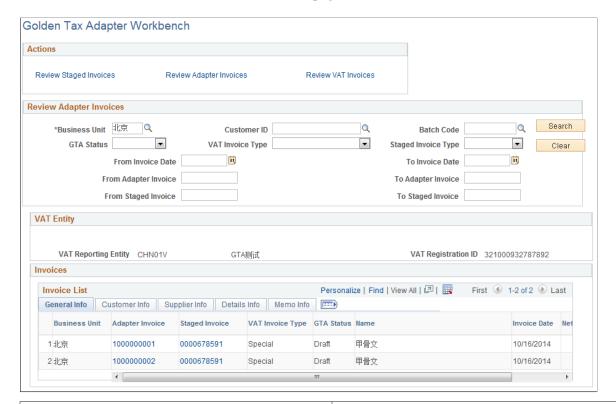

| Field or Control                            | Description                                                                                                    |
|---------------------------------------------|----------------------------------------------------------------------------------------------------|
| Batch Code                                  | Enter the batch code for the adapter invoices to be retrieved.                                                                                                    |
| GTA Status                                  | Select the status of the Golden Tax Adapter. The available options are Cancelled, Draft, Error, Exported, GT Cancel, Imported and Ready.                                                                              |
| Staged Invoice Type                         | Select the Invoice type for the invoices to be retrieved. The available options are: <i>Credit Bill, Adjustment Only Bill, Rebill Bill, Regular Bill with Adjustments, Regular Bill,</i> and <i><blank></blank></i> . |
| From Invoice Date and To Invoice Date       | Enter the date range for the invoices to be retrieved. Ensure that the <i>From Invoice Date</i> is less or equal to the <i>To Invoice Date</i> .                                                                      |
| From Adapter Invoice and To Adapter Invoice | Enter the adapter invoice ID range for the invoices to be retrieved. Ensure that the <i>From Adapter Invoice</i> is less or equal to the <i>To Adapter Invoice</i> .                                                  |
| From Staged Invoice and To Staged Invoice   | Enter the staged invoice ID range for the invoices to be retrieved. Ensure that the <i>From Staged Invoice</i> is less or equal to the <i>To Staged Invoice</i> .                                                     |

Using Golden Tax Chapter 39

| Field or Control | Description                                                                                                    |
|------------------|----------------------------------------------------------------------------------------------------|
| Actions          | Select the invoice action to be performed on the adapter invoices. The available options are Cancel Invoices, Mass Update, Set Invoice to 'Ready', and Reset Invoices to 'Draft'.  The Actions field is displayed only when the Invoice Status is Draft, Ready or Error. |

Use the Mass update page to perform a mass update for invoices on the given list of fields. The Adapter Invoice Mass Update page is displayed when you select the invoice and the *Mass Update* option in the Actions field.

This example illustrates the fields and controls on the Adapter Invoice Mass Update page.

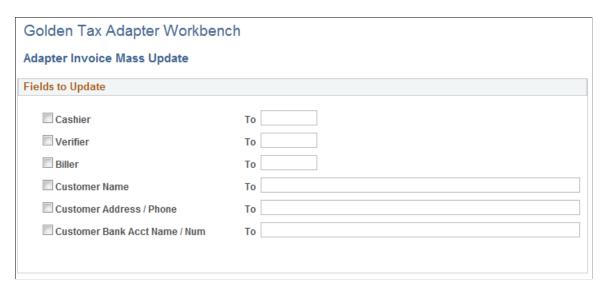

Adapter Invoice ID and Staged Invoice ID appear as hyperlinks on the Review Adapter Invoices page. Click the Adapter Invoice ID link to display the Adapter Invoice Detail page where you can review the required invoice information. The page displays information for each selected adapter invoice header and all the invoice lines for that invoice header. The fields can be edited based on the invoice status. Click the Staged Invoice ID link to review the invoice. See <u>Review Staged Invoices Page</u>.

Chapter 39 Using Golden Tax

This example illustrates the fields and controls on the Adapter Invoice Details page.

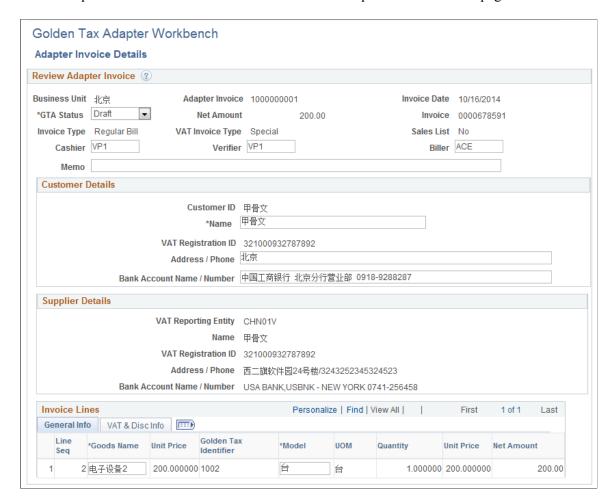

#### **Review VAT Invoices**

Use the Review VAT Invoices page to review and update the required VAT invoice information. Click the Review VAT Invoices link on the GTA workbench.

Using Golden Tax Chapter 39

This example illustrates the fields and controls on the Review VAT Invoices page. You can find definitions for the fields and controls later on this page.

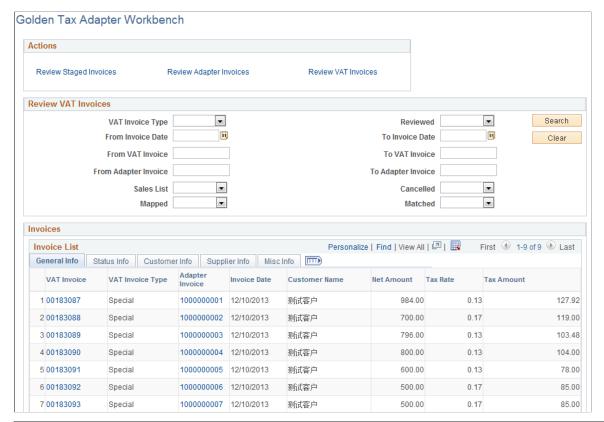

| Field or Control | Description                                                                                                    |
|------------------|----------------------------------------------------------------------------------------------------|
| Reviewed         | Select to indicate if the VAT invoice to be retrieved has been reviewed for discrepancies.                          |
| Cancelled        | Select to indicate if the VAT invoice to be retrieved has been cancelled.                                           |
| Mapped           | Select to indicate if the VAT invoice to be retrieved has been mapped to an adapter invoice.                        |
| Matched          | Select to indicate if the VAT invoice to be retrieved has data that matches the data on the mapped Adapter Invoice. |

VAT Invoice ID and Adapter Invoice ID appear as hyperlinks on the Review VAT Invoices page. Click the VAT Invoice ID link to display the VAT Invoice Detail page where you can review the required VAT invoice information. All fields except the Reviewed field are display-only. Click the Adapter Invoice ID link to review the adapter invoice details. See <u>Review Adapter Invoices</u>.

Chapter 39 Using Golden Tax

This example illustrates the fields and controls on the VAT Invoice Detail page. You can find definitions for the fields and controls later on this page.

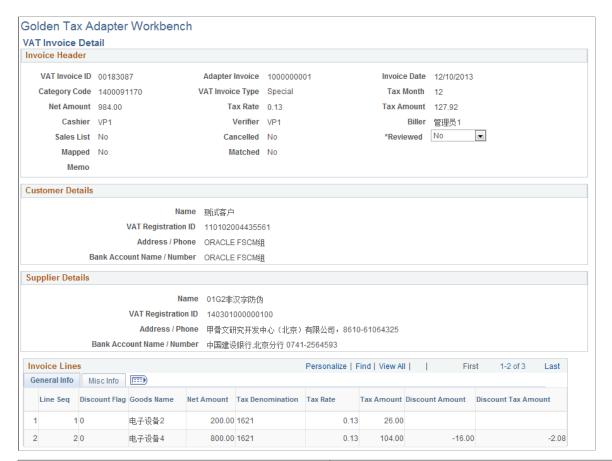

| Field or Control | Description                                                                |
|------------------|----------------------------------------------------------------------------|
| Reviewed         | Select to indicate if the VAT invoice has been reviewed for discrepancies. |

Using Golden Tax Chapter 39

#### **Chapter 40**

## **Delivered Workflows for PeopleSoft Billing**

## **Delivered Workflows for PeopleSoft Billing**

This section discusses Billing workflows. The workflows are listed alphabetically by workflow name.

## **Pending Interface Transactions**

The topic discusses the Pending Interface Transactions workflow.

#### **Description**

| Information Type    | Description                                                                                                    |
|---------------------|----------------------------------------------------------------------------------------------------|
| Event Description   | Run the Billing Workflow Process                                                                                                    |
| Action Description  | This process will create a worklist for each interface transaction in the Billing Interface tables that has not yet been processed and is aging. |
| Notification Method | Worklist                                                                                                    |

#### **Workflow Objects**

| Information Type | Description               |
|------------------|---------------------------|
| Business Process | Enter Billing Information |
| Activity         | Bill Interface            |
| Role             | BI Interface Reviewer     |
| Email Template   | N/A                       |

#### **Inactive Bills**

The section discusses the Inactive Bills workflow.

#### **Description**

| Information Type    | Description                                                                                                    |
|---------------------|----------------------------------------------------------------------------------------------------|
| Event Description   | Run the Billing Workflow Process                                                                                        |
| Action Description  | This process will create a worklist for each invoice in the Billing tables that has not yet been invoiced and is aging. |
| Notification Method | Worklist                                                                                                    |

## **Workflow Objects**

| Information Type | Description                |
|------------------|----------------------------|
| Business Process | Enter Billing Information  |
| Activity         | Enter Billing Information  |
| Role             | BI Inactive Bills Reviewer |
| Email Template   | N/A                        |

## **Pending Credit Card Transaction**

The section discusses the Pending Credit Card Transaction workflow.

#### **Description**

| Information Type    | Description                                                                                                    |
|---------------------|----------------------------------------------------------------------------------------------------|
| Event Description   | Run the Billing Workflow Process.                                                                                         |
| Action Description  | This process will create a worklist for each unprocessed credit card transaction in the INTFC_CRCARD table that is aging. |
| Notification Method | Worklist                                                                                                    |

## **Workflow Objects**

| Information Type | Description             |
|------------------|-------------------------|
| Business Process | Generate Invoices       |
| Activity         | Invoice Process Inquiry |
| Role             | Billing Administrator   |
| Email Template   | N/A                     |

### **Chapter 41**

# **PeopleSoft Billing Reports**

## PeopleSoft Billing Reports: A to Z

This section lists:

- PeopleSoft Billing reports, sorted alphanumerically by report ID.
- Information that is important to specific PeopleSoft Billing reports.

**Note:** The billing invoice reports are required to be run after the billing invoice data extraction (BI\_IVCEXT) process and hence they are embedded into billing invoice printing jobs.

| Report ID and Report<br>Name                                   | Description                                                                                                    | Navigation                                                                                                    | Run Control Page |
|----------------------------------------------------------------|----------------------------------------------------------------------------------------------------|----------------------------------------------------------------------------------------------------|------------------|
| BIARRT01  AR Pending Items (accounts receivable pending items) | A reprint that displays all of the pending items that are processed in a specified accounts receivable (AR) entry date range. For example, you may want to regenerate lost reports that previous Load AR processes created. | <ul> <li>Billing &gt; Generate         Invoices &gt; Reproduce         Reports &gt; AR Pending         Item Report</li> <li>Billing &gt; Generate         Invoices &gt; Reproduce         Reports &gt; Consol AR         Pending Item Report &gt;         Consolidated AR         Pending Item</li> </ul> | RUN_BI_AR        |
| BIXACCR02 BI Publisher Bill Lines Not Ready to Accrue          | Lists bills and bill lines that you may have expected to accrue but did not. You can also use this report to find out ahead of time which bills will not accrue.                                                            | Billing > Generate Invoices > Accrue Unbilled Activity > Lines Not Ready to Accrue Rpt                                                                                                    | RUN_BI_ACCR_RPT2 |
| BIACCUM Accumulation Report                                    | Displays the data that the Balance Accumulation process selects and processes.                                                                                                    | Billing > Generate Invoices > Accumulated Balances > Calculate Balances > Balance Accumulation                                                                                                    | RUN_BI_ACCUM     |

| Report ID and Report<br>Name                                    | Description                                                                                                    | Navigation                                                                                                    | Run Control Page |
|-----------------------------------------------------------------|----------------------------------------------------------------------------------------------------|----------------------------------------------------------------------------------------------------|------------------|
| BIAPRT01  AP Voucher Entries (accounts payable voucher entries) | A reprint that displays all voucher entries that were processed within a specified range selection. For example, you may want to regenerate lost reports that previous Generate AP Voucher processes created. | Billing > Generate Invoices > Reproduce Reports > AP Voucher Entries > AP Voucher Entries Report                                                                                                    | RUN_BI_AP        |
| BIXCA BI Publisher Contracts Invoice                            | Grouped by contract detail. This format prints contract details. It applies to PeopleSoft Contracts without PeopleSoft Project Costing.                                                                       | <ul> <li>Billing &gt; Generate         Invoices &gt; Non-         Consolidated &gt; Single         Action Invoice</li> <li>Billing &gt; Generate         Invoices &gt; Non-         Consolidated &gt; Print         Pro Forma</li> <li>Billing &gt; Generate         Invoices &gt; Non-         Consolidated &gt; Finalize         and Print Invoices</li> <li>Billing &gt; Generate         Invoices &gt; Non-         Consolidated &gt; Reprint         Invoices</li> </ul> | RUN_BI_PRNXP3    |

| Report ID and Report<br>Name             | Description                                                                                                    | Navigation                                                                                                    | Run Control Page |
|------------------------------------------|----------------------------------------------------------------------------------------------------|----------------------------------------------------------------------------------------------------|------------------|
| BIXCLSUM BI Publisher Summarized Invoice | This report groups and summarizes invoice lines according to the summarization templates attached to the lines. | <ul> <li>Billing &gt; Generate         Invoices &gt; Non-         Consolidated &gt; Single         Action Invoice</li> <li>Billing &gt; Generate         Invoices &gt; Non-         Consolidated &gt; Print         Pro Forma &gt; Pro         Forma     </li> <li>Billing &gt; Generate         Invoices &gt; Non-         Consolidated &gt; Finalize         and Print Invoices &gt;         Finalize and Print     </li> <li>Billing &gt; Generate         Invoices &gt; Non-         Consolidated &gt; Reprint         Invoices &gt;         Consolidated &gt; Single         Action Consolidation     </li> <li>Billing &gt; Generate         Invoices &gt;         Consolidated &gt; Print         Consolidated &gt; Print         Consolidated Pro         Forma &gt; Consolidated         Pro Forma     </li> <li>Billing &gt; Generate         Invoices &gt;         Consolidated &gt; Finalize         &amp; Prnt Consolidated         Final and Print     </li> <li>Billing &gt; Generate         Invoices &gt;         Consolidated &gt; Finalize         &amp; Prnt Consolidated         Final and Print     </li> <li>Billing &gt; Generate         Invoices &gt;         Consolidated &gt; Finalize         &amp; Prnt Consolidated         Final and Print     </li> <li>Billing &gt; Generate         Invoices &gt;         Consolidated Pro         Formalize         &amp; Prnt Consolidated         Finalize         &amp; Prnt Consolidated         Finalize         &amp; Prnt Consolidated         Finalize         &amp; Prnt Consolidated         Finalize         &amp; Prnt Consolidated         Finalize         &amp; Prnt Consolidated         Finalize         &amp; Prnt Consolidated         Finalize         &amp; Prnt Consolidated         Finalize         &amp; Prnt Consolidated         Finalize         &amp; Prnt Consolidated         Finalize         &amp; Prnt Consolidated         Finalize         &amp; Prnt Consolidated         Finalize         &amp; Prnt Consolidated         Finalize         Finalize         Finalize         Finalize         Finalize         Finalize         Finalize         Finalize         Finalize         Finalize         Finalize         Finalize         Finalize</li></ul> | RUN_BI_PRNXP4    |

| Report ID and Report<br>Name                           | Description                                   | Navigation                                                                                                    | Run Control Page |
|--------------------------------------------------------|-----------------------------------------------|----------------------------------------------------------------------------------------------------|------------------|
| BIXCLSUMC BI Publisher Consolidated Summarized Invoice | This report consolidates summarized invoices. | <ul> <li>Billing &gt; Generate         Invoices &gt; Non-         Consolidated &gt; Single         Action Invoice</li> <li>Billing &gt; Generate         Invoices &gt; Non-         Consolidated &gt; Print         Pro Forma &gt; Pro         Forma</li> <li>Billing &gt; Generate         Invoices &gt; Non-         Consolidated &gt; Finalize         and Print Invoices &gt;         Finalize and Print</li> <li>Billing &gt; Generate         Invoices &gt; Non-         Consolidated &gt; Reprint         Invoices &gt;         Consolidated &gt; Single         Action Consolidation</li> <li>Billing &gt; Generate         Invoices &gt;         Consolidated &gt; Print         Consolidated Pro         Forma &gt; Consolidated         Pro Forma</li> <li>Billing &gt; Generate         Invoices &gt;         Consolidated Pro         Forma &gt; Consolidated         Pro Forma</li> <li>Billing &gt; Generate         Invoices &gt;         Consolidated &gt; Finalize         and Print Invoices &gt;         Consolidated Final and         Print         Silling &gt; Generate         Invoices &gt;         Consolidated Pro         Forma &gt; Consolidated Pro         Forma &gt; Consolidated Pro         Form</li></ul> | RUN_BI_PRNXP5    |

| Report ID and Report<br>Name            | Description                                                                                                    | Navigation                                                                                                    | Run Control Page |
|-----------------------------------------|----------------------------------------------------------------------------------------------------|----------------------------------------------------------------------------------------------------|------------------|
| BIGIVCPN Grants Print Portrait Invoices | GM_103X produces the SF1034 and SF1035 standard forms, which are used to bill federal contracts, the SF-270 for billing federal grants, and a general invoice format for grants activity (GM_GEN). | <ul> <li>Billing &gt; Generate         Invoices &gt; Non-         Consolidated &gt; Single         Action Invoice</li> <li>Billing &gt; Generate         Invoices &gt; Non-         Consolidated &gt; Print         Pro Forma &gt; Pro         Forma</li> <li>Billing &gt; Generate         Invoices &gt; Non-         Consolidated &gt; Finalize         and Print Invoices &gt;         Finalize and Print     </li> <li>Billing &gt; Generate         Invoices &gt; Non-         Consolidated &gt; Reprint         Invoices &gt;         Consolidated &gt; Single         Action Consolidation</li> <li>Billing &gt; Generate         Invoices &gt;         Consolidated &gt; Print         Consolidated &gt; Print         Consolidated Pro         Forma &gt; Consolidated         Pro Forma</li> <li>Billing &gt; Generate         Invoices &gt;         Consolidated &gt; Finalize         and Print Invoices &gt;         Consolidated Final and         Print     </li> <li>Billing &gt; Generate         Invoices &gt;         Consolidated Final and         Print     </li> <li>Billing &gt; Generate         Invoices &gt;         Consolidated Final And         Print     </li> <li>Billing &gt; Generate         Invoices &gt;         Consolidated Final And         Print     </li> </ul> | RUN_BI_PRNSQR5   |

| Report ID and Report<br>Name                                            | Description                                                                                                    | Navigation                                                                                                    | Run Control Page     |
|-------------------------------------------------------------------------|----------------------------------------------------------------------------------------------------|----------------------------------------------------------------------------------------------------|----------------------|
| BIGLRT01 GL Accounting Entries (general ledger accounting entries)      | A reprint that displays all of<br>the accounting entries that<br>were processed in a specified<br>accounting date range. For<br>example, you may want to<br>regenerate lost reports that<br>previous Load GL processes<br>created.                                                                                                    | <ul> <li>Billing &gt; Generate         Invoices &gt; Reproduce         Reports &gt; Consol GL         Accounting Entries</li> <li>Billing &gt; Generate         Invoices &gt; Reproduce         Reports &gt; GL         Accounting Entries &gt;         GL Accounting Entries         Report</li> </ul> | RUN_BI_GL            |
| BIGMLOC Pro Forma Letter of Credit or Finalized Letter of Credit Report | Summarizes the letter of credit draw for individual letters of credit by document number.  Note: You can generate a Pro Forma Letter of Credit or Finalized Letter of Credit report by clicking the Generate Pro Forma or Generate Draw button on the Letter of Credit Summary page. There is no run control from which you generate these reports. When you click the Generate Pro Forma or Generate Draw button, the system executes the single action job BIJOBF50 in the background and generates the report. The system does not, however, generate an invoice; the Letter of Credit (LOC) invoices use invoice format GM_LOC without the Print Form option selected, and produces only the LOC report. | Billing > Billing<br>Worksheet > Letter of<br>Credit Summary                                                                                                    | No run control page. |
| BIPRNLOC BI Publisher Letter of Credit Report                           | Summarizes the letter of credit draw for individual letters of credit by document number.                                                                                                    | Billing >Generate Invoices >Non- Consolidated >Letter of Credit Pro Forma  Billing >Generate Invoices >Non- Consolidated >Letter of Credit Report                                                                                                    | RUN_BI_LOC           |

| Report ID and Report<br>Name                                        | Description                                                                                                    | Navigation                                                                                                    | Run Control Page              |
|---------------------------------------------------------------------|----------------------------------------------------------------------------------------------------|----------------------------------------------------------------------------------------------------|-------------------------------|
| BIGNAP01  Generate AP Vouchers (generate accounts payable vouchers) | Initiates the creation of accounts payable (AP) vouchers for InterUnit bills only.                                                                                                    | Billing > Generate Invoices > Non- Consolidated > Load Invoices to AP > Generate AP Vouchers  Billing > Generate Invoices > Consolidated > Load Consolidated Bills to AP > Consolidated Generate AP Vchr | RUN_BI_GENAP RUN_BI_GENAP_CON |
| BIGSALDL<br>Salary Detail Report                                    | Reports the current dollar amounts that are charged for each employee ID, along with cumulative amounts for each employee. The header includes the institution name and address, the award ID, and the invoice number. | Billing > Generate<br>Invoices > Reports ><br>Salary Detail > Salary<br>Detail Report                                                                                                    | RUN_GM_SAL_DETL               |
| BIIVC002<br>Invoice Register by Invoice<br>Number                   | Lists all invoices according to selected parameters, sorted by invoice number.                                                                                                    | Billing > Generate<br>Invoices > Reports ><br>Invoice Register                                                                                                    | RUN_BI_IVCRGSTR               |
| BIIVC003<br>Invoice Register by Customer<br>Name                    | Lists all invoices according to selected parameters, sorted by customer name.                                                                                                    | Billing > Generate<br>Invoices > Reports ><br>Invoice Register                                                                                                    | RUN_BI_IVCRGSTR               |
| BIIVC004 Invoice Register for Consolidated Invoices                 | Lists all consolidated invoices according to selected parameters. Displays all consolidated headers and their attached bills.                                                                                          | Billing > Generate Invoices > Reports > Consolidated Register > Consolidation Invoice Register                                                                                                    | RUN_BI_IVCRGSTR               |

| Report ID and Report<br>Name | Description                                                   | Navigation                      | Run Control Page |
|------------------------------|---------------------------------------------------------------|---------------------------------|------------------|
| BIIVCLC                      | Consolidated Invoice -                                        | Billing > Generate Invoices >   | RUN_BI_PRNSQR4   |
| Pro forma or Invoice         | Landscape Orientation. All bills that are attached to a       | Consolidated > Finalize         |                  |
|                              | consolidated header must                                      | and Print Invoices >            |                  |
|                              | have the same orientation                                     | Consolidated Final and          |                  |
|                              | layout as the consolidated                                    | Print                           |                  |
|                              | header, although they may                                     | • Billing > Generate            |                  |
|                              | have different forms.                                         | Invoices >                      |                  |
|                              | This program prints either                                    | Consolidated > Print            |                  |
|                              | a pro forma or an invoice,                                    | Consolidated Pro                |                  |
|                              | depending on which menu                                       | Forma > Consolidated            |                  |
|                              | option you select. This                                       | Pro Forma                       |                  |
|                              | program prints pro formas                                     | • Rilling > Generate            |                  |
|                              | only for bills with a status other than <i>INV</i> and prints | • Billing > Generate Invoices > |                  |
|                              | invoices only for bills with a                                | Consolidated > Single           |                  |
|                              | status of <i>INV</i> .                                        | Action Consolidation            |                  |
|                              |                                                               |                                 |                  |
|                              |                                                               | • Billing > Generate            |                  |
|                              |                                                               | Invoices > Consolidated >       |                  |
|                              |                                                               | Reprint Invoices >              |                  |
|                              |                                                               | Consolidated Reprint            |                  |
|                              |                                                               | Invoices                        |                  |

| Report ID and Report<br>Name | Description                                                                                                    | Navigation                                                                                                    | Run Control Page |
|------------------------------|----------------------------------------------------------------------------------------------------|----------------------------------------------------------------------------------------------------|------------------|
| BIIVCLN Pro forma or Invoice | Regular Invoice - Landscape Orientation. There are two delivered standard landscape layouts: LANDSCAPE and ORDERMGMT. This program prints either a pro forma or an invoice, depending on which menu option you select. This program prints pro formas only for bills with a status other than <i>INV</i> and prints invoices only for bills with a status of <i>INV</i> . | <ul> <li>Billing &gt; Generate         Invoices &gt; Non-         Consolidated &gt; Single         Action Invoice</li> <li>Billing &gt; Generate         Invoices &gt; Non-         Consolidated &gt; Print         Pro Forma &gt; Pro         Forma</li> <li>Billing &gt; Generate         Invoices &gt; Non-         Consolidated &gt; Finalize         and Print Invoices &gt;         Finalize and Print     </li> <li>Billing &gt; Generate         Invoices &gt; Non-         Consolidated &gt; Reprint         Invoices &gt;         Consolidated &gt; Single         Action Consolidation</li> <li>Billing &gt; Generate         Invoices &gt;         Consolidated &gt; Print         Consolidated Pro         Forma &gt; Consolidated         Pro Forma</li> <li>Billing &gt; Generate         Invoices &gt;         Consolidated Pro         Forma &gt; Consolidated         Pro Forma</li> <li>Billing &gt; Generate         Invoices &gt;         Consolidated &gt; Finalize         and Print Invoices &gt;         Consolidated Final and         Print     </li> <li>Billing &gt; Generate         Invoices &gt;         Consolidated Final and         Print     </li> <li>Billing &gt; Generate         Invoices &gt;         Consolidated Final and         Print     </li> <li>Billing &gt; Generate         Invoices &gt;         Consolidated Reprint Invoices &gt;         Consolidated Reprint Invoices</li> </ul> | RUN_BI_PRNSQR2   |

| Report ID and Report<br>Name          | Description                                                                                                    | Navigation                                                                                                    | Run Control Page |
|---------------------------------------|----------------------------------------------------------------------------------------------------|----------------------------------------------------------------------------------------------------|------------------|
| BIIVCPC STD Print Portrait Consol Inv | Consolidated Invoice - Portrait Orientation. All bills that are attached to a consolidated header must have the same orientation layout as the consolidated header, although they may have different forms.  This program prints either a pro forma or an invoice, depending on which menu option you select. This program prints pro formas only for bills with a status other than <i>INV</i> and prints invoices only for bills with a status of <i>INV</i> .  This program prints these invoice layouts:  MISC  RIGHTSTUB  Default Portrait  PSA51  PSA52  PSA53  CA51 | <ul> <li>Billing &gt; Generate         Invoices &gt; Non-         Consolidated &gt; Single         Action Invoice</li> <li>Billing &gt; Generate         Invoices &gt; Non-         Consolidated &gt; Print         Pro Forma &gt; Pro         Forma</li> <li>Billing &gt; Generate         Invoices &gt; Non-         Consolidated &gt; Finalize         and Print Invoices &gt;         Finalize and Print     </li> <li>Billing &gt; Generate         Invoices &gt; Non-         Consolidated &gt; Reprint         Invoices &gt;         Consolidated &gt; Single         Action Consolidation     </li> <li>Billing &gt; Generate         Invoices &gt;         Consolidated &gt; Print         Consolidated &gt; Print         Consolidated Pro         Forma &gt; Consolidated         Pro Forma     </li> <li>Billing &gt; Generate         Invoices &gt;         Consolidated &gt; Finalize         and Print Invoices &gt;         Consolidated Final and         Print     </li> <li>Billing &gt; Generate         Invoices &gt;         Consolidated &gt; Finalize         and Print Invoices &gt;         Consolidated &gt;         Reprint Invoices &gt;         Consolidated Reprint Invoices</li> </ul> | RUN_BI_PRNSQR3   |

| Report ID and Report<br>Name          | Description                                                                                                    | Navigation                                                                                                    | Run Control Page |
|---------------------------------------|----------------------------------------------------------------------------------------------------|----------------------------------------------------------------------------------------------------|------------------|
| BIIVCPN Pro forma or Invoice          | Regular Invoice - Portrait Orientation. This program prints either a pro forma or an invoice, depending on which menu option you select. This program prints pro formas only for bills with a status other than <i>INV</i> and prints invoices only for bills with a status of <i>INV</i> . | <ul> <li>Billing &gt; Generate         Invoices &gt; Non-         Consolidated &gt; Single         Action Invoice</li> <li>Billing &gt; Generate         Invoices &gt; Non-         Consolidated &gt; Print         Pro Forma &gt; Pro         Forma</li> <li>Billing &gt; Generate         Invoices &gt; Non-         Consolidated &gt; Finalize         and Print Invoices &gt;         Finalize and Print     </li> <li>Billing &gt; Generate         Invoices &gt; Non-         Consolidated &gt; Reprint         Invoices &gt;         Consolidated &gt; Single         Action Consolidation</li> <li>Billing &gt; Generate         Invoices &gt;         Consolidated &gt; Print         Consolidated Pro         Forma &gt; Consolidated         Pro Forma</li> <li>Billing &gt; Generate         Invoices &gt;         Consolidated Pro         Forma &gt; Consolidated         Pro Forma</li> <li>Billing &gt; Generate         Invoices &gt;         Consolidated &gt; Finalize         and Print Invoices &gt;         Consolidated Final and         Print     </li> <li>Billing &gt; Generate         Invoices &gt;         Consolidated Final And         Print         Invoices &gt;         Consolidated Pro         Reprint Invoices &gt;         Consolidated Reprint         Invoices &gt;         Consolidated Reprint         Invoices</li> </ul> | RUN_BI_PRNSQR1   |
| BIIVCSTS Invoice Status Change Report | Displays the Invoice Status<br>Change process results.                                                                                                    | Billing > Maintain Bills > Change Status of Bills > Status Change                                                                                                    | RUN_BI_STSCHG    |

| Report ID and Report<br>Name                                                  | Description                                                                                                    | Navigation                                                                                                    | Run Control Page                |
|-------------------------------------------------------------------------------|----------------------------------------------------------------------------------------------------|----------------------------------------------------------------------------------------------------|---------------------------------|
| BILDAR01  Load AR Pending Items (load accounts receivable pending items)      | Lists all pending items that were generated for invoices according to selected parameters. These pending items are now ready to post in accounts receivable.                                                                                                    | <ul> <li>Billing &gt; Generate         Invoices &gt; Non-         Consolidated &gt; Load         Invoices to AR &gt; Load         AR Pending Items</li> <li>Billing &gt; Generate         Invoices &gt;         Consolidated &gt; load         Consolidated Bills to         AR &gt; Load AR for         Consolidated Bills</li> </ul>                                                                                                    | RUN_BI_LOADAR RUN_BI_LOADAR_CON |
| BILDGL01  Load GL Accounting Entries (load general ledger accounting entries) | Displays all of the accounting entries that were created for invoices according to selected parameters. Journal Generator can process these accounting entries now ready.                                                                                                    | Billing > Generate Invoices > Non- Consolidated > Create Accounting Entries > Load GL Accounting Entries Billing > Generate Invoices > Consolidated > Create Consolidtd Acctg Entries > Load GL for Consolidated Bills                                                                                                    | RUN_BI_LOADGL RUN_BI_LOADGL_CON |
| BIXPRNC00 BI Publisher Invoice Consolidated                                   | A simple, miscellaneous type of consolidated invoice, which consolidates many simple invoices into one. PeopleSoft Billing information on this invoice is nonindustry-specific. It also supports the printing of global fields, such as the billing currency, value-added tax (VAT) amounts, and the invoice format in euros. | <ul> <li>Billing &gt; Generate         Invoices &gt;             Consolidated &gt; Single         Action Consolidation</li> <li>Billing &gt; Generate         Invoices &gt;             Consolidated &gt; Print             Consolidated Pro             Forma</li> <li>Billing &gt; Generate             Invoices &gt;             Consolidated &gt; Finalize             &amp; Prnt Consolidated Bill</li> <li>Billing &gt; Generate             Invoices &gt;             Consolidated &gt; Reprint             Consolidated Invoice</li> </ul> | RUN_BI_PRNXP7                   |

| Report ID and Report<br>Name                                  | Description                                                                                                    | Navigation                                                                                                    | Run Control Page |
|---------------------------------------------------------------|----------------------------------------------------------------------------------------------------|----------------------------------------------------------------------------------------------------|------------------|
| BIXPRNC02 BI Publisher Order Management Invoice, Consolidated | An invoice for a consolidated bill that contains information that is related to a sales order. This invoice is typical of a bill that originates from PeopleSoft Order Management and features printing a logo and subtotals by line type. | <ul> <li>Billing &gt; Generate         Invoices &gt; Non-         Consolidated &gt; Single         Action Invoice</li> <li>Billing &gt; Generate         Invoices &gt; Non-         Consolidated &gt; Print         Pro Forma &gt; Pro         Forma</li> <li>Billing &gt; Generate         Invoices &gt; Non-         Consolidated &gt; Finalize         and Print Invoices &gt;         Finalize and Print     </li> <li>Billing &gt; Generate         Invoices &gt; Non-         Consolidated &gt; Reprint         Invoices &gt;         Consolidated &gt; Single         Action Consolidation</li> <li>Billing &gt; Generate         Invoices &gt;         Consolidated &gt; Print         Consolidated &gt; Print         Consolidated Pro         Forma &gt; Consolidated         Pro Forma</li> <li>Billing &gt; Generate         Invoices &gt;         Consolidated &gt; Finalize         and Print Invoices &gt;         Consolidated Final and         Print     </li> <li>Billing &gt; Generate         Invoices &gt;         Consolidated Final And         Print         Sonsolidated Pro         Sonsolidated Final Second Print Invoices &gt;         Consolidated Pro         Sonsolidated Final Second Print Invoices &gt;         Consolidated Pro         Sonsolidated Final Second Print Invoices &gt;         Consolidated Pro         Sonsolidated Final Second Print Invoices &gt;         Consolidated Pro         Sonsolidated Pro         Sonsolidated Pro</li></ul> | RUN_BI_PRNXP10   |

| Report ID and Report<br>Name   | Description                                                                                                    | Navigation                                                                                                    | Run Control Page |
|--------------------------------|----------------------------------------------------------------------------------------------------|----------------------------------------------------------------------------------------------------|------------------|
| BIXPRNT00 BI Publisher Invoice | A simple, miscellaneous type of bill with nonindustry-specific billing information. This invoice supports the printing of global fields, such as the billing currency, VAT amounts, and the invoice format in euros. | <ul> <li>Billing &gt; Generate Invoices &gt; Non-Consolidated &gt; Single Action Invoice</li> <li>Billing &gt; Generate Invoices &gt; Non-Consolidated &gt; Print Pro Forma &gt; Pro Forma</li> <li>Billing &gt; Generate Invoices &gt; Non-Consolidated &gt; Finalize and Print Invoices &gt; Finalize and Print Invoices &gt; Finalize and Print Invoices &gt; Non-Consolidated &gt; Reprint Invoices</li> <li>Billing &gt; Generate Invoices &gt; Consolidated &gt; Single Action Consolidation</li> <li>Billing &gt; Generate Invoices &gt; Consolidated &gt; Print Consolidated Pro Forma &gt; Consolidated Pro Forma</li> <li>Billing &gt; Generate Invoices &gt; Consolidated Pro Forma</li> <li>Billing &gt; Generate Invoices &gt; Consolidated Pro Forma</li> <li>Billing &gt; Generate Invoices &gt; Consolidated Finalize and Print Invoices &gt; Consolidated Final and Print Invoices &gt; Consolidated Pro Forma</li> <li>Billing &gt; Generate Invoices &gt; Consolidated Pro Forma Print Invoices &gt; Consolidated Pro Forma</li> <li>Billing &gt; Generate Invoices &gt; Consolidated Pro Forma Print Invoices &gt; Consolidated Print Invoices &gt; Consolidated Print Invoices &gt; Consolidated Reprint Invoices</li> </ul> | RUN_BI_PRNXP6    |

| Report ID and Report<br>Name            | Description                                                                                                    | Navigation                                                                                                    | Run Control Page |
|-----------------------------------------|----------------------------------------------------------------------------------------------------|----------------------------------------------------------------------------------------------------|------------------|
| BIXPRNT01 BI Publisher Projects Invoice | An invoice for a regular bill with project- and contract-related information. This invoice is typical of a bill that originates from PeopleSoft Project Costing. | <ul> <li>Billing &gt; Generate         Invoices &gt; Non-         Consolidated &gt; Single         Action Invoice</li> <li>Billing &gt; Generate         Invoices &gt; Non-         Consolidated &gt; Print         Pro Forma &gt; Pro         Forma</li> <li>Billing &gt; Generate         Invoices &gt; Non-         Consolidated &gt; Finalize         and Print Invoices &gt;         Finalize and Print     </li> <li>Billing &gt; Generate         Invoices &gt; Non-         Consolidated &gt; Reprint         Invoices &gt;         Consolidated &gt; Single         Action Consolidation</li> <li>Billing &gt; Generate         Invoices &gt;         Consolidated &gt; Print         Consolidated &gt; Print         Consolidated Pro         Forma &gt; Consolidated         Pro Forma</li> <li>Billing &gt; Generate         Invoices &gt;         Consolidated &gt; Finalize         and Print Invoices &gt;         Consolidated Final and         Print     </li> <li>Billing &gt; Generate         Invoices &gt;         Consolidated Final And         Print         Sonsolidated Pro         Sonsolidated Final Second Print Invoices &gt;         Consolidated Pro         Sonsolidated Final Second Print Invoices &gt;         Consolidated Pro         Sonsolidated Final Second Print Invoices &gt;         Consolidated Pro         Sonsolidated Final Second Print Invoices &gt;         Consolidated Pro         Sonsolidated Print Invoices &gt;         Consolidated Reprint Invoices &gt;         Consolidated Reprint Invoices</li> </ul> | RUN_BI_PRNXP8    |

| Report ID and Report<br>Name                    | Description                                                                                                    | Navigation                                                                                                    | Run Control Page |
|-------------------------------------------------|----------------------------------------------------------------------------------------------------|----------------------------------------------------------------------------------------------------|------------------|
| BIXPRNT02 BI Publisher Order Management Invoice | This reports provides the same information for a regular bill as BI Publisher Order Management Invoice, Consolidated does for a consolidated bill. | <ul> <li>Billing &gt; Generate         Invoices &gt; Non-         Consolidated &gt; Single         Action Invoice</li> <li>Billing &gt; Generate         Invoices &gt; Non-         Consolidated &gt; Print         Pro Forma &gt; Pro         Forma</li> <li>Billing &gt; Generate         Invoices &gt; Non-         Consolidated &gt; Finalize         and Print Invoices &gt;         Finalize and Print     </li> <li>Billing &gt; Generate         Invoices &gt; Non-         Consolidated &gt; Reprint         Invoices &gt;         Consolidated &gt; Single         Action Consolidation</li> <li>Billing &gt; Generate         Invoices &gt;         Consolidated &gt; Print         Consolidated Pro         Forma &gt; Consolidated         Pro Forma</li> <li>Billing &gt; Generate         Invoices &gt;         Consolidated Pro         Forma &gt; Consolidated         Pro Forma</li> <li>Billing &gt; Generate         Invoices &gt;         Consolidated &gt; Finalize         and Print Invoices &gt;         Consolidated Final and         Print     </li> <li>Billing &gt; Generate         Invoices &gt;         Consolidated Final And         Print     </li> <li>Billing &gt; Generate         Invoices &gt;         Consolidated Final And         Print     </li> <li>Billing &gt; Generate         Invoices &gt;         Consolidated Final And         Print     </li> </ul> | RUN_BI_PRNXP9    |

| Report ID and Report<br>Name                 | Description                                                                                                    | Navigation                                                                                                    | Run Control Page   |
|----------------------------------------------|----------------------------------------------------------------------------------------------------|----------------------------------------------------------------------------------------------------|--------------------|
| BIPRNXPN01 BI Publisher Invoice              | A regular invoice with portrait orientation. This program uses BI Publisher to produce a simple miscellaneous type of invoice. The PeopleSoft Billing information on this invoice is non industry-specific. The program prints either a pro forma or an invoice, depending on which menu option you select. This program prints pro formas only for bills with a status other than INV and prints invoices only for bills with a status of INV.                                                                     | Billing > Generate Invoices > Non- Consolidated > Single Action Invoice  Billing > Generate Invoices > Non- Consolidated > Print Pro Forma  Billing > Generate Invoices > Non- Consolidated > Finalize and Print Invoices  Billing > Generate Invoices > Non- Consolidated > Finalize and Print Invoices  Billing > Generate Invoices > Non- Consolidated > Reprint Invoices | RUN_BI_PRNTIVC     |
| BIPRNXPC01 BI Publisher Consolidated Invoice | A consolidated invoice with portrait orientation. This program uses BI Publisher to produce a simple miscellaneous type of consolidated invoice, which consolidates many simple invoices into one. The PeopleSoft Billing information on this invoice is non industry-specific. The program prints either a pro forma or an invoice, depending on which menu option you select. This program prints pro formas only for bills with a status other than INV and prints invoices only for bills with a status of INV. | Billing, Generate Invoices, Consolidated, Single Action Consolidation  Billing, Generate Invoices, Consolidated, Print Consolidated Pro Forma  Billing, Generate Invoices, Consolidated, Finalize and Print Invoices  Billing, Generate Invoices, Consolidated, Finalize and Print Invoices  Reprint Invoices                                                                | RUN_BI_PRNTIVC_CON |

| Report ID and Report<br>Name                        | Description                                                                                                    | Navigation                                                                                                    | Run Control Page |
|-----------------------------------------------------|----------------------------------------------------------------------------------------------------|----------------------------------------------------------------------------------------------------|------------------|
| BIXPSA01  BI Publisher project by employee invoice. | This format groups lines by project description, employee name, and resource type (if they exist) and prints subtotals on change of project or employee. It prints contract prepaid information for utilization lines based on the existence of contract number and contract prepaid sequence number. | <ul> <li>Billing &gt; Generate         Invoices &gt; Non-         Consolidated &gt; Single         Action Invoice</li> <li>Billing &gt; Generate         Invoices &gt; Non-         Consolidated &gt; Print         Pro Forma &gt; Pro         Forma</li> <li>Billing &gt; Generate         Invoices &gt; Non-         Consolidated &gt; Finalize         and Print Invoices &gt;         Finalize and Print     </li> <li>Billing &gt; Generate         Invoices &gt; Non-         Consolidated &gt; Reprint         Invoices &gt;         Consolidated &gt; Single         Action Consolidation</li> <li>Billing &gt; Generate         Invoices &gt;         Consolidated &gt; Print         Consolidated Pro         Forma &gt; Consolidated         Pro Forma</li> <li>Billing &gt; Generate         Invoices &gt;         Consolidated Pro         Forma &gt; Consolidated         Pro Forma</li> <li>Billing &gt; Generate         Invoices &gt;         Consolidated &gt; Finalize         and Print Invoices &gt;         Consolidated Final and         Print     </li> <li>Billing &gt; Generate         Invoices &gt;         Consolidated Final And         Print         Invoices &gt;         Consolidated Pro         Forma Pro         Forma Pro</li></ul> | RUN_BI_PRNXP10   |

| Report ID and Report<br>Name               | Description                                                                                                    | Navigation                                                                                                    | Run Control Page |
|--------------------------------------------|----------------------------------------------------------------------------------------------------|----------------------------------------------------------------------------------------------------|------------------|
| BIXPSA02 BI Publisher by Project, Activity | This format groups lines by project description, activity description, employee name, resource type, and resource category (if they exist) and prints subtotals on change of project, activity, or employee. It prints contract prepaid information for utilization lines based on the existence of a contract number and a contract prepaid sequence number. | <ul> <li>Billing &gt; Generate         Invoices &gt; Non-         Consolidated &gt; Single         Action Invoice</li> <li>Billing &gt; Generate         Invoices &gt; Non-         Consolidated &gt; Print         Pro Forma &gt; Pro         Forma</li> <li>Billing &gt; Generate         Invoices &gt; Non-         Consolidated &gt; Finalize         and Print Invoices &gt;         Finalize and Print     </li> <li>Billing &gt; Generate         Invoices &gt; Non-         Consolidated &gt; Reprint         Invoices &gt;         Consolidated &gt; Single         Action Consolidation</li> <li>Billing &gt; Generate         Invoices &gt;         Consolidated &gt; Print         Consolidated &gt; Print         Consolidated Pro         Forma &gt; Consolidated         Pro Forma</li> <li>Billing &gt; Generate         Invoices &gt;         Consolidated &gt; Finalize         and Print Invoices &gt;         Consolidated Final and         Print     </li> <li>Billing &gt; Generate         Invoices &gt;         Consolidated Final and         Print     </li> <li>Billing &gt; Generate         Invoices &gt;         Consolidated Final And         Print     </li> <li>Billing &gt; Generate         Invoices &gt;         Consolidated Final And         Print     </li> <li>Billing &gt; Generate         Invoices &gt;         Consolidated Reprint         Invoices &gt;         Consolidated Reprint         Invoices</li> </ul> | RUN_BI_PRNXP12   |

| Report ID and Report<br>Name          | Description                                                      | Navigation                                                                                                    | Run Control Page |
|---------------------------------------|------------------------------------------------------------------|----------------------------------------------------------------------------------------------------|------------------|
| BIXPSA03 BI Publisher Project Details | Grouped by project detail. This format displays project details. | <ul> <li>Billing &gt; Generate Invoices &gt; Non-Consolidated &gt; Single Action Invoice</li> <li>Billing &gt; Generate Invoices &gt; Non-Consolidated &gt; Print Pro Forma &gt; Pro Forma</li> <li>Billing &gt; Generate Invoices &gt; Non-Consolidated &gt; Finalize and Print Invoices &gt; Finalize and Print Invoices &gt; Finalize and Print Invoices &gt; Non-Consolidated &gt; Reprint Invoices &gt; Non-Consolidated &gt; Reprint Invoices &gt; Consolidated &gt; Single Action Consolidation</li> <li>Billing &gt; Generate Invoices &gt; Consolidated &gt; Print Consolidated &gt; Print Consolidated &gt; Print Consolidated Pro Forma &gt; Consolidated Pro Forma &gt; Consolidated Pro Forma</li> <li>Billing &gt; Generate Invoices &gt; Consolidated &gt; Finalize and Print Invoices &gt; Consolidated Final and Print</li> <li>Billing &gt; Generate Invoices &gt; Consolidated &gt; Reprint Invoices &gt; Consolidated Pro Forma</li> </ul> | RUN_BI_PRNXP13   |

| Report ID and Report<br>Name         | Description                                                                                                    | Navigation                                                                                                    | Run Control Page |
|--------------------------------------|----------------------------------------------------------------------------------------------------|----------------------------------------------------------------------------------------------------|------------------|
| BISF108X SF1080 - Standard Form 1080 | Voucher for Transfers between Appropriations or Funds. Used as a charge document and basic voucher for agencies that require payment by check for charges to other government agencies. Also used for settlement of fund accounts between agencies that are paid by check where at least one agency resides outside the treasury disbursement area.  SF1081 - Standard Form 1081  Voucher and Schedule of Withdrawals and Credits. Used by agencies within the treasury disbursing area for a combined billing and payment document for interagency appropriation, fund, and receipt accounts.  Note: The Billing Interface process (BIIV0001) does not verify that the billing currency is USD for bills using SF108x layouts. Source systems must pass USD as the currency or ensure that the default currency associated with the customer is USD. | <ul> <li>Billing &gt; Generate Invoices &gt; Non- Consolidated &gt; Single Action Invoice</li> <li>Billing &gt; Generate Invoices &gt; Non- Consolidated &gt; Print Pro Forma &gt; Pro Forma</li> <li>Billing &gt; Generate Invoices &gt; Non- Consolidated &gt; Finalize and Print Invoices &gt; Finalize and Print</li> <li>Billing &gt; Generate Invoices &gt; Non- Consolidated &gt; Reprint Invoices</li> <li>Billing &gt; Generate Invoices &gt; Consolidated &gt; Single Action Consolidation</li> <li>Billing &gt; Generate Invoices &gt; Consolidated &gt; Print Consolidated Pro Forma &gt; Consolidated Pro Forma</li> <li>Billing &gt; Generate Invoices &gt; Consolidated Pro Forma &gt; Consolidated Pro Forma</li> <li>Billing &gt; Generate Invoices &gt; Consolidated &gt; Finalize and Print Invoices &gt; Consolidated Final and Print</li> <li>Billing &gt; Generate Invoices &gt; Consolidated Final and Print</li> <li>Billing &gt; Generate Invoices &gt; Consolidated &gt; Reprint Invoices &gt; Consolidated Reprint Invoices</li> </ul> | RUN_BI_PRNSQR6   |

| Report ID and Report<br>Name         | Description                                                                                                    | Navigation                                                                                                    | Run Control Page |
|--------------------------------------|----------------------------------------------------------------------------------------------------|----------------------------------------------------------------------------------------------------|------------------|
| BISLSUM Landscape Summarized Invoice | This report groups and summarizes invoice lines according to the summarization templates attached to the lines. | <ul> <li>Billing &gt; Generate         Invoices &gt; Non-         Consolidated &gt; Single         Action Invoice</li> <li>Billing &gt; Generate         Invoices &gt; Non-         Consolidated &gt; Print         Pro Forma &gt; Pro         Forma</li> <li>Billing &gt; Generate         Invoices &gt; Non-         Consolidated &gt; Finalize         and Print Invoices &gt;         Finalize and Print     </li> <li>Billing &gt; Generate         Invoices &gt; Non-         Consolidated &gt; Reprint         Invoices &gt;         Consolidated &gt; Single         Action Consolidation</li> <li>Billing &gt; Generate         Invoices &gt;         Consolidated &gt; Print         Consolidated &gt; Print         Consolidated Pro         Forma &gt; Consolidated         Pro Forma</li> <li>Billing &gt; Generate         Invoices &gt;         Consolidated &gt; Finalize         and Print Invoices &gt;         Consolidated Final and         Print         Invoices &gt;         Consolidated Pro         Forma &gt; Consolidated         Pro Forma</li> <li>Billing &gt; Generate         Invoices &gt;         Consolidated Final and         Print         Invoices &gt;         Consolidated Pro         Forma Print Invoices &gt;         Consolidated Print Invoices &gt;         Consolidated Print Invoices &gt;         Consolidated Print Invoices &gt;         Consolidated Reprint Invoices</li> </ul> | RUN_BI_PRNSQR2S  |

| Report ID and Report<br>Name                       | Description                                   | Navigation                                                                                                    | Run Control Page |
|----------------------------------------------------|-----------------------------------------------|----------------------------------------------------------------------------------------------------|------------------|
| BISLSUMC Consolidated Landscape Summarized Invoice | This report consolidates summarized invoices. | <ul> <li>Billing &gt; Generate Invoices &gt; Non-Consolidated &gt; Single Action Invoice</li> <li>Billing &gt; Generate Invoices &gt; Non-Consolidated &gt; Print Pro Forma &gt; Pro Forma</li> <li>Billing &gt; Generate Invoices &gt; Non-Consolidated &gt; Finalize and Print Invoices &gt; Finalize and Print Invoices &gt; Finalize and Print Invoices &gt; Non-Consolidated &gt; Reprint Invoices &gt; Non-Consolidated &gt; Reprint Invoices &gt; Consolidated &gt; Single Action Consolidation</li> <li>Billing &gt; Generate Invoices &gt; Consolidated &gt; Print Consolidated &gt; Print Consolidated Pro Forma &gt; Consolidated Pro Forma &gt; Consolidated Pro Forma &gt; Consolidated Pro Forma</li> <li>Billing &gt; Generate Invoices &gt; Consolidated &gt; Finalize and Print Invoices &gt; Consolidated Final and Print Invoices &gt; Consolidated &gt; Reprint Invoices &gt; Consolidated &gt; Reprint Invoices &gt; Consolidated Reprint Invoices &gt; Consolidated Reprint Invoices</li> </ul> | RUN_BI_PRNSQR4S  |

| Report ID and Report<br>Name                        | Description                                                                                                    | Navigation                                                                                                    | Run Control Page |
|-----------------------------------------------------|----------------------------------------------------------------------------------------------------|----------------------------------------------------------------------------------------------------|------------------|
| BIXPSF103X BI Publisher Billing SF1034/1035 Invoice | SF1034/1035 invoice with portrait orientation. This program uses BI Publisher to produce a SF1034/1035 invoice. The PeopleSoft Billing information on this invoice is U.S. Government specific. The invoices are grouped by Public Voucher Number. This program prints either a pro forma or an invoice, depending on which menu option you select. This program prints pro formas only for bills with a status other than INV and prints invoices only for bills with a status of INV. | Billing, Generate Invoices, Non- Consolidated, Single Action Invoice  Billing, Generate Invoices, Non- Consolidated, Print Pro Forma  Billing, Generate Invoices, Non- Consolidated, Finalize and Print Invoices  Billing, Generate Invoices, Non- Consolidated, Reprint Invoices | RUN_BI_PRNTIVC   |

# **Selected PeopleSoft Billing Report Information**

This section provides detailed information, including important fields, about individual PeopleSoft Billing reports.

### **Common Elements Used in This Section**

| Field or Control                                                      | Description                                                                                                  |
|-----------------------------------------------------------------------|----------------------------------------------------------------------------------------------------|
| Adj (adjustment)                                                      | An asterisk in this column denotes an adjustment line on the invoice.                                        |
| Amount Remitted                                                       | Displays a blank line for the amount that the customer wants to pay.                                         |
| Bill Inquiry Phone                                                    | Number printed on the invoices for customers to call if they have any questions about their bills.           |
| Bill To                                                               | Bill-to customer and bill-to address.                                                                        |
| Bill To Customer Name                                                 | Customer to whom you ship the invoice.                                                                       |
| Buyer's VAT Registration ID (buyer's value-added tax registration ID) | The buyer's VAT country registration number. Each country has its own set of valid VAT registration numbers. |

| Field or Control                    | Description                                                                                                    |
|-------------------------------------|----------------------------------------------------------------------------------------------------|
| Calculation Method                  | If you select to calculate VAT at <i>Gross</i> , the system calculates VAT before it applies any early payment discounts. If you select to calculate VAT at <i>Net</i> , the system calculates VAT after it deducts early payment discounts.                                                                                                    |
| Contract                            | Default value, if it exists, comes from the CONTRACT_NUM field.                                                                                                    |
| Currency                            | Billing currency.                                                                                                    |
| Declaration Point                   | When VAT transaction information is recognized for reporting purposes.                                                                                                    |
| Document Number                     | Header document sequence number.                                                                                                    |
| Due Date                            | Date on which payment is due.                                                                                                    |
| Est. Due Date (estimated due date)  | Estimated date on which payment is due.                                                                                                    |
| Final Start Date and Final End Date | Finalize run dates of the finalized invoices that you specify on the Invoice Register Process page for review on the report.                                                                                                    |
| From and To                         | From and to dates for the corresponding resource type and category. The <b>From</b> field value is the minimum of CHARGE_FROM_DT. The <b>To</b> field value is the maximum of CHARGE_TO_DT.                                                                                                    |
| In Euro                             | Total amount due for the invoice in euros.                                                                                                    |
| Invoice No (invoice number)         | Unique number that is assigned to the invoice. Define invoice number IDs on the Invoice Number page.                                                                                                    |
| Net Amount                          | If you did not select <b>Apply Disc/Surchg to Line Amt</b> on the Invoice Formatting Options - Discounts, Surcharges, Taxes page, then net amount is the invoice amount before discounts, surcharges, and taxes are applied. If you select <b>Apply Disc/Surchg to Line Amt,</b> the net amount contains discounts and surcharges. Taxes are not included. |
| Number of Bills                     | Number of bills that are processed in the run.                                                                                                    |
| Number of Invoices                  | Number of invoices that are included.                                                                                                    |
| Page number or Page No.             | Page number of the invoice or summary invoice.                                                                                                    |

| Field or Control                                                              | Description                                                                                                    |
|-------------------------------------------------------------------------------|----------------------------------------------------------------------------------------------------|
| Prepaid Utilization                                                           | Contracts prepaid utilization description, derived from CA_PPD_UTL_DESCR and based on CONTRACT_PPD_SEQ and CONTRACT_NUM, if those values exist. Sum of NET_EXTENDED_AMT. This field applies to utilization rows only (line type is <i>UTL</i> ).                                                                                                    |
| PO (purchase order)                                                           | Default value comes from the PO_REF field.                                                                                                    |
| Printed On                                                                    | Date and time when the invoice was generated.                                                                                                    |
| Project                                                                       | For each project, the report displays a description of PROJECT_ID, an employee name that corresponds to the value of EMPLID, and a description of the values from RESOURCE_TYPE and RESOURCE_CATEGORY.                                                                                                    |
| Process Instance                                                              | System-generated instance ID from the Process Scheduler.                                                                                                    |
| Rate                                                                          | Amount billed for each unit of measure. The system derives this value from UNIT_AMT.                                                                                                    |
| Report Action                                                                 | Indicates whether the run was a pro forma ( <i>Pro forma</i> ) or a Finalize and Print ( <i>Invoice</i> ).                                                                                                    |
| (Sales/Use)                                                                   | The sales and use taxes that are applied to the bill.                                                                                                    |
| Site                                                                          | The system derives this value from the SHIP_TO_CUST_ ID and SHIP_TO_ADDR_NUM fields. The system uses the ship-to information to get site details on the invoice header. It obtains the ship-to name from the CUSTOMER table. The ship-to customer ID and ship-to address number fields that are provided on the bill header must exist in the CUSTOMER table, and the CUST_STATUS field must have a value of <i>A</i> (active). Additionally, the SHIP_TO_FLG field must have a value of <i>Y</i> (yes). The system retrieves the ship-to address from BI_SHP_ADDR_VW based on the SHIP_TO_CUST_ID and SHIP_TO_ADDR_NUM fields. |
| <b>Sellers VAT Registration ID</b> (seller's value-added tax registration ID) | The seller's VAT country registration number. Each country has its own set of valid VAT registration numbers.                                                                                                    |
| Status/Type                                                                   | Invoice status and invoice type.                                                                                                    |
| Subtotal                                                                      | Combined net amount of each bill line.                                                                                                    |
| Subtotal For Employee                                                         | Subtotal of NET_EXTENDED_AMT for each employee in the project.                                                                                                    |

| Field or Control                               | Description                                                                                                    |
|------------------------------------------------|----------------------------------------------------------------------------------------------------|
| Subtotal For Project                           | Subtotal of NET_EXTENDED_AMT for each project.                                                                                                    |
| Summary page                                   | On the Invoice Formatting Options - General page, you can define the summary page options and elect to have a summary page print with the invoice.                                                 |
| Total Amount Due                               | Total amount, including discounts, surcharges, and taxes, that is due for the invoice.                                                                                                    |
| Total Invoice Amount                           | Total invoice amount, including taxes, discounts, surcharges, and other adjustments.                                                                                                    |
| Total number of bills printed                  | Number of bills that are included with the invoice.                                                                                                    |
| Total Number of Consolidated Invoices          | Total number of registered consolidated invoices.                                                                                                    |
| Total # of Invoices (total number of invoices) | Total number of registered invoices.                                                                                                    |
| Unit Amt (unit amount)                         | Price per unit.                                                                                                    |
| VAT Treatment (value-added tax treatment)      | Main driver for processing VAT on sales and procurement transactions is the VAT treatment. This determines which default values to apply and controls the availability of some VAT-related fields. |

# The Pro Forma or Invoice BIIVCPN Report

This program prints these invoice layouts:

| Field or Control | Description                                                                                                    |
|------------------|----------------------------------------------------------------------------------------------------|
| MISC             | A simple, miscellaneous type of bill with nonindustry-specific billing information.                                  |
| RIGHTSTUB        | A simple, miscellaneous type of bill that is constructed with a remittance tear sheet on the right side of the form. |
| Default Portrait | A simple, miscellaneous type of bill with nonindustry-specific billing information.                                  |

| Field or Control                         | Description                                                                                                    |
|------------------------------------------|----------------------------------------------------------------------------------------------------|
| PS/PSA51 - PSA by Project, Employee Name | This format groups lines by project description, employee name, and resource type (if they exist) and prints subtotals on change of project or employee. It prints contract prepaid information for utilization lines based on the existence of a contract number and a contract prepaid sequence number.                                                   |
| PS/PSA52 - PSA by Project, Activity      | This format groups lines by project description, activity description, employee name, resource type, and resource category (if they exist) and prints subtotals on change of project, activity, or employee. It prints contract prepaid information for utilization lines based on the existence of contract number and a contract prepaid sequence number. |
| PS/PSA53 - PSA Project Details           | This format displays project details.                                                                                                    |
| PS/CA51 - PSA Contracts Only             | Similar to layout PS/CA. This format prints contract details. It applies to PeopleSoft Contracts without PeopleSoft Project Costing.                                                                                                    |

### **Consolidated Pro Forma or Invoice - Landscape Orientation Report**

This consolidated invoice includes a summary page of the attached bills. The header information that appears on this invoice page represents all of the attached bills.

**Note:** All bills that are attached to a consolidated header must have the same orientation layout as the consolidated header, although they may have different forms. When attaching bills with different portrait SQR forms and layouts, you cannot attach bills unless all of the bills are printed by the same SQR process, either BIIVCPC1 or BIIVCPC2. This restriction is necessary to prevent exceeding the maximum parameter sizes that the SQR module defines for these processes. You can configure these processes to include your preferred collection of forms for consolidation if the delivered processes do not meet your specific needs.

| Field or Control      | Description                                                                                                    |
|-----------------------|----------------------------------------------------------------------------------------------------|
| Consolidation Summary | Each attached bill appears with its corresponding amount due. The total amount due for all attached bills appears at the bottom. |

## Load AR Pending Items Report

The Load AR Pending Items report displays these fields:

| Field or Control                                                              | Description                                                                                                    |
|-------------------------------------------------------------------------------|----------------------------------------------------------------------------------------------------|
| Range Option                                                                  | Parameters that the system uses to select the bill or group of bills for processing for the specified business unit. Specify range options on the Load AR Pending Items page.                                                                                                    |
| Post Action                                                                   | Indicates to the Receivables Update process how to process the pending receivables items that the Load AR process created.                                                                                                    |
| Group ID                                                                      | A system-generated identifier for any group of pending items that the Receivable Update program will process.                                                                                                    |
| Item (Invoice)                                                                | The individual receivables that comprise a customer's balance. Companies may refer to items in a variety of ways, including invoices, obligations, open items, receivables, or documents.                                                                                                    |
| Entry Type                                                                    | The pending items that create or update posted items within the system. The Receivable Update program uses the pending items that you supply to create or update items and to maintain customer balances. Examples of entry types are invoices, debit memos, credit memos, payments, prepayments, on account payments, deductions, adjustments, and write-offs. Use the Entry Type Correction page to correct invalid entry type and reason entries. |
| Entry Reason                                                                  | An entry type can be qualified by an entry reason, which is a means of further categorizing the pending items. Use the Entry Type Correction page to correct invalid entry type and reason entries.                                                                                                    |
| Entry Use ID                                                                  | System function or type of processing that is associated with an entry type.                                                                                                    |
| Entry Amount                                                                  | Amount of the AR entry.                                                                                                    |
| Terms                                                                         | Payment term code. Specifies how the payment due date and discount due date are calculated.                                                                                                    |
| # of Invoices in Group (number of invoices in the group)                      | Total number of invoices that are posted to the receivables system for the corresponding group ID.                                                                                                    |
| # of AR Entries in Group (number of accounts receivable entries in the group) | Total number of AR entries that are posted to the receivables system for the corresponding group ID.                                                                                                    |
| Accounts Receivable Amount                                                    | Total amount of AR entries that are posted to the receivables system for the corresponding group ID.                                                                                                    |
| Total # of Invoices Processed (total number of invoices processed)            | The total number of items (invoices) that are processed for all group IDs in the range selection.                                                                                                    |

| Field or Control                                                                        | Description                                                                                 |
|-----------------------------------------------------------------------------------------|---------------------------------------------------------------------------------------------|
| Total # of AR Entries Generated (total number of accounts receivable entries generated) | The total number of AR entries that are processed for all group IDs in the range selection. |

#### **Related Links**

Running the Load AR Pending Items Process (BILDAR01)

# **AR Pending Items Report**

The AR Pending Items report displays all pending items that are processed within the start and end AR entry dates. These dates refer to the date on which the system created AR entries in the AR Pending Items table.

## **Load GL Accounting Entries Report**

The Load GL Accounting Entries report displays these fields:

| Field or Control                                   | Description                                                                                                    |
|----------------------------------------------------|----------------------------------------------------------------------------------------------------|
| Range Option                                       | The parameters that the system uses to select the bill or group of bills for processing for the specified business unit. Specify range options on the Load GL Accounting Entries page.                                                                    |
| Starting ID and Ending ID                          | A user-specified invoice ID range parameter. These dates refer to the beginning and ending invoice IDs that are selected for the Load GL process.                                                                                                    |
| Stat (statistic)                                   | Statistics code that is used to identify non-monetary amounts                                                                                                    |
| AR Entry Amount (accounts receivable entry amount) | Amount of the entry that is passed to the receivables system.                                                                                                    |
| Offset Entry Amounts                               | When you invoice a bill, the Load GL process finds the same lines that you accrued in the current accounting period and creates reversal entries for the current accounting period.  These offsetting entries are reversed in the next accounting period. |
| Total for Currency                                 | Totals for all AR entry amounts and offset entry amounts that are generated.                                                                                                    |

#### **Related Links**

Running the Load GL Accounting Entries Process (BILDGL01)

### **GL Accounting Entries Report**

The GL Accounting Entries report displays all accounting entries that are processed within the start and end accounting dates. Specify the accounting date for an invoice in the **Acctg Date** (accounting date) field on the Standard Billing - Header - Info 1 page.

#### **Related Links**

**Entering Bill Header Information** 

### **Generate AP Vouchers Report**

The Generate AP Vouchers report displays these fields:

| Field or Control                                                                 | Description                                                                                                    |
|----------------------------------------------------------------------------------|----------------------------------------------------------------------------------------------------|
| Range Option                                                                     | Parameters that the system uses to select the bill or group of bills for processing for the specified business unit. Specify range options on the Generate AP Vouchers page. |
| AP Unit (accounts payable unit)                                                  | An independent transaction processing entity.                                                                                                    |
| Supplier SetID                                                                   | Unique identifier that represents a default set of rules, or attributes, that define how you conduct business with a particular supplier.                                    |
| Supplier ID                                                                      | Unique identifier that represents a default set of rules, or attributes, that define how you conduct business with a particular supplier.                                    |
| # of Lines (number of lines)                                                     | Number of bill lines per bill header.                                                                                                    |
| Total # of Voucher Headers Generated (total number of voucher headers generated) | Total number of voucher headers generated for the corresponding range option.                                                                                                |

#### **Related Links**

Running the Generate AP Vouchers Process (BIGNAP01)

## **Invoice Status Change Report**

The Invoice Status Change report displays these fields:

| Field or Control              | Description                                                                                                    |
|-------------------------------|----------------------------------------------------------------------------------------------------|
| GL (general ledger)           | Depending on how you define the <b>GL Level</b> field on the Installation Options - Billing - Integration Options page, values are:                                                                                                    |
|                               | A: Accounts receivable creates GL accounting entries. PeopleSoft Receivables is responsible for creating accounting entries and passing them to the general ledger system.                                                                                                    |
|                               | B: PeopleSoft Billing creates GL accounting entries.  PeopleSoft Billing is responsible for creating accounting entries and passing them to the general ledger system.                                                                                                    |
|                               | N: No GL accounting entries. PeopleSoft Billing does not pass any accounting entries to the general ledger system.                                                                                                    |
| AR                            | Depending on how you defined the <b>AR Level</b> field on the Installation Options - Billing - Integration Options page, values are:                                                                                                    |
|                               | H: Header is AR Open Item. PeopleSoft Billing passes each bill as an open item in the receivables system.                                                                                                    |
|                               | <i>B</i> : Bill line is AR open item. PeopleSoft Billing passes each bill line as an open item in the receivables system.                                                                                                    |
|                               | N: No AR open items. PeopleSoft Billing does not pass any open items to the receivables system.                                                                                                    |
| Template                      | If you select the <b>Replace Template</b> check box on the Define Copy Group Detail 2 page, the resulting invoice from this copy process becomes the new template for subsequent batch copy processes. This field has a value of $Y$ (yes) if you elect to replace the template and of $N$ (no) if you did not elect to replace the template. |
| Туре                          | The invoice layout ID. See the Layout Identifiers page.                                                                                                    |
| Level                         | The discount level that you define on the Standard Billing - Discount/Surcharge page.                                                                                                    |
| Error Message                 | Error messages for any fields that failed the required criteria for status change.                                                                                                    |
| Range Option                  | Parameters that the system uses to select the bill or group of bills for processing for the specified business unit.                                                                                                    |
| Starting ID and Ending ID     | Displays the invoice ID with which the process begins and ends. Define these invoice IDs in the <b>Range Selection</b> field.                                                                                                    |
| Total Number of Bills Updated | Total number of bills that are processed within the corresponding starting and ending IDs.                                                                                                    |

### **Related Links**

Establishing Invoice Formatting, Sorting, and Printing Options
Standard Billing - Disc/Surcharge Page
Copying Groups of Bills
"Billing - Integration Options Page" (Application Fundamentals)

### **Balance Accumulation Report**

The Balance Accumulation report displays these fields:

| Field or Control                       | Description                                                                                                    |
|----------------------------------------|----------------------------------------------------------------------------------------------------|
| Bal Accum ID (balance accumulation ID) | You can calculate cumulative balances for a nearly unlimited set of key combinations in PeopleSoft Billing. Each balance accumulation ID represents a set of accumulation rules, which you establish on the Accumulation Description page.                                                                                                    |
| Start Date                             | Date on which you defined this accumulation to begin.                                                                                                    |
| Key                                    | Display all of the fields to which you have defined this accumulation to pertain. Every key that you add after the first functions to increase the level of detail that you retrieve. For example, if you accumulate by customer, you get a total for each customer. If you accumulate by customer and order number, you receive subtotals for each combination of customer and order number, which significantly increases the number of rows in the database. In the example, this accumulation updates bill-to customer balances. On the Accumulation Description page, you can define the keys from a list that includes most of the informational fields that are found in the bill header and bill line tables. |
| Amount                                 | Display the amounts that you want to maintain and for which you want to balance. Balances are maintained for invoiced bills, uninvoiced bills, and total (invoiced plus uninvoiced). In the example, this accumulation updates cumulative balances for quantity (because you selected Accumulate Quantity), gross extended amount, and net extended amount.                                                                                                    |
| Accum Qty (accumulation quantity)      | Quantities that you define for accumulation.                                                                                                    |

#### **Related Links**

**Defining Accumulations** 

## **Interface Detail Summary by Interface ID Report**

The Interface Detail Summary by Interface ID report displays these fields:

| Field or Control                                                    | Description                                                                                                    |
|---------------------------------------------------------------------|----------------------------------------------------------------------------------------------------|
| From Intfc ID (from interface ID) and To Intfc ID (to interface ID) | Represents the beginning and end of a range of interface identifiers that you specify on the Billing Interface Report page prior to running the interface process.                             |
| Load Status                                                         | The billing activity in the interface staging area has one of these load statuses:                                                                                                    |
|                                                                     | NEW: The Billing Interface was not run for the data.                                                                                                    |
|                                                                     | <i>ERR</i> : The Billing Interface was run and encountered validation errors.                                                                                                    |
|                                                                     | DON: The Billing Interface successfully loaded the billing activity into a structured bill format and is considered complete. Items in this state are automatically moved to an archive table. |
|                                                                     | UPD: The Billing Interface is actively processing data.                                                                                                    |
| Trans Type (transaction type)                                       | The type of information that is contained in the bill line. Values are:                                                                                                    |
|                                                                     | LINE: Charge line.                                                                                                    |
|                                                                     | AHDR: Adjustment Header.                                                                                                    |
|                                                                     | DDS: Deferred Discount/Surcharge.                                                                                                    |
|                                                                     | EXSD: India Excise/Sales Tax Details.                                                                                                    |
|                                                                     | TAX: Sales/Use Tax Details.                                                                                                    |
|                                                                     | AE: Accounting Entry.                                                                                                    |
|                                                                     | NOTE: Note/Comment.                                                                                                    |
|                                                                     | DS: Discount or Surcharge.                                                                                                    |
| # Lines (number of lines)                                           | Number of lines of each transaction type that the system calculates for each customer for the corresponding interface ID.                                                                      |
| Tot Gross Ext Amount (total gross extended amount)                  | Total gross extended amount for each transaction type. This field is applicable only for the transaction type <i>LINE</i> .                                                                    |
| Total Amount                                                        | Total amount–including taxes, discounts, surcharges, or other adjustments–for each transaction type. This field is applicable only for the transaction types <i>AE</i> and <i>DS</i> .         |
| Totals for Status                                                   | Total number of lines, gross extended amount, and total amount for the corresponding load status.                                                                                              |

| Field or Control                              | Description                                                                                         |
|-----------------------------------------------|----------------------------------------------------------------------------------------------------|
| Totals for Intfc ID (totals for interface ID) | Total number of lines, gross extended amount and total amount for the corresponding interface ID.   |
| Grand Totals for Currency                     | Total number of lines, gross extended amount, and total amount for the corresponding currency code. |
| Total Number of Lines                         | Total number of lines that are processed for the corresponding range selection.                     |

#### **Related Links**

Generating Summary Reports of Interface Activity

### **Interface Detail Summary by Business Unit Report**

The fields on this report are the same as those on the Interface Detail Summary by Interface ID report.

#### **Related Links**

Generating Summary Reports of Interface Activity

### **Interface Summary by Interface ID Report**

The fields on this report are the same as those on the Interface Detail Summary by Interface ID report.

#### **Related Links**

Generating Summary Reports of Interface Activity

## **Interface Summary by Business Unit Report**

The fields on this report are the same as those on the Interface Detail Summary by Interface ID report.

#### **Related Links**

Generating Summary Reports of Interface Activity

### **Interface Error Summary by Interface ID Report**

The Interface Error Summary by Interface ID report displays these fields:

| Field or Control              | Description                                                                                                    |
|-------------------------------|----------------------------------------------------------------------------------------------------|
| From Intfc ID and To Intfc ID | Represents the beginning and end of a range of interface identifiers that you specify on the Billing Interface Report page prior to running the interface process. |

| Field or Control                                    | Description                                                                                                    |
|-----------------------------------------------------|----------------------------------------------------------------------------------------------------|
| Error Status                                        | The Billing Interface process performs edit checks on the data that is presented to the interface staging area to verify data integrity. If the Billing Interface process finds an error, it marks all rows that are related to the bill line charge found to be in error with a load status of <i>ERR</i> (error) and marks the error status column with a more specific error condition. Review the Billing Interface errors and take the appropriate action necessary to correct the error. See the Billing Interface Errors table for specific information about Billing Interface error conditions. |
| Intfc Line # (interface line number)                | The rows of data that are related to the bill line charge that are in error.                                                                                                    |
| Trans Type (transaction type)                       | The type of information that is contained in the bill line. Values are:  LINE: Charge line.  AHDR: Adjustment Header.  DDS: Deferred Discount/Surcharge.  EXSD: India Excise/Sales Tax Details.  TAX: Sales/Use Tax Details.  AE: Accounting Entry.  NOTE: Note/Comment.  DS: Discount or Surcharge.                                                                                                    |
| Trans Type Seq # (transaction type sequence number) | The transaction type sequence is part of the key and is used to provide uniqueness in the event that there are multiple accounting entries, notes, comments, or discounts or surcharges for a bill line.                                                                                                    |
| Total Errors                                        | The total number of errors for the corresponding interface ID.                                                                                                    |

#### **Related Links**

Generating Summary Reports of Interface Activity

## **Interface Error Summary by Business Unit Report**

The fields on this report are the same as those on the Interface Error Summary by Interface ID report.

### **Related Links**

Generating Summary Reports of Interface Activity

## **Bill Lines Accrued Report**

The Bill Lines Accrued report displays these fields:

| Field or Control   | Description                                                                                                    |
|--------------------|----------------------------------------------------------------------------------------------------|
| Transaction Amount | Total amount in transaction currency. Transaction currency is the currency that is used to complete the transaction.                                                                                                    |
| Base Amount        | Total amount in base currency (the primary currency that is in use for a business unit). Each business unit must have one base currency. This is usually the local currency for the organization, but accounting rules or other circumstances may dictate that it be different. |

# **Bill Lines Not Ready for Accrual Report**

The Bill Lines Not Ready for Accrual report displays these fields:

| Field or Control                                              | Description                                                                                                 |
|---------------------------------------------------------------|----------------------------------------------------------------------------------------------------|
| Not Marked to Accrue                                          | Bills that you did not mark to accrue on the Standard Billing - Header - Info 2 page (ACCRUE_UNBILLED='N'). |
| 100% Revenue Distribution                                     | Bills that do not have adequate revenue accounting information to create accounting entries.                |
| No Dis/Sur ChartFields (no discount or surcharge ChartFields) | Bills that do not have adequate discount or surcharge accounting information to create accounting entries.  |

Note: If a bill did not accrue because all three reasons, the report lists that bill three times.

| Field or Control         | Description                                                                                                    |
|--------------------------|----------------------------------------------------------------------------------------------------|
| Bill Status Not Eligible | Bills with a bill status that is neither included on the list of statuses on the business unit nor <i>INV, TMP, TMR</i> , or <i>CAN</i> . Bills that did not accrue for this reason could have been disqualified for other reasons, as well. You must fix the status and run this report again to see if it was disqualified for any other reason. |
| Reason                   | System-generated message indicating why a report did not accrue.                                                                                                    |
| Transaction Amount       | Total amount in transaction currency (the currency that is used to complete the transaction).                                                                                                    |

| Field or Control | Description                                                                                                    |
|------------------|----------------------------------------------------------------------------------------------------|
| Base Amount      | Total amount in base currency (the primary currency that is in use for a business unit). Each business unit must have one base currency. This is usually the local currency for the organization, but accounting rules or other circumstances may dictate that it be different. |

#### **Related Links**

Generating Summary Reports of Interface Activity

# **Summarization Invoice Reports**

The summarization invoice reports, BISLSUM and BISLSUMC display the following summarization fields:

| Field or Control   | Description                                                                                                    |
|--------------------|----------------------------------------------------------------------------------------------------|
| Group Heading      | Group headings are dynamically constructed from the summarization template using the custom text defined in the template and the values in the field or fields upon which the grouping is based. |
| Summarization note | The text for the optional summarization note is defined in the summarization template.                                                                                                    |
| Summarized line    | The text displayed for summarized lines is dynamically constructed from the custom text in the template and the selected fields from the summarized bill lines.                                  |

#### **Related Links**

Setting Up Bill Summarization

## (NLD) Acceptgiro Invoice Reports

The acceptgiro invoice reports include:

- BIIVCPNA
- BIIVCPCA

The following field is unique to acceptgiro invoices:

| Field or Control  | Description                                                                                                    |
|-------------------|----------------------------------------------------------------------------------------------------|
| Payment Reference | The payment reference helps match the acceptgiro payment to the invoice. The reference is printed in both the invoice and attached payment slip portions of the report. The payment reference number consists of a one-digit control code followed by a 15-digit, automatically generated number. The control code is calculated based on the digits in the generated number and serves to validate that the reference number was not garbled in transmission. |

### **Related Links**

**Understanding Acceptgiro Invoices**